# **Information and Control Module (ICM)**

### **User Handbook I**

Version 9.1

4 April 2016

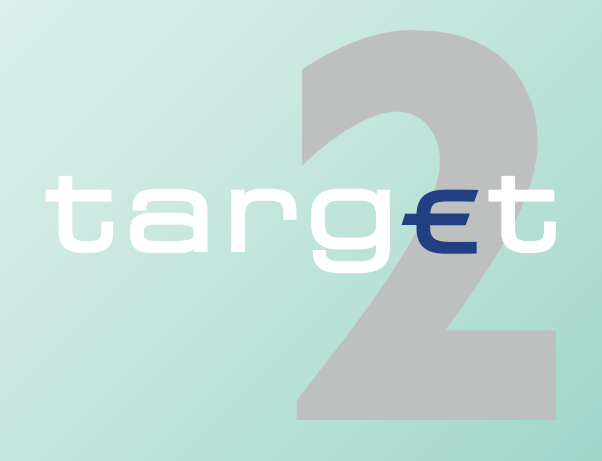

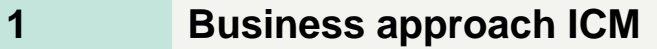

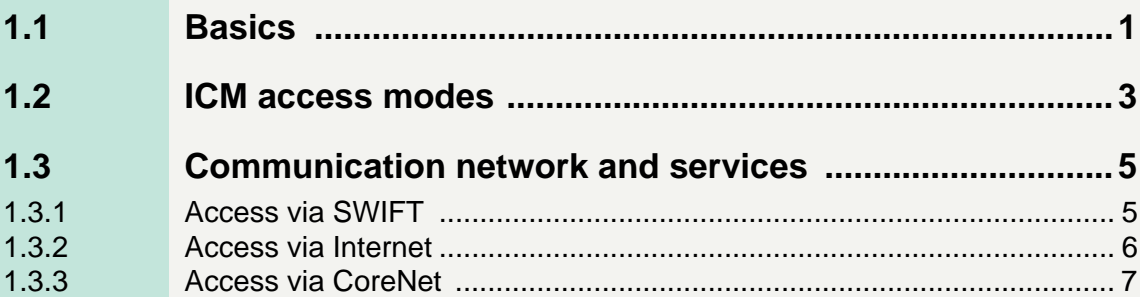

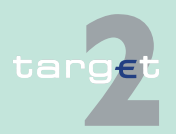

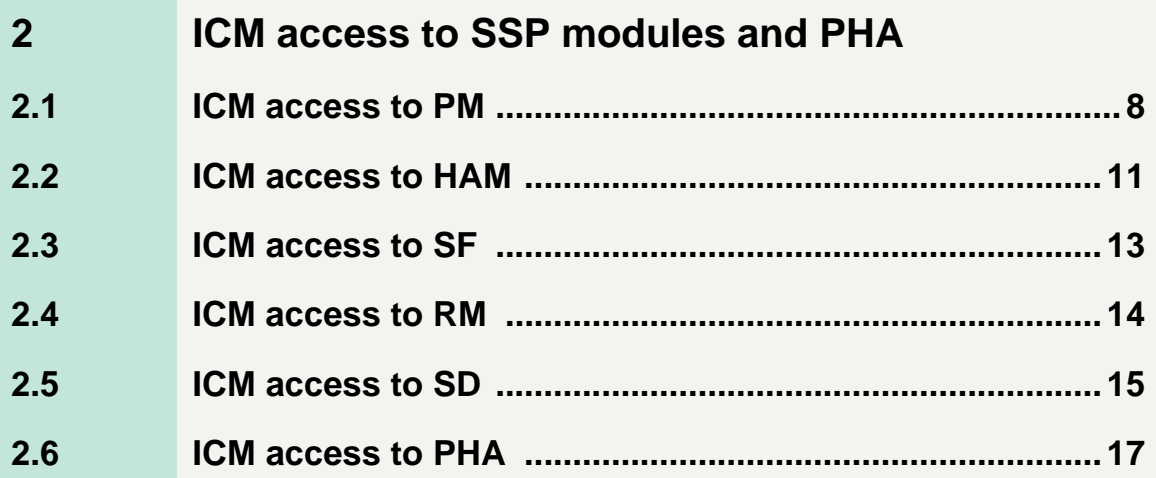

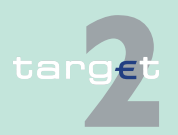

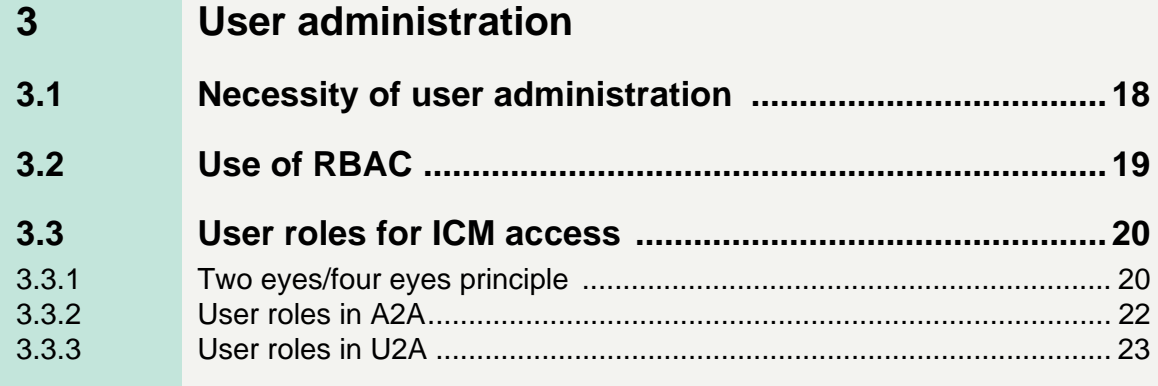

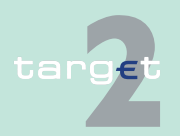

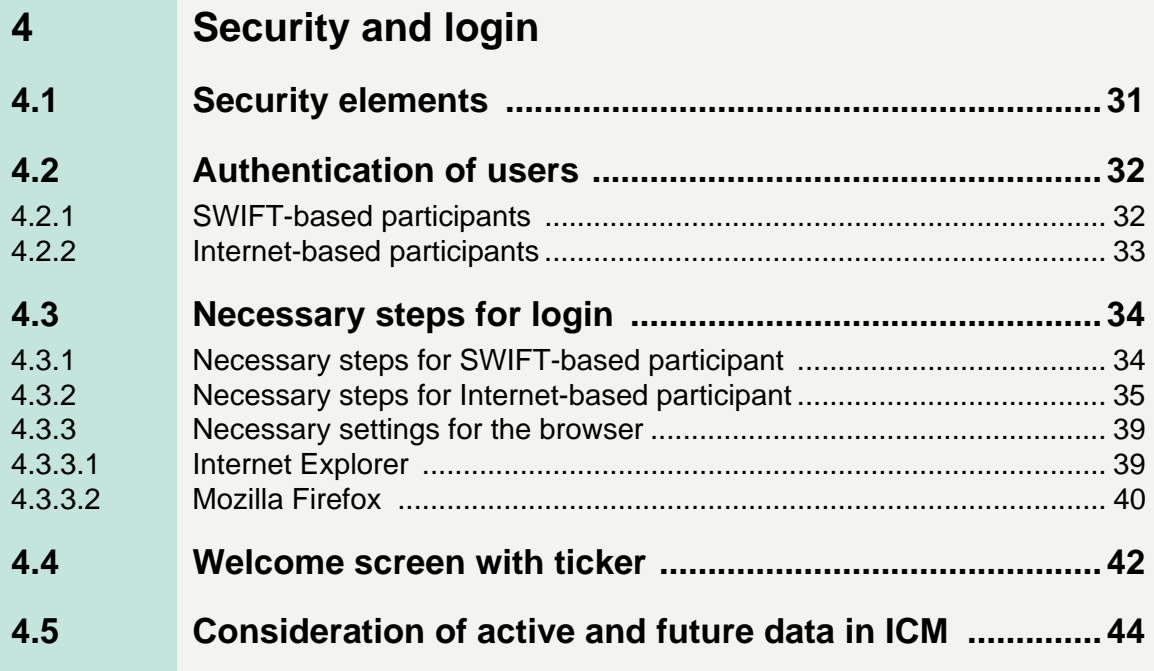

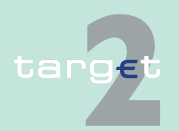

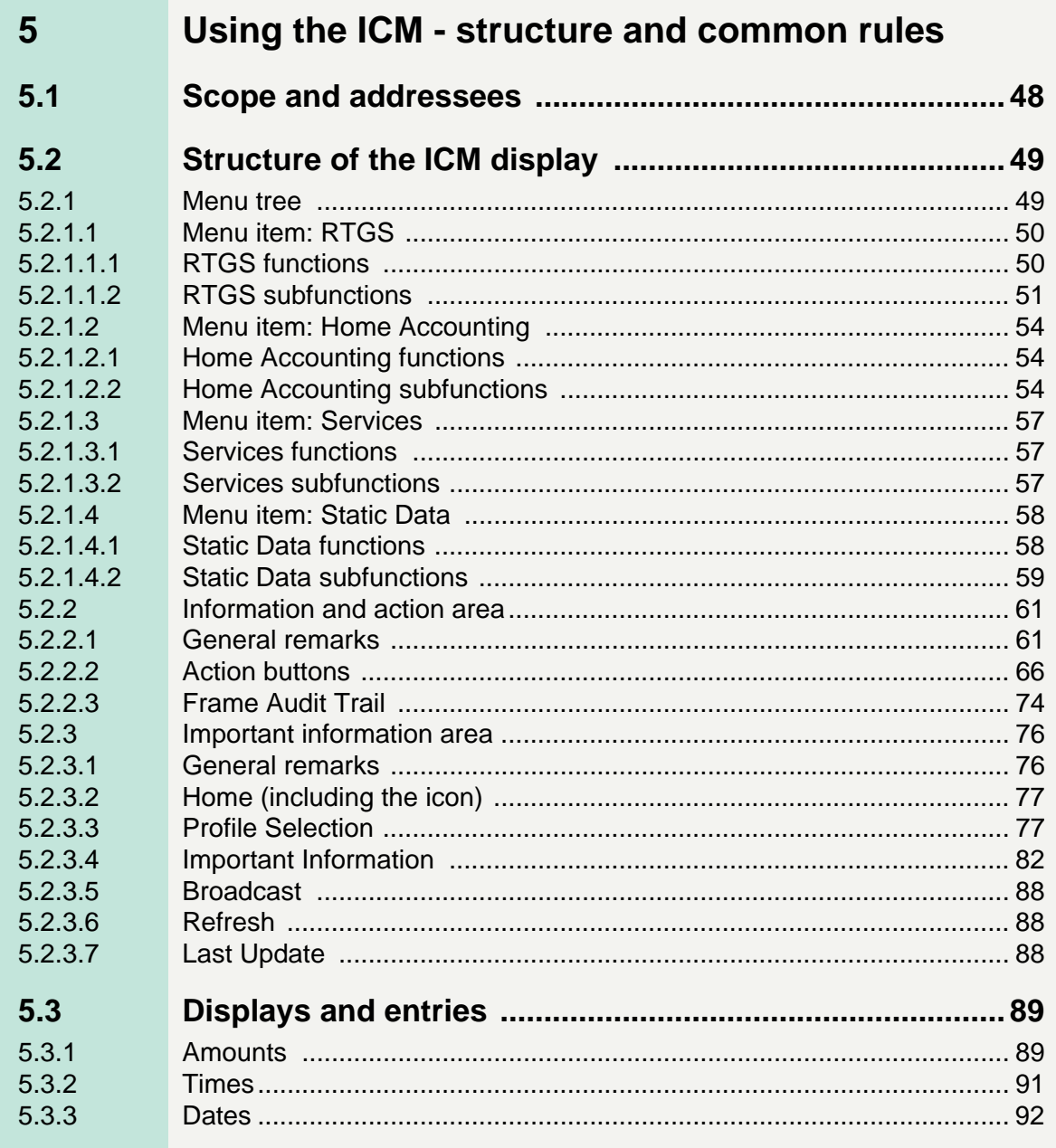

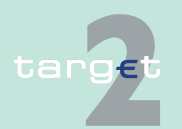

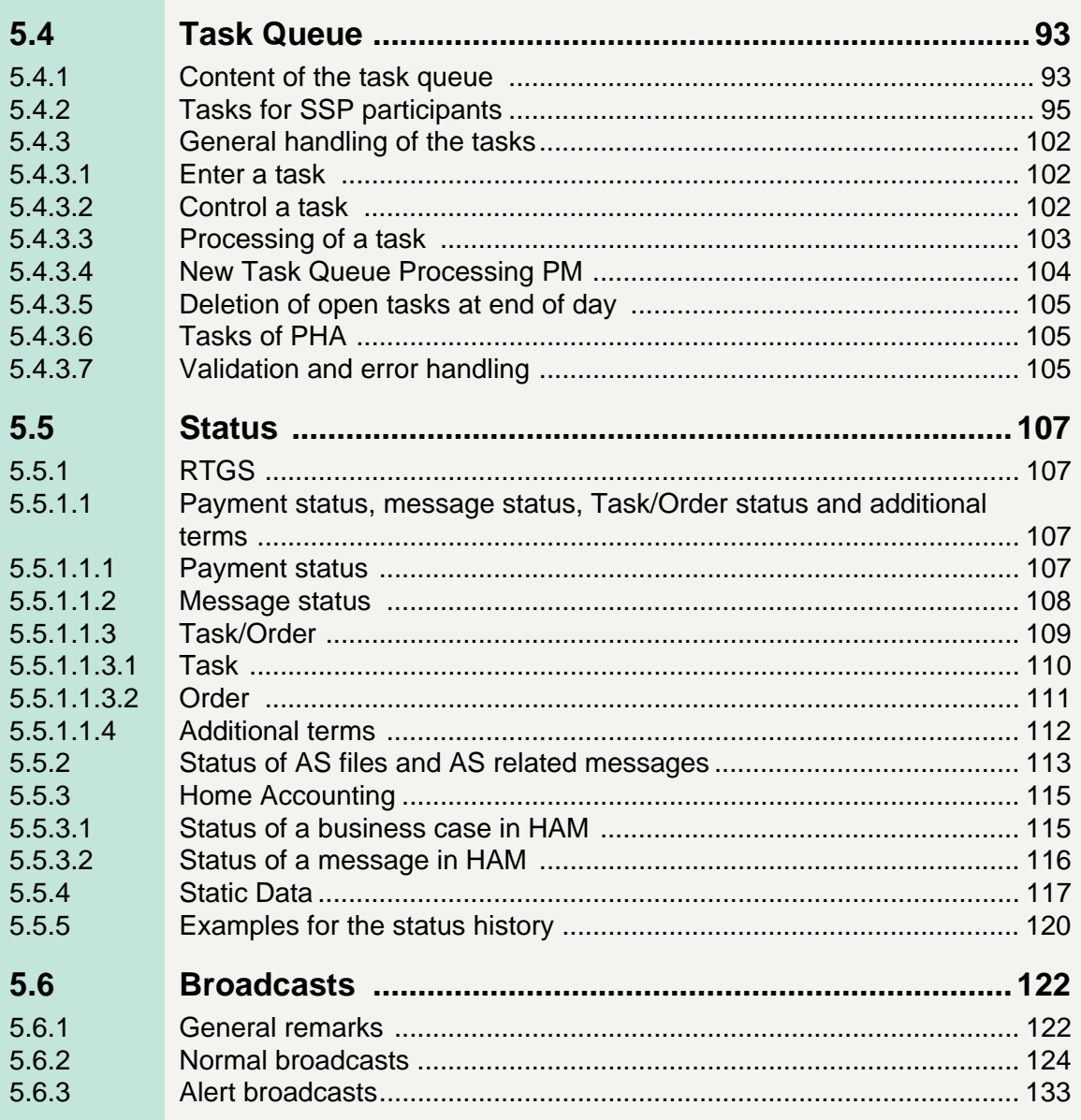

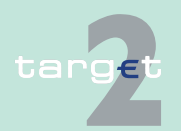

## **[6 Screen descriptions](#page-148-0)**

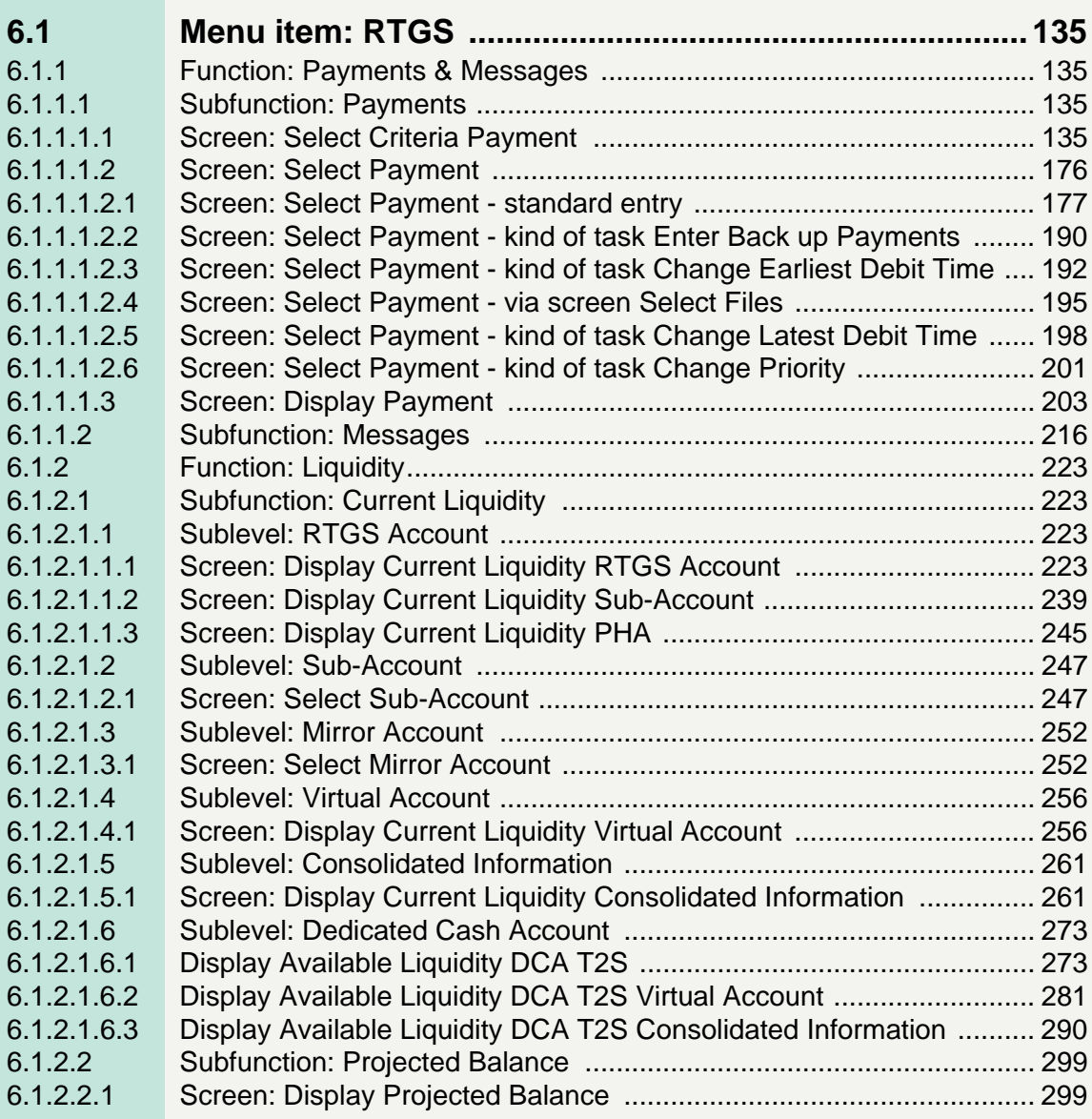

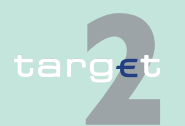

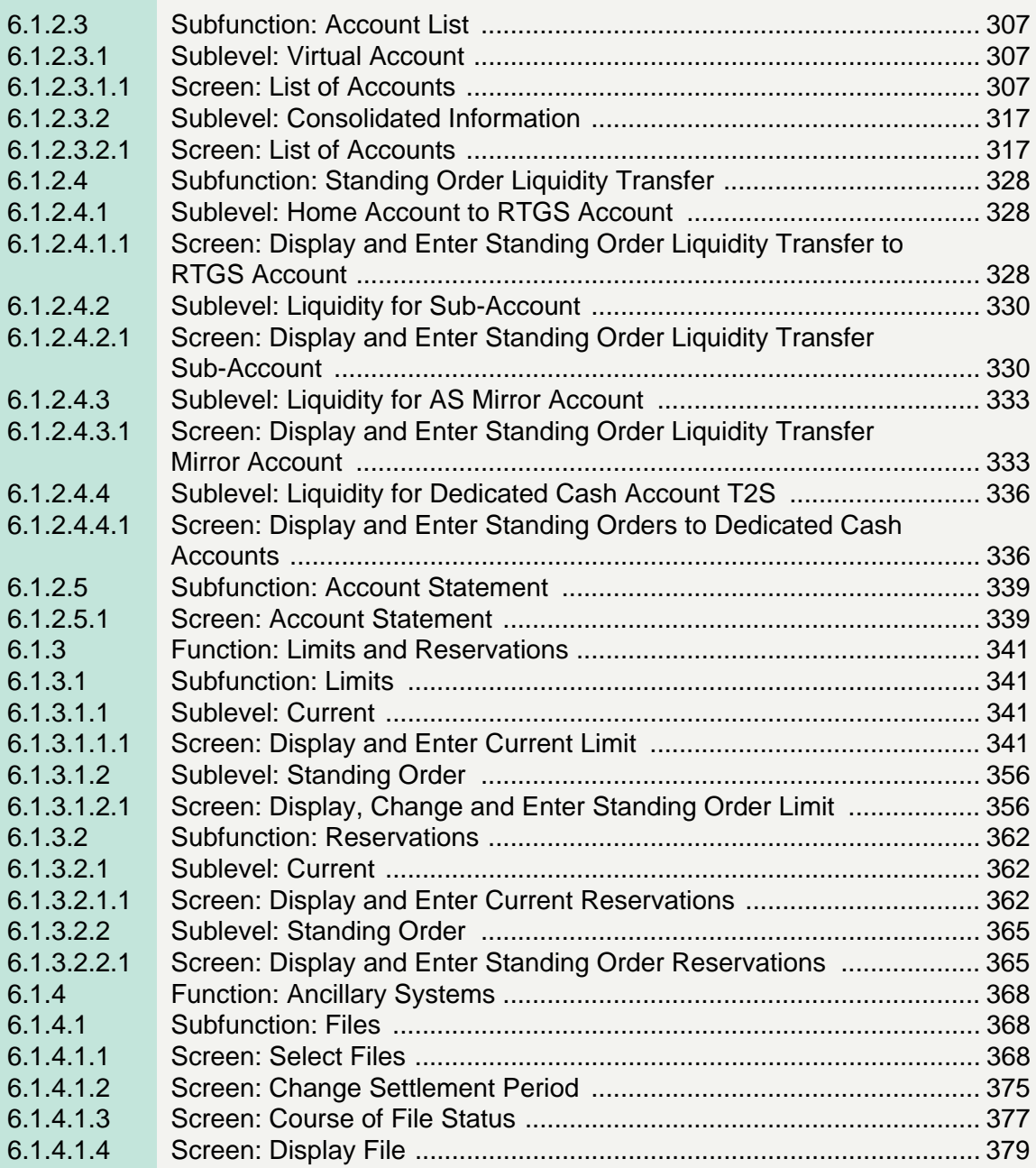

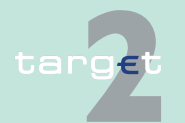

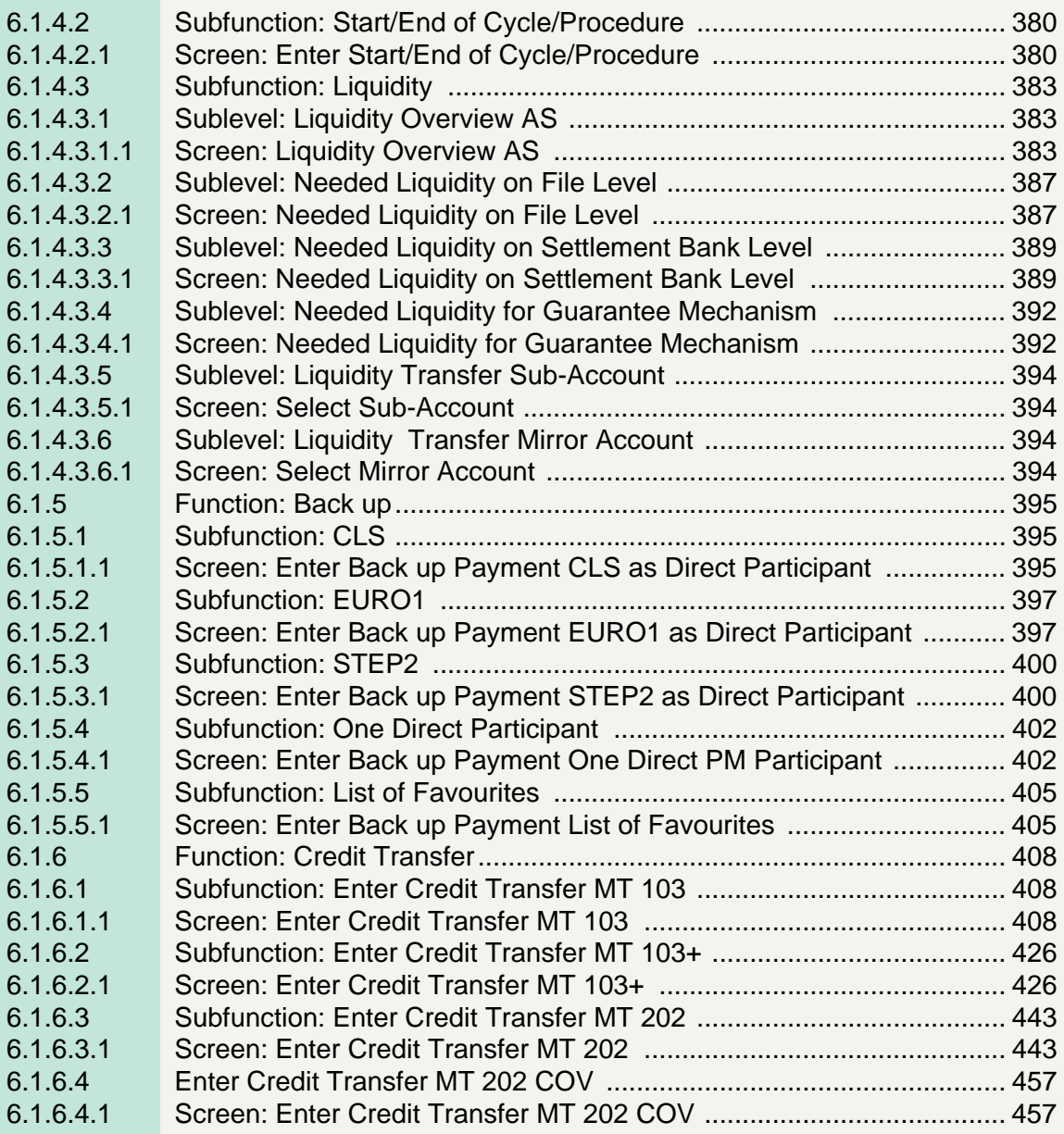

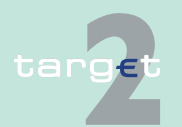

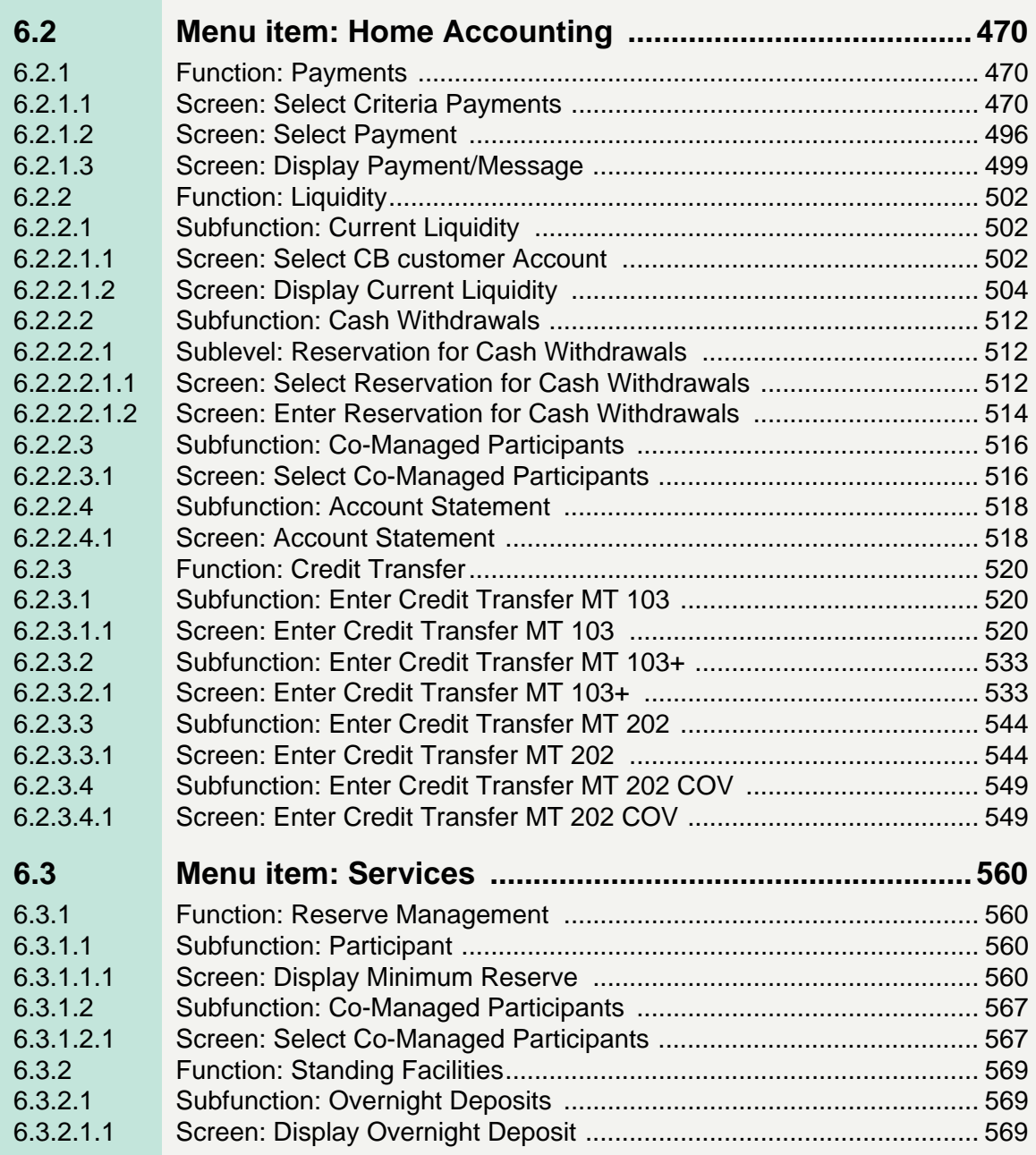

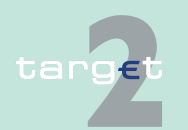

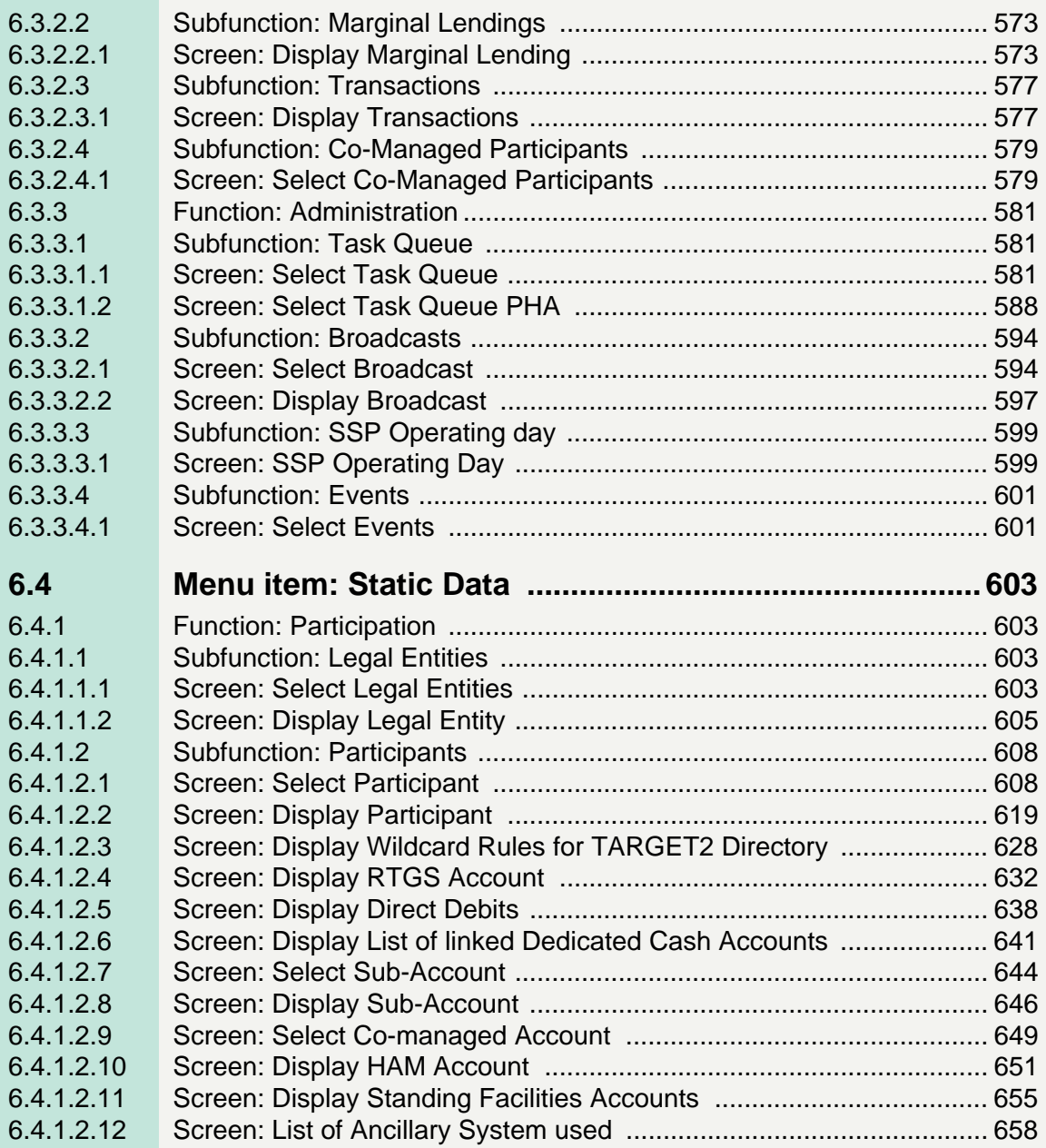

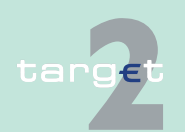

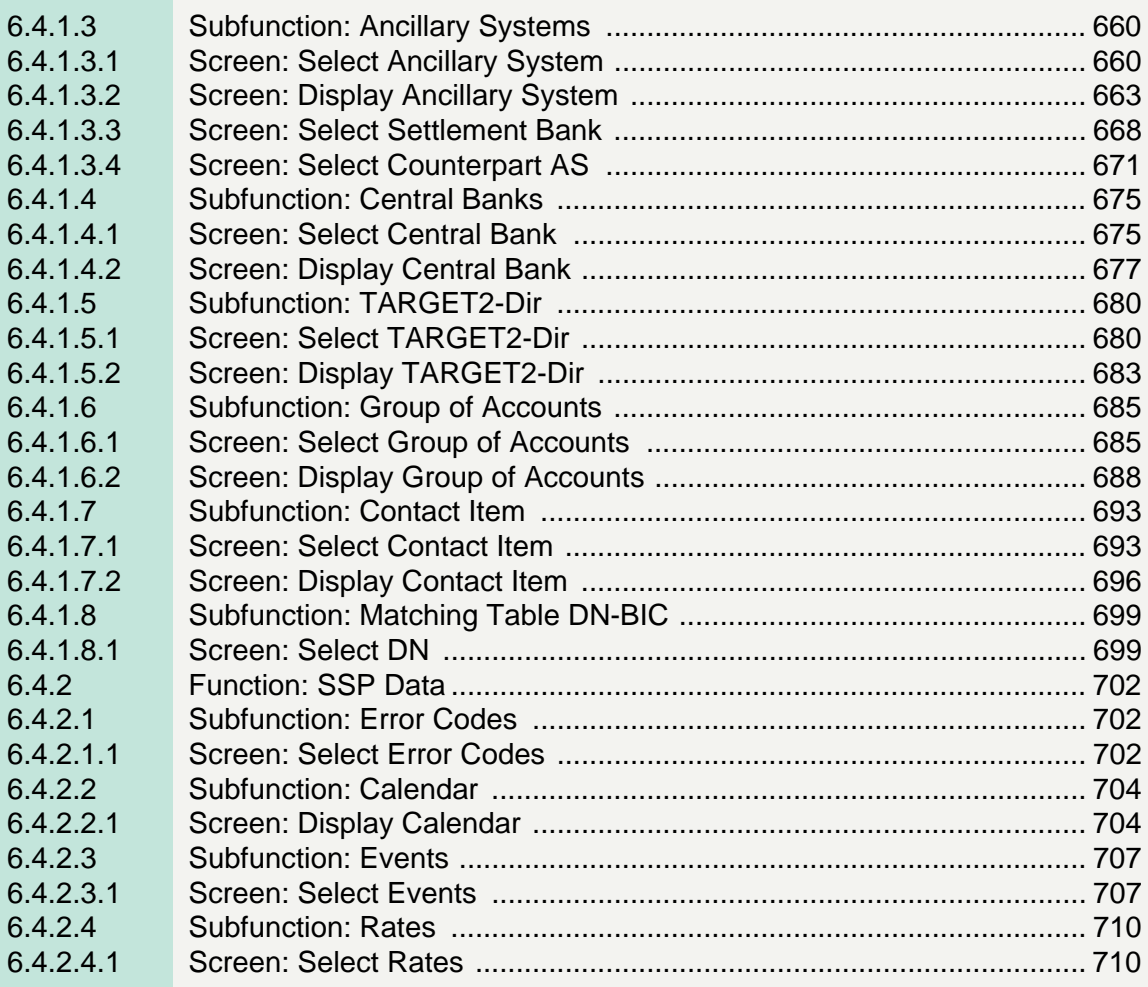

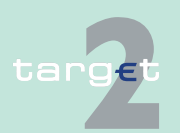

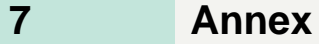

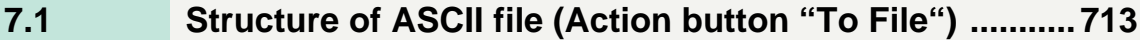

**[7.2 Qualified configuration for Internet access ...................717](#page-730-0)**

**[Glossary and Abbreviations](#page-731-0)**

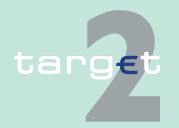

## <span id="page-14-0"></span>**1 Business approach ICM**

## <span id="page-14-1"></span>**1.1 Basics**

The Information and Control Module (ICM) equips SSP participants (credit institutions, ancillary systems, other participants and central banks) with comprehensive online information tools and easy-to-use control measures appropriate to their different business needs.

Specifically, the ICM offers the different groups of participants "single window access" to the

- **•** Payments Module (PM)
- **•** Static Data (Management) Module (SD)

and depending on whether the central bank in question decides to use the optional services available in the SSP, participants also have access via ICM to the

- **•** Home Accounting Module (HAM)
- **•** Reserve Management (Module) (RM)
- **•** Standing Facilities (Module) (SF)

Access to several PHA data is also possible via ICM, in case that the central bank opts for an ICM/PHA connection.

**Note:** Information stemming from PHA is never mixed up with data from the SSP. It is shown in a separate window and has to be called via the related special button.

Through ICM only data of the current business day are available, except for

- **•** information on warehoused payments that have been delivered to SSP up to five business days in advance.
- static data information which can be entered for future dates. Static data information which have been modified or deleted are also available as "Archived" records. Only the last modified data are available this way.

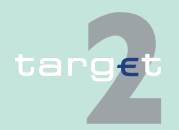

1.1 Basics

In general, each SSP participant has to ask for information to be supplied (pull technology). This gives each user the flexibility to decide which information should be updated at what time. Information is displayed automatically in popup windows (push technology) only in exceptional circumstances (eg system broadcasts, warnings concerning payments with debit time indicator).

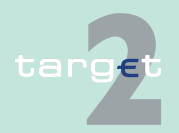

# <span id="page-16-0"></span>**1.2 ICM access modes**

There are two different technical modes for using ICM.

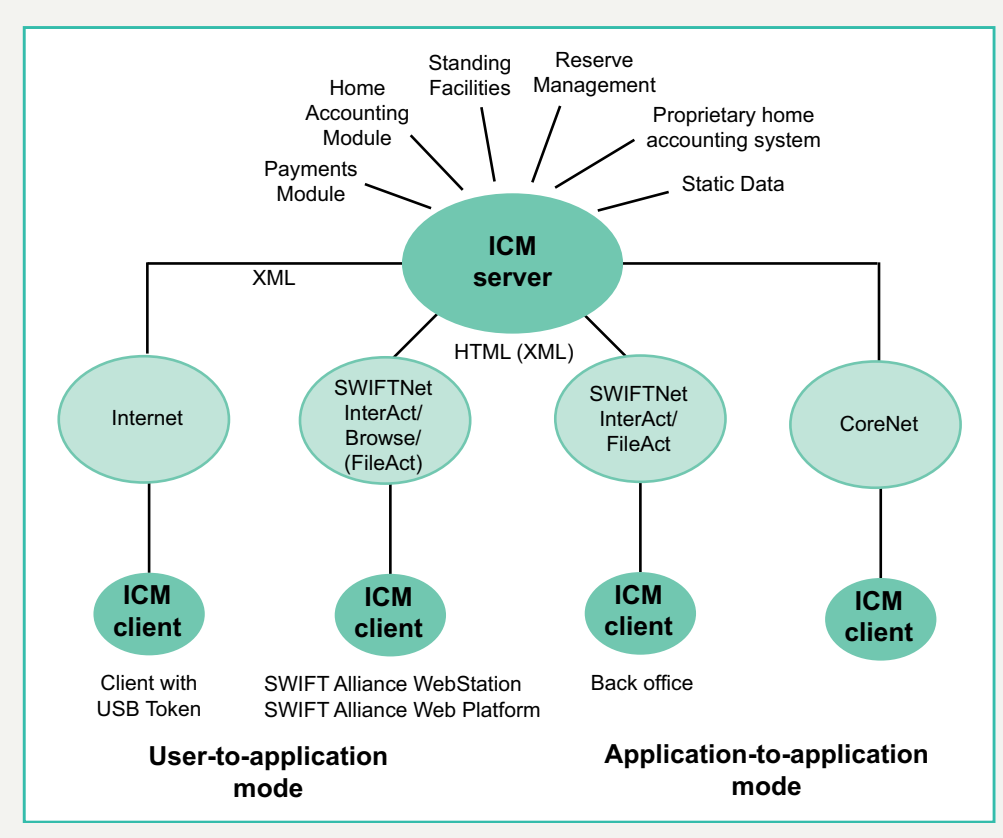

- **•** Application-to-application mode (A2A mode) Information and messages are transferred between the SSP and the individual SWIFT-based participant's internal application. Therefore, the participant must
	- develop his own application,
	- adapt an existing application or
	- purchase an appropriate solution

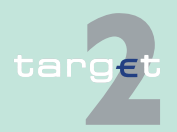

1.2 ICM access modes

in order to exchange XML messages (requests and responses) with ICM via a standardised interface. This includes the ability to deal with compressed files.

However, it is not possible to decide on a case by case basis whether a file should be compressed or not. Therefore, the participant has to decide whether he wants to receive all files in a compressed way or not. The algorithm used for compression is the so-called ZIP algorithm.

**•** User-to-application mode (U2A mode)

The objective is to permit direct communication between participant's users and ICM. The information is displayed in a browser running on a PC system. SWIFT Alliance WebStation/Web Platform is needed in case of SWIFT-based participation. Consequently, participants do not need to develop a special application.

For the U2A access over the SWIFT Alliance WebStation/Web Platform the following additional specific requirements for ICM are taken into account: Support of

- cookies and
- JavaScript

in the browser (Microsoft Internet Explorer) is necessary.

For the U2A access over the Internet, the qualified configuration (see block [Qualified configuration for Internet access, page](#page-730-1) 717) have to be taken into account.

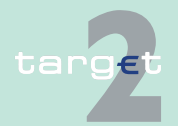

- 1.3 Communication network and services
- 1.3.1 Access via SWIFT

### <span id="page-18-0"></span>**1.3 Communication network and services**

### <span id="page-18-1"></span>**1.3.1 Access via SWIFT**

SWIFT's Secure IP Network (SIPN) is the underlying technical communication network used to exchange information and to run control measures.

The following SWIFTNet services are used for the different ICM access modes.

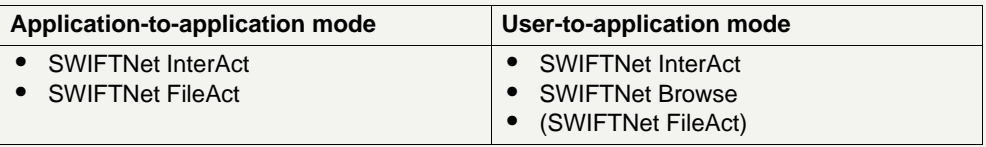

### **Note:**

- **•** A2A and U2A offer almost the same functionality.
- **•** A direct PM participant needs at least one SWIFT Alliance WebStation/ Web Platform to have access to ICM via U2A. It is also possible that the WebStation/Web Platform is located at a service bureau.

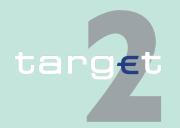

1.3 Communication network and services

### 1.3.2 Access via Internet

### <span id="page-19-0"></span>**1.3.2 Access via Internet**

An alternative access to the SSP via Internet is provided. To offer a secured channel, HTTPS is used for transactions. The communication to the SSP is only possible via the User-to-Application (U2A) mode.

The Internet-based participant will be able to access via U2A the Payments Module (PM), the proprietary home accounting system (PHA), the Static Data Module (SDM) for information purposes about general static data of participation (eg legal entities, ancillary systems) and SSP data (eg error codes) and to use the functionalities of the Home Accounting Module (HAM), the Standing Facilities (SF) and Reserve Management (RM) modules, if the respective central banks have opted for these services.

Information regarding Internet Access is mainly provided in the following chapters of ICM User Handbook I:

- **•** [chapter 3.3.2 User roles in A2A](#page-35-1)
- **•** [chapter 4 Security and login](#page-44-2)
- **•** [chapter 5 Using the ICM structure and common rules](#page-61-2)
	- [chapter 5.2.1 Menu tree](#page-62-2)
	- [chapter 5.2.3.3 Profile Selection](#page-90-2)
	- [chapter 5.4.2 Tasks for SSP participants](#page-108-1)
	- [chapter 5.6 Broadcasts](#page-135-2)
- **•** [chapter 6 Screen descriptions](#page-148-5)
	- [chapter 6.1.2.5 Subfunction: Account Statement](#page-352-2)
	- [chapter 6.1.6 Function: Credit Transfer](#page-421-3)
	- [chapter 6.2.2.4 Subfunction: Account Statement](#page-531-2)
	- [chapter 6.2.3 Function: Credit Transfer](#page-533-3)
	- [chapter 6.3.3.3.1 Screen: SSP Operating Day](#page-612-2)
- **•** [chapter 7.2 Qualified configuration for Internet access](#page-730-1)

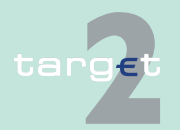

- 1.3 Communication network and services
- 1.3.3 Access via CoreNet

### <span id="page-20-0"></span>**1.3.3 Access via CoreNet**

Alternative access in case of contingency requirement for the SSP OT and CB user to the Information and Control Module (ICM). CoreNet access is only supported for Microsoft Internet Explorer.

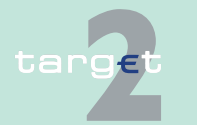

### <span id="page-21-0"></span>**2 ICM access to SSP modules and PHA**

### <span id="page-21-1"></span>**2.1 ICM access to PM**

**Basics** Access to the PM via ICM is mandatory for all direct participants in the PM. This functionality is not available for indirect PM participants.

**Functions available in ICM** The following non-exhaustive list gives an overview of the different functions available in ICM:

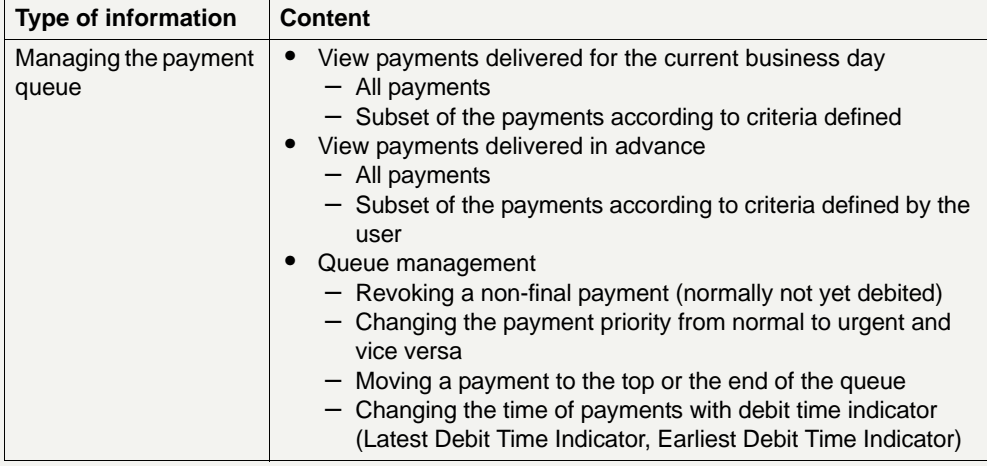

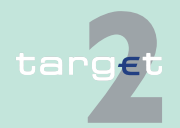

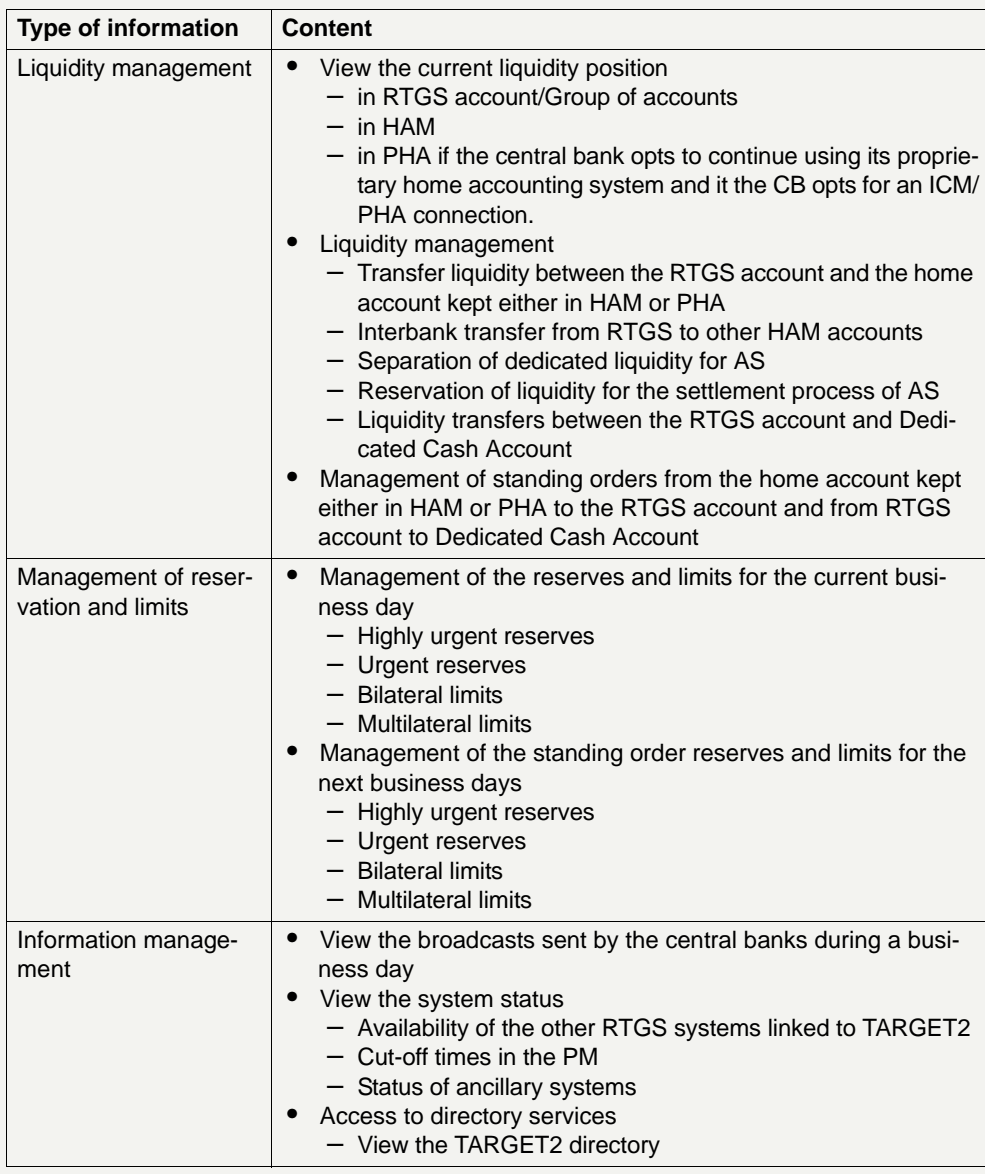

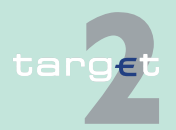

## **2 ICM access to SSP modules and PHA**

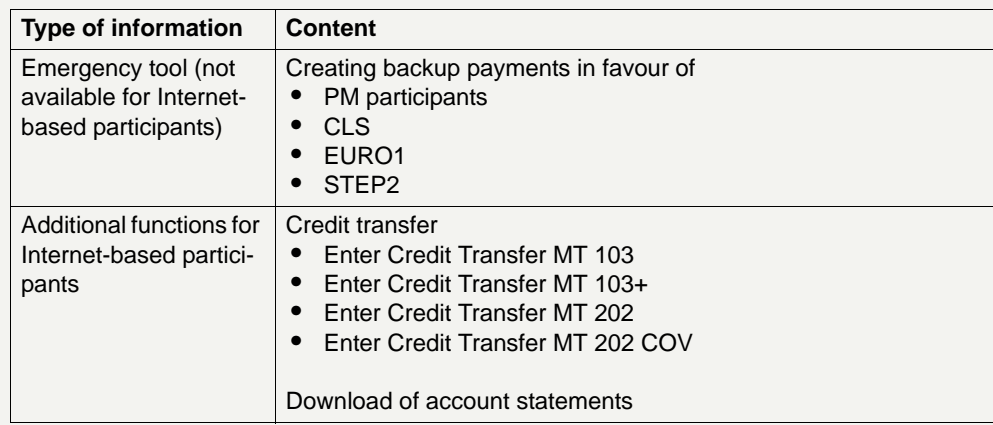

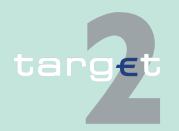

### <span id="page-24-0"></span>**2.2 ICM access to HAM**

**Function** Through the Information and Control Module credit institutions/central bank's customers have real-time access to all the functions listed in the following table.

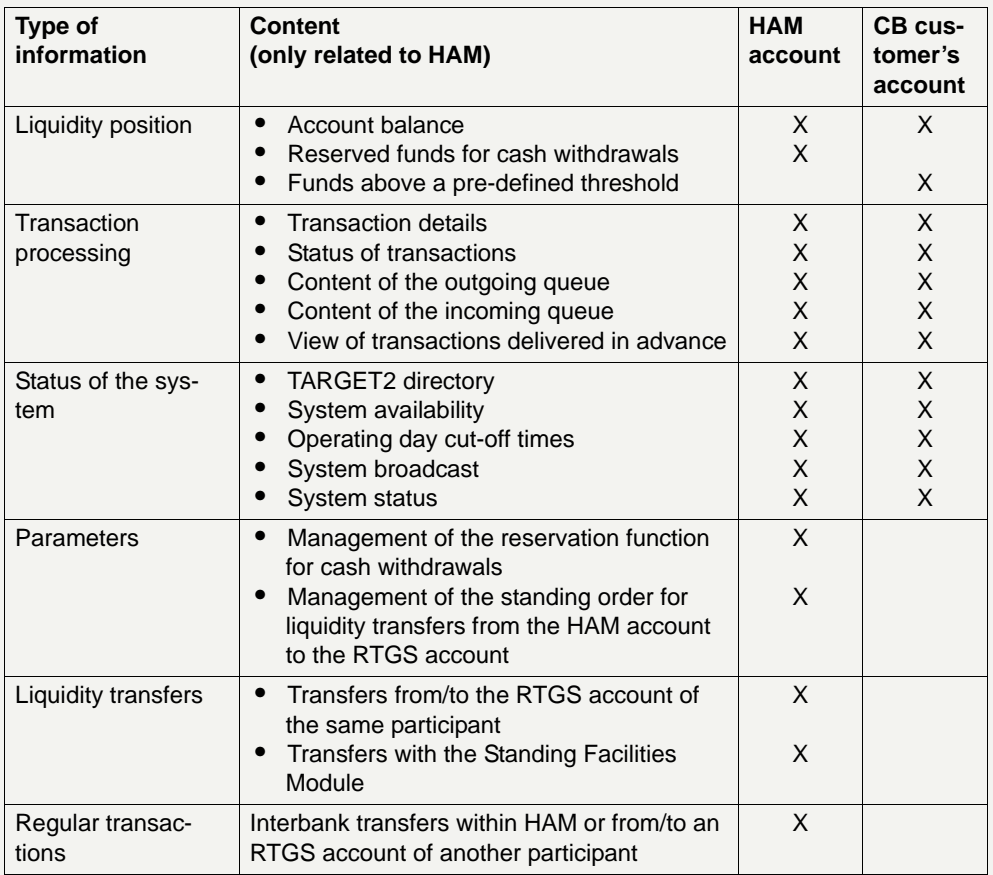

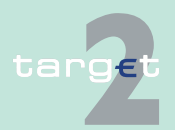

## **2 ICM access to SSP modules and PHA**

2.2 ICM access to HAM

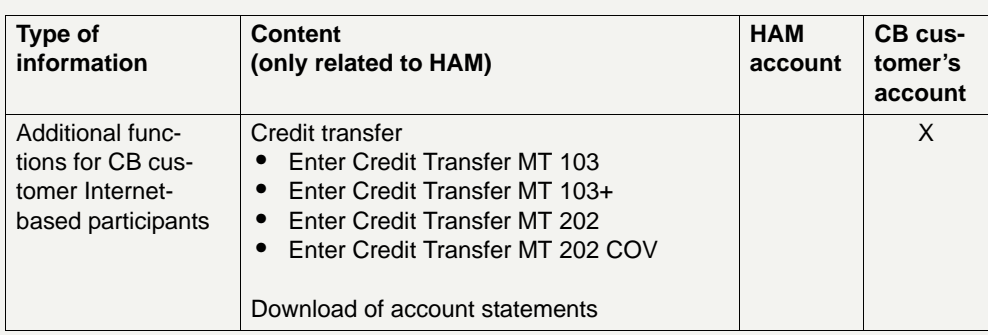

**Note:** HAM account holders are not present in the TARGET2 directory as account holders in HAM but they can be included as indirect participants in PM.

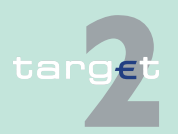

### <span id="page-26-0"></span>**2.3 ICM access to SF**

**Information** Through the ICM credit institutions have access to the information listed in the following table, regarding the current business day.

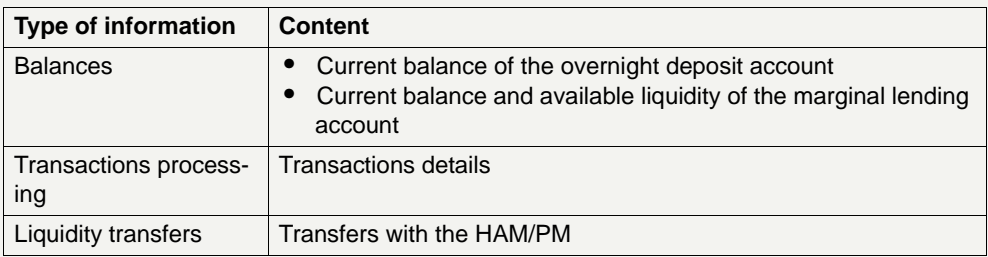

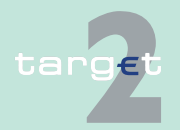

### <span id="page-27-0"></span>**2.4 ICM access to RM**

**Information** Through the Information and Control Module credit institutions have access to the information listed in the following table.

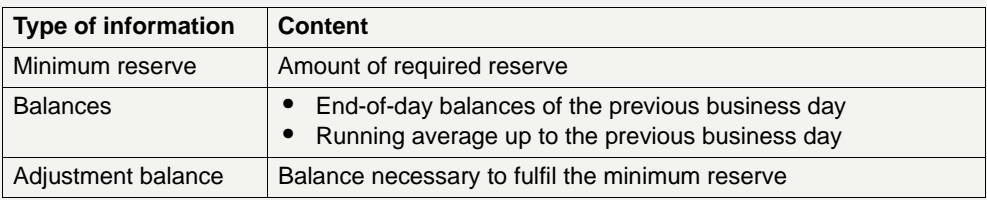

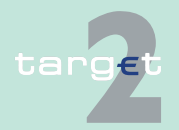

### <span id="page-28-0"></span>**2.5 ICM access to SD**

**Basics** he following table summarises which functions are available to users to access static data information related to additional services in applicationto-application mode and user-to-application mode. Some of these functions are only available in case the optional modules are used.

### **Functions available in ICM**

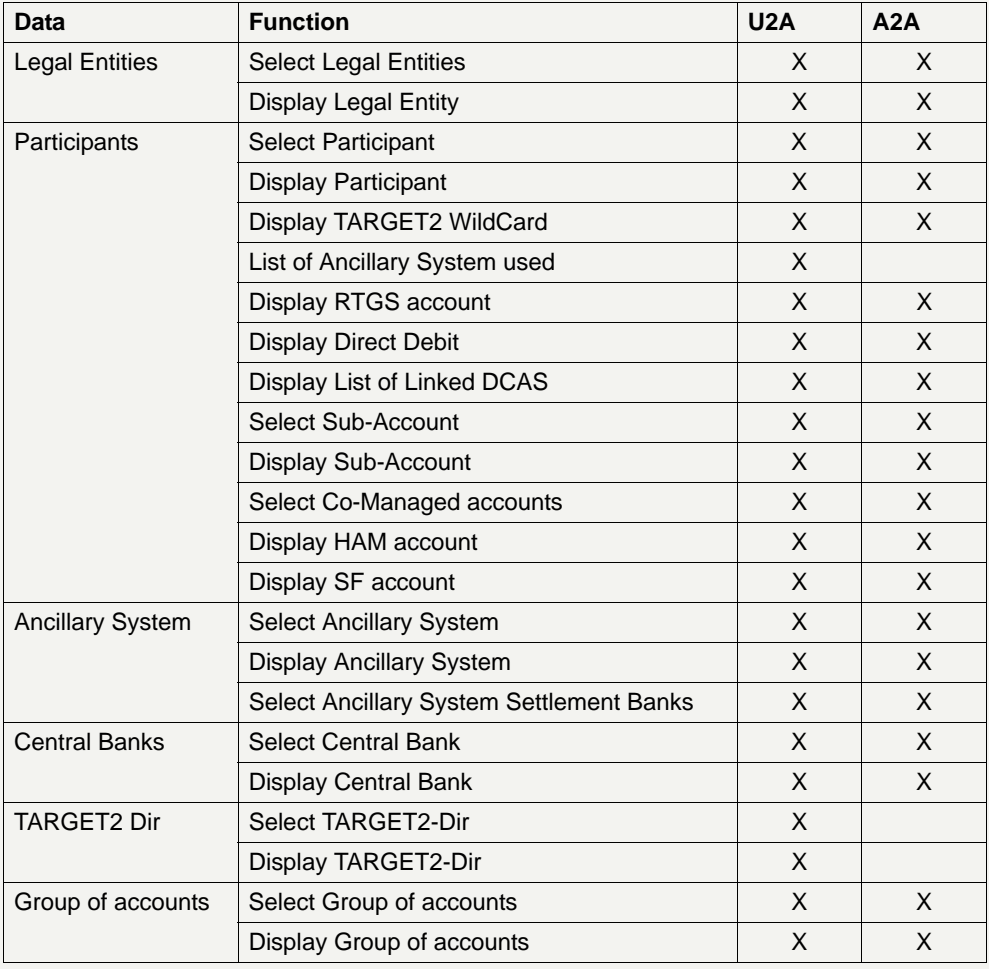

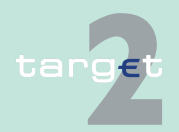

## **2 ICM access to SSP modules and PHA**

2.5 ICM access to SD

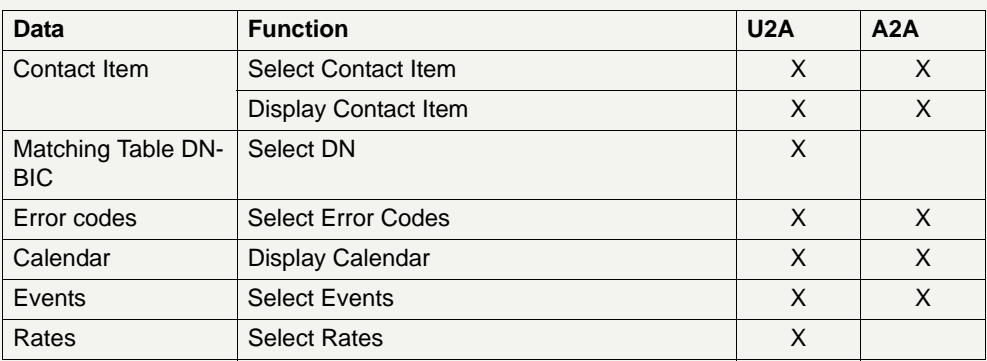

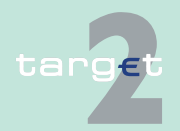

# **2 ICM access to SSP modules and PHA**

2.6 ICM access to PHA

### <span id="page-30-0"></span>**2.6 ICM access to PHA**

**Interface ICM** offers a standardised interface for proprietary home accounts kept at the level of central banks. Then it is up to each central bank to decide whether to support this interface.

Via the interface it is possible to

- **•** receive aggregated information on the liquidity available
	- account balance
	- available credit line
	- blocked amounts
- **•** define a standing order
	- A standing order is an automated functionality in the PHA to provide a pre-defined liquidity injection for the RTGS account prior to the payment processing in PM. The exact point of time to initiate such a standing order depends on the PHA.
	- If the standing order has been executed for a PM business day, a change of the pre-defined amount becomes effective as of the following business day.
- **•** transfer liquidity to/from RTGS account
	- BIC of the RTGS account holder
	- name of the RTGS account holder
	- RTGS account number
	- available liquidity on the RTGS account
	- BIC of the PHA account holder
	- name of the PHA account holder
	- balance of the PHA account
	- direction and amount of the liquidity transfer

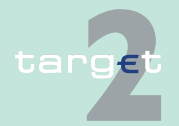

# <span id="page-31-0"></span>**3 User administration**

## <span id="page-31-1"></span>**3.1 Necessity of user administration**

**Security For security reasons only registered users have access to** 

- **•** the information provided via ICM
- **•** the management functions (control measures), which can be executed via ICM

Therefore the SSP is protected against unauthorised access and execution of management functions.

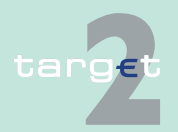

3.2 Use of RBAC

## <span id="page-32-0"></span>**3.2 Use of RBAC**

### **General aspects** For the user administration the service "Role Based Access Control" (RBAC) offered by SWIFT is used. Therefore, detailed information about the RBAC service is available at SWIFT.

### **Responsibility of participants** Each participant is responsible for managing his users, meaning that he is responsible for:

- **•** designating the users
- **•** assigning specific roles to each user

The activities related to the user management have to be executed by "Security Officers". Two of them are defined by SWIFT when the SSP participant (credit institutions, market infrastructures, other participants and central banks) registers at SWIFT for having access to SIPN. Additional Security Officers can be defined by Security Officers, who are in place.

A Security Officer can

- **•** register users in RBAC
- **•** assign pre-defined user roles to users in RBAC

The list of the RBAC roles is accessible to Security Officers in the WebStation/Web Platform under the following SWIFT services defined for the SSP:

- **•** trgt.papss!p for the test and training environment
- **•** trgt.papss for the live environment

Due to the fact that registration as well as assignment of user roles within RBAC is a standard SWIFT procedure it is not described in this document. Detailed information is available in the following documents provided by SWIFT:

- **•** Certificate Administration Guide
- **•** SWIFTNet PKI Service Description
- **•** SWIFTNet Certificate Practises Statement

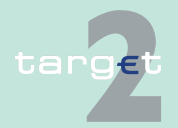

3.3 User roles for ICM access

3.3.1 Two eyes/four eyes principle

# <span id="page-33-0"></span>**3.3 User roles for ICM access**

### <span id="page-33-1"></span>**3.3.1 Two eyes/four eyes principle**

There are defined roles using the two eyes principle and others using the four eyes principle.

With the access to ICM more than one user role may be transmitted to ICM. If for the same functional role the role for two eyes principle and four eyes principle are transmitted in parallel the four eyes principle is relevant for the further processing.

Transactions inserted via user role with two eyes principle do not need a verification.

Transactions inserted via an user role with four eyes principle need a verification by another user with an user role with two or four eyes principle.

The access solution supports the equivalent certificates notation. This means that in case of existing two physical certificates for the very same user (eg one for the production site and another one for the back up site) these are considered as one user within the ICM.The chains of transactions are as follows:

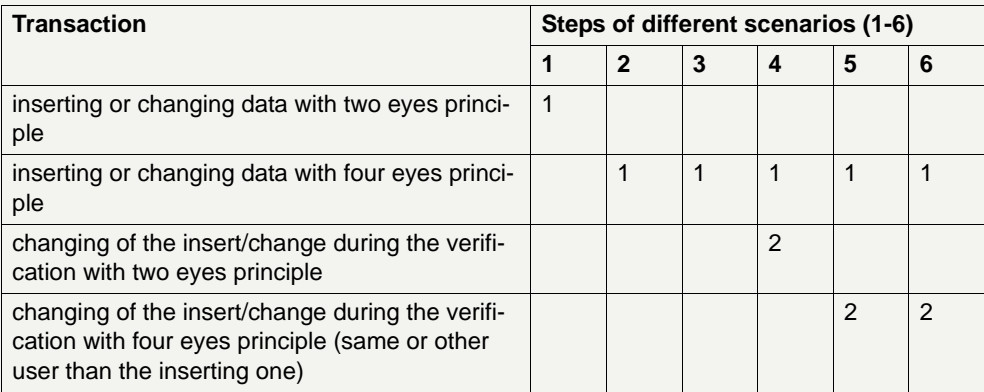

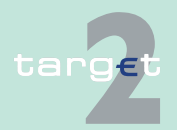

3.3 User roles for ICM access

### 3.3.1 Two eyes/four eyes principle

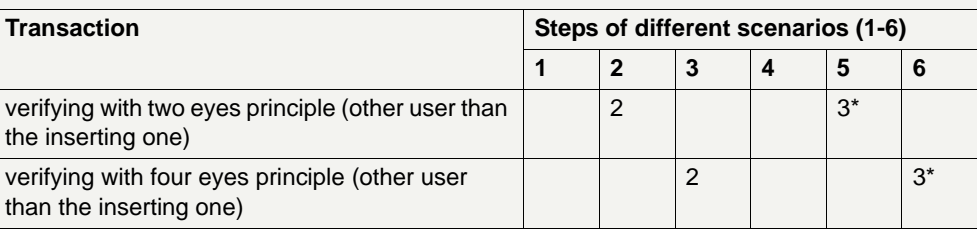

### **Remark:**

\* It can also be the user who did step 1.

### **Example for scenario 5:**

A user changes the standing order bilateral limits via the screen Display and Enter Standing Order Limits and has the user role for 4-eyes-principle (step 1). This change has to be validated by a second user. A second user also with the user role for 4-eyes-principle wants to control the change but recognises an error. He corrects this error immediately (step 2). Due to this additional change a further user (it also may be the user who did step 1) has to validate the change. This further user confirms the change (step 3).

### **Note:**

- **•** The control in case of four eyes principle is possible via the Display screen. If the user is allowed to control, then he gets the additional buttons "Confirm", "Revoke" and "Edit".
- **•** A revocation of a task is possible for CB users independent from the user group profile of the initiator.
- **•** The information on transactions pending in the task queue will be available not only for the initiator but also for the central bank (it will be possible for the central bank to indicate the BIC of the initiator in order to have access to the information).

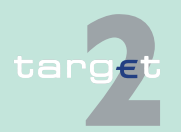

# **3 User administration**

3.3 User roles for ICM access

3.3.2 User roles in A2A

### <span id="page-35-1"></span><span id="page-35-0"></span>**3.3.2 User roles in A2A**

**Basics** For information about the user roles for credit institutions and ancillary systems A2A, see chapter 2.8.1.2 of the UDFS, book 4.

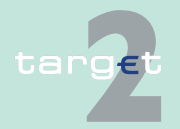
3.3 User roles for ICM access

3.3.3 User roles in U2A

### <span id="page-36-0"></span>**3.3.3 User roles in U2A**

**Basics** A set of user roles will be offered to the SSP participants in the U2A approach. It will allow them

- **•** to share the duties between different persons quite flexible
- **•** to have a strict segregation of duties
- **•** to opt for the four eyes principle at the level of a single user

The range of selections a security officer has for assigning the specific user roles to each user depends on

- **•** the type of the respective participant, ie
	- Direct PM participant
	- HAM account holder
	- Ancillary system (for the access of an ancillary system via the Ancillary Systems Interface no user role is required)
	- Collateral manager
- **•** the choice the pertaining central bank has made concerning the optional modules of the SSP (HAM, RM, SF)

There are two main types of user roles:

- **•** User roles which are only allowed to read data
- **•** User roles which are allowed both to read and to modify data

#### **User roles with reading access**

In general, every user has the right to read all information which is required for his respective activities. All user roles with reading access are only available in two eyes principle. The following table provides an overview of

**•** all user roles for SSP participants which are only allowed to read data

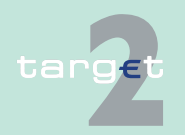

3.3 User roles for ICM access

#### 3.3.3 User roles in U2A

**•** the kind of data the respective user role is allowed to read

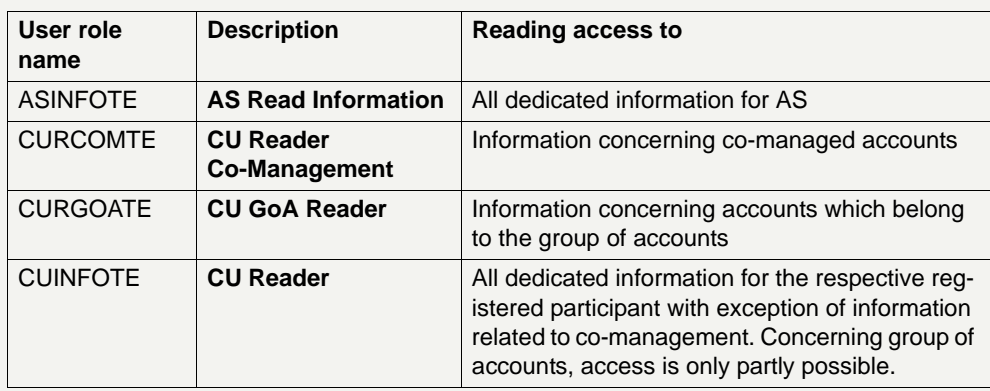

#### **User roles with reading and modifying access**

All user roles with reading and modifying access are characterized by the extent of authorization for actions

- **•** in the different ICM menu items and screens on their own behalf
- **•** via Profile Selection for another SSP participant

The following, non-exhaustive list gives an overview of

- **•** all user roles for SSP participants which are allowed to read and to modify data
- **•** the availability of the user roles in the two eyes principle/four eyes principle. In case of four eyes principle the confirmation of a task by a second user is required

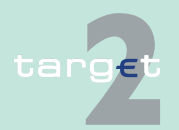

3.3 User roles for ICM access

3.3.3 User roles in U2A

**•** the specific actions in the respective ICM menu items which characterize the respective user role

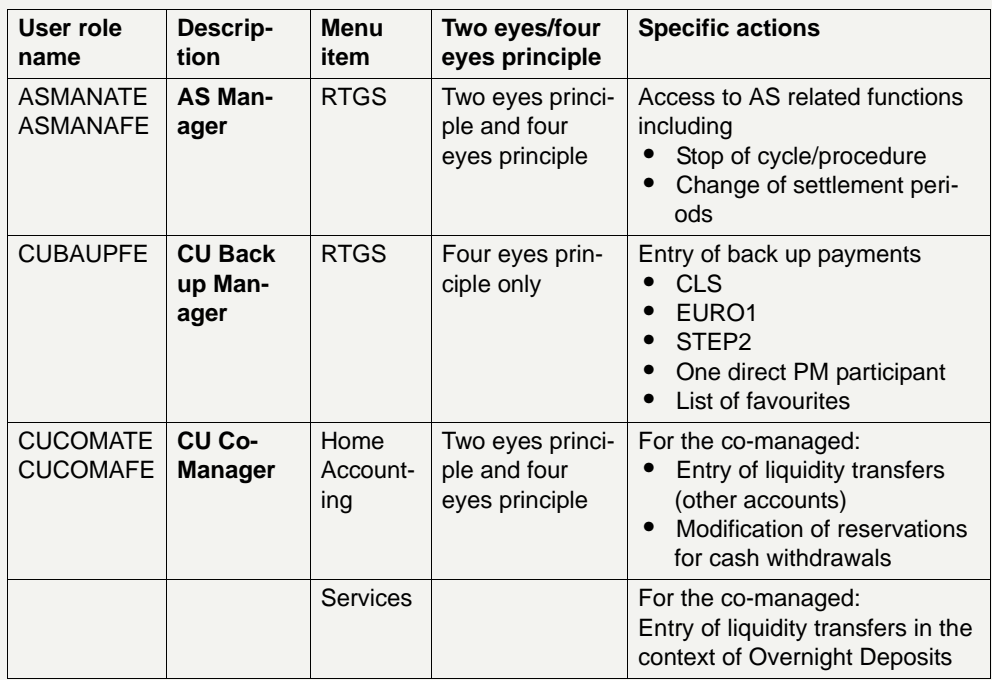

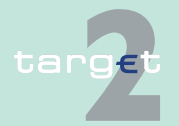

- 3.3 User roles for ICM access
- 3.3.3 User roles in U2A

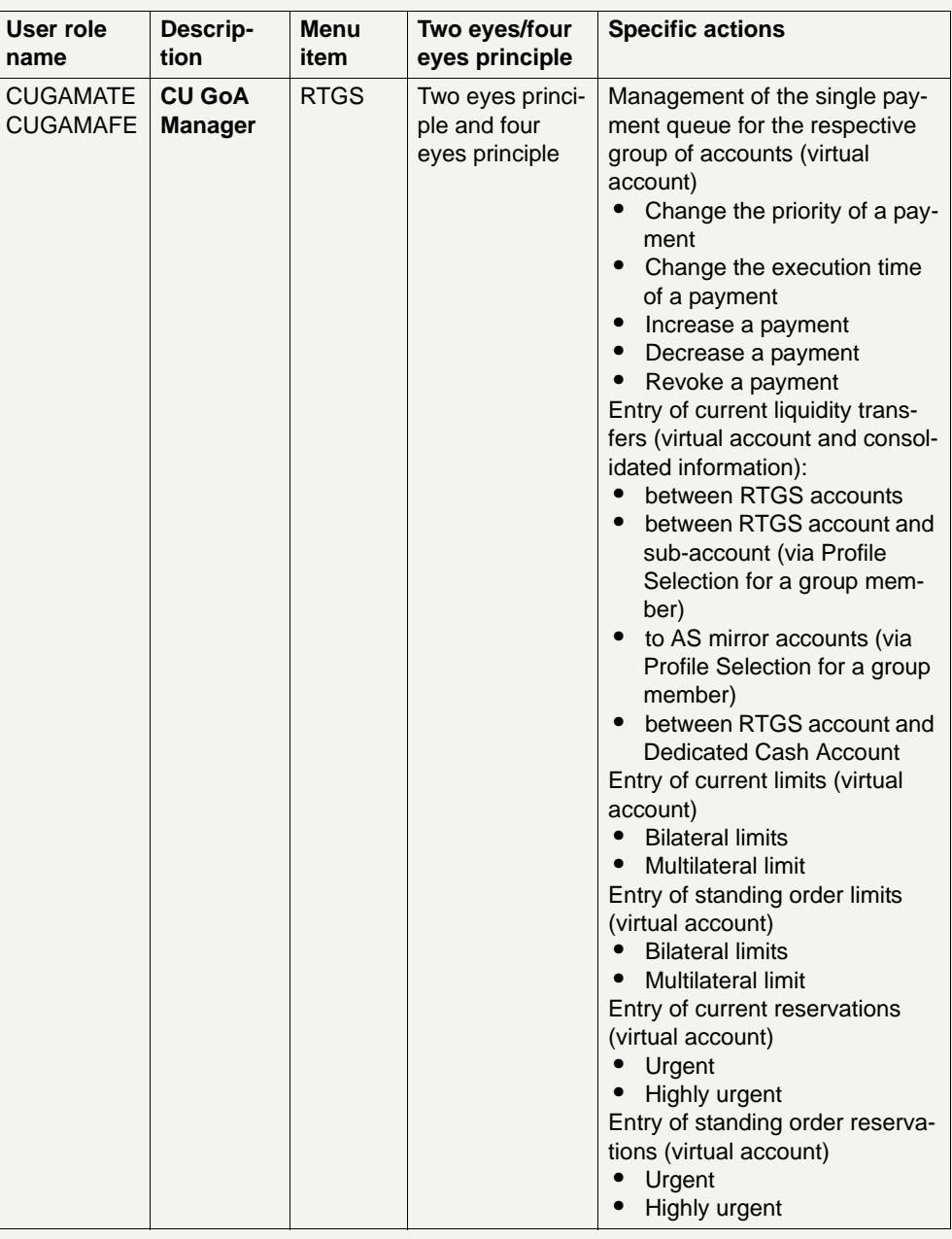

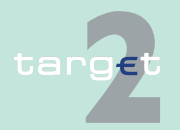

- 3.3 User roles for ICM access
- 3.3.3 User roles in U2A

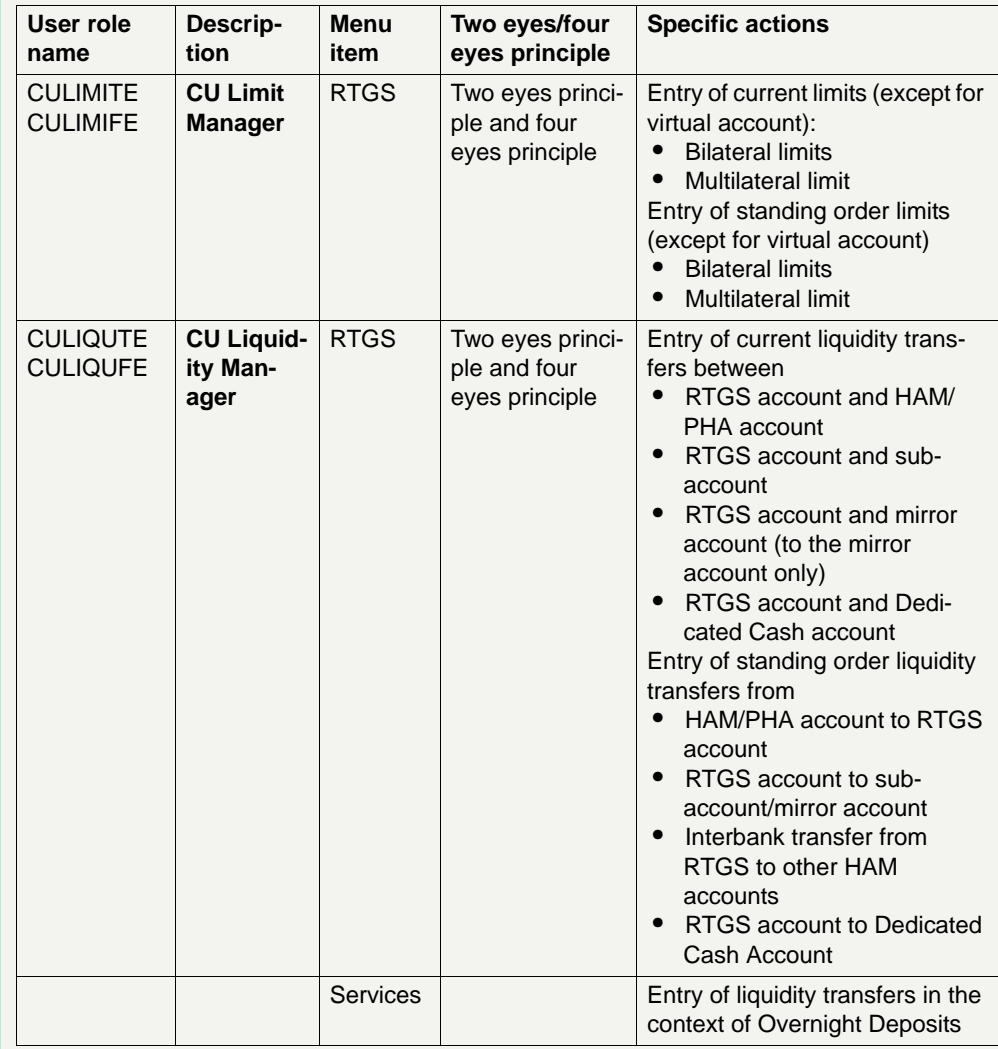

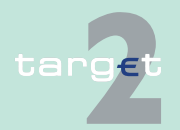

- 3.3 User roles for ICM access
- 3.3.3 User roles in U2A

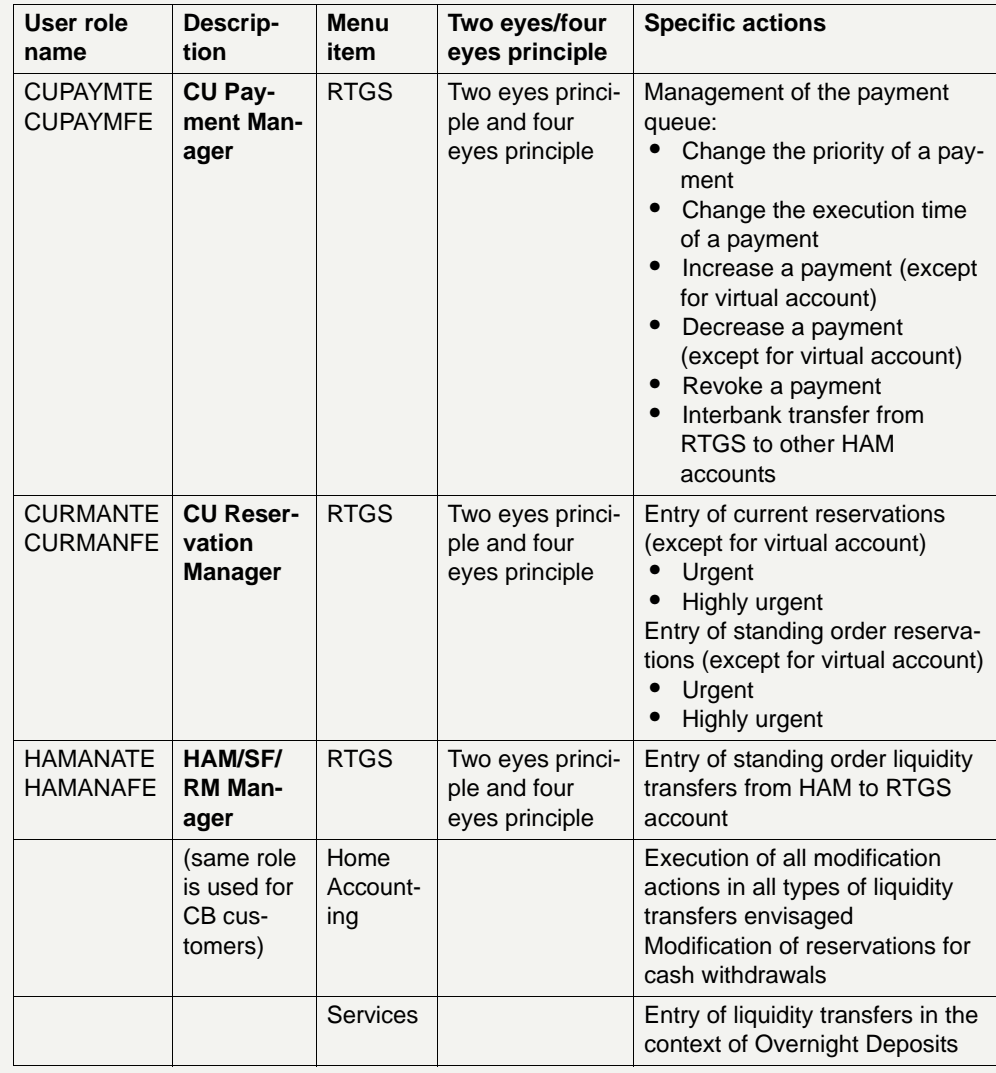

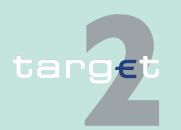

- 3.3 User roles for ICM access
- 3.3.3 User roles in U2A

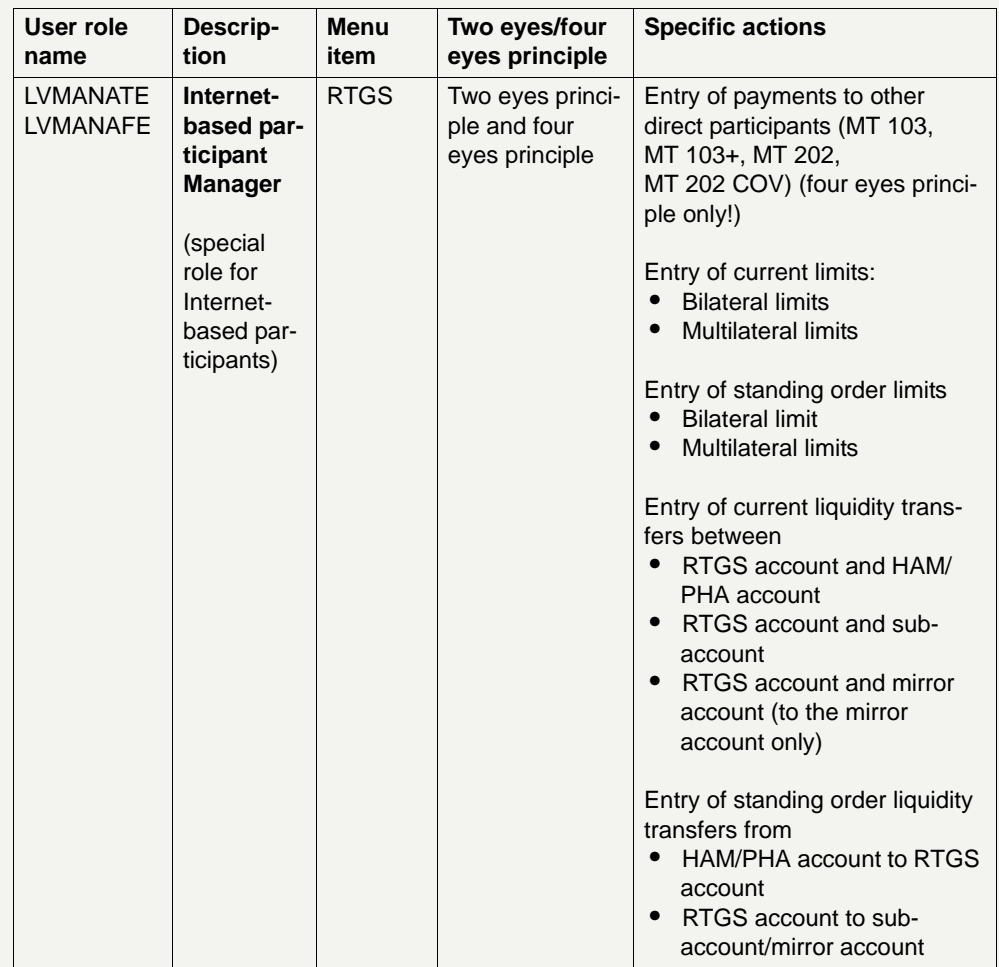

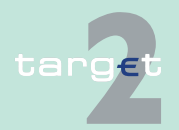

- 3.3 User roles for ICM access
- 3.3.3 User roles in U2A

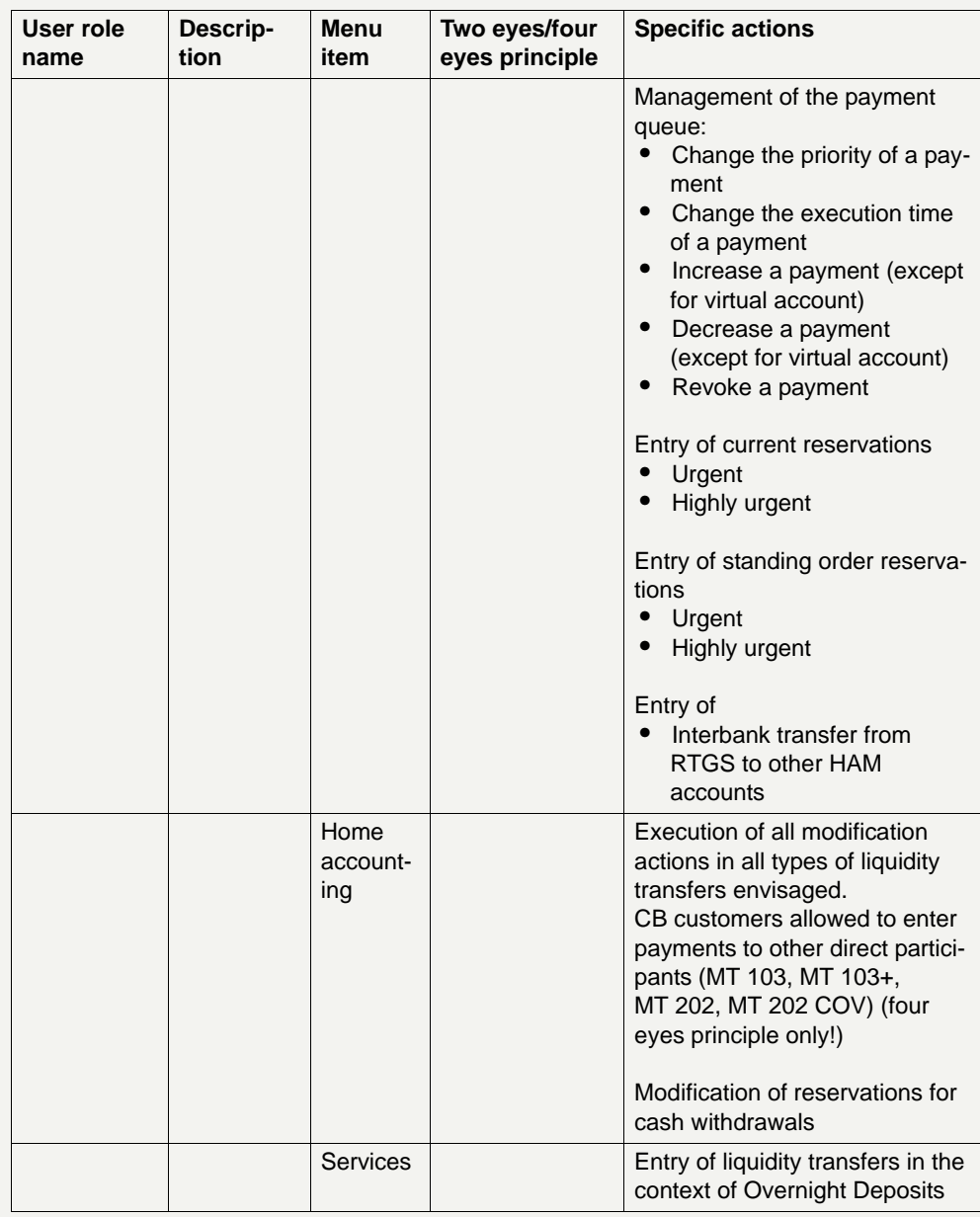

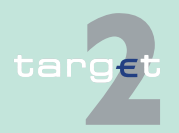

4.1 Security elements

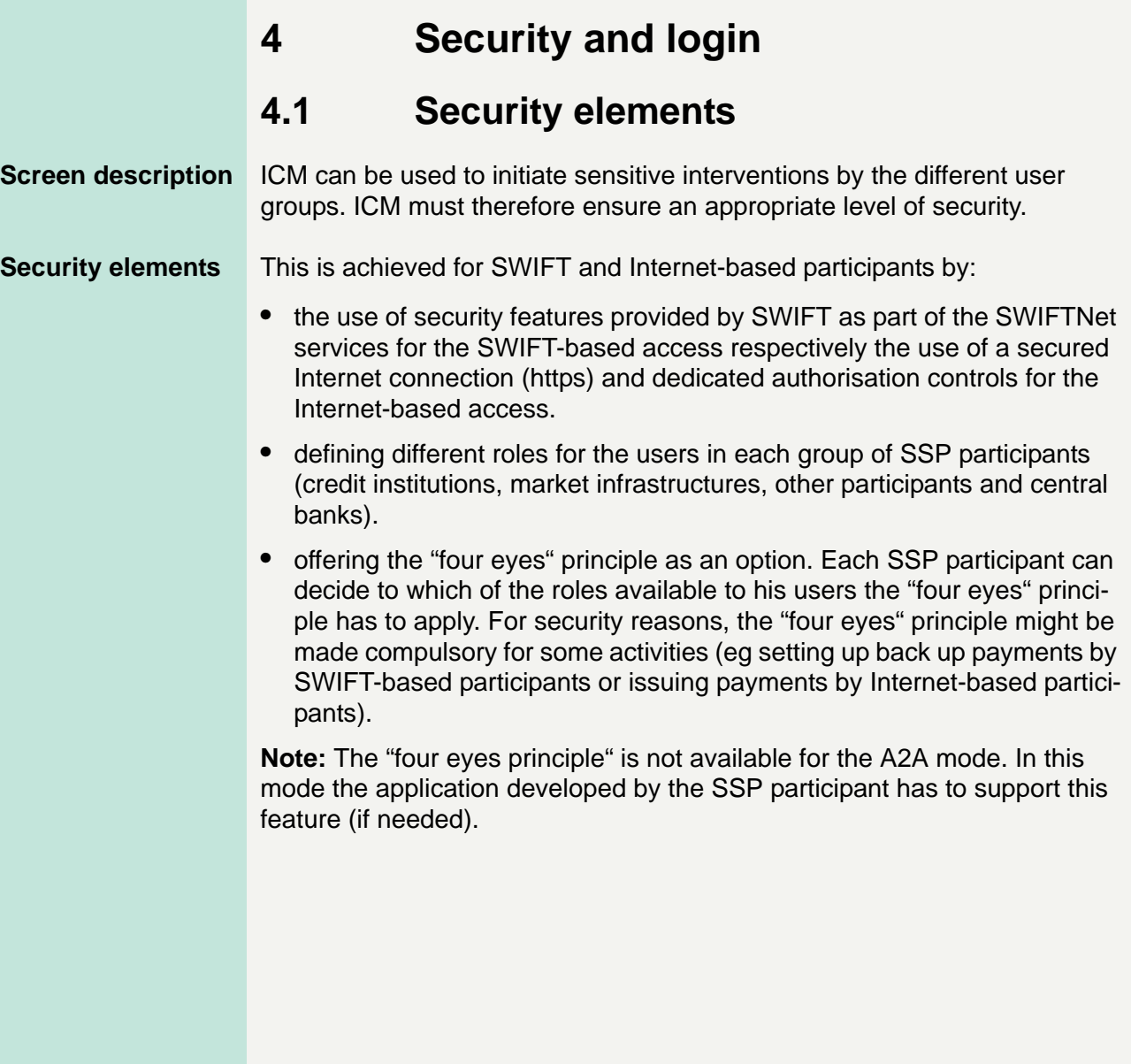

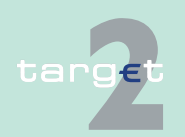

4.2 Authentication of users

4.2.1 SWIFT-based participants

### **4.2 Authentication of users**

### **4.2.1 SWIFT-based participants**

The following diagram shows the flow of a successful process of authentication for SWIFT-based participants:

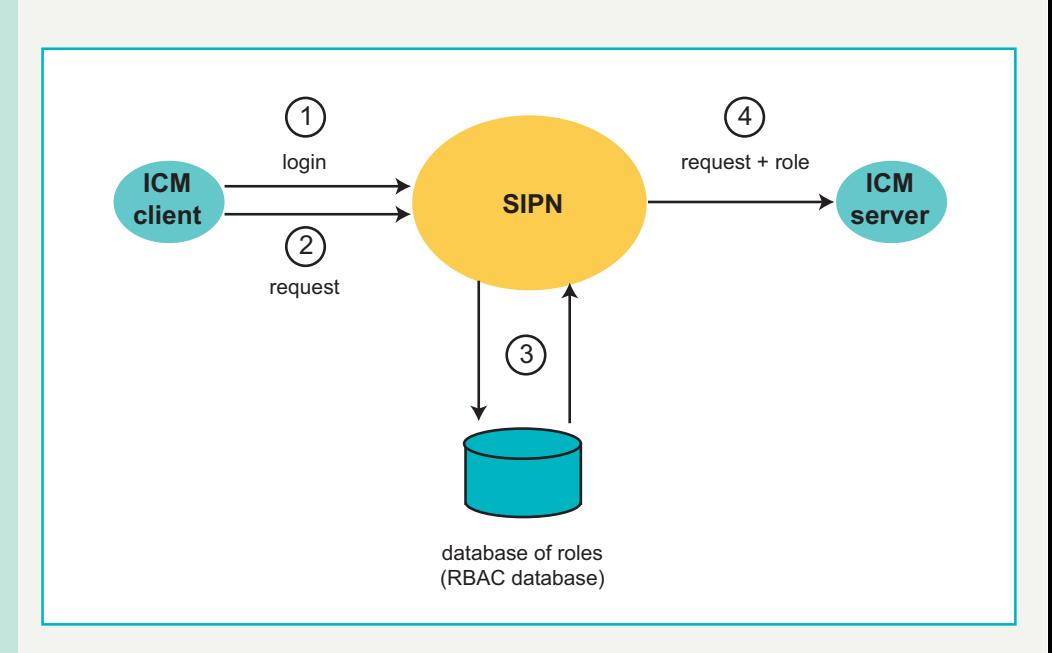

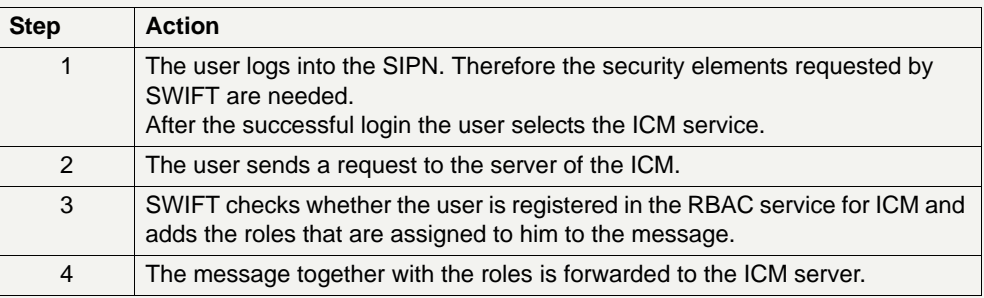

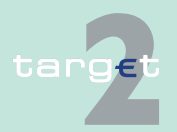

4.2 Authentication of users

#### 4.2.2 Internet-based participants

### **4.2.2 Internet-based participants**

The access of the Internet-based participant to the Information and Control Module (ICM) will be via secured internet connection only. Each user (= individual) will have his defined rights for using ICM. The rights are assigned to him by user roles. IBPs will be represented and addressable via a non-SWIFT BIC and Live-BICs. Central banks and SSP operators do not get access to ICM via internet, but they can work on behalf of an IBP with their current SWIFT access to ICM. SSP supports browsing functionality (U2A) for the approach of internet access. Supported browsers are Internet Explorer and Mozilla Firefox. An A2A access is not available via Internet.

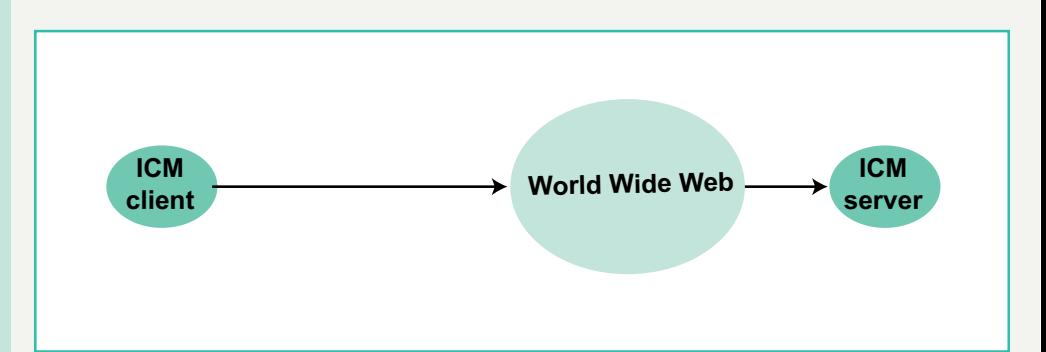

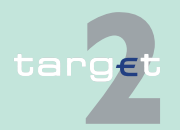

4.3 Necessary steps for login

4.3.1 Necessary steps for SWIFT-based participant

### **4.3 Necessary steps for login**

### **4.3.1 Necessary steps for SWIFT-based participant**

The following steps are necessary to access the ICM for SWIFT-based participant:

- **•** Via the SWIFT Alliance WebStation/Web Platform the user must first gain access to SWIFTNet by entering its username and password. Once the "SWIFT user" data are verified (username and password), the login procedure performs a mapping with the single, corresponding "SWIFT user" whereby the system recognises the user and assigns the respective RBAC role.
- **•** After the recognition has been processed, the user can select the following options:
	- Browsing
	- Control
	- Start
- **•** In the browsing window for navigation the user has to enter the specific Universal Resource Locator (URL):
	- in case of Live environment: https://trgt-papss.ssp.swiftnet.sipn.swift.com
	- in case of Test environment: https://trgt-papss-cust.ssp.swiftnet.sipn.swift.com

to load the ICM welcome screen.

**Technical note** The ICM is designed for the use with the Microsoft Internet Explorer due to the fact that the SWIFT Alliance Web Platform supports Microsoft Internet Explorer only. The best result is achieved by using the resolution 1024\*768 pixel. With other adjustments the result might not be optimal.

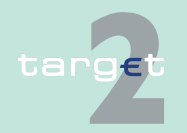

4.3 Necessary steps for login

4.3.2 Necessary steps for Internet-based participant

### **4.3.2 Necessary steps for Internet-based participant**

The following steps are necessary to access the ICM for Internet-based participant:

- **•** Internet-based participants will access the SSP via an internet connection established from a web browser (Microsoft Internet Explorer or Mozilla Firefox). The entry point is the common secure URL:
	- in case of live environment: https://trgt-papss.target2ssp.eu
	- in case of test environment: https://trgt-papss-cust.target2ssp.eu
- **•** The authentication is based on certificates. The following URL is needed for authentication and must be enabled in the browser as trusted site:
	- In case of live environment https://trgt-papss.target2ssp.eu/ICM/ https://trgt-papss-auth.target2ssp.eu
	- In case of test environment: https://trgt-papss-cust.target2ssp.eu/ICM/ https://trgt-papss-auth-cst.target2ssp.eu
- **•** After successful authentication of the user the ICM "welcome" screen, which is individualised related to the user, is presented.

**Note:** For the U2A access over the Internet, the qualified configurations have to be taken into account. They are published on the ECB website under http://www.ecb.europa.eu/paym/t2/professional/participation/html/ index.en.html. The smart cards as media for the certificates will be successively replaced by USB tokens.

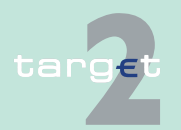

- 4.3 Necessary steps for login
- 4.3.2 Necessary steps for Internet-based participant

### **Connection via Internet Explorer**

Steps for connection via Internet Explorer.

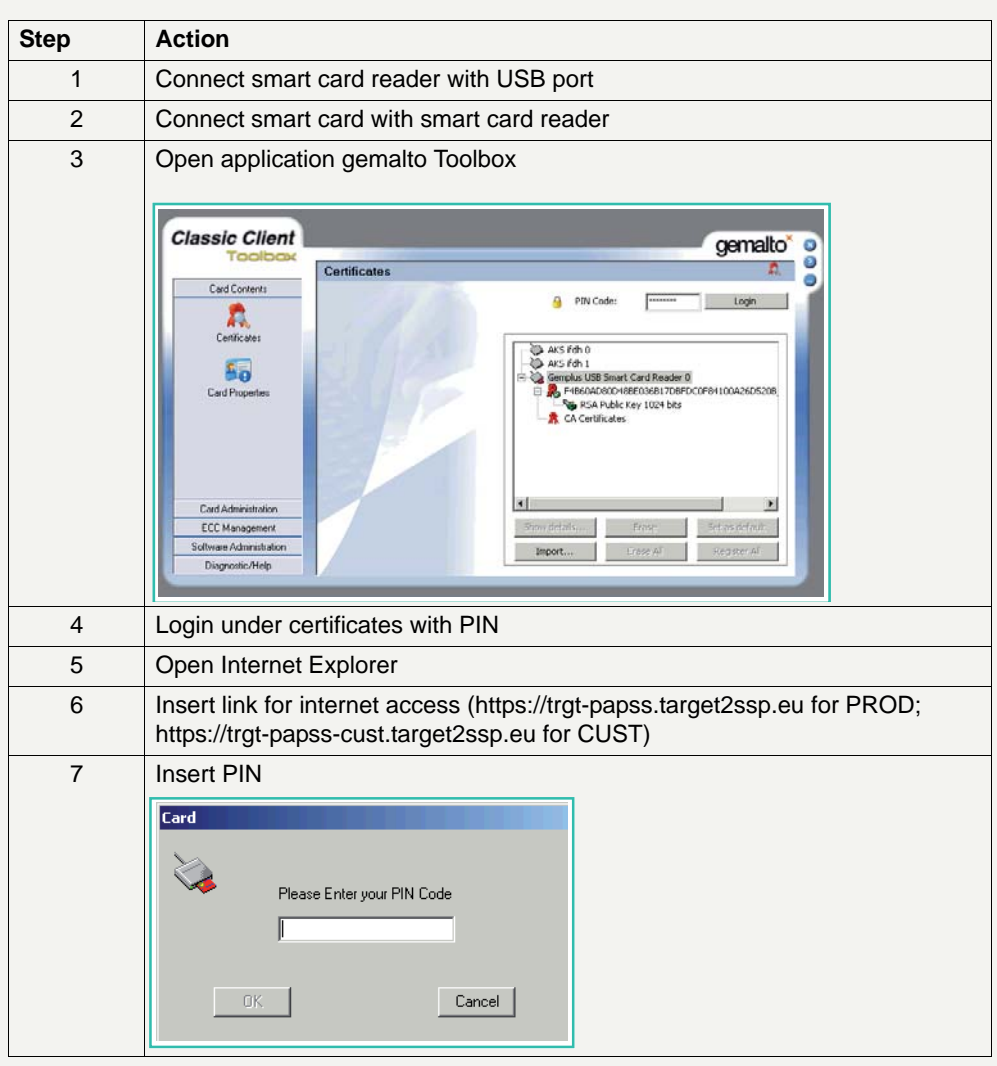

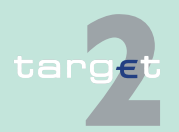

4.3 Necessary steps for login

4.3.2 Necessary steps for Internet-based participant

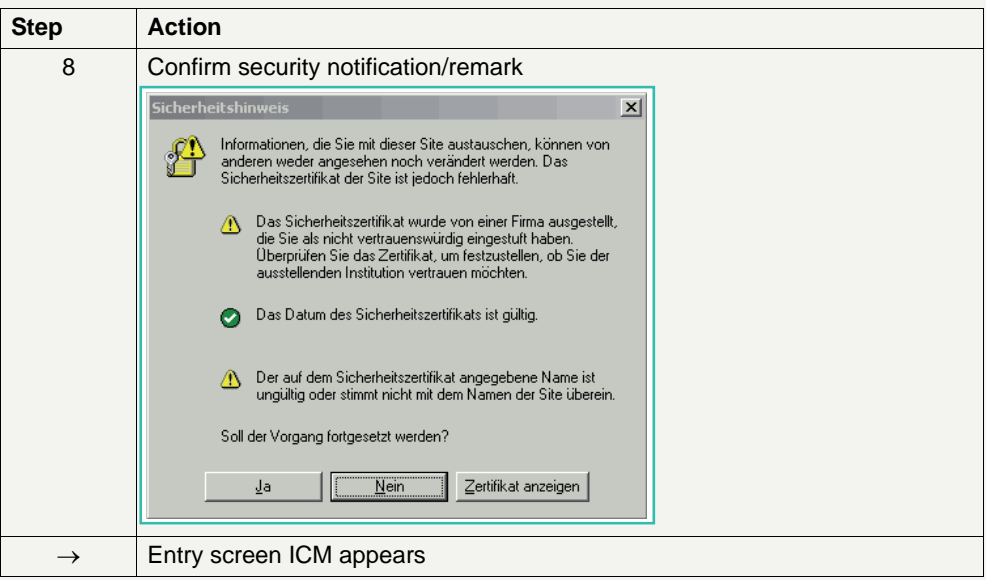

#### **Connection via Mozilla Firefox**

Steps for connection via Mozilla Firefox.

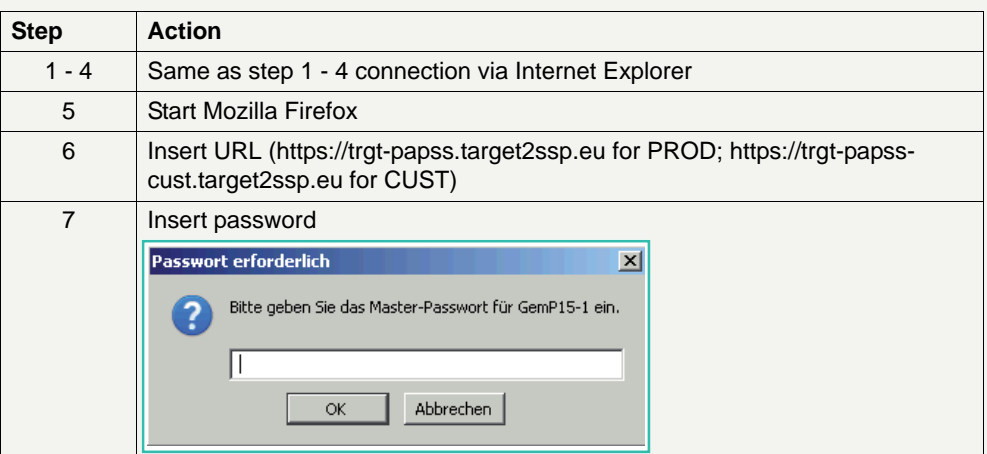

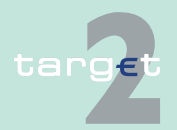

4.3 Necessary steps for login<br>4.3.2 Necessary steps for Interr

#### Necessary steps for Internet-based participant

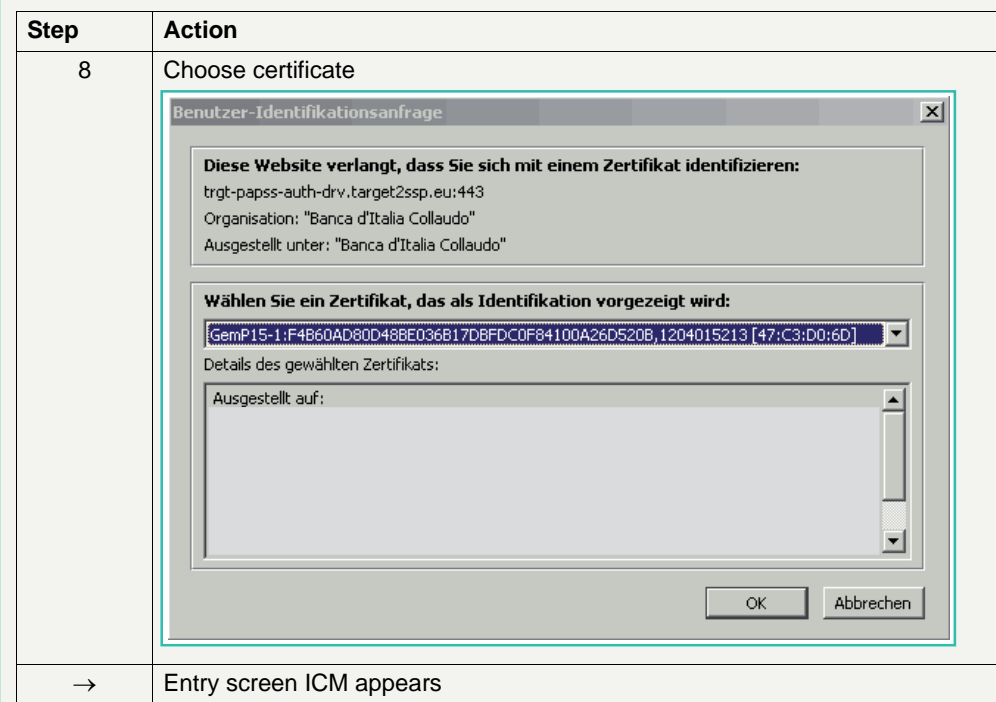

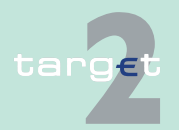

4.3 Necessary steps for login

4.3.3 Necessary settings for the browser

### **4.3.3 Necessary settings for the browser**

### **4.3.3.1 Internet Explorer**

In order to avoid the loading of pages from the cache, the browser should be customized. This will ensure that the browser will use the latest version of the page and avoid application problems caused by cached data. The requested settings are listed in the internet options of the Internet Explorer.

#### **Screen**

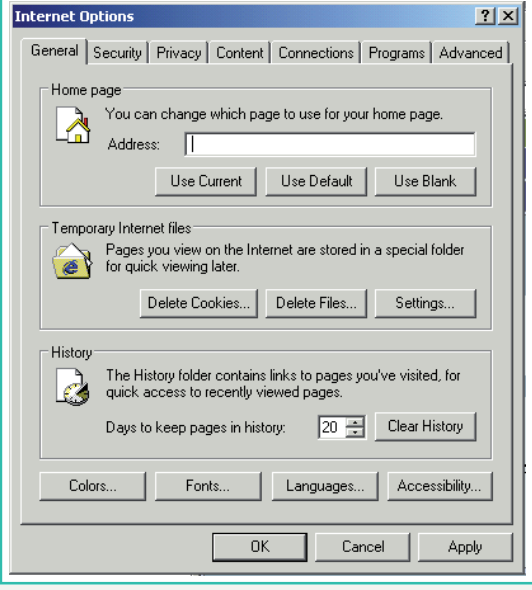

The option "Settings" listed under the section Temporary Internet Files has to be opened. Several options are displayed. For SWIFT- and Internetbased participants, the first option is the relevant one.

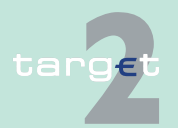

- 4.3 Necessary steps for login
- 4.3.3 Necessary settings for the browser

#### **Screen**

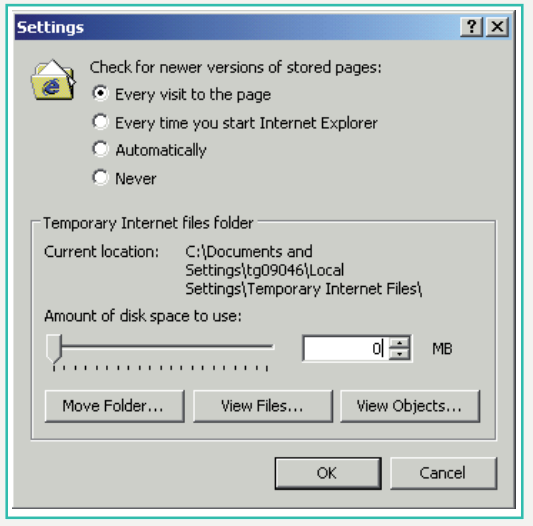

### **4.3.3.2 Mozilla Firefox**

As the Mozilla Firefox is not used by SWIFT-based participants, the following setting instruction is only relevant for Internet-based participants. Firefox has an equivalent setting to the Internet Explorer, which allows the browser to check newer versions of the page every time. Unfortunately, there is no specific GUI available to change this setting. The setting to be changed is called browser.cache.check\_doc\_frequency. It can be accessed and updated as follows:

- 1. Reaching the settings, the phrase "about:config" has to be entered into the ULR location box of Firefox.
- 2. A list of many different setting possibilities will be displayed. The user has to search for the entry "browser.cache.check doc frequency".

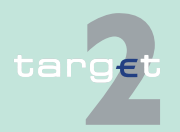

4.3 Necessary steps for login

- 4.3.3 Necessary settings for the browser
	- 3. The setting can be modified via right mouse click. Afterwards the value "1" has to be entered:

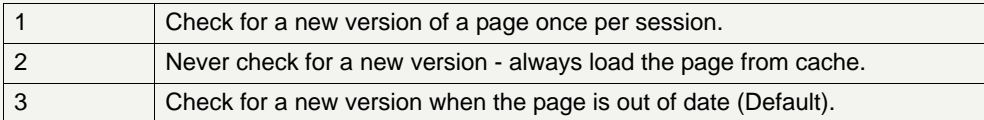

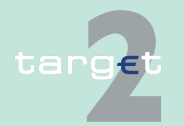

4.4 Welcome screen with ticker

### **4.4 Welcome screen with ticker**

#### **Welcome Screen**

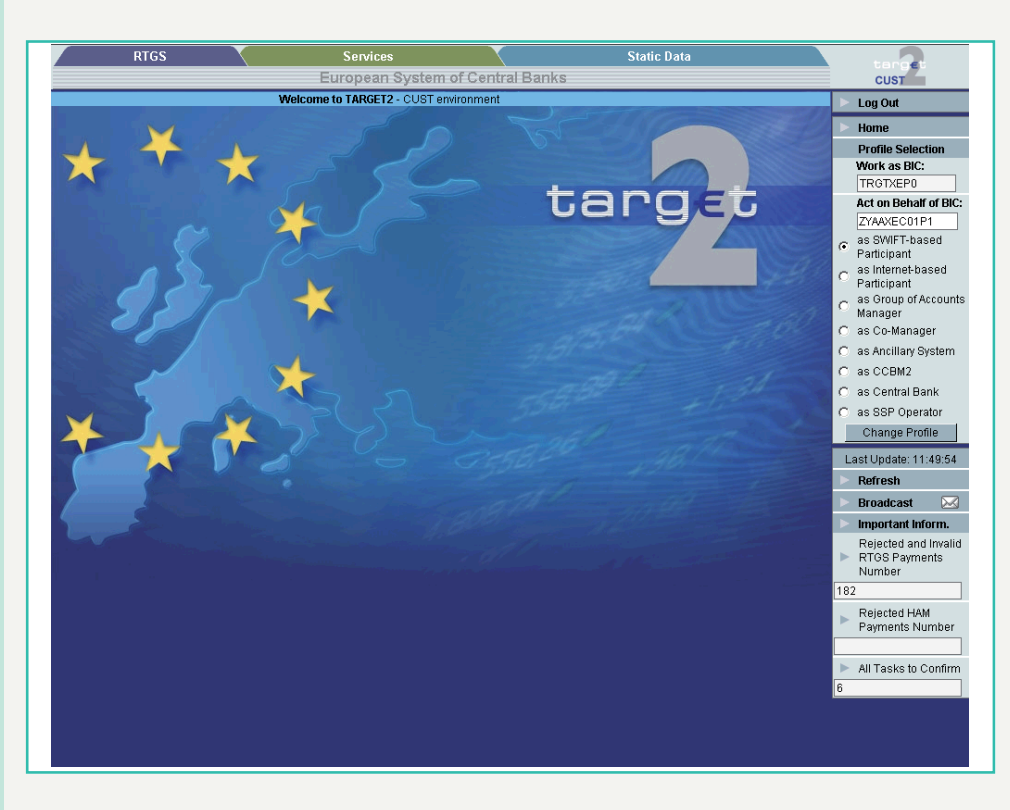

### **Description** In case of

- **•** no registration in the SWIFT CUG for the SSP: in this case there is no access possible for SWIFT-based participants.
- **•** registration in the SWIFT CUG for the SSP: the ICM welcome screen is displayed, showing not only for SWIFT-based participants. The ICM welcome screen is also visable for Internet-based participants. This screen shows:
	- the flag of Europe with a stylized map of the continent (main part of the display)

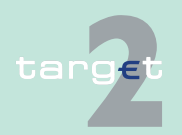

#### 4.4 Welcome screen with ticker

- the menu items (see [chapter 5.2.1 Menu tree, page 49\)](#page-62-0) on top
- the important information area (see [chapter 5.2.3 Important informa](#page-89-0)[tion area, page 76](#page-89-0)) on the right hand side with default settings of important information. This area as well as the "Refresh"-Button are not available for Internet-based participants
- a ticker at the top of the screen showing general information to all users of the SSP (eg availability of a new version of the TARGET2 directory). The user can stop the movement of the text by touching it with the mouse pointer.

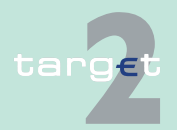

4.5 Consideration of active and future data in ICM

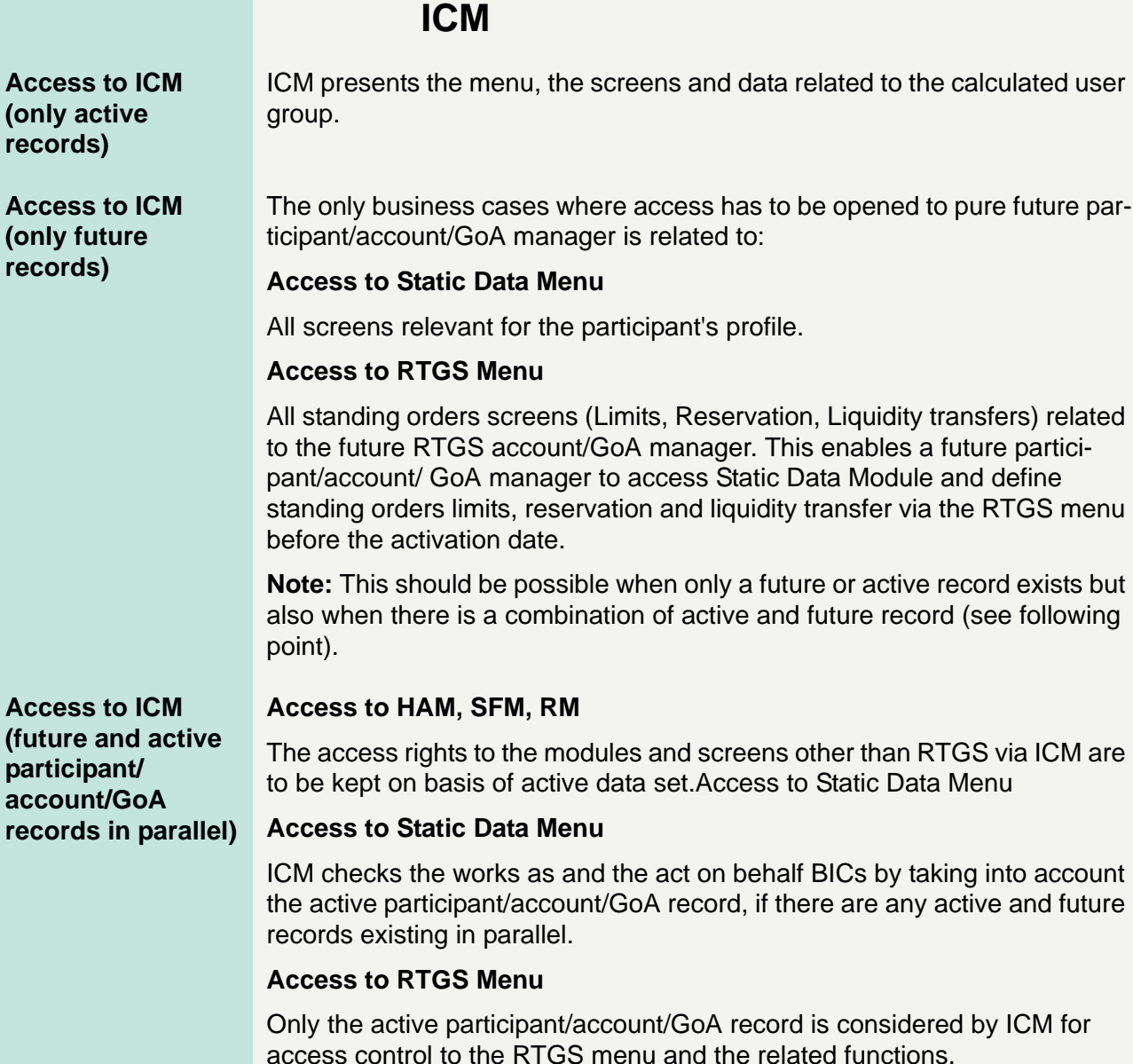

**4.5 Consideration of active and future data in** 

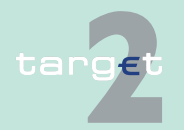

**(future** 

4.5 Consideration of active and future data in ICM

Exceptions:

- **•** Single participant:
	- In case an active participant (eg indirect RTGS or HAM participant with future direct participation) has no active but future RTGS account, the access to the RTGS menu will be also enabled for the active participant by taking into account future account data and GoA membership data.
- **•** Virtual GoA management:
	- If the future and active RTGS accounts change situation toward Virtual GoA management, this includes the following situations:
		- **\*** Virtual GoA member becoming a single RTGS account
		- **\*** Single RTGS account becoming Virtual GoA manager of a new virtual GoA
		- **\*** Virtual GoA manager becoming a single RTGS account
		- **\*** Virtual GoA member becoming a Virtual GoA manager of a new virtual GoA
		- **\*** In case of change Virtual GoA manager of an existing Virtual GoA both the current and the future
		- **\*** Virtual GoA manager are enabled to enter standing orders (advantage: in case of exclusion the future GoA manager can manage standing orders)
- **•** In all cases the access to the function RTGS menu and related function will be available. For standing order Reservation and Limits the active situation will be considered until the day before the activation of the future data set. The day before the activation date the future data set will be considered.
- **•** The same applies for an active GoA member, which will become the VA GoA manager of a new virtual GoA in future with the difference that there is no access to the standing order limit or reservation screens till the day before the activation of the new GoA manager (because VA GoA members cannot define standing order limits or reservations).

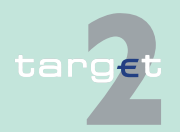

4.5 Consideration of active and future data in ICM

- **•** Example:
	- In case an active participant with an active (single) RTGS account is a future VA GoA manager of a new virtual GoA the access to the RTGS menu is based on the active (single) account data till activation of the future GoA data set. The day before the activation date of the future GoA data (where the participant gets the VA GoA manager), the participant must have the possibility to enter standing order limits and reservations for the future GoA (activated the next day) and not for his active single account anymore.

#### **Remarks Static Data update**

- **•** ICM updates its future data only once a day. In case data related to Virtual account is modified for next business day it will not known yet by ICM, although ICM currently needs to use a different interface in order to manage reservation and limits for single RTGS accounts on one side and Virtual Group of accounts on the other.
- **•** Example:
	- If a GoA manager is captured as single account for next business day ICM will still see it as GoA manager for D+1 and not SD. This can result in "unforeseen results". These situations will be excluded explicitly (explicit rejection by SD) in case of inconsistent request from ICM. This will enable future participants and GoA managers to access standing orders Limits, Reservations, and Liquidity Transfers (SO Liquidity Transfers not for GoA) before activation date of RTGS account and/or VA GoA.

#### **Error messages**

- **•** In case there is neither an active nor a future RTGS account, the (future) direct participant will get an error message when the user tries to enter ICM.
- **•** In case there is no active RTGS account the (future) direct participant will get an error message when the user tries to enter other RTGS functions (others than Standing Orders, Limits or Reservations).

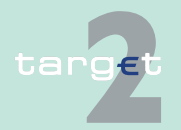

4.5 Consideration of active and future data in ICM

### **Background information - standing order Limits, Reservations, Liquidity transfer:**

- **•** These SD functions are always defined for the next business day, or at the foreseen activation date of the RTGS account/Virtual GoA when the underlying RTGS/GoA is only future. In case of both active and future records the applicable record is the one that will be the active one on the next business day.
- **•** This is the reason why on ICM side it is only necessary to ensure that these screens can be accessed by future RTGS account holder. For an active single direct participant, which becomes a GoA manager in future there has to be executed a switch from standing order limits and reservations for his single RTGS account to the VA GoA the day before the activation of the GoA (Because there are no different screens for standing order limits/reservations of single RTGS and VA GoA accounts).

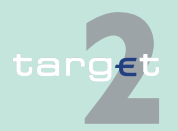

### **5.1 Scope and addressees**

This chapter will provide an overview of the display structure and some common rules of the ICM.

The following instructions are only valid for the ICM access via the U2A mode. In the A2A mode the respective participant has developed a proprietary application which might have a different structure or different displays from the standard solution offered by the user-to-application mode.

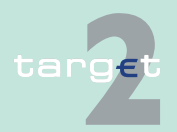

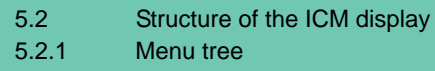

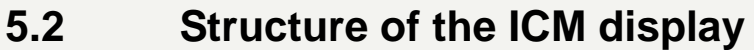

### <span id="page-62-0"></span>**5.2.1 Menu tree**

**Availability** All facilities of ICM are only available in English. Not all users will have a global access to all features. The availability of the respective menu item, function, subfunction, sublevel (of subfunction) or action button depends on

- **•** the choice the pertaining central bank has made concerning the optional modules of the SSP (HAM, RM, SF)
- **•** the type of participation (credit institutions, ancillary systems, other participants and central banks (as both participants and business operation manager))
- **•** the user role assigned to the user by the security officer of the respective participant (see [chapter 3.3 User roles for ICM access, page 20\)](#page-33-0)

**Note:** Concerning the access authorization, an ancillary system (AS) can also act like a credit institution (CI) if a CU user role (see [chapter 3.3.3 User](#page-36-0)  [roles in U2A, page 23](#page-36-0)) is assigned to the respective user of the ancillary system.

### **Structure** The menu tree of the ICM is structured in four levels:

- 1. Menu item
- 2. Function
- 3. Subfunction
- 4. Sublevel (of subfunction)

#### **Access to the different levels**

- This menu appears in two different ways:
	- **•** The first and second menu level are shown in rows on top of the screen. The first menu level (= menu items) is shown permanently and includes the following items:
		- RTGS
		- Home Accounting

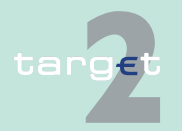

- 5.2 Structure of the ICM display 5.2.1 Menu tree
	- Services
	- Static Data

After the selection of an item of the first menu level the related second menu level (= function) is shown in the row below.

**•** The third and fourth menu level are displayed as a pull down menu. The third menu level (= subfunction) is shown on mouse movement to the second menu level. In the third menu level it is indicated via an arrow that a fourth menu level (= sublevel of subfunction) is available. On mouse movement to the third level (with arrow) the fourth level will be shown.

On selection of the last available menu level the respective information and action area (see [chapter 5.2.2 Information and action area, page 61](#page-74-0)) is opened.

### **5.2.1.1 Menu item: RTGS**

### **5.2.1.1.1 RTGS functions**

The following table gives a survey on the functions of the menu item RTGS and the corresponding application fields:

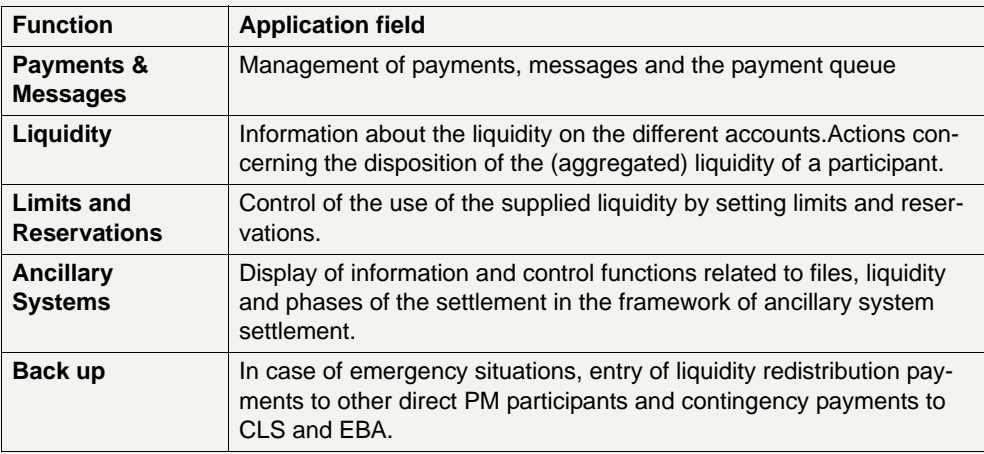

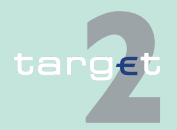

5.2 Structure of the ICM display

5.2.1 Menu tree

### **5.2.1.1.2 RTGS subfunctions**

The subfunctions of the menu item RTGS and the corresponding application fields are described in the tables below. There might be sublevels of subfunctions available in some cases. These are included in the explanation of the application field of the respective subfunction.

#### **Function: Payments**

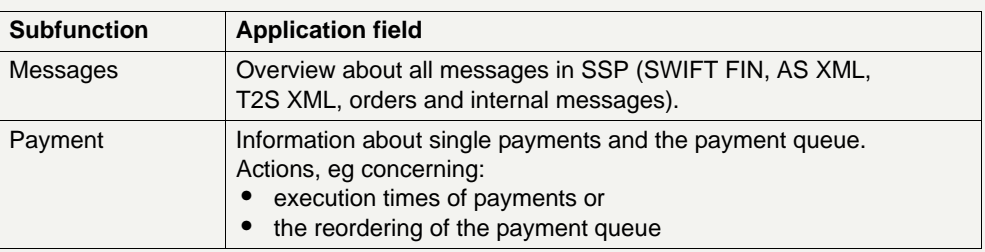

### **Function: Liquidity**

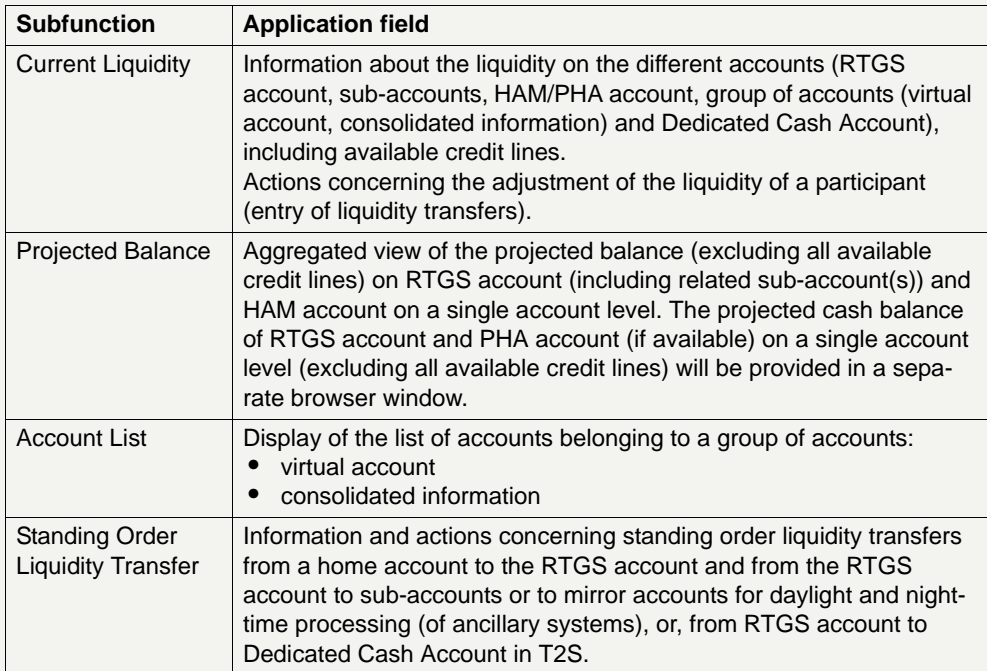

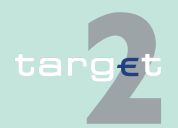

5.2 Structure of the ICM display

5.2.1 Menu tree

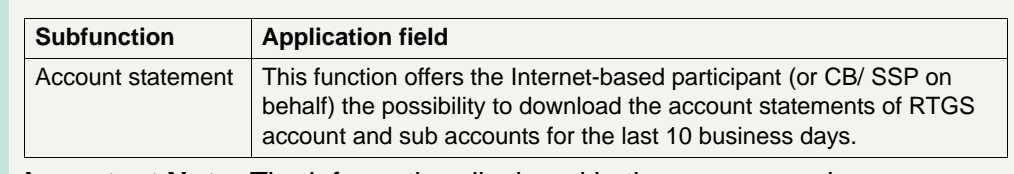

**Important Note:** The information displayed in the screens and popups under this function only refers to payments with the value date of the current business day.

### **Function: Limits and Reservations**

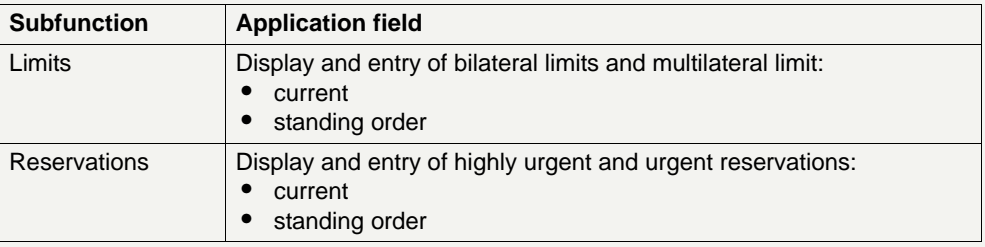

#### **Function: Ancillary Systems**

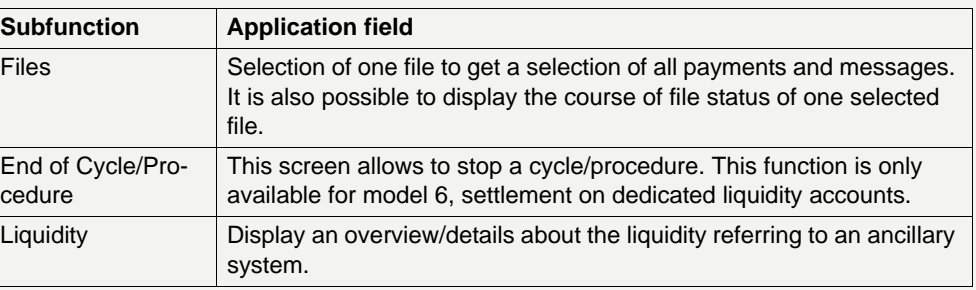

### **Function: Back up**

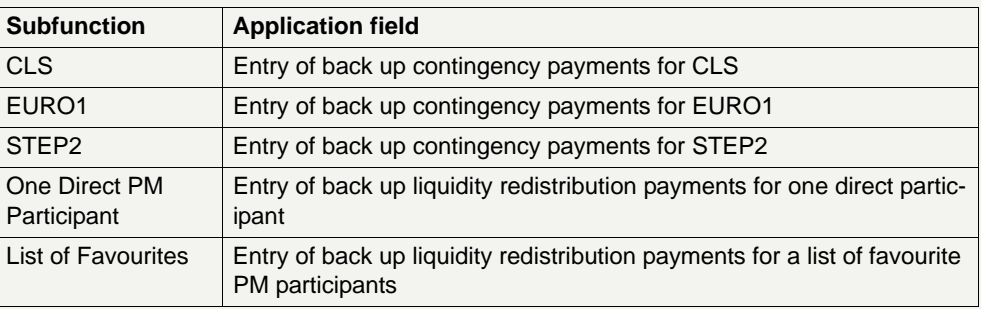

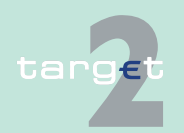

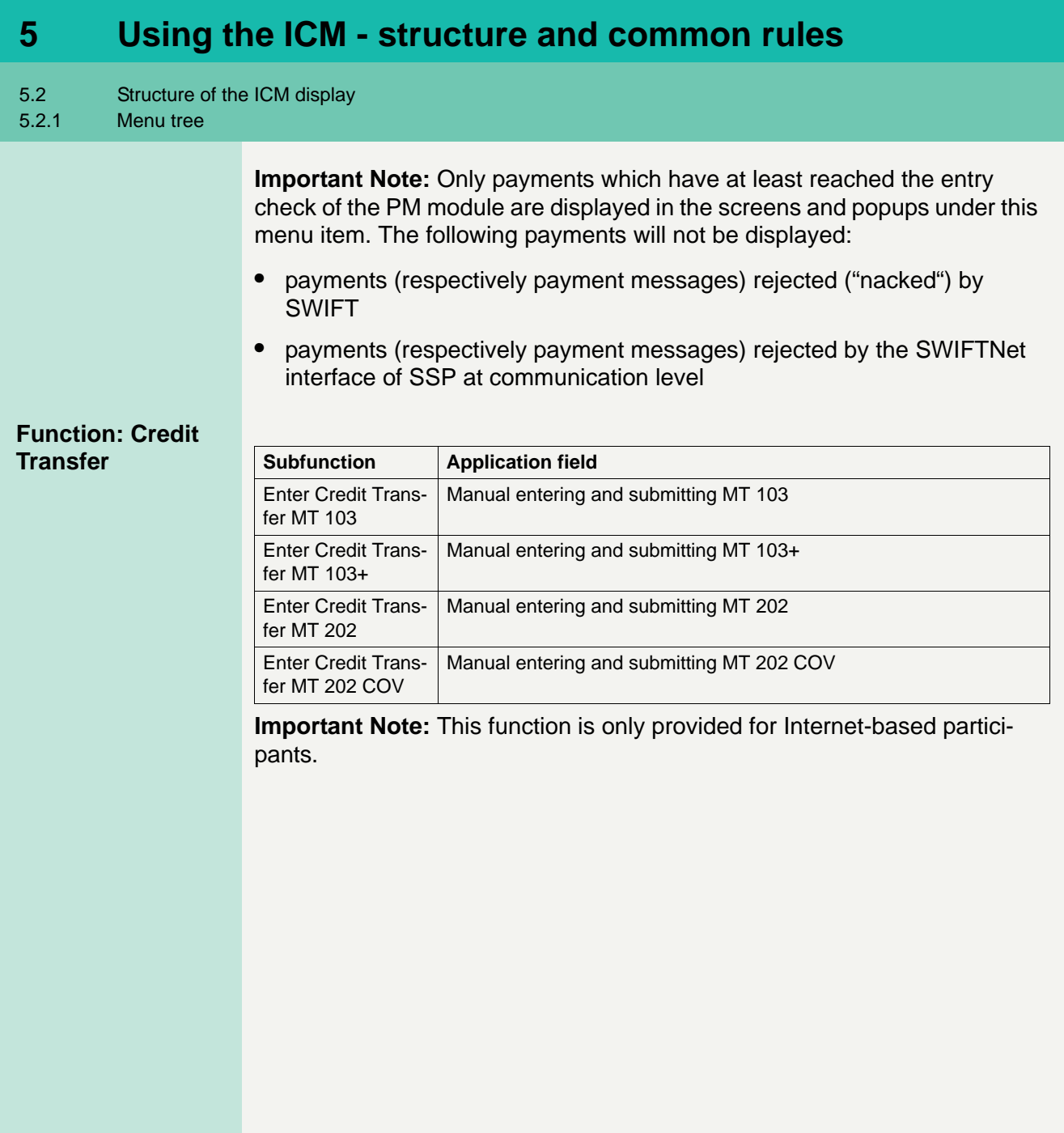

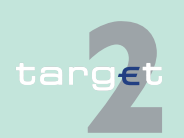

5.2 Structure of the ICM display 5.2.1 Menu tree

### **5.2.1.2 Menu item: Home Accounting**

#### **5.2.1.2.1 Home Accounting functions**

The following table gives a survey on the functions of the menu item Home Accounting and their corresponding application fields:

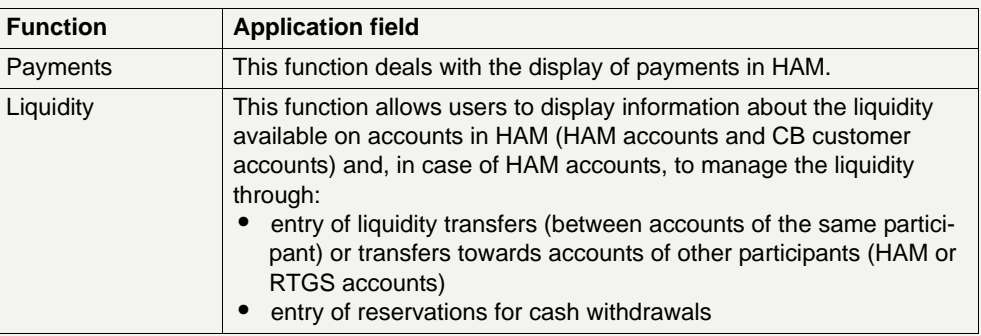

### **5.2.1.2.2 Home Accounting subfunctions**

The subfunctions of the menu item Home Accounting and the corresponding application fields are described in the tables below. There might be sublevels of subfunctions available in some cases. These are included in the explanation of the application field of the respective subfunction.

### **Function: Payments**

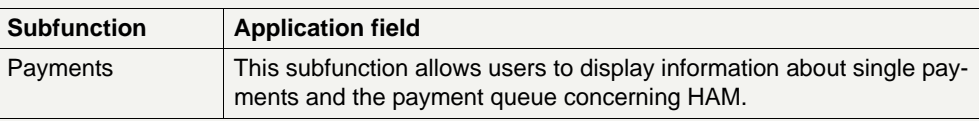

### **Function: Liquidity**

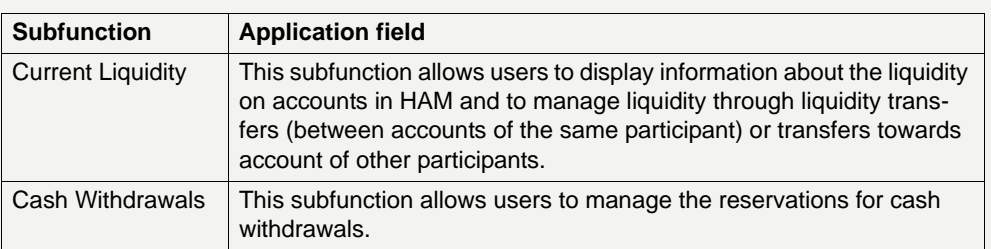

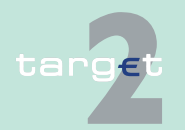

5.2 Structure of the ICM display

#### 5.2.1 Menu tree

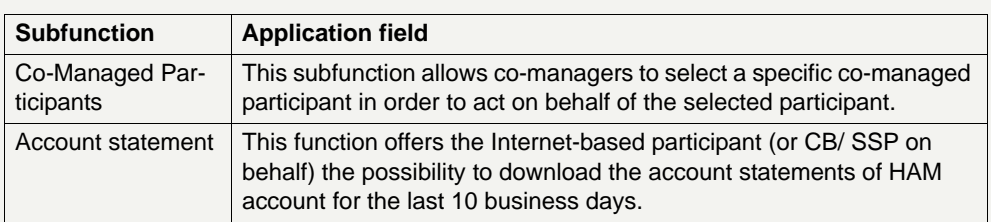

**Important Note:** The information displayed in the screens and popups under the function Liquidity only refers to payments with the value date of the current business day.

Only payments which have at least reached the entry check of the HAM module are displayed in the screens and popups under this menu item. The following payments will not be displayed:

- **•** payments (respectively payment messages) rejected ("nacked") by SWIFT
- **•** payments (respectively payment messages) rejected by the SWIFTNet interface of SSP at communication level

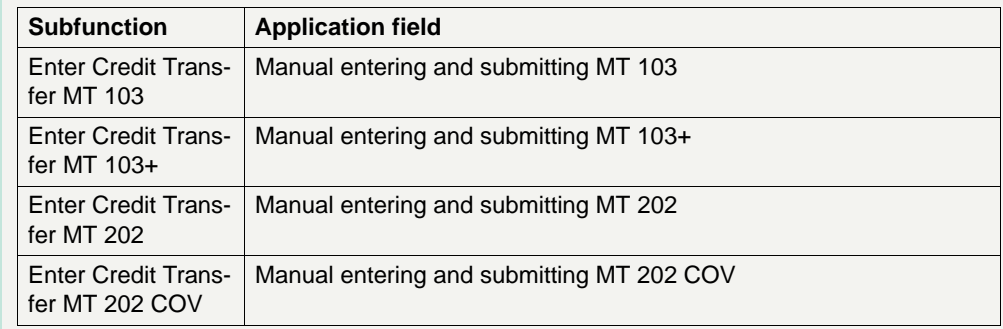

**Important Note:** Credit transfer functionalities are available to CB customer Internet-based participants only.

### **Function: Save Template**

**Function: Credit** 

**Transfer**

The function "Save Template" offers the Internet-based participant the possibility to save all payment details of the corresponding Enter Credit Transfer in screen RTGS and HAM.

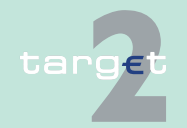

5.2 Structure of the ICM display

5.2.1 Menu tree

It can be opened via link from the respective Enter Credit Transfer screen and shows all already saved template names related to the corresponding module RTGS or HAM.

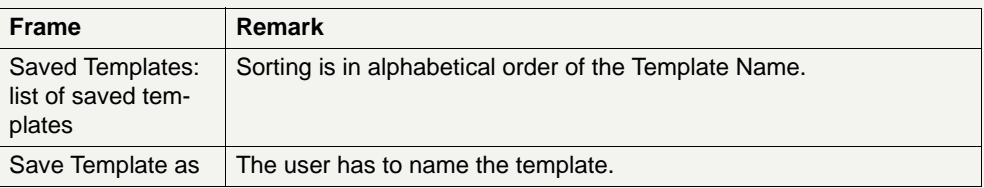

#### **Validations**

In field "Template Name" only alphanumeric characters including blanks are allowed (max. length not more than 35 characters)

Without enter a template name the template can´t be saved.

#### **Function: Load Template** The function offers the Internet-based participant the possibility to get an overview about all saved templates for Enter Credit Transfer related to RTGS or HAM, load and delete templates.

It can be opened via link from the respective Enter Credit Transfer screen by activating button "Load Template".

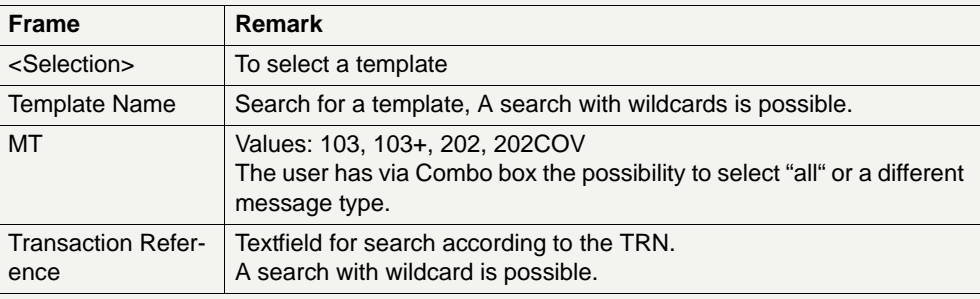

#### **Validations**

Only one template can be selected in case of loading a template.

In field "Template Name" only alphanumeric characters including blanks are allowed (max. length not more than 35 characters).

"Transaction Reference" max. length 16 characters [SWIFT x].

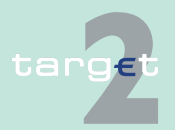

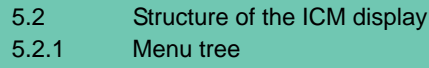

### **5.2.1.3 Menu item: Services**

#### **5.2.1.3.1 Services functions**

The following table gives a survey on the functions of the menu item Services and their corresponding application fields:

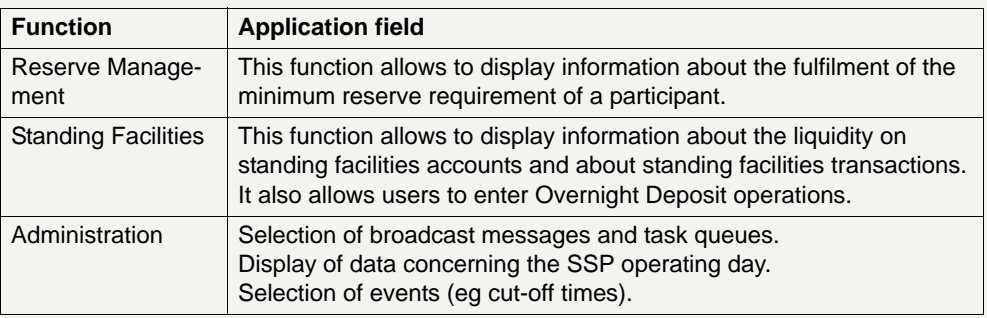

#### **5.2.1.3.2 Services subfunctions**

The subfunctions of the menu item Services and the corresponding application fields are described in the tables below. There might be sublevels of subfunctions available in some cases. These are included in the explanation of the application field of the respective subfunction.

#### **Function: Reserve Management**

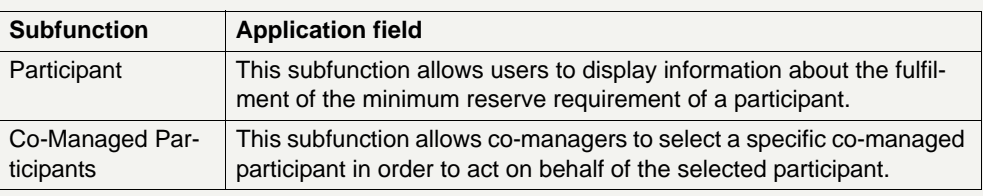

#### **Function: Standing Facilities**

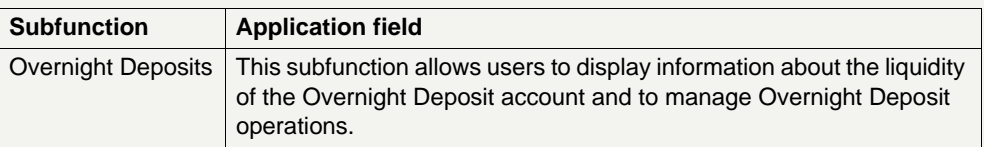

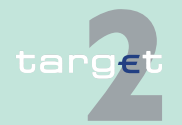

5.2 Structure of the ICM display

5.2.1 Menu tree

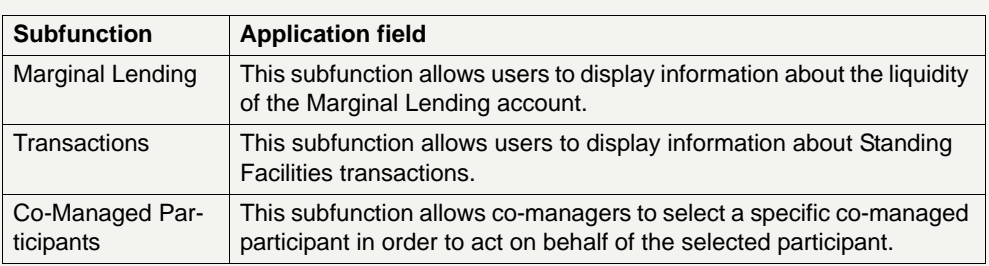

#### **Function: Administration**

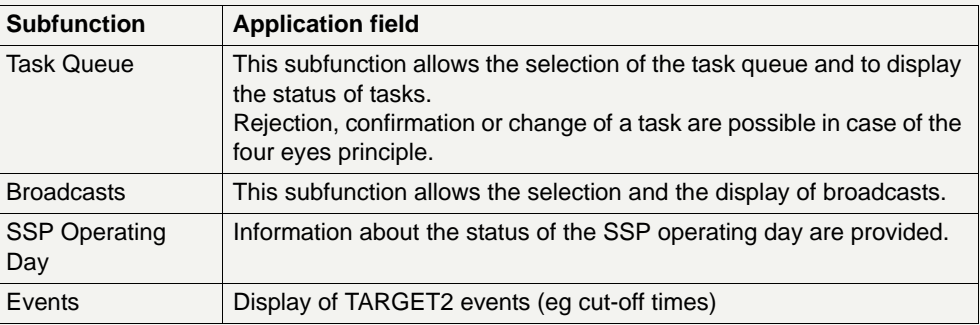

### **5.2.1.4 Menu item: Static Data**

### **5.2.1.4.1 Static Data functions**

The following table gives a survey on the functions of the menu item Static Data and their corresponding application fields:

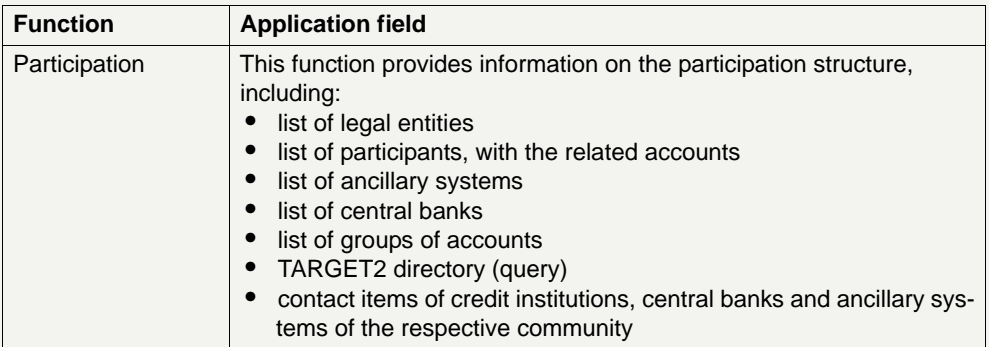

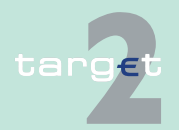
5.2 Structure of the ICM display

5.2.1 Menu tree

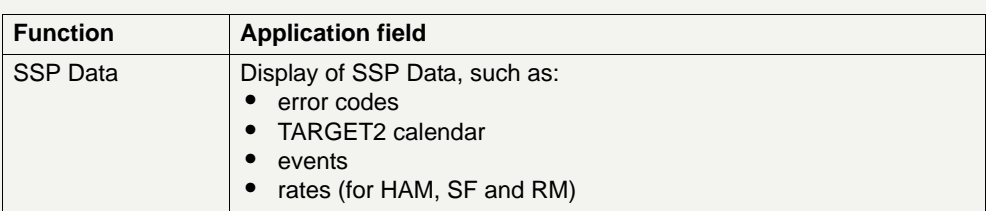

## **5.2.1.4.2 Static Data subfunctions**

The subfunctions of the menu item Static Data and the corresponding application fields are described in the tables below. There might be sublevels of subfunctions available in some cases. These are included in the explanation of the application field of the respective subfunction.

#### **Function: Participation**

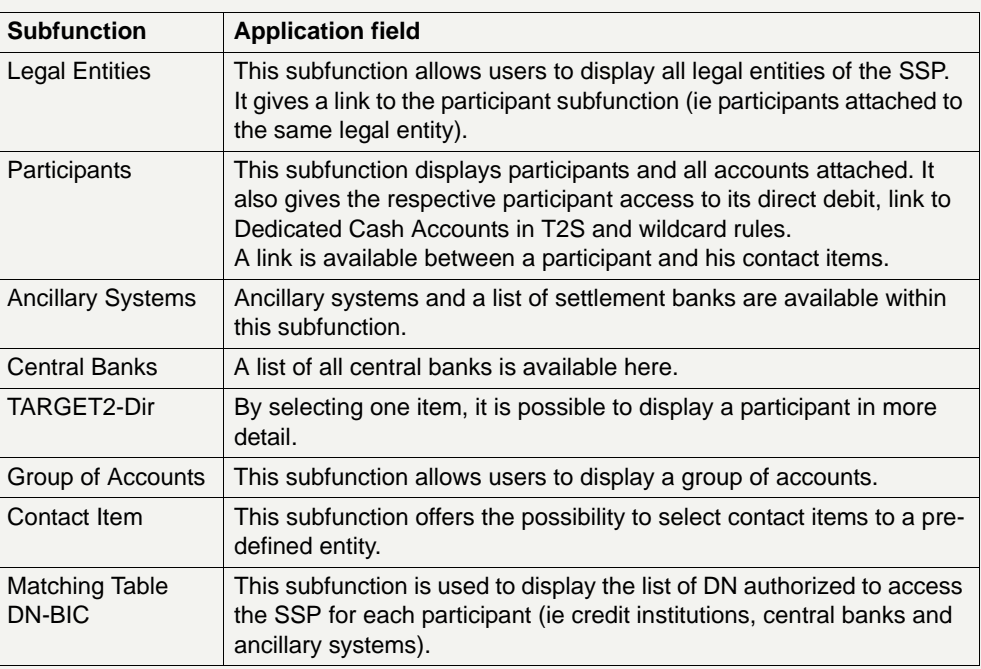

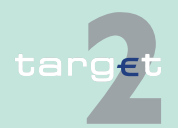

- 5.2 Structure of the ICM display
- 5.2.1 Menu tree

# **Function: SSP**

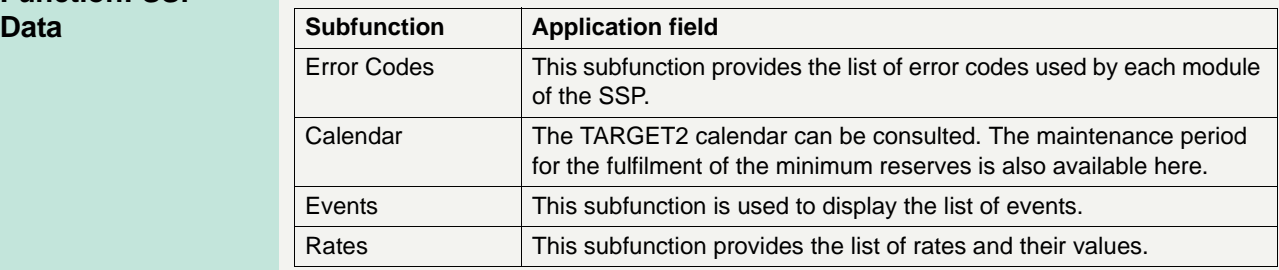

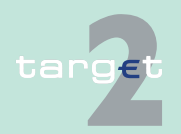

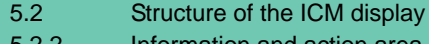

5.2.2 Information and action area

## **5.2.2 Information and action area**

## **5.2.2.1 General remarks**

**Basics** The information and action area represents the main part of the display. In the information and action area it is possible to

- **•** display information or
- **•** initiate actions (eg by entries, selections or by pushing an action button).

For simplification reasons, the information and action area will be called "screen" in the further course of this document (eg the screen descriptions of the ICM User Handbook always refer to the information and action area).

## **Common elements of all screens**

Although the content of the screens is variable, some elements are common in all screens which will not be described again in the descriptions of the single screens:

- **•** Depending on the user role, the ICM screens only show those facilities which are dedicated to the respective user role.
- **•** The header of the information and action area consists of
	- the standard action buttons (Print, To File, Help, Refresh)
	- the title line which shows
		- **\*** the path of the menu (all selected menu items of the different levels)
		- **\*** the title of the screen
		- **\*** the name of the current user

**Note:** For the smooth working of the Refresh button please adjust the browser settings as follows: Internet options/Temporary Internet Files/Settings/Select "every visit to the page" for newer versions of stored pages.

**•** Arrows up and down in a column allow to sort the displayed results in ascending or descending order of the attribute contained in the column.

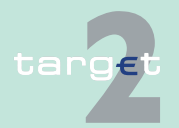

5.2 Structure of the ICM display

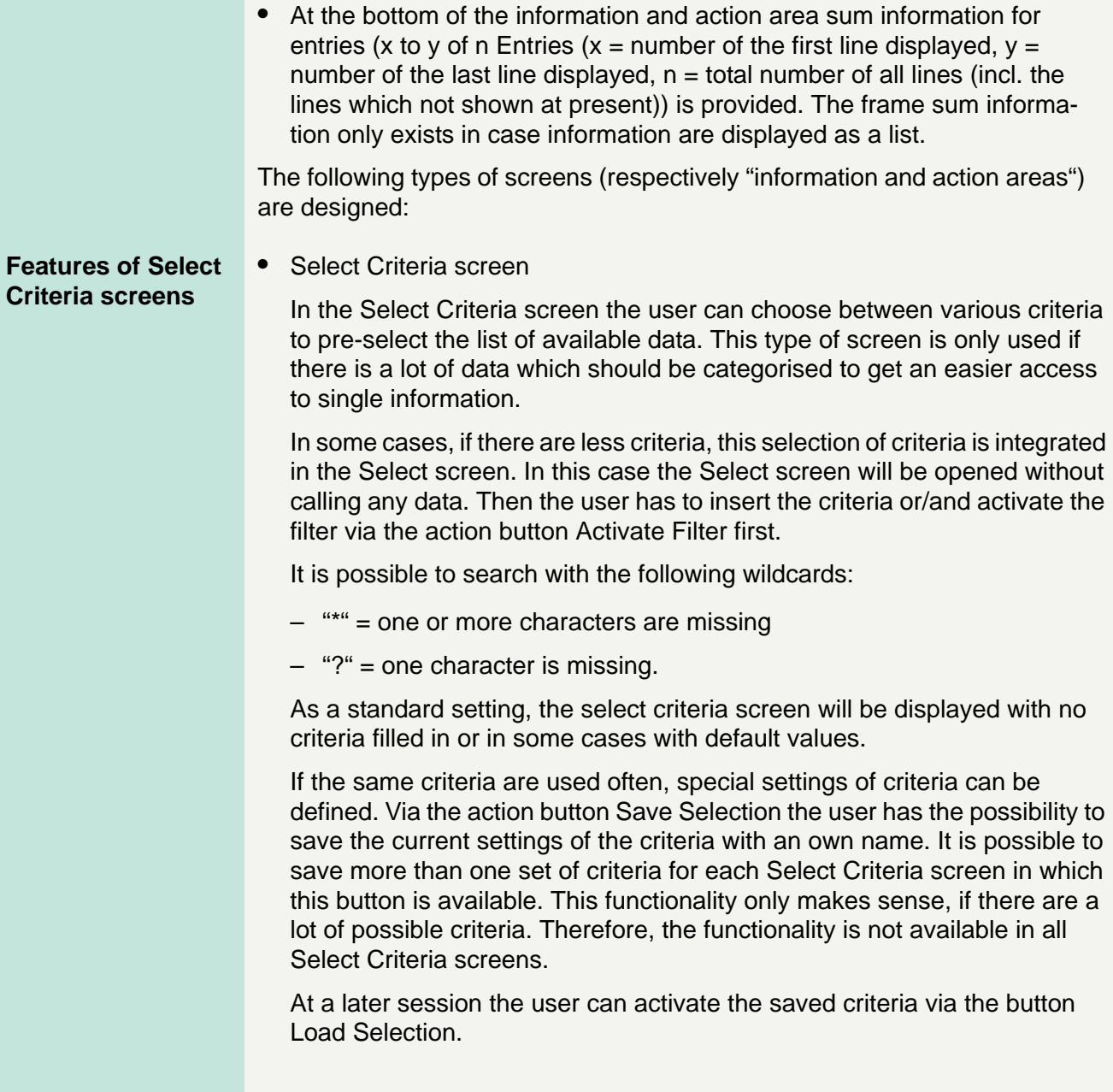

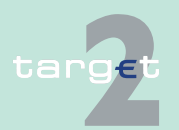

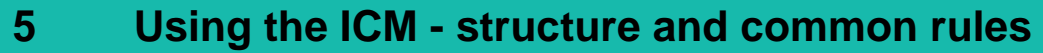

5.2 Structure of the ICM display

#### 5.2.2 Information and action area

The user can also define his personal criteria as the standard setting. Then these criteria will be shown directly after opening the Select Criteria screen.

In some cases it might be useful for a participant to have the same criteria defined for more than one user. Therefore, in the Select screen for loading the criteria the user gets all criteria which might be stored by different users of the same participant. Then the user can choose between all of them. In this case "personal" is not meant with respect to the single user but with respect to the participant.

The usage of the Back button (general browser functionality) does not initiate a refresh of the data because it is no request to the system.

#### **Features of Select screens**

**•** Select screen

The Select screen shows a list of records which fulfil the criteria. For select screens with no corresponding select criteria screens, the criteria fields will be displayed, with no criteria filled in or in some cases with default values.

Select screens always have a list header and an action button area. In such a list the user can select one or several records for further actions.

The different columns of the list might be sortable. The sortable columns can be recognised by a special sorting button (arrows up and down).

If the width of the list is bigger than the screen a horizontal scroll bar is displayed. In this case it is important that the main column(s) will not be scrolled. Those columns are so-called fixed columns.

If the length of the list is longer than the screen a vertical bar is displayed. If the screen includes the screen element "x to y of n Entries" (sum information for entries, see above) and the action buttons First, Previous, Next, Last, the user gets a divided list with 50 entries per page. If the popup Preferences is available, the user can define how many entries are shown.

If there is only one record available in the list the Select screen is skipped and the Display screen is shown immediately.

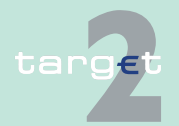

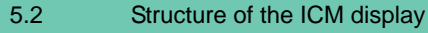

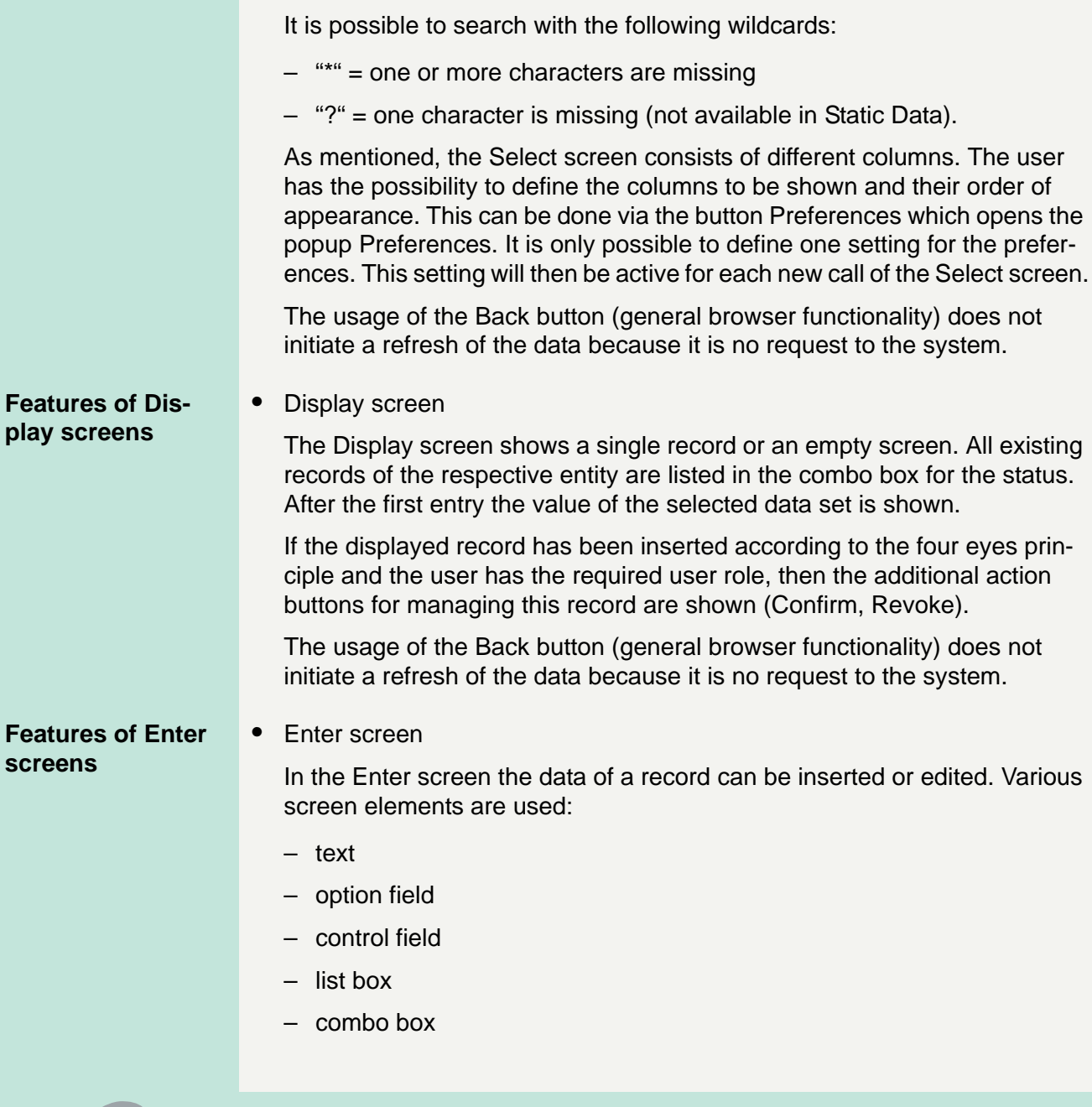

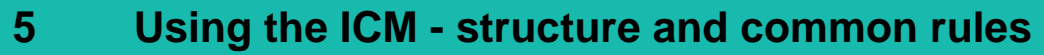

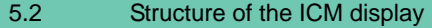

#### 5.2.2 Information and action area

- progress bar
- button

A user with the required user role is able to change all data displayed in the related Display screen.

It is not possible for the user to change key information and data from other screens, which is only displayed for information. This is independent of the selected items. In most cases it is possible to enter an activation date. The default value of the activation date is the next business day. Only business dates which are considered as a TARGET working day are allowed. Business dates in the past are not allowed.

The usage of the Back button (general browser functionality) does not initiate a refresh of the data because it is no request to the system.

## **Features of special screens (popups)**

**•** Special screens (popups)

There are three different kinds of popups available:

- Popups for various tasks (eg liquidity transfers) These popups will be opened by pushing the respective action button or arrow right in the single screens. Therefore, the content of the popup is explained in the descriptions of the related screens.
- Popups for additional information These popups provide the user with additional information, helping to make correct insertions in the respective screen. They are displayed in full screen size and help to ensure a convenient handling of the ICM.
- Popups for alert broadcasts These popups will be shown in a separate window with the respective broadcast text. For continuing the work it is not necessary to close the respective window but it will be shown until it is closed. It is possible to move the broadcast from one site to the other side of the screen and work on.

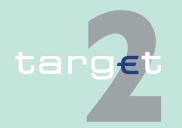

5.2 Structure of the ICM display

5.2.2 Information and action area

## <span id="page-79-0"></span>**5.2.2.2 Action buttons**

## **General remarks** The action buttons are only visible (and available) if the current user is allowed to use them. Such action buttons might be used for the navigation in the information displayed on the screen (eg action button Next).

## **Enumeration in screen descriptions**

Apart from specific action buttons there are also standard action buttons. The following table describes the standard action buttons in the ICM which will be enumerated with a reference to this chapter in the single screen descriptions for a better understanding.

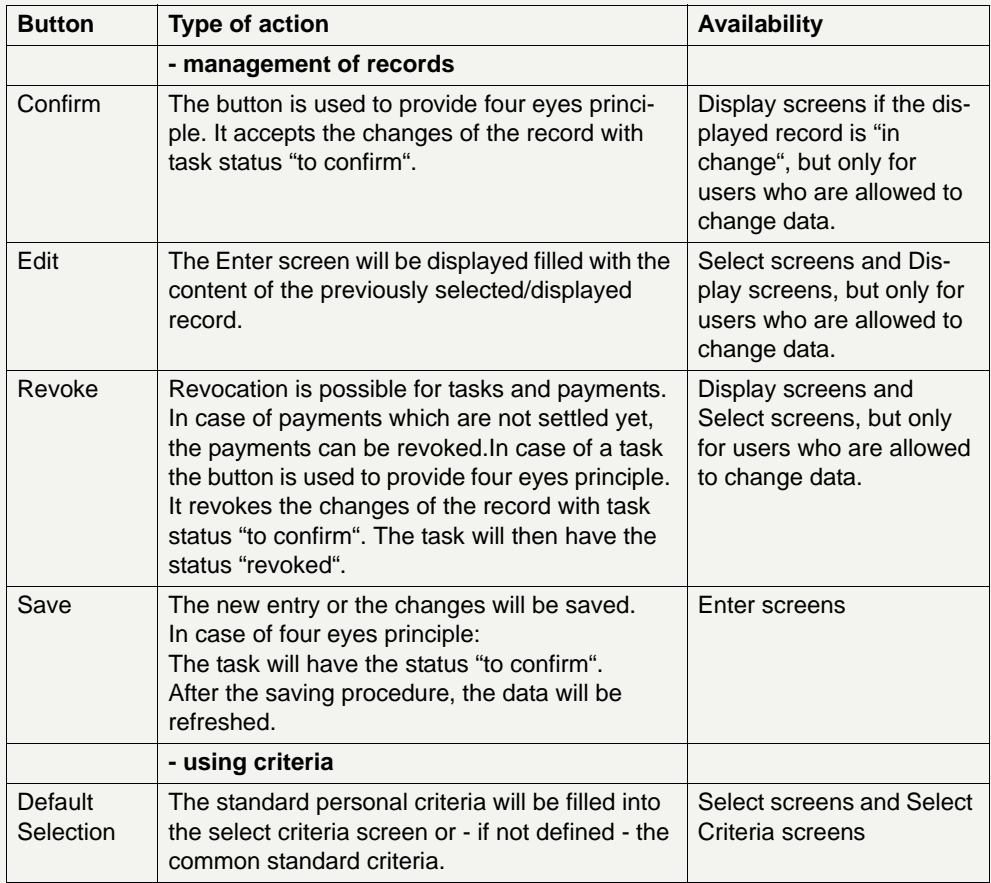

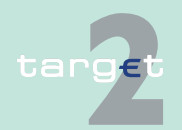

#### 5.2 Structure of the ICM display

5.2.2 Information and action area

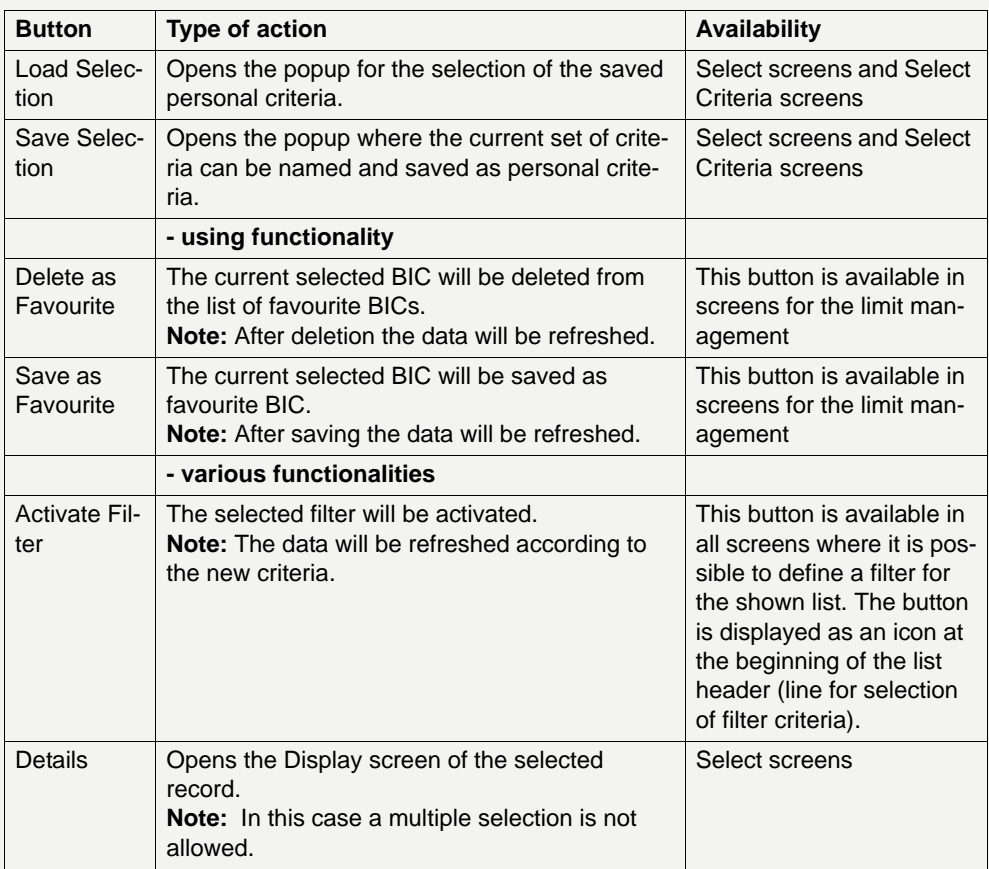

#### **Central description**

The following table describes the standard action buttons in the ICM which will not be explicitly mentioned in the single screen descriptions again as they always have the same functionality:

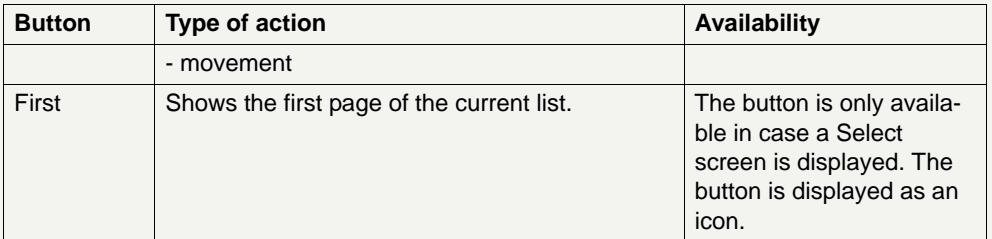

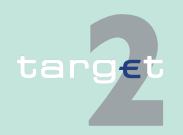

5.2 Structure of the ICM display

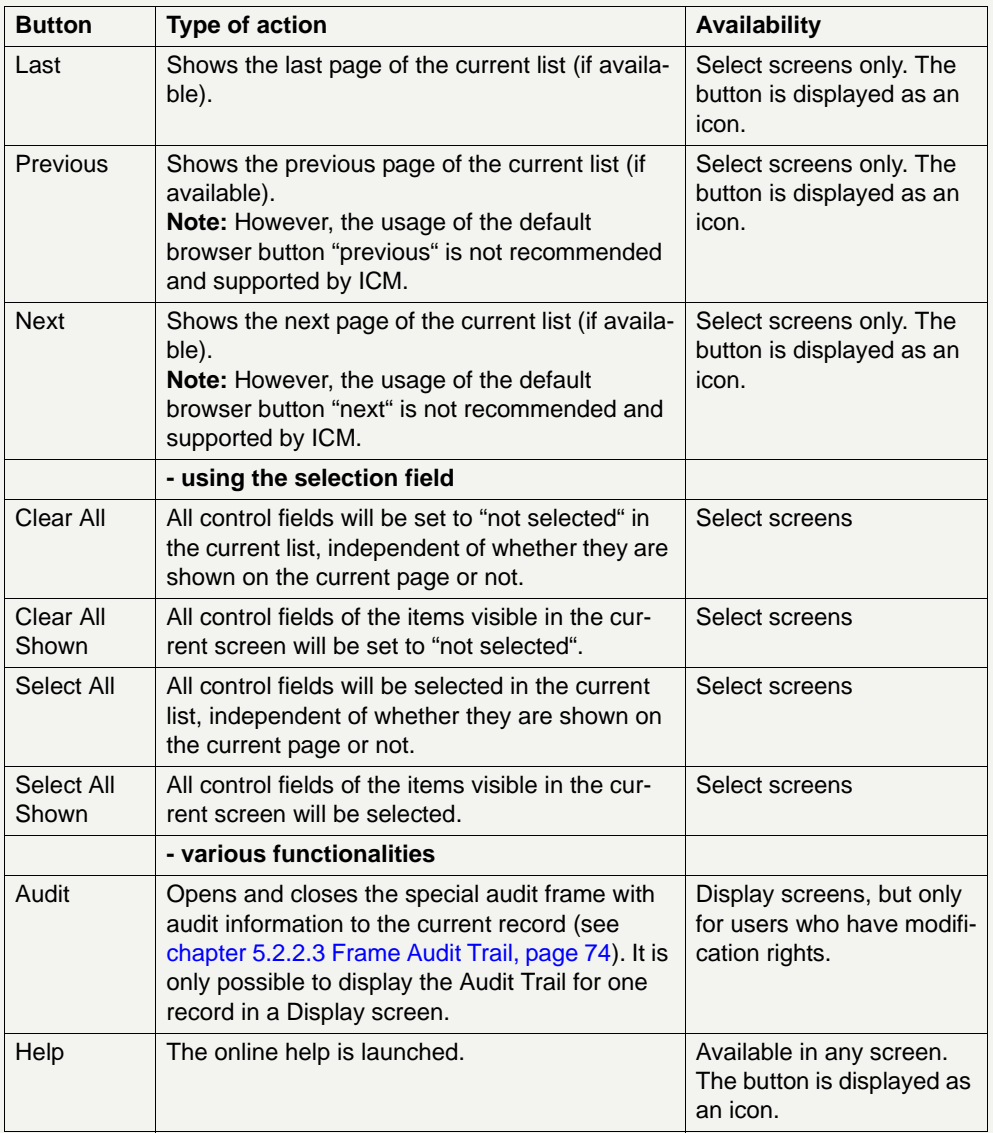

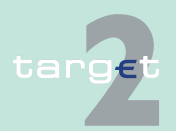

5.2 Structure of the ICM display

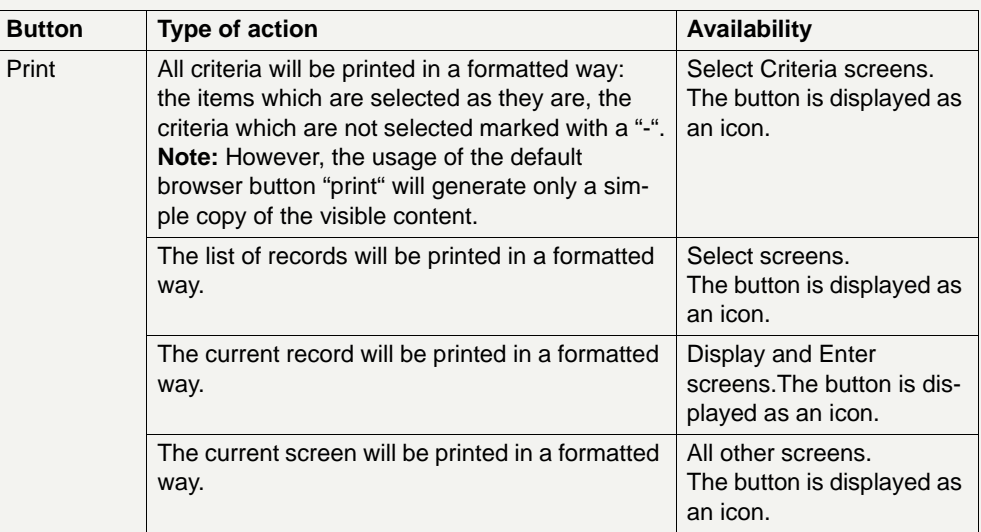

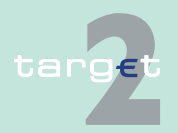

5.2 Structure of the ICM display

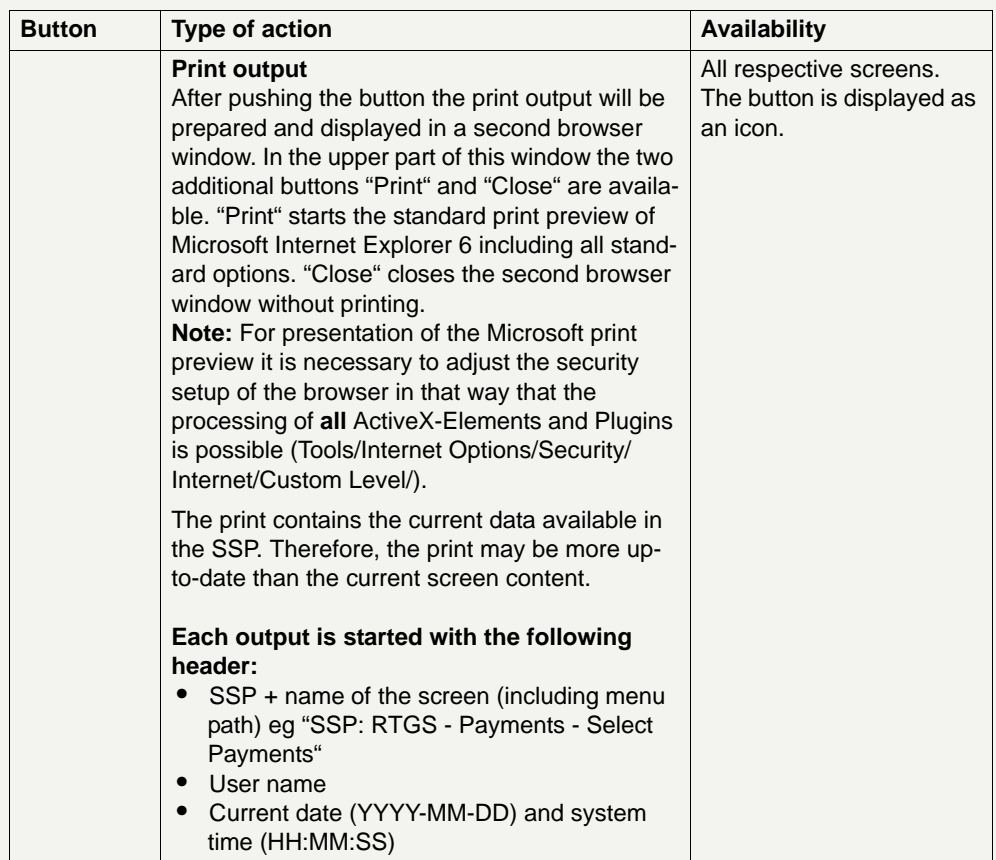

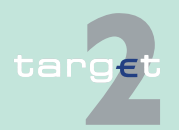

5.2 Structure of the ICM display

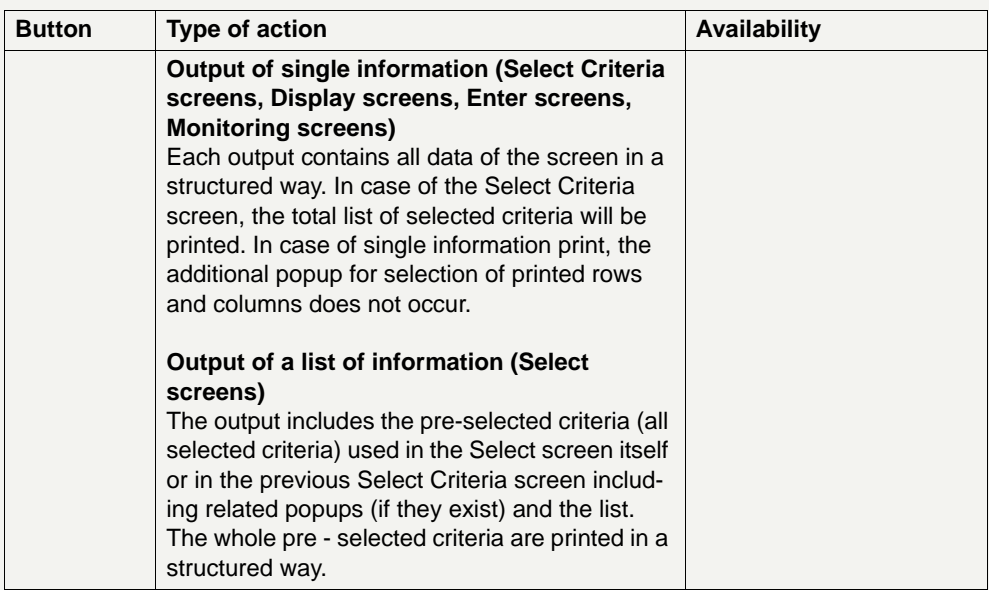

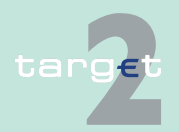

5.2 Structure of the ICM display

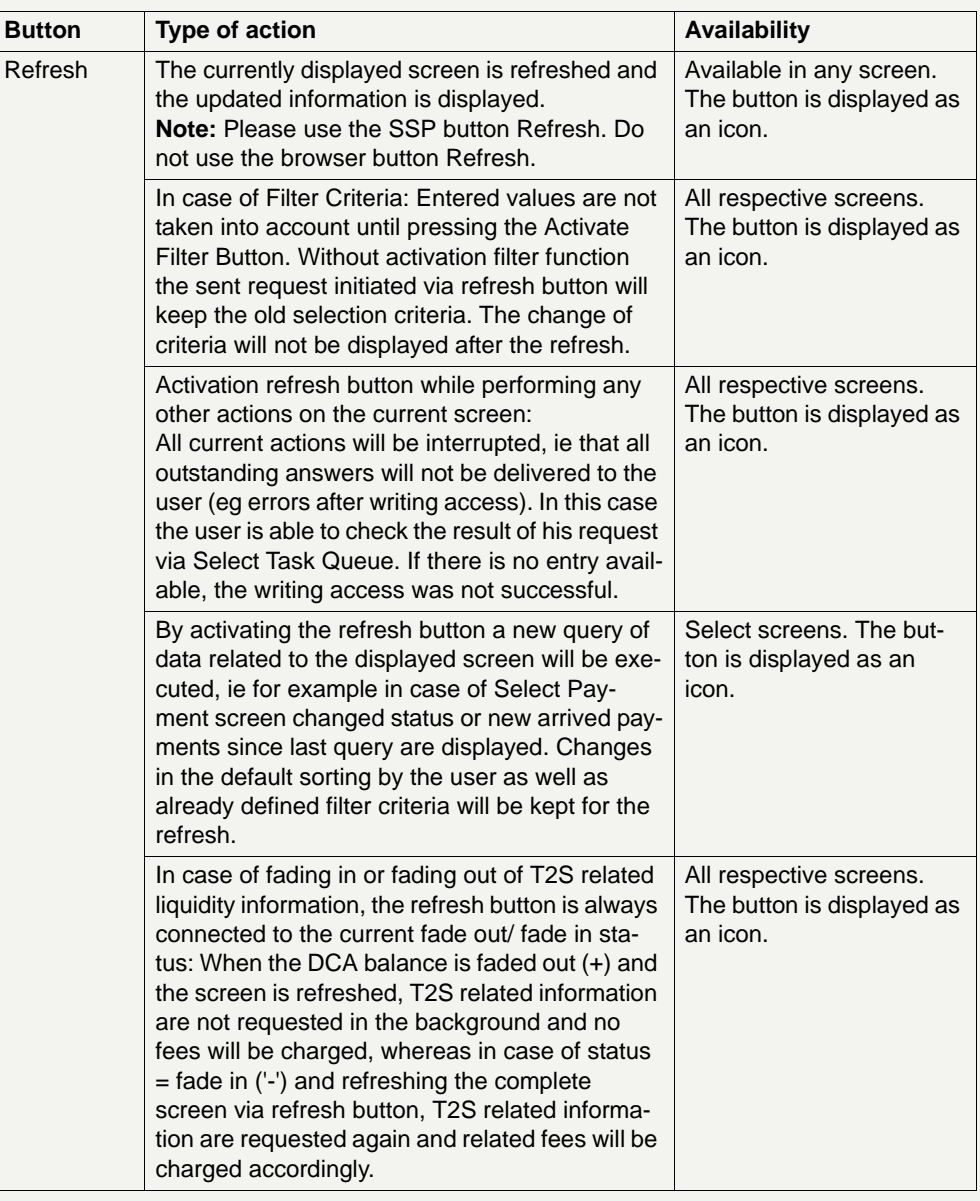

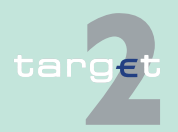

5.2 Structure of the ICM display

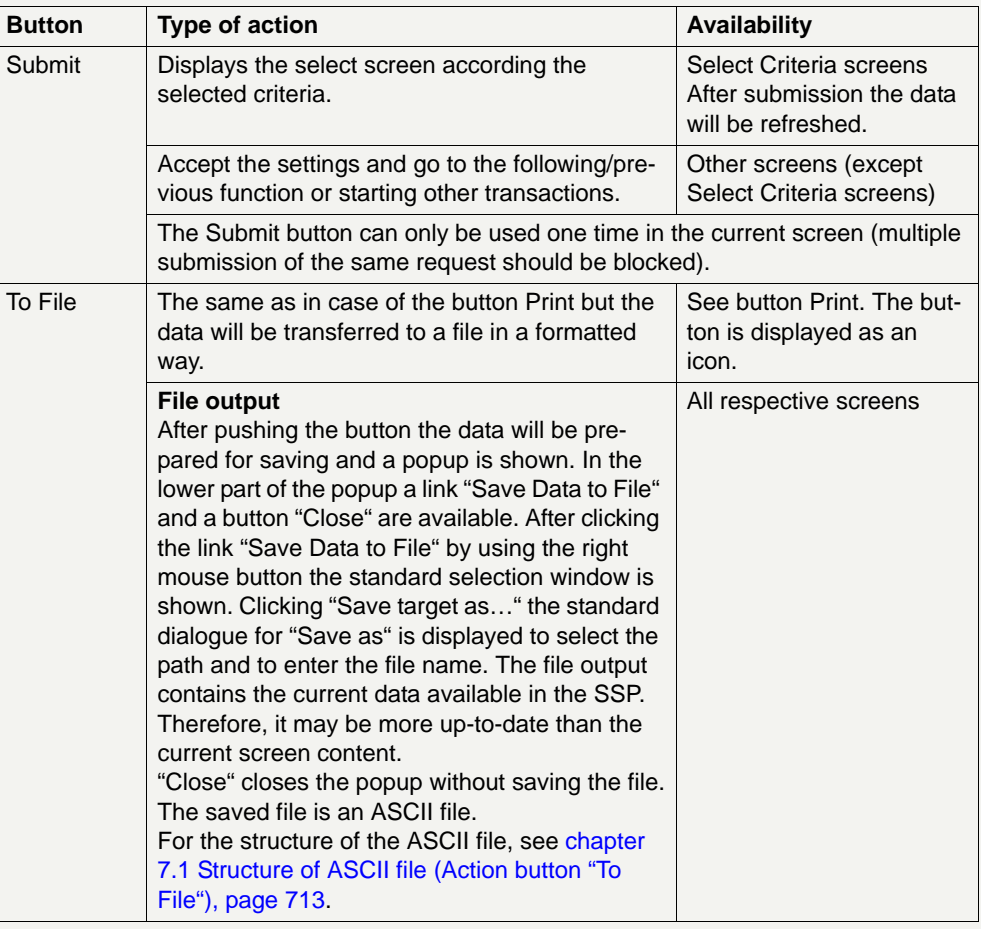

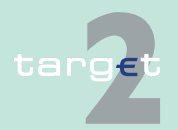

5.2 Structure of the ICM display 5.2.2 Information and action area

## <span id="page-87-0"></span>**5.2.2.3 Frame Audit Trail**

## **Frame Audit Trail**

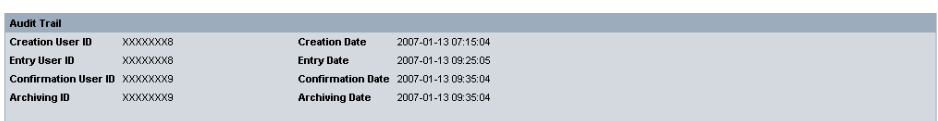

**Description** Audit Trail is a common frame for screens which refer to the display and entry of standing orders. It gives access to audit trail information.

> This frame will be additionally displayed in the function where it is called by pushing the button Audit (see [chapter 5.2.2.2 Action buttons, page 66](#page-79-0)). The frame will be closed after pushing the button Audit again.

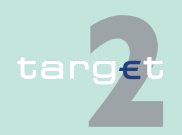

- 5.2 Structure of the ICM display
- 5.2.2 Information and action area

**Fields in frame** The following fields are available in this frame:

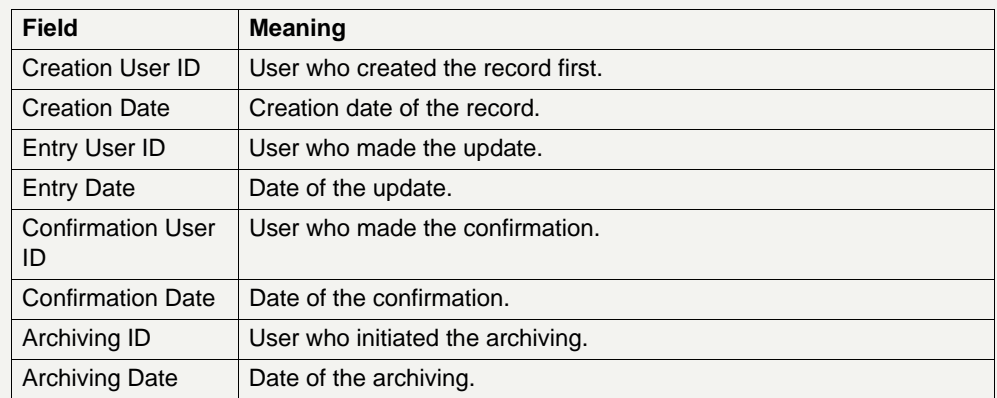

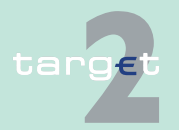

- 5.2 Structure of the ICM display 5.2.3 Important information area
	- **5.2.3 Important information area**
	- **5.2.3.1 General remarks**

### **Important information area**

<span id="page-89-0"></span>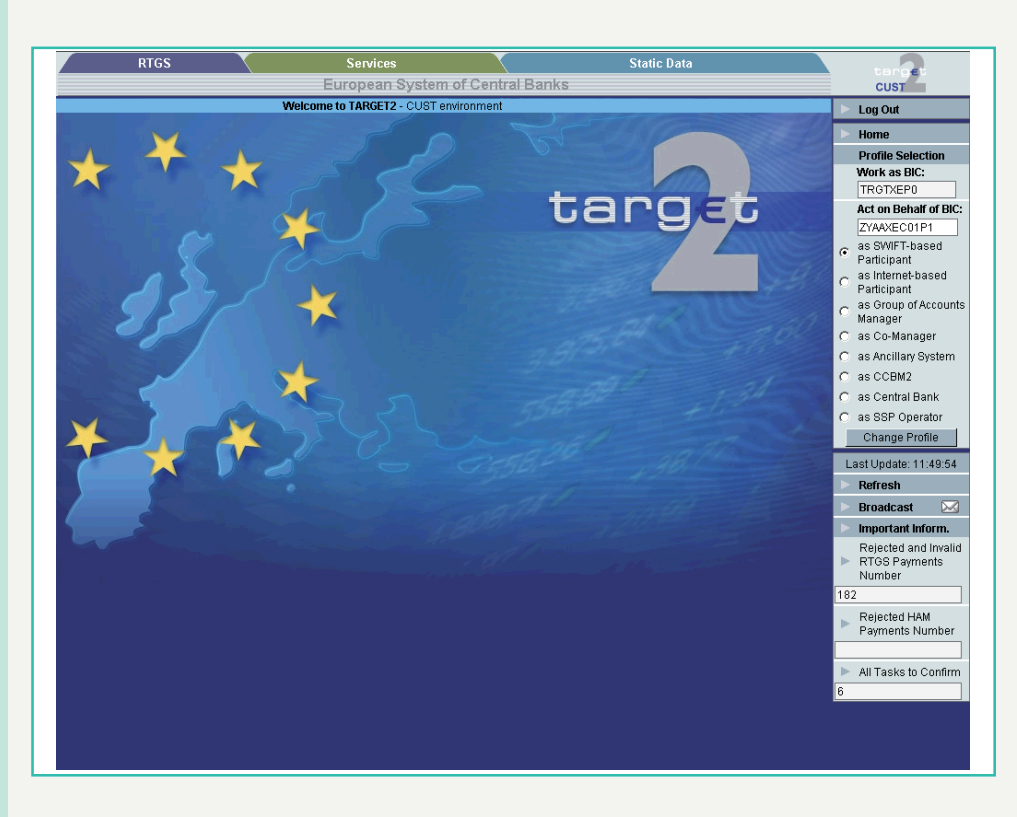

**Description** The important information area is displayed on the right hand side of the screens and is available permanently with the following elements:

- **•** Log Out
- **•** Home (also displayed as an icon)
- **•** Profile Selection
- **•** Refresh Button
- **•** Select Broadcast

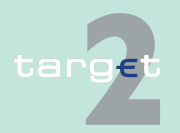

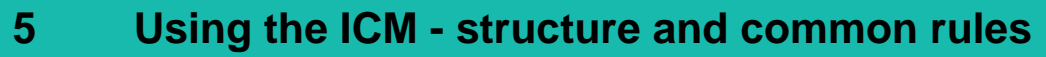

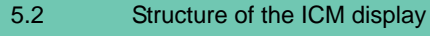

5.2.3 Important information area

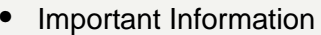

**•** Last update time

## **5.2.3.2 Home (including the icon)**

Home leads back to the main menu and the entrance screen. All current actions will be interrupted.

## **5.2.3.3 Profile Selection**

**Profile Selection** See snapshot in [chapter 5.2.3.1 General remarks, page 76](#page-89-0) (right hand side).

- **Description** This functionality can be used for the pre-selection of data depending on the selected participant BIC. As a result the user is granted access to all functionalities from the point of view of the selected participant BIC. There are two different possible relations:
	- **•** "Work as" (another BIC) or
	- **•** "Act on behalf" (another BIC)

**Note:** Profile selection is not used by the Static Data (Management) Module which will always return all the data available for all the participants BIC linked to the DN.

**Relation "Work as"** The relation "work as" identifies the BIC(s) that are linked to the DN (of the respective user). In other words, it identifies all participant entities (identified by a BIC), on which the respective DN has the possibility to perform actions.

**Relation "Act on behalf"** The relation "act on behalf" identifies the BIC(s) that are linked to one BIC and corresponds to the situation when an account holder has the possibility to perform actions on accounts of other account holders (eg co-manager, group of accounts manager).

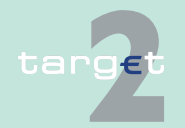

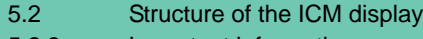

5.2.3 Important information area

## **Access authorization**

The Profile Selection is only possible for users which fulfil one or both of the above mentioned criteria.

### **Actions in Profile Selection**

The following actions are possible in the Profile Selection:

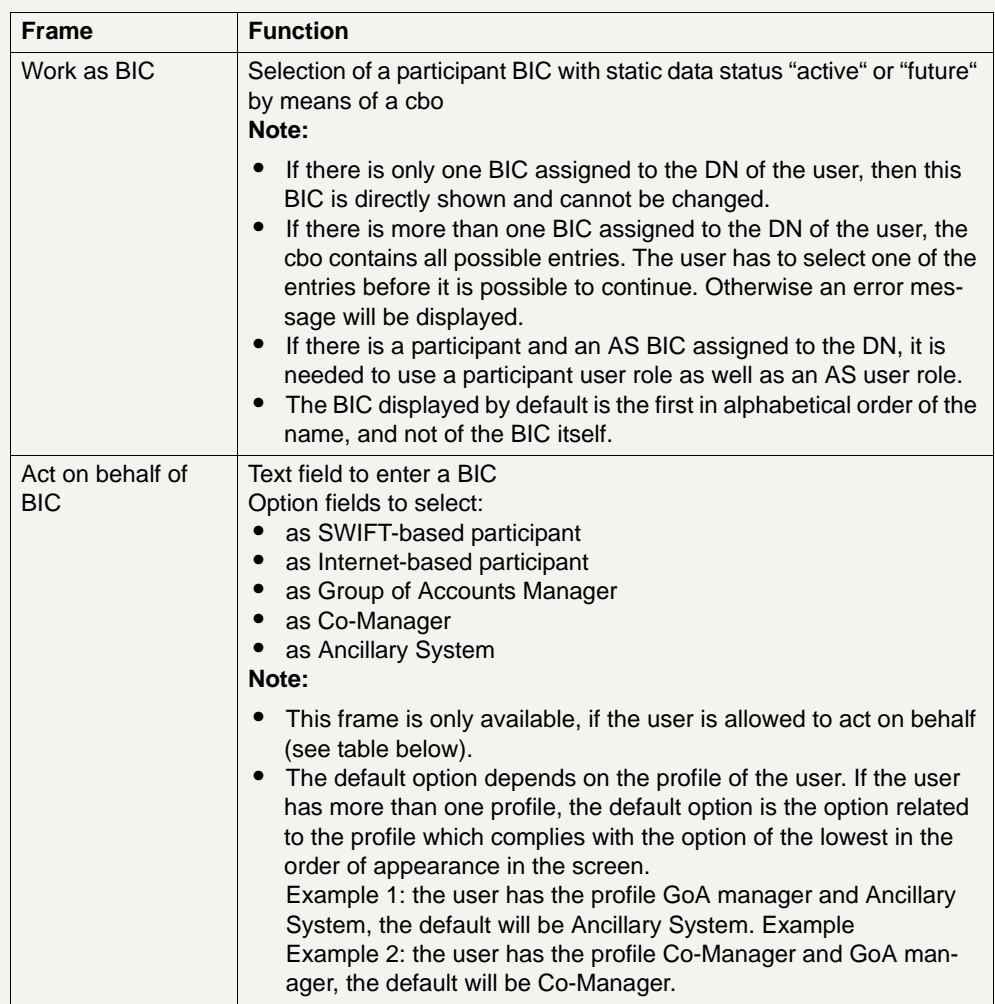

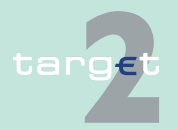

- 5.2 Structure of the ICM display
- 5.2.3 Important information area

### **Additional information**

The following table shows, when the above mentioned frames are available and how they are filled, according to the DN in the relation "work as":

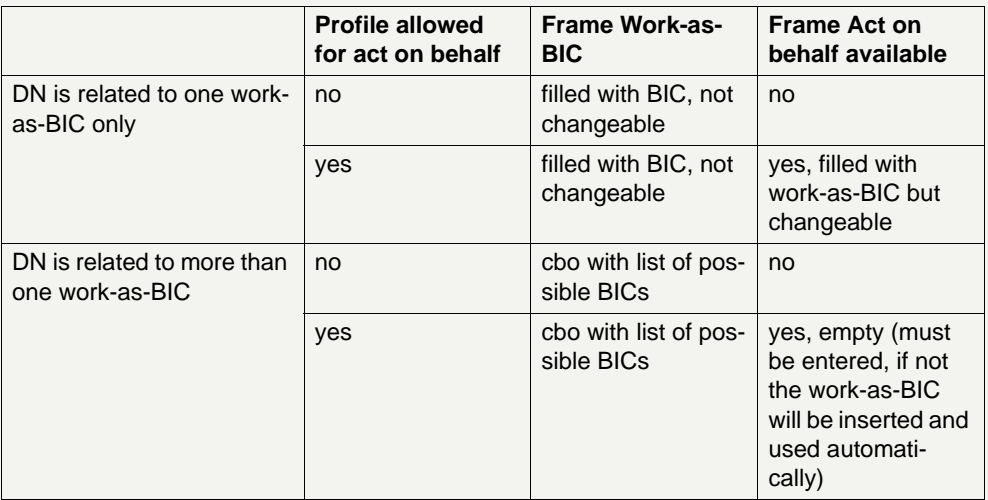

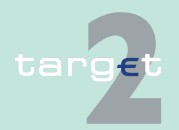

5.2 Structure of the ICM display

5.2.3 Important information area

The following table shows which user roles of the different profiles are allowed to "act on behalf" and which default option is set for "acting on behalf" in the Profile Selection:

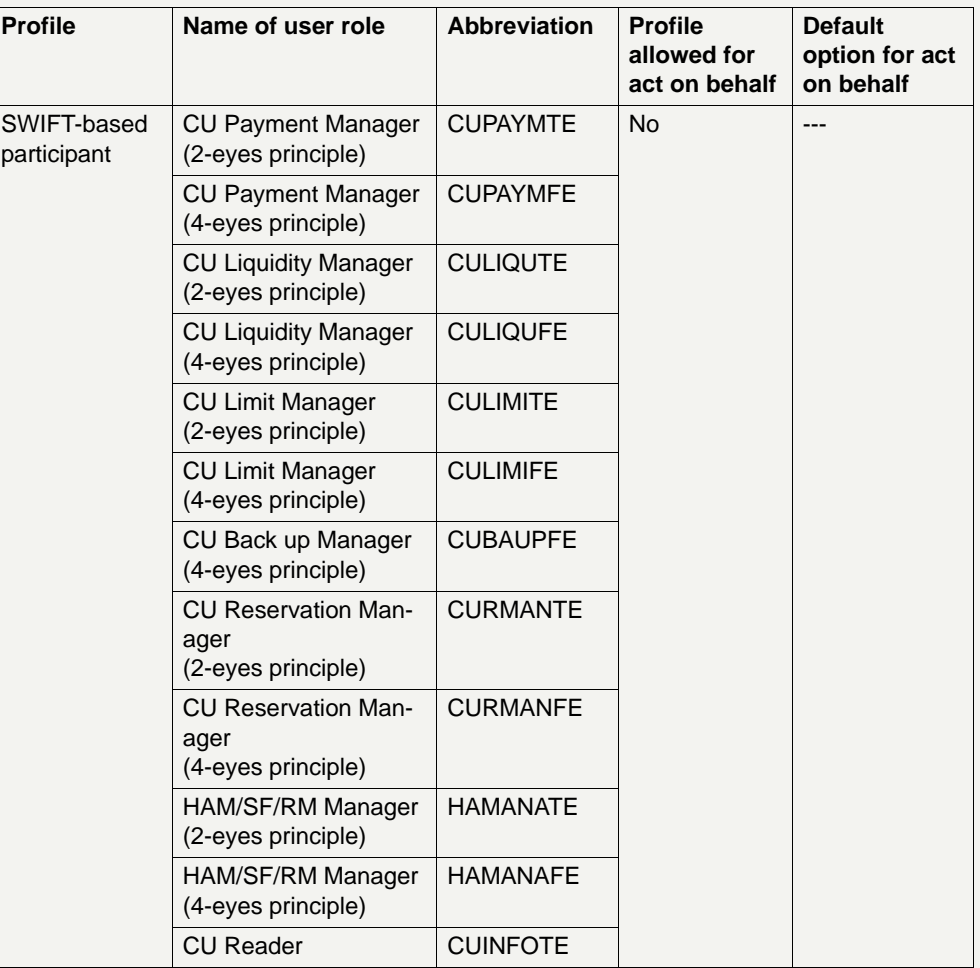

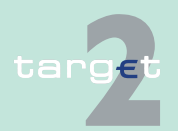

#### 5.2 Structure of the ICM display

5.2.3 Important information area

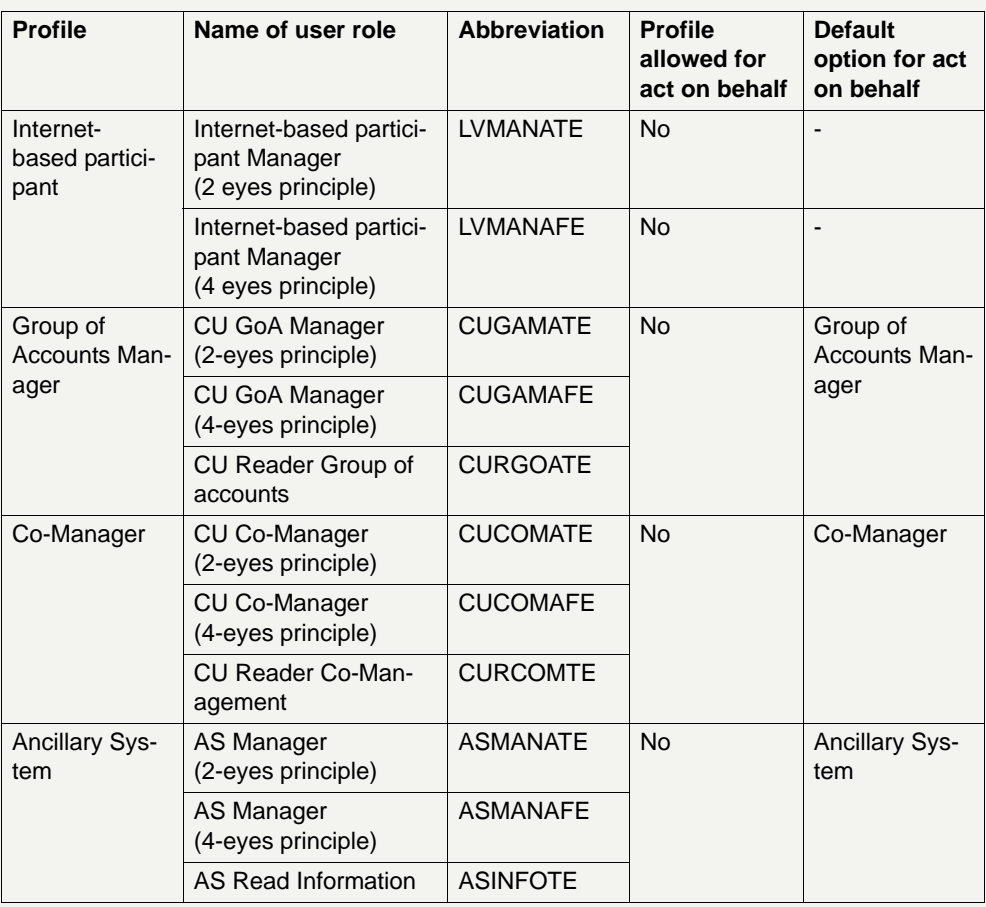

# **Action buttons in**

The following action button is available in the Profile Selection:

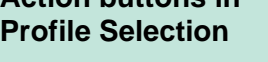

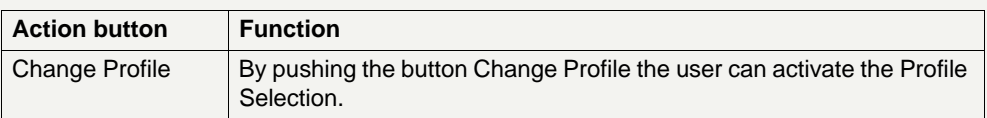

#### **Change a profile during a session**

If the user is allowed to change his profile, he can do this at any time during the session independent of which screen is currently displayed. After changing the profile the user gets back automatically to the welcome screen with the selected new profile.

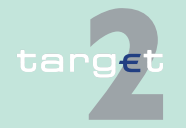

5.2 Structure of the ICM display

5.2.3 Important information area

## **5.2.3.4 Important Information**

## **General remarks** Up to six important values extracted from the respective screens can be displayed permanently under Important Information. This feature is only available for SWIFT-based participants.

The "Refresh" Button in the Important Information Area only refreshes the Important Information Area. The refresh icon on top of each screen refreshes only the screen, not the Important Information Area.

## **Arrows right** By pushing the arrow right at Important Info the user will be linked to the screen Select Important Information which is described below.

By pushing the arrow right at the respective value under Important Information the user can directly jump to the screen the value is extracted from.

**Note:** The favourites of the browser will not support single screens within SSP.

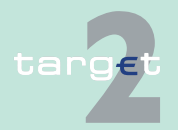

5.2 Structure of the ICM display

5.2.3 Important information area

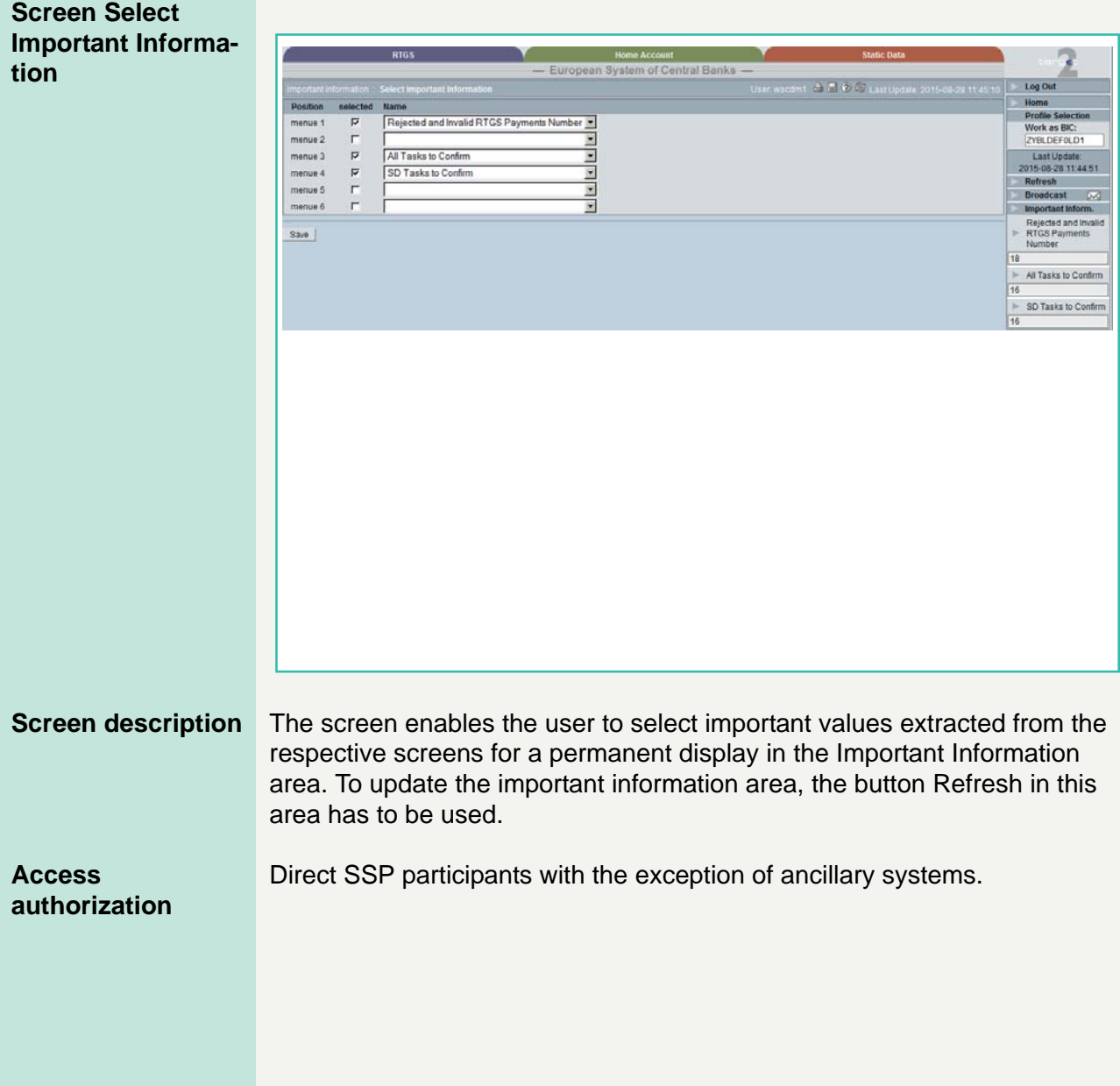

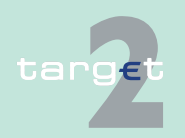

- 5.2 Structure of the ICM display
- 5.2.3 Important information area

### **Fields in screen** Fields in screen:

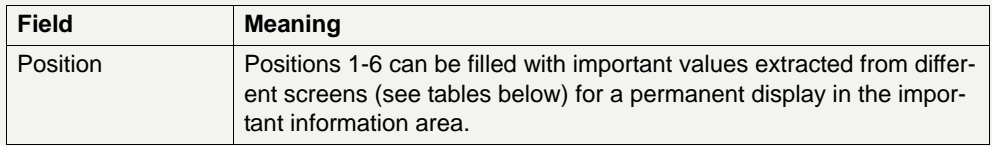

#### **Actions in screen** The following entries are required in this screen:

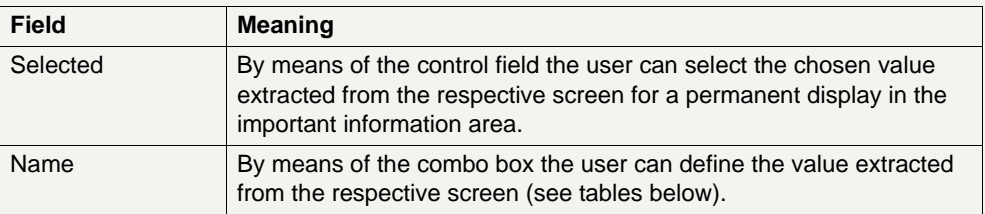

**Note:** The availability of the values depends on

- **•** the choice the pertaining central bank has made concerning the optional modules of the SSP (HAM, RM).
- **•** the type of direct participant (eg credit institutions or central banks (as both participants and business operation managers))
- the choice the respective participant has made concerning the liquidity pooling facility

The following tables give an overview of all possible values.

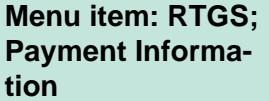

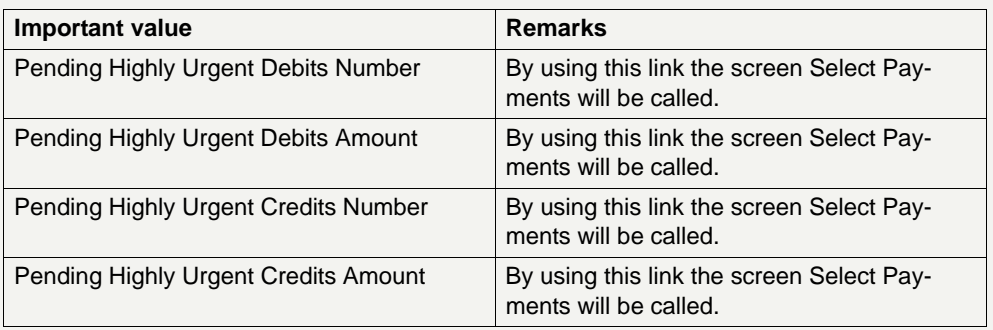

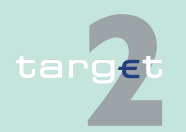

5.2 Structure of the ICM display

5.2.3 Important information area

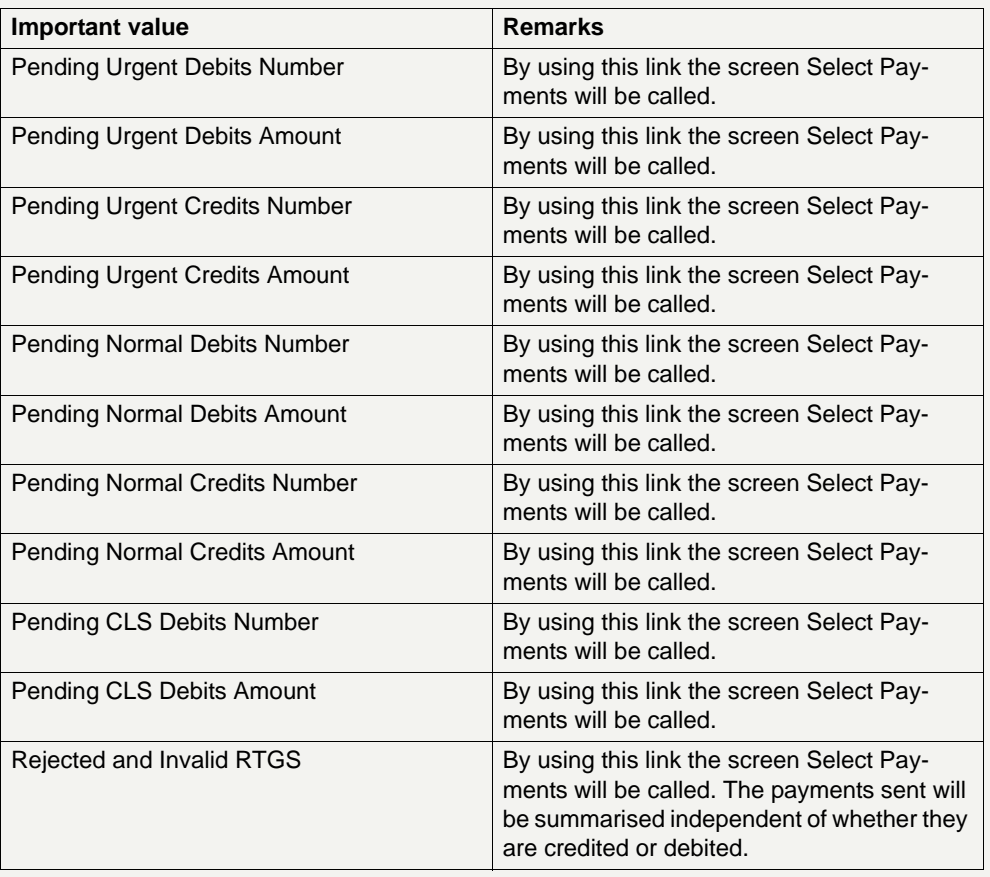

#### **Menu item: RTGS; Liquidity Information**

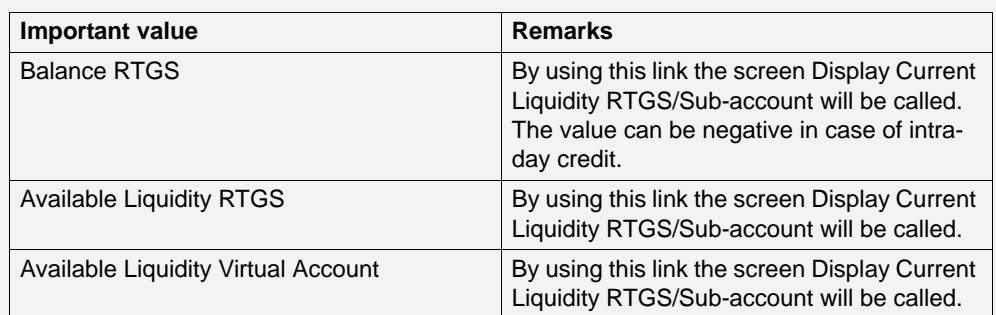

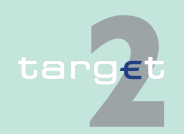

5.2 Structure of the ICM display

5.2.3 Important information area

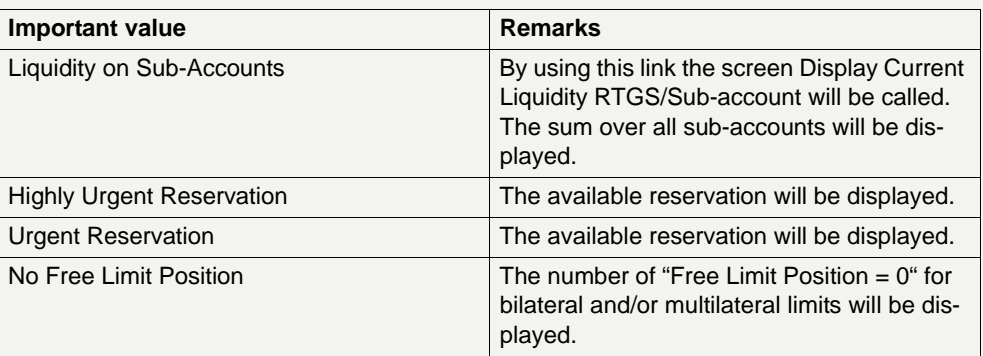

### **Menu item HAM; Payment Information**

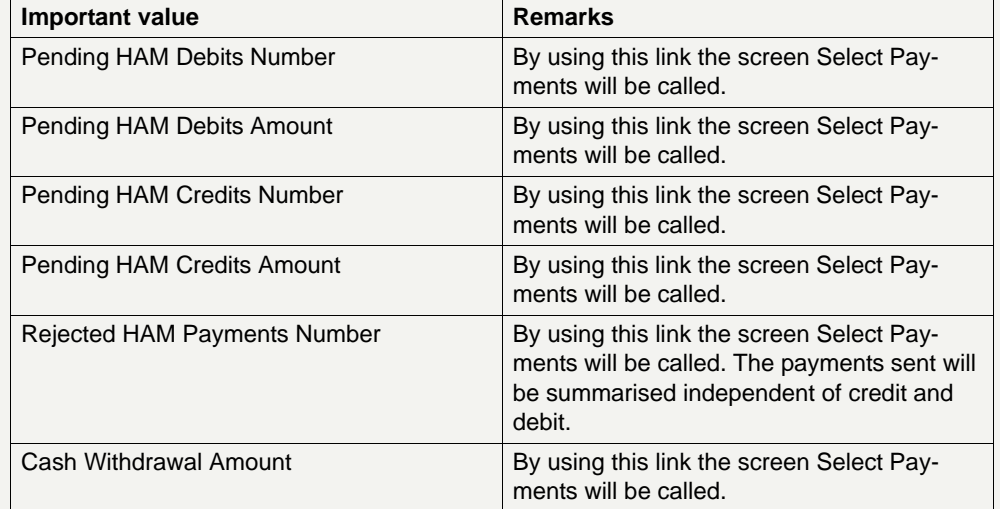

## **Menu item HAM; Liquidity Information**

**Menu item Services**

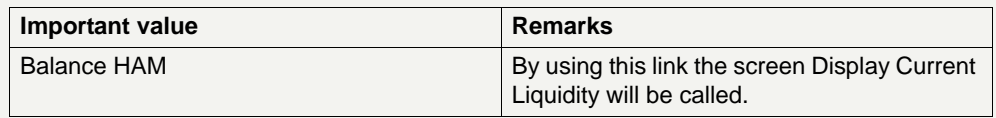

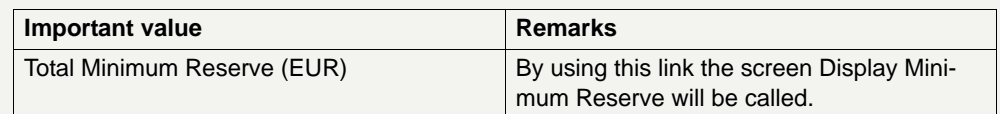

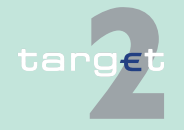

- 5.2 Structure of the ICM display
- 5.2.3 Important information area

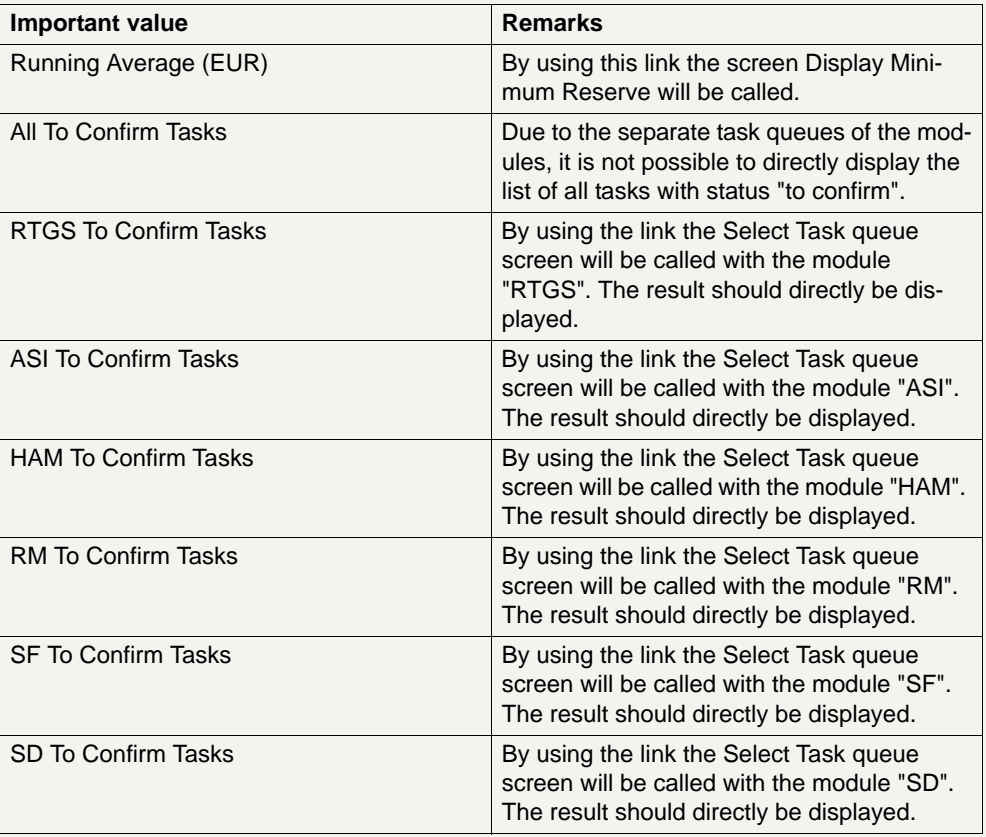

#### **Action buttons in screen**

The following action button is available in this screen:

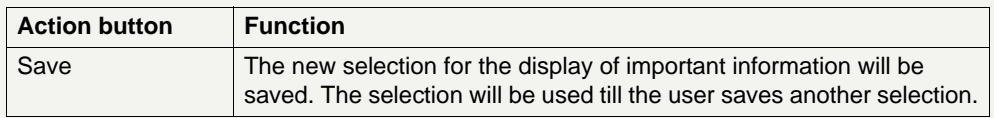

Relation to screen Select Criteria payment respective Select payment:

**•** Screen Select Payment can be opened via arrow right from block Important Information or from screen Select Criteria Payment.

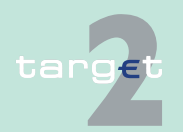

5.2 Structure of the ICM display 5.2.3 Important information area

> To get in any case the same result set of payments number the following selection criteria in screen Select Criteria Payment have to be adjusted:

– Field Execution date must be empty (in case there're any payments with error code number 871) because in block Important Information all payments independently from their execution date are countered.

## **5.2.3.5 Broadcast**

New available broadcasts will be displayed switching to the screen Select Broadcast. The link will only be offered by a special signal if a new broadcast is available. For more information on broadcasts, see [chapter 5.6](#page-135-0)  [Broadcasts, page 122](#page-135-0).

## **5.2.3.6 Refresh**

To update the important information area, the button Refresh in this area has to be used.

**Note:** Please use the button Refresh in the Important Information Area. Do not use the browser button Refresh.

## **5.2.3.7 Last Update**

Display of the last update time (time of the last refresh of the screen content; the change or insert time of the record is not meant here).

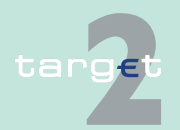

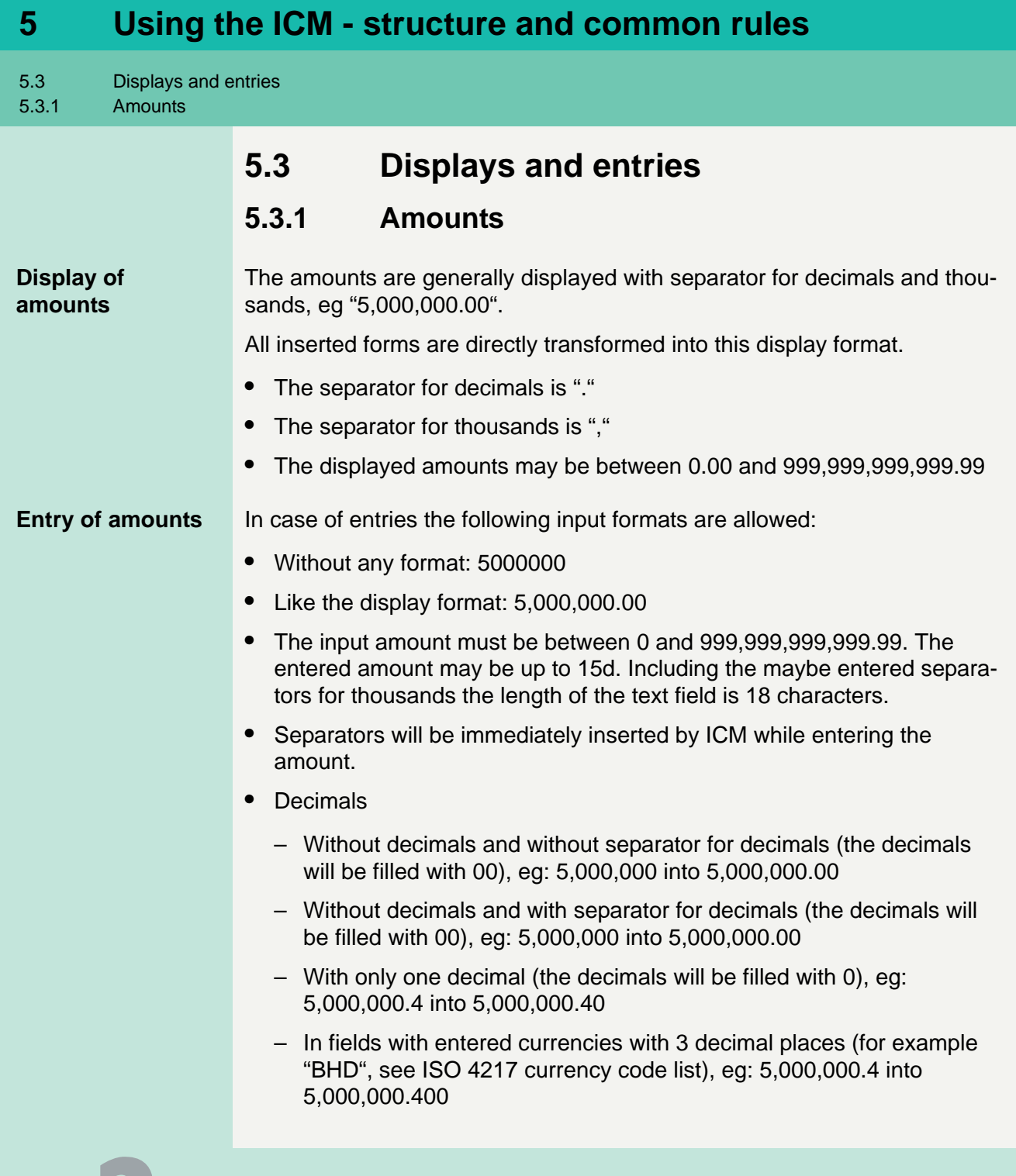

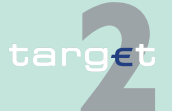

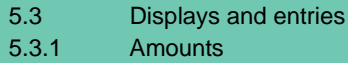

- No digits left of the separator for decimals, eg: .11 into 0.11
- **•** Special signs
	- m is allowed for a short insert form instead of ",000,000", eg: 5m (means 5,000,000). When a user types in "5m" it will be switched immediately by ICM into numeric format 5,000,000

Impossible input formats:

- **•** Decimals
	- A user cannot enter more than two decimal places in an amount field (except for fields where currencies with three decimal places can be entered)
- **•** Signs
	- It is not possible to enter signs for comparison  $\langle \langle , \rangle, \langle = , \rangle = \rangle$  and operators (+, -) or letters.

After pressing the "Submit/Save"-button, ICM checks, if the amount(s) have been entered with decimal places. In case a user entered the amount without or too less decimal places, the missing decimals and the decimal separator are added by ICM automatically. A message (no error message) in an orange frame is shown, which advises the user that the amount has been changed by ICM. Additionally the affected amount fields are marked with orange (or yellow) colour. In case the user confirms via the "Submit/Save" button the changed amount, the order will be executed. If the user changes the amount once more and the format is not in line with the format rules yet, the ICM provides the warning message to the user again.

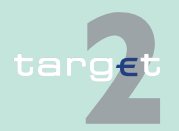

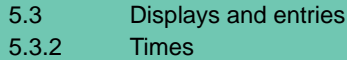

## **5.3.2 Times**

**Display of times** The display of times is generally in the format hh:mm or hh:mm:ss (if seconds are necessary). Hours are displayed in 24-hours-mode.All inserted forms are directly transformed into the display format.

The input is possible in

- **•** one field hh:mm
- **•** separated fields for hh and mm

**Entry of times** For the entry of times the following input formats are possible:

- **•** like the display format and 5 digits mandatory (HH:MM for input in one field only), eg 14:10
- **•** like the display format and 5 digits mandatory and 3 digits optional (HH:MM:SS for input in one field only), eg 14:10:15
- **•** without any additional signs and 4 digits mandatory (HHMM), eg 1410
- **•** without any additional signs and 4 digits mandatory and 2 digits optional (HHMMSS), for example 141015

If the format is HH:MM:SS the input may be without seconds. In this case the seconds will be set to 00, eg 1410 -> 14:10:00 or 14:10 -> 14:10:00

For entering a time range in case of a selection two fields will be offered to insert a "time from" and a "time to". Therefore, no signs for comparison (<, >) or wildcards are allowed.

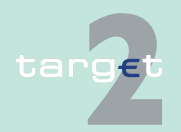

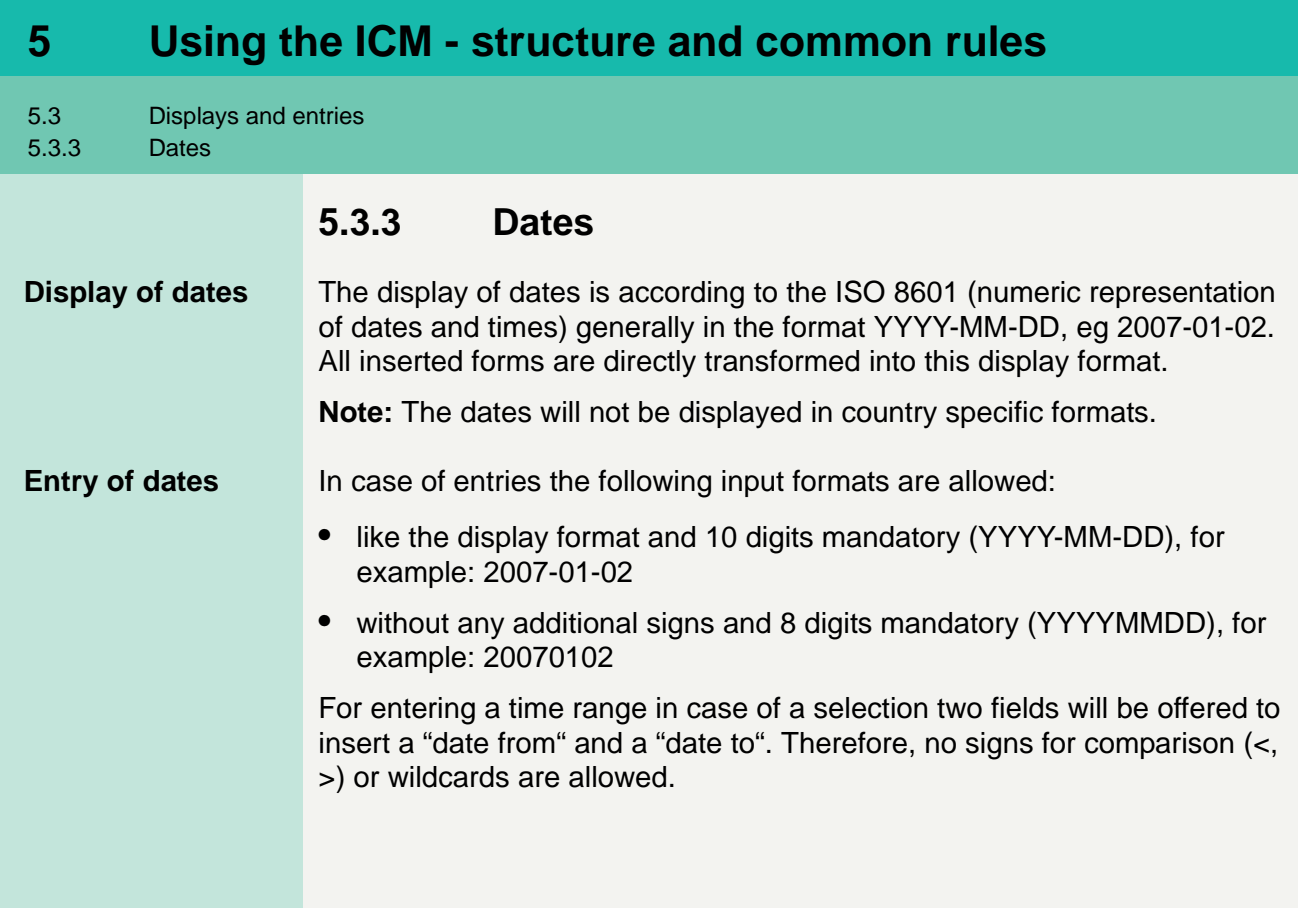

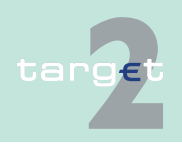

## **5.4 Task Queue**

## **5.4.1 Content of the task queue**

All data inputs or data changes by the user (called tasks; eg entering a standing order for a liquidity transfer) are managed in the task queue administration of the respective SSP module (this also applies to PHA).

The tasks will be shown via the screen Select Task Queue (see chapter [6.3.3.1.1 Screen: Select Task Queue, page 581](#page-594-0)).

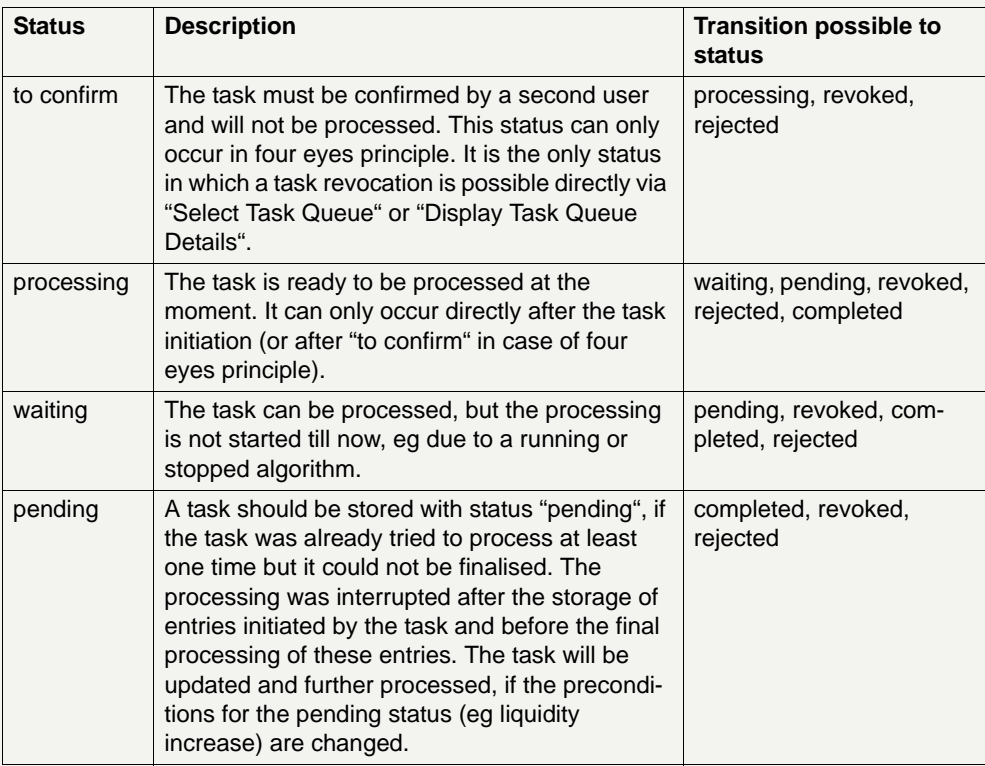

A task can have the following status:

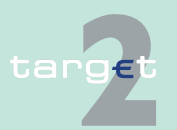

#### 5.4 Task Queue

#### 5.4.1 Content of the task queue

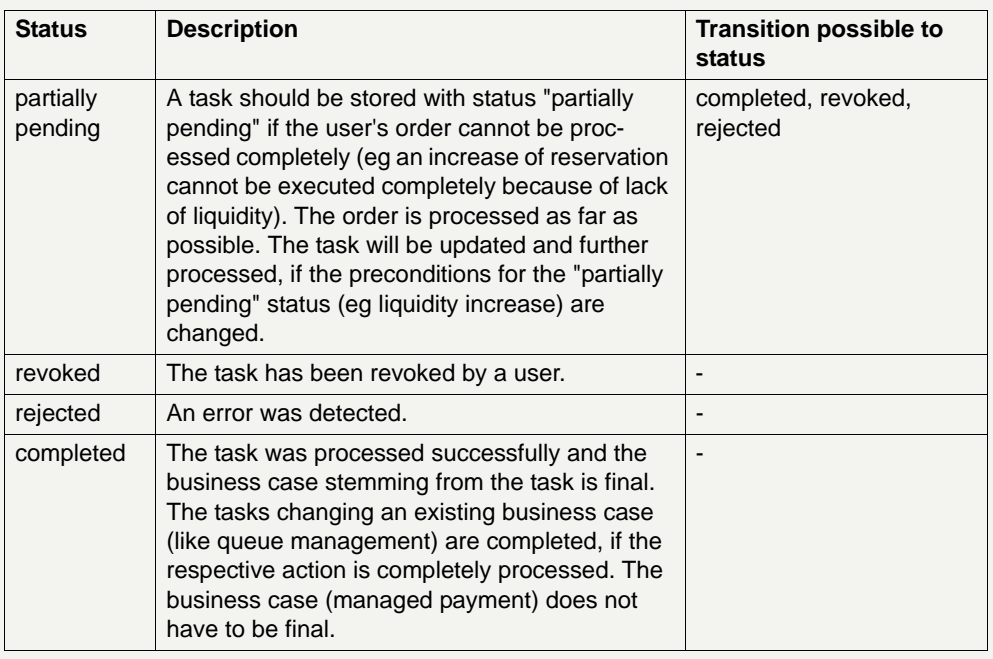

**Note:** Status "waiting" is not envisaged for tasks related to HAM/RM/SF modules.

The responsibility for the tasks switches over from the user to the respective SSP module or PHA according to the storage of the entry time. The relevant entry time is stored

- **•** for two eyes principle: by storage of the task within the responsible module.
- **•** for four eyes principle: by storage of the confirmation.

**Note:** Tasks with status "waiting", "processing" or "pending" can only be revoked via a new task. Eg a credit line can only exist once per participant. Therefore the second credit line change will revoke the first one.

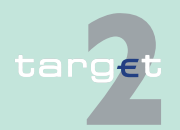
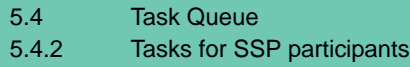

## <span id="page-108-0"></span>**5.4.2 Tasks for SSP participants**

The following tables show all tasks which can be initiated by a participant user in the respective menu items.

The column Record ID indicates the content of the information field, which is shown in the screen Select Task Queue (see [chapter 6.3.3.1.1 Screen:](#page-594-0)  [Select Task Queue, page 581\)](#page-594-0) to support the choice.

The column Delete/Mult. marks the tasks

- **•** which will be deleted (D) at end of day (see [chapter 5.4.3.5 Deletion of](#page-118-0)  [open tasks at end of day, page 105](#page-118-0)) if they are still "to confirm".
- **•** for which a multiple selection (M) is possible in the screen Select Task Queue (see [chapter 6.3.3.1.1 Screen: Select Task Queue, page 581\)](#page-594-0), if they are of the same kind of task. All others can only be selected one by one.

The last column shows the called screen on pushing the button Details. In case of four eyes principle it is necessary to push the button Details in the screen Select Task Queue (see [chapter 6.3.3.1.1 Screen: Select Task](#page-594-0)  [Queue, page 581](#page-594-0)) in order to edit, confirm or revoke the respective task.

#### **Menu item: RTGS Function: Payments**

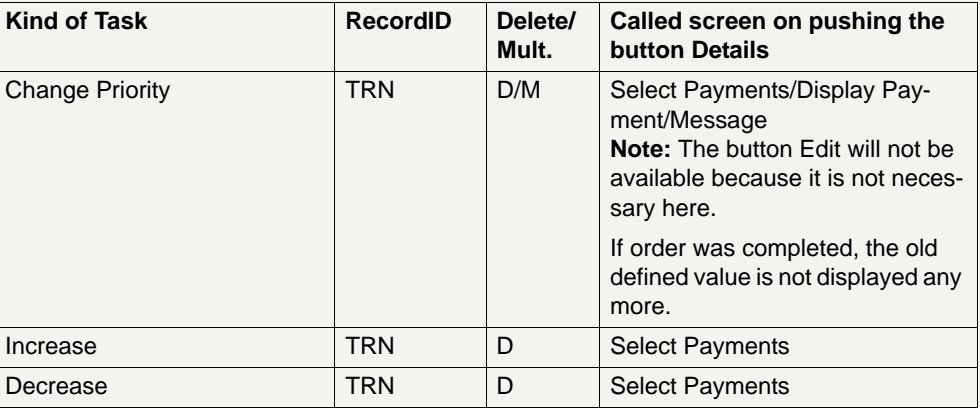

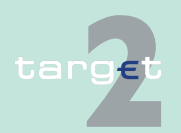

#### 5.4 Task Queue

5.4.2 Tasks for SSP participants

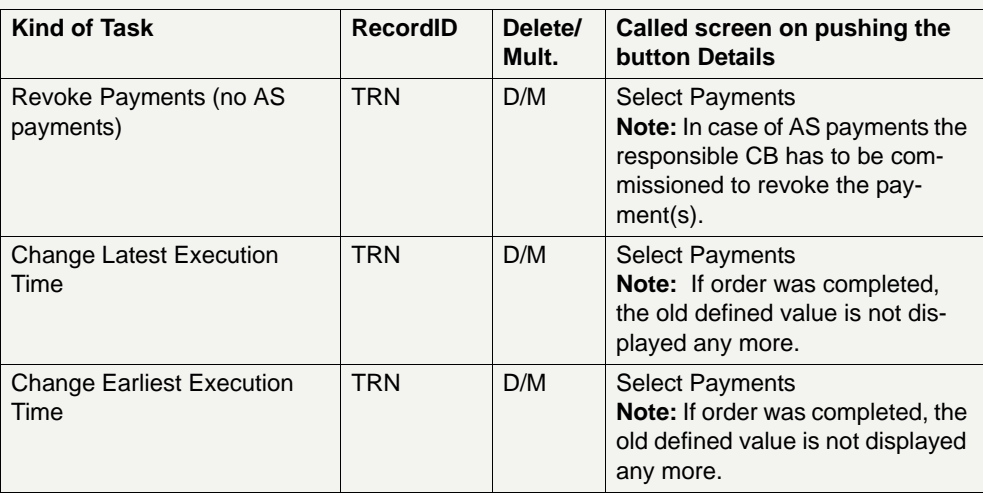

## **Function: Liquidity**

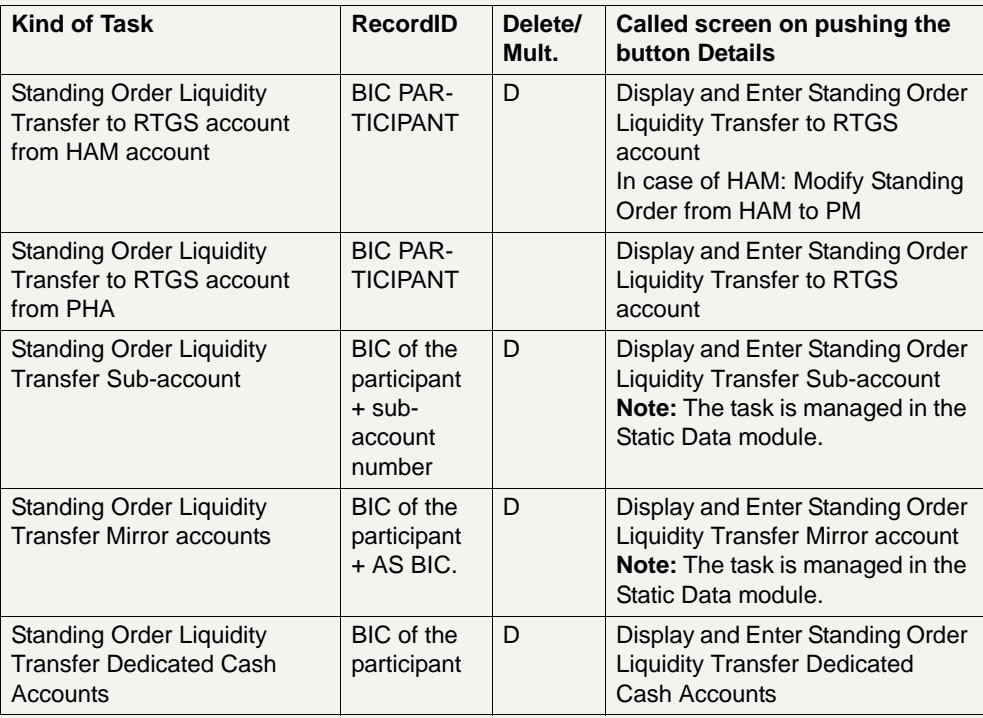

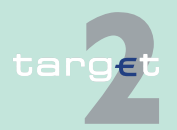

#### 5.4 Task Queue

5.4.2 Tasks for SSP participants

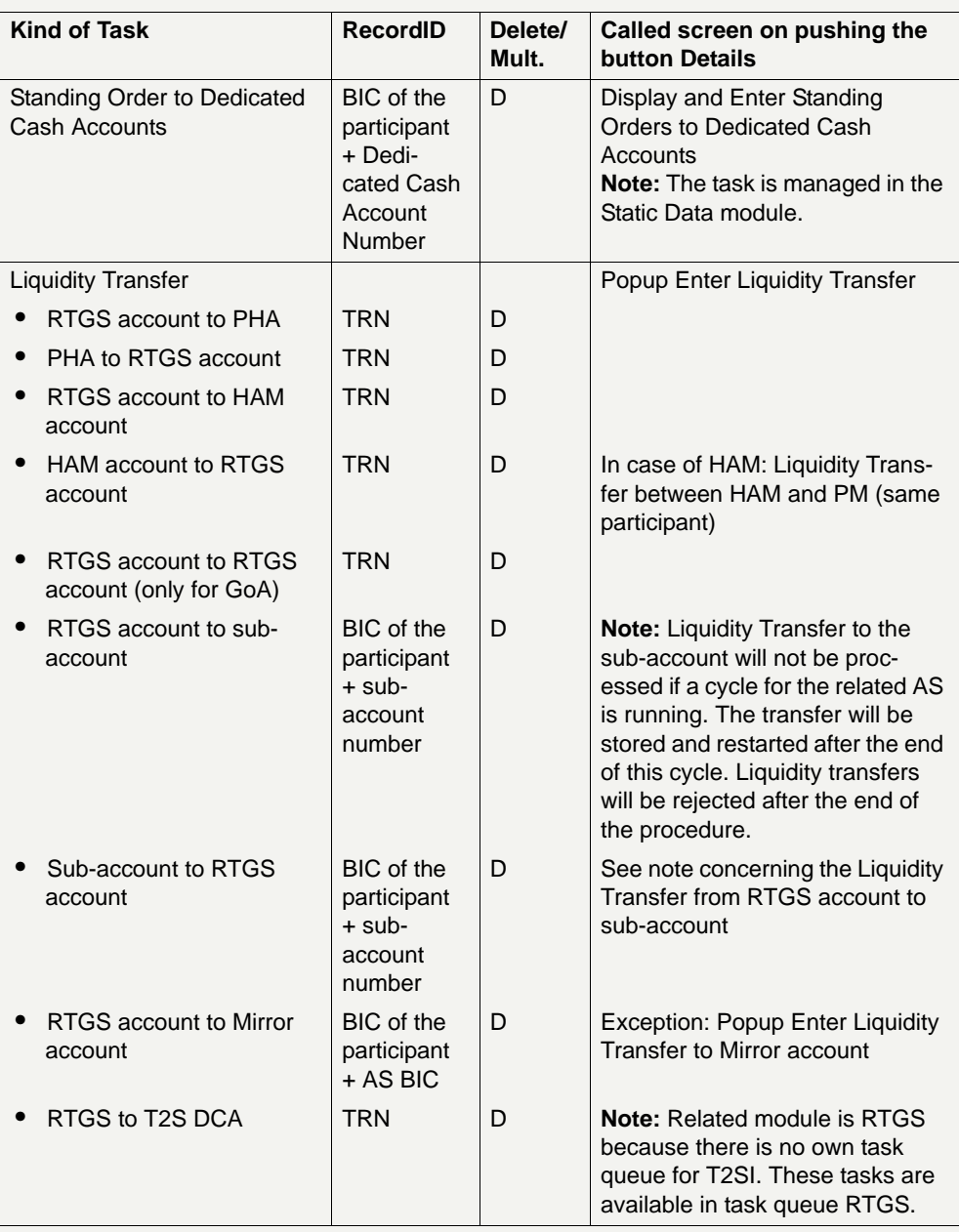

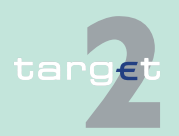

#### 5.4 Task Queue

5.4.2 Tasks for SSP participants

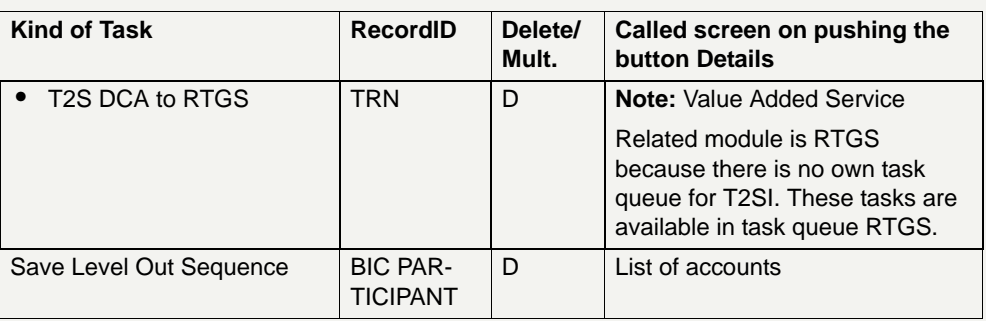

## **Function: Limits and Reservations**

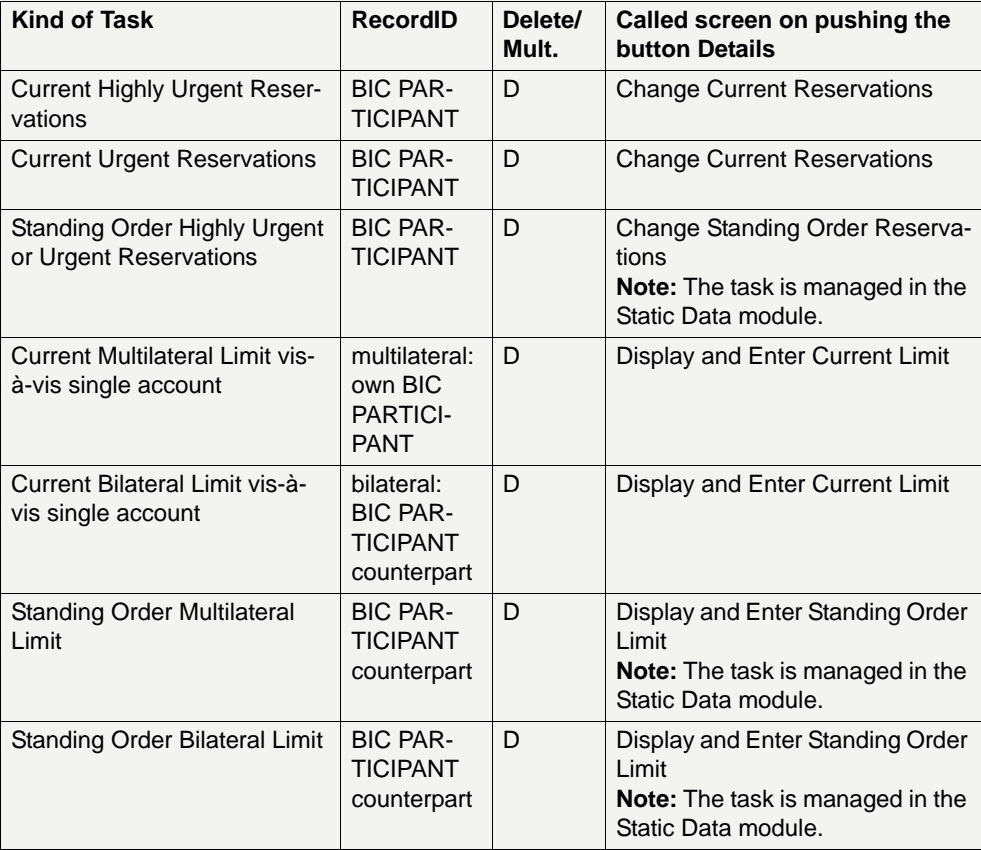

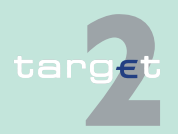

#### 5.4 Task Queue

#### 5.4.2 Tasks for SSP participants

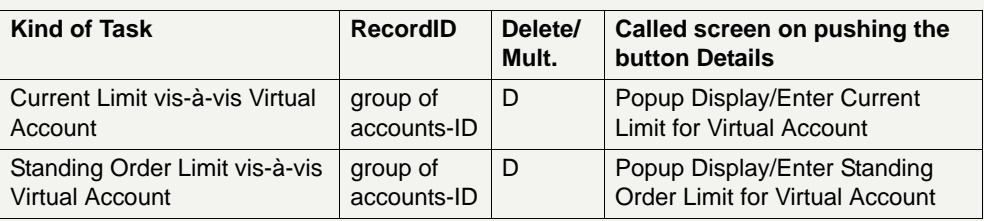

### **Function: Ancillary Systems**

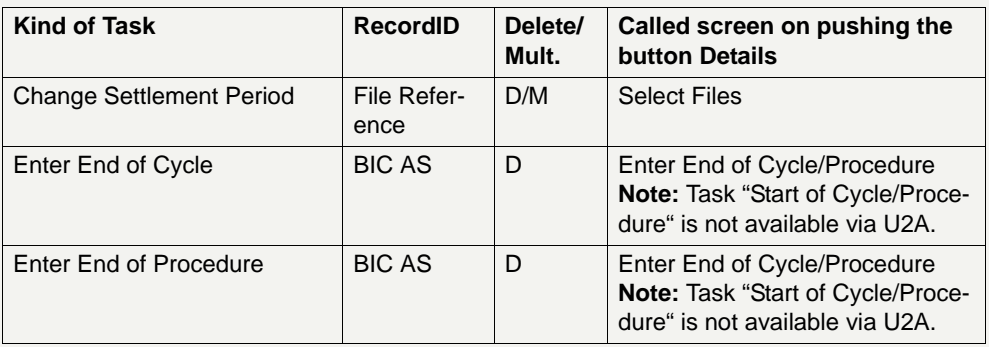

### **Function: Back up**

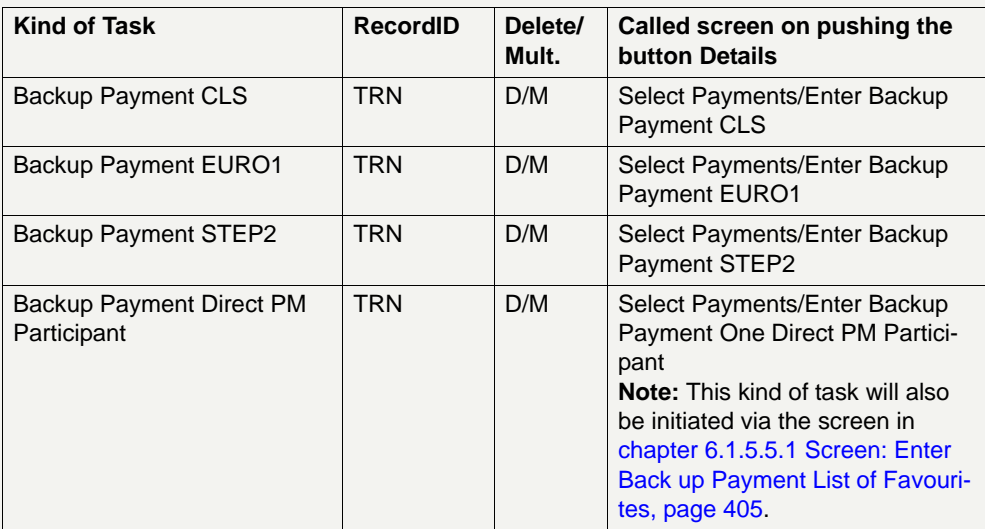

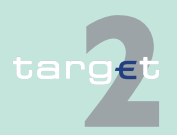

5.4 Task Queue

5.4.2 Tasks for SSP participants

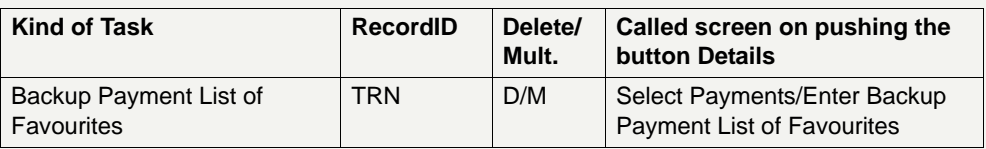

**Function: Credit Transfer**

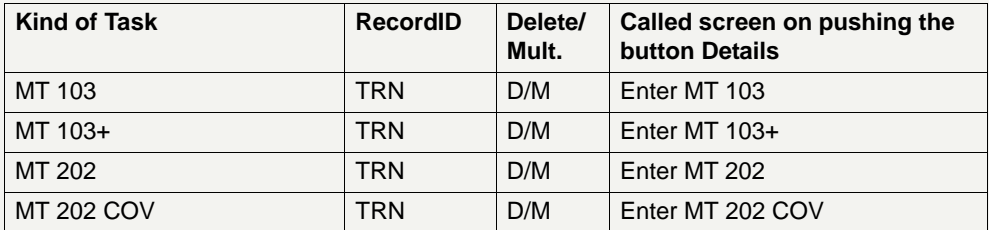

**Note:** All backup tasks and credit transfer tasks can only be applied in four eyes principle.

#### **Menu item: HAM Function: Liquidity**

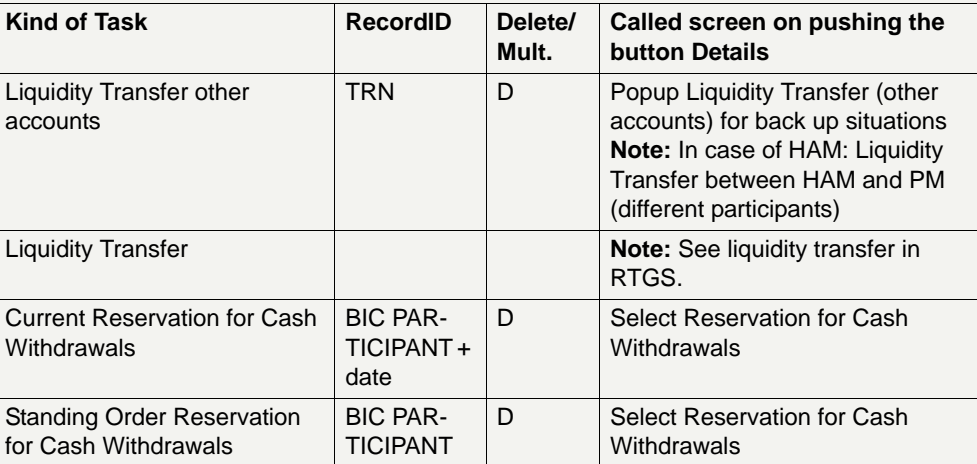

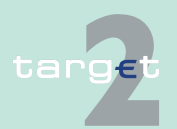

5.4 Task Queue

5.4.2 Tasks for SSP participants

#### **Function: Credit Transfer**

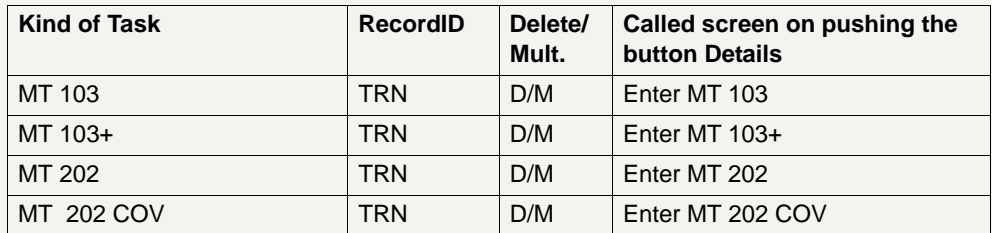

**Note:** Credit transfer tasks can only be applied in four eyes principle.

#### **Function: Standing Facilities**

#### **Menu item: Services**

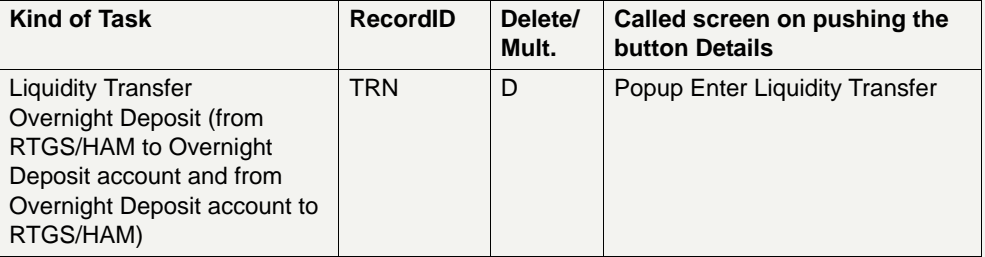

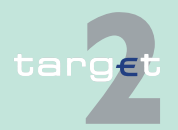

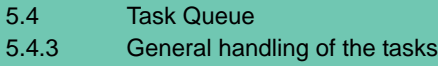

## **5.4.3 General handling of the tasks**

#### <span id="page-115-0"></span>**5.4.3.1 Enter a task**

Tasks are entered by a user via ICM in U2A-mode:

- **•** according to the two or four eyes principle via the dedicated ICM screens (in some cases a screen allows to generate more than one task in one single step). The tasks will be singled by ICM and delivered to the responsible SSP module. The first status of the task will be
	- "to confirm" in case of four eyes principle
	- "processing" in case of two eyes principle

In case of tasks related to the HAM/RM/SF modules, the first status of the task will be:

- **•** "to confirm" in case of four eyes principle
- **•** "processing" in case of two eyes principle
- **•** "rejected" if an error is detected (both in two eyes and four eyes principle)

## **5.4.3.2 Control a task**

In case of four eyes principle the tasks with status "to confirm" have to be confirmed or revoked. To access the tasks the ICM screen Select Task Queue can be used.

On selection of one task the related Display screen with the detailed information of the task will be shown. On top of the screen an additional frame will be shown with the title of the current kind of task. This screen now contains the buttons Edit, Confirm and Revoke. If the task will be displayed for the user who entered the task, the buttons Confirm and Revoke will not be part of the screen.

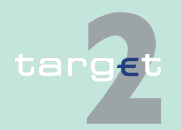

5.4 Task Queue

#### 5.4.3 General handling of the tasks

For some tasks it is possible to confirm more than one task in one step (multiple selection, see [chapter 5.4.2 Tasks for SSP participants, page 95](#page-108-0)). In this case ICM confirms the task on a single based way to the module. On multiple selection the related Select screen with more information about the tasks will be shown. Please notice, that the selection of criteria is not possible in this situation. On top of the screen an additional frame will be shown with the title of the current kind of task. This screen now contains the buttons Details, Edit, Confirm and Revoke. In case of pushing the button Details the related display screen will be shown like the access via a single selection. Multiple selection is only possible for a single type of task. If all displayed tasks were entered by the same user who displays the list, the buttons Confirm and Revoke will not be part of the screen.

If the user wants to change the current task because of an (user) error, he can push the button Edit. In this case, the current task will get the status "revoked" and the task will be displayed in the related enter screen. After pushing the button Submit ICM generates a new task (see [chapter 5.4.3.1](#page-115-0)  [Enter a task, page 102\)](#page-115-0).

After the confirmation or revocation of the selected task(s), the updated task queue will be displayed.

#### **5.4.3.3 Processing of a task**

A task will be processed within each module according to the kind of task. In case of a multiple request ICM tries to process each single task. If at least one task has been processed successfully and another one not, the following error message occurs:

"At least one of the initiated tasks was not successful. Please check your success via Select Task Queue!"

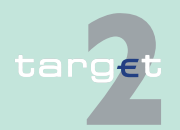

5.4 Task Queue 5.4.3 General handling of the tasks

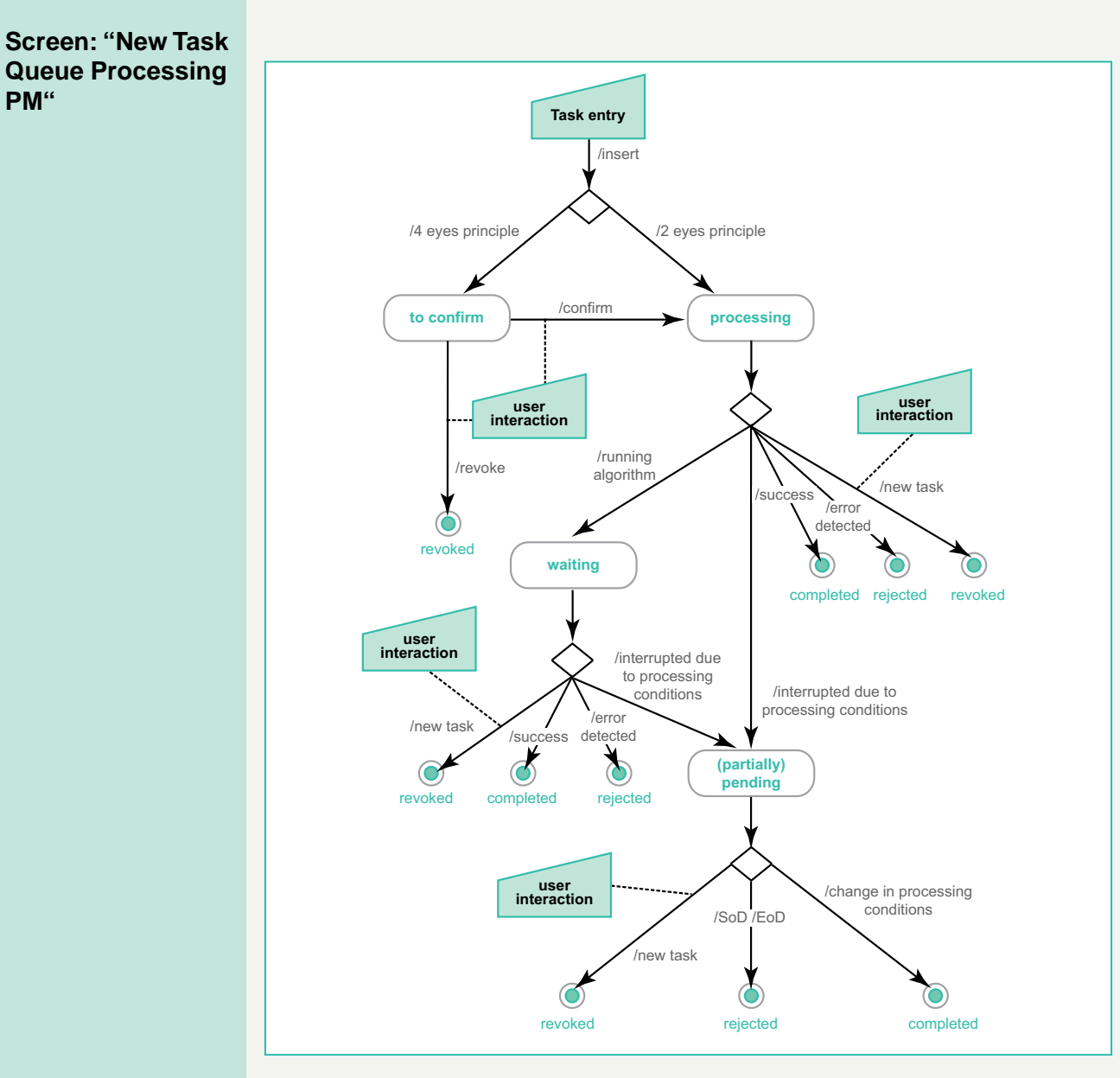

## **5.4.3.4 New Task Queue Processing PM**

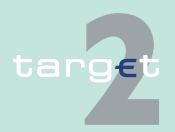

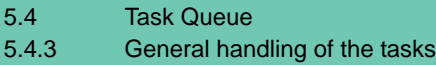

## <span id="page-118-0"></span>**5.4.3.5 Deletion of open tasks at end of day**

The tasks marked with D in the list of tasks (see [chapter 5.4.2 Tasks for](#page-108-0)  [SSP participants, page 95](#page-108-0)) will be rejected at the end of the business day (without information via ICM), if they have the following status:

- **•** "to confirm" (tasks in four eyes principle only)
- **•** "waiting"
- **•** "processing"
- **•** "pending"
- **•** "partially pending"

All others will be kept by the respective module for processing at the next business day.

## **5.4.3.6 Tasks of PHA**

Tasks which are stored in a PHA are shown in a separate window, if the user calls them via the respective button.

Depending from the task queue handling of the respective PHA it is in some cases not enabled for the entering user to edit its own task. Therefore ICM will always not allow an user to edit its own tasks. ICM shall show error P97 ('Initiator DN is the same as used in the underlying writing operation.') when the user tries to open the respective edit screen.

## **5.4.3.7 Validation and error handling**

After the task has been sent to the SSP, the user has the responsibility to check if the respective task has been completed or rejected because of an error. Error messages can be displayed

**•** directly after sending the task to the SSP or

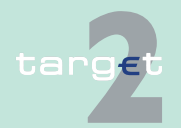

5.4 Task Queue

#### 5.4.3 General handling of the tasks

**•** via the screen Select Task Queue (in case of errors occurring after the storage of the task in the task queue of the respective SSP module or PHA).

Therefore, it is strongly recommended to the users to check the successful completion of all tasks via the screens Select Task Queue and Select Task Queue PHA.

The respective screen will be displayed including the error message(s), independent from the validating module.

Within the screen the error message(s) is (are) displayed under the headline "Please correct the following error(s): (…)". The subsequent list contains the related label and the related error message(s).

The user will also be informed in case the SSP or a PHA is not available.

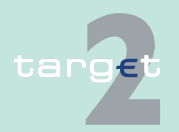

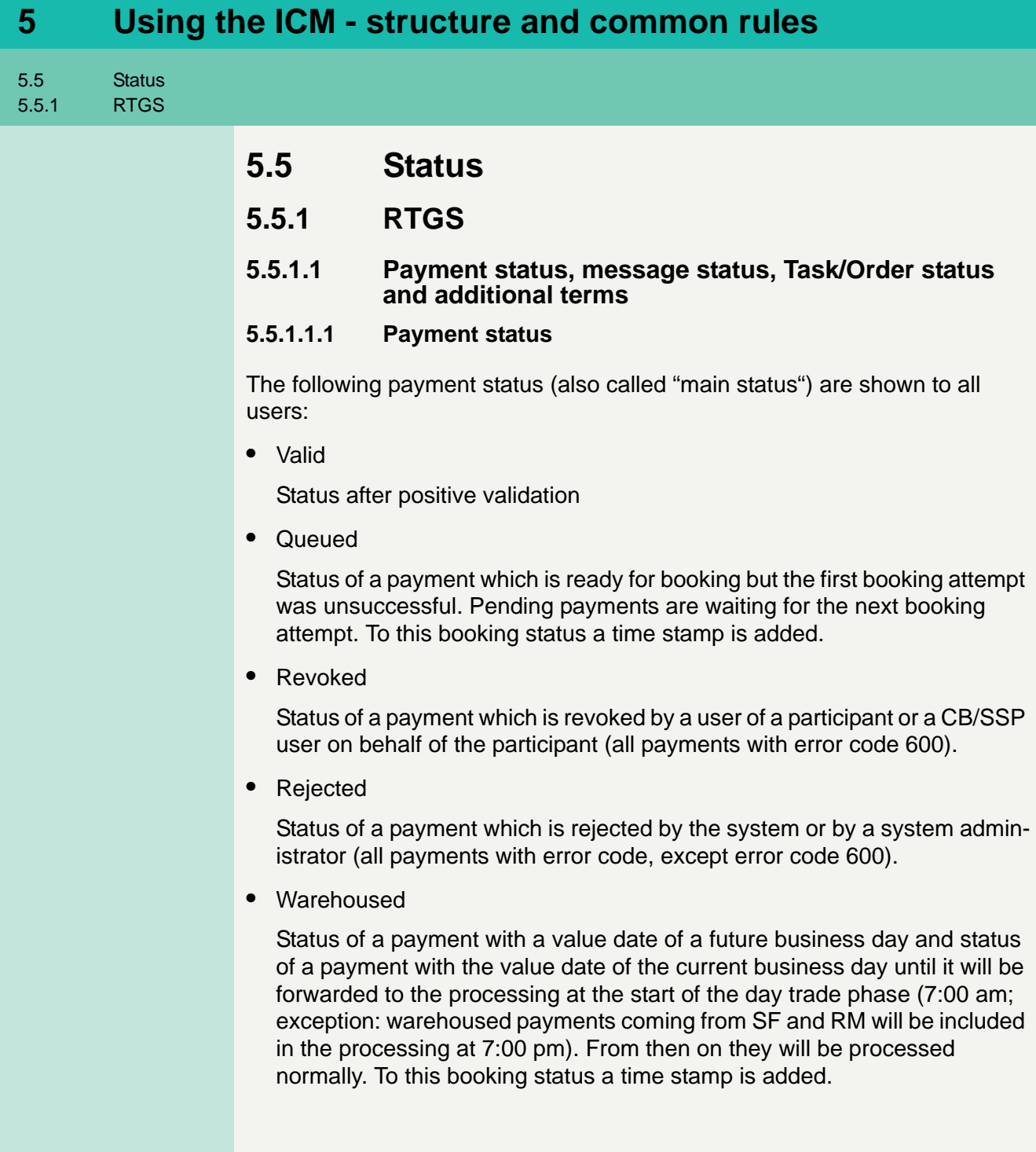

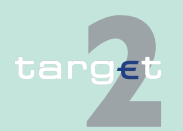

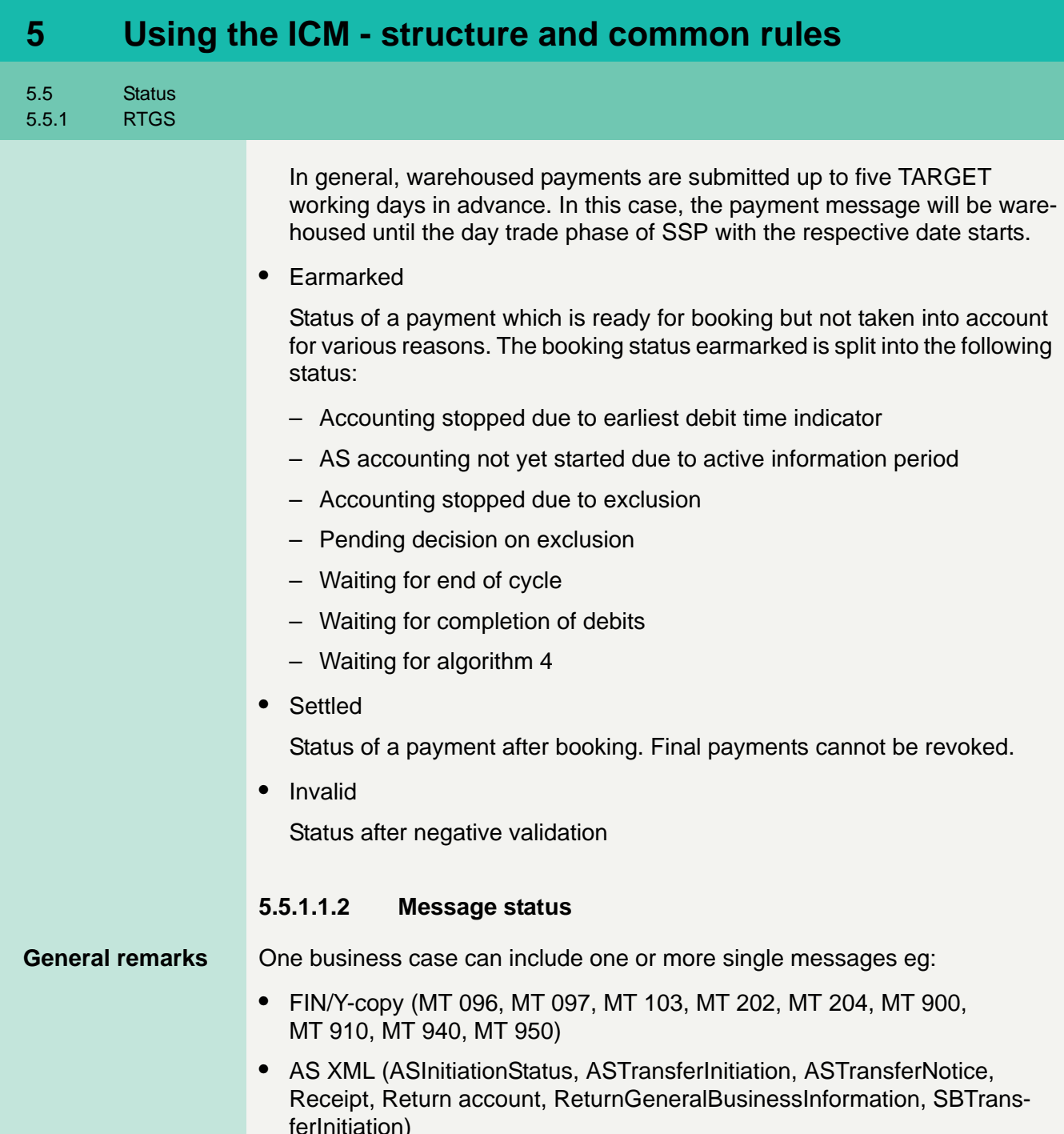

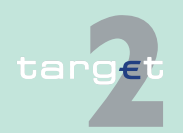

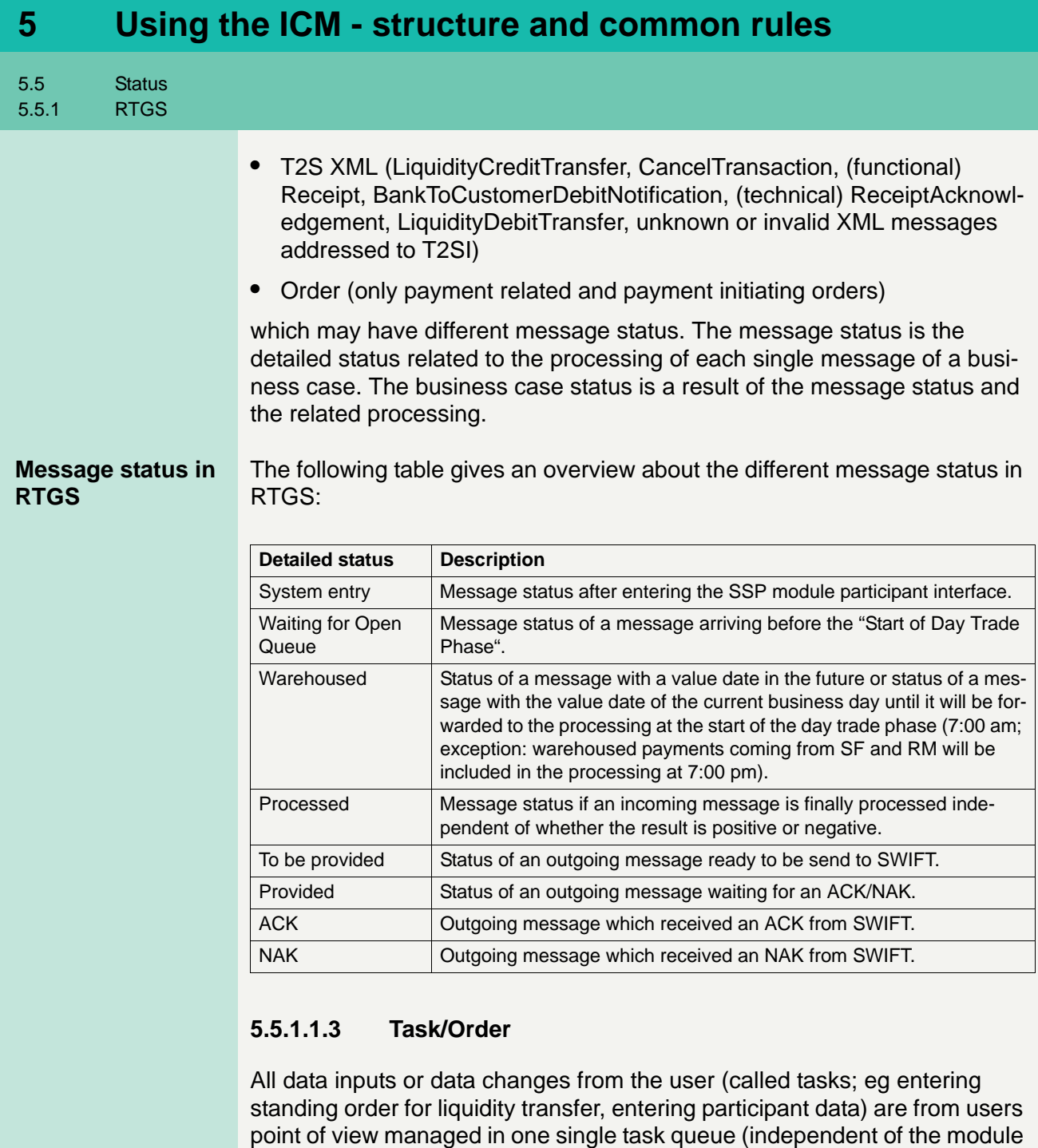

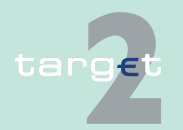

where the task will be stored).

5.5 Status 5.5.1 RTGS

#### **5.5.1.1.3.1 Task**

The following table gives an overview about the different status of a task in screen Select Task Queue:

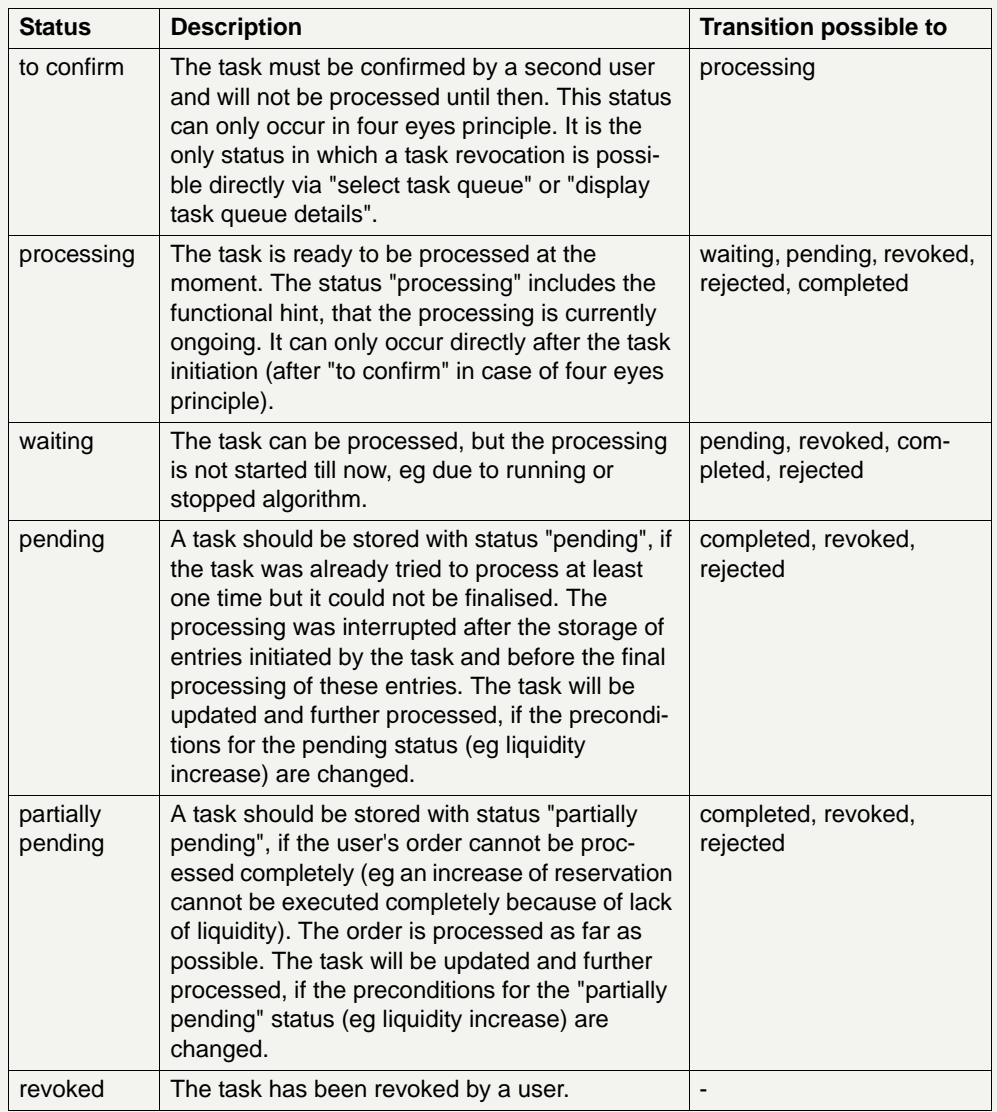

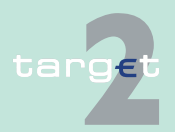

5.5 Status 5.5.1 RTGS

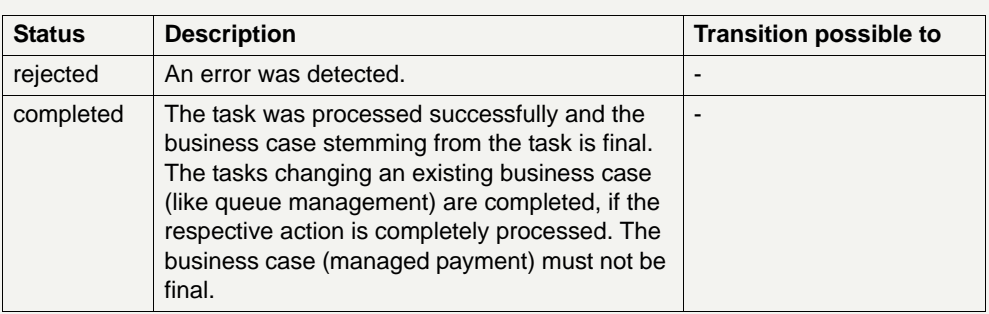

Tasks with status "waiting", "processing", "pending" or "partially pending" can only be revoked via a new task. Eg a credit line can only exist once per participant. Therefore the second credit line change will revoke the first one, if both tasks can be processed at the same time.

#### **5.5.1.1.3.2 Order**

In addition also an order message (eg Liquidity transfer RTGS to mirror account, AS standing order dedicated liquidity overnight (interfaced model), standing order highly urgent.

The following table gives an overview about the different status of a order in screen Select Message:

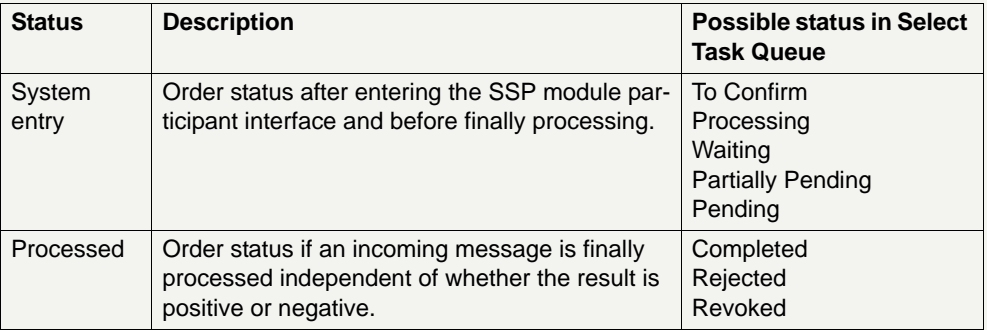

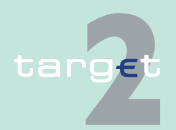

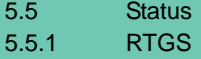

#### **5.5.1.1.4 Additional terms**

Some ICM screens also contain other terms which are explained in the following table:

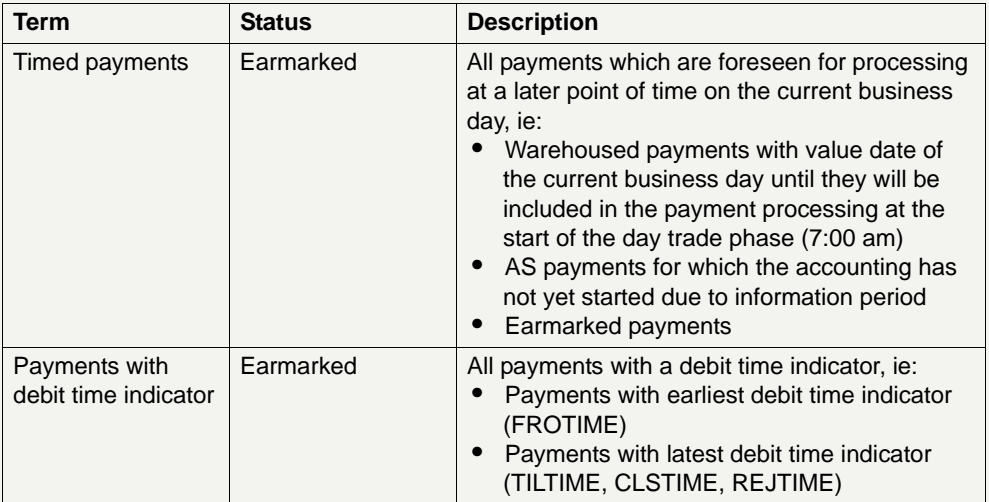

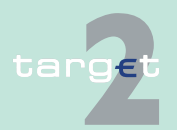

5.5 Status 5.5.2 Status of AS files and AS related messages

## **5.5.2 Status of AS files and AS related messages**

XML messages related to ancillary systems business may have the following status as they are received by the ASI:

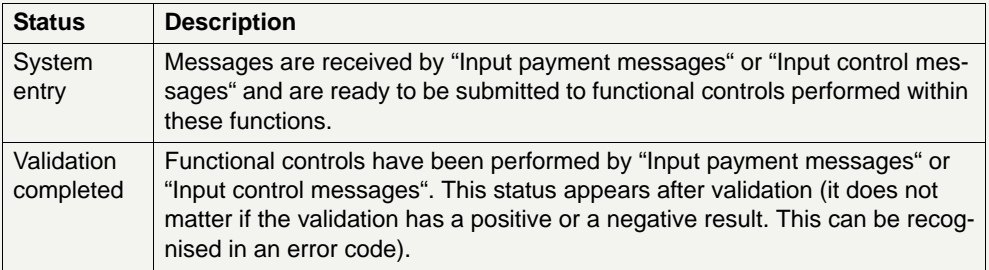

Once the XML messages successfully passed the ASI controls, the files and/or the underlying operations may have the following status:

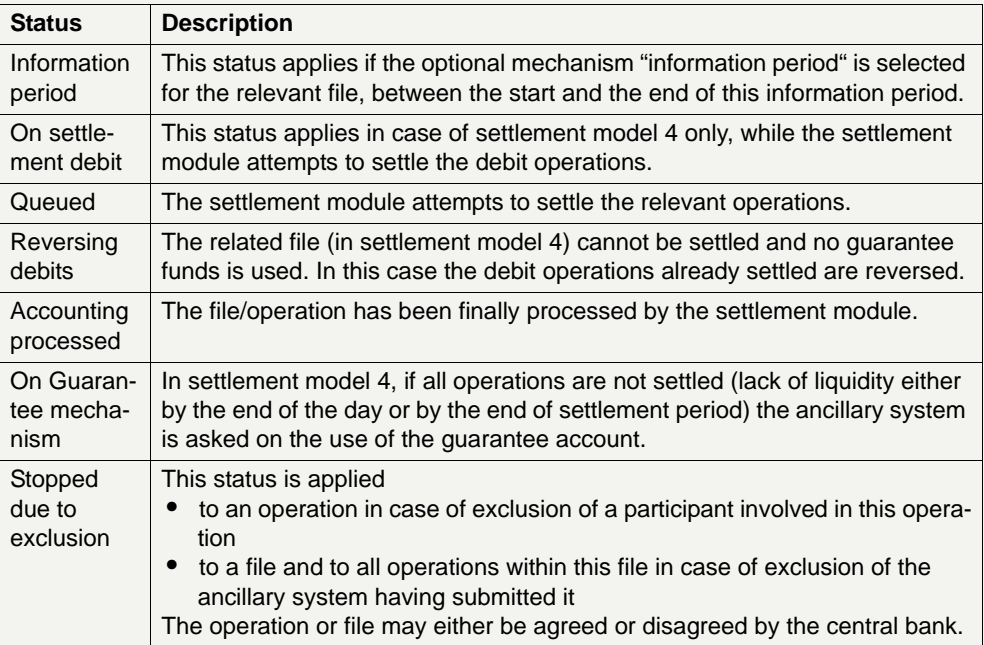

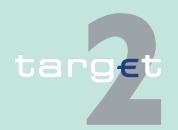

5.5 Status

#### 5.5.2 Status of AS files and AS related messages

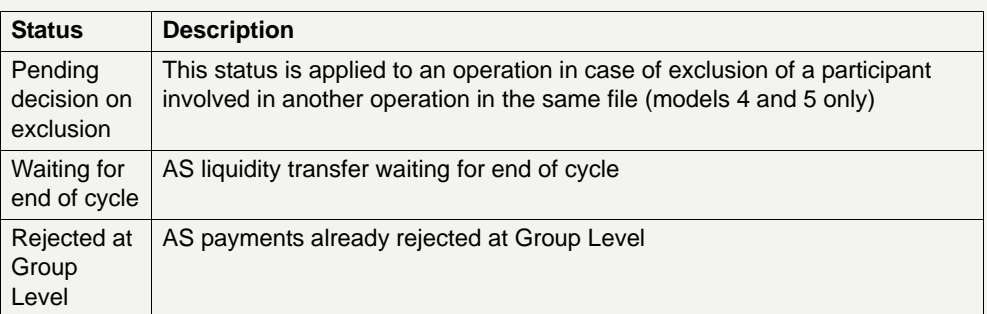

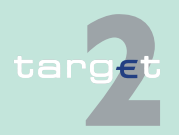

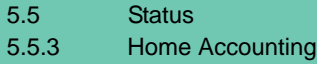

## **5.5.3 Home Accounting**

### **5.5.3.1 Status of a business case in HAM**

A business case (eg liquidity transfer, payment etc.) can have the following status:

**•** Earmarked - warehoused

A payment which is not taken into account during the current settlement process, due to the fact that it will be executed at a later stage.

**•** Earmarked - accounting stopped due to exclusion

A payment which is not taken into account during the current settlement process, due to the fact that the central bank of the excluded participant involved has to "agree" or "disagree" the transaction.

**•** Final

A payment has the status "final" if the payment is settled by debiting the debtor's account and crediting the creditor's account. Final payments cannot be revoked.

**•** Pending

A payment which is not yet settled by the system until sufficient cover is available in the debtor's account.

**•** Revoked

A payment which has been cancelled by the system at the end of the day trade phase or a payment which has been cancelled during the day trade phase by the central bank on behalf of the respective participant. Pending payments and earmarked payments can be revoked via ICM at any time during the day trade phase.

**Note:** This is also a task status (see [chapter 5.4.1 Content of the task](#page-106-0)  [queue, page 93](#page-106-0)).

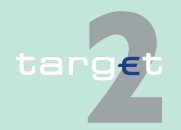

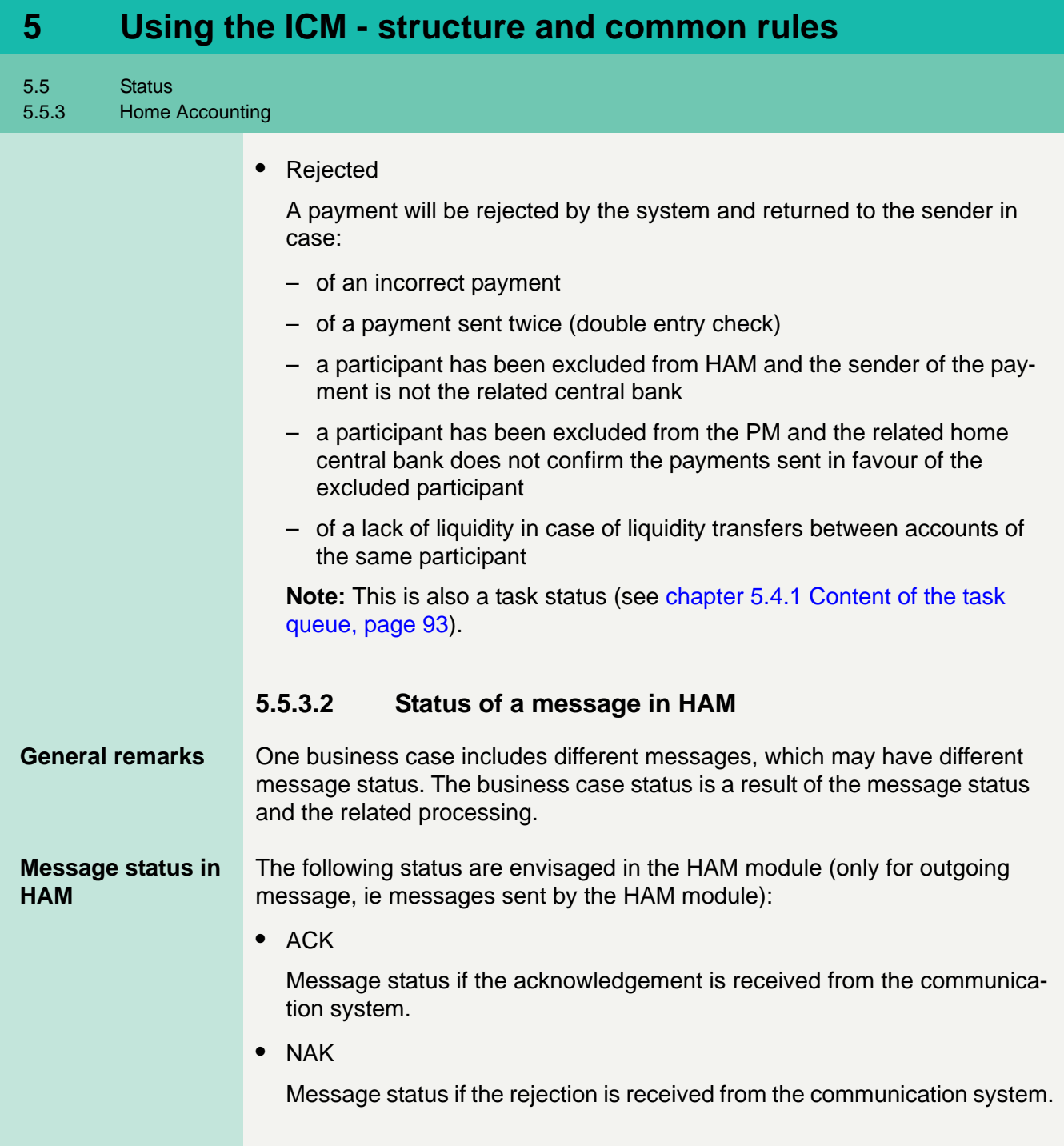

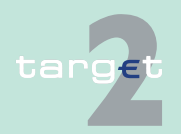

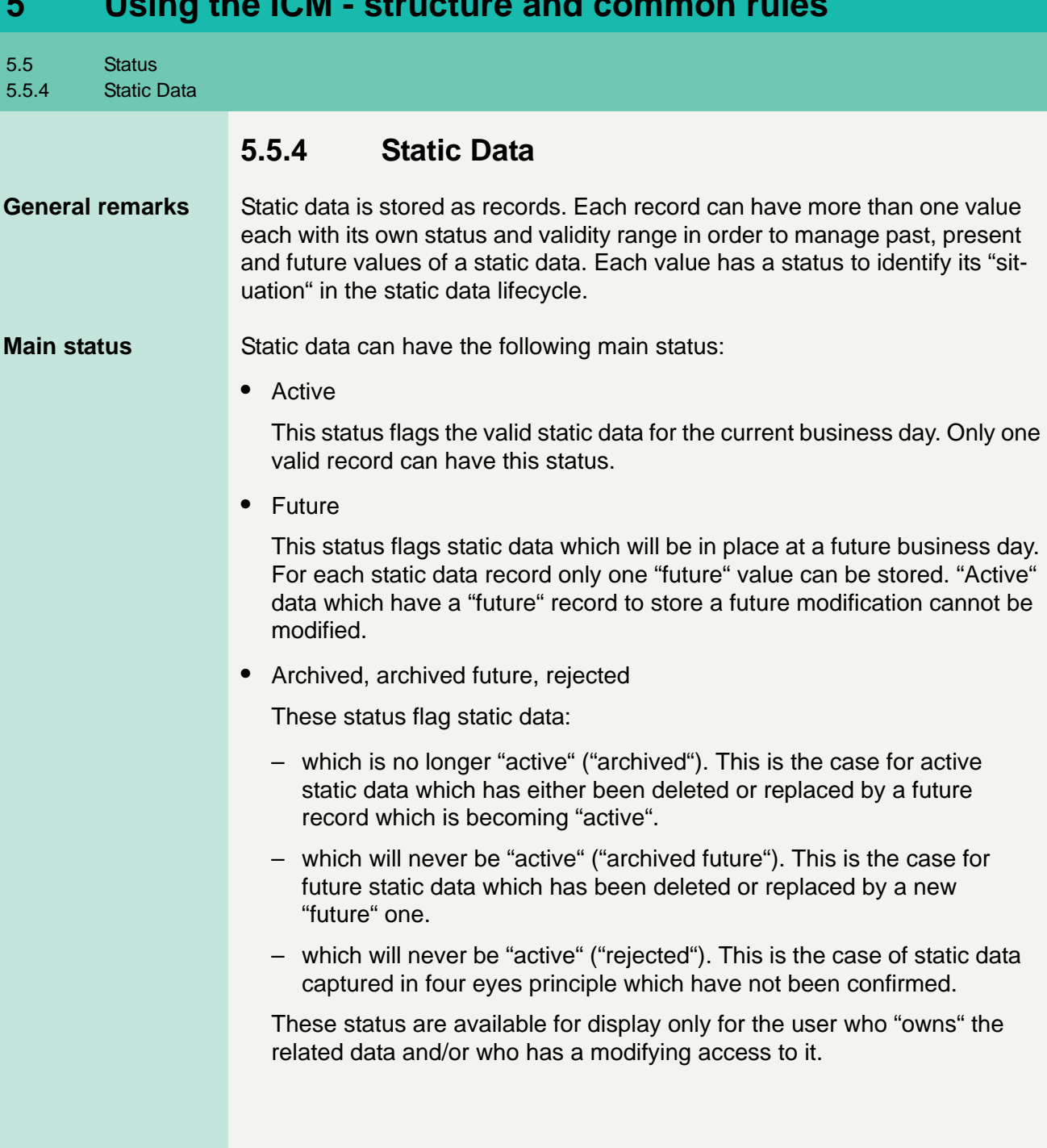

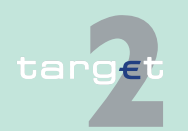

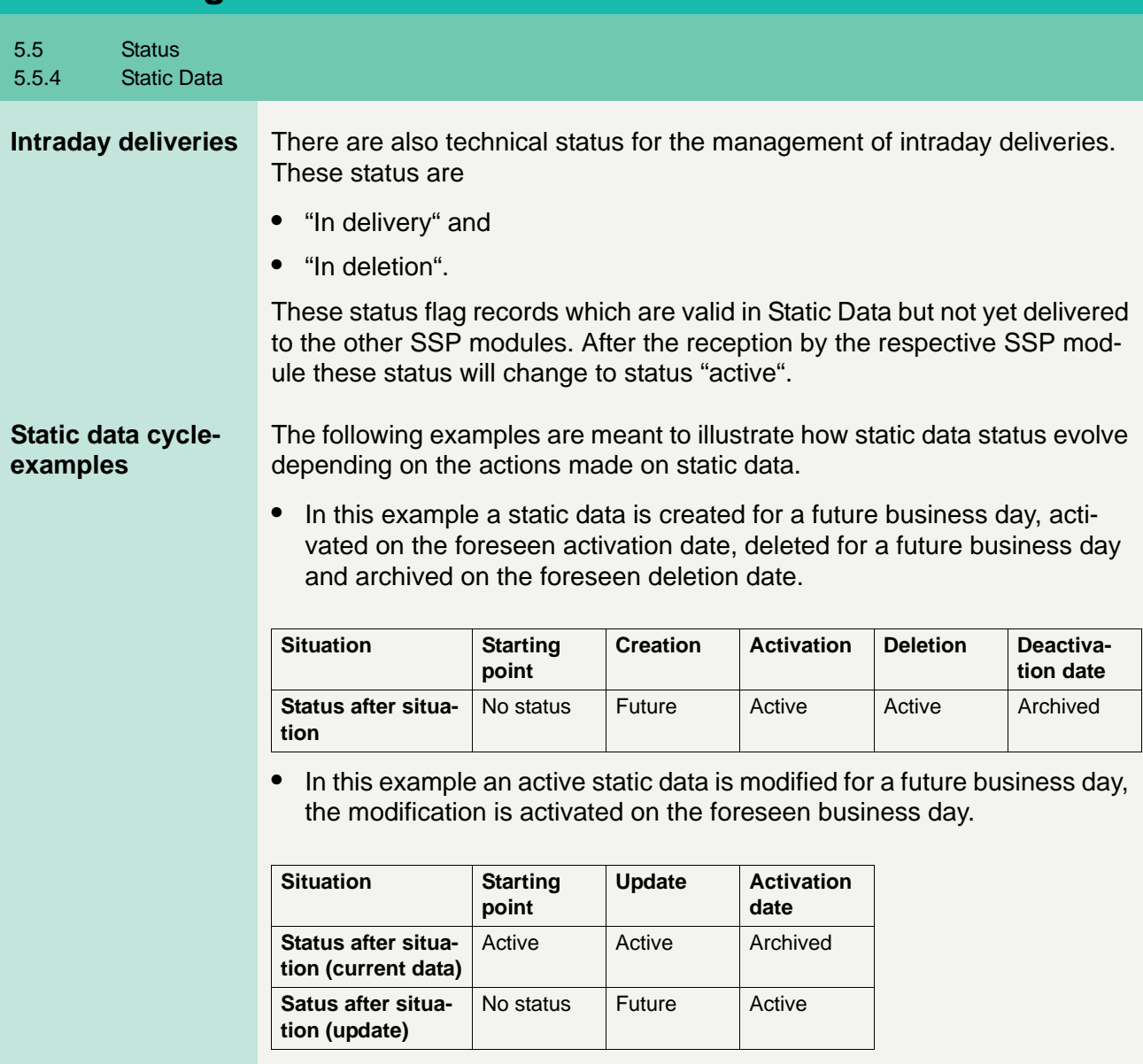

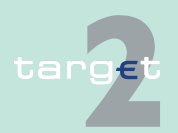

5.5 Status 5.5.4 Static Data

> **•** In this example a future static data is deleted immediately (date of deletion is equal to the foreseen activation date of the future static data).

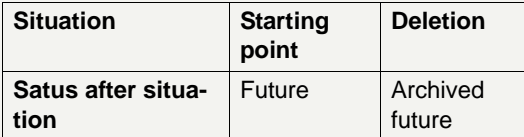

**Note:** These examples do not reflect all the possible situations but the main ones.

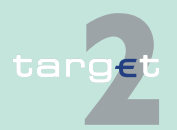

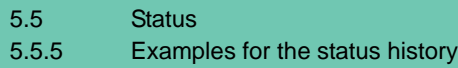

## **5.5.5 Examples for the status history**

Examples for the status history of 3 selected business cases (Final status are italic.):

1. Normal FIN Payment (Y-Copy without From-Time, no queuing - payment can be settled directly)

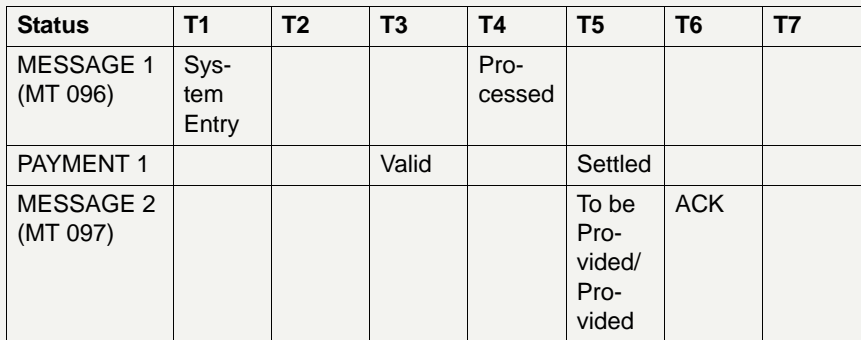

2. HAM Payment (successful - positive acknowledged by HAM)

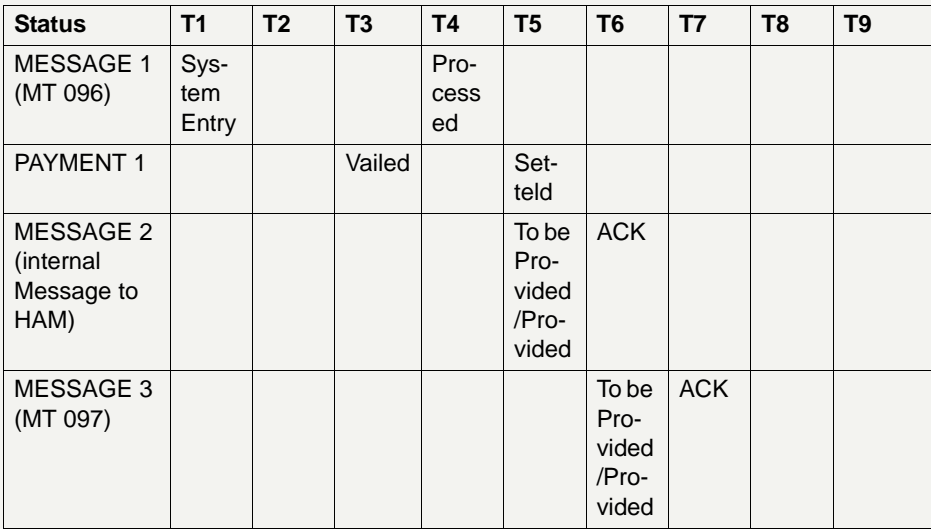

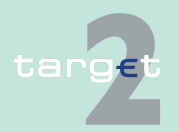

5.5 Status

5.5.5 Examples for the status history

3. HAM Payment (not successful - negative acknowledged by HAM  $\rightarrow$ reversal booking in PM)

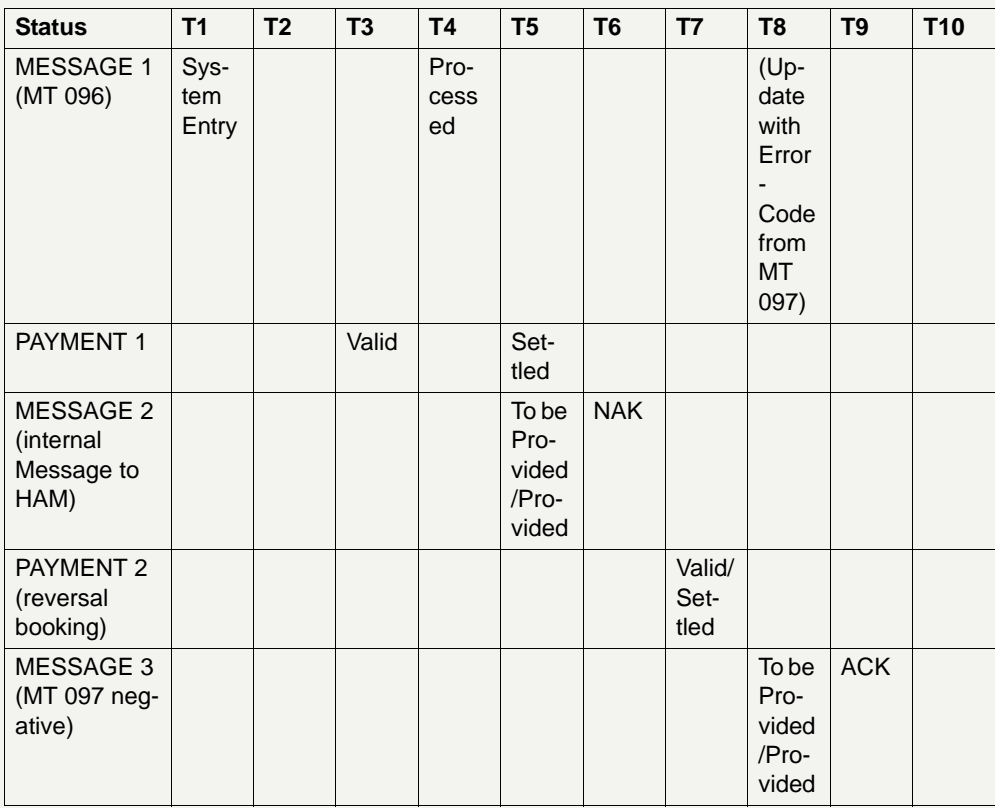

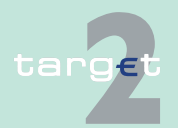

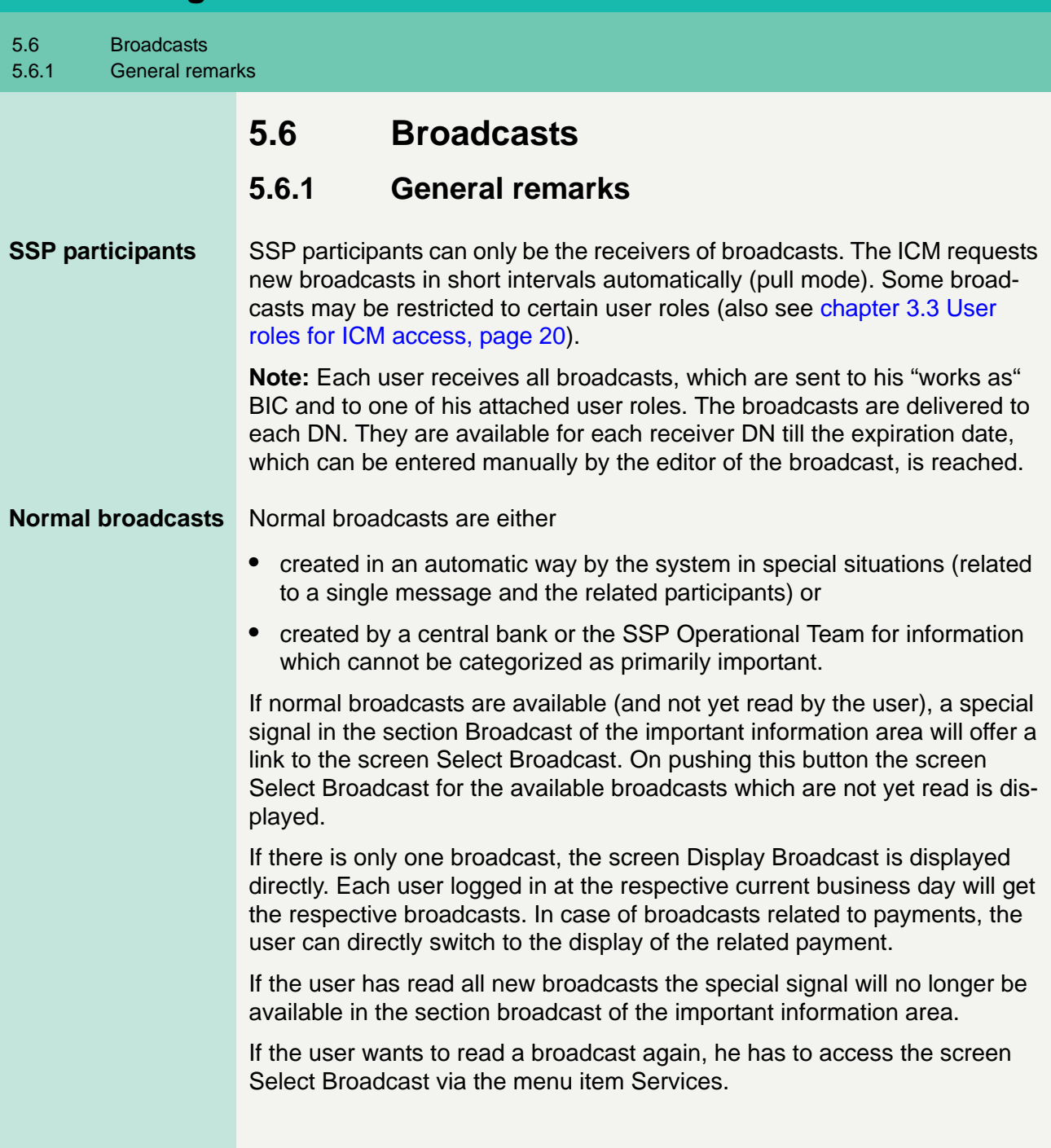

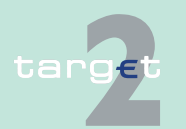

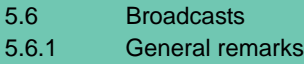

#### **Alert broadcast**

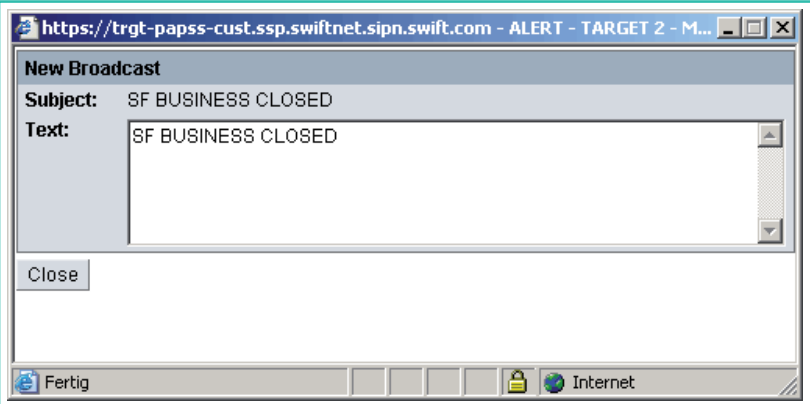

Alert broadcasts are used for very important information. They are directly displayed at receiver's side in an additional screen. This information are either captured by the respective central bank respectively the SSP Operational Team or created automatically by the system in special situations.

If an alert broadcast is available, this broadcast will be shown directly as a popup on the screen. If there are more alert broadcasts available, they are displayed each in an own popup which are shown one after the other.

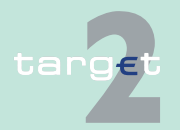

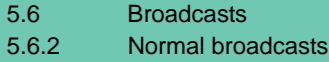

## **5.6.2 Normal broadcasts**

The following list gives an overview of the normal broadcasts with the related business case, the text of the broadcast and the respective group of receivers:

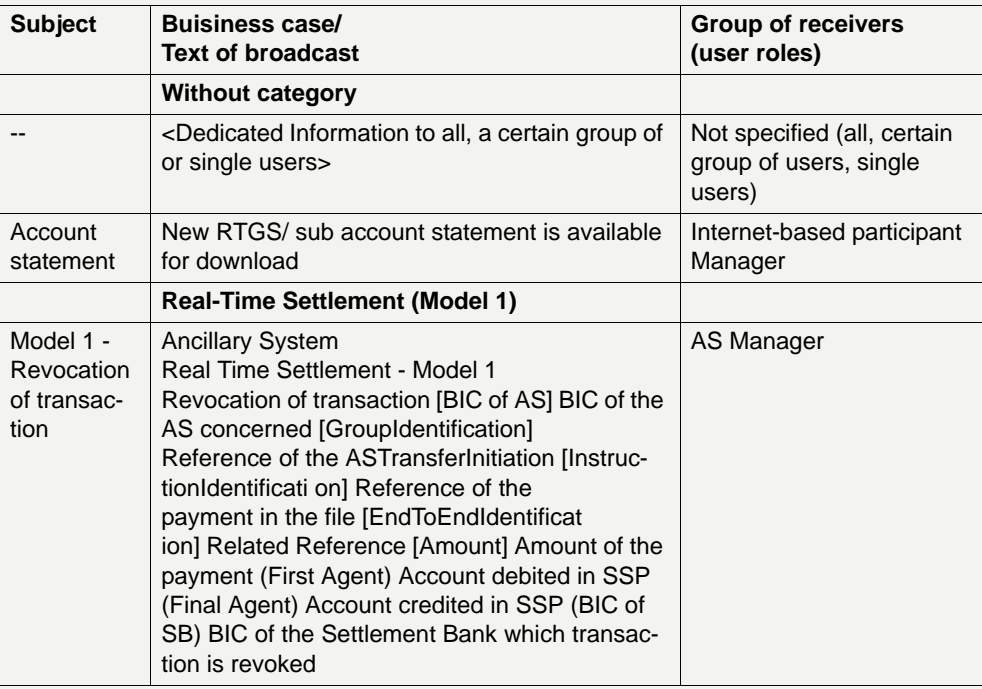

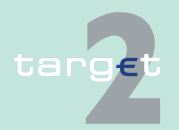

5.6 Broadcasts

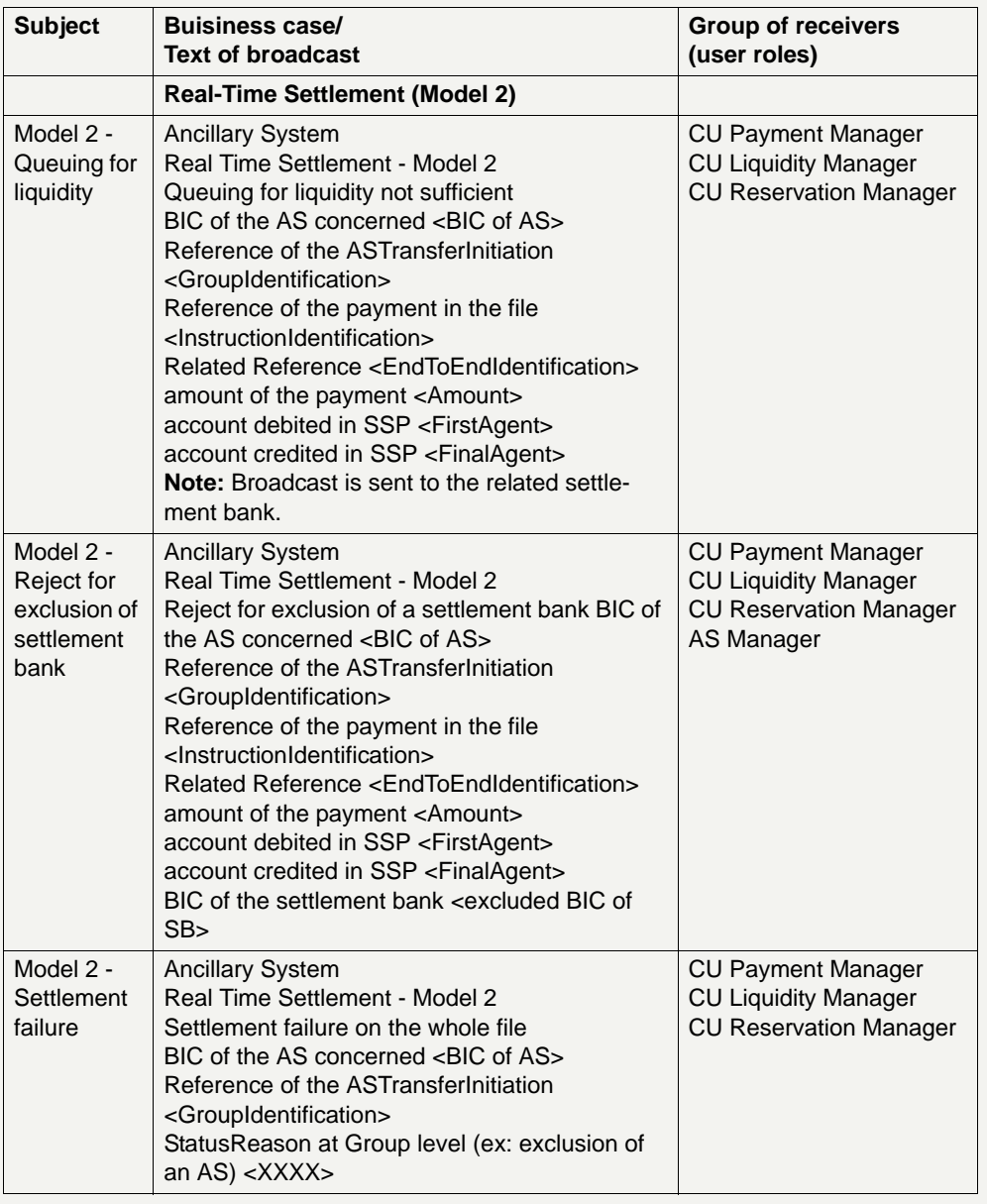

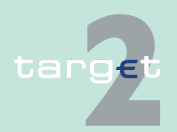

5.6 Broadcasts

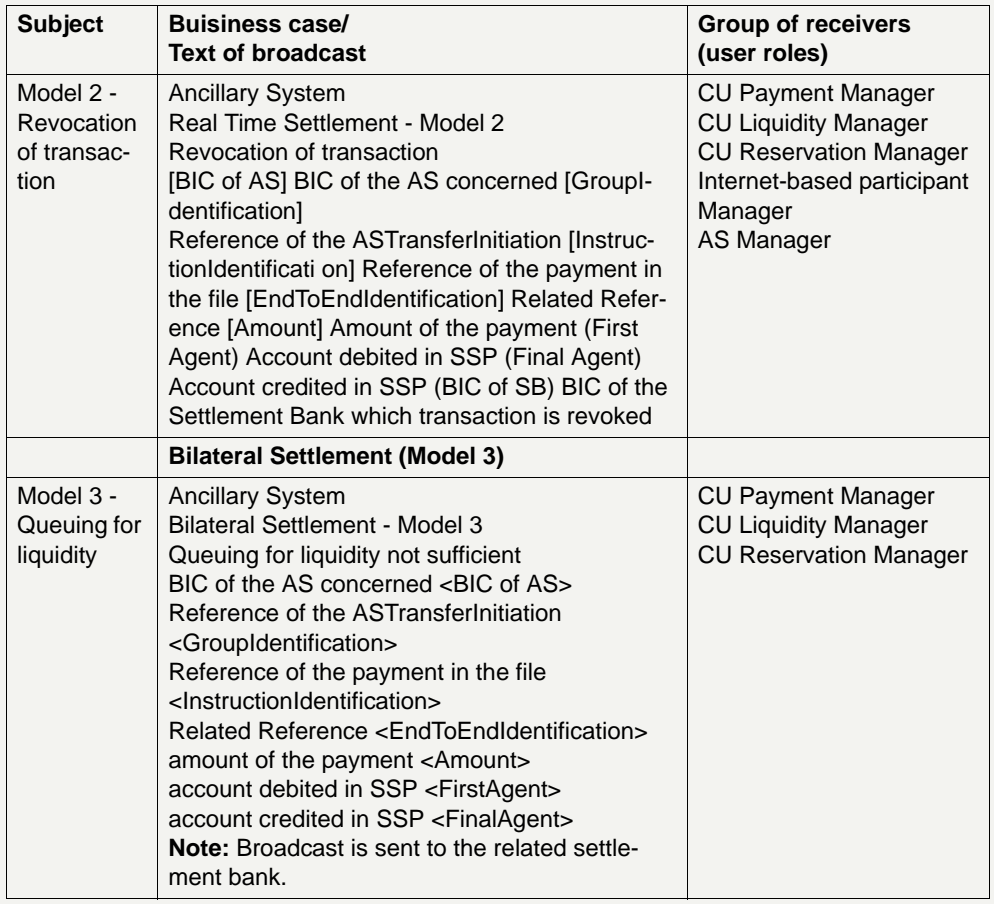

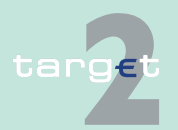

5.6 Broadcasts

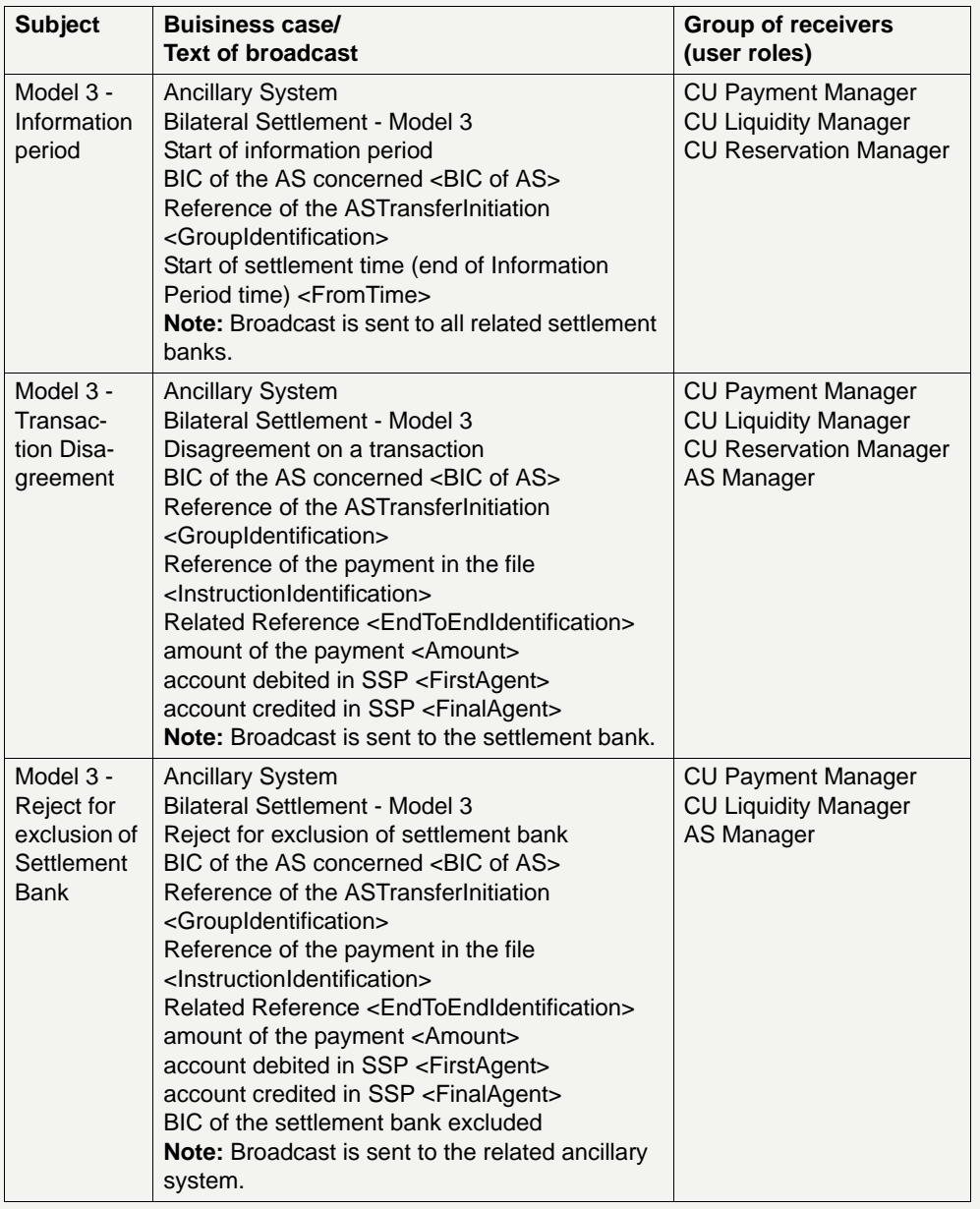

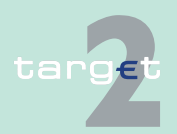

5.6 Broadcasts

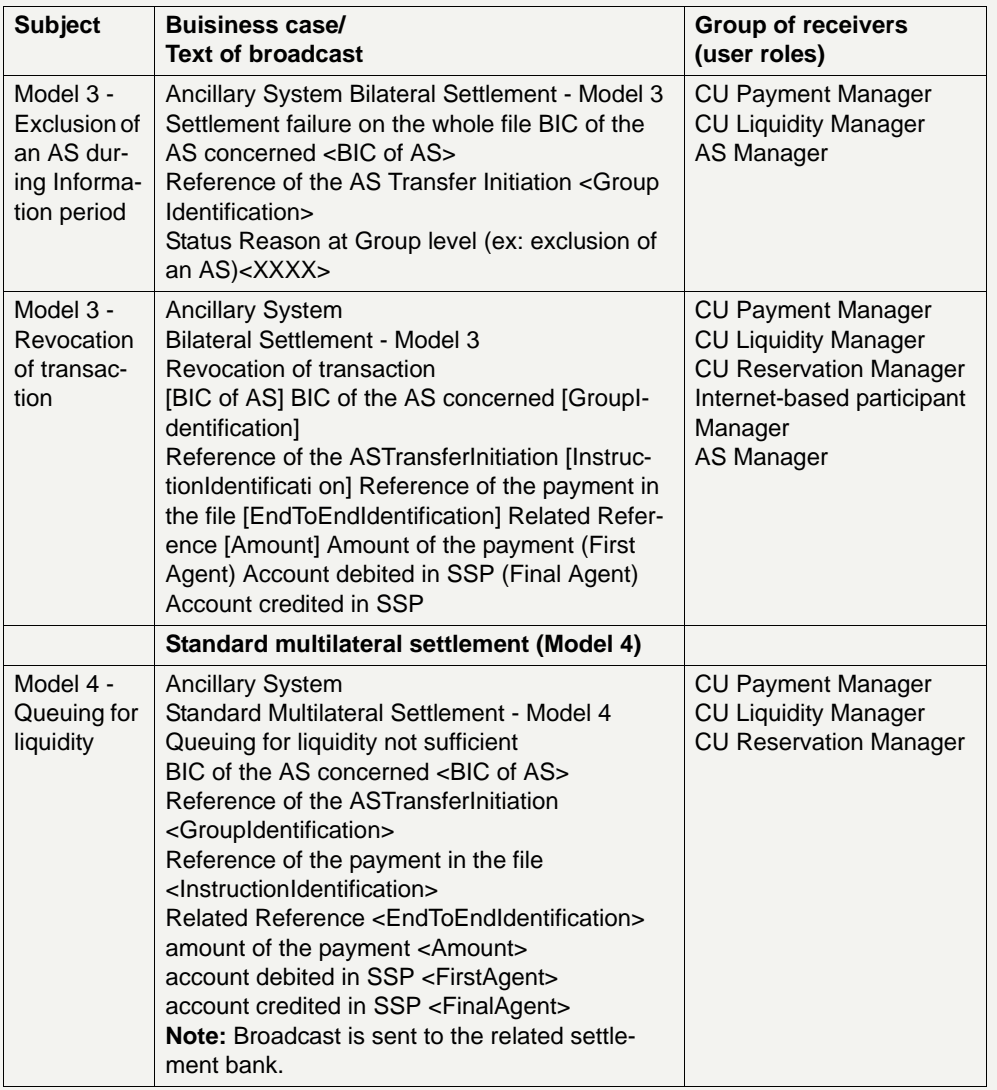

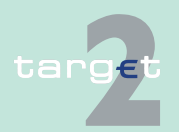

5.6 Broadcasts

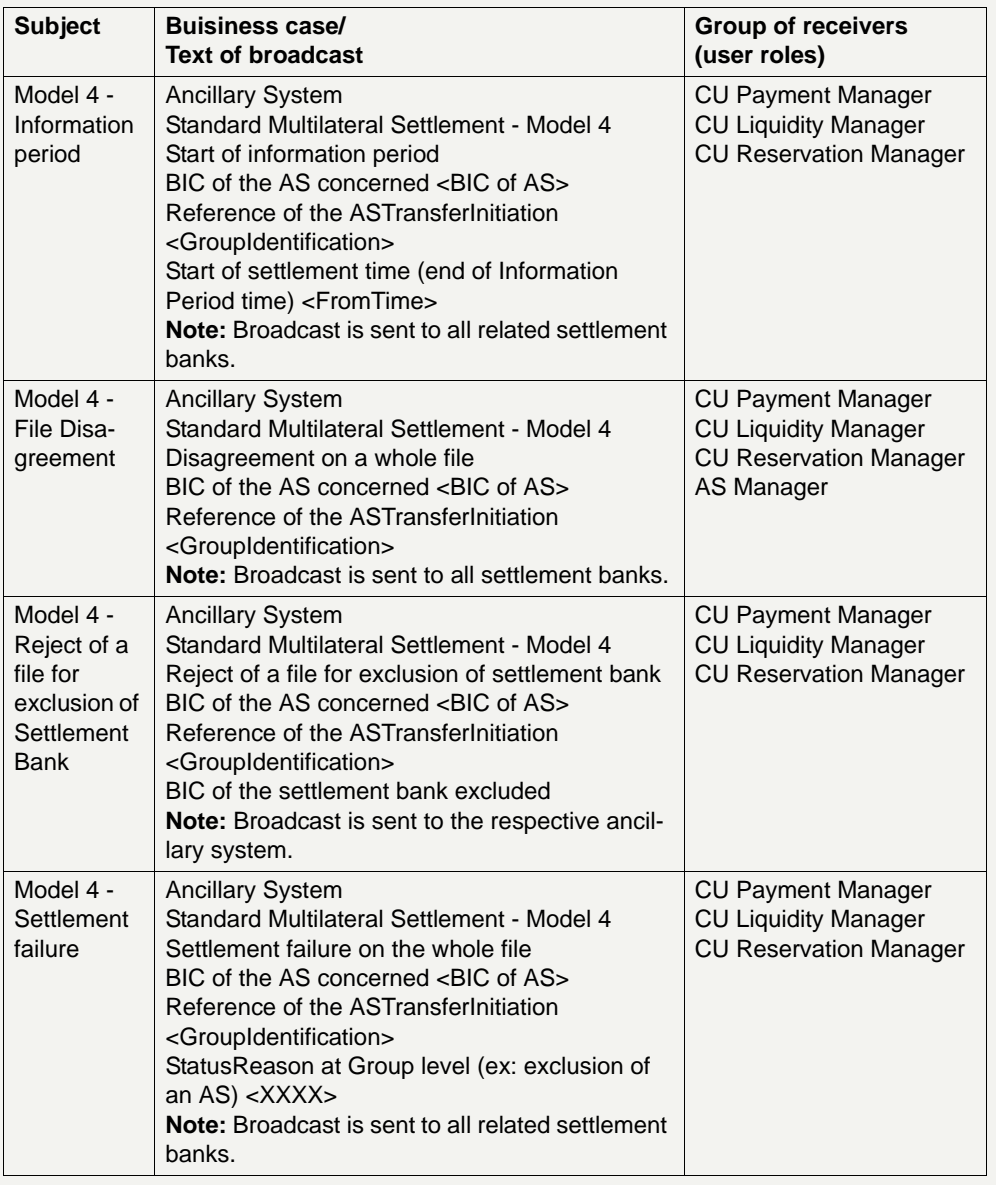

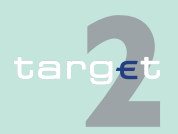

5.6 Broadcasts

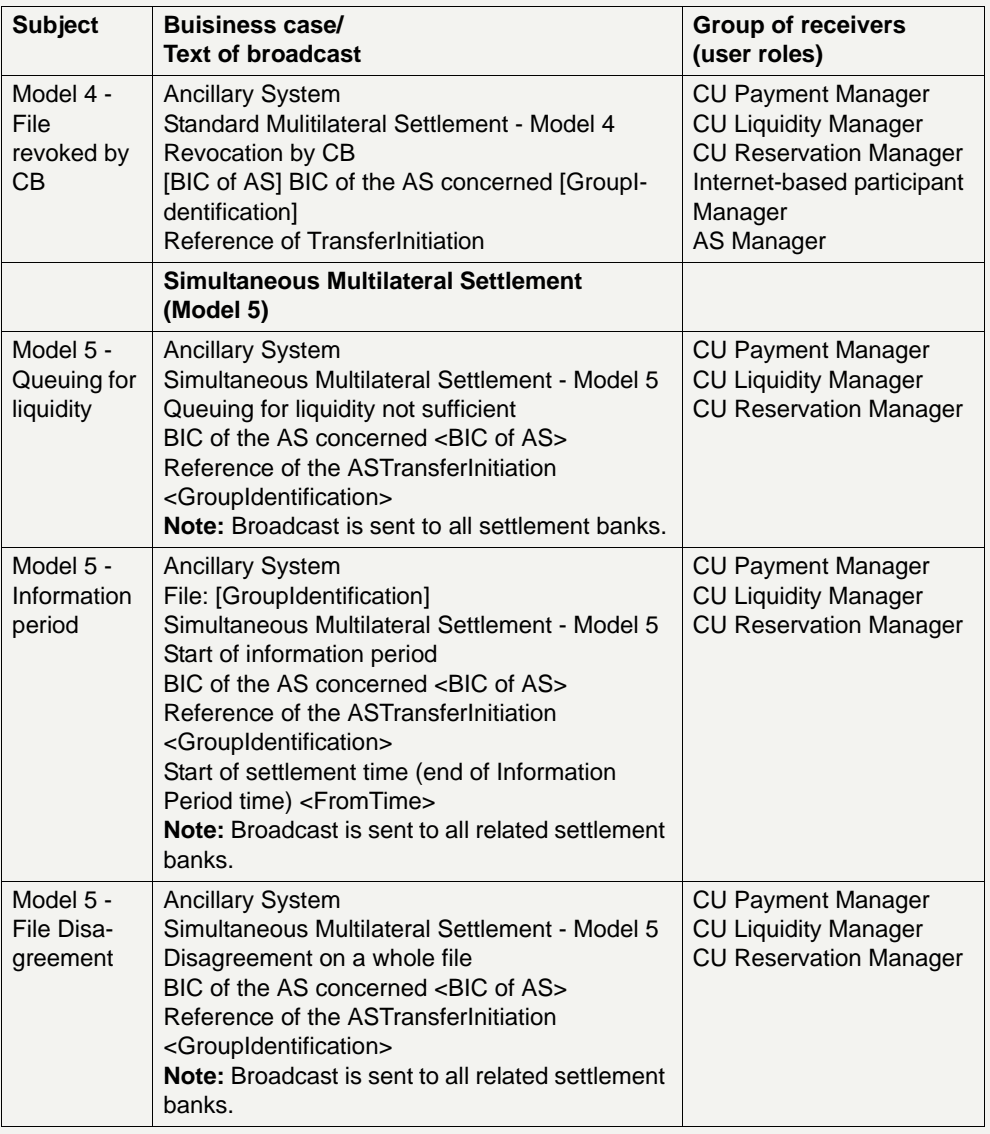

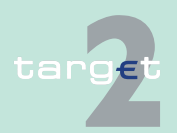
## **5 Using the ICM - structure and common rules**

5.6 Broadcasts

5.6.2 Normal broadcasts

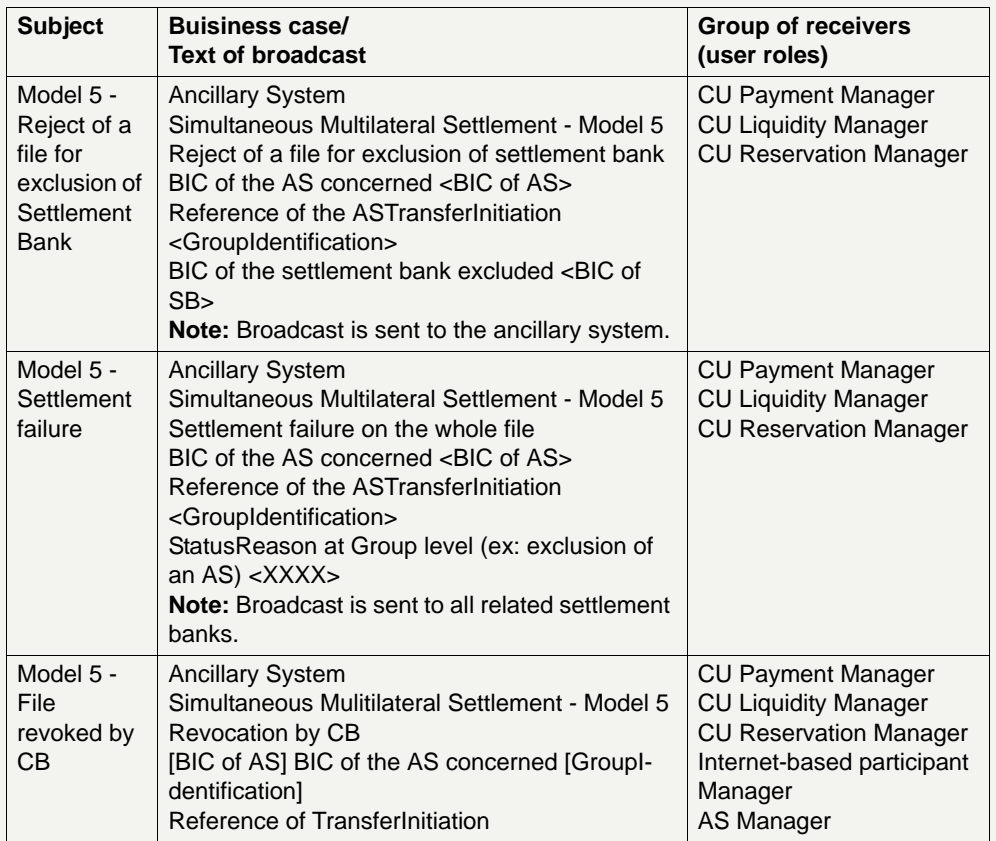

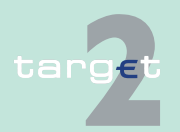

## **5 Using the ICM - structure and common rules**

5.6 Broadcasts

5.6.2 Normal broadcasts

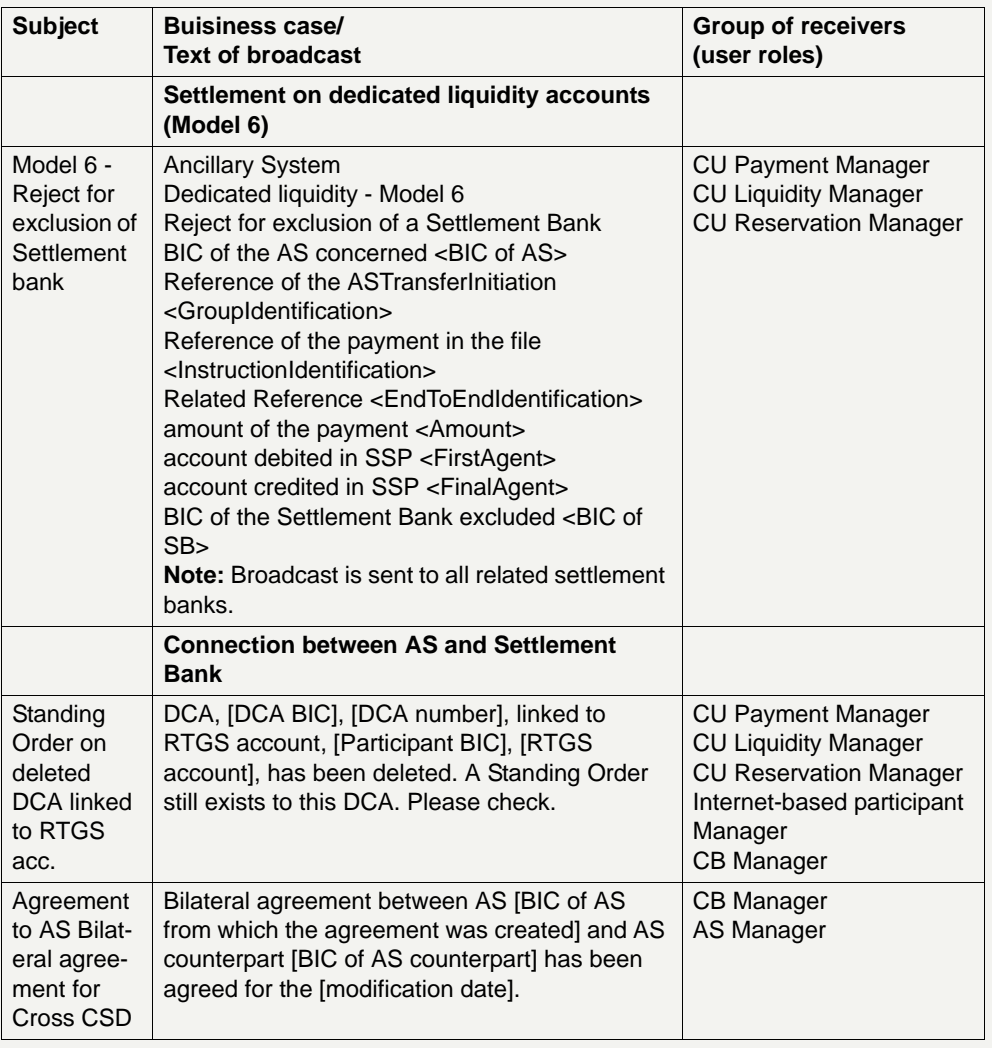

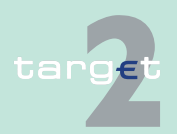

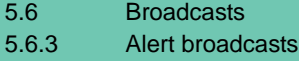

### **5.6.3 Alert broadcasts**

The following list gives an overview of the alert broadcasts with the related business case, the text of the broadcast and the respective group of receivers:

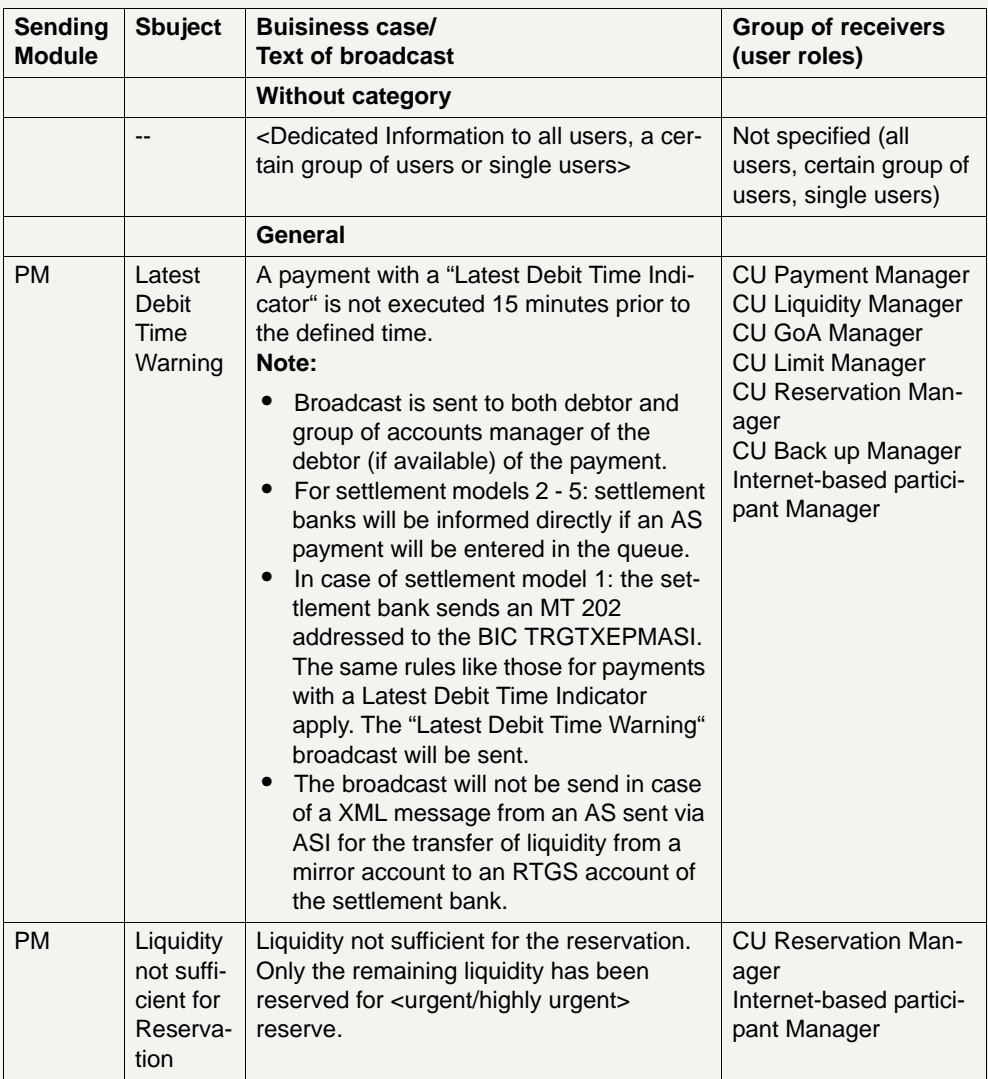

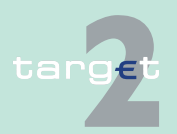

## **5 Using the ICM - structure and common rules**

5.6 Broadcasts

5.6.3 Alert broadcasts

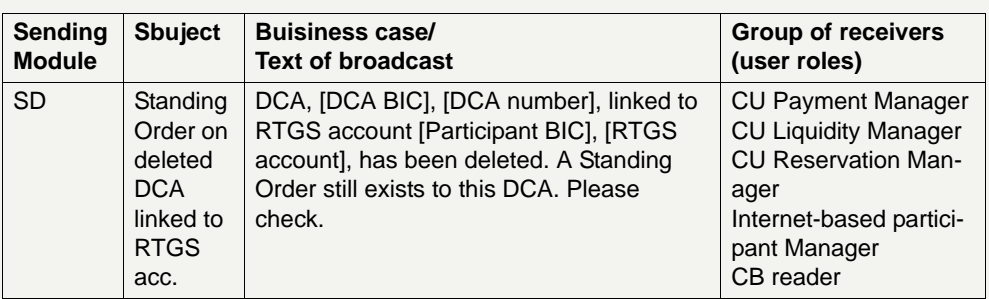

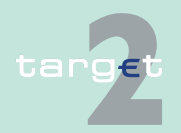

6.1 Menu item: RTGS

6.1.1 Function: Payments & Messages

# **6 Screen descriptions 6.1 Menu item: RTGS**

- **6.1.1 Function: Payments & Messages**
- **6.1.1.1 Subfunction: Payments**
- **6.1.1.1.1 Screen: Select Criteria Payment**

**Screen**

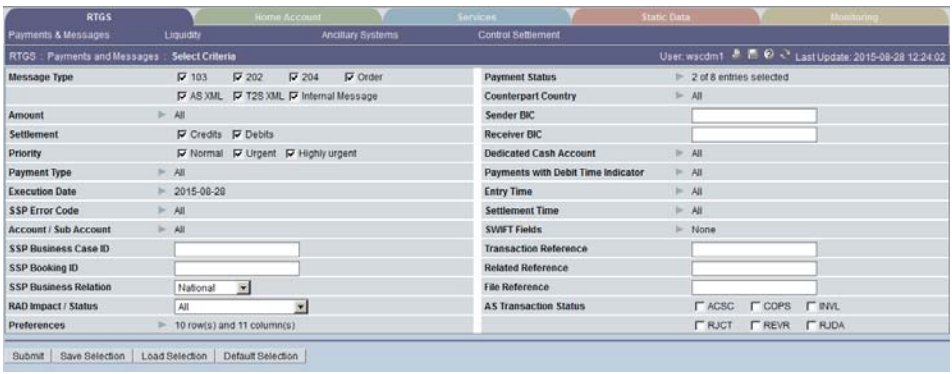

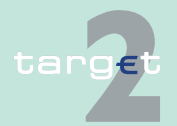

6.1 Menu item: RTGS

6.1.1 Function: Payments & Messages

**Screen description** This screen allows the user to select booking information by means of special criteria. If the business case processing is in a status in which the credit account and debit account is not stored or if the credit account and the debit account could not be filled during the processing (eg SSP error code 868 invalid sending receiving BIC), it cannot be searched via this functionality. All other rejected bookings can be displayed. The following criteria (or a combination of criteria) are selectable:

- **•** Message Type
- **•** Amount
- **•** Settlement
- **•** Priority
- **•** Payment Type
- **•** Execution Date
- **•** SSP Error Code
- **•** Account/Sub-Account
- **•** SSP Business Case ID
- **•** SSP Booking ID
- **•** RAD Impact / Status
- **•** Preferences
- **•** Payment Status
- **•** Counterpart Country
- **•** Sender BIC
- **•** Receiver BIC
- **•** Dedicated Cash Account
- **•** Payments with Debit Time Indicator
- **•** Entry Time
- **•** Settlement Time

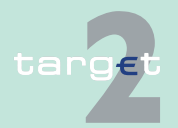

6.1 Menu item: RTGS

- 6.1.1 Function: Payments & Messages
	- **•** SWIFT Fields
	- **•** Transaction Reference
	- **•** Related Reference
	- **•** File Reference
	- **•** AS Transaction Status

The user can save several sets of criteria and load them again at a later time.

Within the following functions the user is able to

- **•** display details of payments.
- **•** revoke payments.
- **•** move a payment to the top (increase) or to the bottom (decrease) of the queue.
- **•** change the priority of a payment (from normal to urgent and vice versa).
- **•** change the earliest and/or latest debit time of a payment.

#### **Group of accounts manager:**

In the standard selection the group of accounts manager gets information about all payments of the group except information about payments of an excluded participant which was previously member of his group of accounts. In case the group of accounts manager is excluded himself this exception does not apply (means that he has still access to his own payments). If he only wants to get information about his own payments he has to change the criterion via popup Account/Sub-account accordingly. It is possible to save this selection via Save Selection.

#### **Access authorization**

- **•** AS: All respective data
- **•** CI: All respective data
- **•** CB customer: No access

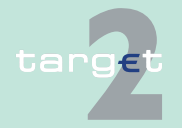

- 6.1 Menu item: RTGS
- 6.1.1 Function: Payments & Messages

**Actions in screen** The following entries can be made in this screen:

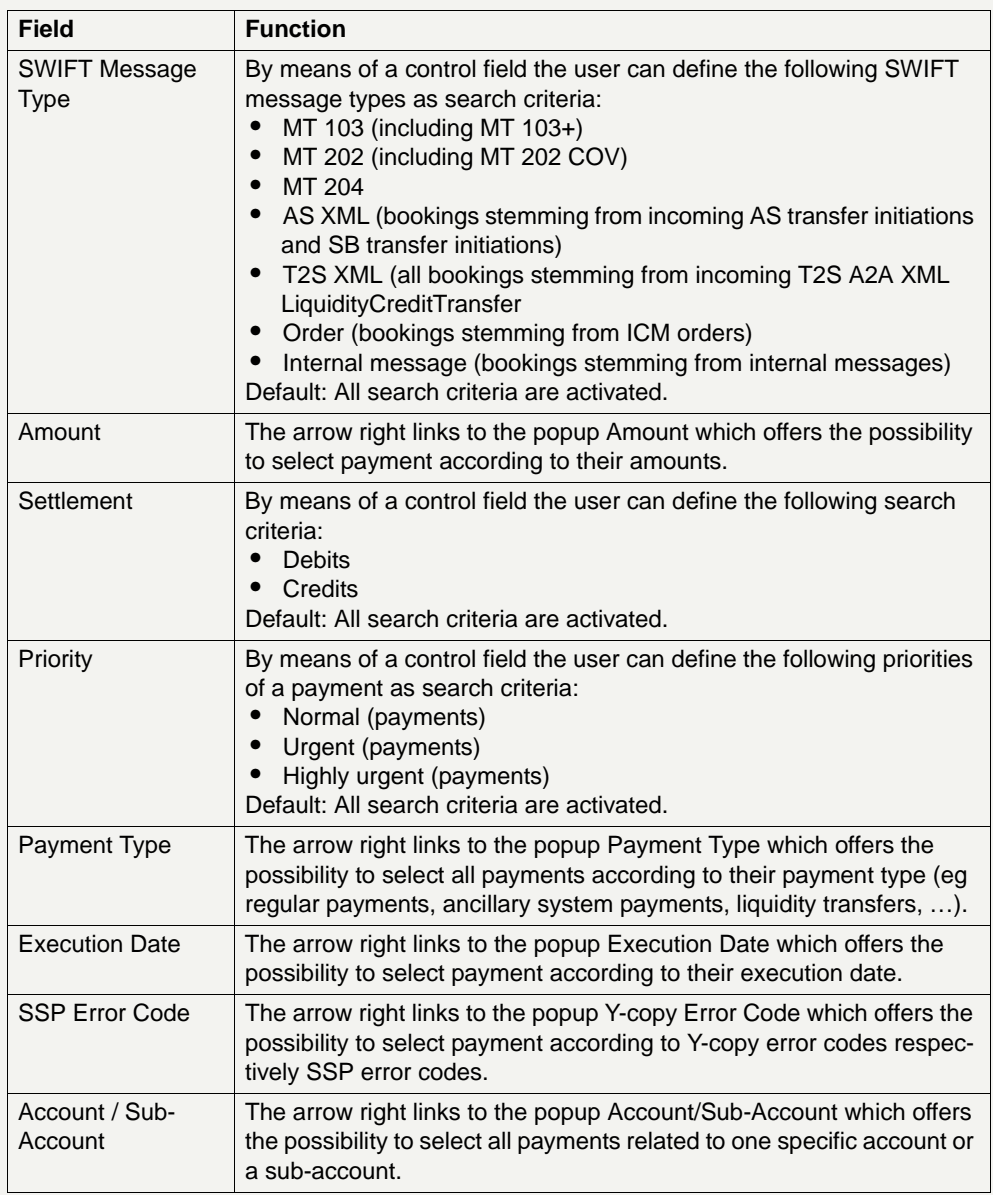

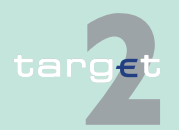

# 6.1 Menu item: RTGS<br>6.1.1 Function: Payment

#### Function: Payments & Messages

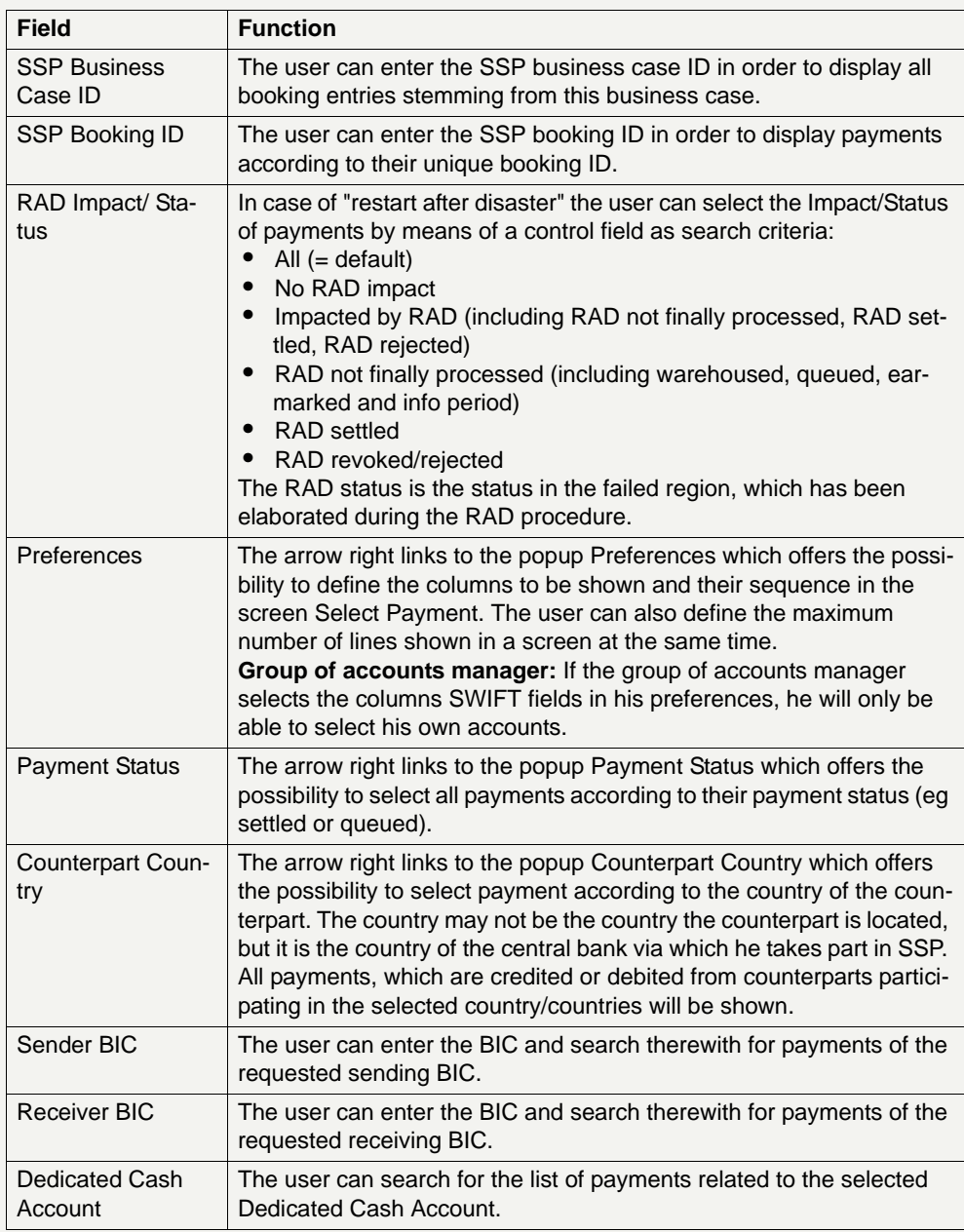

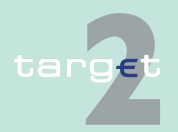

6.1 Menu item: RTGS

#### 6.1.1 Function: Payments & Messages

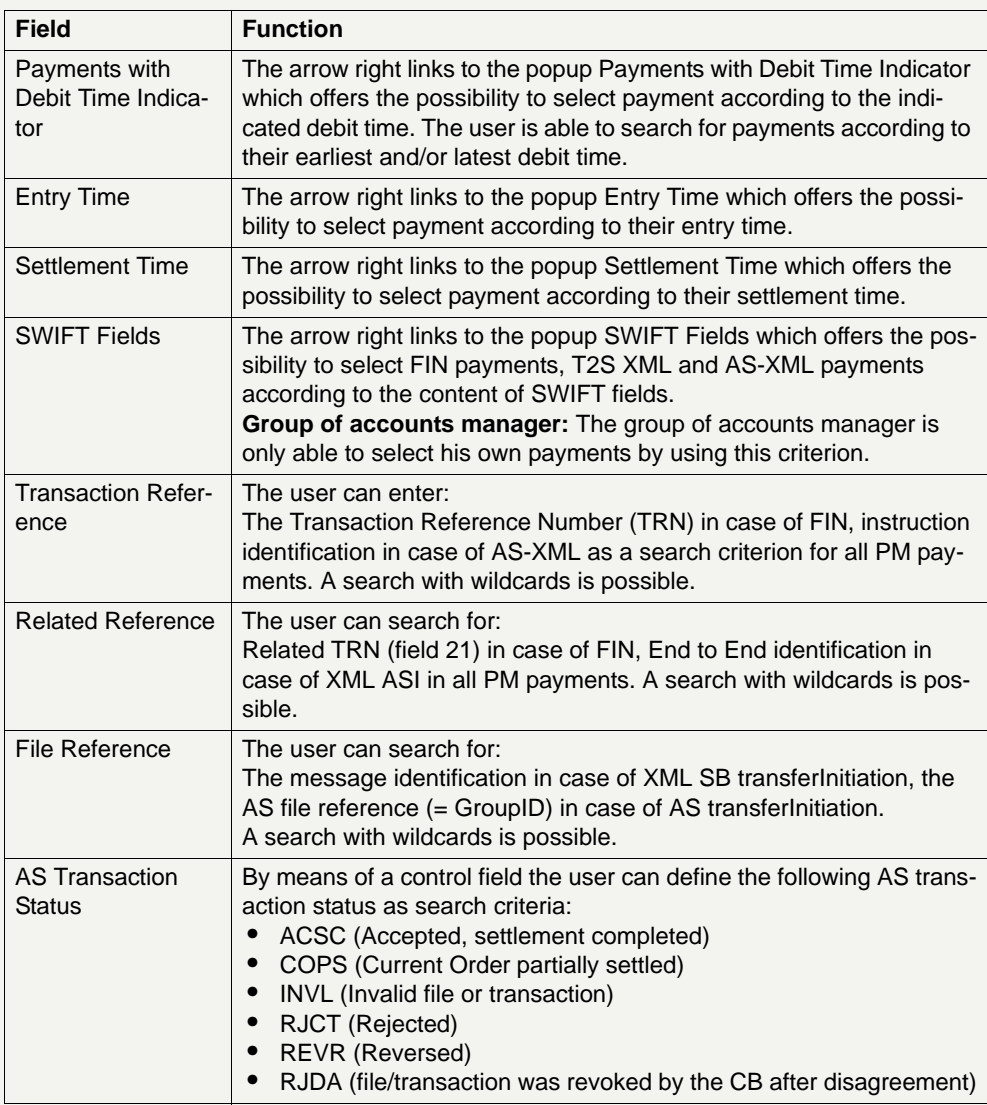

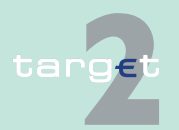

- 6.1 Menu item: RTGS
- 6.1.1 Function: Payments & Messages

# **Action buttons in**

The following action buttons are available in this popup:

#### **screen**

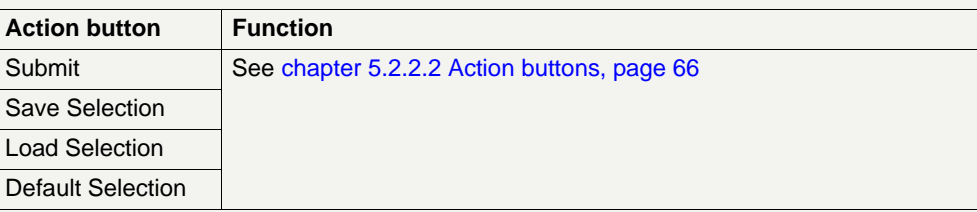

**Popups in screen** The following popups are available in this screen:

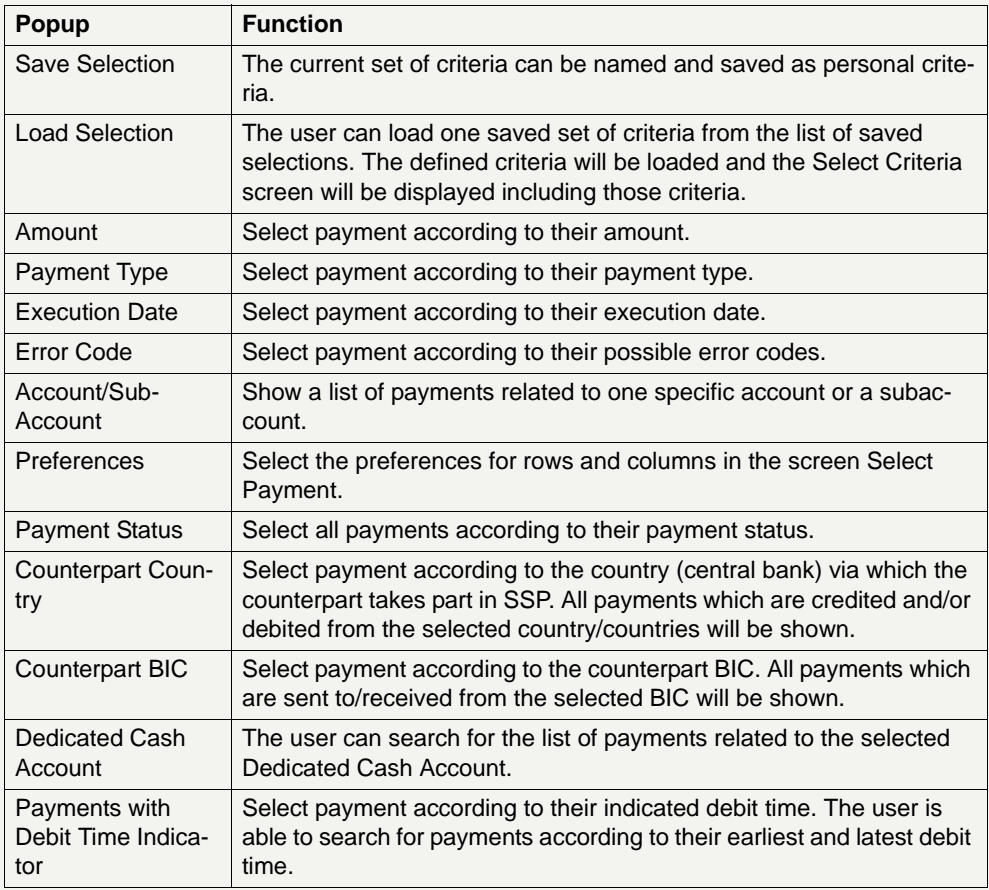

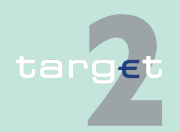

6.1 Menu item: RTGS

#### 6.1.1 Function: Payments & Messages

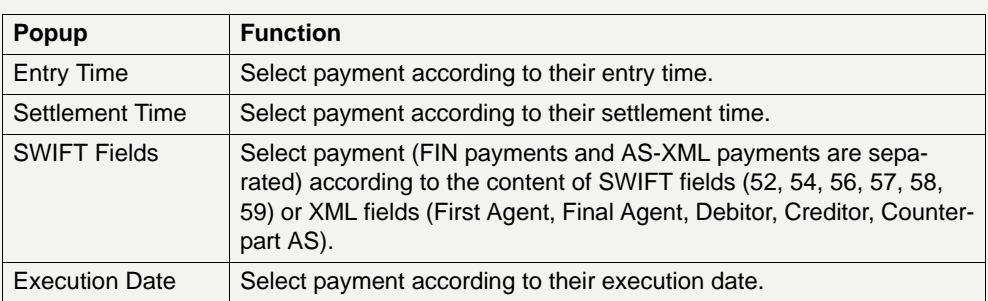

#### **Popup Save Selection**

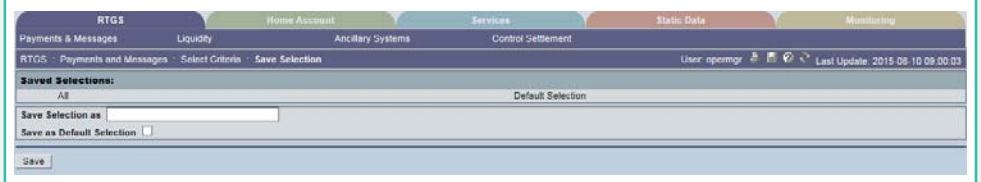

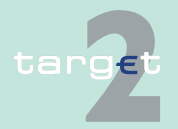

6.1 Menu item: RTGS

6.1.1 Function: Payments & Messages

#### **Field in popup Save Selection**

Field in this popup:

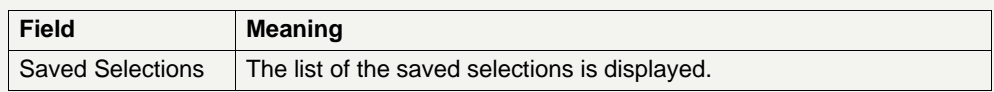

#### **Actions in popup Save Selection**

The following actions can be made in the popup:

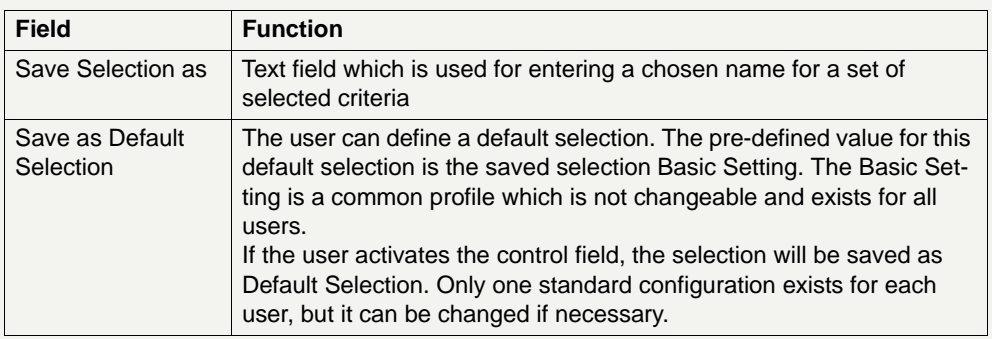

### **Action buttons in popup Save Selection**

The following action button is available in this popup:

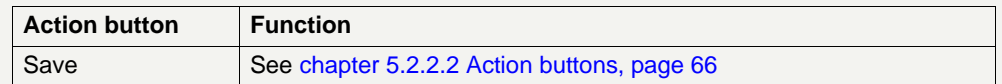

**Note:** In case of execution date/entry time/settlement time (payments in PM): If the user saves a selection including dates and/or times, the storage will not include any selected date and time.

The saved selections will be stored in ICM and can be loaded independent from the respective WebStation/Web Platform.

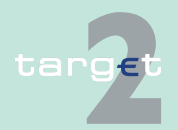

6.1 Menu item: RTGS

6.1.1 Function: Payments & Messages

### **Popup Load Selec-**

**tion**

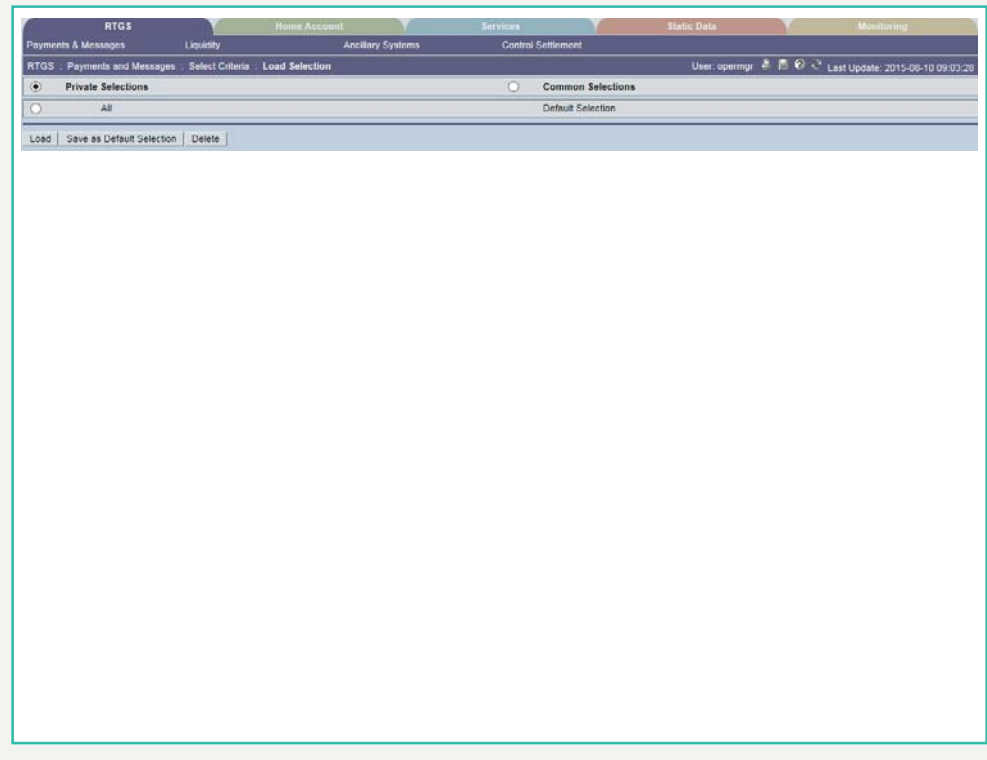

### **Actions in popup Load Selection**

The following actions can be made in the popup:

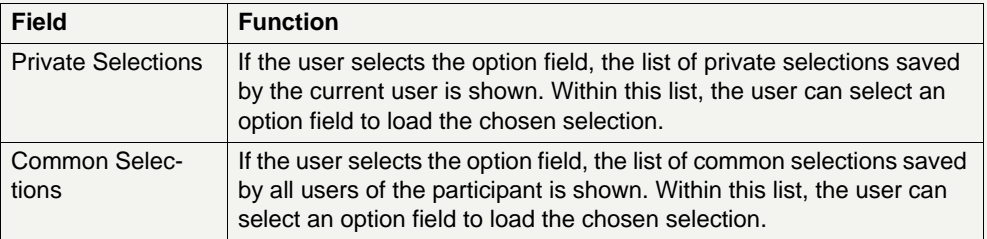

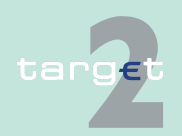

- 6.1 Menu item: RTGS
- 6.1.1 Function: Payments & Messages

#### **Action buttons in popup Load Selection**

The following action buttons are available in the popup:

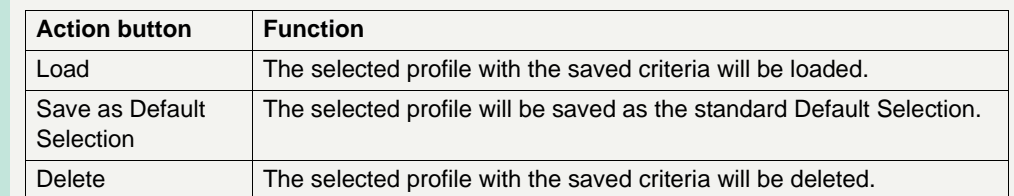

### **Popup Amount**

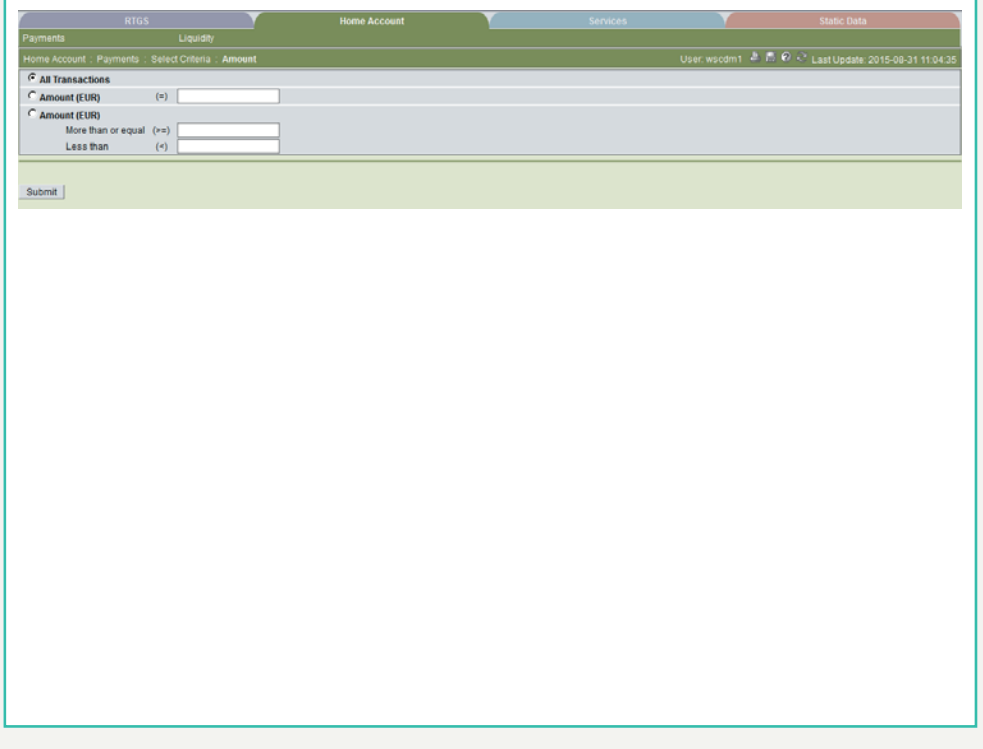

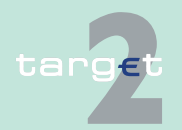

6.1 Menu item: RTGS

6.1.1 Function: Payments & Messages

#### **Actions in popup Amount**

The following actions are possible in the popup:

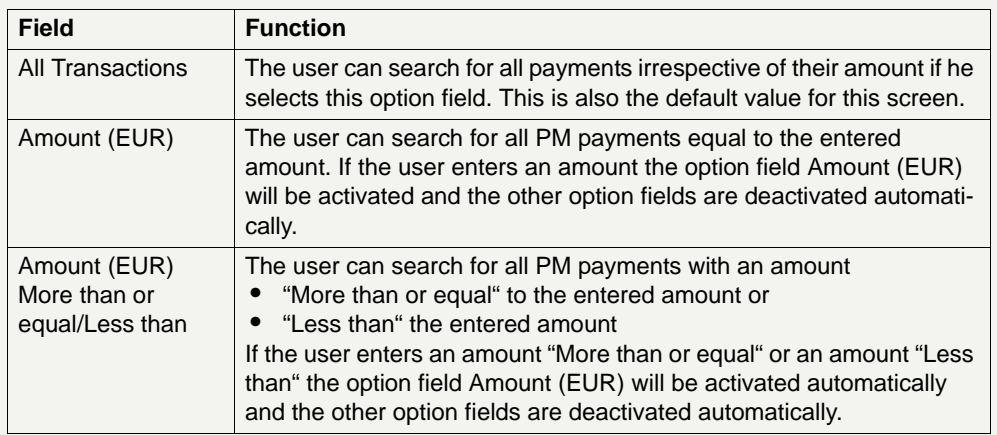

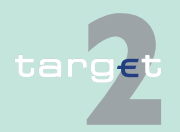

6.1 Menu item: RTGS

6.1.1 Function: Payments & Messages

### **Popup Payment Type**

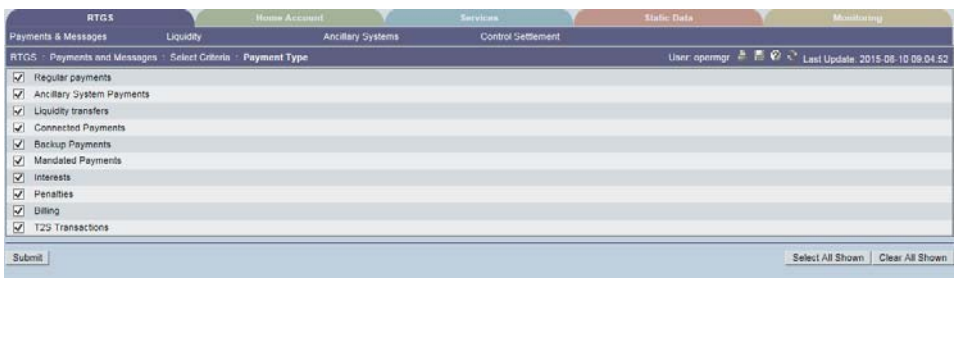

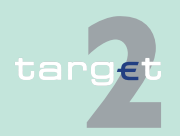

6.1 Menu item: RTGS<br>6.1.1 Function: Payment

Function: Payments & Messages

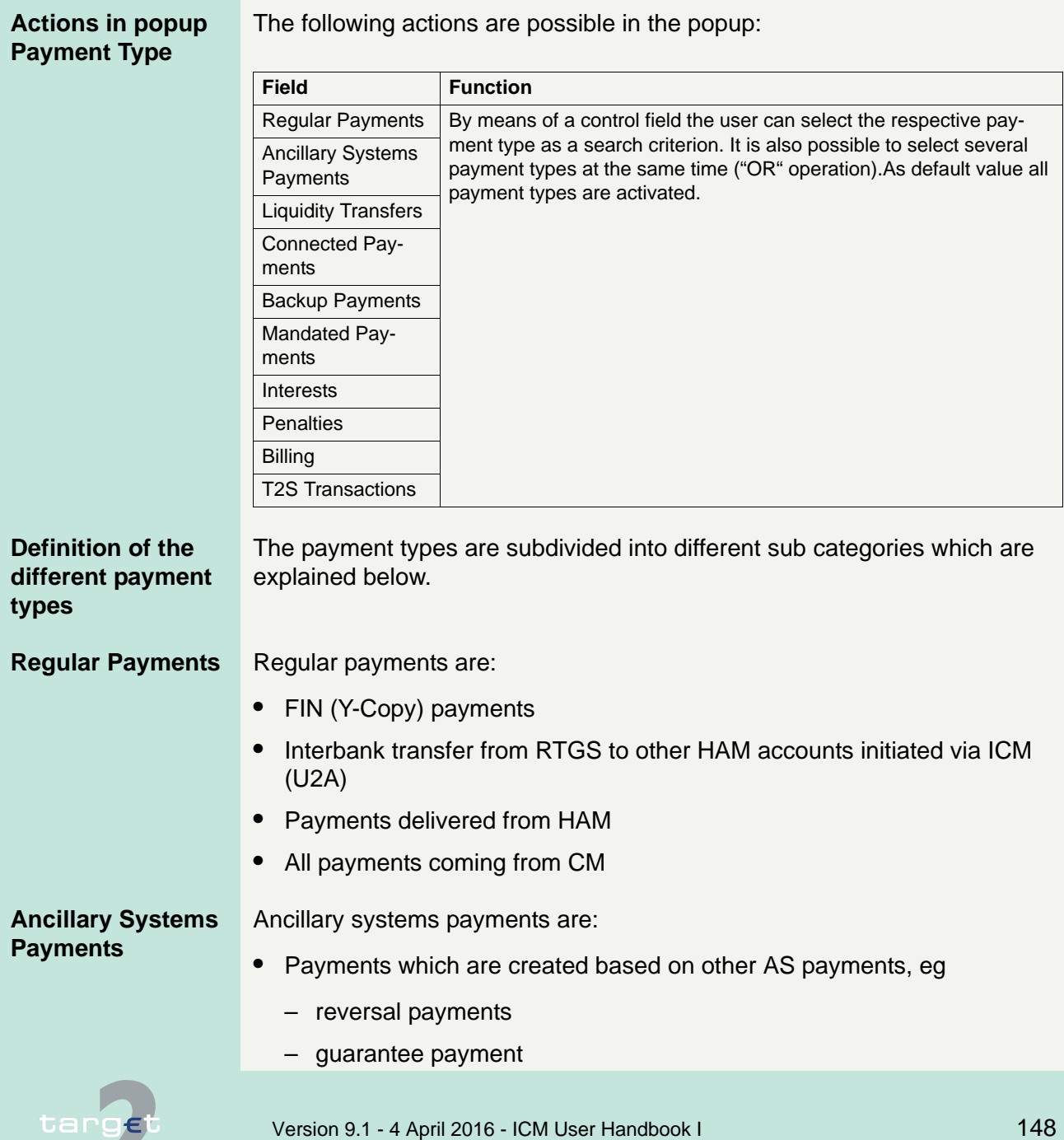

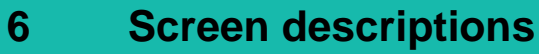

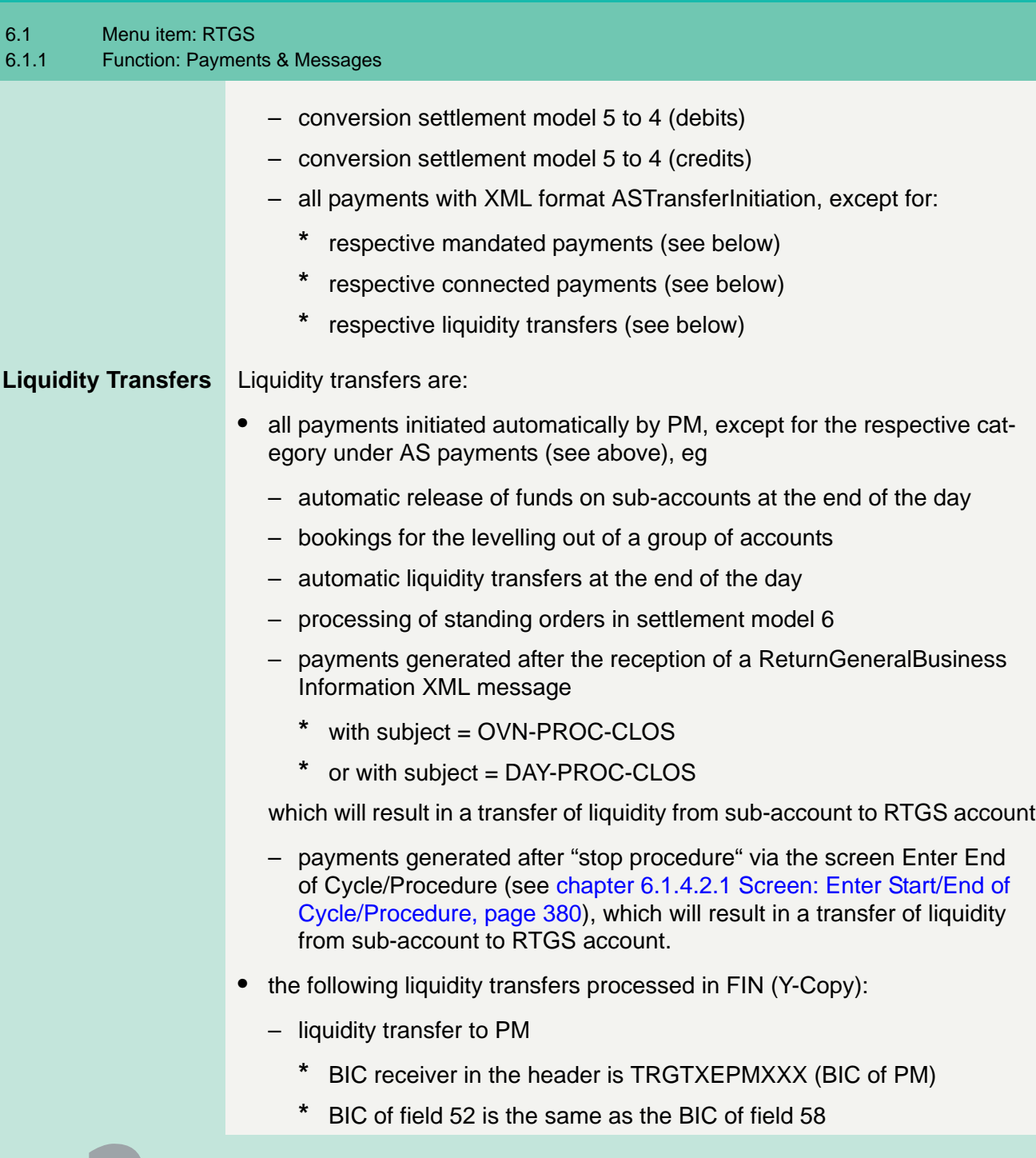

6.1 Menu item: RTGS

- 6.1.1 Function: Payments & Messages
	- liquidity transfer to HAM
		- **\*** BIC receiver in the header is the BIC of corresponding central bank
		- **\*** BIC of sender in the header is the same as the BIC of field 58
	- liquidity transfer to ASI
		- **\*** BIC receiver in the header is TRGTXEPMASI (BIC of ASI)
		- **\*** BIC of field 57 is "BIC of the mirror account"
	- **•** liquidity transfers delivered from HAM
	- **•** liquidity transfers delivered from SF
	- **•** liquidity transfers initiated via ICM (U2A), popup Enter Liquidity Transfer:
		- RTGS account to PHA account
		- RTGS account to HAM account
		- RTGS account to RTGS account (only possible for group of accounts manager)
		- RTGS account to sub-account
		- sub-account to RTGS account
		- RTGS account to mirror account
	- **•** liquidity transfer initiated in A2A:
		- with XML format LiquidityCreditTransfer\_PM
		- with XML format SBTransferInitiation
	- **•** liquidity transfers via XML (ASI):
		- with XML format ASTransferInitiation
			- **\*** with settlement model type = 1000
		- with XML format ASTransferInitiation
			- **\*** with settlement model type = 6000
			- with code for payment scheme = CUO

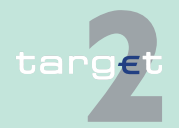

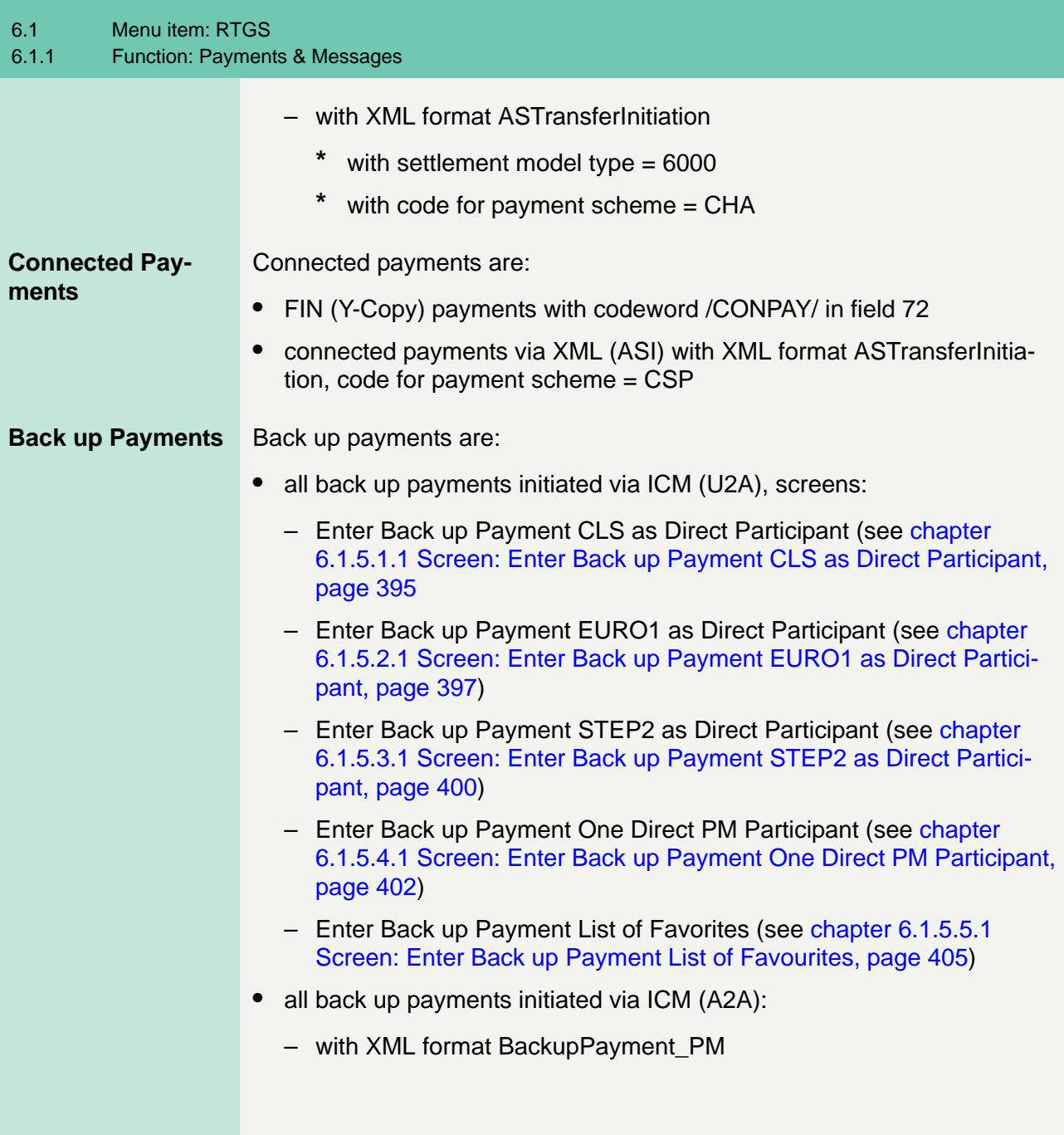

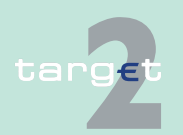

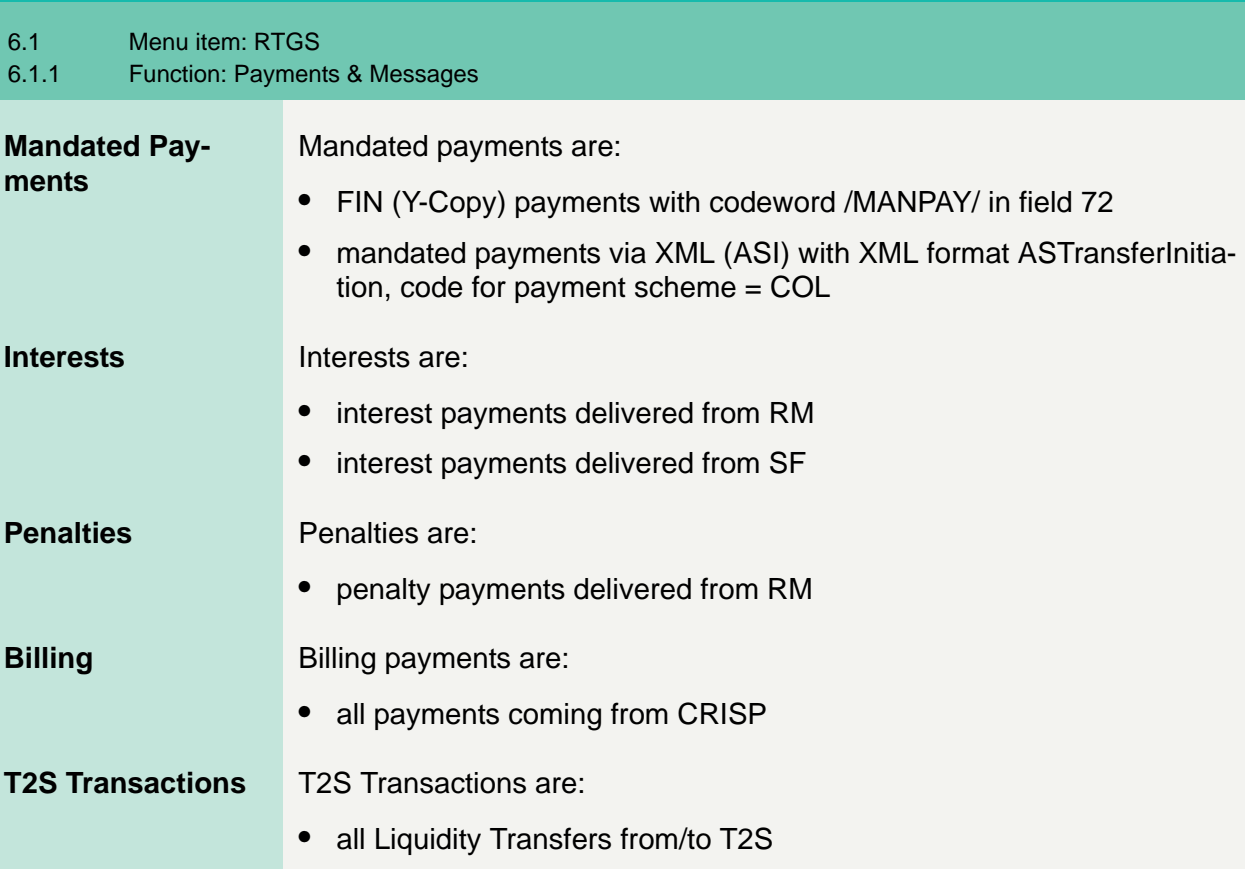

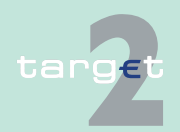

6.1 Menu item: RTGS

6.1.1 Function: Payments & Messages

#### **Popup Execution Date**

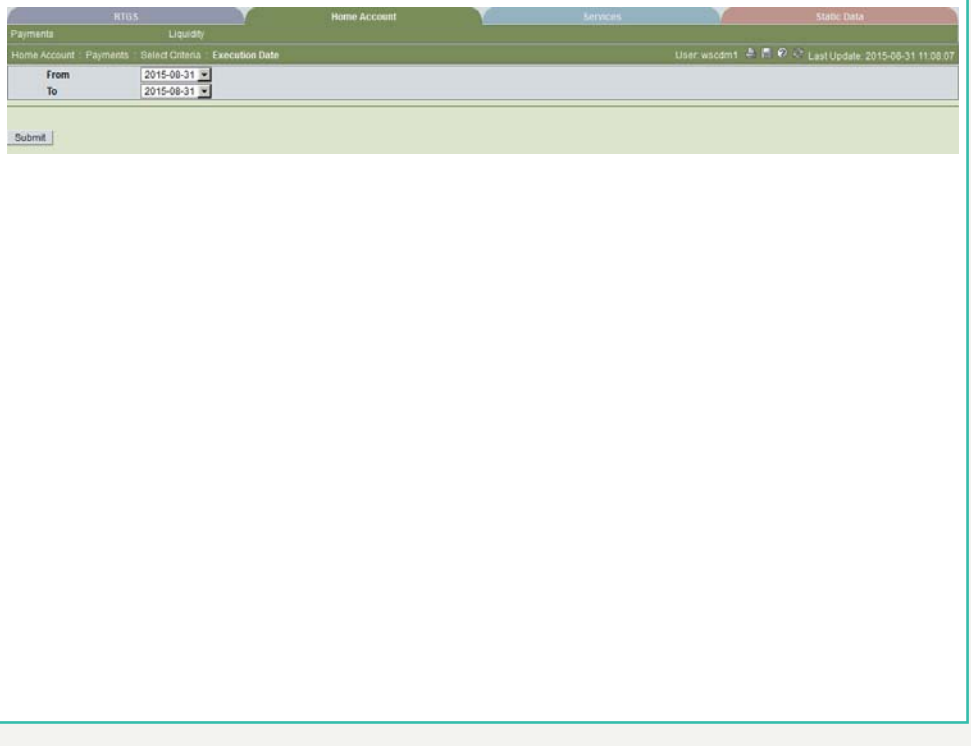

### **Actions in popup Execution Date**

The following actions are possible in the popup:

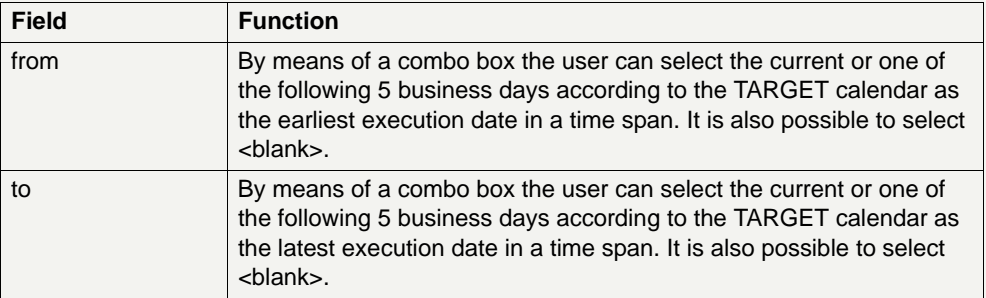

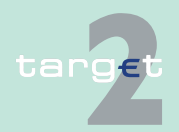

6.1 Menu item: RTGS

6.1.1 Function: Payments & Messages

#### **Note:**

- **•** The default value is the current business day for both combo boxes.
- **•** There is no check taking place whether the execution date in the field "from" is earlier than the execution date in the field "to". If an impossible combination of dates is inserted, the result of the select payment will be an empty list.
- Selecting <br/>blank> means:
	- in both fields: all messages will be shown
	- in field "from" only: all messages with execution date older or equal to the date selected in field "to" will be shown
	- in field "to" only: all messages with execution date equal to the date selected in filed "from" or after that will be shown.

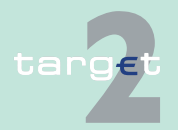

6.1 Menu item: RTGS

6.1.1 Function: Payments & Messages

### **Popup Error Code (part 1)**

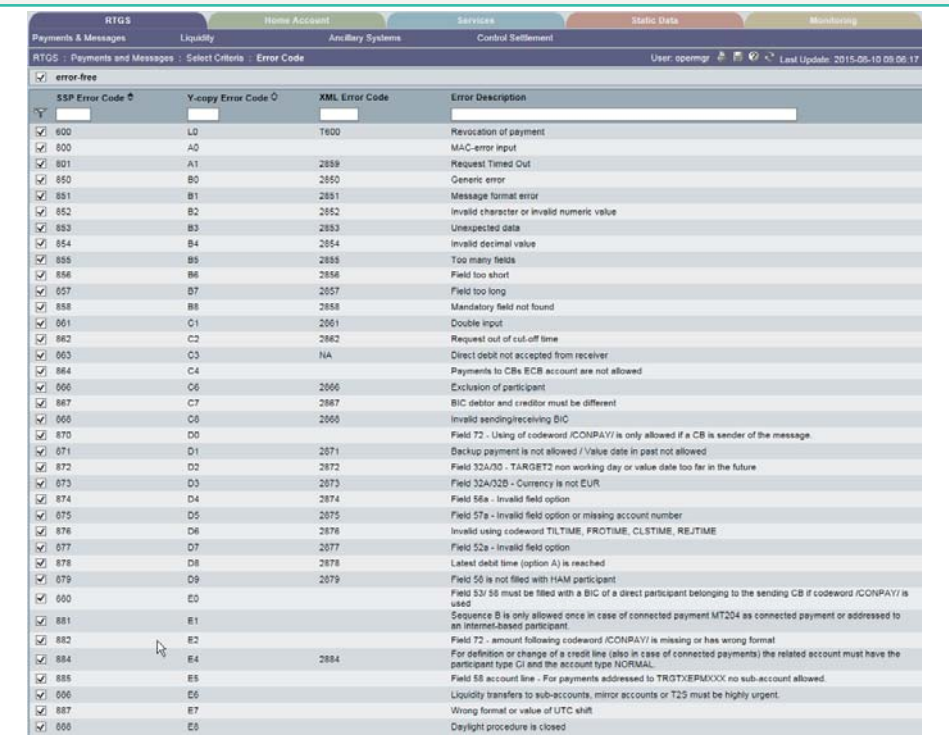

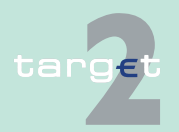

6.1 Menu item: RTGS

6.1.1 Function: Payments & Messages

#### **Popup Error Code (part 2)**

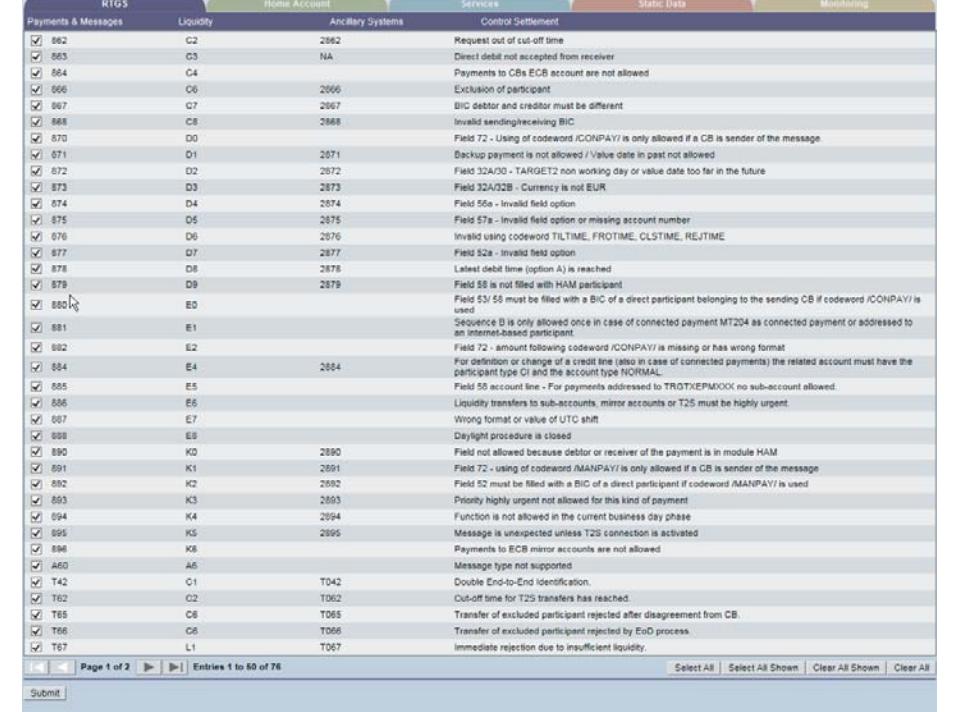

### **Actions in popup Error Code**

The following actions are possible in the popup:

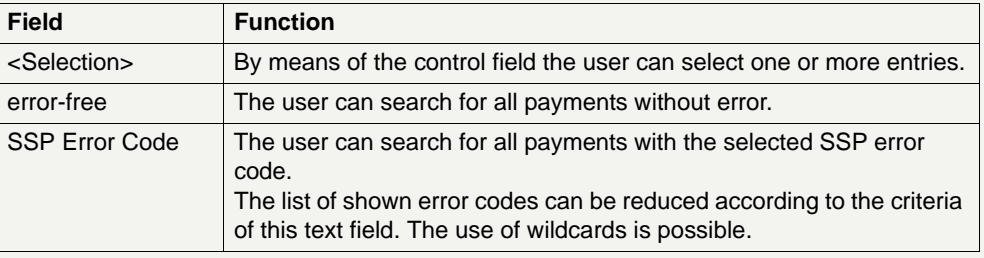

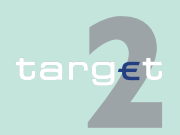

#### 6.1 Menu item: RTGS

#### 6.1.1 Function: Payments & Messages

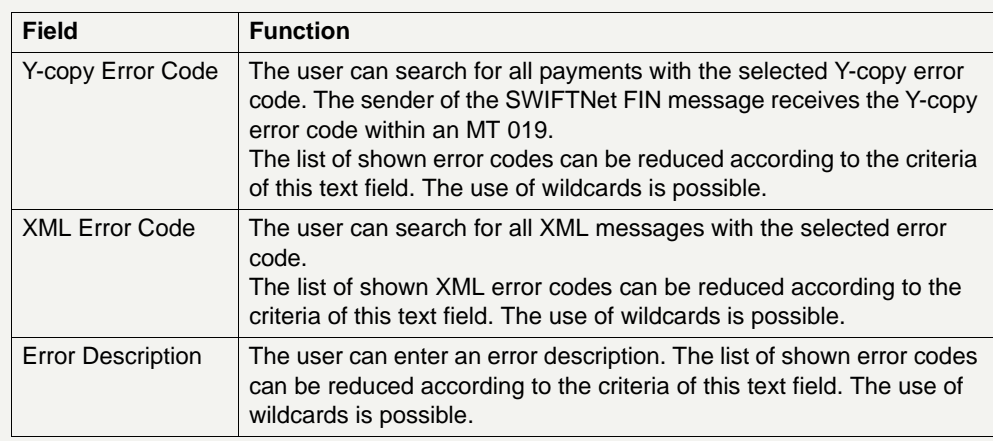

#### **Note:**

- **•** The list shows all records of error codes for which the field of Y-copy is filled.
- **•** The default sorting is in ascending order according to the Y-copy error code.
- **•** The list will be displayed directly on the first access to the screen.

### **Action buttons in popup Error Code**

The following action button is available in this popup:

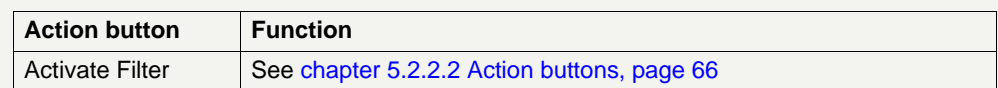

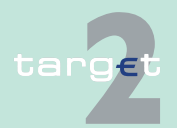

6.1 Menu item: RTGS

6.1.1 Function: Payments & Messages

#### **Popup Account/ Sub-Account**

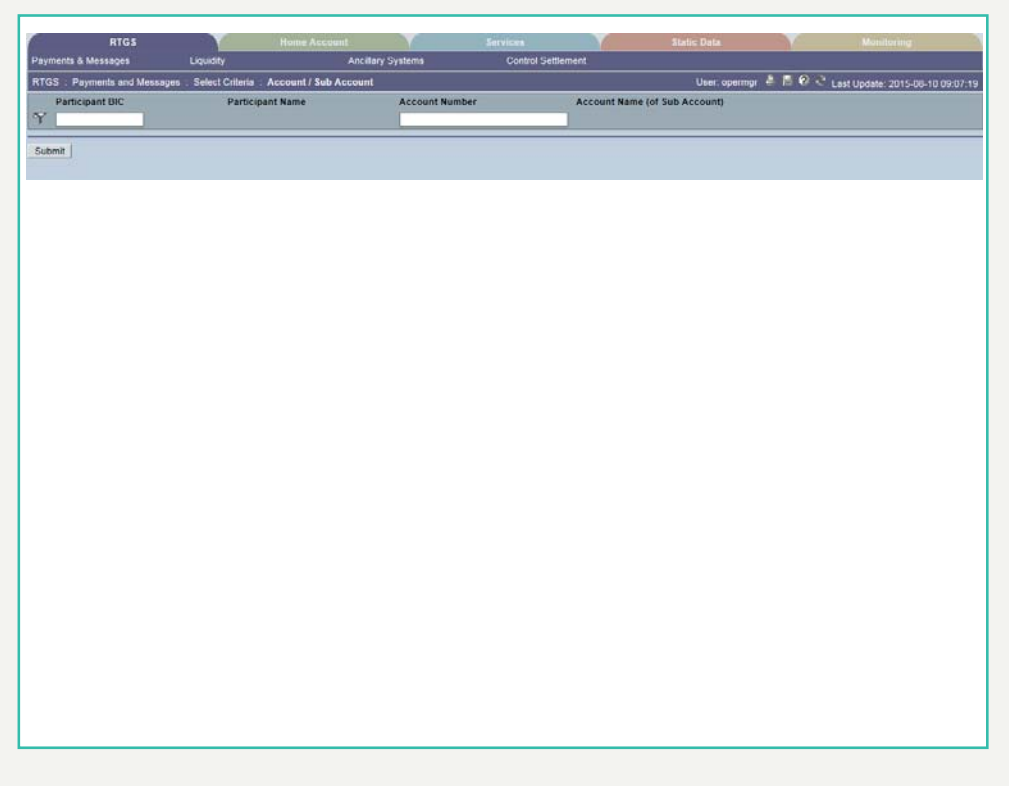

### **Fields in popup Account/ Sub-Account**

Fields in this popup:

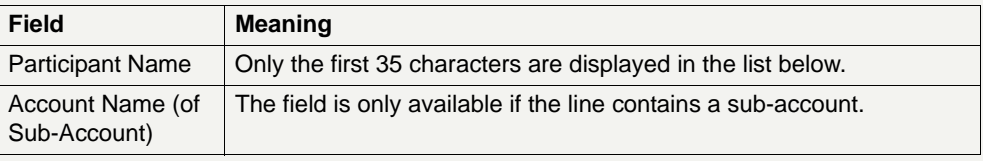

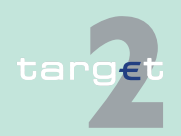

6.1 Menu item: RTGS

6.1.1 Function: Payments & Messages

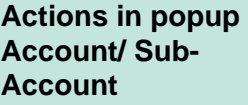

The following actions are possible in the popup:

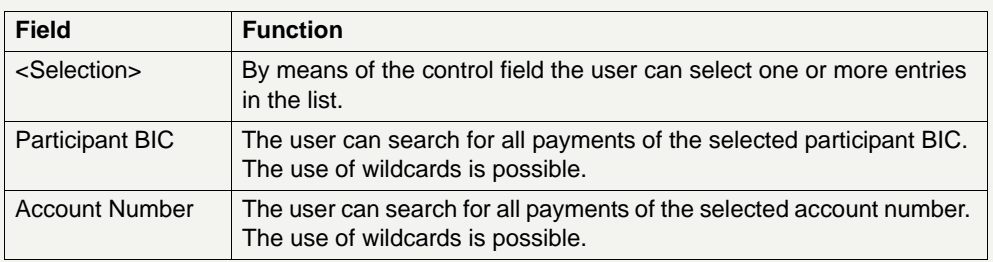

#### **Note:** The list shows

- **•** for a group of accounts manager all RTGS accounts of the group and the related sub-accounts (This description applies for virtual accounts and consolidated information groups. If the group of account manager is responsible for both groups, the account list will include all accounts of the consolidated information group and the members of the virtual account. If the user wants to display only virtual account transactions, he has to de-select the accounts, which are only part of the consolidated information group).
- **•** for ancillary systems all technical account(s), related settlement banks, sub-account(s) and guarantee account(s), which are connected to the ancillary system.
- **•** for participants the RTGS account and the sub-account(s) of the respective participant.

The default sorting is in ascending order according to the participant BIC.

On first access to the popup, the list will be displayed directly after first entry.

**Action buttons in popup Account/ Sub-Account**

The following action button is available in the popup:

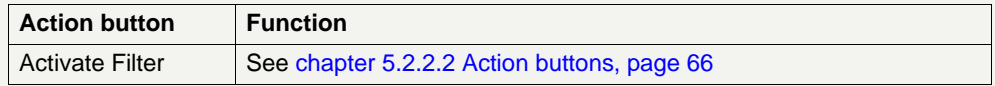

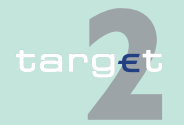

6.1 Menu item: RTGS

6.1.1 Function: Payments & Messages

### **Popup Preferences (part 1)**

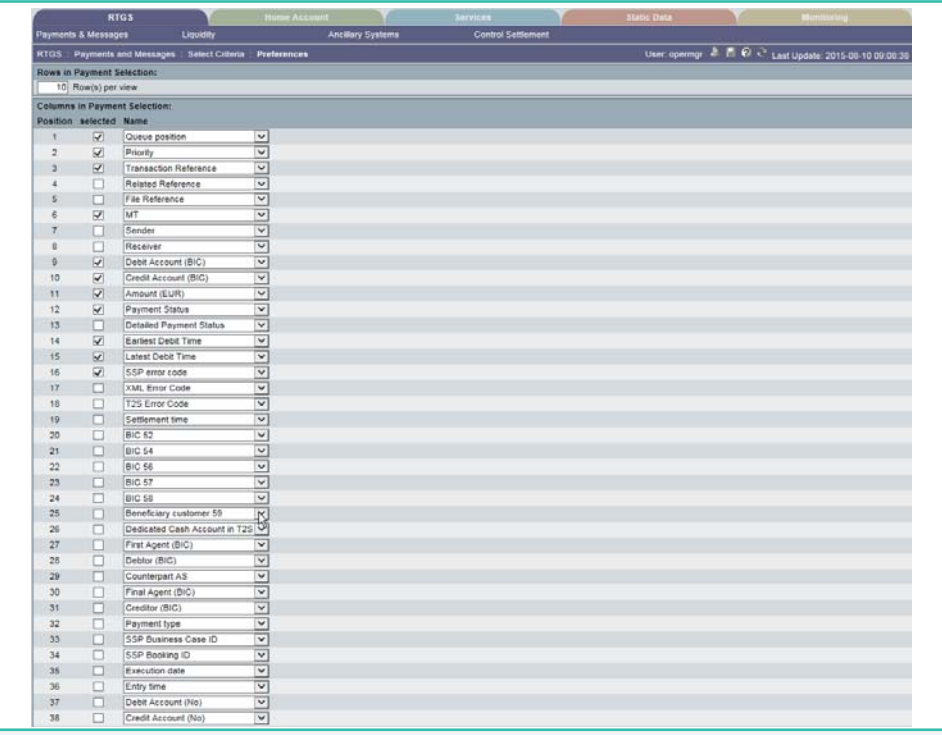

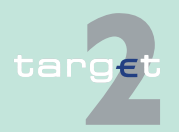

6.1 Menu item: RTGS

6.1.1 Function: Payments & Messages

### **Popup Preferences (part 2)**

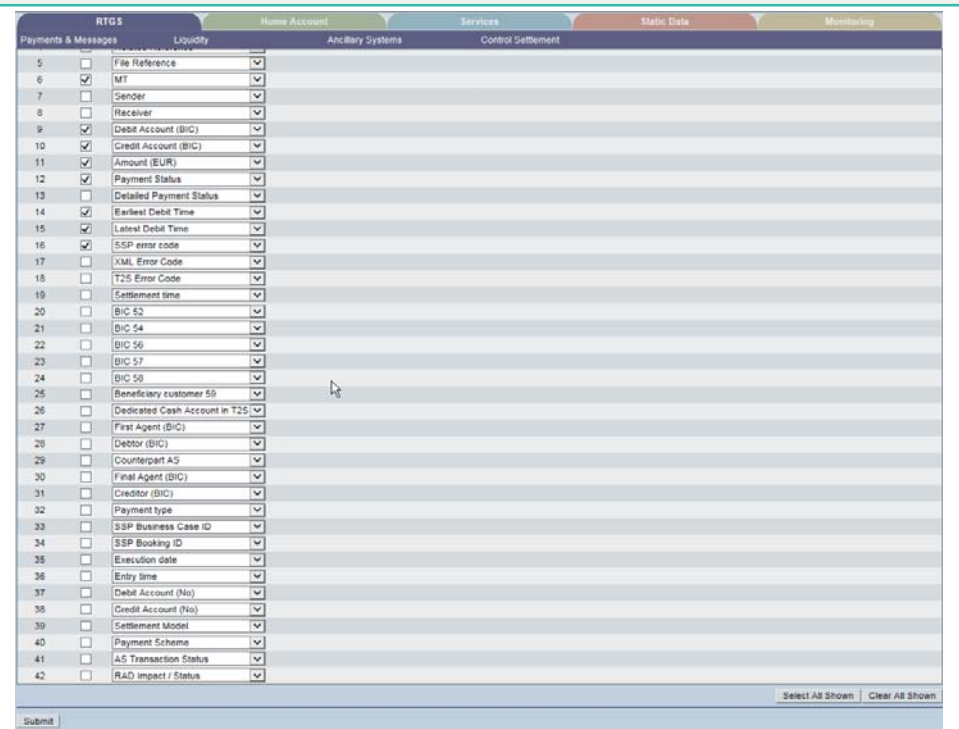

### **Fields in popup Preferences**

The following field is available in the popup:

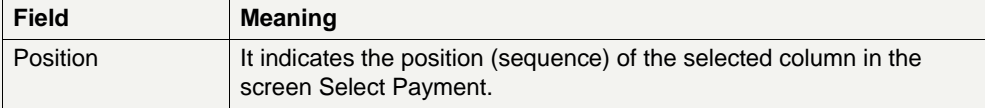

#### **Actions in popup Preferences**

The following actions are possible in the popup:

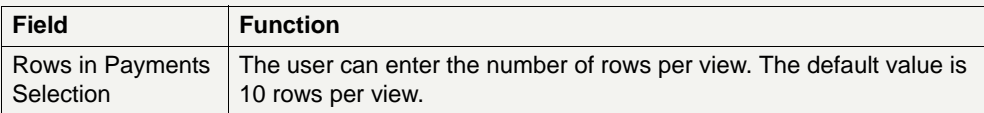

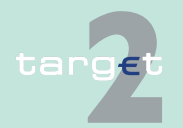

#### 6.1 Menu item: RTGS

#### 6.1.1 Function: Payments & Messages

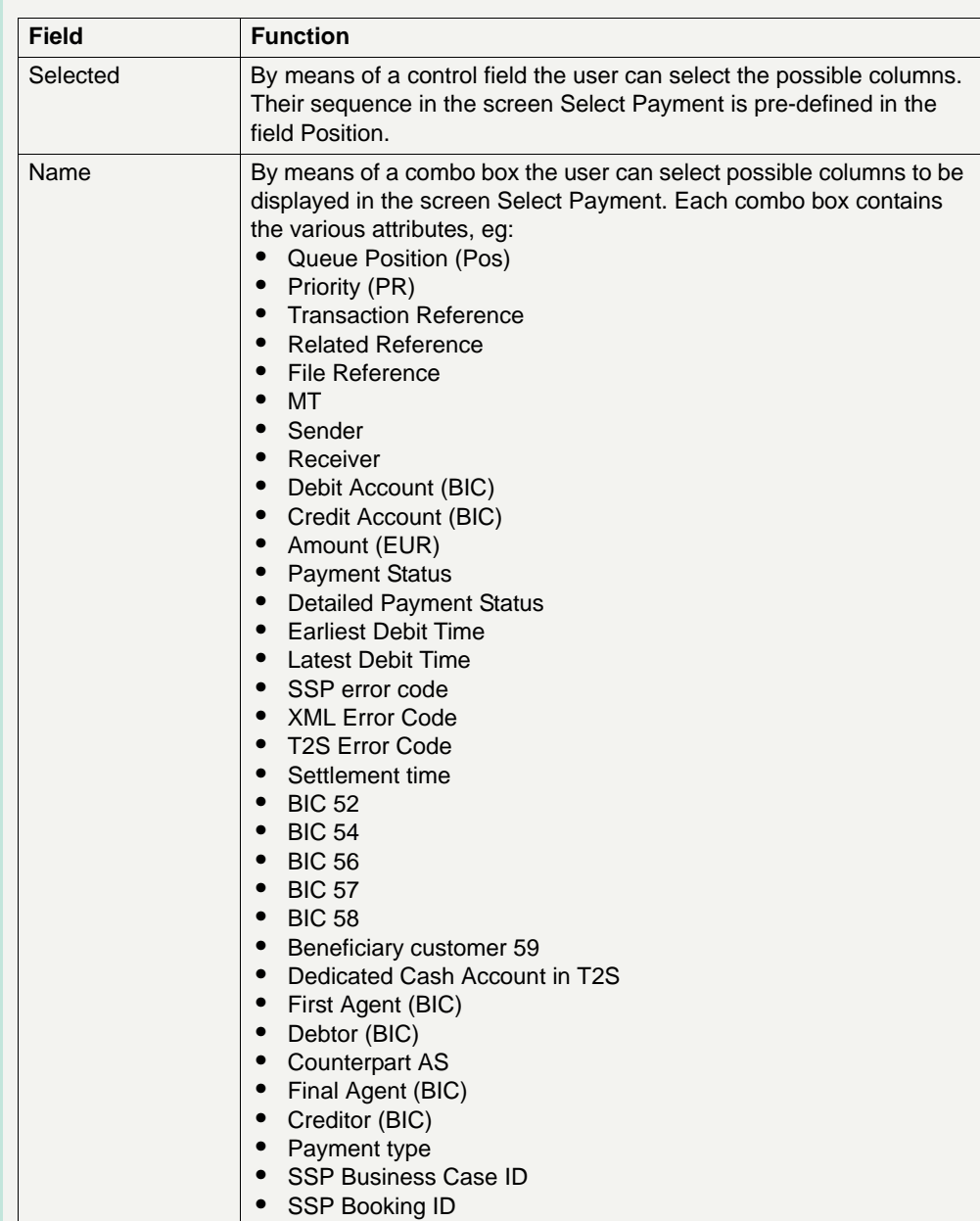

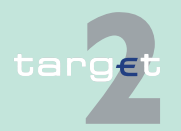

6.1 Menu item: RTGS

#### 6.1.1 Function: Payments & Messages

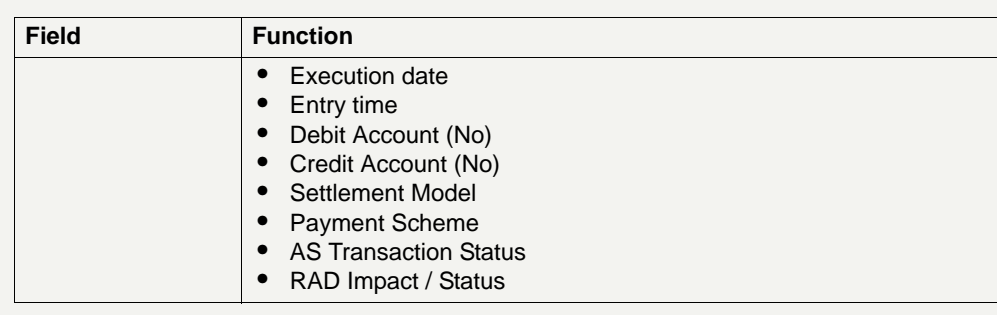

**Note:** As long as the user has not defined preferences he will get the standard preferences. After defining his preferences he will get his own. It is possible to select the same attribute for more than one column.

In case a group of accounts manager selects the attribute SWIFT fields in his preferences, he is only able to select his own account(s).

#### **Action buttons in popup Preferences**

The following action button is available in the popup:

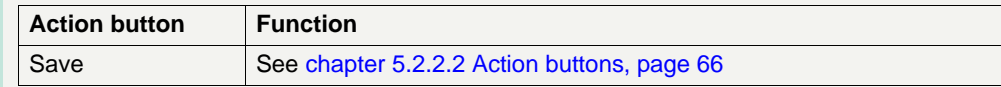

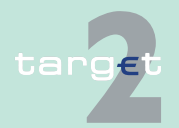

6.1 Menu item: RTGS

6.1.1 Function: Payments & Messages

#### **Popup Payment Status**

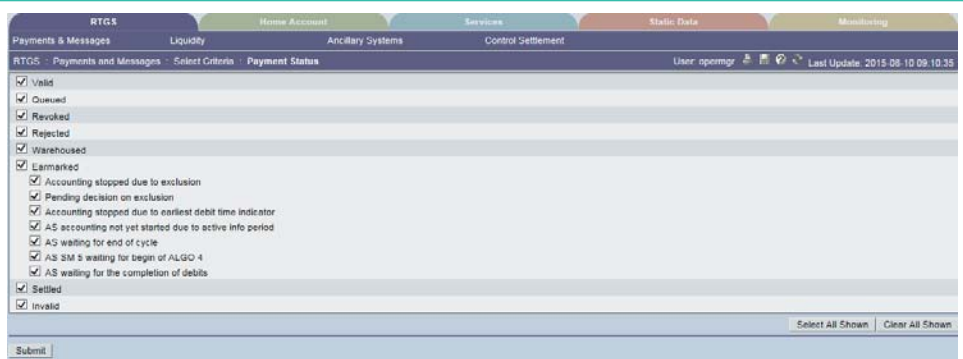

### **Actions in popup Payment Status**

The following action is possible in the popup:

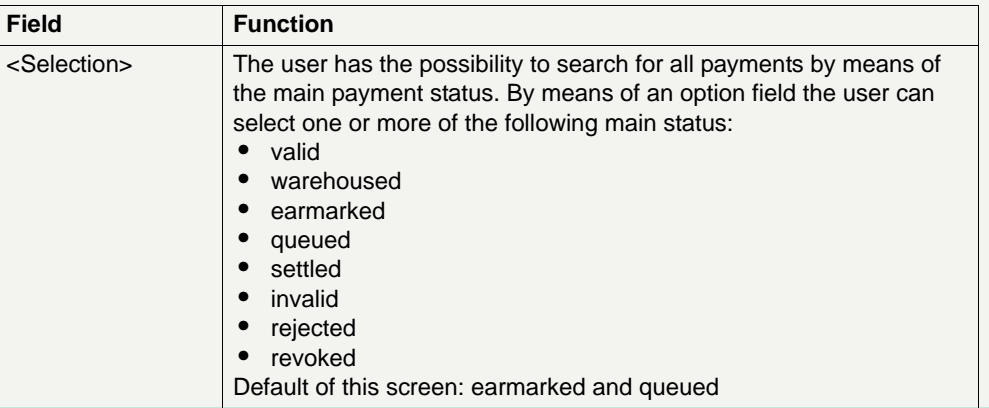

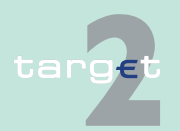

6.1 Menu item: RTGS

6.1.1 Function: Payments & Messages

### **Popup Counterpart Country**

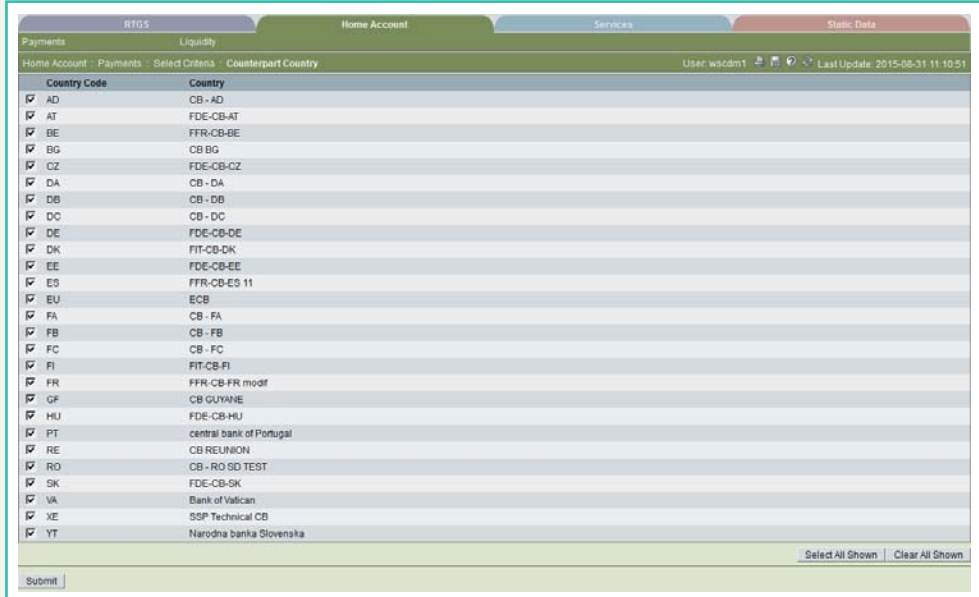

### **Actions in popup Counterpart Country**

The following action is possible in the popup:

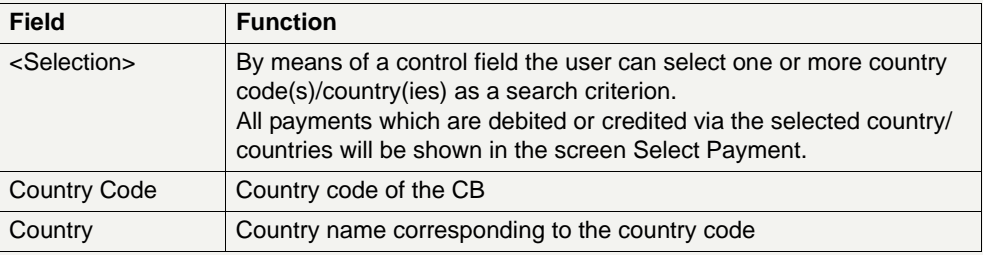

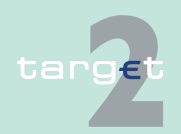

6.1 Menu item: RTGS

6.1.1 Function: Payments & Messages

### **Popup Payments with Debit Time Indicator**

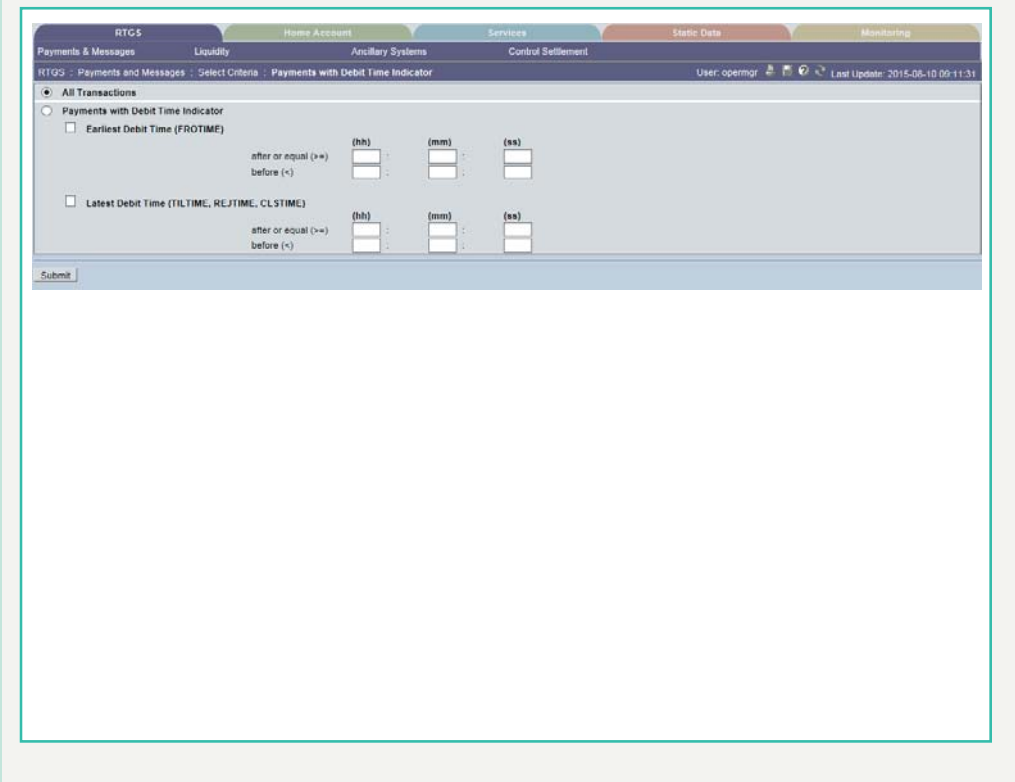

**Actions in popup Payments with Debit Time Indicator**

The following actions are possible in the popup:

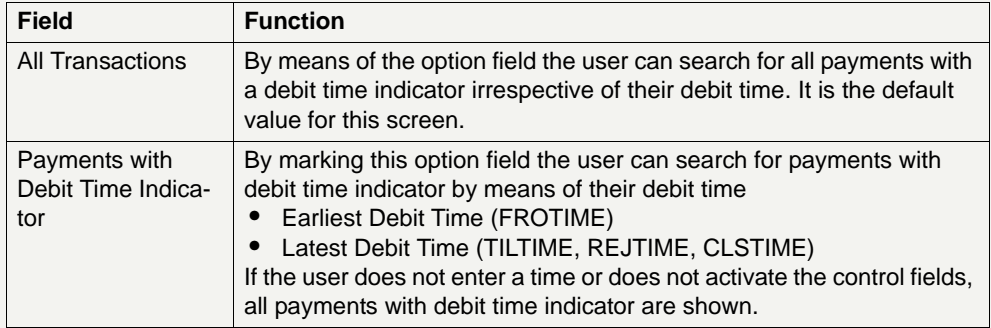

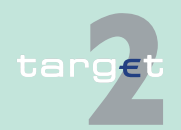
#### 6.1 Menu item: RTGS

#### 6.1.1 Function: Payments & Messages

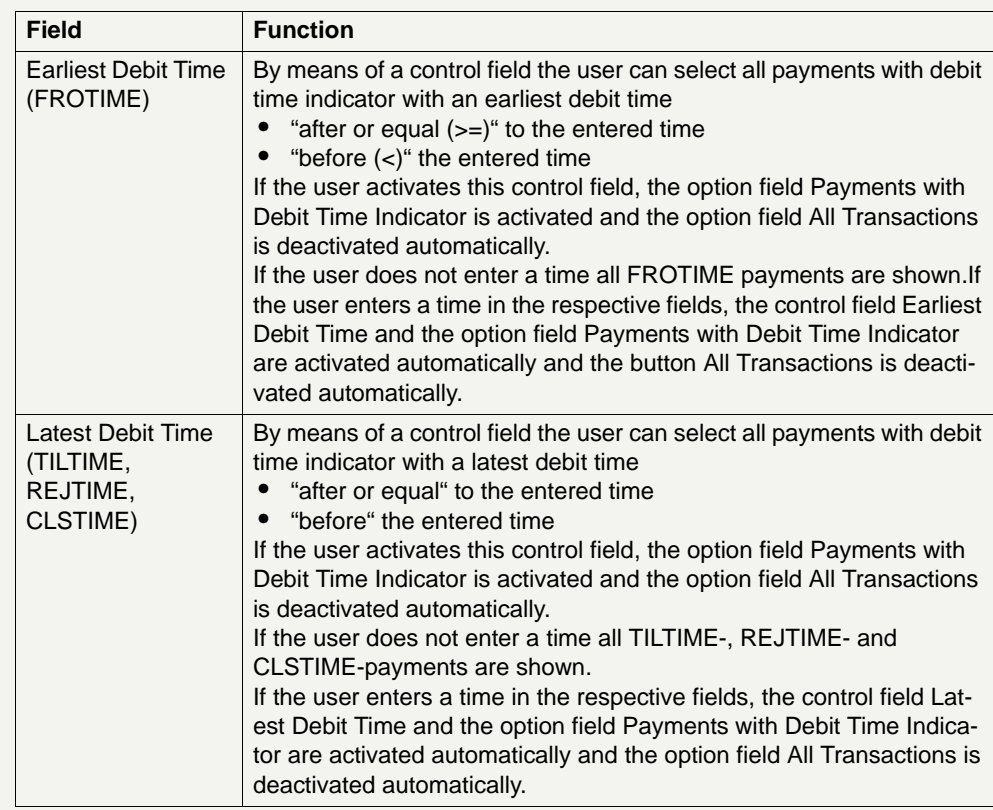

**Note:** There is no check if the second time is earlier than the first one, or if the times are within the opening times of SSP. If an impossible time is inserted, the result will be an empty list.

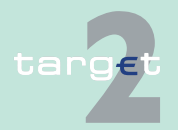

6.1 Menu item: RTGS

6.1.1 Function: Payments & Messages

### **Popup Dedicated Cash Account**

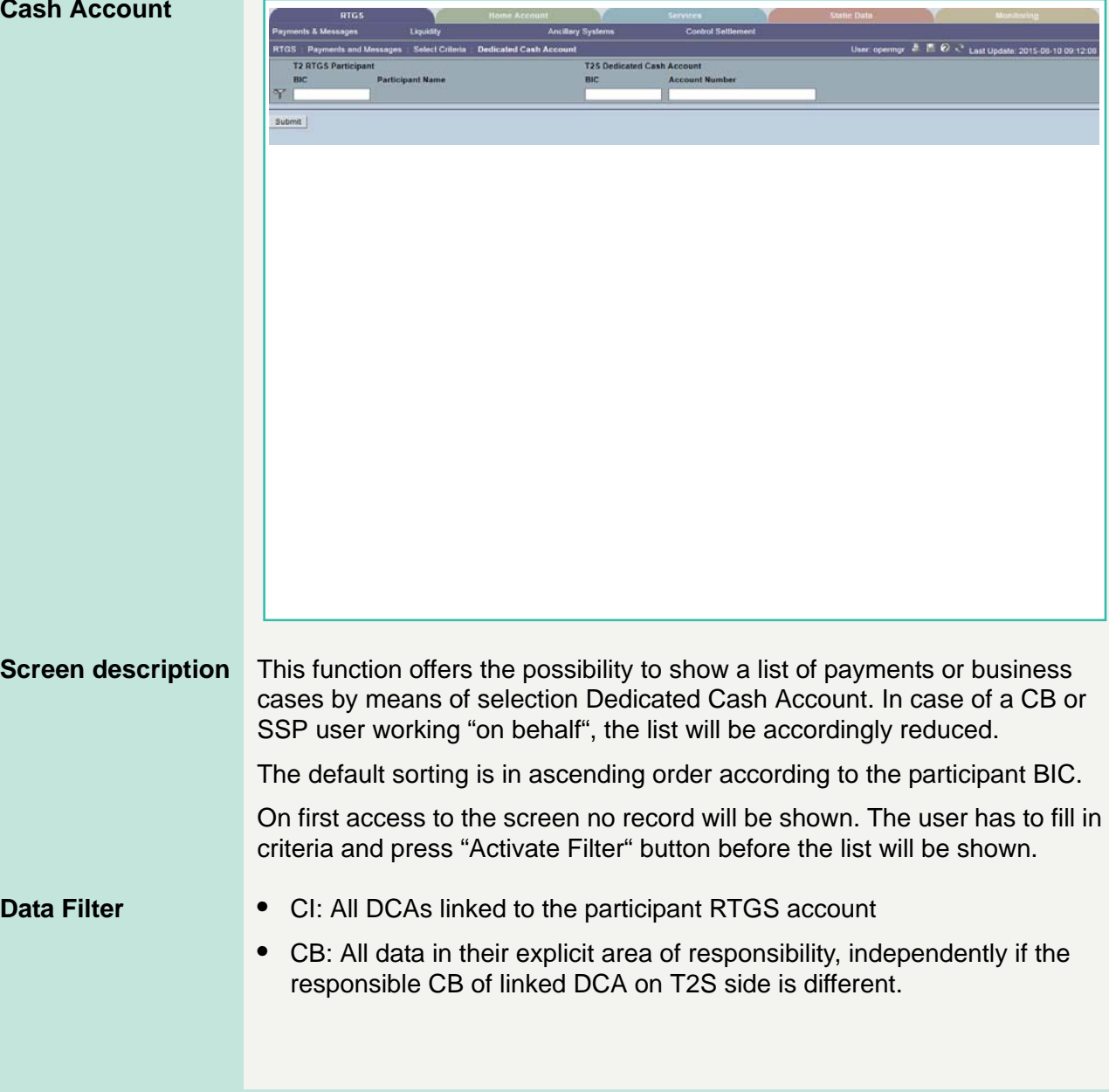

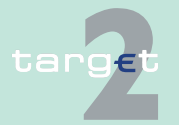

6.1 Menu item: RTGS

- 6.1.1 Function: Payments & Messages
	- **•** GoA Manager: All RTGS accounts of the group and the related DCAs. This description applies for Virtual Accounts and Consolidated Information Groups. If the GoA Manager is responsible for both Groups, the account list will include all accounts of the Consolidated Information Group. This list will include the members of the Virtual Account. If the user wants to display only Virtual Account transactions, he has to deselect the Accounts, which are only part of the Consolidated Information group.

### **Fields in screen** Fields in this screen:

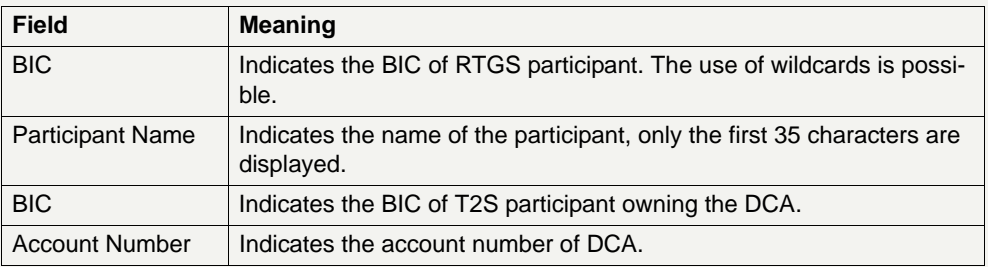

**Actions in screen** The following actions are possible in this screen:

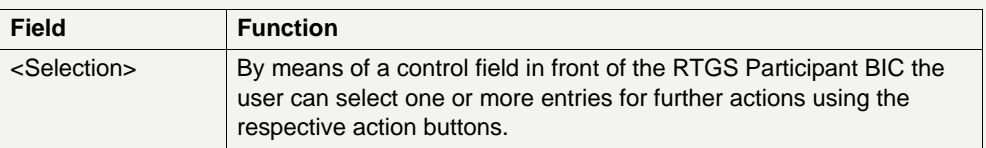

#### **Action buttons in screen**

The following action buttons are available in this screen:

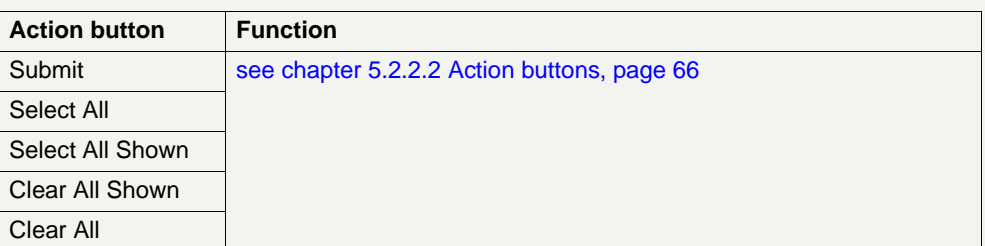

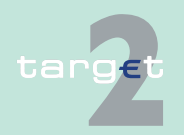

- 6.1 Menu item: RTGS
- 6.1.1 Function: Payments & Messages

### **Popup Entry Time**

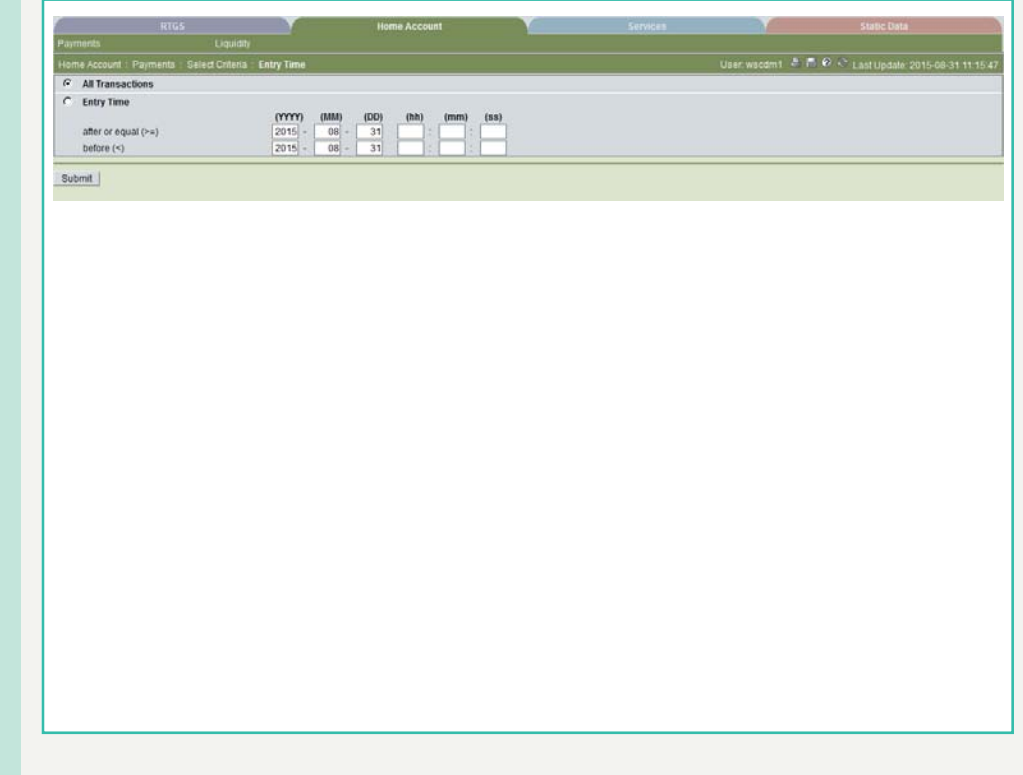

#### **Actions in popup Entry Time**

The following actions are possible in the popup:

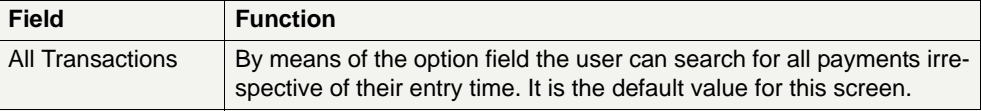

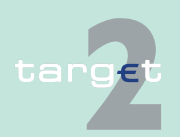

6.1 Menu item: RTGS

#### 6.1.1 Function: Payments & Messages

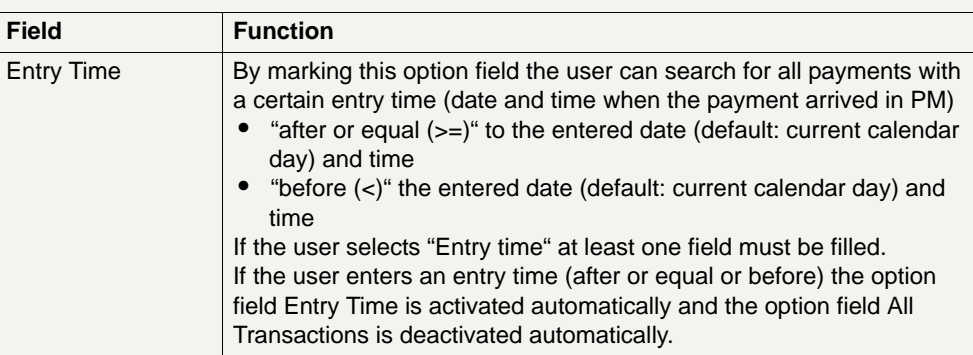

**Note:** If the user has inserted an invalid combination of dates ("before" date must be later than "after or equal" date), an error message is displayed.

#### **Popup Settlement Time**

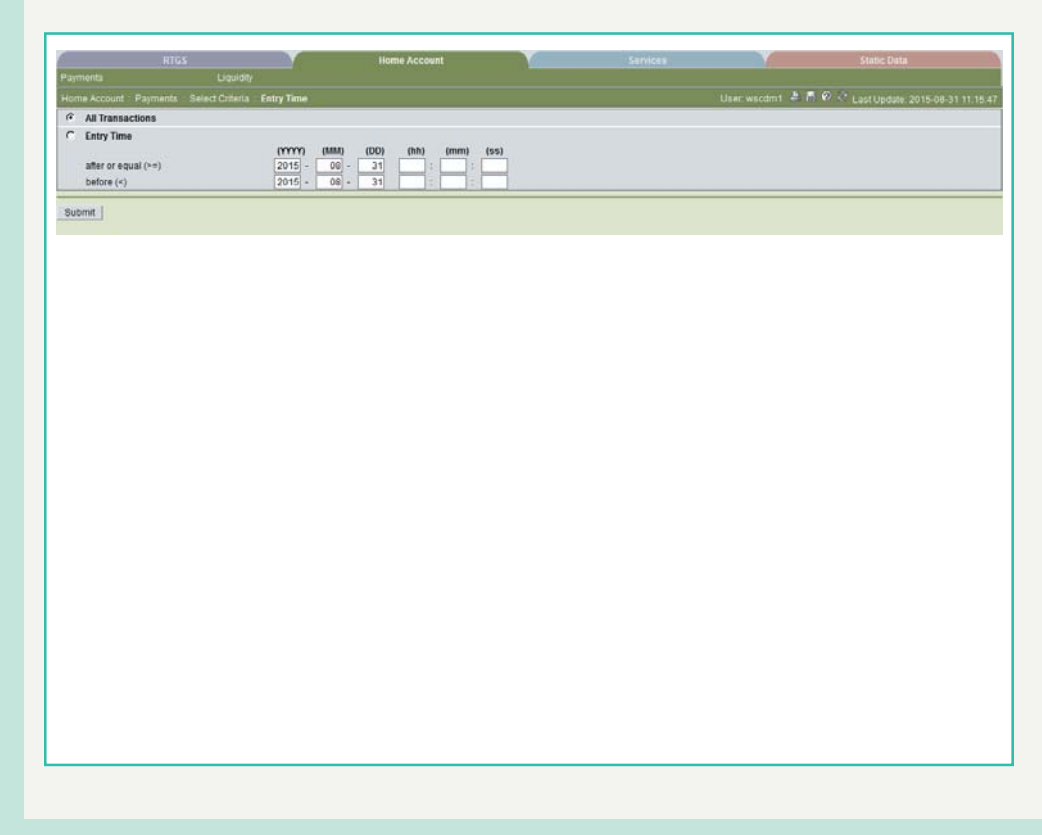

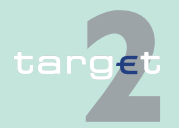

- 6.1 Menu item: RTGS
- 6.1.1 Function: Payments & Messages

#### **Actions in popup Settlement Time**

The following actions are possible in the popup:

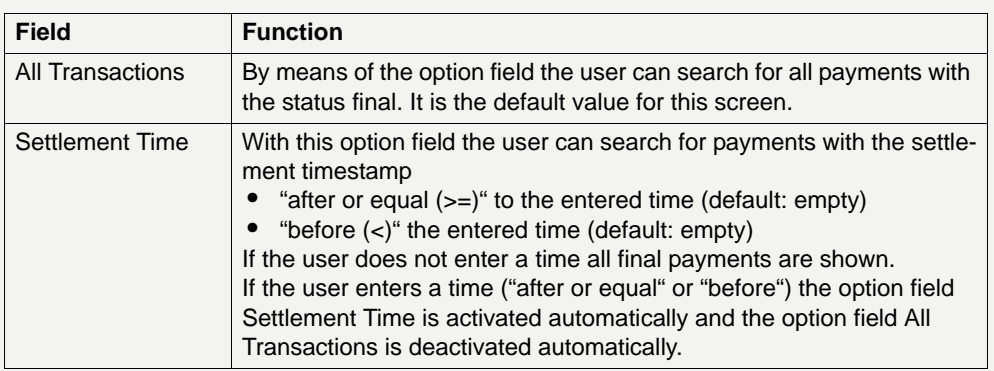

**Note:** There is no check if the second time is earlier than the first one, or if the times are within the opening times of SSP. If an impossible time is inserted, the result will be an empty list.

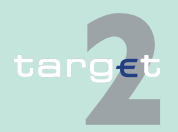

6.1 Menu item: RTGS

6.1.1 Function: Payments & Messages

#### **Popup SWIFT Fields**

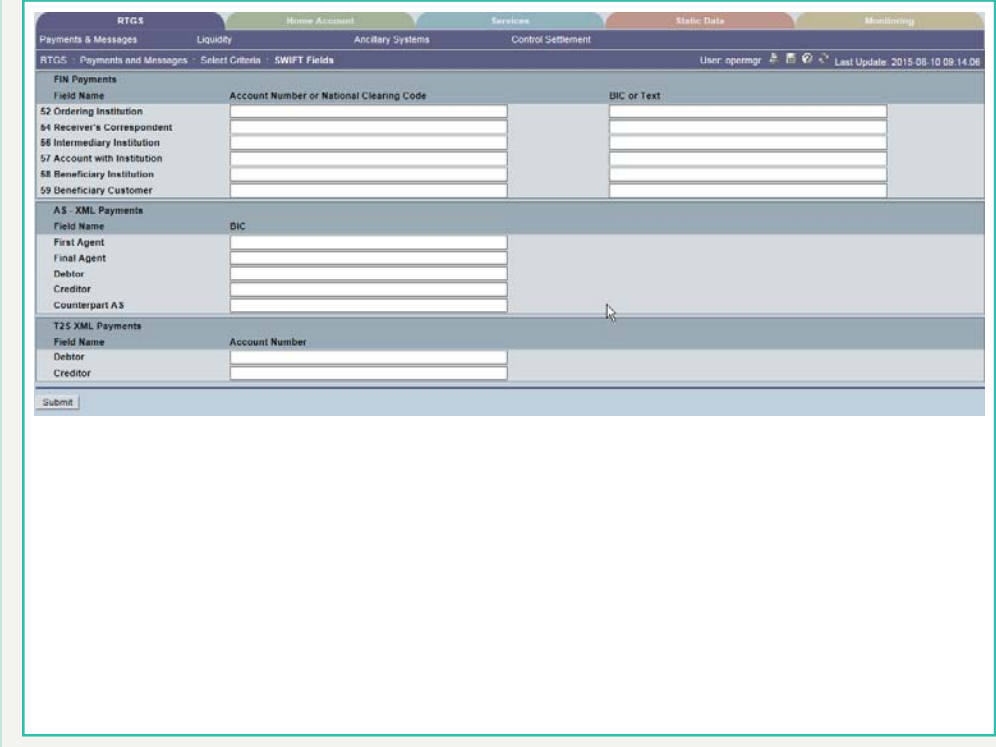

#### **Actions in popup SWIFT Fields**

The search criteria are strictly separated between FIN payments (including internal payments), AS XML payments and T2S XML payments. Hence an AS XML/T2S XML payment can never be included in a result set, if SWIFT fields search criteria for FIN payments is used (and vice versa).

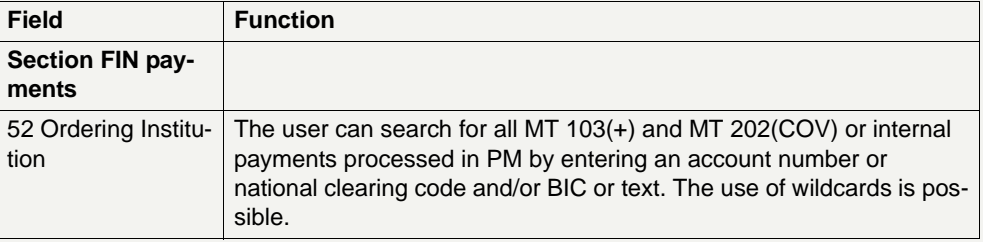

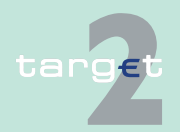

6.1 Menu item: RTGS

#### 6.1.1 Function: Payments & Messages

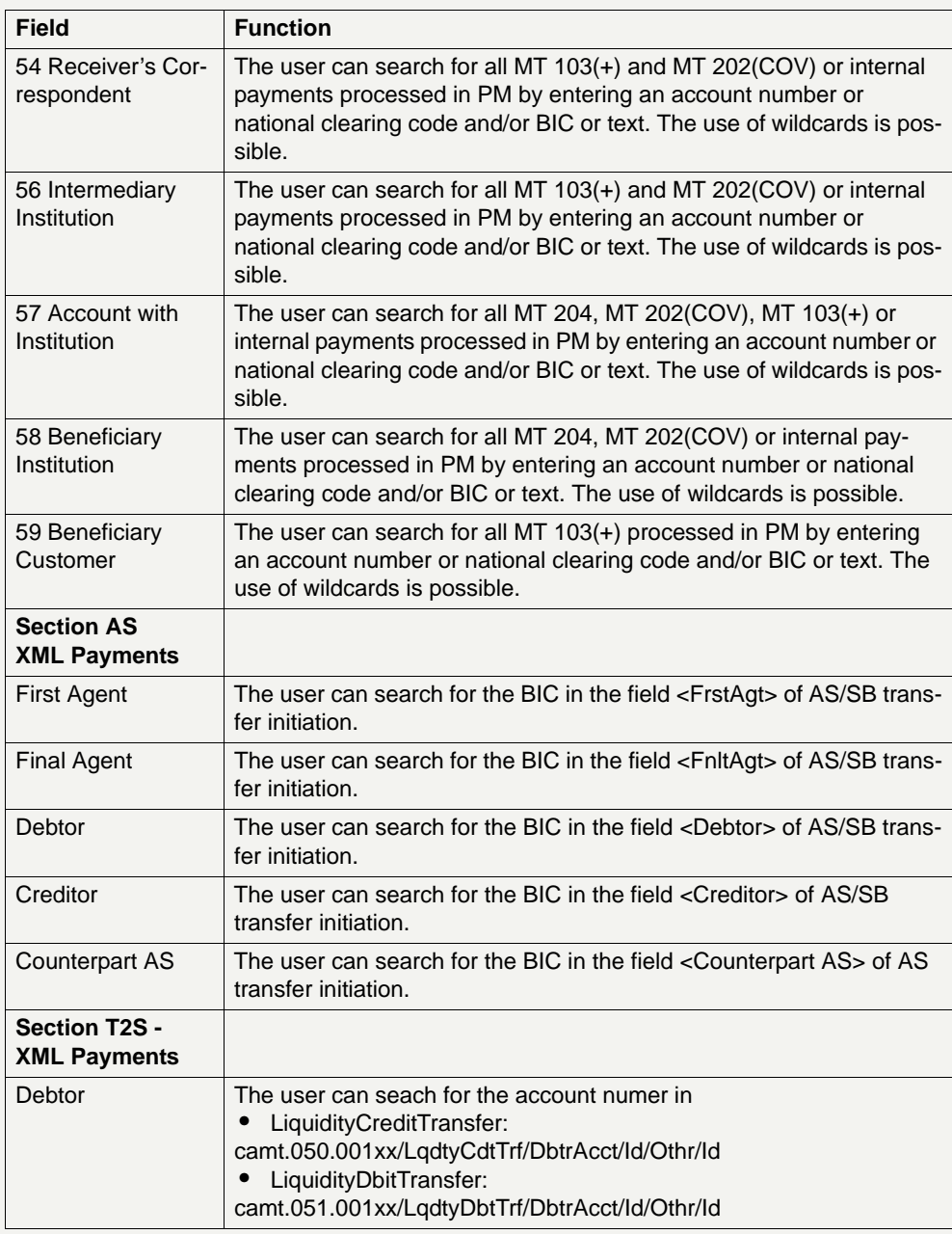

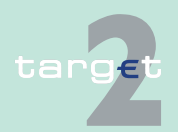

6.1 Menu item: RTGS

#### 6.1.1 Function: Payments & Messages

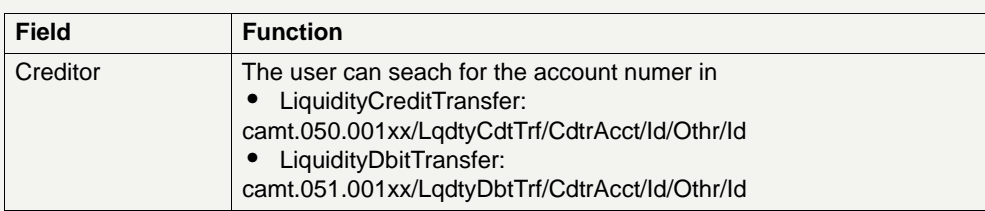

**Note:** It is not possible to select field 53, because it is a repetitive field in MT 204 and maybe different. The default value for all fields: empty.

The use of wildcard is possible.

#### **Popup Execution Date**

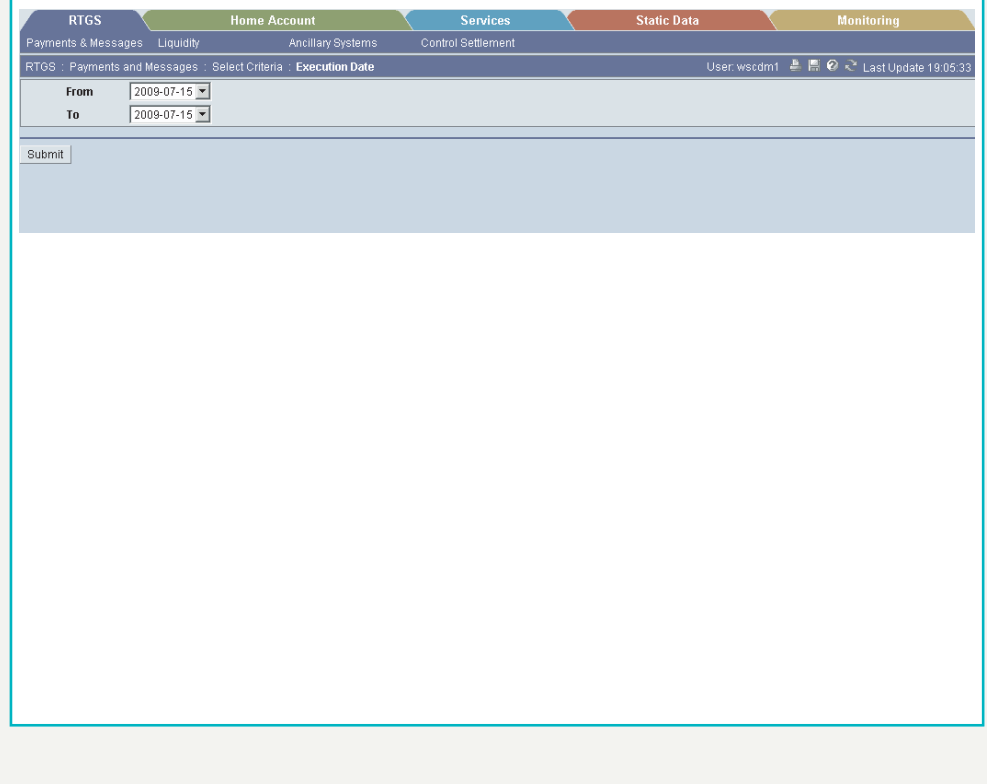

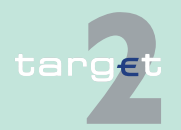

- 6.1 Menu item: RTGS
- 6.1.1 Function: Payments & Messages

#### **Actions in popup Execution Date**

The following actions are possible in the popup:

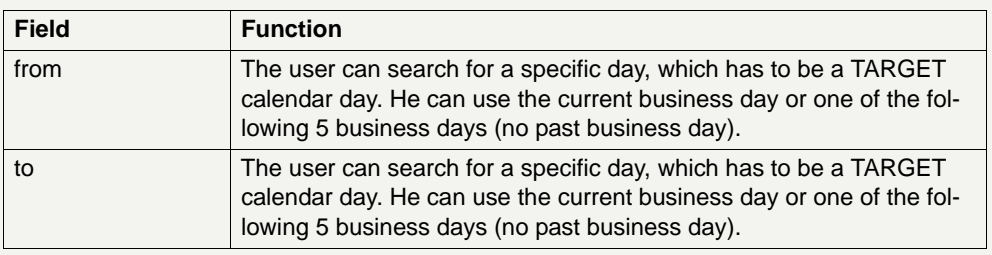

#### **6.1.1.1.2 Screen: Select Payment**

The screen Select Payment has different appearances which will be explained in [chapter 6.1.1.1.2.1 Screen: Select Payment - standard entry,](#page-190-0)  [page 177](#page-190-0) - [chapter 6.1.1.1.2.6 Screen: Select Payment - kind of task](#page-214-0)  [Change Priority, page 201](#page-214-0). It can be used in different cases

- **•** Information concerning payments (menu entry via screen Select Criteria Payments)
- **•** Information concerning payments delivered via ASI (menu entry via screen Select Files)
- **•** Four eyes principle for different tasks (multiple selection)

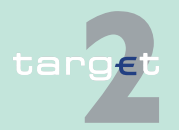

6.1 Menu item: RTGS

6.1.1 Function: Payments & Messages

### <span id="page-190-0"></span>**6.1.1.1.2.1 Screen: Select Payment - standard entry**

#### **Screen**

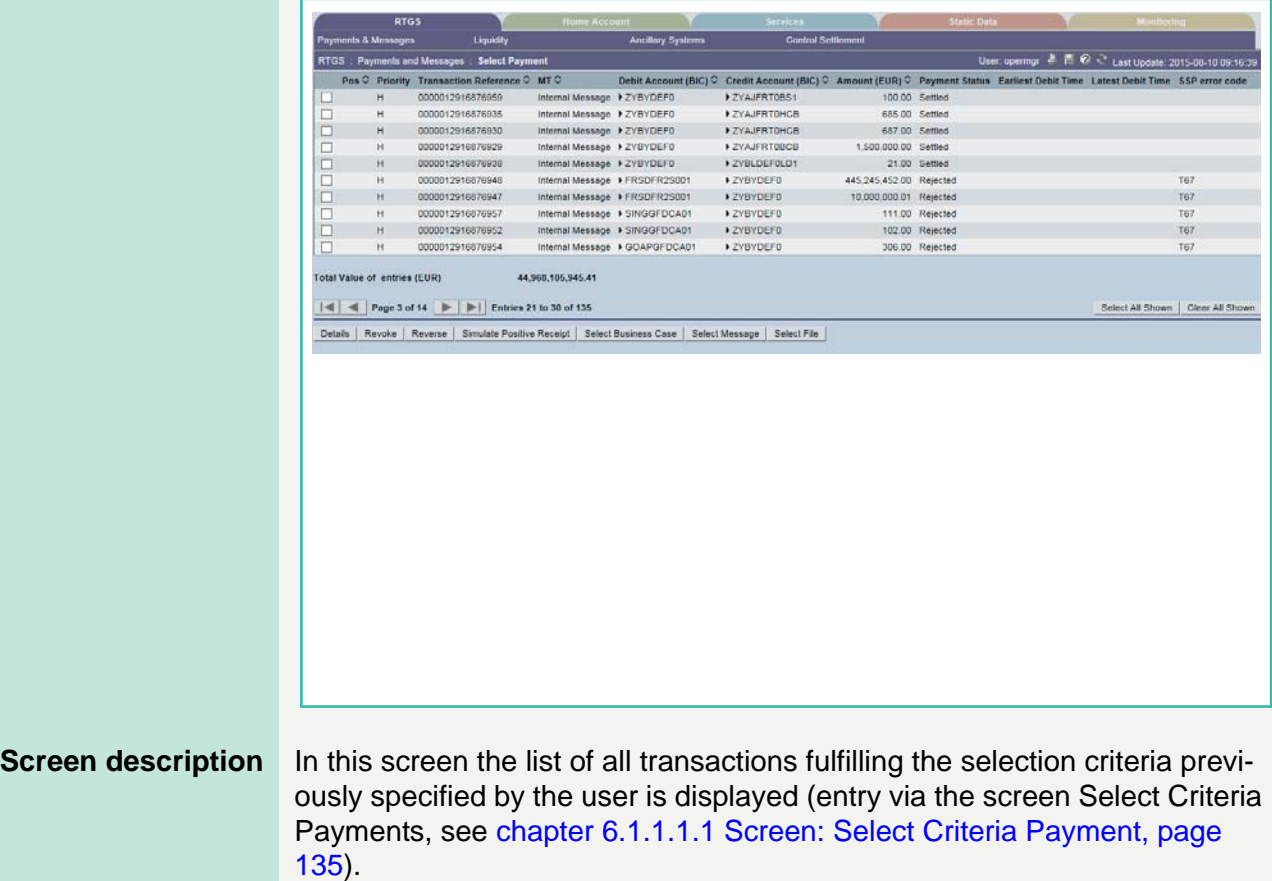

The number of rows to be displayed as well as the single fields (columns) in this screen depend on the choices made by the user through the popup Preferences (see [chapter 6.1.1.1.1 Screen: Select Criteria Payment, page](#page-148-0)  [135](#page-148-0)).

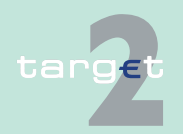

6.1 Menu item: RTGS

#### 6.1.1 Function: Payments & Messages

This function can be opened directly or via link from screens Select Message, Display Payment and Select File. In case of opening via link only payments related to the file or message will be displayed. It is also possible to link from a certain payment to the functions Select Criteria Payment, Select File and Select Message.

#### **Access authorization**

- **•** AS: All respective data
- **•** CI: All respective data
- **•** CB customer: No access

**Fields in screen** Fields in this screen provide information related to a/the payment(s):

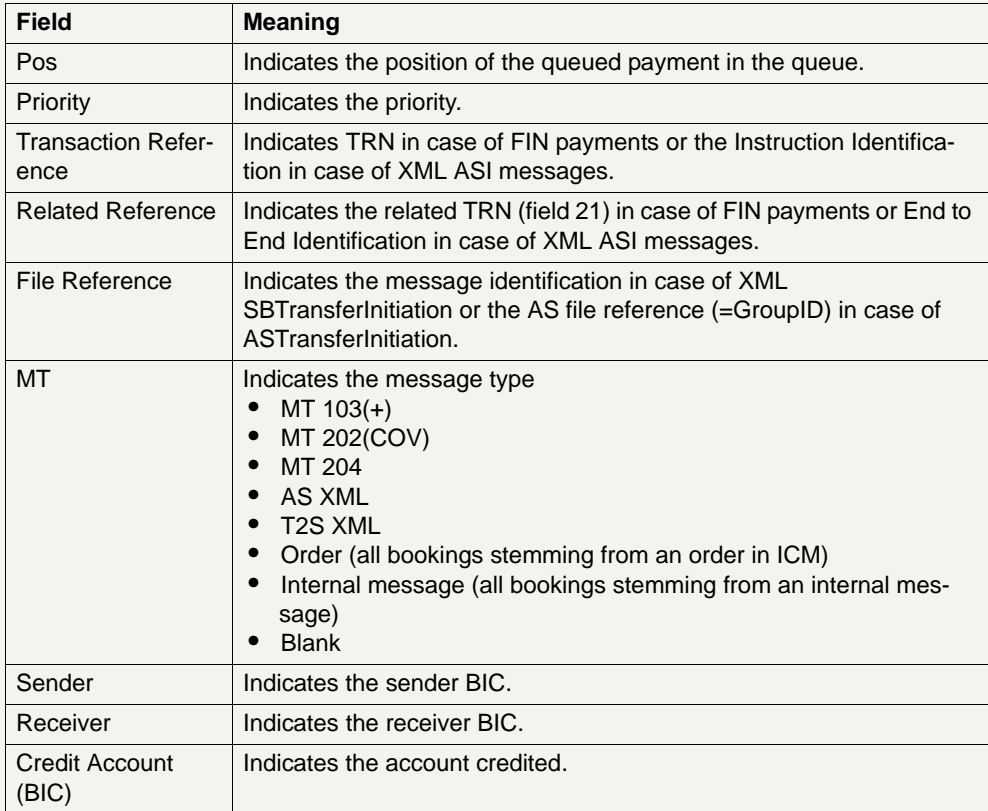

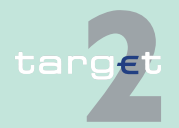

6.1 Menu item: RTGS

#### 6.1.1 Function: Payments & Messages

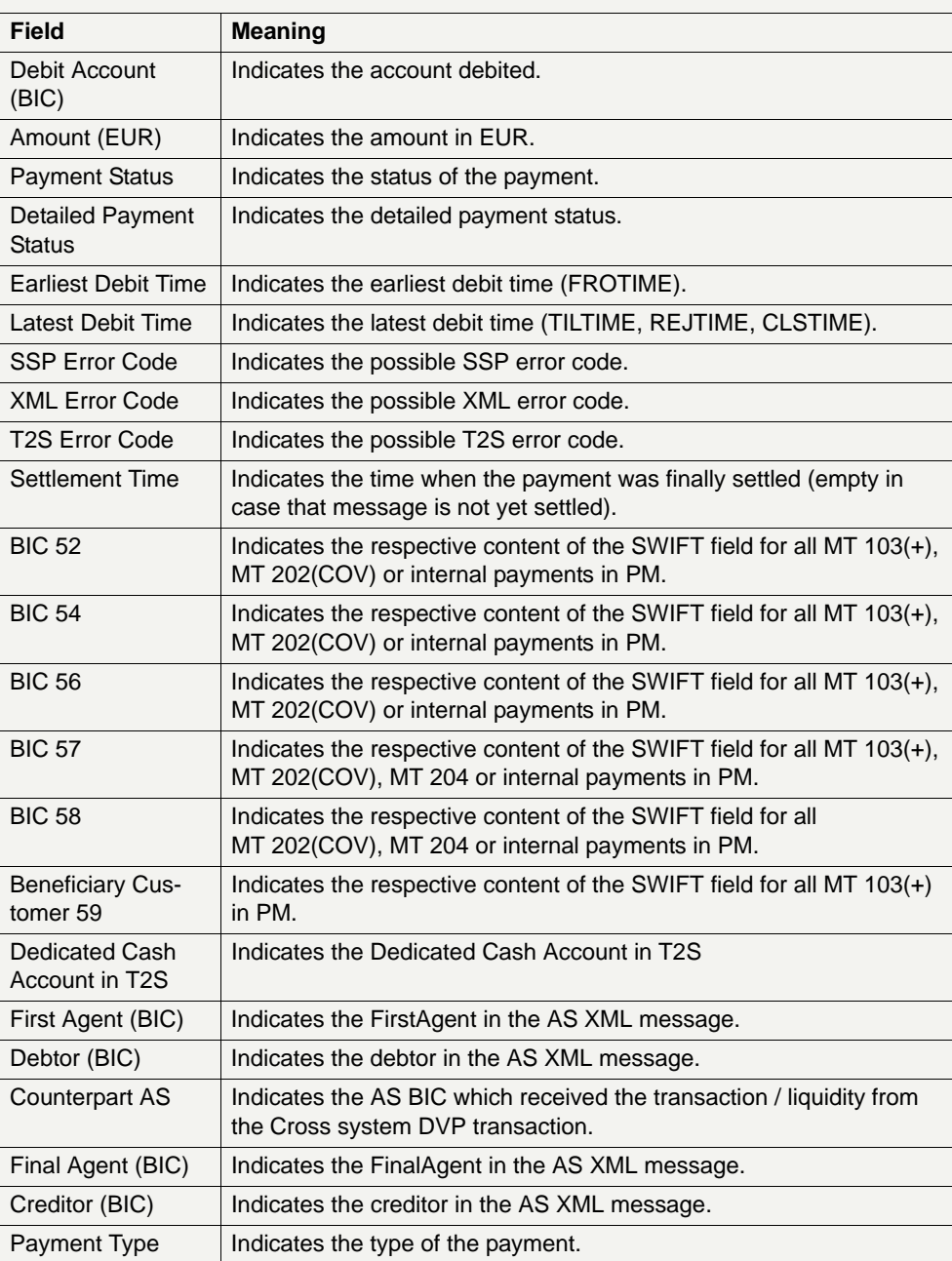

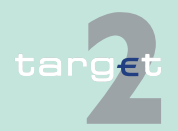

6.1 Menu item: RTGS

#### 6.1.1 Function: Payments & Messages

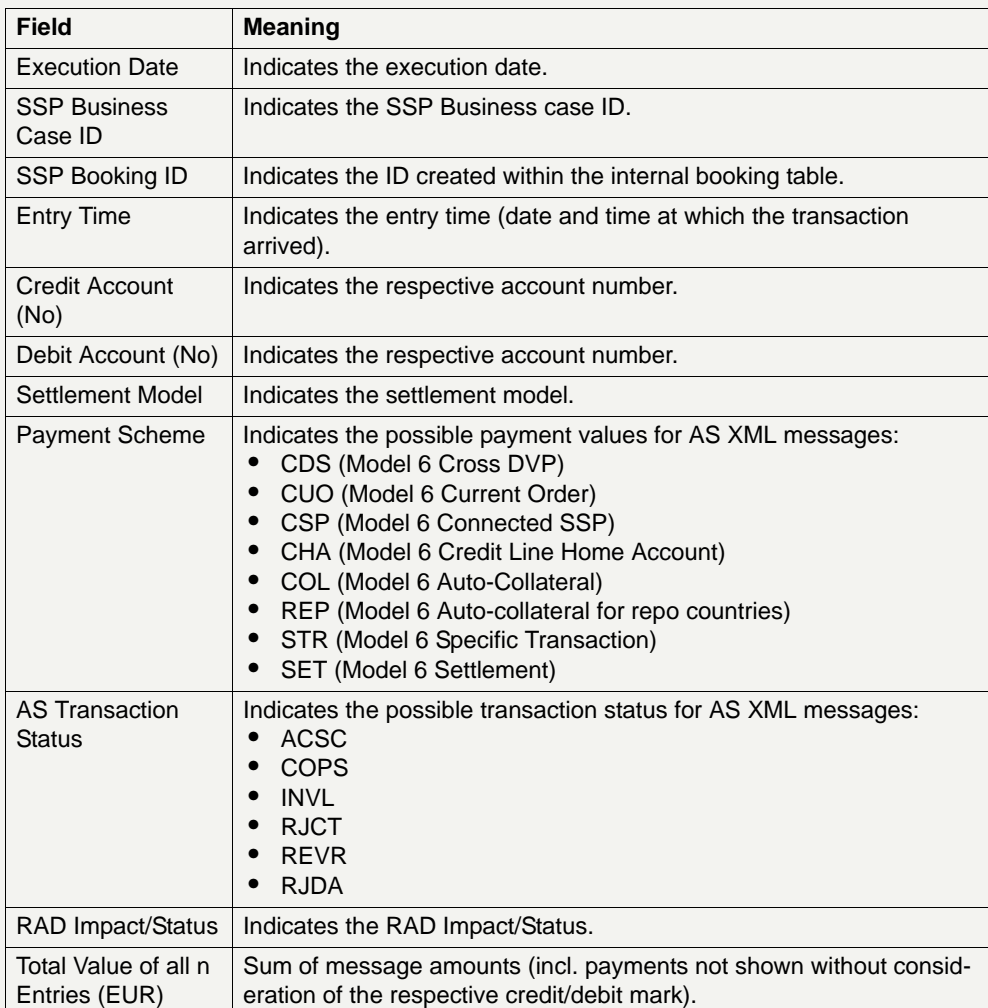

The displayed list shows all payments which fulfil the criteria from screen "Select Criteria Payments Preferences" in descending order according to the

- 1. priority (from highly urgent to normal)
- 2. entry time

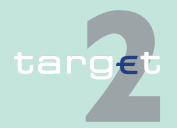

- 6.1 Menu item: RTGS
- 6.1.1 Function: Payments & Messages

### **Actions in screen** The following entries are possible in this screen:

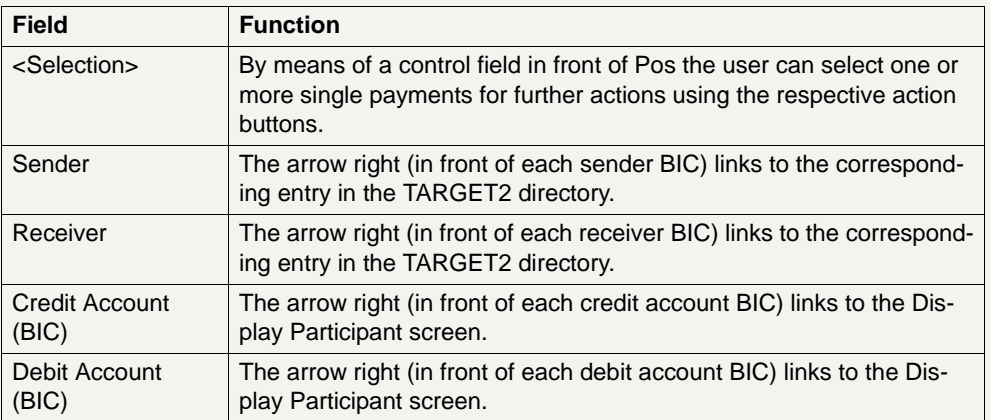

#### **Action buttons in screen**

The following action buttons are available in this screen:

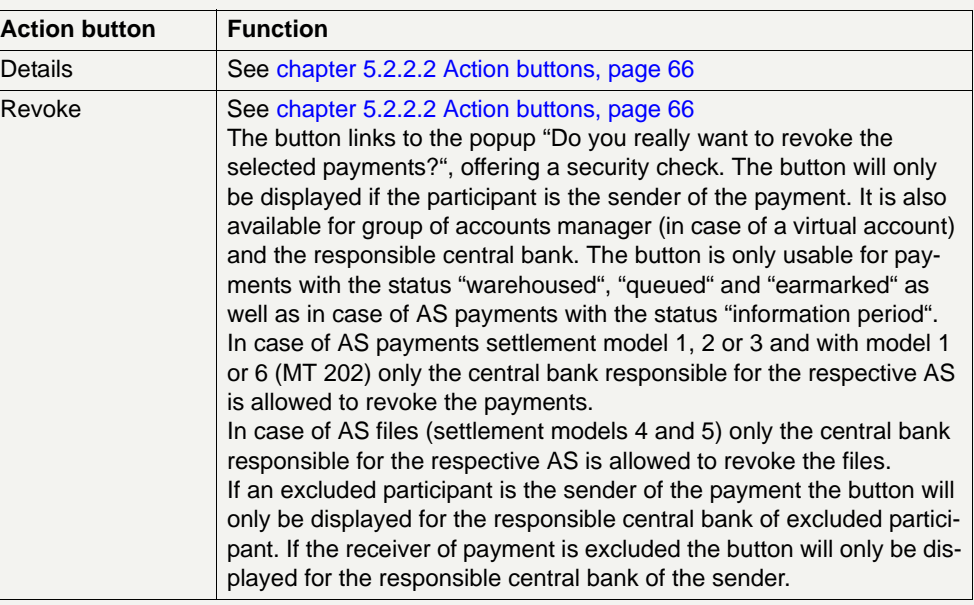

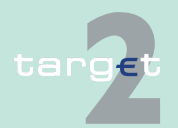

#### 6.1 Menu item: RTGS

#### 6.1.1 Function: Payments & Messages

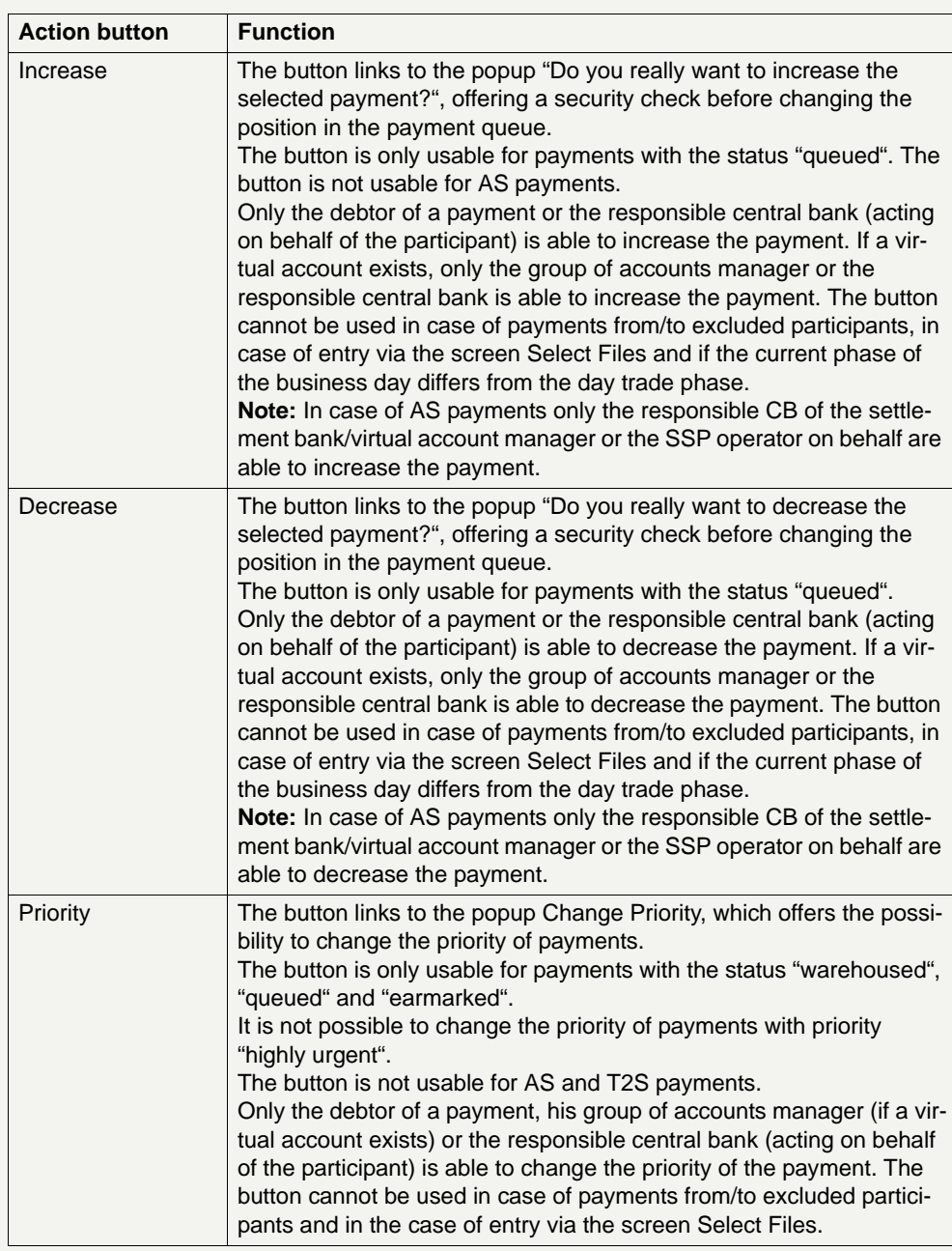

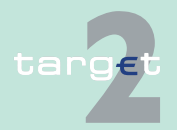

#### 6.1 Menu item: RTGS

#### 6.1.1 Function: Payments & Messages

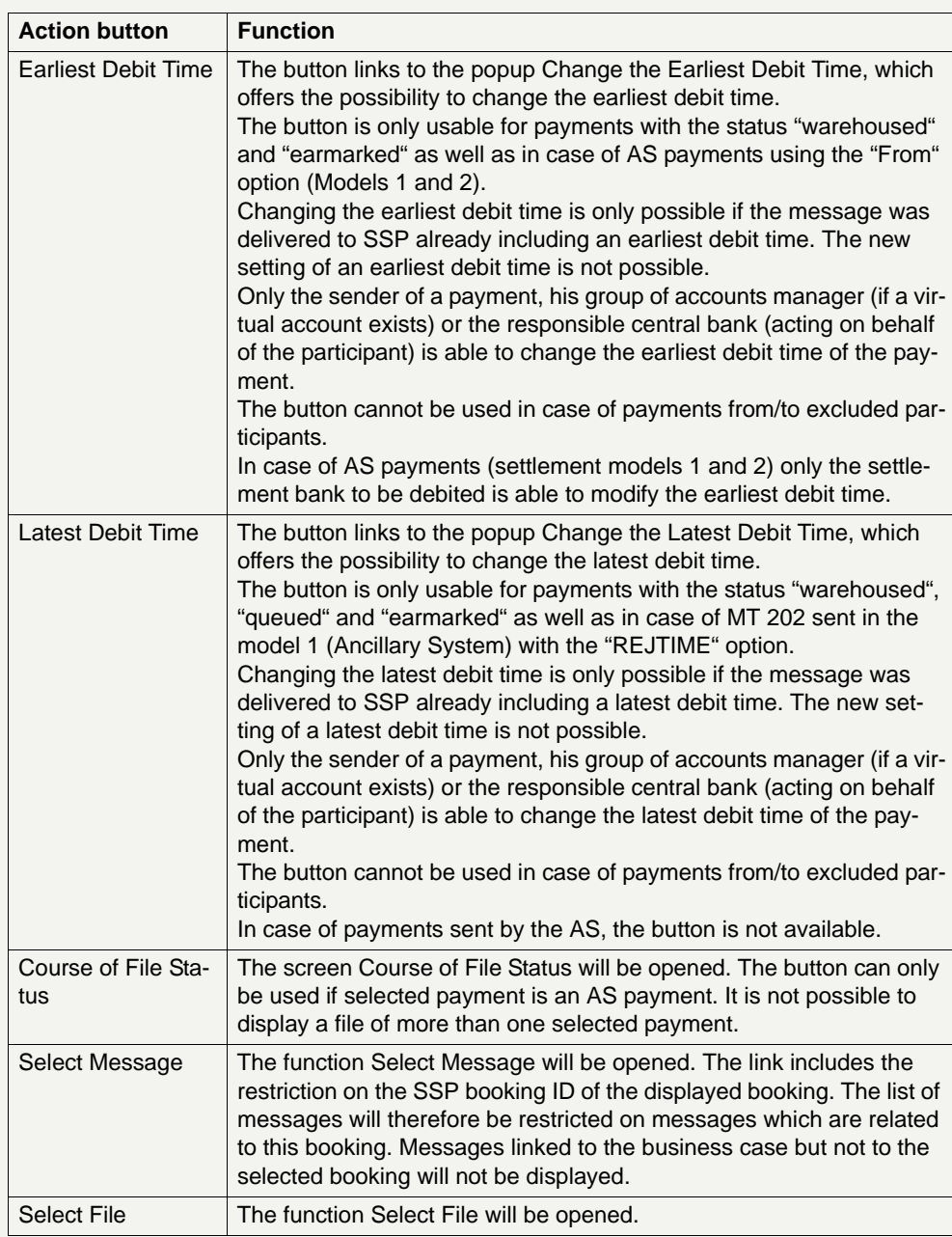

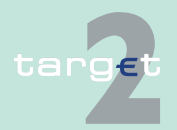

6.1 Menu item: RTGS

6.1.1 Function: Payments & Messages

#### **Note:**

- **•** If the current user belongs to an excluded participant, the buttons Revoke, Increase, Decrease, Priority, Earliest Debit Time and Latest Debit Time are not available.
- **•** In case of AS payments (settlement models 1 and 2) only the responsible central bank of the excluded settlement bank can agree or disagree on these payments.

**Popups in screen** The following popups are available in this screen:

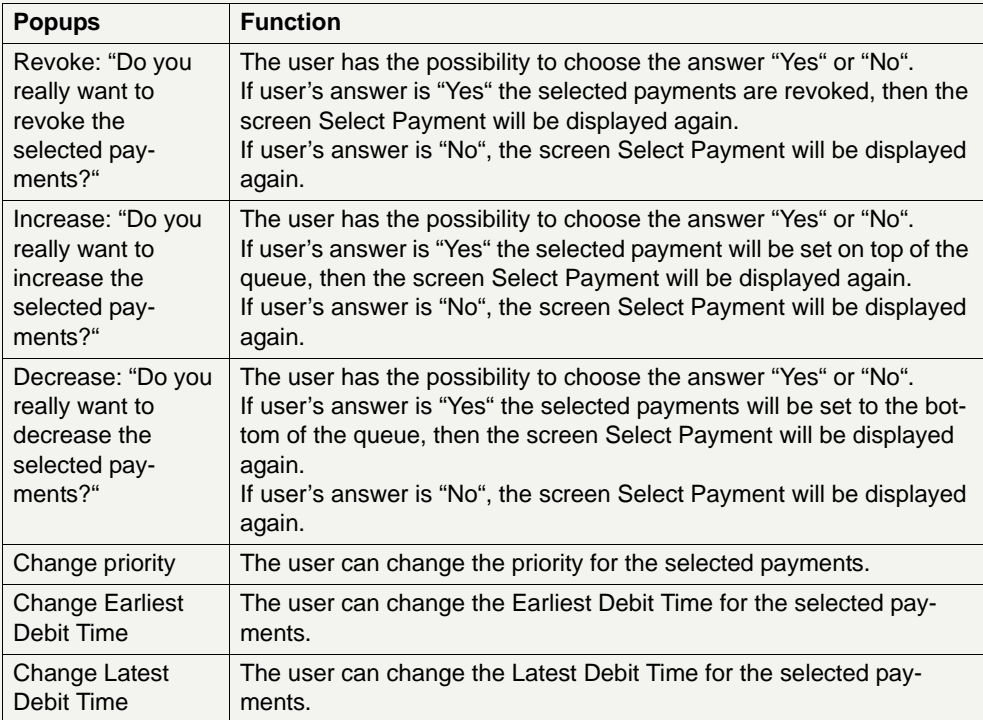

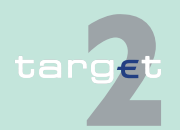

6.1 Menu item: RTGS

6.1.1 Function: Payments & Messages

#### **Popup Change Priority**

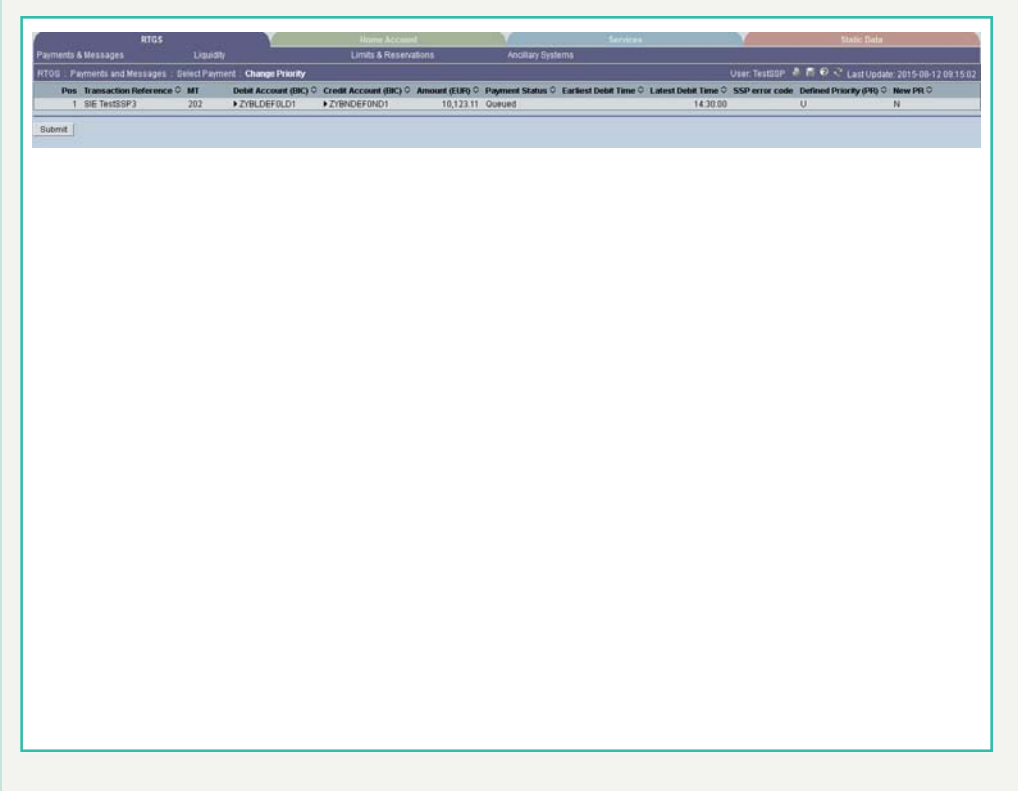

### **Fields in popup Change Priority**

Fields in the popup:

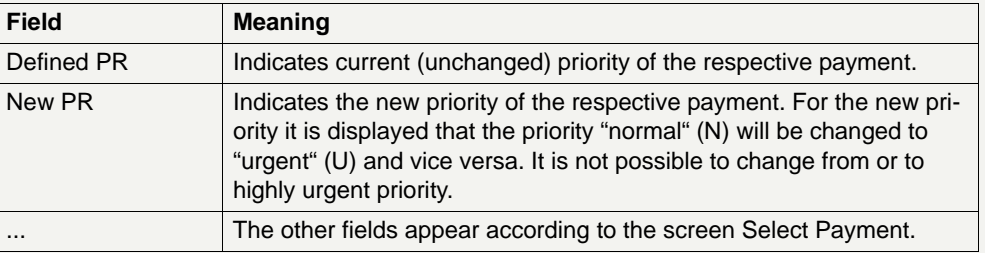

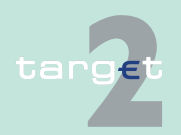

6.1 Menu item: RTGS

6.1.1 Function: Payments & Messages

#### **Note:**

- **•** The priority of payments will be changed after using the button Submit.
- **•** The priority of a payment can only be changed if the payment is not yet settled or returned because of revocation or rejection.

### **Popup Change Earliest Debit Time**

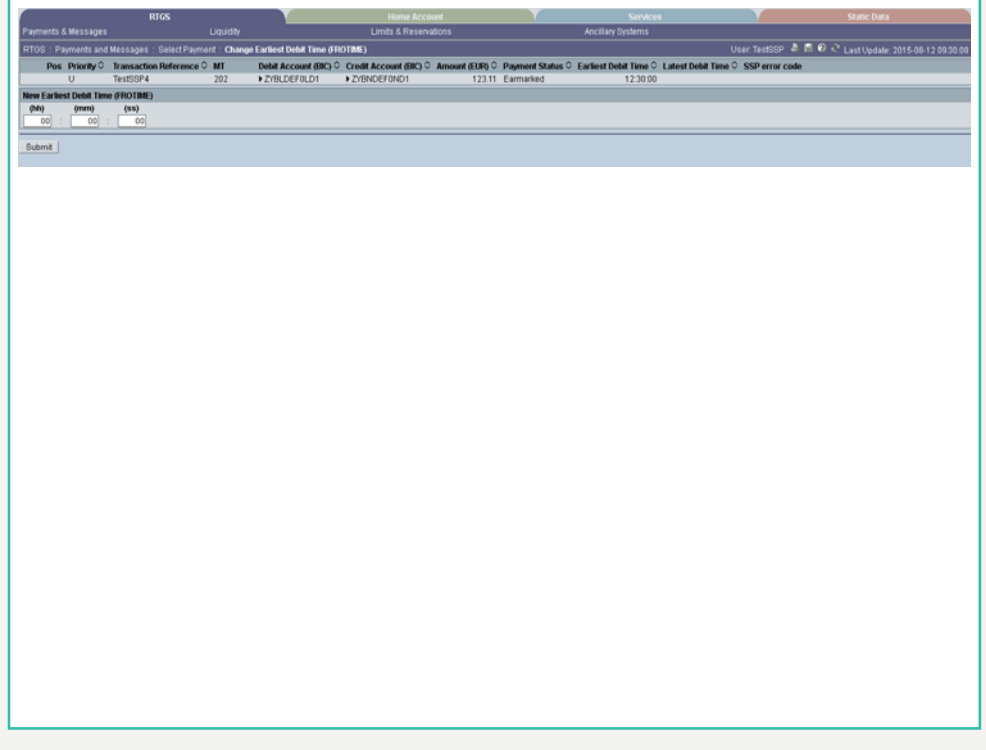

#### **Fields in popup Change Earliest Debit Time**

Field in the popup:

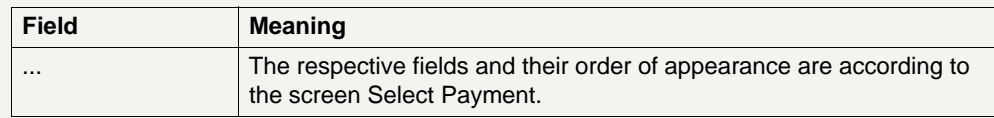

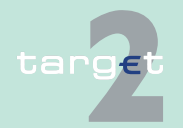

- 6.1 Menu item: RTGS
- 6.1.1 Function: Payments & Messages

#### **Actions in popup Change Earliest Debit Time** The following entry can be made in the popup: **Field Function**

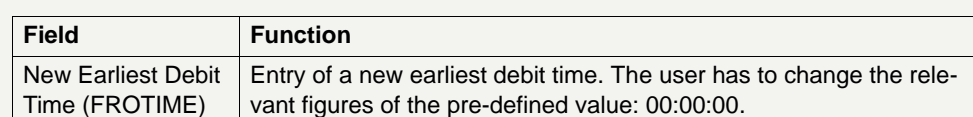

#### **Note:**

- **•** Only the sender has the right to change the earliest debit time. In case of AS payments only the settlement bank to be debited is allowed to change the earliest debit time.
- **•** The earliest debit time (FROTIME) of a payment can only be changed if the payment has not yet been executed (means, that the payment has not been queued or further processed or even final or returned because of revocation or rejection).
- **•** The new earliest debit time (FROTIME) cannot be earlier than the current system time and cannot be later than the current cut-off time.

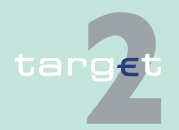

6.1 Menu item: RTGS

6.1.1 Function: Payments & Messages

#### **Popup Change Latest Debit Time**

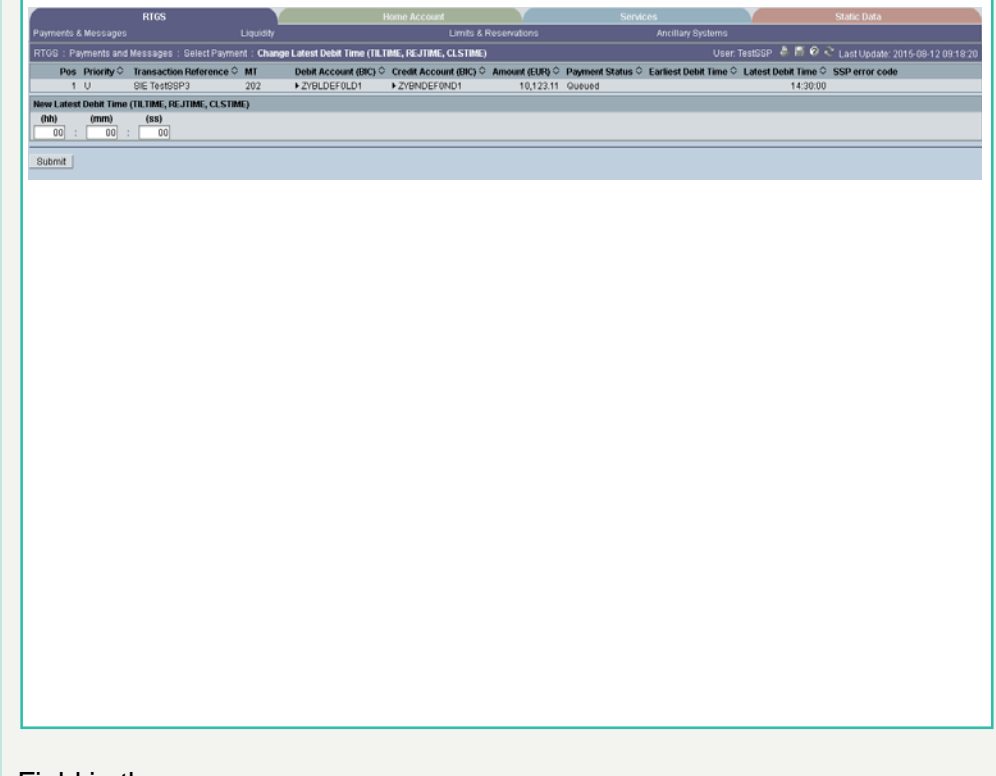

### **Fields in popup Change Latest Debit Time**

Field in the popup:

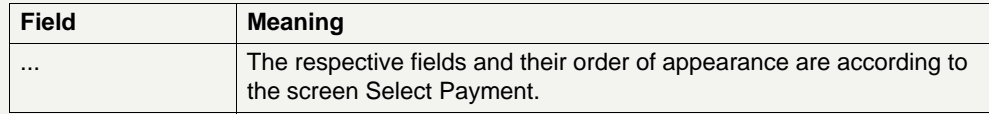

#### **Actions in popup Change Latest Debit Time**

The following entry can be made in the popup:

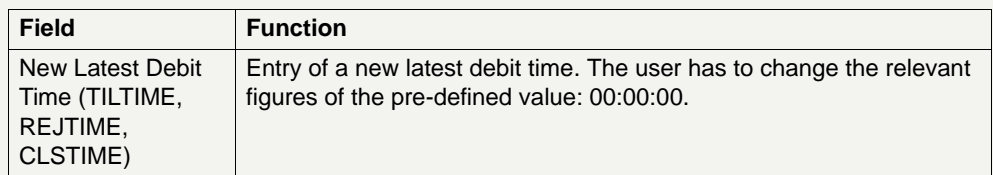

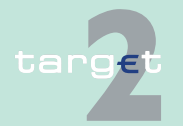

6.1 Menu item: RTGS

6.1.1 Function: Payments & Messages

#### **Note:**

- **•** Only the sender has the right to change the latest debit time. In case of AS payments not sent by an AS only the settlement banks on the debtor side is allowed to change the latest debit time.
- **•** The latest debit time of a payment can only be changed if the payment is not yet settled or returned because of revocation or rejection.
- **•** The new latest debit time (TILTIME, REJTIME, CLSTIME) cannot be earlier than the current system time and cannot be later than the current cutoff time.

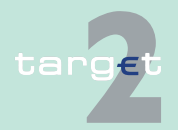

6.1 Menu item: RTGS

6.1.1 Function: Payments & Messages

#### **6.1.1.1.2.2 Screen: Select Payment - kind of task Enter Back up Payments**

#### **Screen**

target

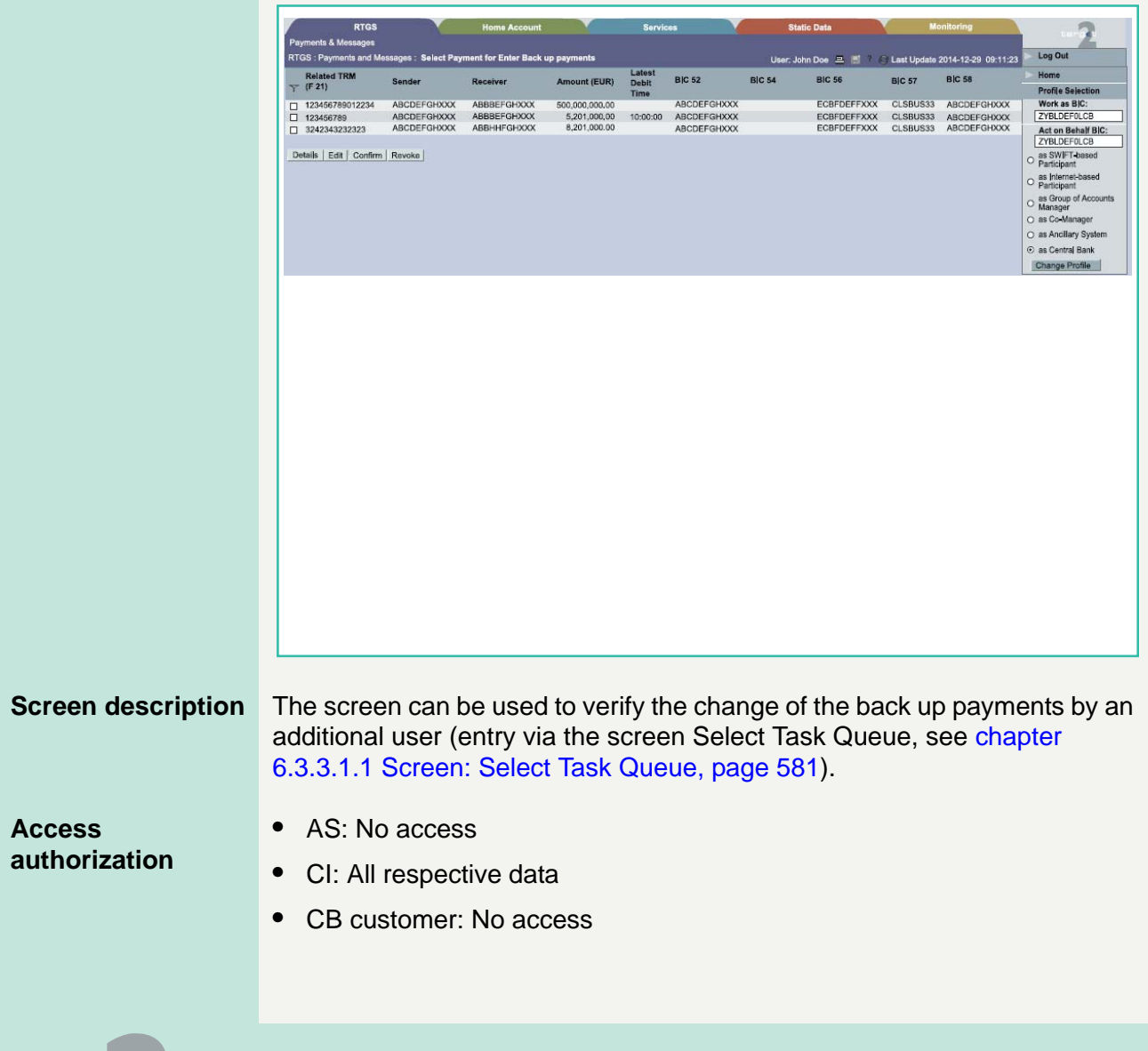

- 6.1 Menu item: RTGS
- 6.1.1 Function: Payments & Messages

**Fields in screen** Fields in this screen provides information related to a/the payment(s):

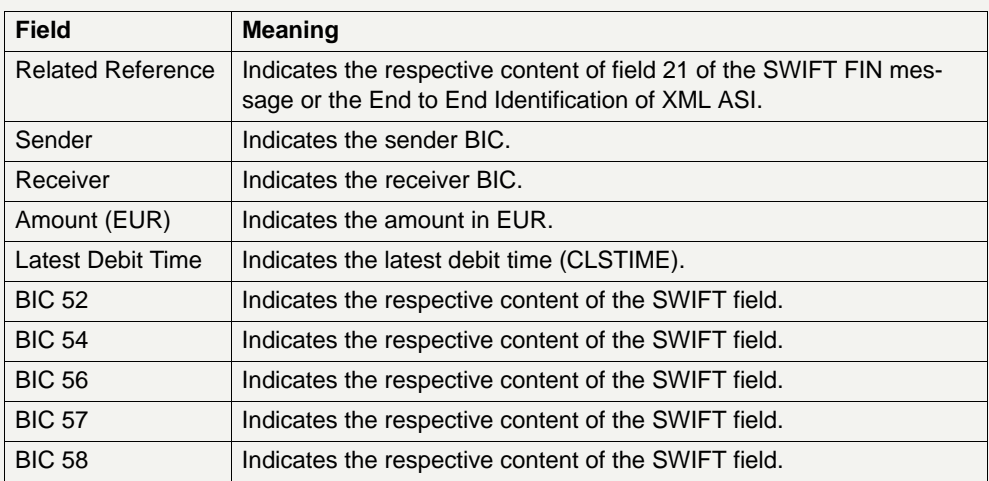

**Actions in screen** The following entries are possible in this screen:

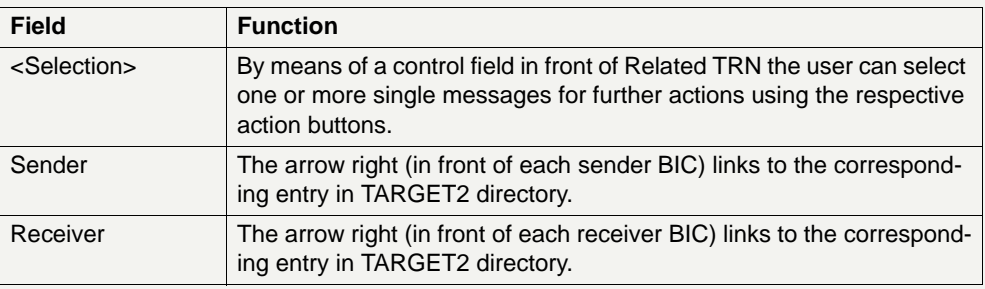

#### **Action buttons in screen**

The following action buttons are available in this screen:

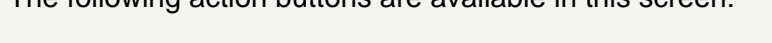

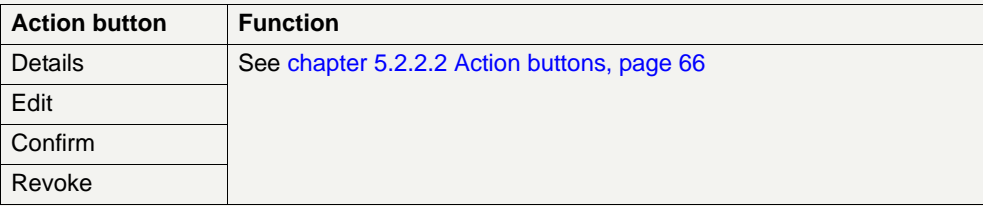

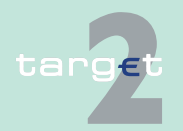

6.1 Menu item: RTGS

6.1.1 Function: Payments & Messages

#### **6.1.1.1.2.3 Screen: Select Payment - kind of task Change Earliest Debit Time**

#### **Screen**

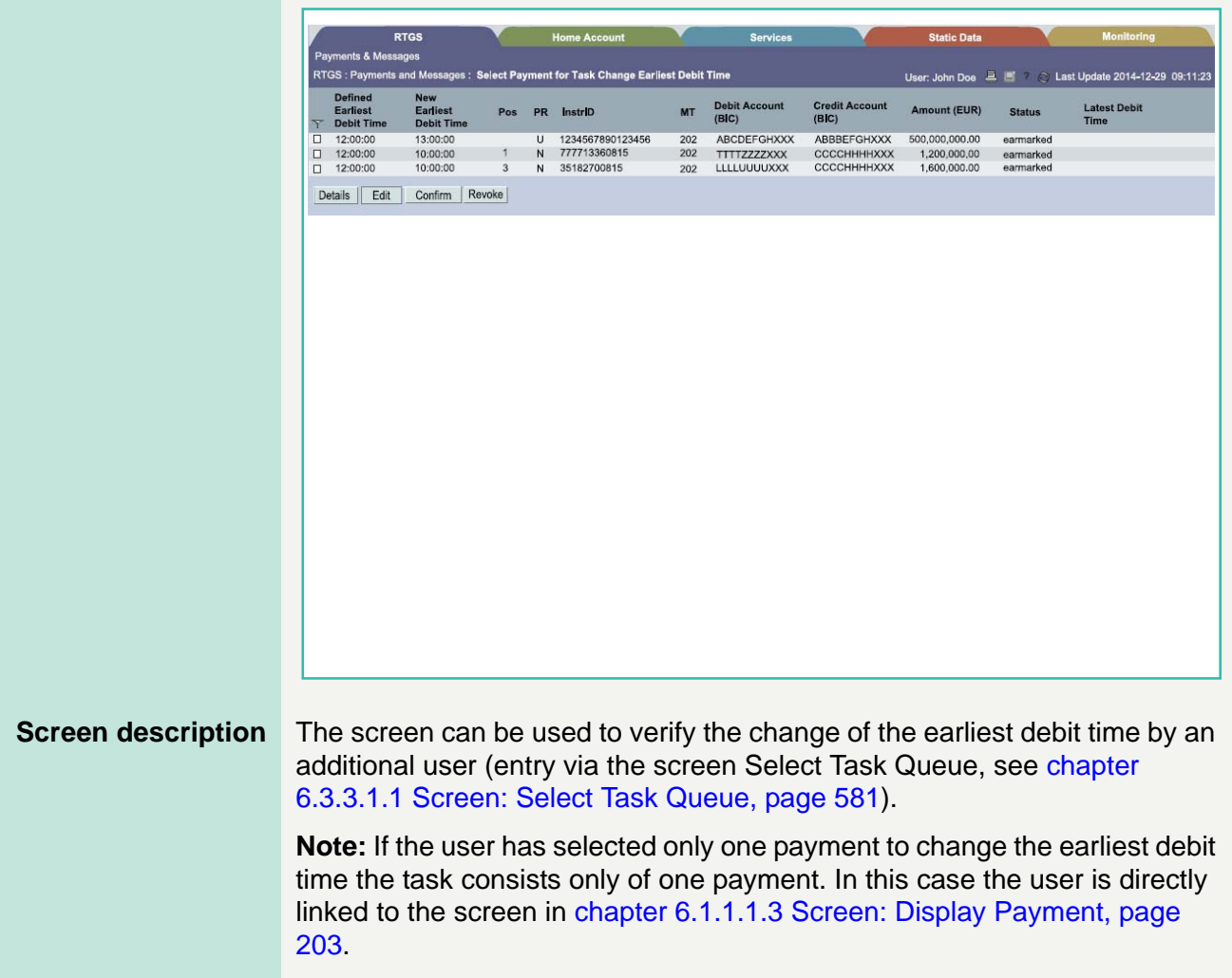

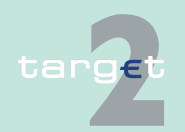

#### 6.1 Menu item: RTGS

#### 6.1.1 Function: Payments & Messages

#### **Access authorization**

- **•** AS: No access
- **•** CI: All respective data
- **•** CB customer: No access

**Fields in screen** Fields in this screen provides information related to a/the payment(s):

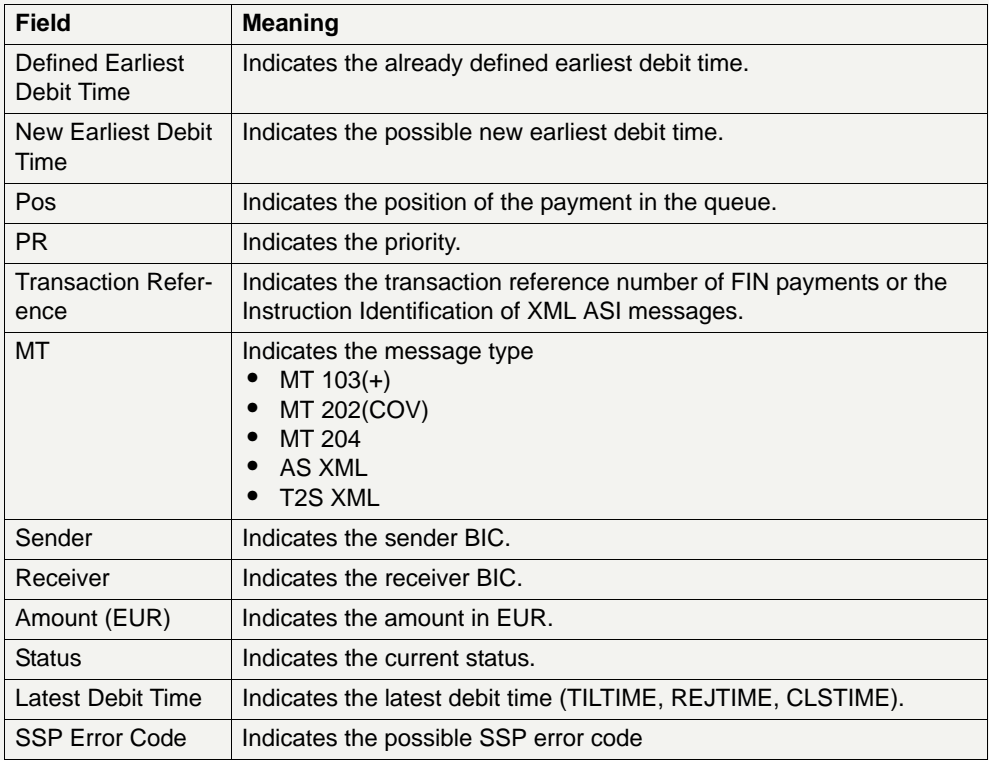

**Actions in screen** The following entries are possible in this screen:

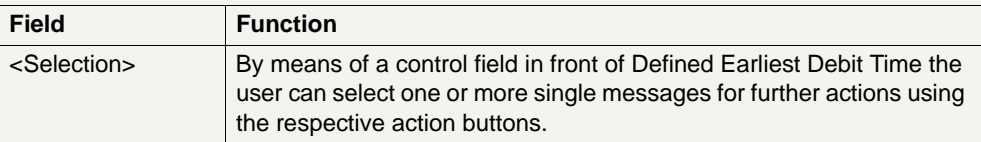

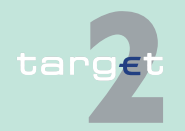

6.1 Menu item: RTGS

#### 6.1.1 Function: Payments & Messages

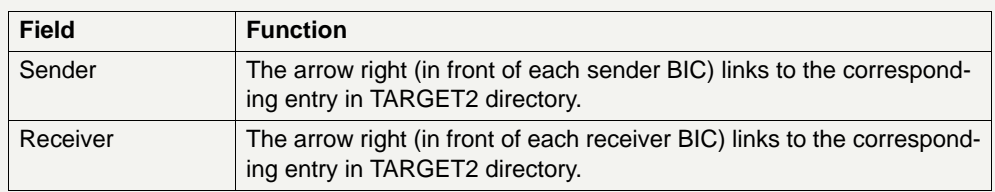

#### **Action buttons in screen**

The following action buttons are available in this screen:

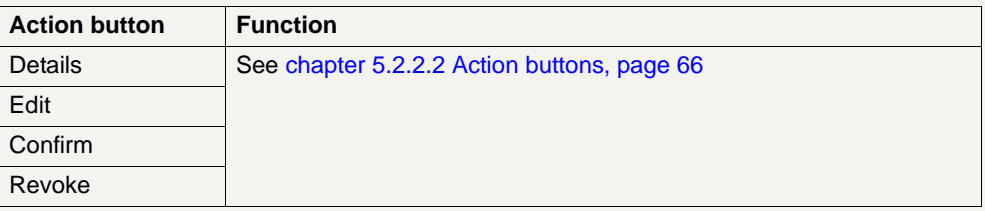

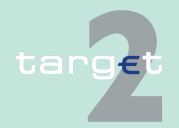

6.1 Menu item: RTGS

6.1.1 Function: Payments & Messages

### **6.1.1.1.2.4 Screen: Select Payment - via screen Select Files**

#### **Screen**

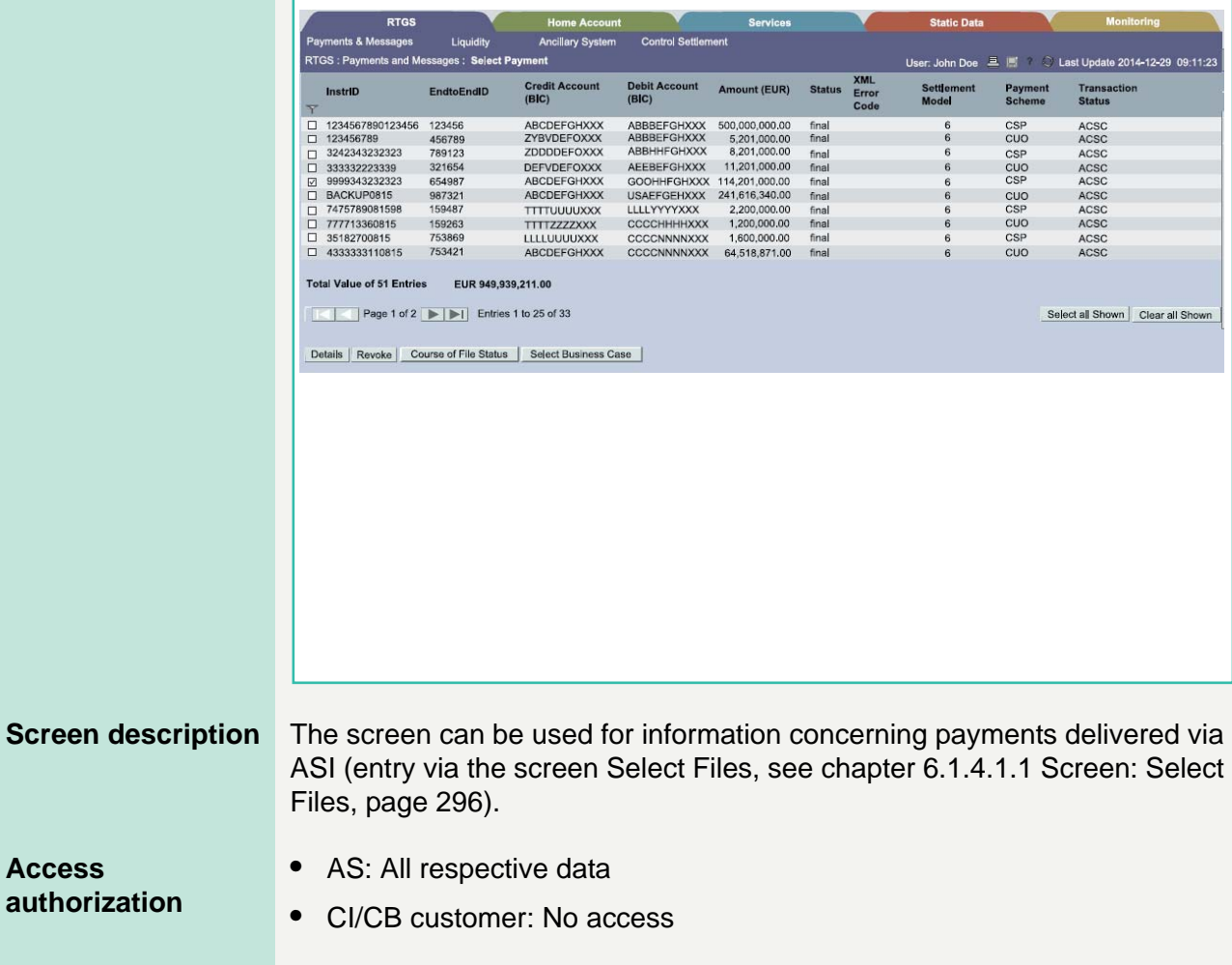

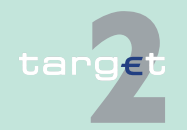

**Access** 

- 6.1 Menu item: RTGS
- 6.1.1 Function: Payments & Messages

**Fields in screen** Fields in this screen provides information related to a/the payment(s):

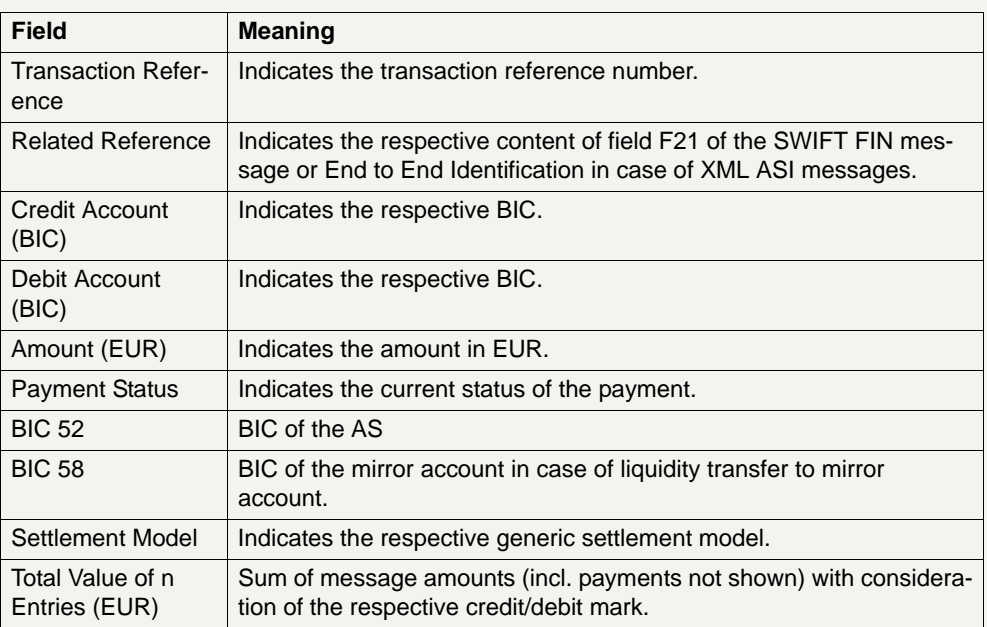

**Actions in screen** The following entries are possible in this screen:

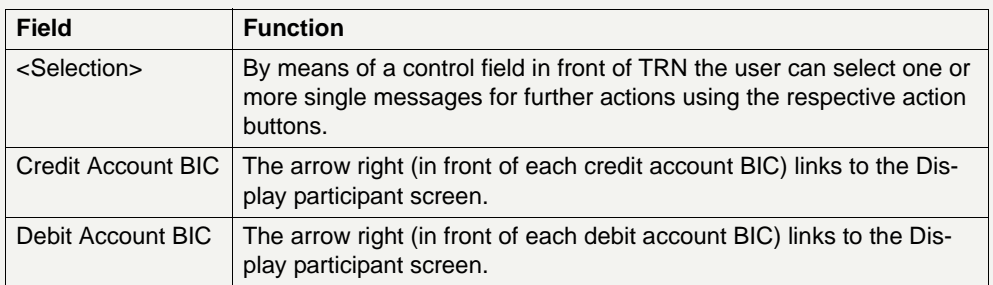

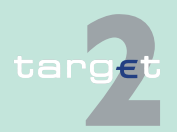

- 6.1 Menu item: RTGS
- 6.1.1 Function: Payments & Messages

#### **Action buttons in screen**

The following action buttons are available in this screen:

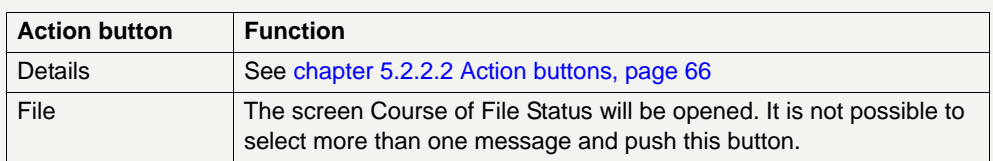

#### **Note:**

- **•** In case of AS payments (settlement model 1, 2 or 3) only the responsible central bank for the respective AS is allowed to revoke the payments.
- **•** In case of AS files (settlement model 4 and 5) only the responsible central bank for the respective AS is allowed to revoke the files.

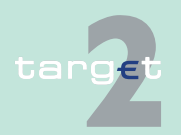

6.1 Menu item: RTGS

6.1.1 Function: Payments & Messages

#### **6.1.1.1.2.5 Screen: Select Payment - kind of task Change Latest Debit Time**

#### **Screen**

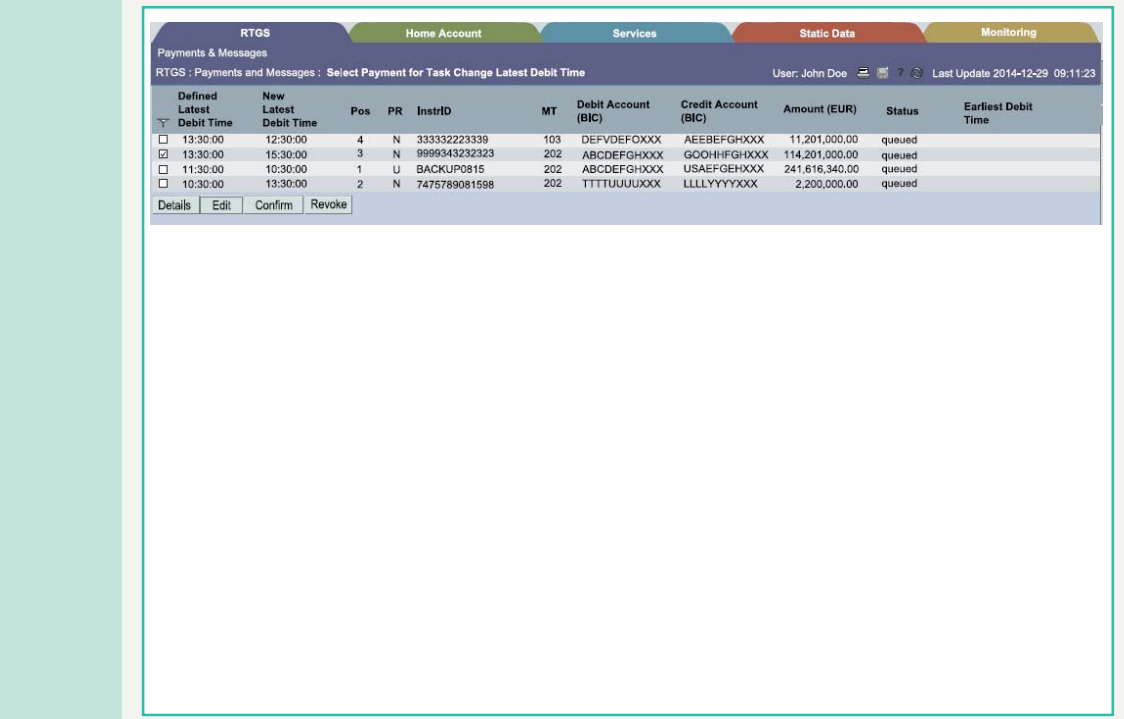

### **Screen description** The screen can be used to verify the change of the latest debit time by an

additional user (entry via the screen Select Task Queue, see [chapter](#page-594-0)  [6.3.3.1.1 Screen: Select Task Queue, page 581](#page-594-0)).

**Note:** If the user has selected only one payment to change the latest debit time the task consists only of one payment. In this case the user is directly linked to the screen in [chapter 6.1.1.1.3 Screen: Display Payment, page](#page-216-0)  [203](#page-216-0).

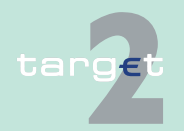

#### 6.1 Menu item: RTGS

#### 6.1.1 Function: Payments & Messages

#### **Access authorization**

- **•** AS: No access
- **•** CI: All respective data
- **•** CB customer: No access

**Fields in screen** Fields in this screen provides information related to a/the payment(s):

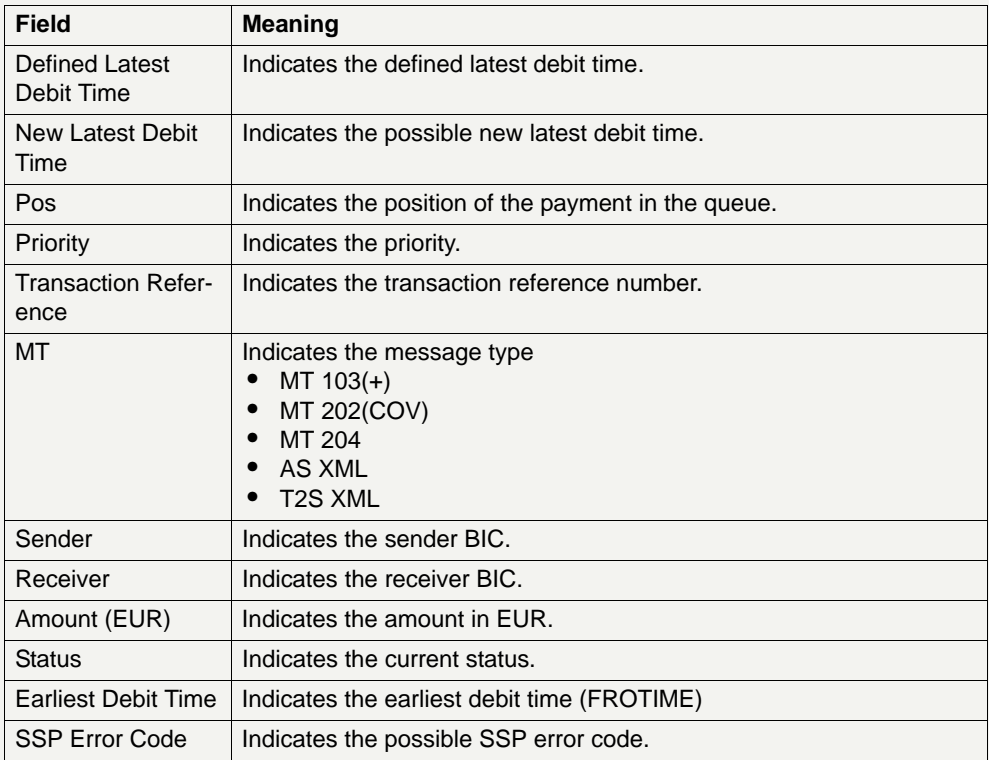

**Actions in screen** The following entries are possible in this screen:

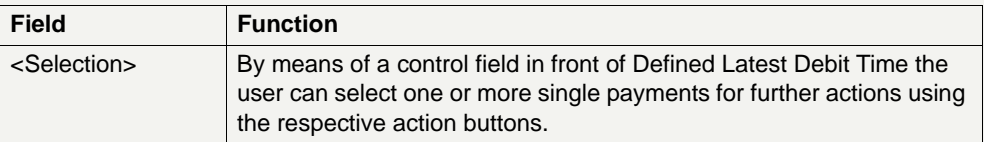

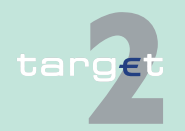

6.1 Menu item: RTGS

#### 6.1.1 Function: Payments & Messages

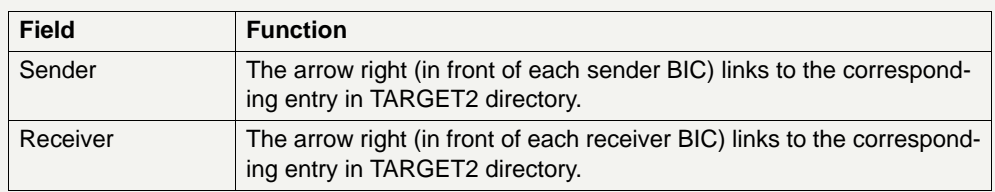

#### **Action buttons in screen**

The following action buttons are available in this screen:

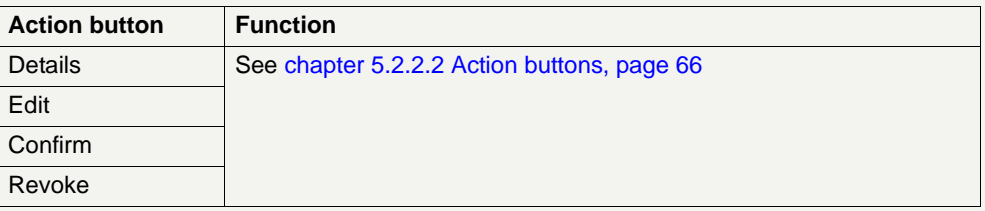

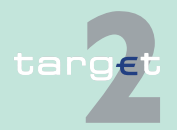

6.1 Menu item: RTGS

6.1.1 Function: Payments & Messages

### <span id="page-214-0"></span>**6.1.1.1.2.6 Screen: Select Payment - kind of task Change Priority**

#### **Screen**

**Access** 

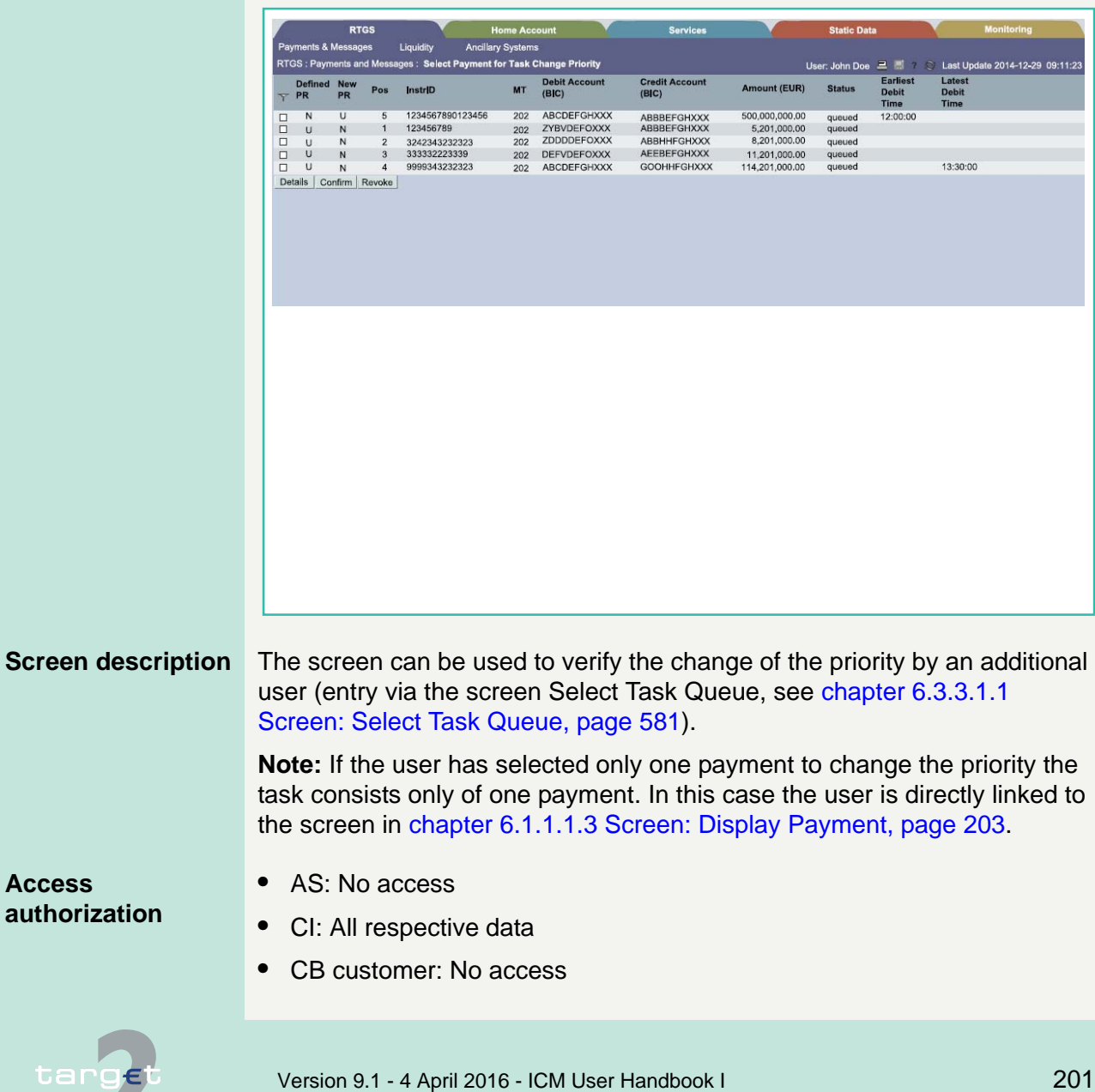

6.1 Menu item: RTGS

6.1.1 Function: Payments & Messages

**Fields in screen** Fields in this screen provides information related to a/the payment(s):

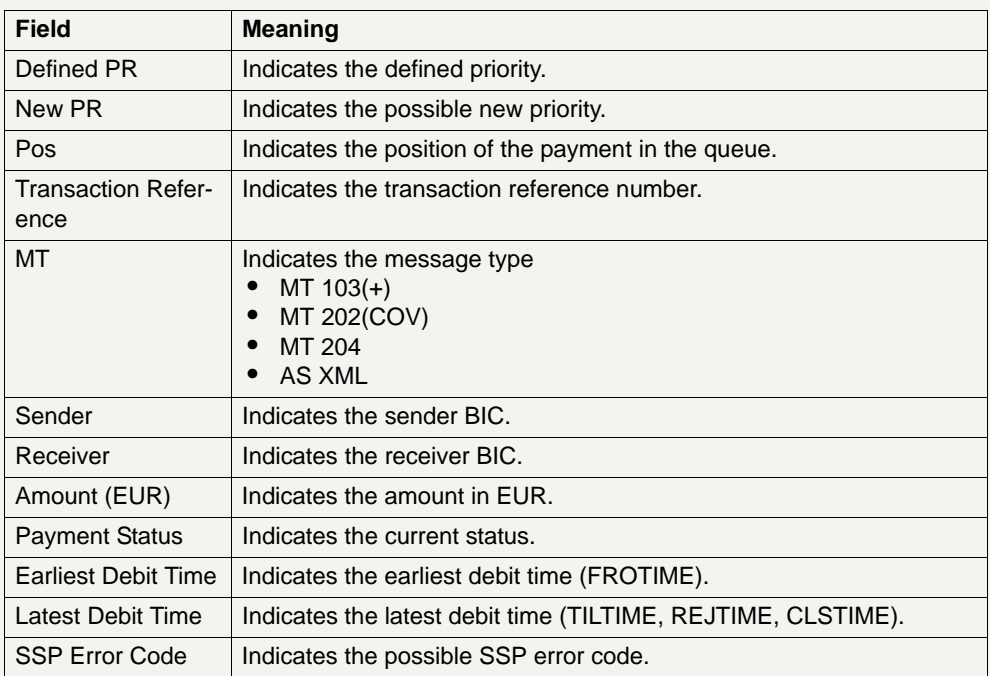

### **Actions in screen** The following entries are possible in this screen:

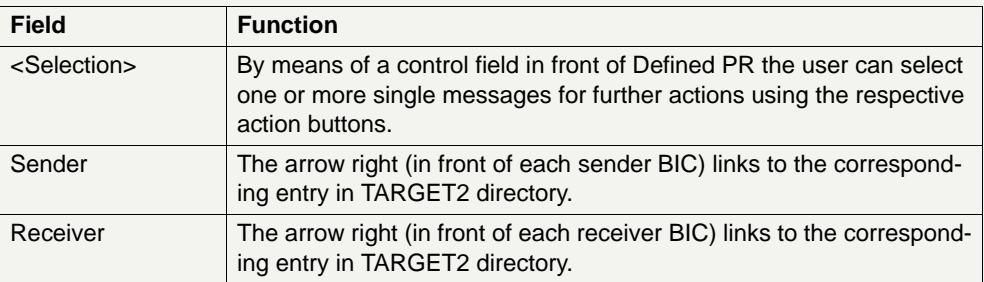

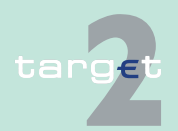
- 6.1 Menu item: RTGS
- 6.1.1 Function: Payments & Messages

#### **Action buttons in screen**

The following action buttons are available in this screen:

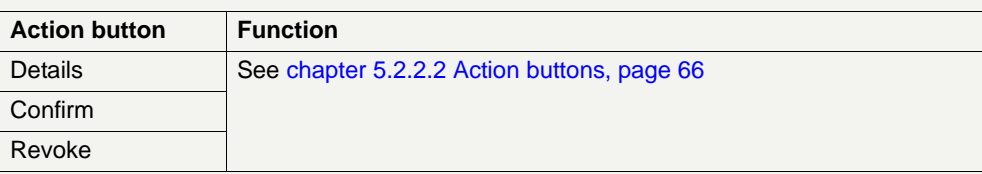

### **6.1.1.1.3 Screen: Display Payment**

### **Screen Display Payment (SWIFT FIN Message)**

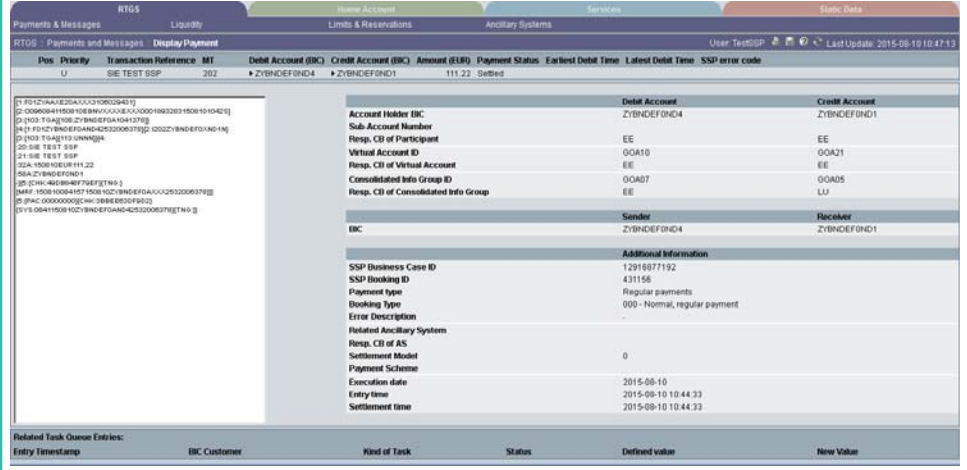

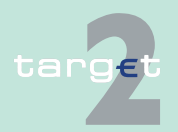

6.1 Menu item: RTGS

6.1.1 Function: Payments & Messages

#### **Screen Display Payment (AS XML Message)**

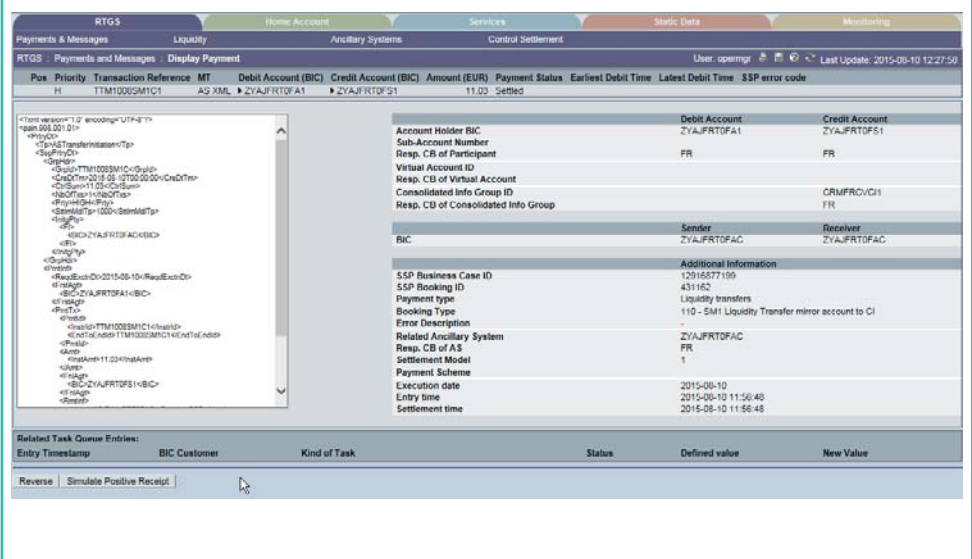

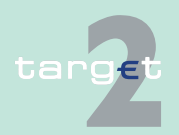

6.1 Menu item: RTGS

6.1.1 Function: Payments & Messages

#### **Screen Display Payment (T2S XML Message)**

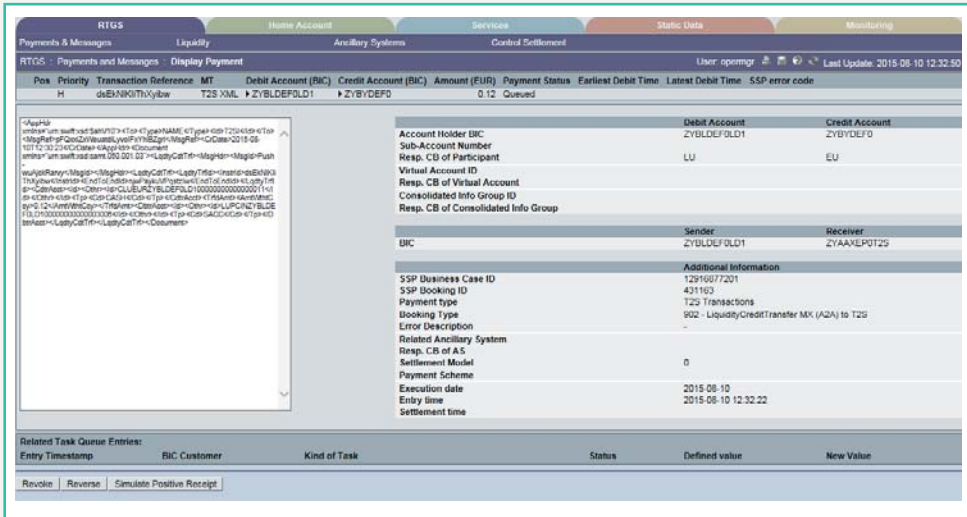

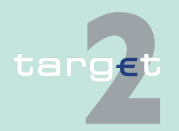

6.1 Menu item: RTGS

6.1.1 Function: Payments & Messages

#### **Screen Display Payment (Order)**

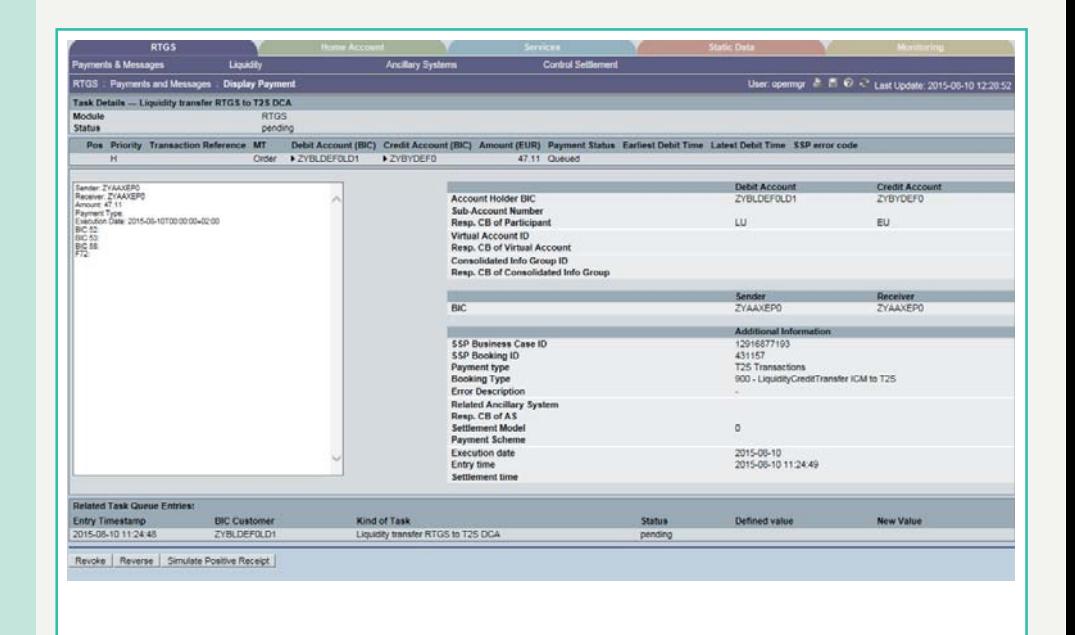

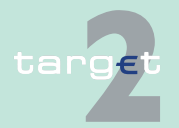

6.1 Menu item: RTGS

6.1.1 Function: Payments & Messages

### **Screen Display Payment (Internal message)**

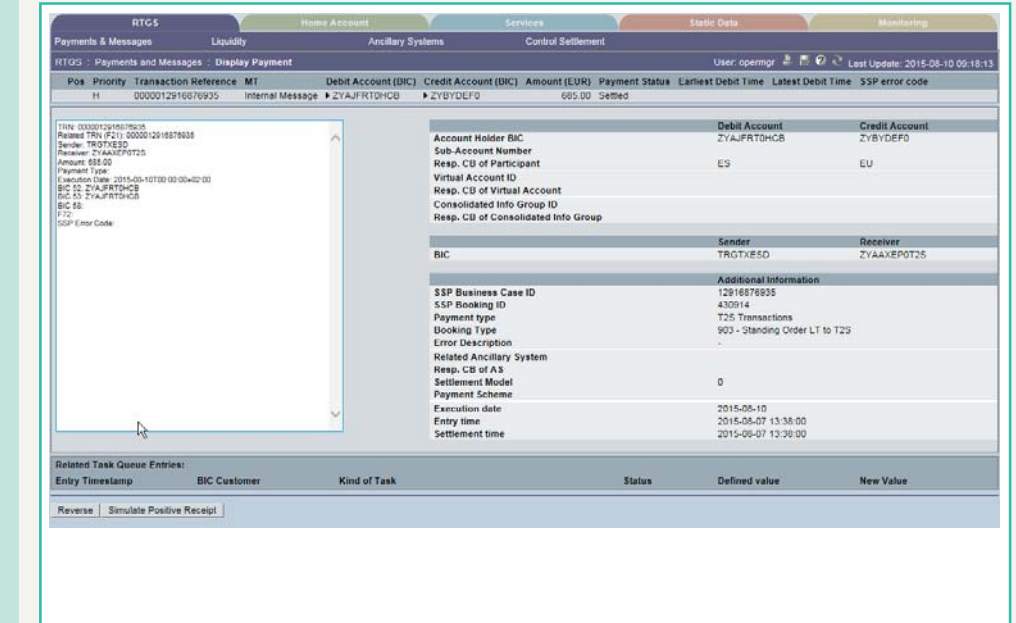

### **Screen description** In this screen it is distinguished between display payment and display message.

The structure is related to the origin of the payment/message (ie the payment type).

SWIFT FIN Messages have a structure according to the SWIFT user handbook.

XML message are structured according to UDFS book 4, but only for ASI XML and T2S XML payments.

#### **Group of accounts manager:**

The GoA manager cannot see details of payments.

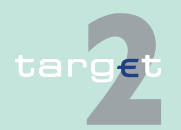

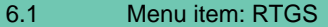

6.1.1 Function: Payments & Messages

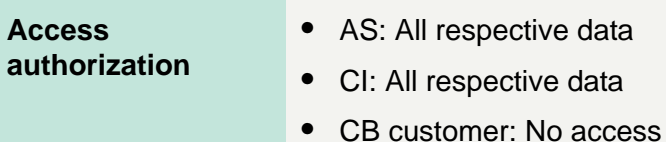

**Fields in screen** Fields in this screen provide information related to a/the payment(s):

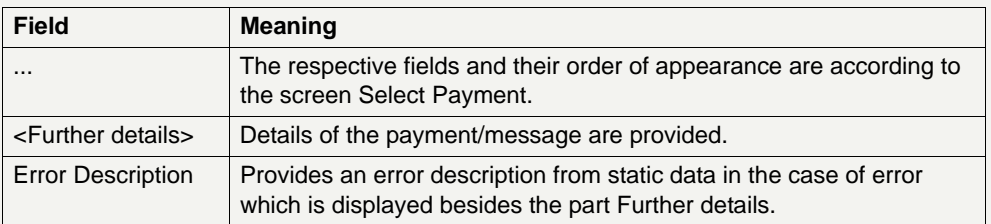

Please note that in case of standing orders where not enough liquidity is available on the account you will see on the upper part only the settled amount. Therefore the amount in the original message can differ from the amount settled (lower amount settled or even 0,00 EUR settled possible).

In case of MT 202 COV only the content of the MT 202 will be displayed. The underlying MT 103 is not visible.

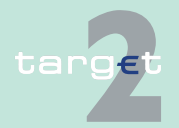

- 6.1 Menu item: RTGS<br>6.1.1 Function: Paymen
- Function: Payments & Messages

#### **Action buttons in screen**

The following action buttons are available in this screen:

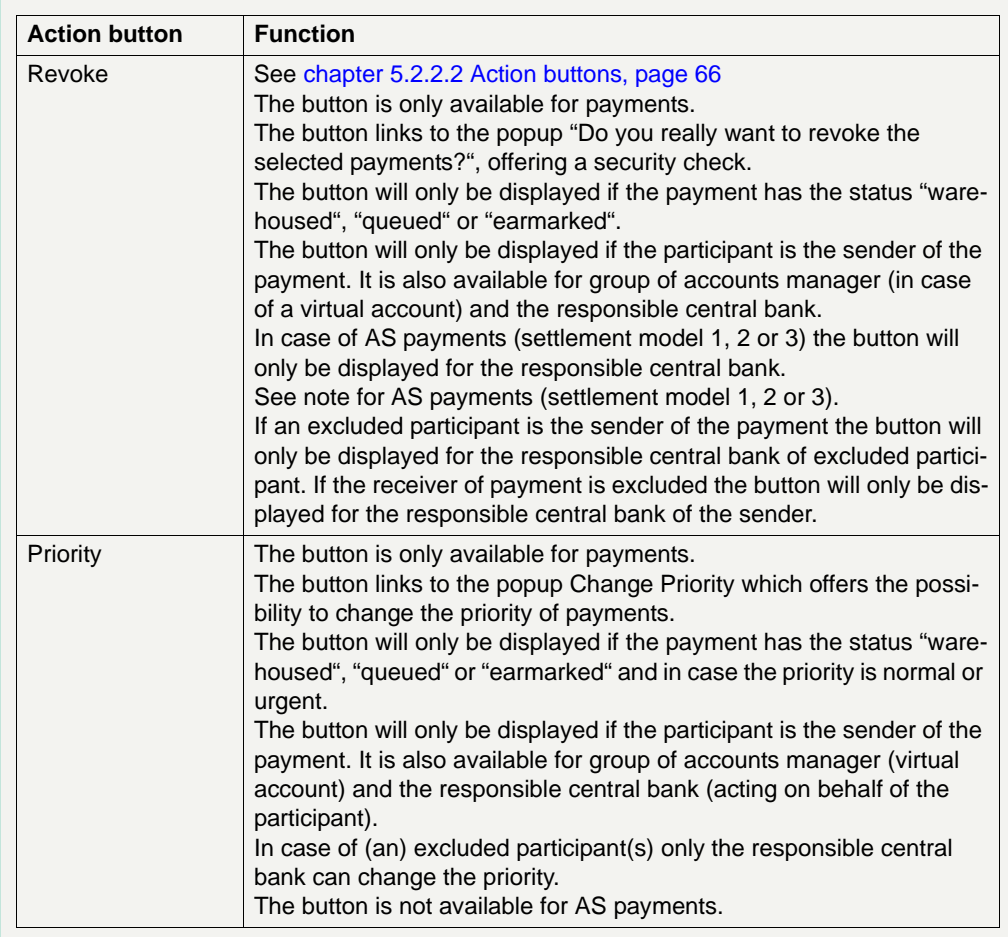

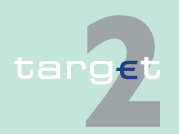

#### 6.1 Menu item: RTGS

#### 6.1.1 Function: Payments & Messages

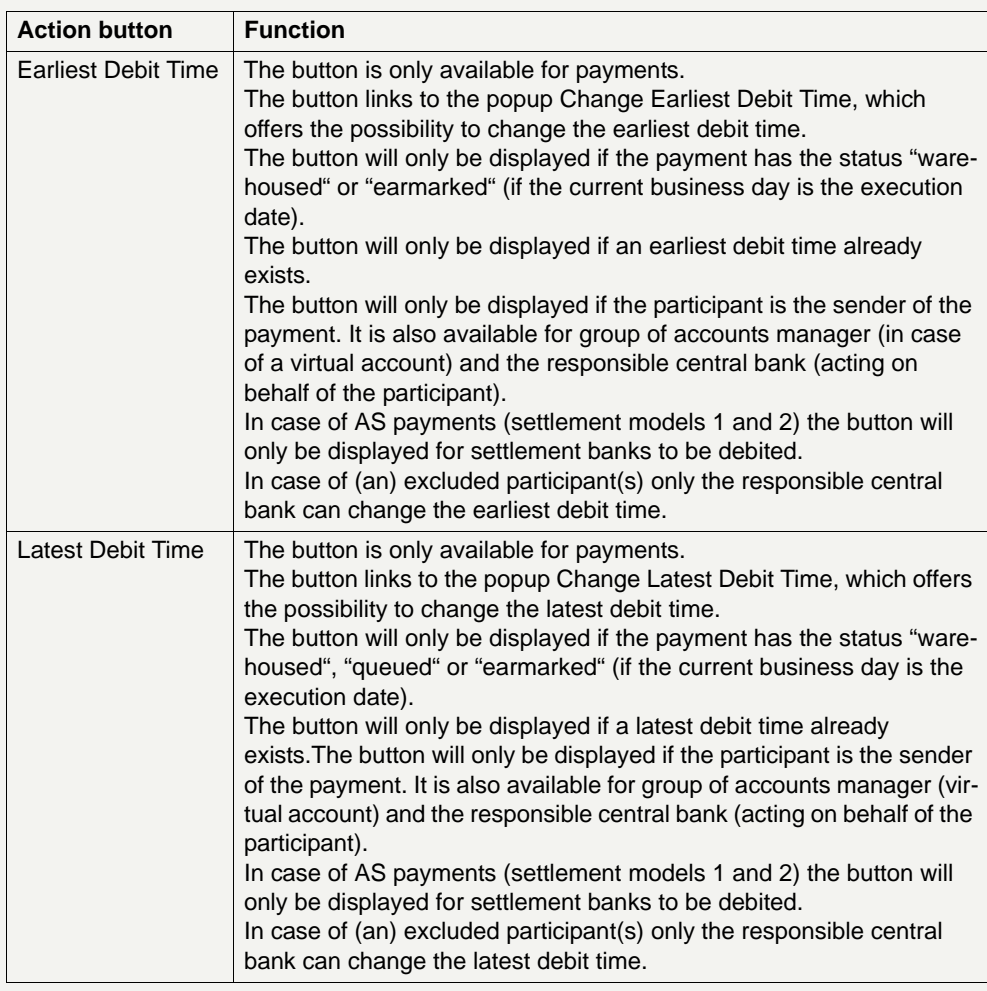

**Popups in screen** The following popups are available in this screen:

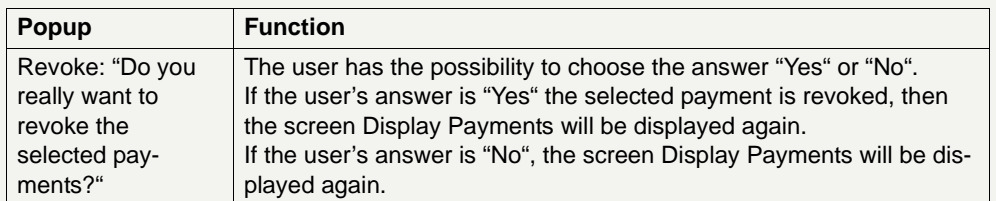

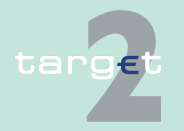

6.1 Menu item: RTGS

#### 6.1.1 Function: Payments & Messages

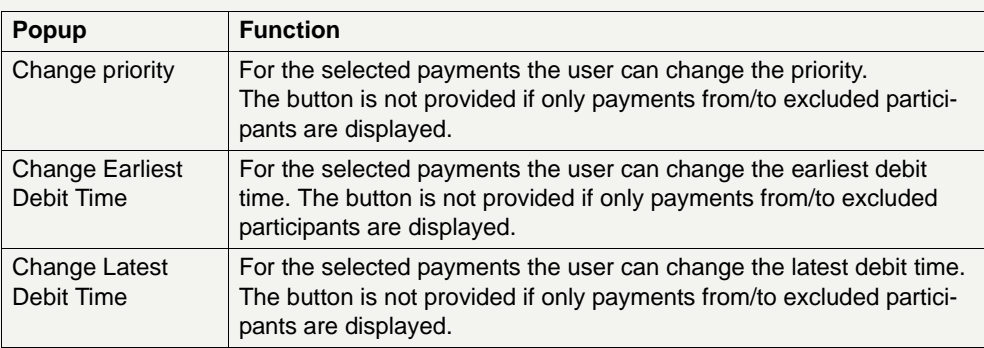

### **Popup Change Priority**

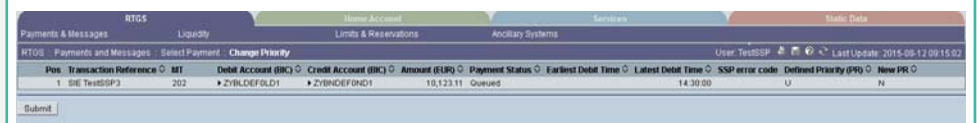

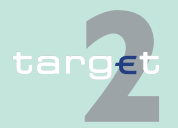

6.1 Menu item: RTGS

6.1.1 Function: Payments & Messages

#### **Fields in popup Change Priority**

Fields in the popup:

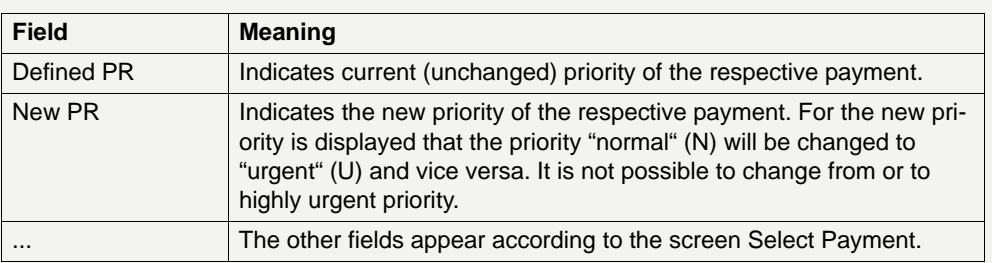

#### **Note:**

- **•** The priority of payments will be changed after using the button Submit.
- **•** The priority of a payment can only be changed if the payment is not yet settled or returned because of revocation or rejection.

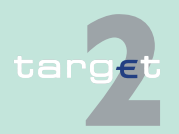

6.1 Menu item: RTGS

6.1.1 Function: Payments & Messages

#### **Popup Change Earliest Debit Time**

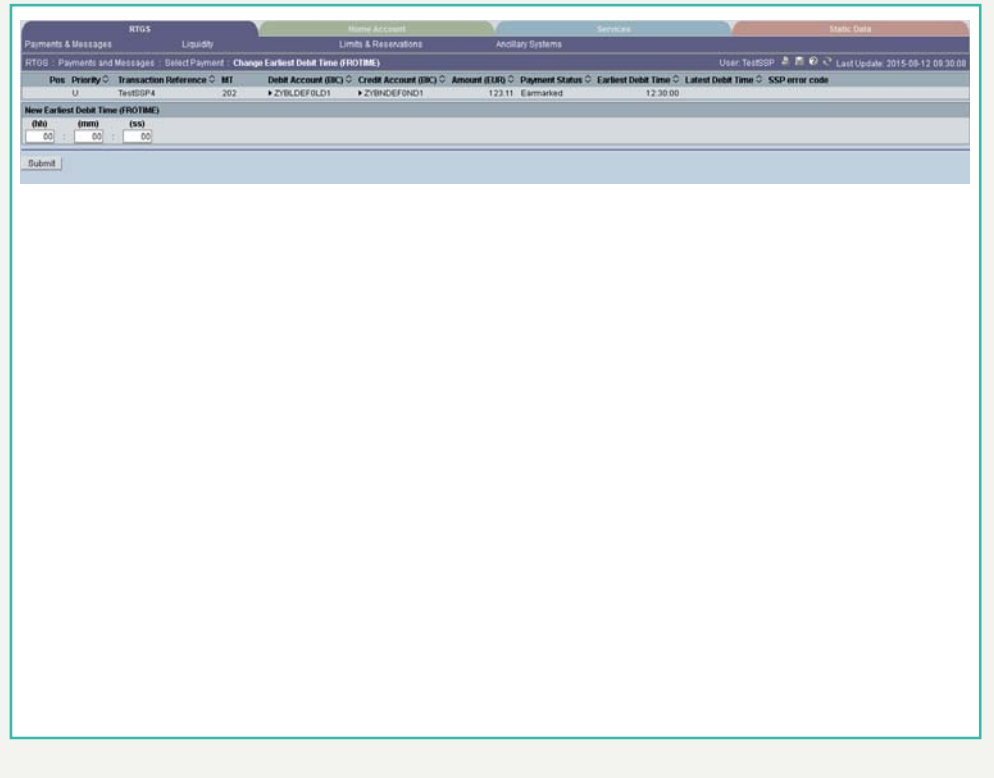

### **Fields in popup Change Earliest Debit Time**

Field in the popup:

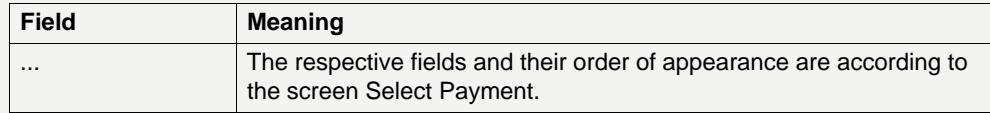

#### **Actions in popup Change Earliest Debit Time**

The following entry can be made in the popup:

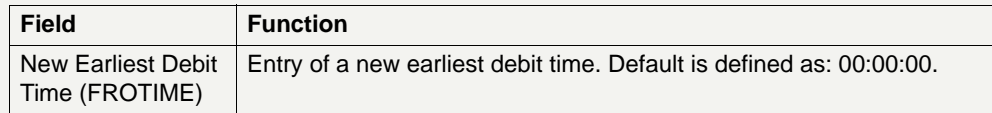

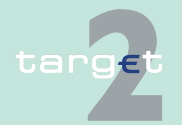

6.1 Menu item: RTGS

6.1.1 Function: Payments & Messages

### **Note:**

- **•** Only the sender has the right to change the earliest debit time.
- **•** The earliest debit time (FROTIME) of a payment can only be changed if the payment has not yet been executed (that means that the payment has not been queued or further processed or is even final or returned because of revocation or rejection).
- **•** The new earliest debit time (FROTIME) cannot be earlier than the current system time.

#### **Popup Change Latest Debit Time**

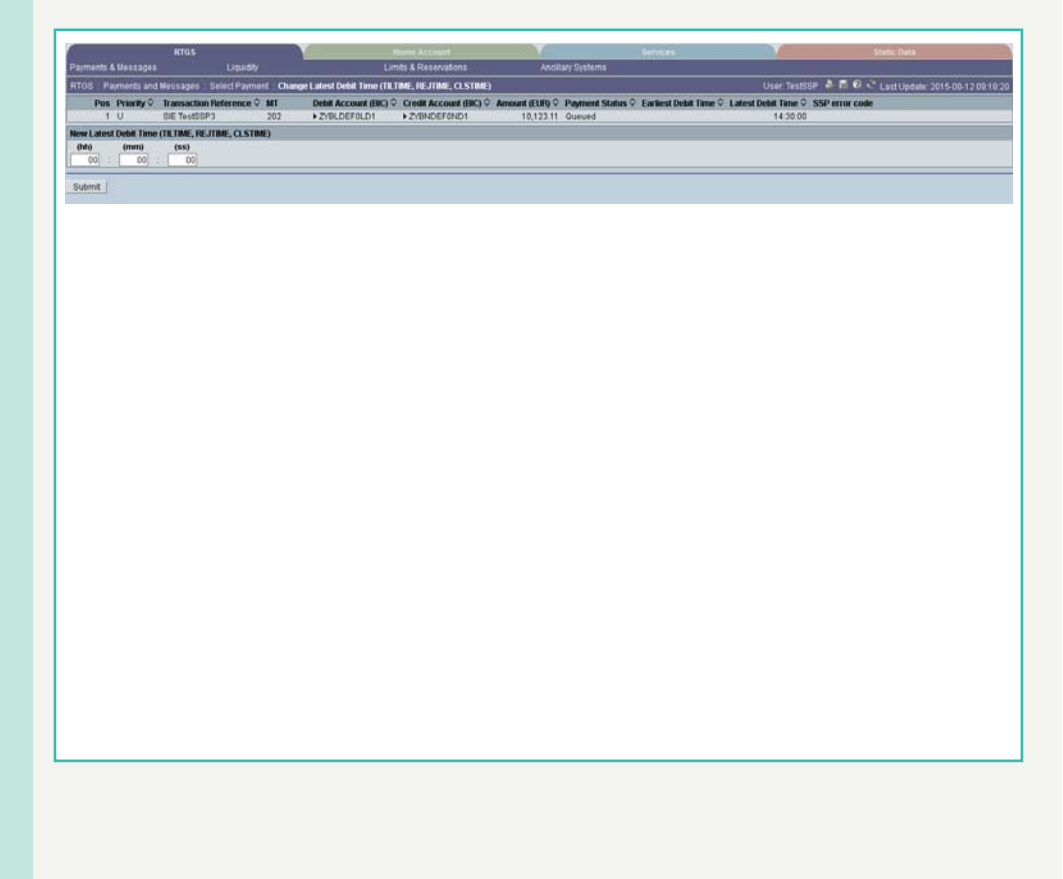

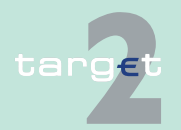

6.1 Menu item: RTGS

6.1.1 Function: Payments & Messages

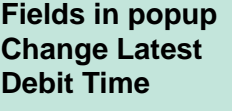

Field in the popup:

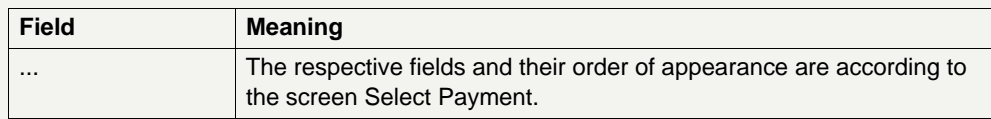

#### **Actions in popup Change Latest Debit Time**

The following entry can be made in the popup:

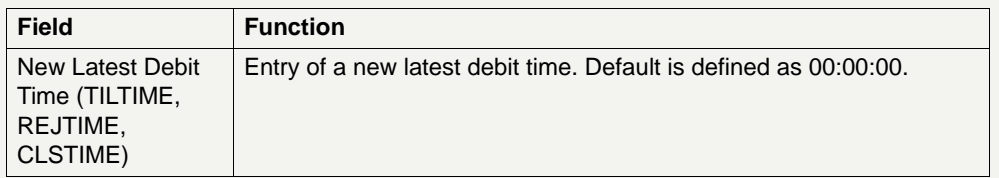

#### **Note:**

- **•** Only the sender has the right to change the latest debit time.
- **•** The latest debit time of a payment can only be changed if the payment is not yet settled or returned because of revocation or rejection.
- **•** The new latest debit time (TILTIME, REJTIME, CLSTIME) cannot be earlier than the current system time and cannot be later than the current cutoff time.

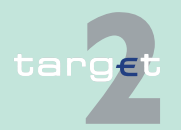

6.1 Menu item: RTGS

6.1.1 Function: Payments & Messages

### **6.1.1.2 Subfunction: Messages**

### **Screen (part 1)**

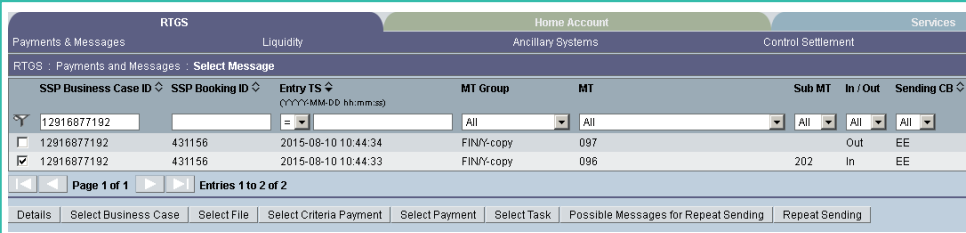

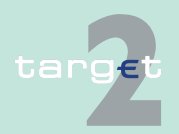

- 6.1 Menu item: RTGS
- 6.1.1 Function: Payments & Messages

### **Screen (part 2)**

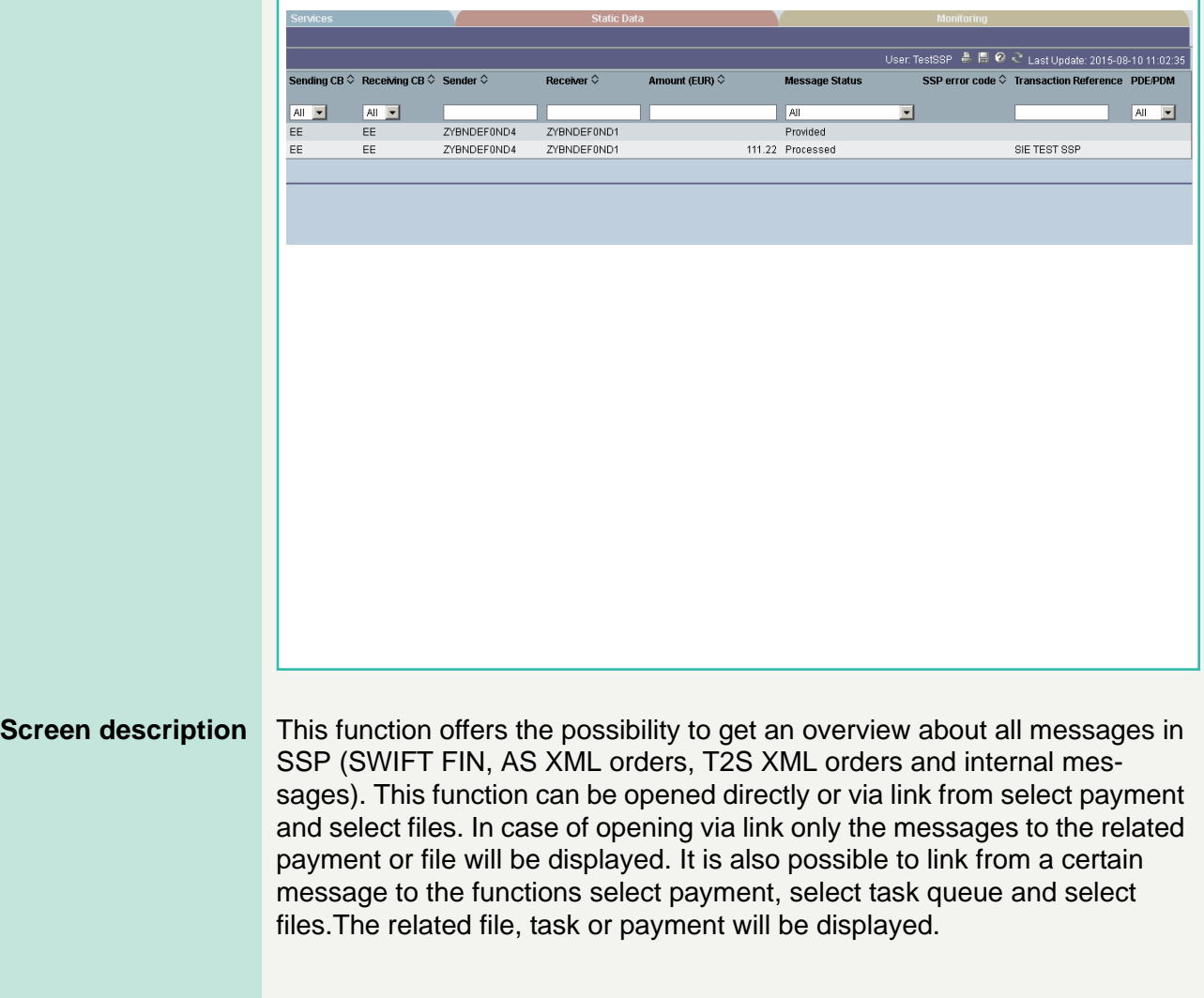

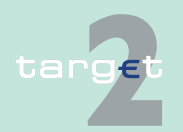

6.1 Menu item: RTGS

#### 6.1.1 Function: Payments & Messages

All FIN messages (MT 096, 097,103,103+, 202, 202 COV, 204, 900, 910, 940, 950), AS XML (ASInitiationStatus, ASTransferInitiation, ASTransferNotice, Receipt, ReturnAccount, ReturnGeneralBusinessInformation, SBTransferInitiation) and Orders (all tasks via ICM except SBTransferInitiation) T2S XML (LiquidityCreditTransfer, CancelTransaction, (functional) Receipt, BankToCustomerDebitNotification, (technical) ReceiptAcknowledgement, LiquidityDebitTransfer, unknown or invalid XML messages addressed to T2SI) will be displayed.

**Access authorization** Direct RTGS participants:

**•** All messages for which the sender or the receiver BIC is linked to the direct participant. In case of multi addressee BICs the message will be displayed for the direct participant the multi addressee BIC is related to. Messages in relation to mandated payments will be displayed according to the Sender/Receiver BIC.

Group of accounts Manager:

**•** All messages for which the sender or the receiver BIC is linked to one of the group members. In case of multi addressee BICs the message will be displayed in relation to the related direct participant (Group Member). There is no different handling in the data filter for consolidated information groups and virtual account groups. If the group of account manager is responsible for the consolidated Information group and for the virtual account group the message will include payments stemming from all consolidated information group members.

Ancillary Systems:

**•** All messages which are related to the referring AS.

The following entry can be made in the popup:

### **Actions in popup Change Earliest Debit Time**

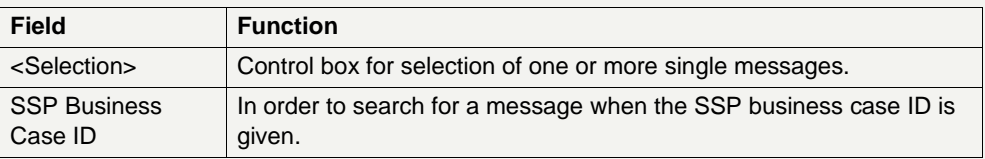

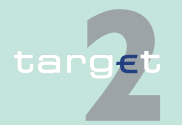

6.1 Menu item: RTGS

#### 6.1.1 Function: Payments & Messages

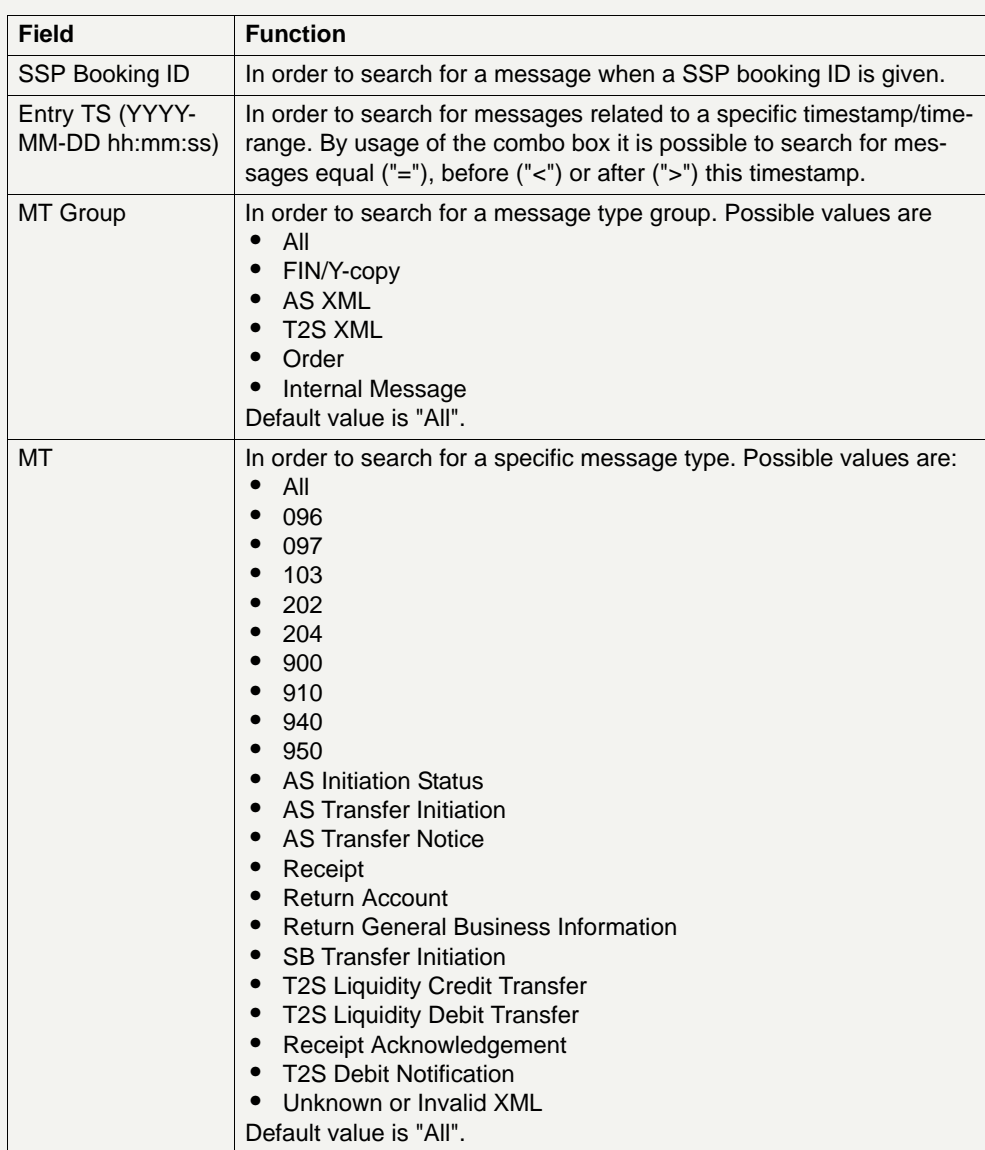

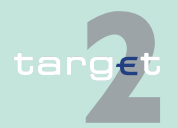

# 6.1 Menu item: RTGS<br>6.1.1 Function: Payment

#### Function: Payments & Messages

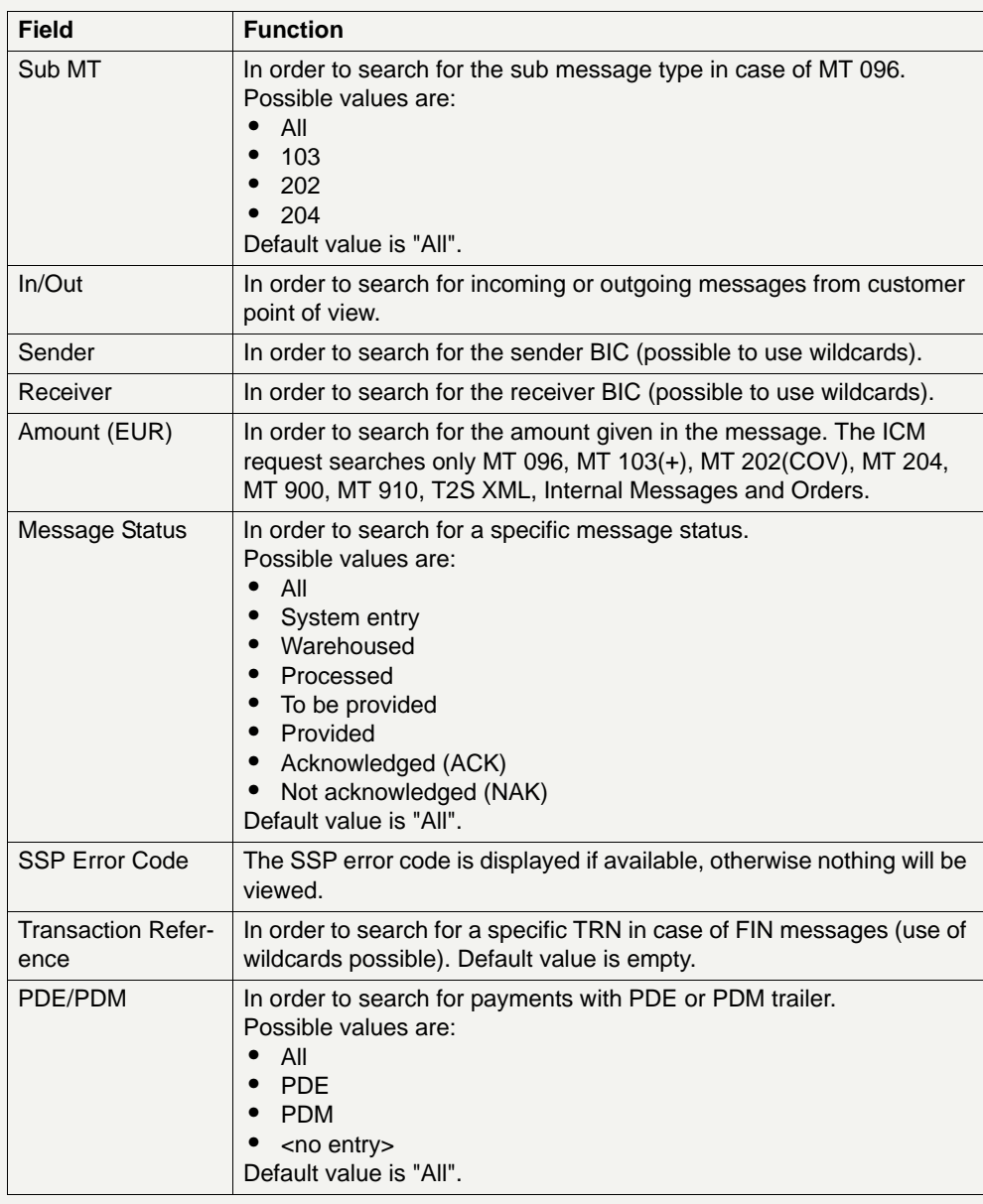

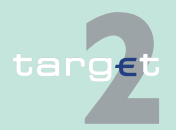

6.1 Menu item: RTGS<br>6.1.1 Function: Paymen

Function: Payments & Messages

#### **Action buttons in screen**

The following action buttons are available in this screen:

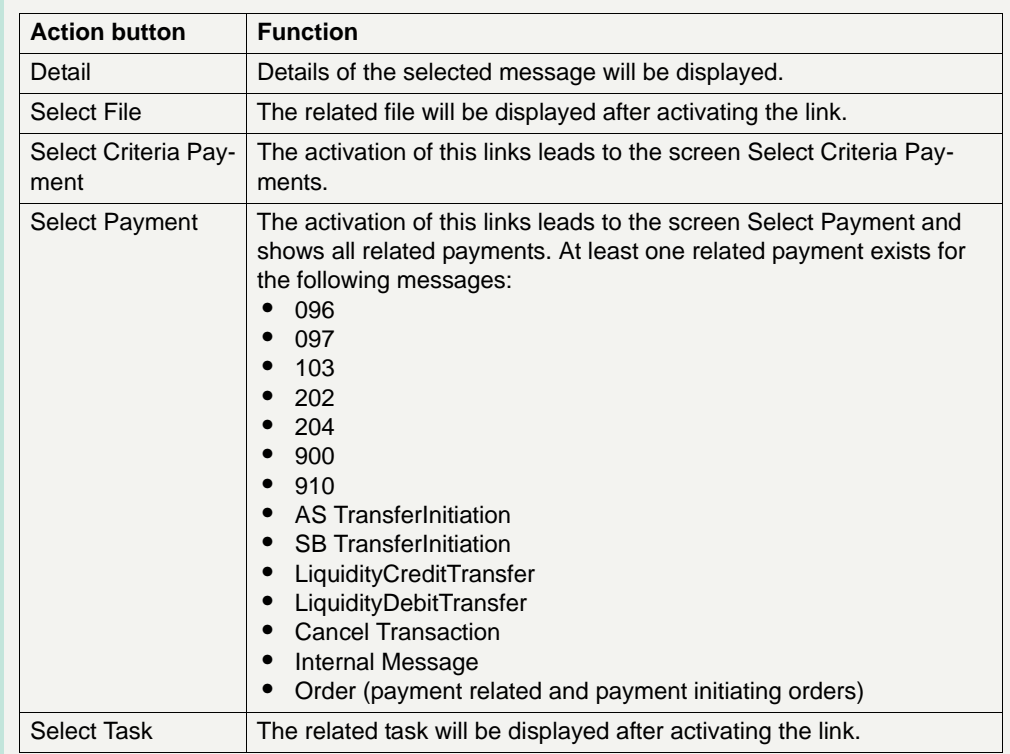

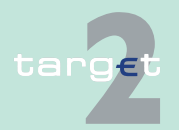

- 6.1 Menu item: RTGS
- 6.1.1 Function: Payments & Messages

**Popup Details** By activating the button Details" you get access to the screen Display Message.

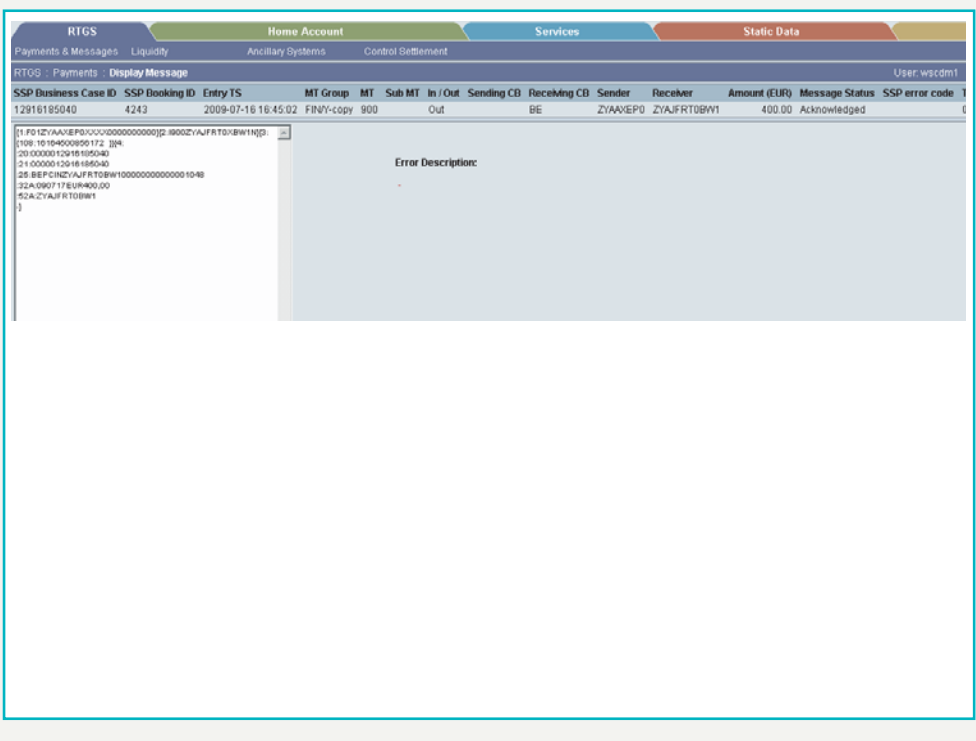

#### **Fields in screen Display Message**

Fields in the screen:

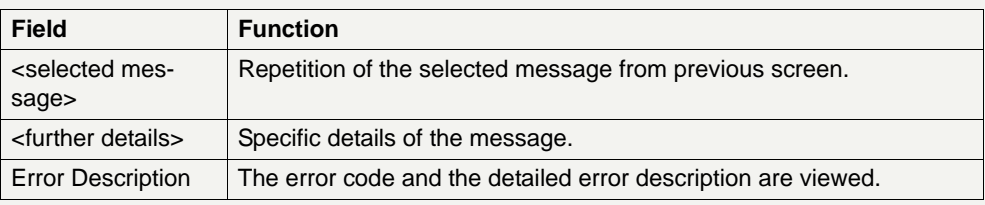

**Note:** All business cases will be displayed in ascending order according to the entry time.

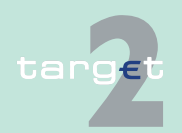

6.1 Menu item: RTGS

#### 6.1.2 Function: Liquidity

### **6.1.2 Function: Liquidity**

- **6.1.2.1 Subfunction: Current Liquidity**
- **6.1.2.1.1 Sublevel: RTGS Account**
- **6.1.2.1.1.1 Screen: Display Current Liquidity RTGS Account**

#### **Screen**

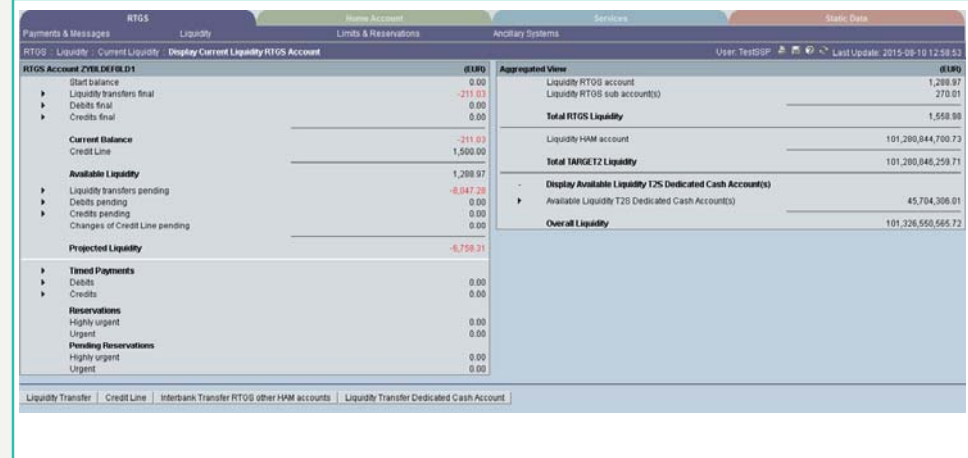

**Screen description** The current liquidity of one RTGS account is displayed in this screen. Further aggregated liquidity information is available in an additional frame.

#### **Group of accounts manager:**

The aggregated positions of the group members will not be displayed for the group of accounts manager in the frame Aggregated View.

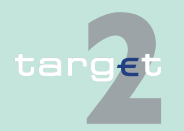

6.1 Menu item: RTGS

6.1.2 Function: Liquidity

If the liquidity of a group member is displayed,

- **•** the action button Proprietary Home Account is not available.
- **•** the action button Liquidity Transfer is not available.

#### **Access authorization**

- **•** AS: No access
- **•** CI: All respective data with the exception that a group of accounts manager can get information on all accounts of the group members
- **•** CB customer: No access

**Fields in screen** Fields in this screen:

**Frame:** RTGS Account <BIC> (EUR)

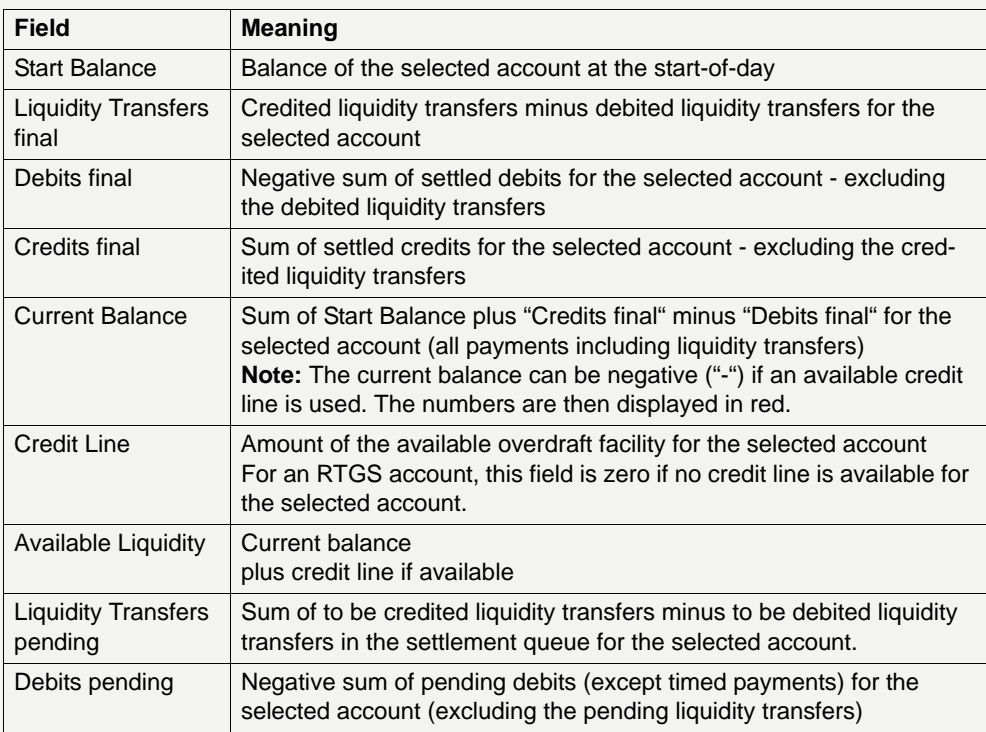

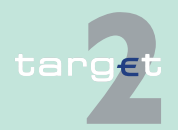

6.1 Menu item: RTGS<br>6.1.2 Function: Liquidity

Function: Liquidity

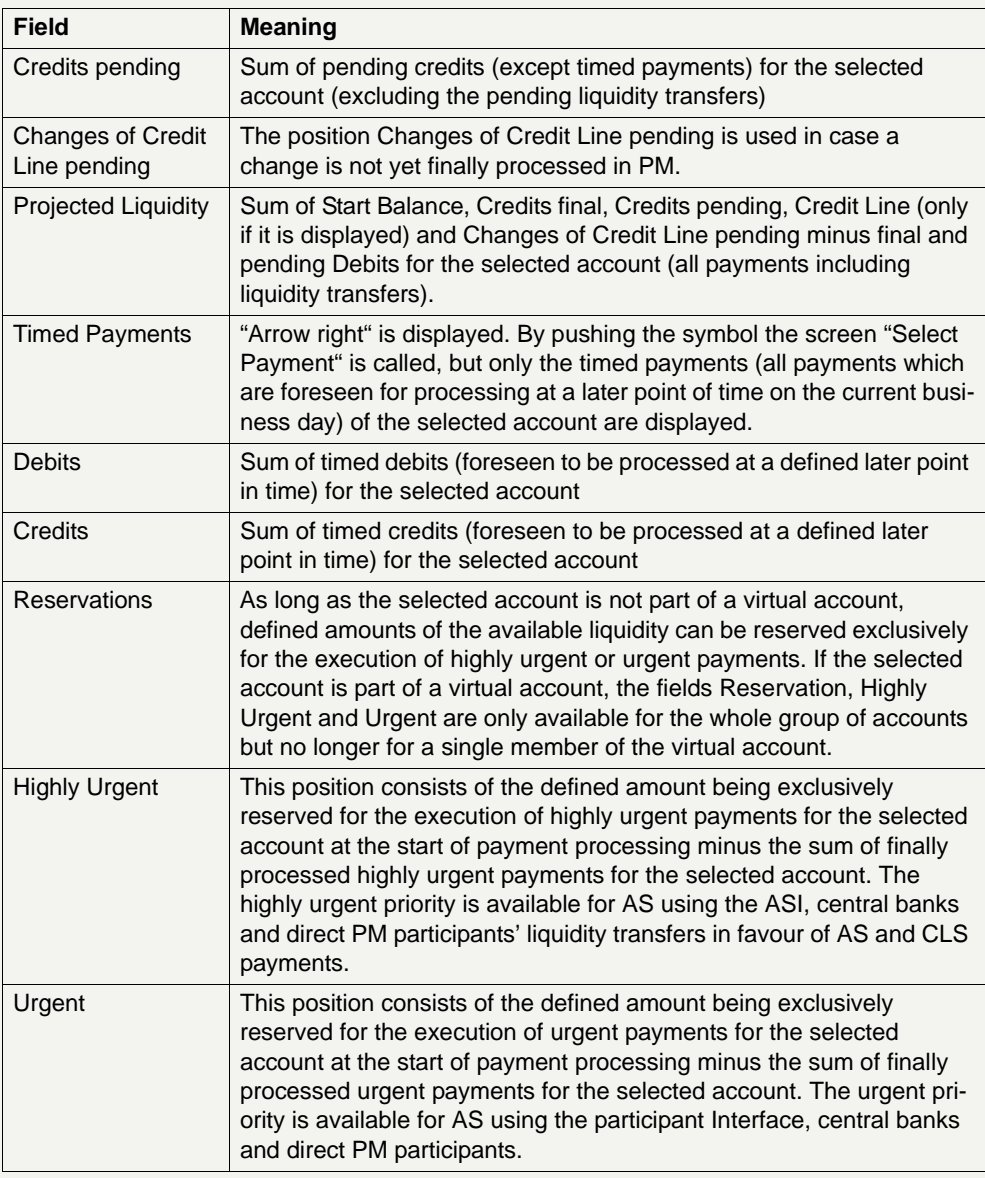

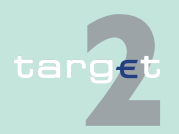

6.1 Menu item: RTGS<br>6.1.2 Function: Liquidity

#### Function: Liquidity

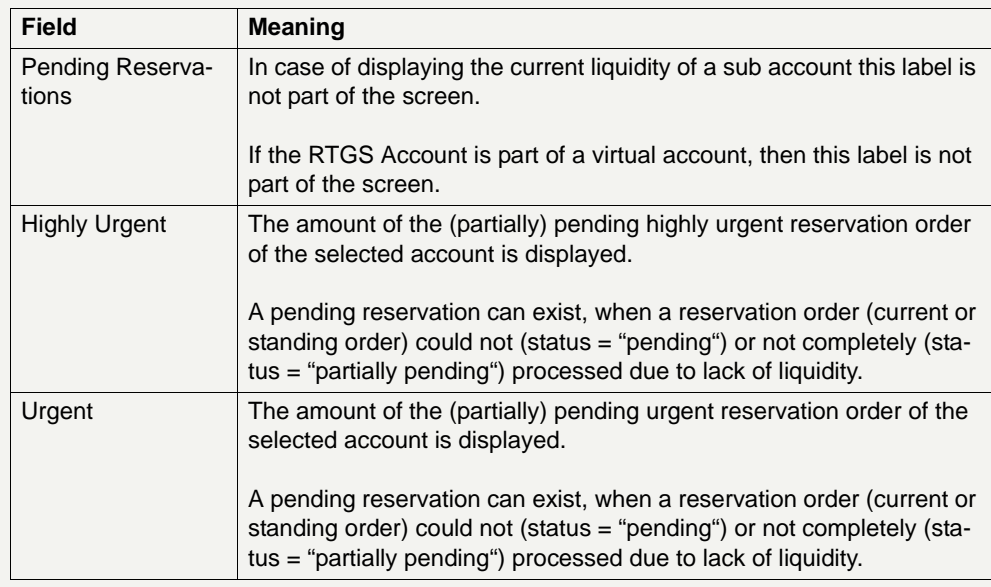

### **Frame:** Aggregated View (EUR)

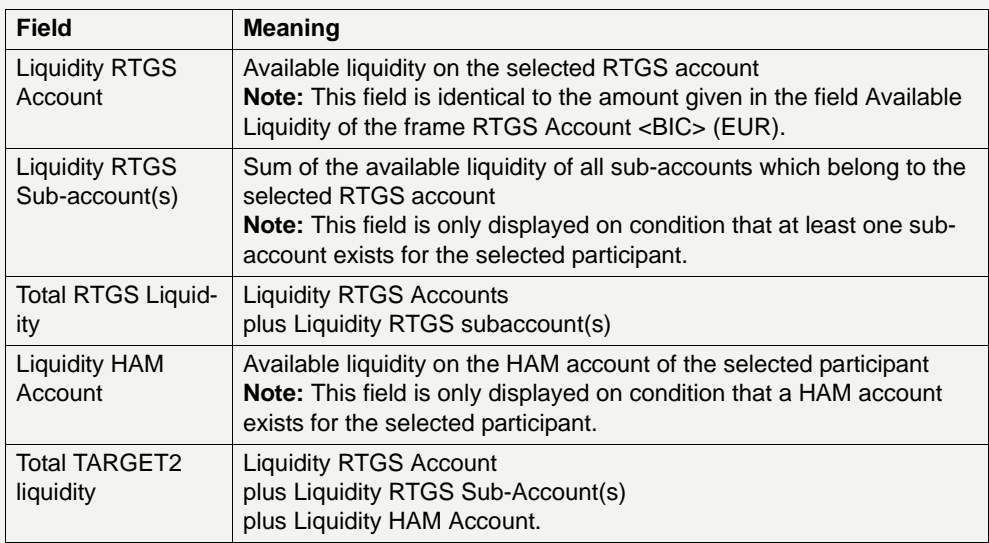

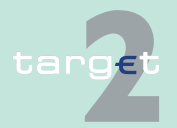

6.1 Menu item: RTGS

#### 6.1.2 Function: Liquidity

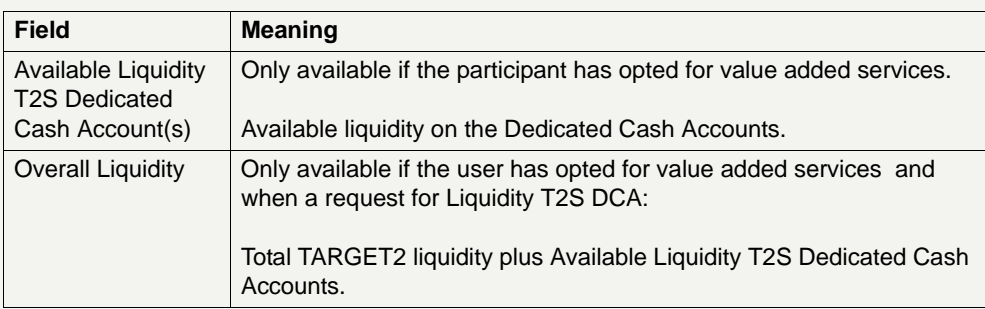

**Actions in screen** The following actions are available in this screen:

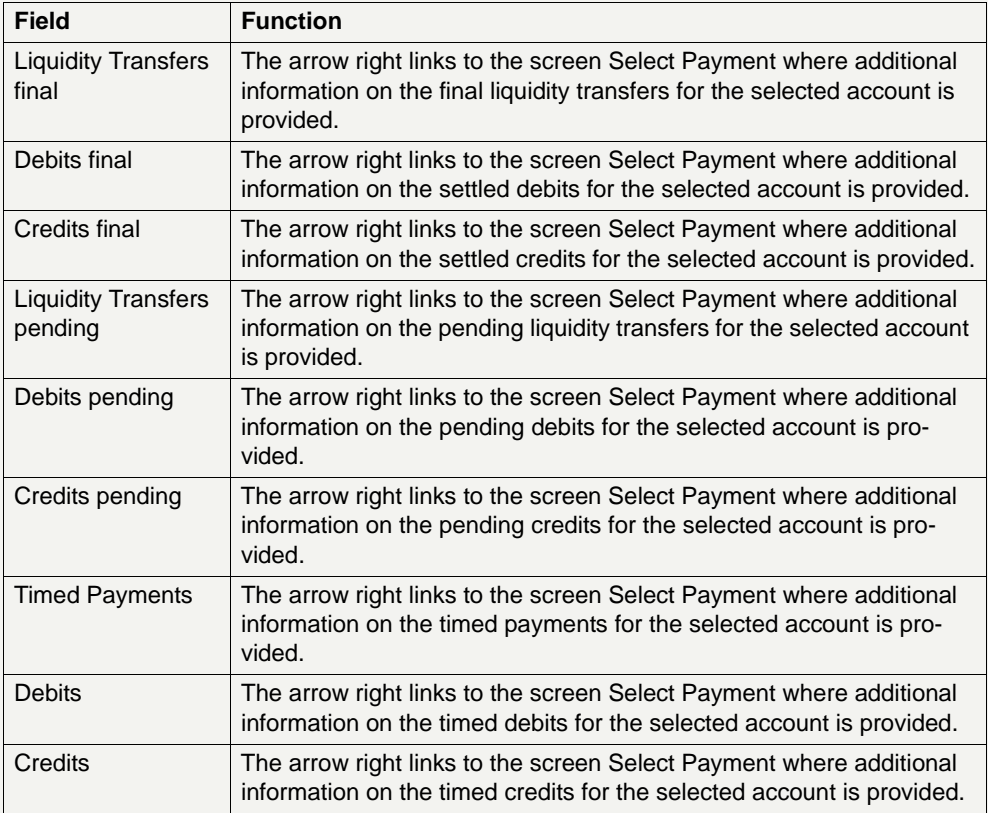

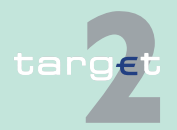

6.1 Menu item: RTGS

6.1.2 Function: Liquidity

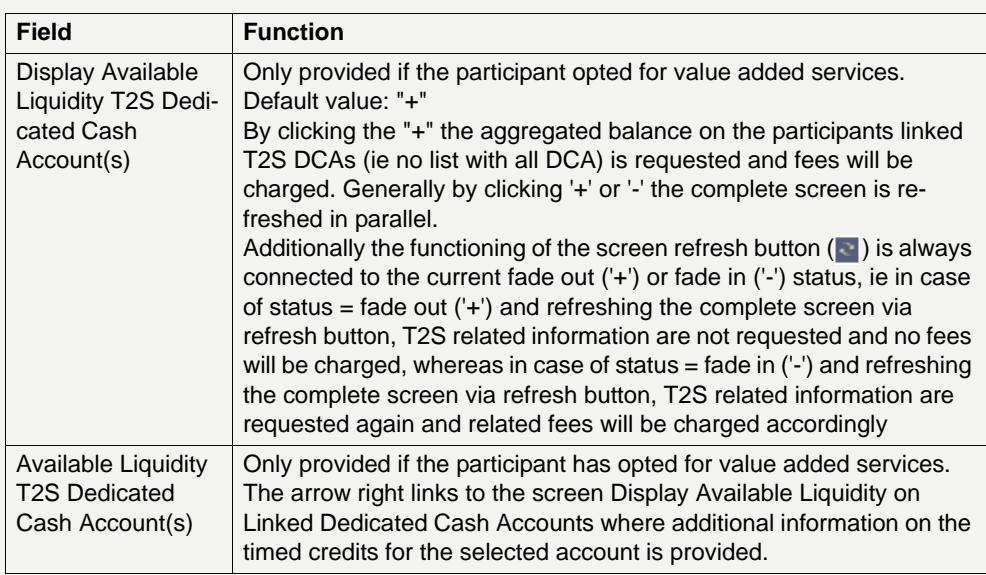

#### **Action buttons in screen**

The following action buttons are available in this screen:

#### Action button Function Liquidity Transfer  $\Box$  Opens the popup Enter Liquidity Transfer Interbank Transfer other HAM accounts Opens the popup Interbank Transfer RTGS to other HAM accounts Proprietary Home Account Opens the screen Display Current Liquidity PHA **Note: •** This action button is only displayed on condition that – the providing central bank supports the necessary interfaces (see notes on the liquidity transfer between RTGS and PHA in UDFS book 1) and – a PHA account exists for the selected participant **•** If the PHA is not available while pushing this button, an error message is displayed Liquidity Transfer Dedicated Cash Account Opens the popup Enter Liquidity Transfer Dedicated Cash Account.

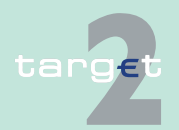

6.1 Menu item: RTGS<br>6.1.2 Function: Liquidity

Function: Liquidity

**Popup in Screen** The following popup is available in this screen:

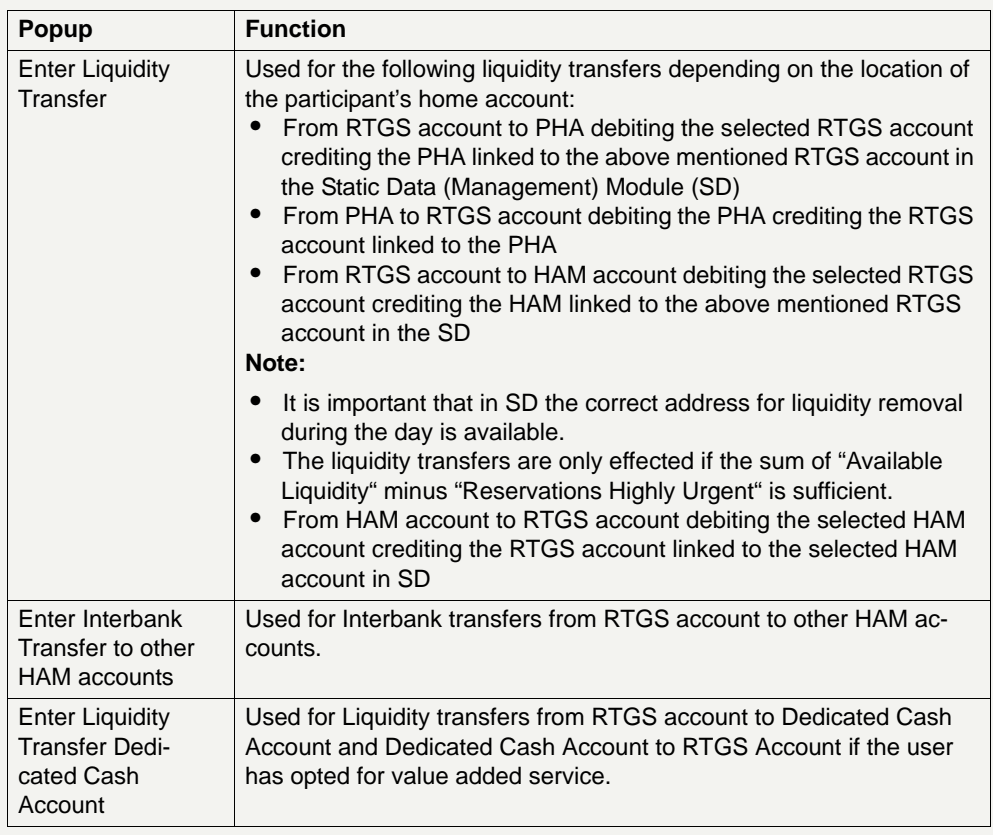

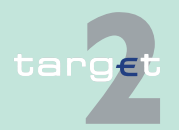

6.1 Menu item: RTGS

6.1.2 Function: Liquidity

### **Popup Enter Liquidity Transfer**

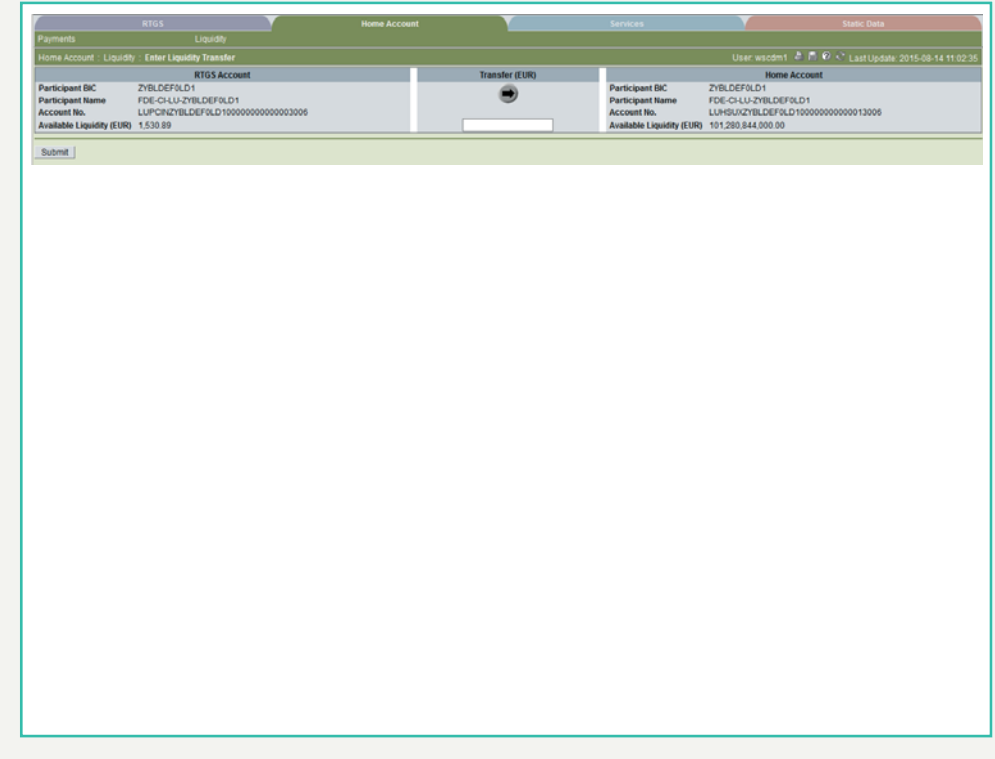

**Fields in popup** Possible fields in this popup:

**Frame:** RTGS Account

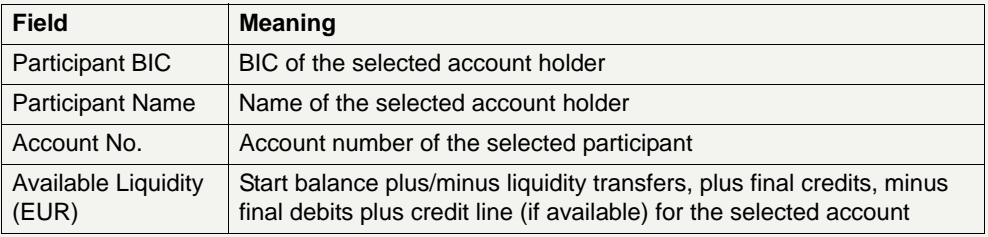

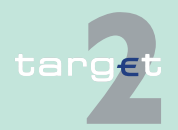

6.1 Menu item: RTGS

6.1.2 Function: Liquidity

**Frame:** (Proprietary) Home Account (depending on the choice of the responsible central bank)

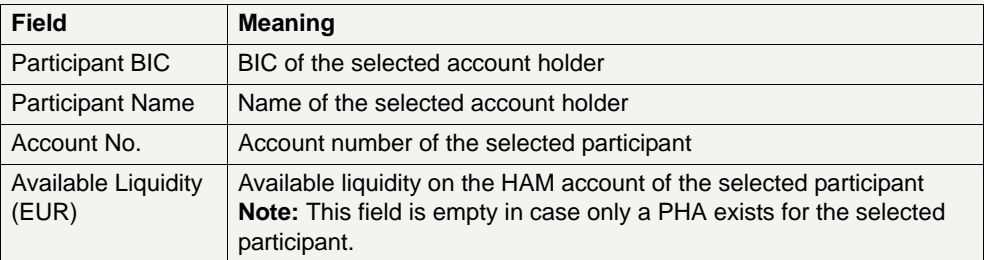

### **Actions in popup** The following entry is required in this popup:

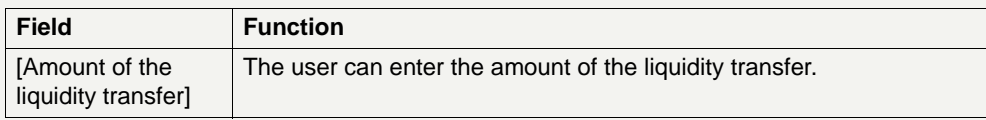

#### **Action buttons in popup**

The following action buttons are available in this popup:

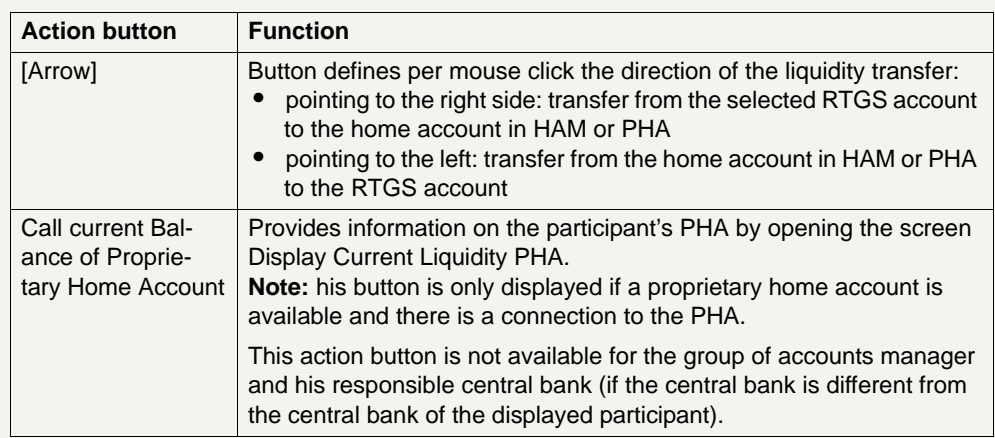

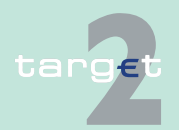

6.1 Menu item: RTGS

6.1.2 Function: Liquidity

#### **Popup Enter Interbank Transfer to other HAM Accounts**

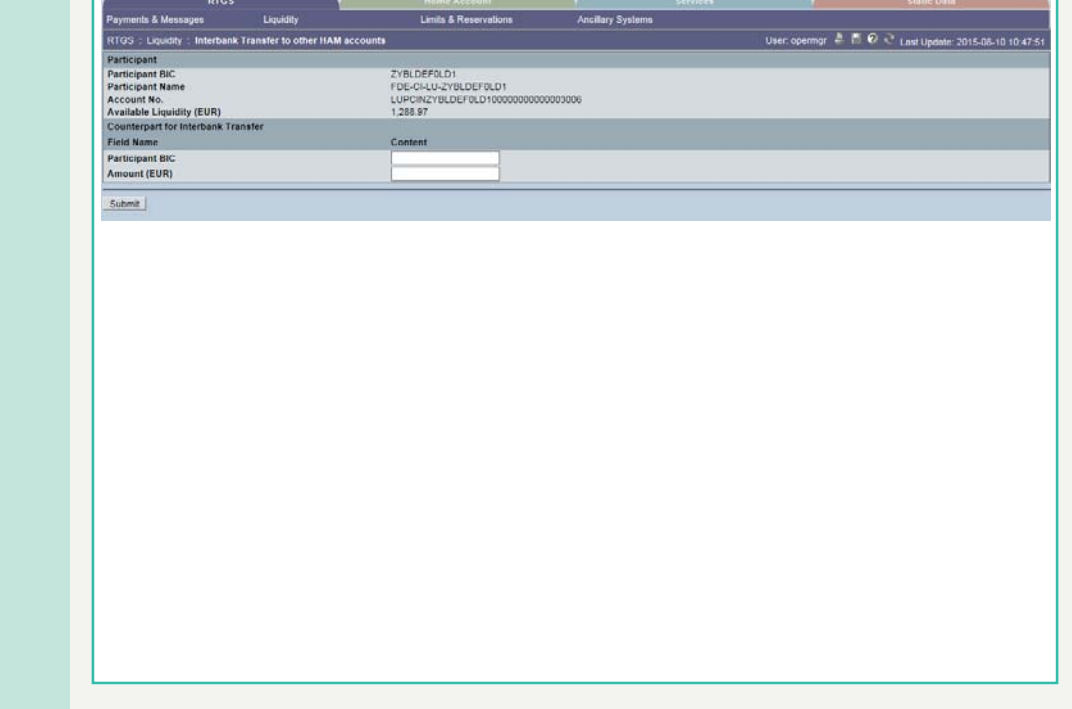

# **Screen description** This function allows to enter an interbank transfer from RTGS account to

several HAM accounts (accounts from different participants) except CB customer accounts. The function is available for CU Liquidity and Payment Manager and SSP/CB user on behalf of participant.

**Frame:** Details Enter

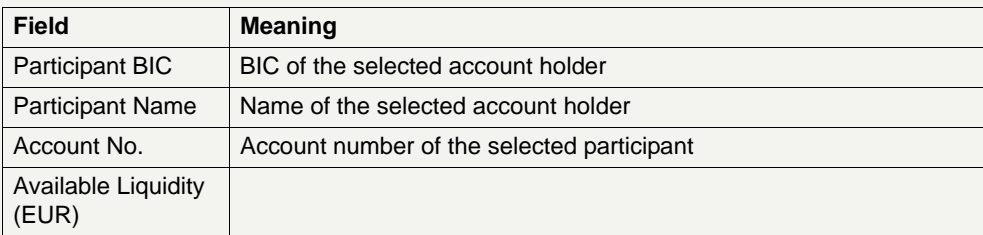

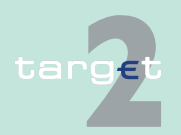

6.1 Menu item: RTGS

6.1.2 Function: Liquidity

**Actions in popup** The following entry is required in this popup:

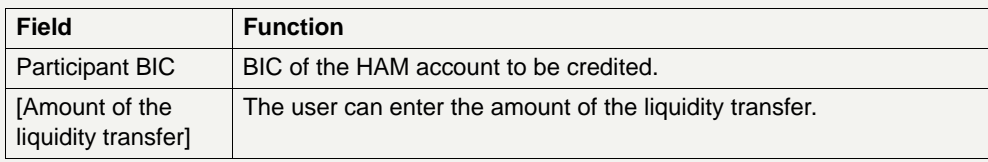

### **Popup Enter Liquidity Transfer Dedicated Cash Account T2S**

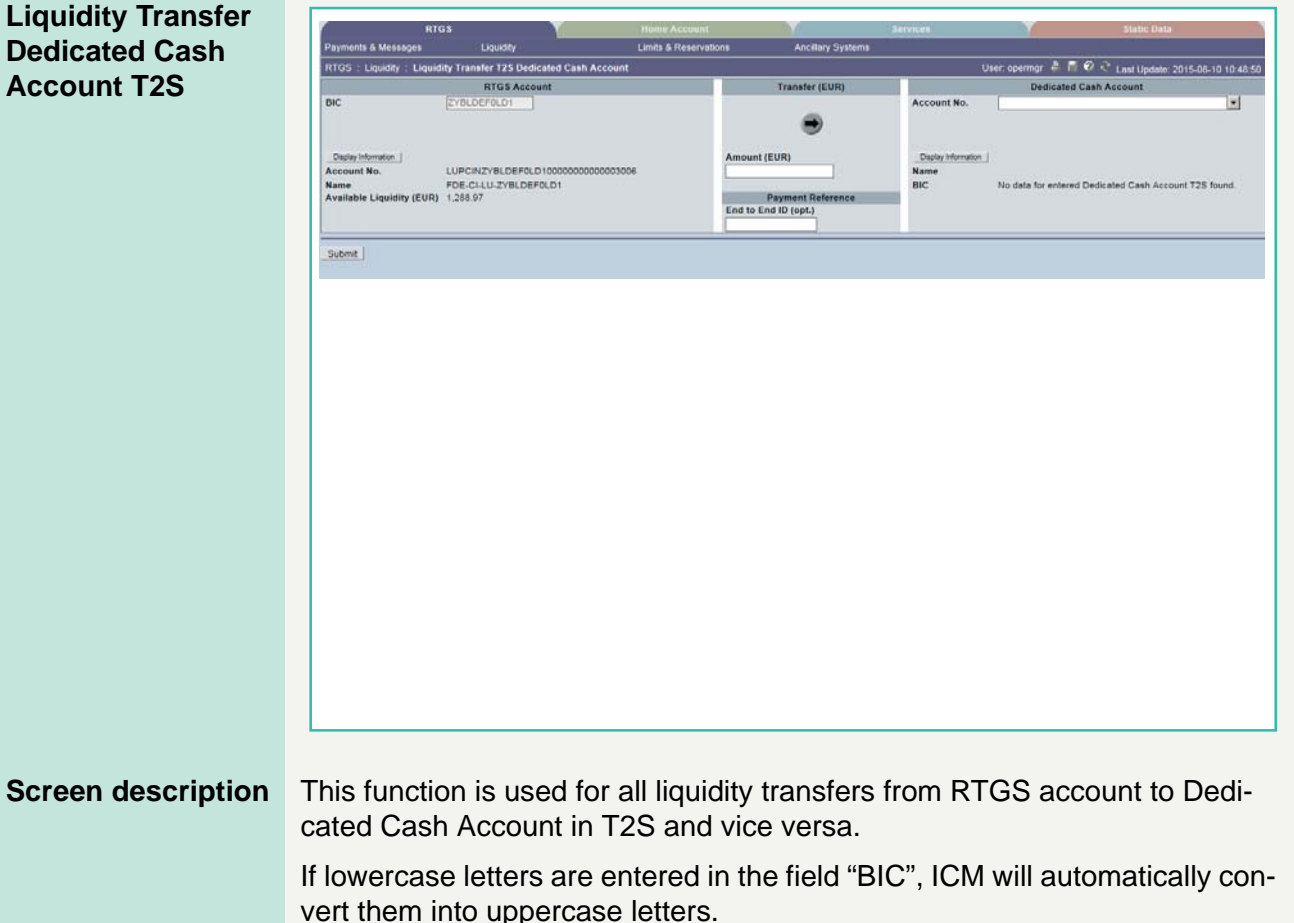

**Note:** Core and Value Added Service

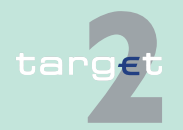

6.1 Menu item: RTGS

#### 6.1.2 Function: Liquidity

The default direction of liquidity transfer when opening the popup is from RTGS to DCA. Only if the customer has opted for the value added services, the direction of the arrow can be turned from DCA to RTGS.

### **Single Participant**

### **Core Service:**

- **•** Liquidity transfers from RTGS to DCA
	- BIC of RTGS account is default value and not editable
	- The editable combo box field is displayed without value. If the user clicks on the button, he gets all linked DCAs for the RTGS account to select. The user has also the possibility to enter any DCA account number directly. The entered DCA account number is not validated by ICM when pressing the button "Submit".

### **Value Added Service:**

- **•** Liquidity transfers from DCA to RTGS
	- If the arrow direction is turned from DCA to RTGS the field BIC in frame RTGS Account becomes editable. ICM checks it the DCA is linked to the users RTGS account when pressing the button "Submit".
- **•** Change direction of liquidity transfer from RTGS to DCA after selecting/ entering BIC respectively DCA number:
	- If the user turns the arrow from RTGS to DCA after entering a foreign BIC then the BIC of the user RTGS account will be immediately set by ICM. It will not be editable till turning the arrows direction again from DCA to RTGS.

### **GoA manager**

### **Core Service:**

- **•** Liquidity transfers from RTGS to Dedicated Cash Account
	- BIC of RTGS account of the selected GoA member of previous function is default value and not editable

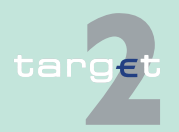

6.1 Menu item: RTGS

#### 6.1.2 Function: Liquidity

– The editable combo box field is displayed without value. If the GoA manager clicks on the button, he gets all linked DCAs for the selected GoA member RTGS account to select. The GoA manager has also the possibility to enter any DCA account number directly. The entered DCA account number is not validated by ICM when pressing the button "Submit".

#### **Value Added Service:**

- **•** Liquidity transfers from Dedicated Cash Account to RTGS:
	- If the direction of the arrow is turned from DCA to RTGS the field BIC in frame RTGS Account becomes editable. ICM checks if the DCA is linked to the users RTGS account when pressing the button "Submit".

#### **Fields in popup** Possible fields in this popup:

#### **Frame:** RTGS Account

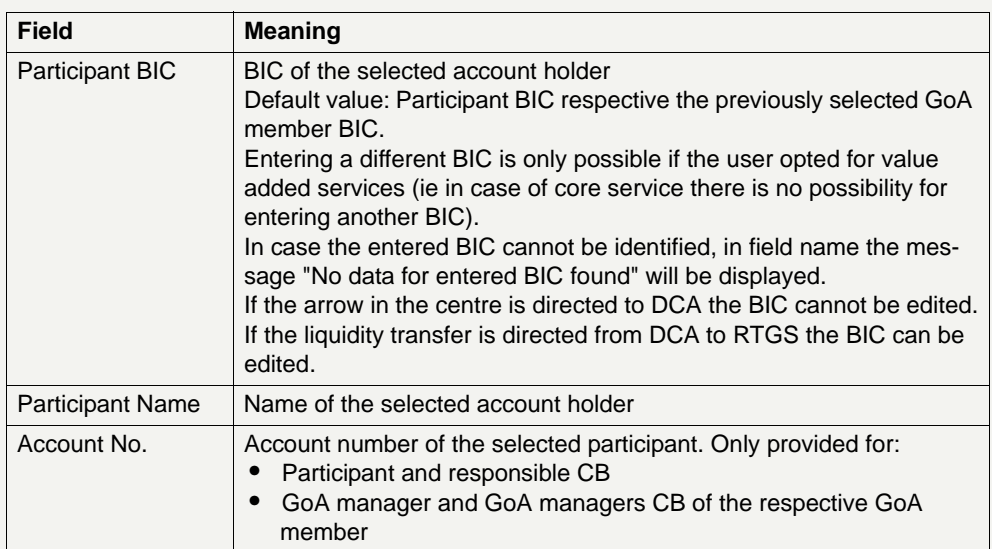

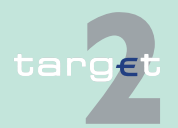

6.1 Menu item: RTGS

#### 6.1.2 Function: Liquidity

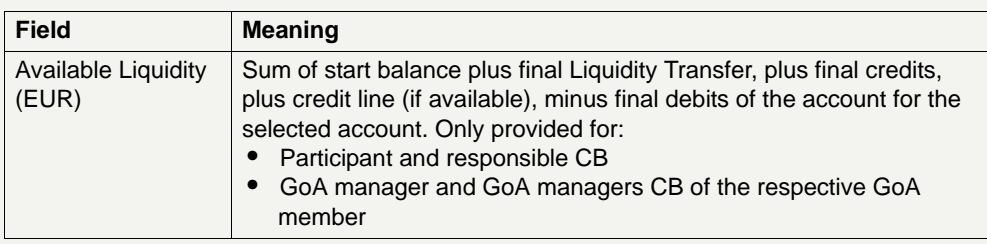

### **Frame:** Transfer (EUR)

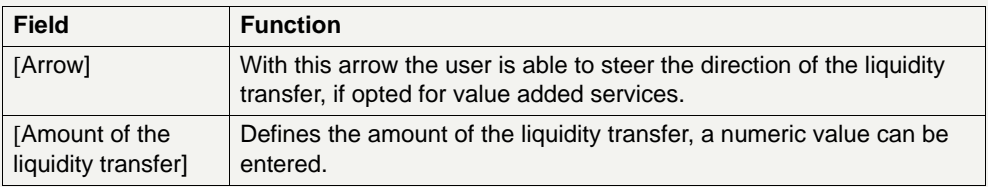

### **Frame:** Dedicated Cash Account

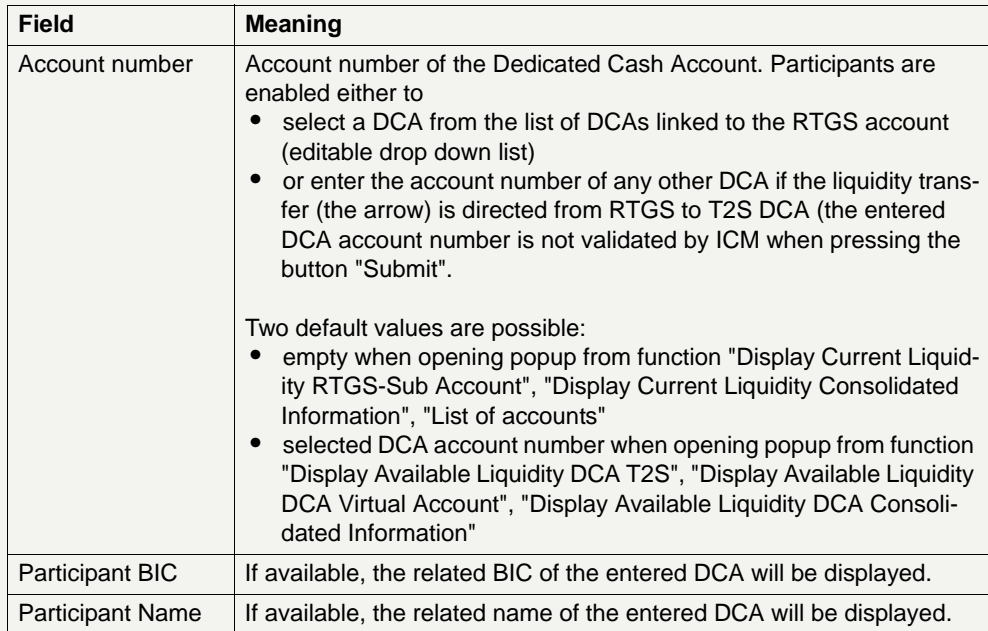

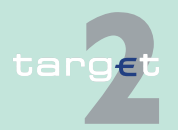

# 6.1 Menu item: RTGS<br>6.1.2 Function: Liquidity

Function: Liquidity

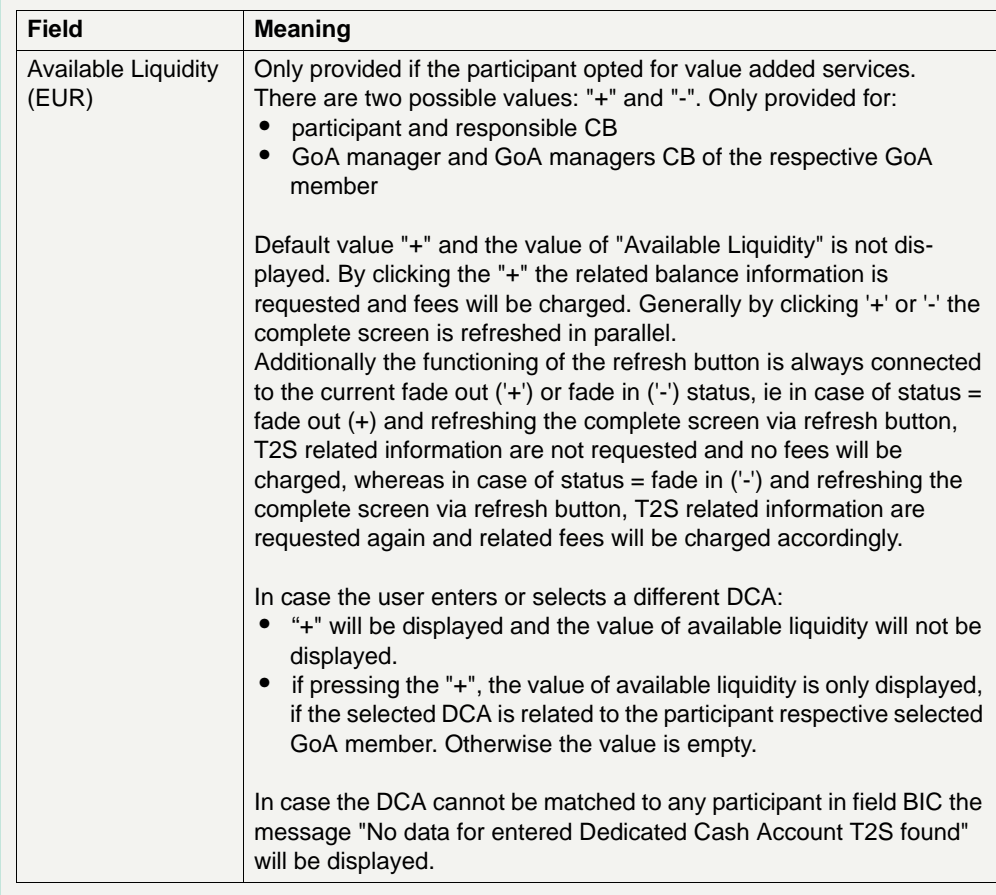

**Frame:** Payment Reference

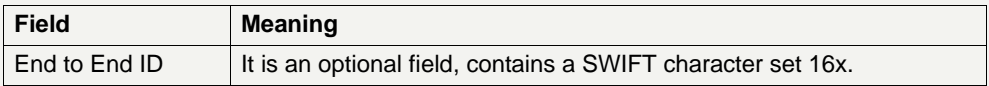

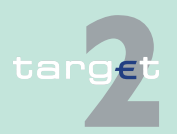

6.1 Menu item: RTGS

6.1.2 Function: Liquidity

#### **Action buttons in screen**

The following action buttons are available in this screen:

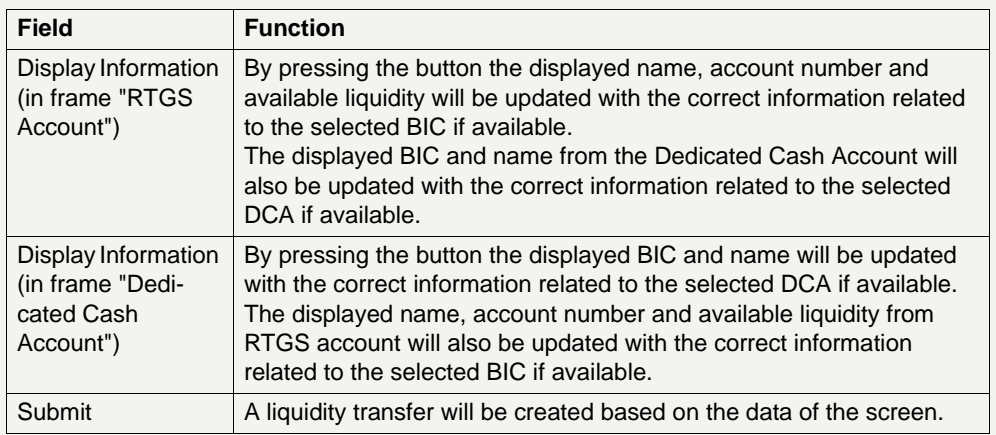

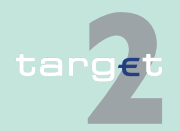
6.1 Menu item: RTGS

6.1.2 Function: Liquidity

## **6.1.2.1.1.2 Screen: Display Current Liquidity Sub-Account**

#### **Screen**

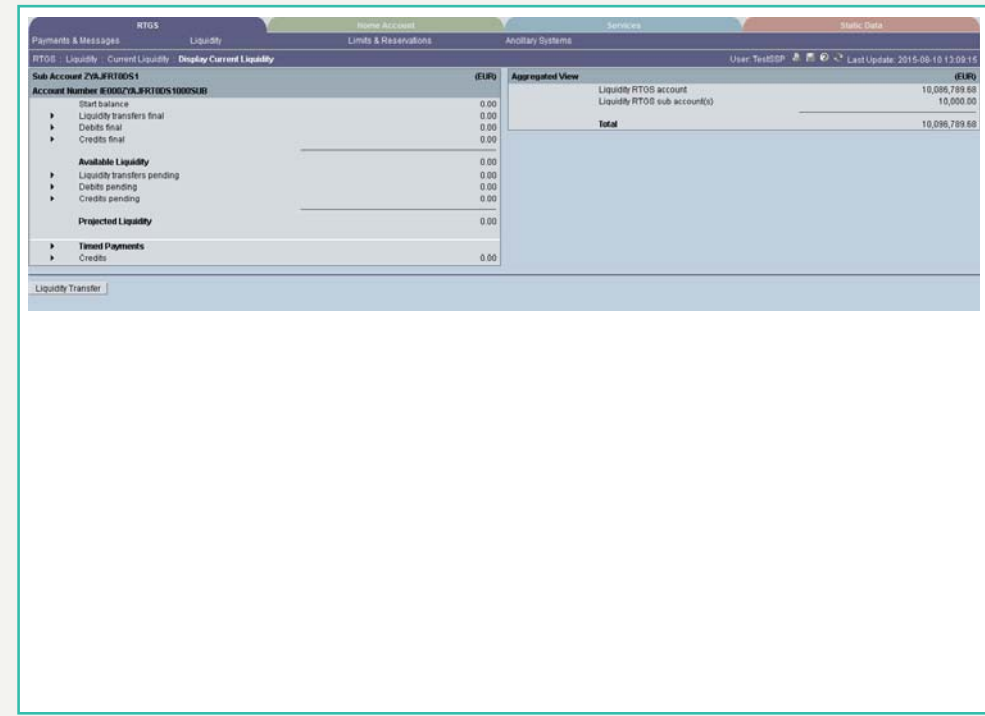

**Screen description** The current liquidity of one sub-account is displayed in this screen. Further aggregated liquidity information is available in an additional frame. (In case of more than one sub account you will see the list of all sub accounts. By usage of the buttons Display Current Liquidity and Liquidity Transfer you will get further information).

### **Group of accounts manager:**

The aggregated positions of the group members will not be displayed for the group of accounts manager in the frame Aggregated View.

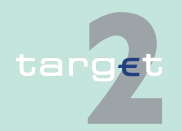

6.1 Menu item: RTGS

6.1.2 Function: Liquidity

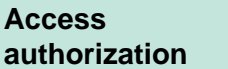

- **•** AS: No access
- **•** CI: All respective data with the exception that a group of accounts manager can get information on all accounts of the group members
- **•** CB customer: No access

### **Fields in screen** Fields in this screen:

**Frame:** Sub-Account <BIC> (EUR) + Account Number <Code>

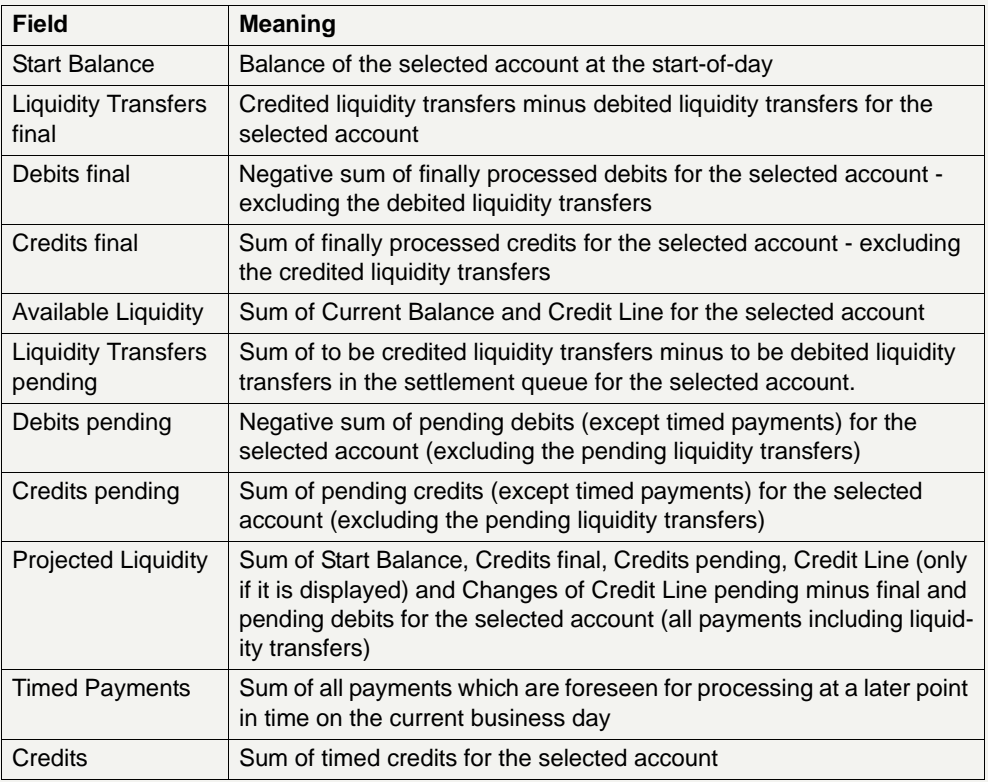

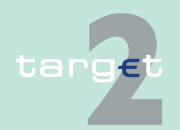

6.1 Menu item: RTGS

### 6.1.2 Function: Liquidity

## **Frame:** Aggregated View (EUR)

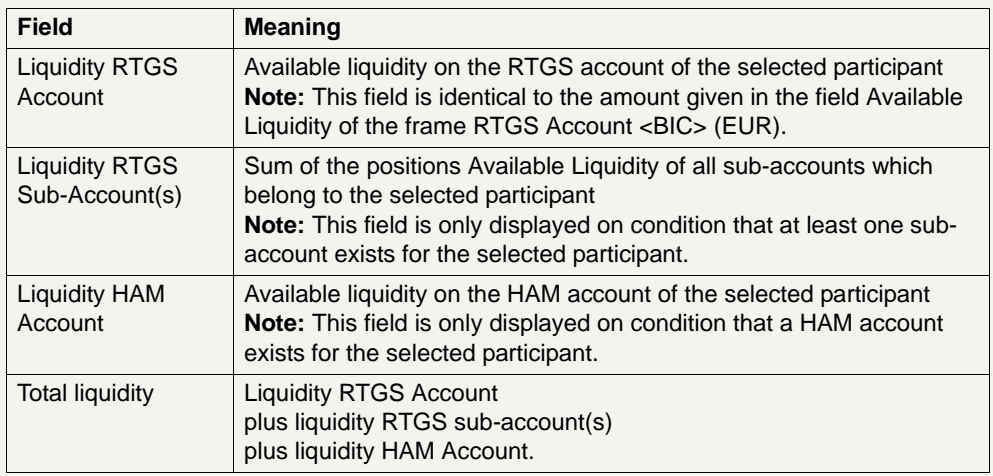

**Actions in screen** The following actions are available in this screen:

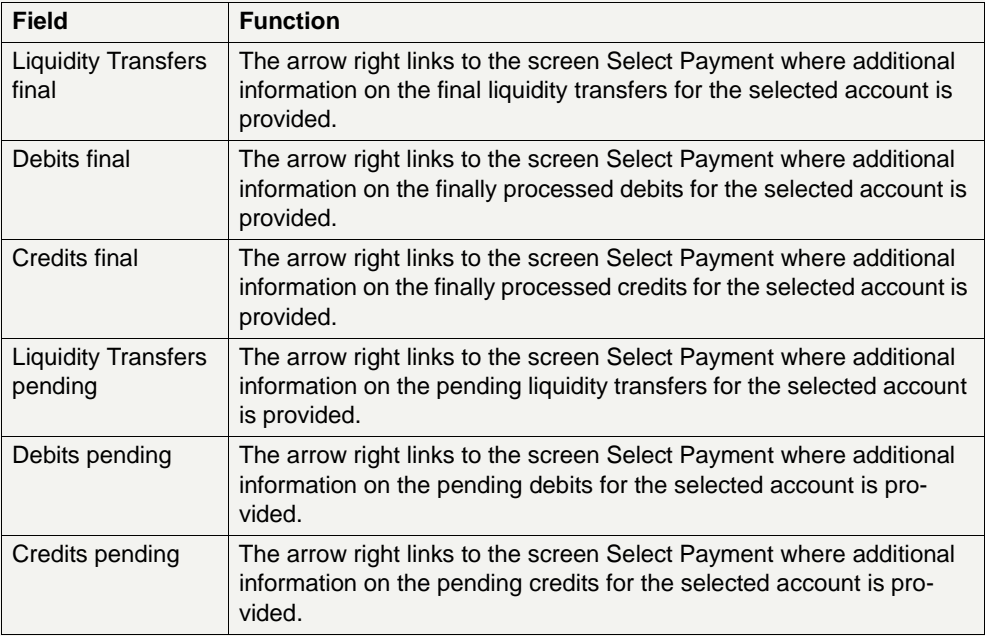

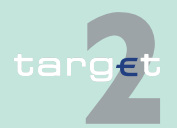

6.1 Menu item: RTGS

6.1.2 Function: Liquidity

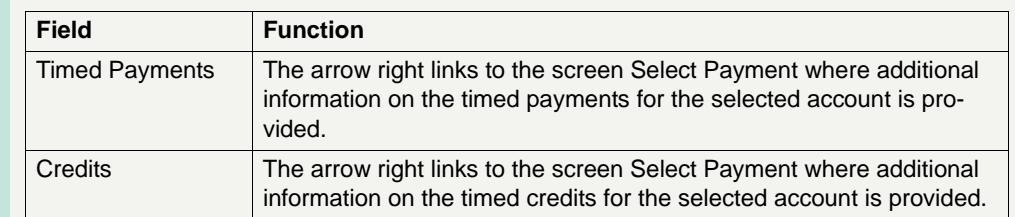

# **Action buttons in**

The following action button is available in this screen:

**screen**

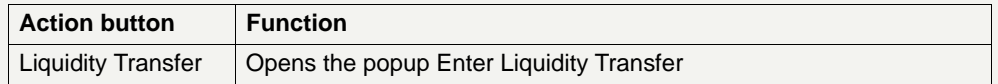

**Popup in screen** The following popup is available in this screen:

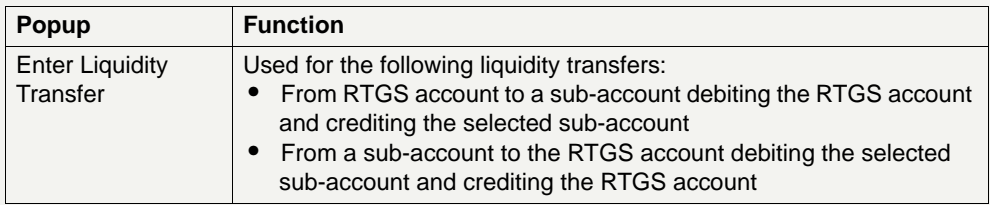

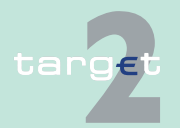

6.1 Menu item: RTGS

6.1.2 Function: Liquidity

### **Popup Enter Liquidity Transfer**

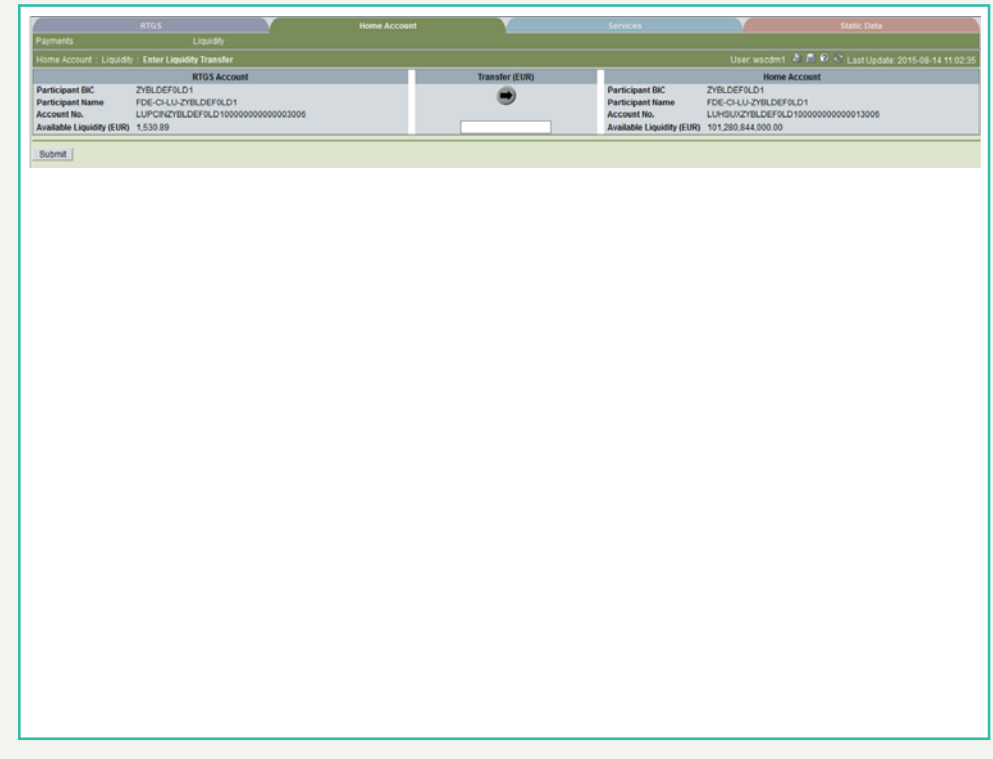

**Fields in popup** Fields in this popup:

**Frame:** RTGS Account

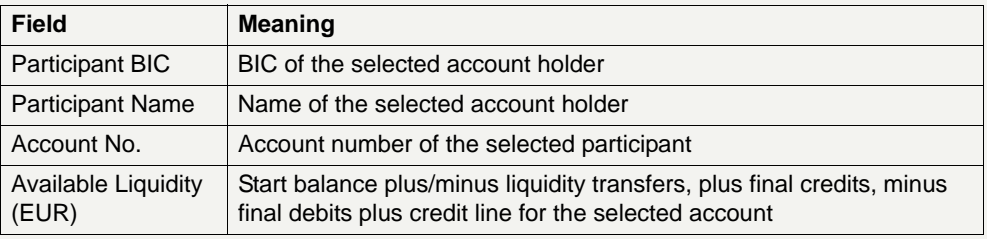

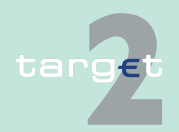

6.1 Menu item: RTGS

6.1.2 Function: Liquidity

## **Frame:** Sub-Account

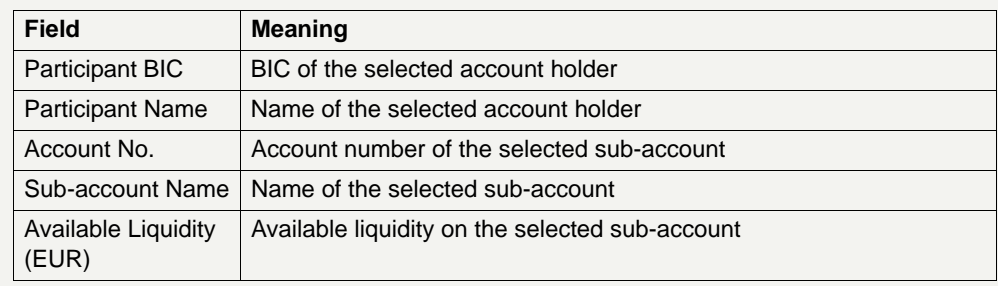

## **Actions in popup** The following entry is required in this popup:

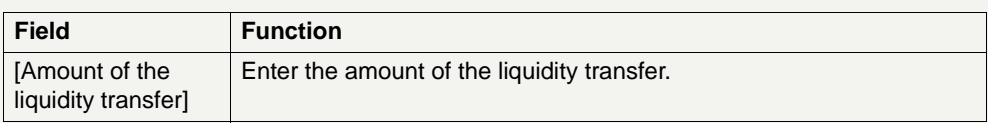

### **Action buttons in popup**

The following action button is available in this popup:

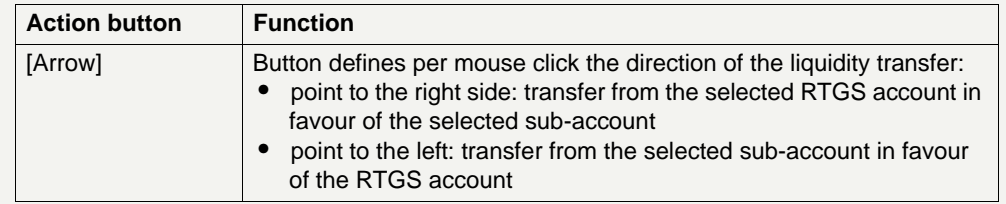

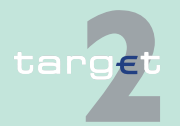

6.1 Menu item: RTGS

6.1.2 Function: Liquidity

## **6.1.2.1.1.3 Screen: Display Current Liquidity PHA**

#### **Screen**

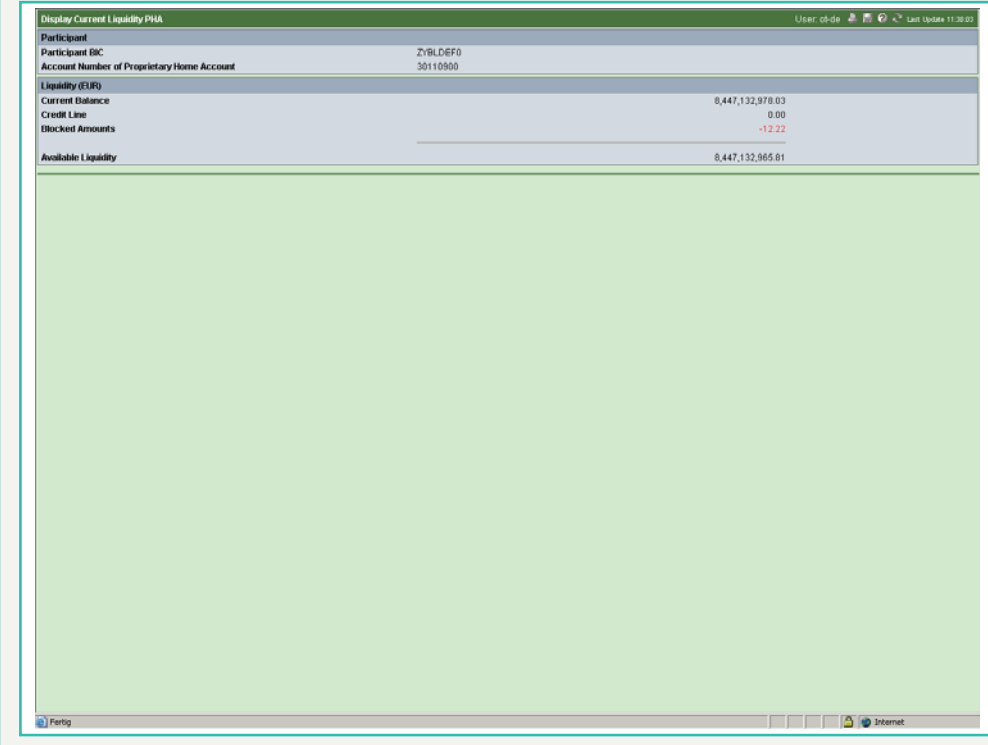

### **Screen description** The current liquidity of a PHA is displayed in this screen.

### **Note:**

- **•** The screen can only be displayed using the action button Proprietary Home Account in the screen Display Current Liquidity RTGS/Sub-Account or by using the action button Call Current Balance of PHA in the popup Enter Liquidity Transfer. A direct access using the ICM navigation does not exist.
- **•** Due to the fact that the information are not taken from an SSP module, this screen will be displayed in a separate browser window.

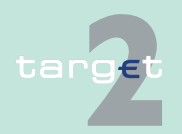

6.1 Menu item: RTGS

6.1.2 Function: Liquidity

#### **Access authorization**

- **•** AS: No access
- **•** CI: All respective data with the precondition that a link has to be established between the SSP and the proprietary home accounting system
- **•** CB customer: No access

### **Fields in screen** Fields in this screen:

**Frame:** Participant

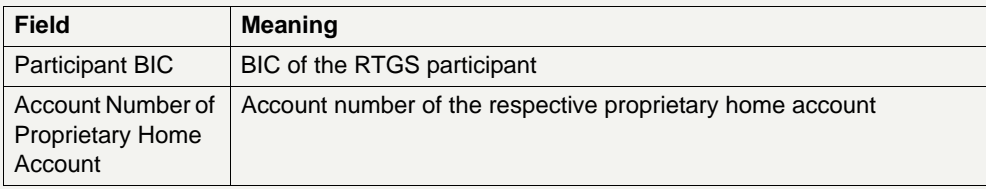

### **Frame:** Liquidity

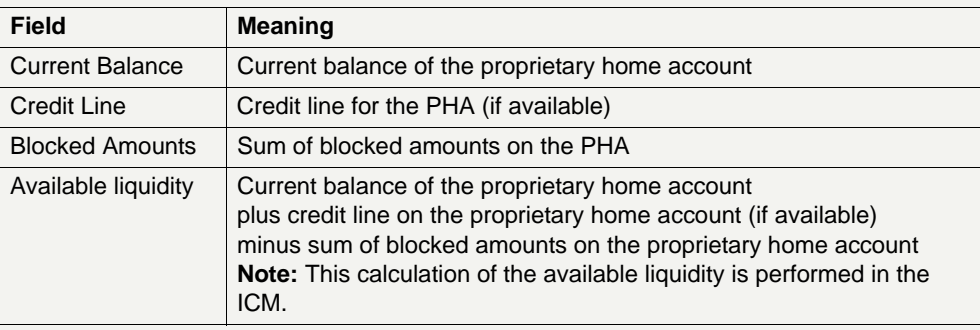

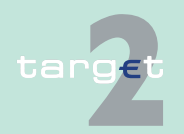

6.1 Menu item: RTGS 6.1.2 Function: Liquidity

- **6.1.2.1.2 Sublevel: Sub-Account**
- **6.1.2.1.2.1 Screen: Select Sub-Account**

### **Screen**

targe

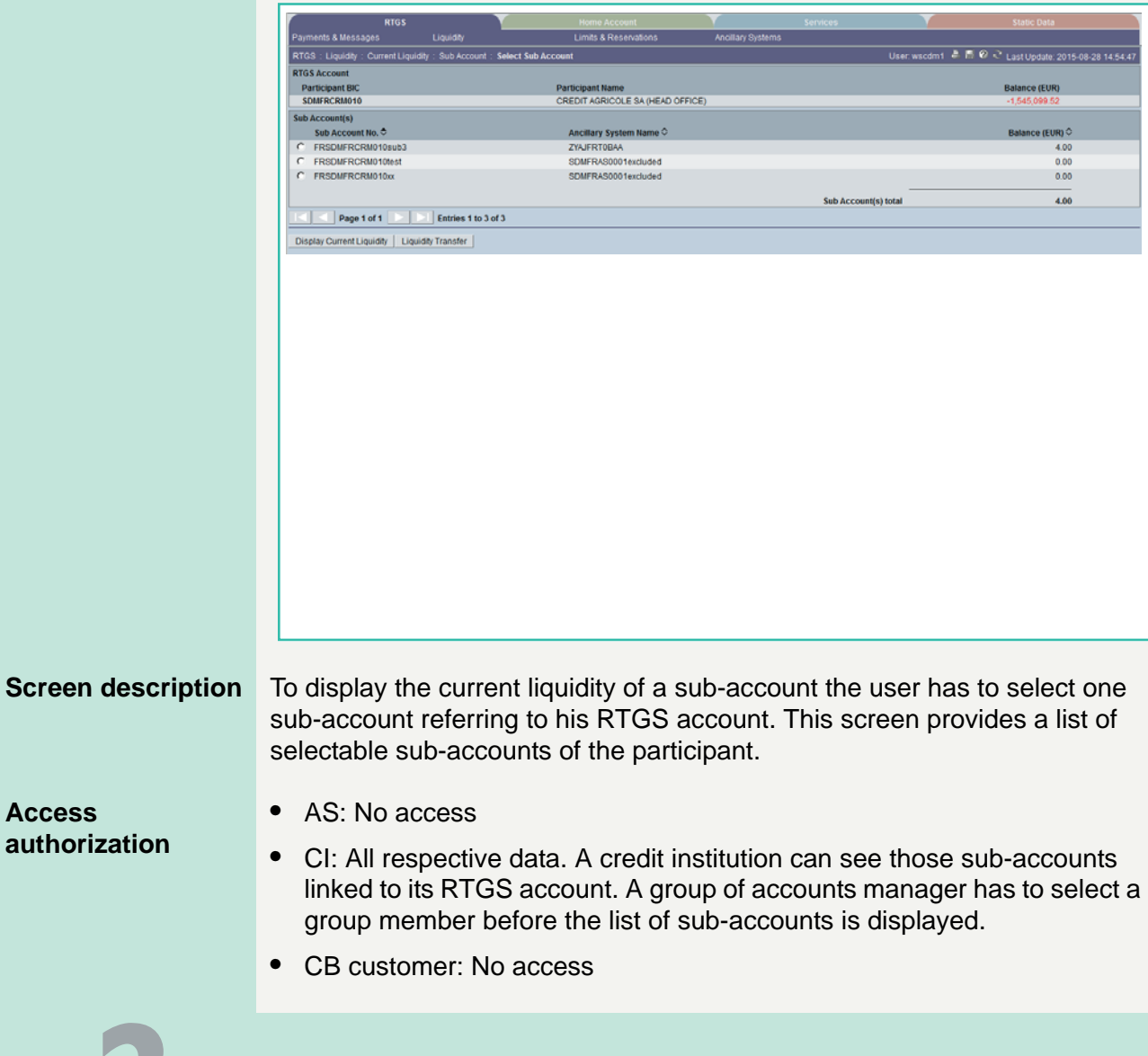

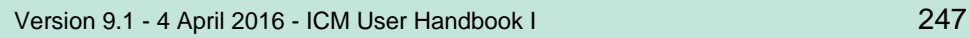

6.1 Menu item: RTGS

6.1.2 Function: Liquidity

**Fields in screen** Fields in this screen:

**Frame:** RTGS Account

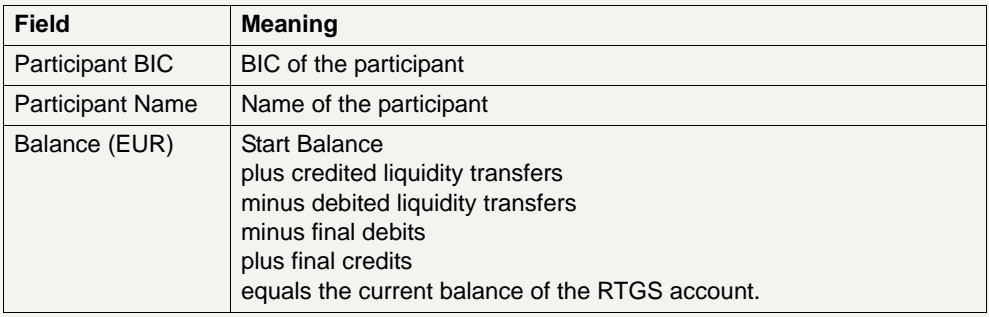

## **Frame:** Sub-Accounts

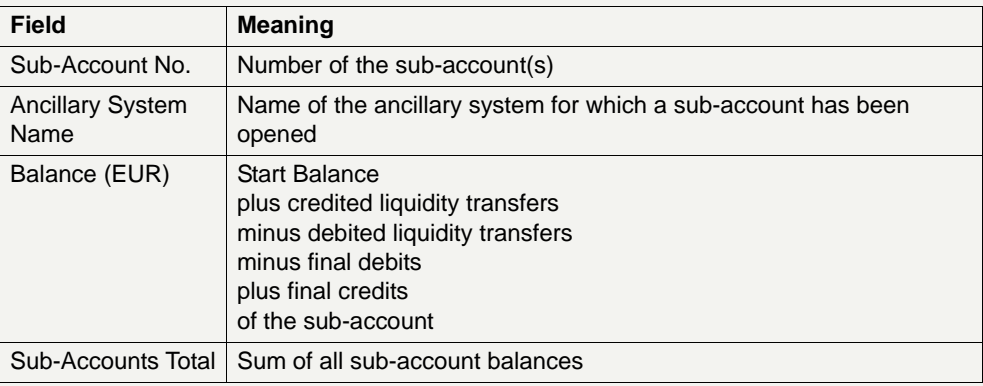

### **Actions in screen** The following entry is required in this screen:

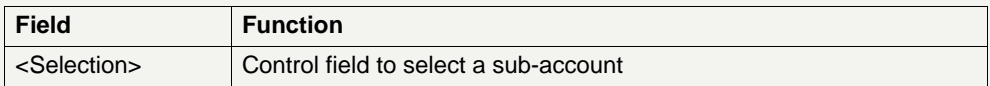

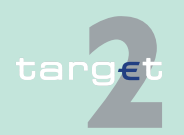

6.1 Menu item: RTGS

6.1.2 Function: Liquidity

# **Action buttons in**

The following action buttons are available in this screen:

#### **screen**

Action button Function Display Current Liquidity Opens the screen Display Current Liquidity for the selected subaccount. **Note:** Please refer to the screen description Display Current Liquidity RTGS/Sub-Account for the field details. Liquidity Transfer | Opens the popup Enter Liquidity Transfer.

**Popups in screen** The following popup is available in this screen:

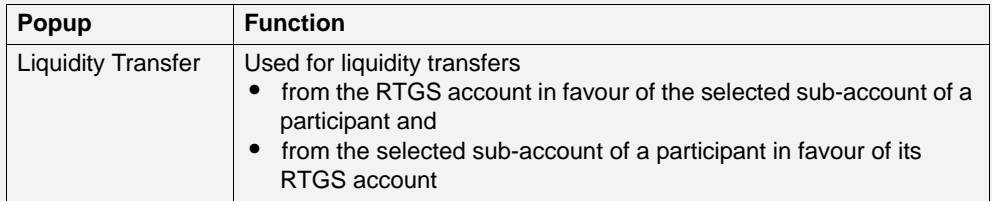

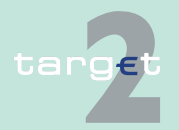

6.1 Menu item: RTGS

6.1.2 Function: Liquidity

### **Popup Enter Liquidity Transfer**

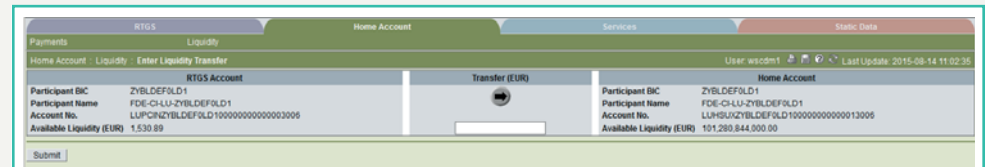

**Fields in popup** Fields in the popup:

**Frame:** RTGS Account

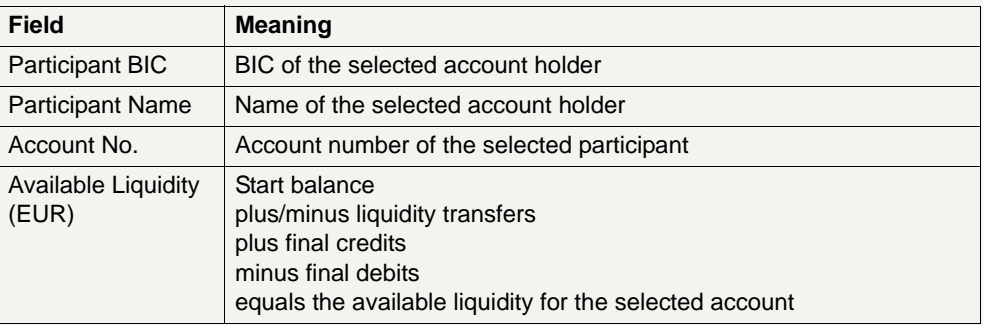

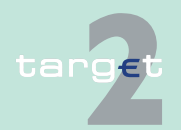

6.1 Menu item: RTGS

6.1.2 Function: Liquidity

### **Frame:** Sub-Account

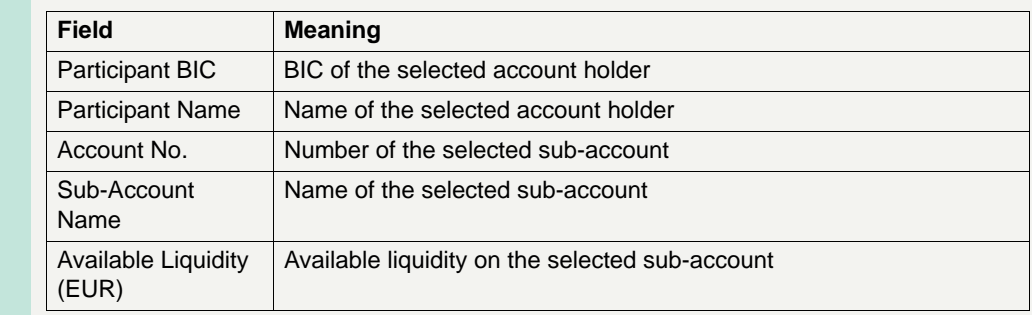

### **Actions in popup** The following entry is required in the popup:

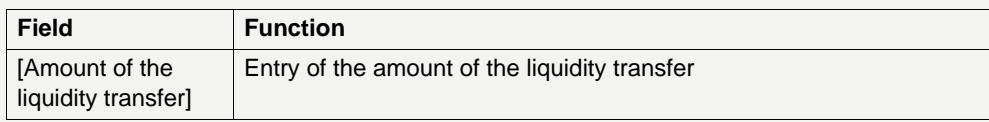

### **Action buttons in popup**

The following action button is available in the popup:

### Action button Function [Arrow] Button defines per mouse click the direction of the liquidity transfer: **•** point to the right side: transfer from the RTGS account in favour of the selected sub-account **•** point to the left: transfer from the selected sub-account in favour of the RTGS account

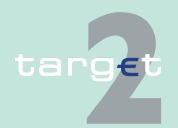

6.1 Menu item: RTGS 6.1.2 Function: Liquidity

- **6.1.2.1.3 Sublevel: Mirror Account**
- **6.1.2.1.3.1 Screen: Select Mirror Account**

#### **Screen**

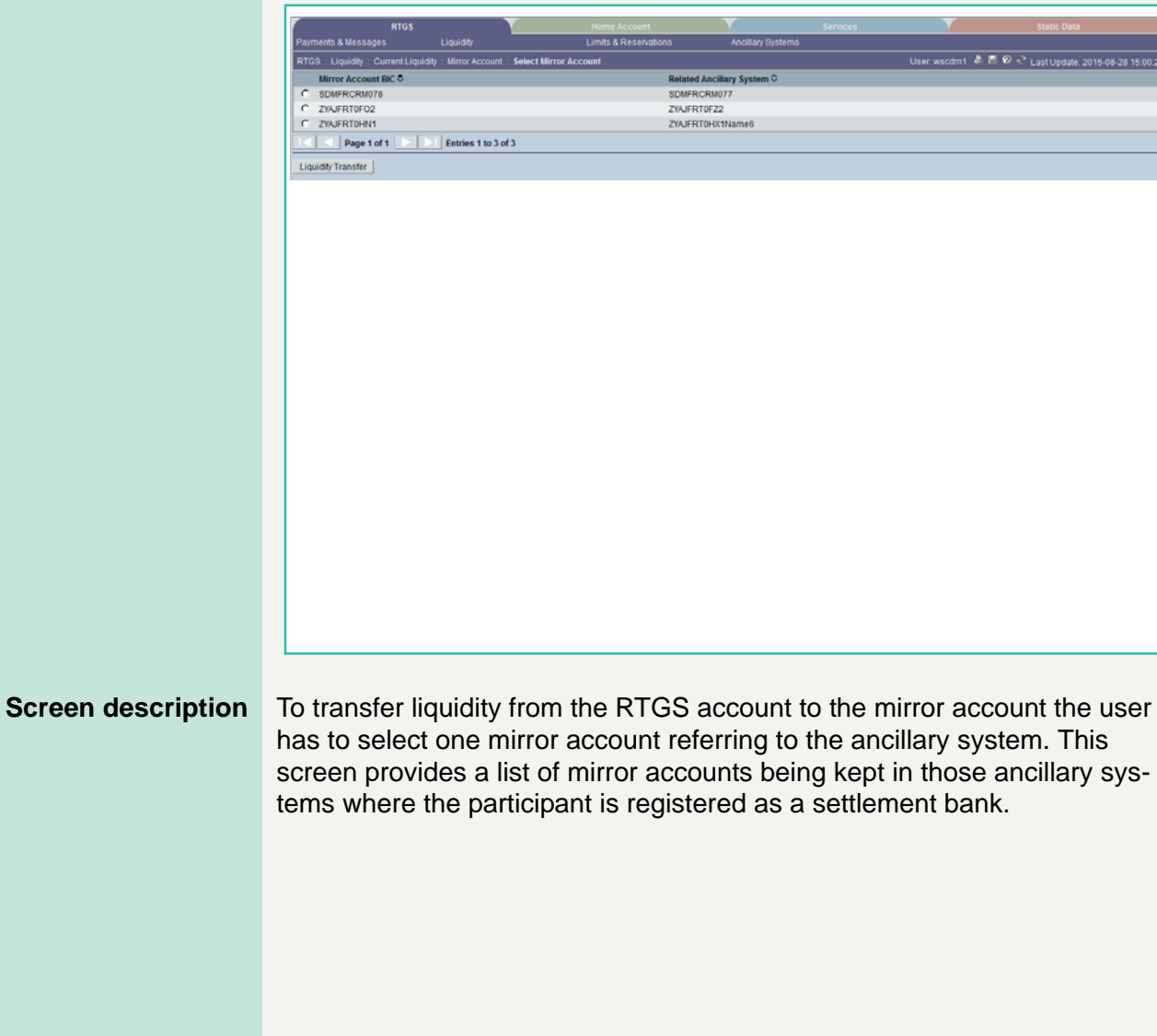

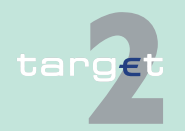

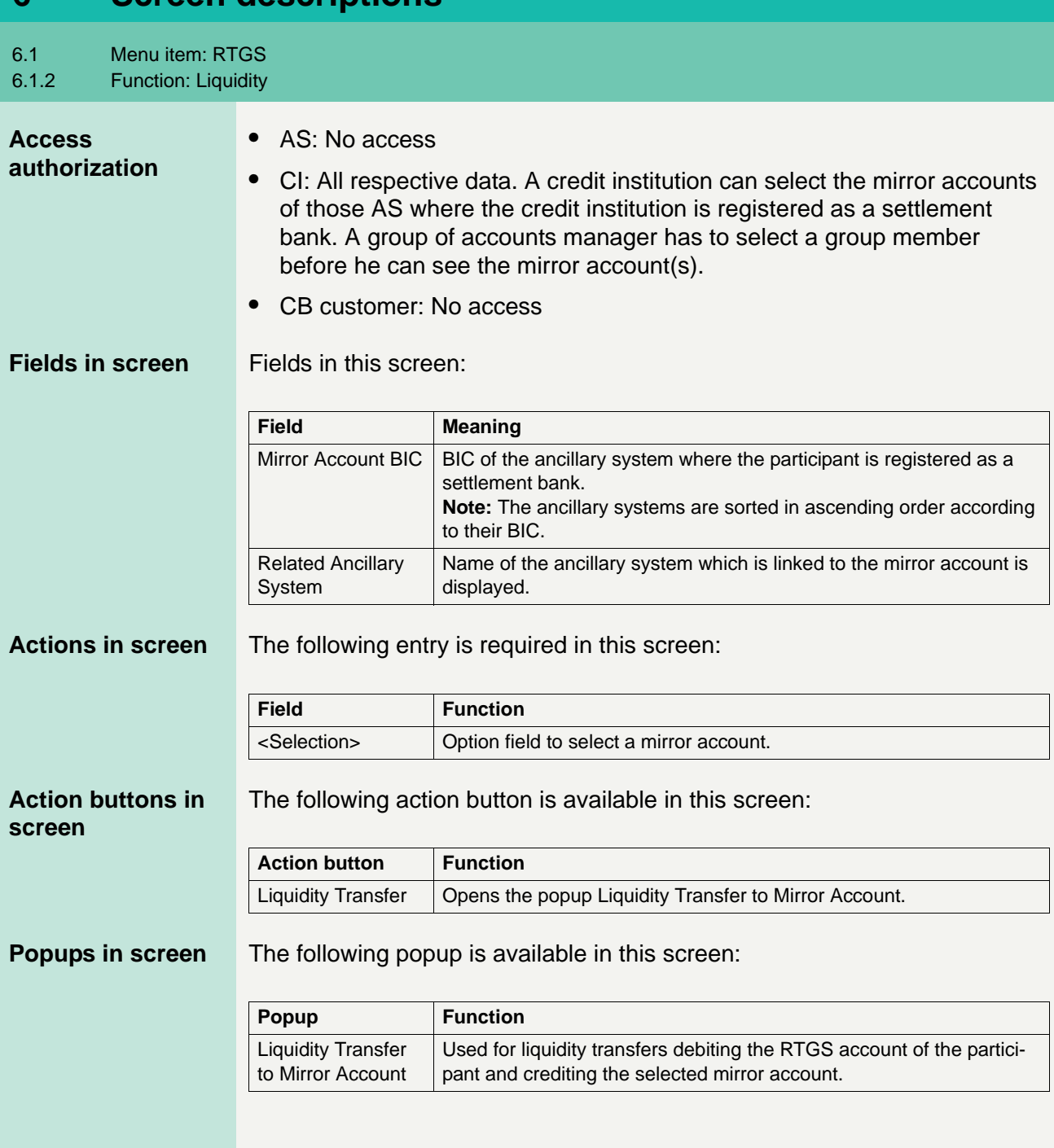

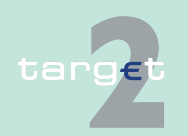

6.1 Menu item: RTGS

6.1.2 Function: Liquidity

### **Popup Enter Liquidity Transfer To Mirror Account**

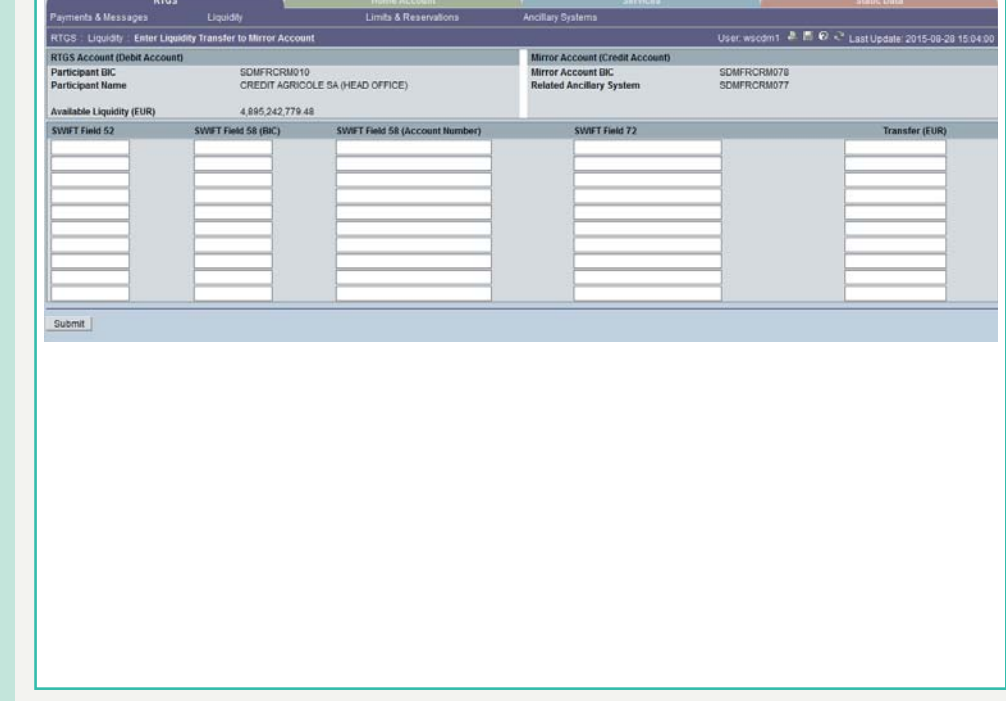

**Fields in popup** Fields in the popup:

**Frame:** RTGS Account (Debit Account)

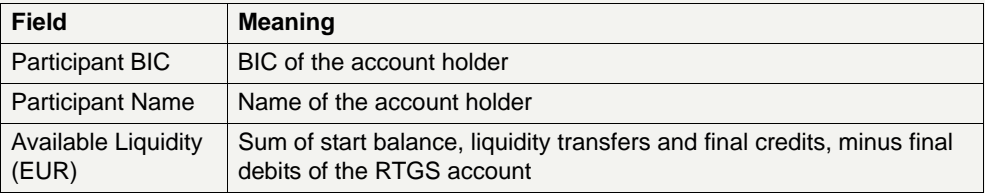

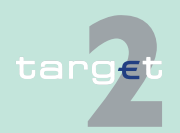

6.1 Menu item: RTGS

#### 6.1.2 Function: Liquidity

## **Frame:** Mirror Account (Credit Account)

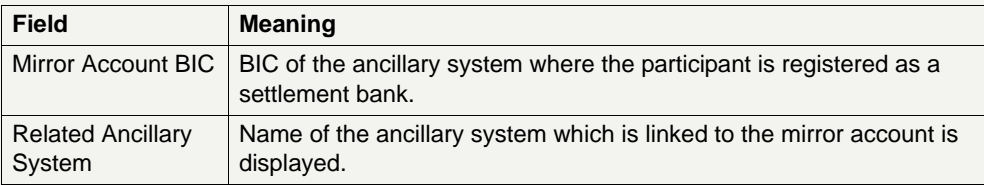

**Actions in popup** The following entries are required in the popup:

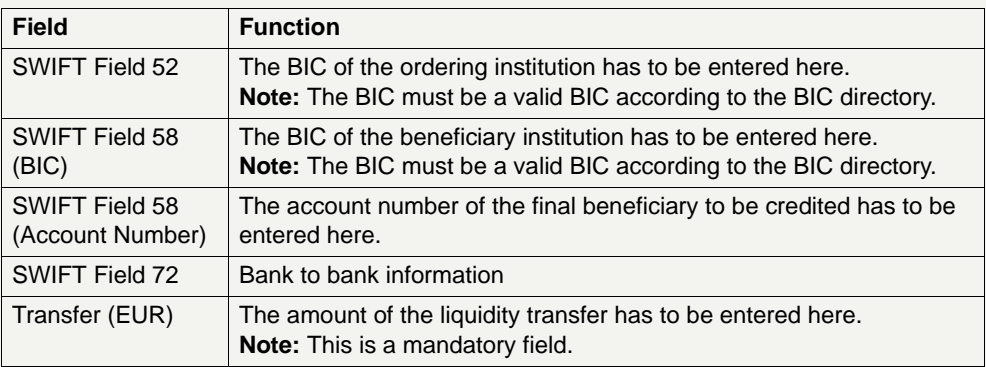

**Note:** Up to ten liquidity transfers can be entered in this frame.

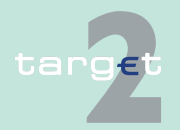

6.1 Menu item: RTGS 6.1.2 Function: Liquidity

- **6.1.2.1.4 Sublevel: Virtual Account**
- **6.1.2.1.4.1 Screen: Display Current Liquidity Virtual Account**

### **Screen**

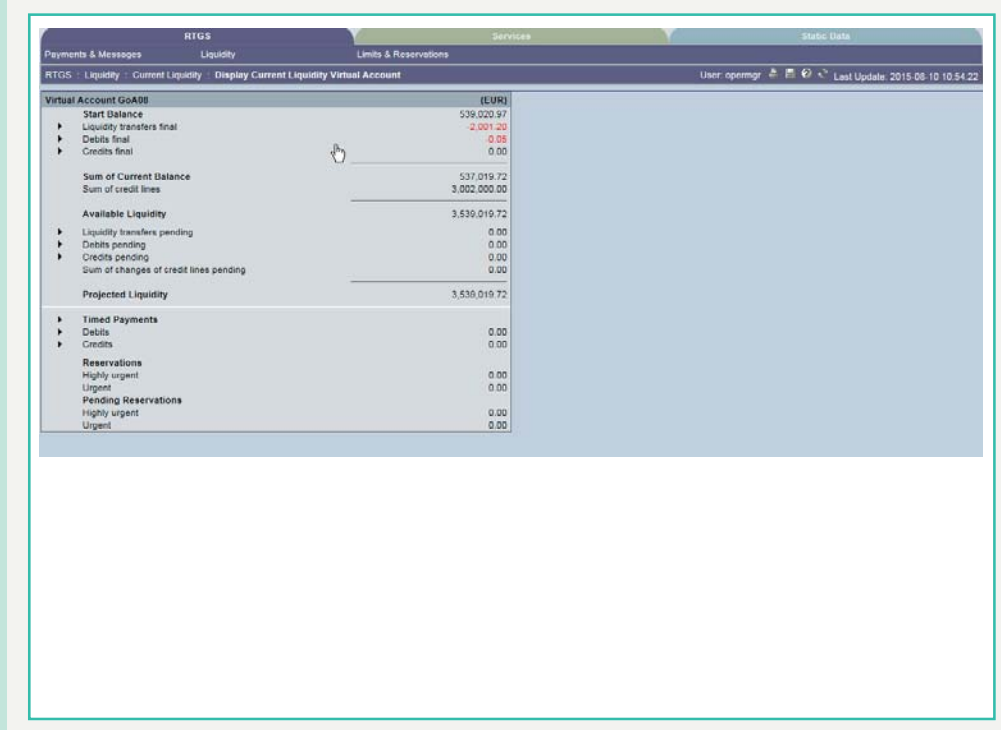

**Screen description** The liquidity of a virtual account is on display in this screen.

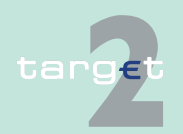

6.1 Menu item: RTGS

6.1.2 Function: Liquidity

#### **Access authorization**

- **•** AS: No access
- **•** CI: All respective data (Only virtual account members have access to the screen Display Current Liquidity Virtual Account). However depending on the user profile of the acting user in the screen Select Payment either the payments of the virtual account or only those of the acting participant are displayed. In addition, only a group of accounts manager can define the amounts exclusively reserved for the processing of highly urgent and urgent payments of the virtual account.
- **•** CB customer: No access

### **Fields in screen** Fields in this screen:

**Frame:** Virtual Account

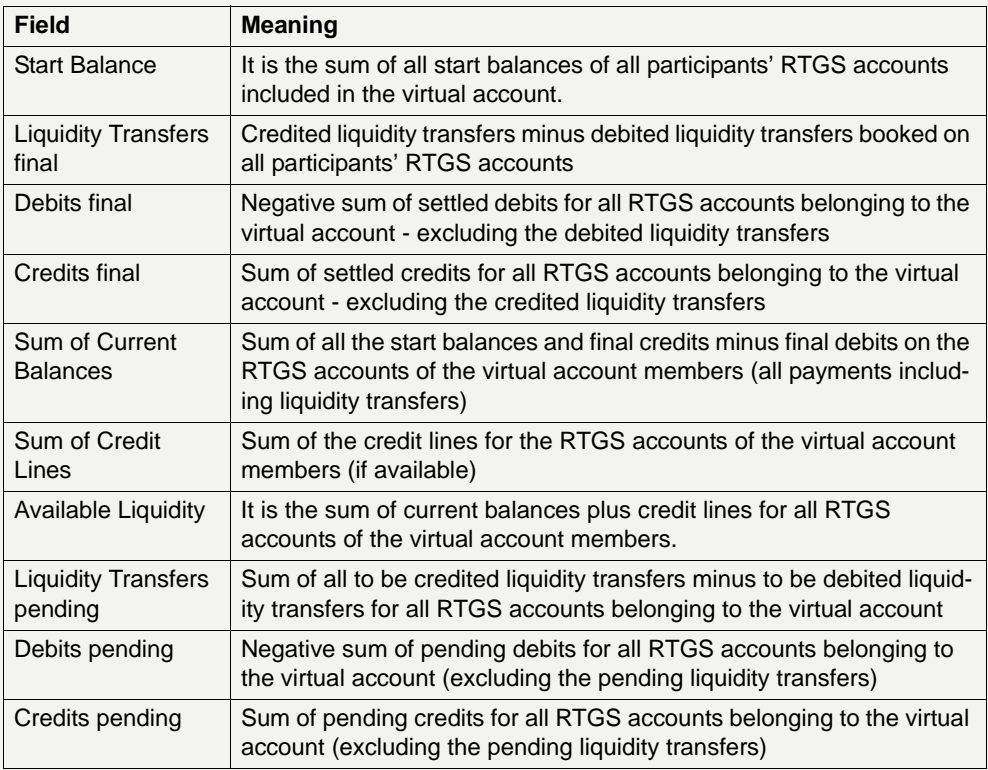

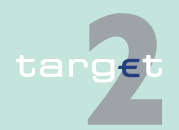

6.1 Menu item: RTGS<br>6.1.2 Function: Liquidity

Function: Liquidity

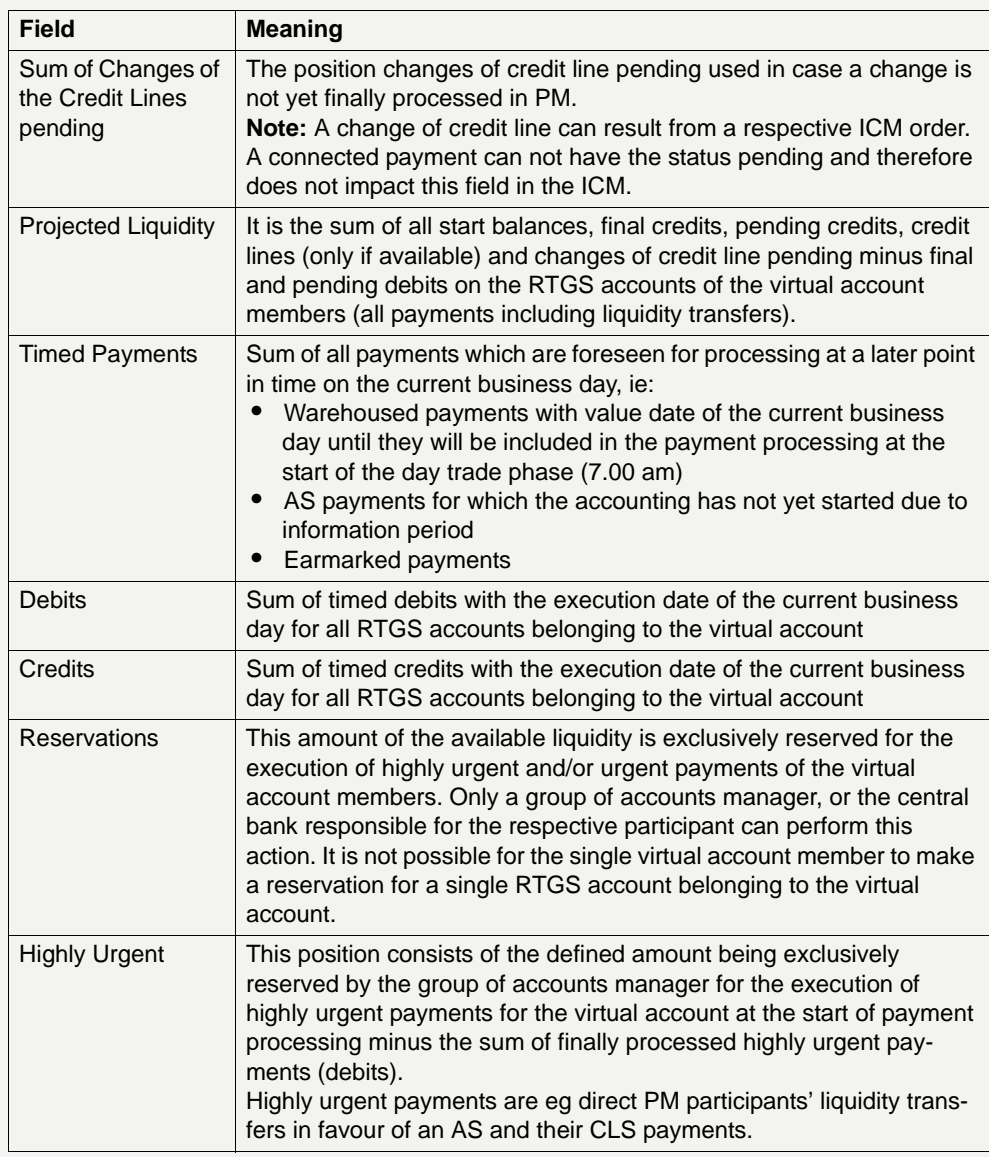

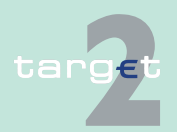

6.1 Menu item: RTGS

6.1.2 Function: Liquidity

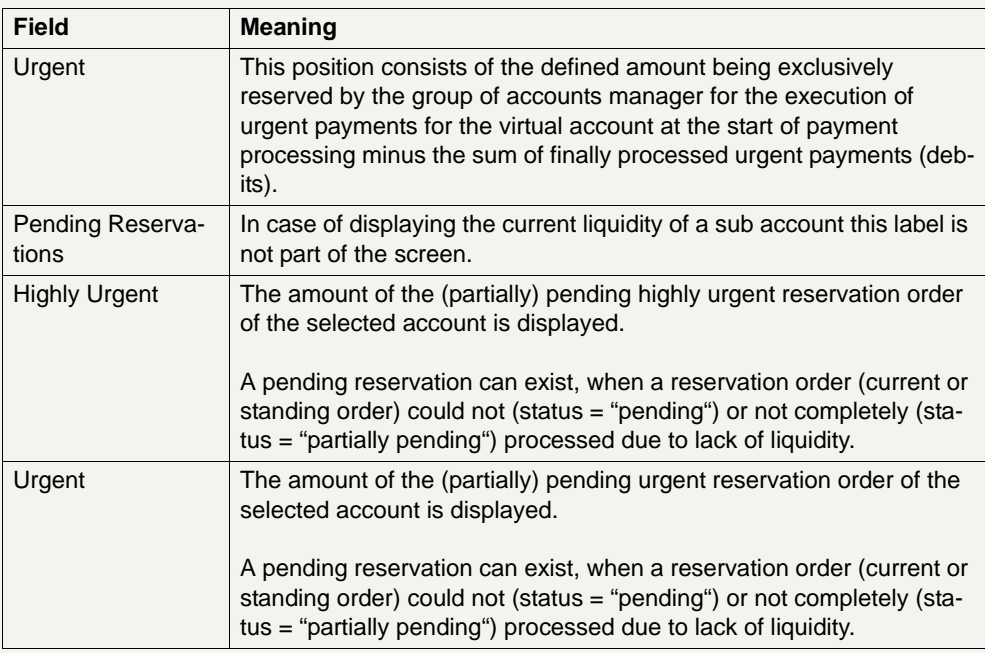

**Actions in screen** The following actions are available in this screen:

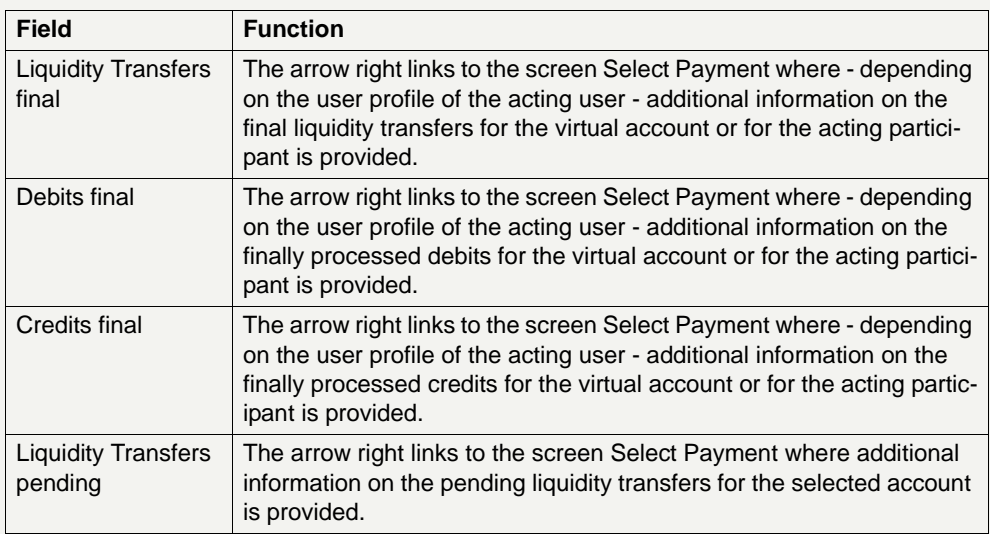

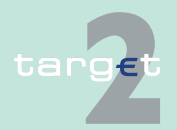

6.1 Menu item: RTGS

6.1.2 Function: Liquidity

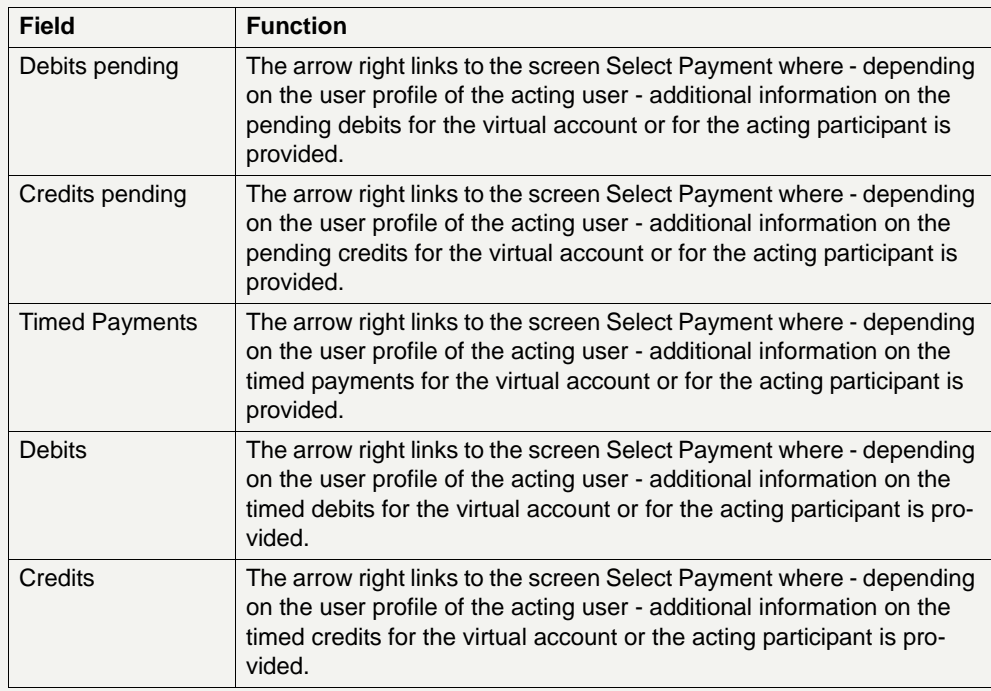

**Note:** In case of the exclusion of the member of a virtual account the following items will be considered in the screen:

- **•** The start of day balance as well as all finally settled transactions of the group of accounts manager which were settled before the exclusion are still displayed.
- **•** Pending as well as timed payments of the excluded participant are no longer included after the exclusion.
- **•** Bookings of the excluded participant after the exclusion are no longer taken into account.
- **•** "Sum of Current Balance", "Sum of Credit Lines", "Sum of Credit Lines pending" and "Projected Liquidity" show the current values for the virtual account.

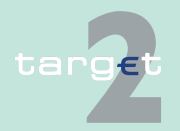

6.1 Menu item: RTGS

6.1.2 Function: Liquidity

- **6.1.2.1.5 Sublevel: Consolidated Information**
- **6.1.2.1.5.1 Screen: Display Current Liquidity Consolidated Information**

#### **Screen**

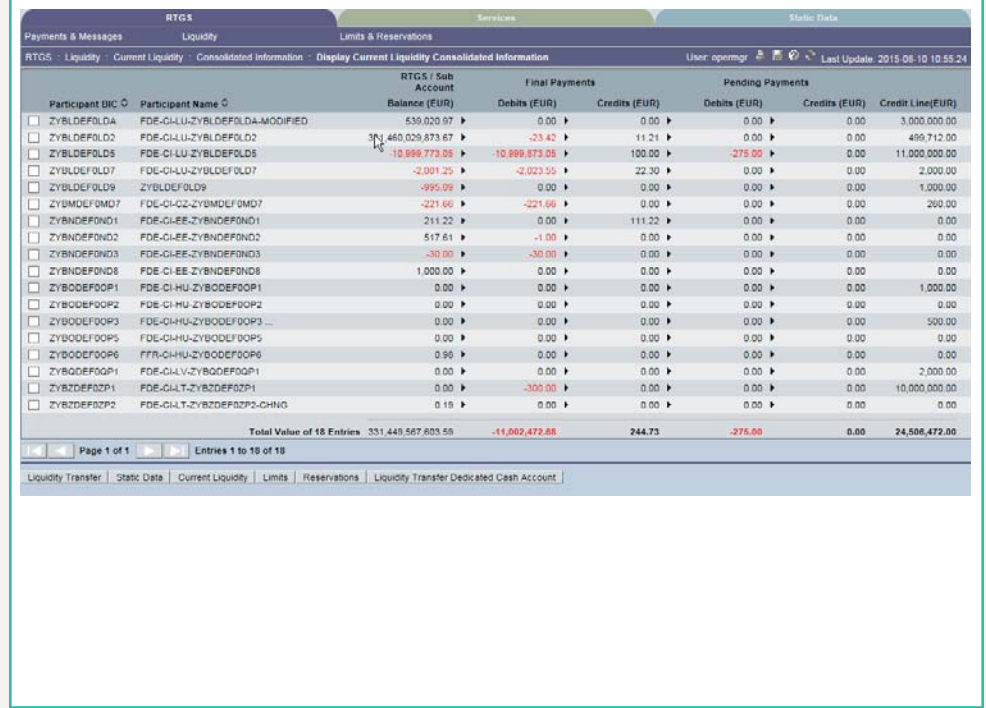

**Access authorization**

- **Screen description** Information on the current liquidity situation of a group of participants using the consolidated information approach is displayed. The screen contains a list of all group members.
	- **•** CB: All data in their national business area with the exception that the central bank of a group of accounts manager can get information on all accounts of the GoA members, even if a group member is attached to a different central bank.
		- **•** AS: No access

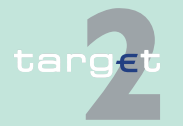

6.1 Menu item: RTGS

#### 6.1.2 Function: Liquidity

- **•** CI: The consolidated information is displayed for the members of the consolidated information group. In this case the screen will only contain the total values on consolidated information group level and the detailed information concerning the user's works as BIC. Detailed information concerning other members of the group are not displayed. If both liquidity pooling options with different GoA managers are used, the following applies: The user, who works as virtual account manager, can have the GoA manager user roles (CUGAMATE/FE, CURGOATE). This user will not have access to detailed information concerning other members of the consolidated information group in this screen.
- **•** CB customer: No access

#### **Fields in screen** Fields in this screen:

#### **Frame:** Consolidated Information

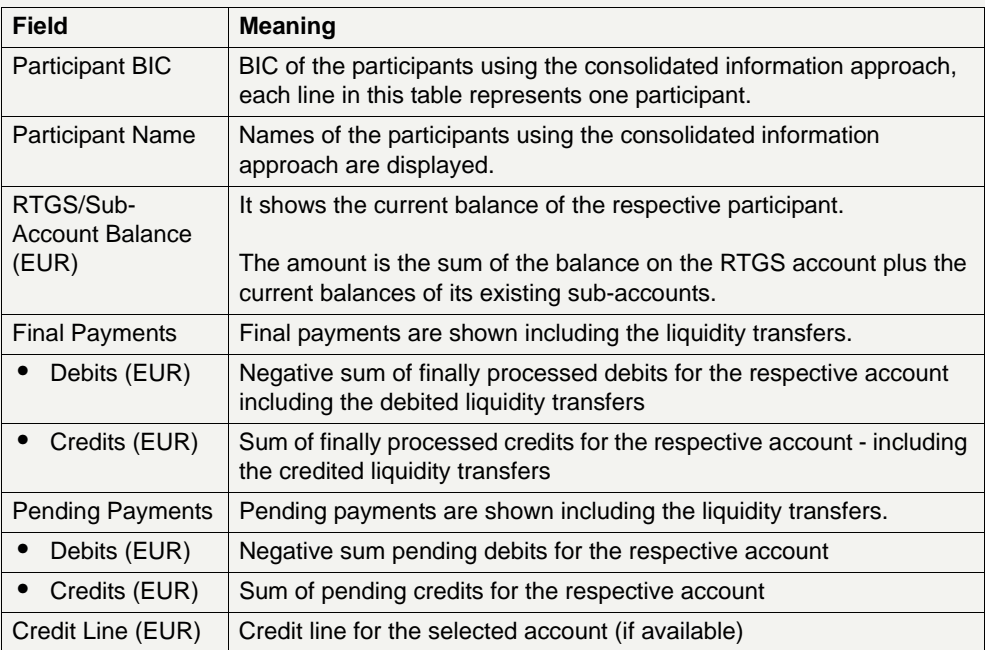

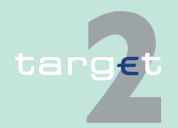

6.1 Menu item: RTGS

#### 6.1.2 Function: Liquidity

## **Frame:** Sum Information/Total Sum

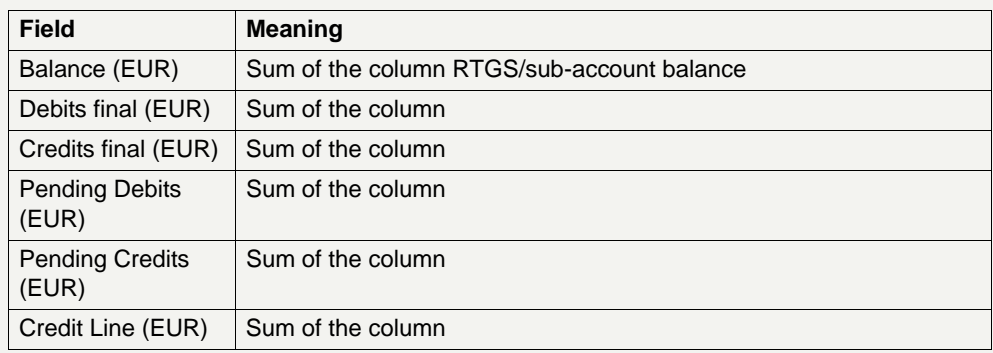

### **Actions in screen** The following entries are required in this screen:

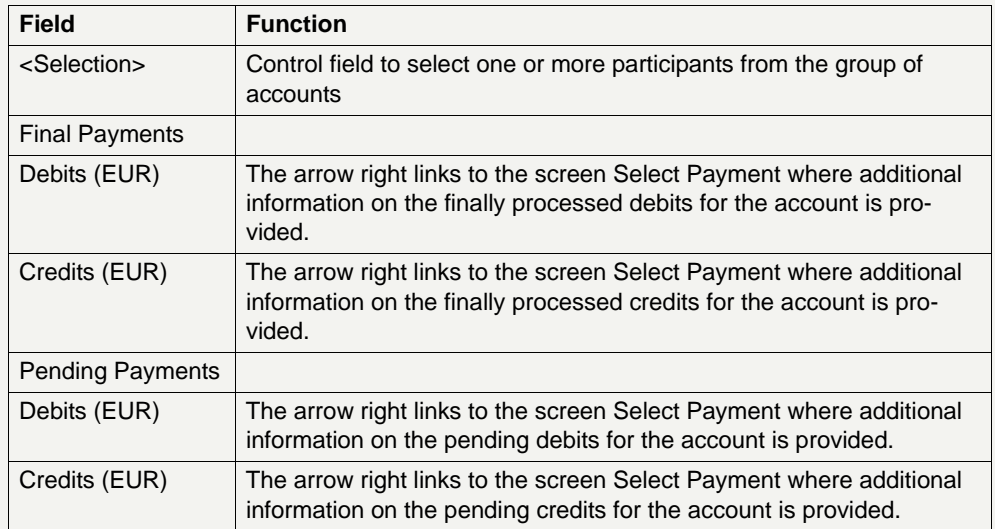

### **Action buttons in screen**

The following action buttons are available in this screen:

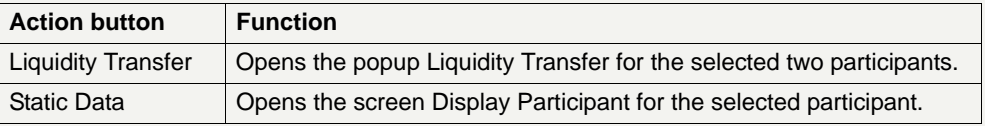

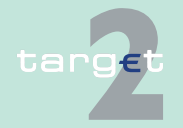

6.1 Menu item: RTGS<br>6.1.2 Function: Liquidity

#### Function: Liquidity

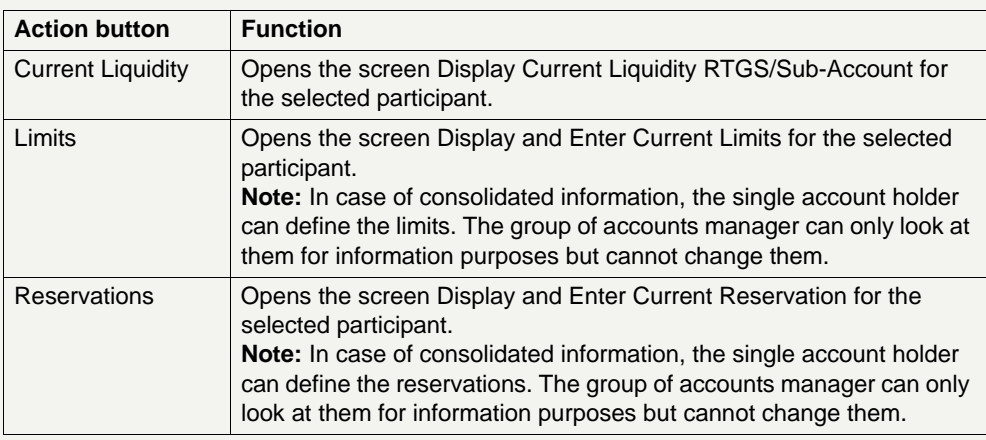

## **Popups in screen** The following popup is available in this screen:

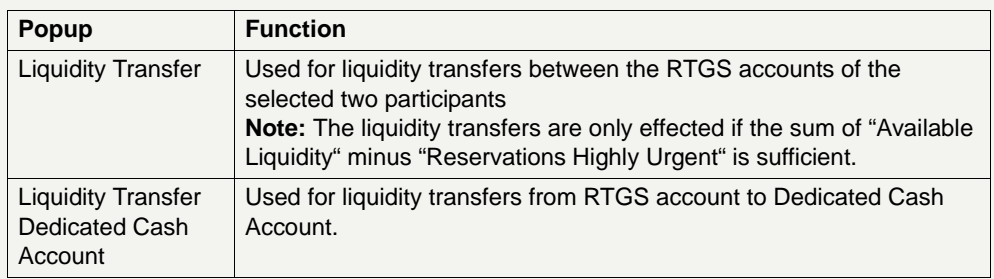

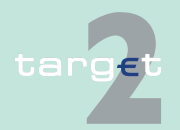

6.1 Menu item: RTGS

6.1.2 Function: Liquidity

### **Popup Enter Liquidity Transfer**

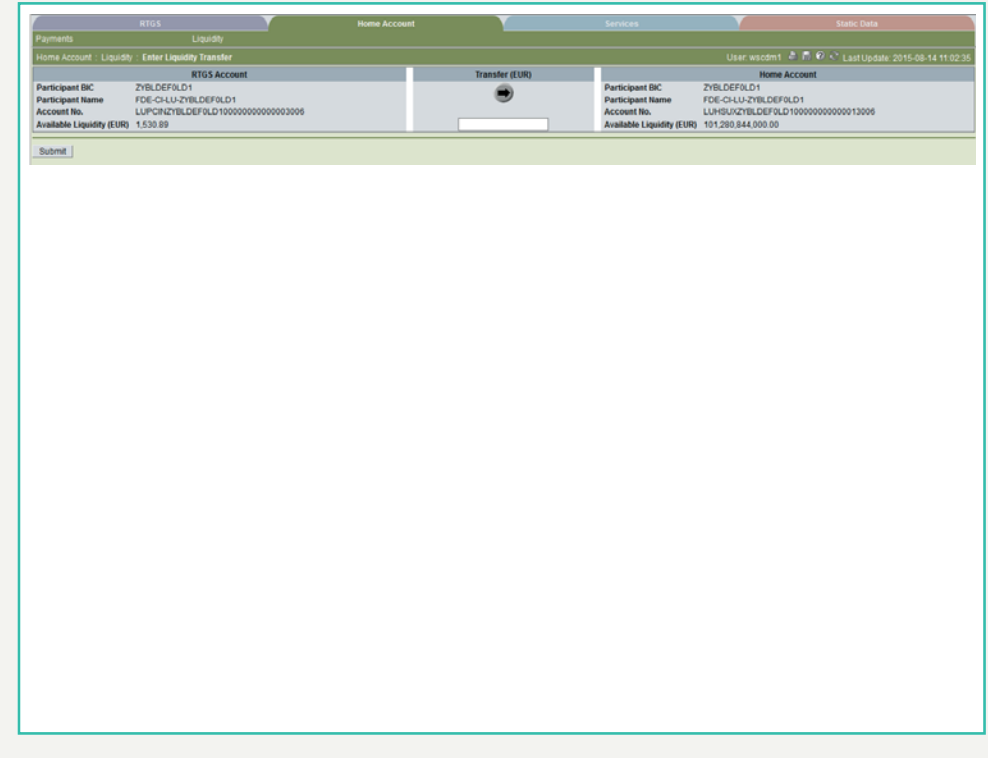

**Fields in popup** Fields in this popup:

**Frame:** RTGS Account (twice)

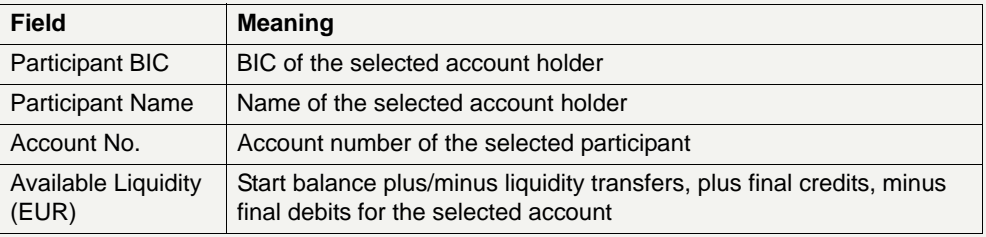

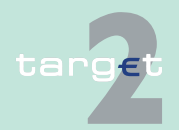

6.1 Menu item: RTGS

6.1.2 Function: Liquidity

### **Actions in popup** The following entry is required in this popup:

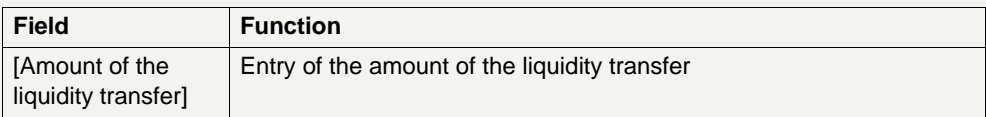

**Note:** A liquidity transfer between two accounts belonging to the consolidated information can only be initiated by the respective group of accounts manager (or the relevant central bank on its behalf).

### **Action buttons in popup**

The following action button is available in the popup:

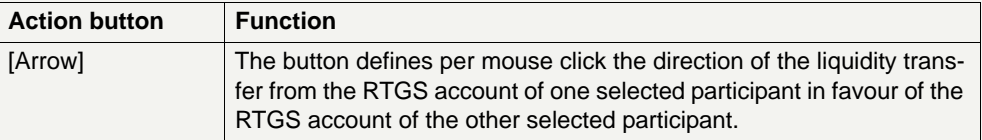

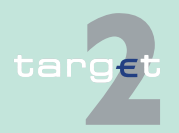

6.1 Menu item: RTGS

6.1.2 Function: Liquidity

#### **Popup Enter Liquidity Transfer Dedicated Cash Account T2S**

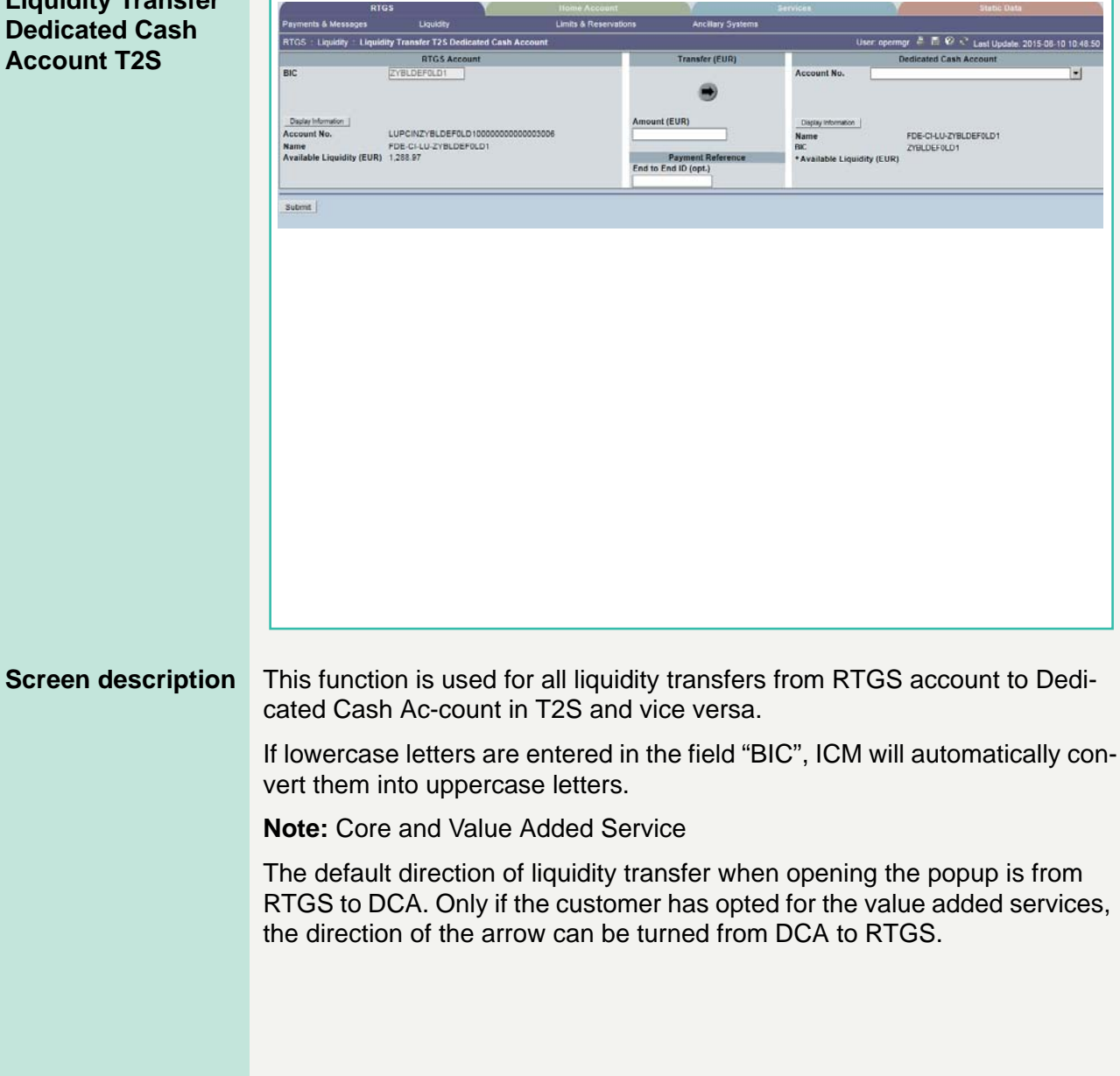

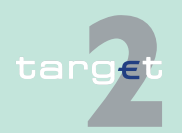

6.1 Menu item: RTGS

6.1.2 Function: Liquidity

### **GoA manager:**

Core Service:

- **•** Liquidity transfers from RTGS to Dedicated Cash Account
	- BIC of RTGS account of the selected GoA member of previous function is default value and not editable
	- The editable combo box field is displayed without value. If the GoA manager clicks on the button, he gets all linked DCAs for the selected GoA member RTGS account to select. The GoA manager has also the possibility to enter any DCA account number directly. The entered DCA account number is not validated by ICM when pressing the button "Submit".

### **Value Added Service:**

- **•** Liquidity transfers from Dedicated Cash Account to RTGS:
	- If the direction of the arrow is turned from DCA to RTGS the field BIC in frame RTGS Account becomes editable. ICM checks if the DCA is linked to the users RTGS account when pressing the button "Submit".

## **Fields in popup** Possible fileds in this popup:

**Frame:** RTGS Account

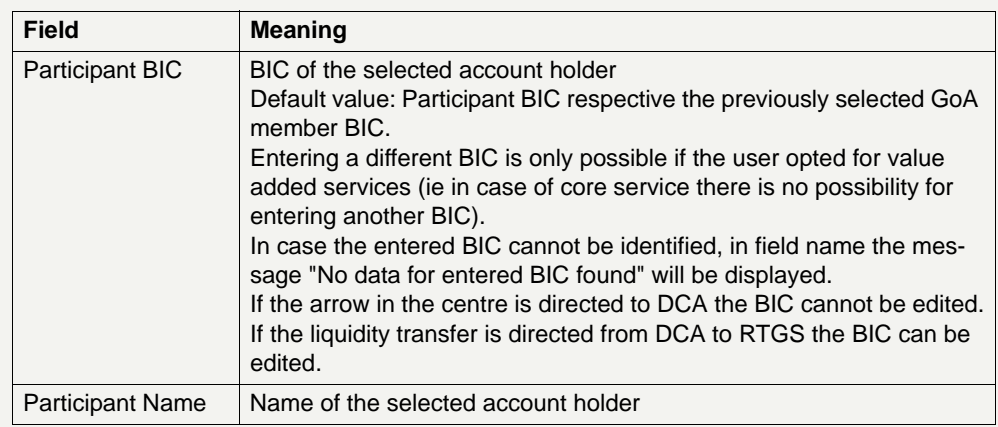

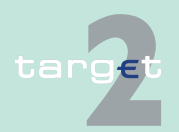

6.1 Menu item: RTGS<br>6.1.2 Function: Liquidity

Function: Liquidity

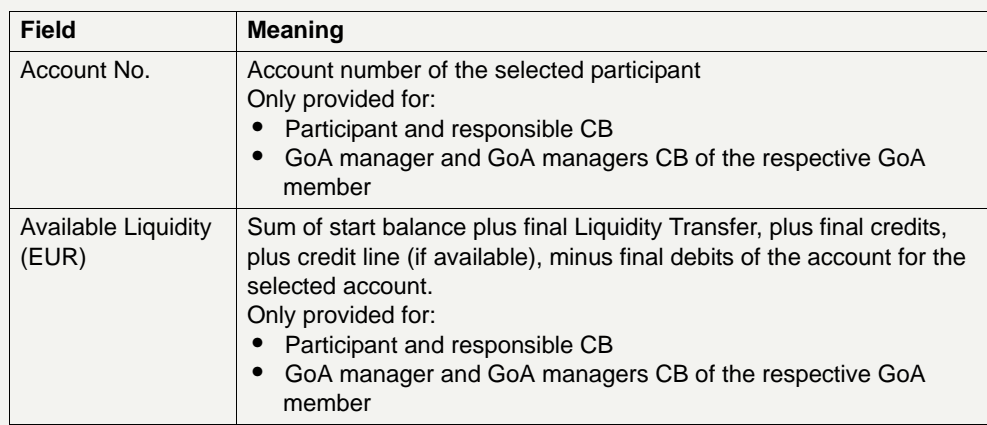

## **Frame:** Transfer (EUR)

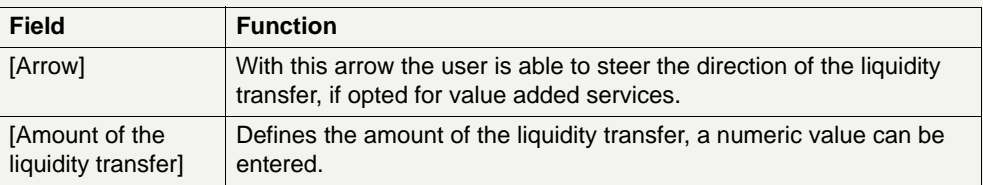

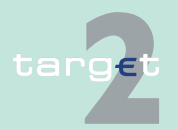

6.1 Menu item: RTGS

6.1.2 Function: Liquidity

### **Frame:** Dedicated Cash Account

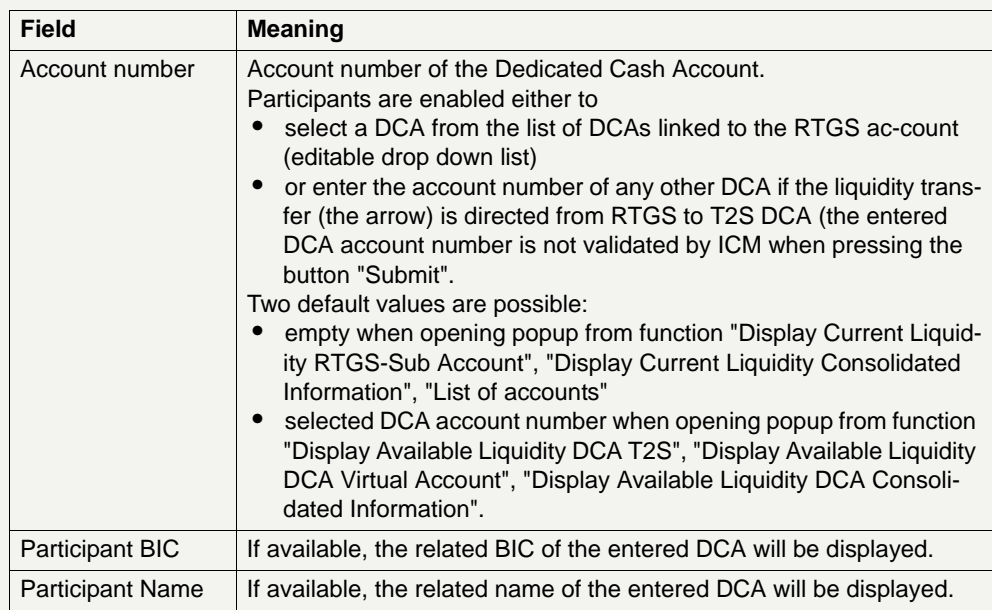

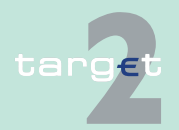

# 6.1 Menu item: RTGS<br>6.1.2 Function: Liquidity

Function: Liquidity

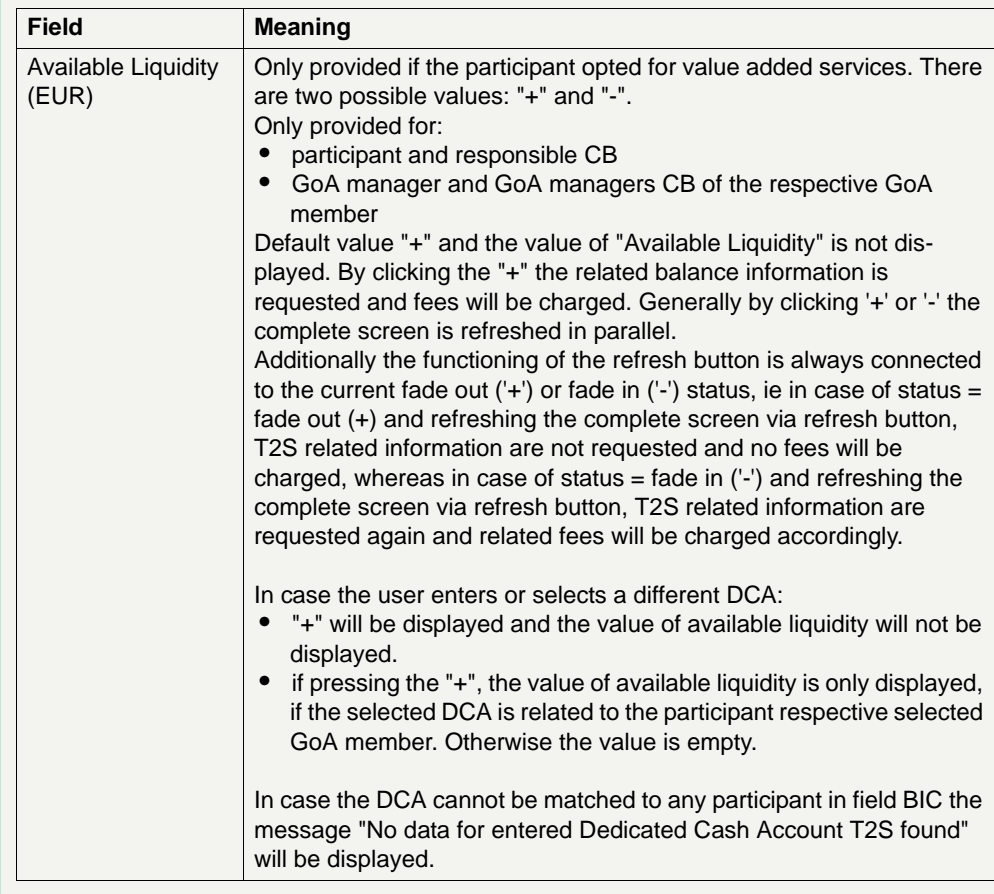

### **Frame:** Payment Reference

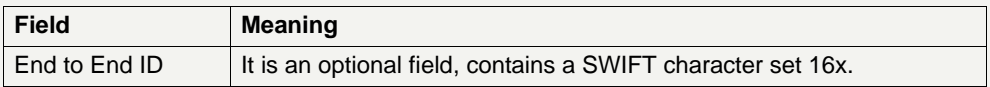

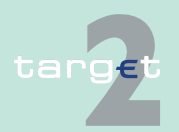

6.1 Menu item: RTGS

6.1.2 Function: Liquidity

#### **Action buttons in screen**

The following action buttons are available in this screen:

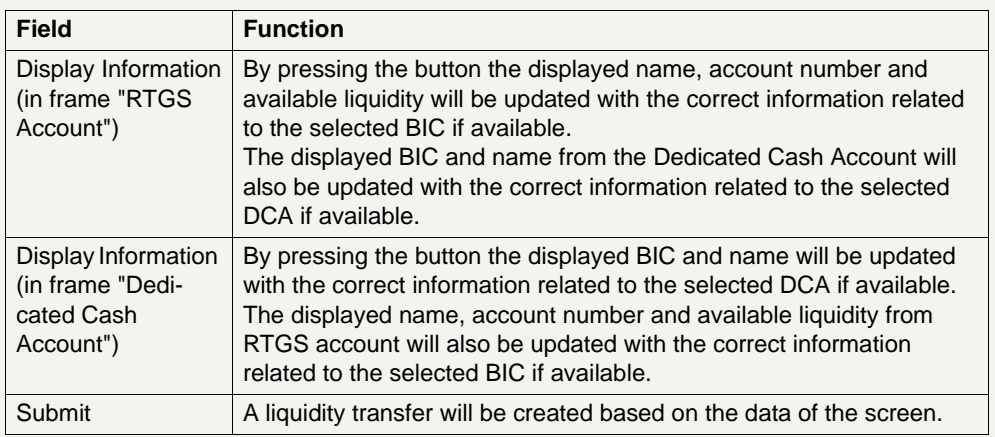

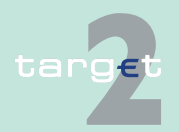

6.1 Menu item: RTGS 6.1.2 Function: Liquidity

- **6.1.2.1.6 Sublevel: Dedicated Cash Account**
- **6.1.2.1.6.1 Display Available Liquidity DCA T2S**

#### **Screen**

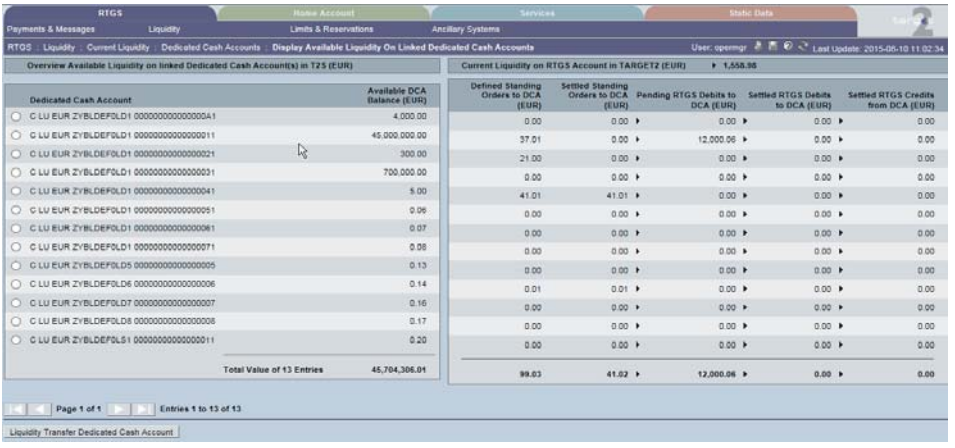

**Screen description** This function is only available for participants which opted for usage of Value Added Services.

Following information is displayed in this screen:

- **•** aggregated RTGS liquidity information
- **•** the liquidity of the DCA linked to the participants RTGS account
- **•** the ordered and executed amount of standing order transfers from RTGS to DCA
- **•** pending RTGS Transfers to DCA, ie RTGS debits to DCA

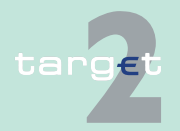

6.1 Menu item: RTGS

#### 6.1.2 Function: Liquidity

**•** settled RTGS Transfers to DCA, ie RTGS credits from DCA and RTGS debits to DCA

With the help of the symbol "arrow right" it is possible to see referring information of the RTGS account respective of payment queue (see details under Actions in screen).

### **Access authorization**

- **•** CI: All respective data
- **•** CB: All data in their explicit area of responsibility

**Fields in screen Frame:** Overview Available Liquidity on Linked Dedicated Cash Account(s) in T2S (EUR)

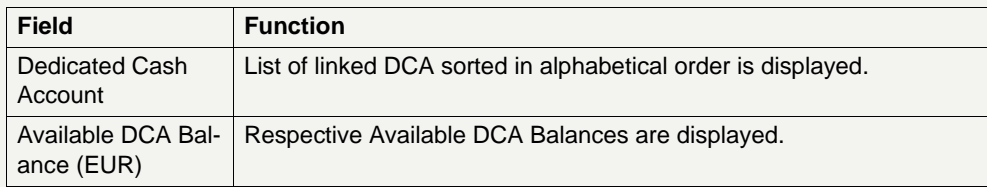

**Frame:** Current Liquidity on RTGS Account in TARGET2 (EUR)

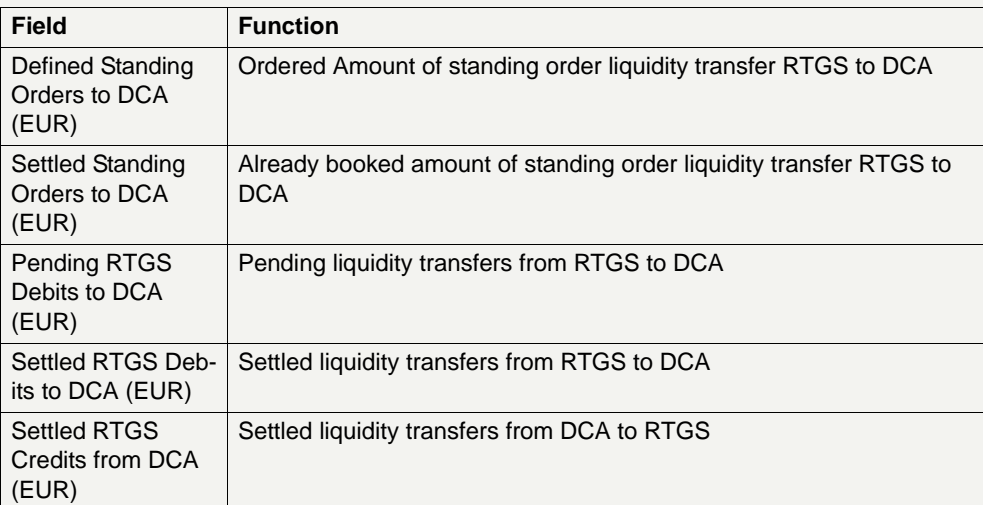

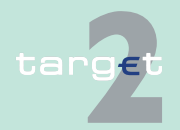
6.1 Menu item: RTGS

6.1.2 Function: Liquidity

#### **Frame:** Sum

The aggregated values of related columns are displayed.

#### **Actions in screen** The following actions are possible in this screen:

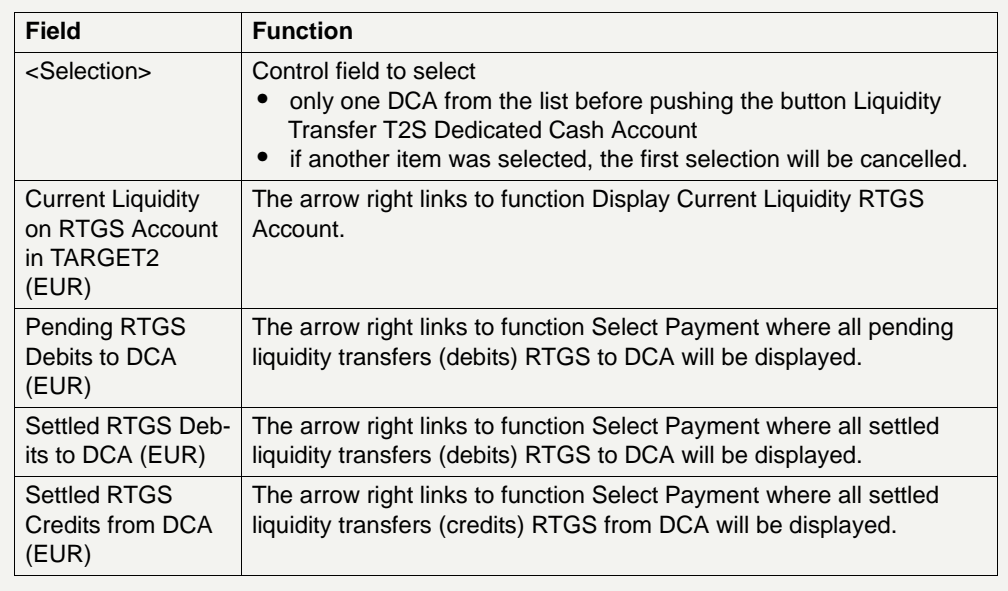

# **Action buttons in**

The following action buttons are available in this screen:

#### **screen**

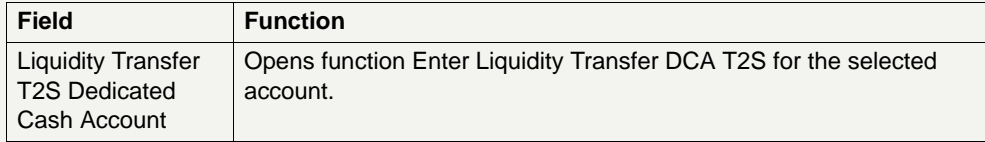

**Popups in screen** The following popup is available in this screen:

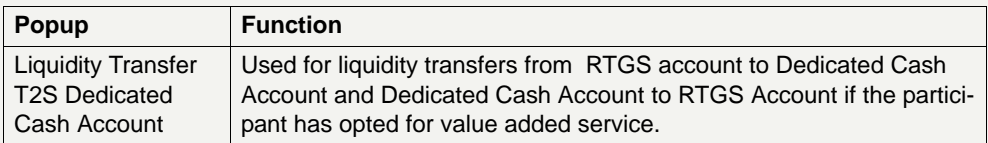

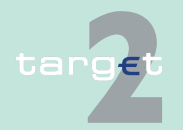

6.1 Menu item: RTGS

6.1.2 Function: Liquidity

#### **Popup Enter Liquidity Transfer Dedicated Cash Account T2S**

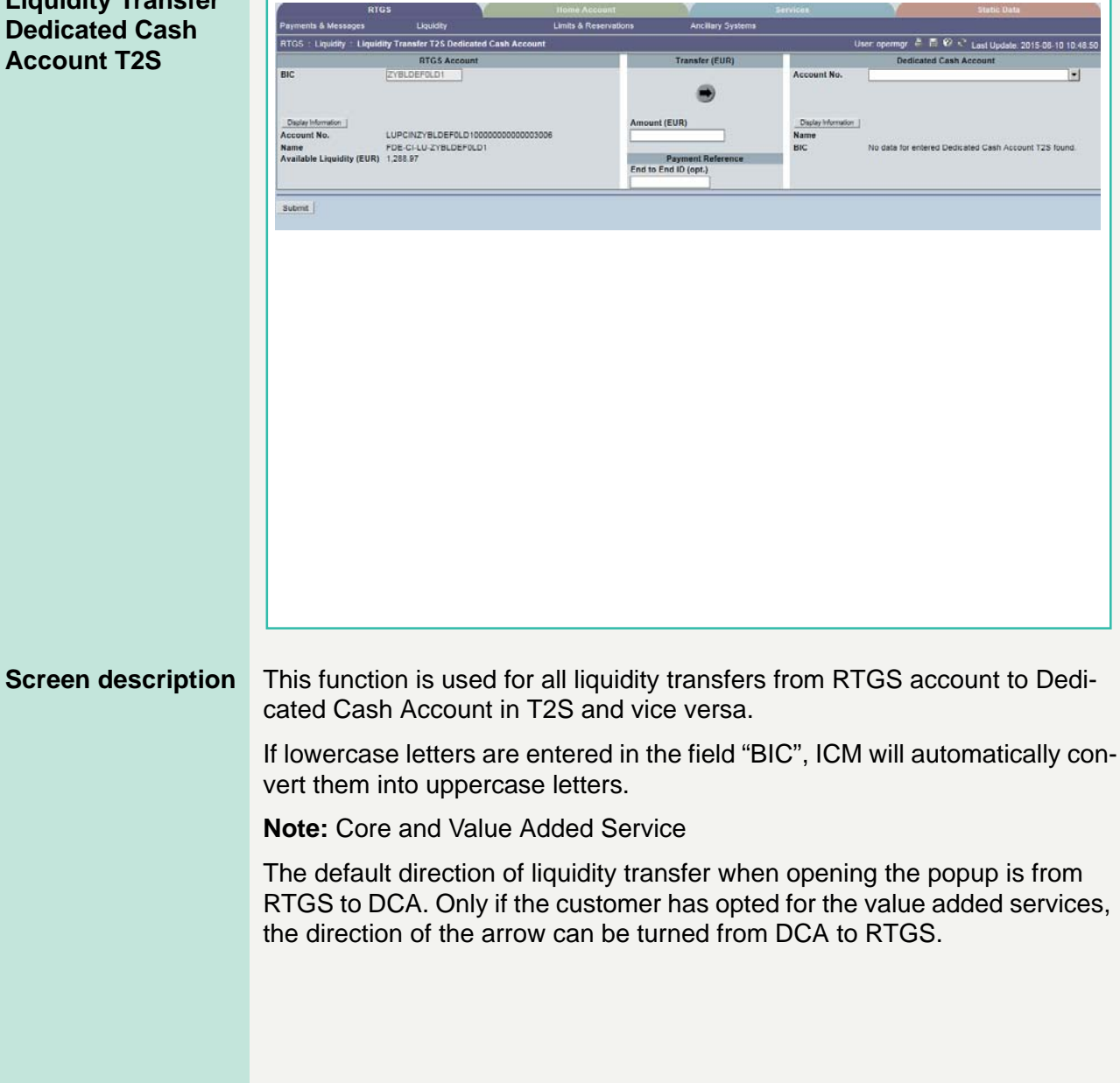

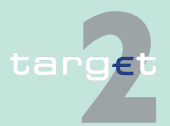

6.1 Menu item: RTGS

6.1.2 Function: Liquidity

**Fields in popup** Possible fileds in this popup:

**Frame:** RTGS Account

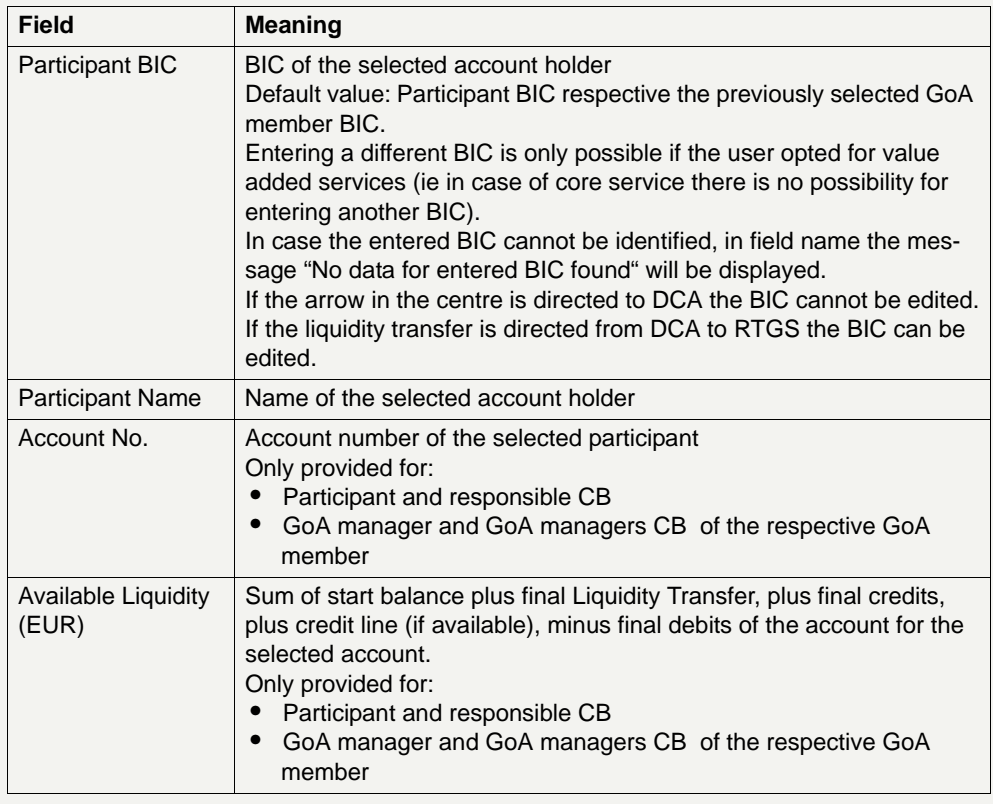

### **Frame:** Transfer (EUR)

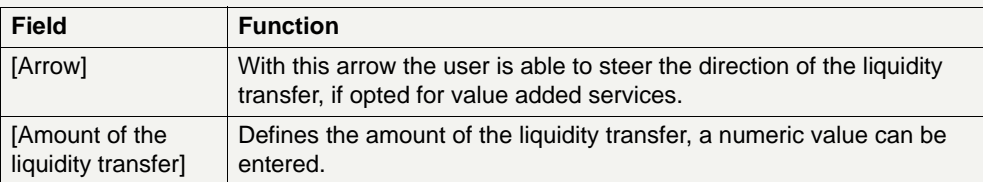

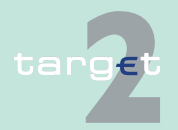

6.1 Menu item: RTGS

6.1.2 Function: Liquidity

### **Frame:** Dedicated Cash Account

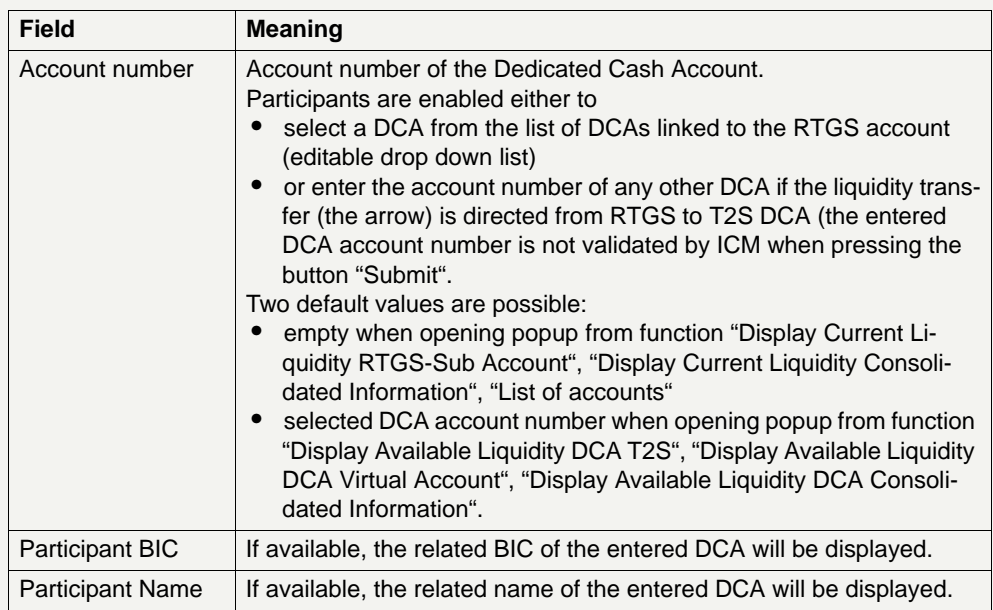

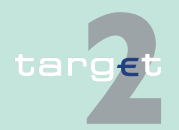

# 6.1 Menu item: RTGS<br>6.1.2 Function: Liquidity

Function: Liquidity

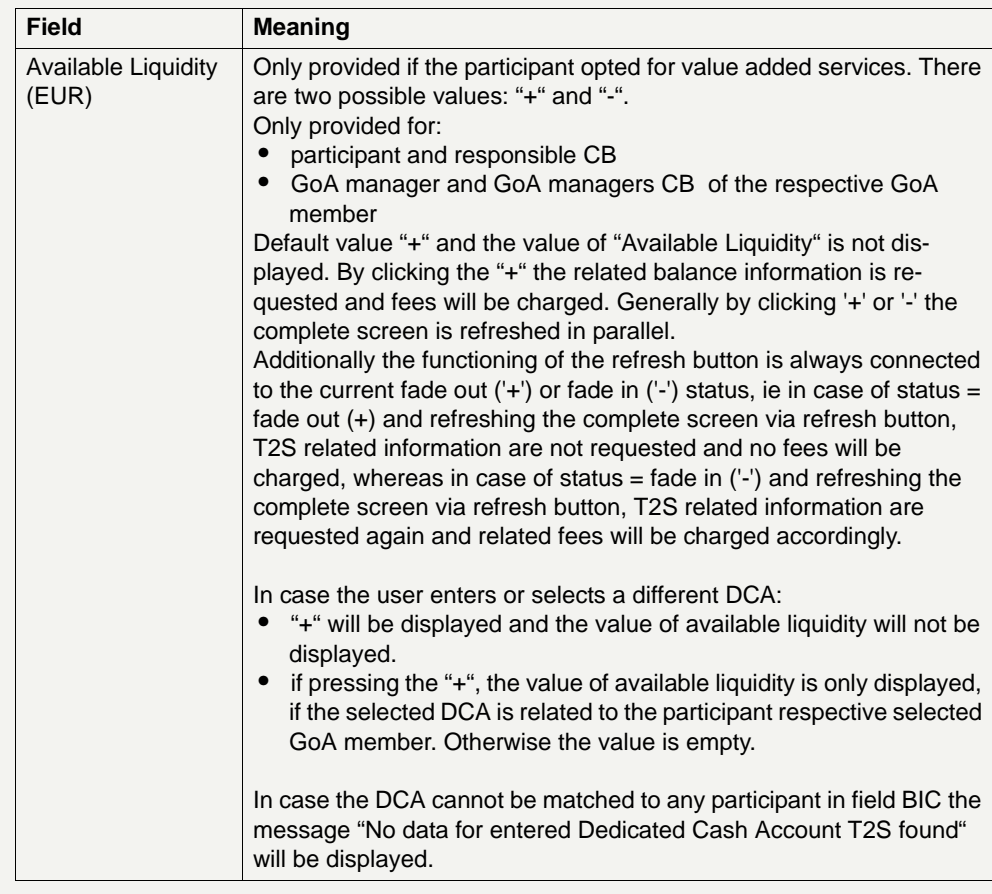

**Frame:** Payment Reference

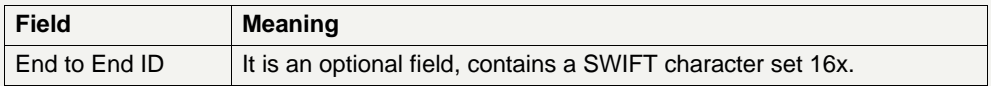

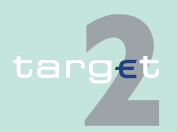

6.1 Menu item: RTGS

6.1.2 Function: Liquidity

#### **Action buttons in screen**

The following action buttons are available in this screen:

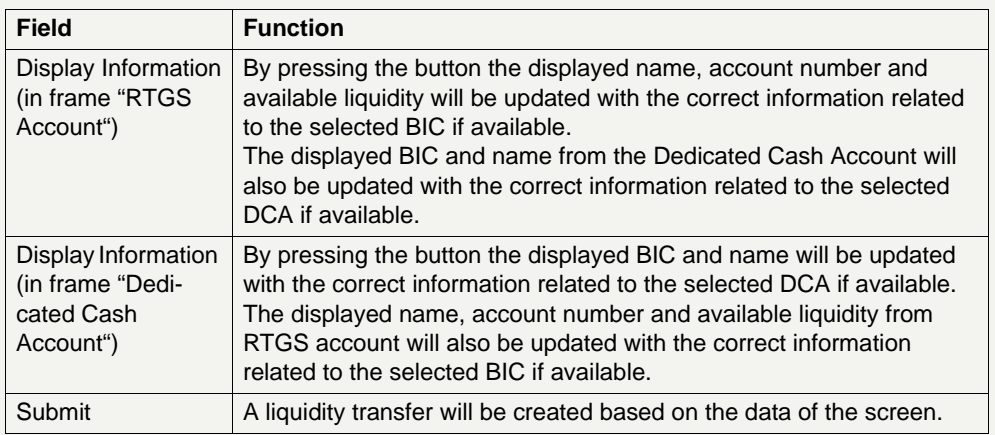

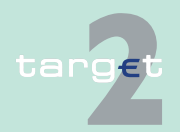

6.1 Menu item: RTGS

6.1.2 Function: Liquidity

#### **6.1.2.1.6.2 Display Available Liquidity DCA T2S Virtual Account**

#### **Screen**

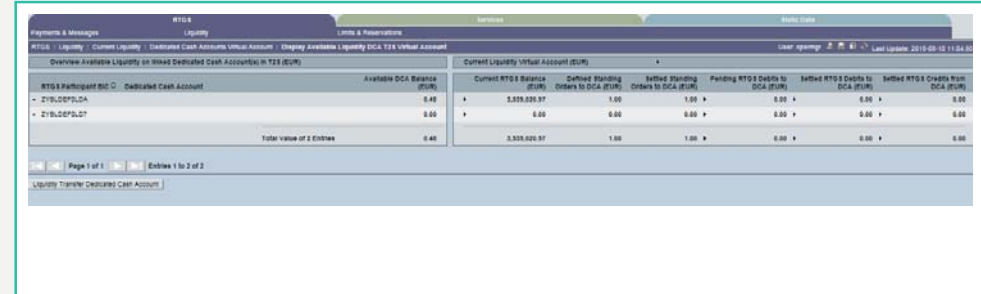

#### **Screen description** This function is only available for participants who opted for usage of Value Added Services.

The GoA VA manager will be provided with information about:

- **•** aggregated RTGS liquidity information
- **•** liquidity of the GoA VA members RTGS accounts
- **•** liquidity of the DCA linked to the GoA VA members RTGS accounts
- **•** ordered and executed amount of standing order transfers from RTGS to **DCA**

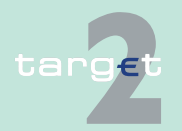

6.1 Menu item: RTGS<br>6.1.2 Function: Liquidity

Function: Liquidity

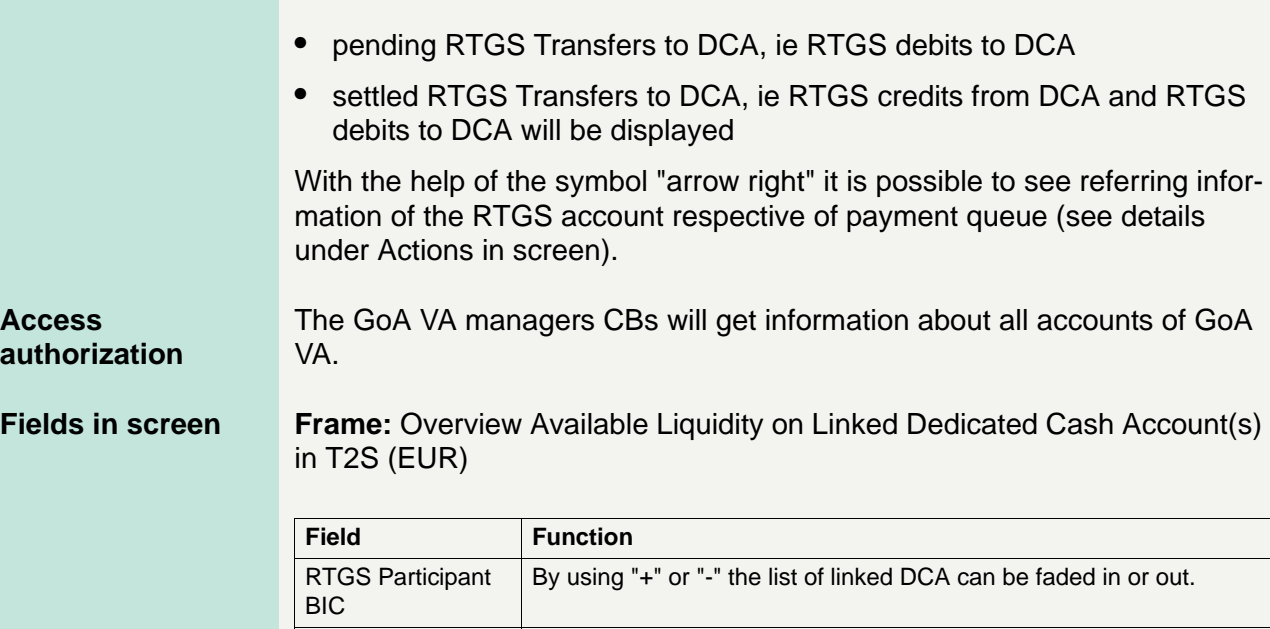

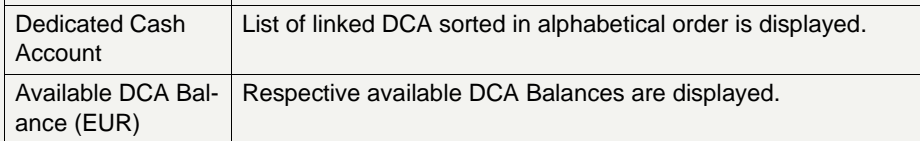

**Frame:** Current Liquidity Virtual Account

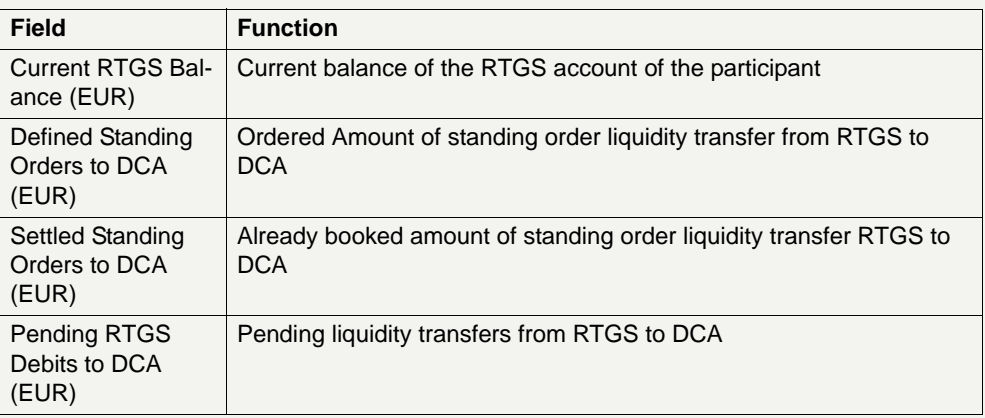

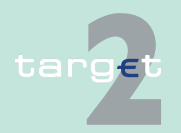

6.1 Menu item: RTGS

6.1.2 Function: Liquidity

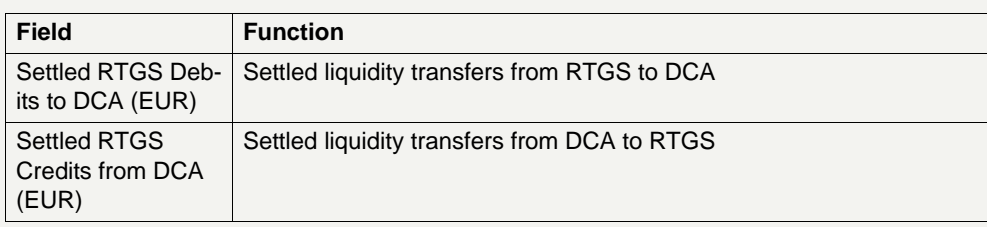

#### **Frame:** Sum

The aggregated values of related columns are displayed.

#### Actions in screen The following actions are possible in this screen:

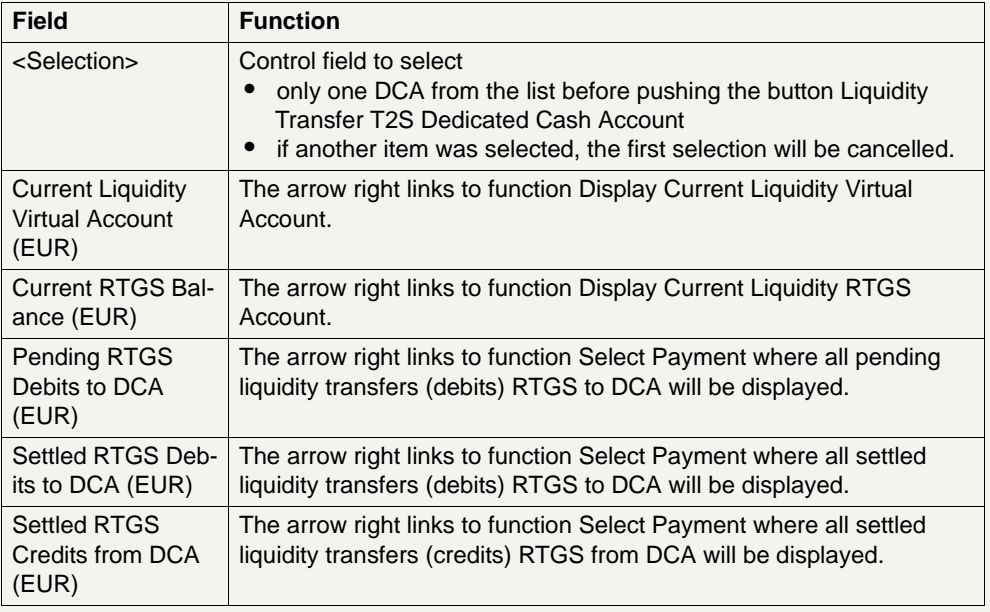

#### **Action buttons in screen**

The following action buttons are available in this screen:

**Field Function** <Liquidity Transfer T2S Dedicated Cash Account> Opens function Enter Liquidity Transfer DCA T2S for the selected account.

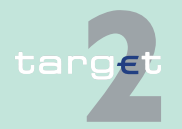

6.1 Menu item: RTGS

6.1.2 Function: Liquidity

#### **Popup Enter Liquidity Transfer Dedicated Cash Account T2S**

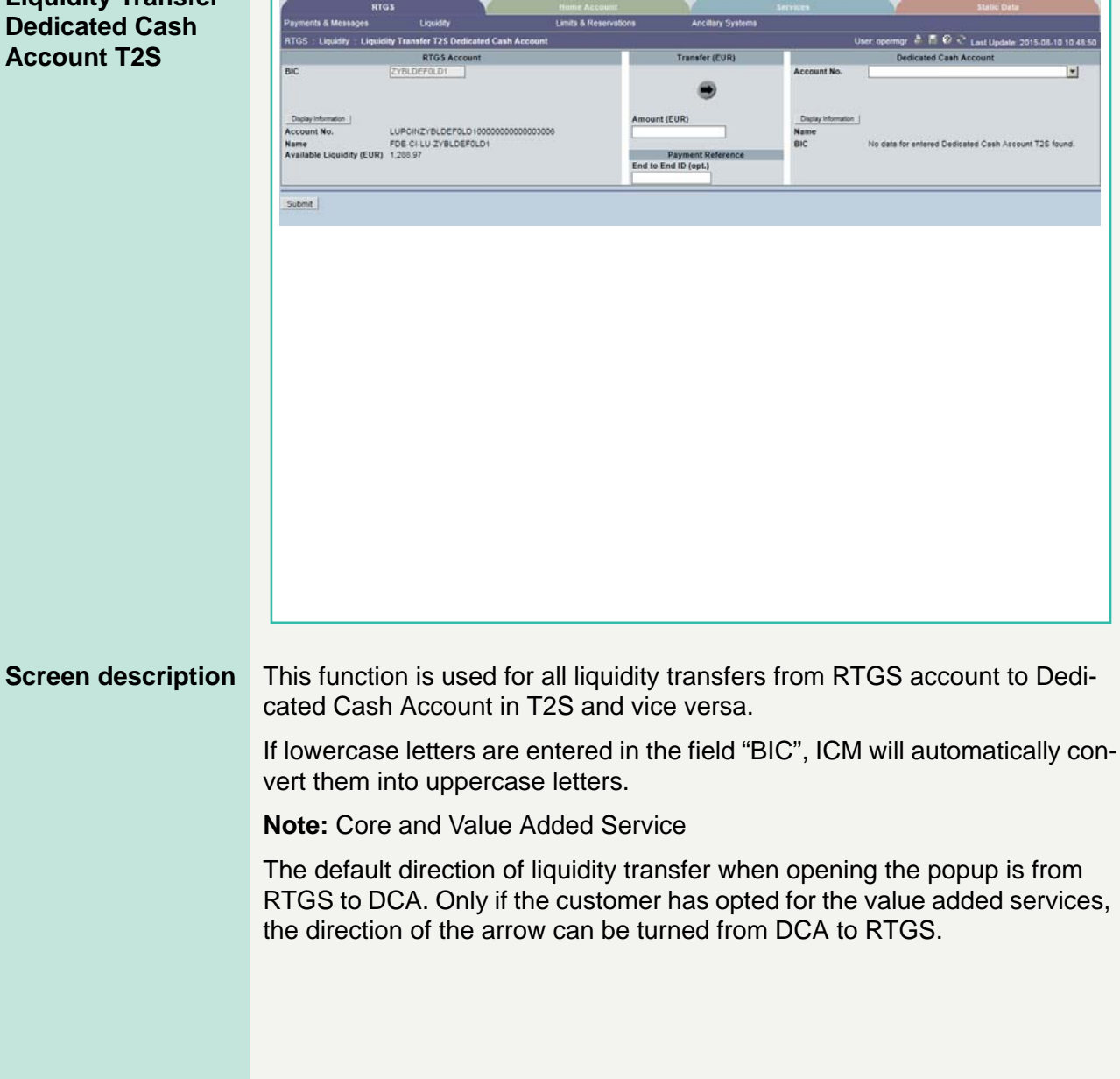

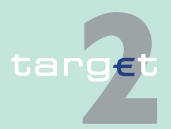

6.1 Menu item: RTGS

6.1.2 Function: Liquidity

#### **GoA manager:**

Core Service:

- **•** Liquidity transfers from RTGS to Dedicated Cash Account
	- BIC of RTGS account of the selected GoA member of previous function is default value and not editable
	- The editable combo box field is displayed without value. If the GoA manager clicks on the button, he gets all linked DCAs for the selected GoA member RTGS account to select. The GoA manager has also the possibility to enter any DCA account number directly. The entered DCA account number is not validated by ICM when pressing the button "Submit".

Value Added Service:

- **•** Liquidity transfers from Dedicated Cash Account to RTGS:
	- If the direction of the arrow is turned from DCA to RTGS the field BIC in frame RTGS Account becomes editable. ICM checks if the DCA is linked to the users RTGS account when pressing the button "Submit".

**Fields in popup** Possible fileds in this popup:

**Frame:** RTGS Account

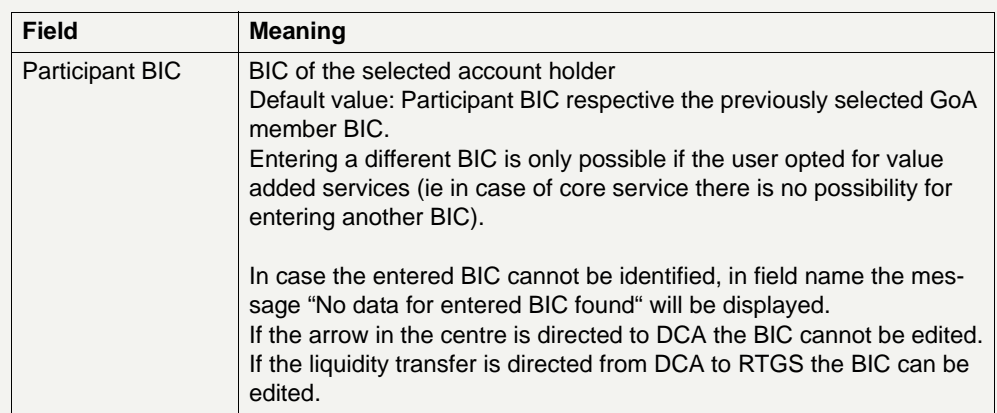

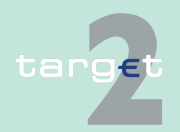

6.1 Menu item: RTGS<br>6.1.2 Function: Liquidity

#### Function: Liquidity

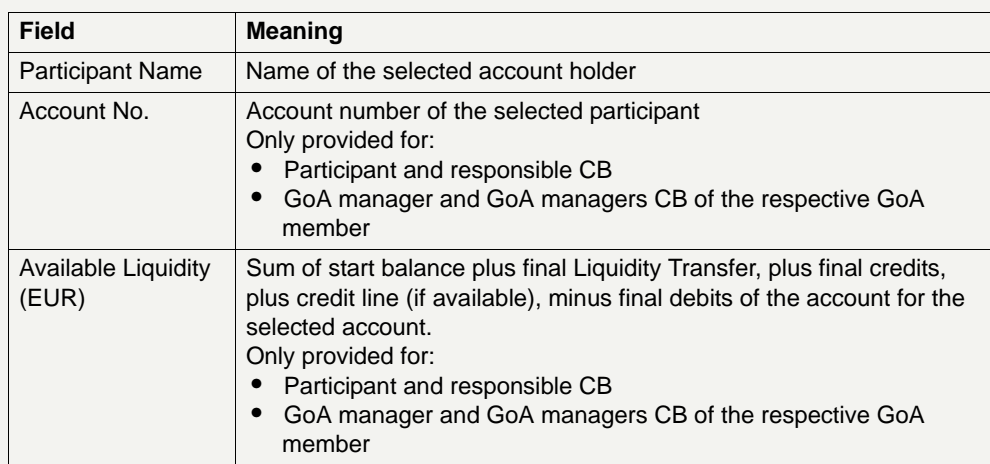

### **Frame:** Transfer (EUR)

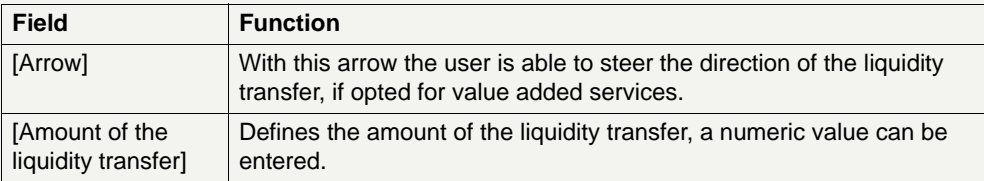

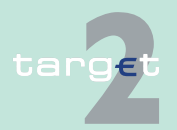

6.1 Menu item: RTGS

6.1.2 Function: Liquidity

### **Frame:** Dedicated Cash Account

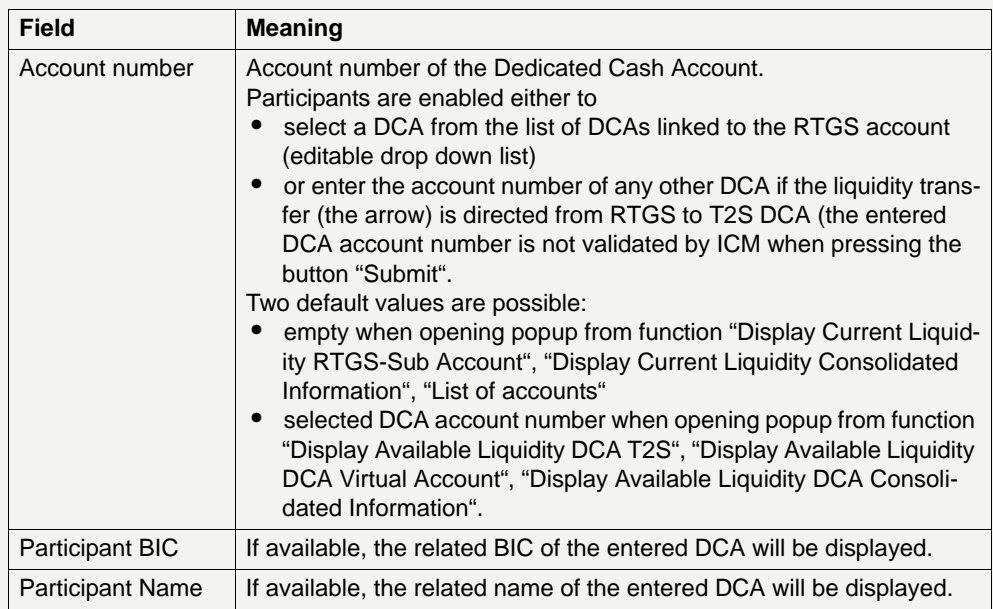

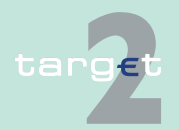

# 6.1 Menu item: RTGS<br>6.1.2 Function: Liquidity

Function: Liquidity

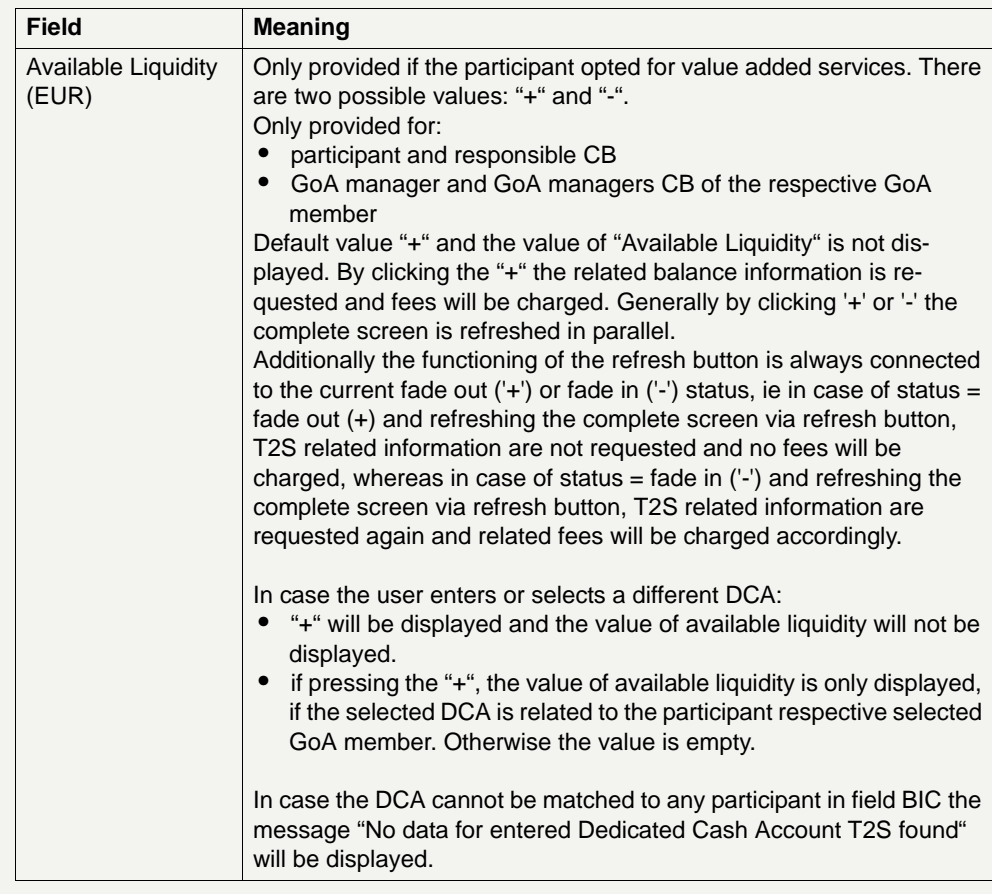

**Frame:** Payment Reference

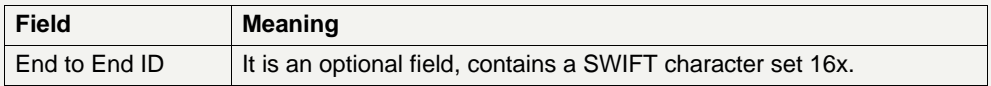

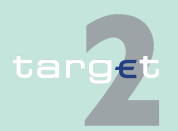

6.1 Menu item: RTGS

6.1.2 Function: Liquidity

#### **Action buttons in screen**

The following action buttons are available in this screen:

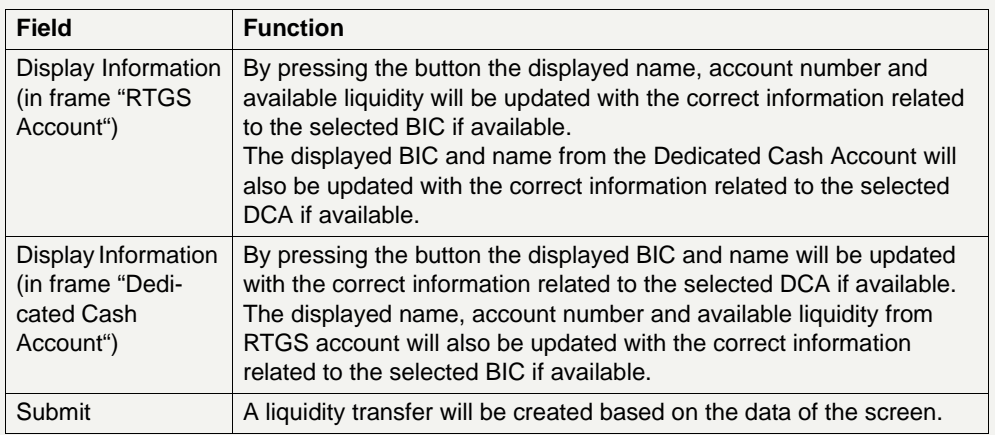

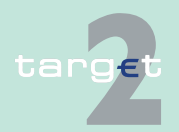

6.1 Menu item: RTGS

6.1.2 Function: Liquidity

#### **6.1.2.1.6.3 Display Available Liquidity DCA T2S Consolidated Information**

#### **Screen**

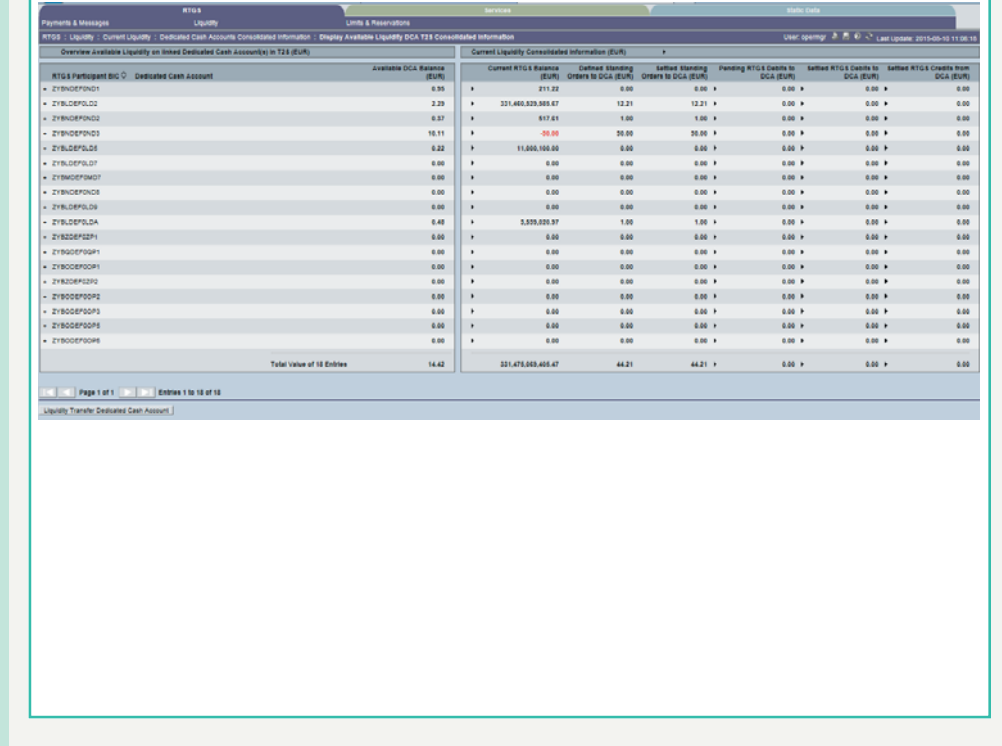

**Screen description** This function is only available for participants who opted for usage of Value Added Services.

> The consolidated information manager will be provided with information about

- **•** aggregated RTGS liquidity information
- **•** liquidity of the GoA CI members RTGS accounts
- **•** liquidity of the DCA linked to the GoA CI members RTGS accounts

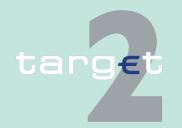

6.1 Menu item: RTGS

6.1.2 Function: Liquidity

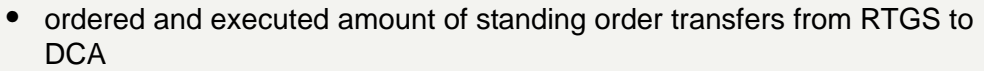

- **•** pending RTGS Transfers to DCA, ie RTGS debits to DCA
- **•** settled RTGS Transfers to DCA, ie RTGS credits from DCA and RTGS debits to DCA will be displayed

With the help of the symbol "arrow right" it is possible to see referring information of the RTGS account respective of payment queue (see details under Actions in screen).

#### **Access authorization**

**•** The GoA CI managers CBs will get information about all accounts of GoA CI.

**Fields in screen Frame:** Overview Available Liquidity on Linked Dedicated Cash Account(s) in T2S (EUR)

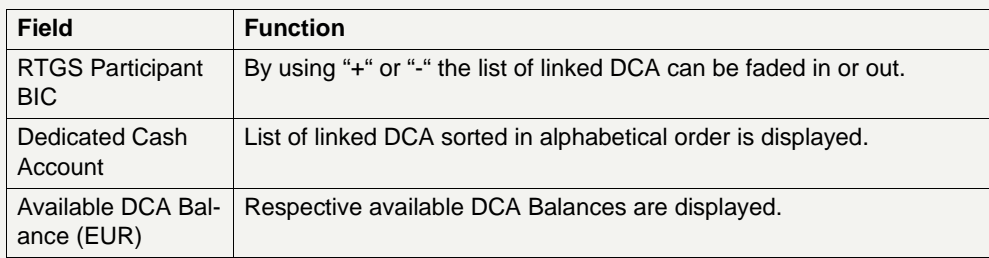

**Frame:** Current Liquidity Consolidated Information

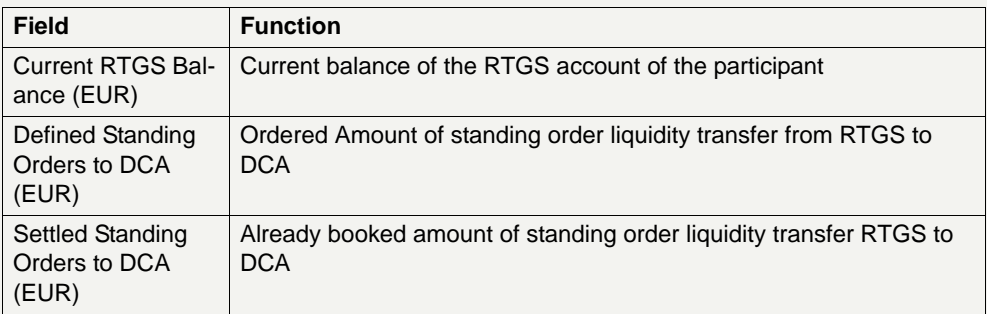

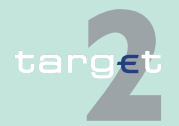

6.1 Menu item: RTGS

#### 6.1.2 Function: Liquidity

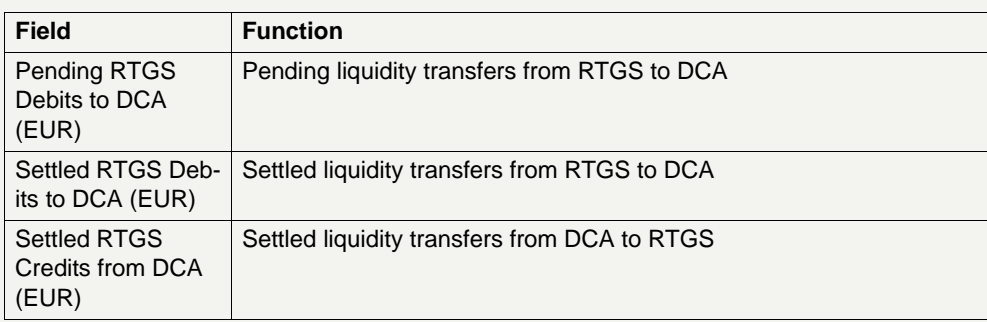

### **Frame:** Sum

The aggregated values of related columns are displayed.

### **Actions in screen** The following actions are possible in this screen:

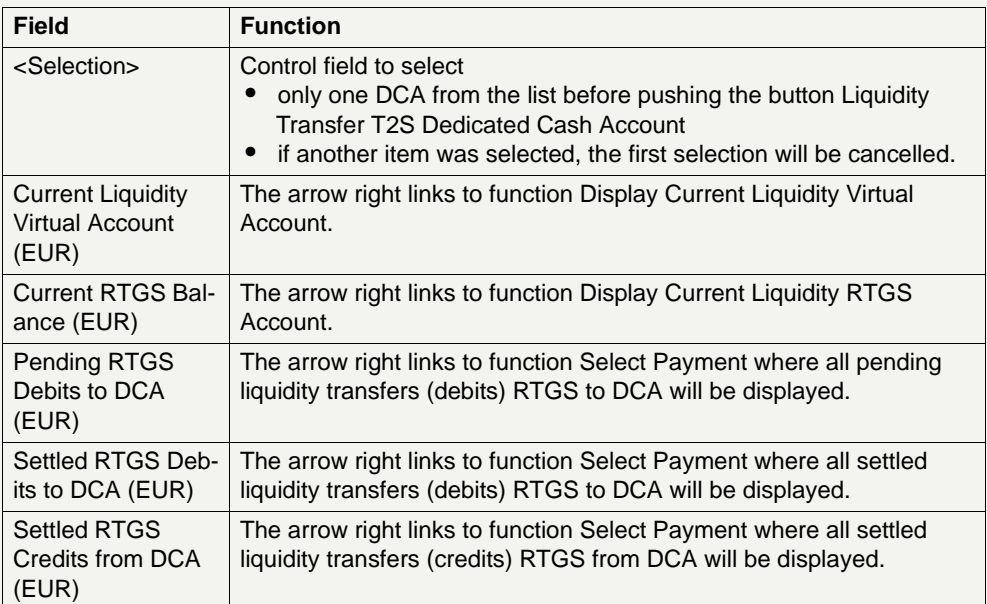

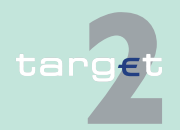

6.1 Menu item: RTGS

6.1.2 Function: Liquidity

#### **Action buttons in screen**

The following action buttons are available in this screen:

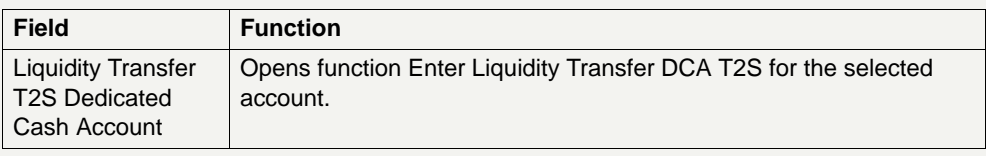

#### **Popup Enter Liquidity Transfer Dedicated Cash Account T2S**

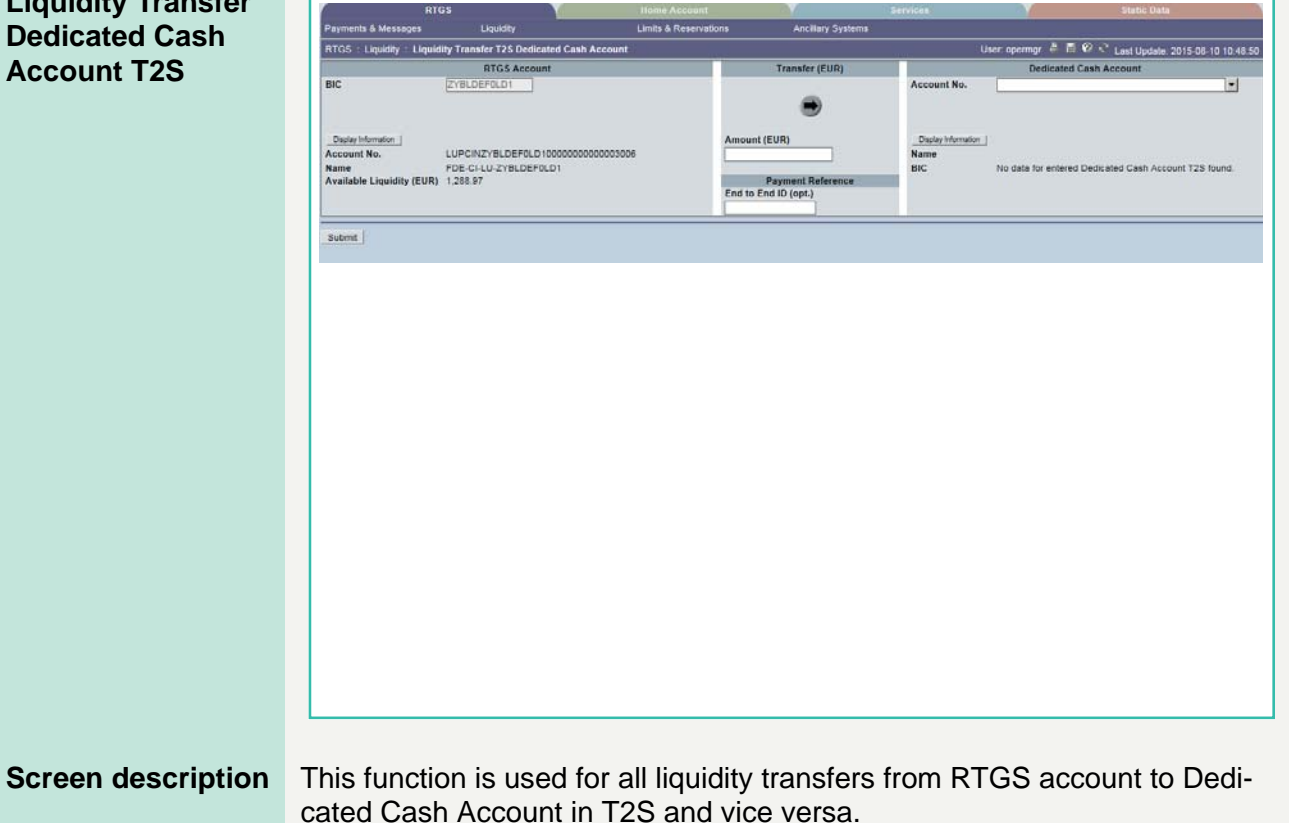

If lowercase letters are entered in the field "BIC", ICM will automatically convert them into uppercase letters.

**Note:** Core and Value Added Service

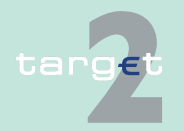

6.1 Menu item: RTGS

#### 6.1.2 Function: Liquidity

The default direction of liquidity transfer when opening the popup is from RTGS to DCA. Only if the customer has opted for the value added services, the direction of the arrow can be turned from DCA to RTGS.

#### **GoA manager:**

Core Service:

- **•** Liquidity transfers from RTGS to Dedicated Cash Account
	- BIC of RTGS account of the selected GoA member of previous function is default value and not editable.
	- The editable combo box field is displayed without value. If the GoA manager clicks on the button, he gets all linked DCAs for the selected GoA member RTGS account to select. The GoA manager has also the possibility to enter any DCA account number directly. The entered DCA account number is not validated by ICM when pressing the button "Submit".

Value Added Service:

- **•** Liquidity transfers from Dedicated Cash Account to RTGS
	- If the direction of the arrow is turned from DCA to RTGS the field BIC in frame RTGS Account becomes editable. ICM checks if the DCA is linked to the users RTGS account when pressing the button "Submit".

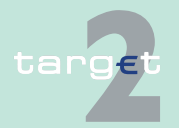

6.1 Menu item: RTGS

6.1.2 Function: Liquidity

**Fields in popup** Possible fileds in this popup:

**Frame:** RTGS Account

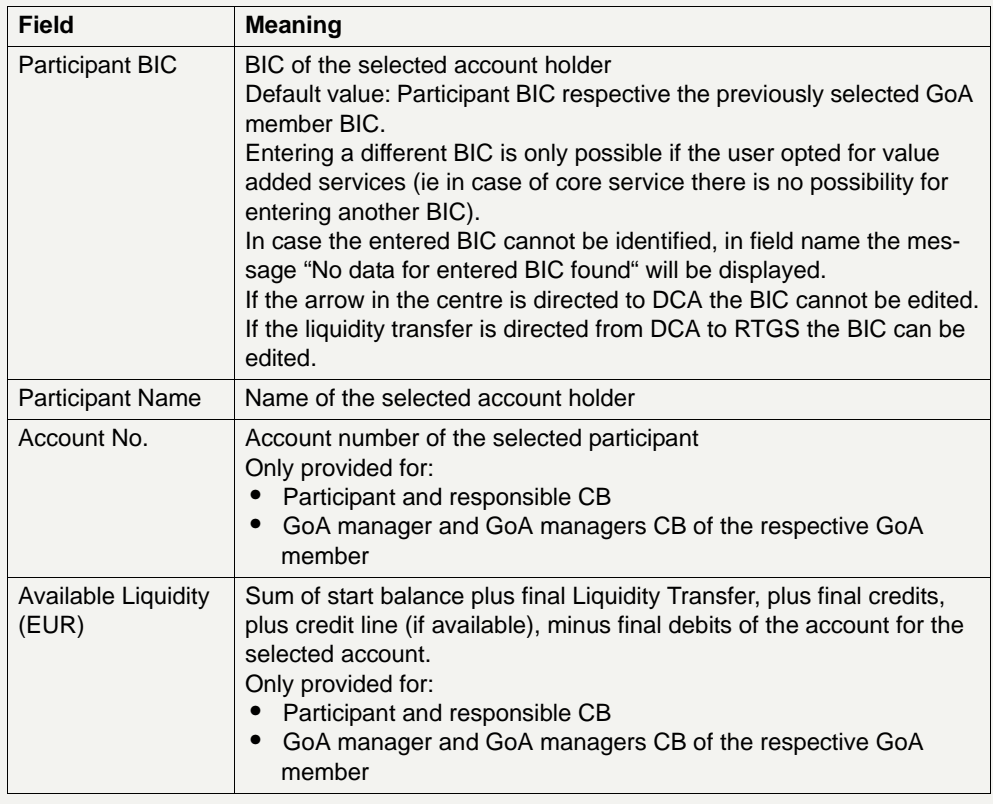

### **Frame:** Transfer (EUR)

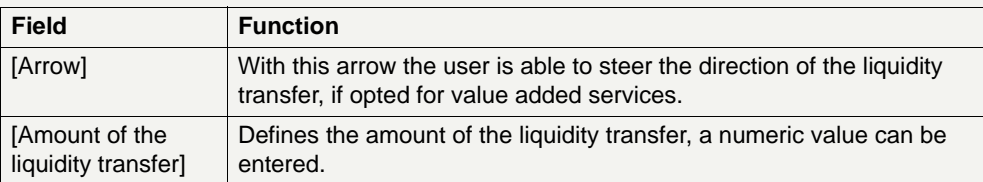

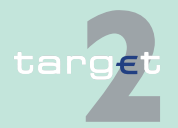

6.1 Menu item: RTGS

6.1.2 Function: Liquidity

### **Frame:** Dedicated Cash Account

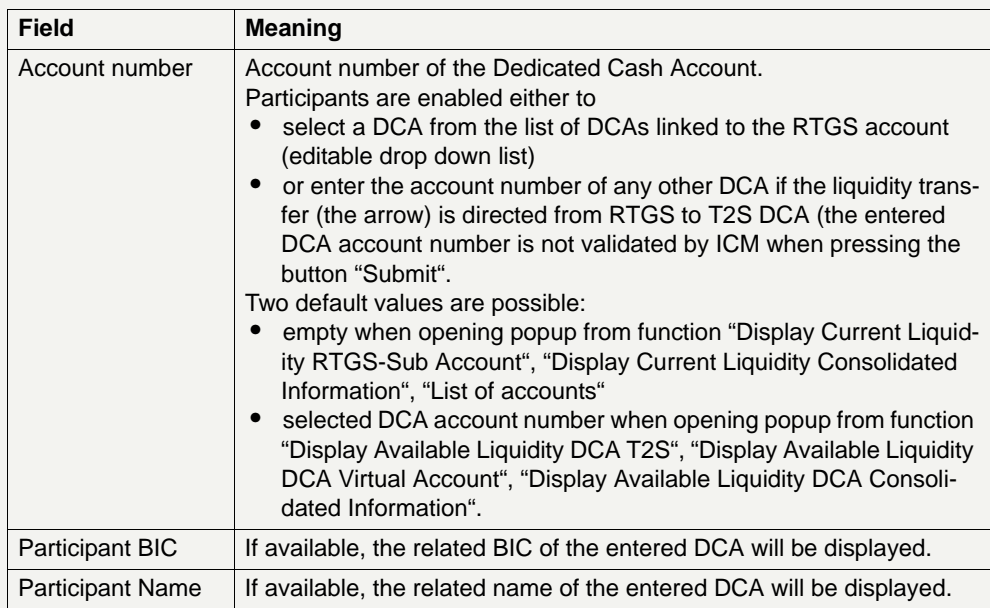

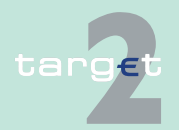

# 6.1 Menu item: RTGS<br>6.1.2 Function: Liquidity

Function: Liquidity

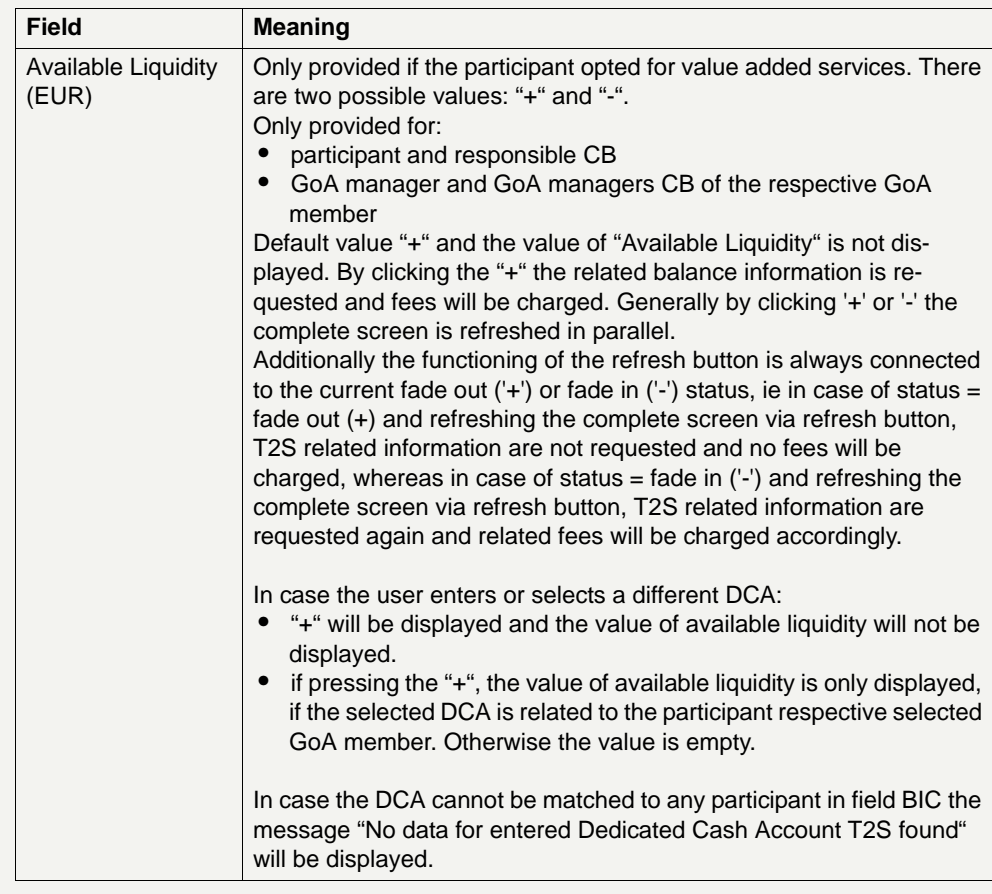

**Frame:** Payment Reference

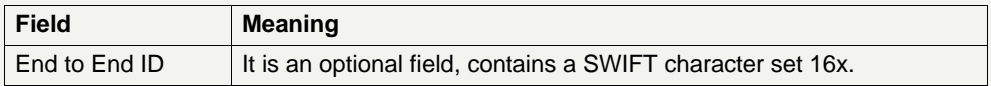

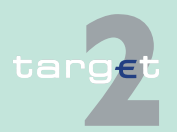

6.1 Menu item: RTGS

6.1.2 Function: Liquidity

#### **Action buttons in screen**

The following action buttons are available in this screen:

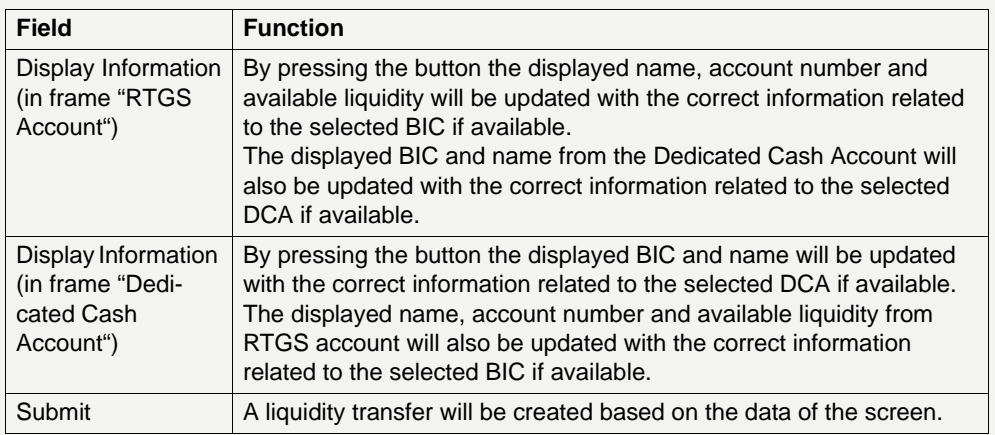

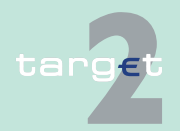

6.1 Menu item: RTGS 6.1.2 Function: Liquidity

- **6.1.2.2 Subfunction: Projected Balance**
- **6.1.2.2.1 Screen: Display Projected Balance**

#### **Screen (RTGS/ HAM Account)**

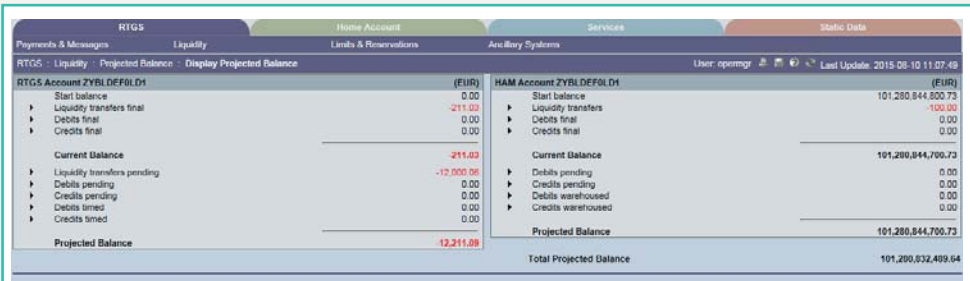

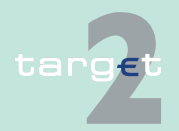

6.1 Menu item: RTGS<br>6.1.2 Function: Liquidity

Function: Liquidity

#### **Screen (RTGS Account)**

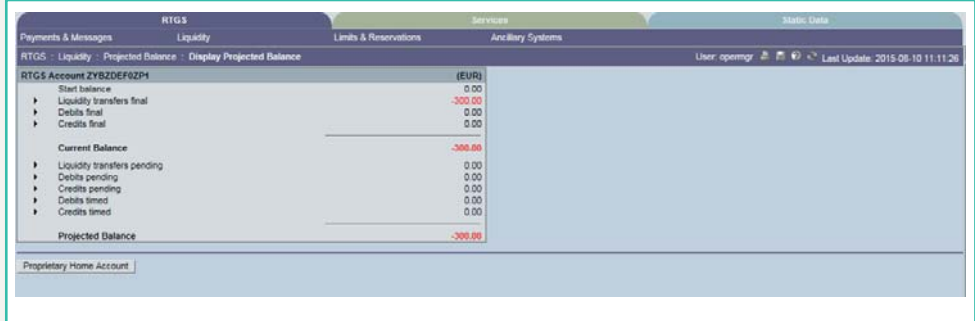

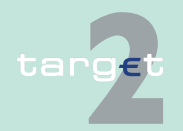

6.1 Menu item: RTGS

6.1.2 Function: Liquidity

#### **Screen (PHA Account, aggregated view RTGS/ PHA)**

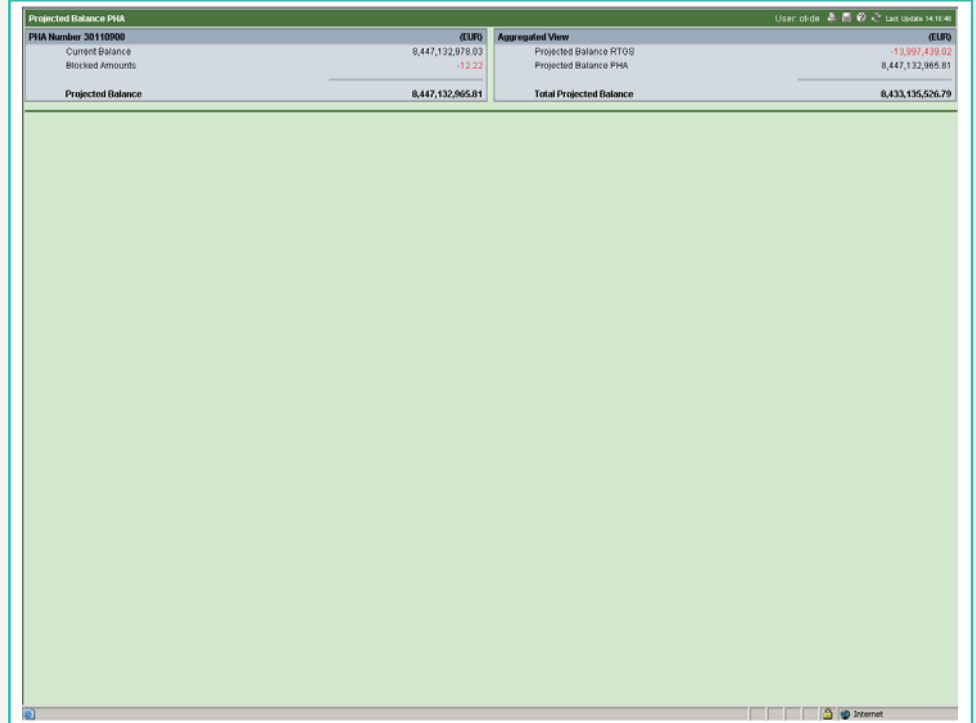

**Screen description** In this screen, the projected liquidity of one direct participant is displayed providing an aggregated view of the liquidity on the RTGS account (including related sub-account(s)) and the HAM account. Available credit lines are explicitly excluded in the calculation of the position.

> If a PHA account is available, the aggregated liquidity position of RTGS account and PHA account for one direct participant is provided after pushing the action button Proprietary Home Account. Available credit lines are explicity excluded in the calculation of the position. The information is displayed in a separate browser window, due to the fact that the displayed PHA information are not taken from an SSP module.

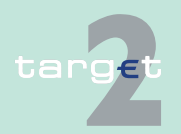

6.1 Menu item: RTGS

#### 6.1.2 Function: Liquidity

This separate browser window is displayed in addition to the browser window showing the ICM screen with information about the respective RTGS account.

#### **Group of accounts manager:**

A group of accounts manager will only get information about his own account.

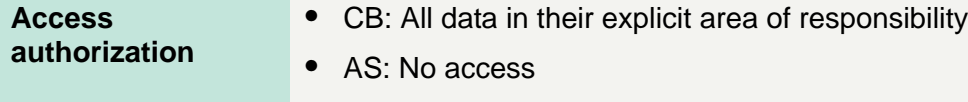

- **•** CI: All respective data
- **•** CB customer: No access

**Fields in screen** Fields in this screen:

**Frame:** RTGS Account <BIC> (EUR)

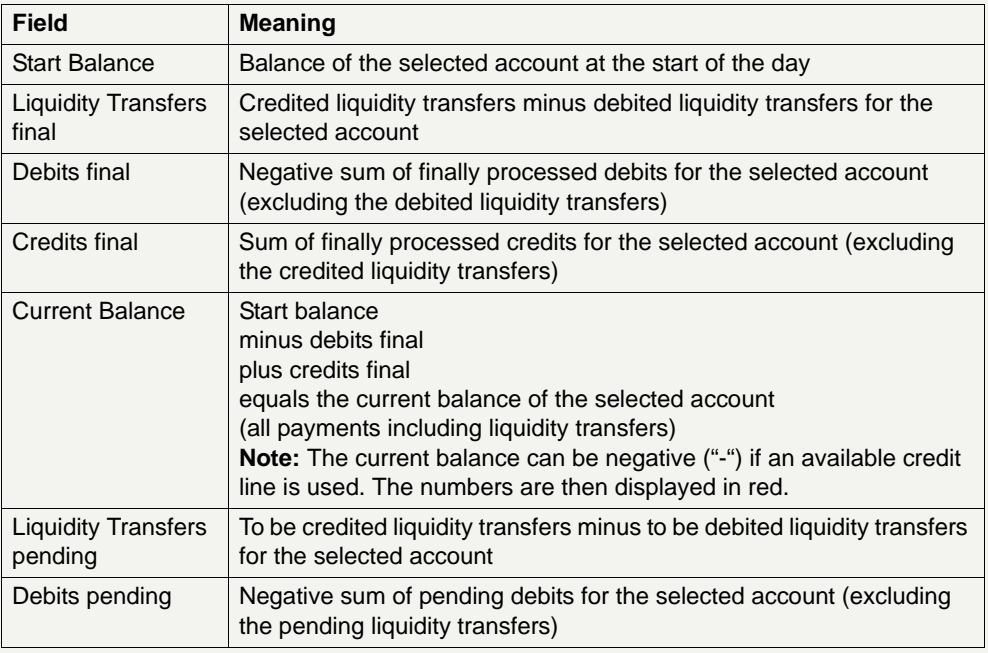

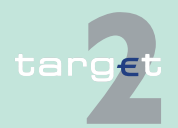

6.1 Menu item: RTGS

6.1.2 Function: Liquidity

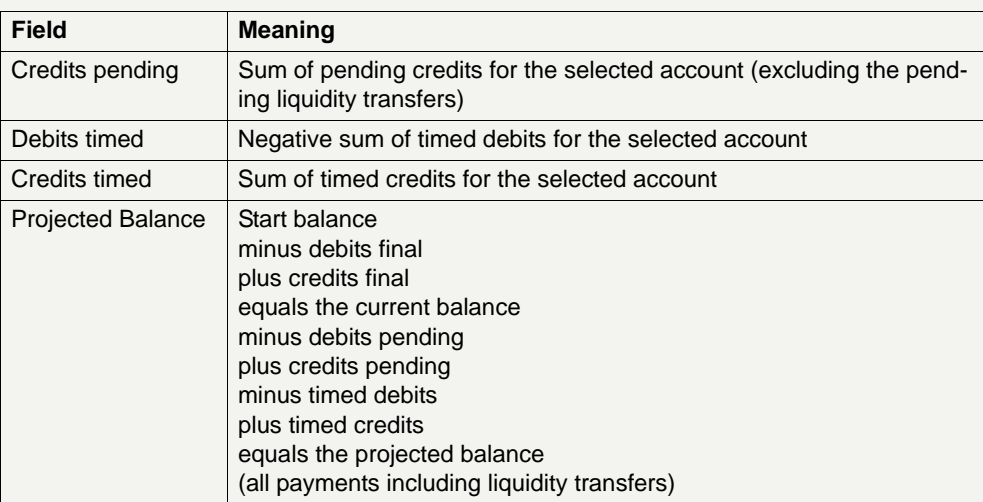

**Note:** Pending liquidity transfers are included in this screen.

**Frame:** HAM Account <Number> (EUR) (Only visible if the RTGS account is displayed with the HAM account (screen RTGS/HAM account).)

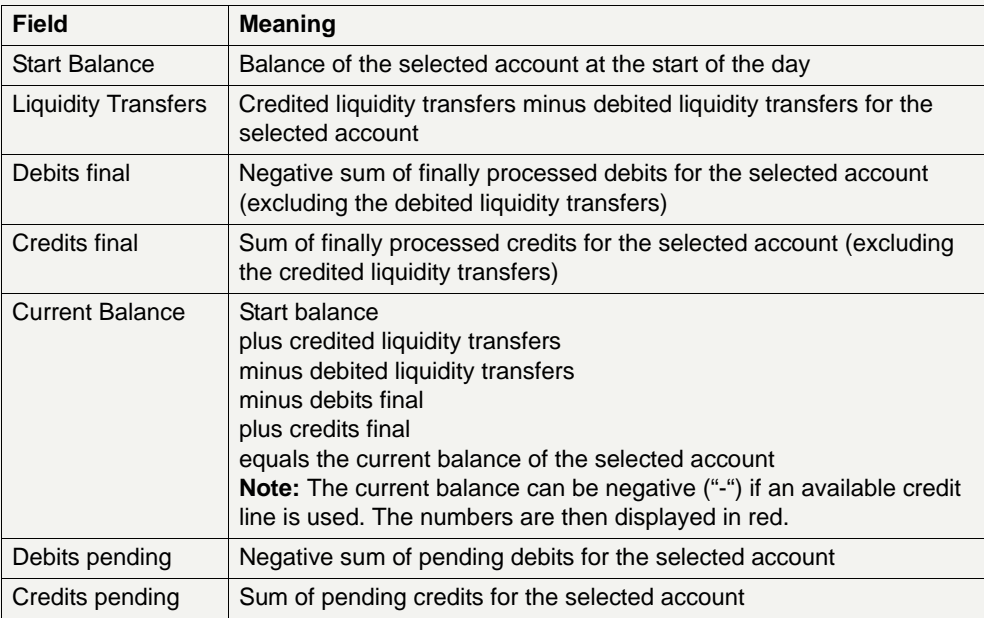

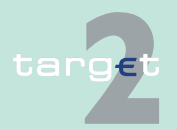

6.1 Menu item: RTGS

#### 6.1.2 Function: Liquidity

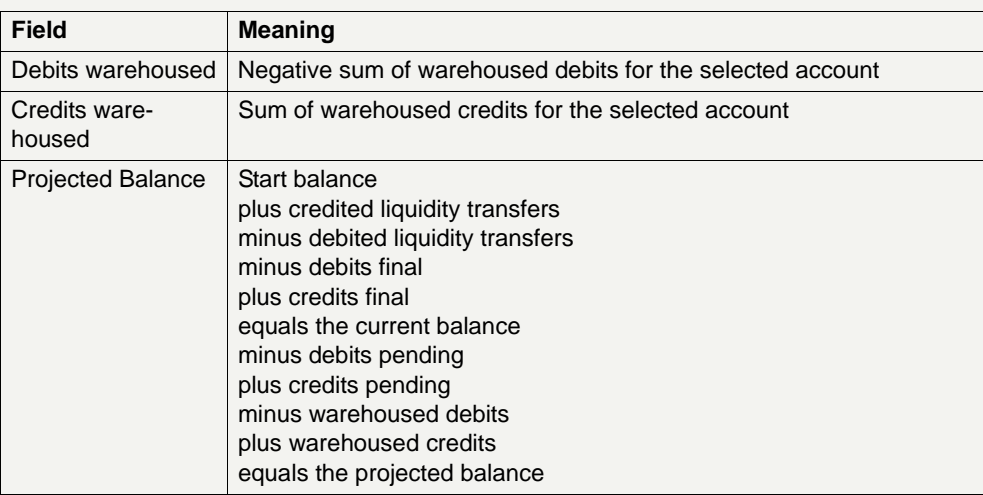

**Frame:** PHA Account Number <Number> (EUR) (Only visible if the RTGS account is displayed, a related PHA account exists and the button "Proprietary Home Account" was pushed.)

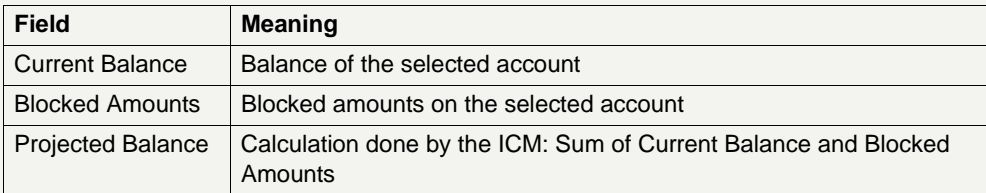

**Frame:** Aggregated View (EUR)

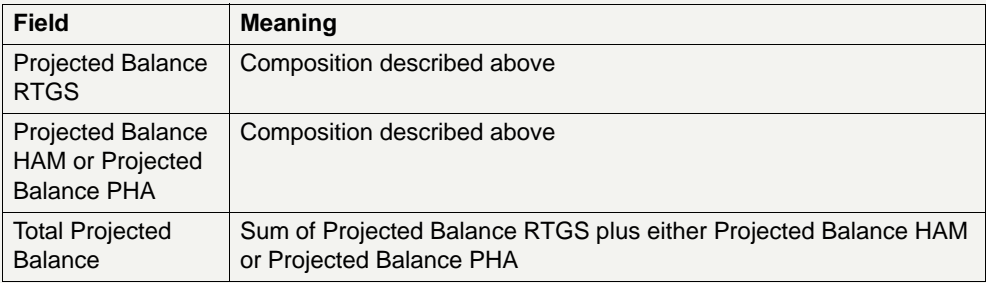

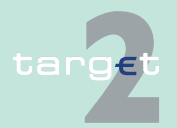

6.1 Menu item: RTGS

#### 6.1.2 Function: Liquidity

**Note:** In case of PHA this frame will be provided together with the frame "PHA account" in a separate browser window in addition to the browser window showing the regular RTGS account information.

### **Actions in screen** The following actions are possible in this screen:

**Frame:** RTGS Account <BIC> (EUR)

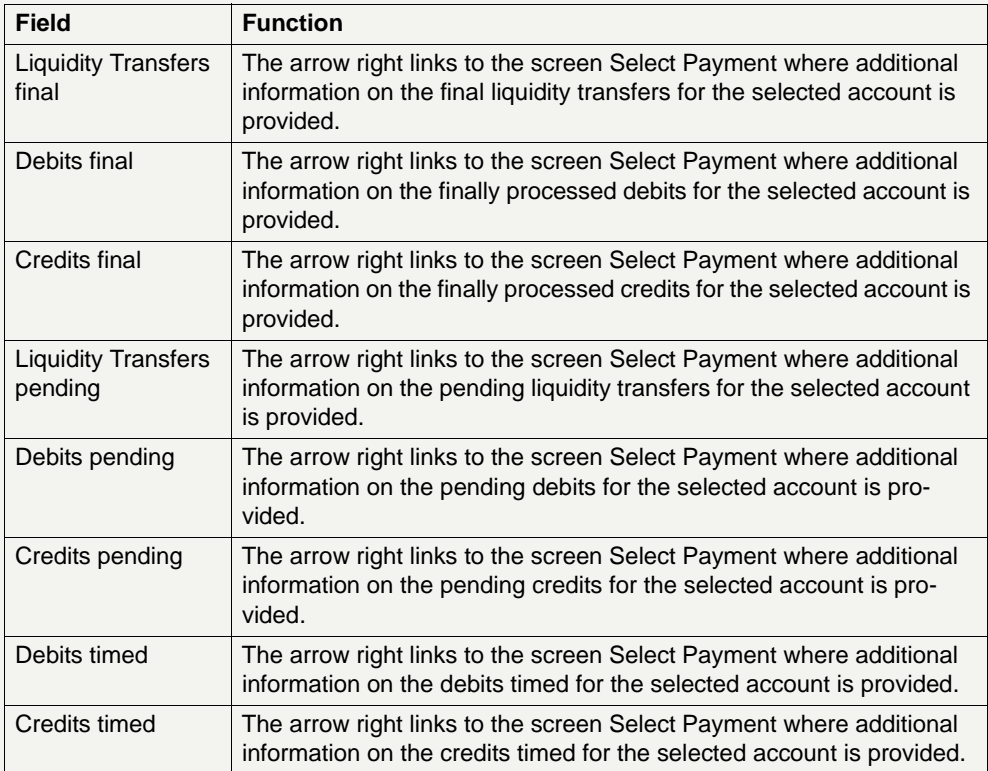

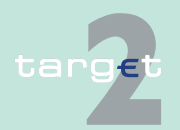

6.1 Menu item: RTGS

6.1.2 Function: Liquidity

### **Frame:** HAM Account <Number> (EUR)

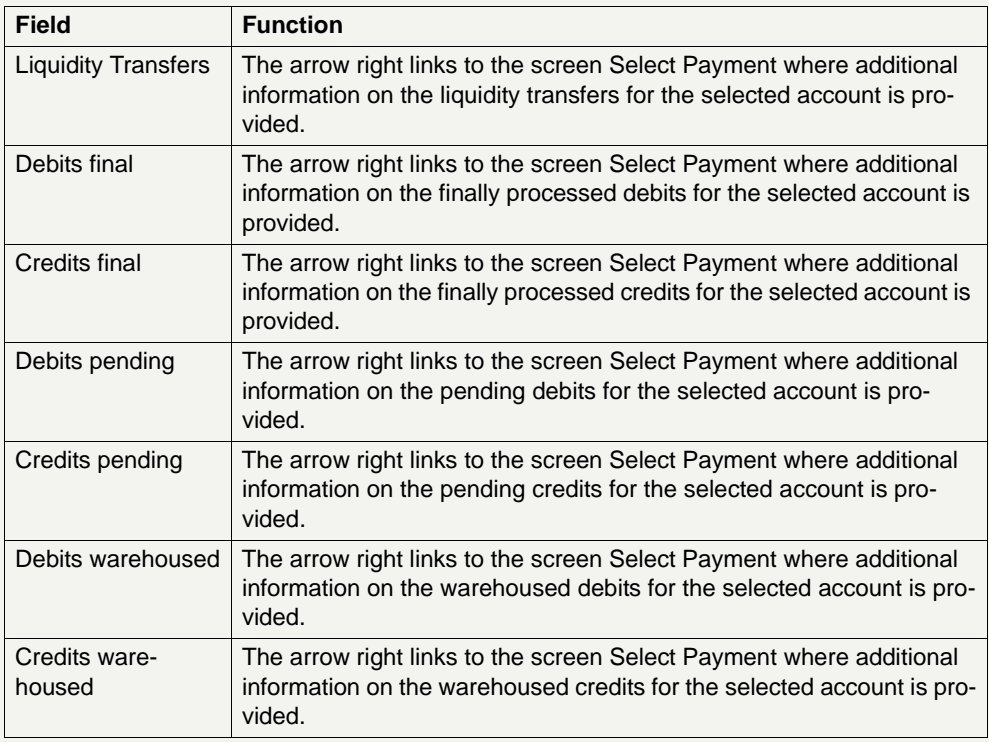

### **Action buttons in screen**

The following action button is available in this screen:

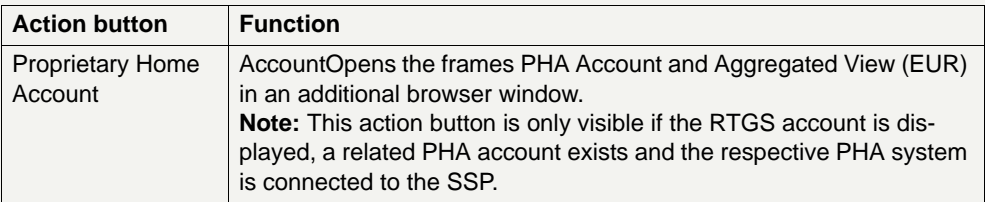

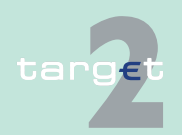

6.1 Menu item: RTGS 6.1.2 Function: Liquidity

- **6.1.2.3 Subfunction: Account List**
- **6.1.2.3.1 Sublevel: Virtual Account**
- **6.1.2.3.1.1 Screen: List of Accounts**

#### **Screen**

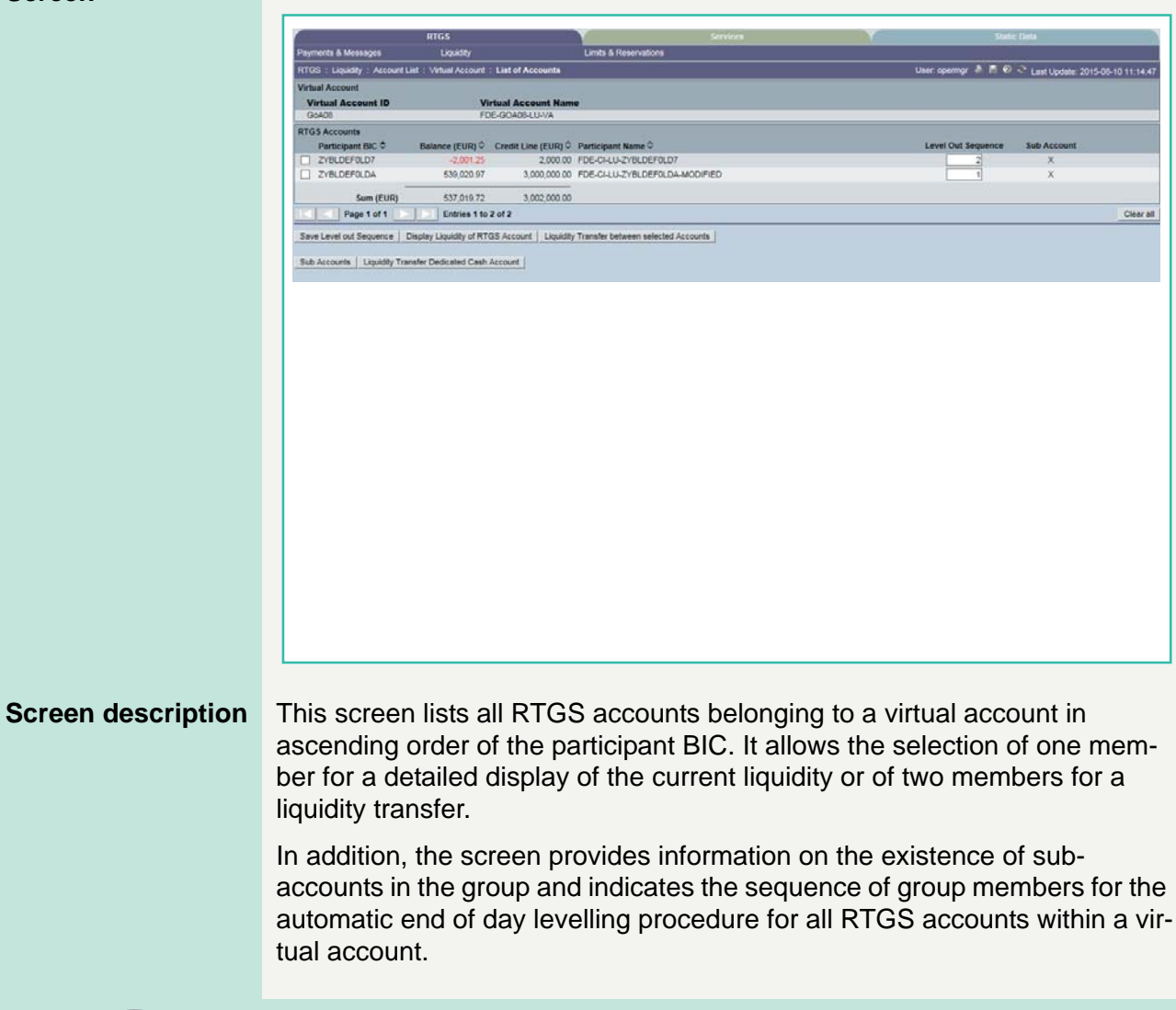

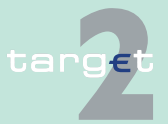

6.1 Menu item: RTGS

6.1.2 Function: Liquidity

#### **Access authorization**

- **•** AS: No access
- **•** CI: All respective data The action buttons Liquidity Transfer between selected Accounts and Save Level out Sequence are only available for a group of accounts manager.
- **•** CB customer: No access

**Fields in screen** Fields in this screen:

**Frame:** Virtual Account

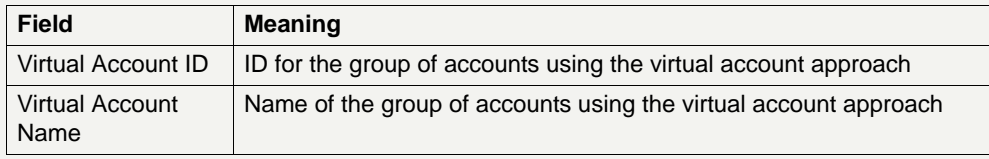

**Frame:** RTGS Accounts

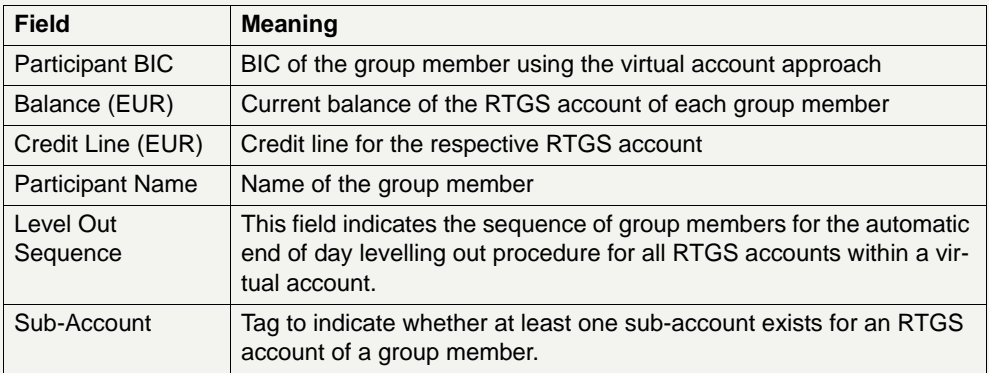

### **Frame:** Sum Information

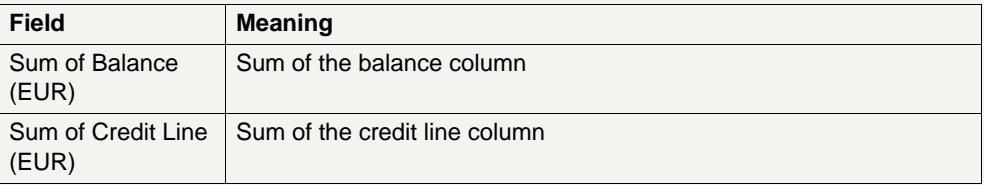

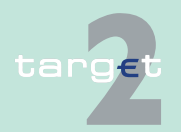

6.1 Menu item: RTGS

6.1.2 Function: Liquidity

**Actions in screen** The following entries are required in this screen:

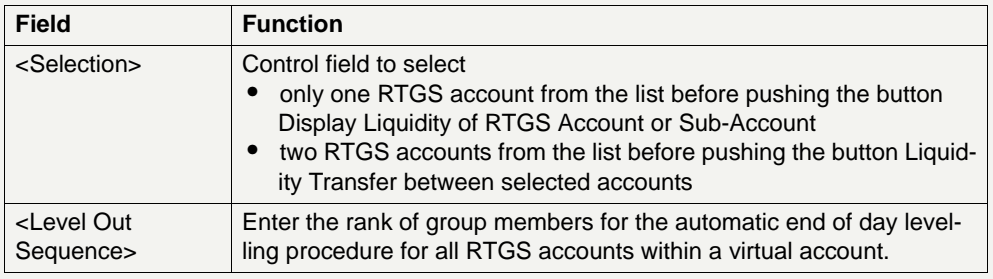

#### **Action buttons in screen**

The following action buttons are available in this screen:

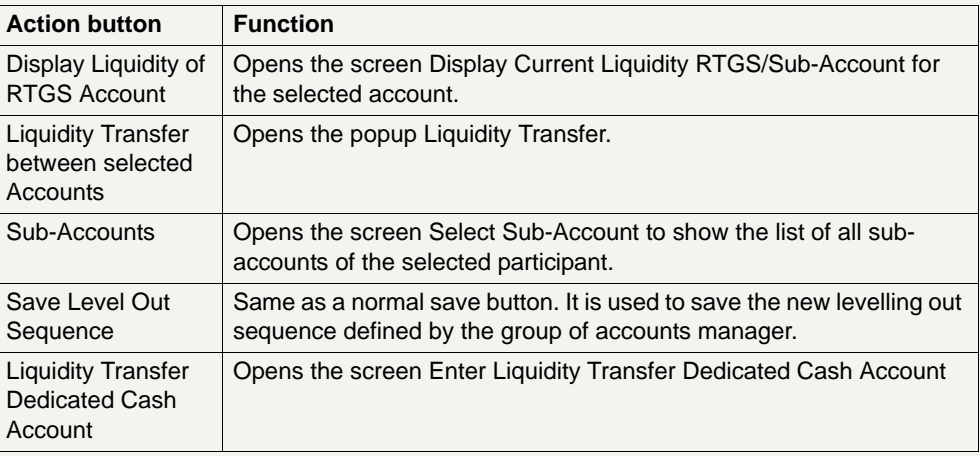

#### **Popups in screen** The following popup is available in this screen:

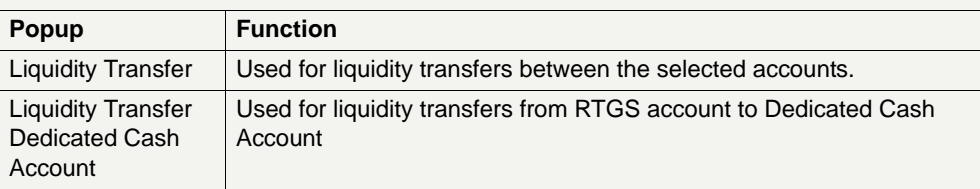

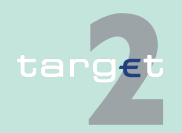

6.1 Menu item: RTGS

6.1.2 Function: Liquidity

#### **Popup Enter Liquidity Transfer**

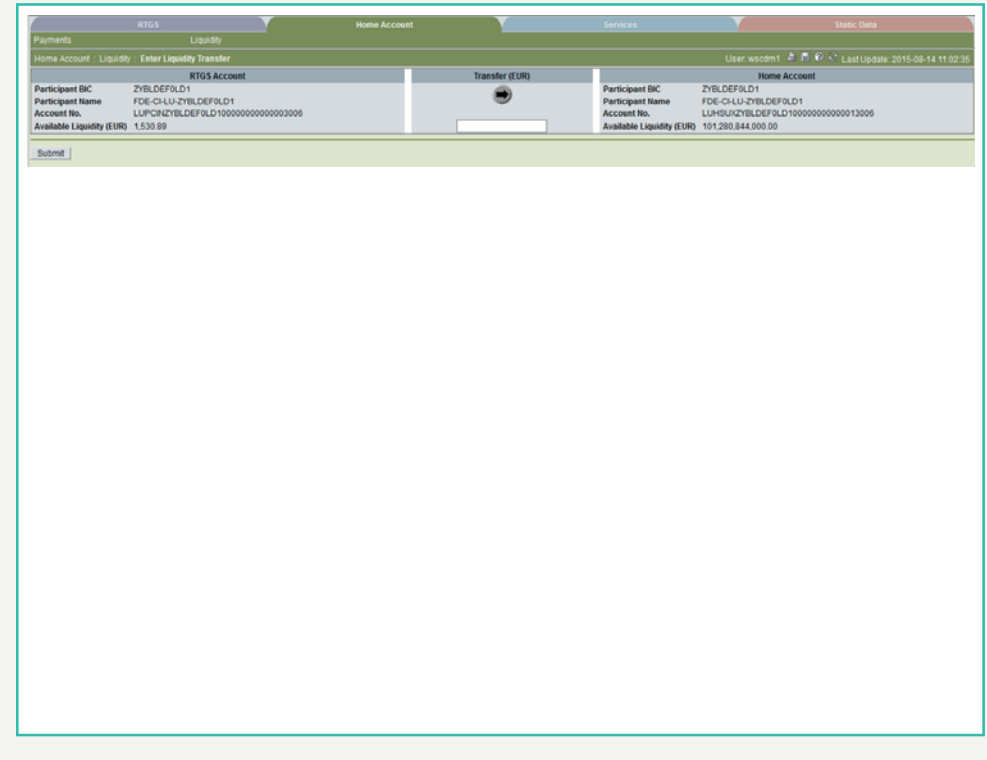

**Fields in popup** Fields in this popup:

**Frame:** RTGS Account (twice)

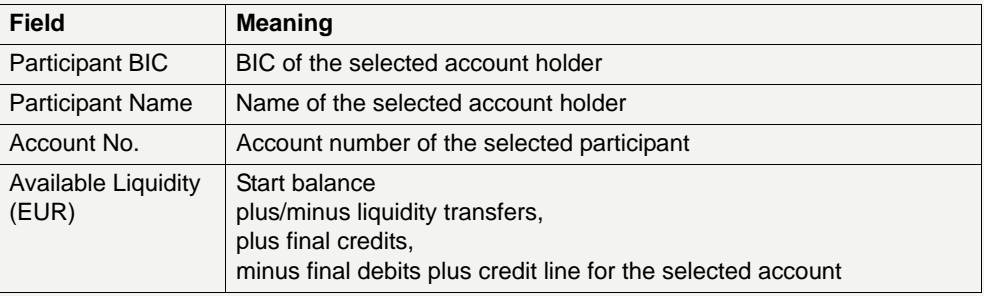

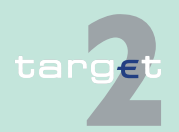
6.1 Menu item: RTGS

6.1.2 Function: Liquidity

### **Actions in popup** The following entry is required in this popup:

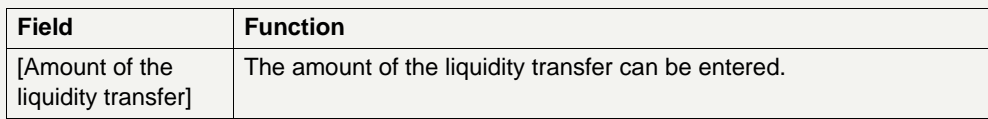

#### **Action buttons in popup**

The following action button is available in the popup:

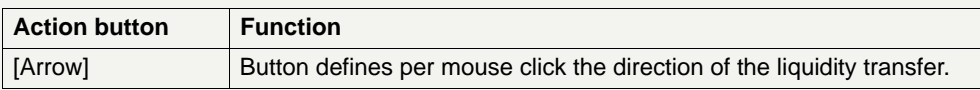

### **Popup Enter Liquidity Transfer Dedicated Cash Account T2S**

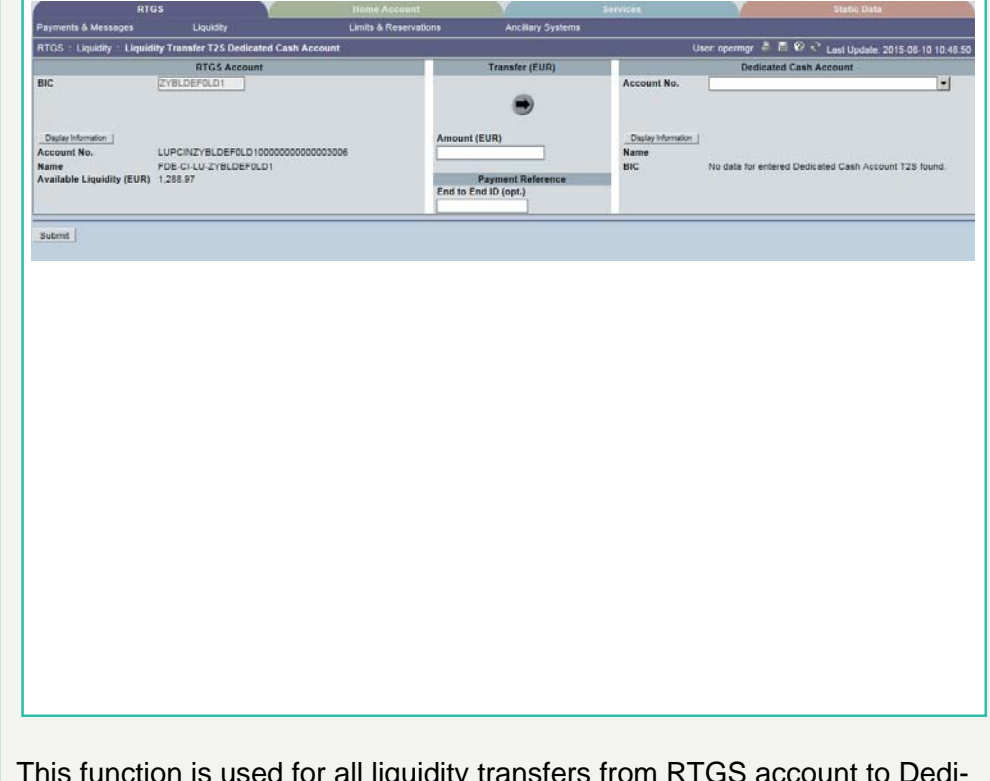

### **Screen description**

cated Cash Account in T2S and vice versa.

# targe

6.1 Menu item: RTGS

6.1.2 Function: Liquidity

If lowercase letters are entered in the field "BIC", ICM will automatically convert them into uppercase letters.

**Note:** Core and Value Added Service

The default direction of liquidity transfer when opening the popup is from RTGS to DCA. Only if the customer has opted for the value added services, the direction of the arrow can be turned from DCA to RTGS.

#### **GoA manager:**

Core Service:

- **•** Liquidity transfers from RTGS to Dedicated Cash Account
	- BIC of RTGS account of the selected GoA member of previous function is default value and not editable.
	- The editable combo box field is displayed without value. If the GoA manager clicks on the button, he gets all linked DCAs for the selected GoA member RTGS account to select. The GoA manager has also the possibility to enter any DCA account number directly. The entered DCA account number is not validated by ICM when pressing the button "Submit".

Value Added Service:

- **•** Liquidity transfers from Dedicated Cash Account to RTGS
	- If the direction of the arrow is turned from DCA to RTGS the field BIC in frame RTGS Account becomes editable. ICM checks if the DCA is linked to the users RTGS account when pressing the button "Submit".

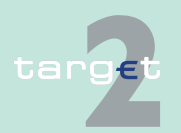

6.1 Menu item: RTGS

6.1.2 Function: Liquidity

**Fields in popup** Possible fileds in this popup:

**Frame:** RTGS Account

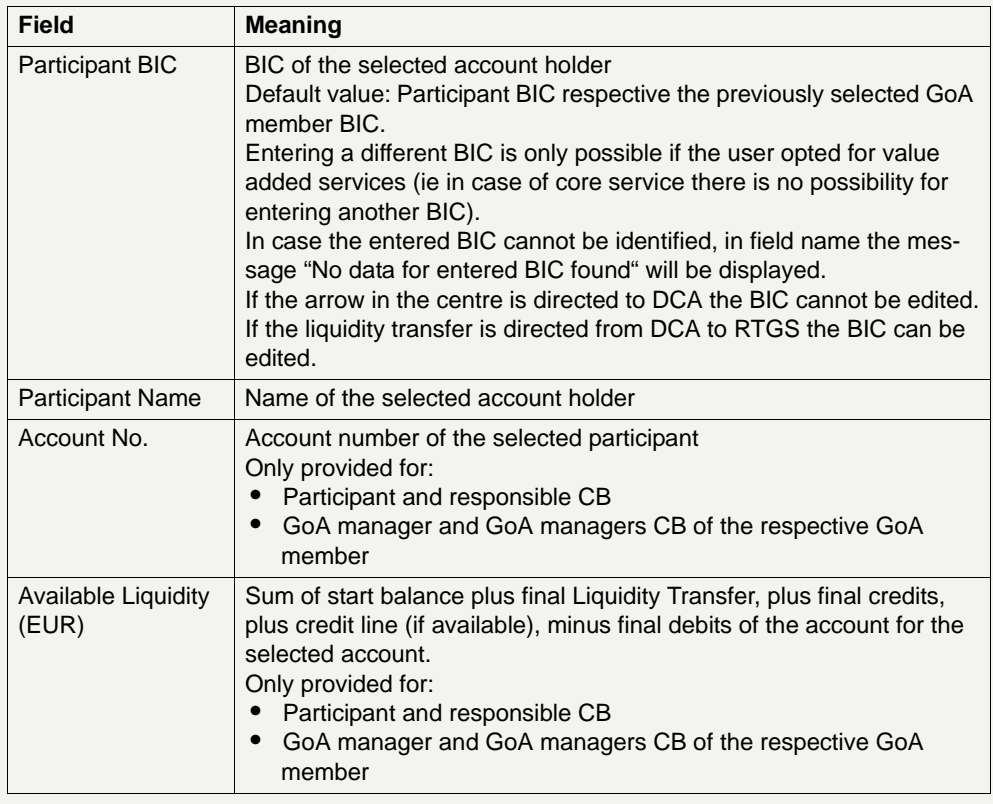

### **Frame:** Transfer (EUR)

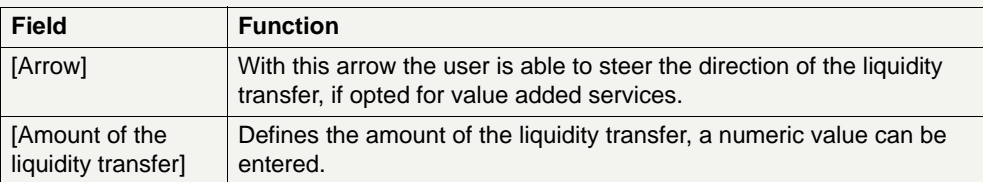

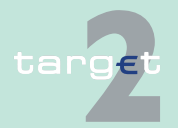

6.1 Menu item: RTGS

6.1.2 Function: Liquidity

### **Frame:** Dedicated Cash Account

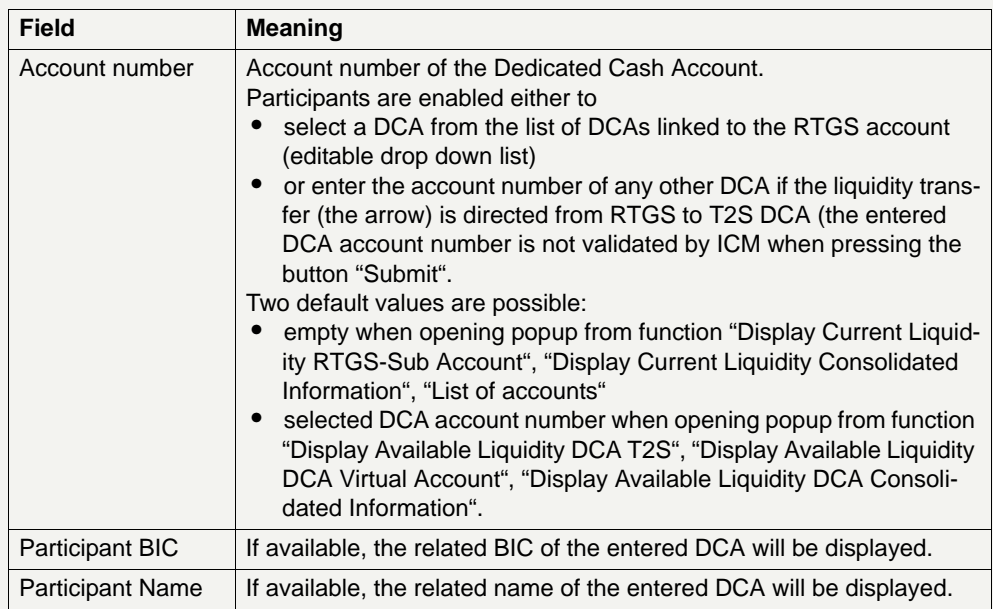

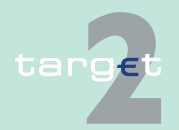

## 6.1 Menu item: RTGS<br>6.1.2 Function: Liquidity

Function: Liquidity

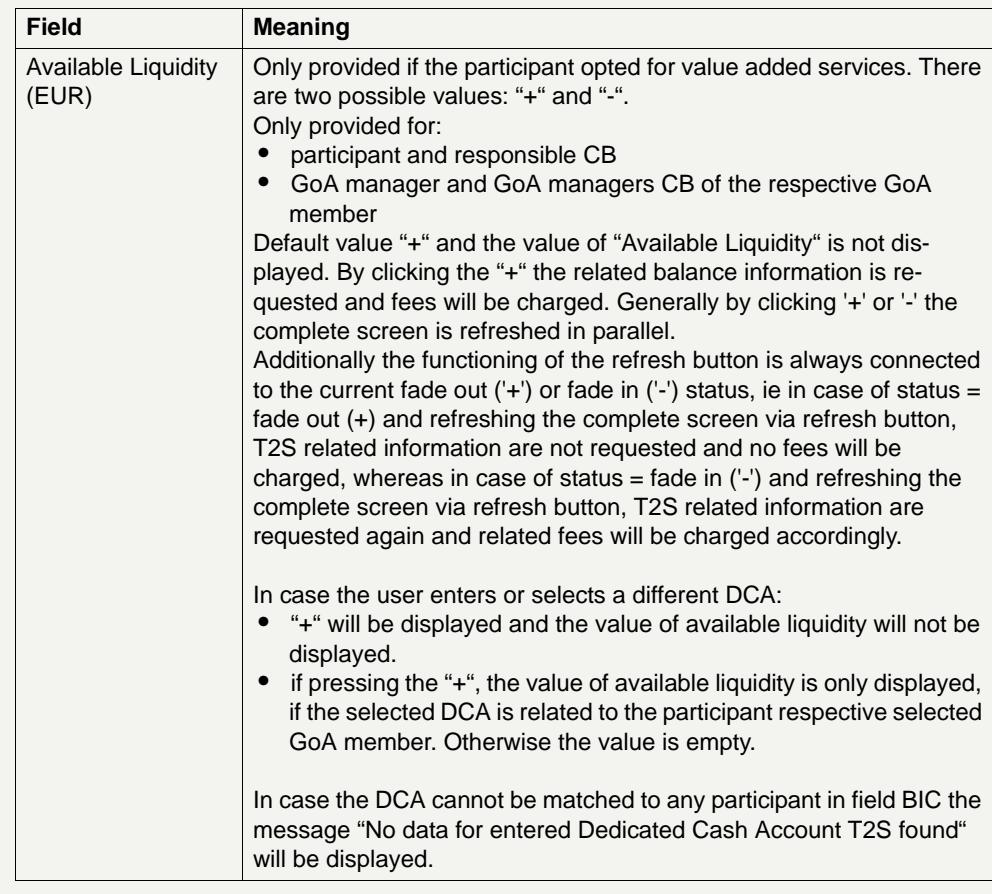

**Frame:** Payment Reference

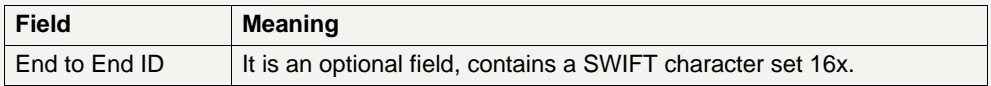

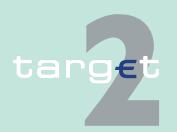

6.1 Menu item: RTGS

6.1.2 Function: Liquidity

#### **Action buttons in screen**

The following action buttons are available in this screen:

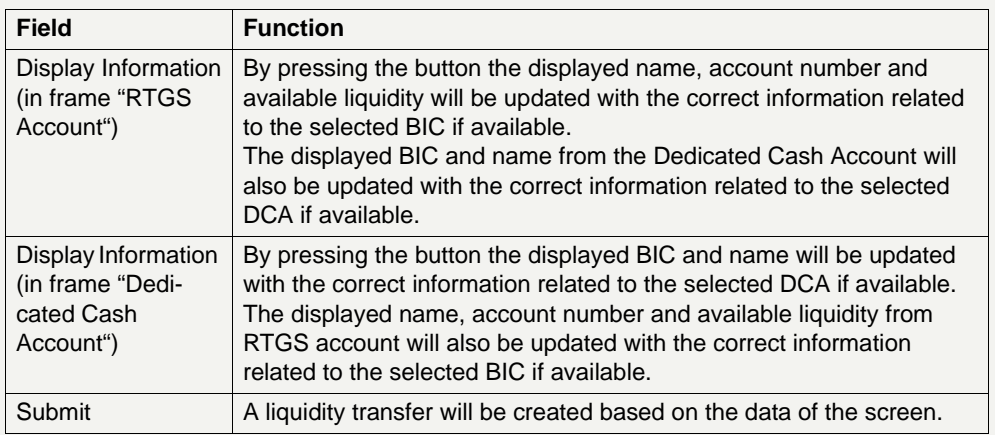

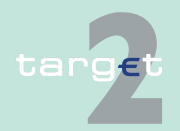

- **6.1.2.3.2 Sublevel: Consolidated Information**
- **6.1.2.3.2.1 Screen: List of Accounts**

#### **Screen**

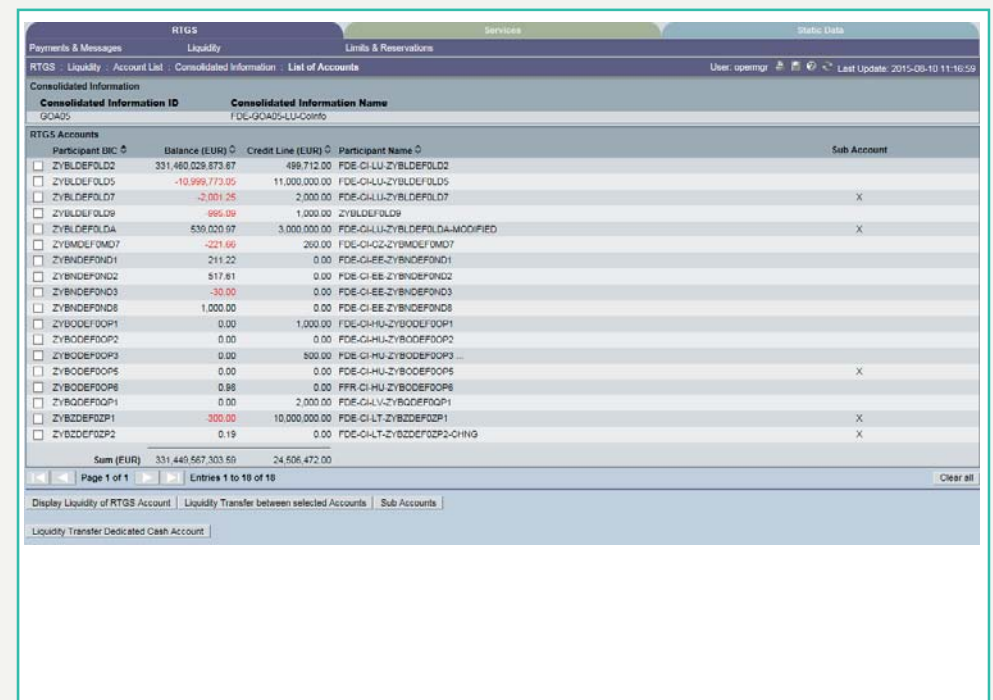

**Screen description** This screen lists all RTGS accounts belonging to a consolidated information group in ascending order of the participant BIC. It allows the selection of one member for a detailed display of the current liquidity or of two members for a liquidity transfer.

> In addition, the screen provides information on the existence of subaccounts in the group.

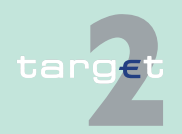

6.1 Menu item: RTGS

#### 6.1.2 Function: Liquidity

**Note:** All RTGS accounts belonging to the group are displayed on one page independent from the standard maximum display of 50 entries per page (see [chapter 5.2.2.1 General remarks, page 61\)](#page-74-0). Due to this fact it is possible to validate the unique entry of a level out sequence value.

#### **Access authorization**

- **•** AS: No access
- **•** CI: All respective data The action button Liquidity Transfer between selected accounts is only available for a group of accounts manager.
- **•** CB customer: No access

#### **Fields in screen** Fields in this screen:

**Frame:** Consolidated Information

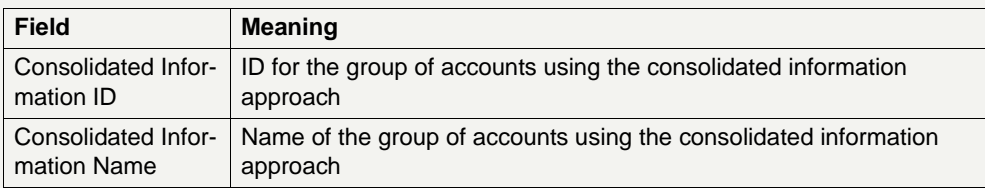

#### **Frame:** RTGS Accounts

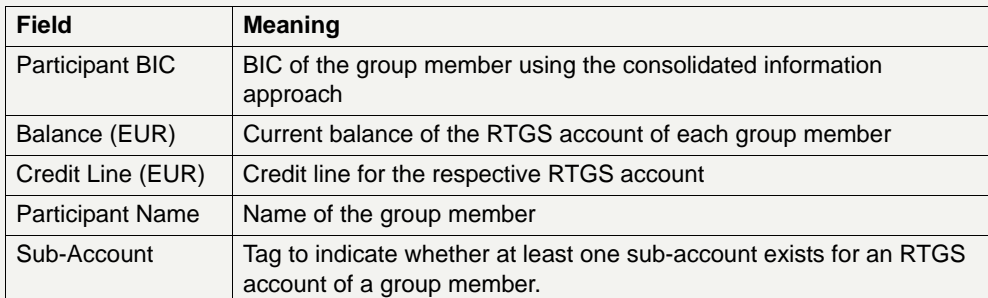

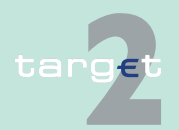

6.1 Menu item: RTGS

6.1.2 Function: Liquidity

### **Frame:** Sum Information

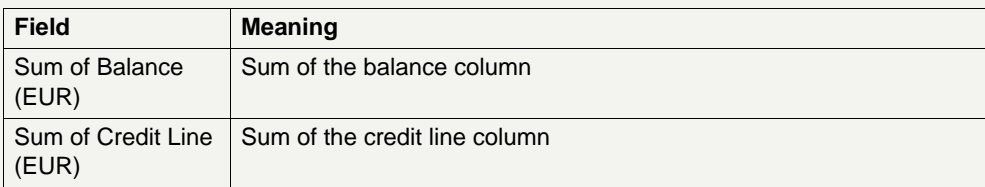

**Actions in screen** The following entry is required in this screen:

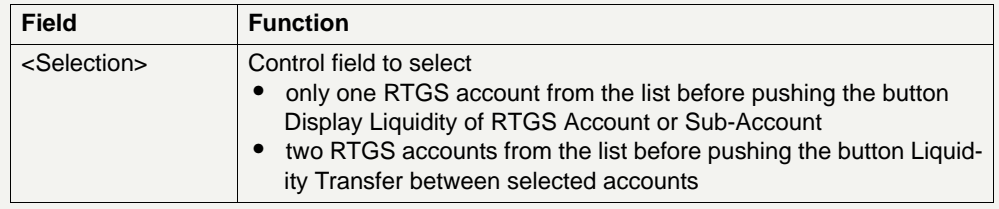

#### **Action buttons in screen**

The following action buttons are available in this screen:

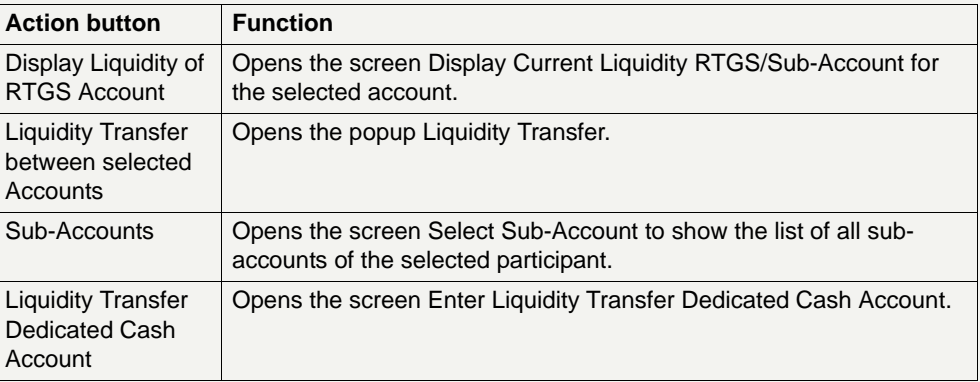

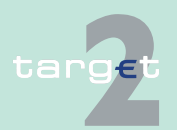

6.1 Menu item: RTGS

6.1.2 Function: Liquidity

**Popups in screen** The following popup is available in this screen:

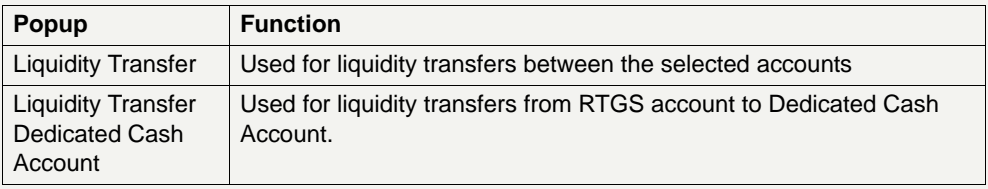

#### **Popup Enter Liquidity Transfer**

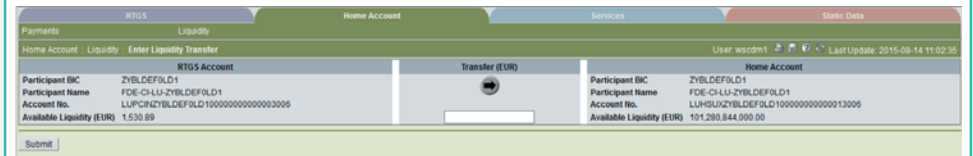

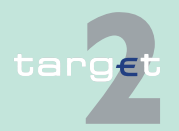

6.1 Menu item: RTGS

6.1.2 Function: Liquidity

**Fields in popup** Fields in this popup:

**Frame:** RTGS Account (twice)

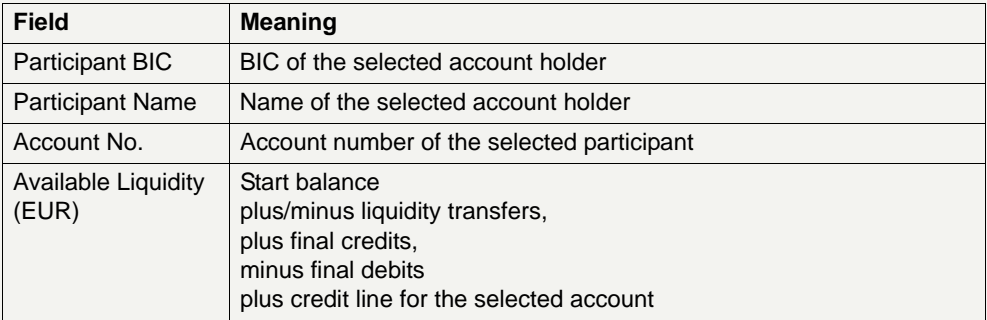

#### **Actions in popup** The following entry is required in this popup:

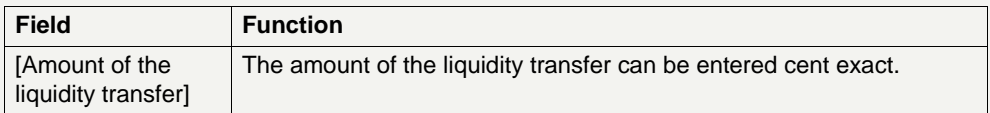

#### **Action buttons in popup**

The following action button is available in the popup:

Action button Function [Arrow] Button defines per mouse click the direction of the liquidity transfer

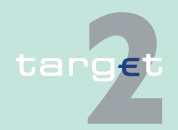

6.1 Menu item: RTGS

6.1.2 Function: Liquidity

#### **Popup Enter Liquidity Transfer Dedicated Cash Account T2S**

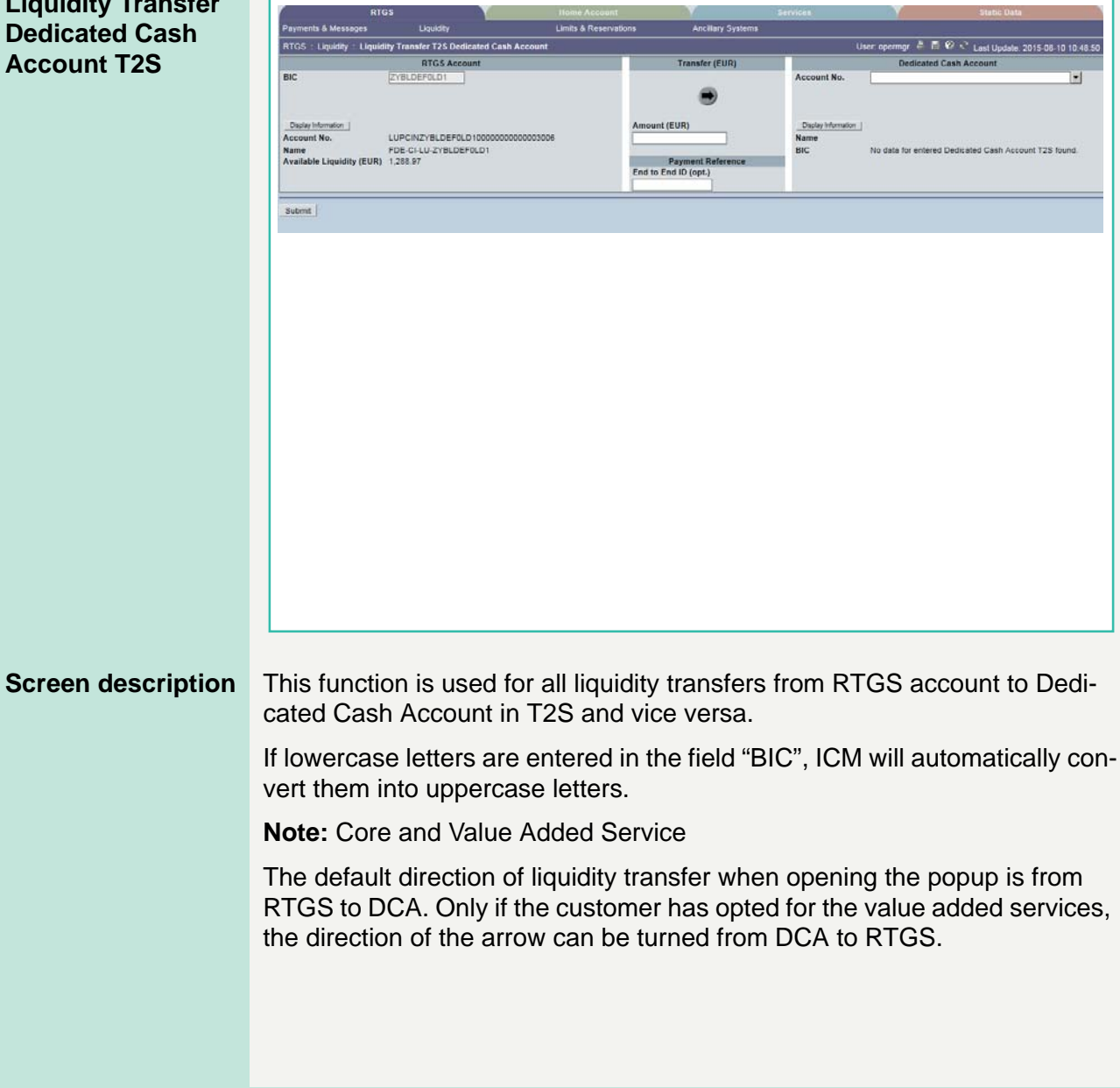

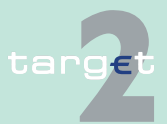

6.1 Menu item: RTGS

6.1.2 Function: Liquidity

#### **GoA manager:**

Core Service:

- **•** Liquidity transfers from RTGS to Dedicated Cash Account
	- BIC of RTGS account of the selected GoA member of previous function is default value and not editable.
	- The editable combo box field is displayed without value. If the GoA manager clicks on the button, he gets all linked DCAs for the selected GoA member RTGS account to select. The GoA manager has also the possibility to enter any DCA account number directly. The entered DCA account number is not validated by ICM when pressing the button "Submit".

Value Added Service:

- **•** Liquidity transfers from Dedicated Cash Account to RTGS
	- If the direction of the arrow is turned from DCA to RTGS the field BIC in frame RTGS Account becomes editable. ICM checks if the DCA is linked to the users RTGS account when pressing the button "Submit".

**Fields in popup** Possible fileds in this popup:

**Frame:** RTGS Account

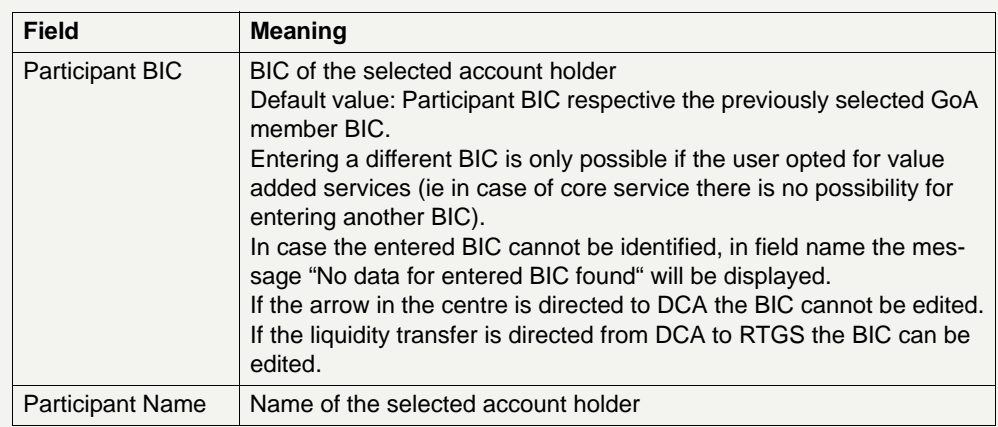

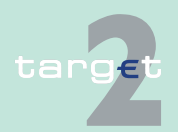

6.1 Menu item: RTGS<br>6.1.2 Function: Liquidity

Function: Liquidity

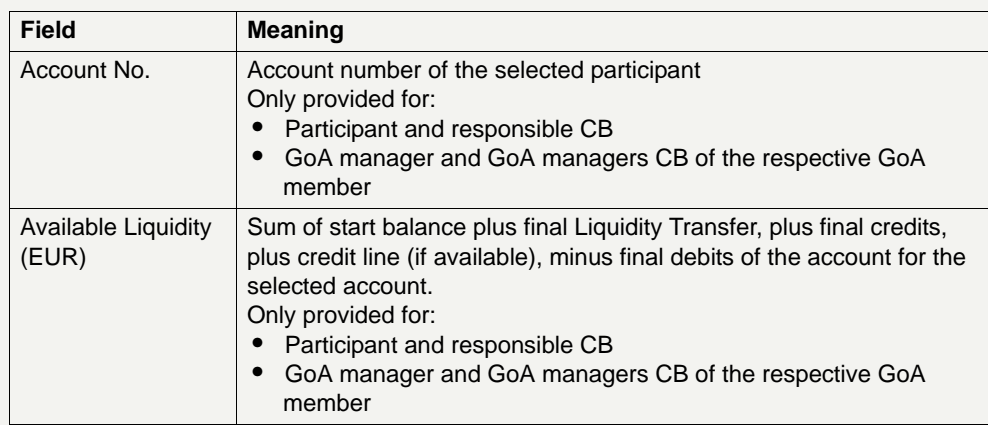

### **Frame:** Transfer (EUR)

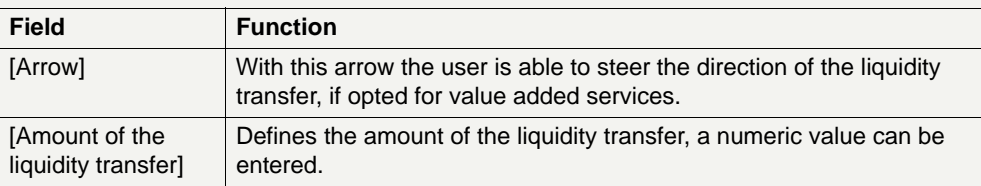

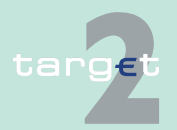

6.1 Menu item: RTGS<br>6.1.2 Function: Liquidity

Function: Liquidity

### **Frame:** Dedicated Cash Account

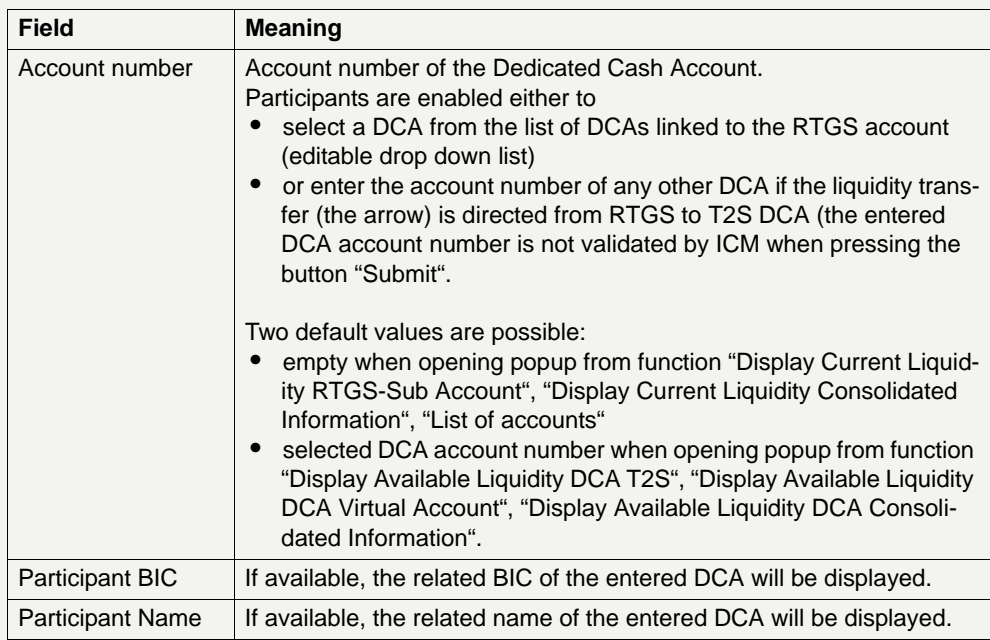

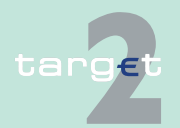

## 6.1 Menu item: RTGS<br>6.1.2 Function: Liquidity

Function: Liquidity

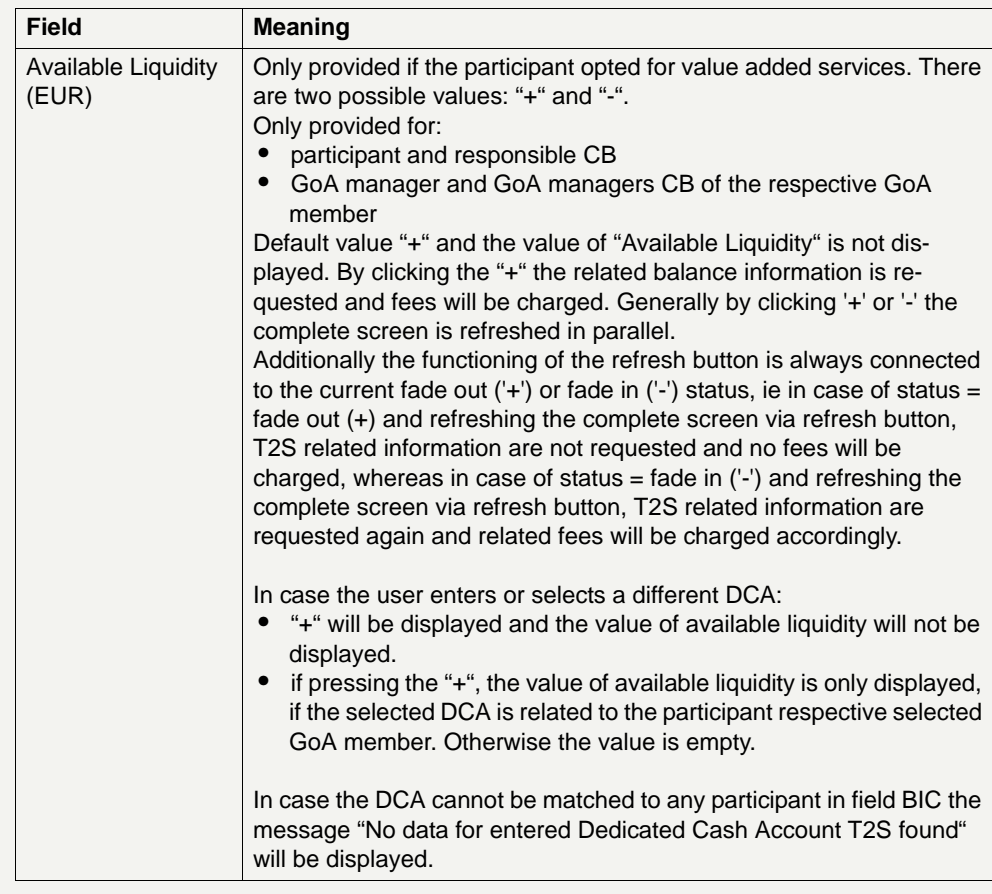

**Frame:** Payment Reference

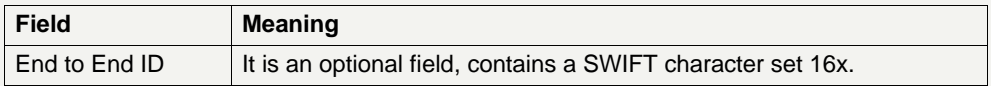

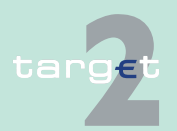

6.1 Menu item: RTGS

6.1.2 Function: Liquidity

#### **Action buttons in screen**

The following action buttons are available in this screen:

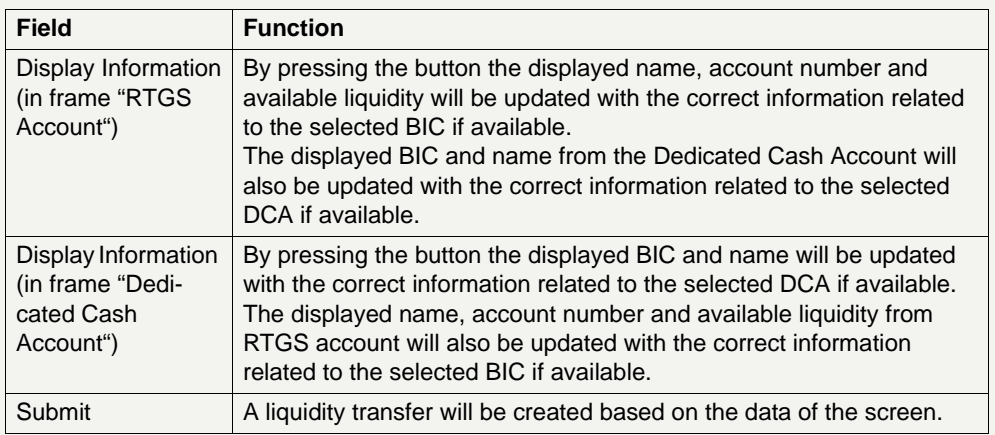

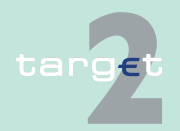

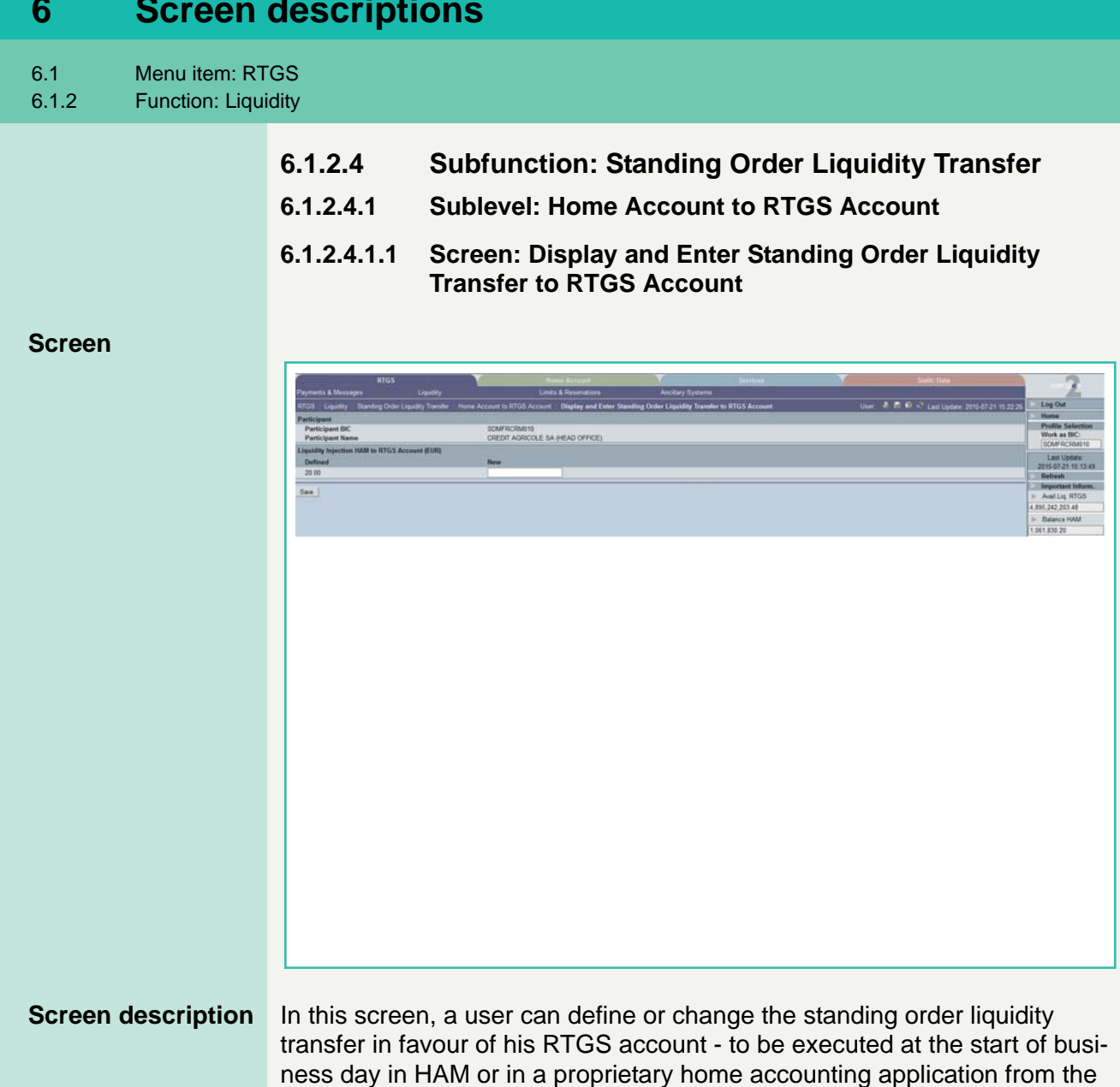

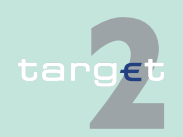

next business day onwards.

6.1 Menu item: RTGS

#### 6.1.2 Function: Liquidity

**Note:** The payment for the liquidity transfer will be created at the start of the business day within HAM or PHA. Such a payment has the status earmarked until the execution time is reached. In case of definition of the standing order liquidity transfers from PHA to PM via ICM a connection between the SSP and the related CB is necessary.

#### **Access authorization**

- **•** AS: No access
- **•** CI: All respective data
- **•** CB customer: No access

**Fields in screen** Fields in this screen:

**Frame:** Participant

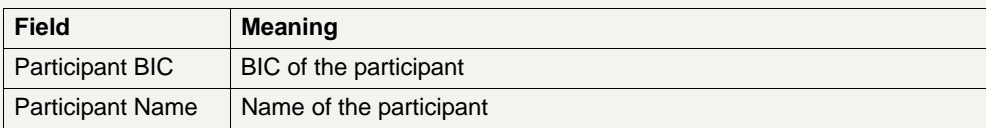

**Frame:** Liquidity Injection from HAM/PHA to RTGS Account (EUR)

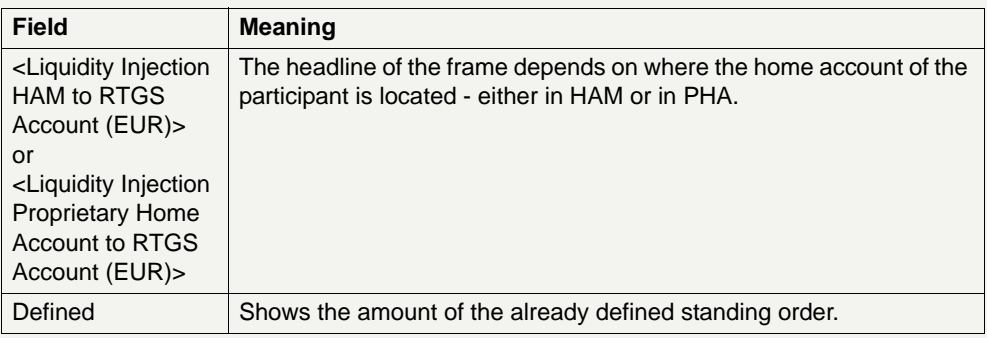

**Actions in screen** The following entry is required in this screen:

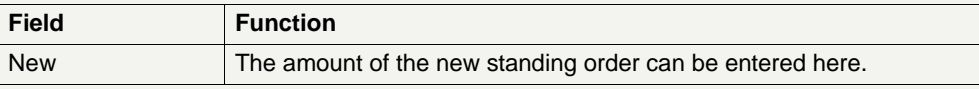

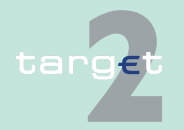

6.1 Menu item: RTGS

6.1.2 Function: Liquidity

#### **Action buttons in screen**

The following action button is available in this screen:

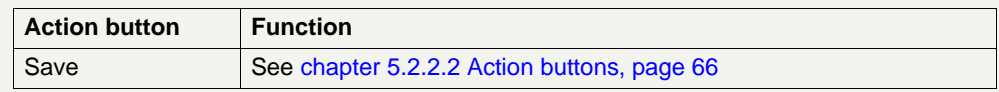

- **6.1.2.4.2 Sublevel: Liquidity for Sub-Account**
- **6.1.2.4.2.1 Screen: Display and Enter Standing Order Liquidity Transfer Sub-Account**

#### **Screen**

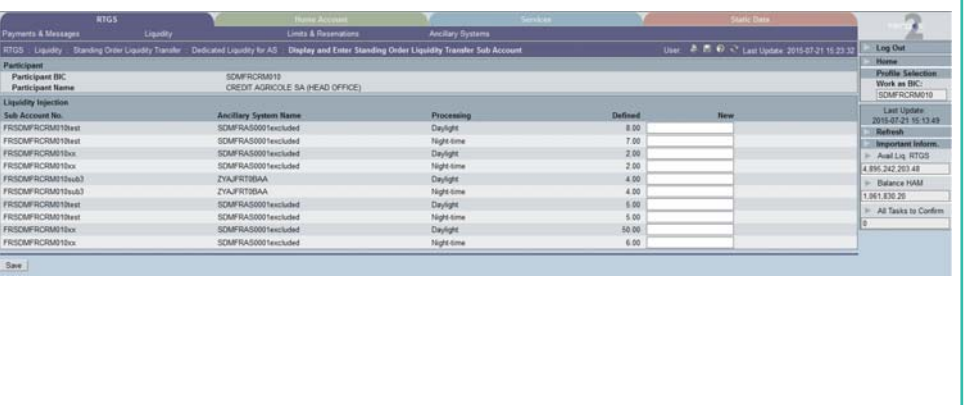

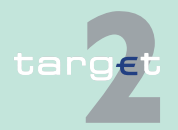

6.1 Menu item: RTGS

6.1.2 Function: Liquidity

**Screen description** In this screen, a user can define or change the standing order liquidity transfer from his RTGS account in favour of a selected sub-account - to be executed either for the daylight or night time processing from the next business day onwards.

> **Note:** The liquidity transfers are created immediately after the start of the respective processing phase.

#### **Access authorization**

- **•** AS: No access
- **•** CI: All respective data
- **•** CB customer: No access

**Fields in screen** Fields in this screen:

**Frame:** Participant

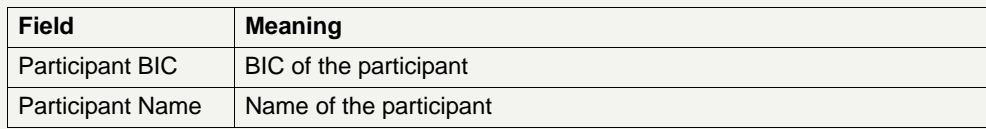

**Frame:** Liquidity Injection

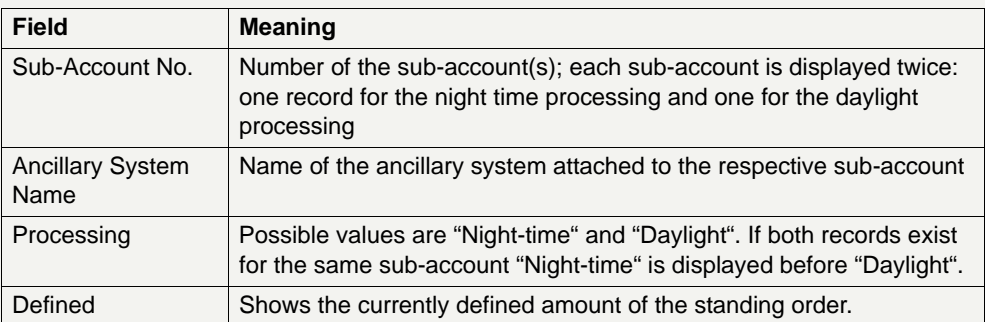

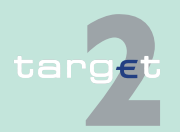

6.1 Menu item: RTGS

6.1.2 Function: Liquidity

**Actions in screen** The following entry is required in this screen:

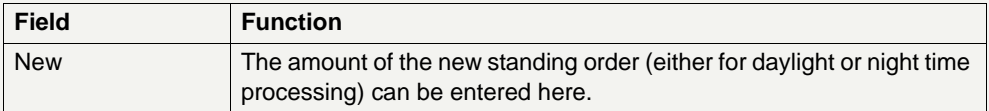

#### **Action buttons in screen**

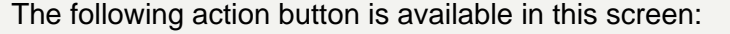

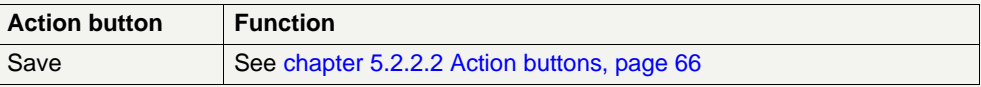

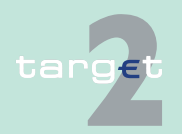

6.1 Menu item: RTGS 6.1.2 Function: Liquidity

- **6.1.2.4.3 Sublevel: Liquidity for AS Mirror Account**
- **6.1.2.4.3.1 Screen: Display and Enter Standing Order Liquidity Transfer Mirror Account**

#### **Screen**

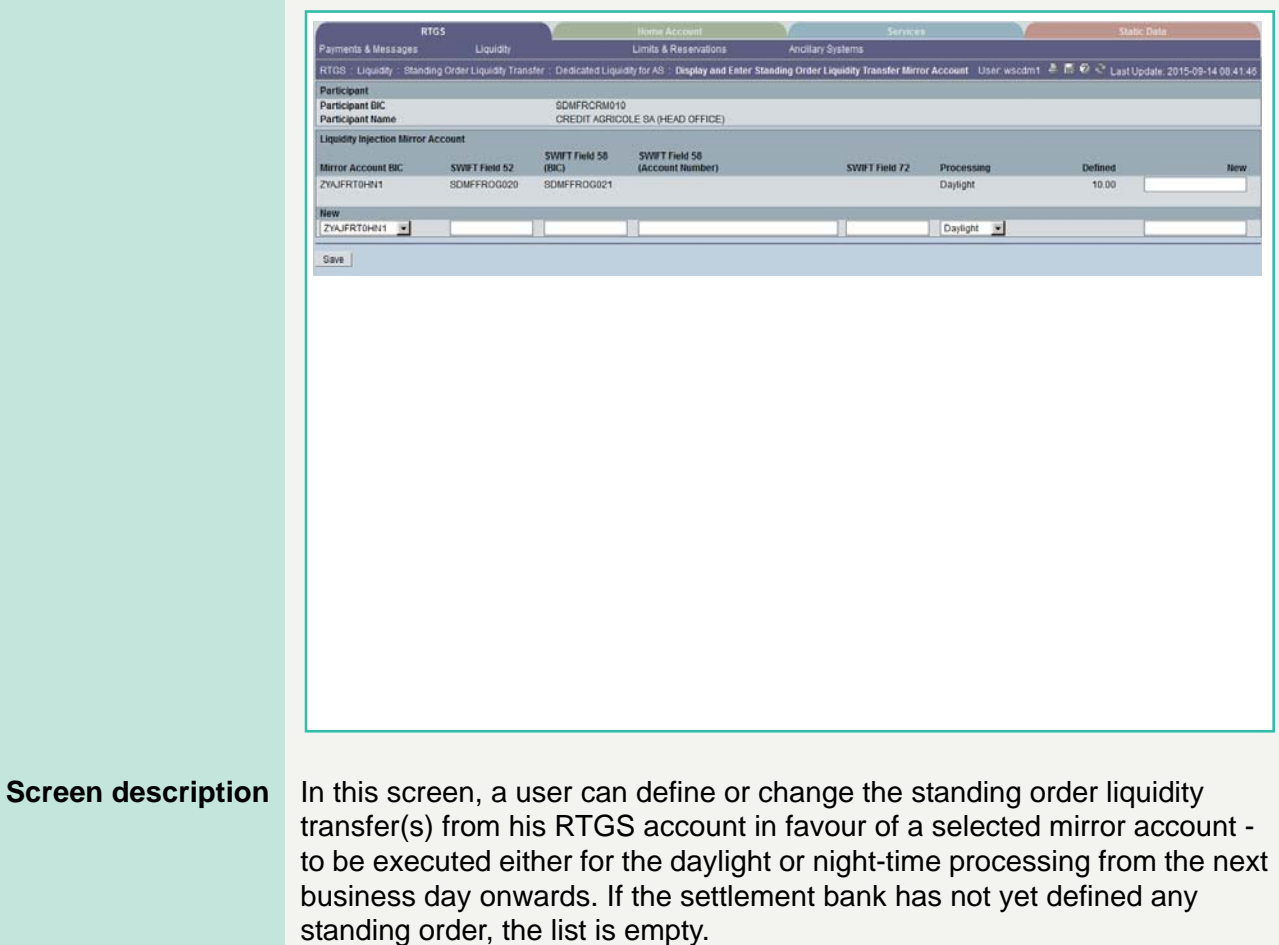

It is possible to define more than one standing order concerning one mirror account. The user can define a new standing order by selecting the related ancillary system mirror account BIC in the line "new" and entering the value.

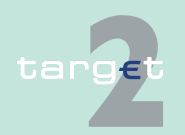

6.1 Menu item: RTGS

6.1.2 Function: Liquidity

An entry can be deleted by setting the new amounts to zero.

Changes will be valid for the next business day.

**Note:** The liquidity transfers are created immediately after the start of the respective processing phase.

#### **Access authorization**

- **•** AS: No access
- **•** CI: All respective data. A credit institution can carry out a liquidity transfer only in favour of those AS mirror accounts where the credit institution is registered as a settlement bank. A group of accounts manager has to select a group member, then the mirror account and can subsequently carry out the liquidity transfer.
- **•** CB customer: No access

**Fields in screen** Fields in this screen:

**Frame:** Participant

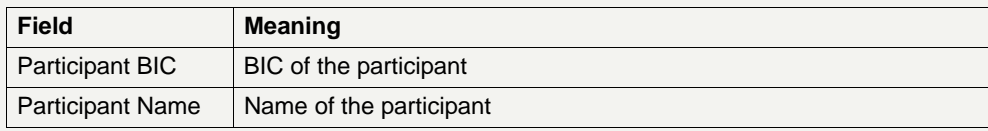

**Frame:** Liquidity Injection Mirror Account

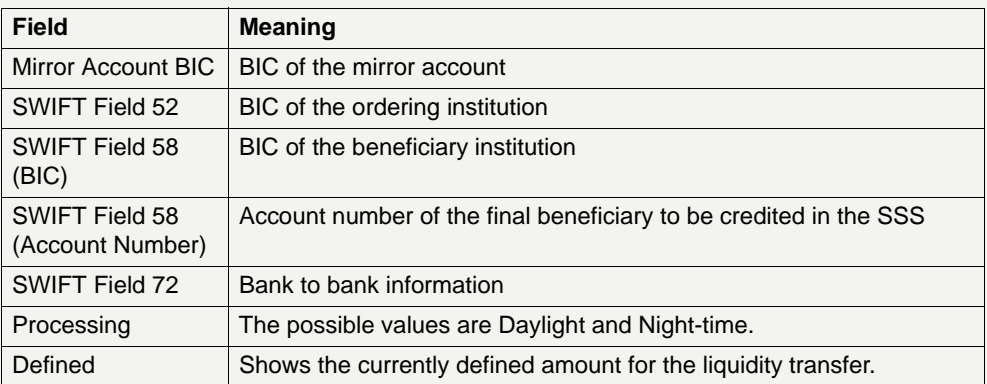

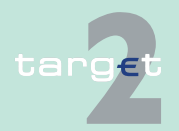

6.1 Menu item: RTGS

6.1.2 Function: Liquidity

**Actions in screen** The following entries are required in this screen:

**Frame:** Liquidity Injection Mirror Account

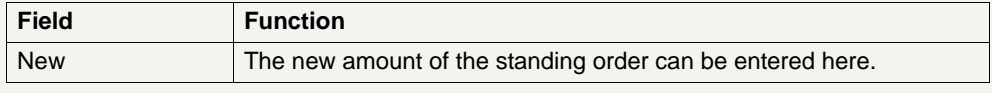

### **Frame:** New

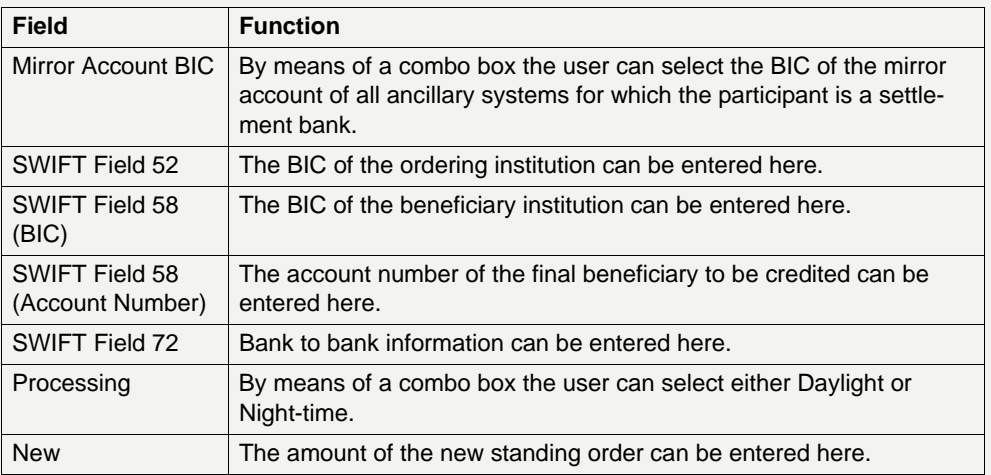

#### **Action buttons in screen**

The following action button is available in this screen:

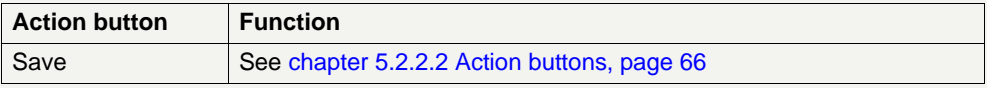

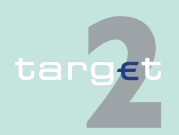

6.1 Menu item: RTGS 6.1.2 Function: Liquidity

- **6.1.2.4.4 Sublevel: Liquidity for Dedicated Cash Account T2S**
- **6.1.2.4.4.1 Screen: Display and Enter Standing Orders to Dedicated Cash Accounts**

#### **Screen**

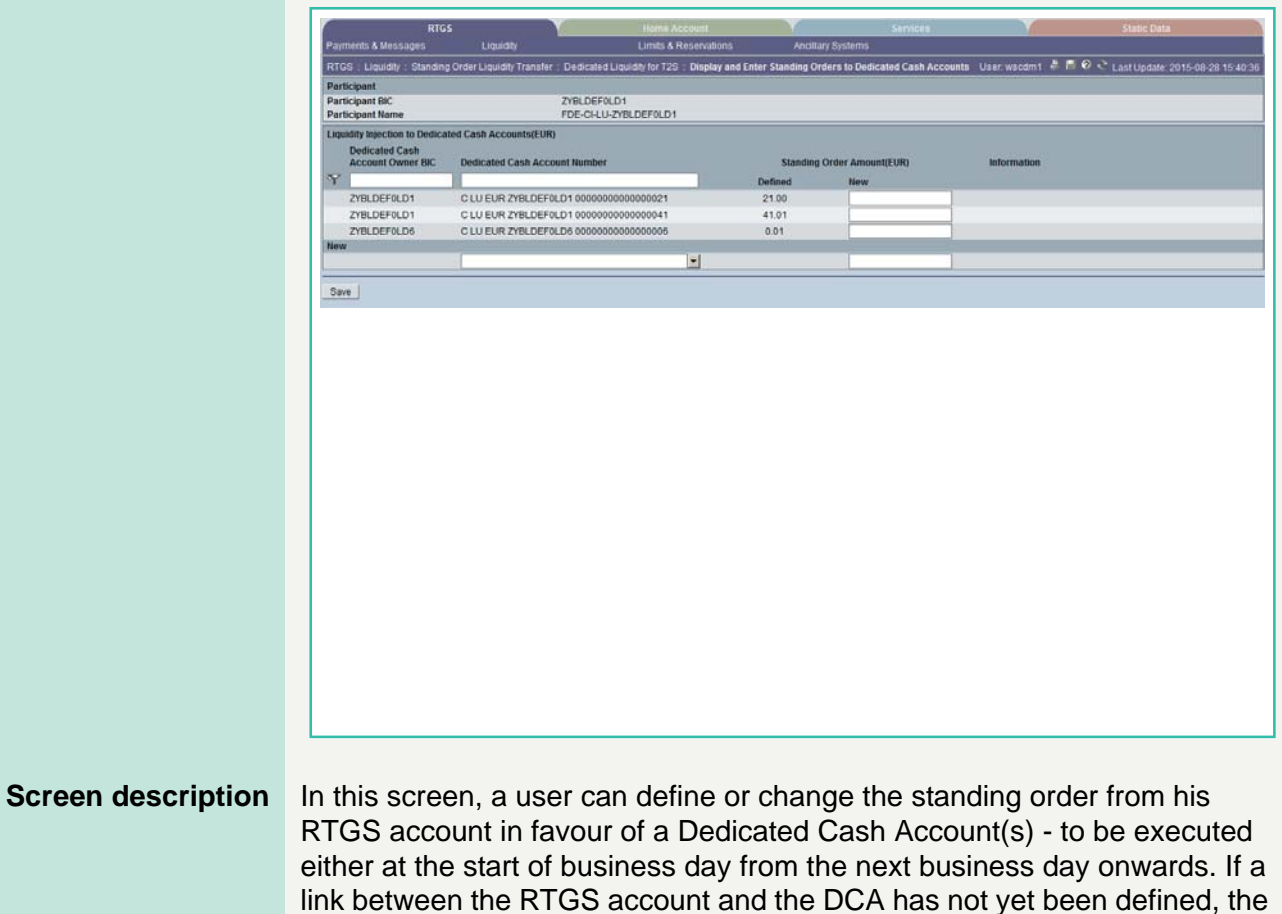

It is possible to define more than one standing order to a given DCA. The user can define a new standing order by selecting a DCA number in the list or by typing in a new DCA number and entering the amount.

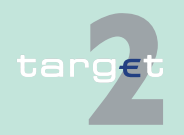

list is empty.

6.1 Menu item: RTGS

6.1.2 Function: Liquidity

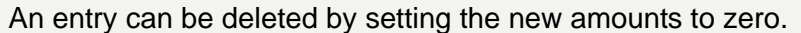

Changes will be active for the next business day if the link is already active, or, at activation date of the link if the link is future.

**Note:** The liquidity transfers are created immediately after the start of business day.

#### **Access authorization**

- **•** AS: No access
- **•** CI: All respective data. A credit institution can input a standing order in favour of a DCA it is linked to, or, in favour of a DCA the user types in the number in the screen.
- **•** CB customer: No access

#### **Fields in screen** Fields in this screen:

**Frame:** Participant

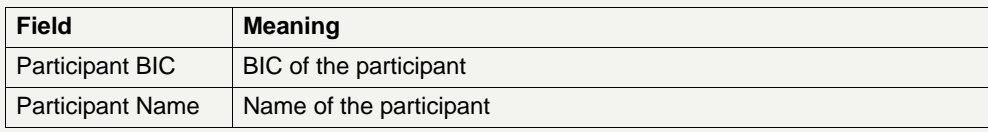

**Frame:** Liquidity Injection to Dedicated Cash Accounts (EUR)

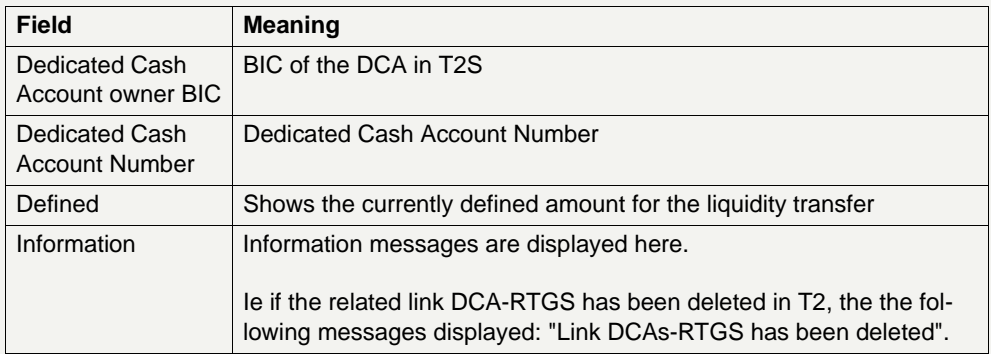

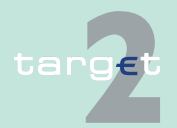

6.1 Menu item: RTGS

6.1.2 Function: Liquidity

**Actions in screen** The following entries are required in this screen:

**Frame:** Liquidity Injection Mirror Account

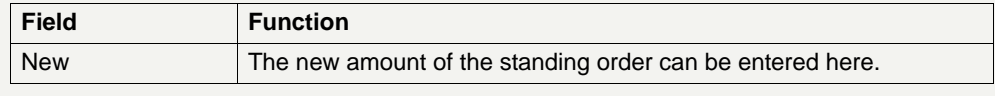

### **Frame:** New

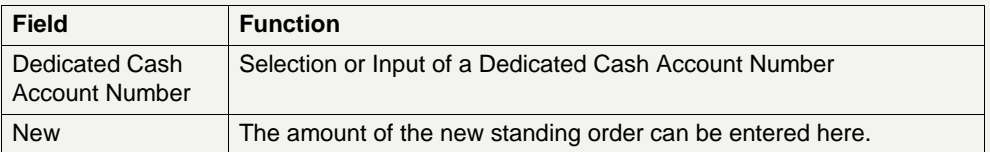

#### **Action buttons in screen**

The following action button is available in this screen:

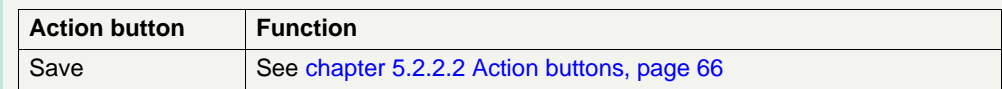

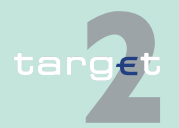

6.1 Menu item: RTGS 6.1.2 Function: Liquidity

- **6.1.2.5 Subfunction: Account Statement**
- **6.1.2.5.1 Screen: Account Statement**

#### **Screen**

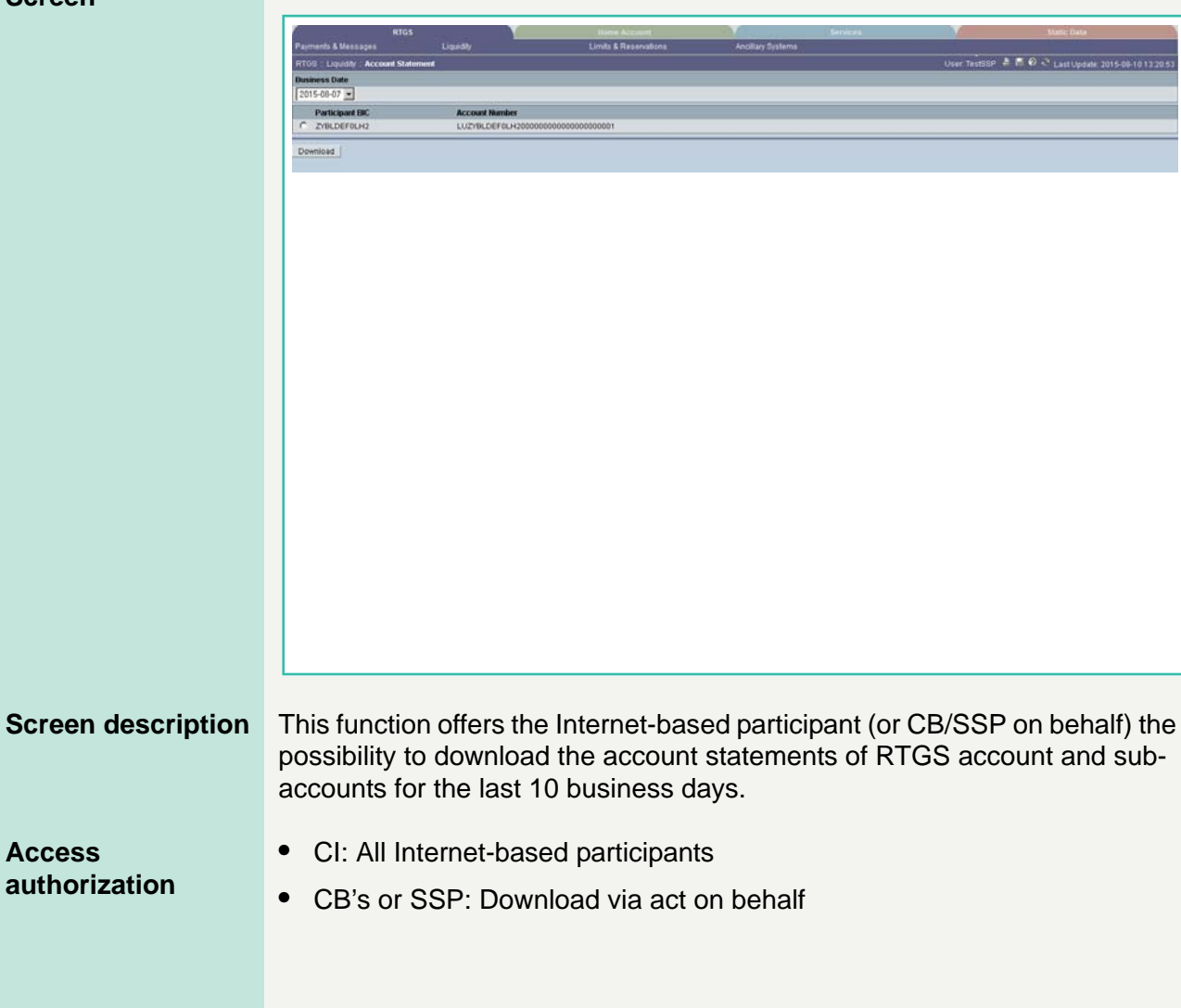

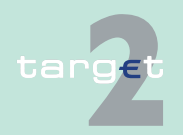

6.1 Menu item: RTGS

6.1.2 Function: Liquidity

**Fields in screen** Fields in this screen:

#### **Frame:** Account Statement

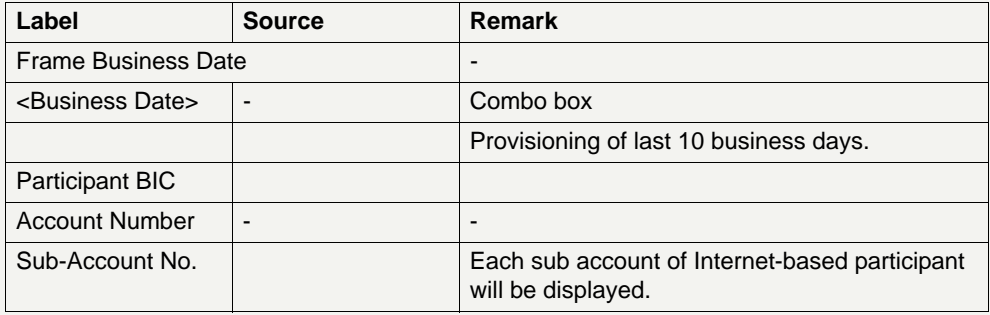

### **Frame:** Button

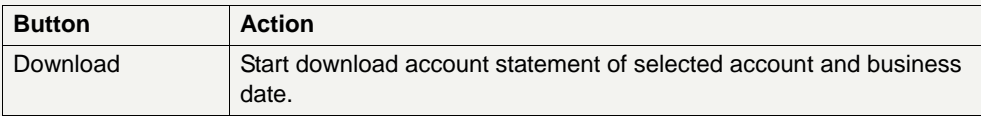

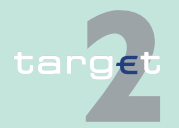

6.1 Menu item: RTGS

6.1.3 Function: Limits and Reservations

### **6.1.3 Function: Limits and Reservations**

- **6.1.3.1 Subfunction: Limits**
- **6.1.3.1.1 Sublevel: Current**
- **6.1.3.1.1.1 Screen: Display and Enter Current Limit**

#### **Screen**

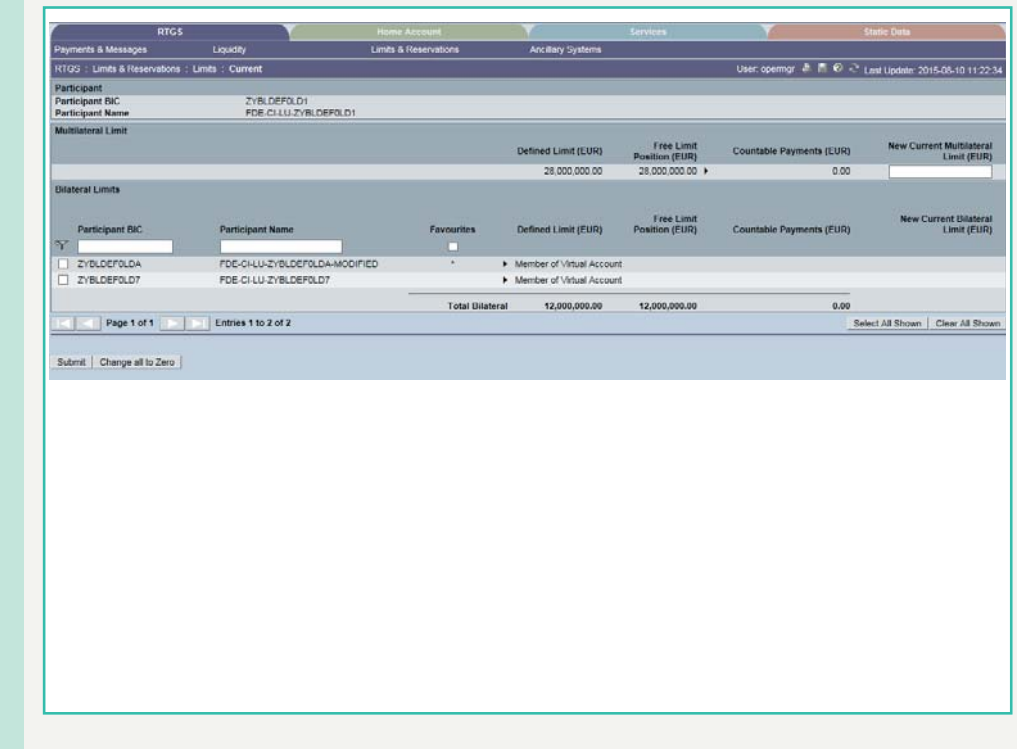

**Screen description** The screen enables a direct participant or a virtual account manager to control the use of the supplied liquidity by changing limits (increase, decrease, reduce to zero). The GoA Manager of Consolidated Information and the GoA VA members have read only access (exception for GoA VA members: Saving and deletion of Favourites).

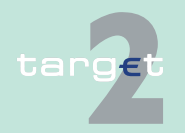

6.1 Menu item: RTGS

#### 6.1.3 Function: Limits and Reservations

It offers the possibility to display and change the current bilateral limit and the multilateral limit. The minimum amount for limits is 1,000,000.00 EUR. In the case the limit is set 0.00 EUR it is deleted automatically.

It is not possible to set a new bilateral limit for the current business day.

#### **Access authorization**

- **•** AS: No access
- **•** CI: All respective data (in case of virtual account changes are only possible for the respective group of accounts manager)
- **•** CB customer: No access

#### **Fields in screen** Fields in this screen:

#### **Frame:** Participant/Virtual Account

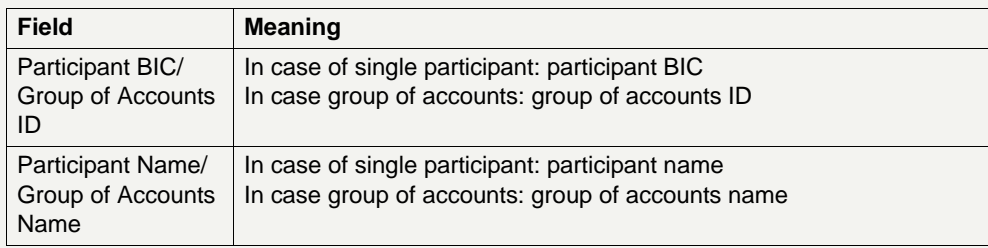

#### **Frame:** Multilateral Limit

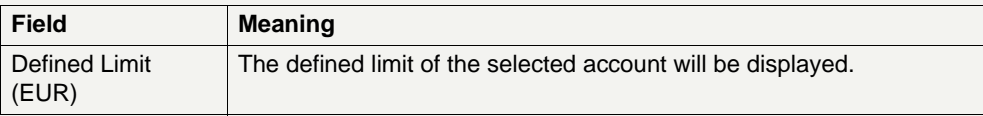

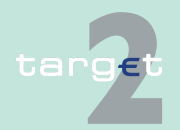

6.1 Menu item: RTGS

#### 6.1.3 Function: Limits and Reservations

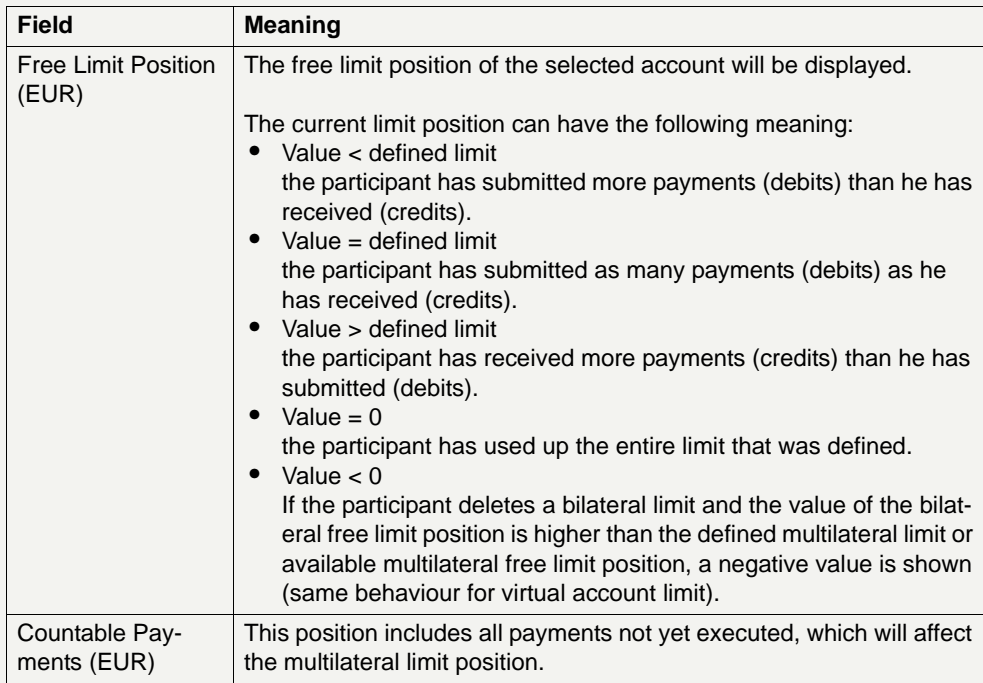

**Note:** It is not possible to define a multilateral limit without any existing bilateral limit.

#### **Frame:** Bilateral Limits (EUR)

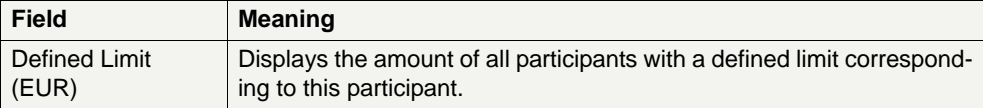

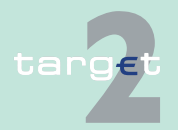

#### 6.1 Menu item: RTGS

#### 6.1.3 Function: Limits and Reservations

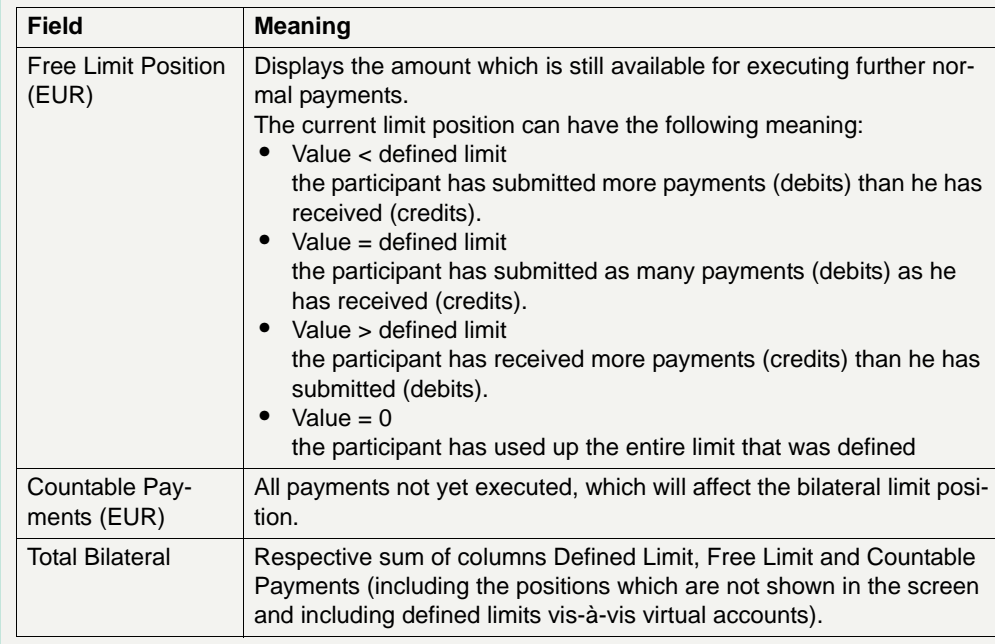

**Note:** The text "Member of Virtual Account" will be shown if the RTGS account belongs to a virtual account.

#### Actions in screen The following entries can be made in this screen:

#### **Frame:** Multilateral Limit

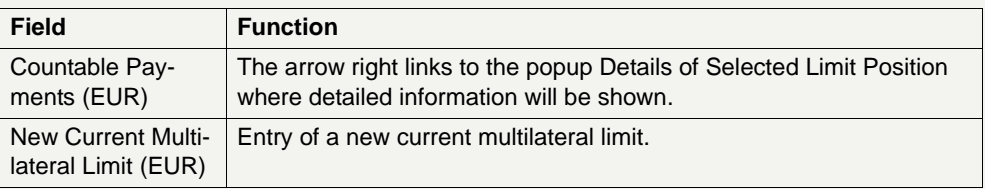

**Note:** In case of virtual account only the group of accounts manager can enter a new current multilateral limit. The group of accounts manager of Consolidated Information won't be able to change the limit.

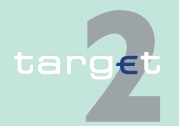

6.1 Menu item: RTGS

6.1.3 Function: Limits and Reservations

### **Frame:** Bilateral Limits (EUR)

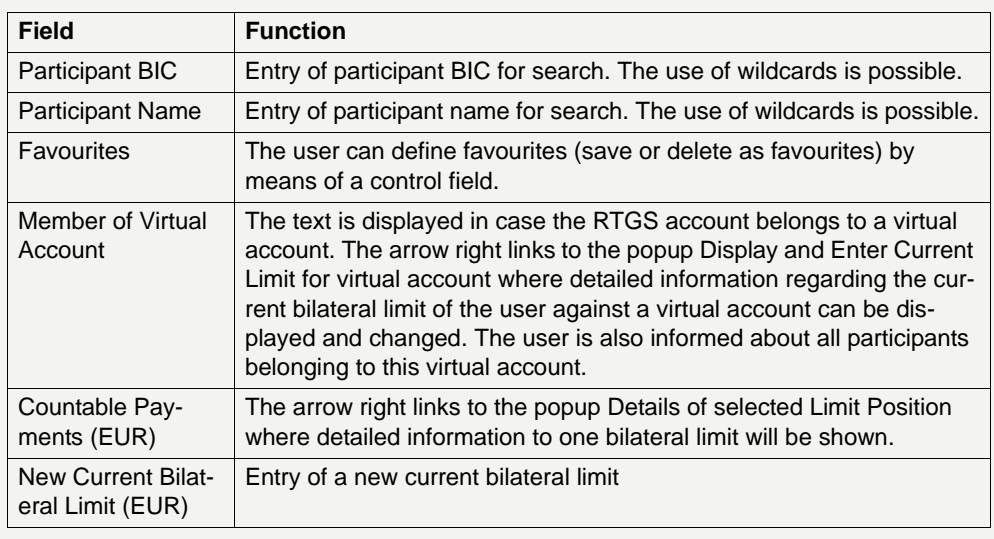

**Note:** In case of a virtual account only the group of accounts manager can change a bilateral limit. The group of accounts manager of Consolidated Information won't be able to change the limit.

#### **Action buttons in screen**

The following action buttons are available in this screen:

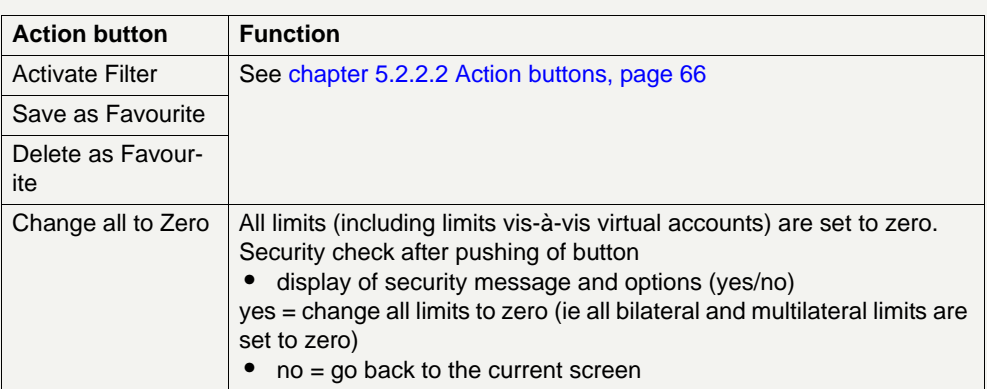

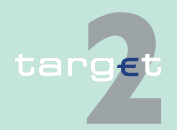

6.1 Menu item: RTGS

#### 6.1.3 Function: Limits and Reservations

**Note:** In case of a virtual account only the group of accounts manager can use this button. For the group of accounts manager of Consolidated Information the button won't be provided.

#### **Popups in screen** The following popups are available in this screen:

**Frame:** Multilateral Limit (EUR)

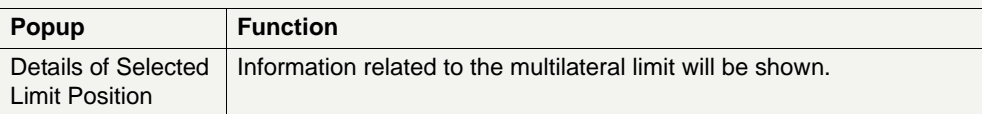

**Frame:** Bilateral Limit (EUR)

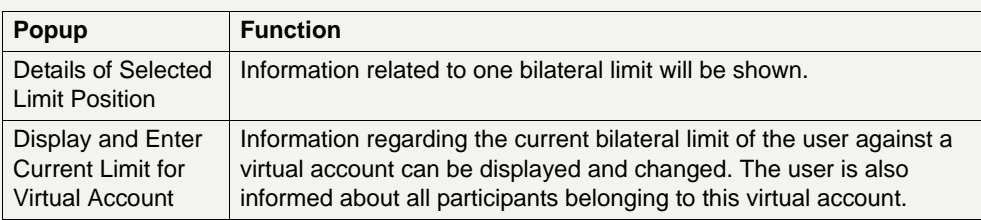

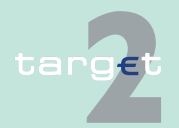
6.1 Menu item: RTGS

6.1.3 Function: Limits and Reservations

### **Popup Details of Selected Limit Position - Multilateral Limit**

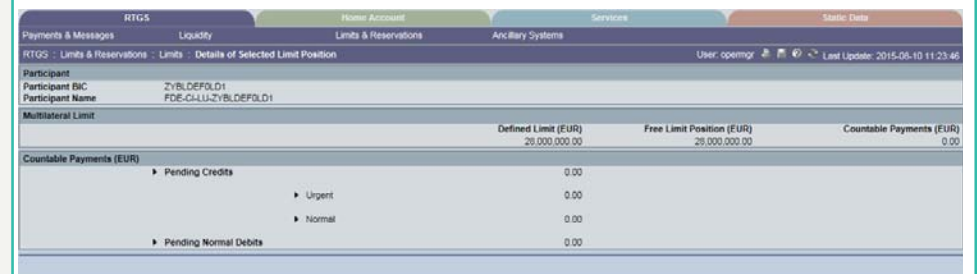

**Fields in popup Details of Selected Limit Position - Multilateral Limit**

Fields in this popup:

**Frame:** Participant

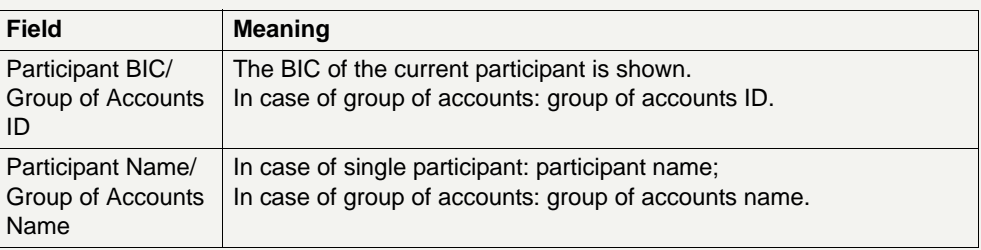

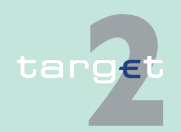

6.1 Menu item: RTGS

6.1.3 Function: Limits and Reservations

### **Frame:** Multilateral Limit

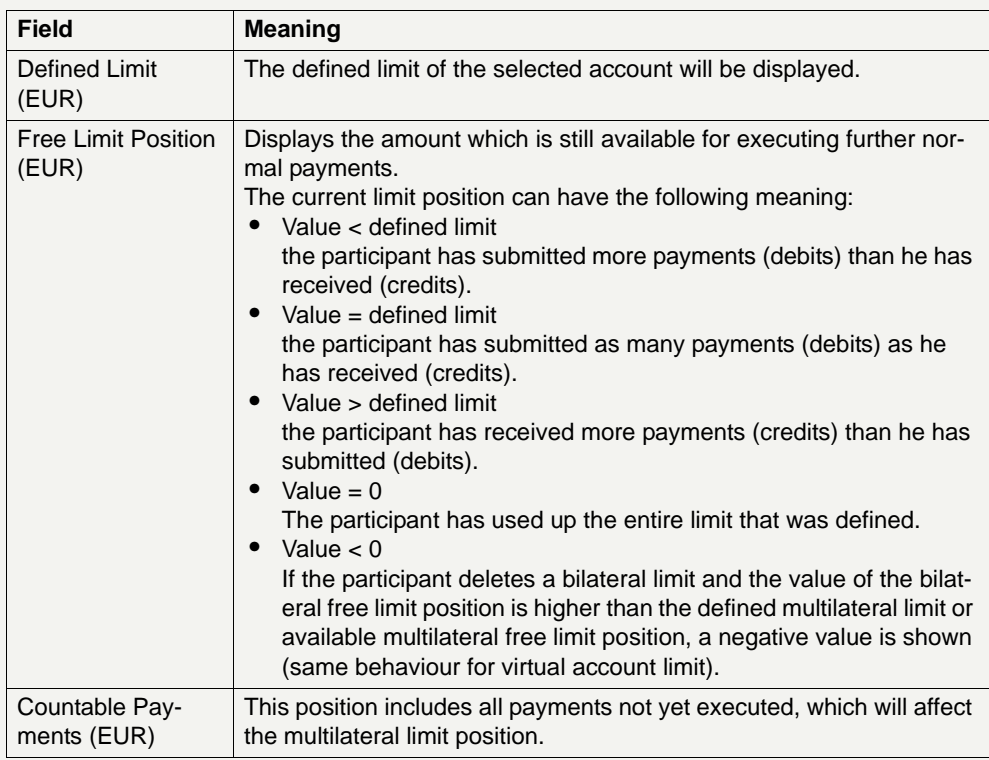

**Frame:** Countable Payments (EUR)

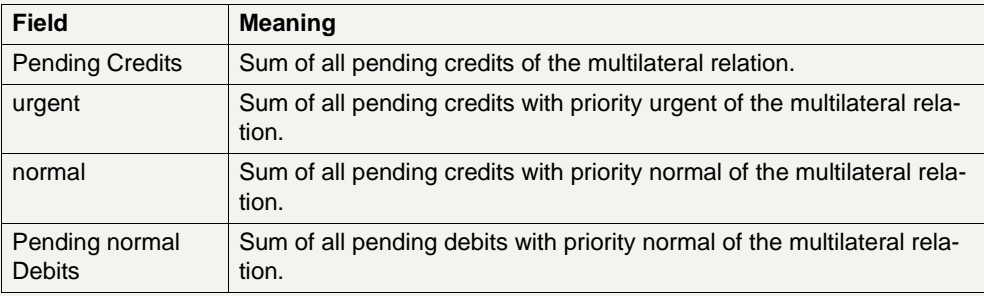

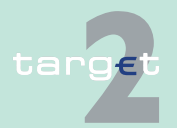

6.1 Menu item: RTGS

6.1.3 Function: Limits and Reservations

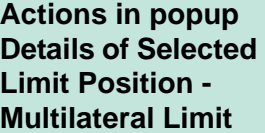

The following entries can be made in the popup:

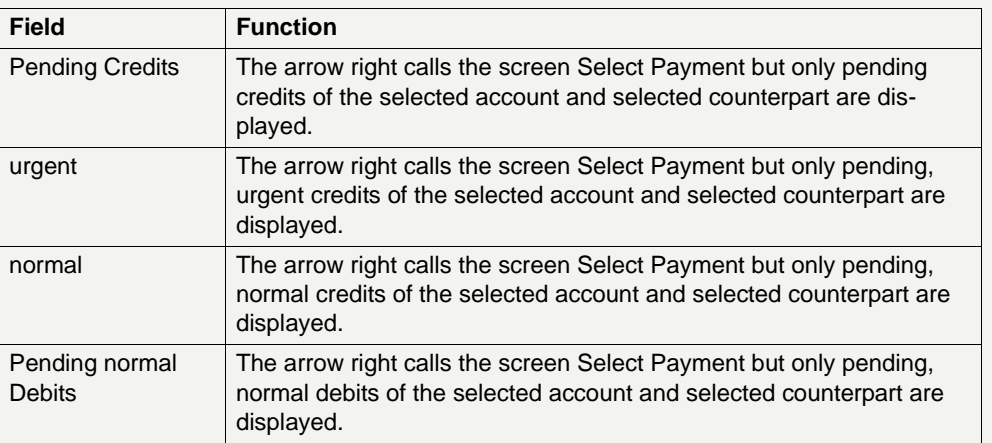

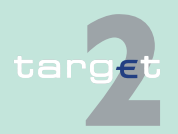

6.1 Menu item: RTGS

6.1.3 Function: Limits and Reservations

### **Popup Details of Selected Limit Position - Bilateral Limit**

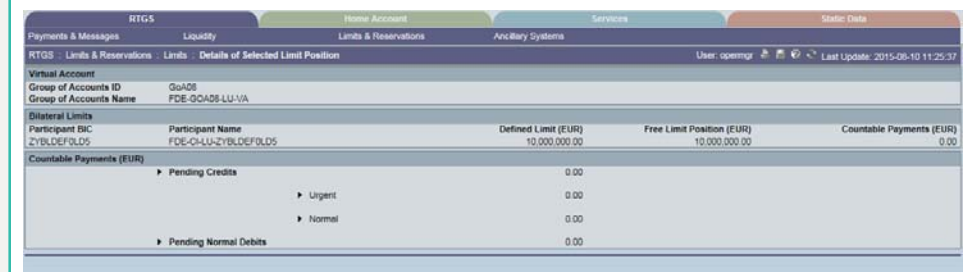

**Fields in popup Details of Selected Limit Position - Bilateral Limit**

Fields in this popup:

**Frame:** Participant

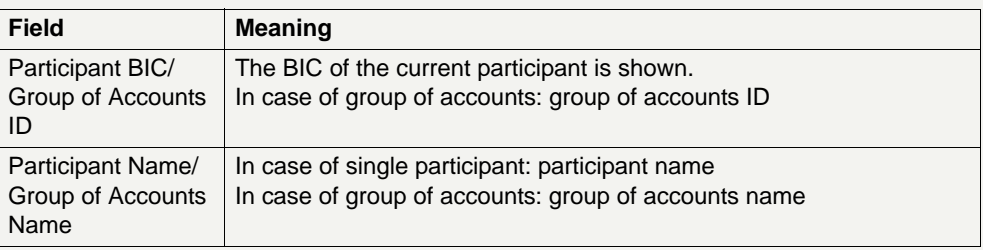

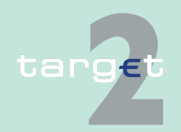

6.1 Menu item: RTGS

#### 6.1.3 Function: Limits and Reservations

### **Frame:** Bilateral Limit

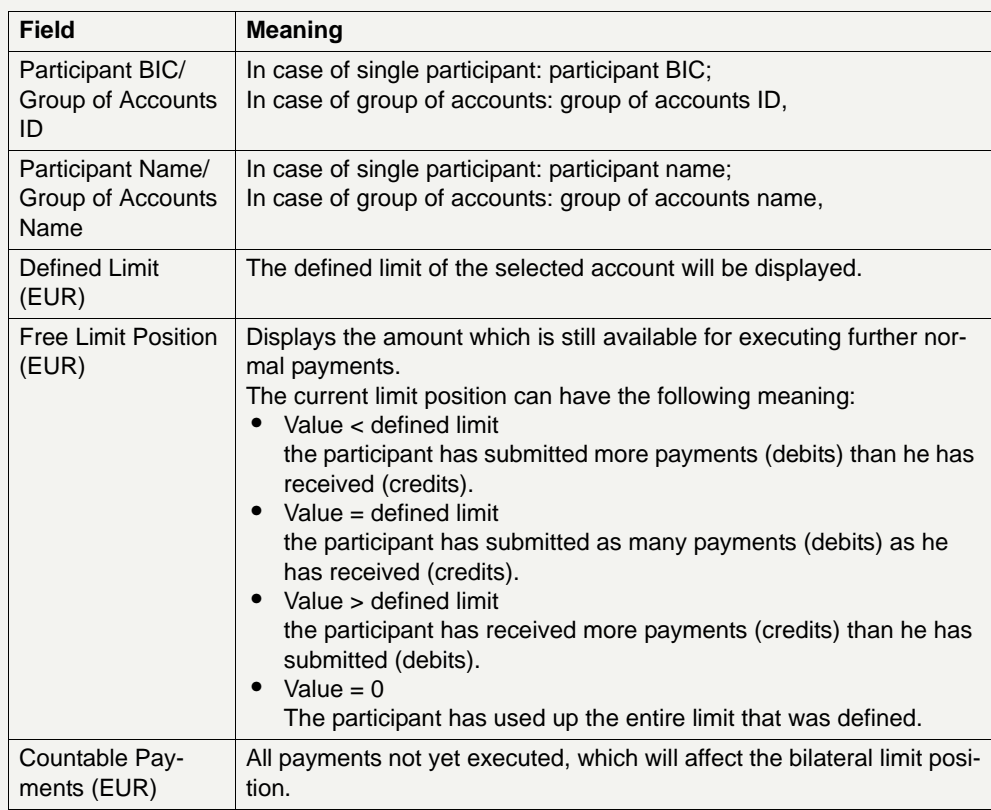

**Frame:** Countable Payments (EUR)

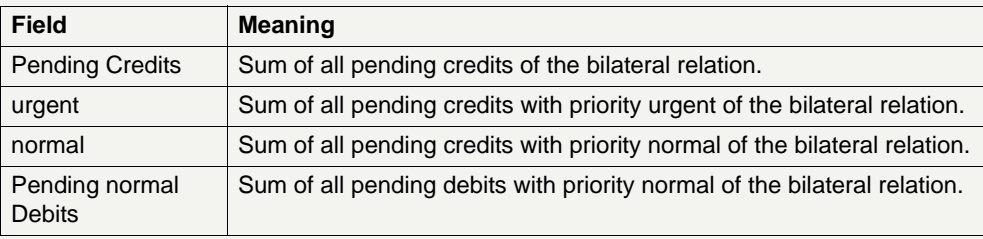

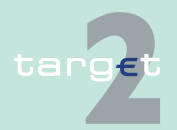

6.1 Menu item: RTGS

6.1.3 Function: Limits and Reservations

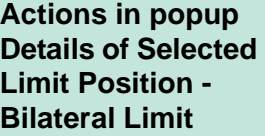

The following entries can be made in the popup:

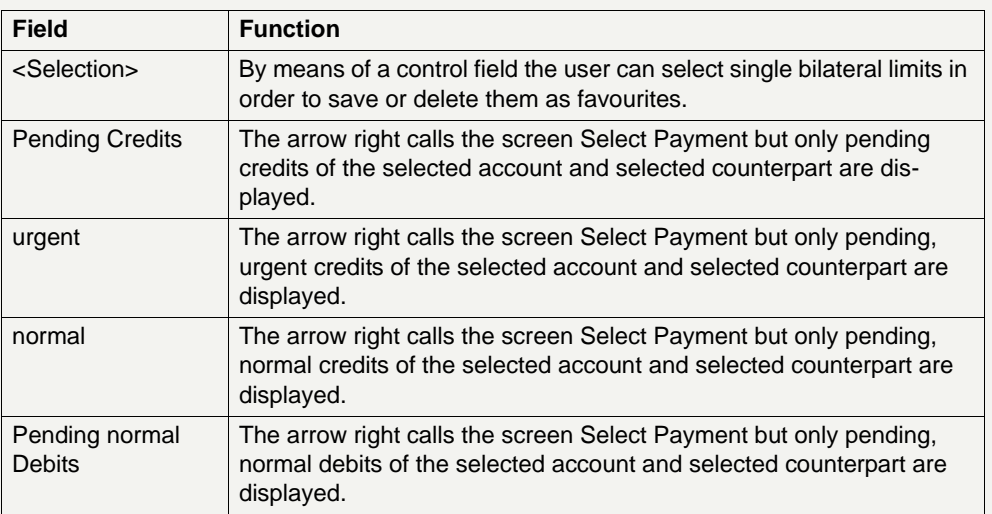

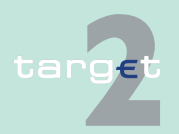

6.1 Menu item: RTGS

6.1.3 Function: Limits and Reservations

### **Popup Display and Enter Current Limit for Virtual Account**

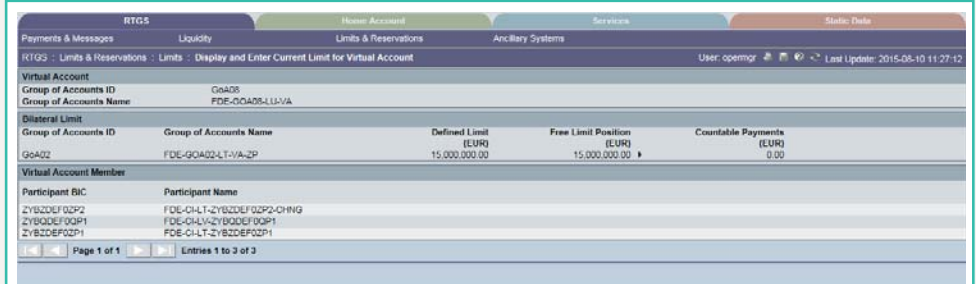

**Fields in popup Display and Enter Current Limit for Virtual Account**

Fields in this popup:

**Frame:** Participant

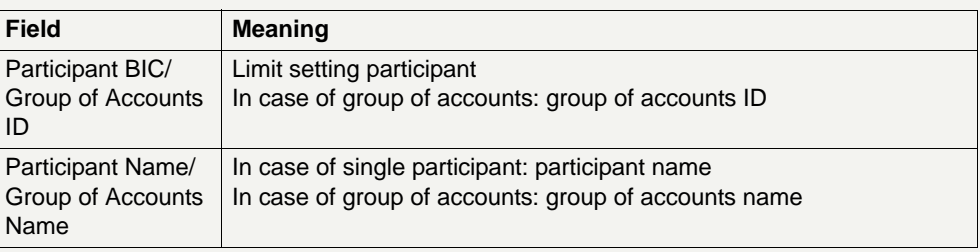

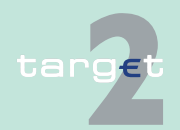

6.1 Menu item: RTGS

#### 6.1.3 Function: Limits and Reservations

### **Frame:** Bilateral Limit

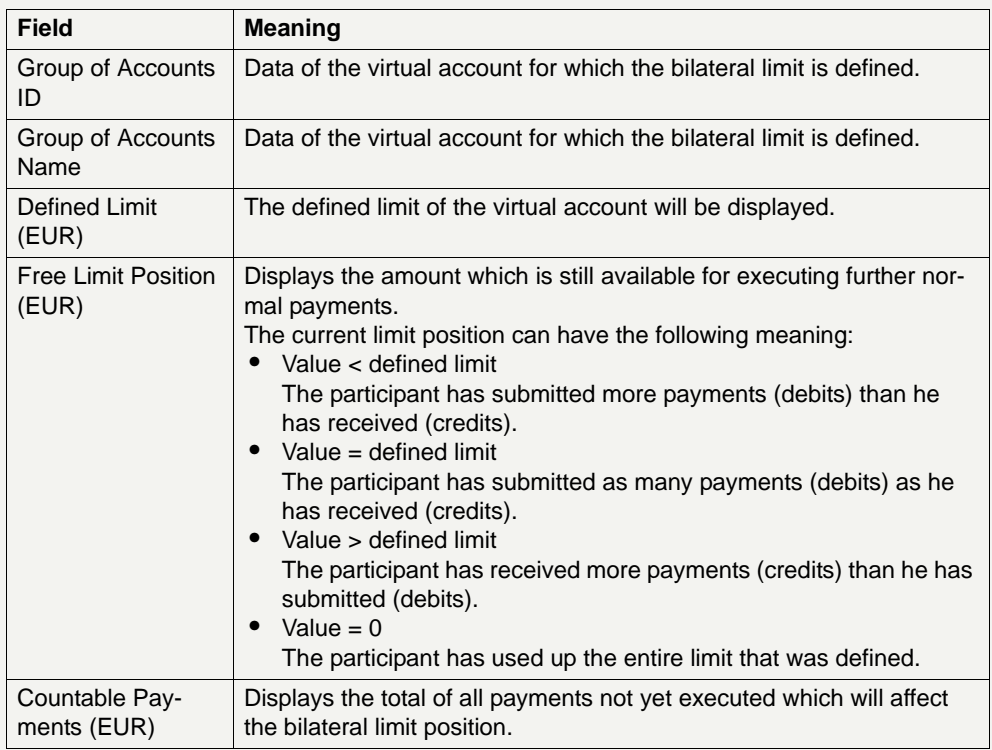

**Frame:** Virtual Account Member

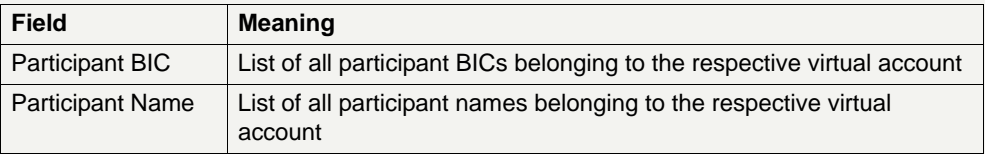

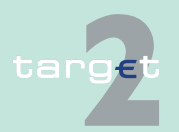

6.1 Menu item: RTGS

6.1.3 Function: Limits and Reservations

### **Actions in popup Display and Enter Current Limit for Virtual Account**

The following entries can be made in the popup:

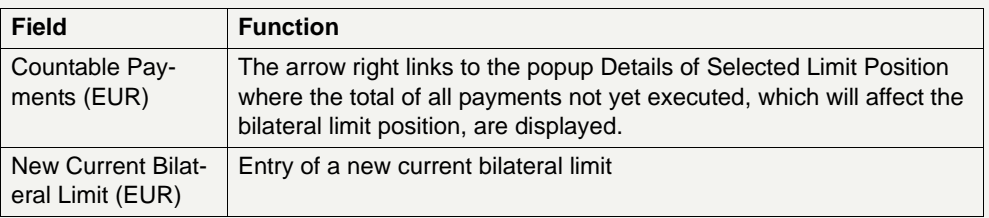

**Note:** In case of a virtual account only the group of accounts manager can change a virtual account limit. The group of accounts manager of Consolidated Information won't be able to change the limit.

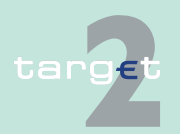

6.1 Menu item: RTGS

6.1.3 Function: Limits and Reservations

#### **6.1.3.1.2 Sublevel: Standing Order**

**6.1.3.1.2.1 Screen: Display, Change and Enter Standing Order Limit**

#### **Screen**

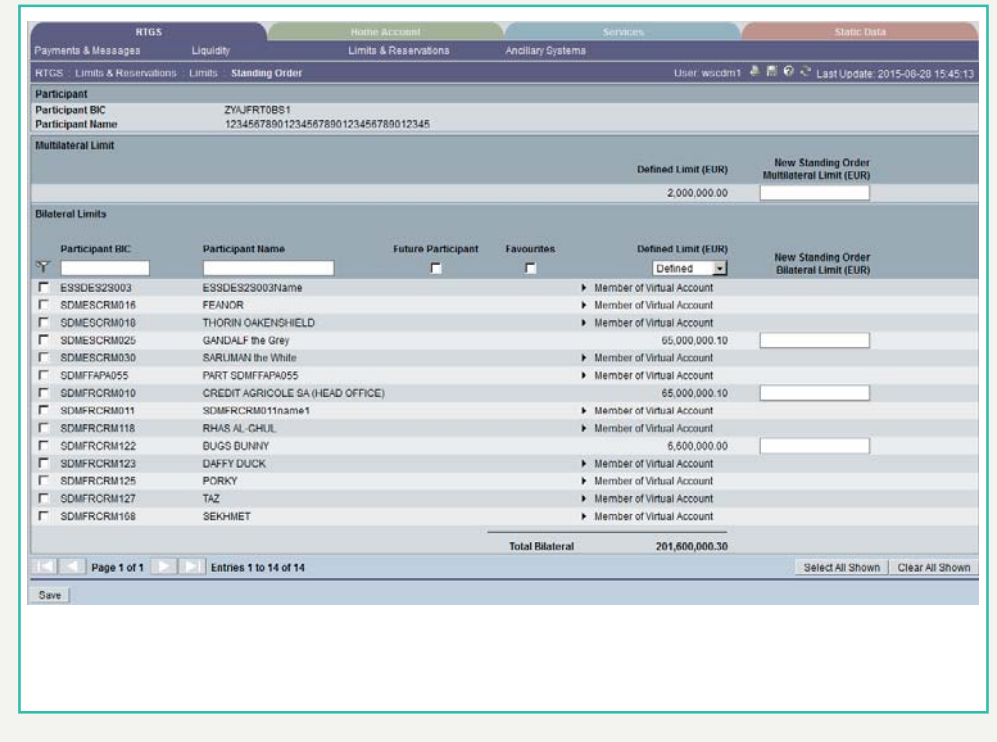

**Screen description** The screen enables a direct participant or group of accounts manager of a virtual account to control the use of the supplied liquidity by setting limits.

> It offers the possibility to display and to change the standing order for bilateral limits and the multilateral limit as well as to enter new limits. For the display and change of bilateral limits the user gets the possibility to search with wildcards in the text fields. The user cannot enter an activation date directly. The activation date is the next business day for an active participant/virtual

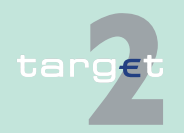

6.1 Menu item: RTGS<br>6.1.3 Function: Limits are

**Access** 

### 6.1.3 Function: Limits and Reservations

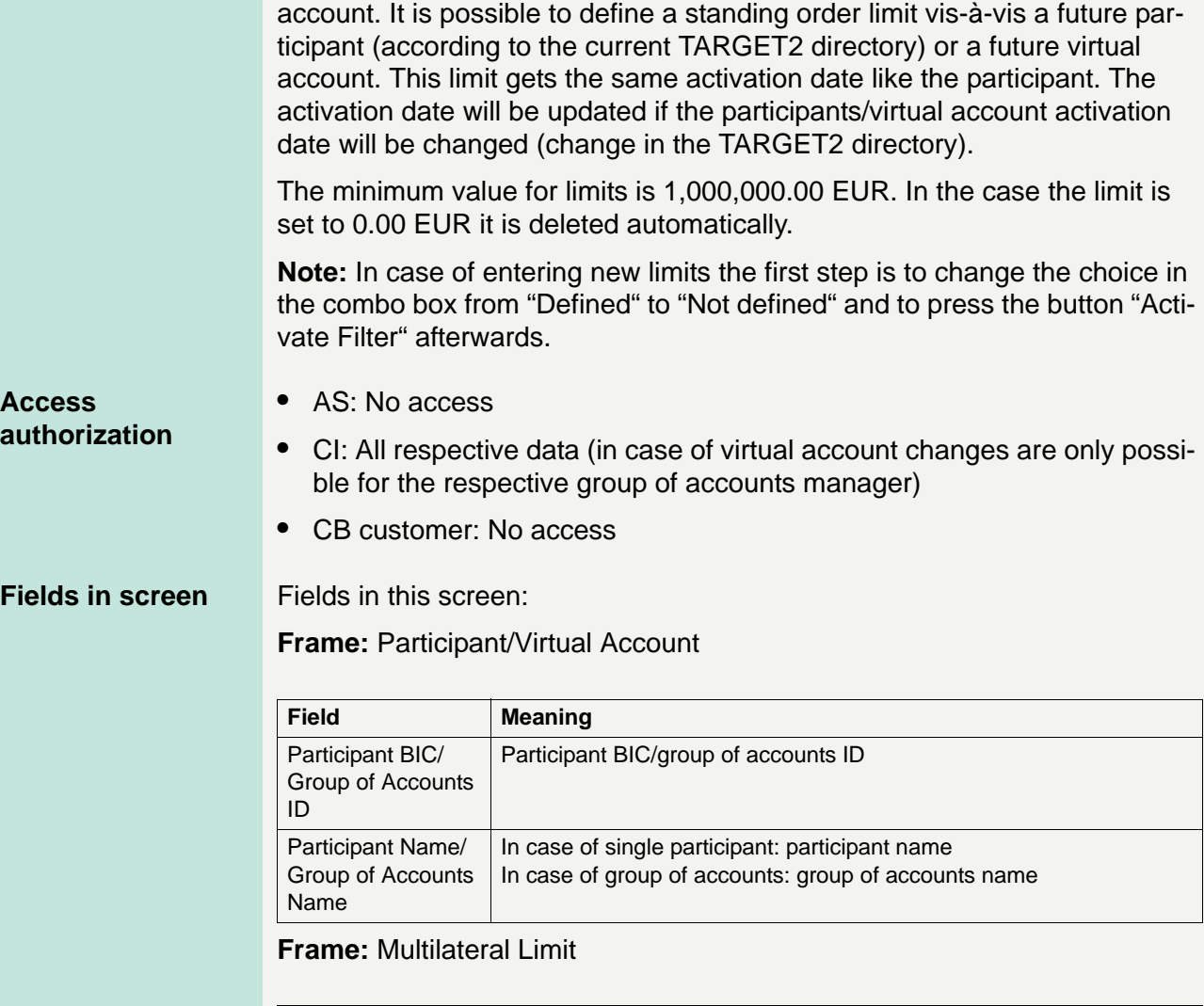

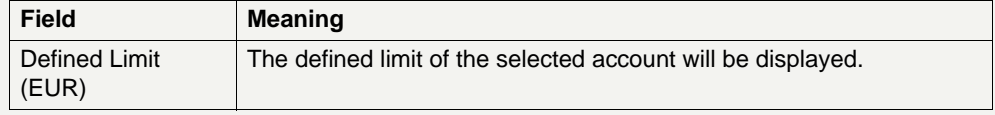

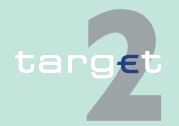

6.1 Menu item: RTGS

6.1.3 Function: Limits and Reservations

**Actions in screen** The following entries are required in this screen:

**Frame:** Multilateral Limit

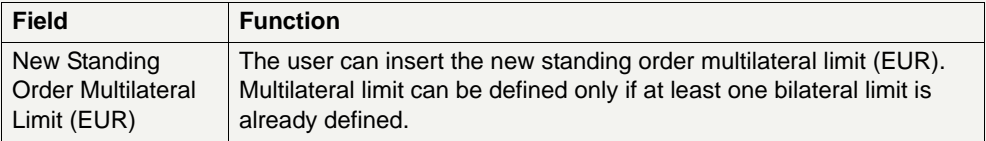

**Frame:** Bilateral Limits (EUR)

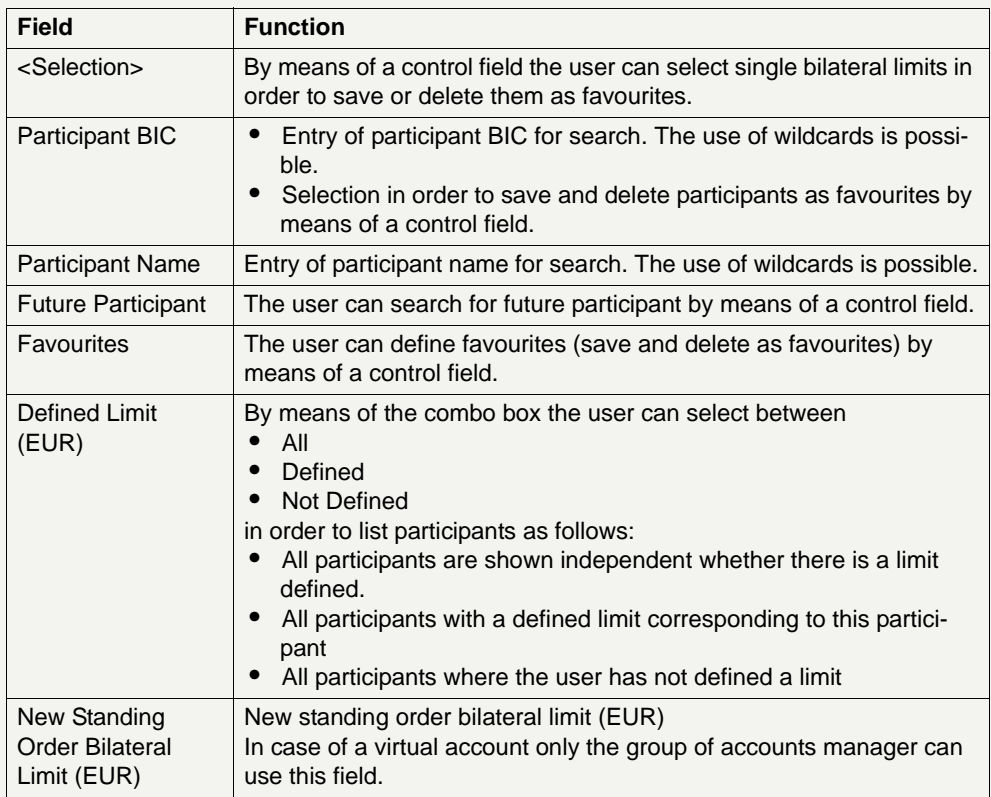

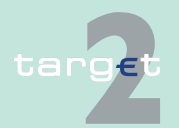

6.1 Menu item: RTGS

#### 6.1.3 Function: Limits and Reservations

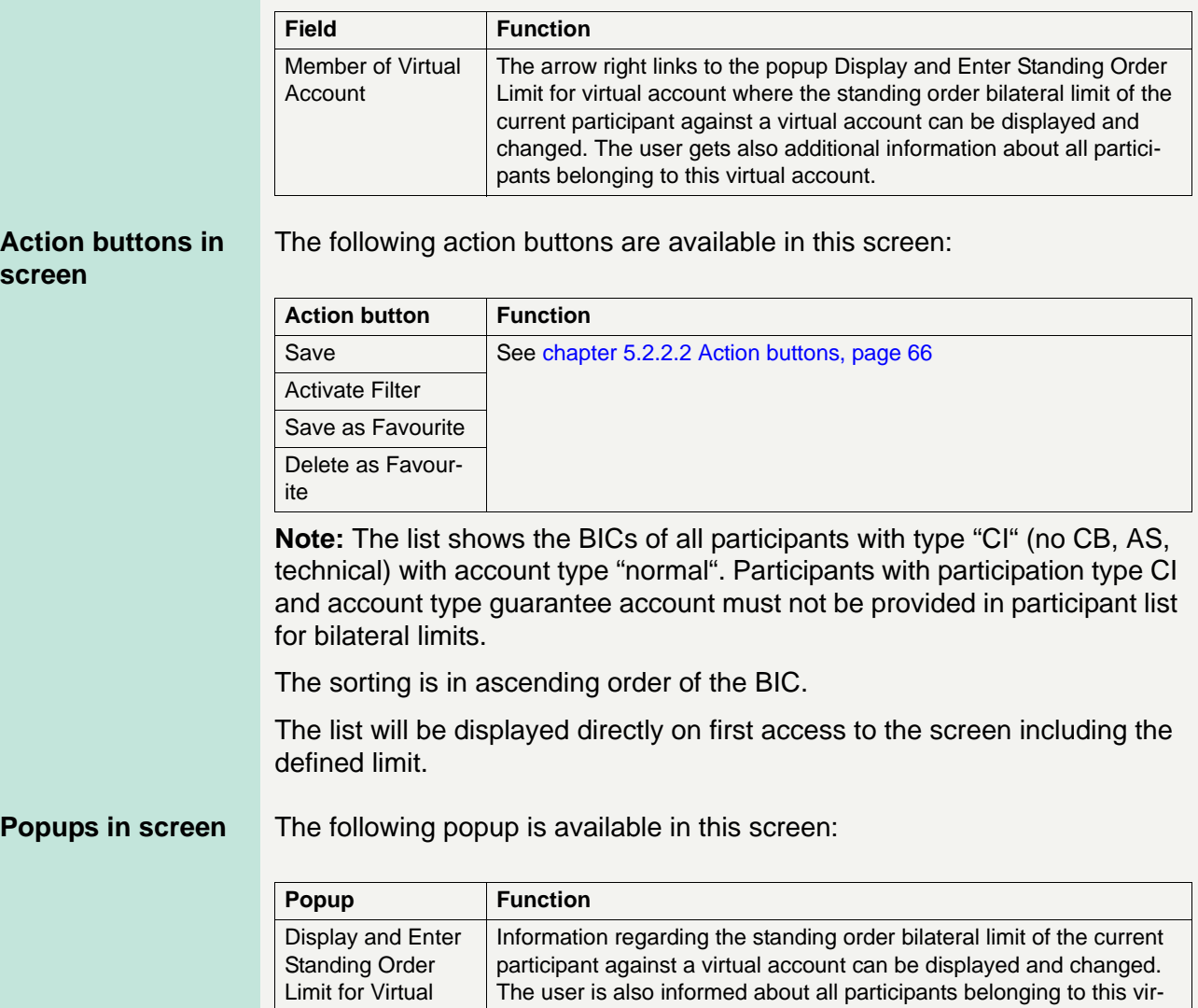

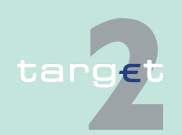

tual account.

Account

6.1 Menu item: RTGS

6.1.3 Function: Limits and Reservations

#### **Popup Display and Enter Standing Order Limit for Virtual Account**

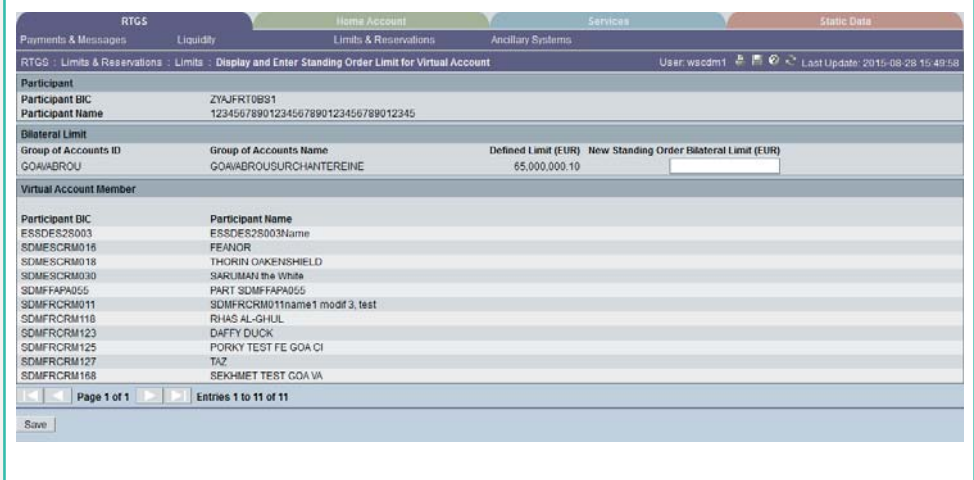

**Fields in popup Display and Enter Standing Order Limit for Virtual Account**

Fields in this popup:

**Frame:** Participant

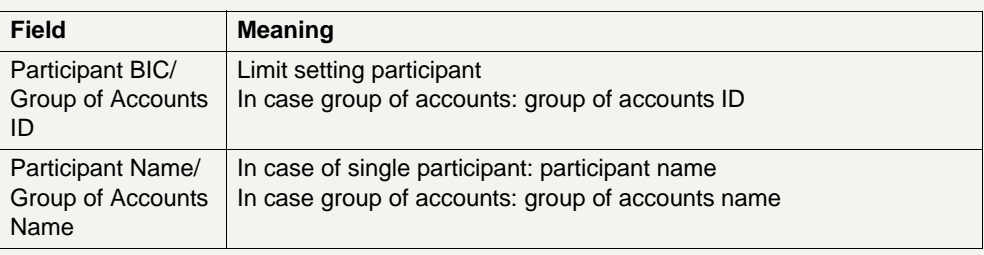

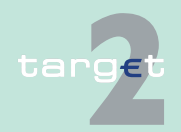

6.1 Menu item: RTGS

6.1.3 Function: Limits and Reservations

### **Frame:** Bilateral Limit

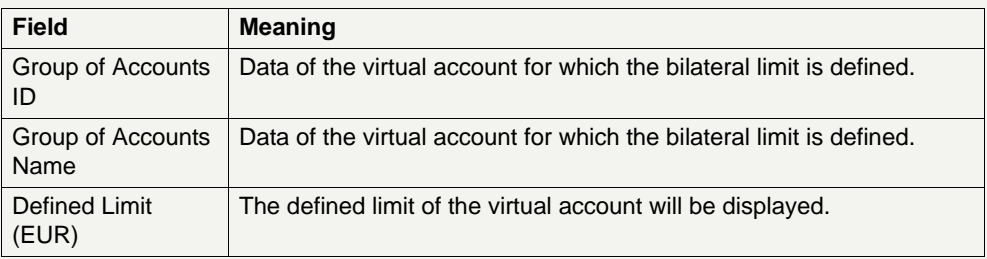

**Frame:** Virtual Account Member

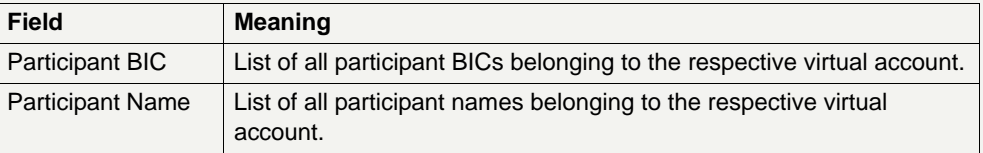

**Actions in popup Display and Enter Standing Order Limit for Virtual Account**

The following entry can be made in the popup:

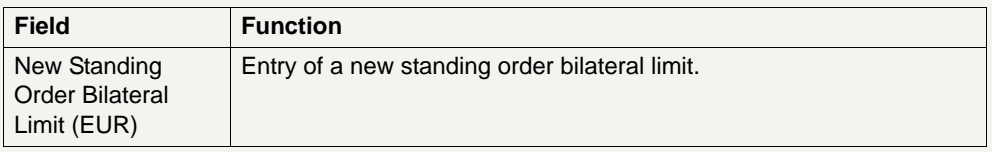

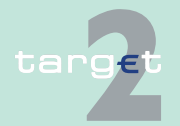

6.1 Menu item: RTGS

- 6.1.3 Function: Limits and Reservations
	- **6.1.3.2 Subfunction: Reservations**
	- **6.1.3.2.1 Sublevel: Current**
	- **6.1.3.2.1.1 Screen: Display and Enter Current Reservations**

### **Screen**

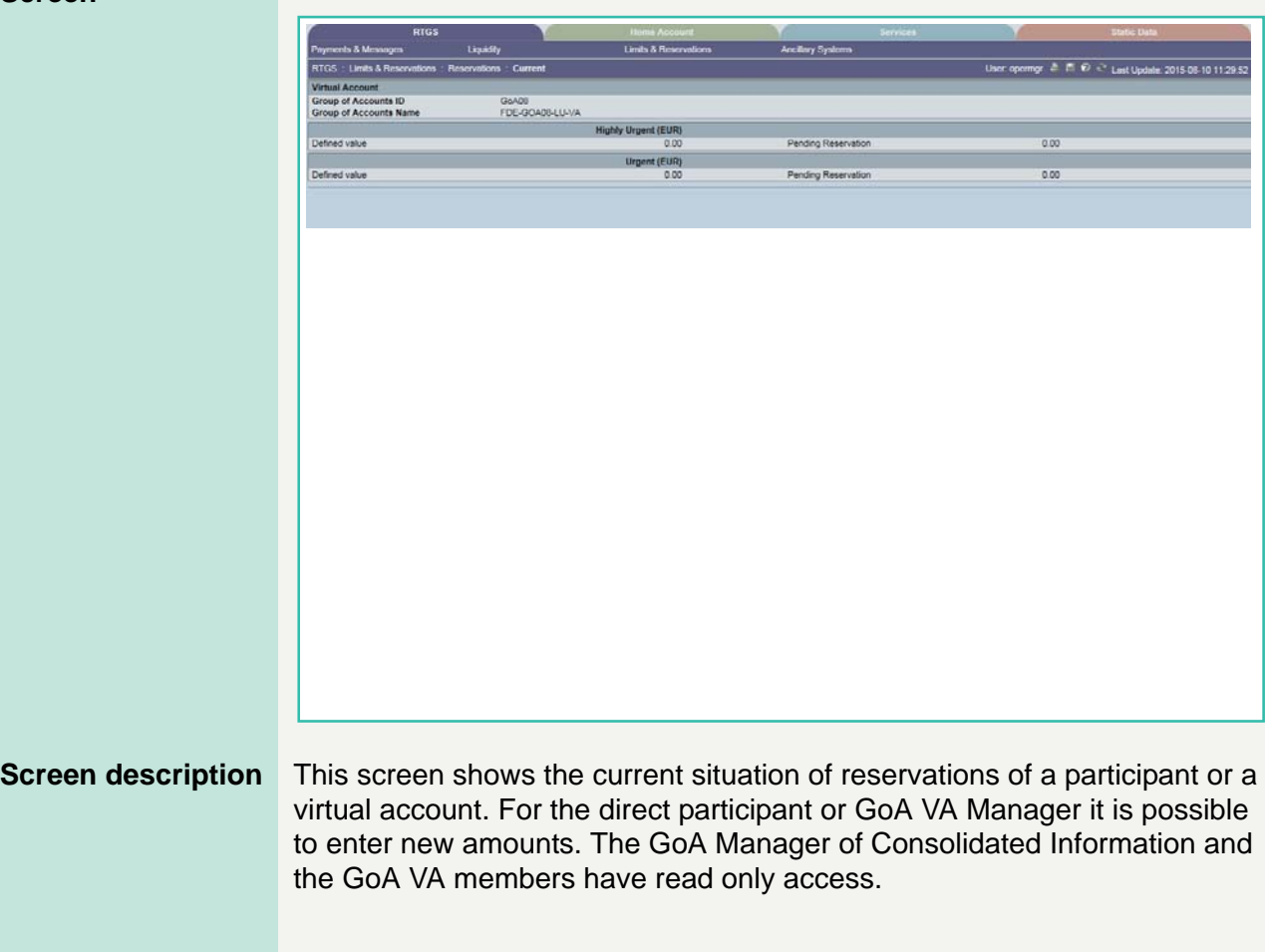

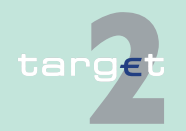

6.1 Menu item: RTGS

#### 6.1.3 Function: Limits and Reservations

**Note:** If the liquidity on the account is not sufficient, the reservation will be partially executed. Nevertheless, the related task will have the status "completed" in the task queue (see [chapter 5.4.1 Content of the task queue,](#page-106-0)  [page 93\)](#page-106-0). The user will be informed via a broadcast (see [chapter 5.6.3 Alert](#page-146-0)  [broadcasts, page 133](#page-146-0)) that the total amount could not be reserved. The rest of the liquidity will not be reserved at a later point of time, even if the participant's balance reaches the level of the initial reservation request.

#### **Access authorization**

- **•** AS: No access
- **•** CI: All respective data (in case of virtual account changes are only possible for the respective group of accounts manager)
- **•** CB customer: No access

#### **Fields in screen** Fields in this screen:

#### **Frame:** Participant/Virtual Account

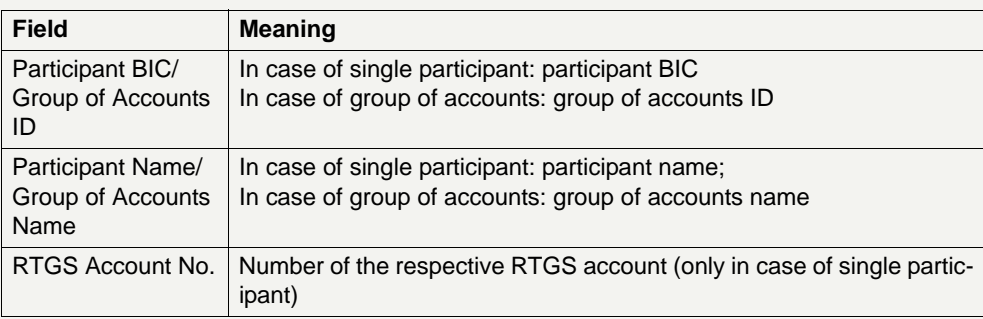

#### **Frame:** Highly Urgent (EUR)

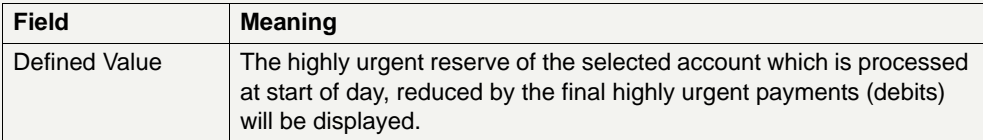

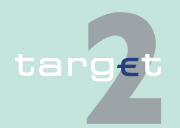

#### 6.1 Menu item: RTGS

#### 6.1.3 Function: Limits and Reservations

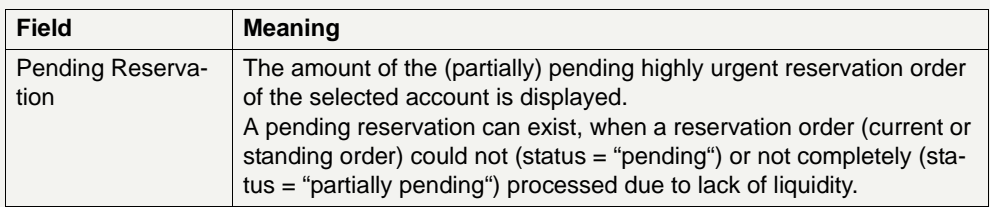

### **Frame:** Urgent (EUR)

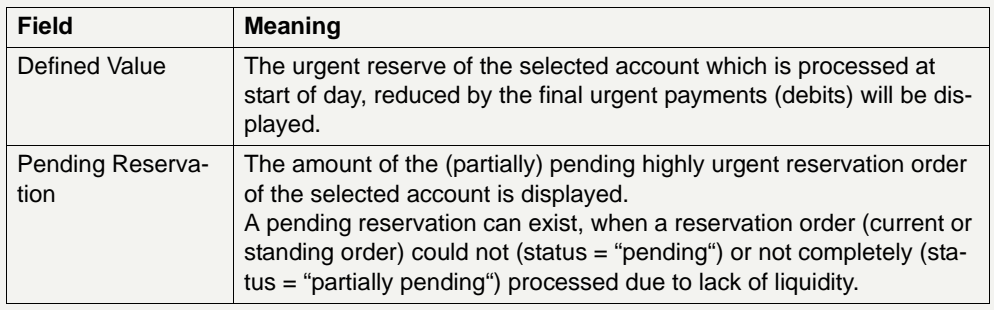

### **Actions in screen** The following entries can be made in this screen:

**Frame:** Highly Urgent (EUR)

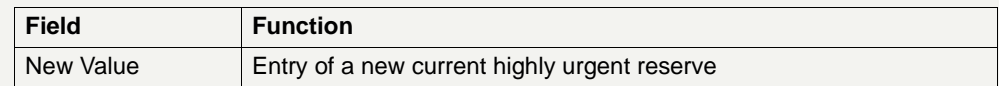

**Note:** In case of a virtual account only the group of accounts manager can use the field New Value. The group of accounts manager of Consolidated Information won't be able to change the value.

#### **Frame:** Urgent (EUR)

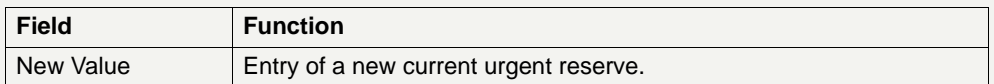

**Note:** In case of a virtual account only the group of accounts manager can use the field New Value. The group of accounts manager of Consolidated Information won't be able to change the value.

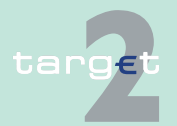

- 6.1 Menu item: RTGS
- 6.1.3 Function: Limits and Reservations

#### **Action buttons in screen**

The following action buttons are available in this screen:

Action button Function Save Save See [chapter 5.2.2.2 Action buttons, page 66](#page-79-0)

**6.1.3.2.2 Sublevel: Standing Order**

### **6.1.3.2.2.1 Screen: Display and Enter Standing Order Reservations**

#### **Screen**

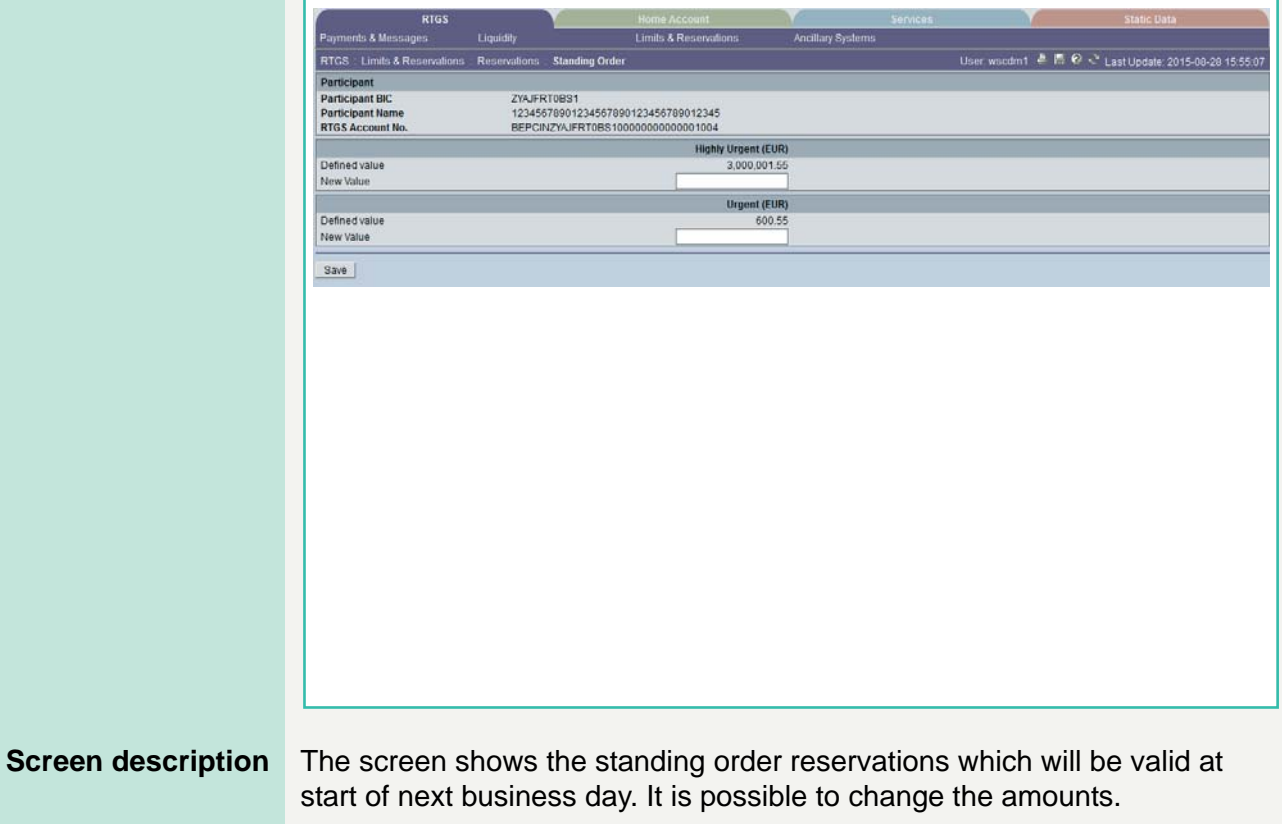

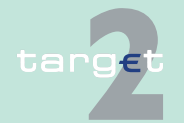

6.1 Menu item: RTGS

#### 6.1.3 Function: Limits and Reservations

**Note:** If the liquidity on the account is not sufficient, the reservation will be partially executed for the liquidity which is currently available on the account. Nevertheless, the related task will have the status "completed" in the task queue (see [chapter 5.4.1 Content of the task queue, page 93](#page-106-0)). The user will be informed via a broadcast (see [chapter 5.6.3 Alert broadcasts,](#page-146-0)  [page 133](#page-146-0)) that the total amount could not be reserved. The rest of the liquidity will not be reserved at a later point of time, even if the participant's balance reaches the level of the initial reservation request.

#### **Access authorization**

- **•** AS: No access
- **•** CI: All respective data (in case of virtual account changes are only possible for the respective group of accounts manager). Only available for participants with RTGS account type= CI, CB, SFI, RIP, T2F and with flag "Credit based only" =  $Y$ .
- **•** CB customer: No access

**Fields in screen** Fields in this screen:

**Frame:** Participant/Virtual Account

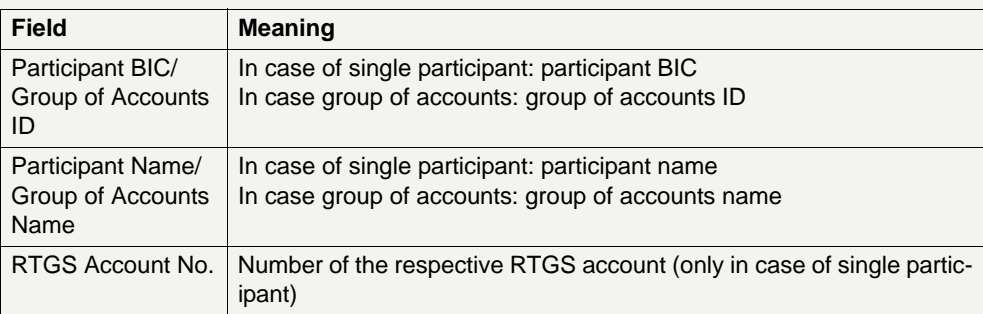

### **Frame:** Highly Urgent (EUR)

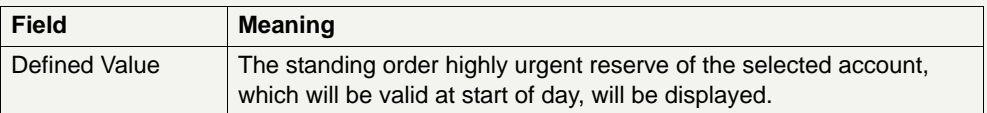

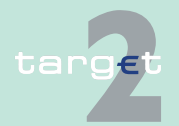

6.1 Menu item: RTGS<br>6.1.3 Function: Limits are

6.1.3 Function: Limits and Reservations

### **Frame:** Urgent (EUR)

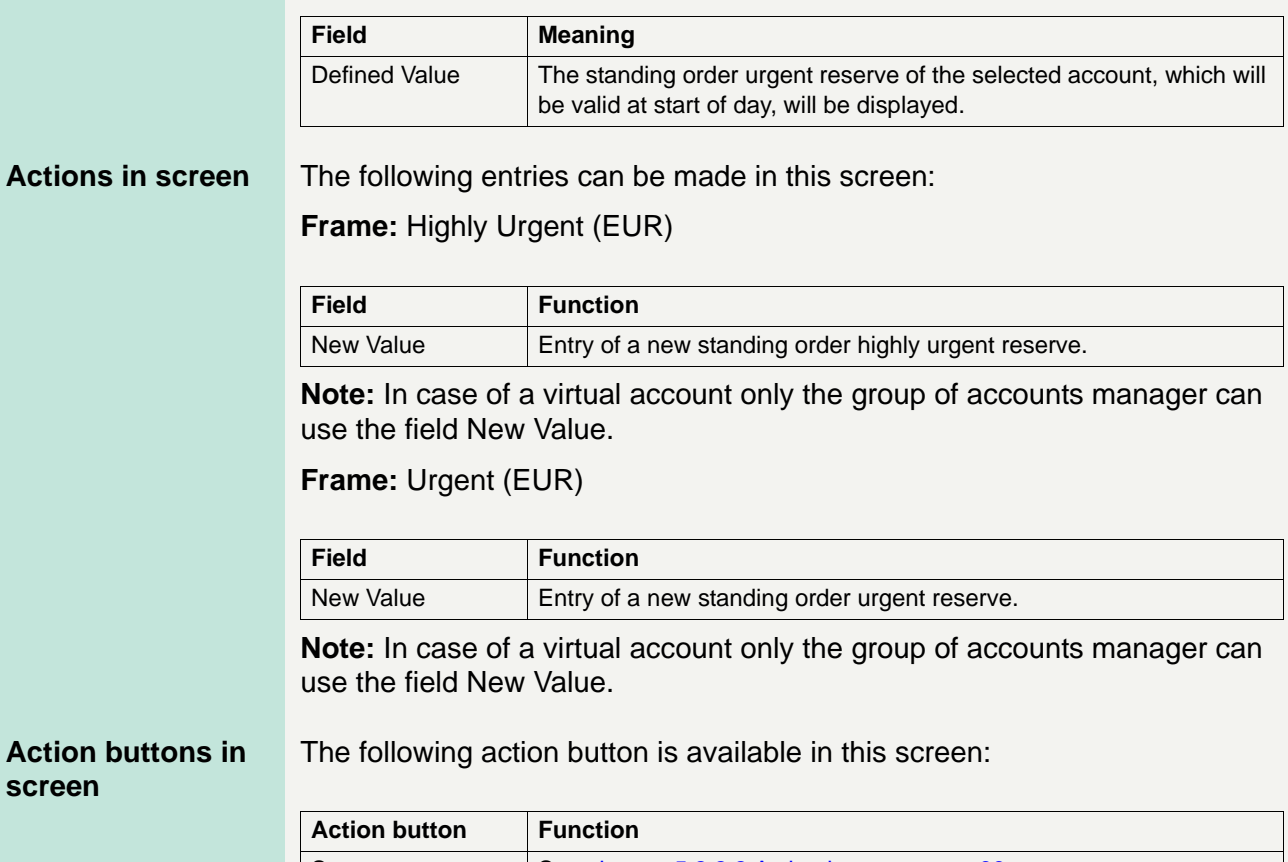

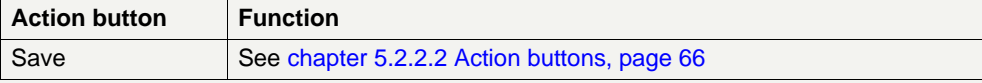

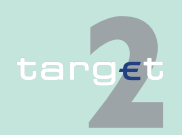

6.1 Menu item: RTGS

6.1.4 Function: Ancillary Systems

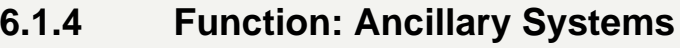

- **6.1.4.1 Subfunction: Files**
- **6.1.4.1.1 Screen: Select Files**

### **Screen**

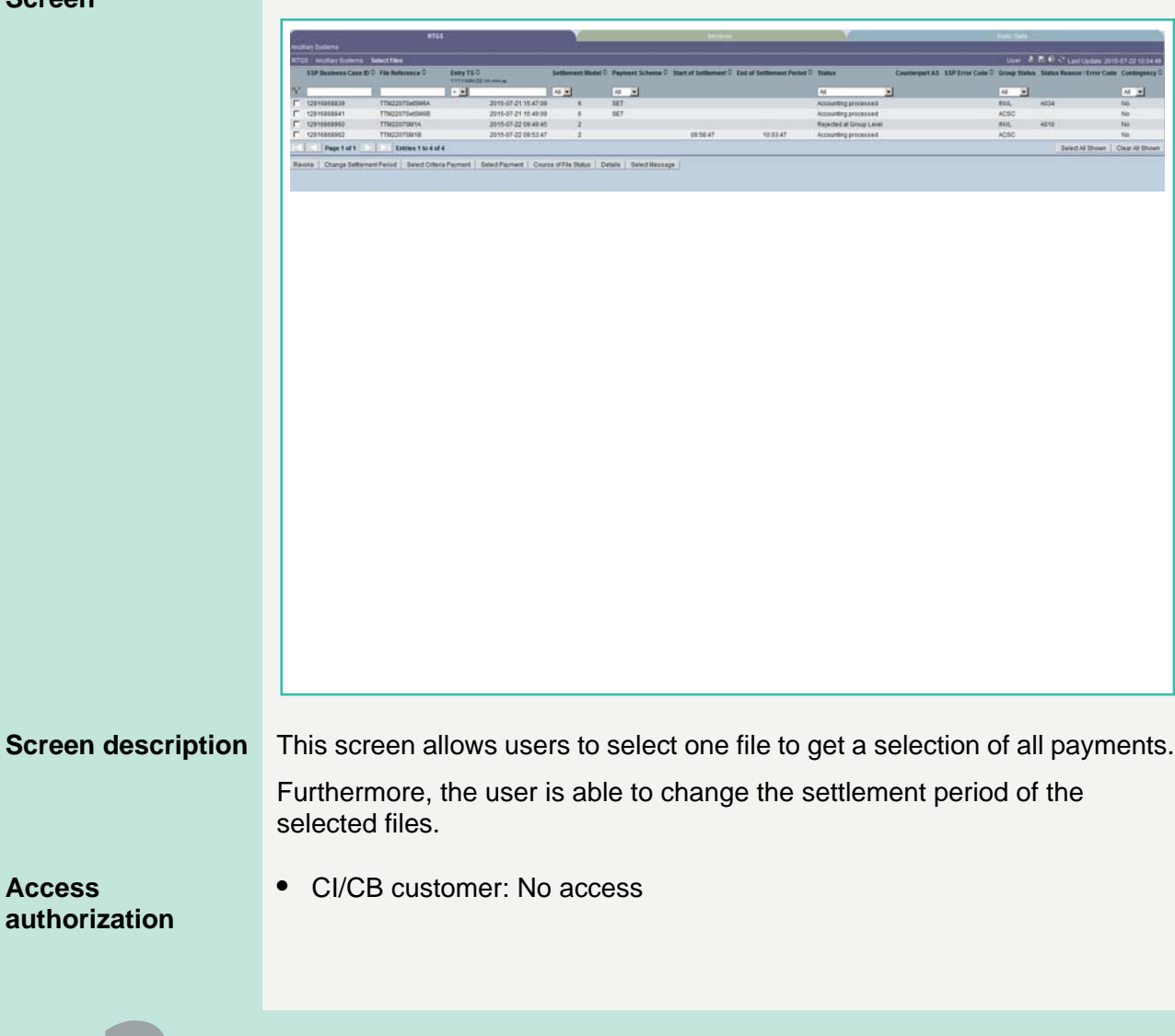

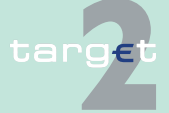

6.1 Menu item: RTGS

#### 6.1.4 Function: Ancillary Systems

**•** AS: All respective data concerning its own BIC but "revoke" unauthorized. Only the responsible central bank for the respective ancillary system can revoke a file.

**Fields in screen** Fields in this screen:

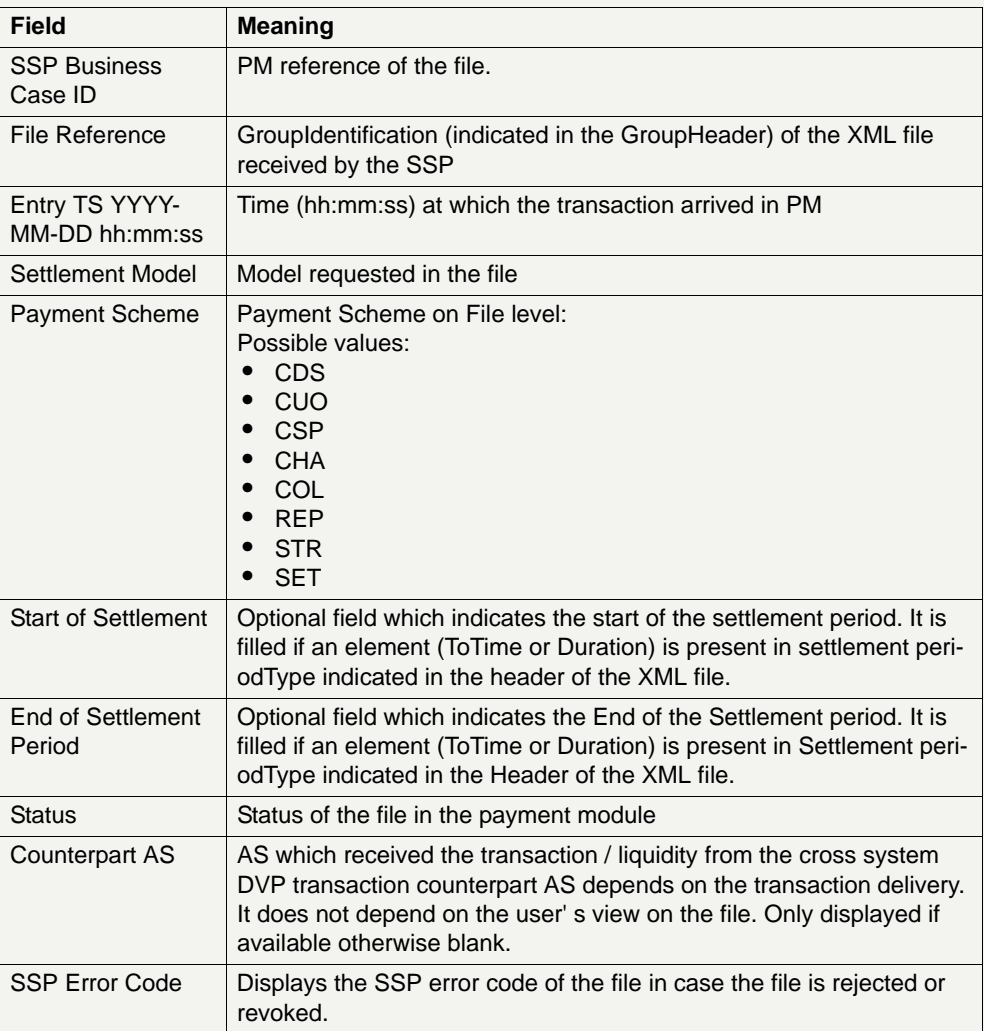

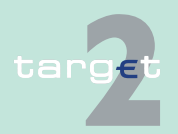

#### 6.1 Menu item: RTGS

#### 6.1.4 Function: Ancillary Systems

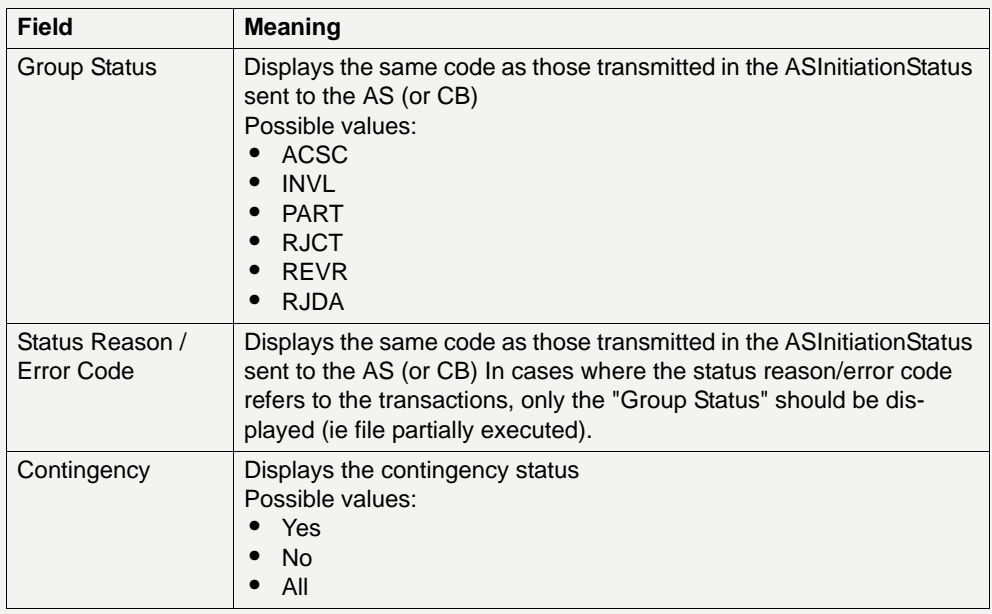

**Note:** The list contains all files the user is allowed to display in ascending order of the entry time. Also files without a defined End of settlement period will be displayed. Single payments are displayed as file with one payment.

**Actions in screen** The following entries are required in this screen:

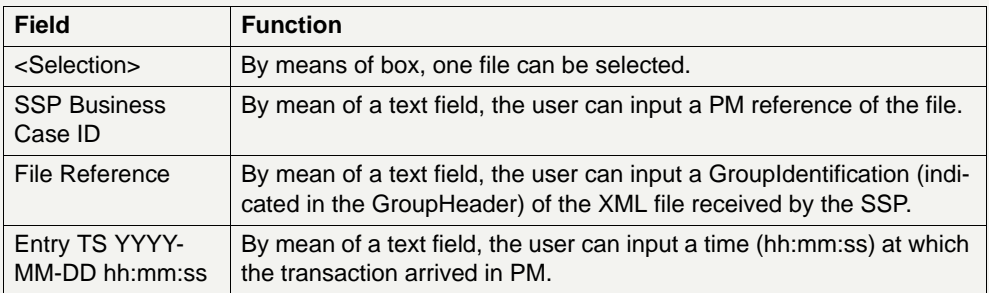

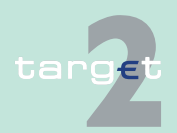

6.1 Menu item: RTGS<br>6.1.4 Function: Ancillary

### Function: Ancillary Systems

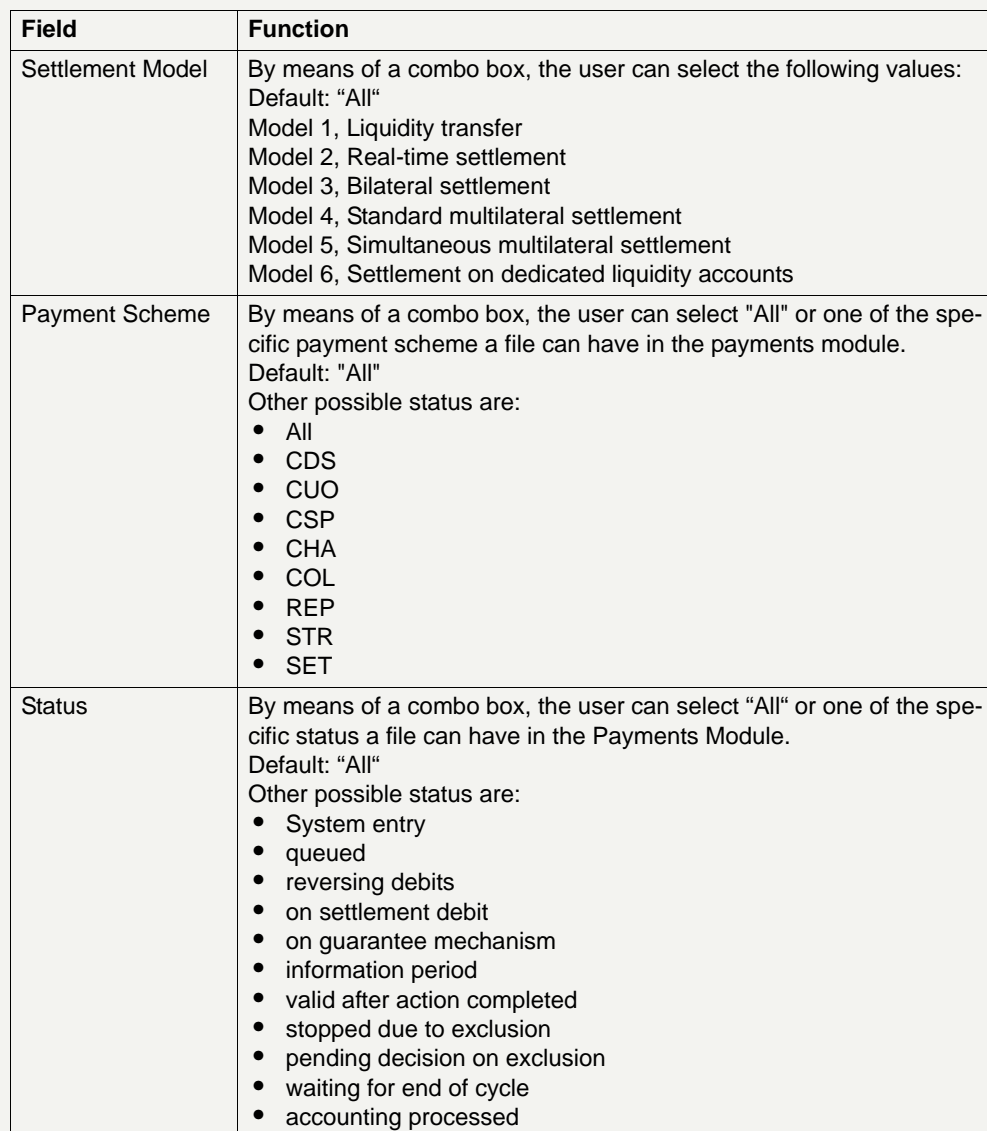

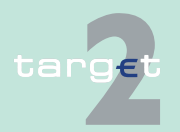

#### 6.1 Menu item: RTGS

6.1.4 Function: Ancillary Systems

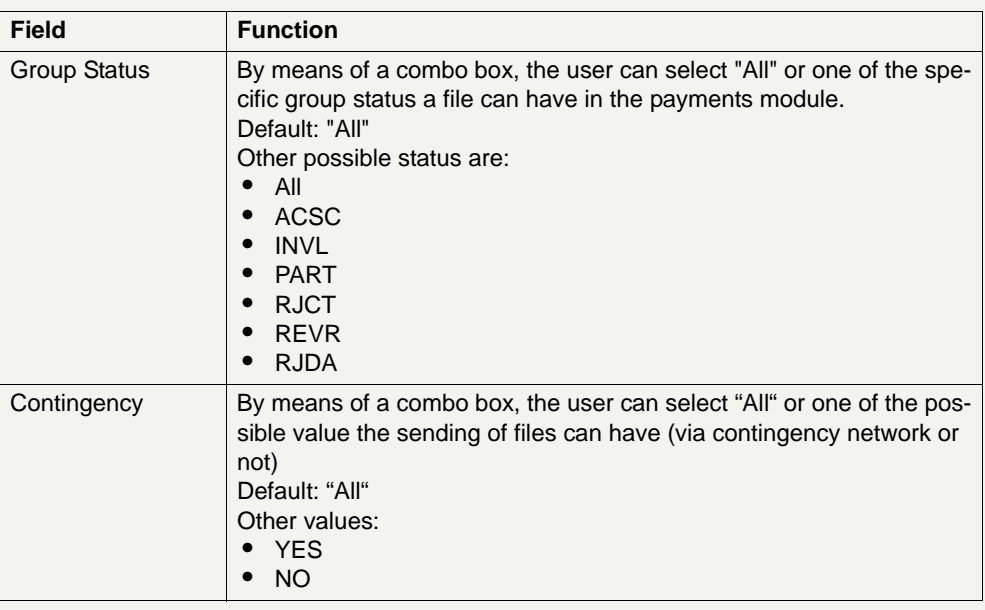

#### **Action buttons in screen**

The following action buttons are available in this screen:

**Action button Function** Activate Filter | See [chapter 5.2.2.2 Action buttons, page 66](#page-79-0) et sqq. Change Settlement Period Opens the screen Change Settlement Period. Only the settlement period of files referring to settlement model 2, 3, 4 and 5 can be changed. Select Criteria Payment Opens the screen Select Criteria Payment. Select Payment | Opens the screen Select Payment of the file selected by the user. Only one file must be selected. Course of File Status Opens the screen Course of File Status to show the sequence of the different status of the file selected by the user. Only one file must be selected. Details **Opens the screen Display File.** Select Message | Opens the screen Select Message.

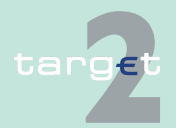

6.1 Menu item: RTGS<br>6.1.4 Function: Ancillary

Function: Ancillary Systems

#### **Payment scheme codes**

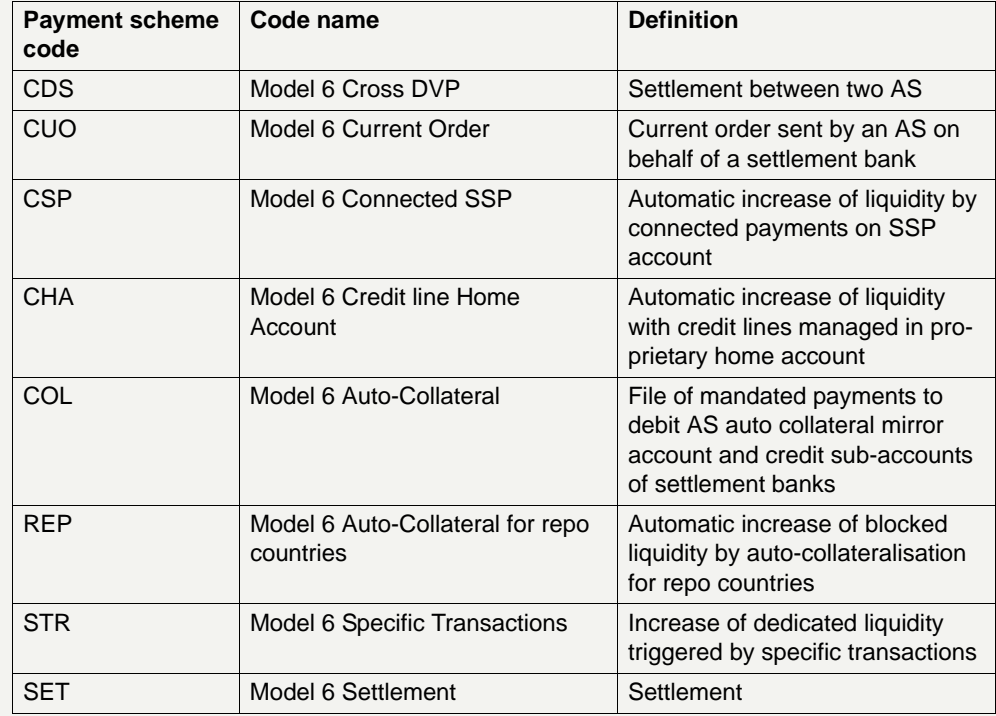

### **Group status**

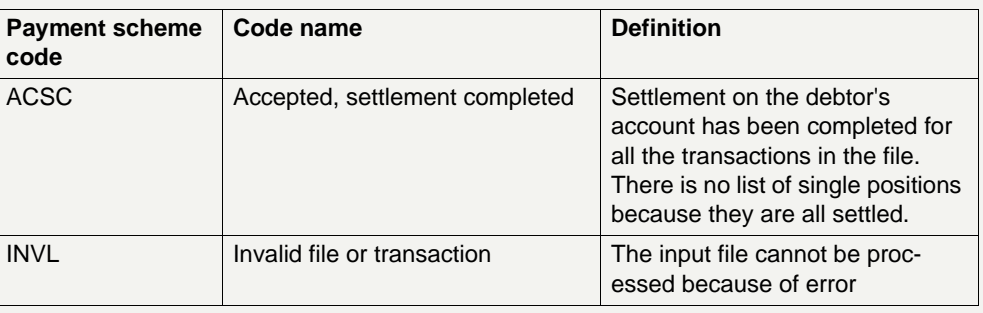

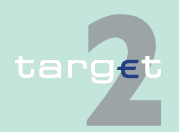

- 6.1 Menu item: RTGS<br>6.1.4 Function: Ancillary
- Function: Ancillary Systems

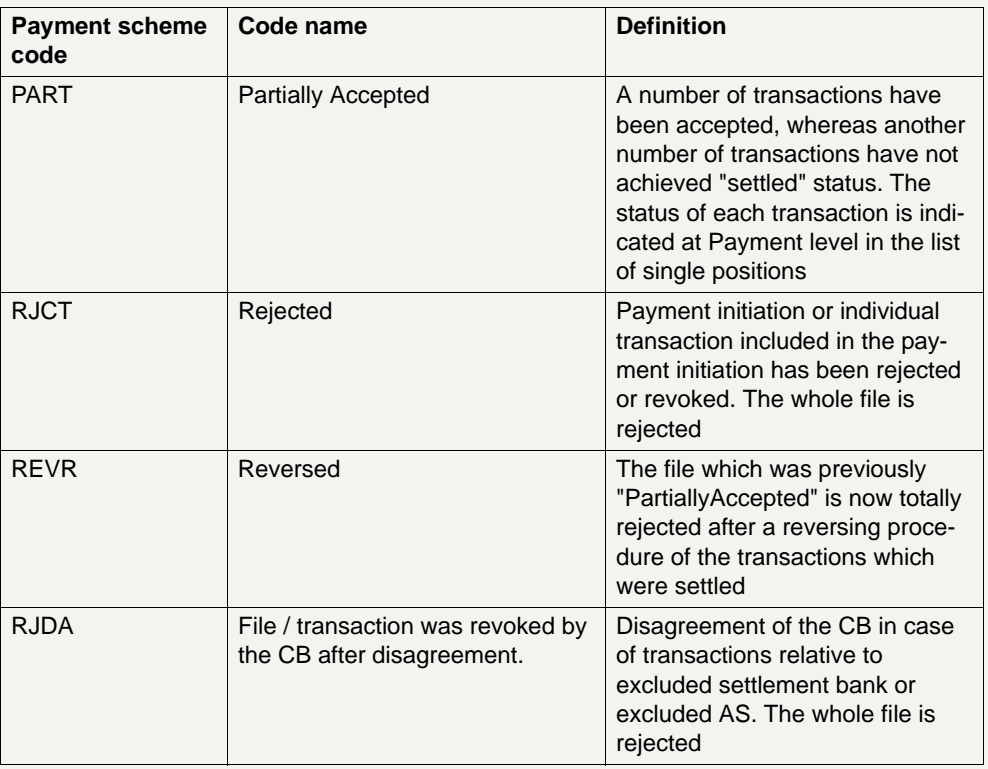

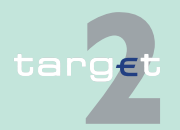

6.1 Menu item: RTGS

6.1.4 Function: Ancillary Systems

### **6.1.4.1.2 Screen: Change Settlement Period**

#### **Screen**

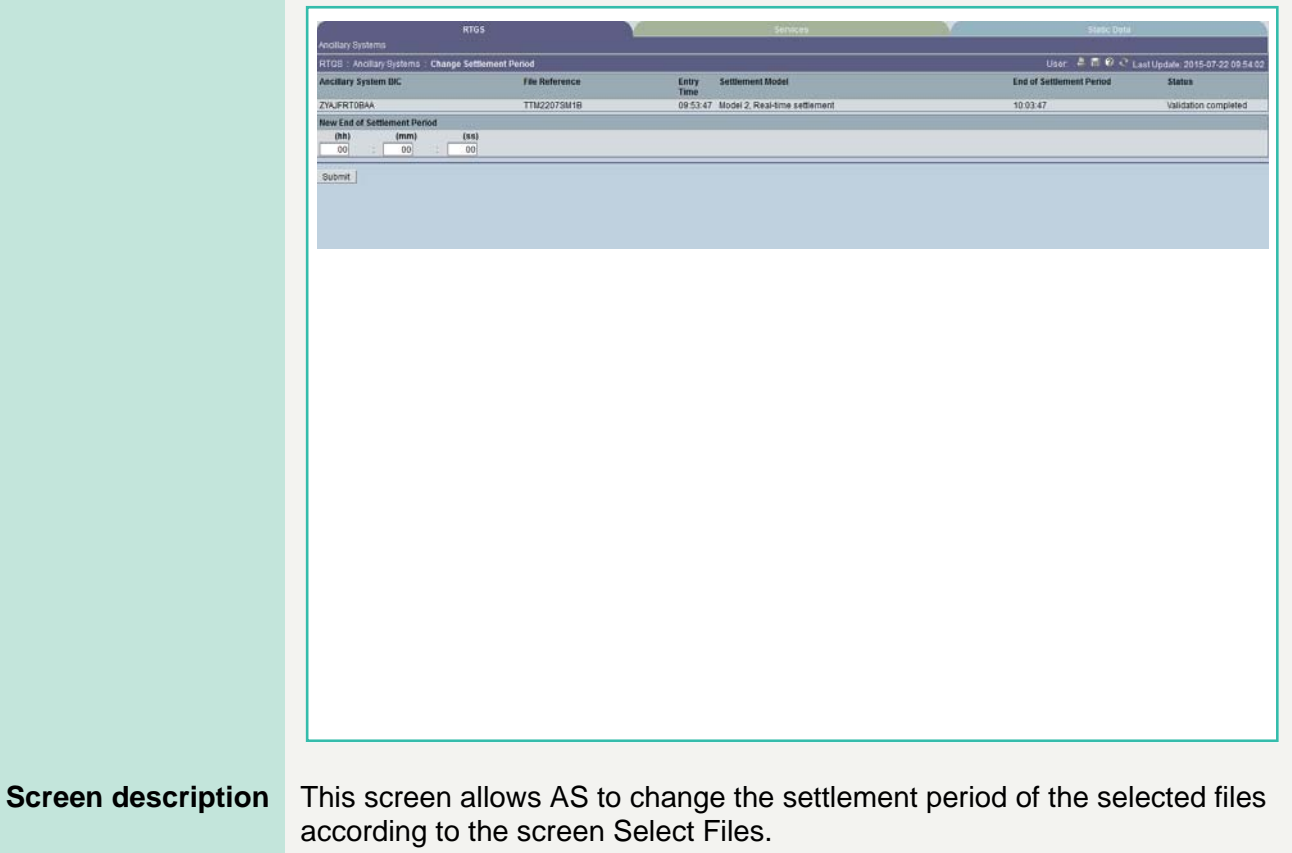

**Access authorization**

- **•** CI/CB customer: No access
- **•** AS: All respective data (concerning its own BIC)

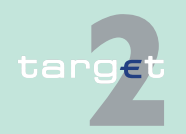

6.1 Menu item: RTGS

6.1.4 Function: Ancillary Systems

**Fields in screen** Fields in this screen:

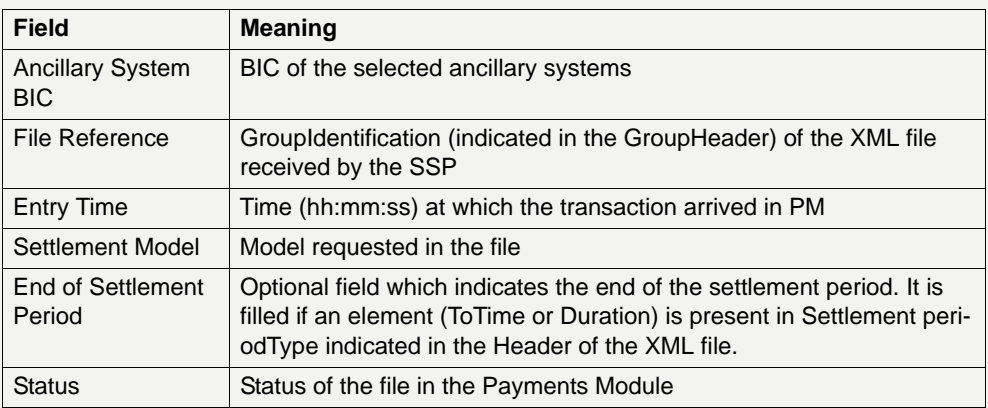

**Note:** The list contains all files the user is allowed to display in ascending order of the Entry Time. Files without a defined End of Settlement Period will not be displayed. Single payments are displayed as file with one payment.

### **Actions in screen** The following entries are required in this screen:

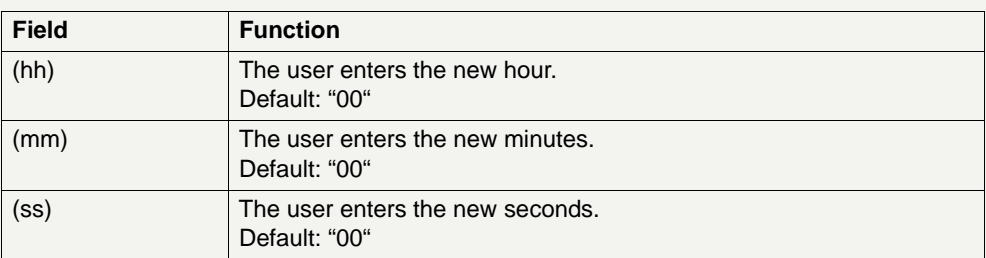

**Note:** The new time can be earlier or later than the previous end of settlement period. In addition, it must be later than the current system time and earlier than the planned cut-off time for interbank payments.

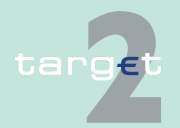

6.1 Menu item: RTGS

6.1.4 Function: Ancillary Systems

### **6.1.4.1.3 Screen: Course of File Status**

#### **Screen**

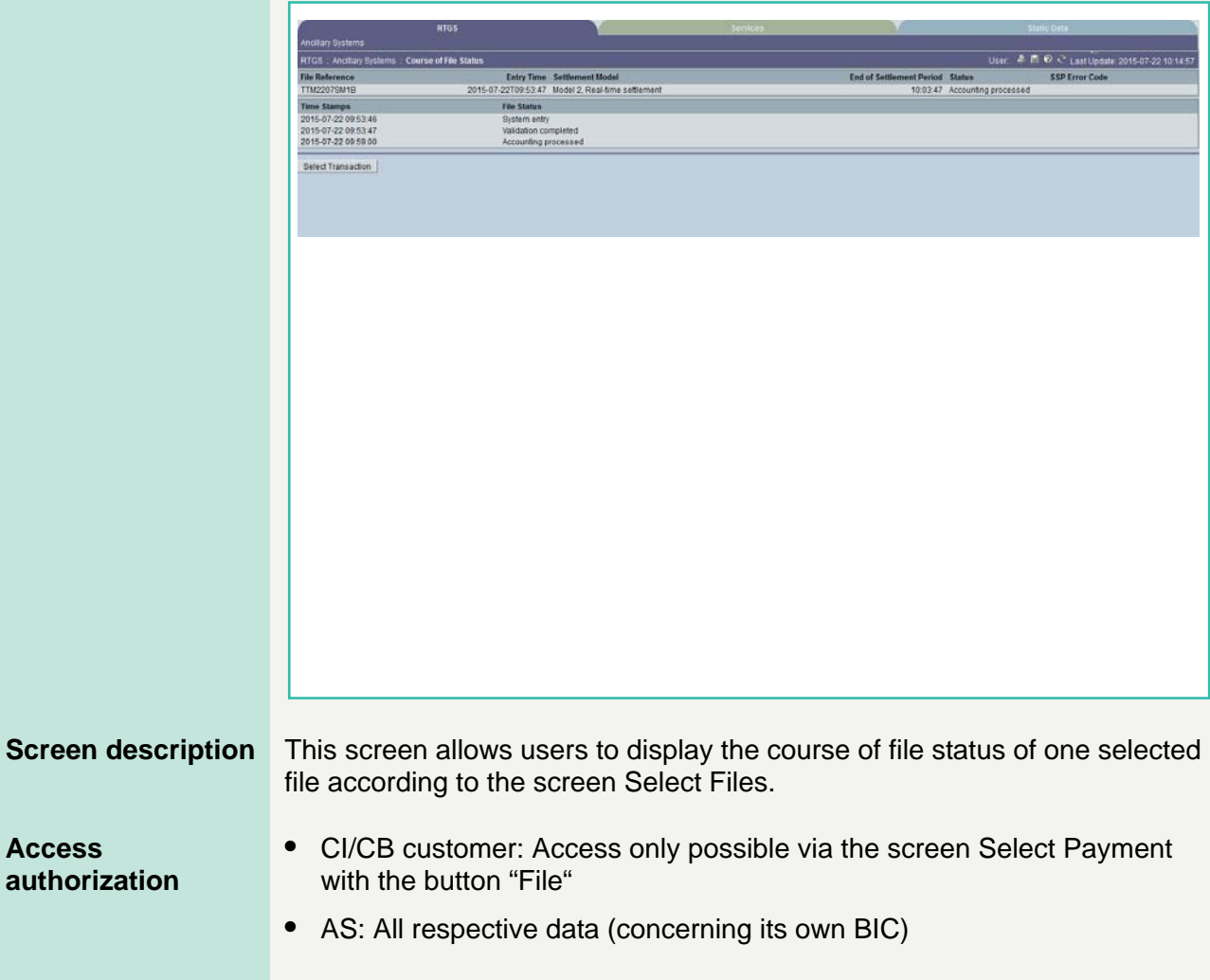

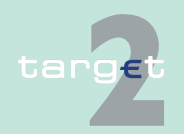

6.1 Menu item: RTGS

6.1.4 Function: Ancillary Systems

**Fields in screen** Fields in this screen:

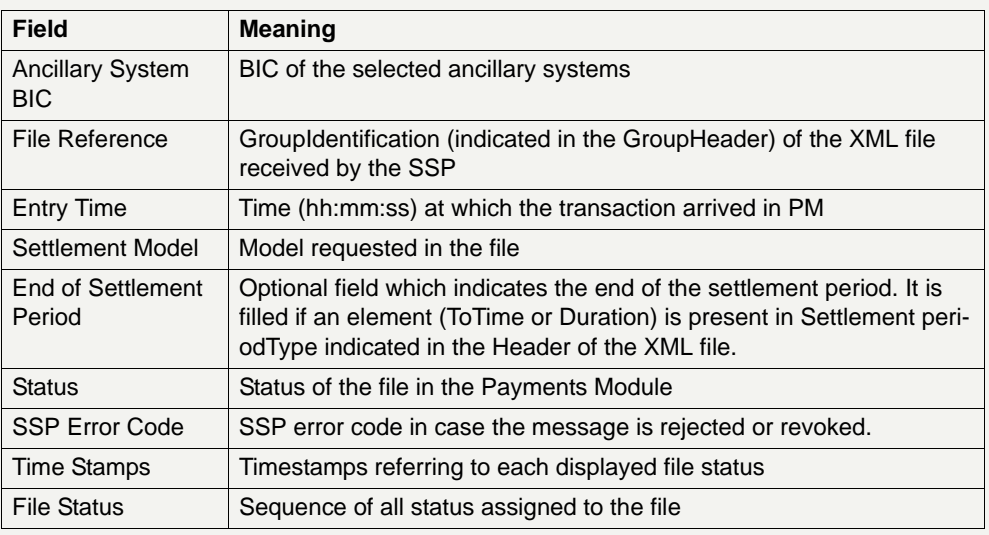

**Note:** A file without a defined End of Settlement Period will be displayed.

#### **Action buttons in screen**

The following action button is available in this screen:

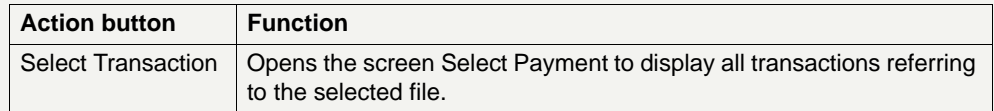

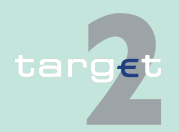

6.1 Menu item: RTGS

6.1.4 Function: Ancillary Systems

### **6.1.4.1.4 Screen: Display File**

#### **Screen**

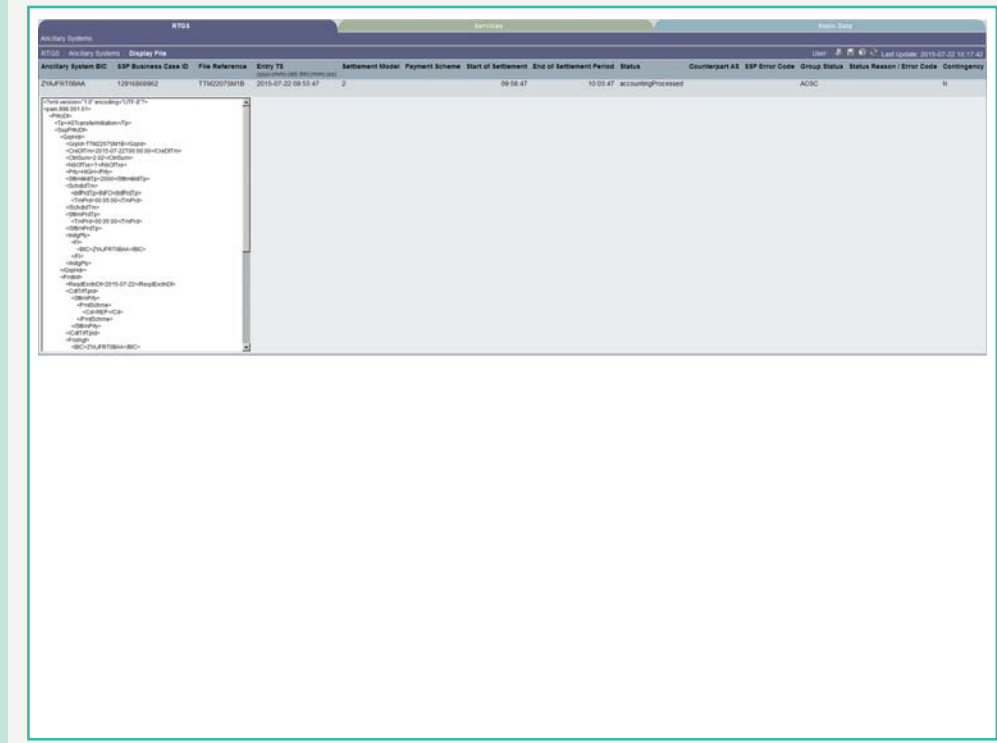

**Screen description** This screen allows users to display the AS XML file which contains all single payments.

**Access authorization**

- **•** CI/CB customer: No access
- **•** AS: All respective data concerning its own BIC.

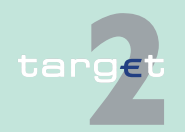

6.1 Menu item: RTGS

6.1.4 Function: Ancillary Systems

**Fields in screen** Frames in this screen:

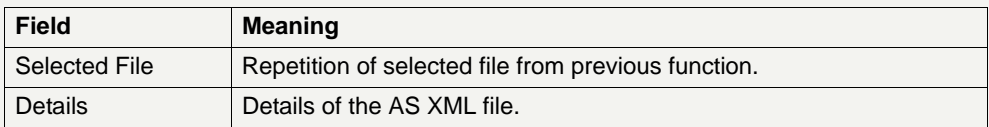

### **6.1.4.2 Subfunction: Start/End of Cycle/Procedure**

### **6.1.4.2.1 Screen: Enter Start/End of Cycle/Procedure**

#### **Screen**

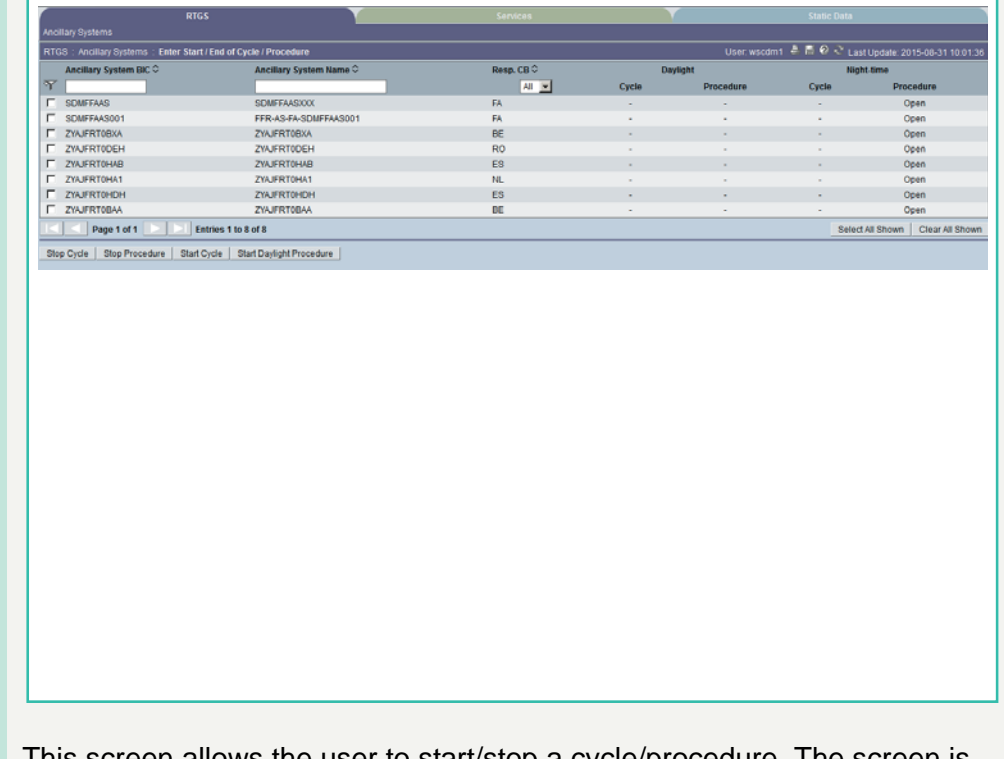

**Screen description** This screen allows the user to start/stop a cycle/procedure. The screen is only available for model 6, settlement on dedicated liquidity accounts.

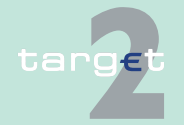

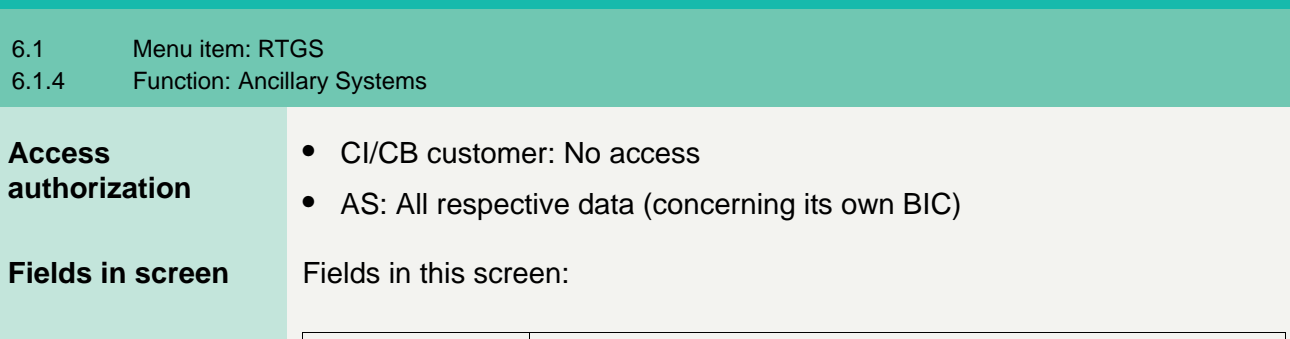

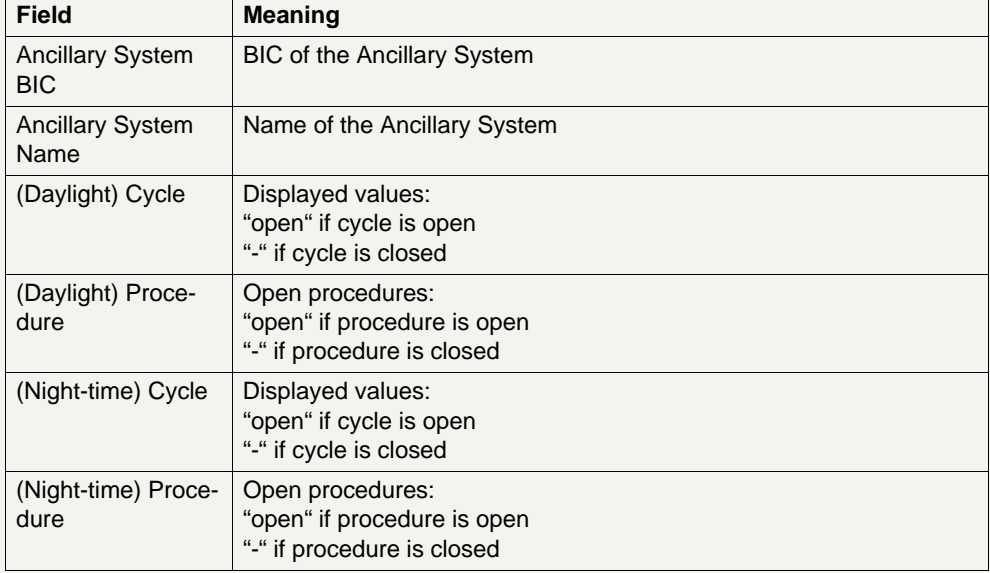

**Note:** The list contains all open procedures of all ancillary systems the user is allowed to see. The list is sorted in ascending order of the Ancillary System BIC.

**Actions in screen** The following entry is required in this screen:

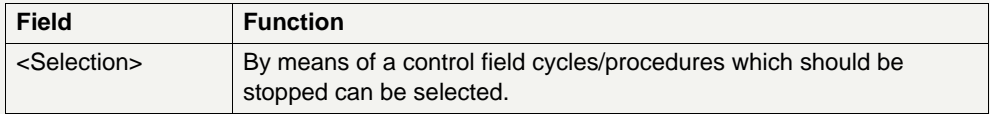

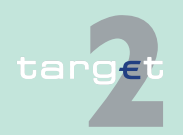

6.1 Menu item: RTGS

6.1.4 Function: Ancillary Systems

# **Action buttons in**

The following action buttons are available in this screen:

### **screen**

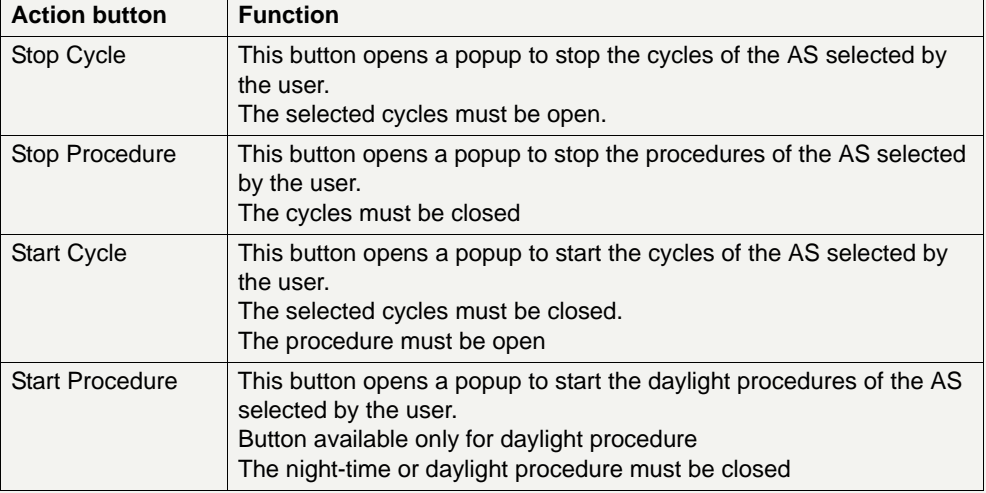

**Popups in screen** The following popups are available in this screen:

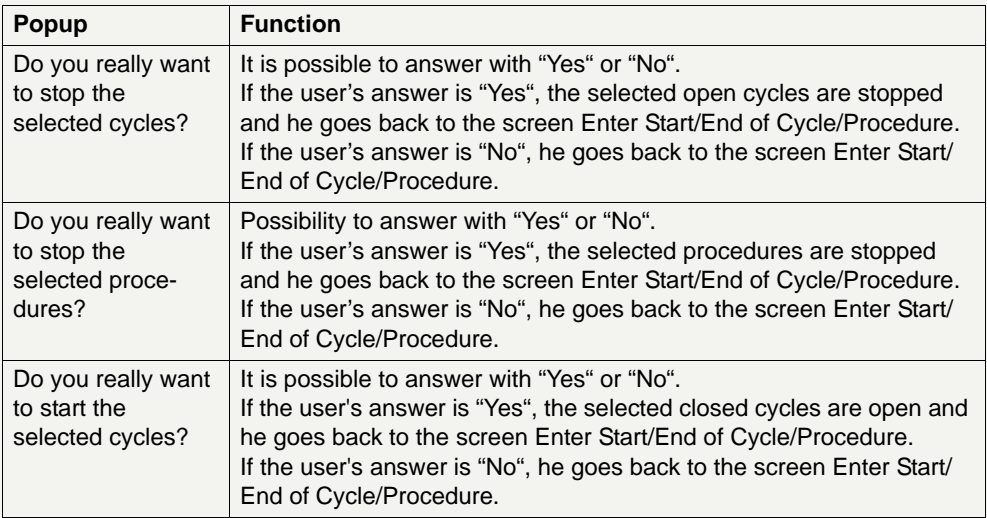

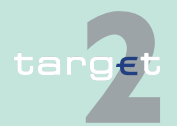
6.1 Menu item: RTGS

#### 6.1.4 Function: Ancillary Systems

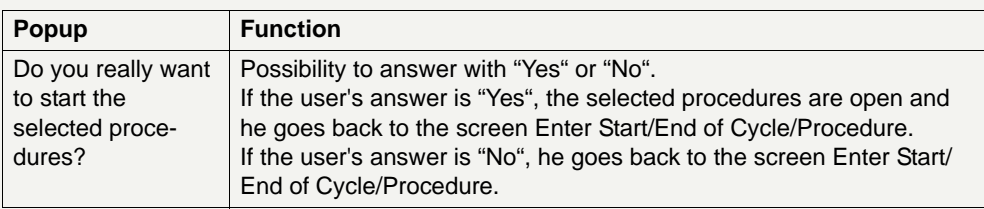

- **6.1.4.3 Subfunction: Liquidity**
- **6.1.4.3.1 Sublevel: Liquidity Overview AS**

### **6.1.4.3.1.1 Screen: Liquidity Overview AS**

### **Screen Liquidity Overview AS (projected)**

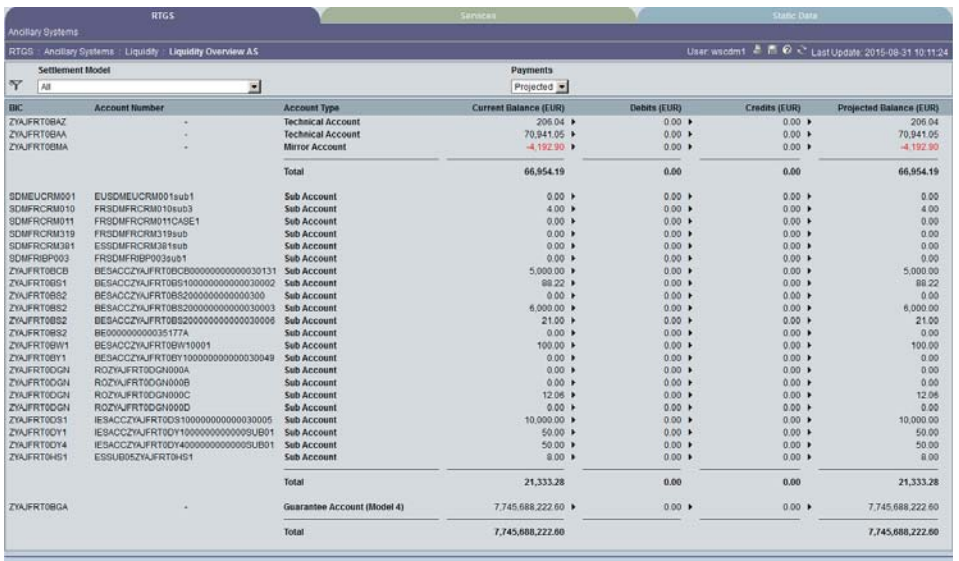

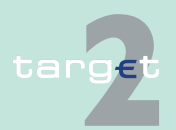

6.1 Menu item: RTGS

6.1.4 Function: Ancillary Systems

### **Screen Liquidity Overview AS (settled)**

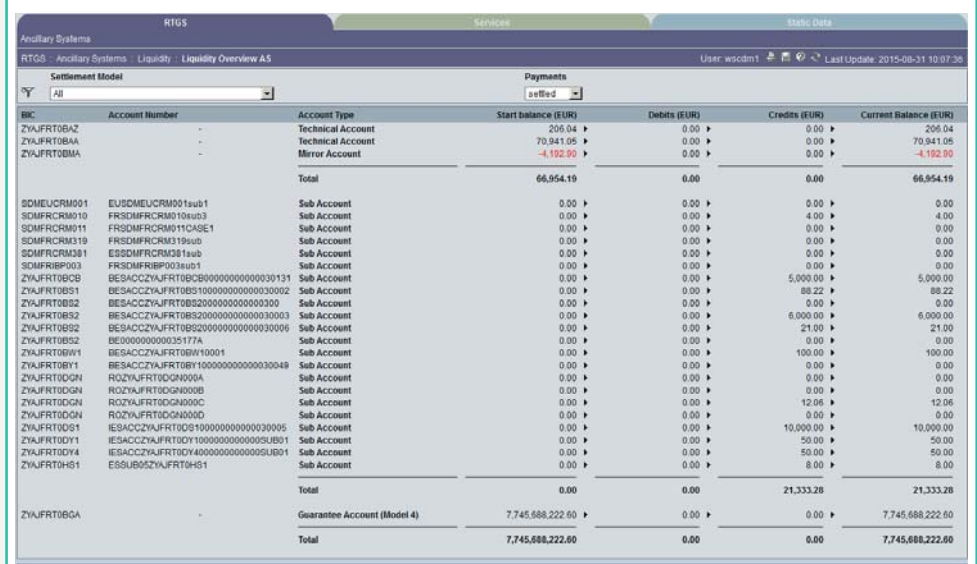

### **Screen description** This screen allows the user to get an overview about the liquidity referring to an ancillary system.

All technical account(s), mirror account(s), settlement bank sub-accounts and guarantee account(s) will be displayed according to the ancillary system and the selection of the user (settlement procedure/payments).

**Access authorization**

- **•** CI/CB customer: No access
- **•** AS: All respective data

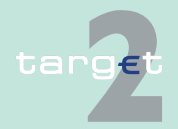

6.1 Menu item: RTGS

6.1.4 Function: Ancillary Systems

**Fields in screen** Fields in this screen:

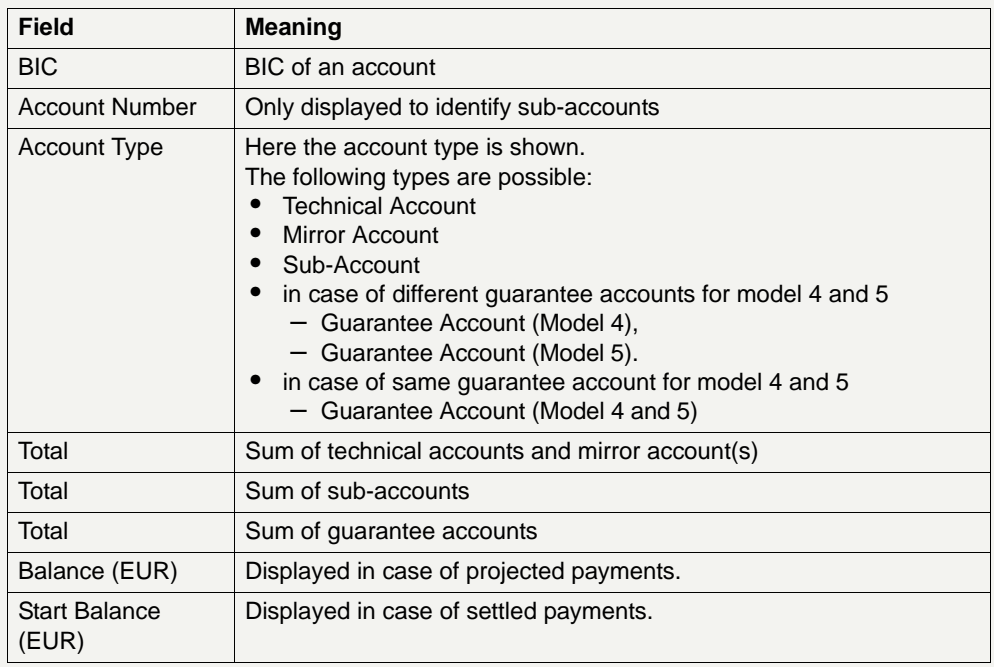

**Actions in screen** The following entries are required in this screen:

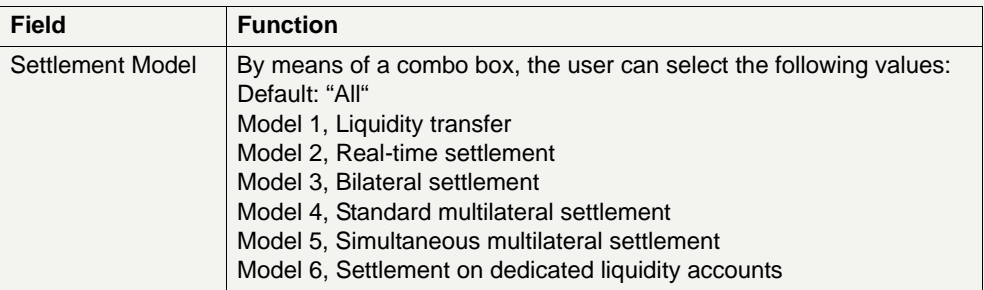

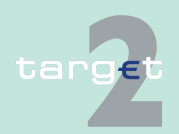

6.1 Menu item: RTGS

6.1.4 Function: Ancillary Systems

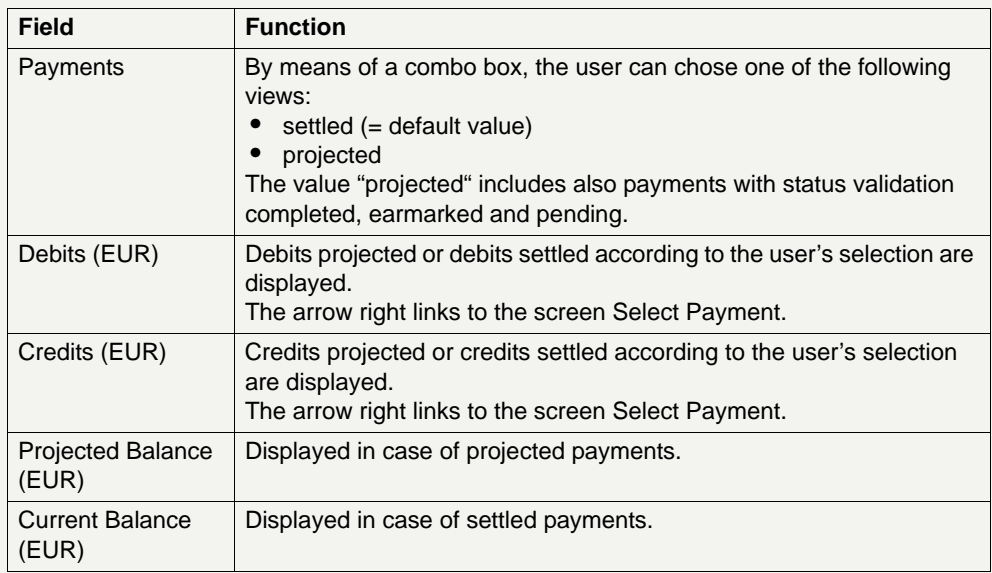

### **Action buttons in screen**

The following action button is available in this screen.

# Action button Function Activate Filter | See [chapter 5.2.2.2 Action buttons, page 66](#page-79-0)

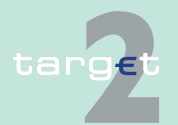

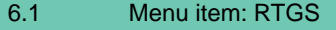

6.1.4 Function: Ancillary Systems

- **6.1.4.3.2 Sublevel: Needed Liquidity on File Level**
- **6.1.4.3.2.1 Screen: Needed Liquidity on File Level**

#### **Screen**

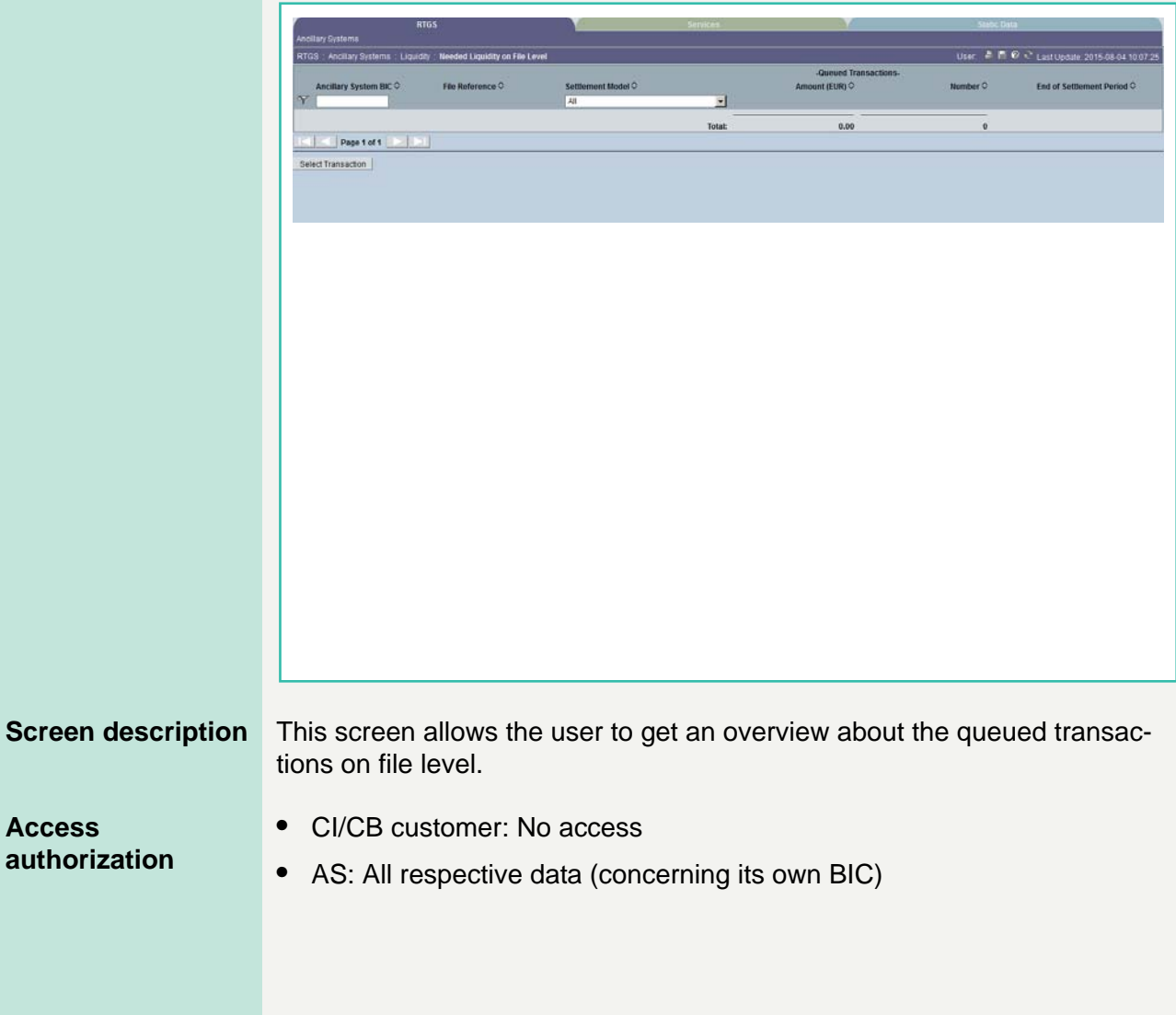

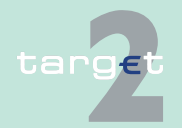

6.1 Menu item: RTGS

6.1.4 Function: Ancillary Systems

**Fields in screen** Fields in this screen:

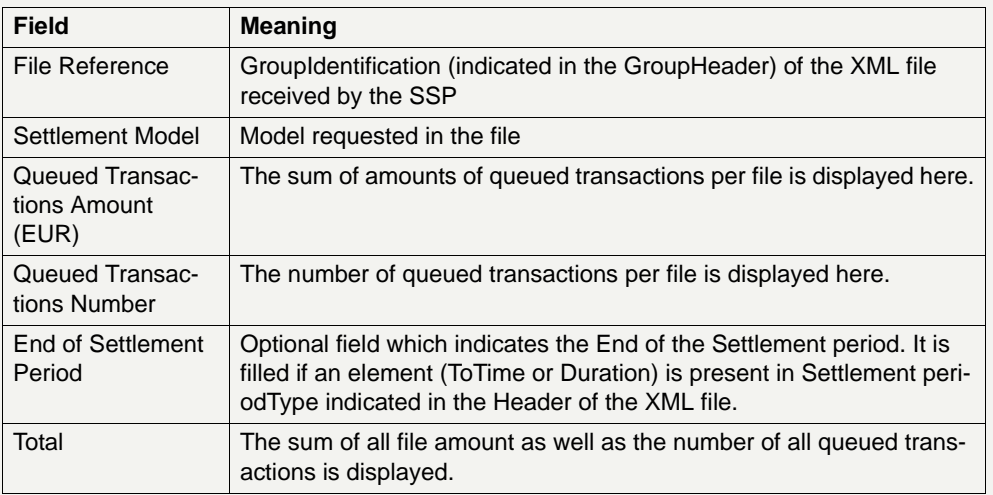

**Note:** The list contains all queued files the user is allowed to display in ascending order of the End of Settlement Period. Also files without a defined End of Settlement Period will be displayed. Single payments are displayed as file with one payment.

### **Actions in screen** The following entries are required in this screen:

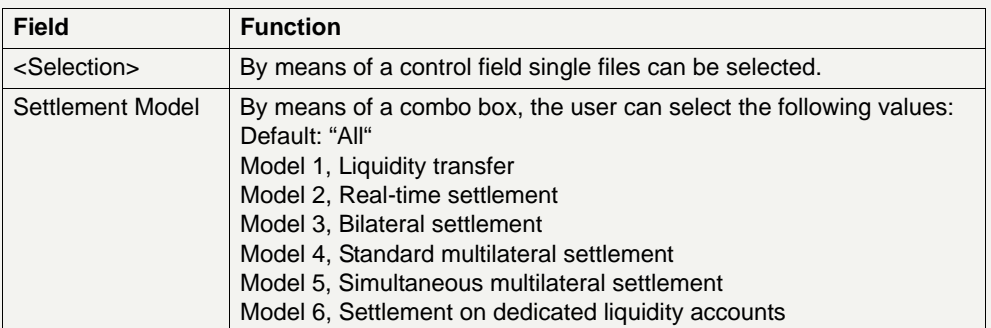

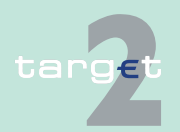

6.1 Menu item: RTGS

6.1.4 Function: Ancillary Systems

# **Action buttons in**

The following action buttons are available in this screen:

## **screen**

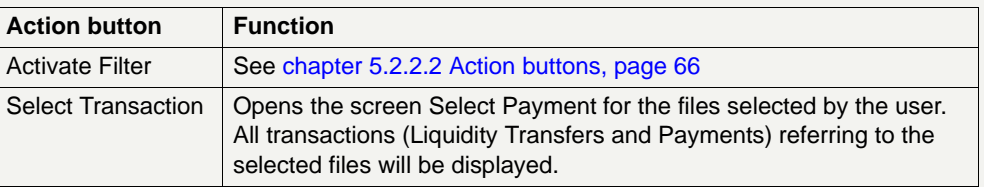

### **6.1.4.3.3 Sublevel: Needed Liquidity on Settlement Bank Level**

### **6.1.4.3.3.1 Screen: Needed Liquidity on Settlement Bank Level**

### **Screen**

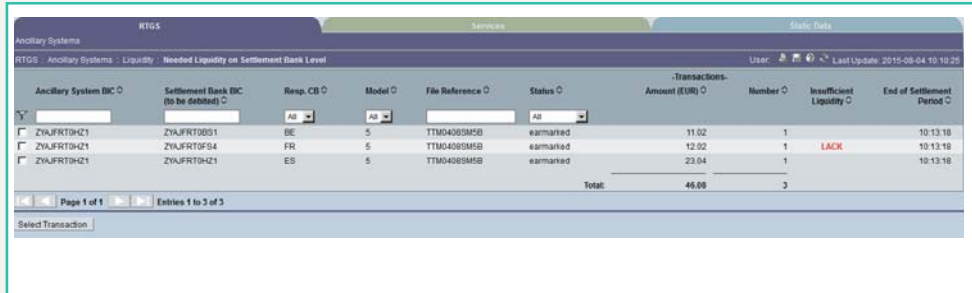

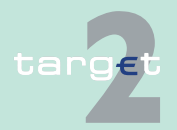

6.1 Menu item: RTGS

6.1.4 Function: Ancillary Systems

### **Screen description** This screen allows the user to get an overview about the queued and earmarked transactions on settlement bank level

### **Access authorization**

- **•** CI/CB customer: No access
- **•** AS: All respective data

### **Fields in screen** Fields in this screen:

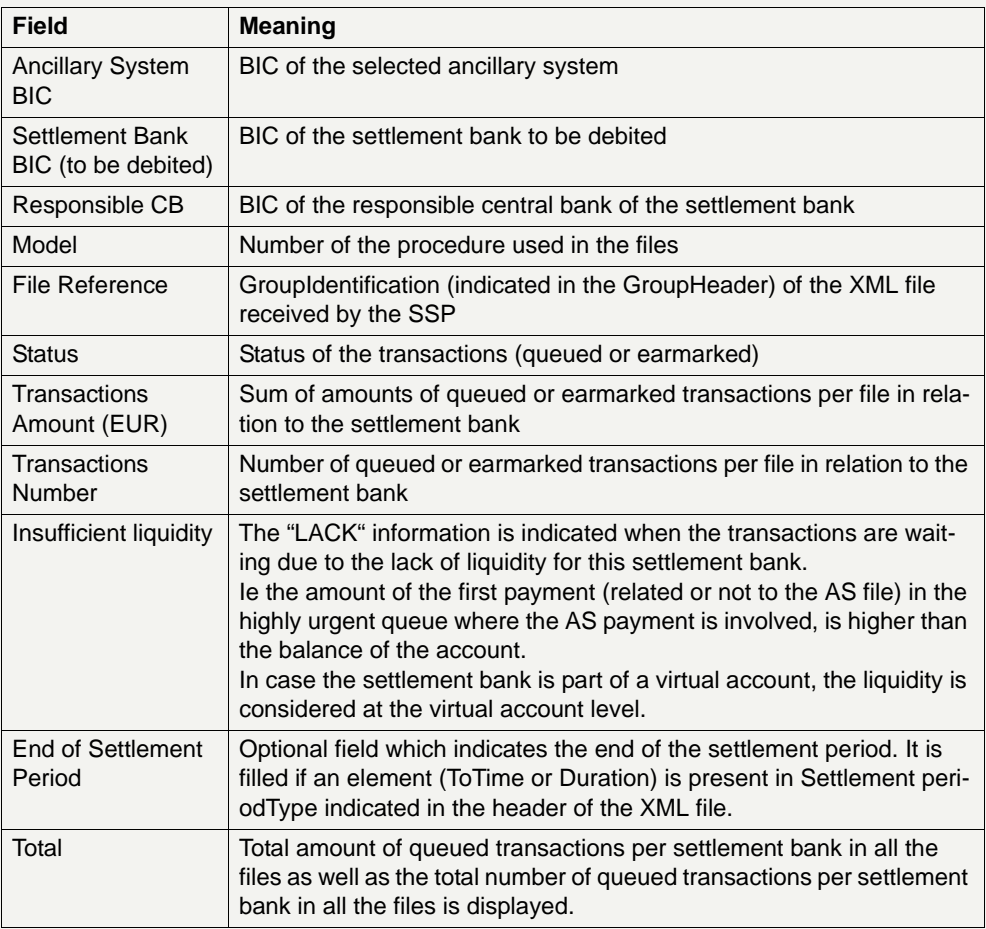

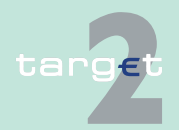

6.1 Menu item: RTGS

6.1.4 Function: Ancillary Systems

Actions in screen The following entries are required in this screen:

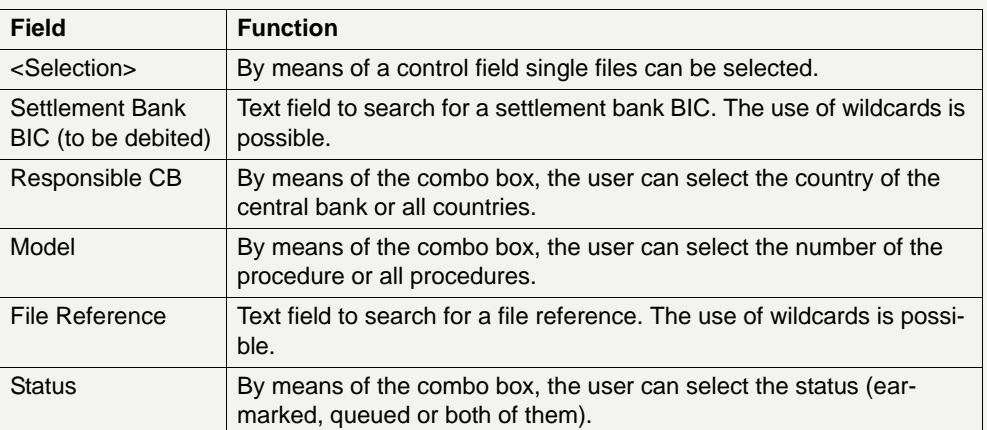

**Note:** The list contains all queued and earmarked files the user is allowed to display with choice of the ascending order on each field. The files are grouped according to the settlement bank BIC. For each group a sum of file amounts and numbers will be displayed to allow the user to get an overview about the amount and number of all queued transactions referring to one settlement bank. Also files without a defined end of settlement period will be displayed. Single payments are displayed as file with one payment.

# **Action buttons in**

The following action buttons are available in this screen:

### **screen**

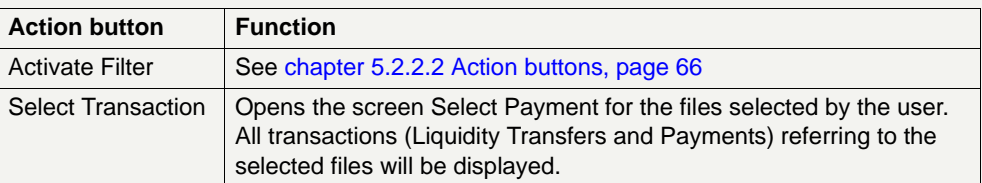

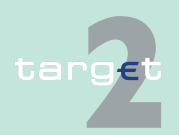

6.1 Menu item: RTGS

6.1.4 Function: Ancillary Systems

- **6.1.4.3.4 Sublevel: Needed Liquidity for Guarantee Mechanism**
- **6.1.4.3.4.1 Screen: Needed Liquidity for Guarantee Mechanism**

### **Screen**

targe

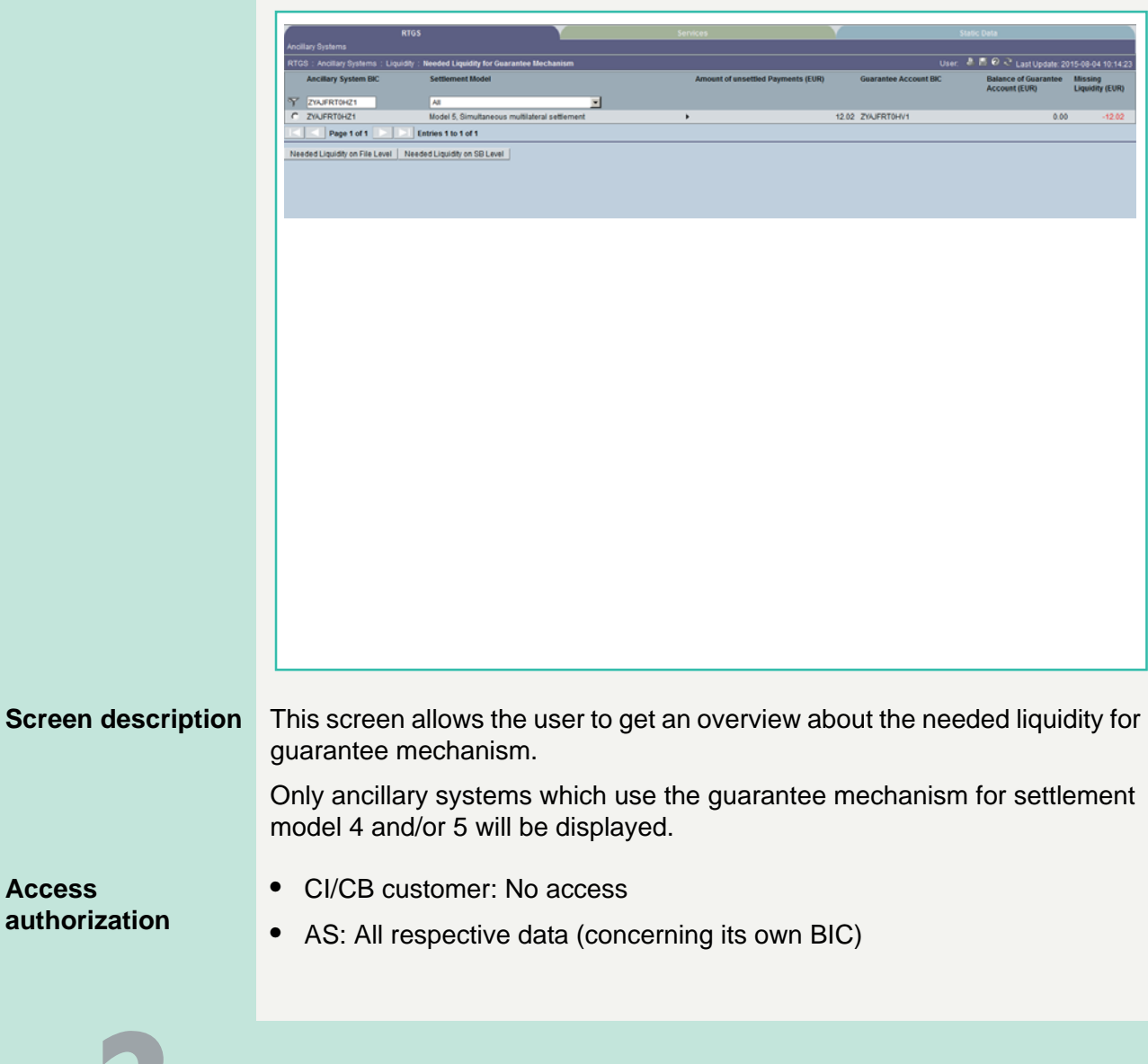

6.1 Menu item: RTGS

6.1.4 Function: Ancillary Systems

**Fields in screen** Fields in this screen:

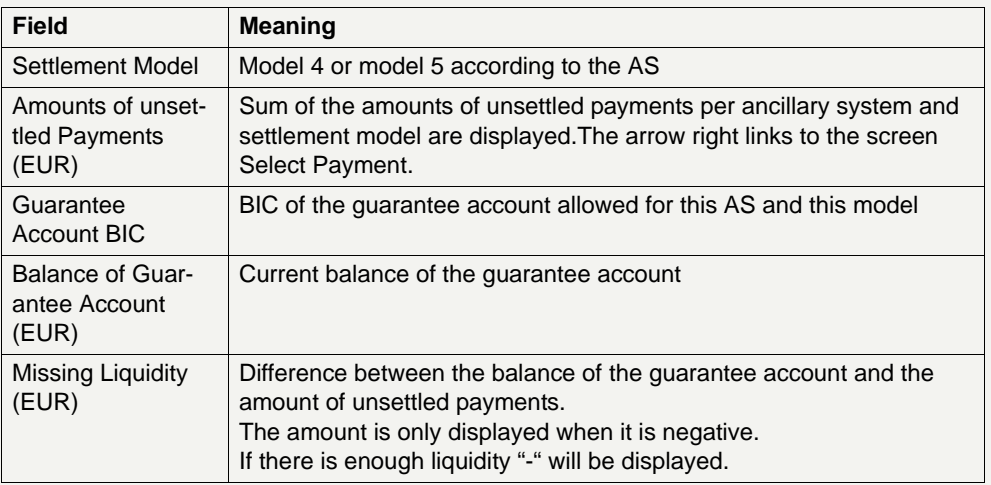

**Actions in screen** The following entries are required in this screen:

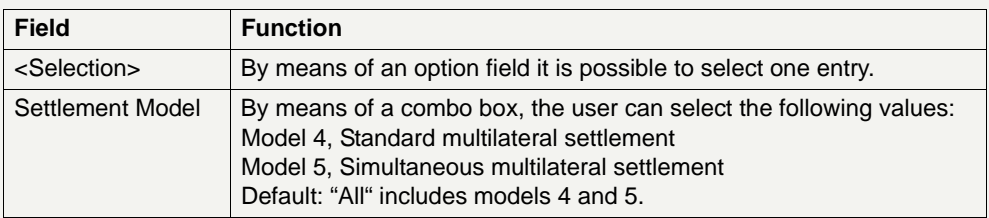

**Note:** The list contains all ancillary systems which use the guarantee mechanism for settlement model 4 and/or 5 but only if there are unsettled payments.

The list entries are displayed in ascending order of the ancillary system BIC.

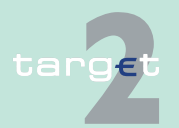

6.1 Menu item: RTGS

6.1.4 Function: Ancillary Systems

#### **Action buttons in screen**

The following action buttons are available in this screen:

Action button Function Needed Liquidity on File Level Link to the screen Needed Liquidity on File Level. Only data of the selected entry will be displayed. Needed Liquidity on SB Level Link to the screen Needed Liquidity on Settlement Bank Level. Only data of the selected entry will be displayed.

### **6.1.4.3.5 Sublevel: Liquidity Transfer Sub-Account**

#### **6.1.4.3.5.1 Screen: Select Sub-Account**

See [chapter 6.1.2.1.2.1 Screen: Select Sub-Account, page 247](#page-260-0).

### **6.1.4.3.6 Sublevel: Liquidity Transfer Mirror Account**

#### **6.1.4.3.6.1 Screen: Select Mirror Account**

See [chapter 6.1.2.1.3.1 Screen: Select Mirror Account, page 252.](#page-265-0)

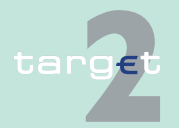

6.1 Menu item: RTGS 6.1.5 Function: Back up

**6.1.5 Function: Back up**

- **6.1.5.1 Subfunction: CLS**
- **6.1.5.1.1 Screen: Enter Back up Payment CLS as Direct Participant**

#### **Screen**

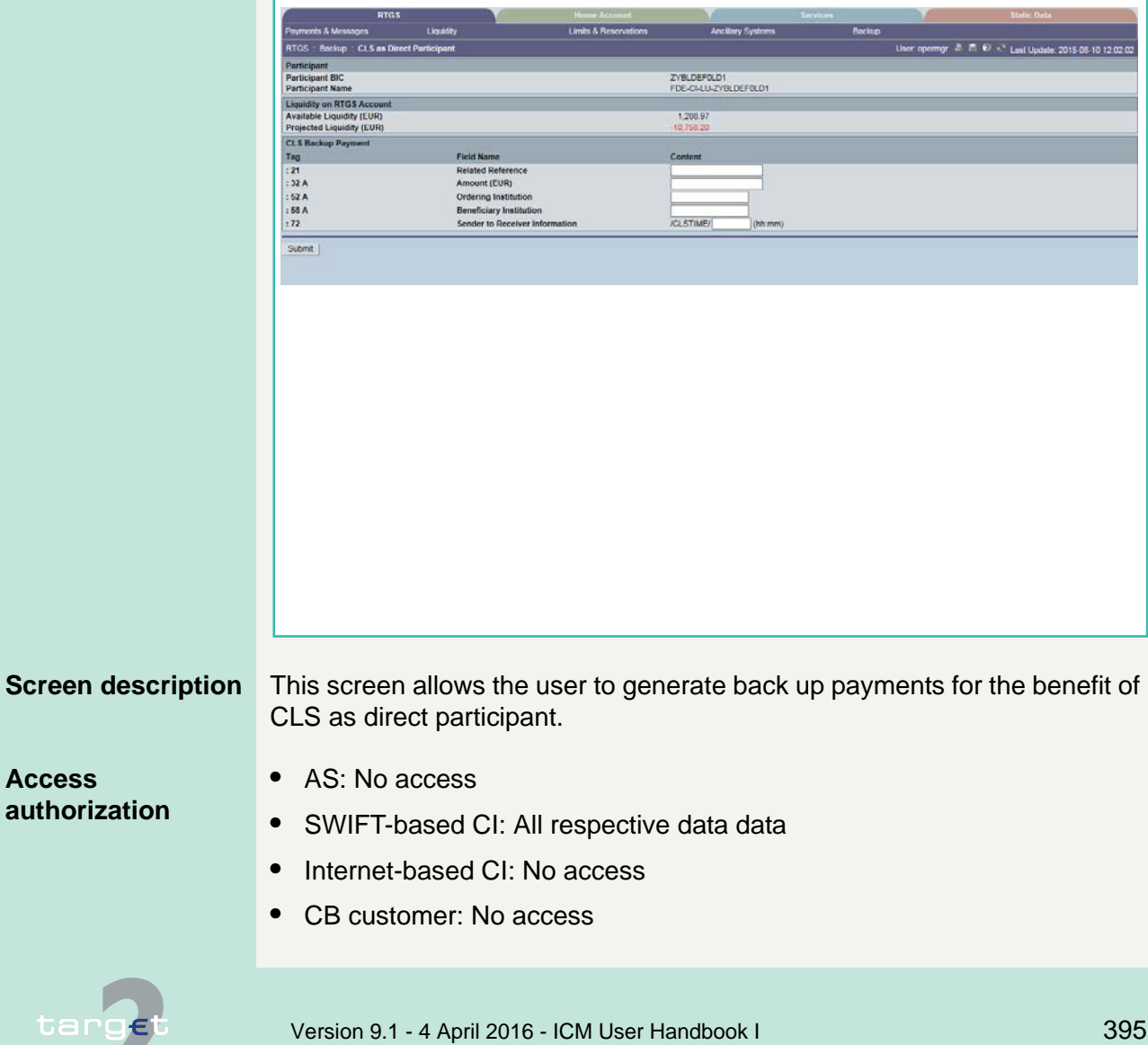

6.1 Menu item: RTGS

#### 6.1.5 Function: Back up

**Note:** Before the user can use this screen the responsible central bank has to activate the back up function for the participant concerned. Furthermore, after the central bank has activated the function, the user has to register again.

**Fields in screen** Fields in this screen:

### **Frame:** Participant

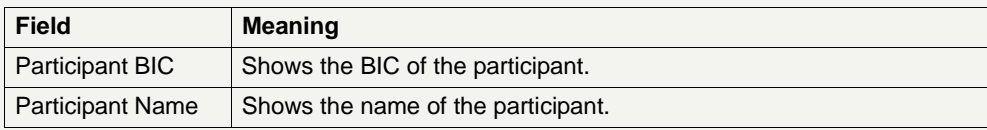

**Frame:** Liquidity on RTGS Account//Virtual Account

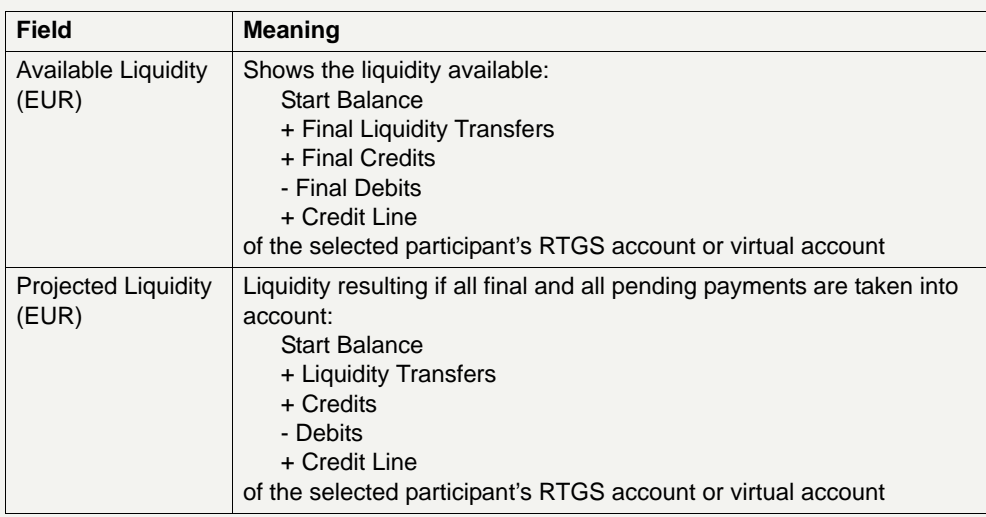

### **Actions in screen** The following entries are required for each payment:

**Frame:** CLS Back up Payment

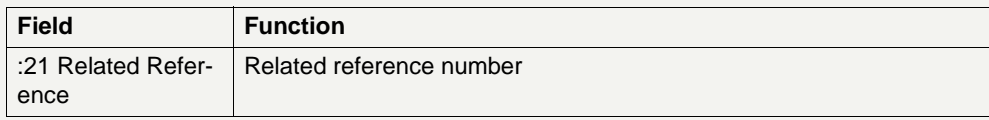

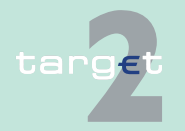

6.1 Menu item: RTGS

#### 6.1.5 Function: Back up

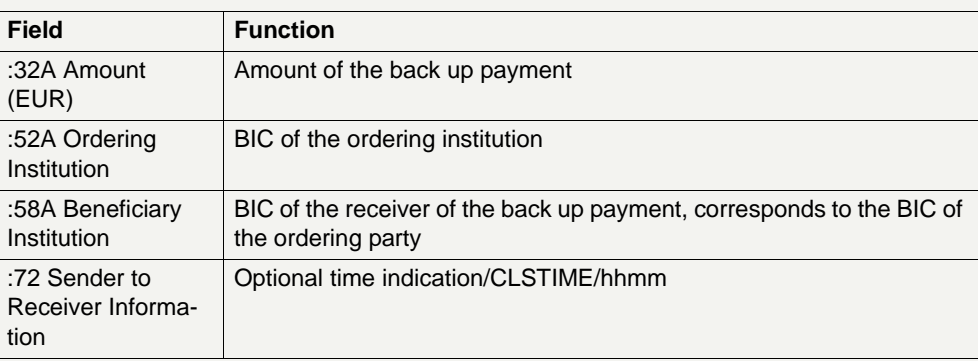

### **6.1.5.2 Subfunction: EURO1**

### **6.1.5.2.1 Screen: Enter Back up Payment EURO1 as Direct Participant**

### **Screen**

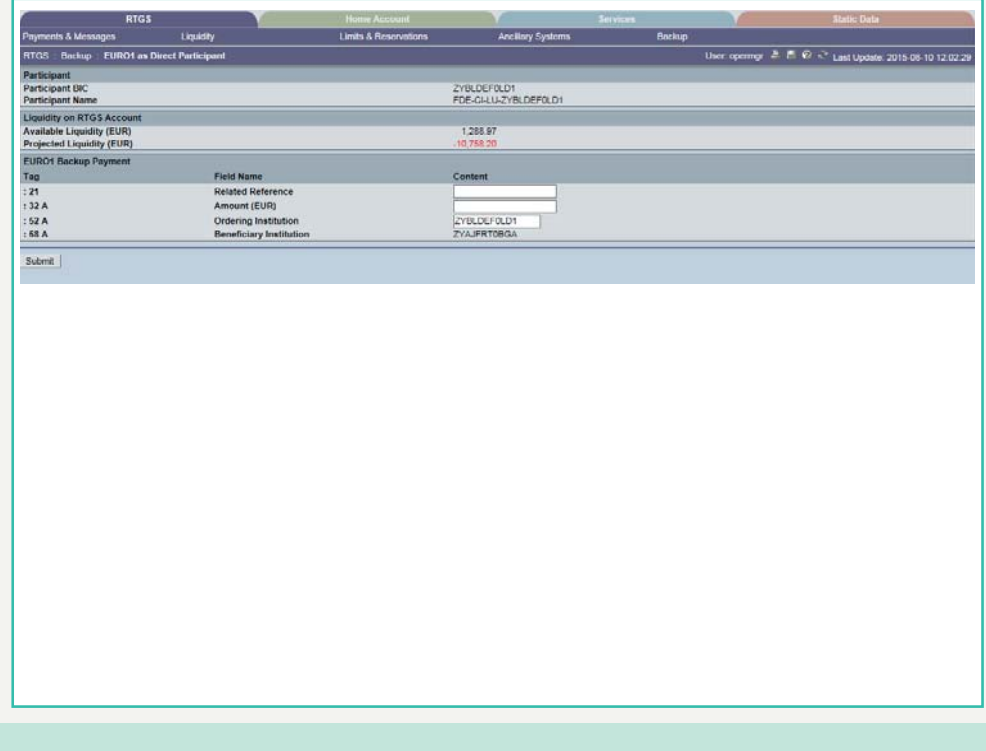

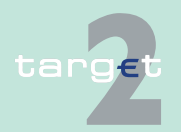

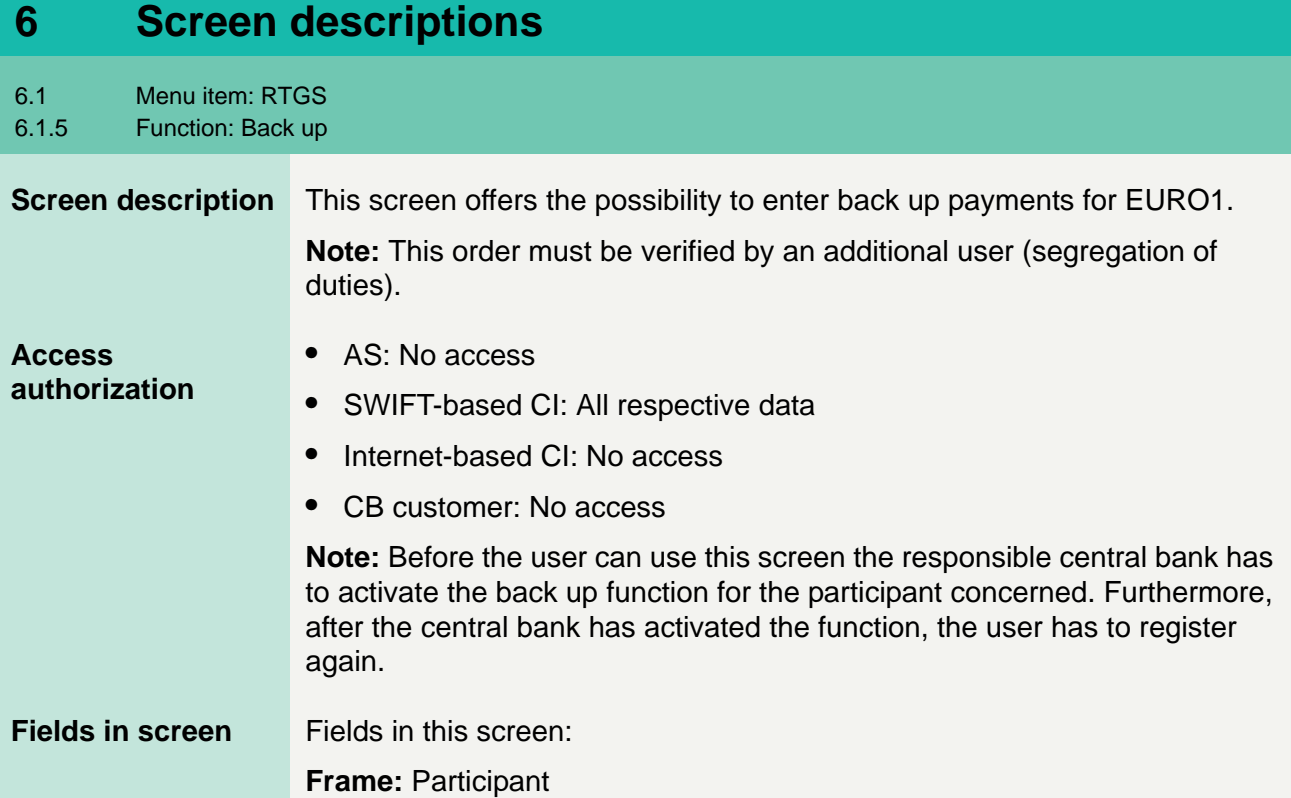

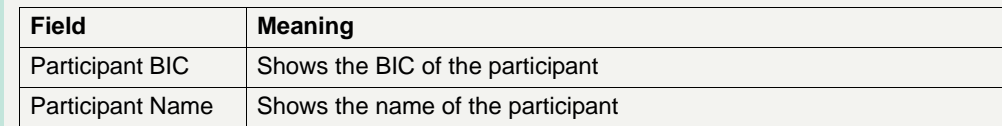

**Frame:** Liquidity on RTGS Account/Virtual Account

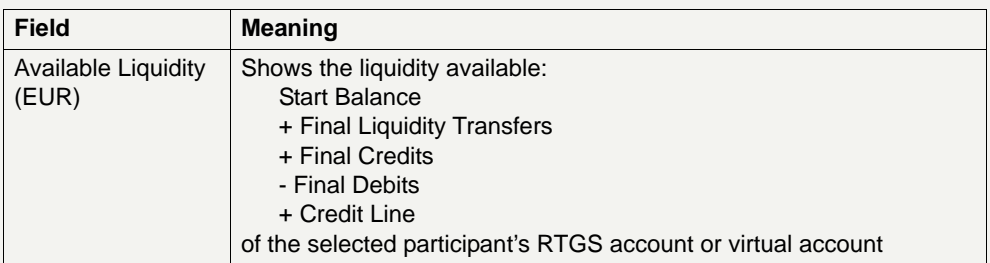

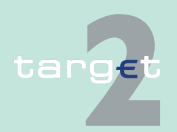

6.1 Menu item: RTGS

6.1.5 Function: Back up

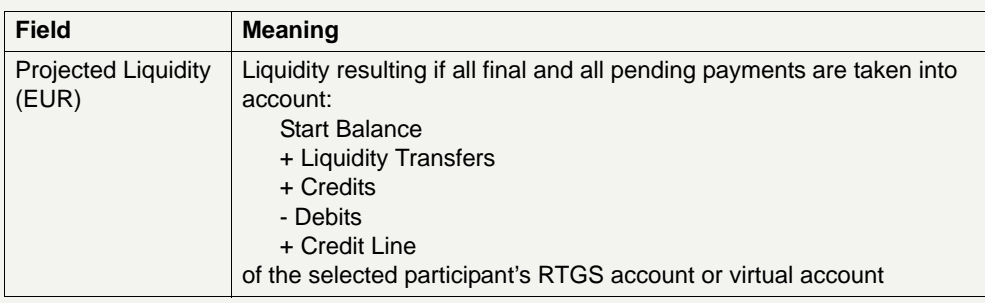

### **Frame:** EURO1 Back up payments

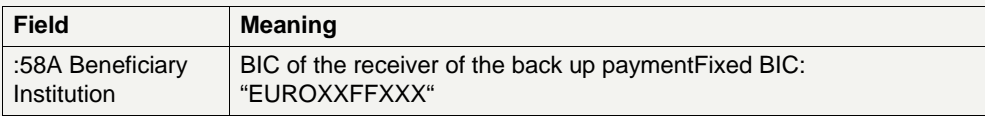

**Actions in screen** The following entries are required in this screen:

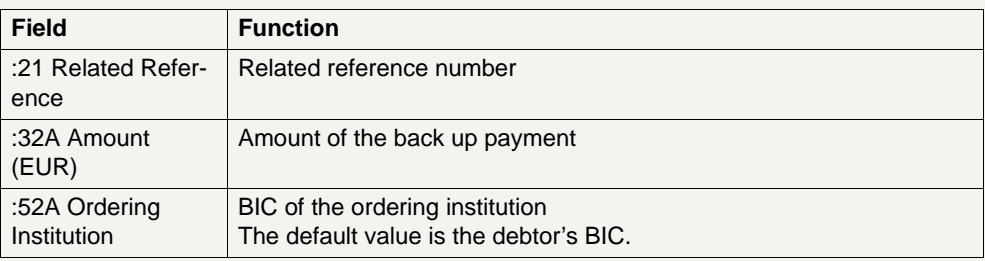

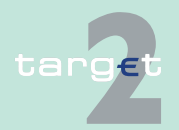

6.1 Menu item: RTGS 6.1.5 Function: Back up

- **6.1.5.3 Subfunction: STEP2**
- **6.1.5.3.1 Screen: Enter Back up Payment STEP2 as Direct Participant**

#### **Screen**

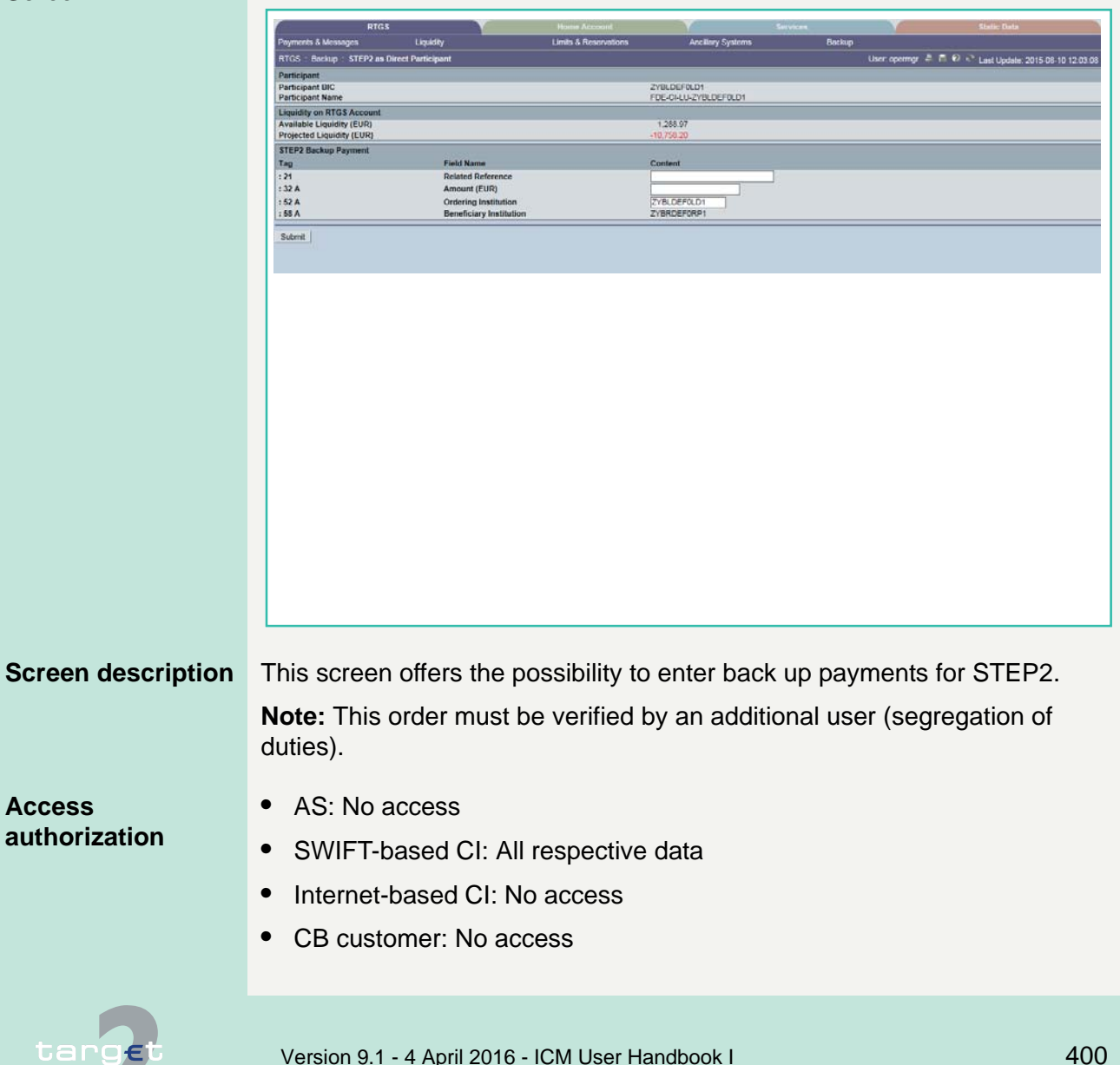

6.1 Menu item: RTGS

#### 6.1.5 Function: Back up

**Note:** Before the user can use this screen the responsible central bank has to activate the back up function for the participant concerned. Furthermore, after the central bank has activated the function, the user has to register again.

#### **Fields in screen** Fields in this screen:

### **Frame:** Participant

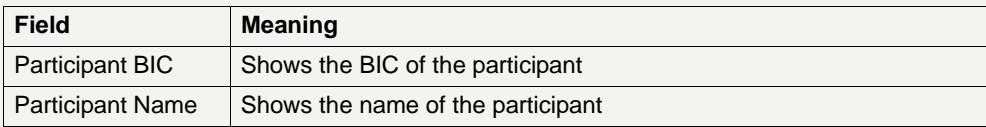

### **Frame:** Liquidity on RTGS Account/Virtual Account

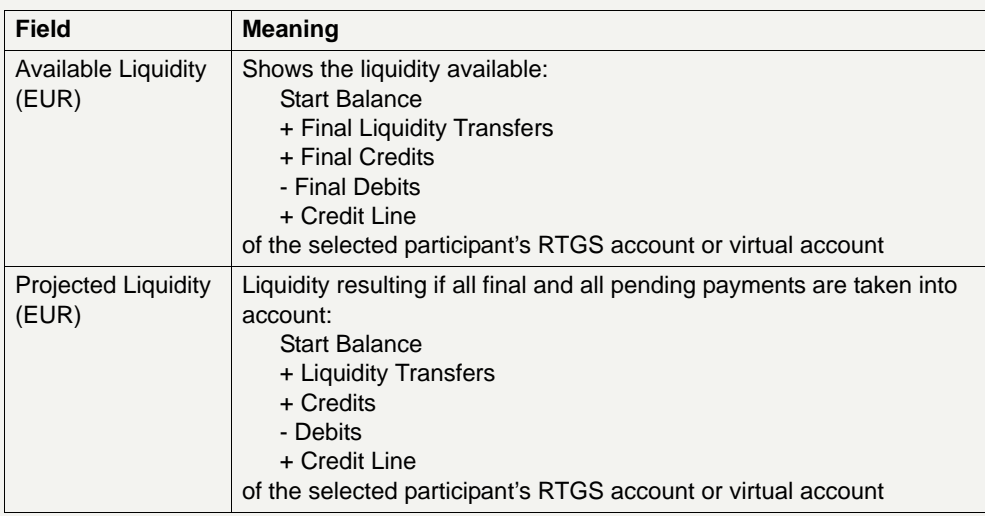

#### **Frame:** STEP2 Back up Payment

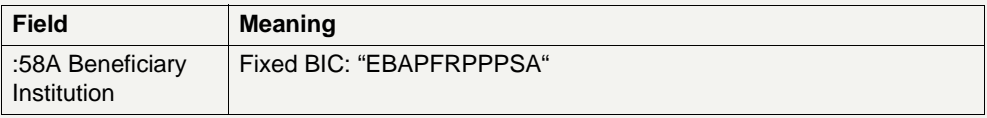

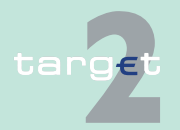

6.1 Menu item: RTGS

6.1.5 Function: Back up

**Actions in screen** The following entries are required in this screen:

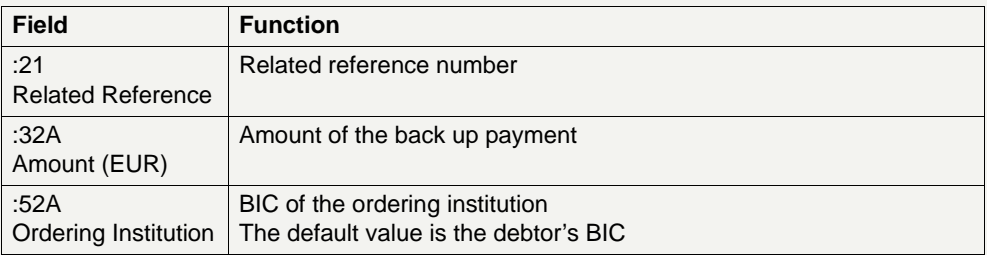

### **6.1.5.4 Subfunction: One Direct Participant**

### **6.1.5.4.1 Screen: Enter Back up Payment One Direct PM Participant**

#### **Screen**

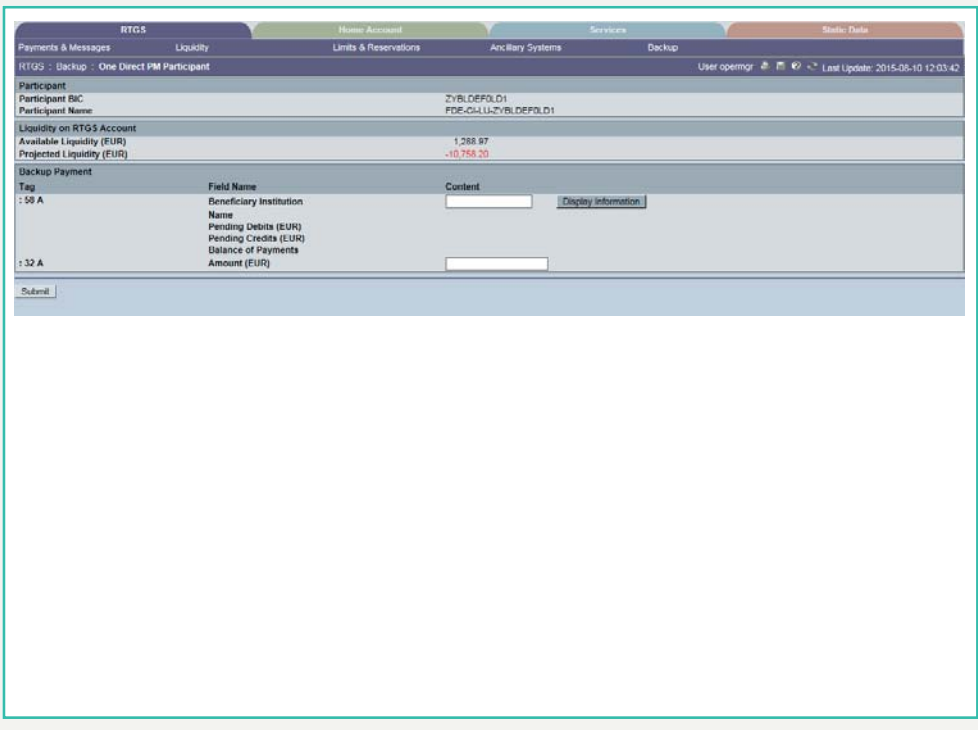

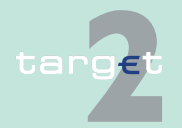

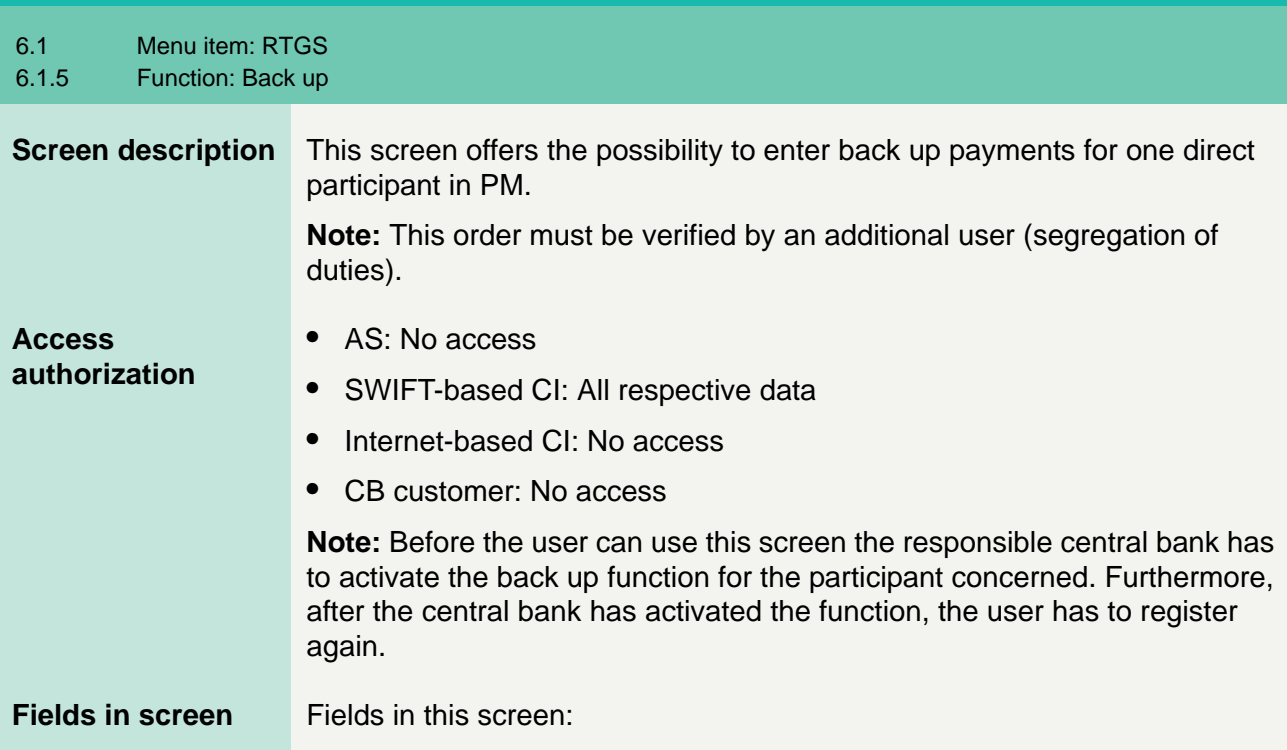

**Frame:** Participant

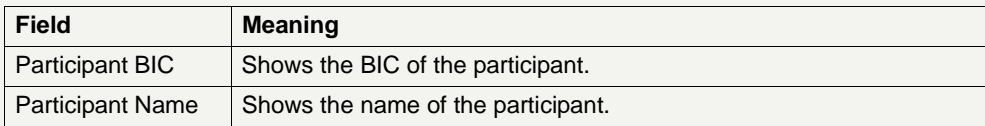

**Frame:** Liquidity on RTGS Account/Virtual Account

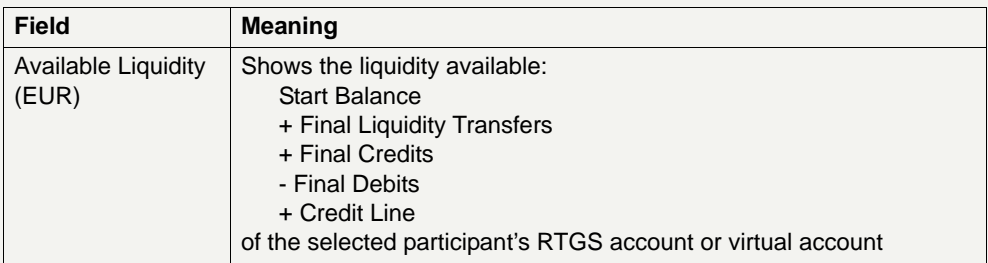

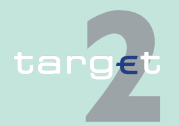

6.1 Menu item: RTGS

6.1.5 Function: Back up

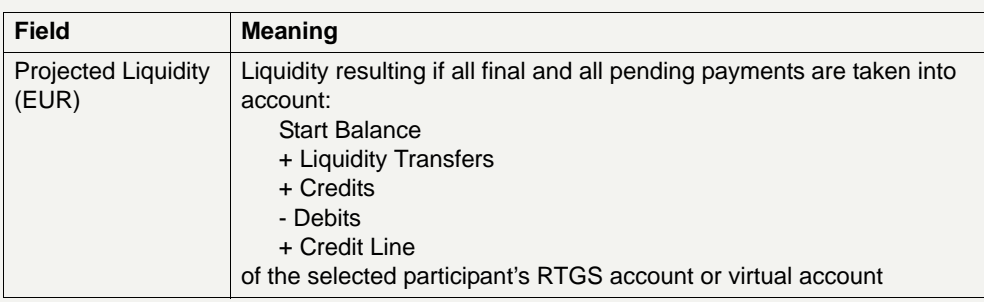

**Frame:** Back up Payment

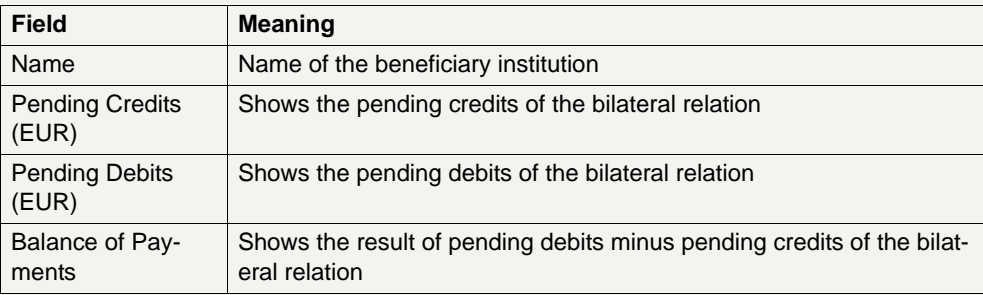

**Note:** This frame is only displayed after pushing the button Display information.

**Actions in screen** The following entries are required in this screen:

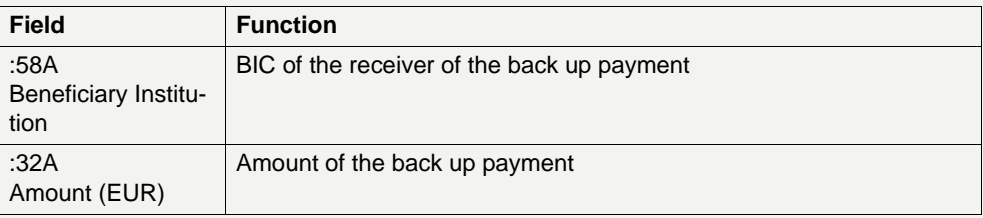

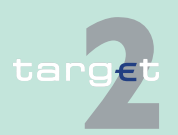

6.1 Menu item: RTGS

6.1.5 Function: Back up

#### **Action buttons in screen**

The following action button is available in this screen:

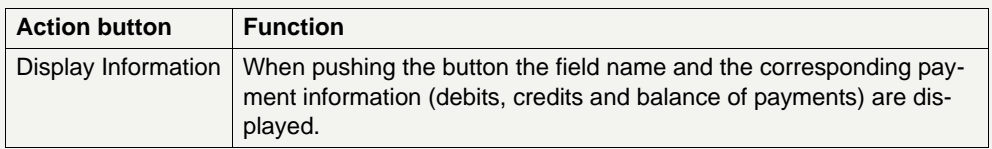

### **6.1.5.5 Subfunction: List of Favourites**

```
6.1.5.5.1 Screen: Enter Back up Payment List of Favourites
```
**Screen**

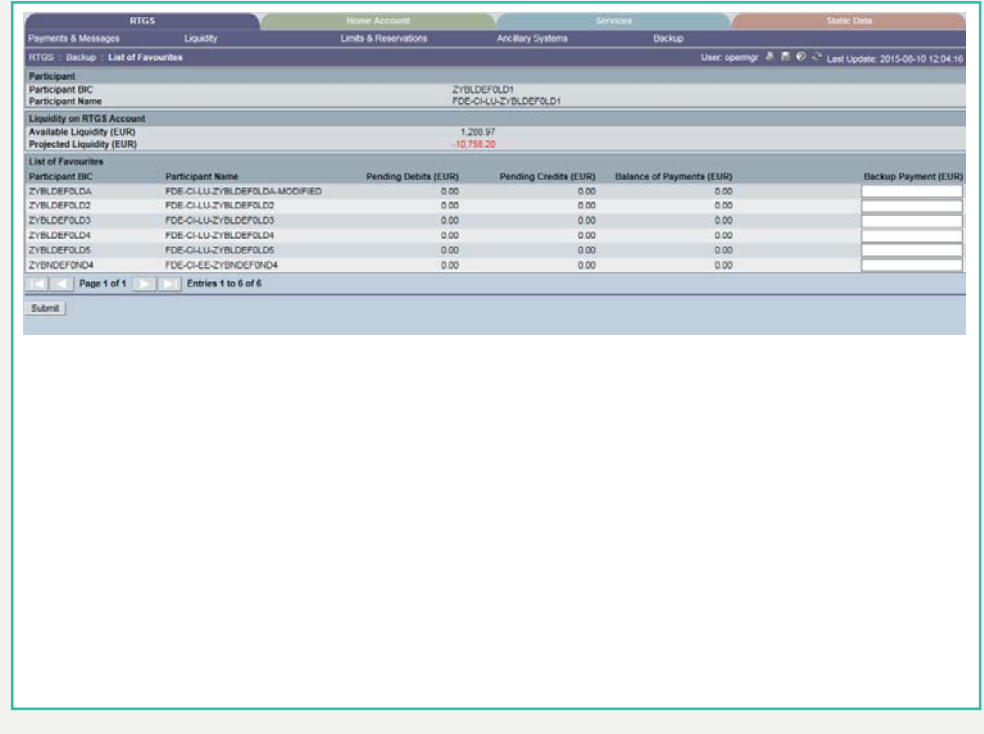

**Screen description** This screen offers the possibility to enter back up payments for favourite PM participants.

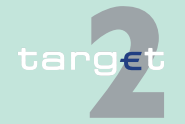

6.1 Menu item: RTGS

6.1.5 Function: Back up

**Note:** This order must be verified by an additional user (segregation of duties).

**Access authorization**

- **•** AS: No access
- **•** SWIFT-based CI: All respective data
- **•** Internet-based CI: No access
- **•** CB customer: No access

**Note:** Before the user can use this screen the responsible central bank has to activate the back up function for the participant concerned. Furthermore, after the central bank has activated the function, the user has to register again.

**Fields in screen** Fields in this screen:

**Frame:** Participant

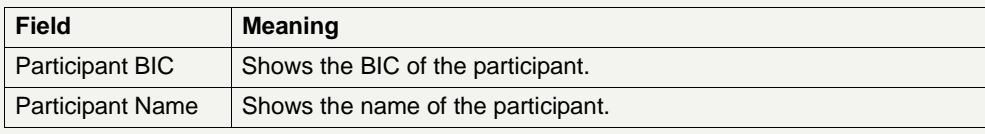

**Frame:** Liquidity on RTGS Account/Virtual Account

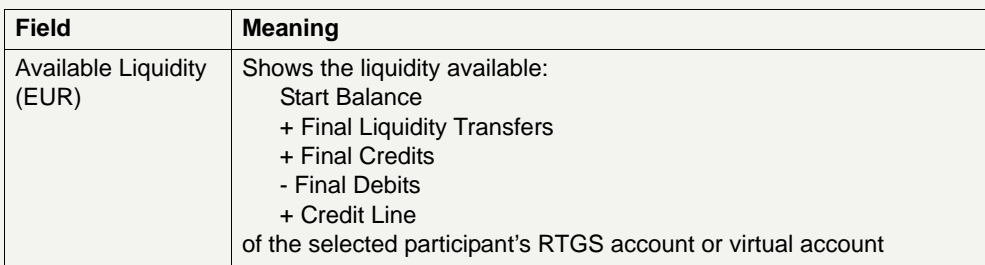

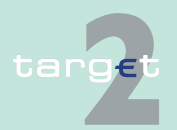

6.1 Menu item: RTGS

6.1.5 Function: Back up

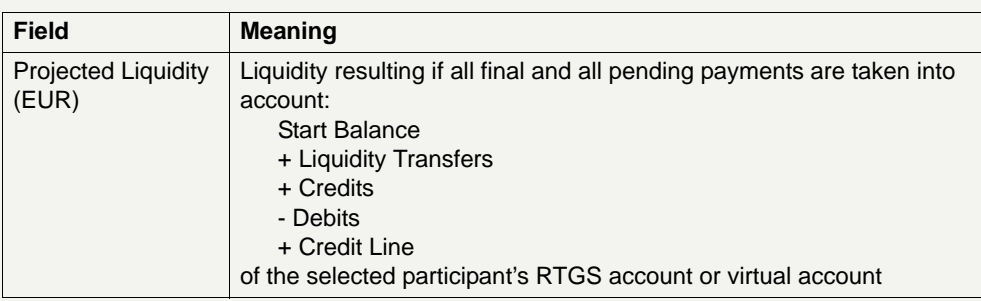

### **Frame:** List of Favourites

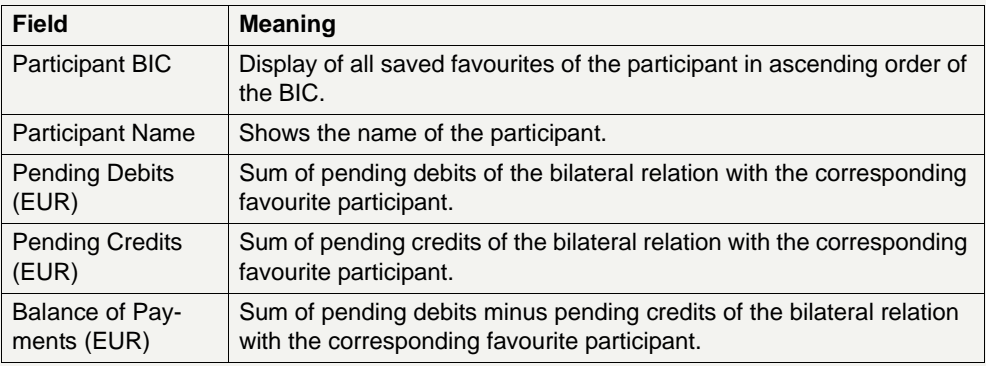

### **Actions in screen** The following entry is required in this screen:

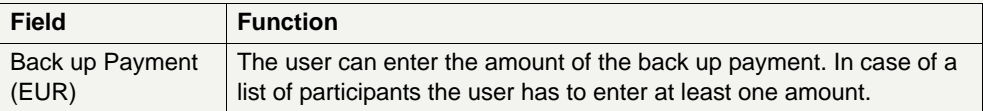

**Note:** The initiated task will be stored with "Kind of Task" - Backup Payment Direct PM Participant.

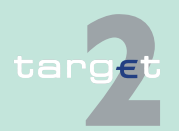

6.1 Menu item: RTGS

6.1.6 Function: Credit Transfer

- **6.1.6 Function: Credit Transfer**
- **6.1.6.1 Subfunction: Enter Credit Transfer MT 103**
- **6.1.6.1.1 Screen: Enter Credit Transfer MT 103**

### **Screen**

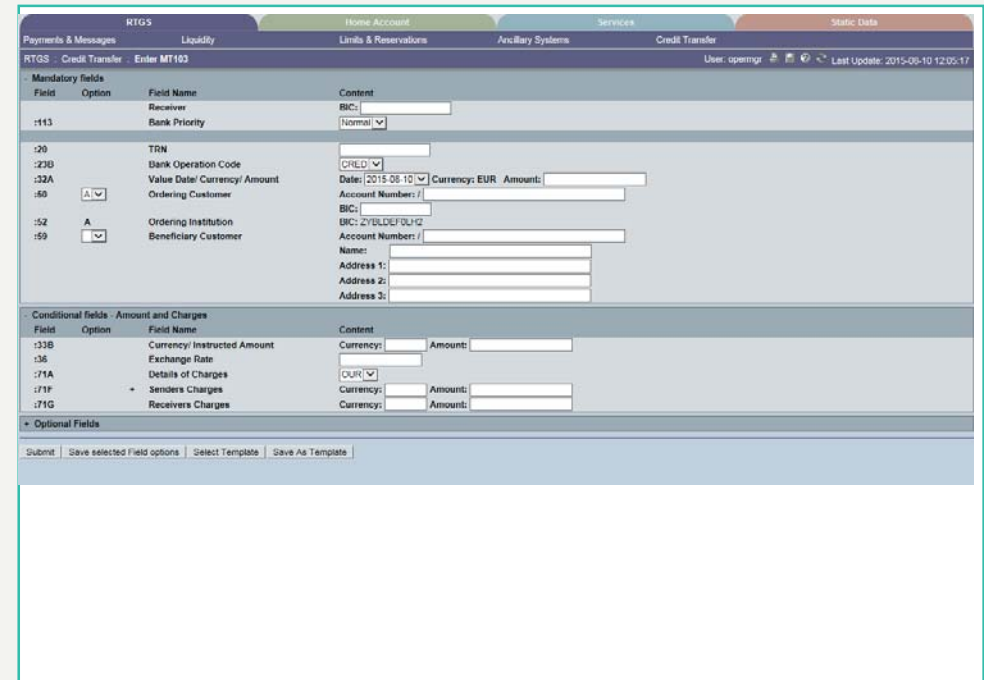

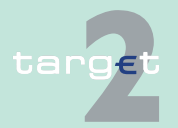

- 6.1 Menu item: RTGS
- 6.1.6 Function: Credit Transfer

**Screen** Screen including enlarged sections Mandatory Fields, Conditional Fields and Optional Fields

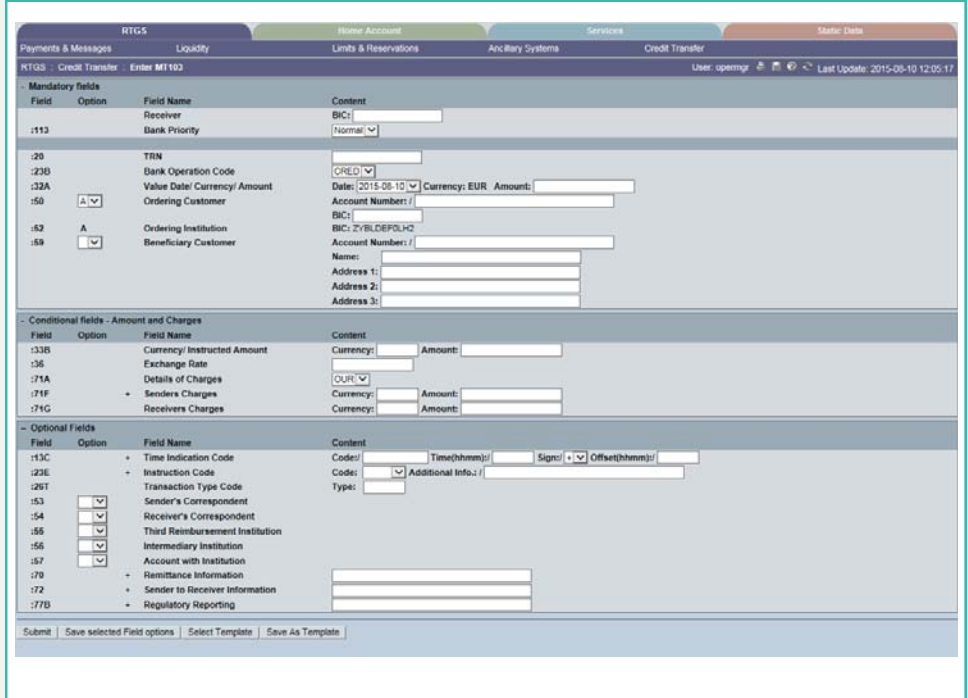

**Screen description** This function offers the Internet-based participant (or CB/SSP on behalf) the possibility to enter message MT 103 if the beneficiary is a non-financial institution. The submission of warehoused payments is also possible. The user can also save and load templates.

**Access authorization**

- **•** CI: All Internet-based participants
- **•** CB or SSP: Via the "Act on Behalf of BIC" functionality

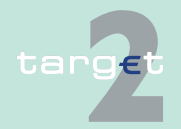

6.1 Menu item: RTGS

6.1.6 Function: Credit Transfer

### **Fields in screen Frame fields:** Enter MT 103

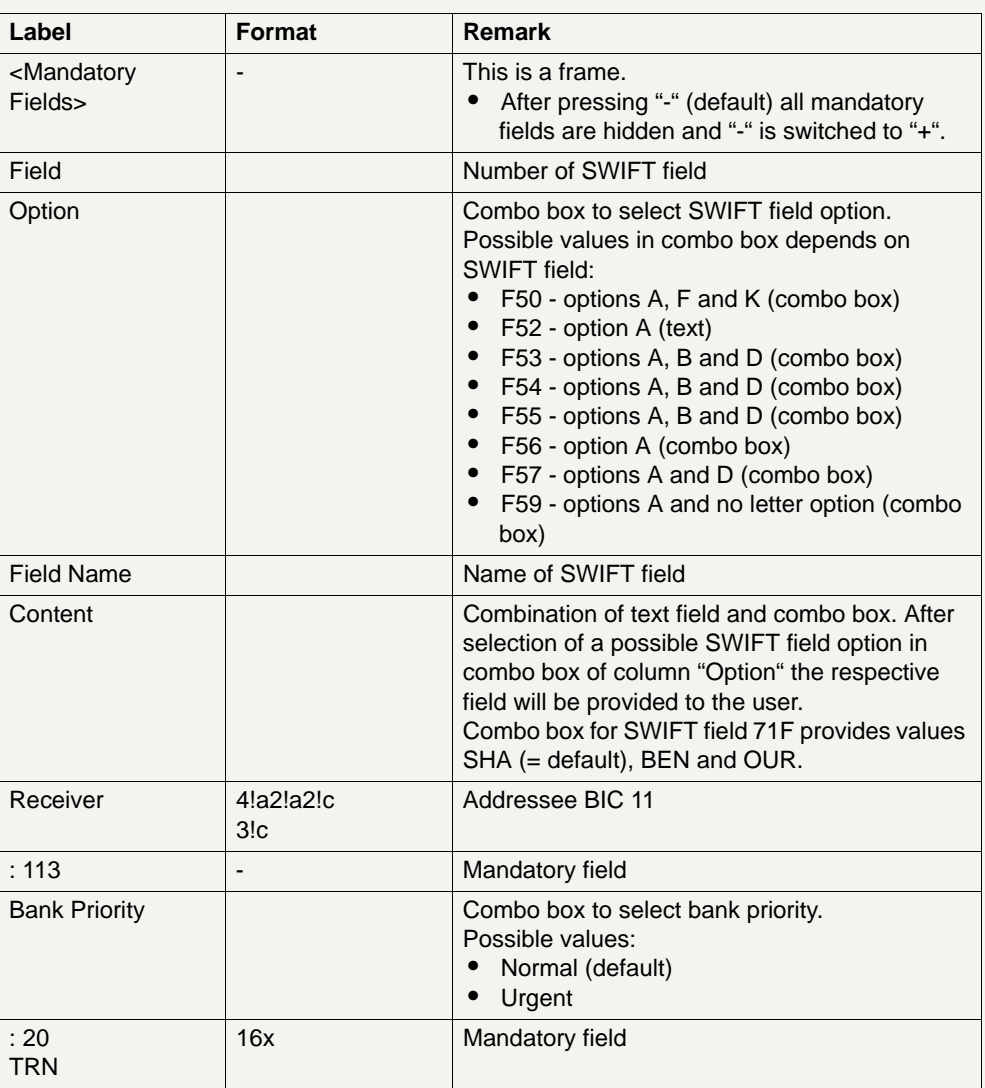

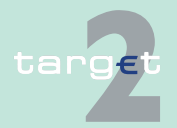

- 6.1 Menu item: RTGS<br>6.1.6 Function: Credit Tr
- Function: Credit Transfer

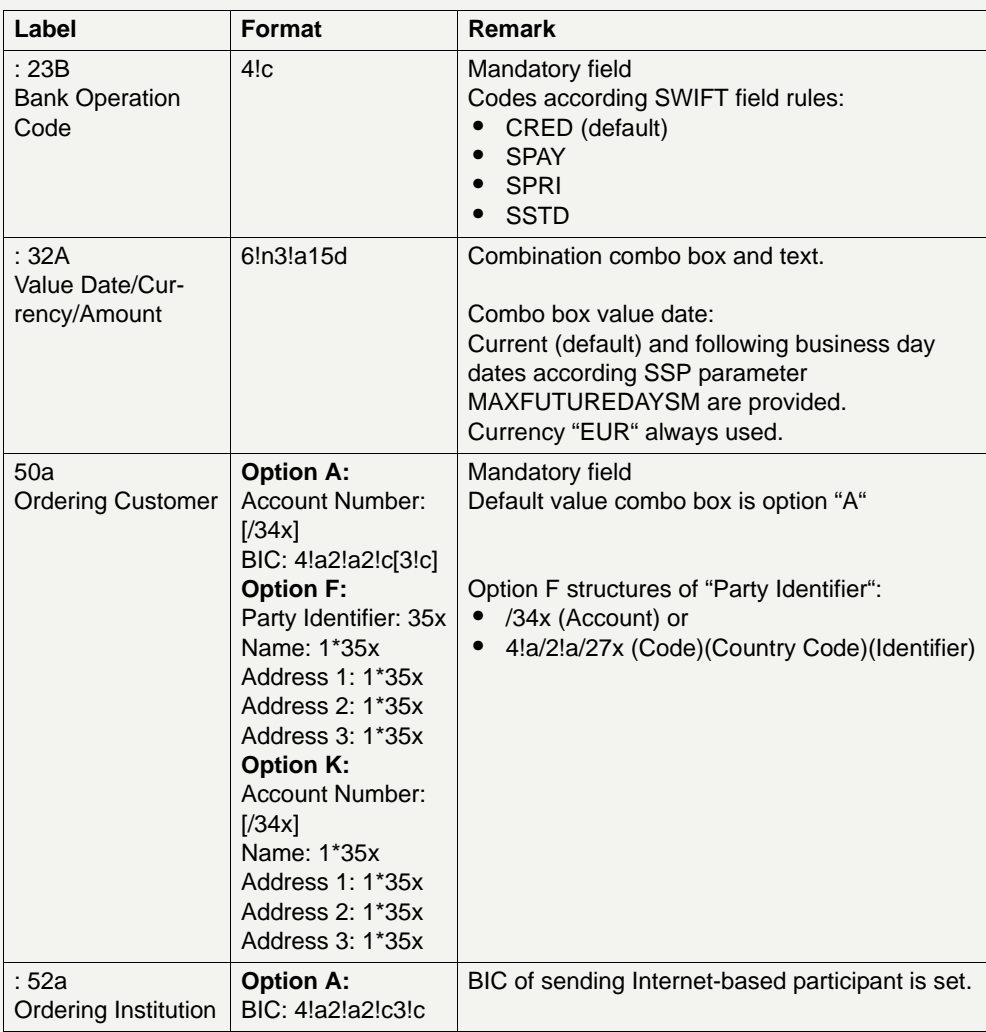

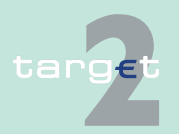

6.1 Menu item: RTGS<br>6.1.6 Function: Credit Tr

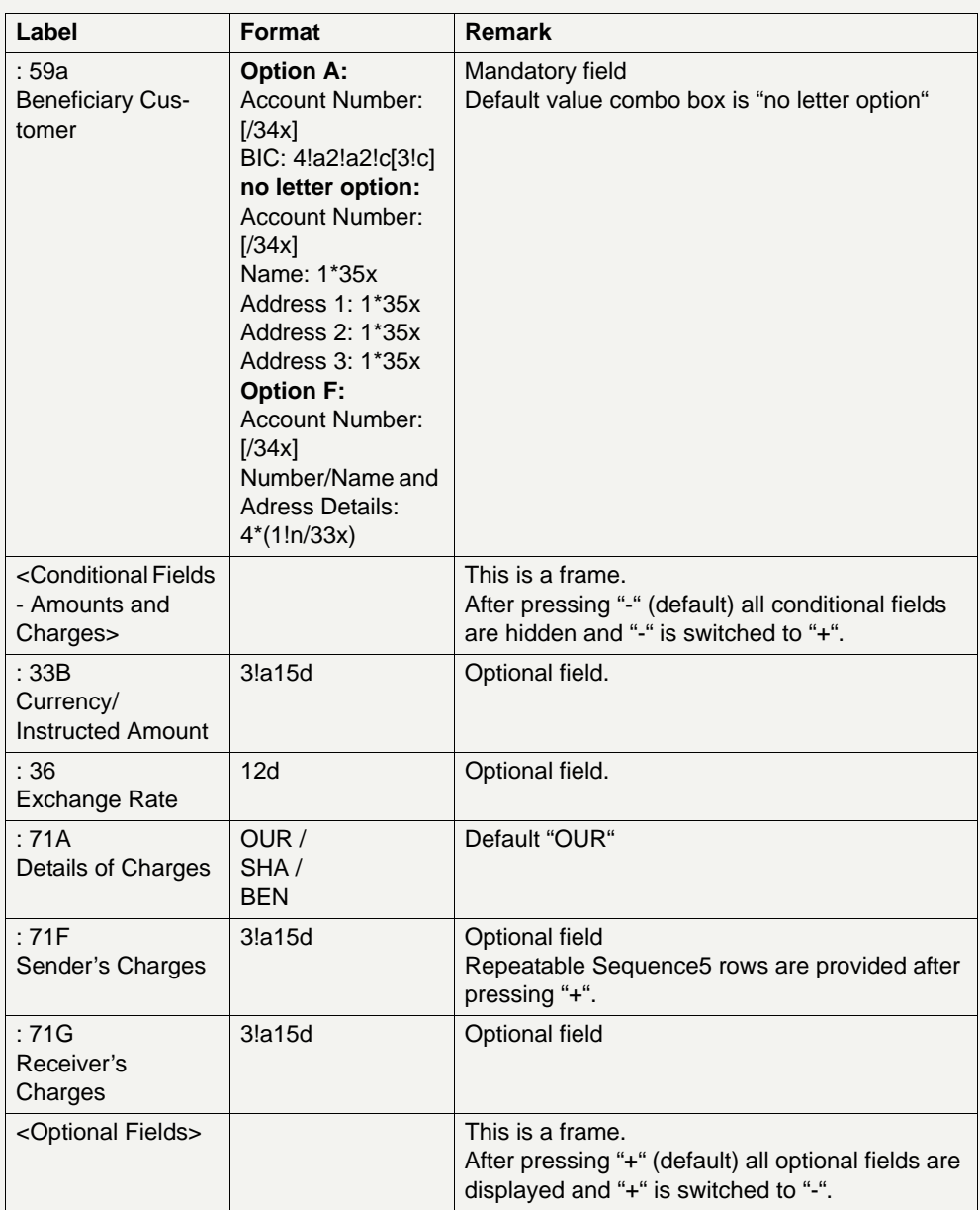

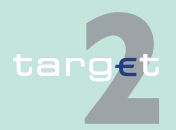

6.1 Menu item: RTGS<br>6.1.6 Function: Credit Tr

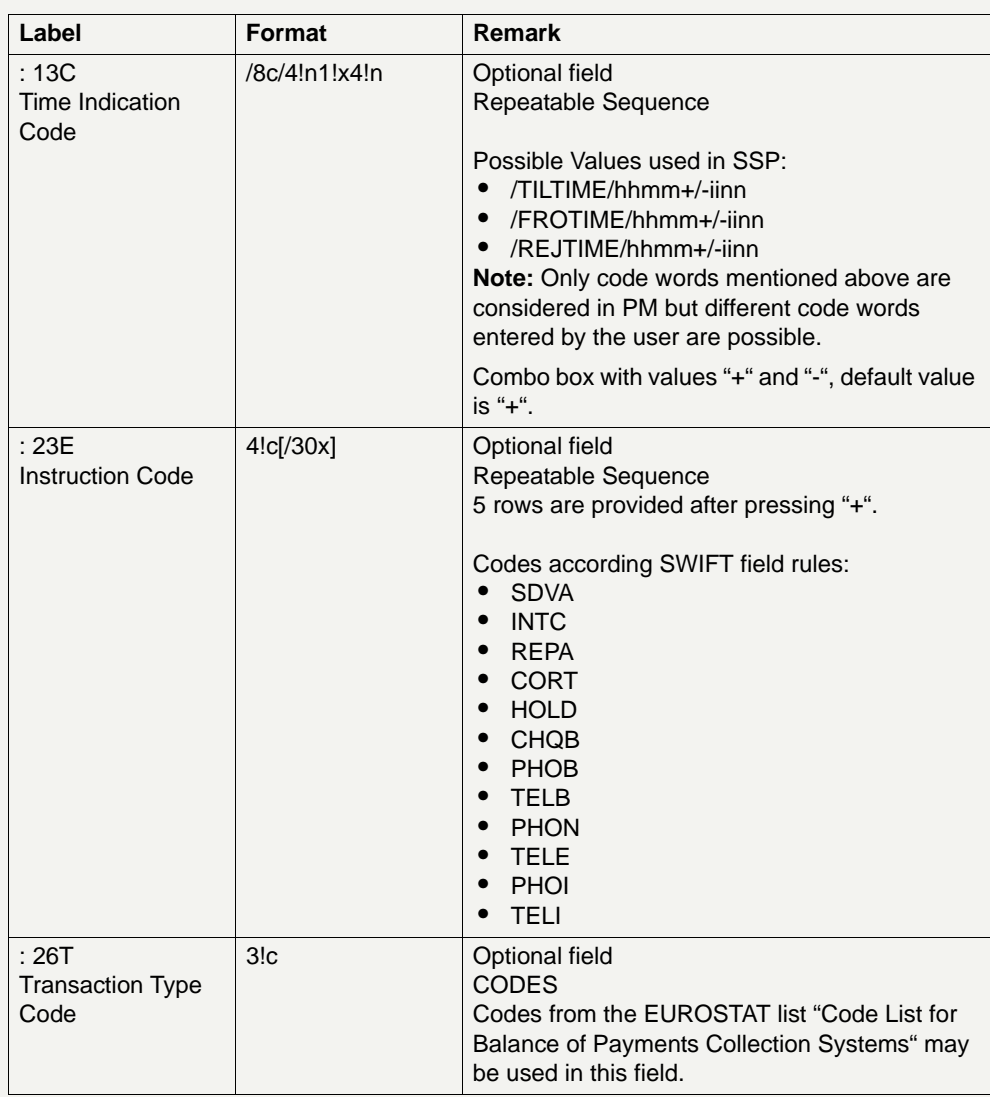

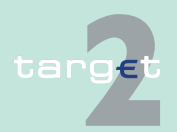

6.1 Menu item: RTGS<br>6.1.6 Function: Credit Tr

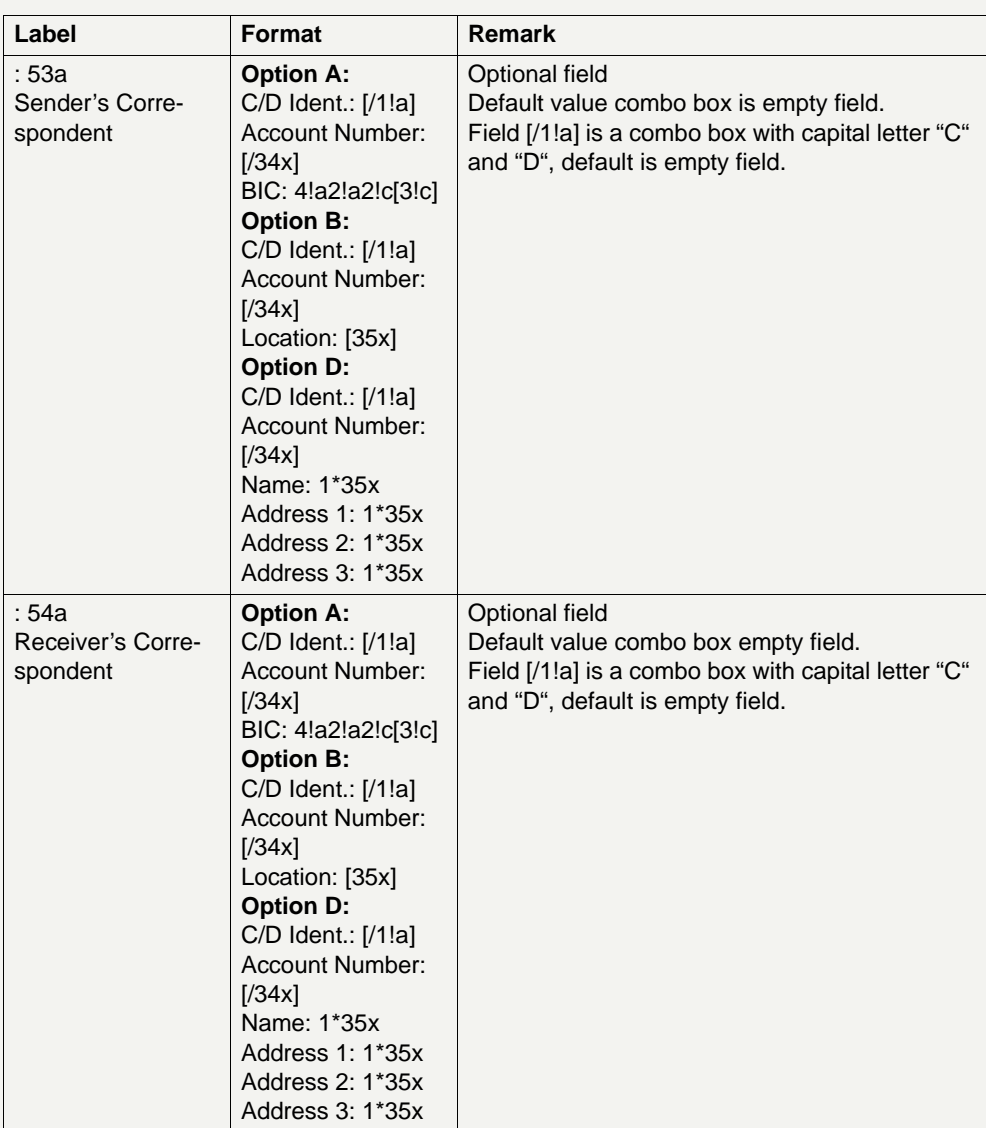

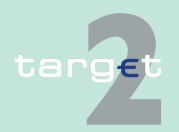

# 6.1 Menu item: RTGS<br>6.1.6 Function: Credit Tr

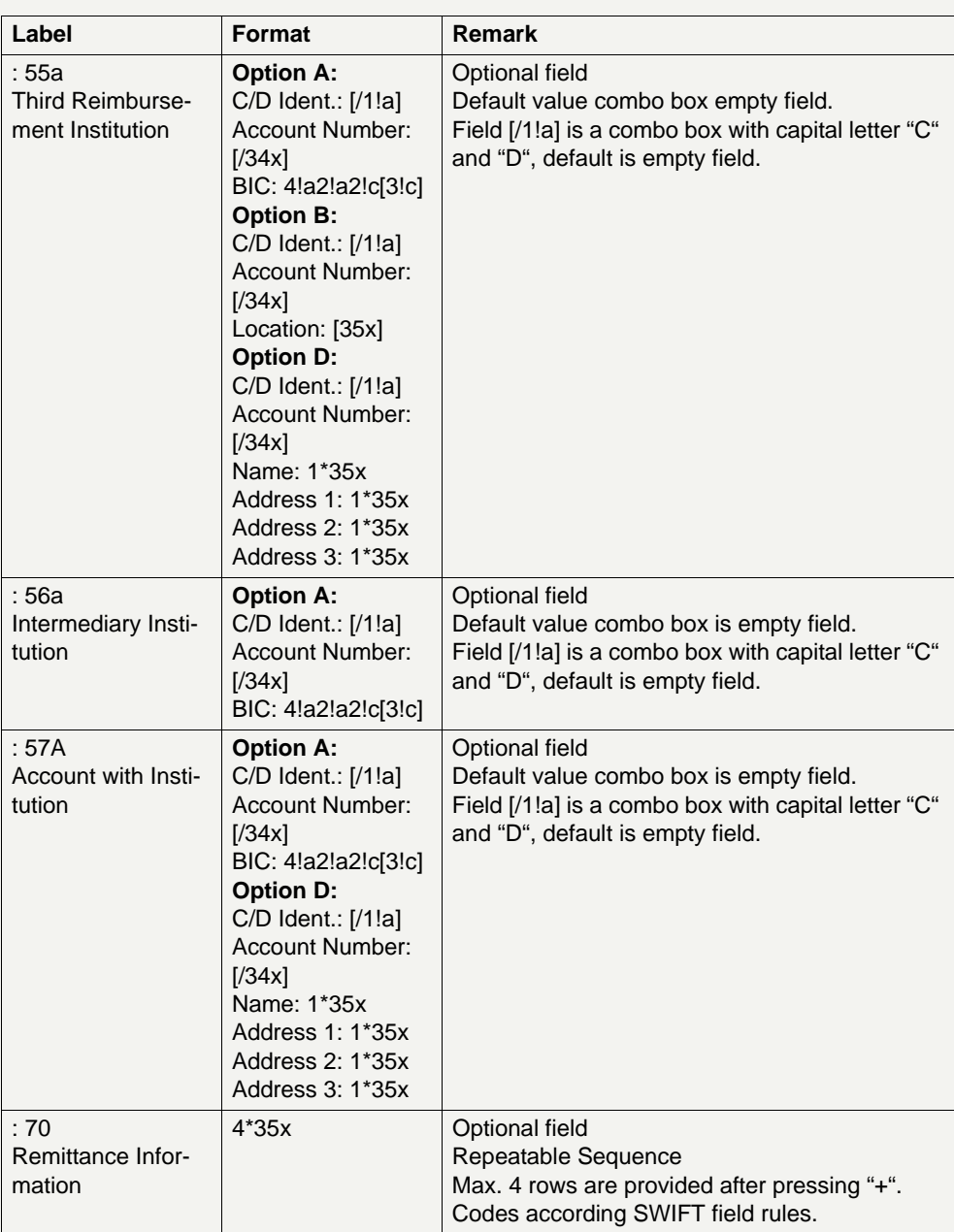

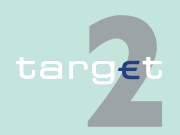

#### 6.1 Menu item: RTGS

#### 6.1.6 Function: Credit Transfer

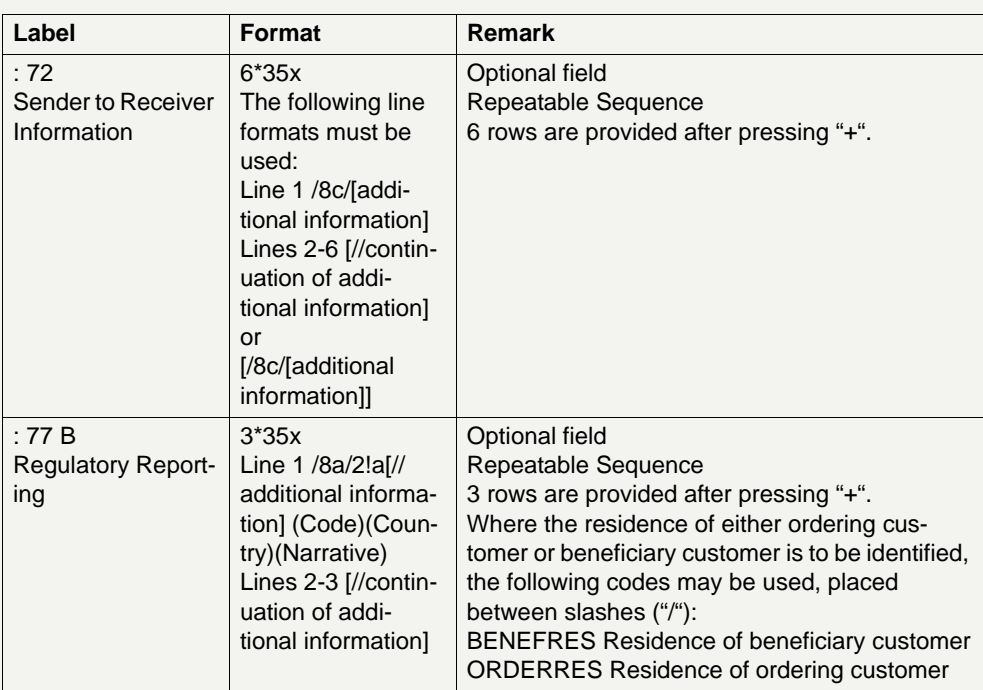

### **Frame:** Buttons

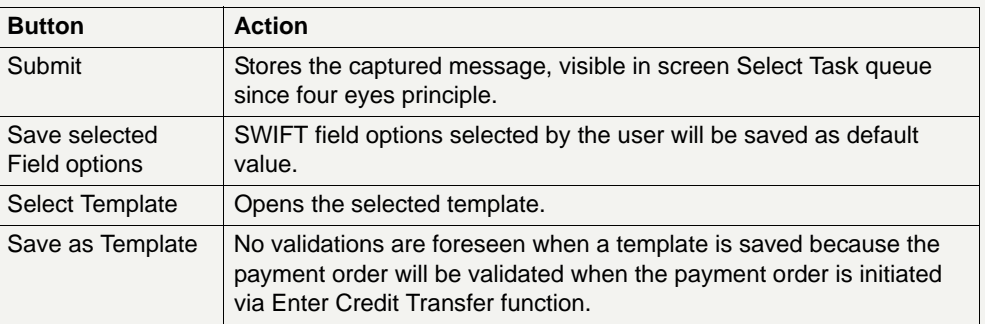

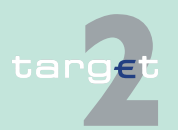

6.1 Menu item: RTGS

#### 6.1.6 Function: Credit Transfer

### **Additional information**

For entering payments the four eyes principle is mandatory. Payment order is stored in task queue - task "MT 103" - with status "to confirm". After pressing the button "Details" in task queue the screen Enter MT 103 will be displayed but without change possibility (same behaviour as for backup payment).

After pressing the button "Edit" the payment order can be edited by the initiating user. After saving the old order gets the status "revoked" and a new task with changed data and status "to confirm" will be saved.

A second user has the possibility to confirm, edit or revoke the order.

Payments to Internet-based direct PM participants have to be addressed to the special PM BIC "TRGTXEPMLVP". The BIC of the receiving Internetbased direct PM participant has to be quoted in the first filled field 56-57 of the SWIFT message.

In case a user is pressing "-" and there are already entered data in the respective field(s), the entered data will be kept in the background and will not get lost.

Entering data in fields 53, 54, 55, 56, 57 is only possible after selection of a field option.

When opening a saved template (via button "Select Template") the value date in F32A is set to the current business date.

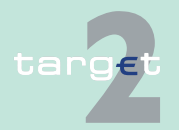

6.1 Menu item: RTGS<br>6.1.6 Function: Credit Tr

Function: Credit Transfer

### **Error handling**

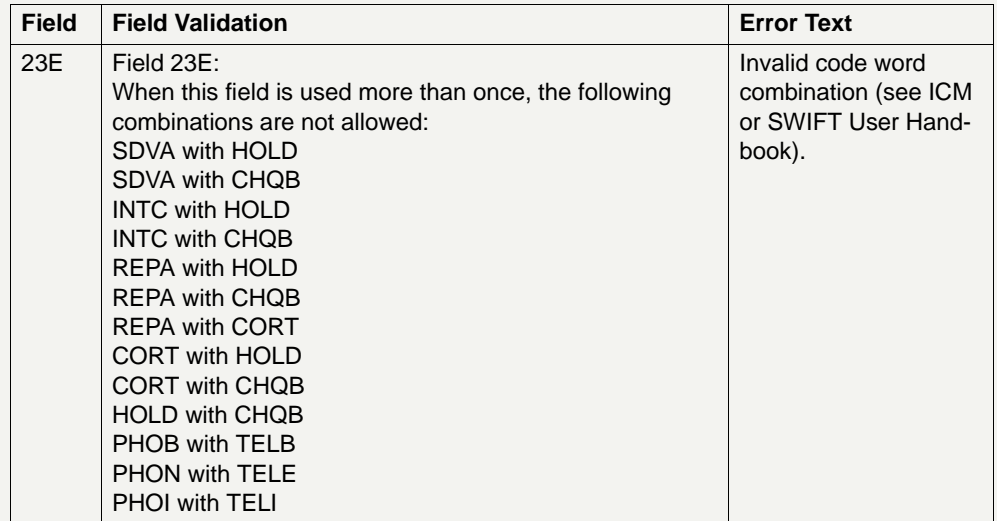

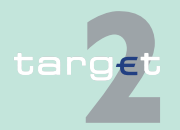
6.1 Menu item: RTGS<br>6.1.6 Function: Credit Tr

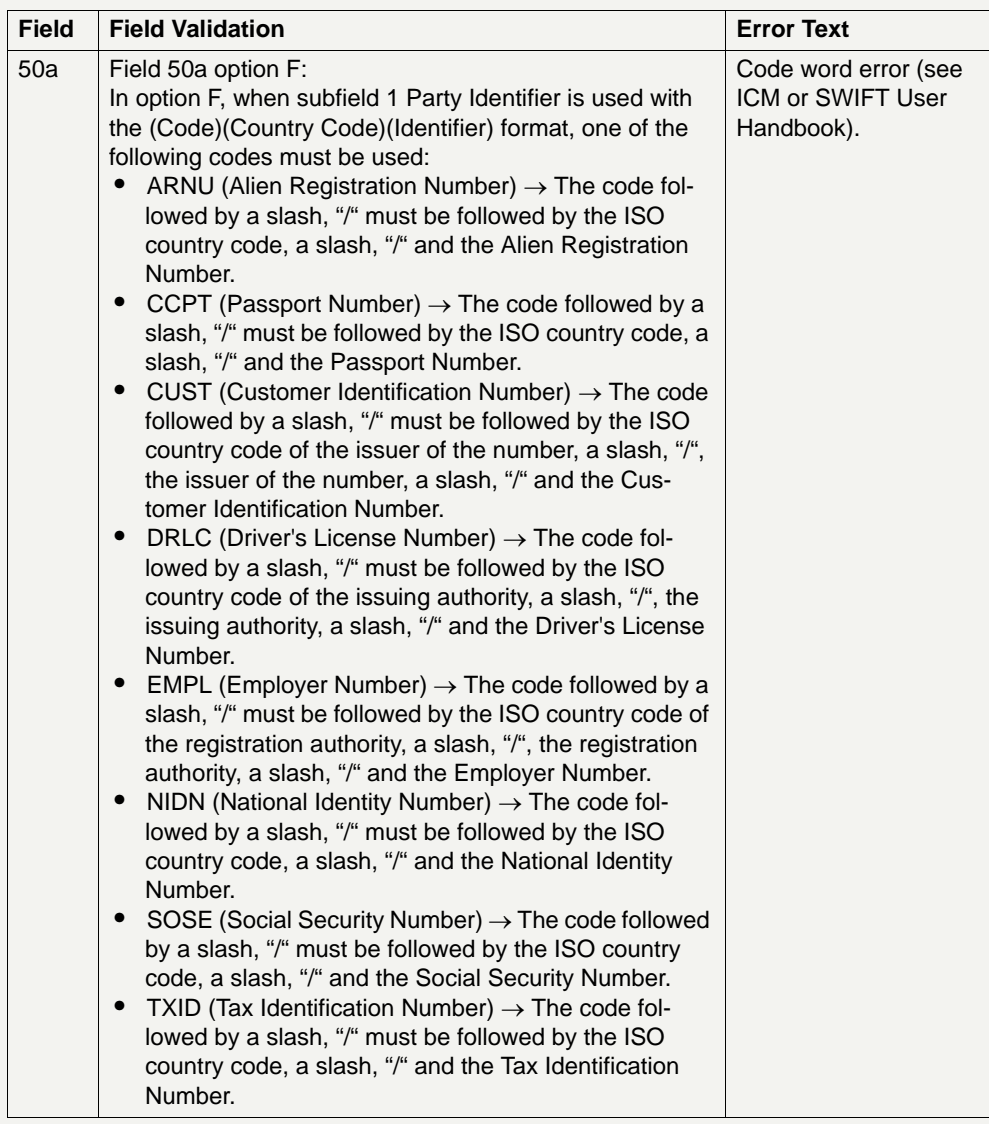

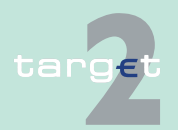

6.1 Menu item: RTGS<br>6.1.6 Function: Credit Tr

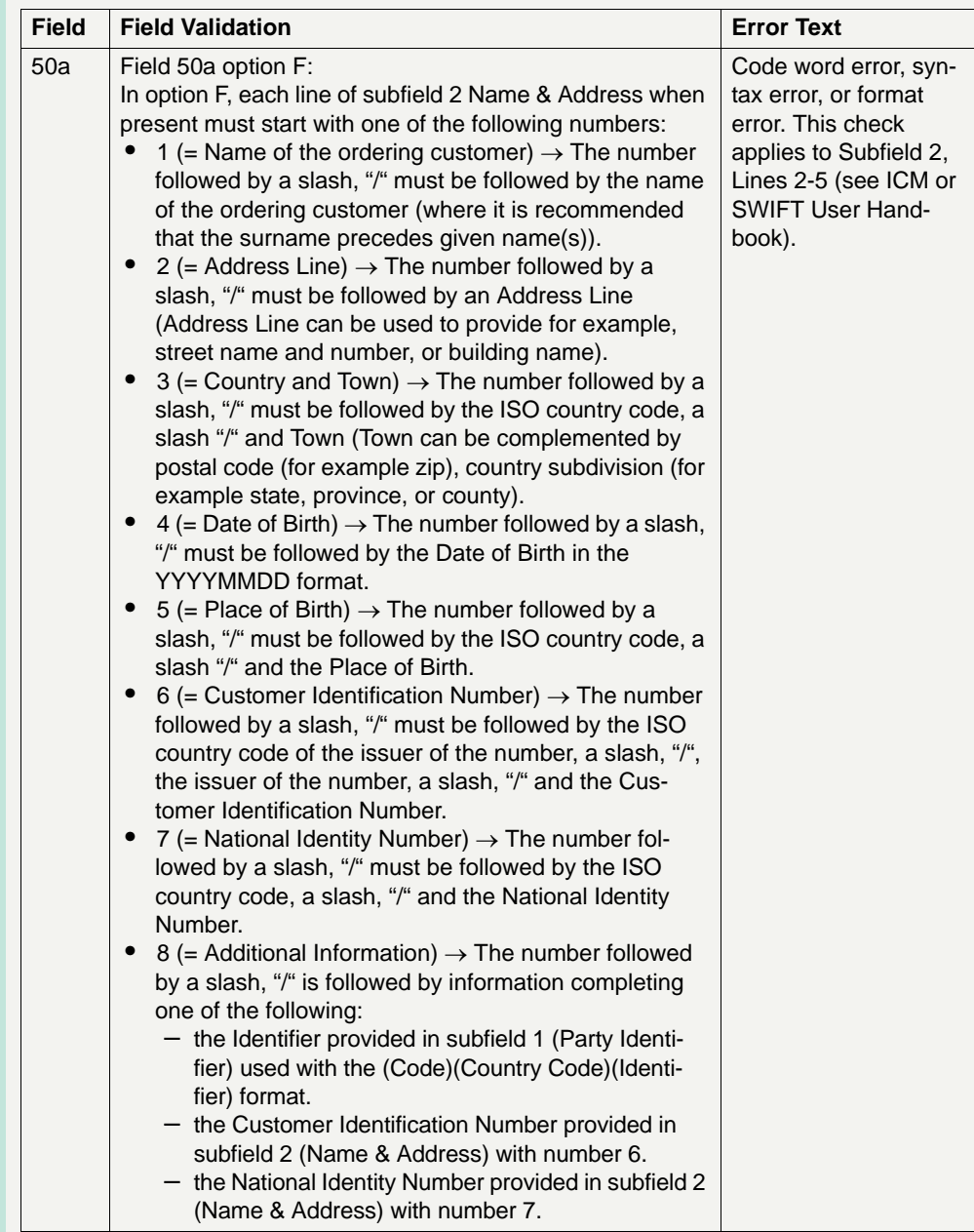

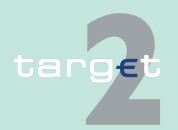

6.1 Menu item: RTGS<br>6.1.6 Function: Credit Tr

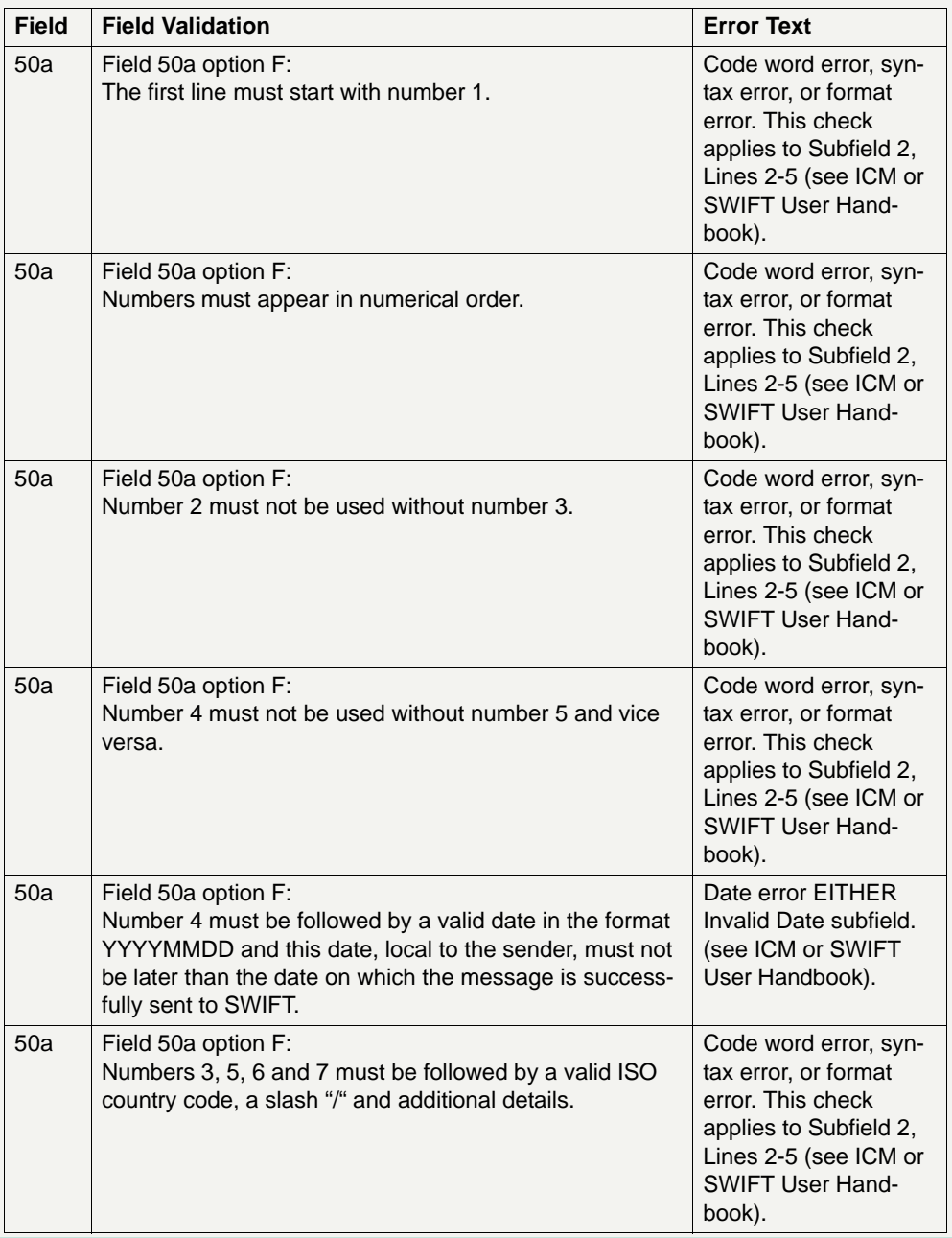

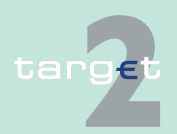

6.1 Menu item: RTGS<br>6.1.6 Function: Credit Tr

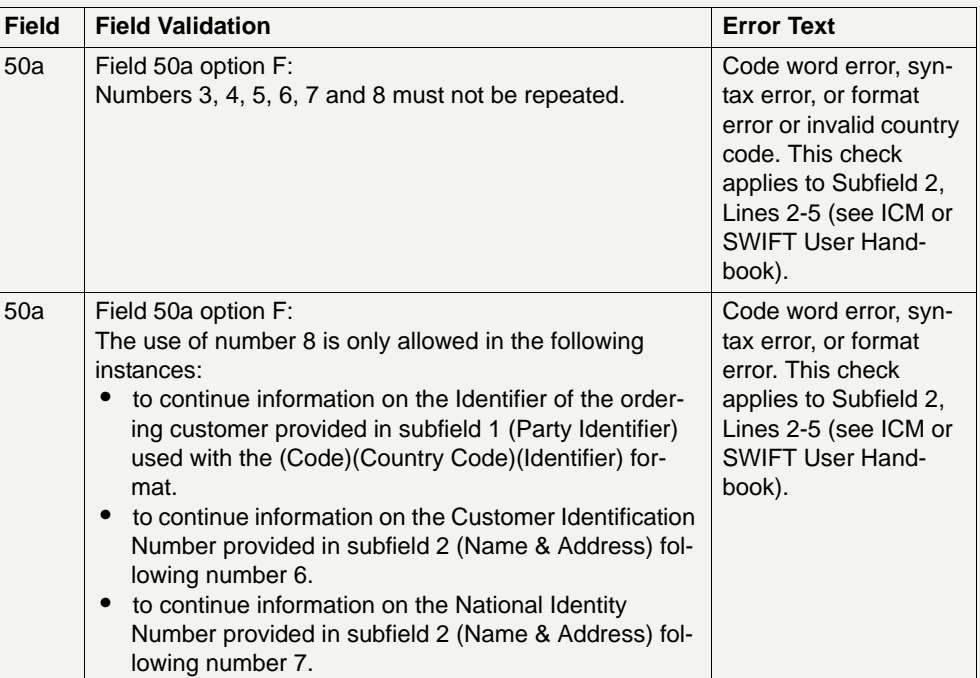

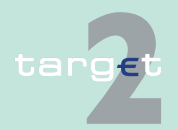

6.1 Menu item: RTGS

6.1.6 Function: Credit Transfer

#### **Popup Save Template**

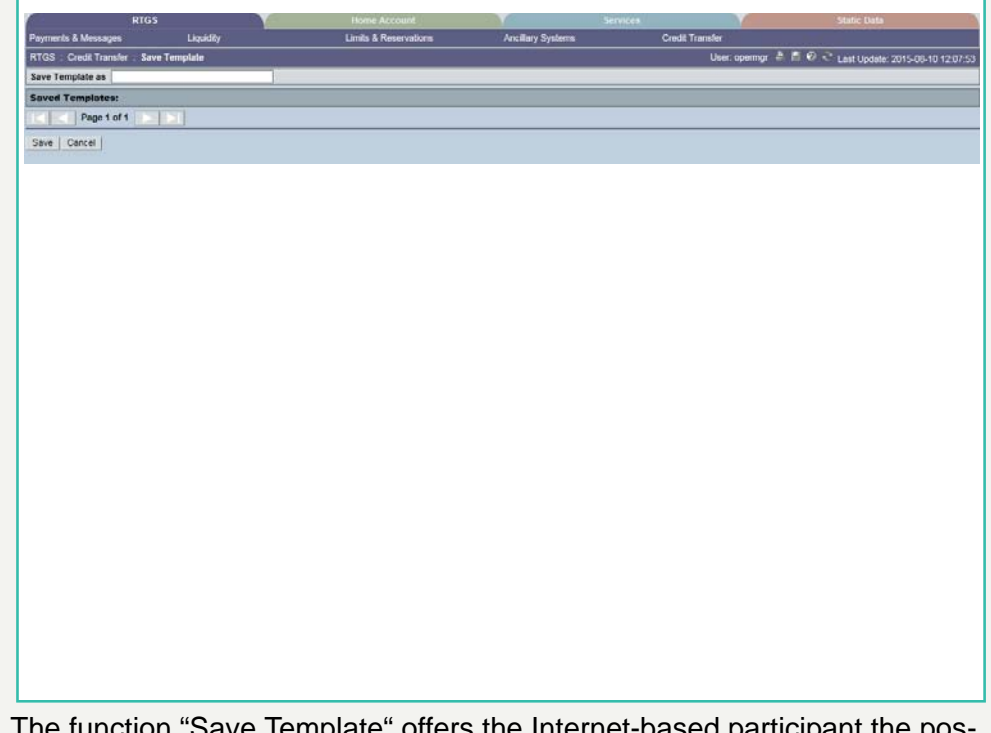

The function "Save Template" offers the Internet-based participant the possibility to save all payment details of the corresponding Enter Credit Transfer in screen RTGS and HAM.

It can be opened via link from the respective Enter Credit Transfer screen and shows all already saved template names related to the corresponding module RTGS or HAM.

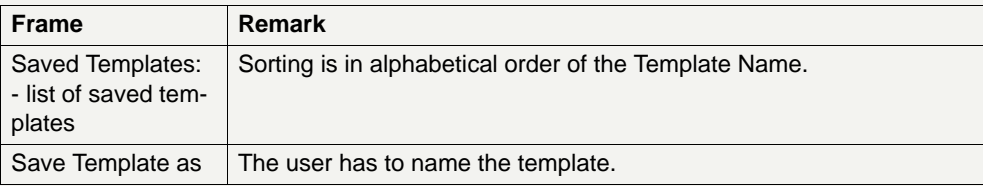

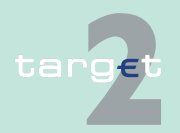

6.1 Menu item: RTGS

6.1.6 Function: Credit Transfer

#### **Popup Load Template**

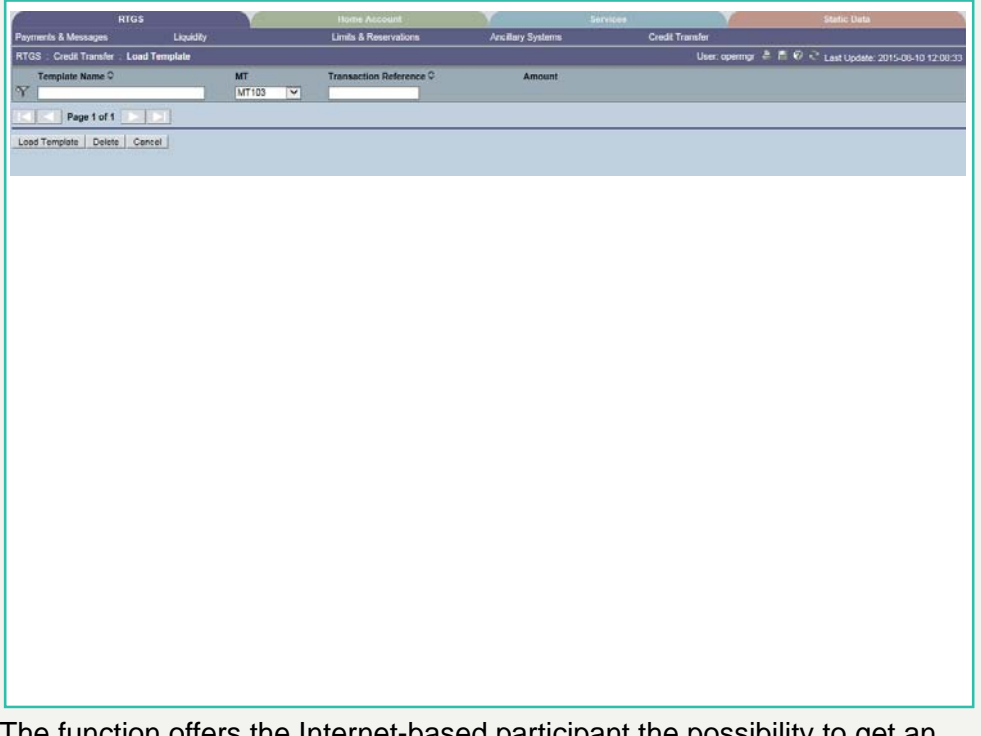

The function offers the Internet-based participant the possibility to get an overview about all saved templates for Enter Credit Transfer related to RTGS or HAM, load and delete templates.

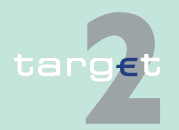

6.1 Menu item: RTGS

#### 6.1.6 Function: Credit Transfer

It can be opened via link from the respective Enter Credit Transfer screen by activating button "Select Template".

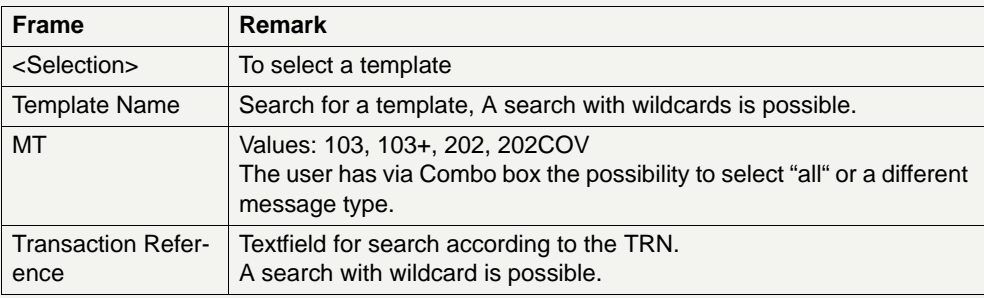

#### **Validations**

Only one template can be selected in case of loading a template.

In field "Template Name" only alphanumeric characters including blanks are allowed (max. length not more than 35 characters).

"Transaction Reference" max. length 16 characters [SWIFT x].

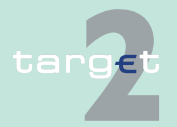

6.1 Menu item: RTGS

6.1.6 Function: Credit Transfer

- **6.1.6.2 Subfunction: Enter Credit Transfer MT 103+**
- **6.1.6.2.1 Screen: Enter Credit Transfer MT 103+**

### **Screen**

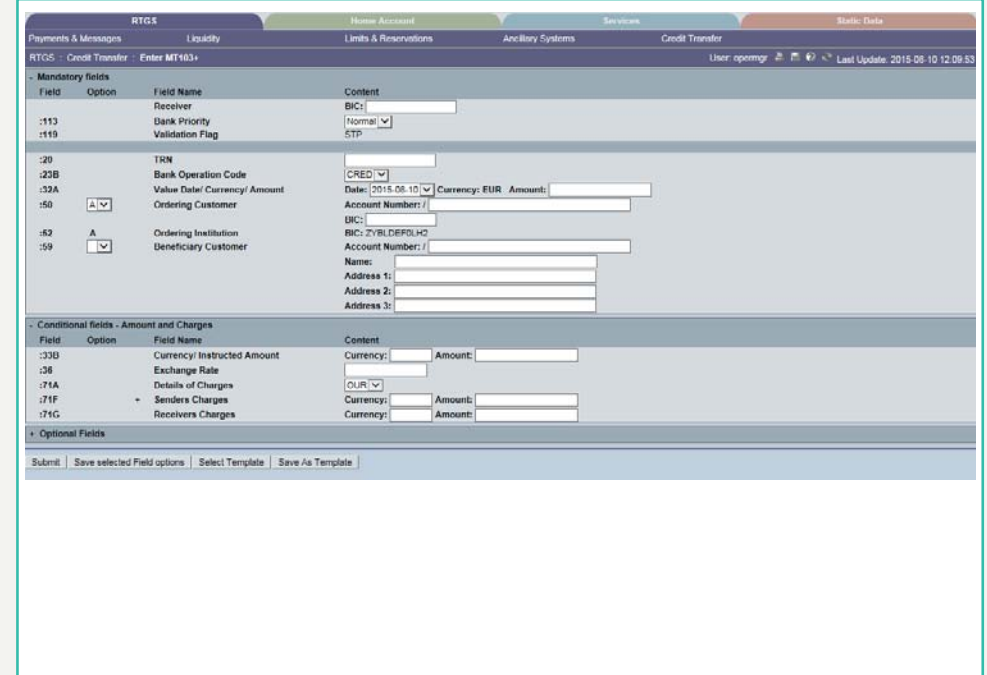

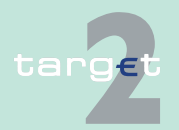

6.1 Menu item: RTGS

6.1.6 Function: Credit Transfer

**Screen** Screen including sections conditional and optional fields enlarged

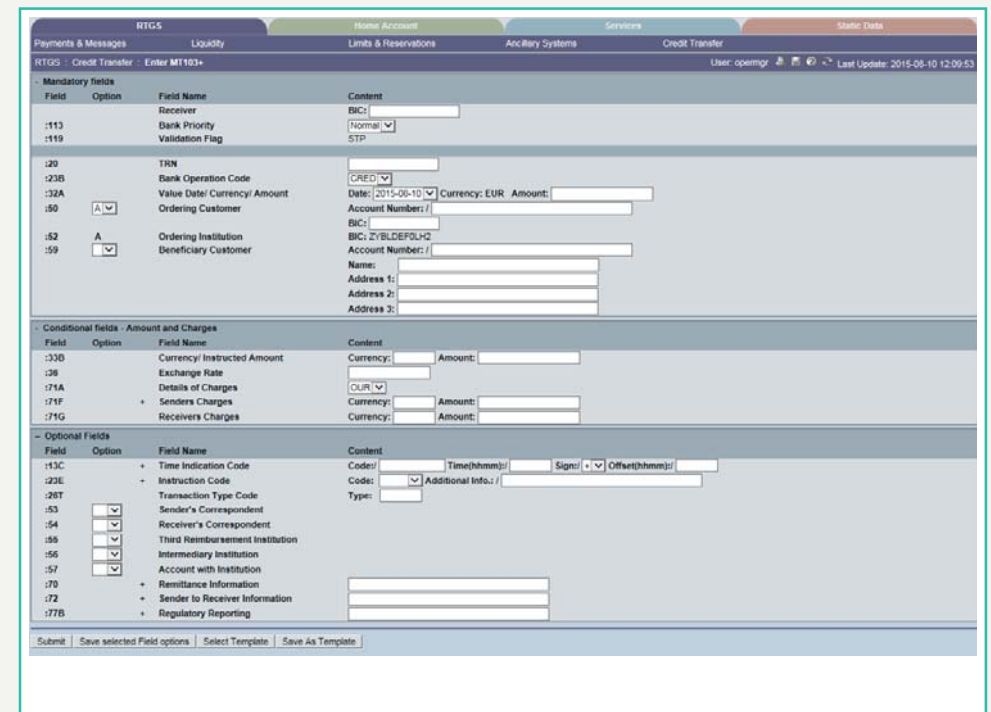

**Screen description** This function offers the Internet-based participant (or CB/SSP on behalf) the possibility to enter message MT 103+ if the beneficiary is a non-financial institution. The submission of warehoused payments is also possible. The user can also save and load templates.

> The STP validation profile is applied for this function additionally to standard validation rules of MT 103.

**Access authorization**

- **•** All Internet-based participants
- **•** CB/SSP OT via "Act on Behalf of BIC" functionality

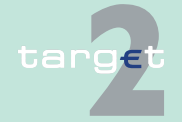

6.1 Menu item: RTGS

6.1.6 Function: Credit Transfer

### **Fields in screen Frame fields:** Enter MT 103+

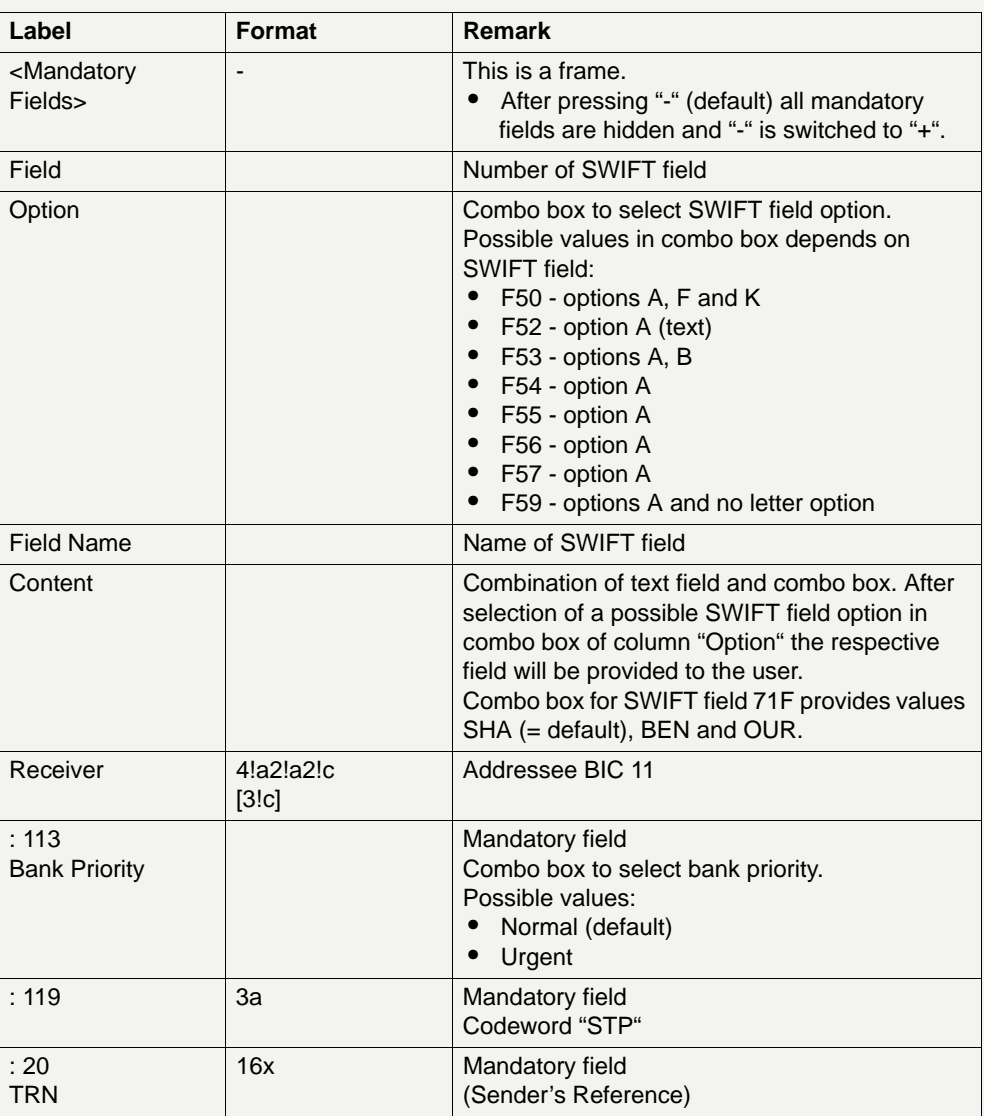

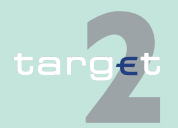

- 6.1 Menu item: RTGS<br>6.1.6 Function: Credit Tr
- Function: Credit Transfer

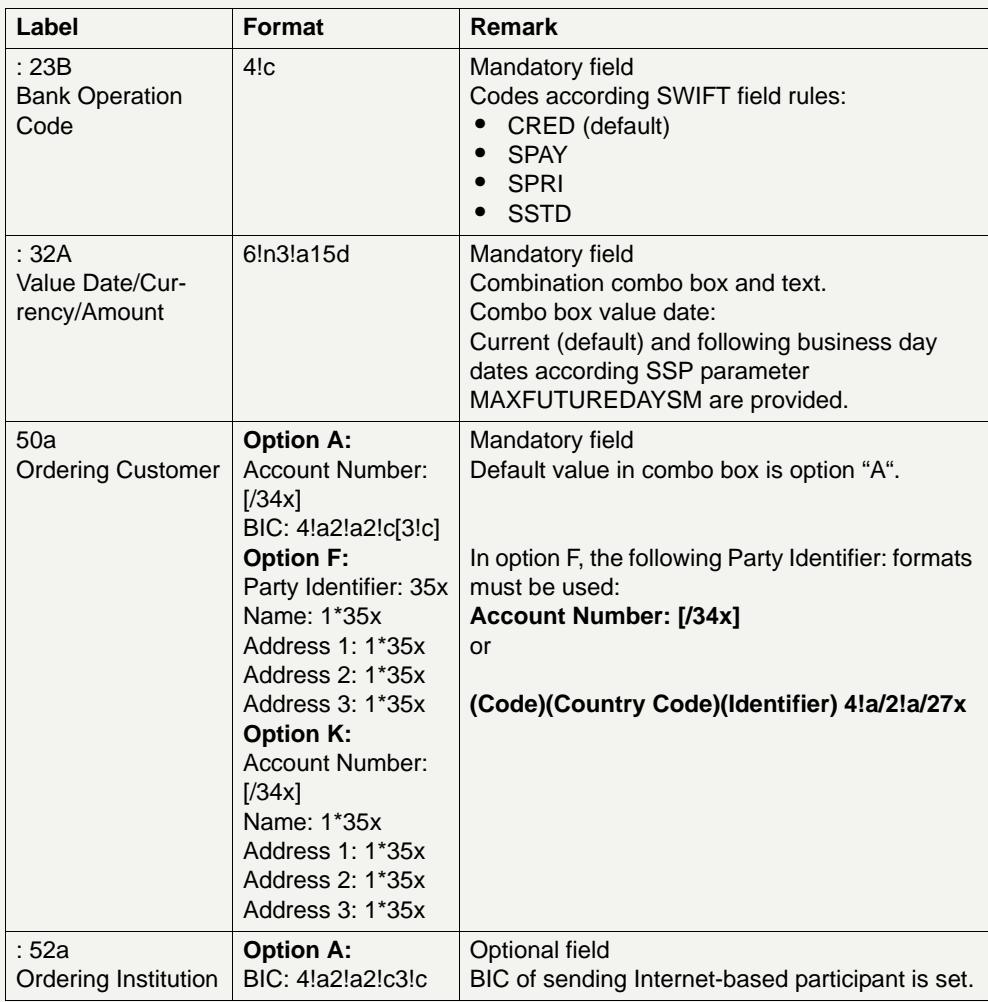

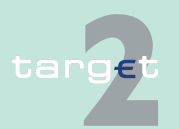

6.1 Menu item: RTGS<br>6.1.6 Function: Credit Tr

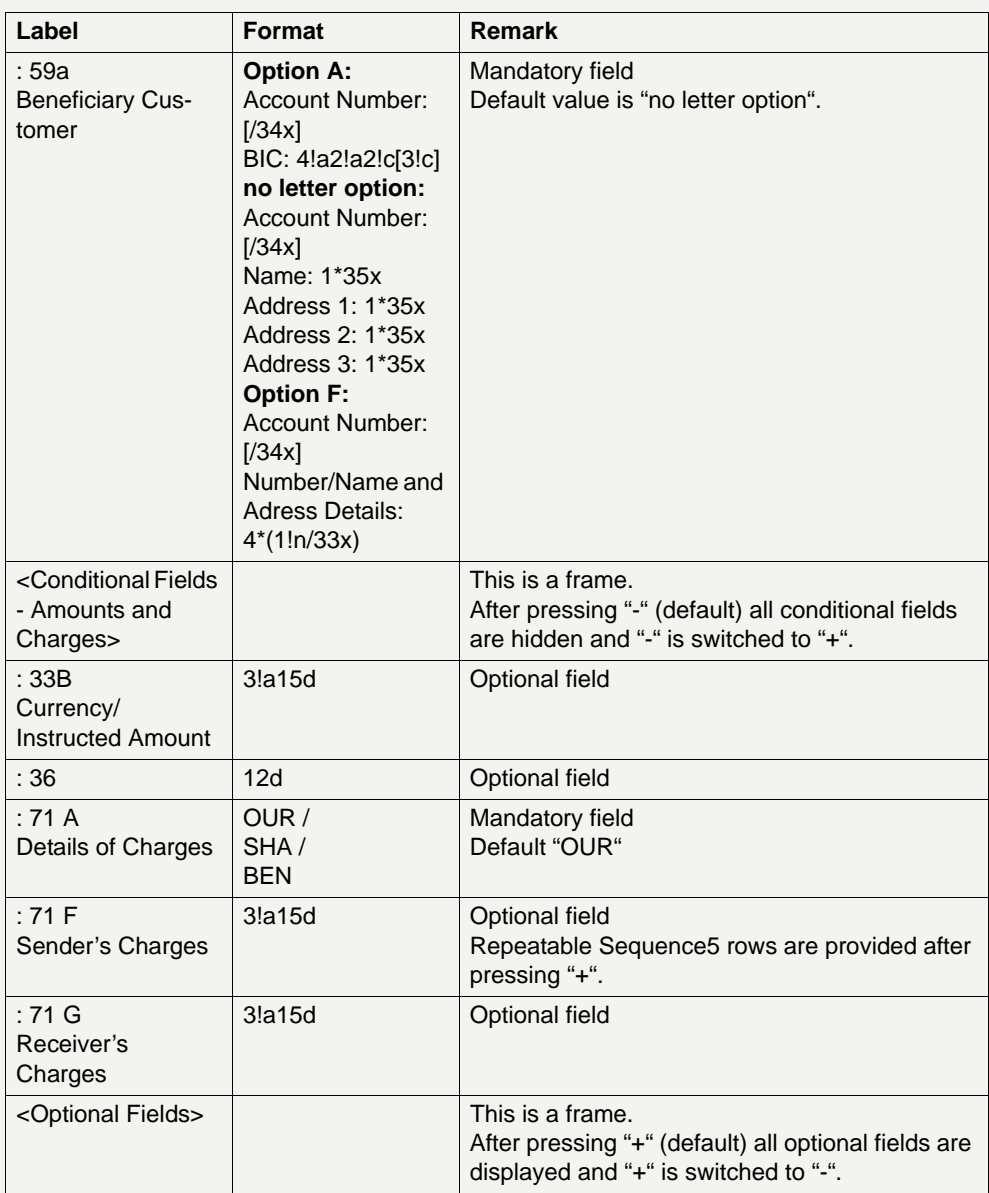

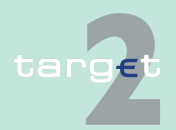

6.1 Menu item: RTGS<br>6.1.6 Function: Credit Tr

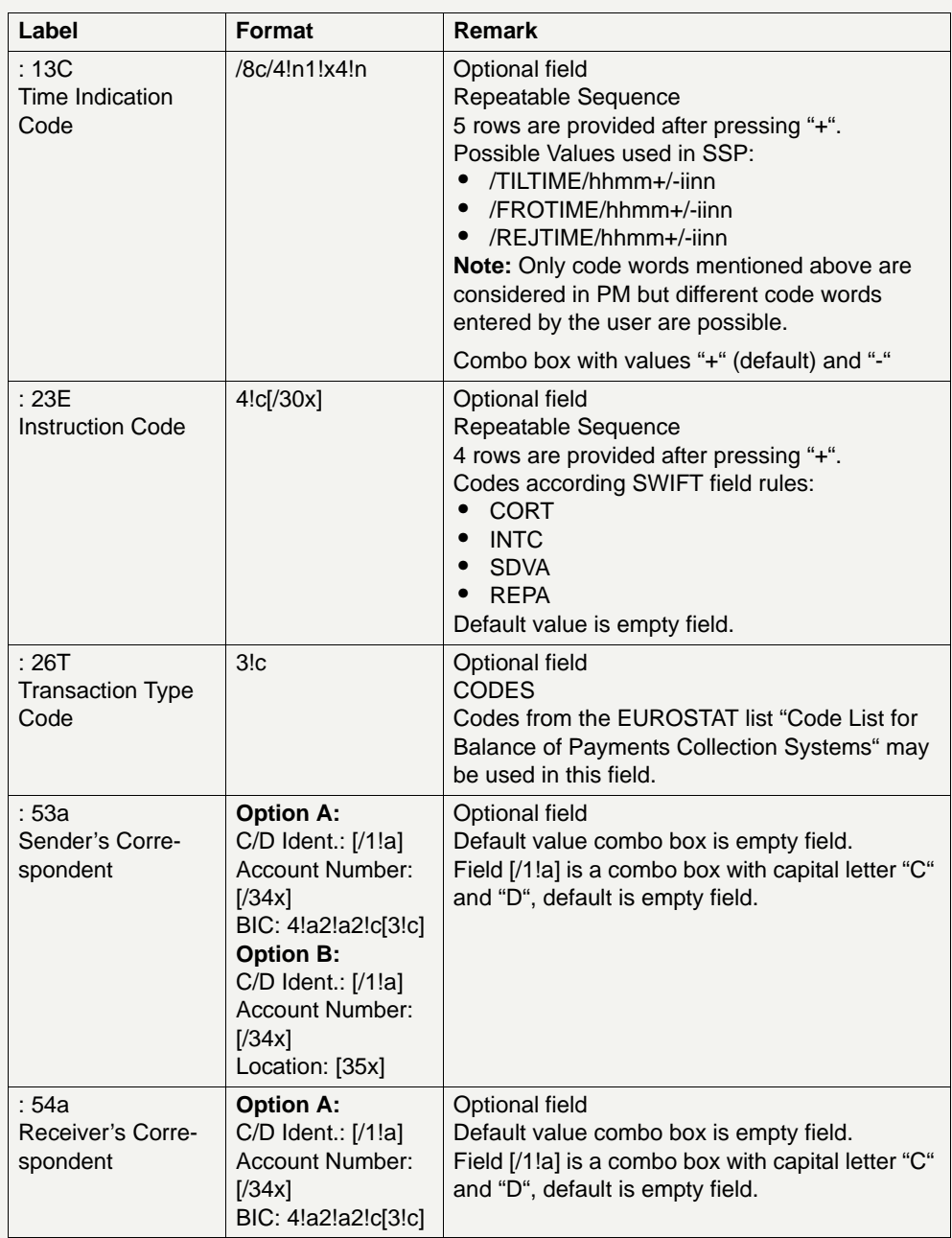

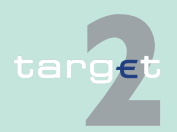

# 6.1 Menu item: RTGS<br>6.1.6 Function: Credit Tr

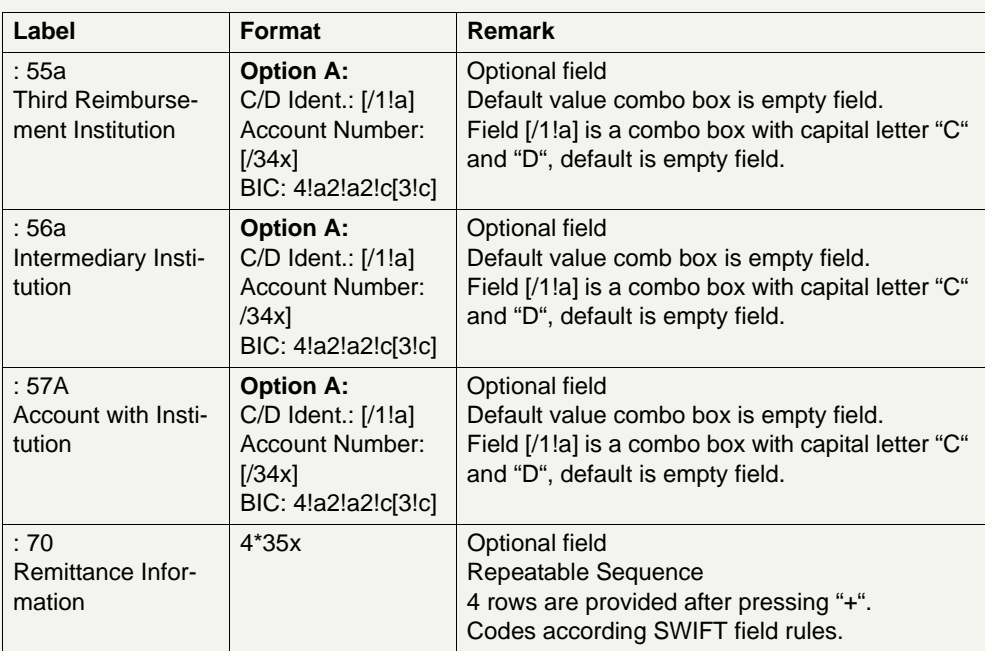

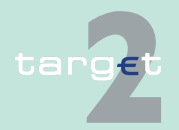

# 6.1 Menu item: RTGS<br>6.1.6 Function: Credit Tr

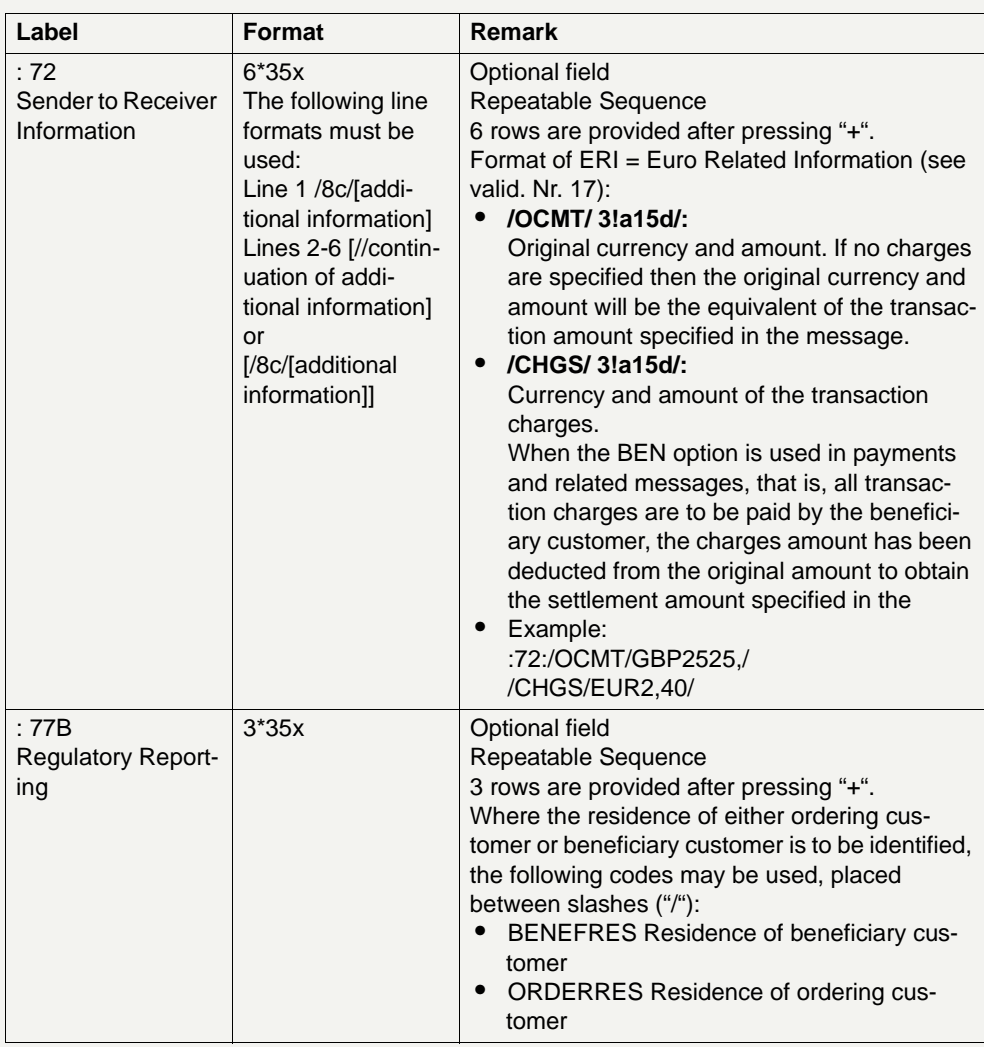

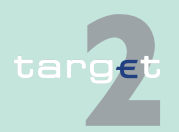

6.1 Menu item: RTGS

6.1.6 Function: Credit Transfer

### **Frame:** Buttons

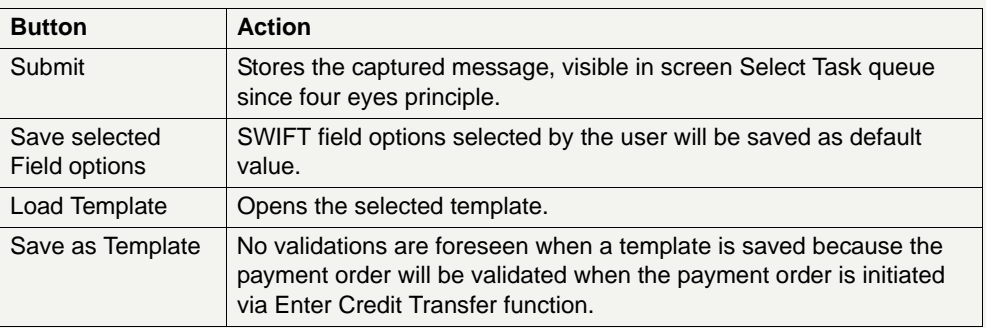

### **Additional information**

For entering payments the four eyes principle is mandatory. Payment order is stored in task queue - task "MT 103+" - with status "to confirm". After pressing the button "Details" in task queue the screen Enter MT 103+ will be displayed but without change possibility (same behaviour as for backup payment).

After pressing the button "Edit" the payment order can be edited by the initiating user. After saving the old order gets the status "revoked" and a new task with changed data and status "to confirm" will be saved.

A second user has the possibility to confirm, edit or revoke the order.

Payments to Internet-based direct PM participants have to be addressed to the special PM BIC "TRGTXEPMLVP". The BIC of the receiving Internetbased direct PM participant has to be quoted in the first filled field 56-57 of the SWIFT message.

In case a user is pressing "-" and there are already entered data in the respective field(s), the entered data will be kept in the background and will not get lost.

Entering data in fields 53, 54, 55, 56, 57 is only possible after selection of a field option.

When opening a saved template (via button "Load Template") the value date in F32A is set to the current business date.

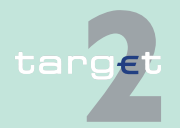

6.1 Menu item: RTGS<br>6.1.6 Function: Credit Tr

#### Function: Credit Transfer

### **Error handling**

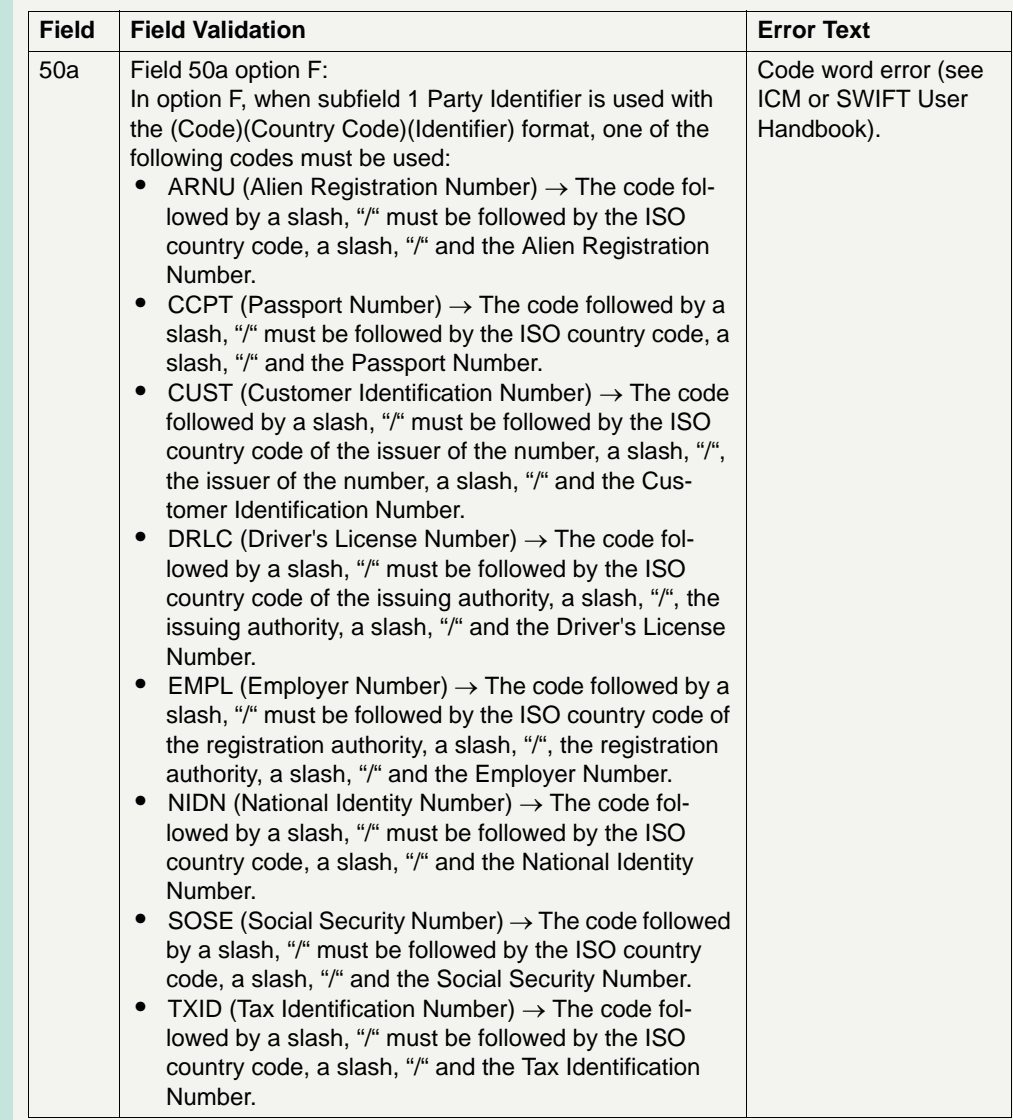

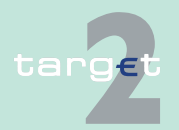

6.1 Menu item: RTGS<br>6.1.6 Function: Credit Tr

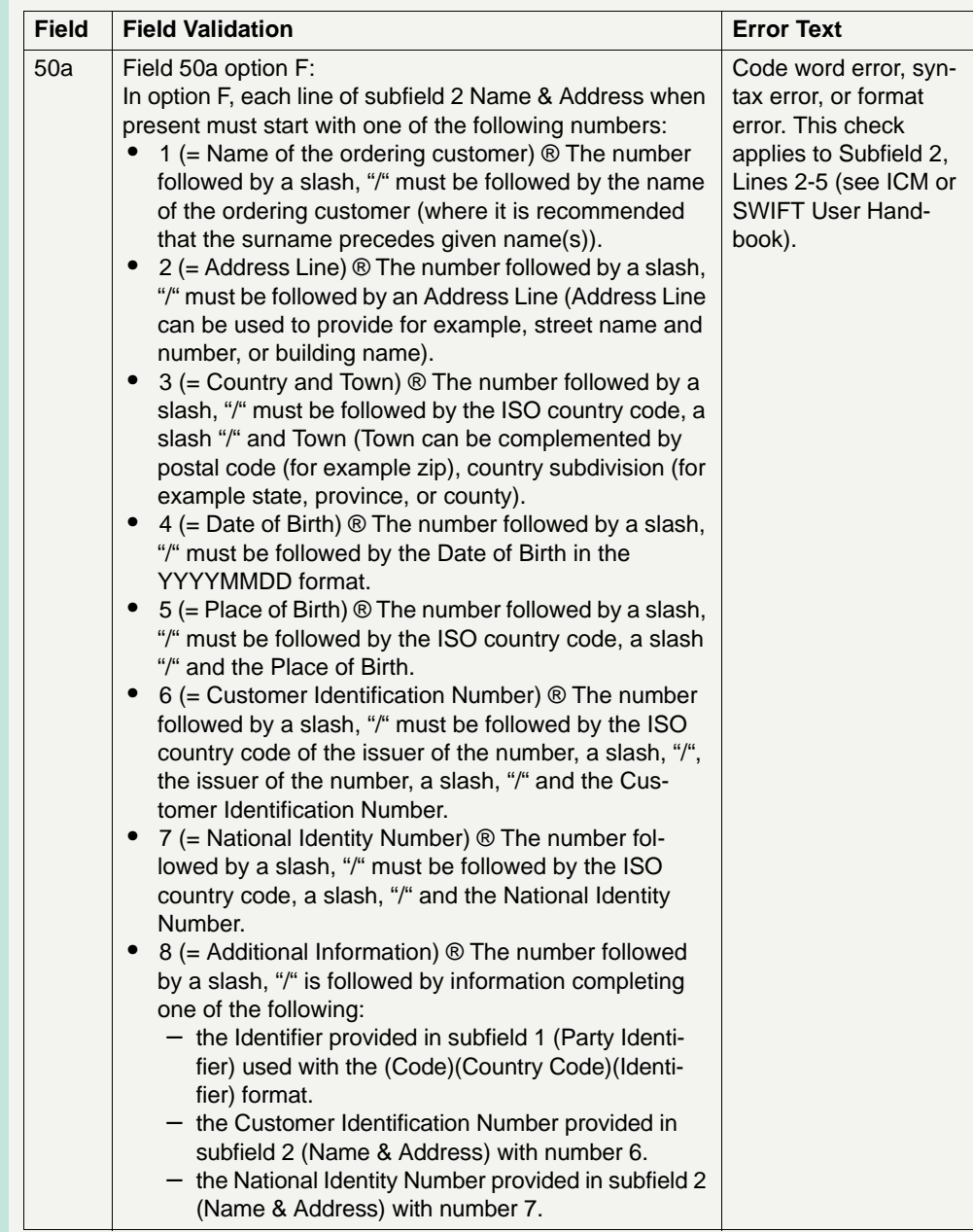

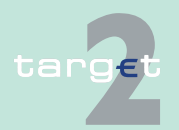

6.1 Menu item: RTGS<br>6.1.6 Function: Credit Tr

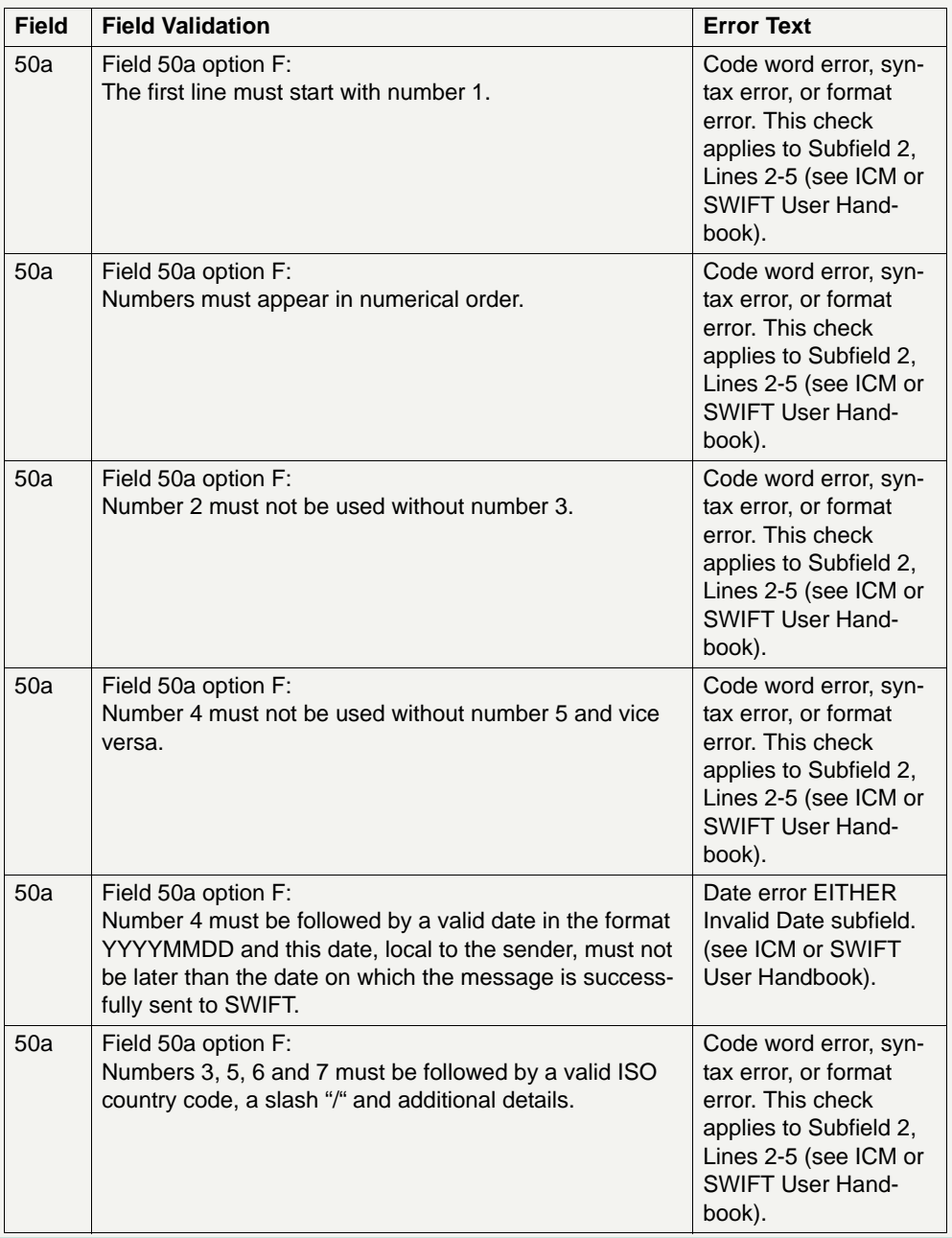

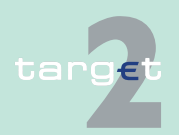

6.1 Menu item: RTGS<br>6.1.6 Function: Credit Tr

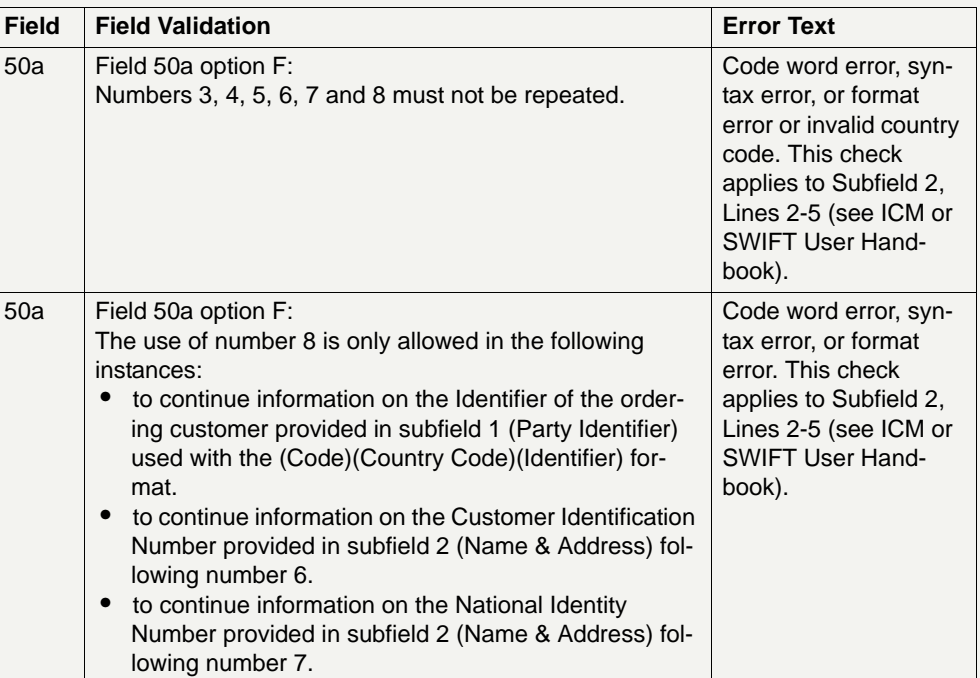

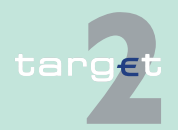

6.1 Menu item: RTGS

6.1.6 Function: Credit Transfer

#### **Popup Save Template**

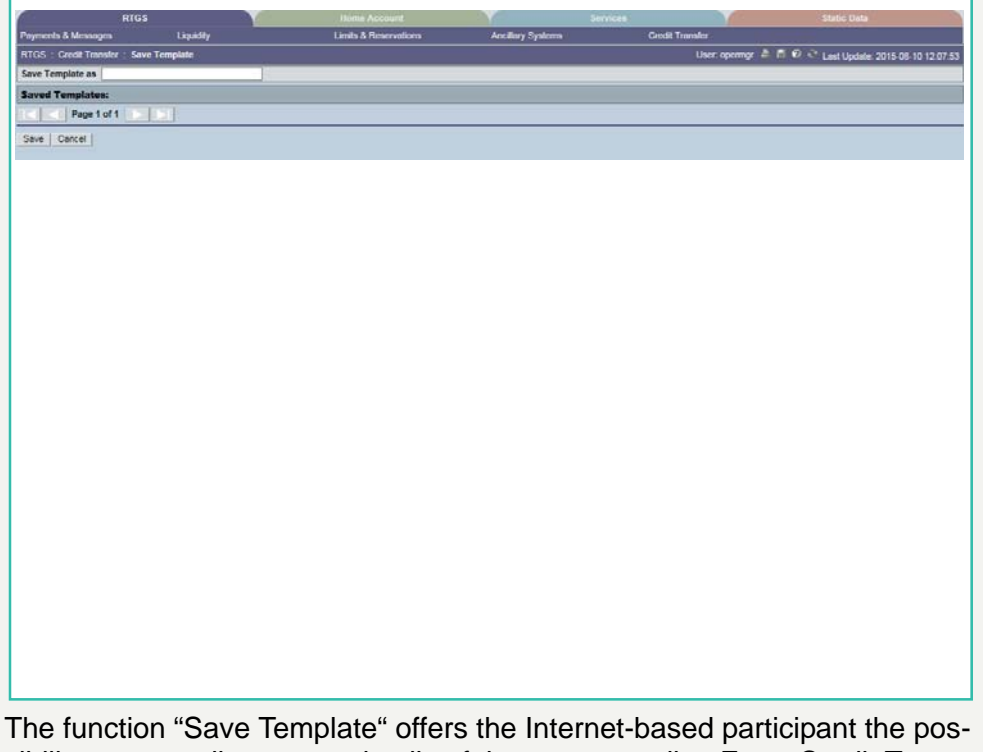

sibility to save all payment details of the corresponding Enter Credit Transfer in screen RTGS and HAM.

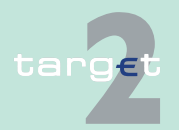

6.1 Menu item: RTGS

#### 6.1.6 Function: Credit Transfer

It can be opened via link from the respective Enter Credit Transfer screen and shows all already saved template names related to the corresponding module RTGS or HAM.

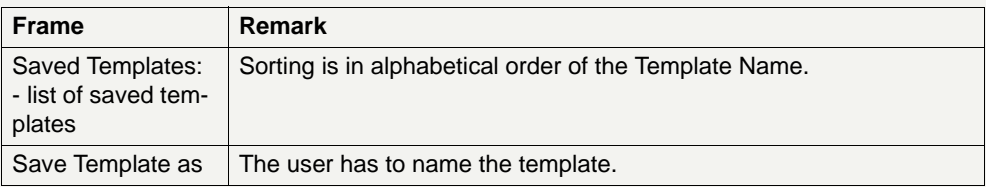

#### **Validations**

In field "Template Name" only alphanumeric characters including blanks are allowed (max. length not more than 35 characters)

Without enter a template name the template can´t be saved.

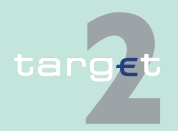

6.1 Menu item: RTGS

6.1.6 Function: Credit Transfer

#### **Popup Load Template**

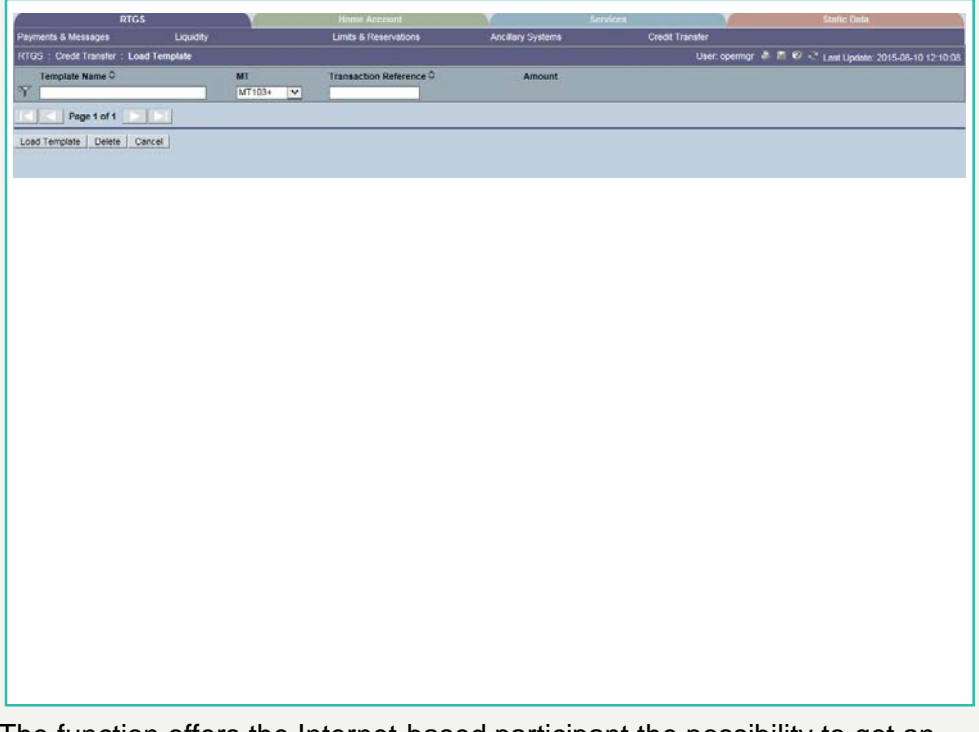

The function offers the Internet-based participant the possibility to get an overview about all saved templates for Enter Credit Transfer related to RTGS or HAM, load and delete templates.

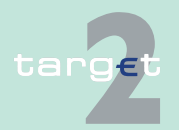

6.1 Menu item: RTGS

#### 6.1.6 Function: Credit Transfer

It can be opened via link from the respective Enter Credit Transfer screen by activating button "Select Template".

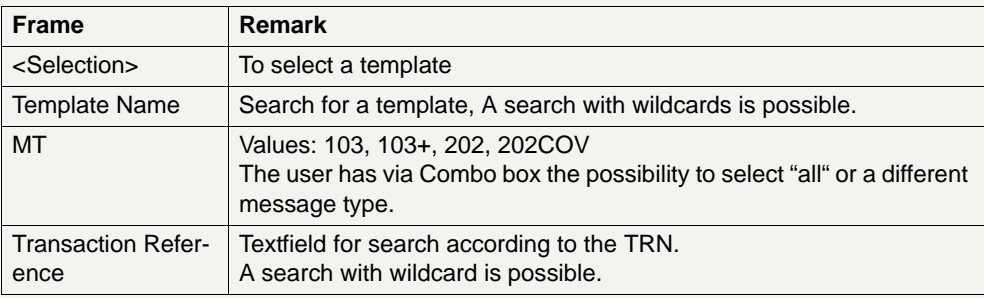

#### **Validations**

Only one template can be selected in case of loading a template.

In field "Template Name" only alphanumeric characters including blanks are allowed (max. length not more than 35 characters).

"Transaction Reference" max. length 16 characters [SWIFT x].

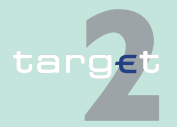

6.1 Menu item: RTGS

6.1.6 Function: Credit Transfer

- **6.1.6.3 Subfunction: Enter Credit Transfer MT 202**
- **6.1.6.3.1 Screen: Enter Credit Transfer MT 202**

### **Screen**

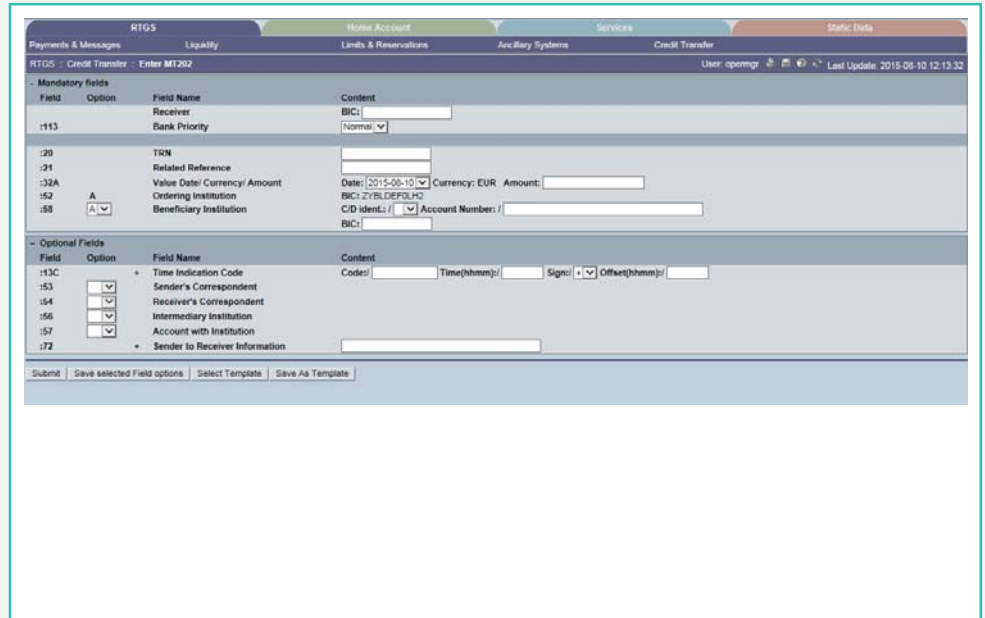

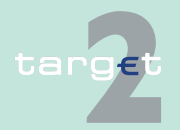

- 6.1 Menu item: RTGS
- 6.1.6 Function: Credit Transfer

**Screen** Screen including sections mandatory and optional fields enlarged

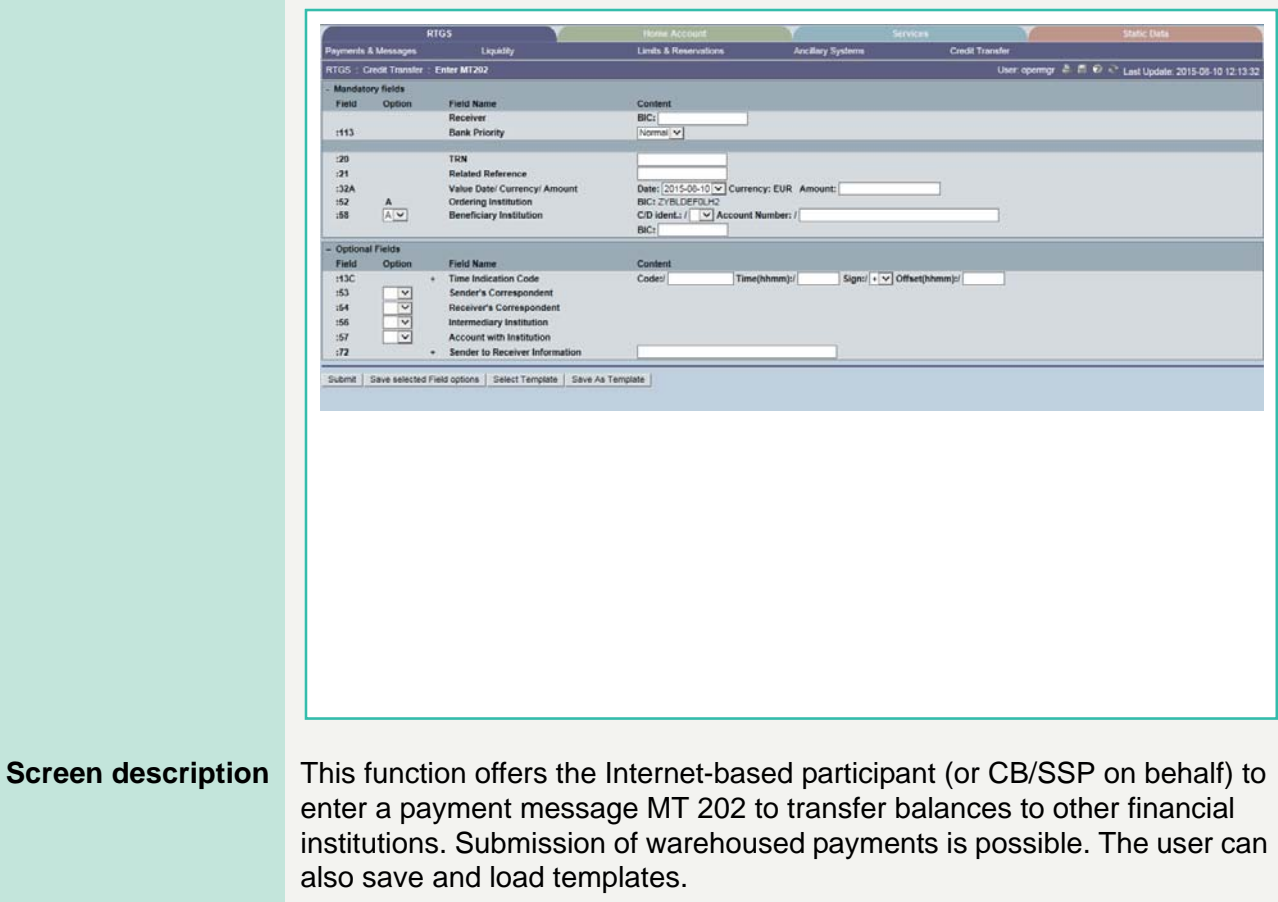

**Access authorization**

- **•** All Internet-based participants
- **•** CB/SSP OT via "Act on Behalf of BIC" functionality

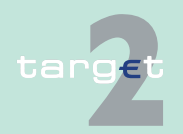

6.1 Menu item: RTGS

6.1.6 Function: Credit Transfer

### **Fields in screen Frame fields:** Enter MT 202

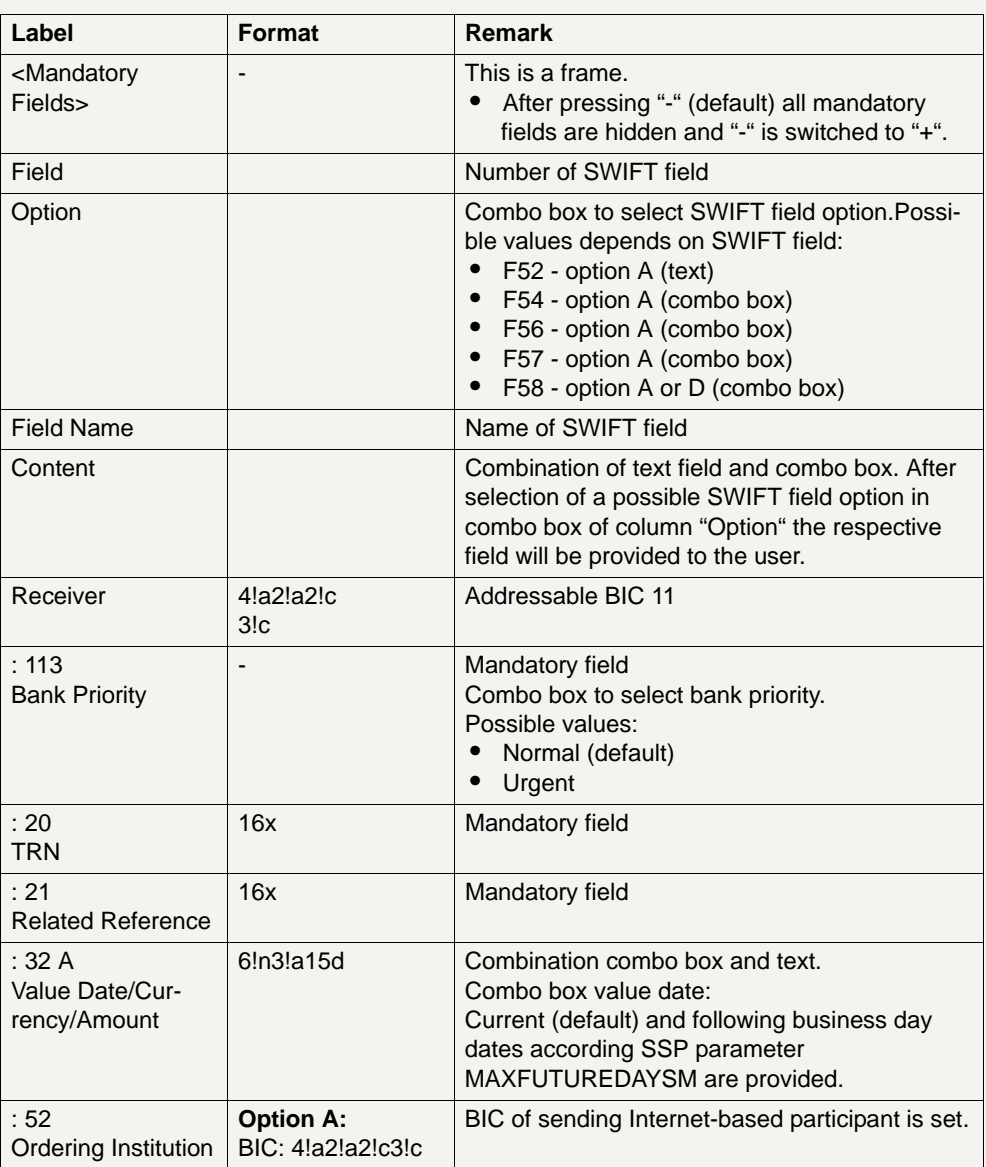

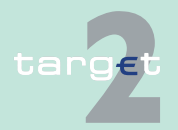

6.1 Menu item: RTGS<br>6.1.6 Function: Credit Tr

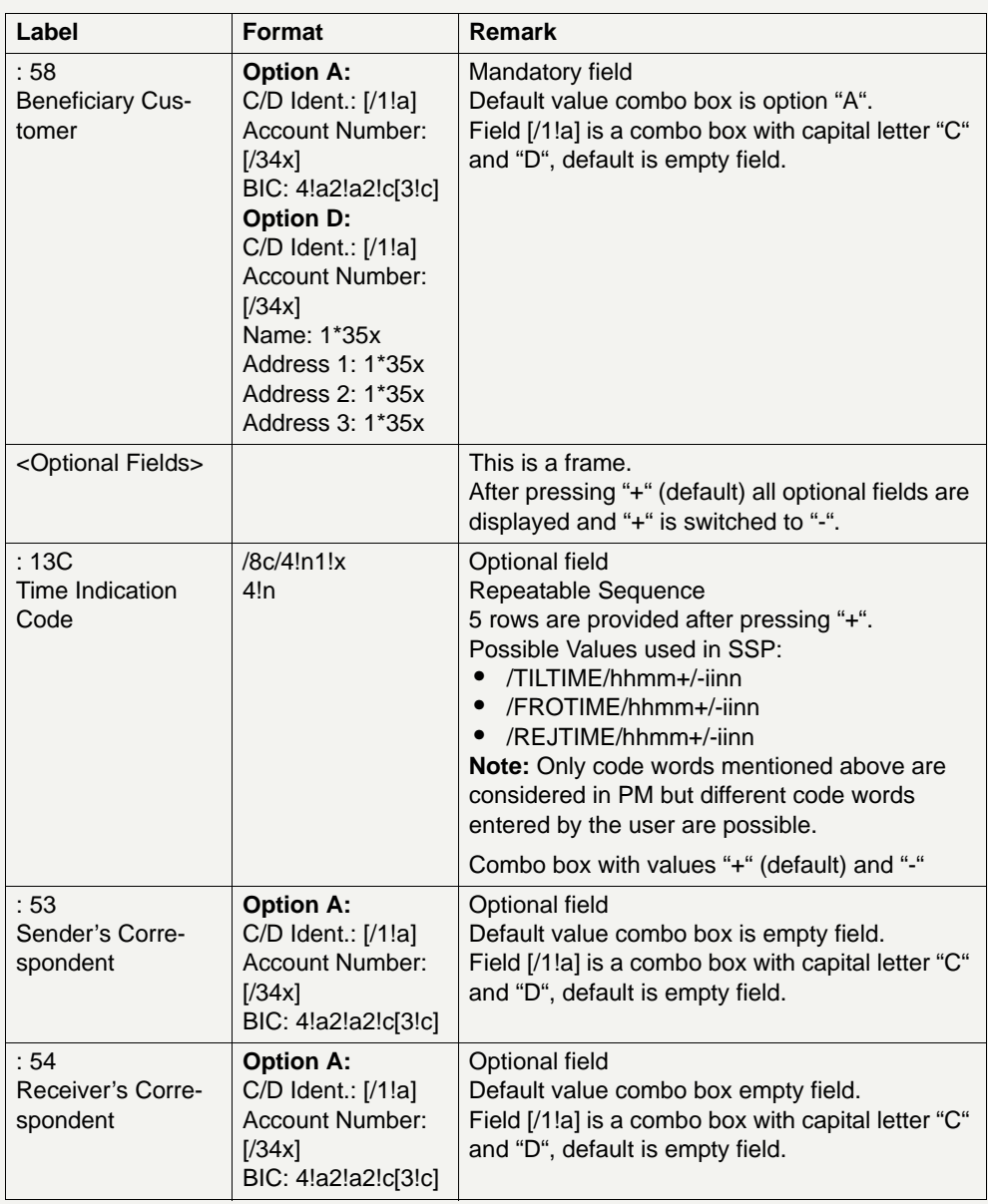

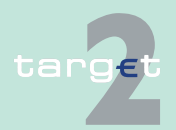

#### 6.1 Menu item: RTGS

#### 6.1.6 Function: Credit Transfer

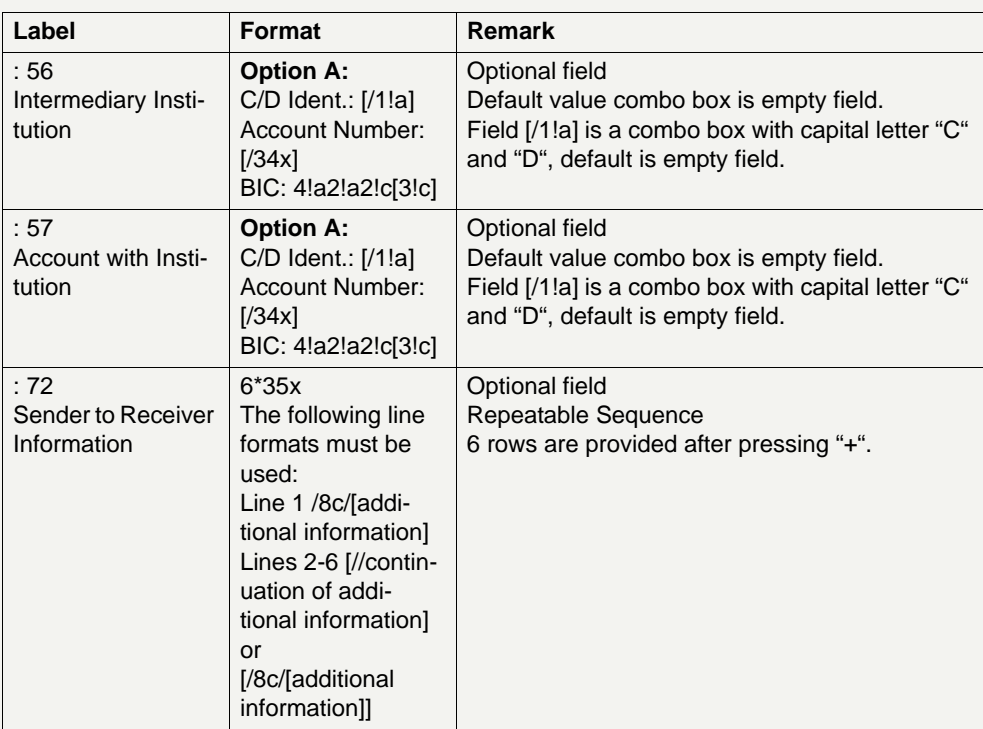

### **Frame:** Buttons

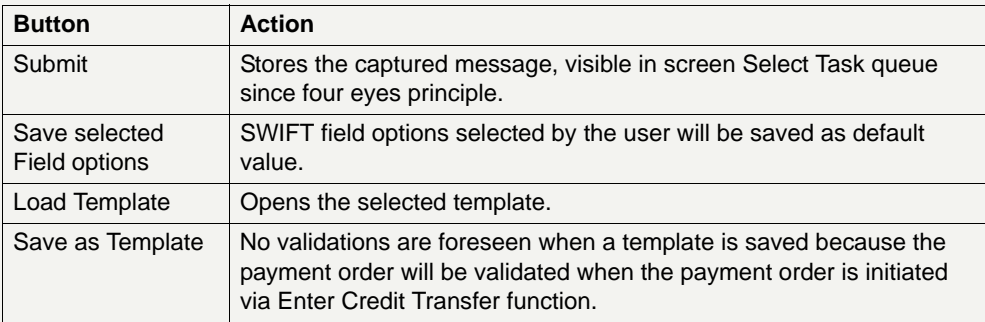

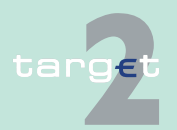

6.1 Menu item: RTGS

#### 6.1.6 Function: Credit Transfer

### **Additional information**

For entering payments the four eyes principle is mandatory. Payment order is stored in task queue - task "MT 202" - with status "to confirm". After pressing the button "Details" in task queue the screen Enter MT 202 will be displayed but without change possibility (same behaviour as for backup payment).

After pressing the button "Edit" the payment order can be edited by the initiating user. After saving the old order gets the status "revoked" and a new task with changed data and status "to confirm" will be saved.

A second user has the possibility to confirm, edit or revoke the order.

Payments to Internet-based direct PM participants have to be addressed to the special PM BIC "TRGTXEPMLVP". The BIC of the receiving Internetbased direct PM participant has to be quoted in the first filled field 56-58 of the SWIFT message.

In case a user is pressing "-" and there are already entered data in the respective field(s), the entered data will be kept in the background and will not get lost.

Entering data in fields 53, 54, 56, 57, 58 is only possible after selection of a field option.

When opening a saved template (via button "Load Template") the value date in F32A is set to the current business date.

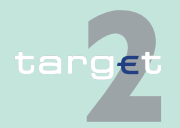

6.1 Menu item: RTGS<br>6.1.6 Function: Credit Tr

#### Function: Credit Transfer

### **Error handling**

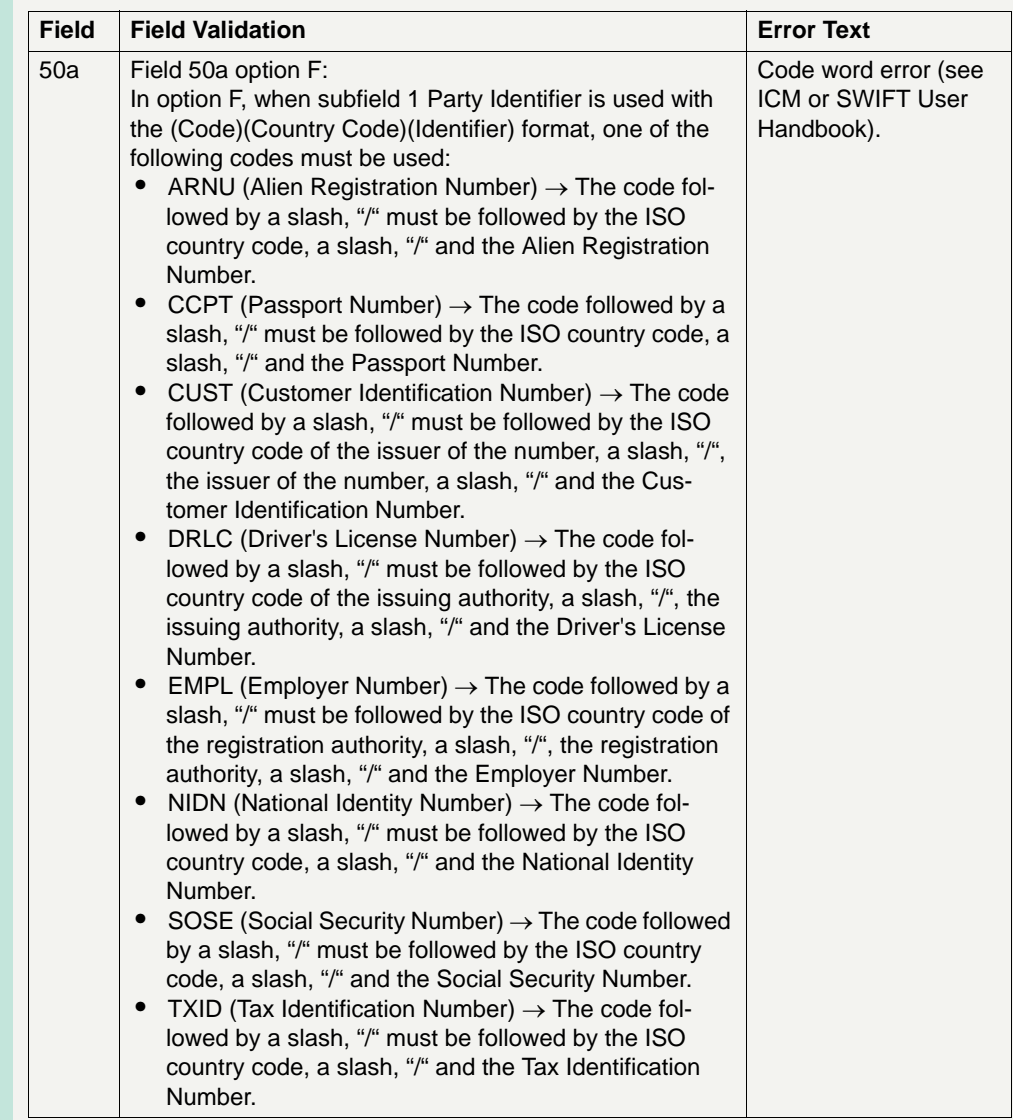

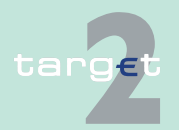

6.1 Menu item: RTGS<br>6.1.6 Function: Credit Tr

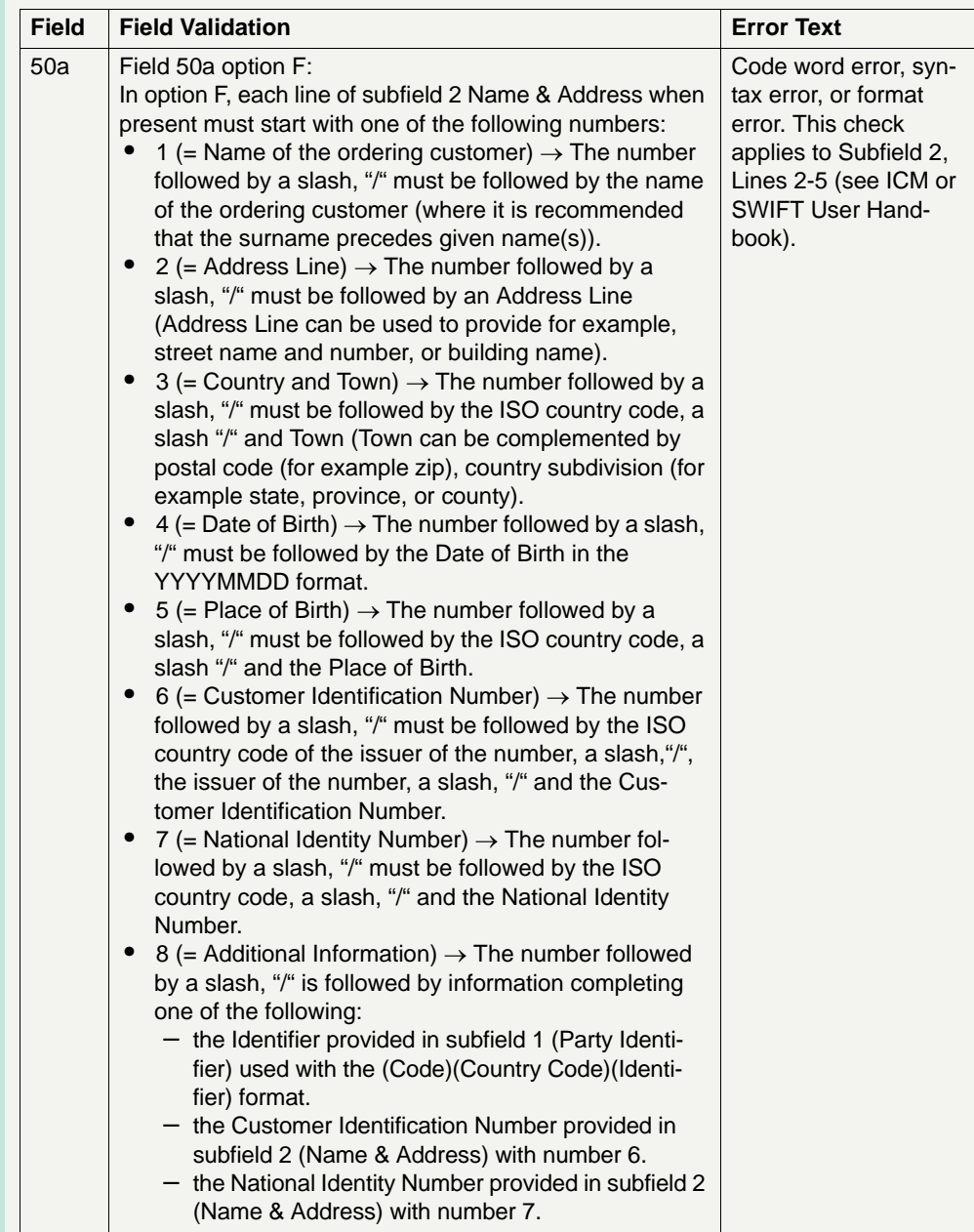

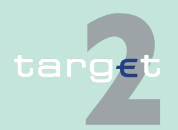

6.1 Menu item: RTGS<br>6.1.6 Function: Credit Tr

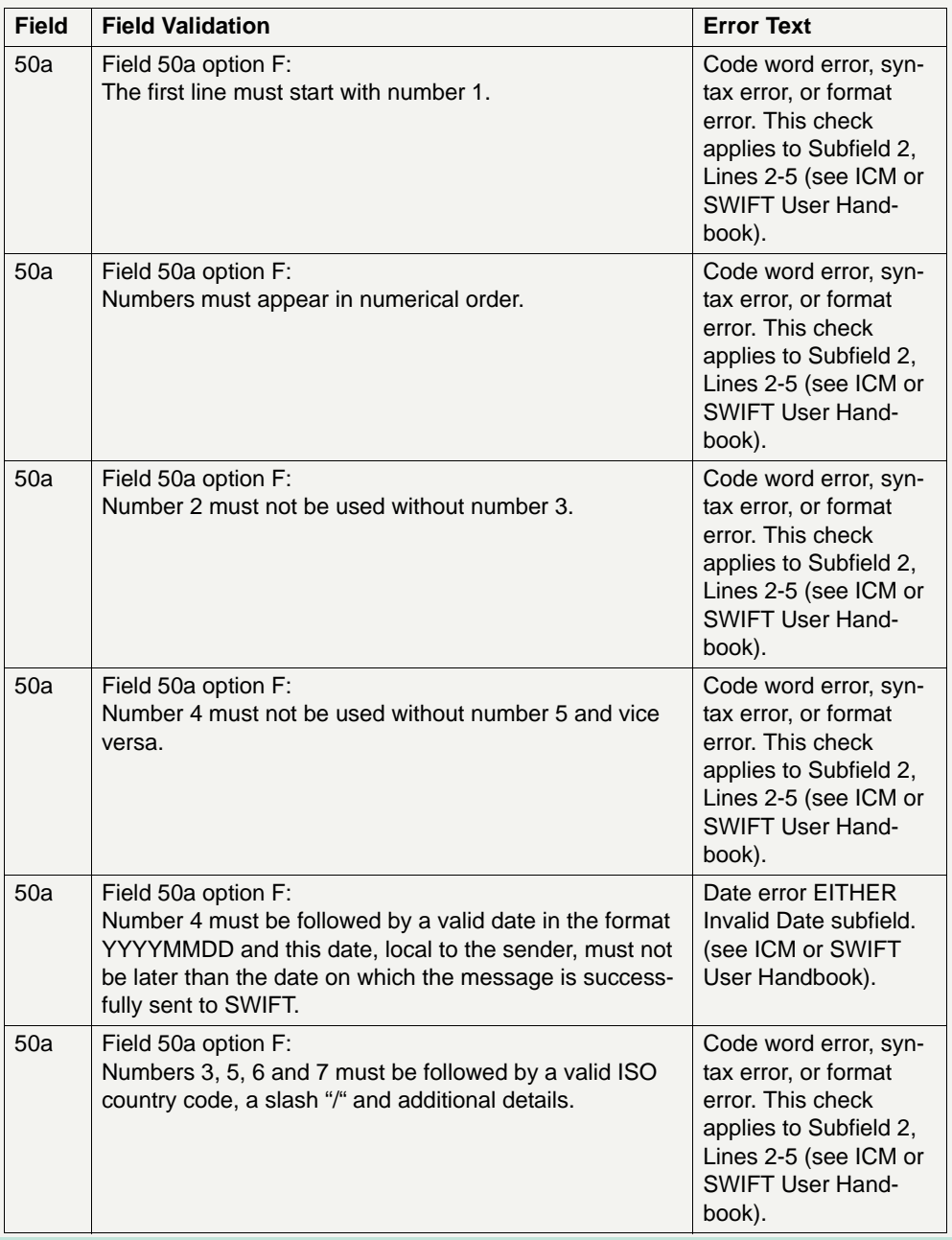

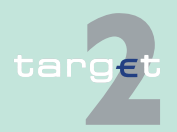

6.1 Menu item: RTGS<br>6.1.6 Function: Credit Tr

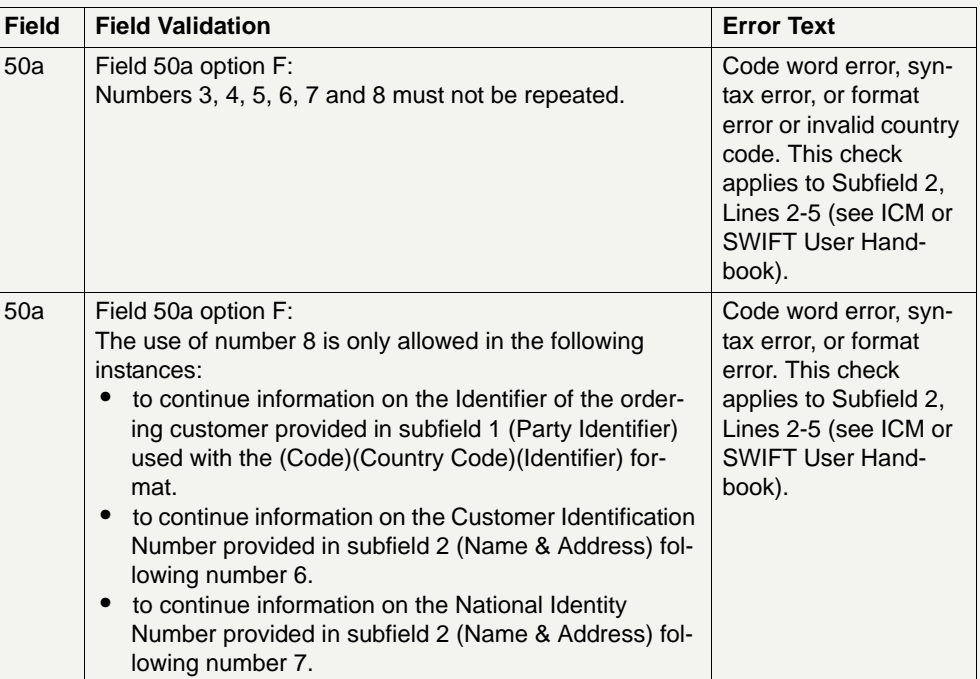

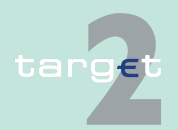

6.1 Menu item: RTGS

6.1.6 Function: Credit Transfer

#### **Popup Save Template**

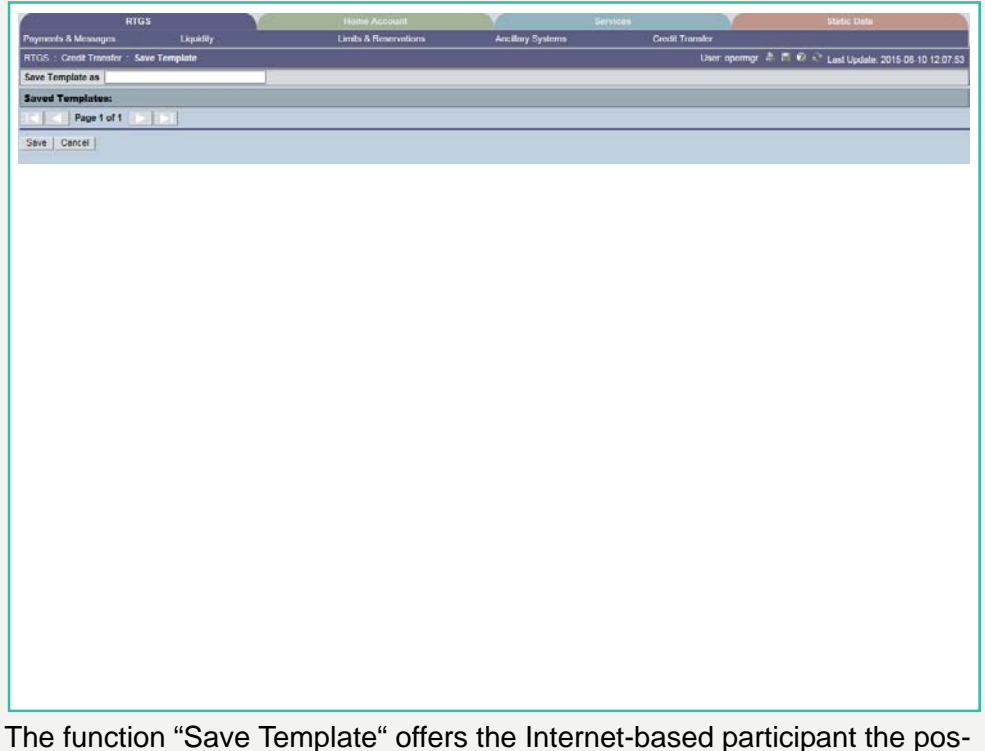

sibility to save all payment details of the corresponding Enter Credit Transfer in screen RTGS and HAM.

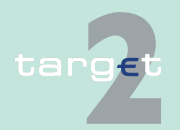

6.1 Menu item: RTGS

#### 6.1.6 Function: Credit Transfer

It can be opened via link from the respective Enter Credit Transfer screen and shows all already saved template names related to the corresponding module RTGS or HAM.

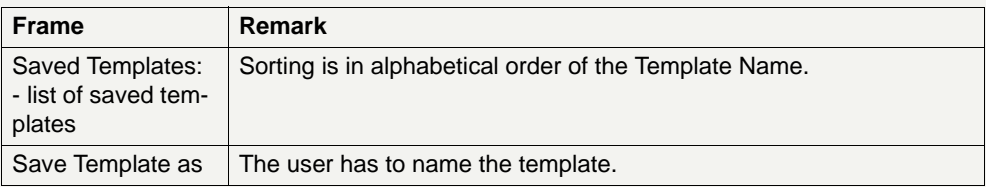

#### **Validations**

In field "Template Name" only alphanumeric characters including blanks are allowed (max. length not more than 35 characters)

Without enter a template name the template can´t be saved.

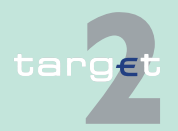
6.1 Menu item: RTGS

6.1.6 Function: Credit Transfer

#### **Popup Load Template**

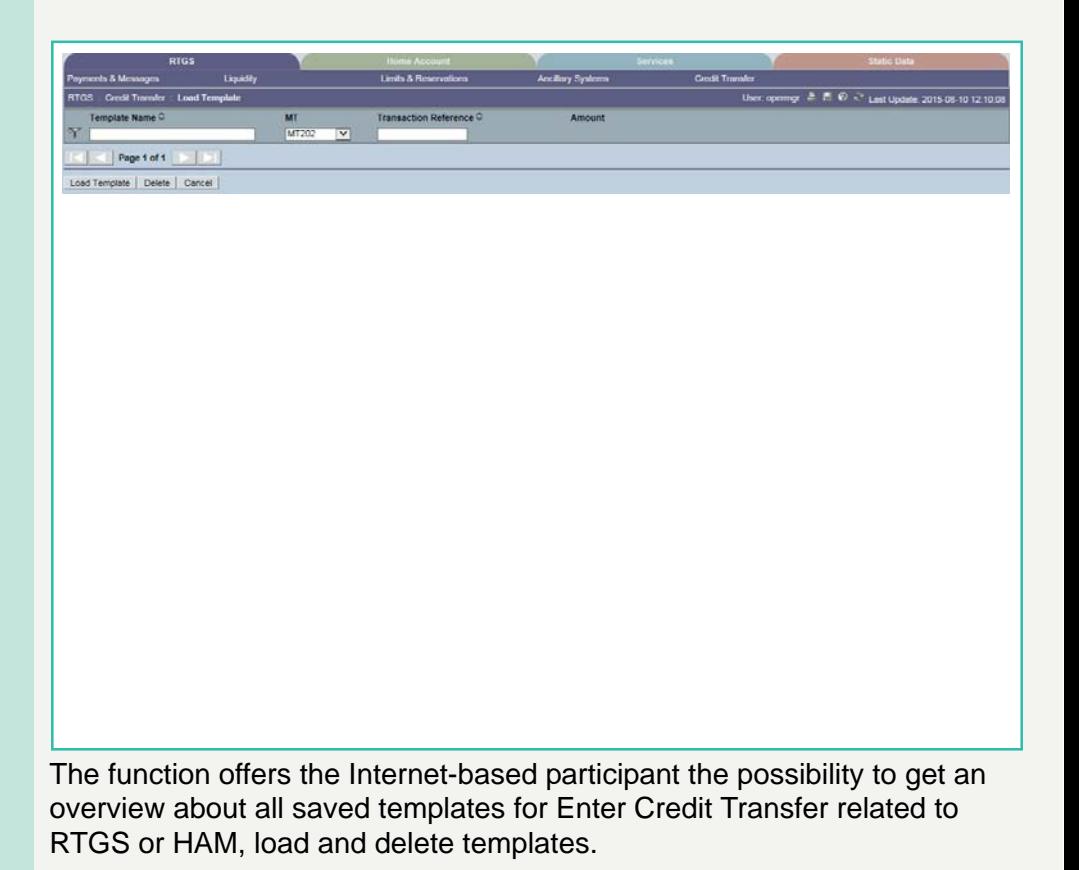

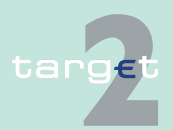

6.1 Menu item: RTGS

#### 6.1.6 Function: Credit Transfer

It can be opened via link from the respective Enter Credit Transfer screen by activating button "Select Template".

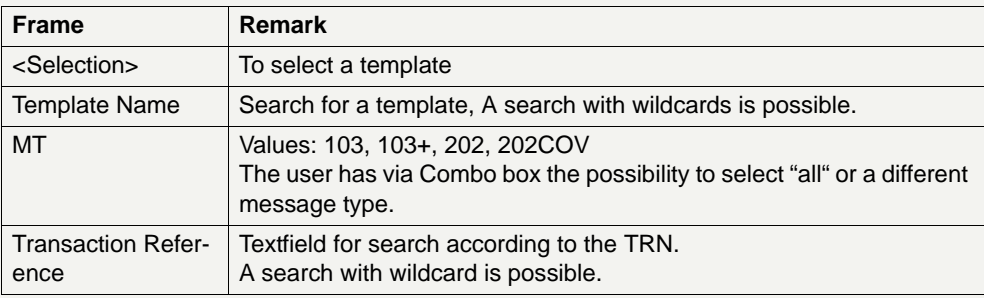

#### **Validations**

Only one template can be selected in case of loading a template.

In field "Template Name" only alphanumeric characters including blanks are allowed (max. length not more than 35 characters).

"Transaction Reference" max. length 16 characters [SWIFT x].

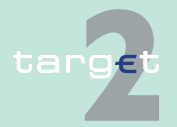

6.1 Menu item: RTGS

6.1.6 Function: Credit Transfer

- **6.1.6.4 Enter Credit Transfer MT 202 COV**
- **6.1.6.4.1 Screen: Enter Credit Transfer MT 202 COV**

### **Screen**

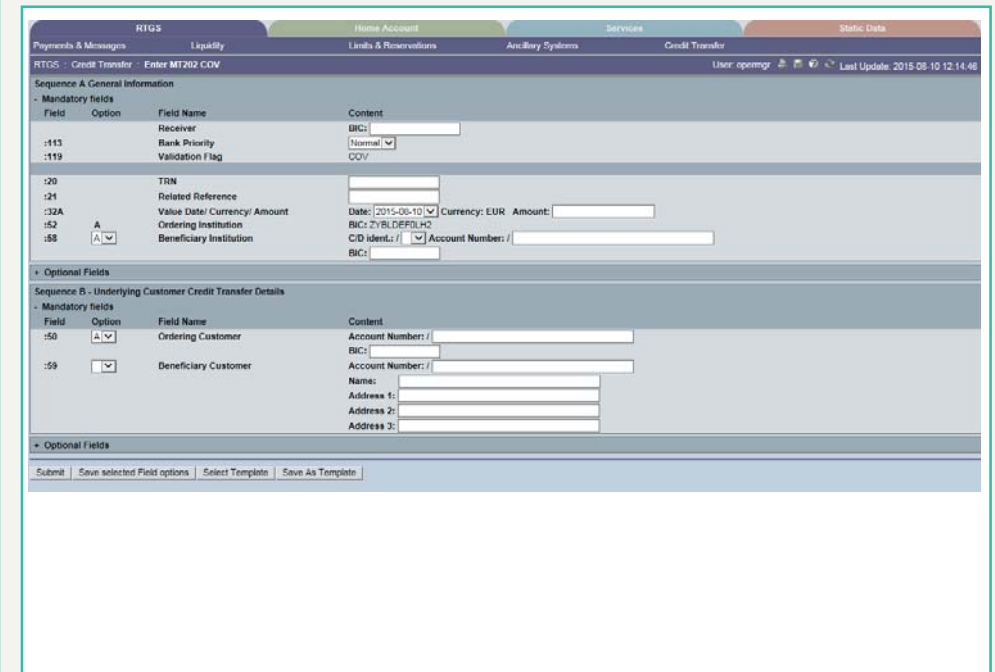

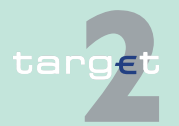

- 6.1 Menu item: RTGS
- 6.1.6 Function: Credit Transfer

**Screen** Screen including sections mandatory and optional fields enlarged for sequence A and B

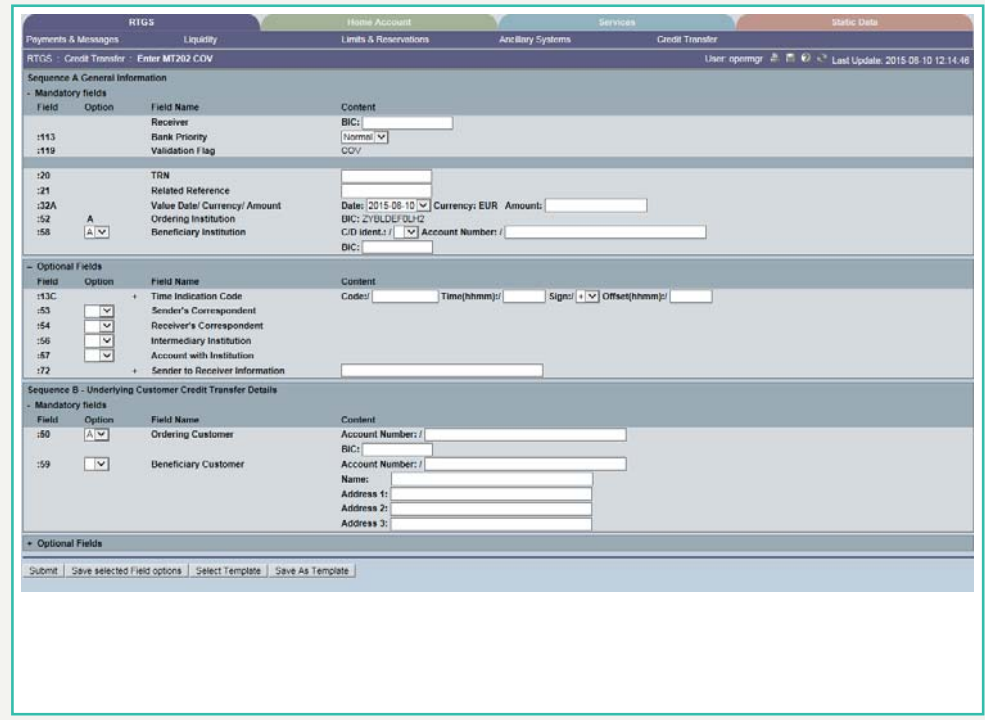

**Screen description** This function offers the Internet-based participant (or CB/SSP on behalf) the possibility to enter a payment message MT 202 COV to transfer balances to other financial institutions.

> The MT 202 COV must not be used for any other interbank transfer. For these transfers the MT 202 must be used.

The MT 202 COV consists of two sequences

**•** Sequence A - General Information which contains information on the financial institution transfer between the ordering institution and beneficiary institution and

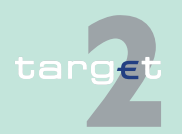

6.1 Menu item: RTGS

#### 6.1.6 Function: Credit Transfer

**•** Sequence A - General Information which contains information on the financial institution transfer between the ordering institution and beneficiary institution and

Submission of warehoused payments is possible. The user can also save and load templates.

#### **Access authorization**

- **•** All Internet-based participants
- **•** CB/SSP OT via "Act on Behalf of BIC" functionality

#### **Fields in screen Frame fields:** Enter MT 202 COV

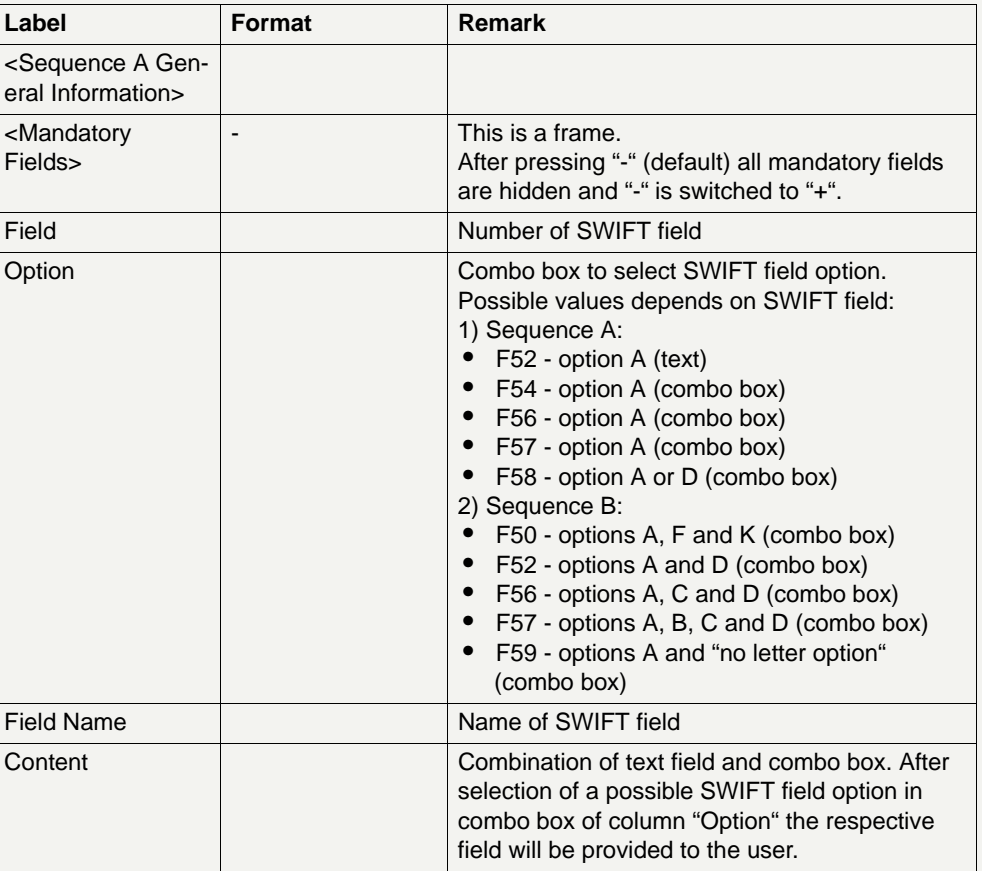

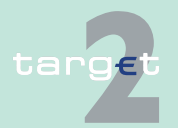

6.1 Menu item: RTGS<br>6.1.6 Function: Credit Tr

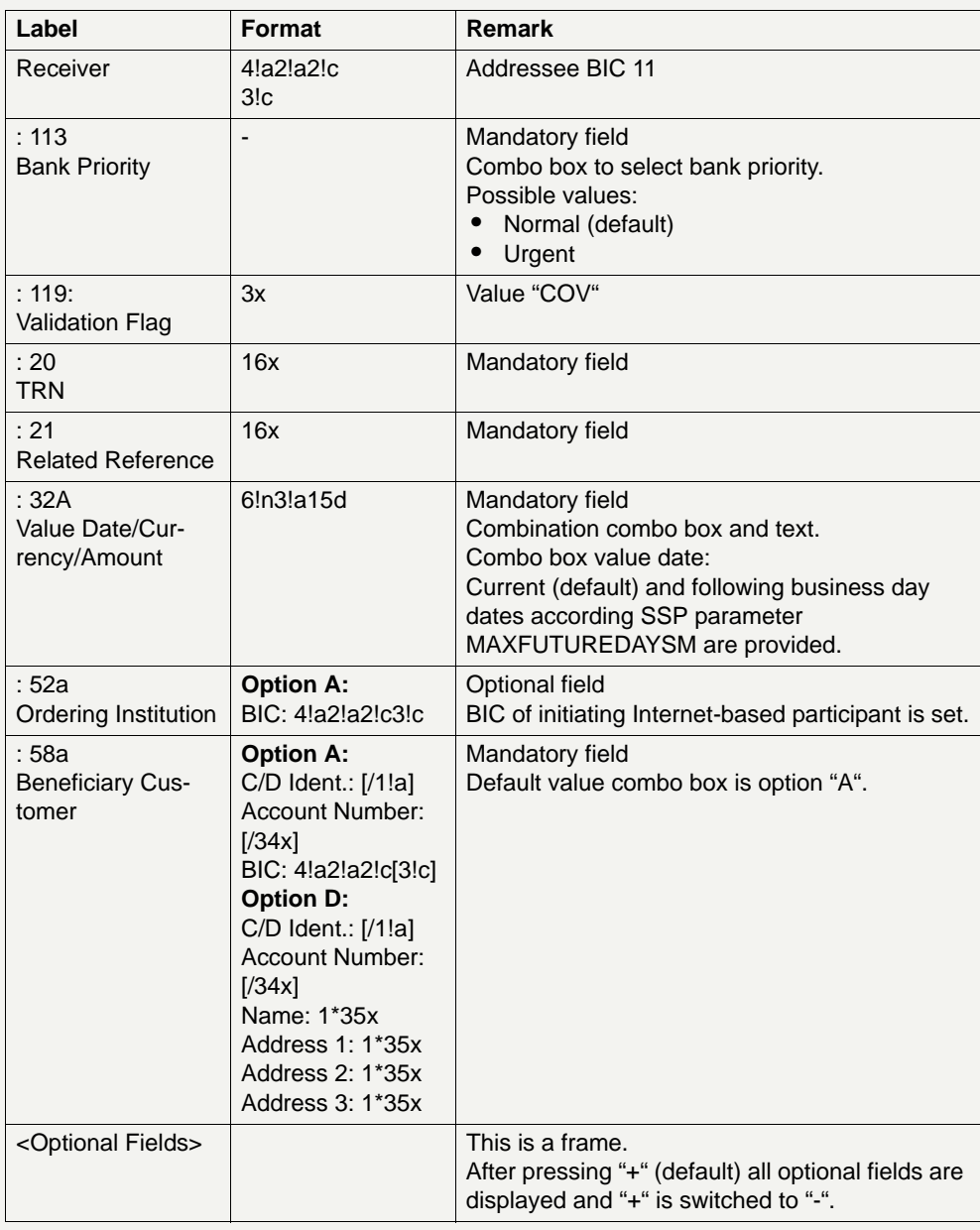

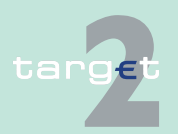

6.1 Menu item: RTGS<br>6.1.6 Function: Credit Tr

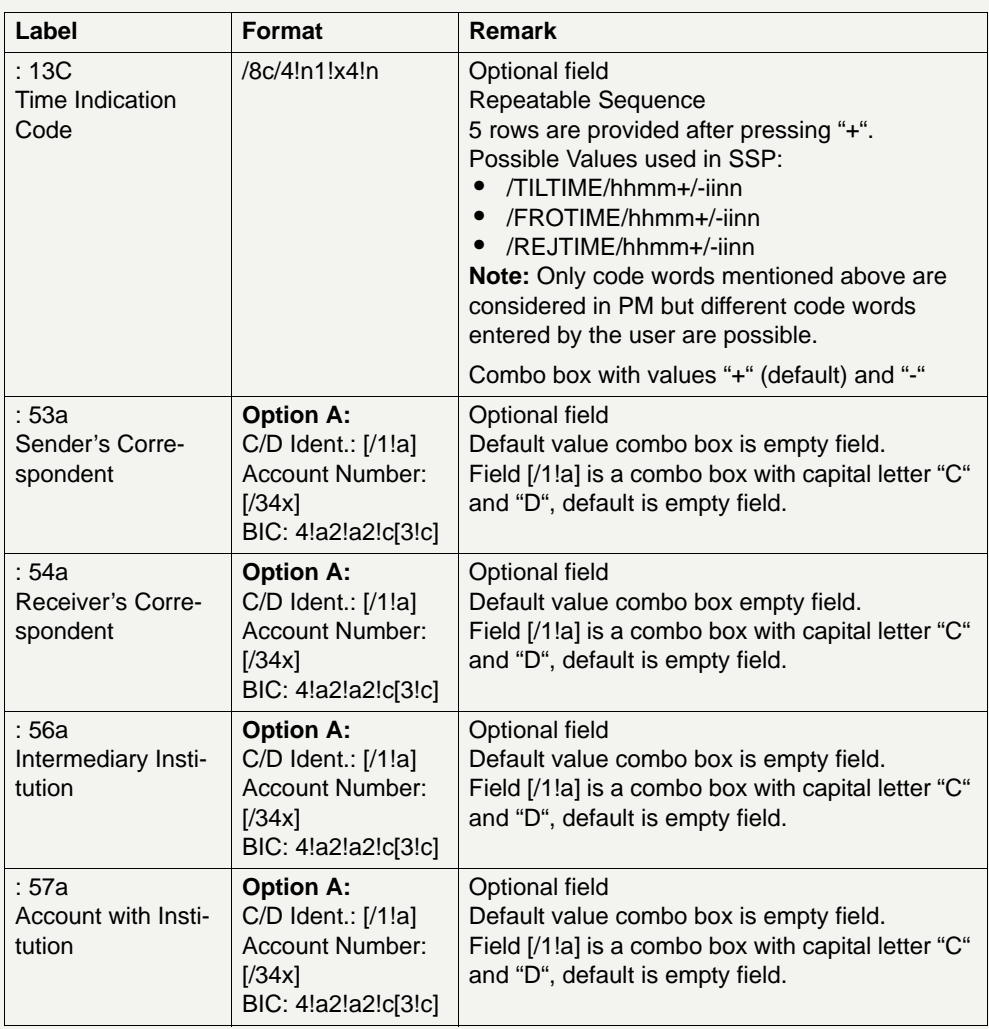

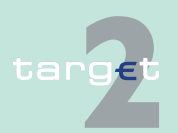

# 6.1 Menu item: RTGS<br>6.1.6 Function: Credit Tr

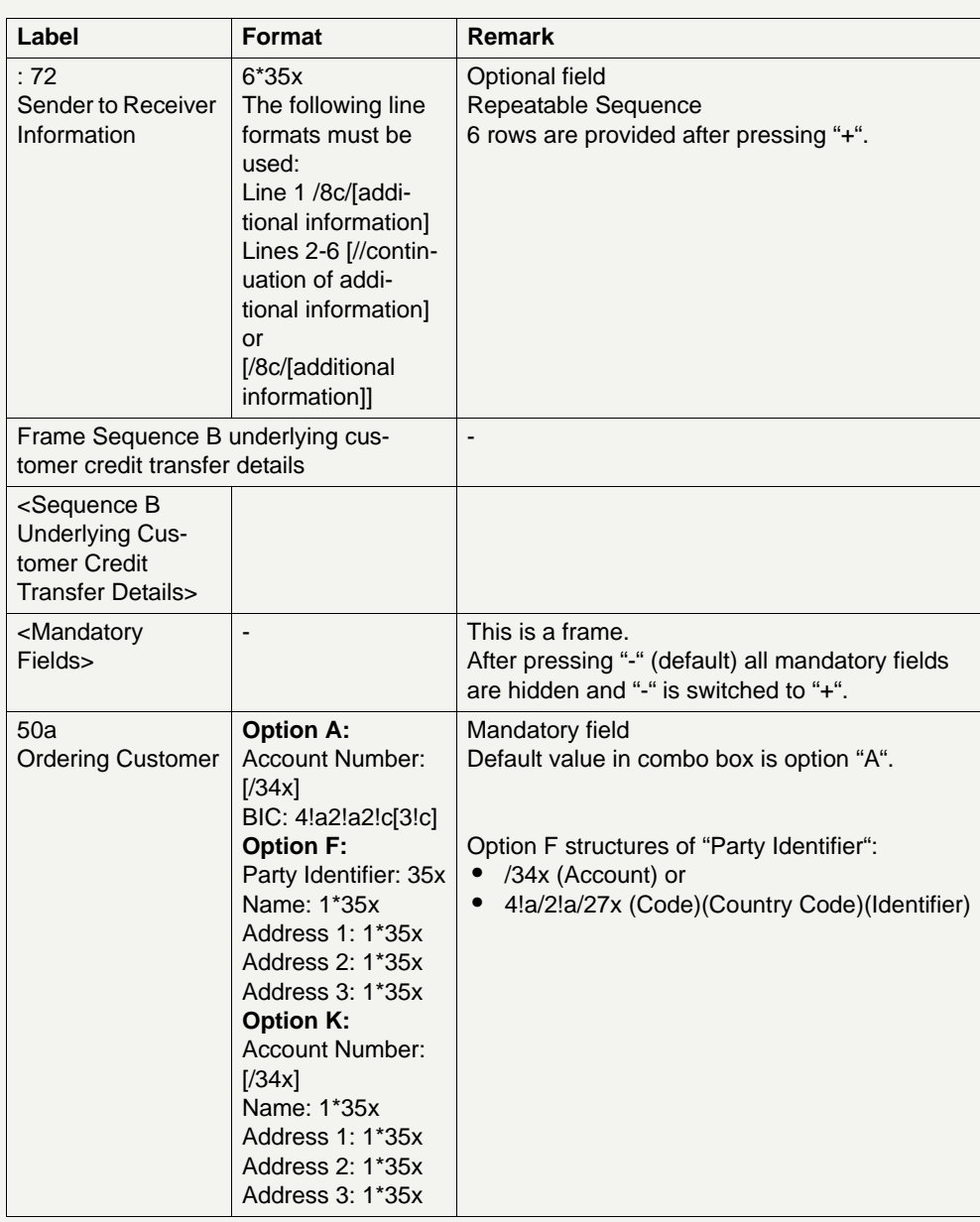

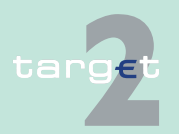

6.1 Menu item: RTGS<br>6.1.6 Function: Credit Tr

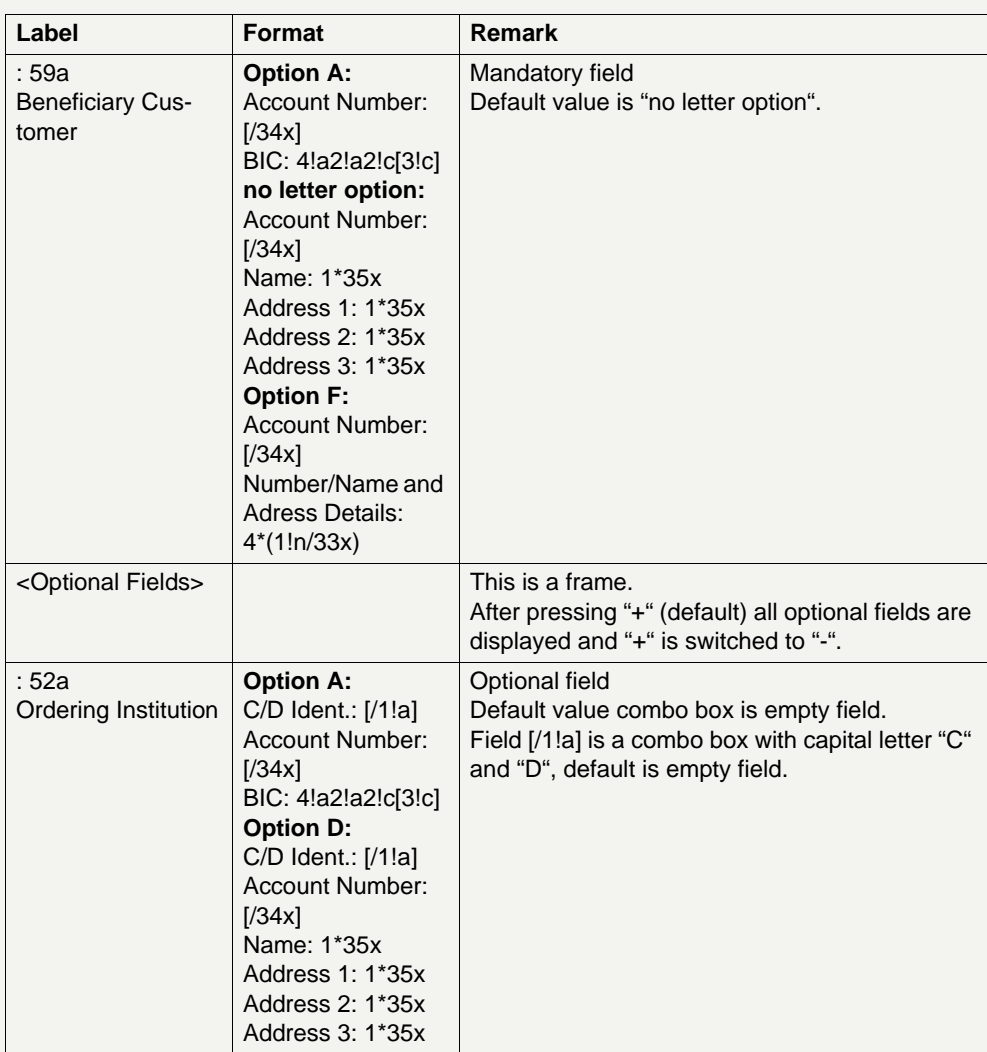

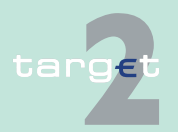

# 6.1 Menu item: RTGS<br>6.1.6 Function: Credit Tr

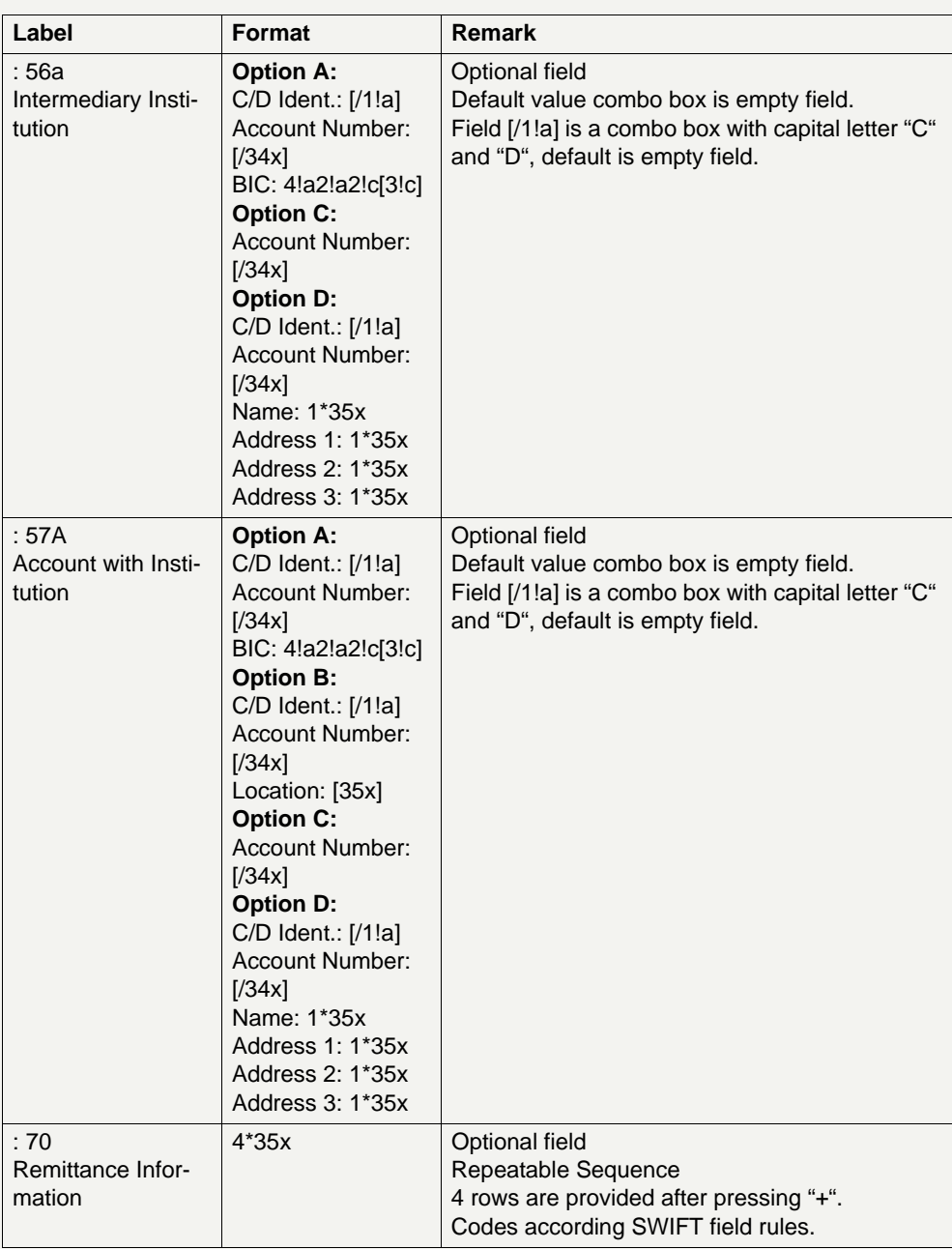

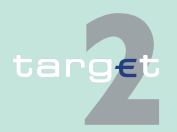

#### 6.1 Menu item: RTGS

#### 6.1.6 Function: Credit Transfer

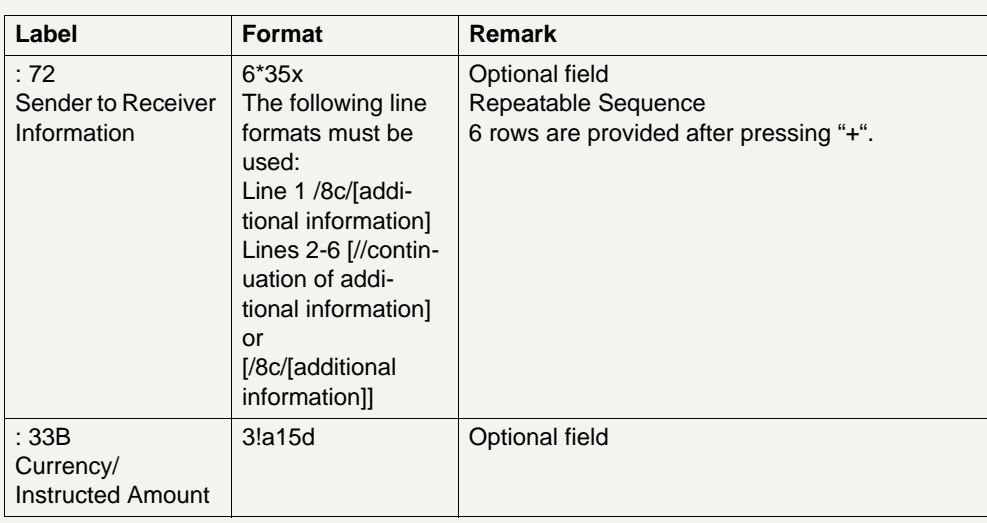

### **Frame:** Buttons

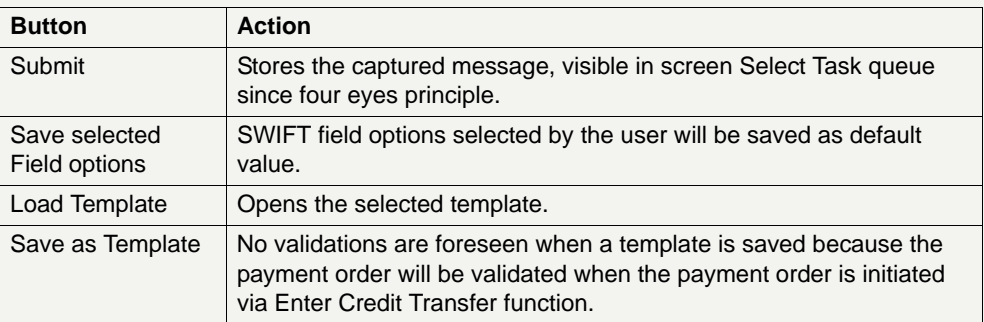

#### **Additional information**

For entering payments the four eyes principle is mandatory. Payment order is stored in task queue - task "MT 202 COV" - with status "to confirm". After pressing the button "Details" in task queue the screen "Enter MT 202 COV" will be displayed but without change possibility (same behaviour as for backup payment).

After pressing the button "Edit" the payment order can be edited by the initiating user. After saving the old order gets the status "revoked" and a new task with changed data and status "to confirm" will be saved.

A second user has the possibility to confirm, edit or revoke the order.

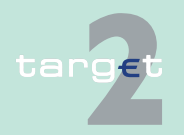

Version 9.1 - 4 April 2016 - ICM User Handbook I 465

6.1 Menu item: RTGS

#### 6.1.6 Function: Credit Transfer

Payments to Internet-based direct PM participants have to be addressed to the special PM BIC "TRGTXEPMLVP". The BIC of the receiving Internetbased direct PM participant has to be quoted in the first filled field 56-57 of the SWIFT message in sequence a.

In case a user is pressing "-" and there are already entered data in the respective field(s), the entered data will be kept in the background and will not get lost.

Entering data in fields 53, 54, 56, 57, 58 is only possible after selection of a field option.

When opening a saved template (via button "Load Template") the value date in F32A is set to the current business date.

### **Popup Save Template**

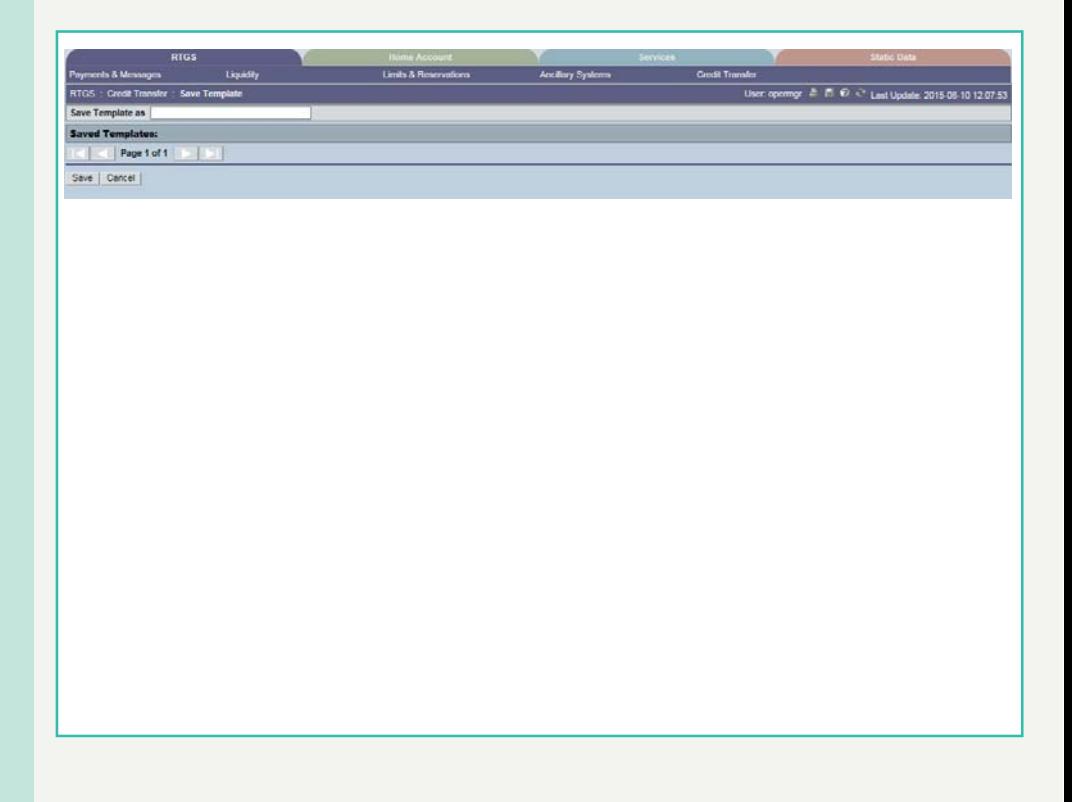

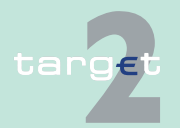

6.1 Menu item: RTGS

#### 6.1.6 Function: Credit Transfer

The function "Save Template" offers the Internet-based participant the possibility to save all payment details of the corresponding Enter Credit Transfer in screen RTGS and HAM.

It can be opened via link from the respective Enter Credit Transfer screen and shows all already saved template names related to the corresponding module RTGS or HAM.

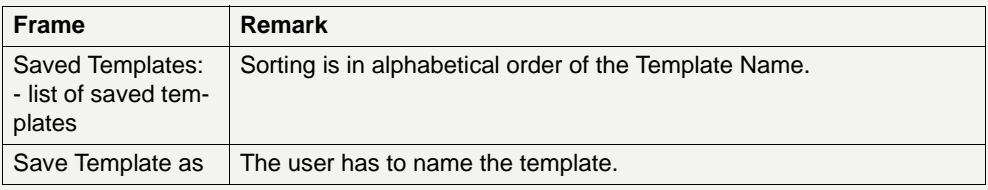

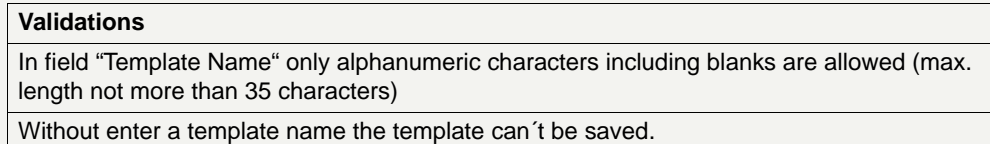

targe

6.1 Menu item: RTGS

6.1.6 Function: Credit Transfer

#### **Popup Load Template**

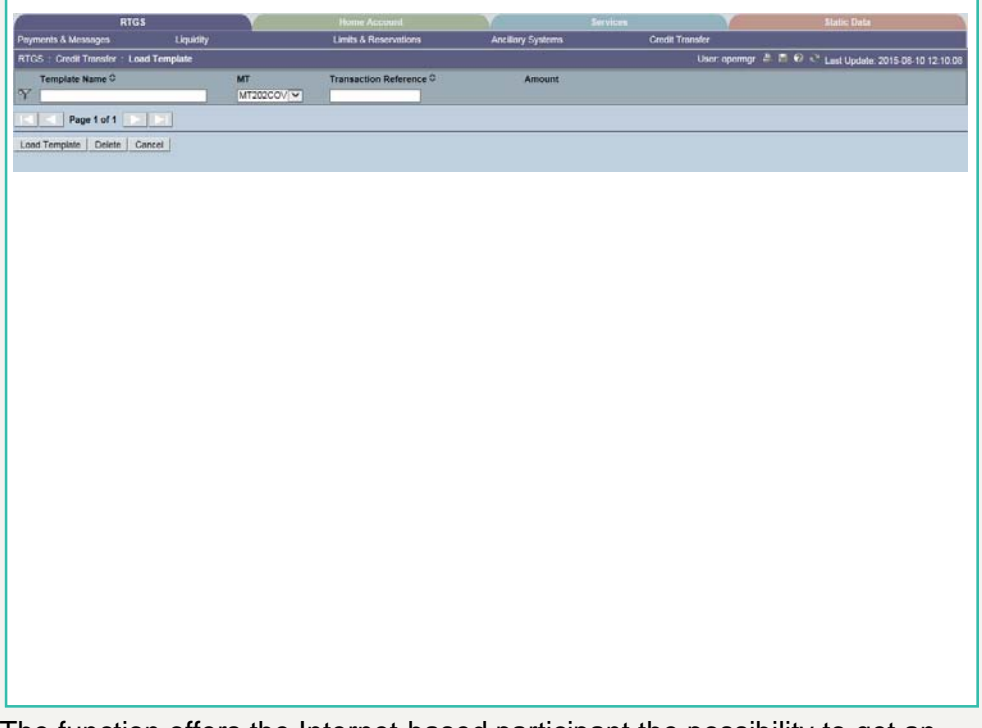

The function offers the Internet-based participant the possibility to get an overview about all saved templates for Enter Credit Transfer related to RTGS or HAM, load and delete templates.

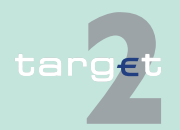

6.1 Menu item: RTGS

#### 6.1.6 Function: Credit Transfer

It can be opened via link from the respective Enter Credit Transfer screen by activating button "Select Template".

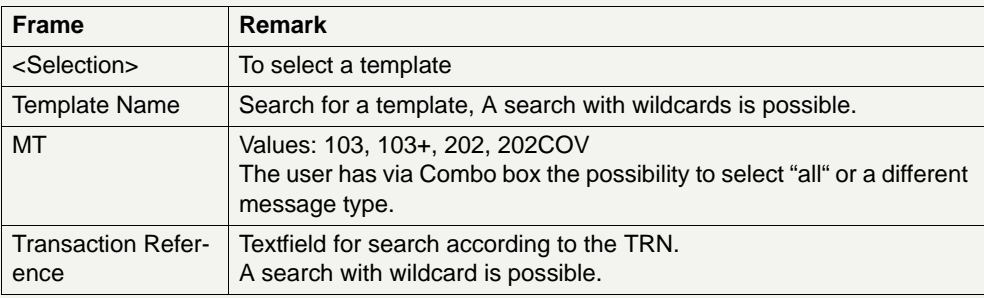

#### **Validations**

Only one template can be selected in case of loading a template.

In field "Template Name" only alphanumeric characters including blanks are allowed (max. length not more than 35 characters).

"Transaction Reference" max. length 16 characters [SWIFT x].

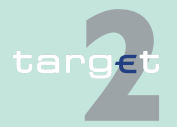

- 6.2 Menu item: Home Accounting
- 6.2.1 Function: Payments

### **6.2 Menu item: Home Accounting**

- **6.2.1 Function: Payments**
- **6.2.1.1 Screen: Select Criteria Payments**

#### **Screen**

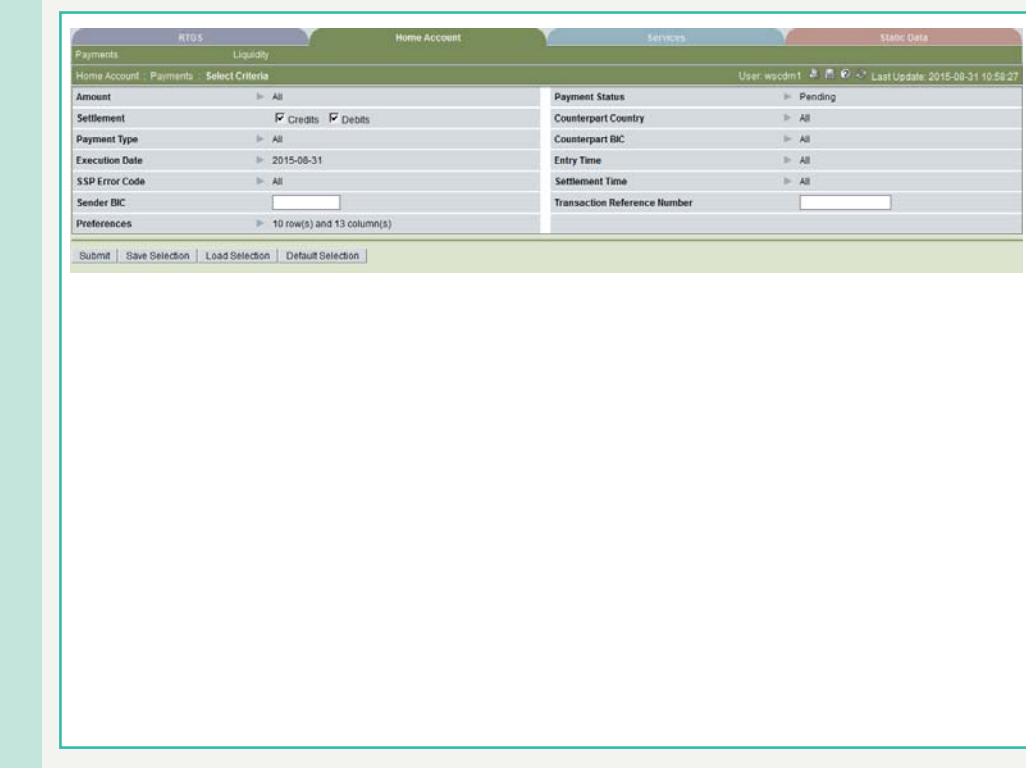

**Screen description** This screen allows participants to select HAM payments by means of special criteria; some of them are directly selectable within the screen, others are only selectable via popup.

> It is also possible to save and load often needed criteria through specific popups.

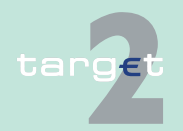

- 6.2 Menu item: Home Accounting
- 6.2.1 Function: Payments

#### **Access authorization**

**•** CI: All respective data. Co-managers can obtain information only on participants in their explicit area of responsibility.

- **•** CB customer: All respective data
- **•** AS: No access

### **Actions in screen** The following actions are possible in the screen:

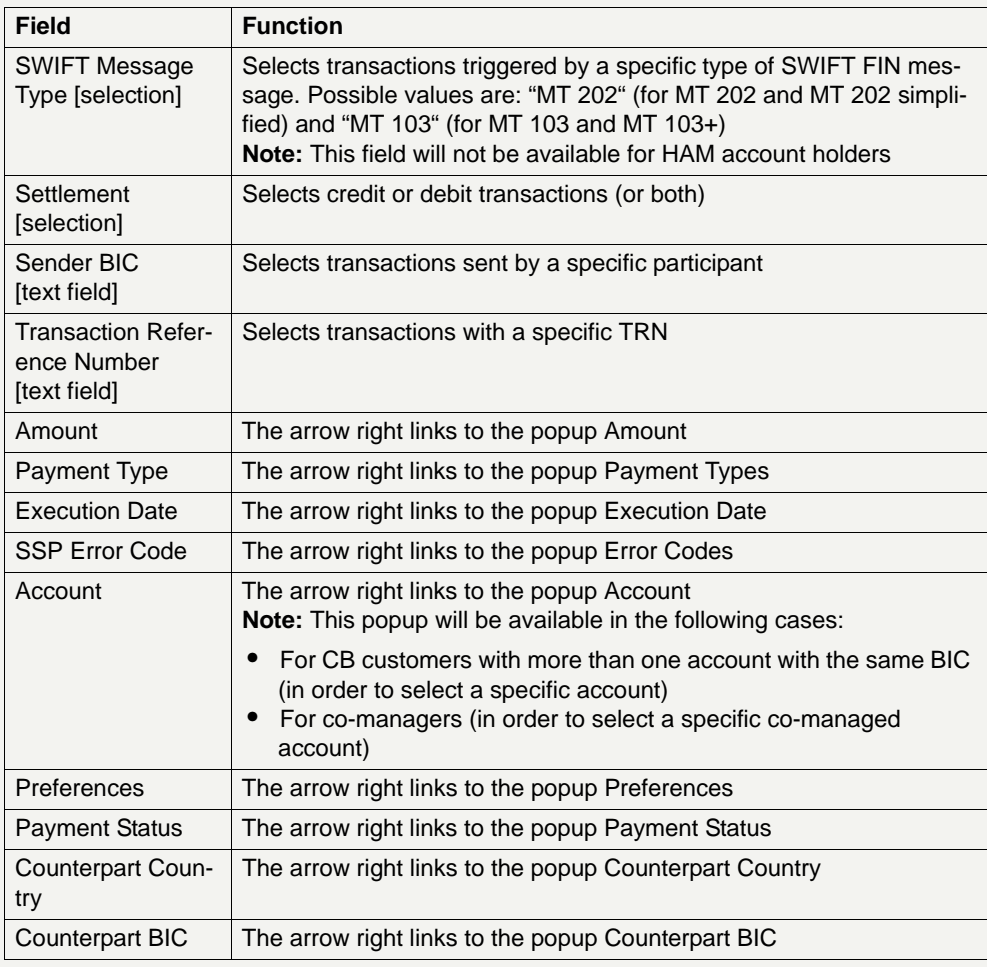

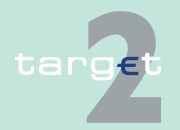

6.2 Menu item: Home Accounting

6.2.1 Function: Payments

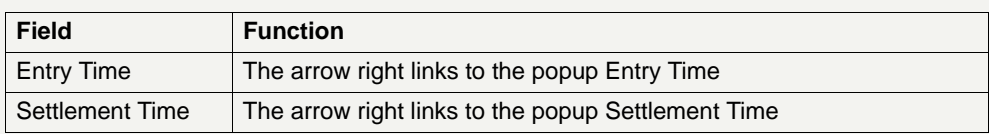

The following action buttons are available in this screen:

### **Action buttons in screen**

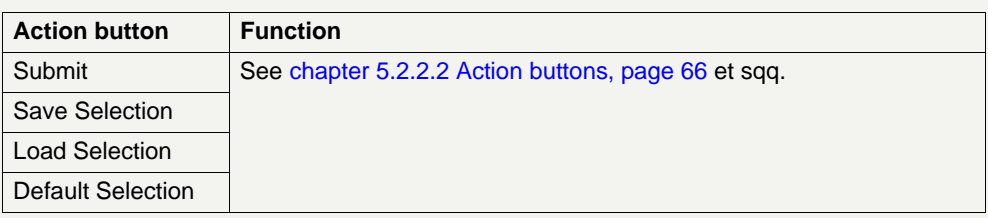

### **Popups in screen** The following popups are available in this screen:

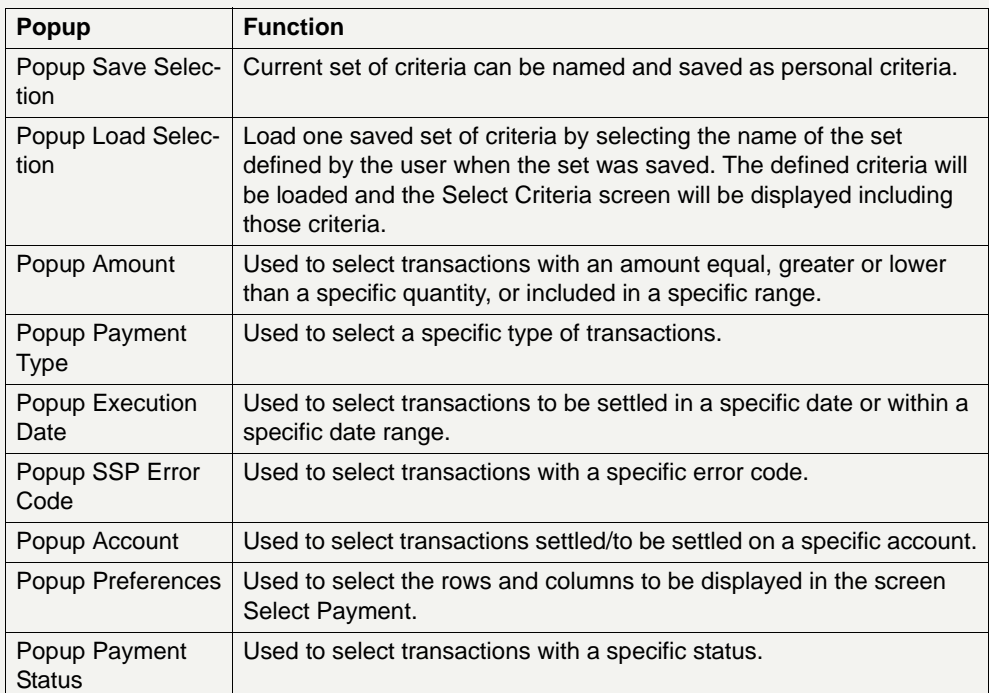

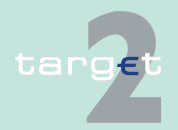

- 6.2 Menu item: Home Accounting
- 6.2.1 Function: Payments

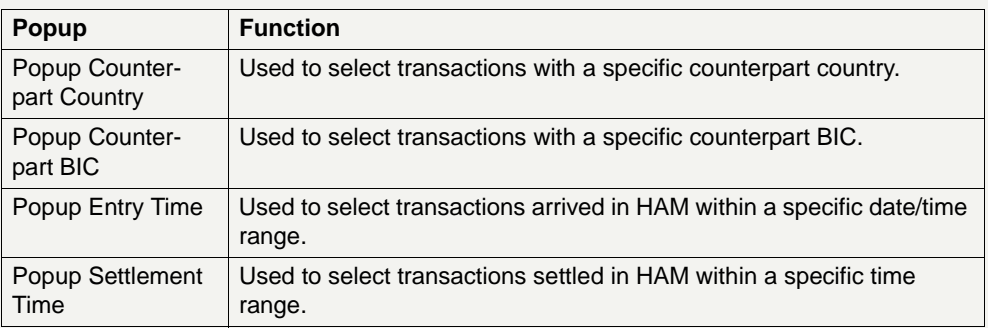

#### **Popup Save Selection**

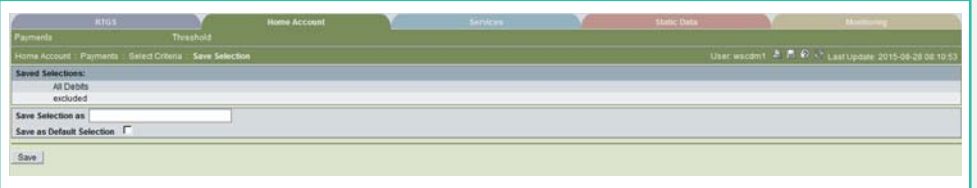

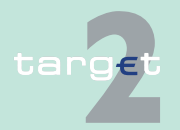

- 6.2 Menu item: Home Accounting
- 6.2.1 Function: Payments

#### **Fields in popup Save Selection**

Field in this popup:

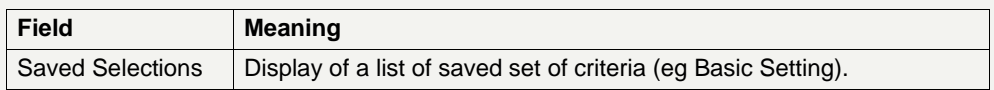

#### **Actions in popup Save Selection**

The following actions can be made in the popup:

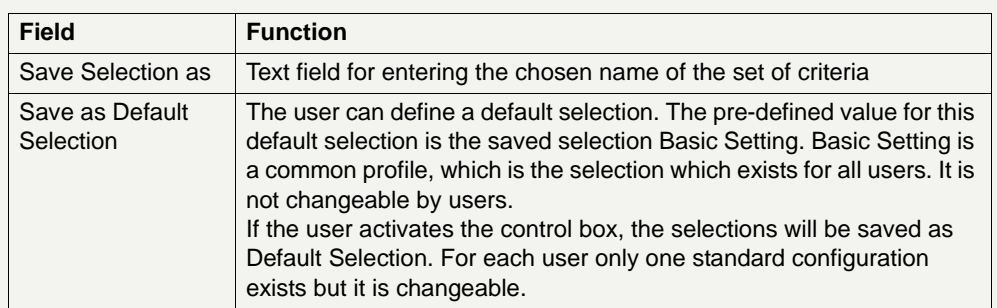

### **Action buttons in popup Save Selection**

The following action button is available in this popup:

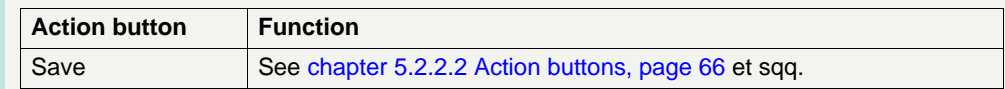

**Note:** In case of execution dates/entry time/settlement time (payments in HAM): if the user saves a selection including dates and/or times, the storage will not include any selected date and time.

The saved selections will be stored in ICM and can be loaded independent from the respective WebStation/Web Platform.

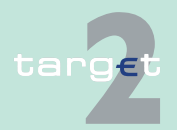

- 6.2 Menu item: Home Accounting
- 6.2.1 Function: Payments

#### **Popup Load Selection**

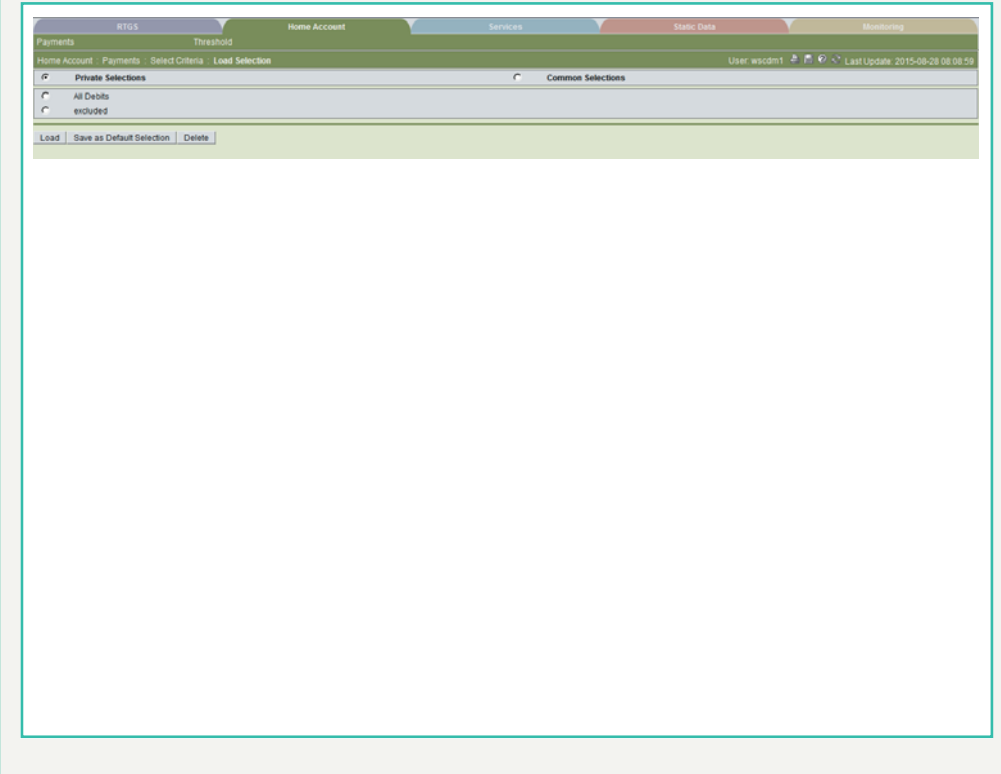

### **Actions in popup Load Selection**

The following actions can be made in the popup:

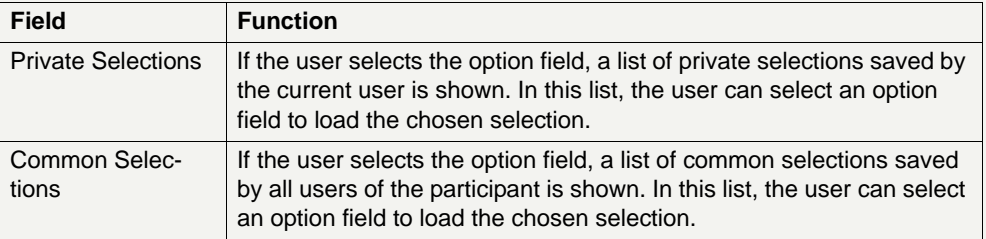

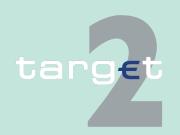

- 6.2 Menu item: Home Accounting
- 6.2.1 Function: Payments

#### **Action buttons in popup Load Selection**

The following action buttons are available in this popup:

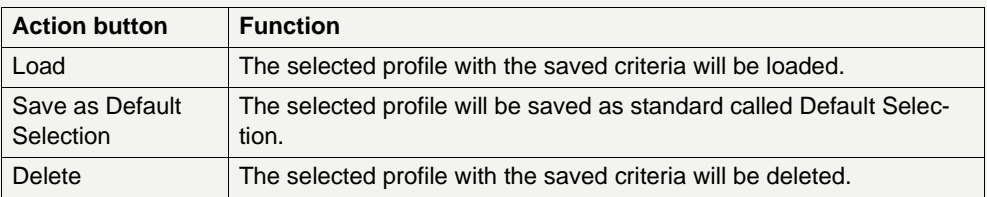

### **Popup Amount**

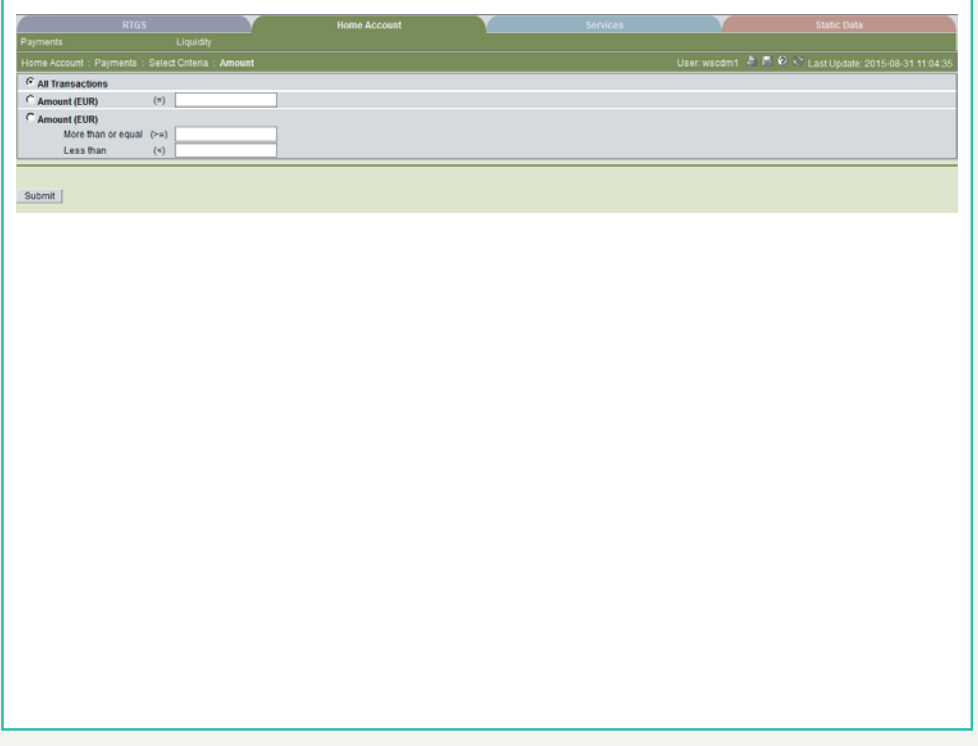

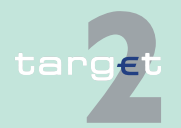

- 6.2 Menu item: Home Accounting
- 6.2.1 Function: Payments

#### **Actions in popup Amount**

The following actions are possible in the popup:

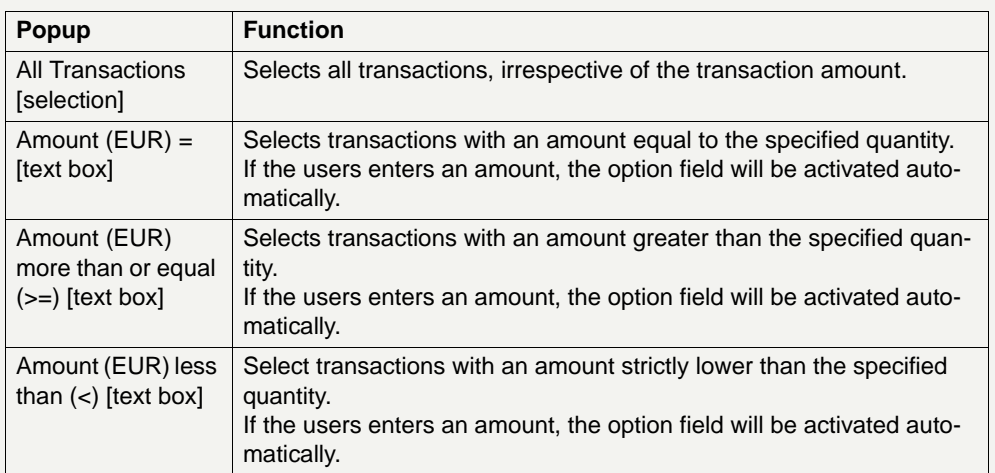

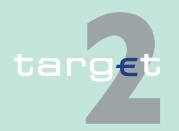

- 6.2 Menu item: Home Accounting
- 6.2.1 Function: Payments

### **Popup Payment Type (CB customers)**

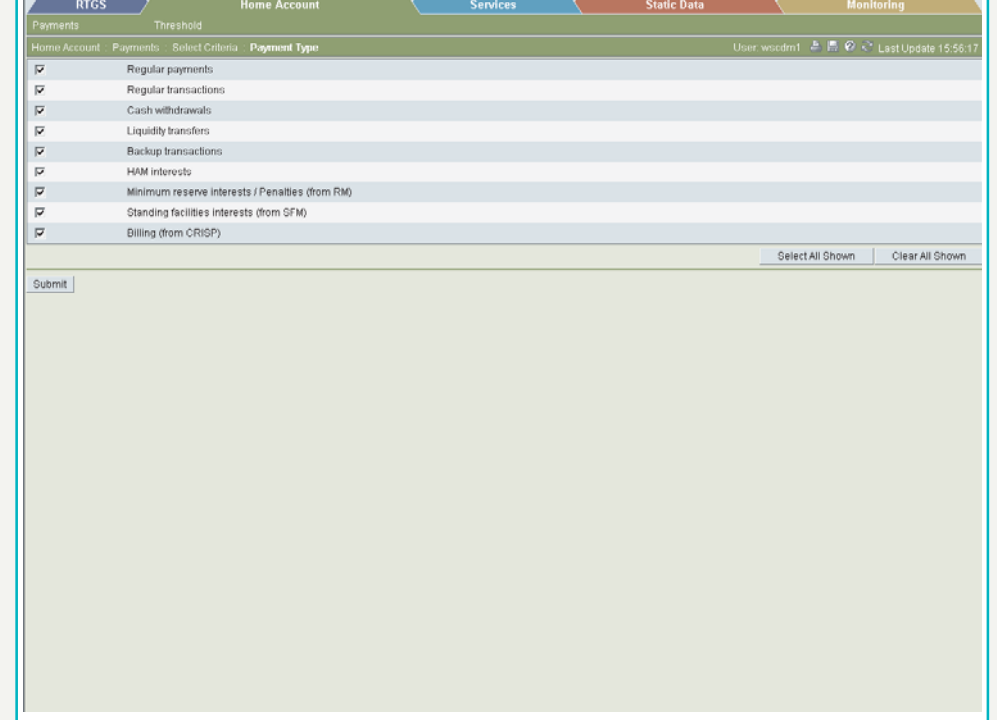

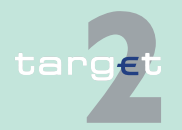

- 6.2 Menu item: Home Accounting
- 6.2.1 Function: Payments

### **Popup Payment Type (HAM)**

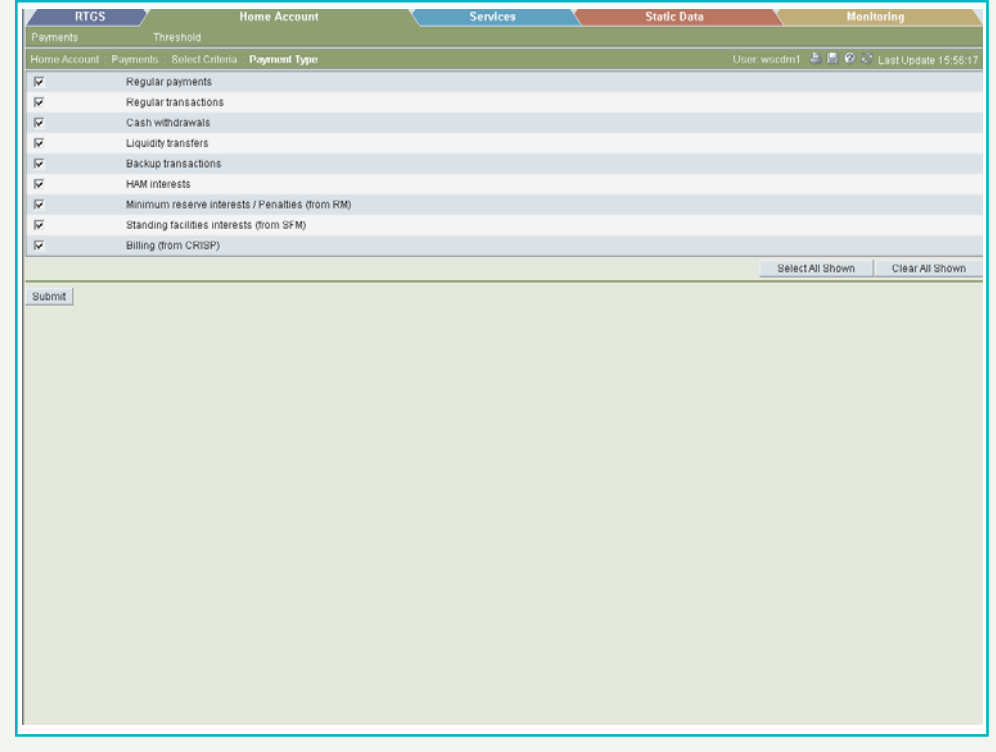

### **Fields in popup Payment Type**

Fields in this popup:

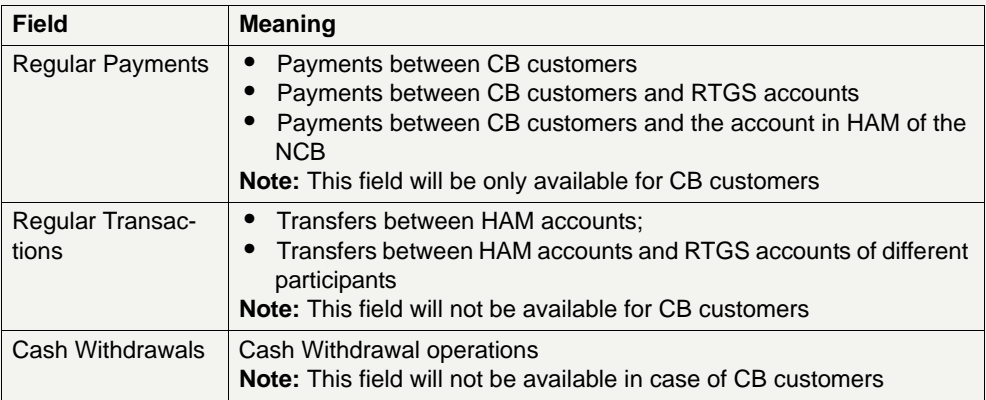

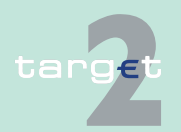

6.2 Menu item: Home Accounting

#### 6.2.1 Function: Payments

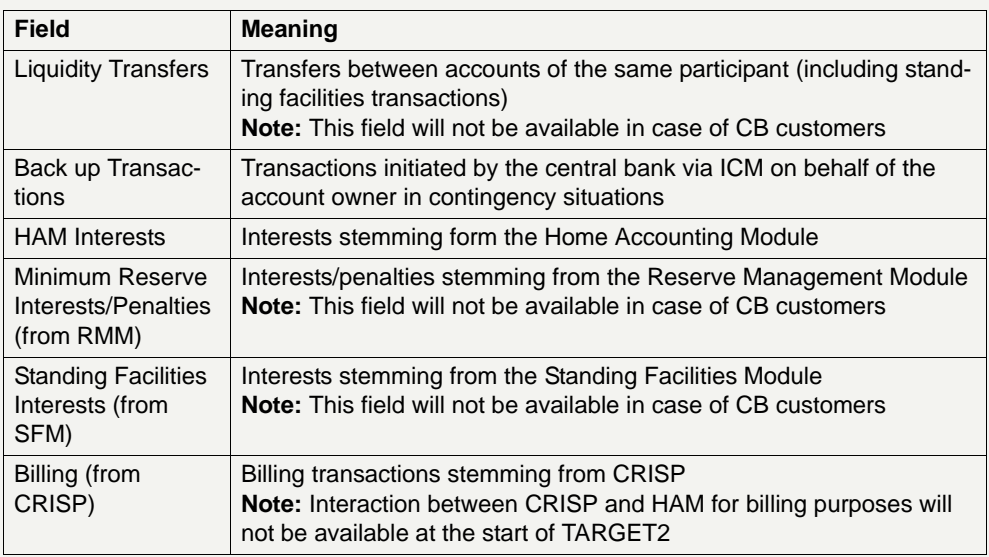

#### **Actions in popup Payment Type**

The following action is possible in the popup:

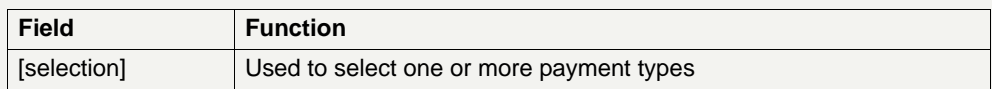

**Note:** It is only possible to select from one to a maximum of three different payment types, or to select all payment types simultaneously.

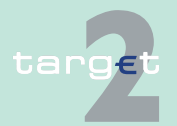

- 6.2 Menu item: Home Accounting
- 6.2.1 Function: Payments

#### **Popup Execution Date**

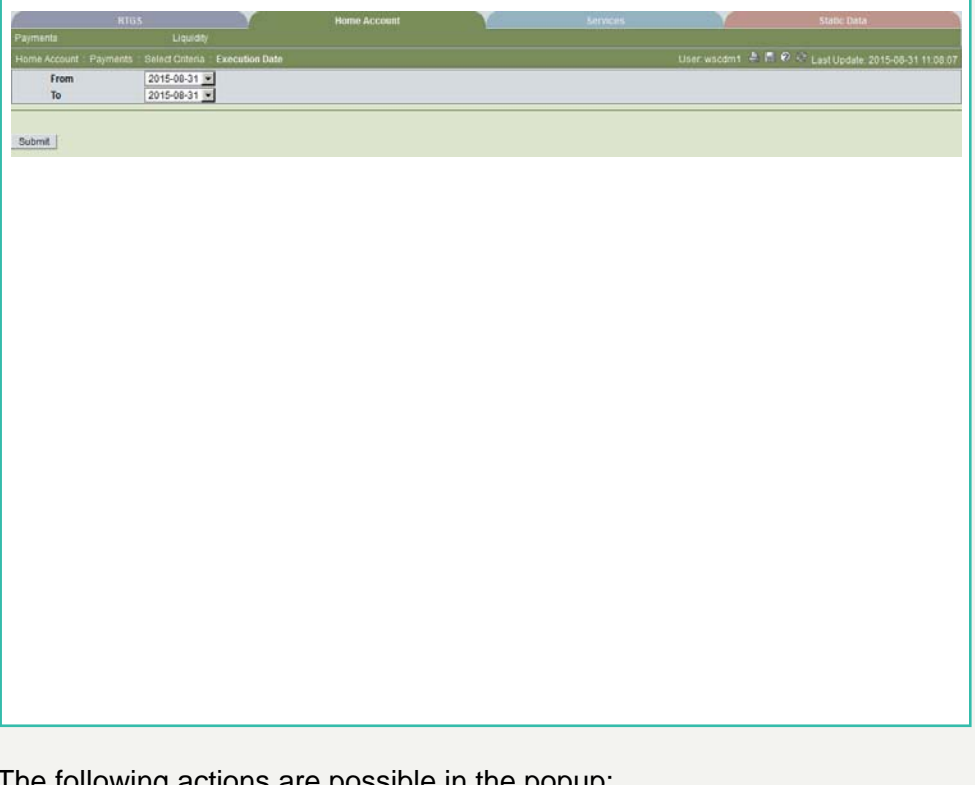

### **Actions in screen Execution Date**

ig actions are possible in the popup:

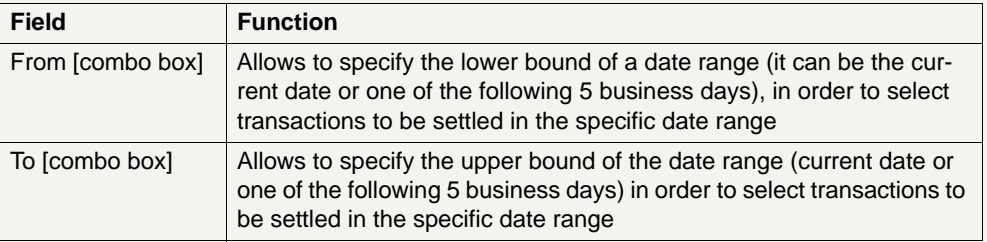

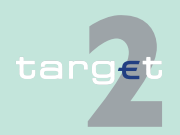

- 6.2 Menu item: Home Accounting
- 6.2.1 Function: Payments

#### **Popup Error Codes (part 1)**

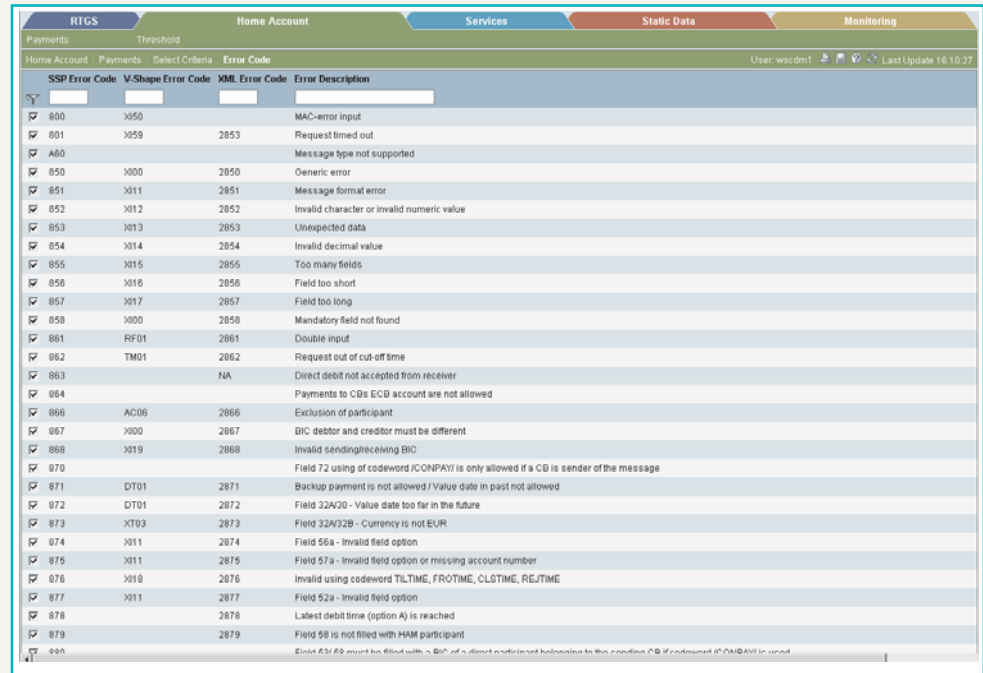

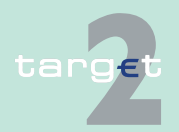

6.2 Menu item: Home Accounting

6.2.1 Function: Payments

### **Popup Error Codes (part 2)**

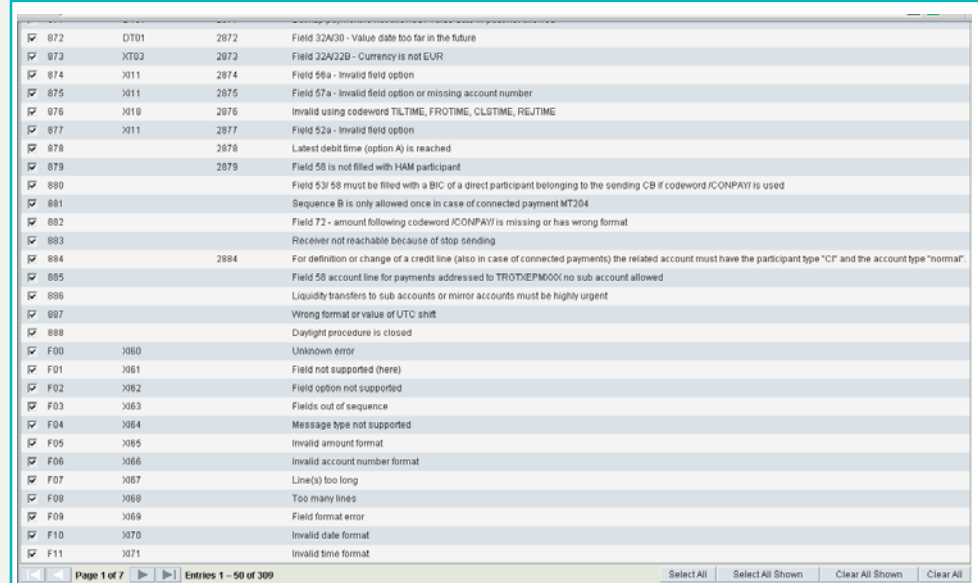

### **Fields in popup Error Codes**

Fields in this popup:

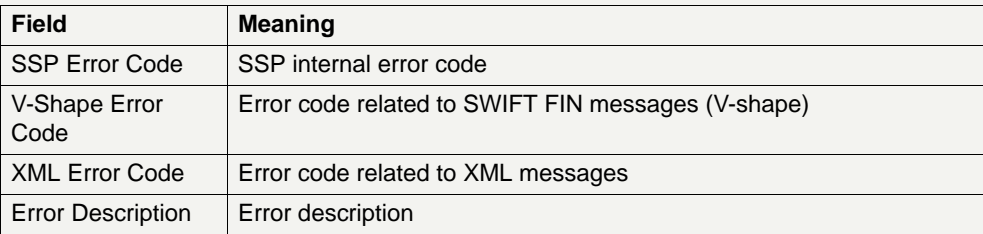

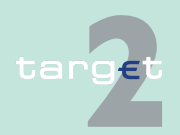

- 6.2 Menu item: Home Accounting
- 6.2.1 Function: Payments

#### **Actions in popup Error Codes**

The following actions are available in the popup:

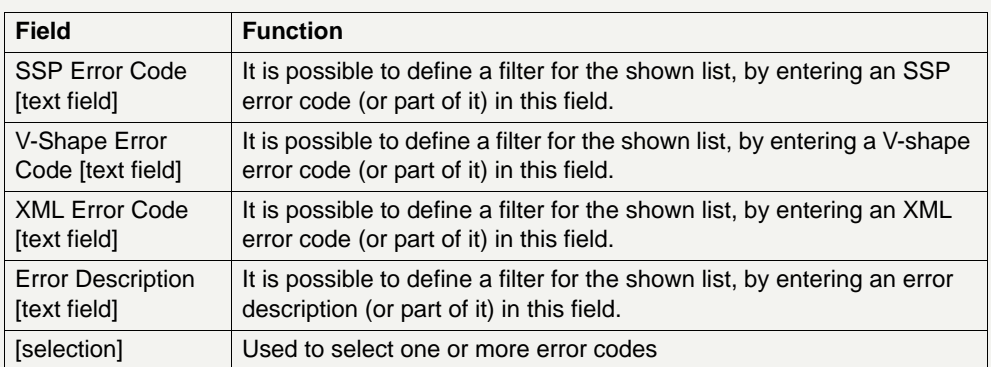

**Note:** It is only possible to select from one to a maximum of three different error codes, or to select all error codes simultaneously.

### **Action buttons in popup Error Codes**

The following action buttons are available in this popup:

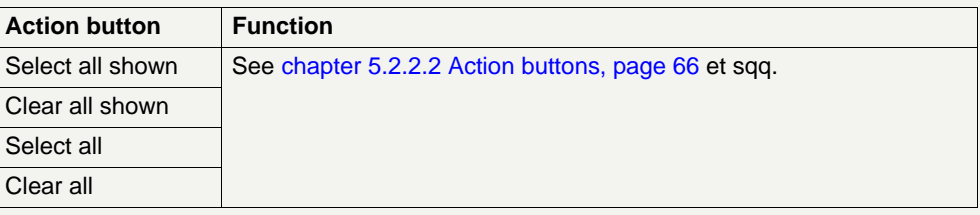

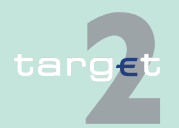

- 6.2 Menu item: Home Accounting
- 6.2.1 Function: Payments

### **Popup Account**

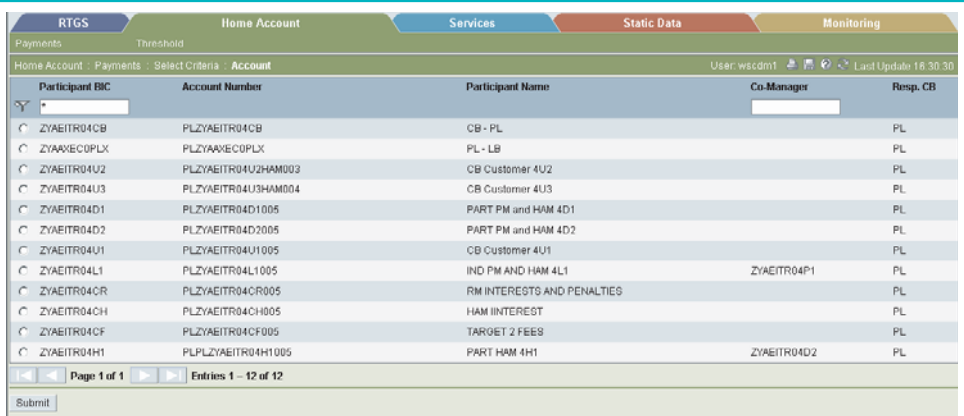

### **Fields in popup Account**

Fields in this popup:

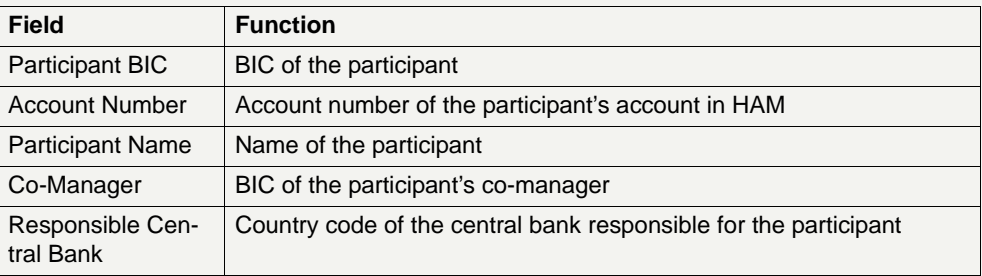

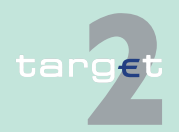

- 6.2 Menu item: Home Accounting
- 6.2.1 Function: Payments

#### **Actions in popup Account**

The following actions are possible in the popup:

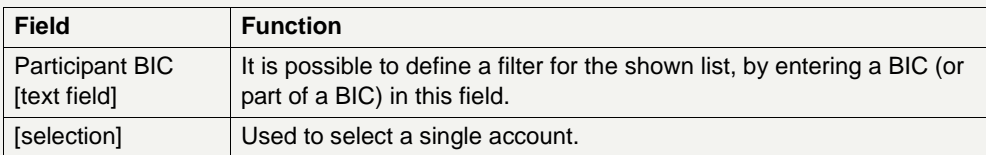

**Note:** The selection of the account is mandatory for CB customers holding more than one account with the same BIC.

### **Popup Preferences**

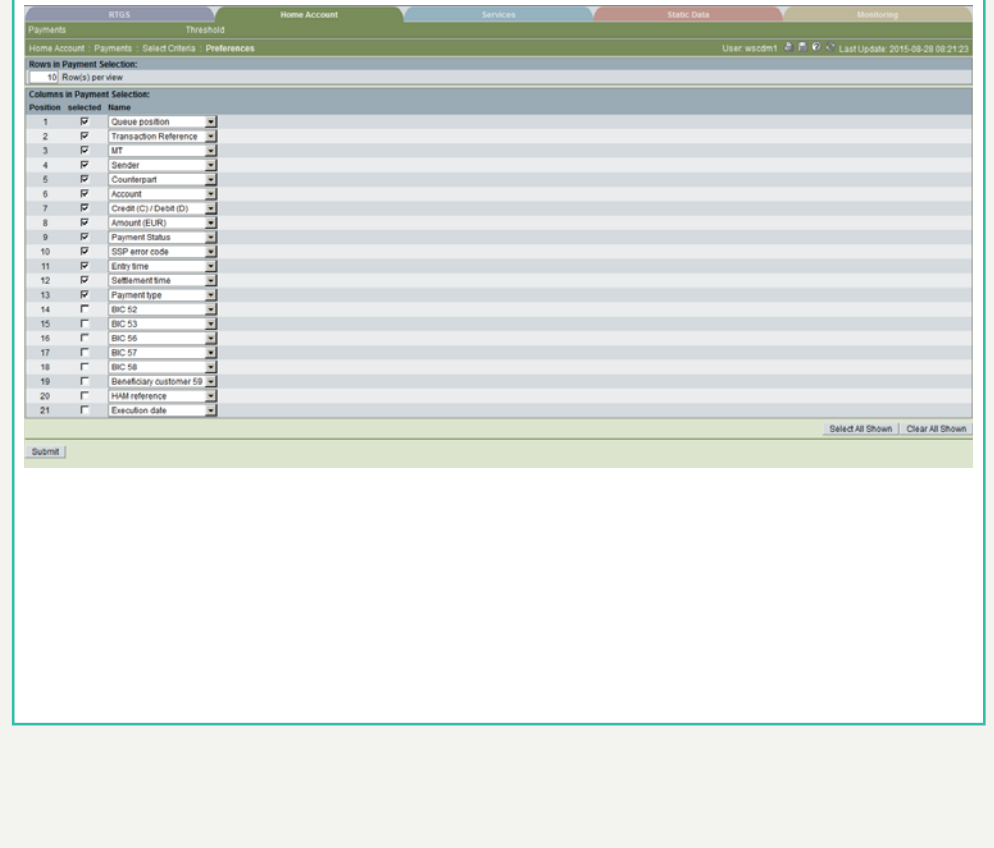

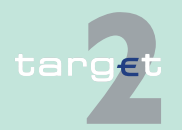

- 6.2 Menu item: Home Accounting
- 6.2.1 Function: Payments

#### **Fields in popup Preferences**

Field in this popup:

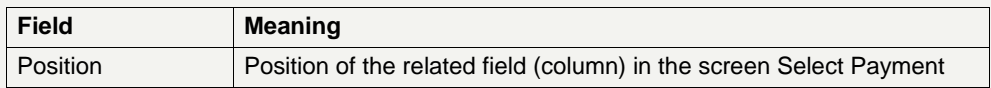

#### **Actions in popup Preferences**

The following actions are possible in the popup:

#### **Frame:** Rows in Payments Selection

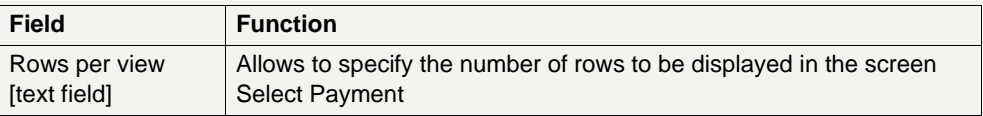

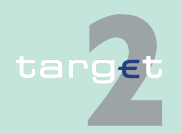

- 6.2 Menu item: Home Accounting
- 6.2.1 Function: Payments

### **Frame:** Columns in Payments Selection

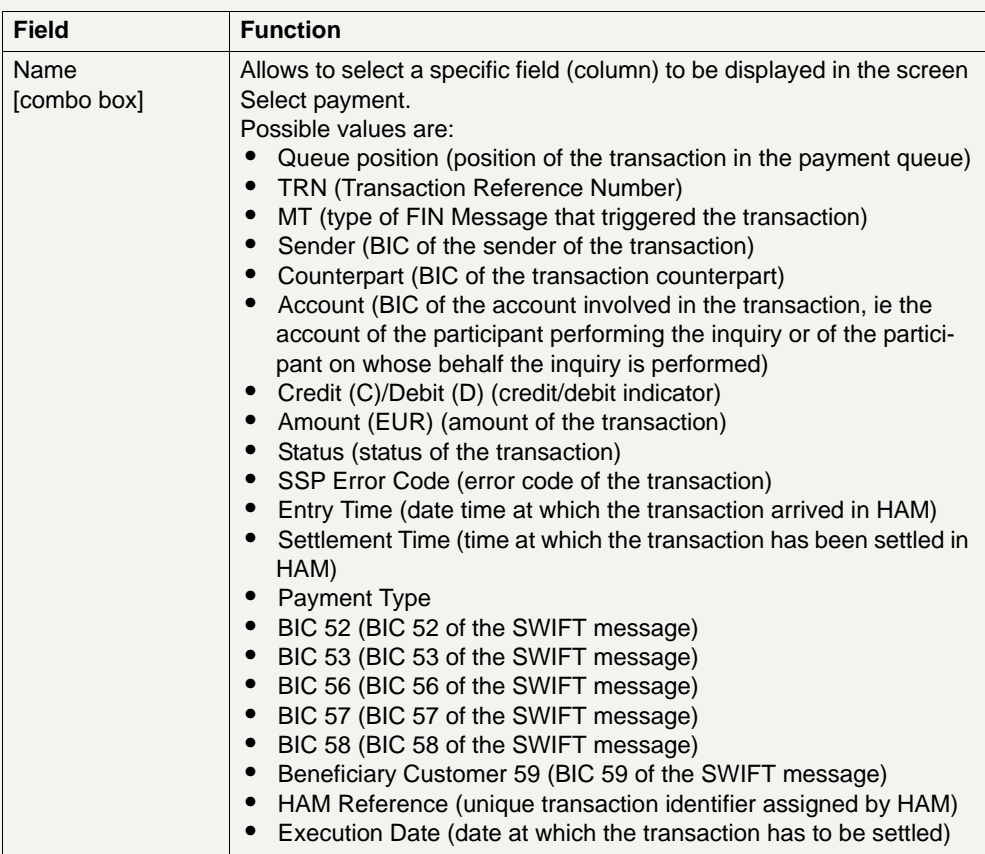

#### **Action buttons in popup Preferences** The following action button is available in this popup:

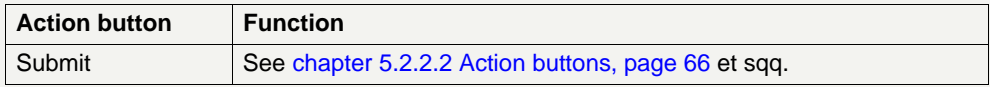

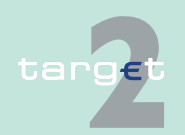

- 6.2 Menu item: Home Accounting
- 6.2.1 Function: Payments

### **Popup Payment Status**

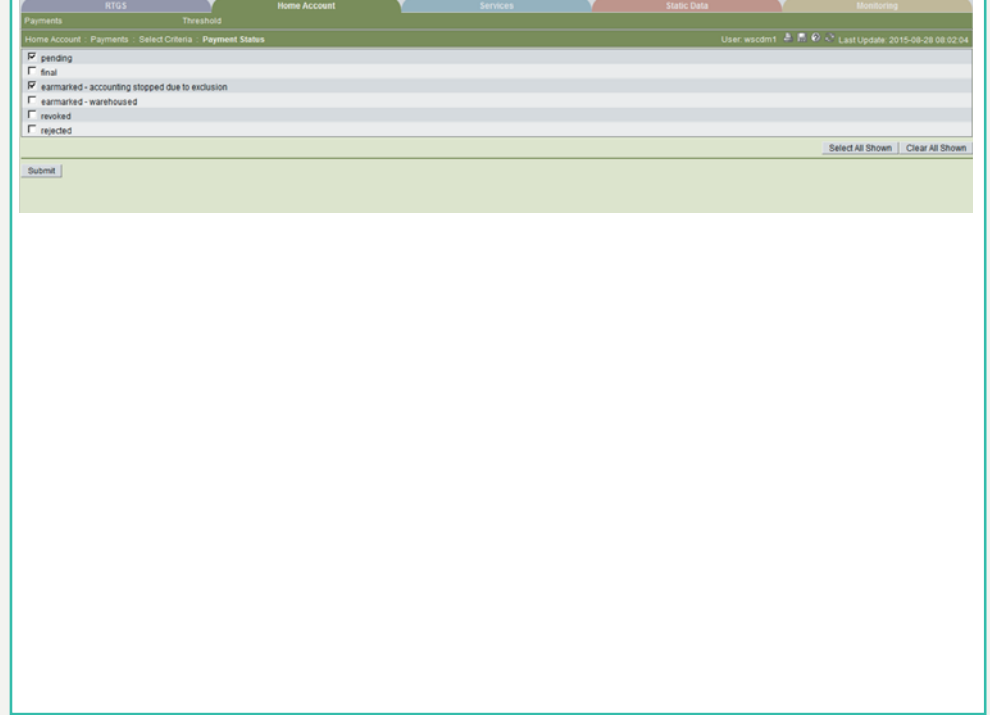

### **Fields in popup Payment Status**

Fields in the popup:

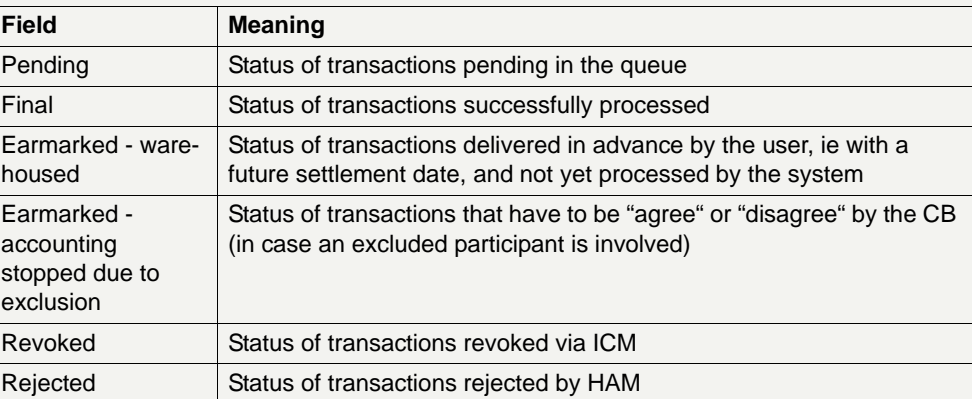

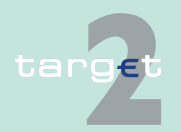

- 6.2 Menu item: Home Accounting
- 6.2.1 Function: Payments

#### **Actions in popup Payment Status**

The following action is possible in the popup:

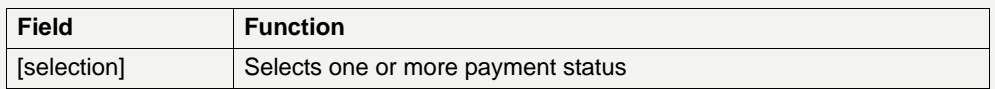

**Note:** It is possible to select from one to a maximum of three different status, or to select all status simultaneously.

#### **Popup Counterpart Country**

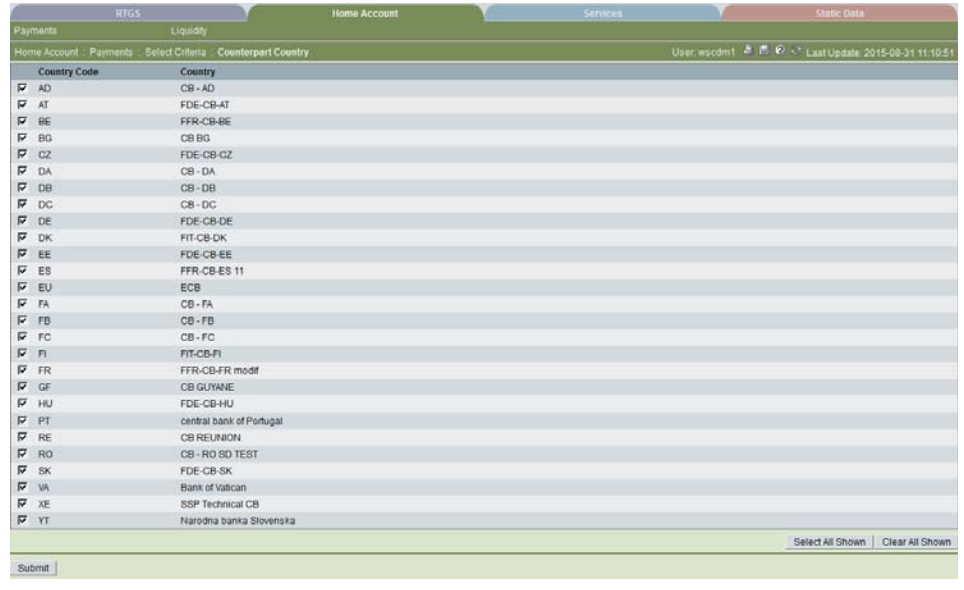

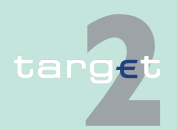
- 6.2 Menu item: Home Accounting
- 6.2.1 Function: Payments

### **Fields in popup Counterpart Country**

Fields in this popup:

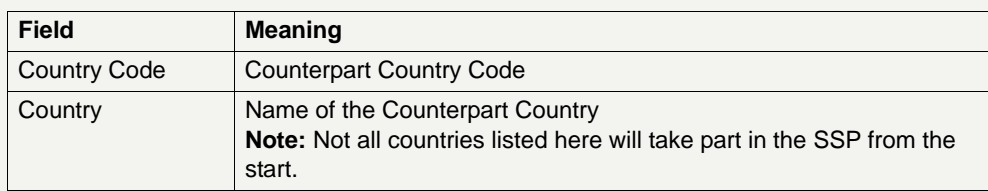

### **Actions in popup Counterpart Country**

The following action is possible in the popup:

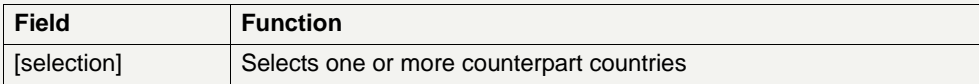

**Note:** It is only possible to select from one to a maximum of three different countries, or to select all countries simultaneously. At first access to the popup, no record will be shown. The user has to fill in criteria and push the button "Activate Filter" before the list will be shown.

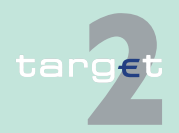

- 6.2 Menu item: Home Accounting
- 6.2.1 Function: Payments

### **Popup Counterpart BIC**

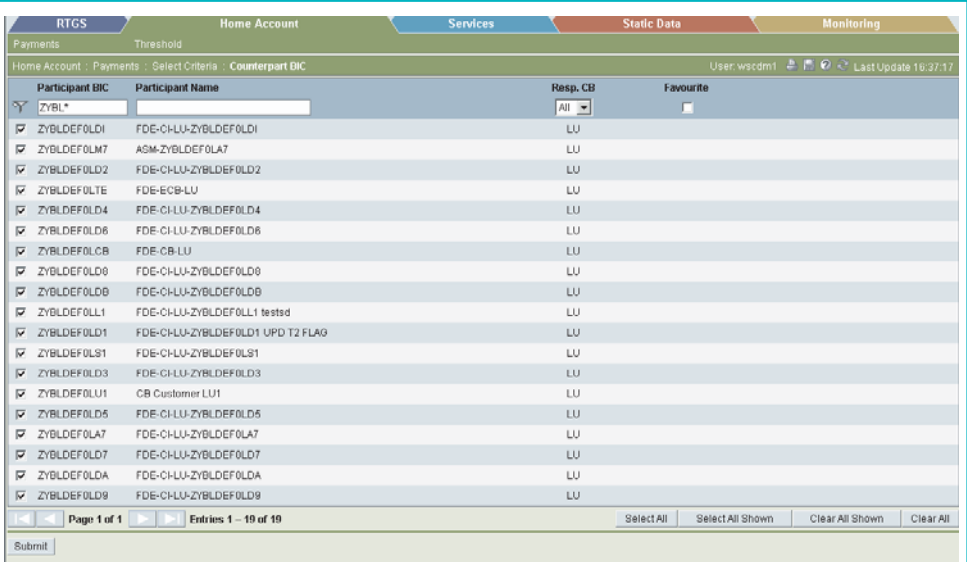

## **Fields in popup Counterpart BIC**

Fields in this popup:

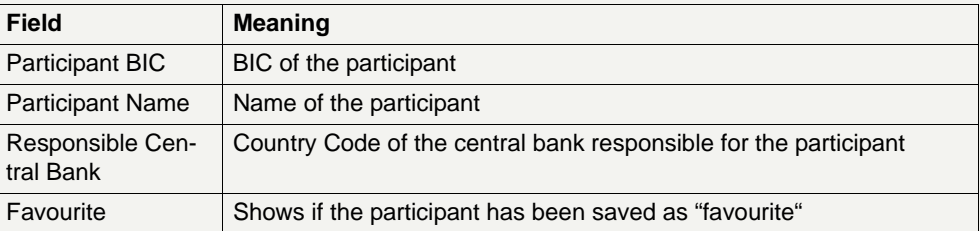

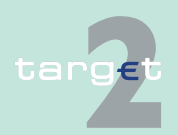

- 6.2 Menu item: Home Accounting
- 6.2.1 Function: Payments

#### **Actions in popup Counterpart BIC**

The following actions are possible in the popup:

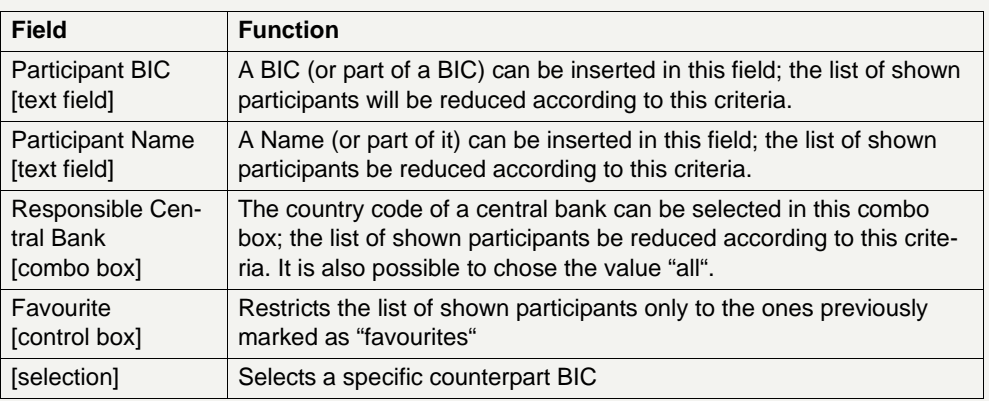

**Note:** It is only possible to select from one to a maximum of three different counterpart BICs, or to select all BICs simultaneously.

## **Action buttons in popup Counterpart BIC**

The following action buttons are available in this popup:

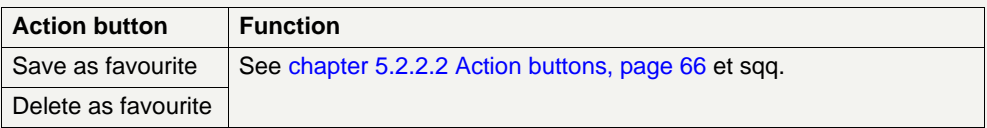

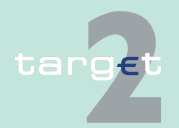

- 6.2 Menu item: Home Accounting
- 6.2.1 Function: Payments

## **Popup Entry Time**

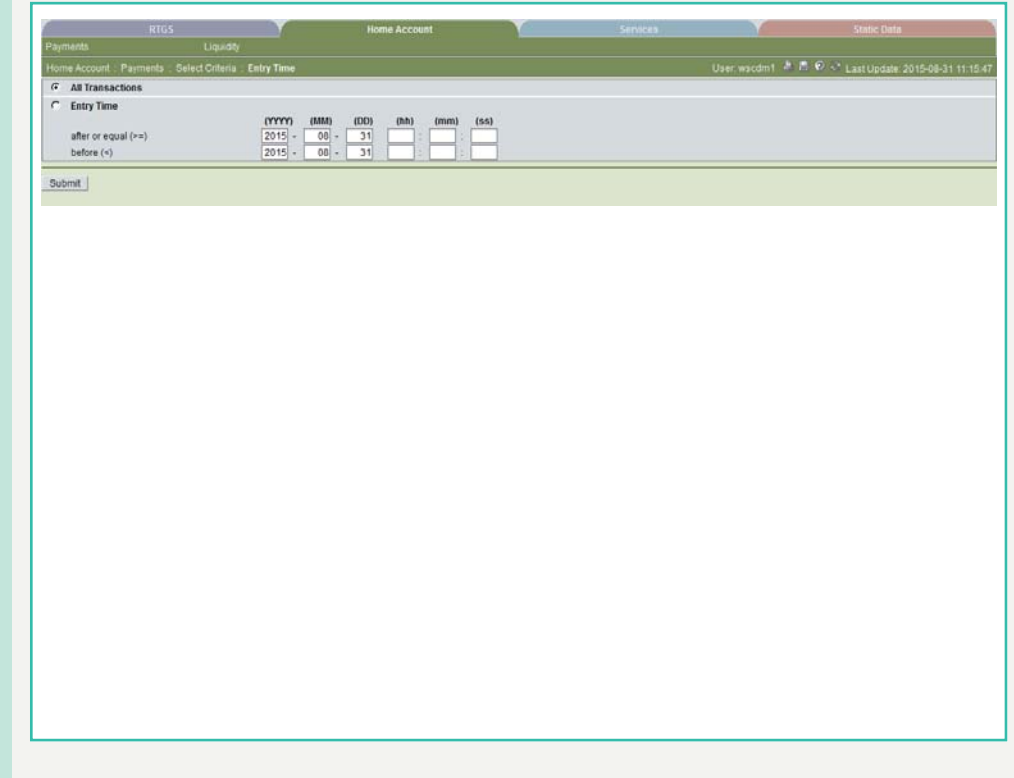

### **Actions in popup Entry Time**

The following actions are possible in the popup:

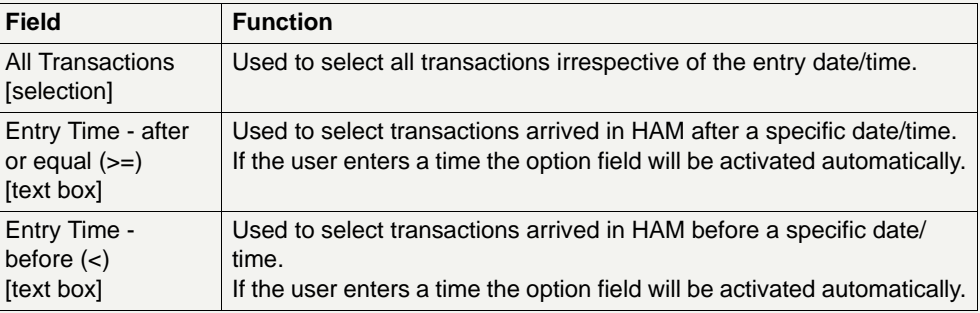

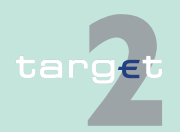

- 6.2 Menu item: Home Accounting
- 6.2.1 Function: Payments

#### **Popup Settlement Time**

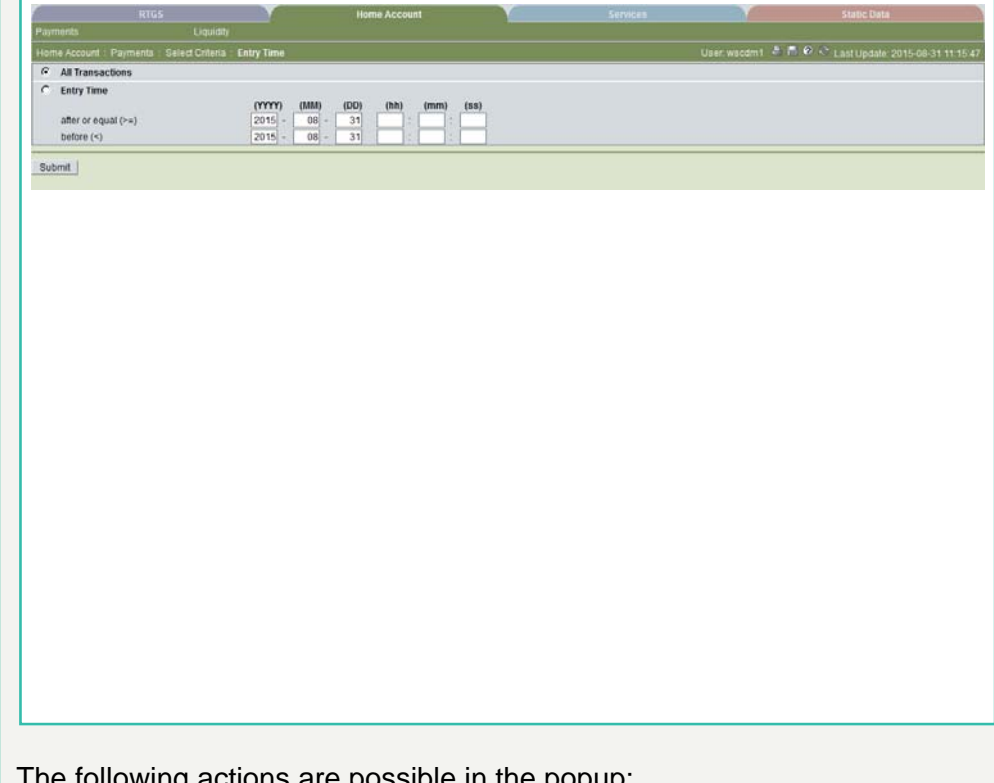

## **Actions in popup Settlement Time**

The following actions are possible in the popup:

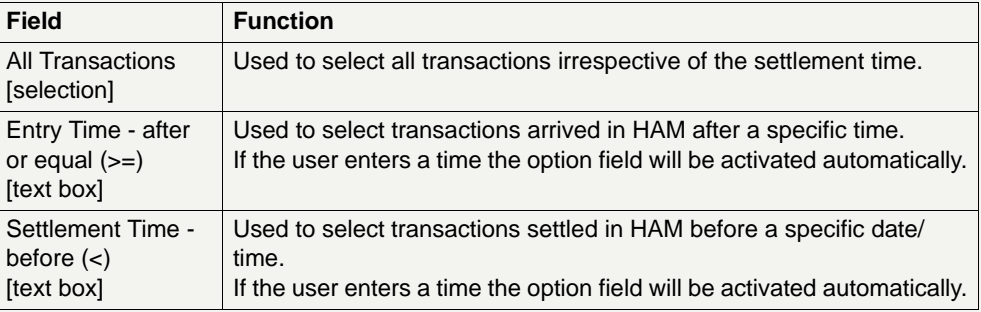

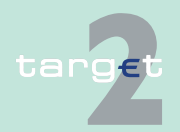

- 6.2 Menu item: Home Accounting
- 6.2.1 Function: Payments

## **6.2.1.2 Screen: Select Payment**

## **Scrceen**

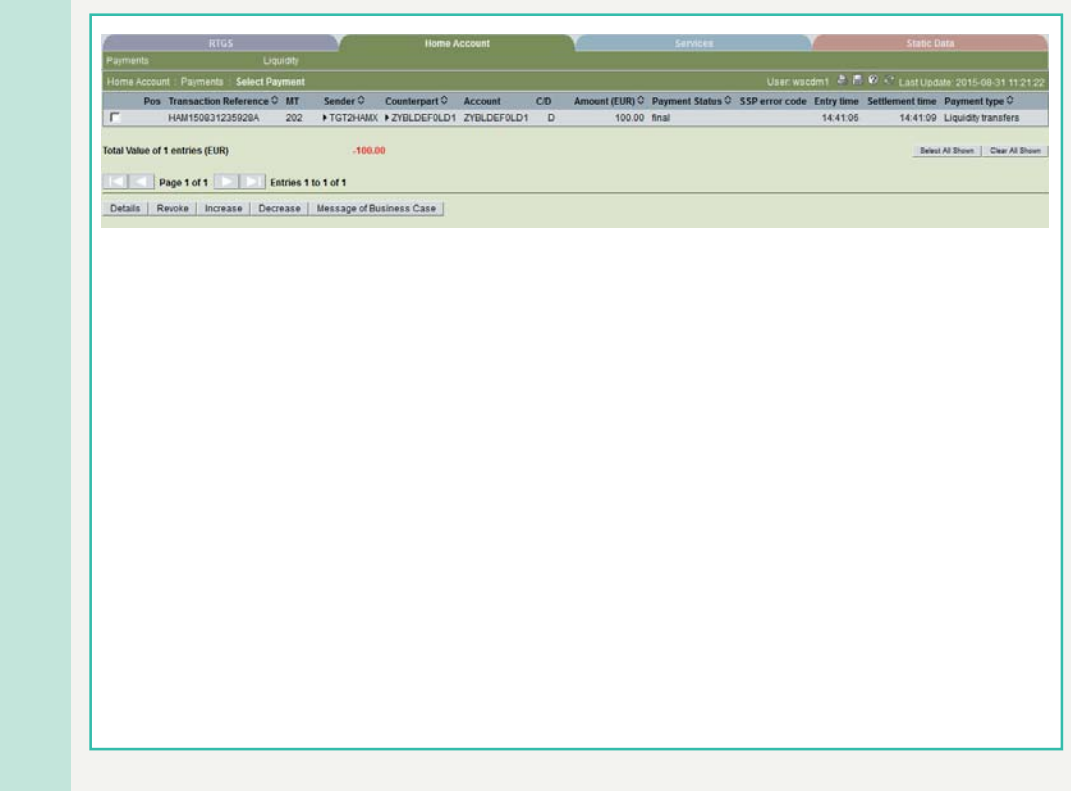

**Screen description** In this screen the list of all transactions fulfilling the selection criteria previously specified by the user (see screen Select Criteria Payments) is displayed.

> The number of rows to be displayed as well as the single fields (columns) in this screen depend by the choices performed by the user through the popup Preferences (see screen Select Criteria Payments).

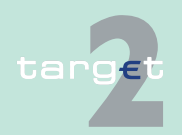

- 6.2 Menu item: Home Accounting
- 6.2.1 Function: Payments

#### **Access authorization**

- **•** AS: No access
- **•** CI: All respective data. Co-managers can obtain information only on participants in their explicit area of responsibility.
- **•** CB customer: All respective data

## **Fields in screen** Fields in this screen:

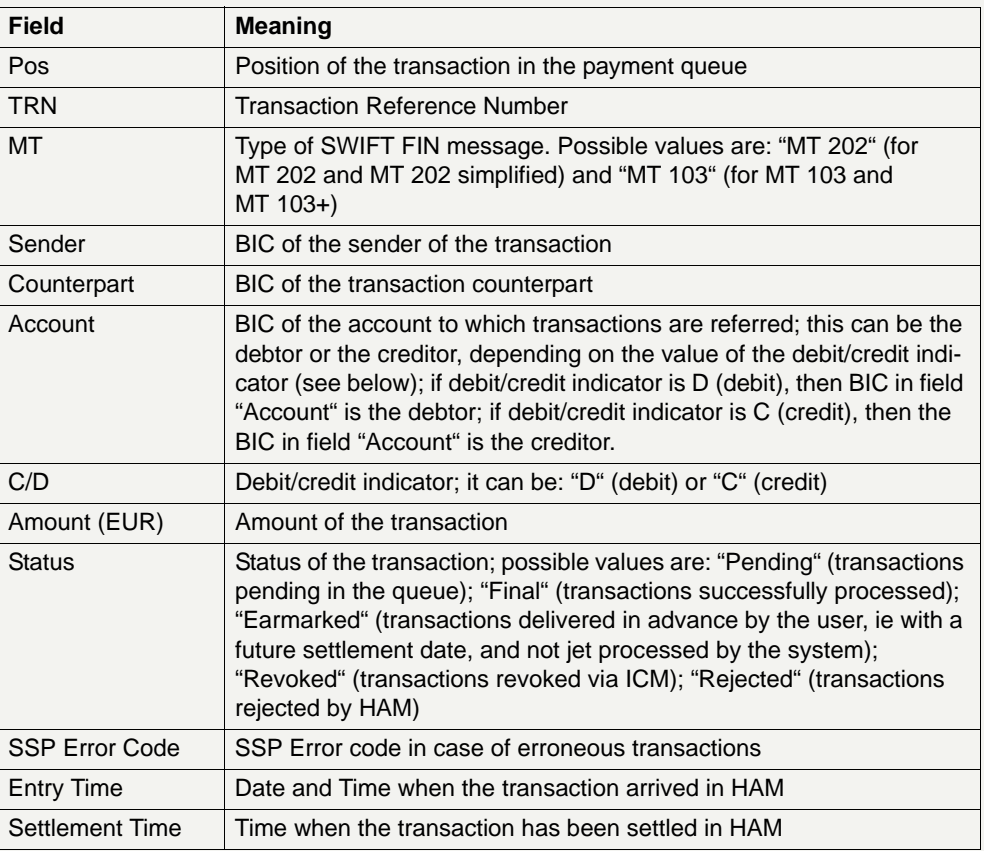

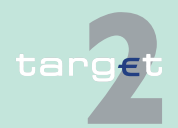

- 6.2 Menu item: Home Accounting
- 6.2.1 Function: Payments

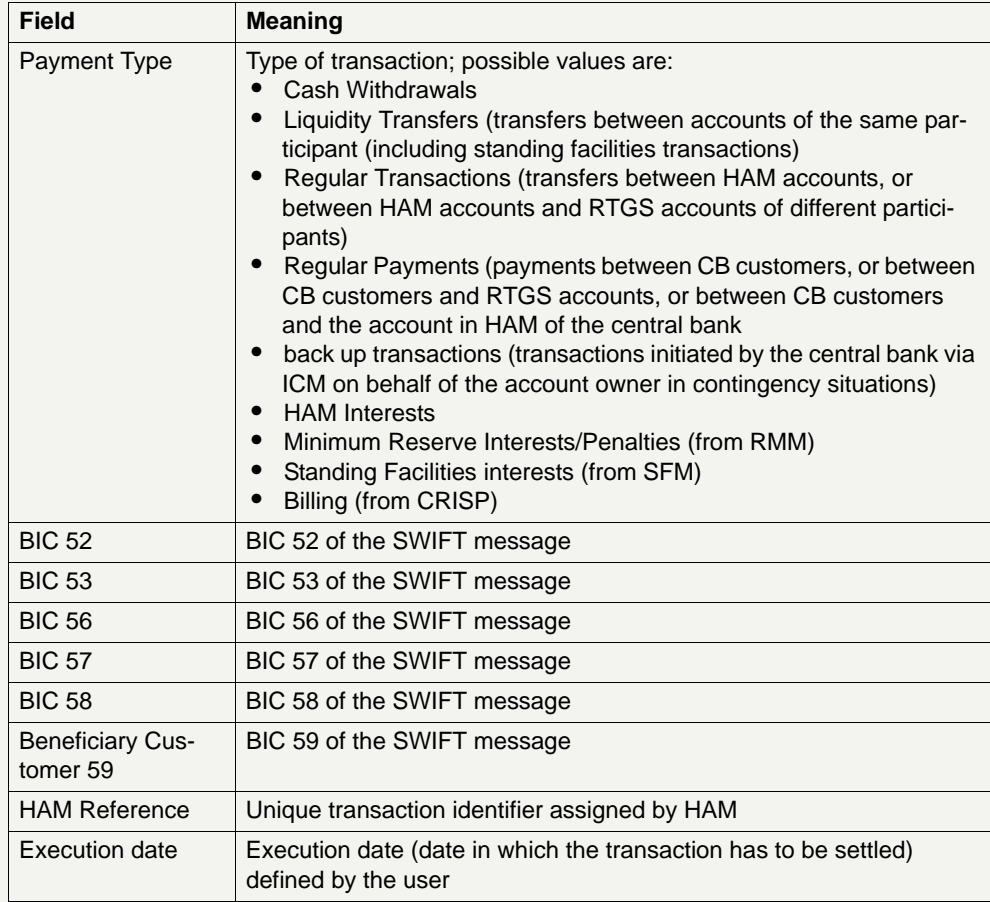

**Note:** Fields described above are only displayed if they have been selected by the user through the popup Preferences and if they are available for the selected transaction.

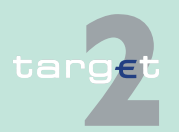

- 6.2 Menu item: Home Accounting
- 6.2.1 Function: Payments

#### **Action buttons in screen**

The following action buttons are available in this screen:

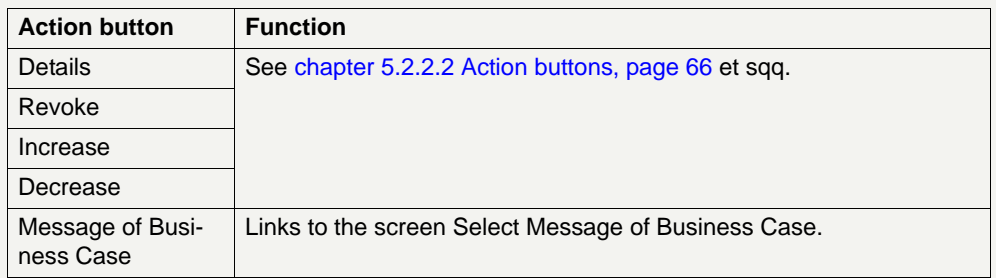

## **6.2.1.3 Screen: Display Payment/Message**

### **Screen**

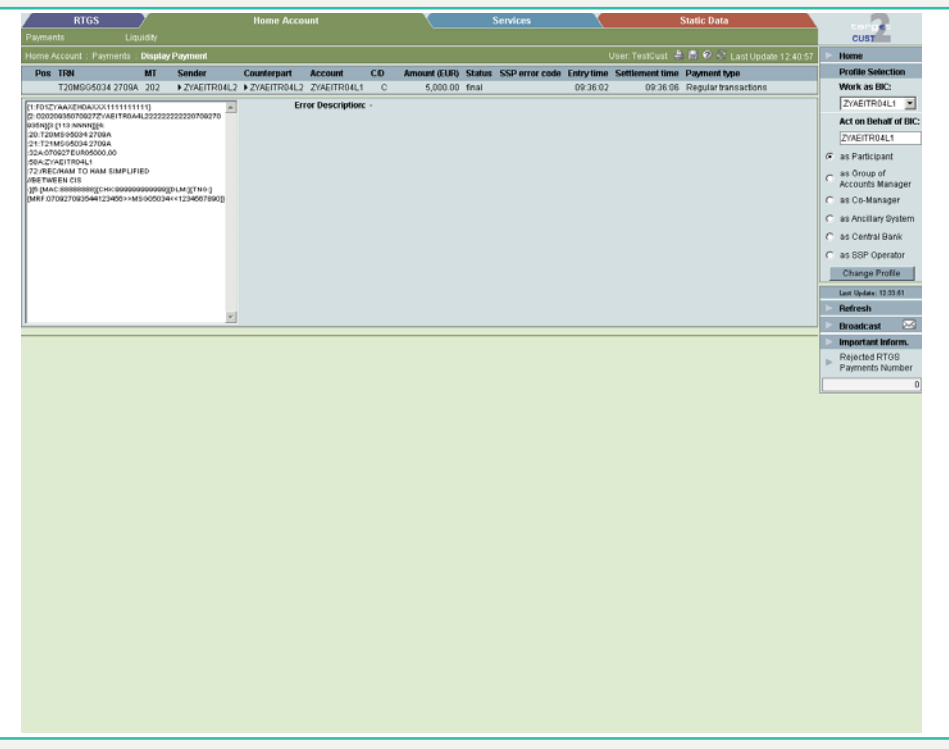

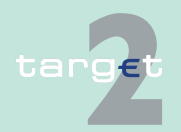

- 6.2 Menu item: Home Accounting
- 6.2.1 Function: Payments

**Screen description** This screen allows to display details about the SWIFT FIN message that triggered a previously selected transaction. The respective message will be displayed in a structured way. It is only possible to display SWIFT FIN messages; the function is not available for XML or internal (inter-modules) messages.

#### **Access authorization**

- **•** AS: No access
- **•** CI: All respective data. Co-managers can obtain information only on participants in their explicit area of responsibility.
- **•** CB customer: All respective data

#### **Fields in screen** Fields in this screen:

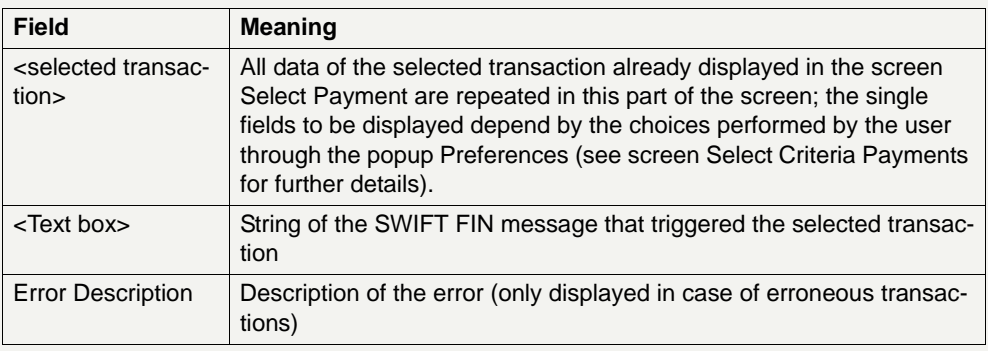

# **Actions buttons in**

The following action buttons are available in this screen:

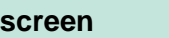

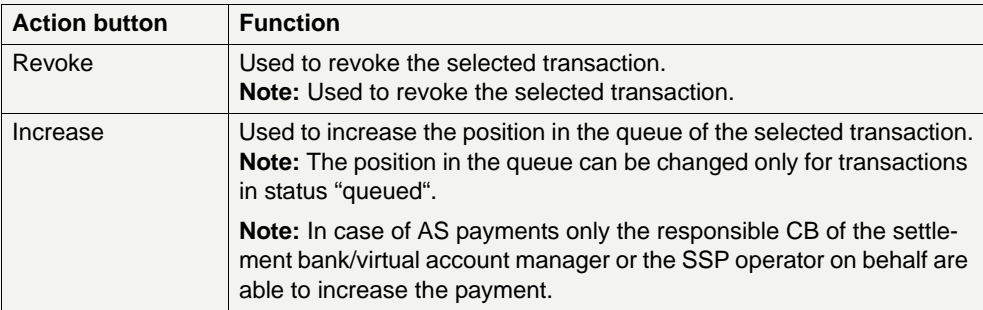

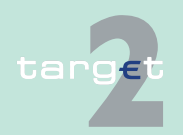

6.2 Menu item: Home Accounting

#### 6.2.1 Function: Payments

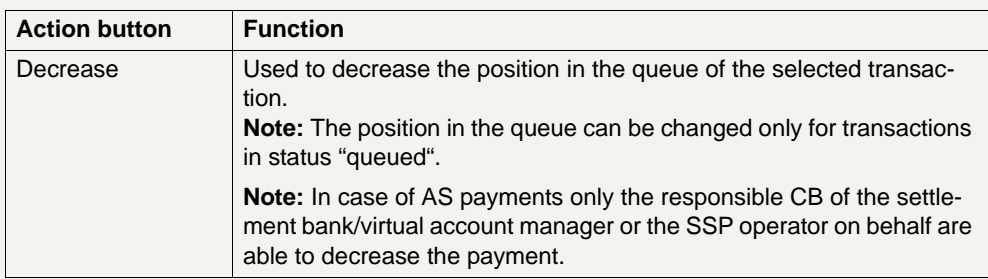

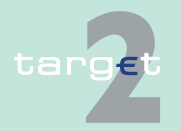

- 6.2 Menu item: Home Accounting
- 6.2.2 Function: Liquidity
	- **6.2.2 Function: Liquidity**
	- **6.2.2.1 Subfunction: Current Liquidity**
	- **6.2.2.1.1 Screen: Select CB customer Account**

#### **Screen**

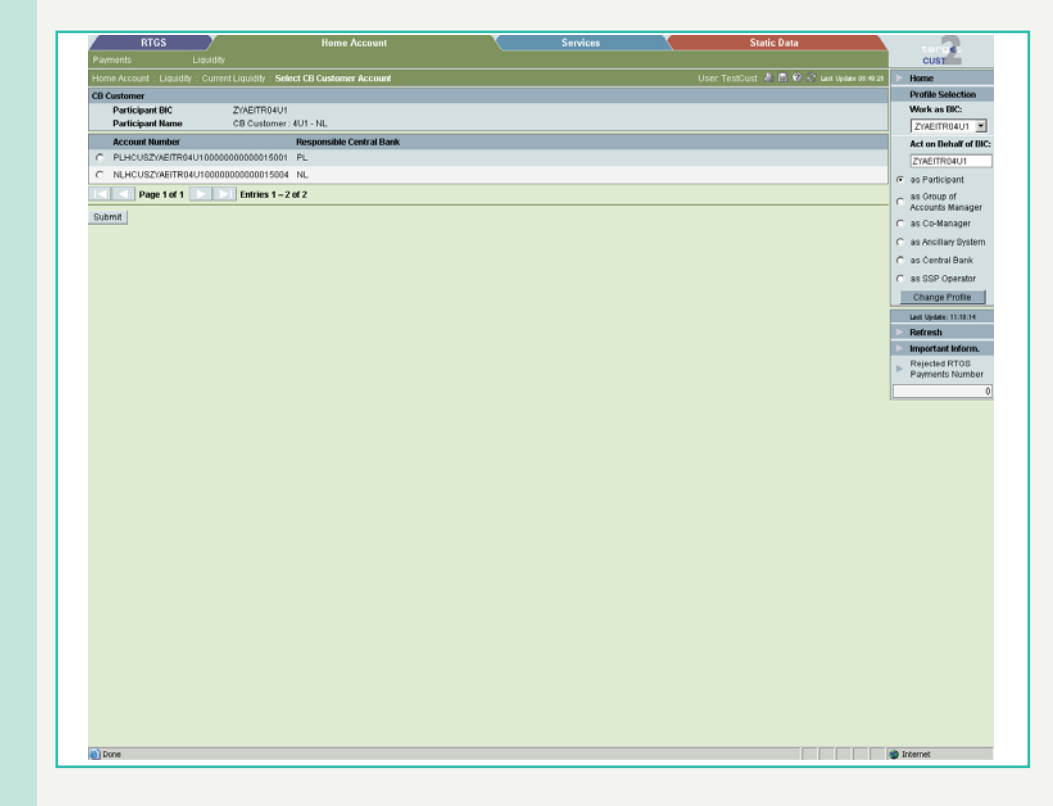

#### **Screen description** This screen allows a CB customer to select one of its accounts in HAM in order to display information on the liquidity of the selected account.

**Note:** The screen will be available only in case of CB customers which hold more than one account in HAM with the same BIC.

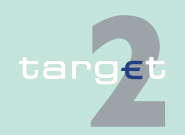

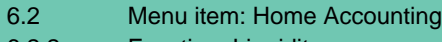

6.2.2 Function: Liquidity

## **Access authorization**

**•** AS: No access

- **•** CI: No access
- **•** CB customer: All respective data

**Fields in screen** Fields in this screen:

**Frame:** CB customer

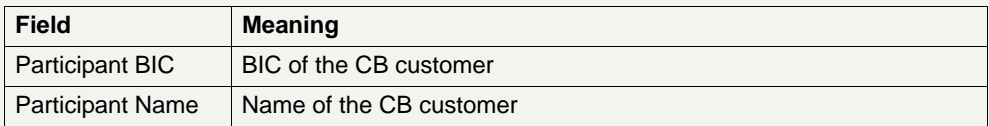

**Frame:** Account number/Responsible Central Bank

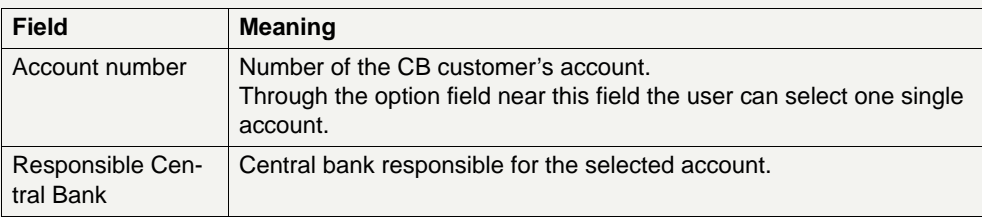

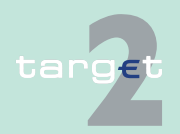

- 6.2 Menu item: Home Accounting
- 6.2.2 Function: Liquidity

## **6.2.2.1.2 Screen: Display Current Liquidity**

## **Screen Display Current Liquidity (HAM)**

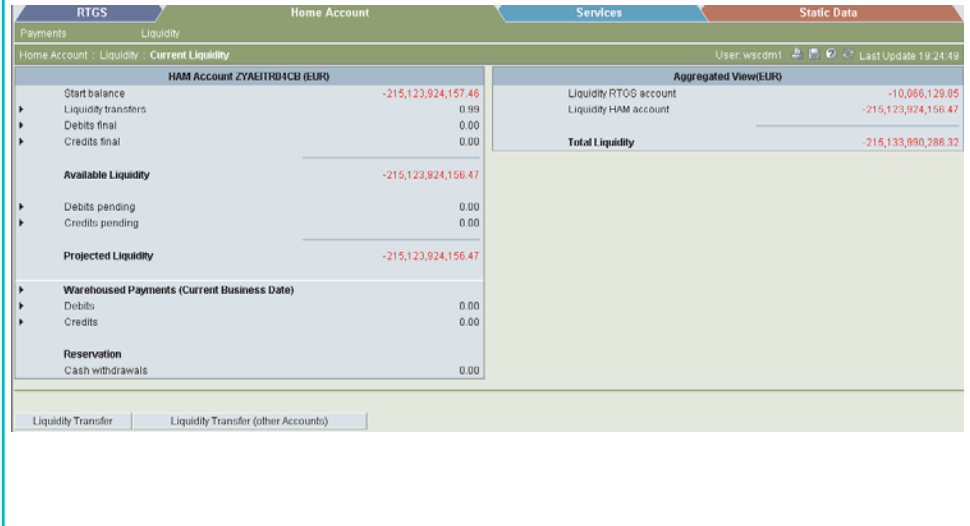

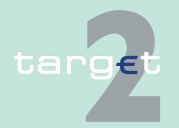

- 6.2 Menu item: Home Accounting
- 6.2.2 Function: Liquidity

## **Screen Display Current Liquidi (CB customer)**

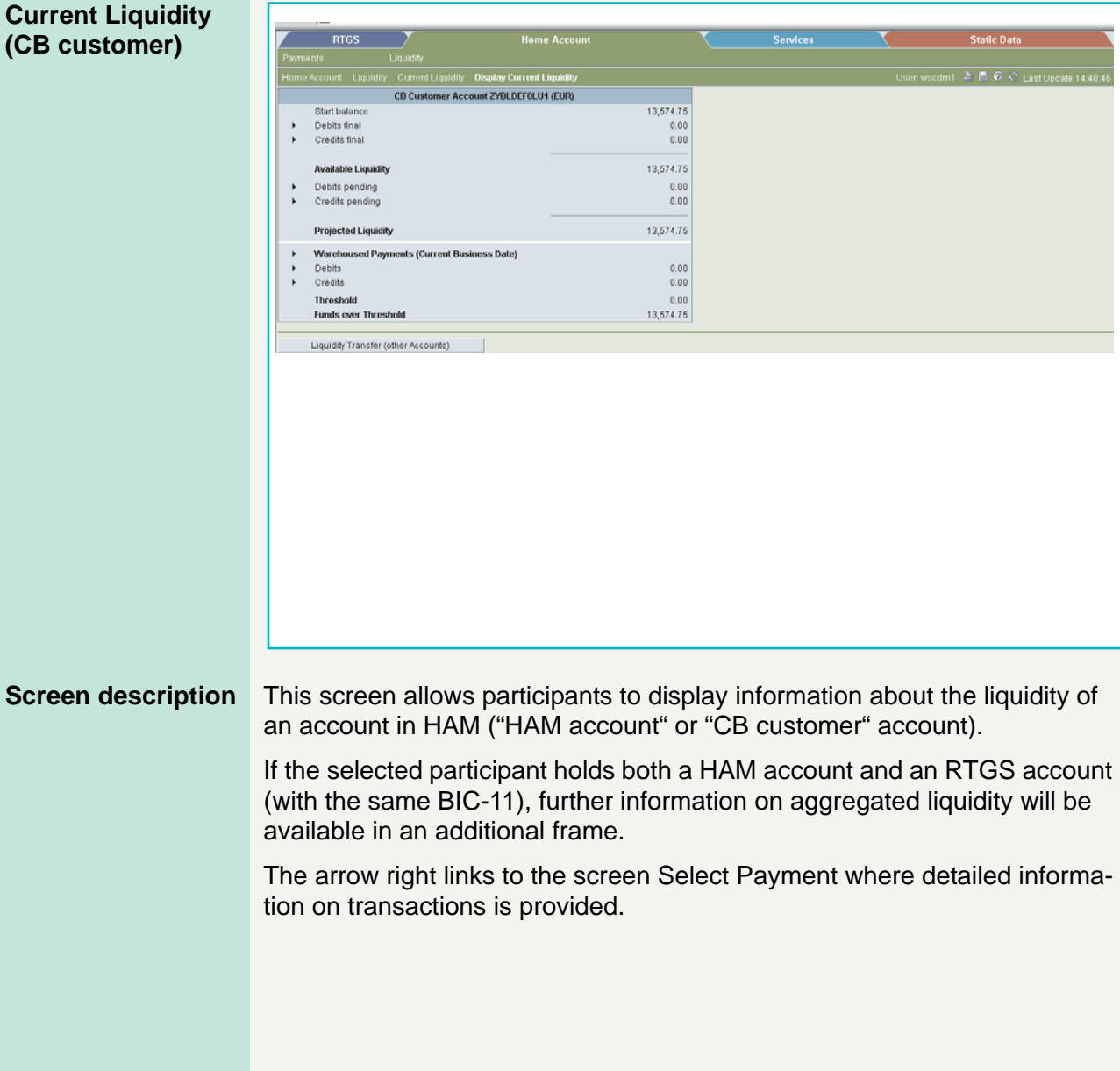

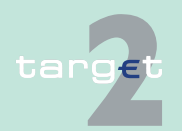

6.2 Menu item: Home Accounting

6.2.2 Function: Liquidity

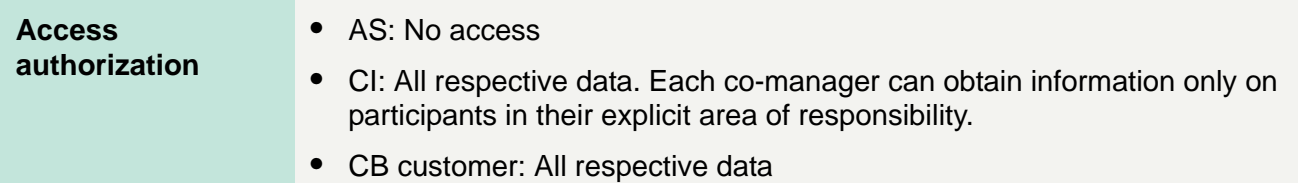

## **Fields in screen** Fields in this screen:

**Frame:** HAM Account <BIC> (EUR), Co-managed HAM Account <BIC> (EUR) or CB customer Account <BIC> (EUR)

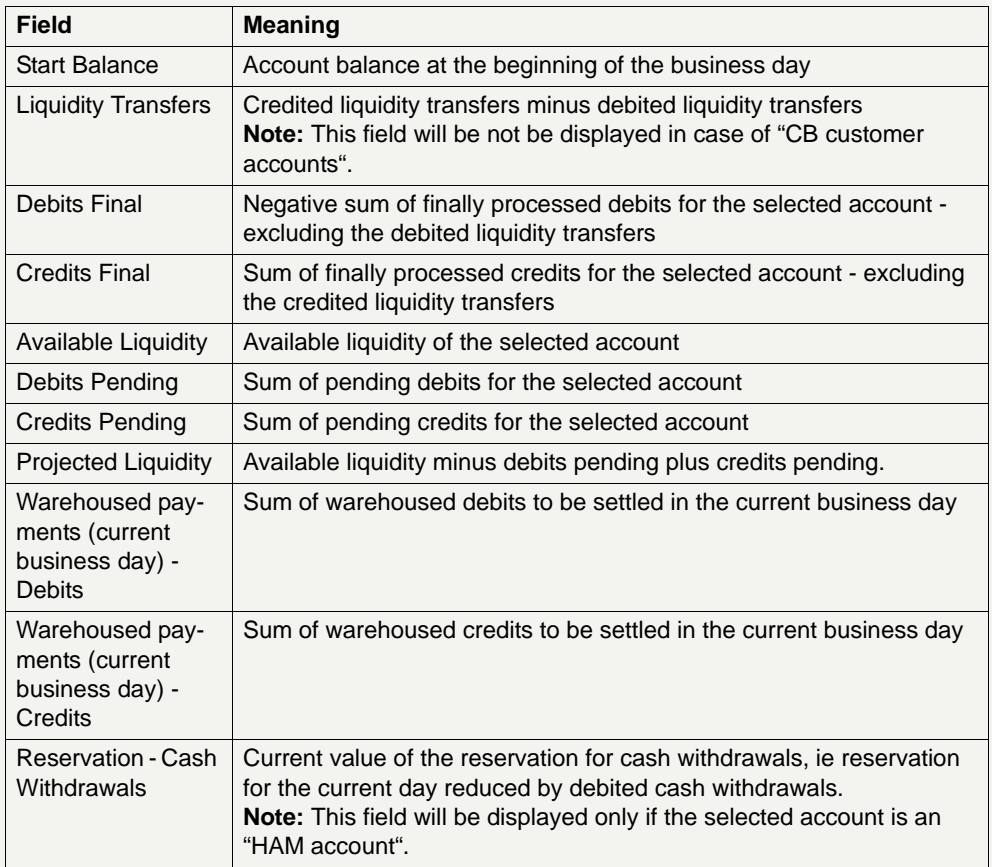

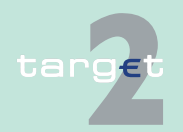

6.2 Menu item: Home Accounting

#### 6.2.2 Function: Liquidity

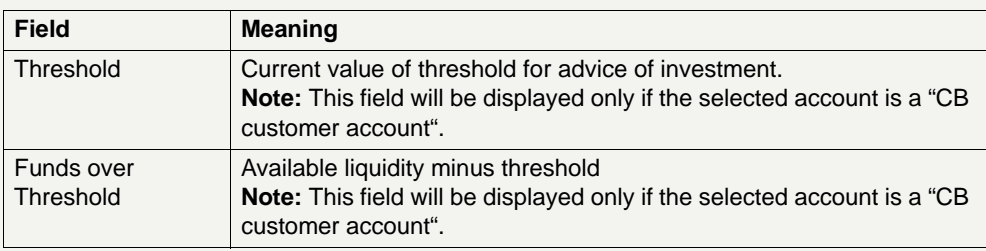

**Frame:** Aggregated View (EUR)

**Note:** This frame will be displayed only if the selected participant holds both a HAM account and an RTGS account (with the same BIC-11).

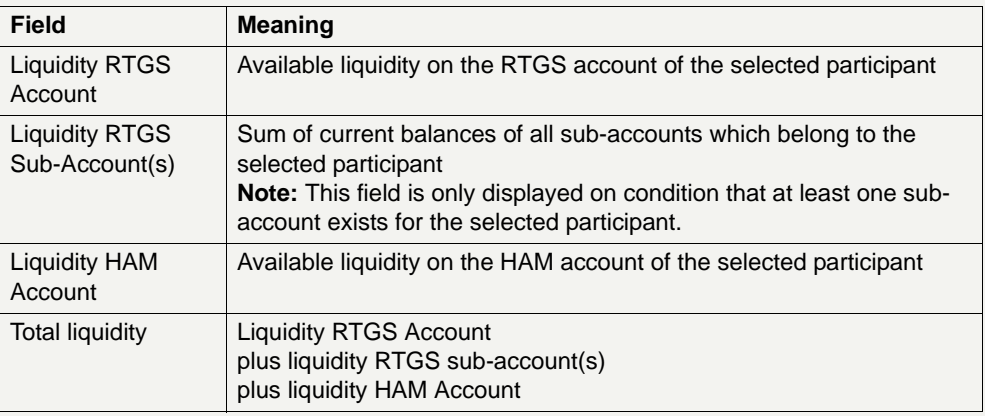

#### **Action buttons in screen**

The following action buttons are available in this screen:

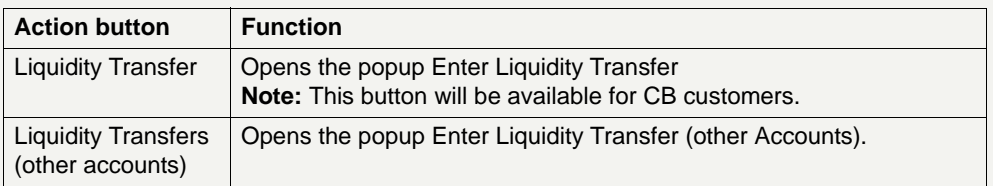

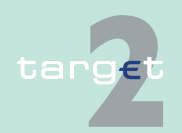

- 6.2 Menu item: Home Accounting
- 6.2.2 Function: Liquidity

## **Popups in screen** The following popups are available in this screen:

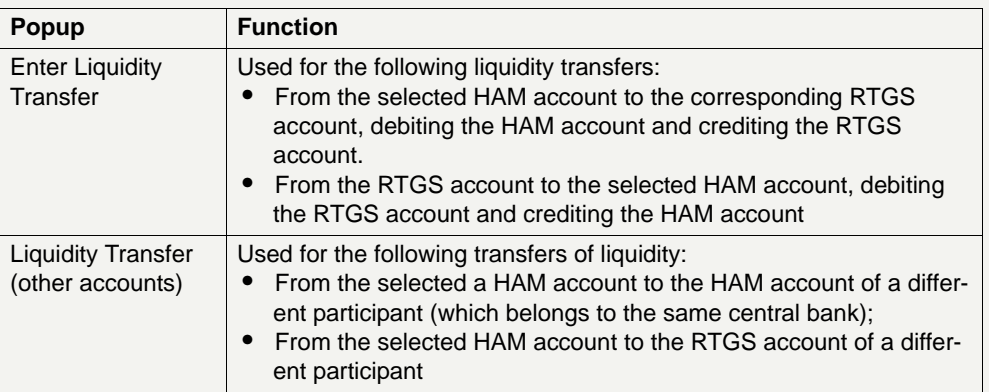

## **Popup Enter Liquidity Transfer**

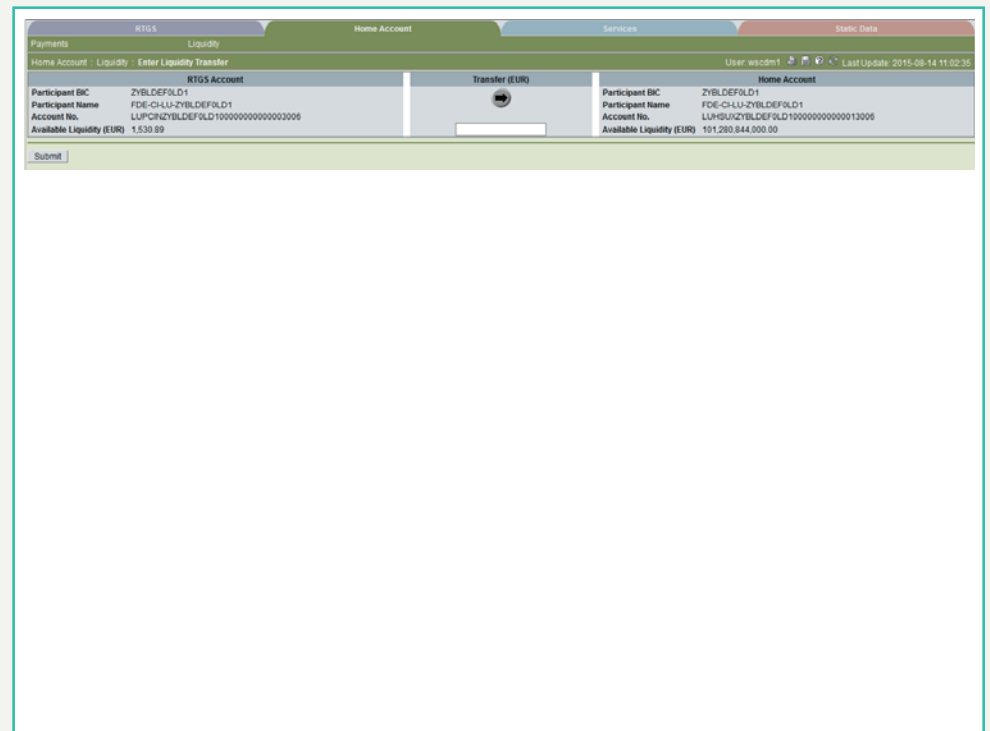

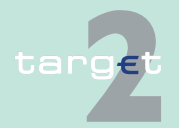

- 6.2 Menu item: Home Accounting
- 6.2.2 Function: Liquidity

**Fields in popup** Fields in the popup:

**Frame:** Home Account

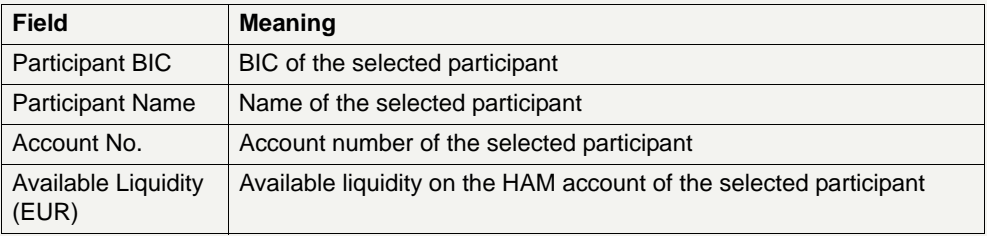

## **Frame:** RTGS Account

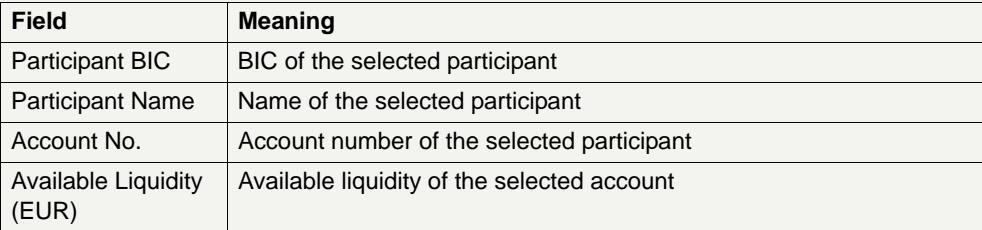

#### **Actions in popup Enter Liquidity Transfer**

The following entries are required in the popup:

**Frame:** Transfer (EUR)

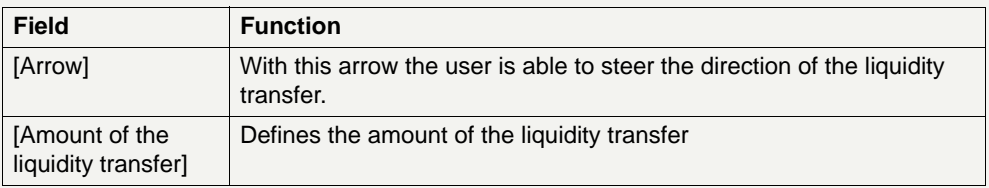

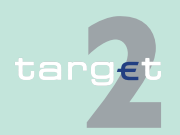

- 6.2 Menu item: Home Accounting
- 6.2.2 Function: Liquidity

### **Popup Liquidity Transfer (other Accounts)**

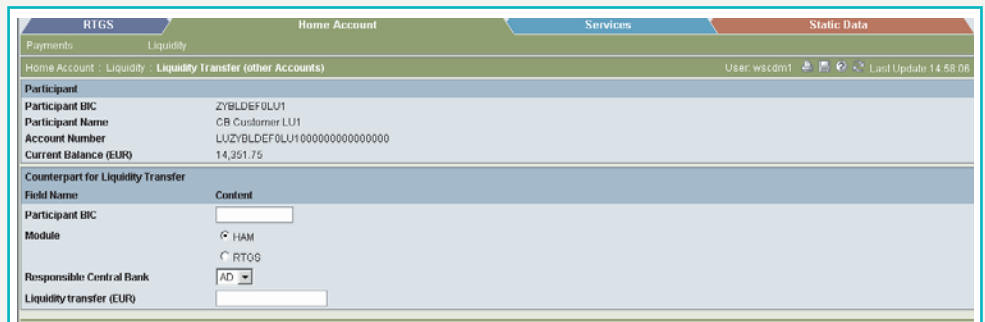

## **Fields in popup Liquidity Transfer (other Accounts)**

Fields in the popup:

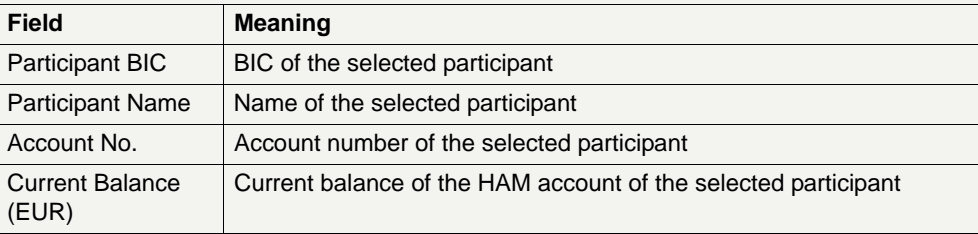

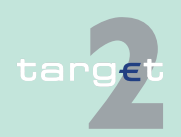

- 6.2 Menu item: Home Accounting
- 6.2.2 Function: Liquidity

### **Actions in popup Liquidity Transfer (other Accounts)**

The following entries are required in the popup:

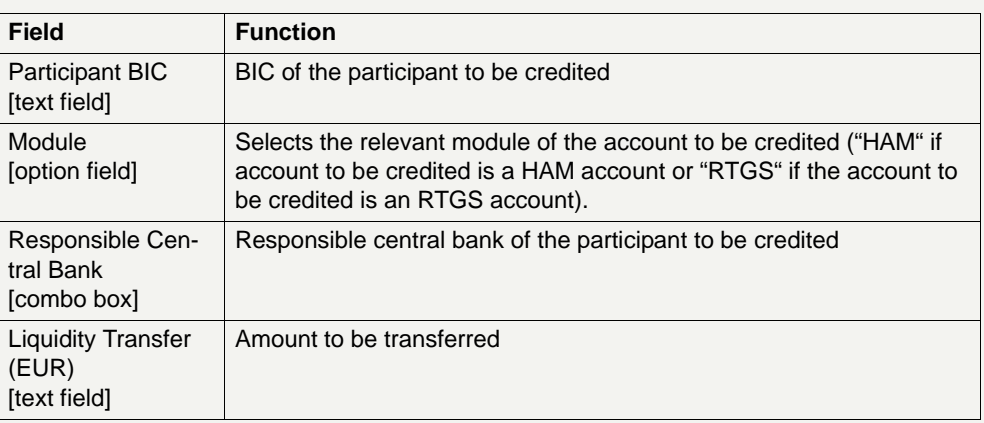

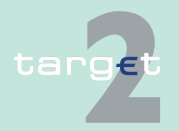

6.2 Menu item: Home Accounting 6.2.2 Function: Liquidity

- **6.2.2.2 Subfunction: Cash Withdrawals**
- **6.2.2.2.1 Sublevel: Reservation for Cash Withdrawals**
- **6.2.2.2.1.1 Screen: Select Reservation for Cash Withdrawals**

#### **Screen**

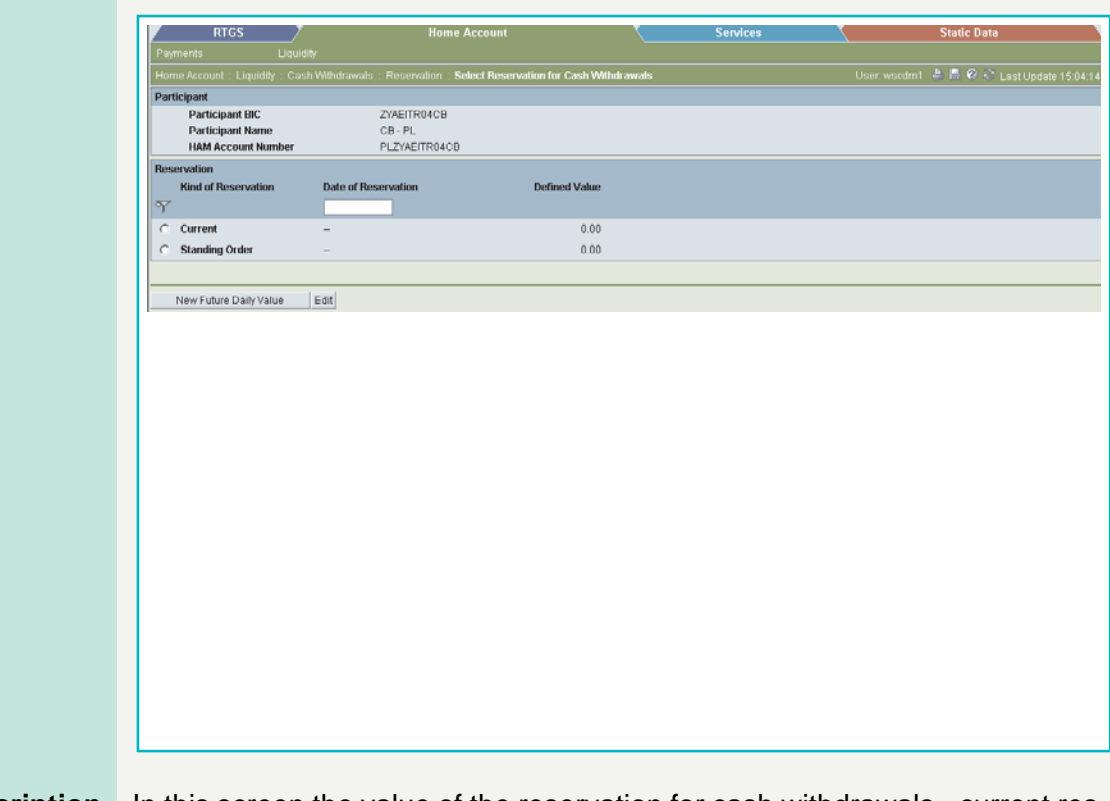

**Screen description** In this screen the value of the reservation for cash withdrawals - current reservation, standing order reservation and "future daily value" (reservation for a future day) - is displayed.

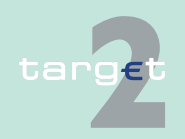

6.2 Menu item: Home Accounting

6.2.2 Function: Liquidity

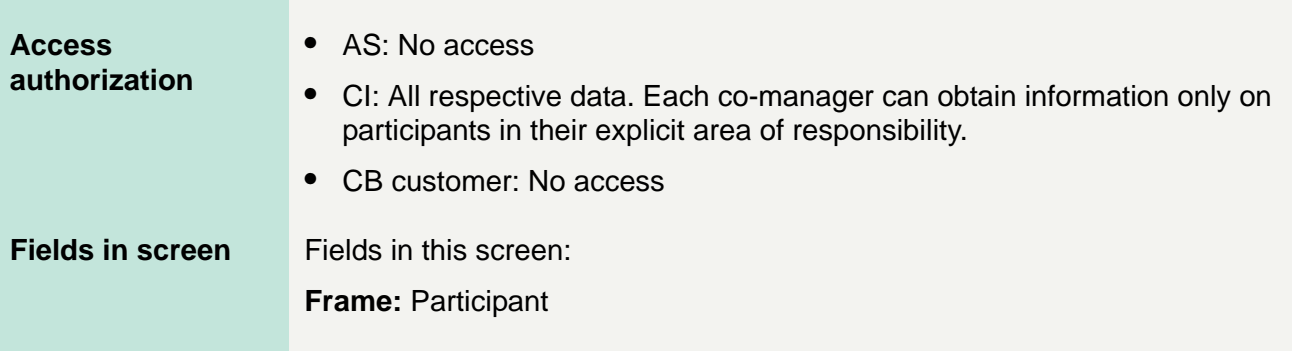

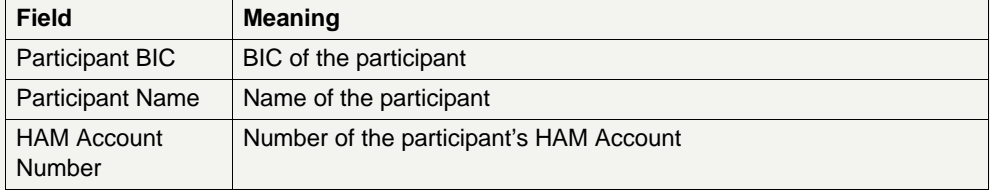

## **Frame:** Reservation

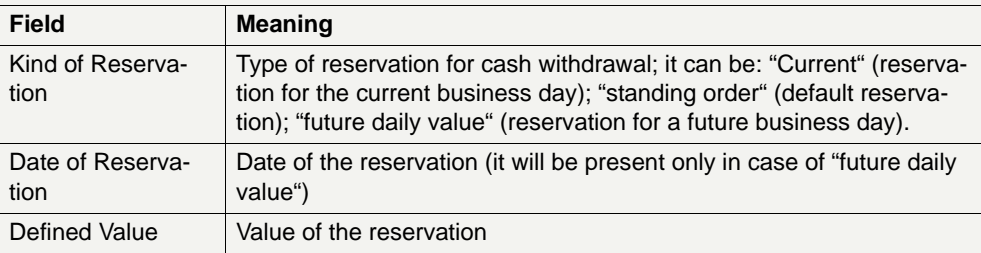

## **Actions in screen** The following entry is available in this screen:

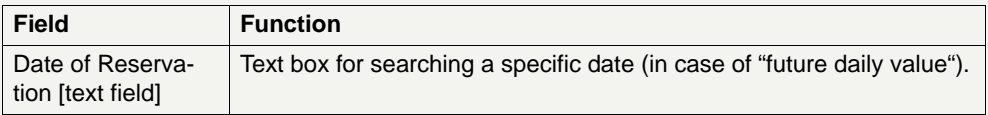

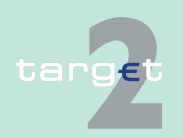

- 6.2 Menu item: Home Accounting
- 6.2.2 Function: Liquidity

#### **Action buttons in screen**

The following action buttons are available in this screen:

#### Action button Function New Future Daily Value Allows to create a new "future daily value" (reservation for a future business day) Edit See [chapter 5.2.2.2 Action buttons, page 66](#page-79-0) et sqq.

## **6.2.2.2.1.2 Screen: Enter Reservation for Cash Withdrawals**

### **Screen**

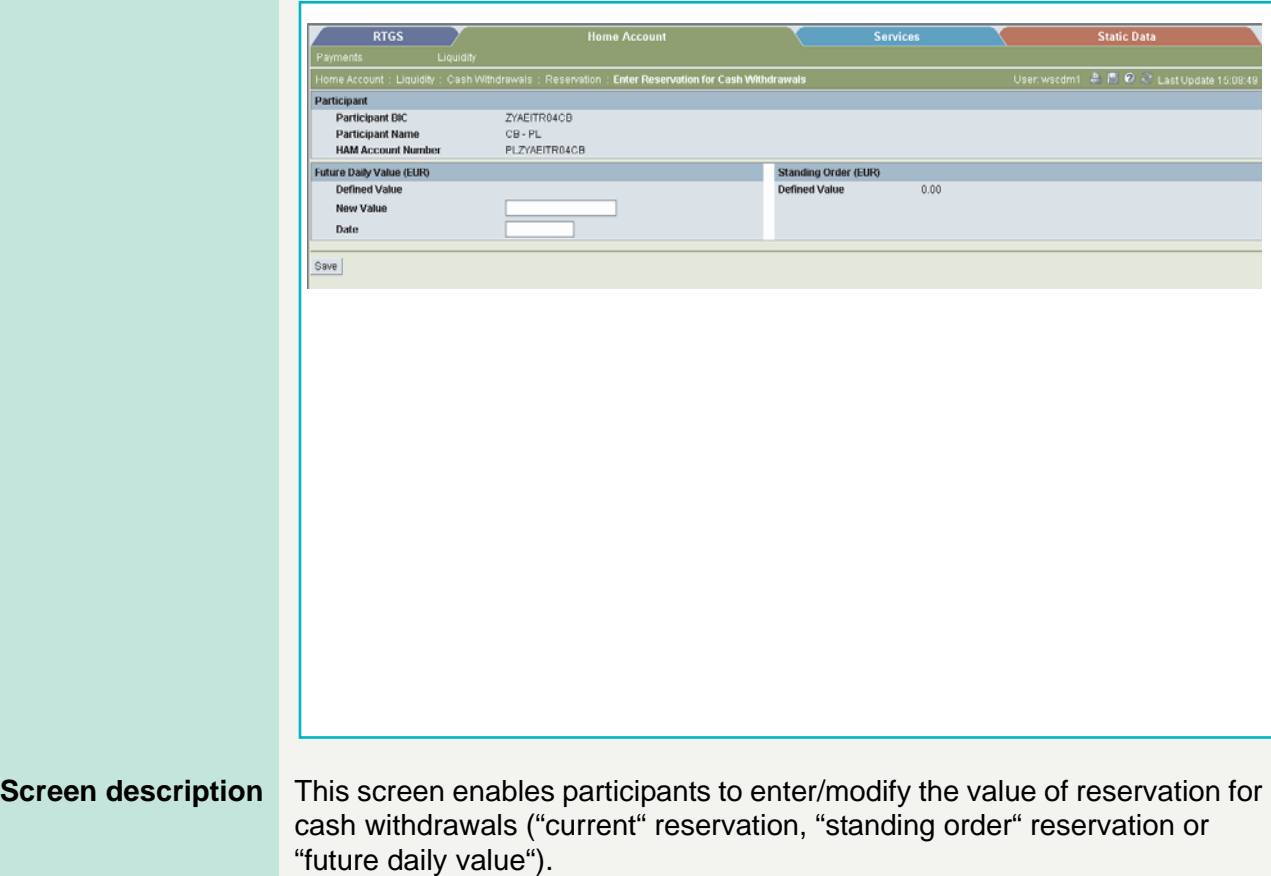

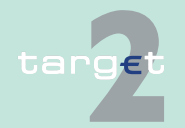

6.2 Menu item: Home Accounting

6.2.2 Function: Liquidity

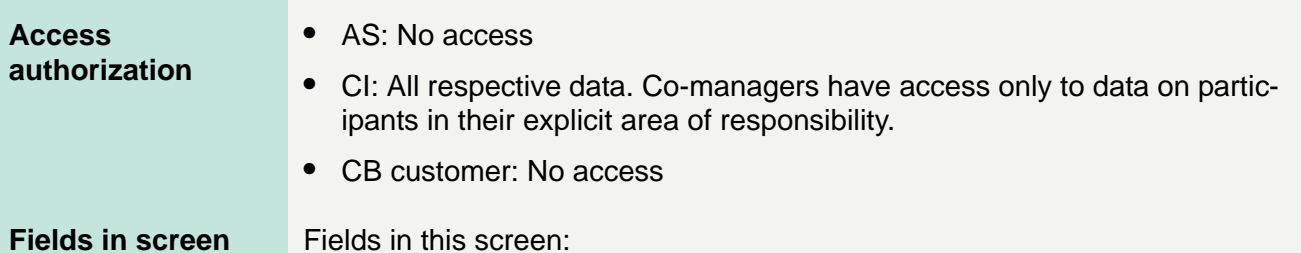

**Frame:** Participant

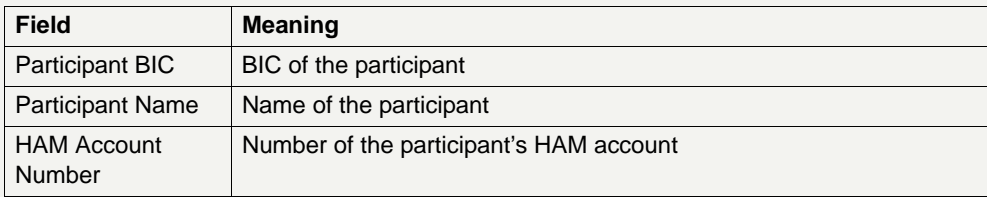

**Frame:** <Kind of Reservation > (EUR)

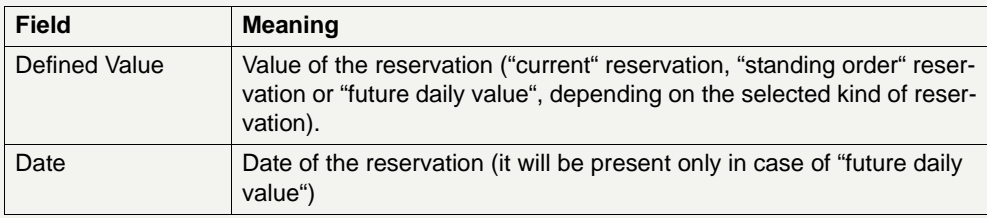

**Frame:** Standing Order (EUR)

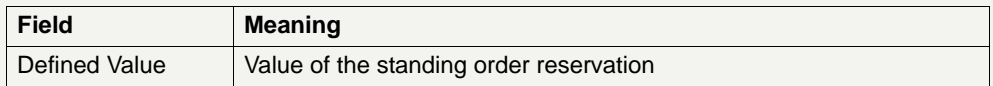

**Actions in screen** The following entries are available in this screen:

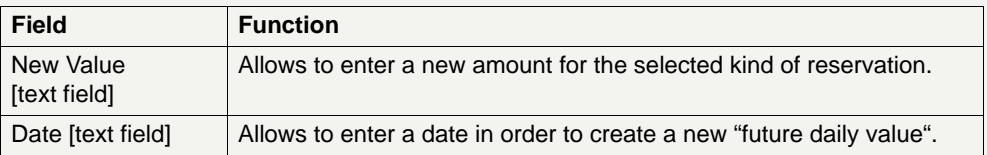

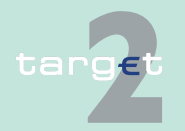

- 6.2 Menu item: Home Accounting
- 6.2.2 Function: Liquidity

#### **Action buttons in screen**

The following action button is available in this screen:

Action button Function Save Save See [chapter 5.2.2.2 Action buttons, page 66](#page-79-0) et sqq.

## **6.2.2.3 Subfunction: Co-Managed Participants**

## **6.2.2.3.1 Screen: Select Co-Managed Participants**

**Screen**

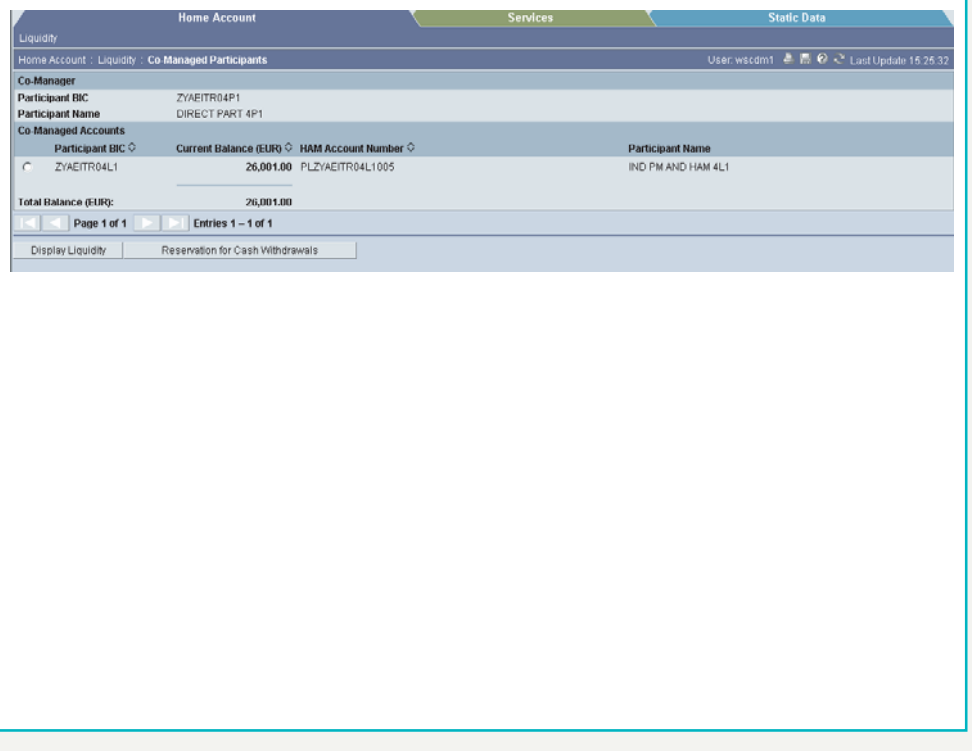

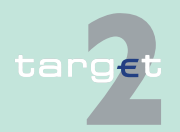

6.2 Menu item: Home Accounting

6.2.2 Function: Liquidity

## **Screen description** This screen enables co-managers (or central banks acting on behalf of a co-manager) to select a specific co-managed participant in order to

- **•** display the liquidity of its HAM account.
- **•** display the reservation for cash withdrawals of its HAM account.

## **•** AS: No access

- **•** CI: All data on participants in their explicit area of responsibility
	- **•** CB customer: No access

**Access authorization**

**Fields in screen** Fields in this screen:

**Frame:** Co-manager

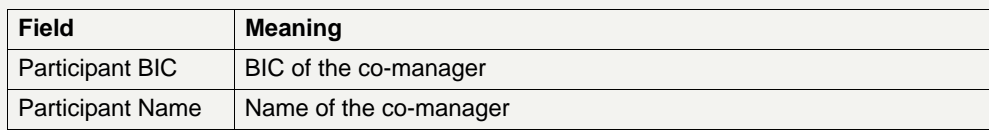

**Frame:** Co-managed accounts

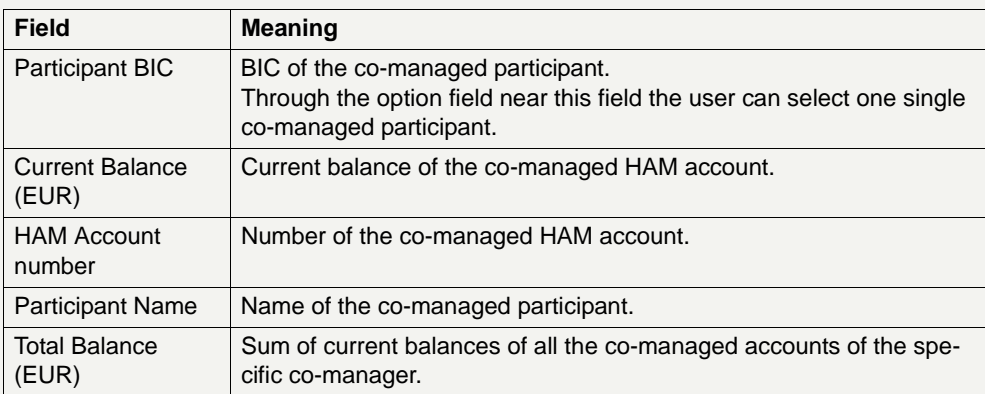

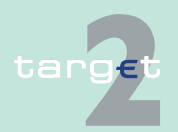

- 6.2 Menu item: Home Accounting
- 6.2.2 Function: Liquidity

#### **Action buttons in screen**

The following action buttons are available in this screen:

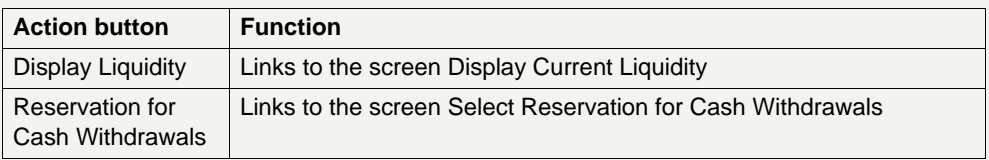

## **6.2.2.4 Subfunction: Account Statement**

## **6.2.2.4.1 Screen: Account Statement**

#### **Screen**

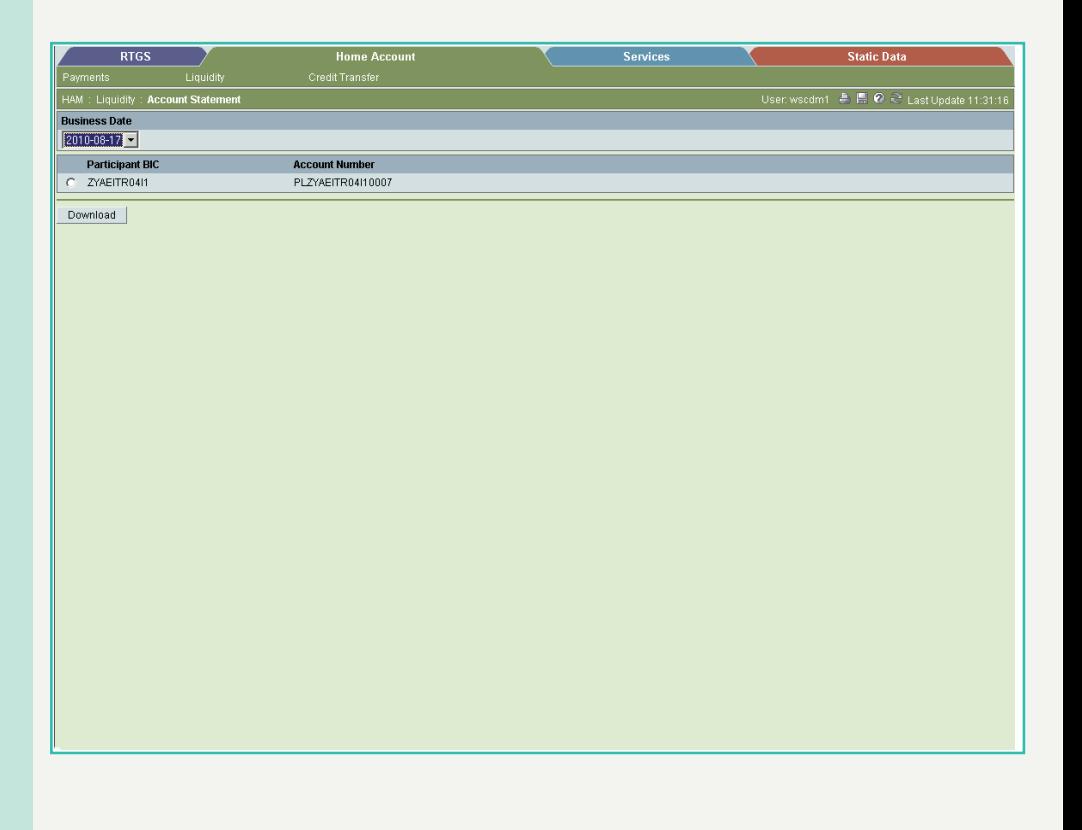

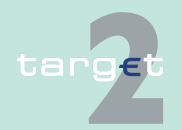

6.2 Menu item: Home Accounting

6.2.2 Function: Liquidity

## **Screen description** This function offers the Internet-based participant (or CB/SSP on behalf) the possibility to download the account statements of HAM account for the last 10 business days.

**Access authorization**

- **•** All Internet-based participants
- **•** CB's or SSP on behalf

**Fields in screen** Fields in this screen:

**Frame:** Account Statement

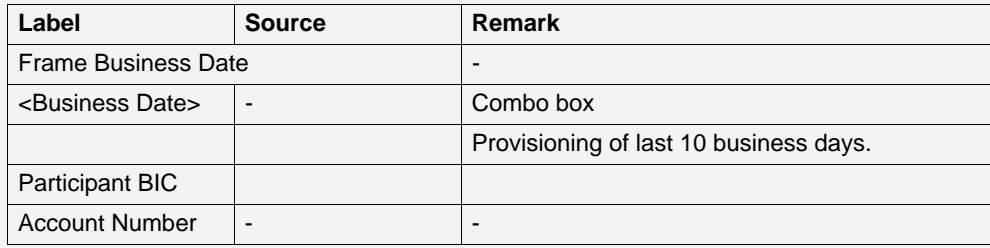

**Frame:** Button

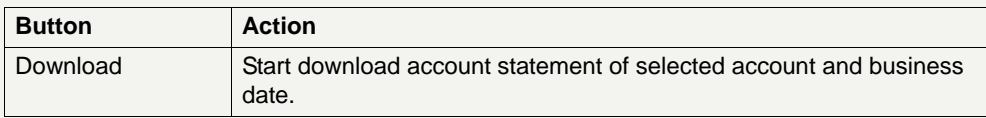

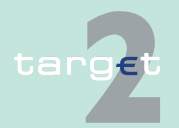

- 6.2 Menu item: Home Accounting
- 6.2.3 Function: Credit Transfer

## **6.2.3 Function: Credit Transfer**

- **6.2.3.1 Subfunction: Enter Credit Transfer MT 103**
- **6.2.3.1.1 Screen: Enter Credit Transfer MT 103**

**Screen** Screen including enlarged sections Mandatory Fields and Conditional Fields

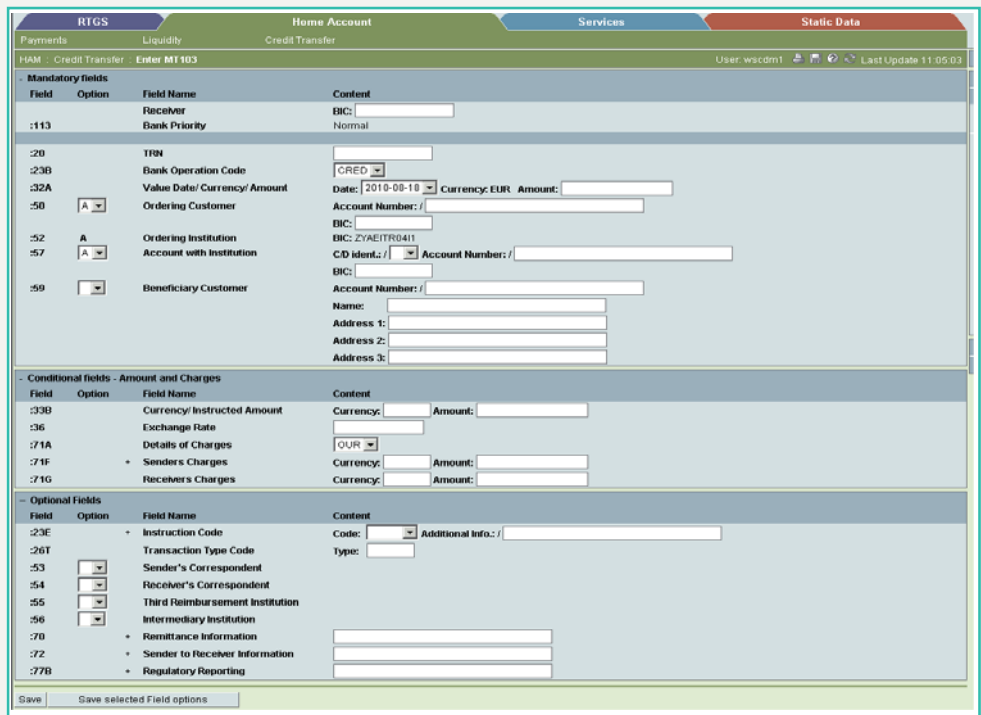

**Screen description** This function offers the CB customer Internet-based participant (or CB/SSP on behalf) the possibility to enter message MT 103 if the beneficiary is a non-financial institution. The submission of warehoused payments is also possible.

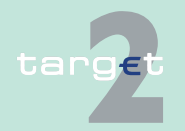

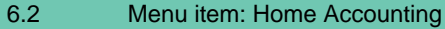

6.2.3 Function: Credit Transfer

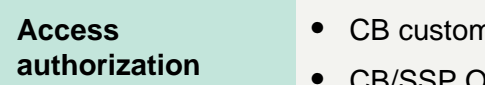

- *ner Internet-based participant*
- **•** CB/SSP OT via "Act on Behalf of BIC" functionality

## **Fields in screen Frame fields:** Enter MT 103

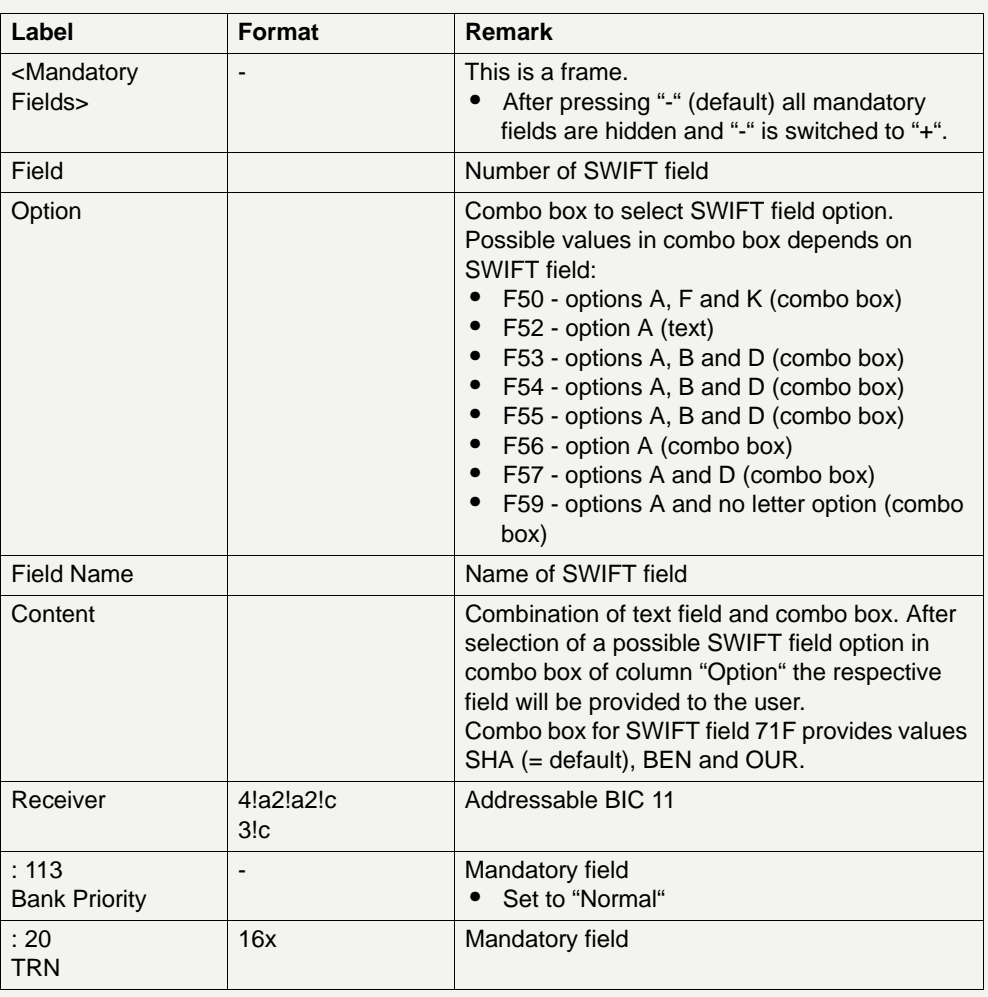

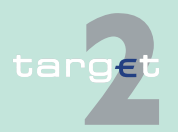

- 6.2 Menu item: Home Accounting
- 6.2.3 Function: Credit Transfer

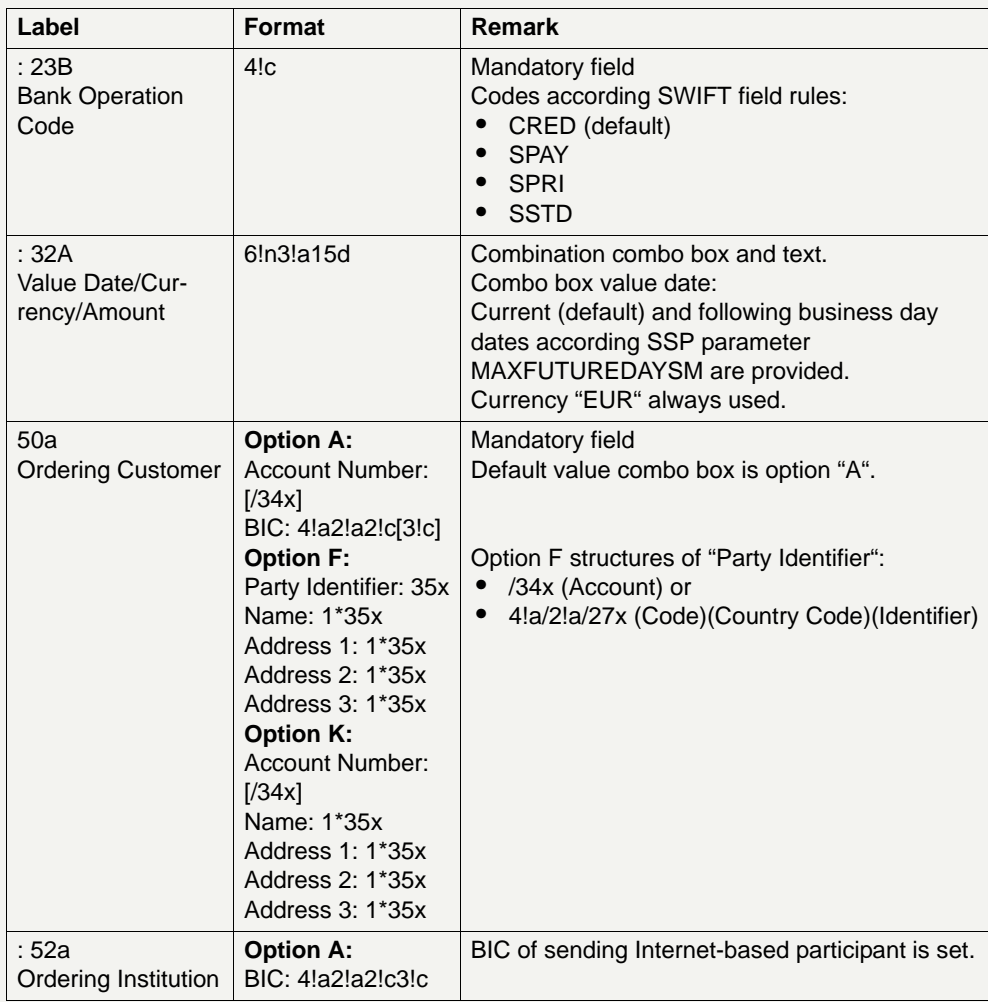

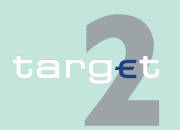

- 6.2 Menu item: Home Accounting
- 6.2.3 Function: Credit Transfer

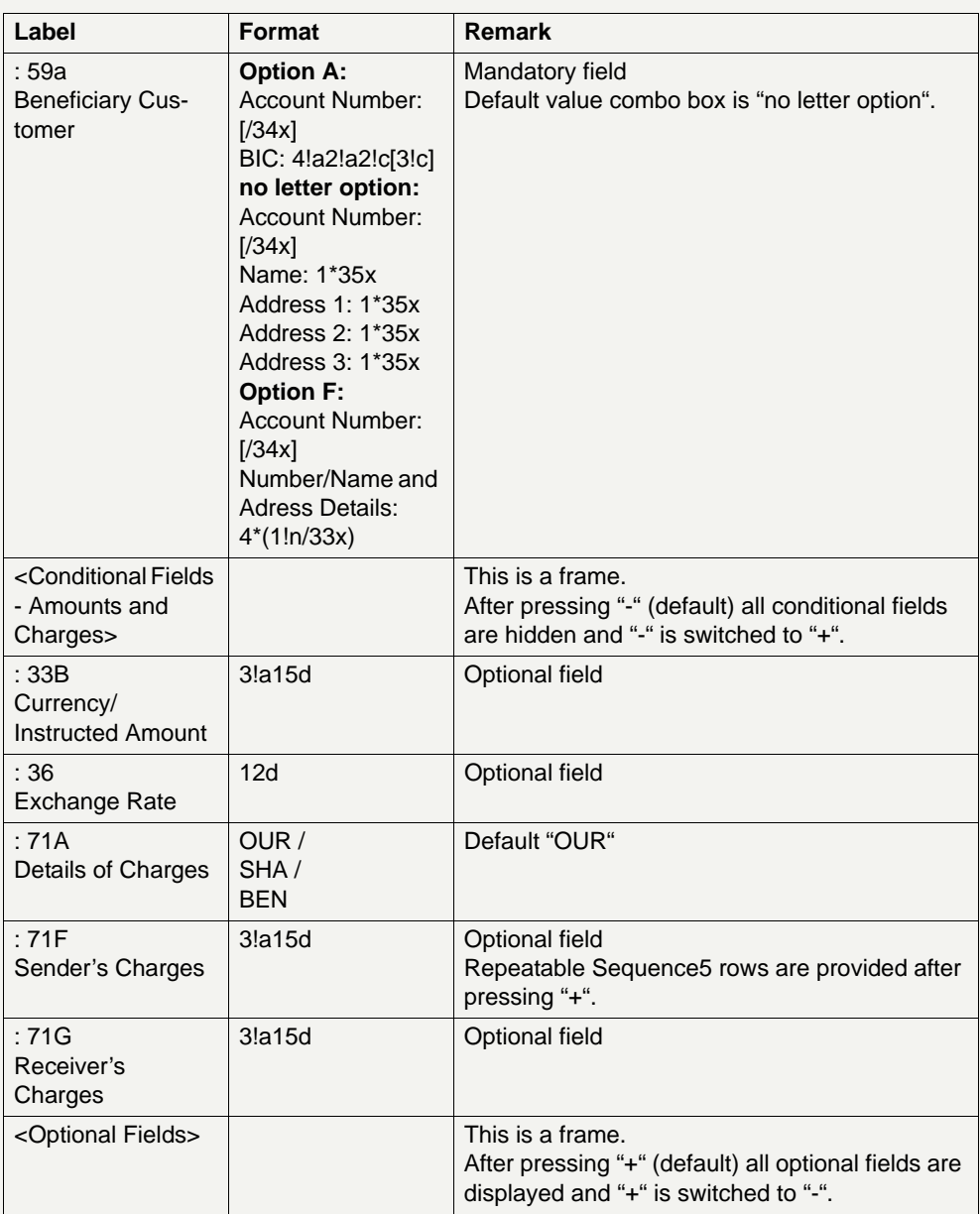

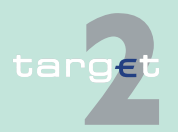

- 6.2 Menu item: Home Accounting
- 6.2.3 Function: Credit Transfer

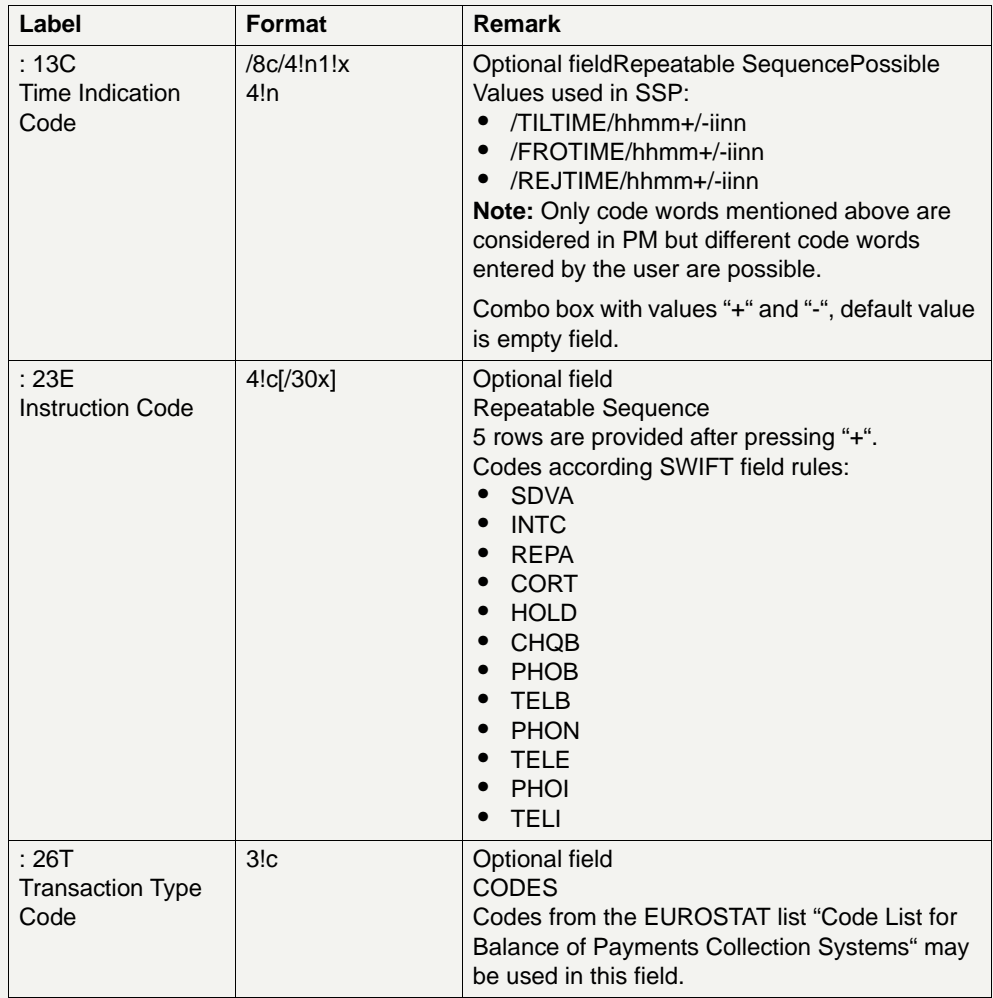

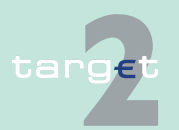

- 6.2 Menu item: Home Accounting
- 6.2.3 Function: Credit Transfer

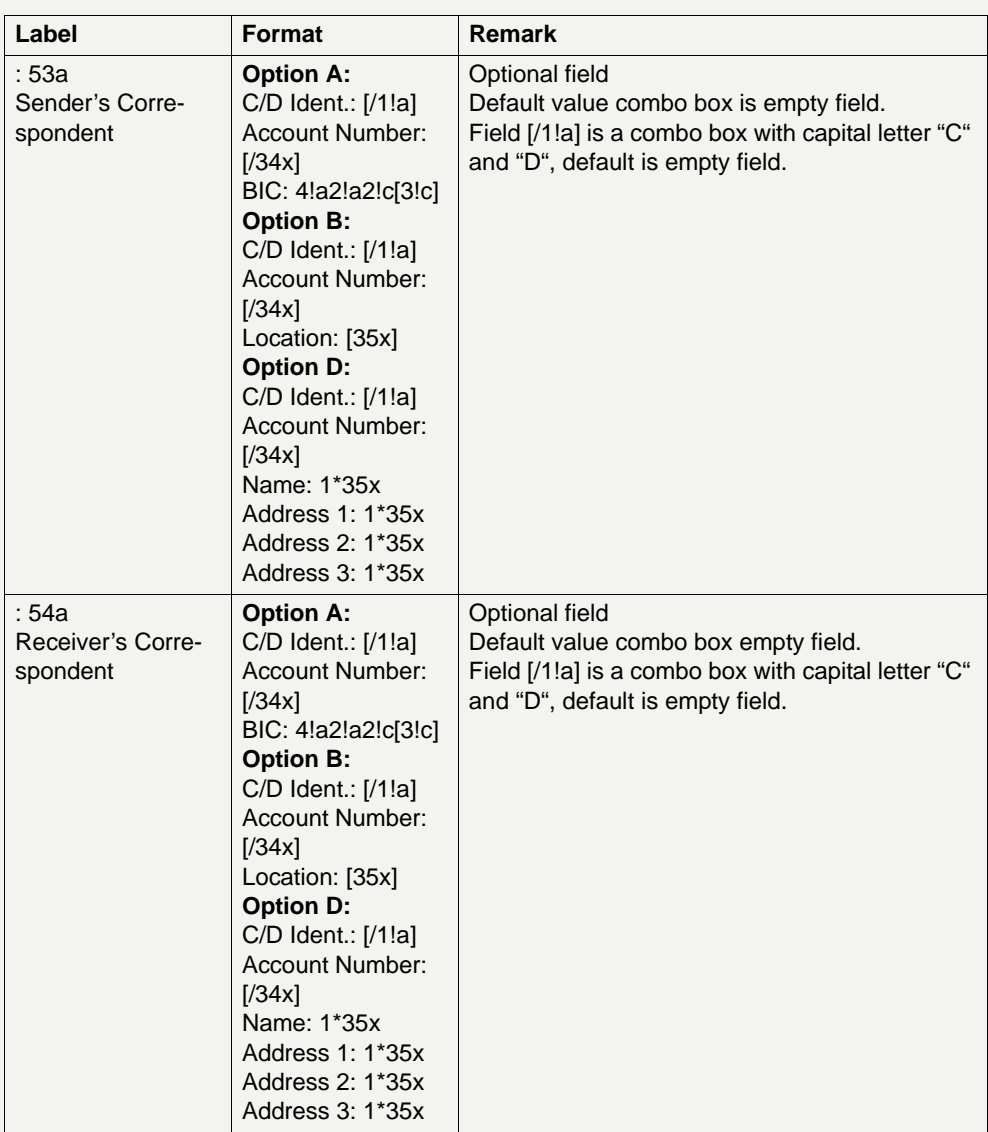

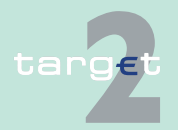

- 6.2 Menu item: Home Accounting
- 6.2.3 Function: Credit Transfer

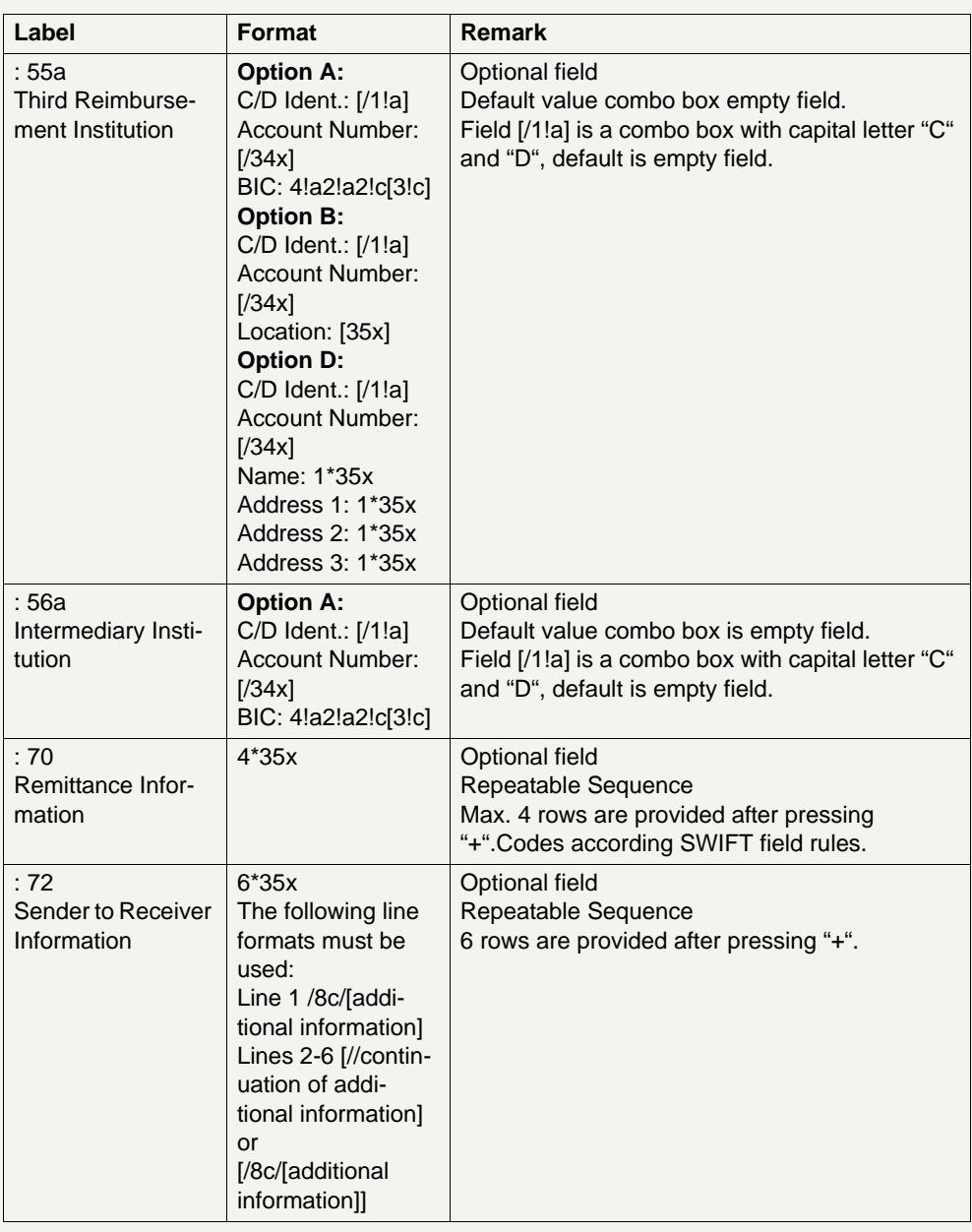

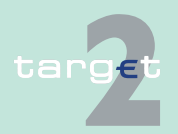
- 6.2 Menu item: Home Accounting
- 6.2.3 Function: Credit Transfer

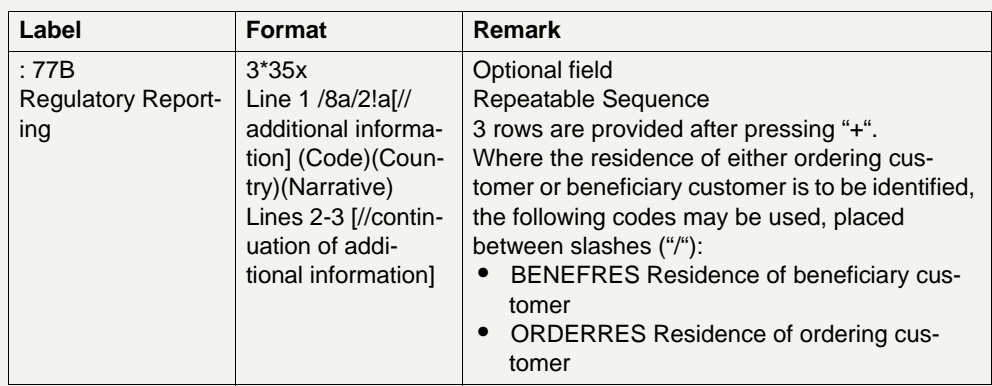

#### **Additional information**

For entering payments the four eyes principle is mandatory. Payment order is stored in task queue - task "MT 103" - with status "to confirm". After pressing the button "Details" in task queue the screen Enter MT 103 will be displayed but without change possibility (same behaviour as for backup payment).

After pressing the button "Edit" the payment order can be edited by the initiating user. After saving the old order gets the status "revoked" and a new task with changed data and status "to confirm" will be saved.

A second user has the possibility to confirm, edit or revoke the order.

In case a user is pressing "-" and there are already entered data in the respective field(s), the entered data will be kept in the background and will not get lost.

Entering data in fields 53, 54, 55, 56, 57 is only possible after selection of a field option.

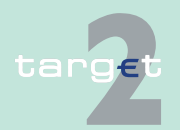

- 6.2 Menu item: Home Accounting
- 6.2.3 Function: Credit Transfer

#### **Error handling**

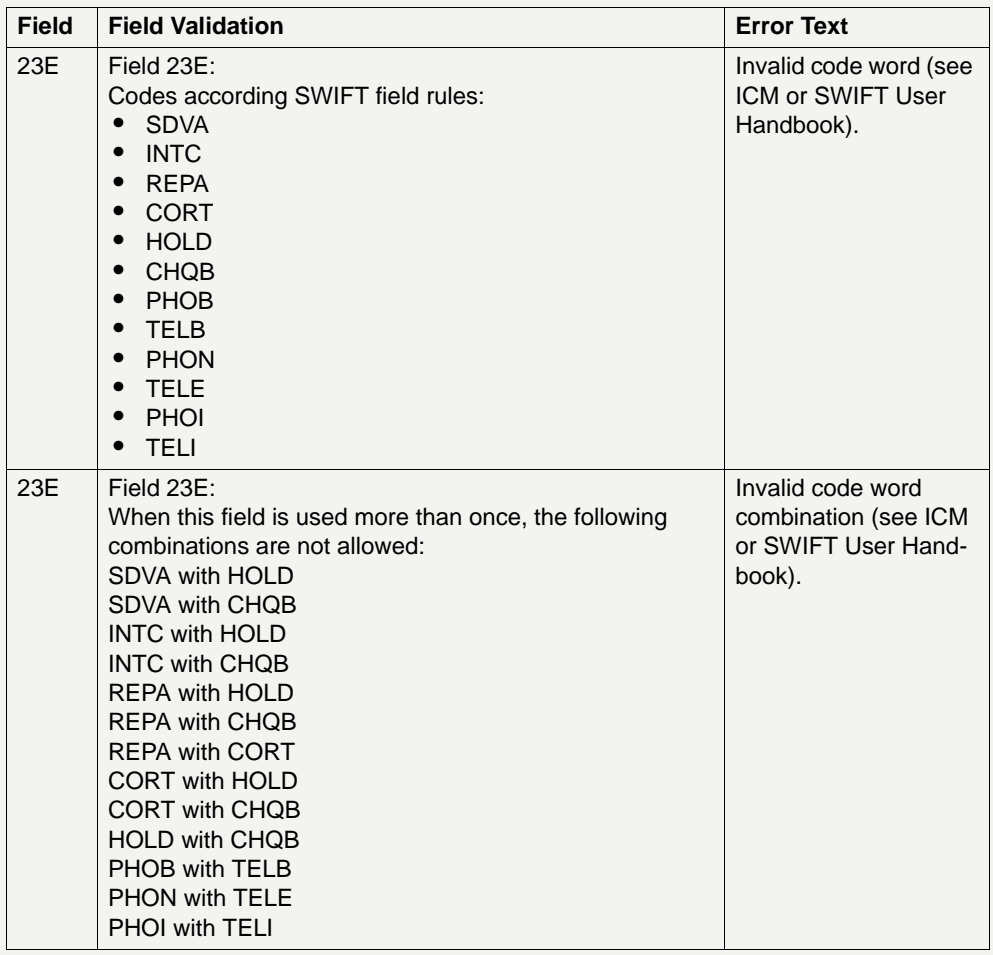

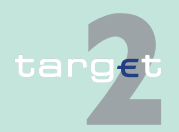

6.2 Menu item: Home Accounting

#### 6.2.3 Function: Credit Transfer

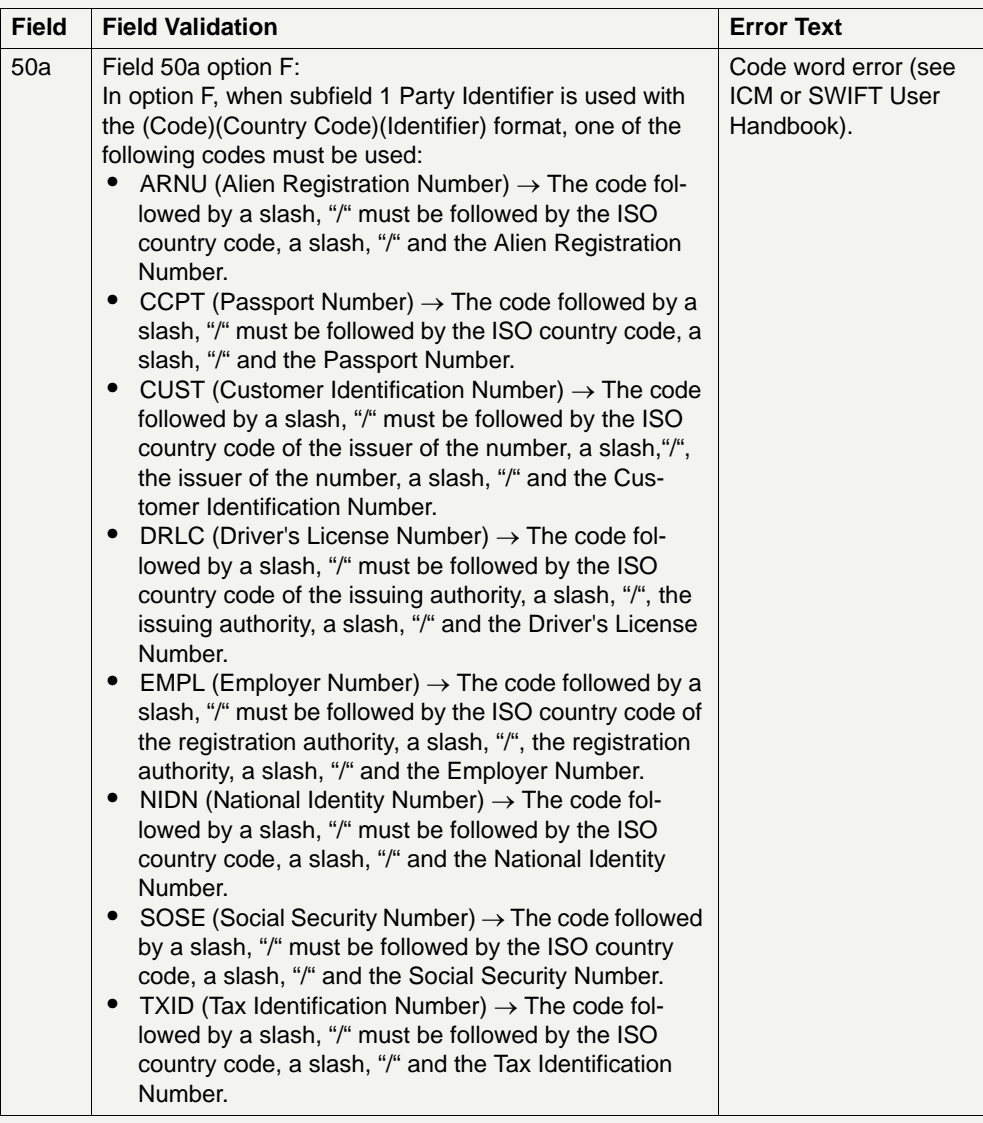

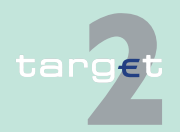

6.2 Menu item: Home Accounting

#### 6.2.3 Function: Credit Transfer

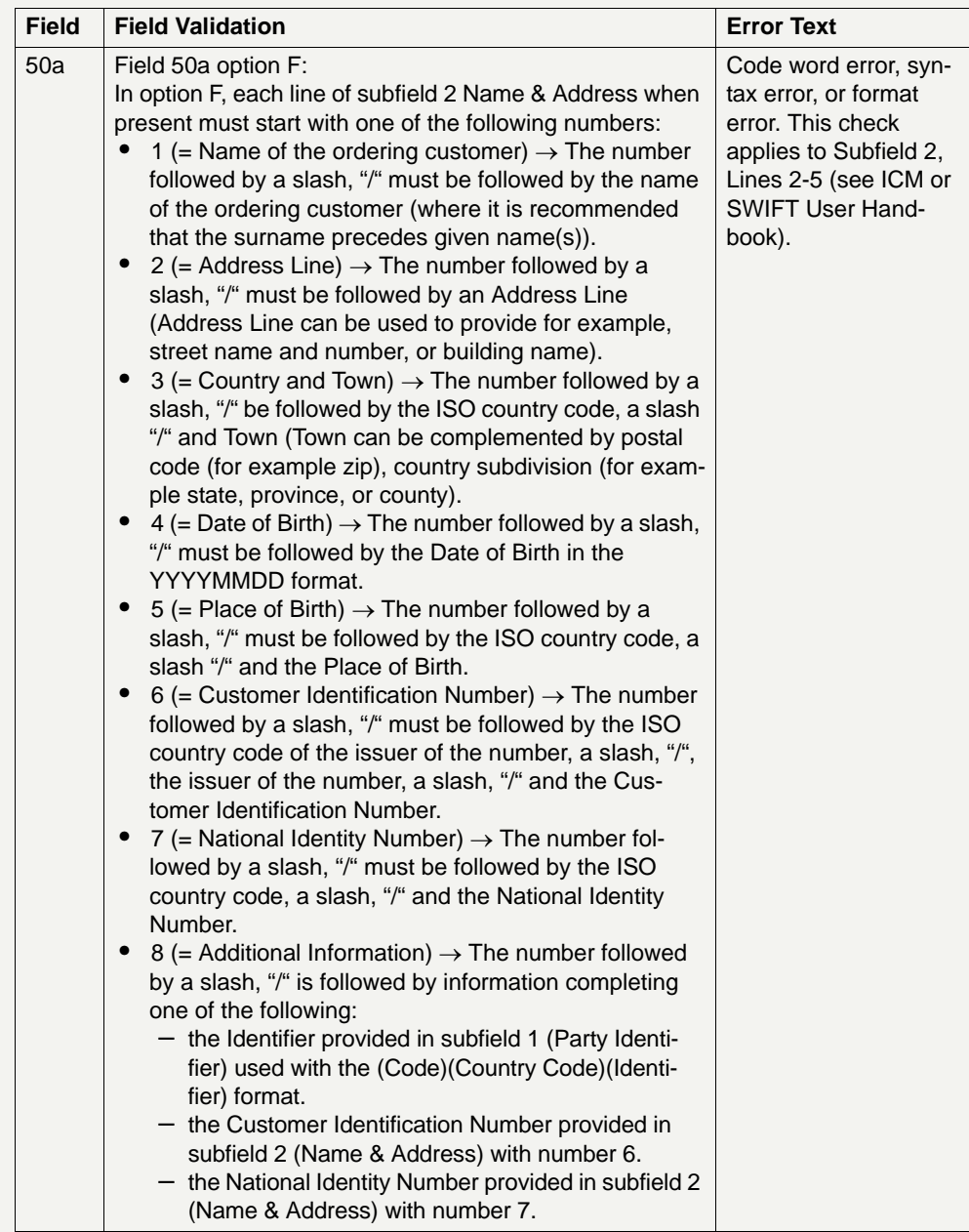

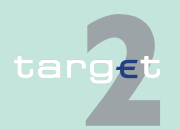

- 6.2 Menu item: Home Accounting
- 6.2.3 Function: Credit Transfer

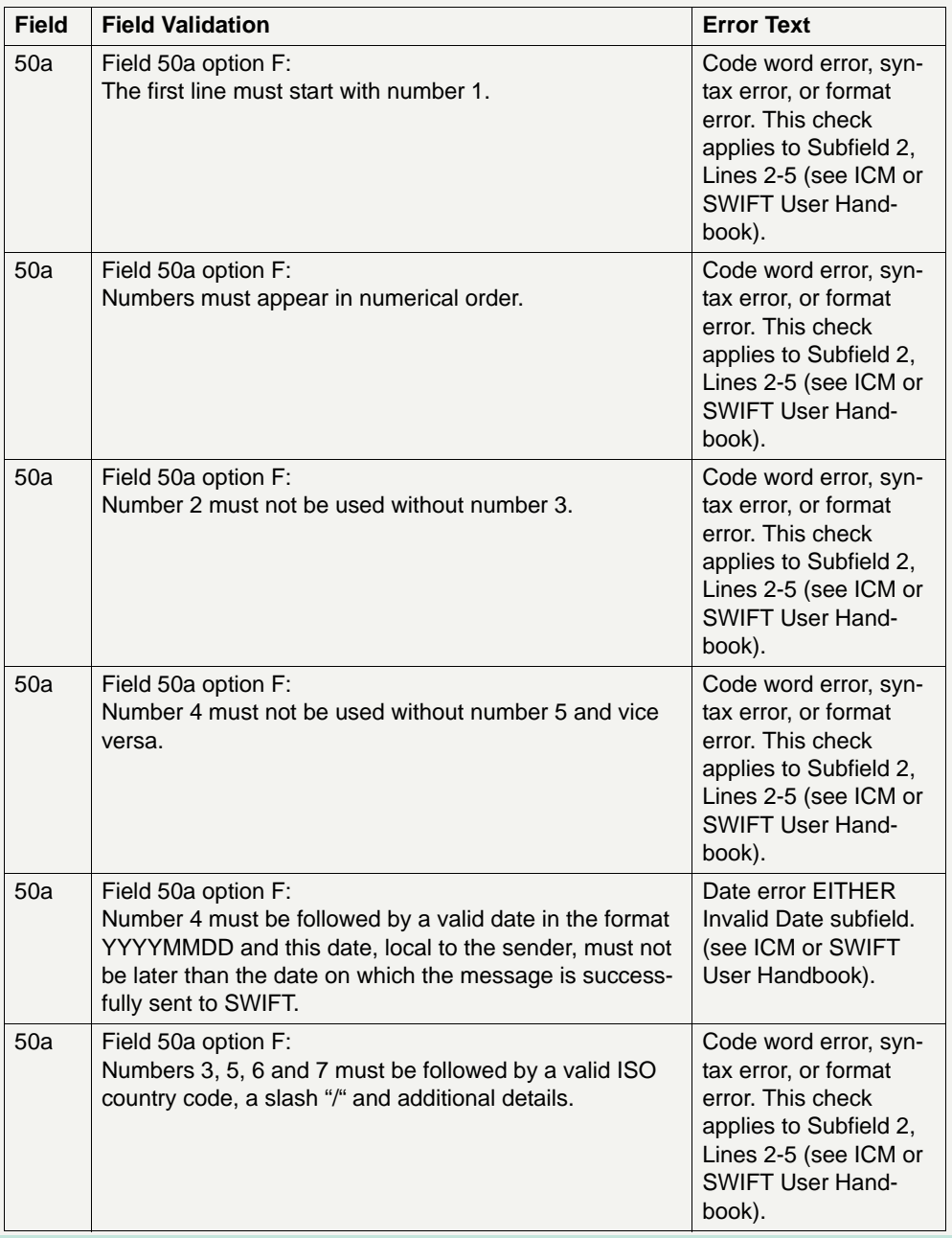

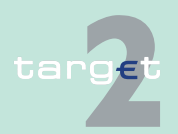

6.2 Menu item: Home Accounting

6.2.3 Function: Credit Transfer

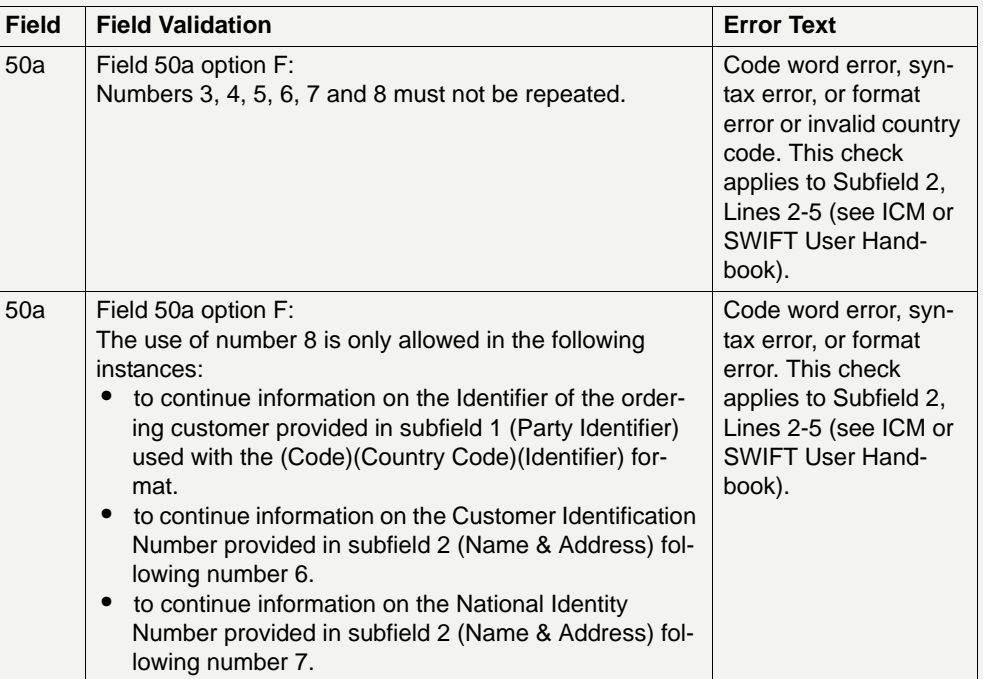

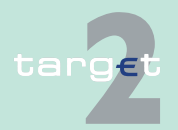

- 6.2 Menu item: Home Accounting
- 6.2.3 Function: Credit Transfer

#### **6.2.3.2 Subfunction: Enter Credit Transfer MT 103+**

**6.2.3.2.1 Screen: Enter Credit Transfer MT 103+**

**Screen** Screen including sections conditional and optional fields enlarged

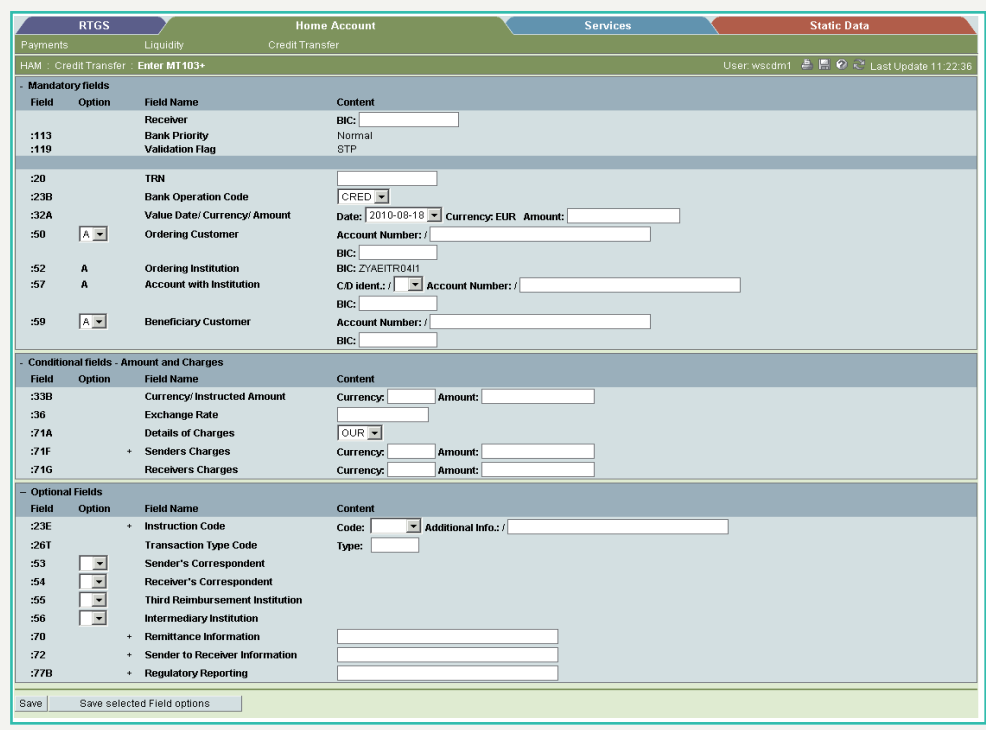

**Screen description** This function offers the CB customer Internet-based participant (or CB/SSP on behalf) the possibility to enter message MT 103+ if the beneficiary is a non-financial institution. The submission of warehoused payments is also possible.

> The STP validation profile is applied for this function additionally to standard validation rules of MT 103.

**Access authorization**

- targ
- **•** CB customer Internet-based participant
- **•** CB/SSP OT via "Act on Behalf of BIC" functionality

- 6.2 Menu item: Home Accounting
- 6.2.3 Function: Credit Transfer

#### **Fields in screen Frame fields:** Enter MT 103+

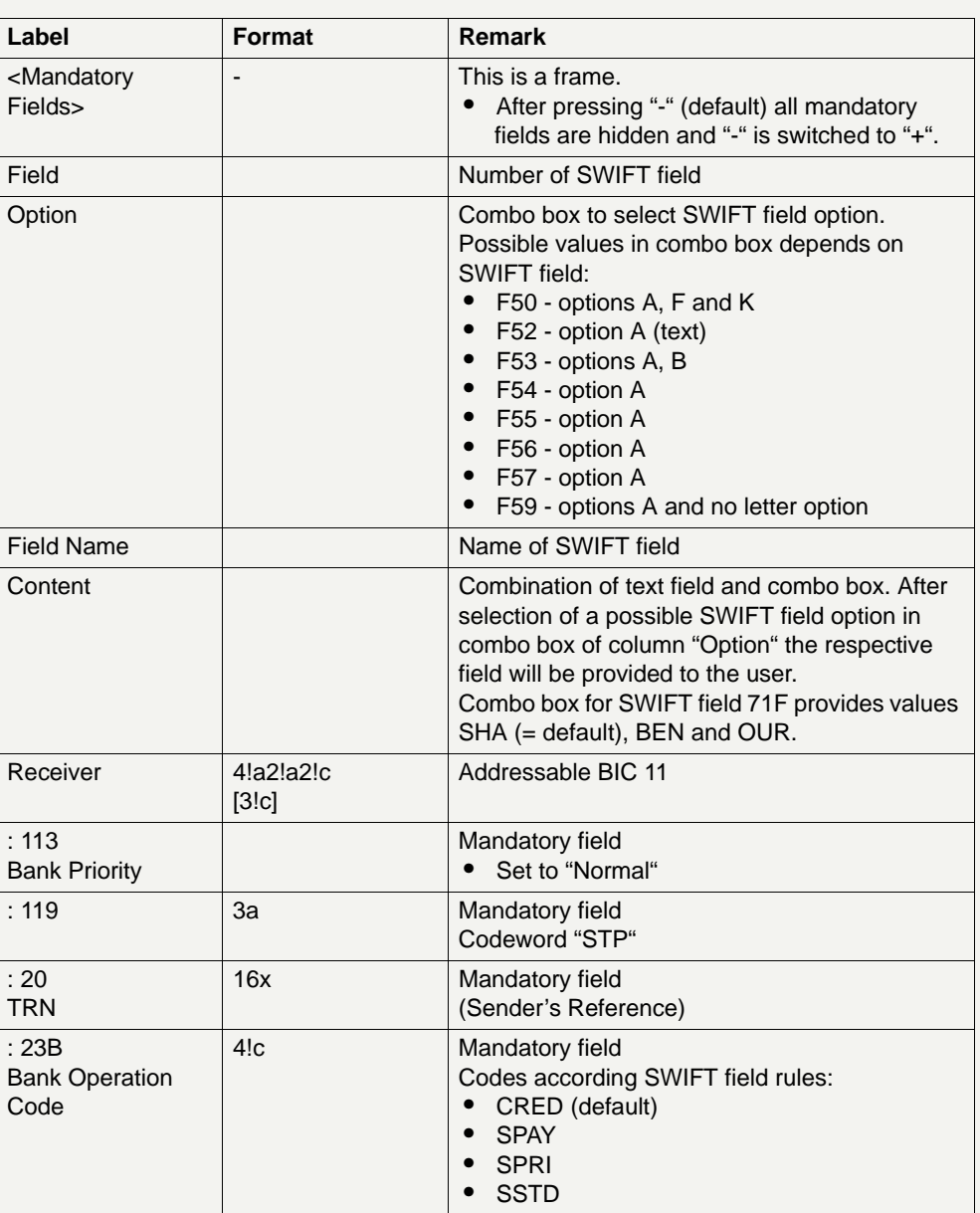

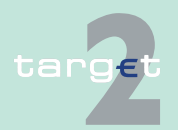

- 6.2 Menu item: Home Accounting
- 6.2.3 Function: Credit Transfer

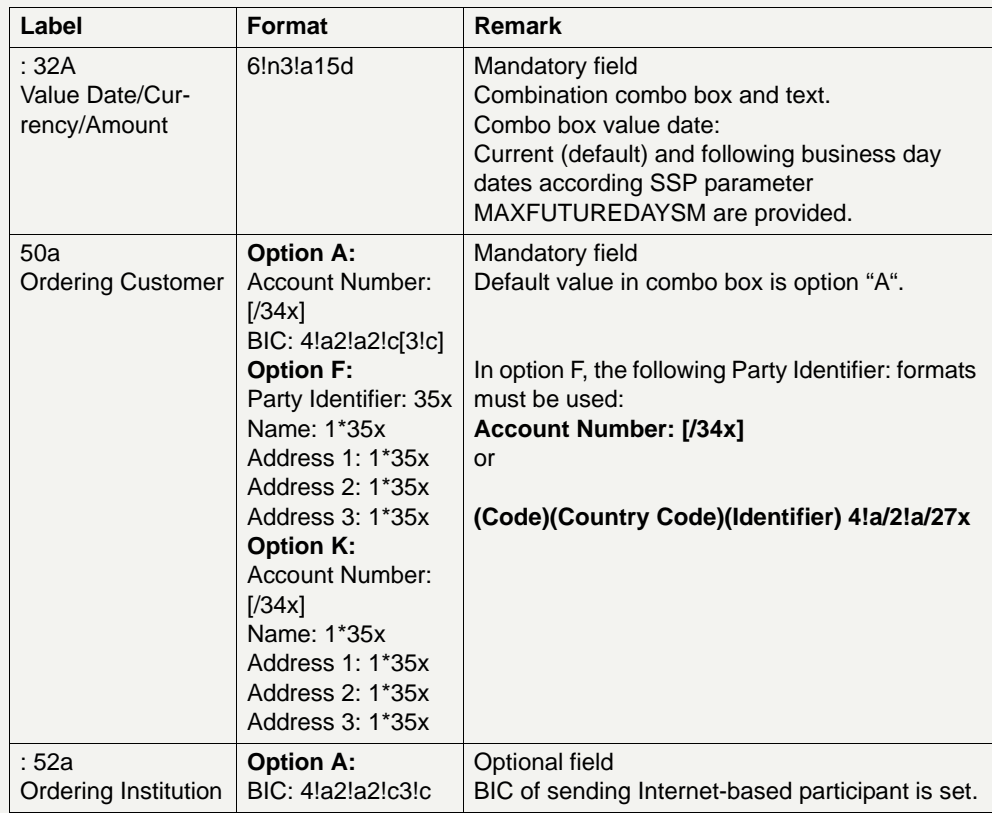

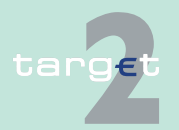

- 6.2 Menu item: Home Accounting
- 6.2.3 Function: Credit Transfer

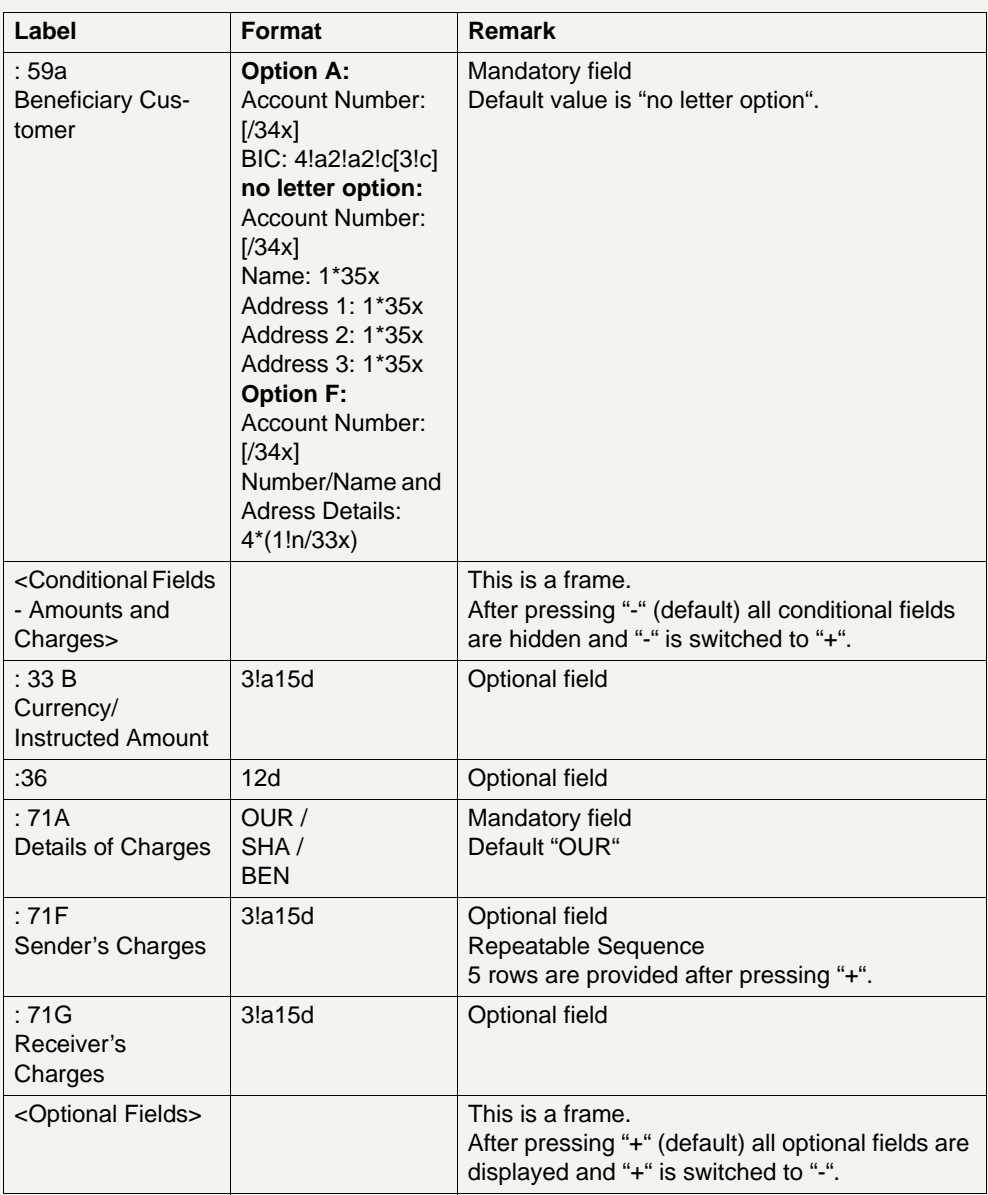

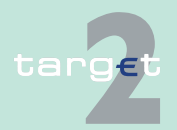

- 6.2 Menu item: Home Accounting
- 6.2.3 Function: Credit Transfer

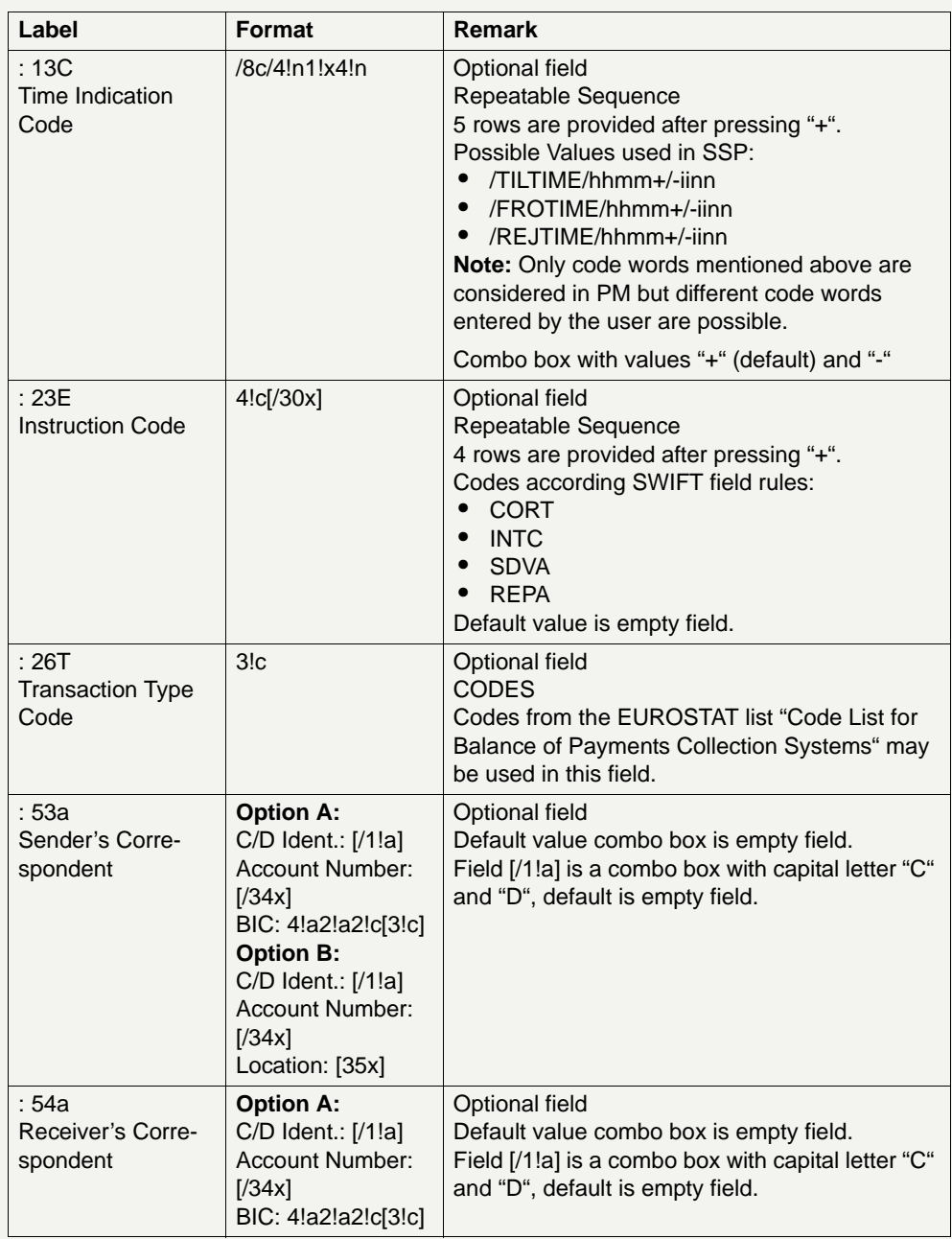

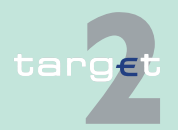

- 6.2 Menu item: Home Accounting
- 6.2.3 Function: Credit Transfer

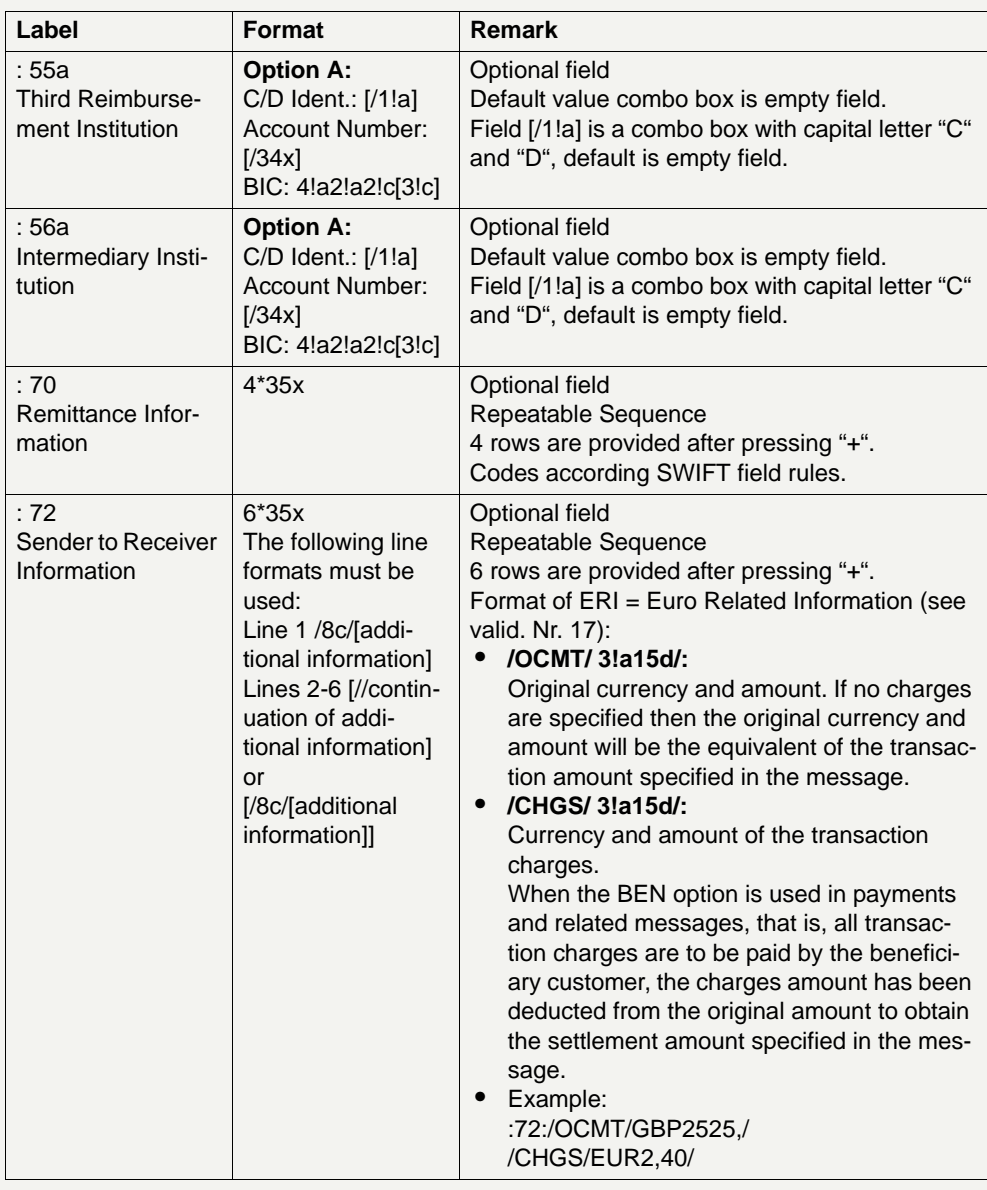

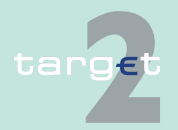

- 6.2 Menu item: Home Accounting
- 6.2.3 Function: Credit Transfer

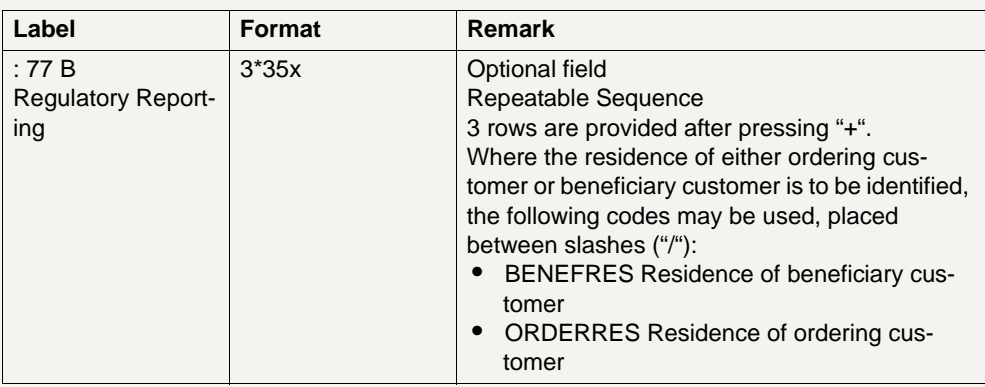

#### **Frame:** Buttons

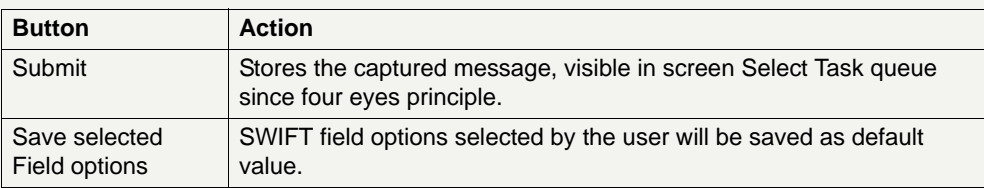

#### **Additional information**

For entering payments the four eyes principle is mandatory. Payment order is stored in task queue - task "MT 103+" - with status "to confirm". After pressing the button "Details" in task queue the screen Enter MT 103+ will be displayed but without change possibility (same behaviour as for backup payment).

After pressing the button "Edit" the payment order can be edited by the initiating user. After saving the old order gets the status "revoked" and a new task with changed data and status "to confirm" will be saved.

A second user has the possibility to confirm, edit or revoke the order.

In case a user is pressing "-" and there are already entered data in the respective field(s), the entered data will be kept in the background and will not get lost.

Entering data in fields 53, 54, 55, 56, 57 is only possible after selection of a field option.

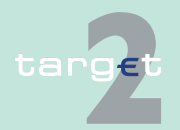

- 6.2 Menu item: Home Accounting
- 6.2.3 Function: Credit Transfer

#### **Error handling**

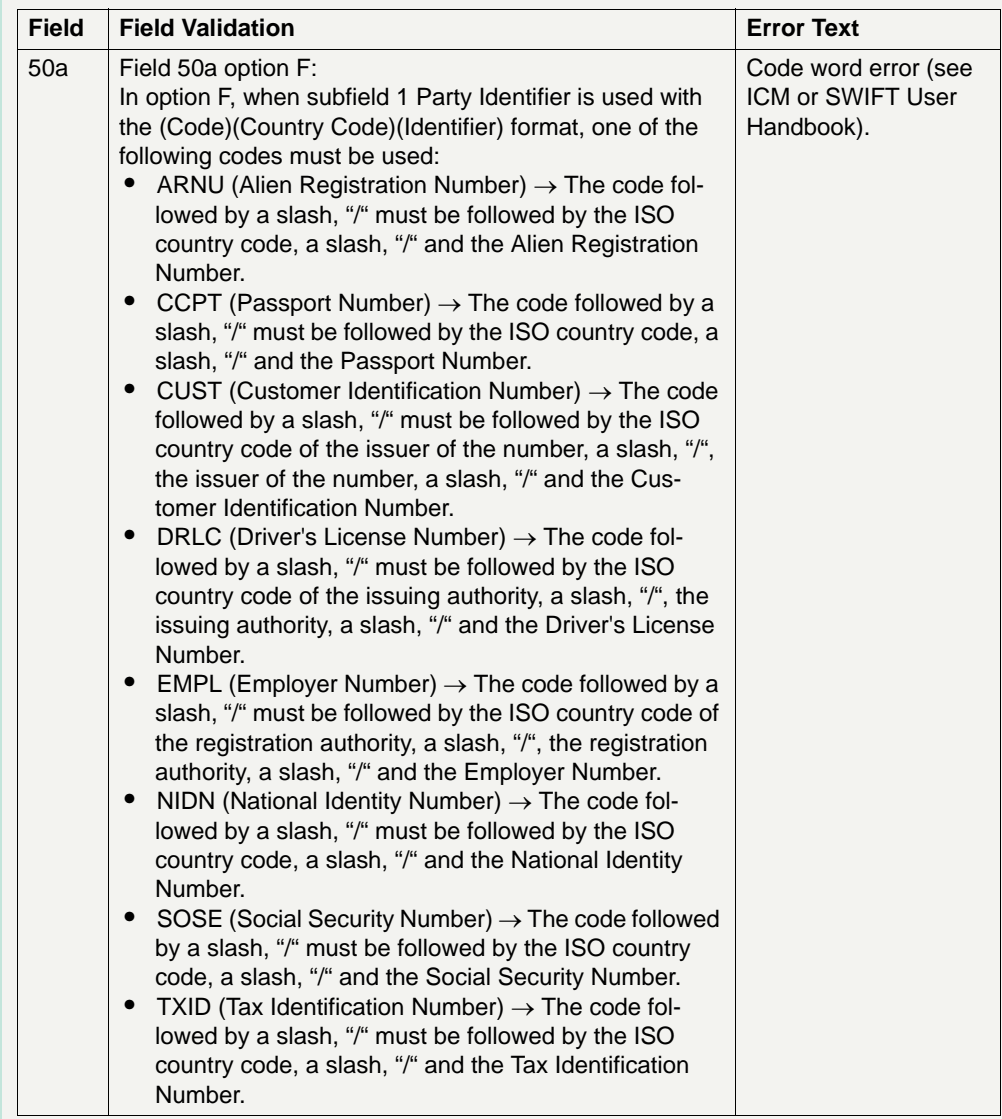

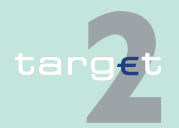

6.2 Menu item: Home Accounting

#### 6.2.3 Function: Credit Transfer

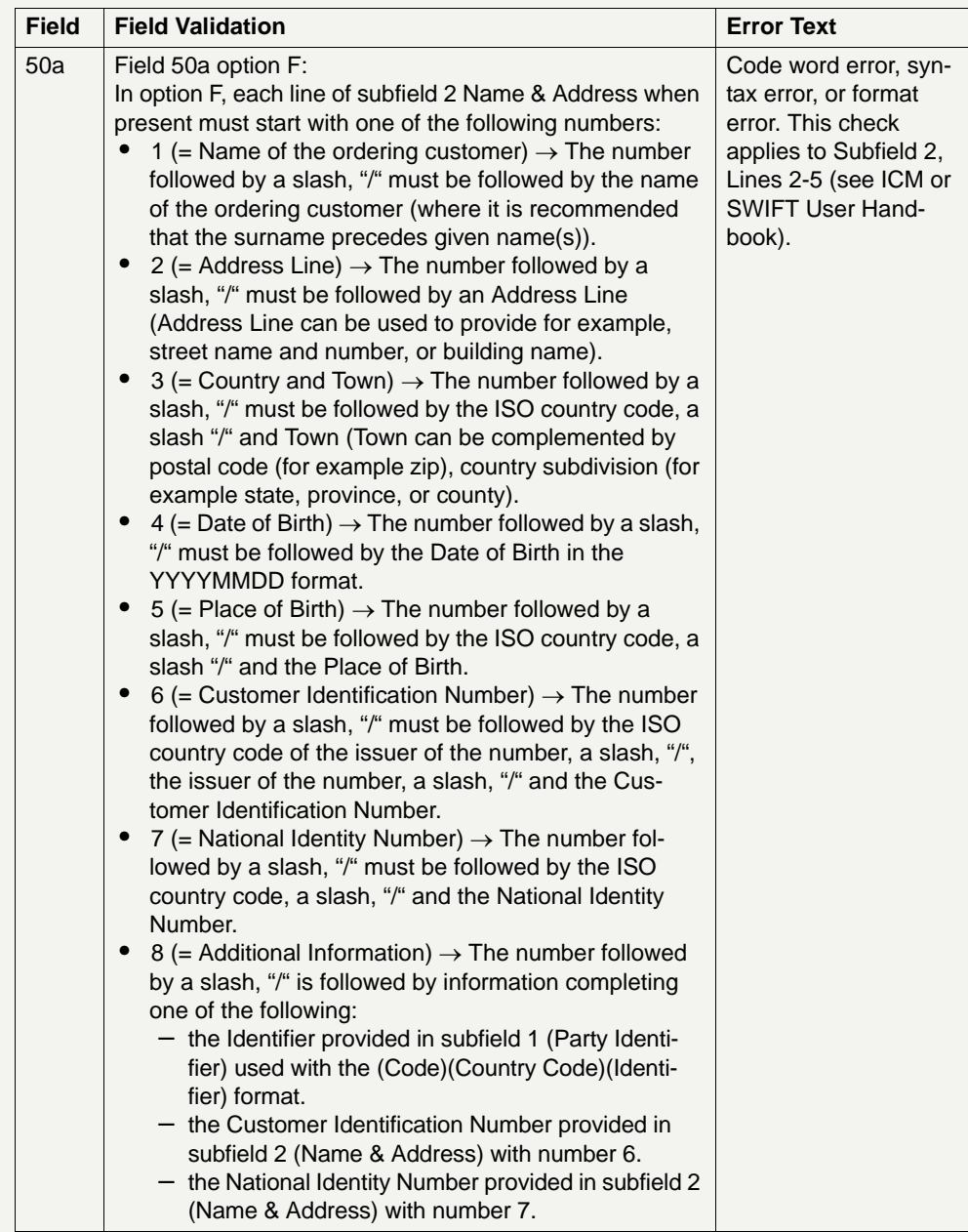

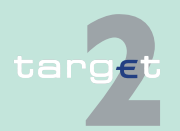

- 6.2 Menu item: Home Accounting
- 6.2.3 Function: Credit Transfer

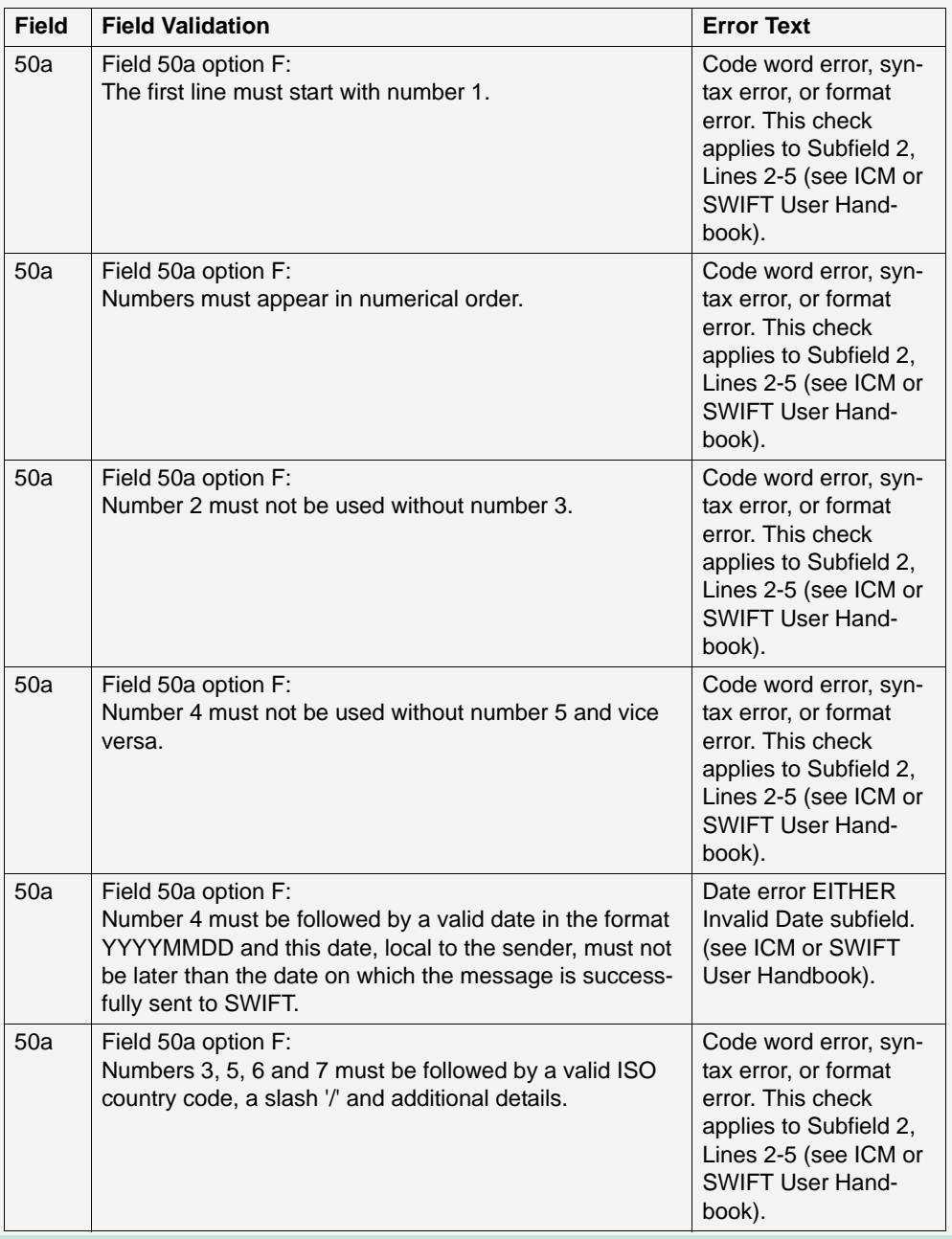

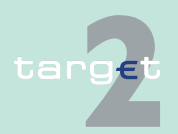

6.2 Menu item: Home Accounting

6.2.3 Function: Credit Transfer

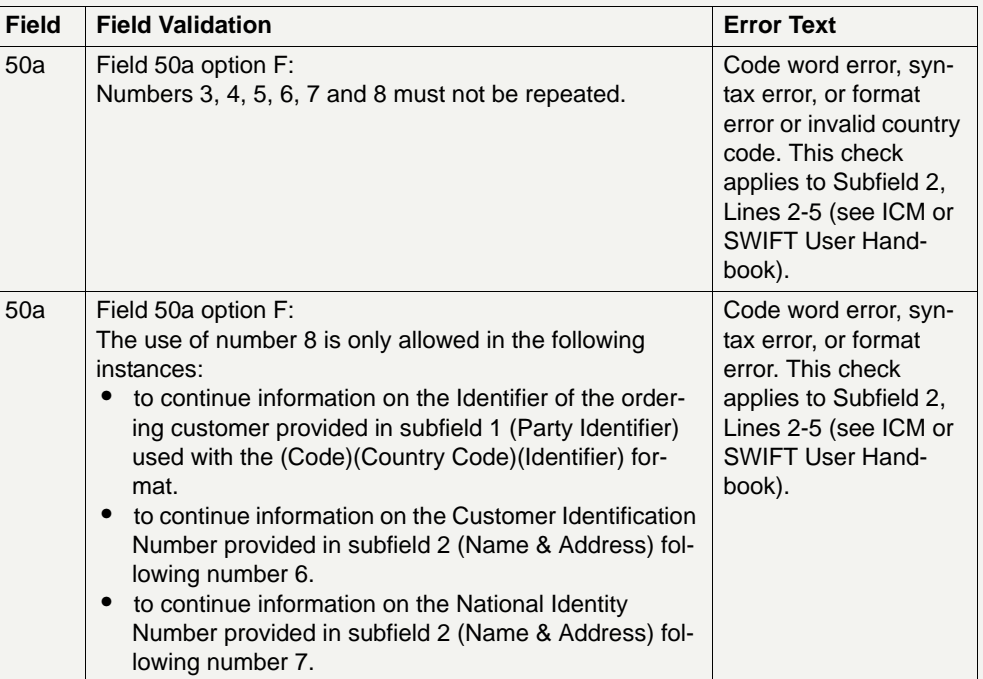

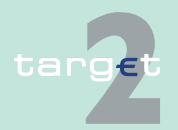

6.2 Menu item: Home Accounting

6.2.3 Function: Credit Transfer

#### **6.2.3.3 Subfunction: Enter Credit Transfer MT 202**

**6.2.3.3.1 Screen: Enter Credit Transfer MT 202**

**Screen** Screen including sections mandatory and optional fields enlarged

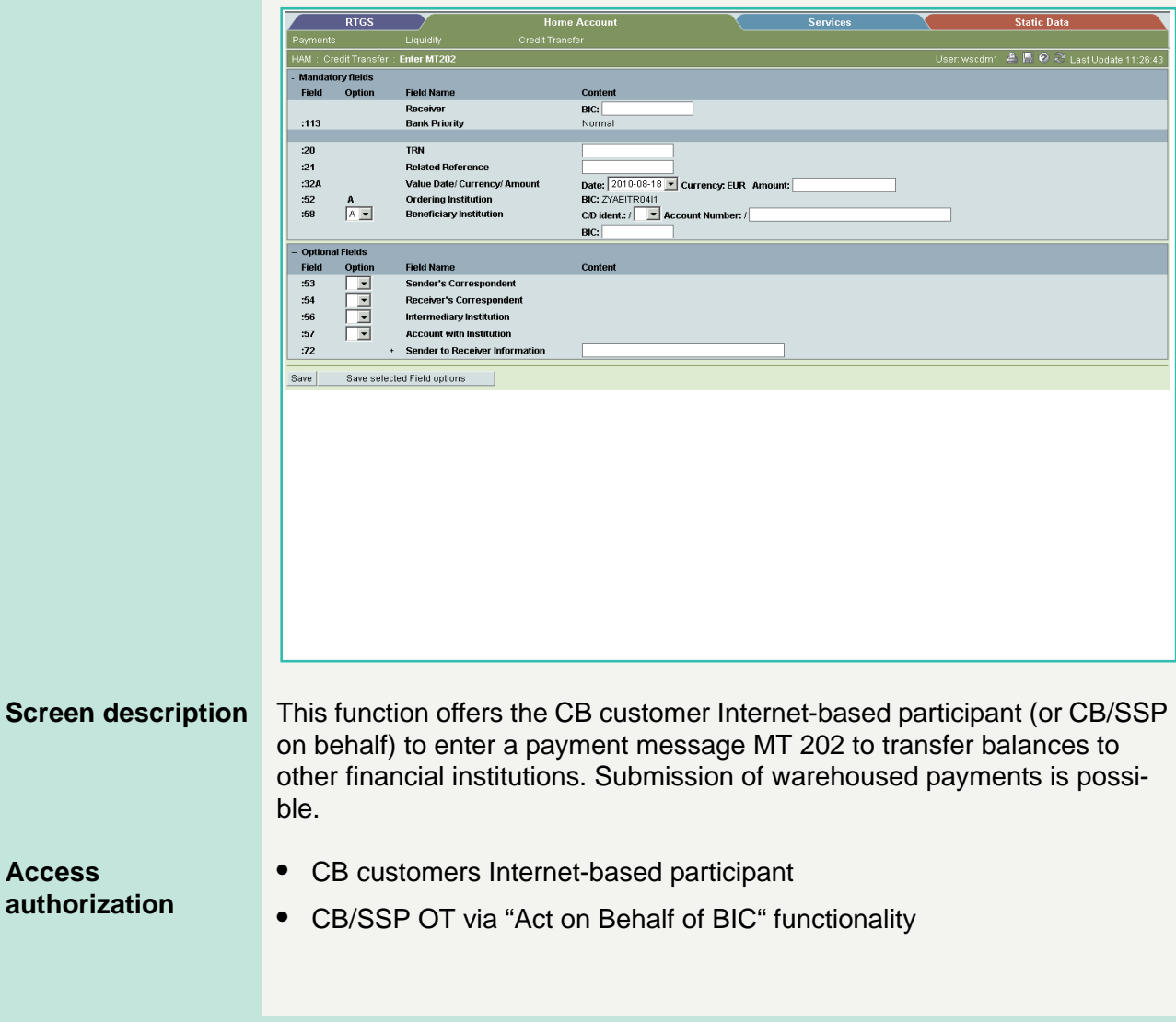

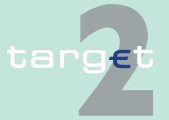

- 6.2 Menu item: Home Accounting
- 6.2.3 Function: Credit Transfer

#### **Fields in screen Frame fields:** Enter MT 202

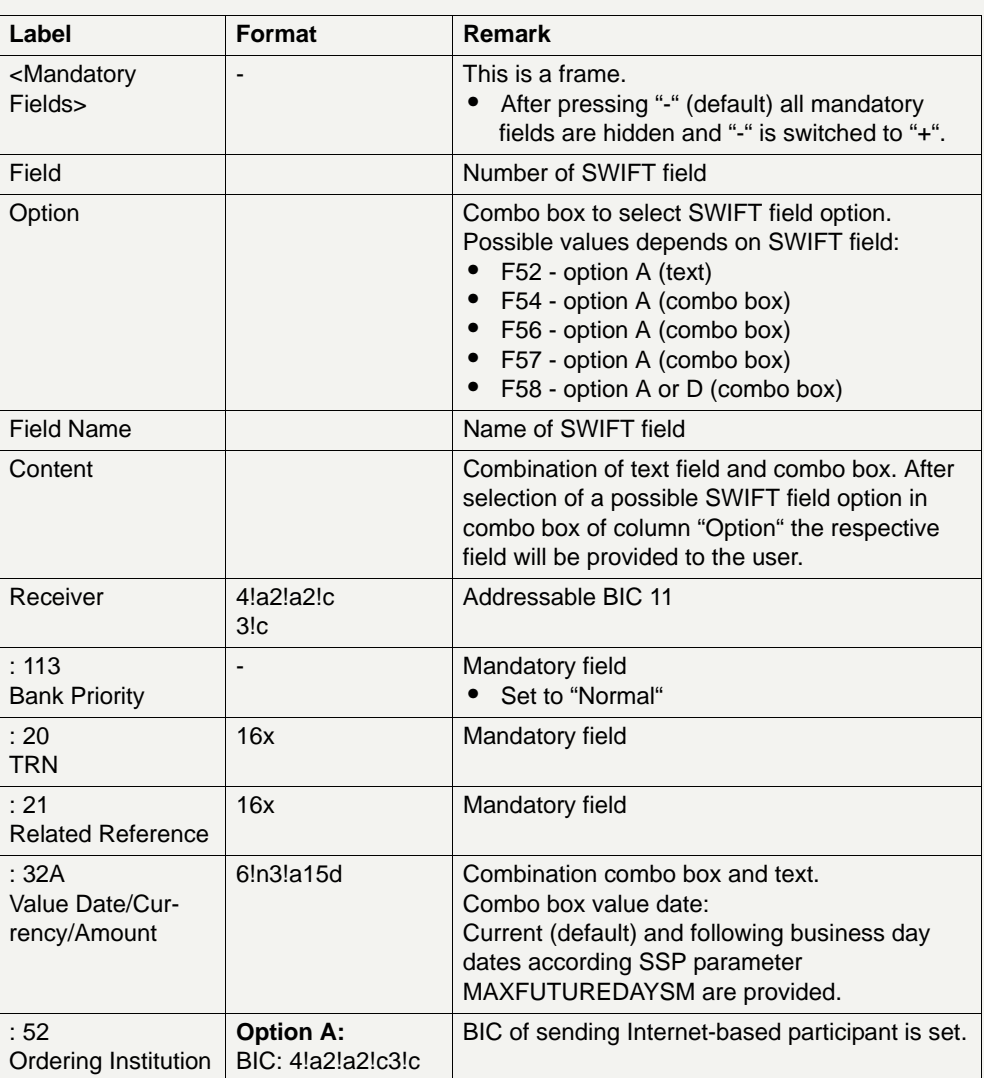

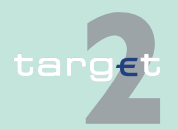

- 6.2 Menu item: Home Accounting
- 6.2.3 Function: Credit Transfer

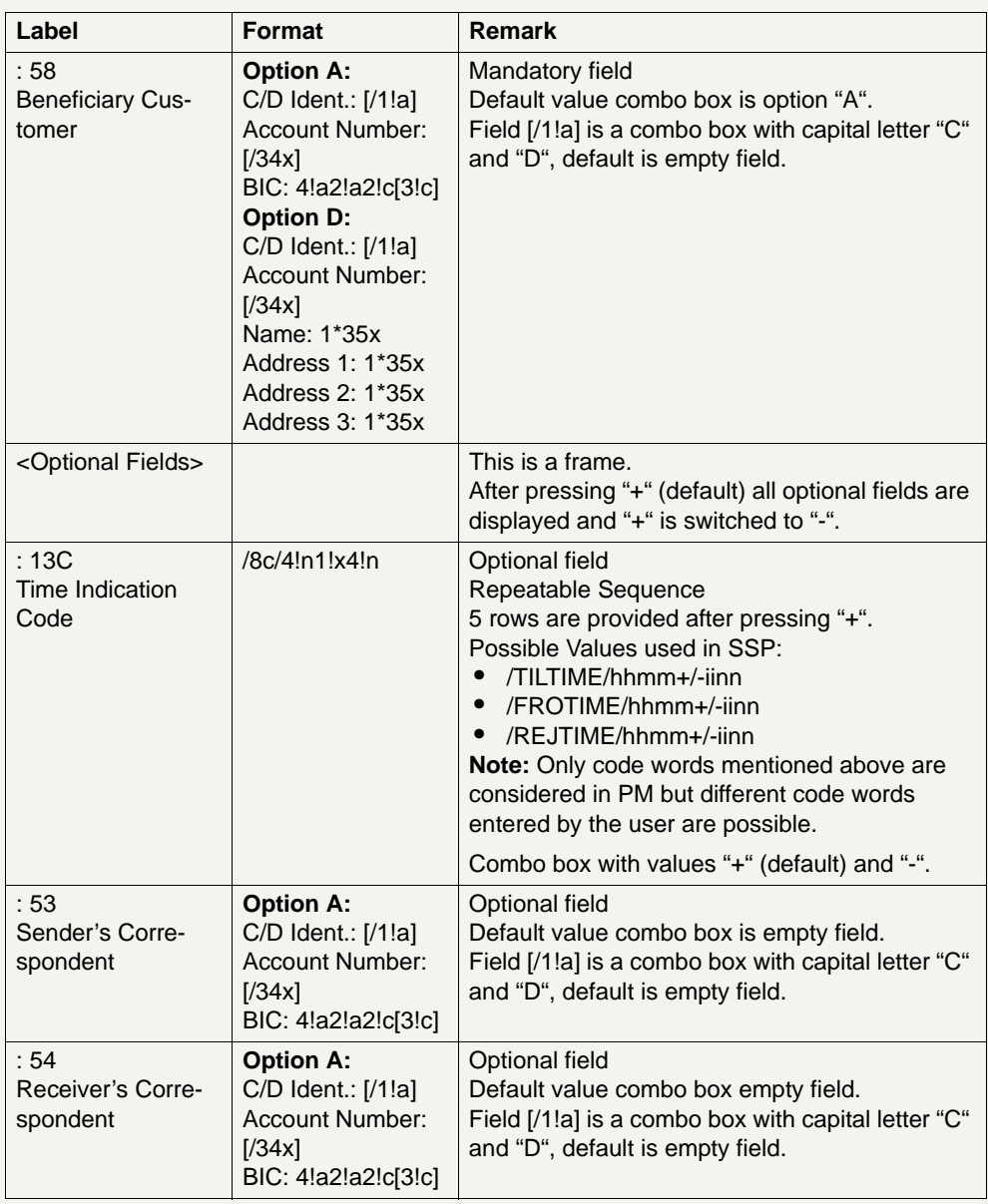

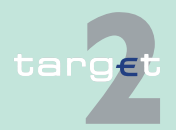

6.2 Menu item: Home Accounting

#### 6.2.3 Function: Credit Transfer

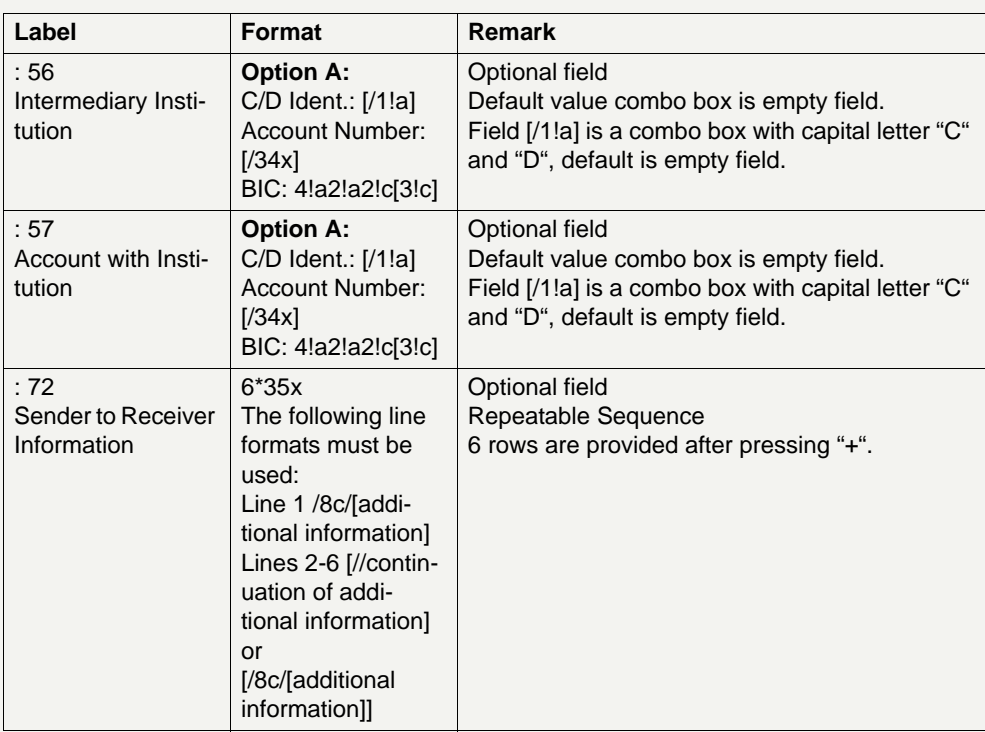

#### **Frame:** Buttons

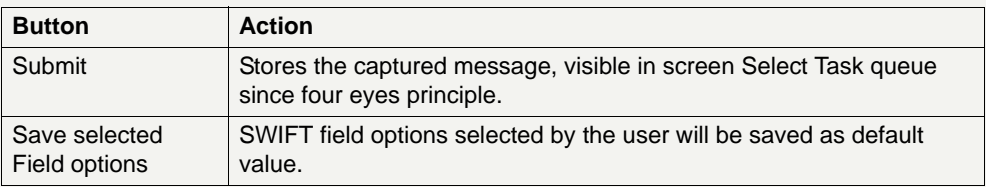

#### **Additional information**

For entering payments the four eyes principle is mandatory. Payment order is stored in task queue - task "MT 202" - with status "to confirm". After pressing the button "Details" in task queue the screen Enter MT 202 will be displayed but without change possibility (same behaviour as for backup payment).

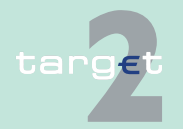

- 6.2 Menu item: Home Accounting
- 6.2.3 Function: Credit Transfer

After pressing the button "Edit" the payment order can be edited by the initiating user. After saving the old order gets the status "revoked" and a new task with changed data and status "to confirm" will be saved.

A second user has the possibility to confirm, edit or revoke the order.

In case a user is pressing "-" and there are already entered data in the respective field(s), the entered data will be kept in the background and will not get lost.

Entering data in fields 53, 54, 56, 57, 58 is only possible after selection of a field option.

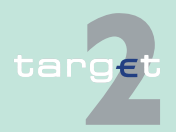

- 6.2 Menu item: Home Accounting
- 6.2.3 Function: Credit Transfer

#### **6.2.3.4 Subfunction: Enter Credit Transfer MT 202 COV**

**6.2.3.4.1 Screen: Enter Credit Transfer MT 202 COV**

**Screen** Screen including sections mandatory and optional fields enlarged for sequence A and B

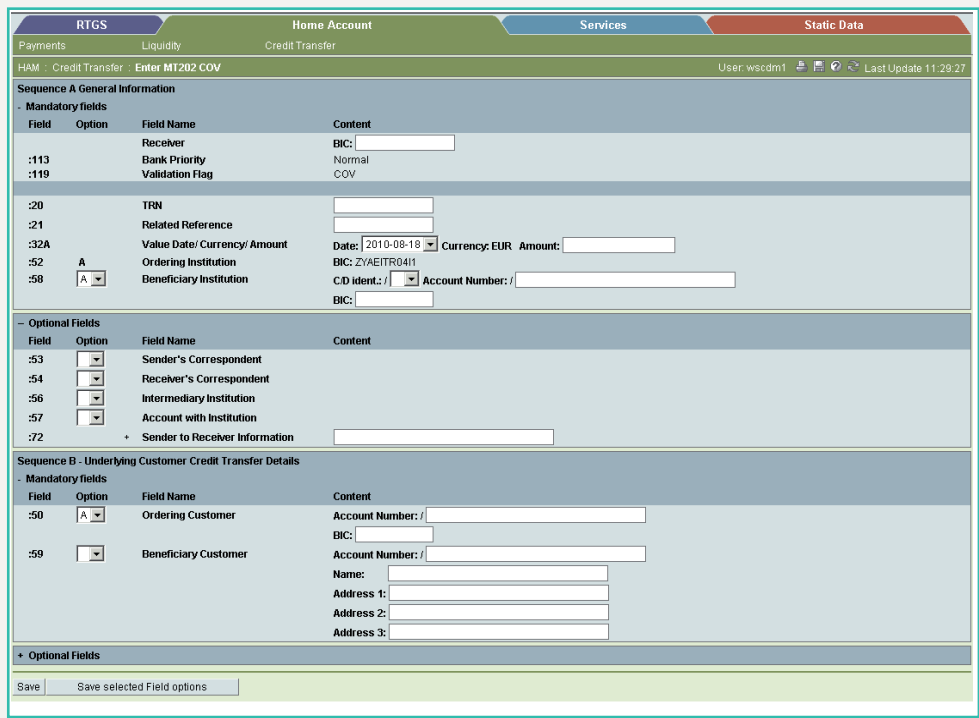

**Screen description** This function offers the CB customer Internet-based participant (or CB/SSP on behalf) to enter a payment message MT 202 COV to transfer balances to other financial institutions.

> The MT 202 COV must not be used for any other interbank transfer. For these transfers the MT 202 must be used.

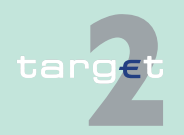

6.2 Menu item: Home Accounting

6.2.3 Function: Credit Transfer

The MT 202 COV consists of two sequences

- **•** Sequence A General Information which contains information on the financial institution transfer between the ordering institution and beneficiary institution and
- **•** Sequence B Underlying Customer Credit Transfer is used to provide details on an individual underlying customer credit transfer that was sent with the cover method.

Submission of warehoused payments is possible.

**Access authorization**

- **•** CB customers Internet-based participant
- **•** CB/SSP OT via "Act on Behalf of BIC" functionality

**Fields in screen Frame fields:** Enter MT 202 COV

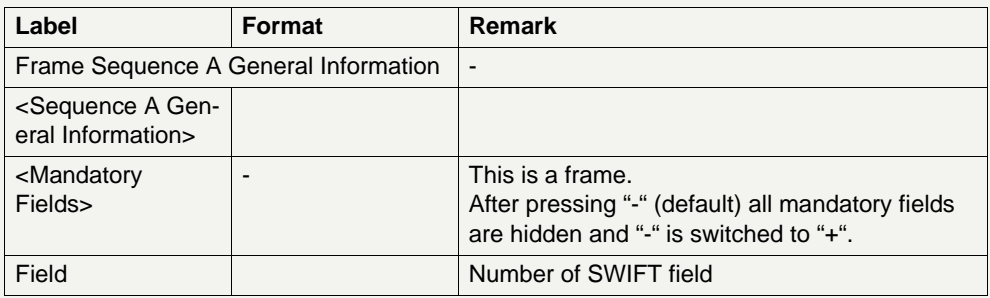

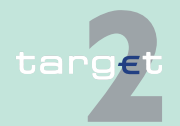

- 6.2 Menu item: Home Accounting
- 6.2.3 Function: Credit Transfer

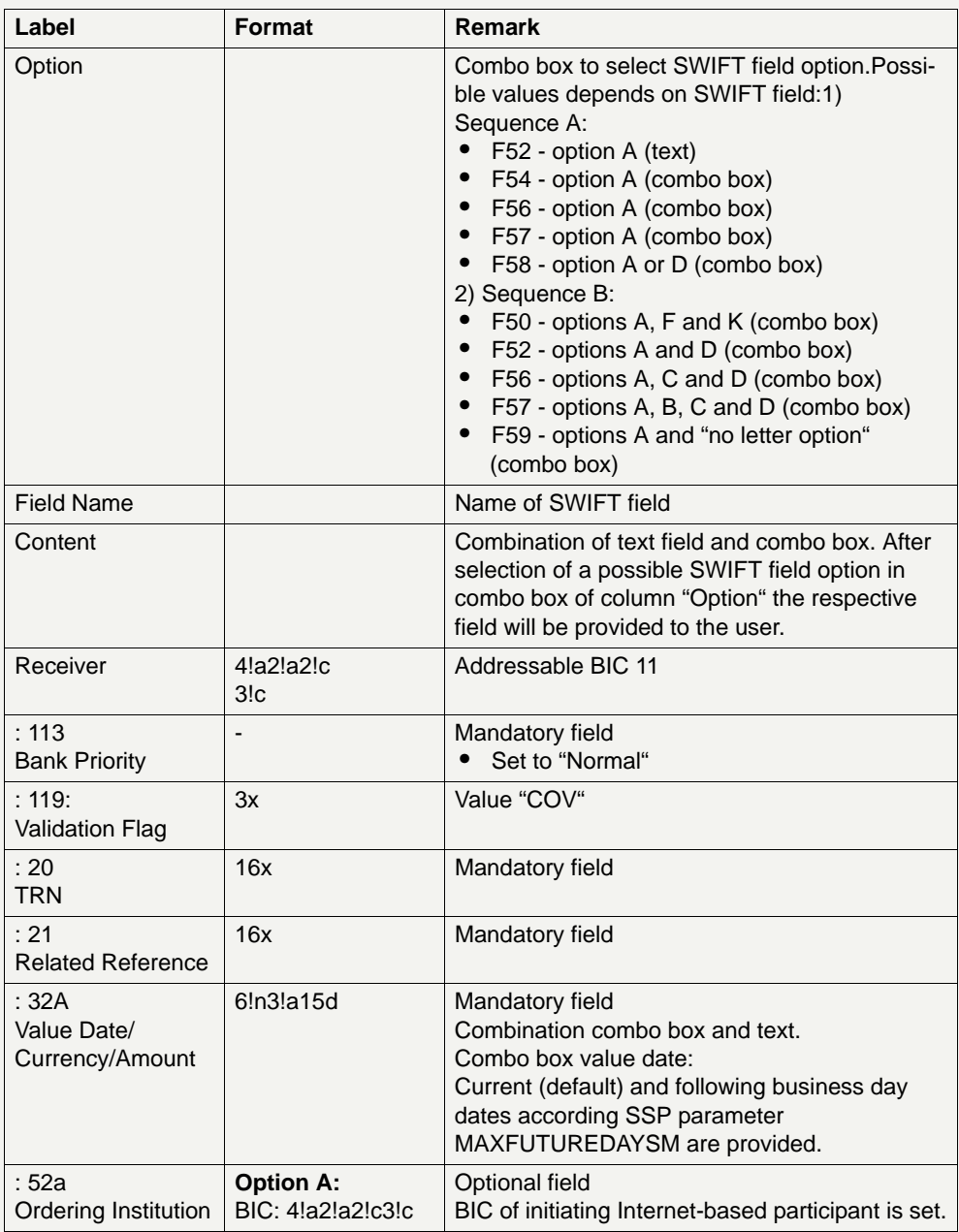

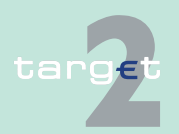

- 6.2 Menu item: Home Accounting
- 6.2.3 Function: Credit Transfer

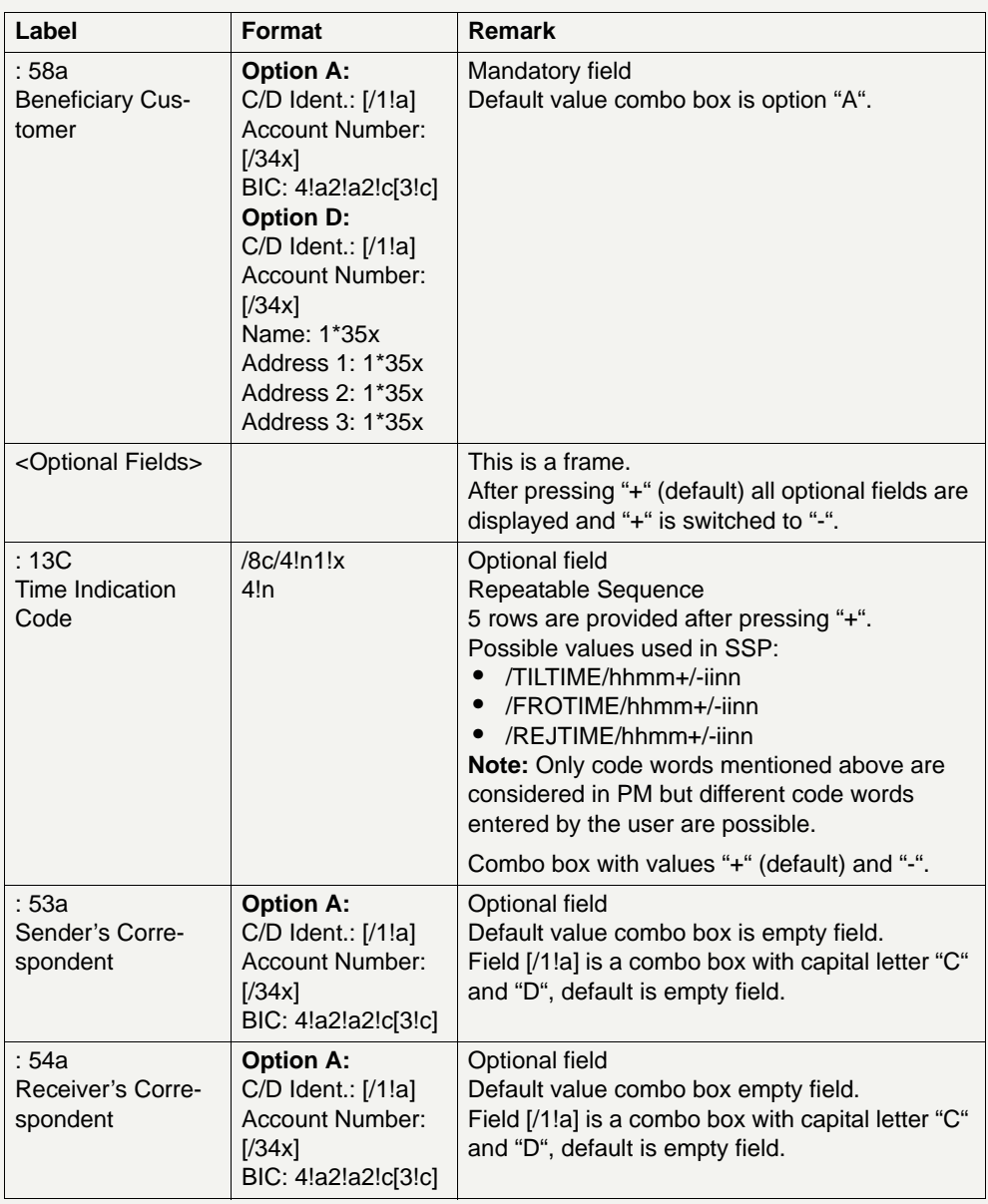

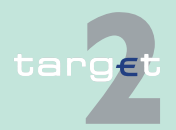

- 6.2 Menu item: Home Accounting
- 6.2.3 Function: Credit Transfer

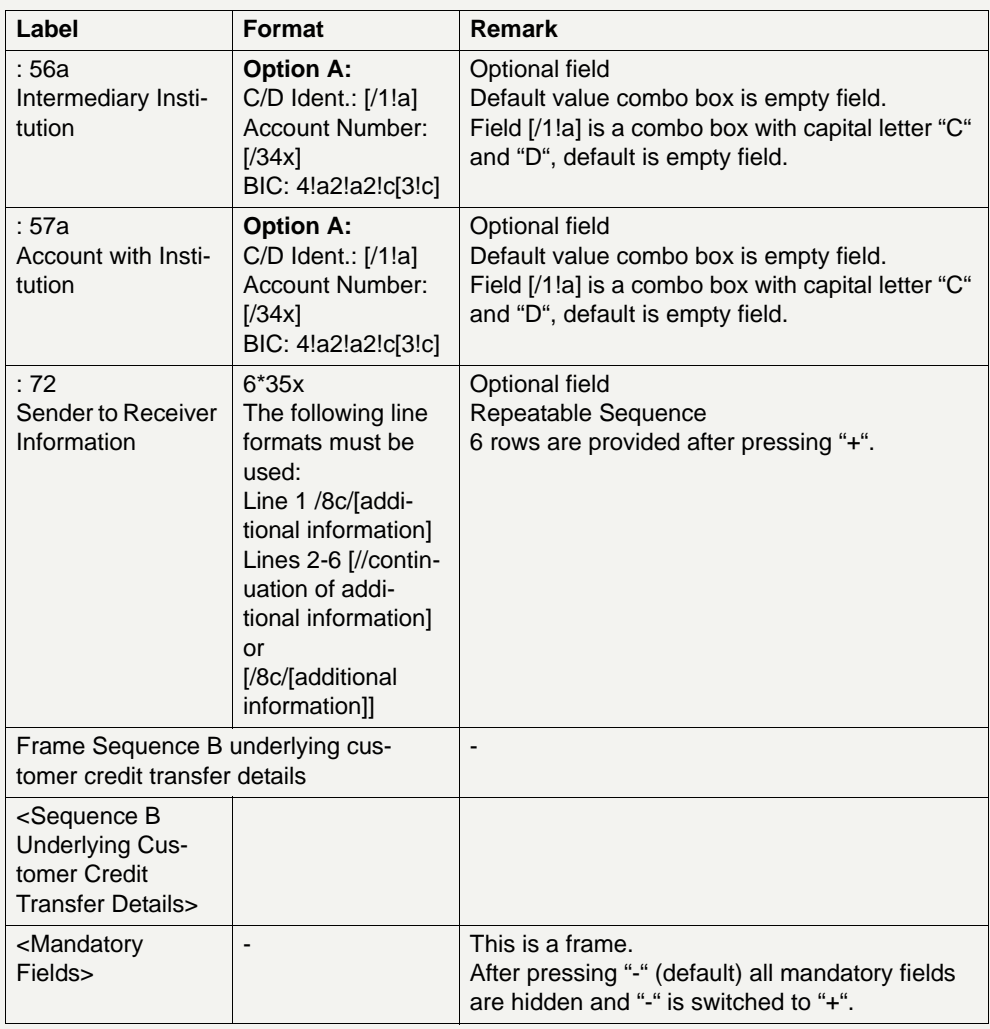

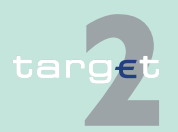

- 6.2 Menu item: Home Accounting
- 6.2.3 Function: Credit Transfer

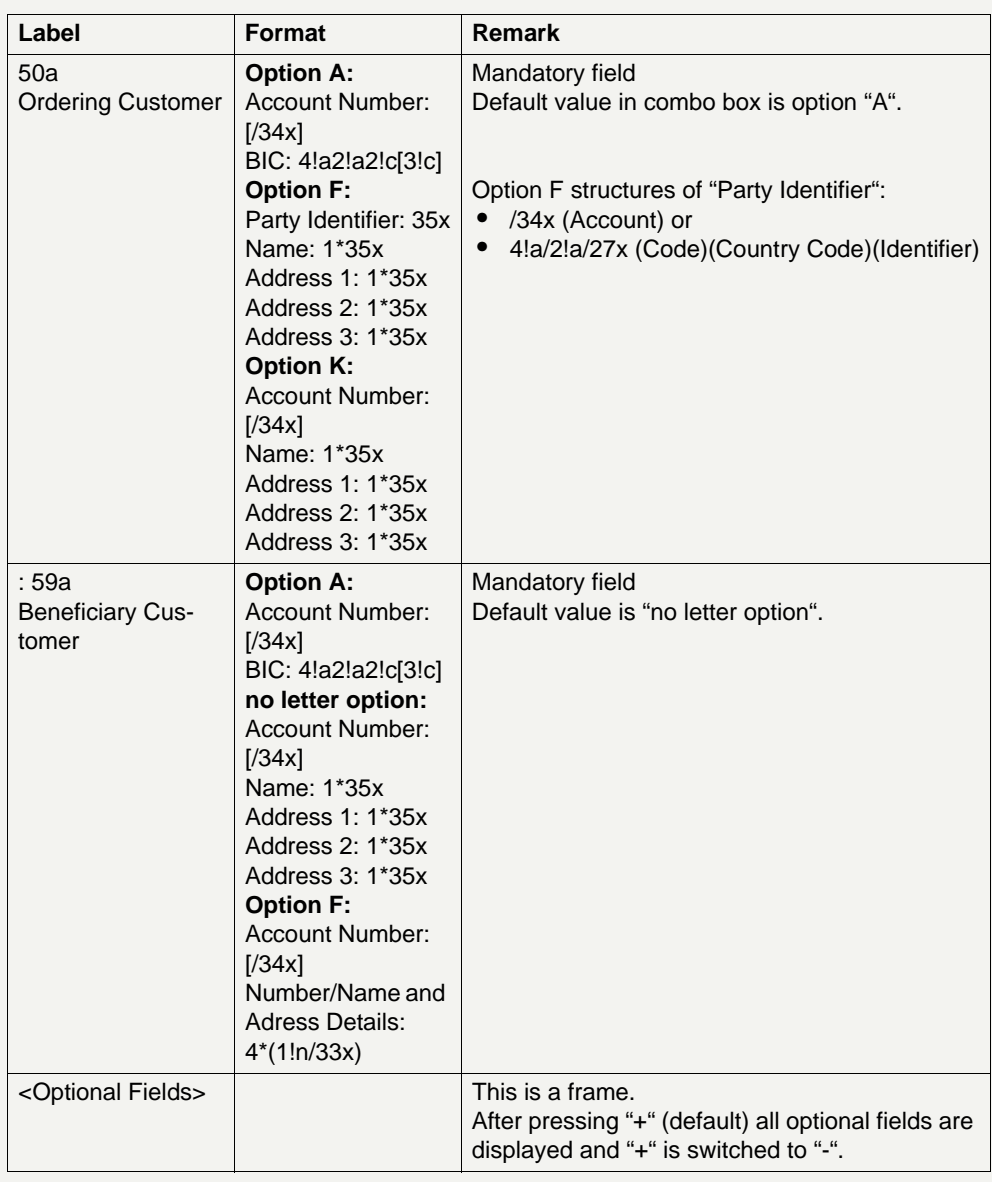

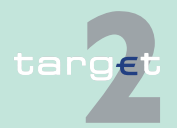

- 6.2 Menu item: Home Accounting
- 6.2.3 Function: Credit Transfer

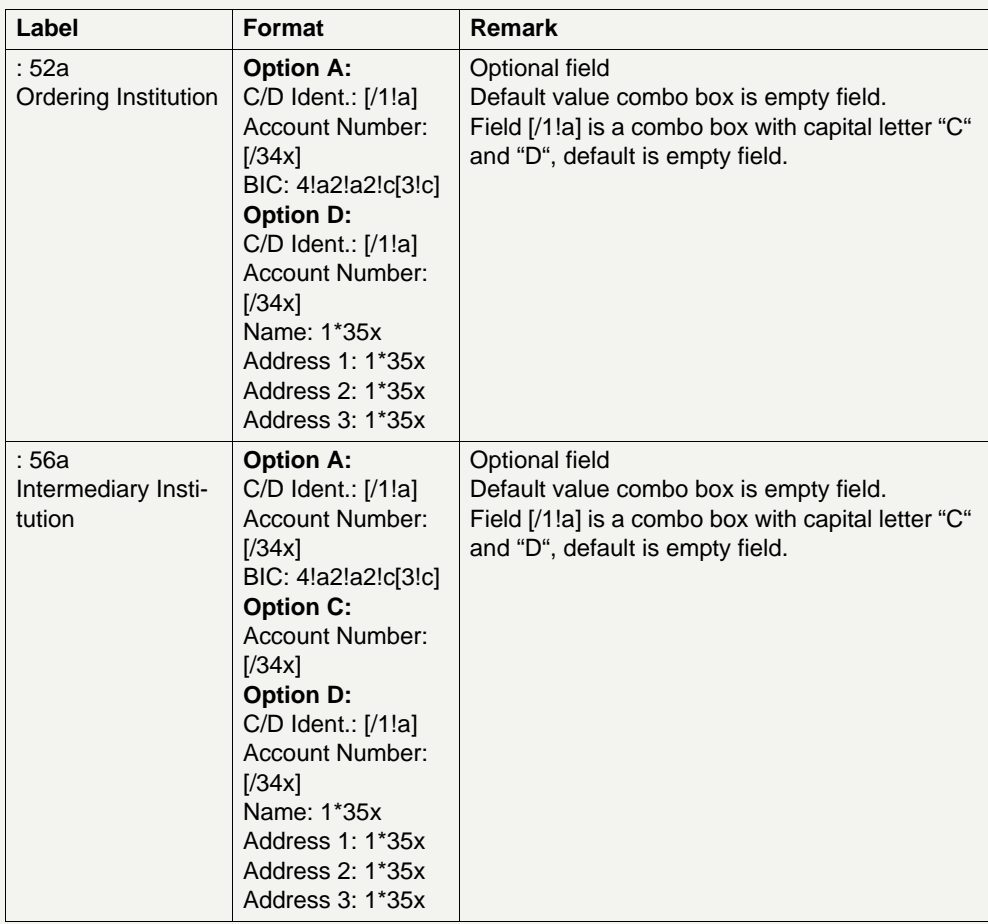

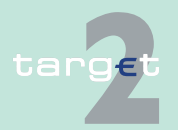

6.2 Menu item: Home Accounting

6.2.3 Function: Credit Transfer

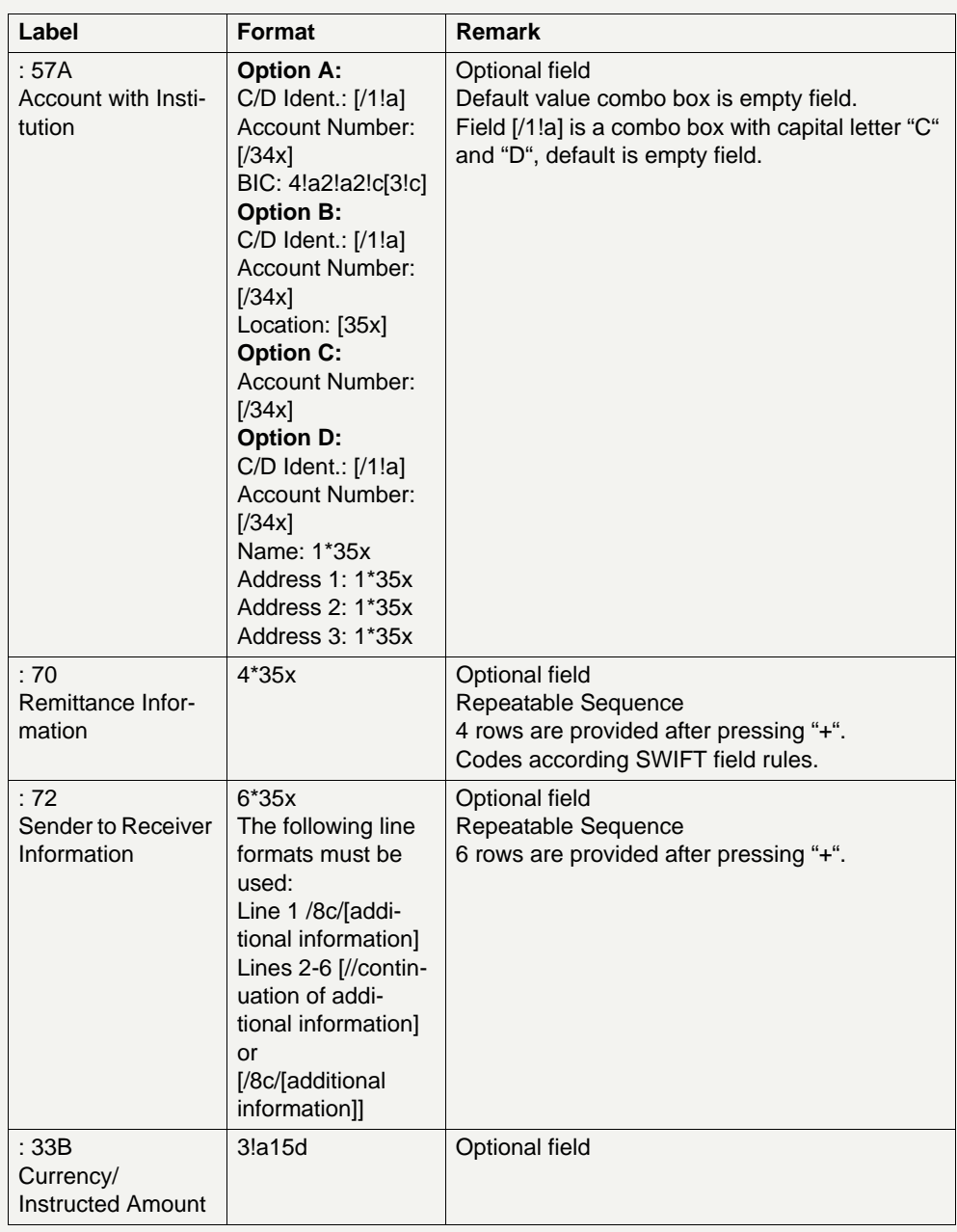

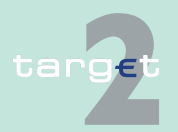

6.2 Menu item: Home Accounting

6.2.3 Function: Credit Transfer

#### **Frame:** Buttons

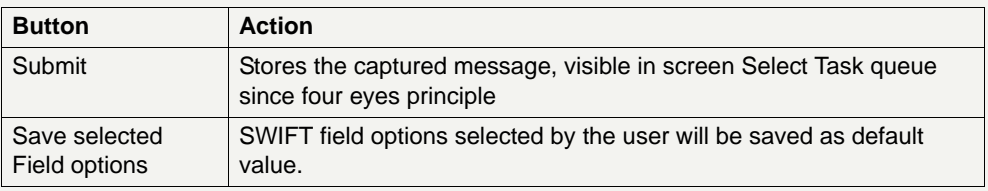

#### **Additional information**

For entering payments the four eyes principle is mandatory. Payment order is stored in task queue - task "MT 202 COV" - with status "to confirm". After pressing the button "Details" in task queue the screen "Enter MT 202 COV" will be displayed but without change possibility (same behaviour as for backup payment).

After pressing the button "Edit" the payment order can be edited by the initiating user. After saving the old order gets the status "revoked" and a new task with changed data and status "to confirm" will be saved.

A second user has the possibility to confirm, edit or revoke the order.

In case a user is pressing "-" and there are already entered data in the respective field(s), the entered data will be kept in the background and will not get lost.

Entering data in fields 53, 54, 56, 57, 58 is only possible after selection of a field option.

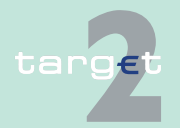

- 6.2 Menu item: Home Accounting
- 6.2.3 Function: Credit Transfer

#### **Error handling**

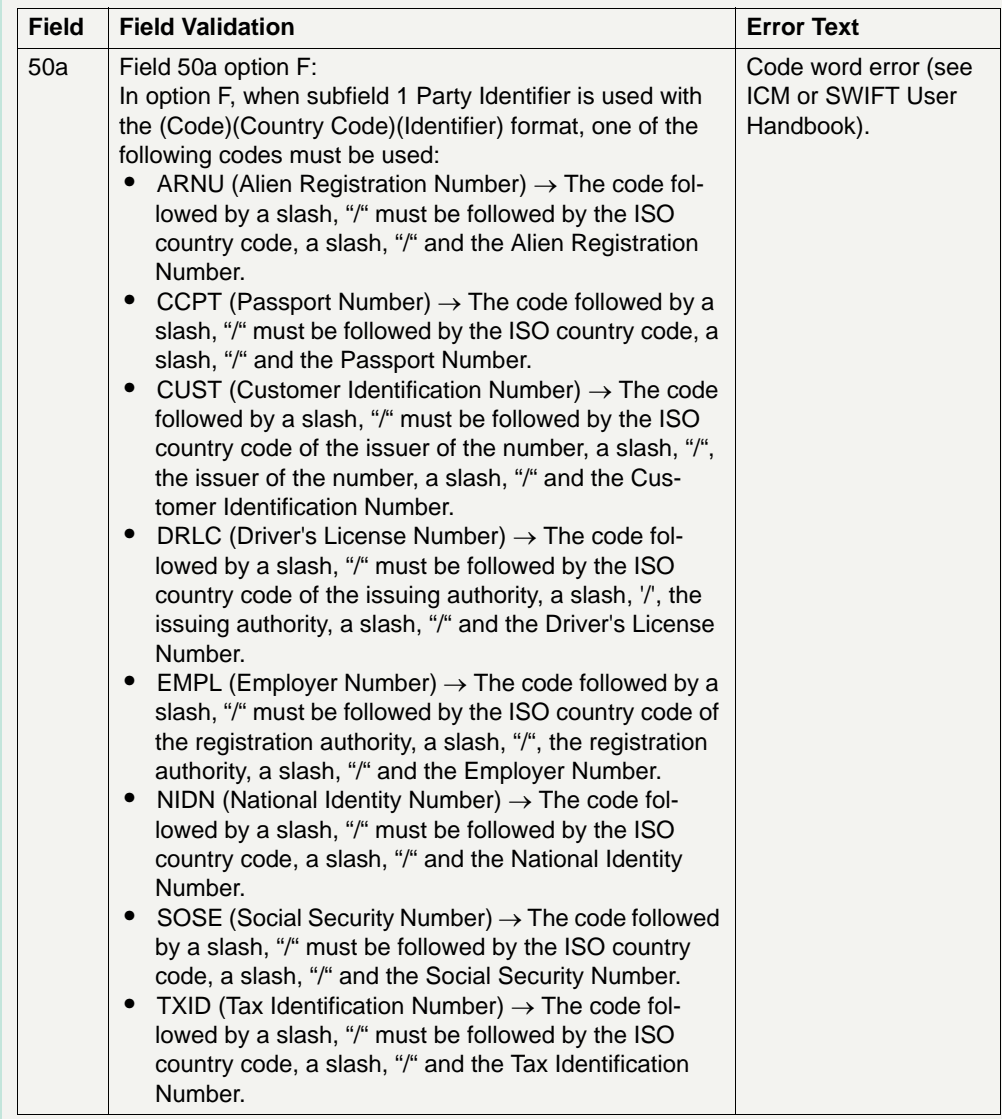

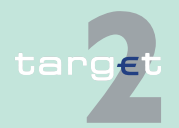

6.2 Menu item: Home Accounting

#### 6.2.3 Function: Credit Transfer

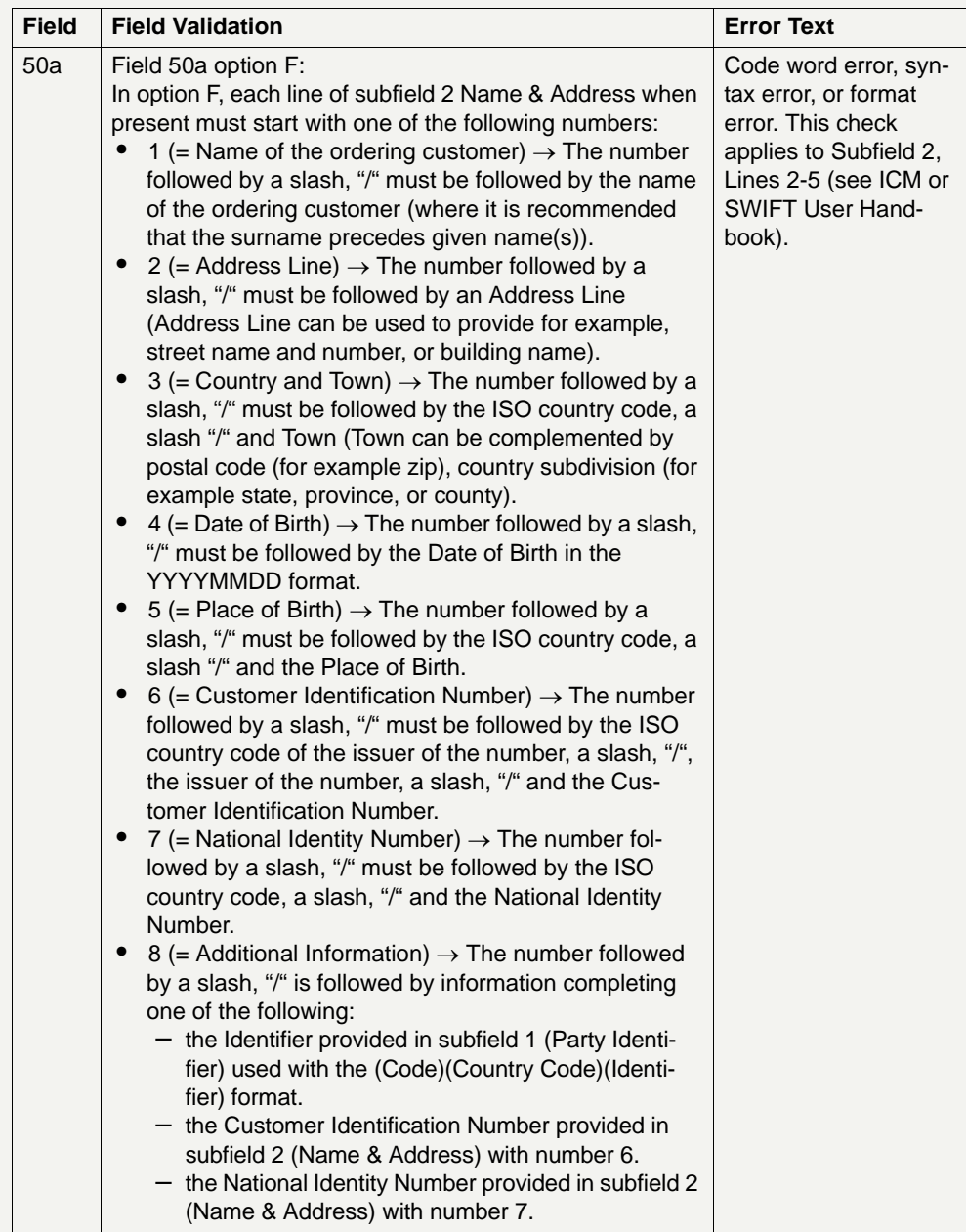

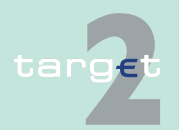

6.3 Menu item: Services

6.3.1 Function: Reserve Management

**6.3 Menu item: Services 6.3.1 Function: Reserve Management 6.3.1.1 Subfunction: Participant 6.3.1.1.1 Screen: Display Minimum Reserve**

**Scr een Display Minimum Reserve (Direct)** 

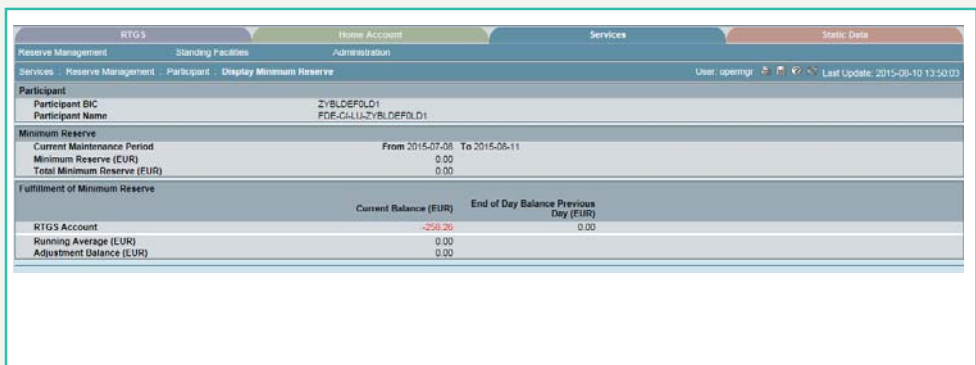

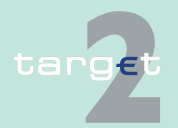

6.3 Menu item: Services

6.3.1 Function: Reserve Management

#### **Scr een Display Minimum Reserve (Intermediary with List)**

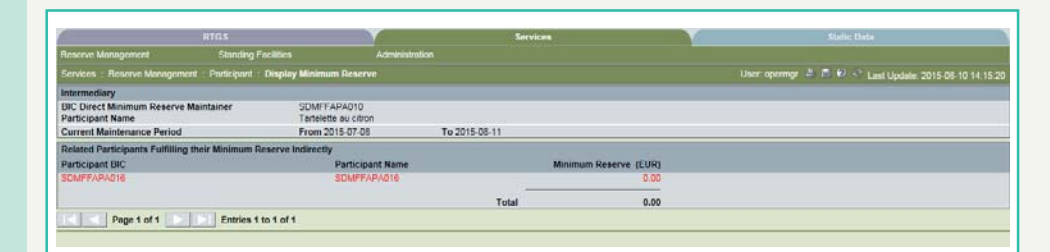

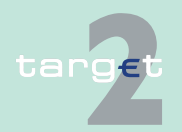

6.3 Menu item: Services

6.3.1 Function: Reserve Management

#### **Screen Display Minimum Reserve (Pool of Acc**

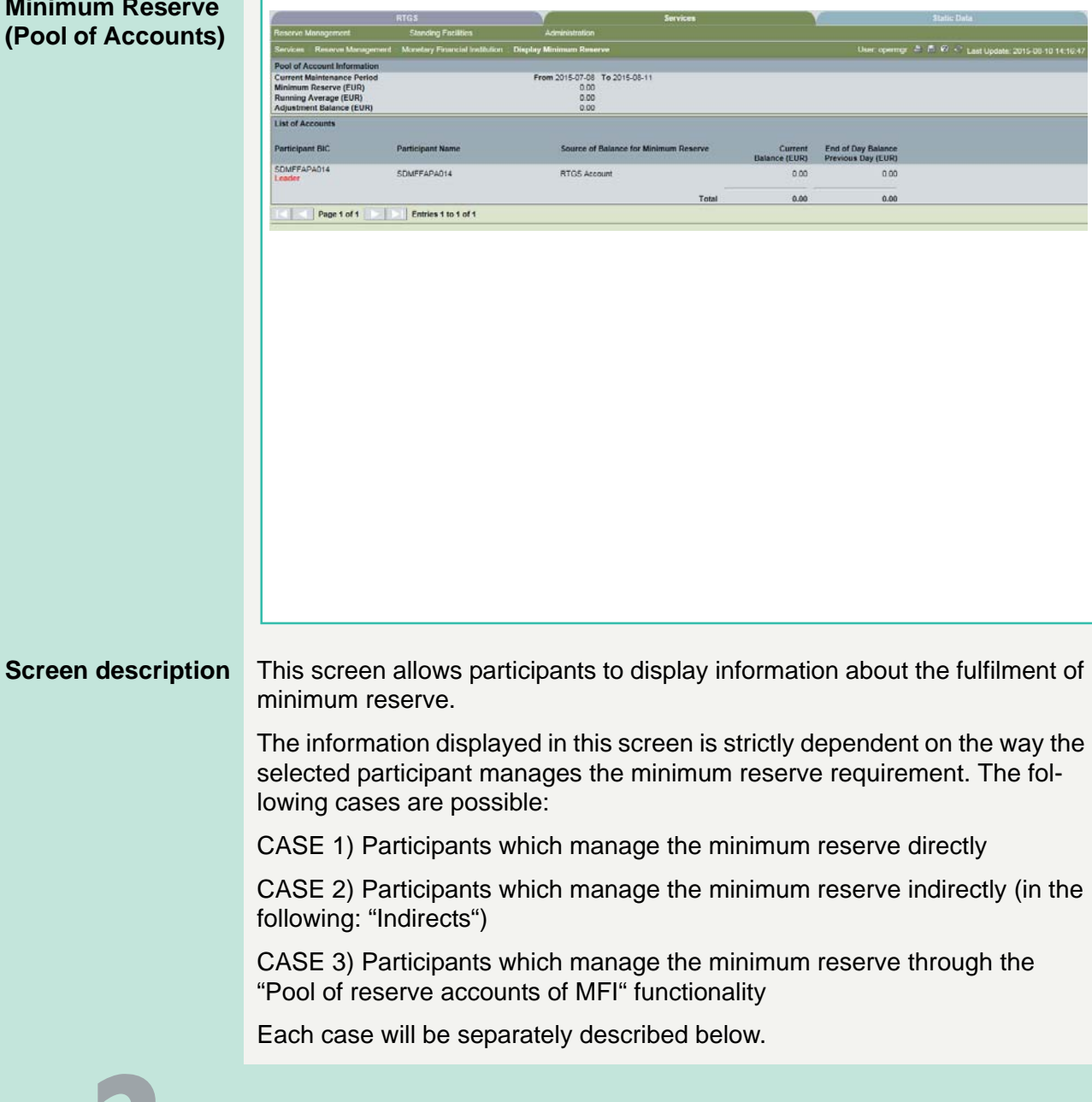

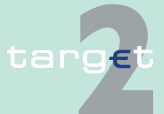
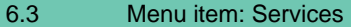

6.3.1 Function: Reserve Management

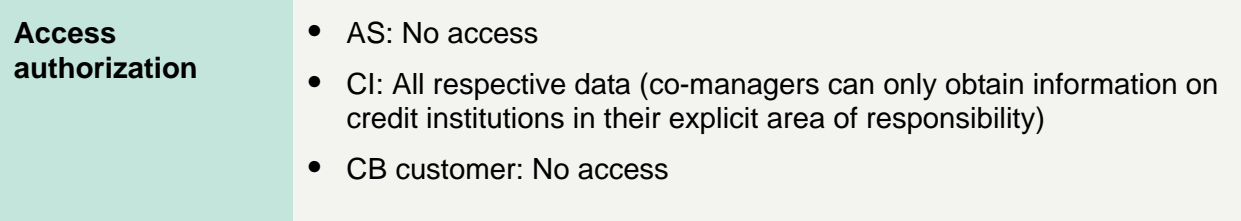

#### **Fields in screen** Fields in this screen:

### **CASE 1) Participants which manage the minimum reserve directly**

**Frame:** Participant

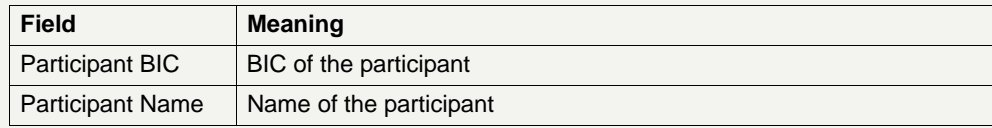

### **Frame:** Minimum Reserve

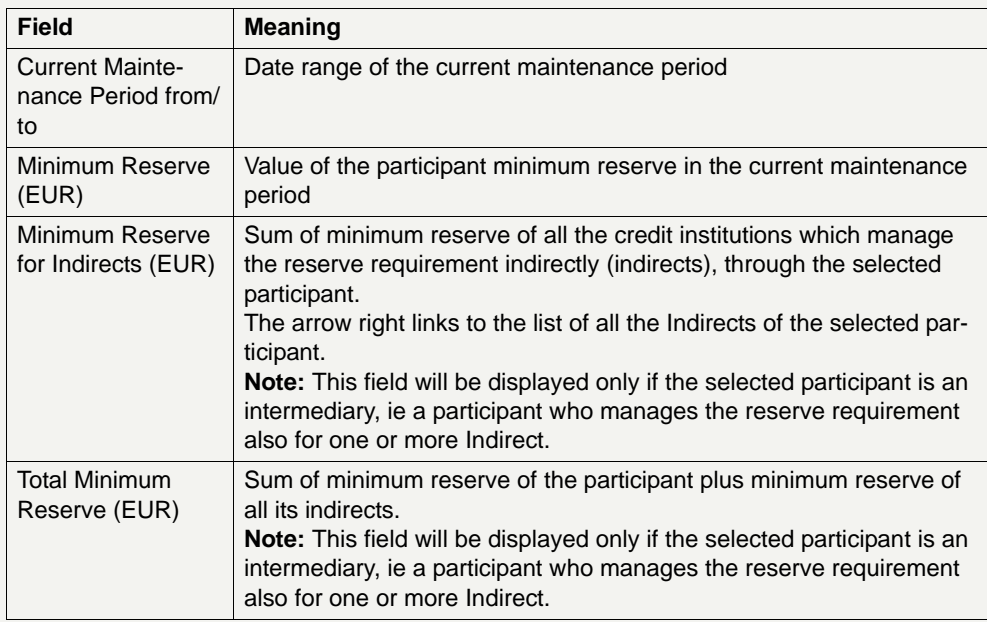

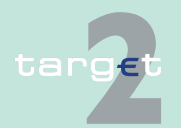

6.3.1 Function: Reserve Management

#### **Frame:** Fulfilment of Minimum Reserve

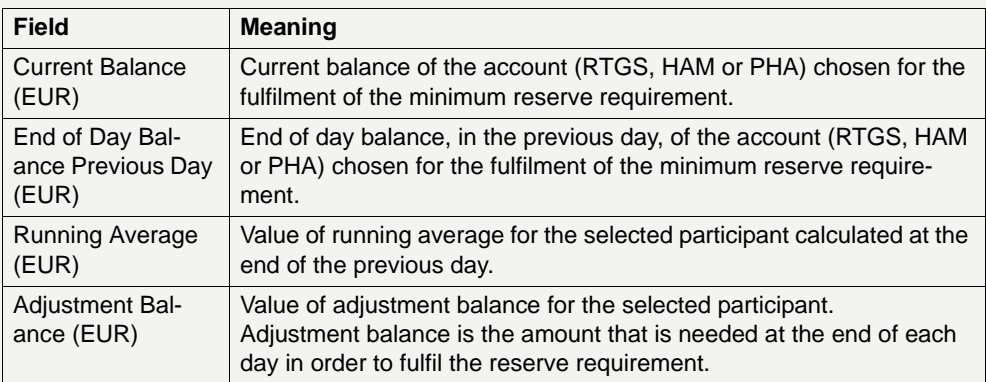

### **CASE 2) Participants which manage the minimum reserve indirectly**

#### **Frame:** Intermediary

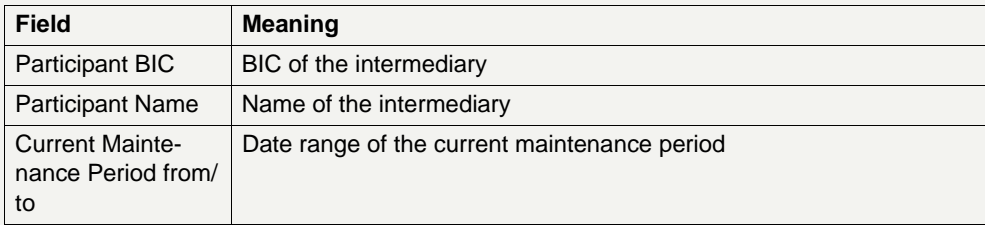

**Frame:** Related participants fulfilling their Minimum Reserve Indirectly

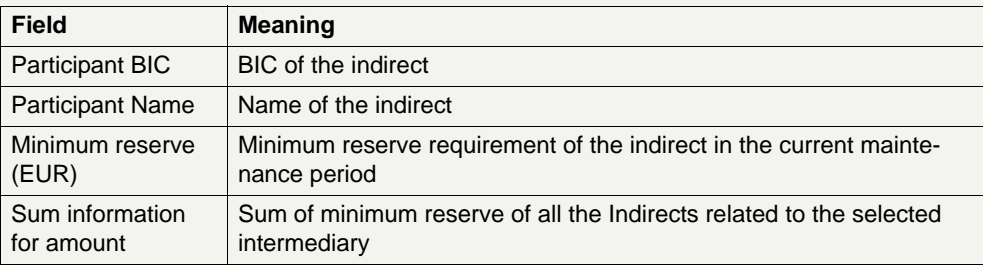

**Note:** This frame will display the list of all the Indirects related to a specific Intermediary if the screen is accessed through the arrow right of field "Minimum Reserve for Indirects (EUR)" (see above).

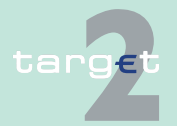

6.3.1 Function: Reserve Management

Otherwise, only data of the single selected Indirect will be displayed.

#### **CASE 3) Participants which manage the minimum reserve through the "Pool of reserve accounts of MFI" functionality**

#### **Frame:** Pool of Account Information

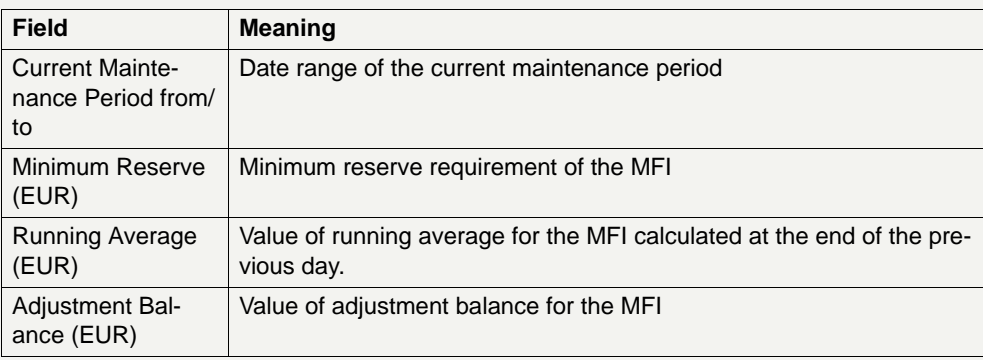

**Note:** In this frame only aggregated information concerning the whole "Pool of reserve accounts of MFI" is displayed. Detailed information on the single accounts belonging to the pool is displayed in the frame: "List of Accounts" (see below).

### **Frame:** List of Accounts

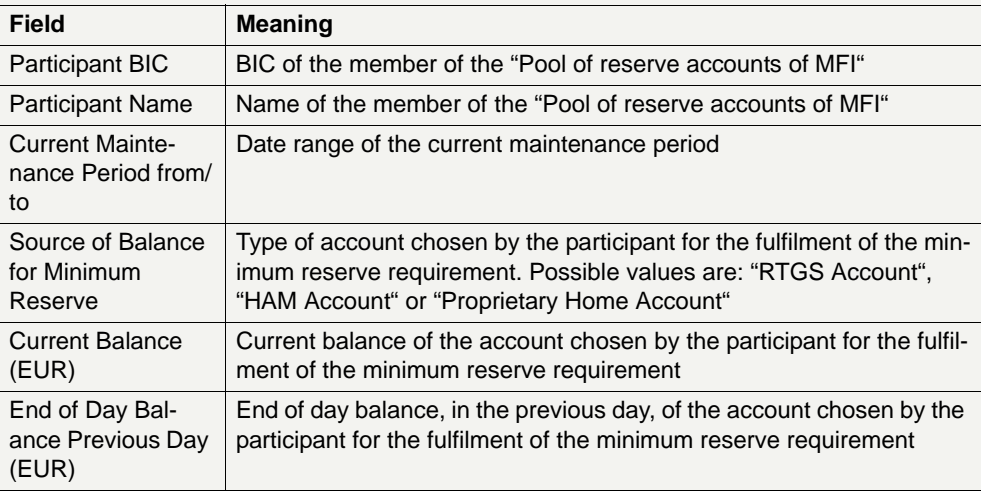

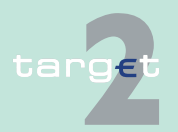

6.3 Menu item: Services

#### 6.3.1 Function: Reserve Management

**Note:** The first participant displayed in the list is the "MFI Leader", ie the participant whose account is credited/debited at the end of the maintenance period for the settlement of reserve interests/penalties.

#### **Action buttons in screen**

The following action button is available in this screen:

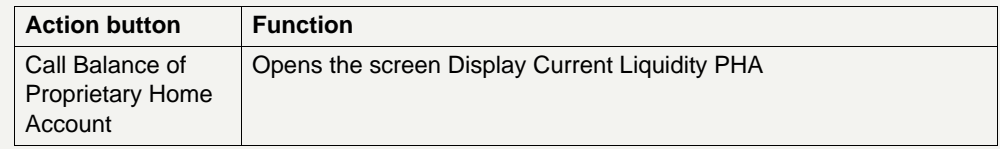

**Note:** This action button is available only for Case 1 (participants which manage the minimum reserve directly).

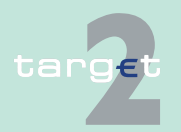

6.3.1 Function: Reserve Management

- **6.3.1.2 Subfunction: Co-Managed Participants**
- **6.3.1.2.1 Screen: Select Co-Managed Participants**

#### **Screen**

**Access** 

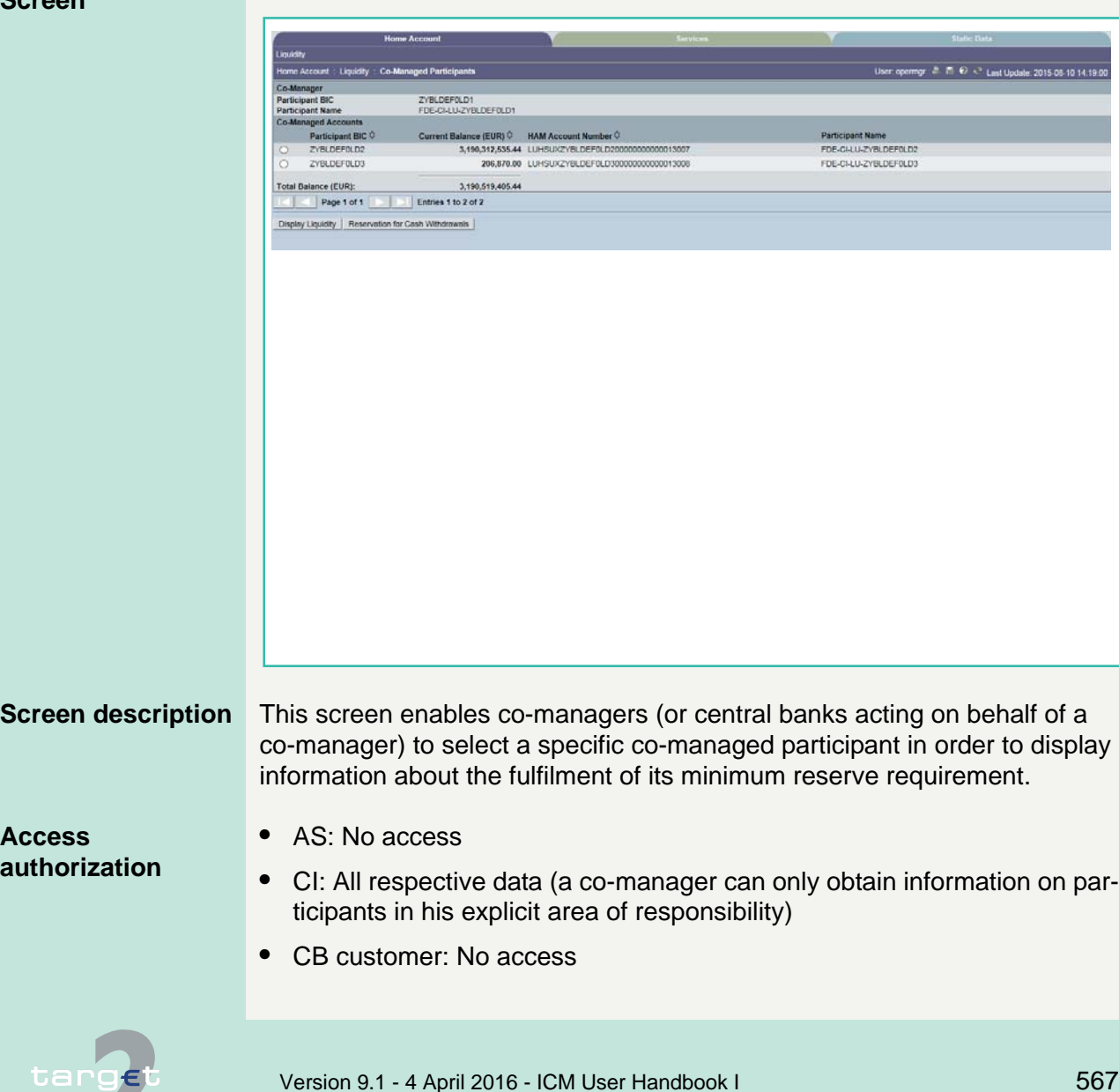

6.3 Menu item: Services

6.3.1 Function: Reserve Management

**Fields in screen** Fields in this screen:

**Frame:** Co-Manager

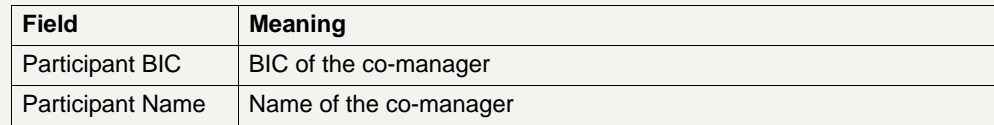

**Frame:** Co-managed accounts

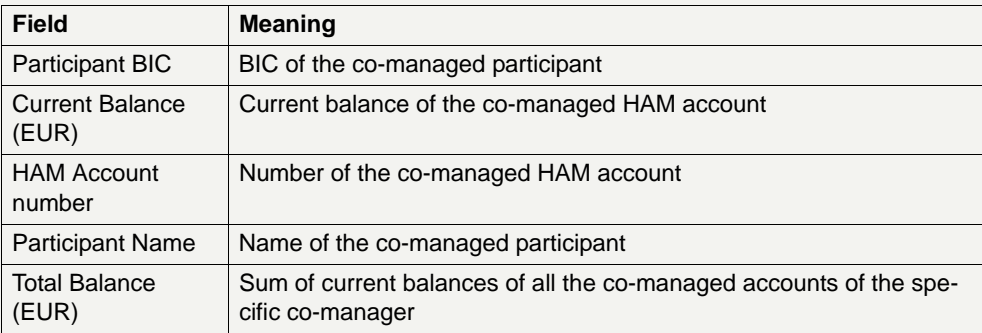

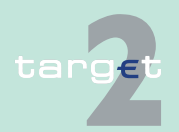

6.3.2 Function: Standing Facilities

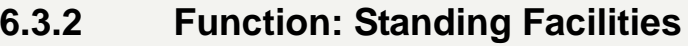

- **6.3.2.1 Subfunction: Overnight Deposits**
- **6.3.2.1.1 Screen: Display Overnight Deposit**

#### **Screen**

**Access** 

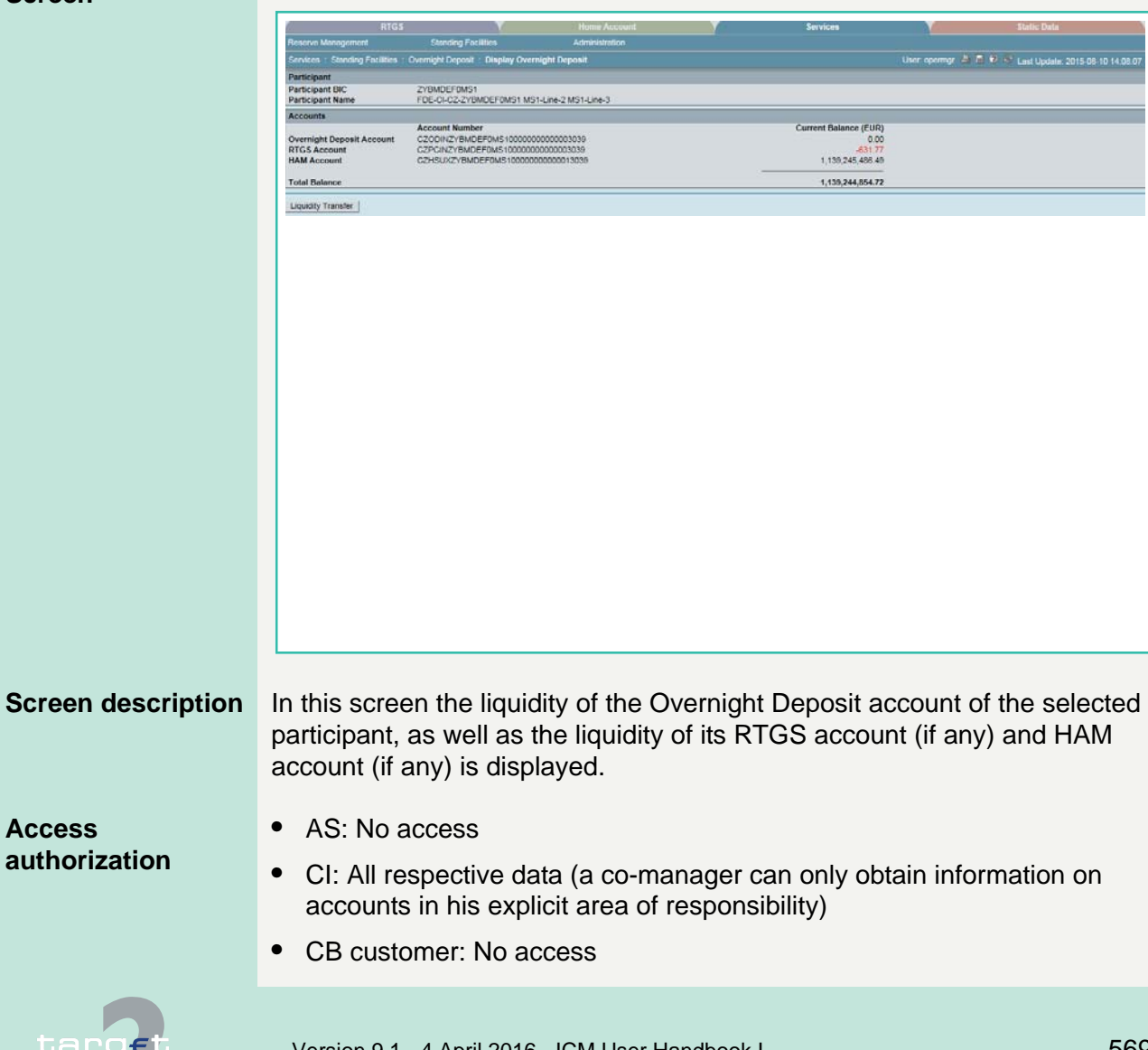

6.3 Menu item: Services

6.3.2 Function: Standing Facilities

**Fields in screen** Fields in this screen:

**Frame:** Participant

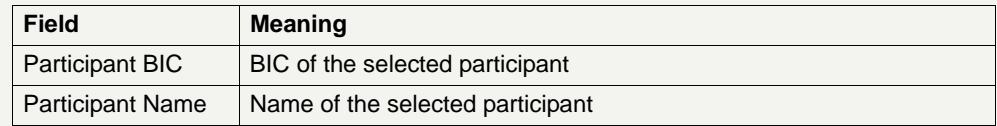

#### **Frame:** Accounts

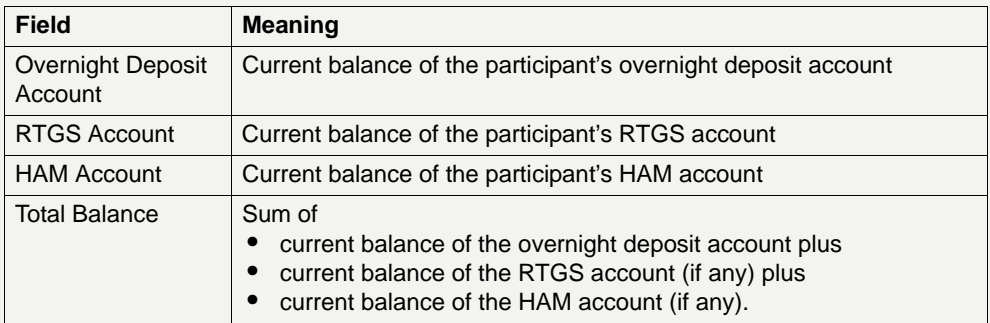

#### **Action buttons in screen**

The following action button is available in this screen:

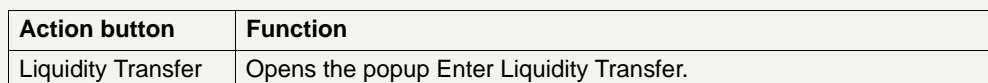

**Popups in screen** The following popup is available in this screen:

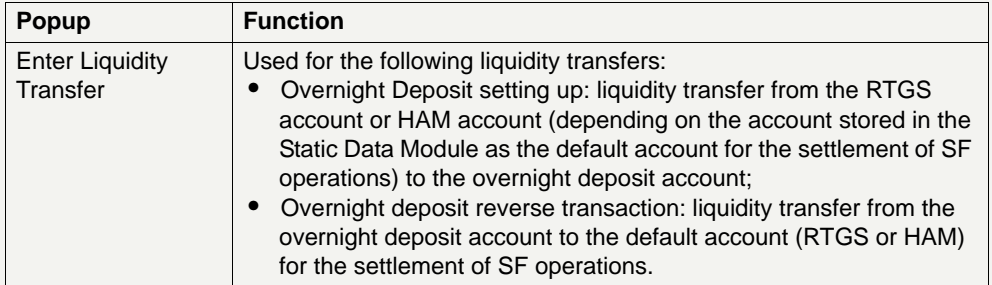

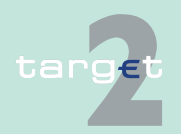

6.3 Menu item: Services

6.3.2 Function: Standing Facilities

#### **Popup Enter Liquidity Transfer**

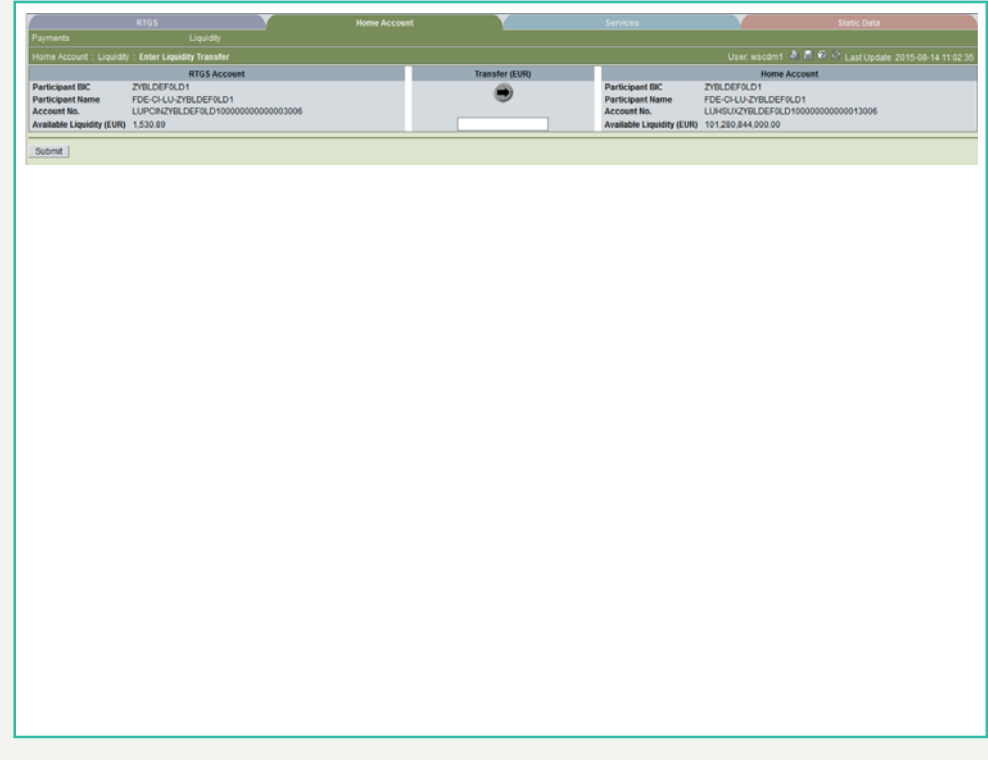

**Fields in popup Enter Liquidity Transfer**

Fields in the popup:

**Frame:** RTGS Account (or HAM Account)

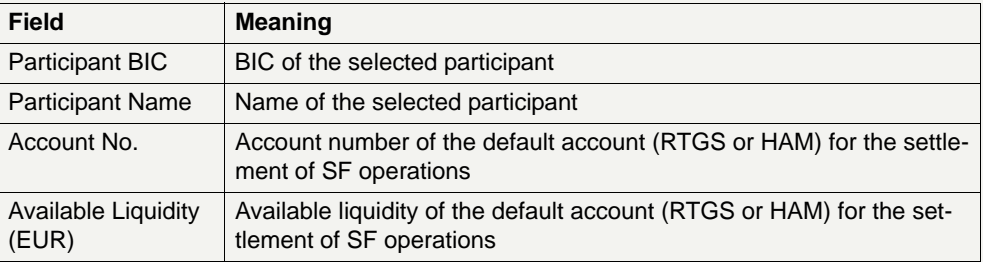

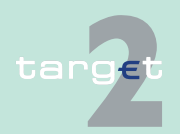

6.3 Menu item: Services

6.3.2 Function: Standing Facilities

### **Frame:** Overnight Deposit Account

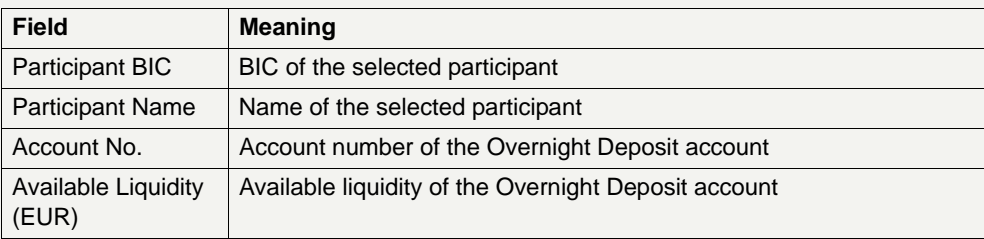

#### **Actions in popup Enter Liquidity Transfer**

The following entries are required in the popup:

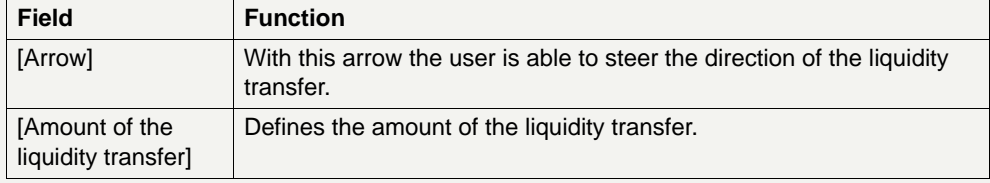

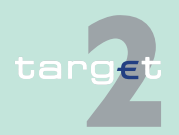

6.3.2 Function: Standing Facilities

## **6.3.2.2 Subfunction: Marginal Lendings**

**6.3.2.2.1 Screen: Display Marginal Lending**

### **Screen**

target

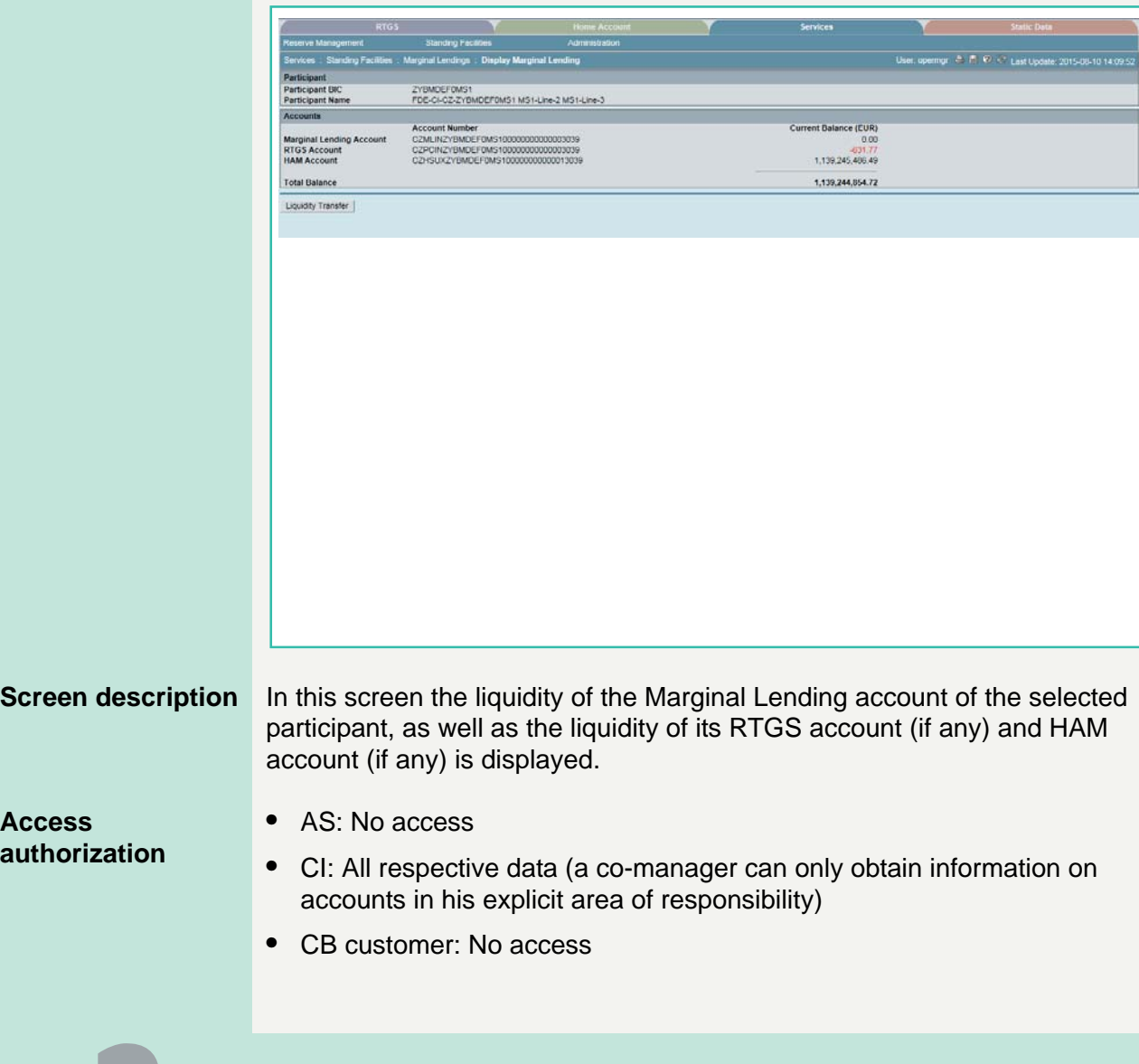

6.3 Menu item: Services

6.3.2 Function: Standing Facilities

**Fields in screen** Fields in this screen:

**Frame:** Participant

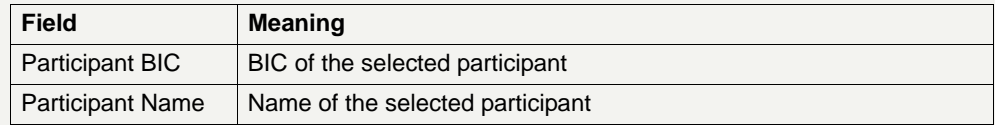

#### **Frame:** Accounts

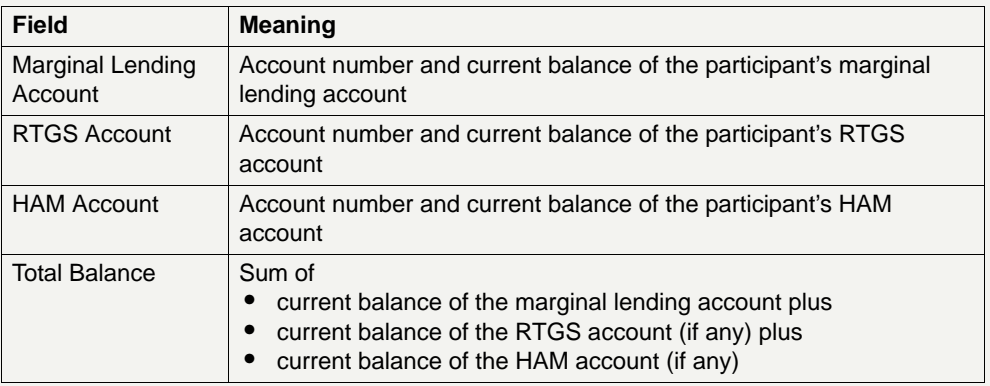

#### **Action buttons in screen**

The following action button is available in this screen:

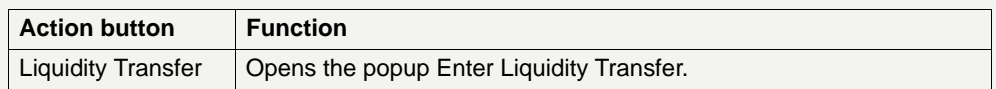

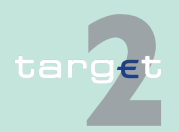

6.3 Menu item: Services

6.3.2 Function: Standing Facilities

#### **Popup Enter Liquidity Transfer**

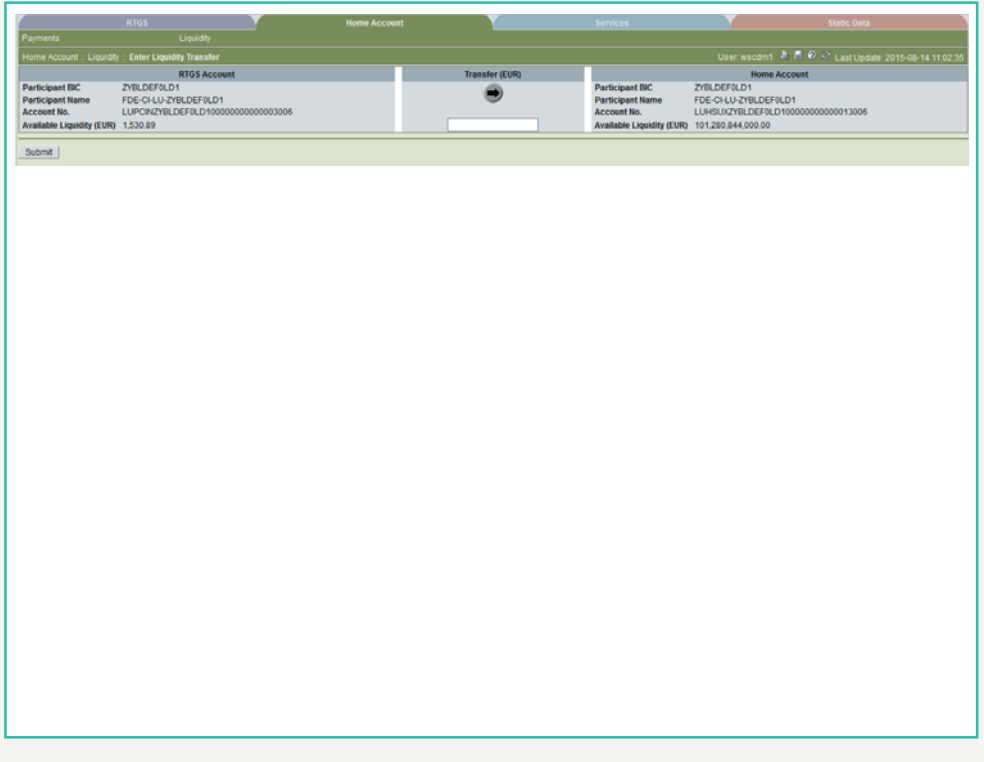

**Fields in popup Enter Liquidity Transfer**

Fields in the popup:

**Frame:** RTGS Account (or HAM Account)

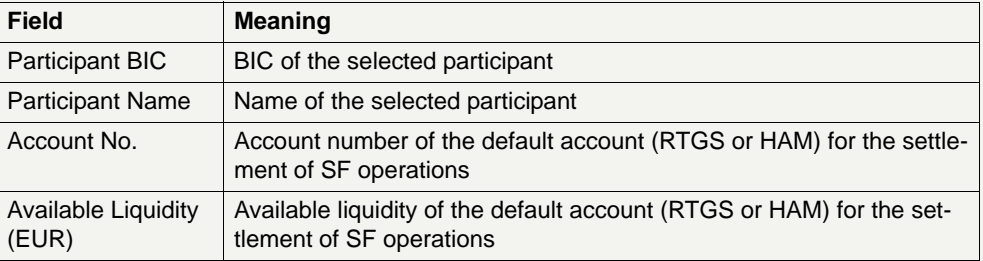

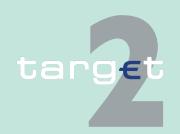

6.3 Menu item: Services

6.3.2 Function: Standing Facilities

### **Frame:** Marginal Lending Account

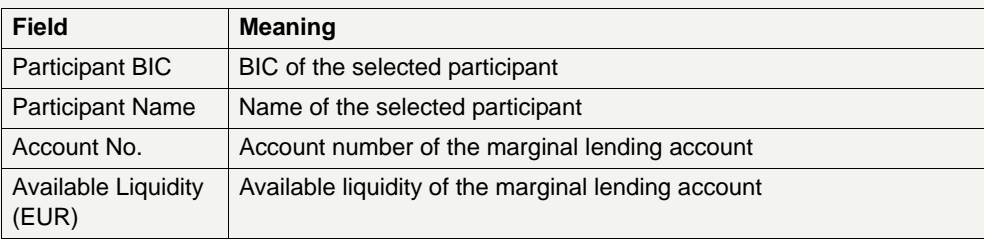

#### **Actions in popup Enter Liquidity Transfer**

The following entries are required in the popup:

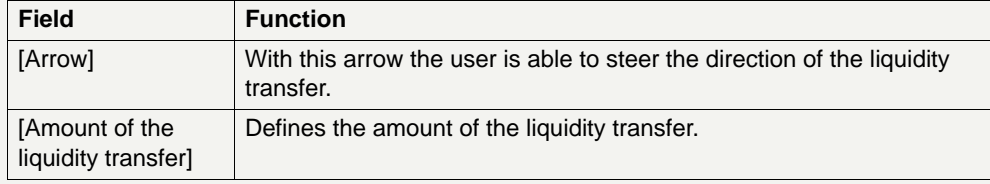

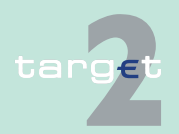

6.3.2 Function: Standing Facilities

## **6.3.2.3 Subfunction: Transactions**

**6.3.2.3.1 Screen: Display Transactions**

#### **Screen**

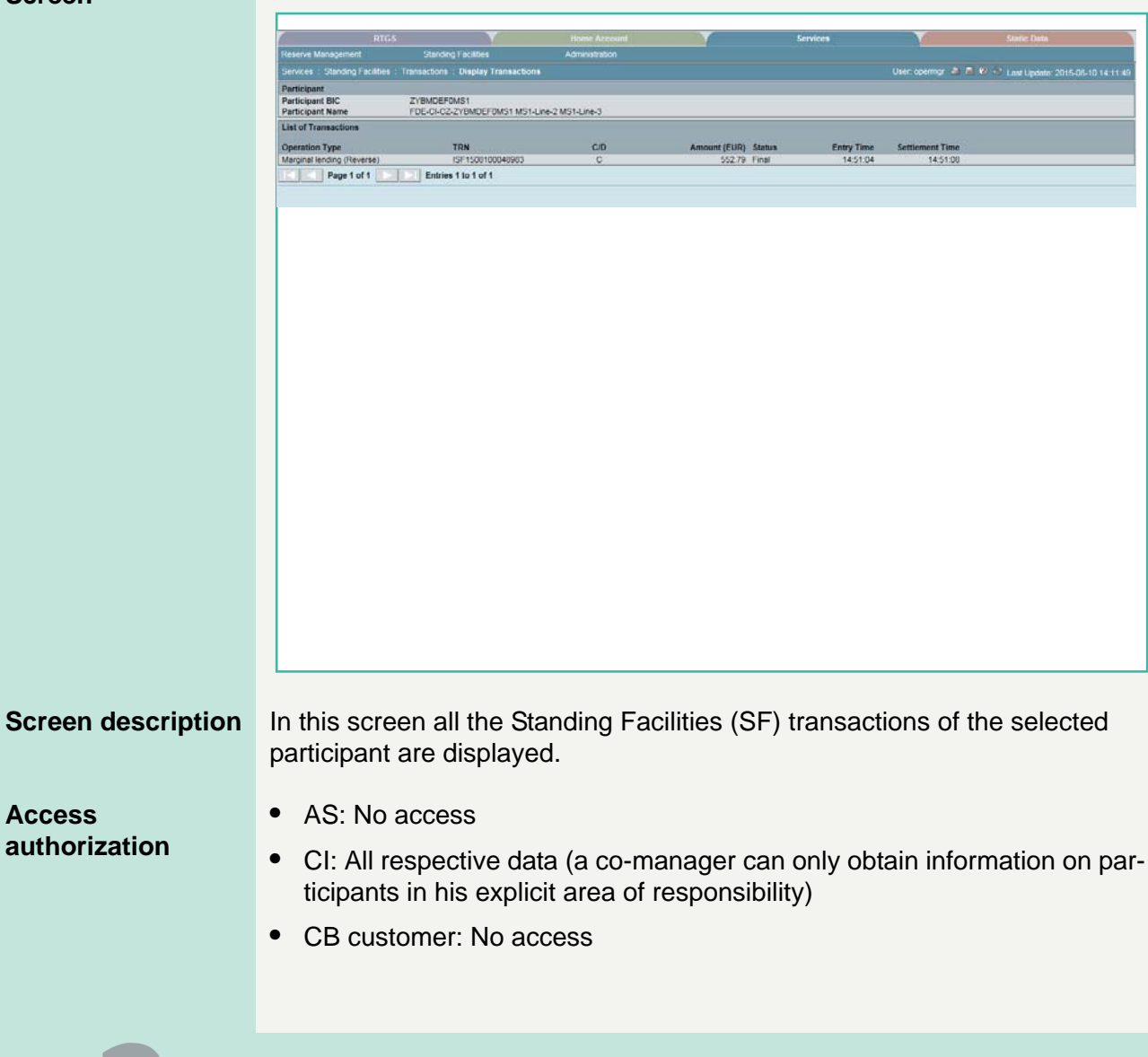

6.3 Menu item: Services

6.3.2 Function: Standing Facilities

**Fields in screen** Fields in this screen:

**Frame:** Participant

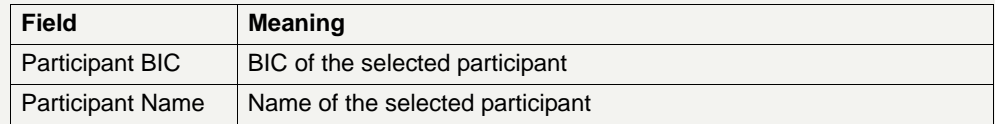

**Frame:** List of transactions

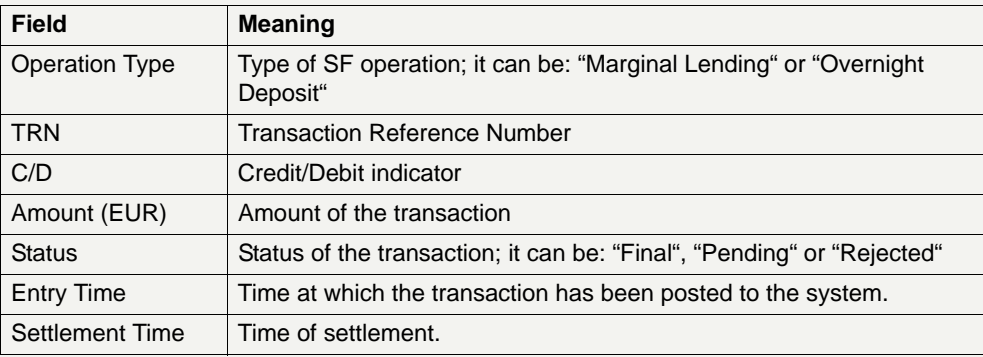

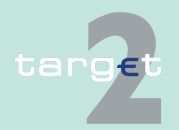

6.3.2 Function: Standing Facilities

- **6.3.2.4 Subfunction: Co-Managed Participants**
- **6.3.2.4.1 Screen: Select Co-Managed Participants**

#### **Screen**

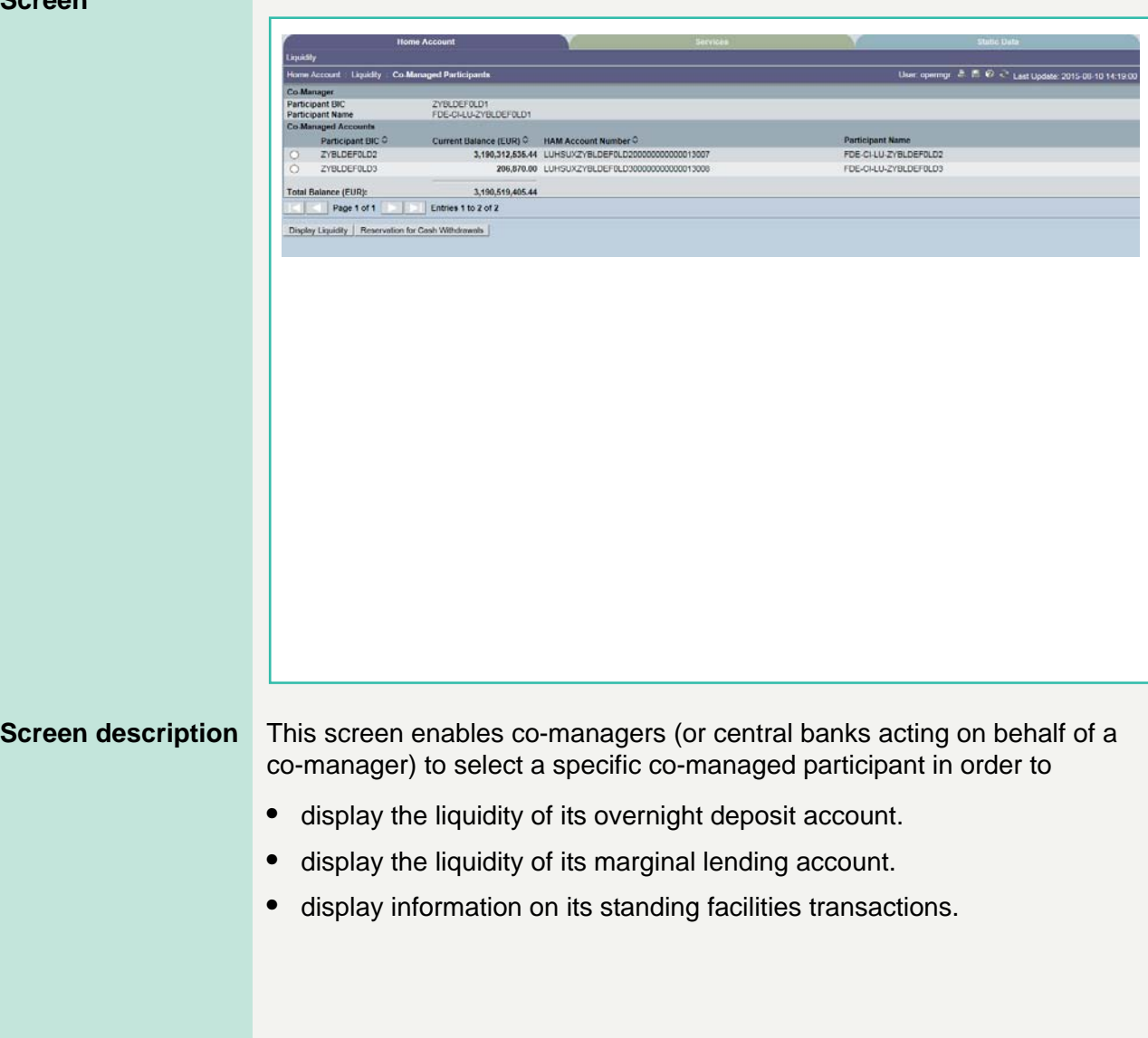

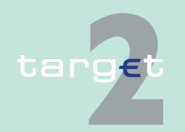

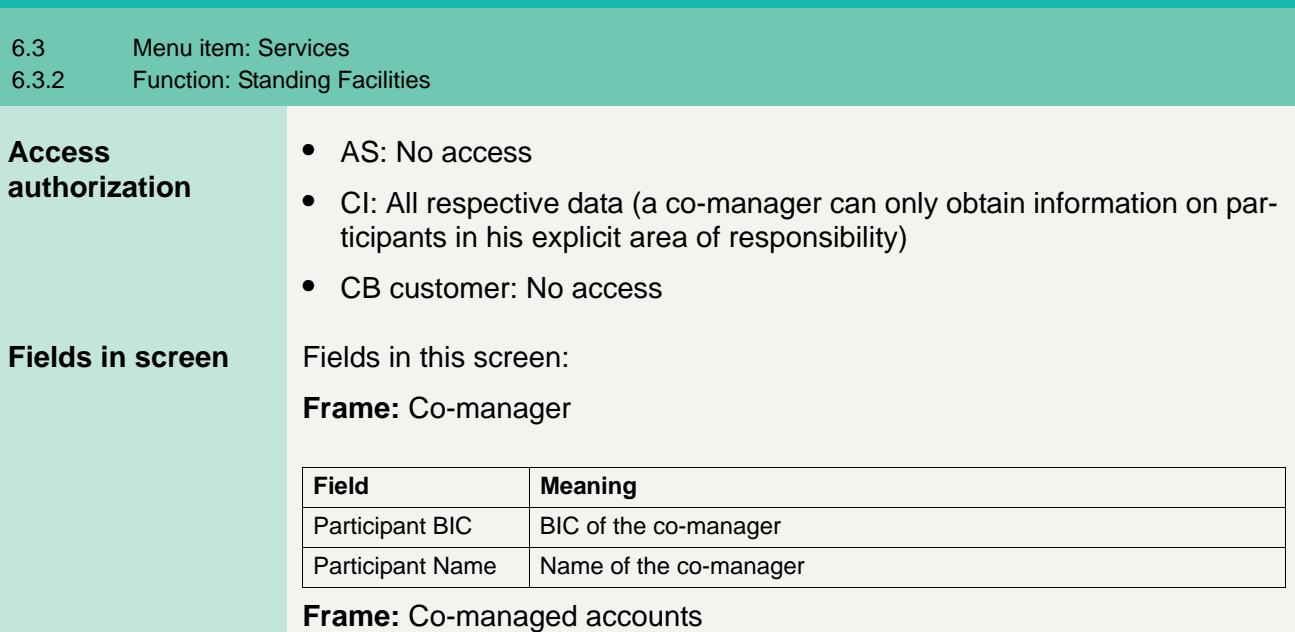

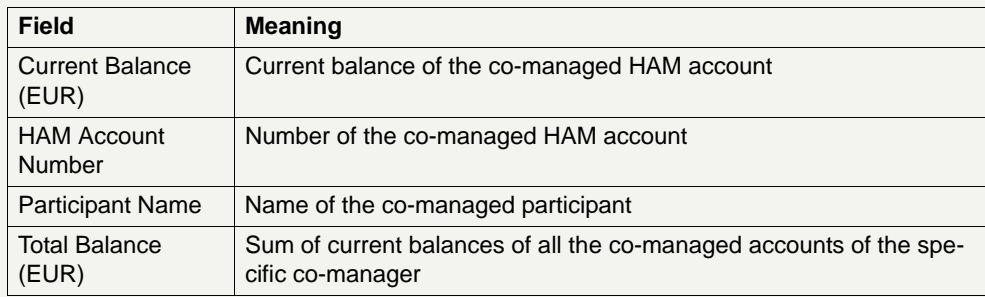

# **Action buttons in**

The following action buttons are available in this screen:

**screen**

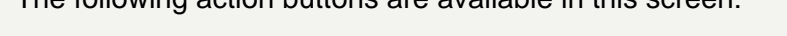

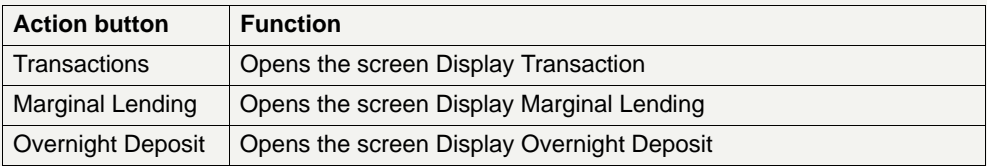

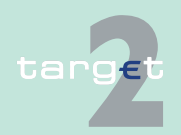

**Screen**

targe

6.3.3 Function: Administration

## **6.3.3 Function: Administration**

- **6.3.3.1 Subfunction: Task Queue**
- **6.3.3.1.1 Screen: Select Task Queue**

**Note:** To use this screen please also see [chapter 5.4 Task Queue, page 93](#page-106-0) and [chapter 5.5 Status, page 107](#page-120-0).

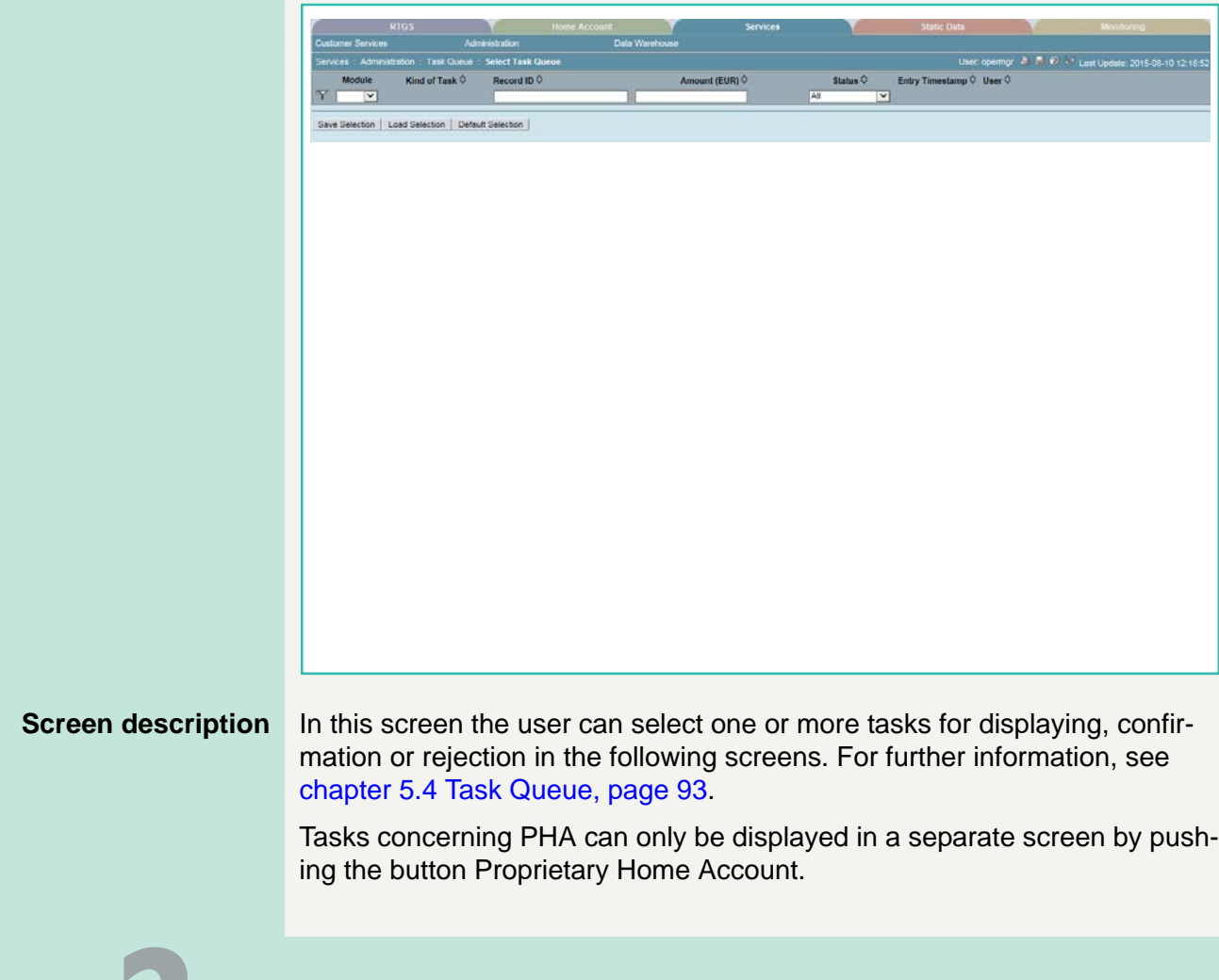

6.3 Menu item: Services

6.3.3 Function: Administration

**Note:** The button Proprietary Home Account is only available if such account exists and a connection is supported by the relevant CB.

**Access authorization**

- **•** AS: All respective data
- **•** CI: All respective data
- **•** CB customer: All respective data

### **Fields in screen** Fields in this screen:

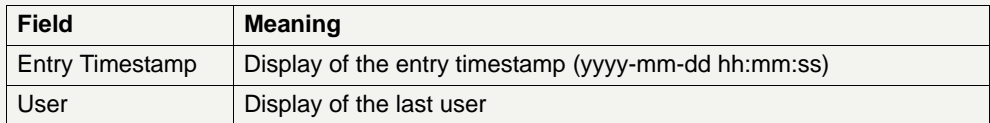

## **Actions in screen** The following actions/entries are required in this screen:

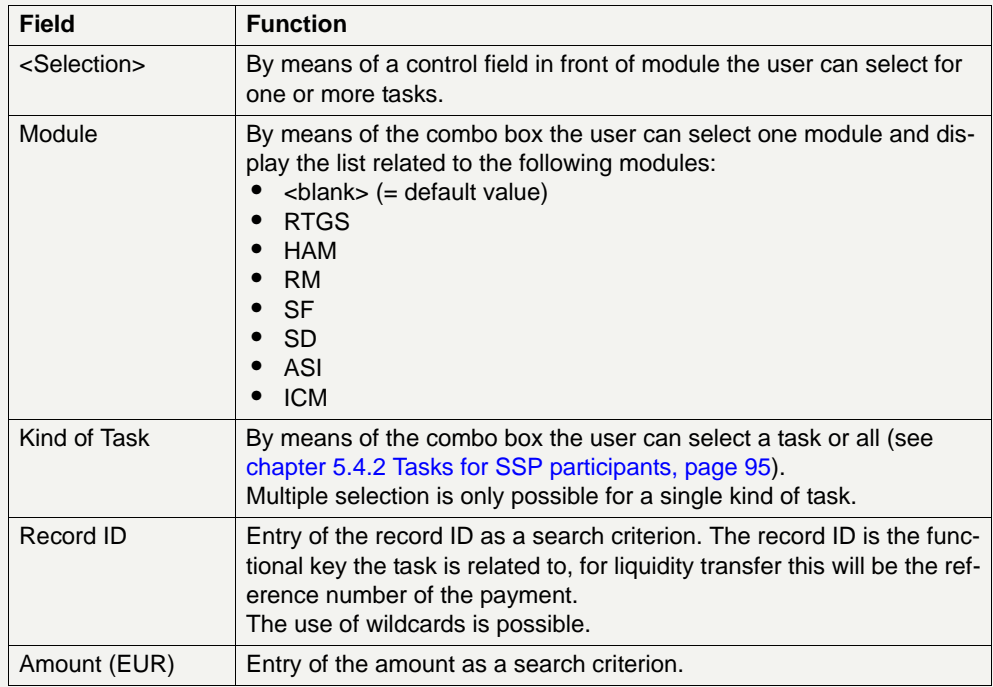

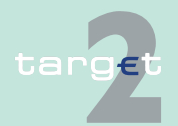

6.3 Menu item: Services

6.3.3 Function: Administration

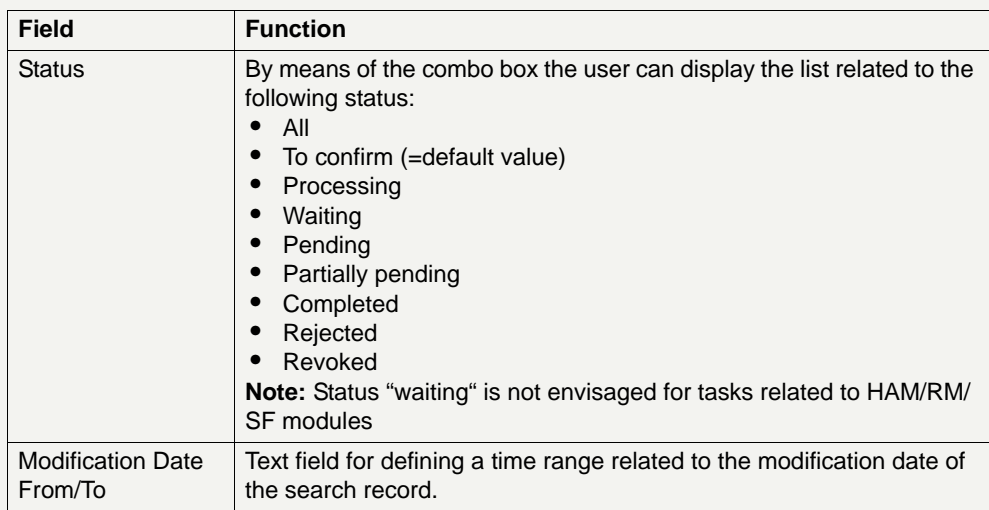

#### **Note:**

- **•** The list shows all tasks the user is responsible for.
- **•** The sorting is according to the entry stamp in ascending order.
- **•** When first access to the screen no data will be shown. First of all the user has to choose the criteria for module.
- **•** Tasks with status "waiting", "processing", "pending" or "partially pending" can only be revoked via a new task. Eg a credit line can only exist once per participant. Therefore the second credit line will revoke the first one.

**Action buttons in** 

The following action buttons are available in this screen:

## **screen**

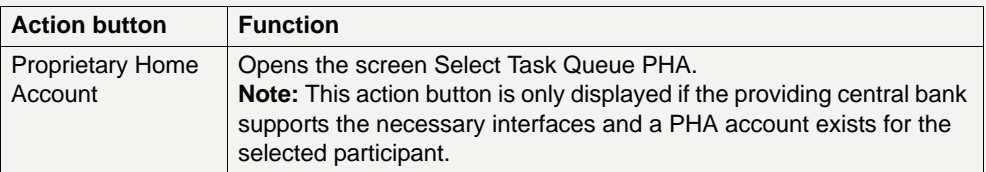

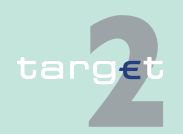

6.3 Menu item: Services

#### 6.3.3 Function: Administration

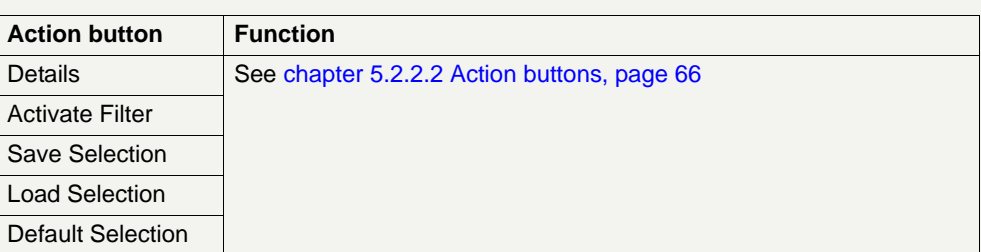

**Note:** For the tasks related to the definition of standing orders liquidity transfer to mirror and sub-accounts, standing orders for limits and reservations, the detail button will only give access to the details of a "To confirm" task. The details of "Completed" tasks are available in the related display screens of the RTGS menu.

#### **Popups in screen** The following popups are available in this screen:

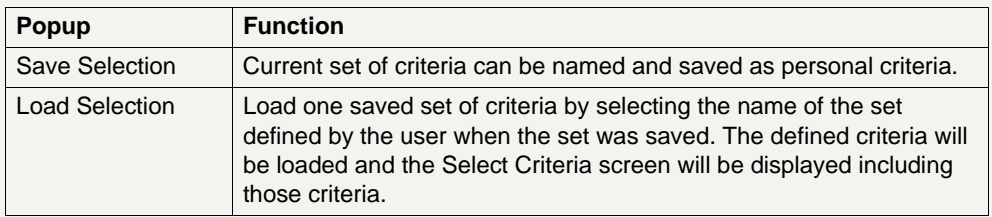

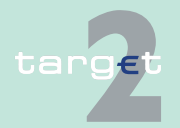

Г

6.3 Menu item: Services

6.3.3 Function: Administration

## **Popup Save Selec-**

**tion**

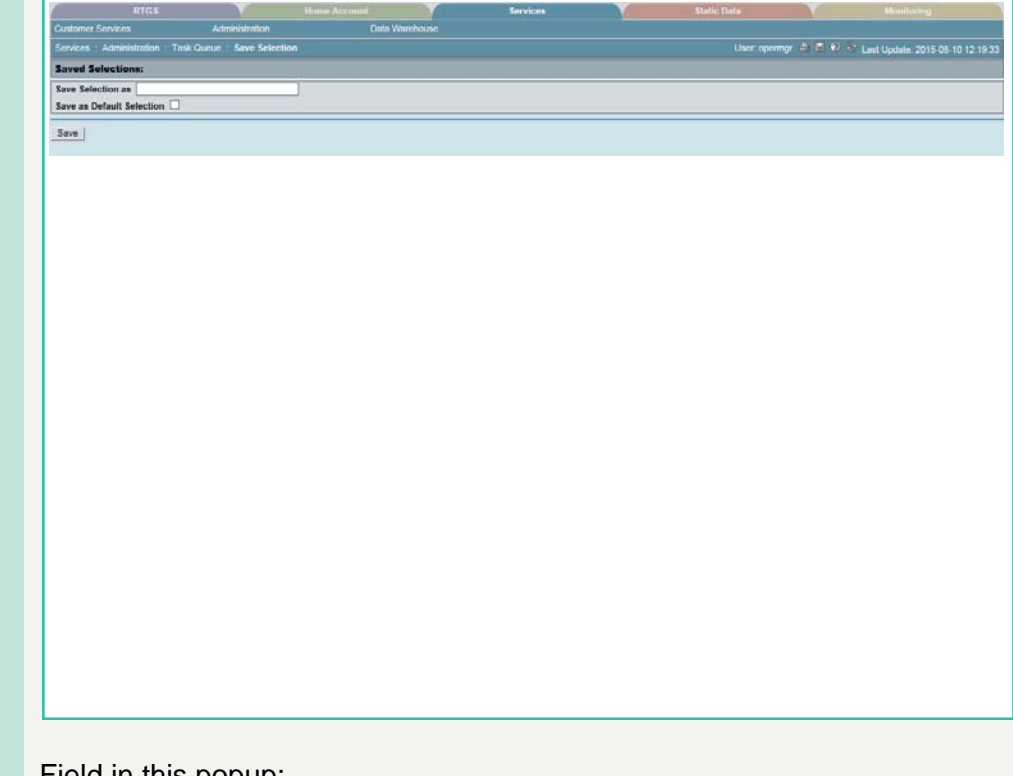

### **Fields in popup Save Selection**

Field in this popup:

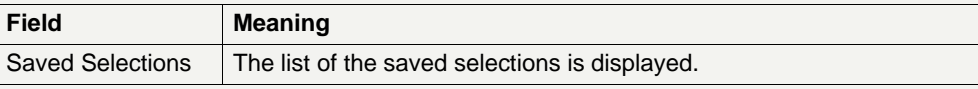

#### **Actions in popup Save Selection**

The following actions can be made in the popup:

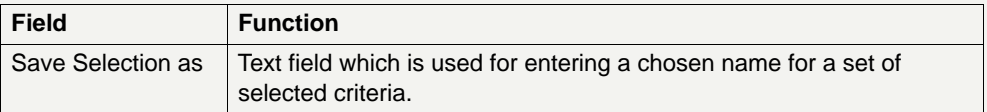

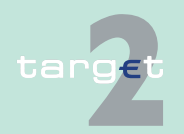

6.3 Menu item: Services

#### 6.3.3 Function: Administration

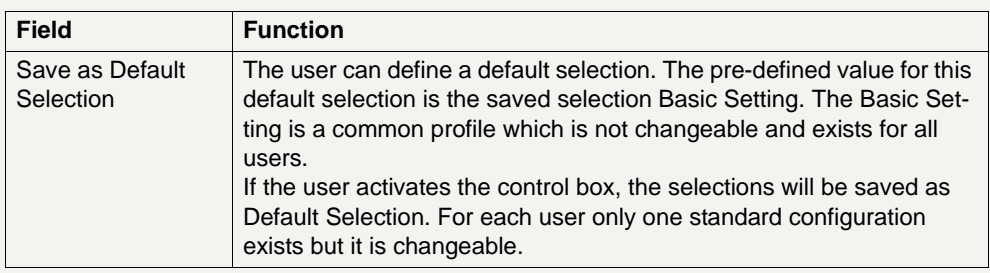

#### **Action buttons in popup Save Selection**

The following action buttons are available in this screen:

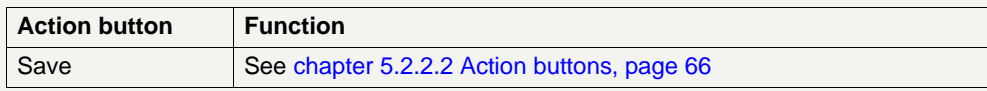

**Note:** The saved selections will be stored in ICM and can be loaded independent from the respective WebStation/Web Platform.

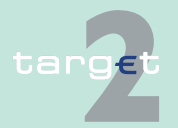

6.3 Menu item: Services

6.3.3 Function: Administration

#### **Popup Load Selection**

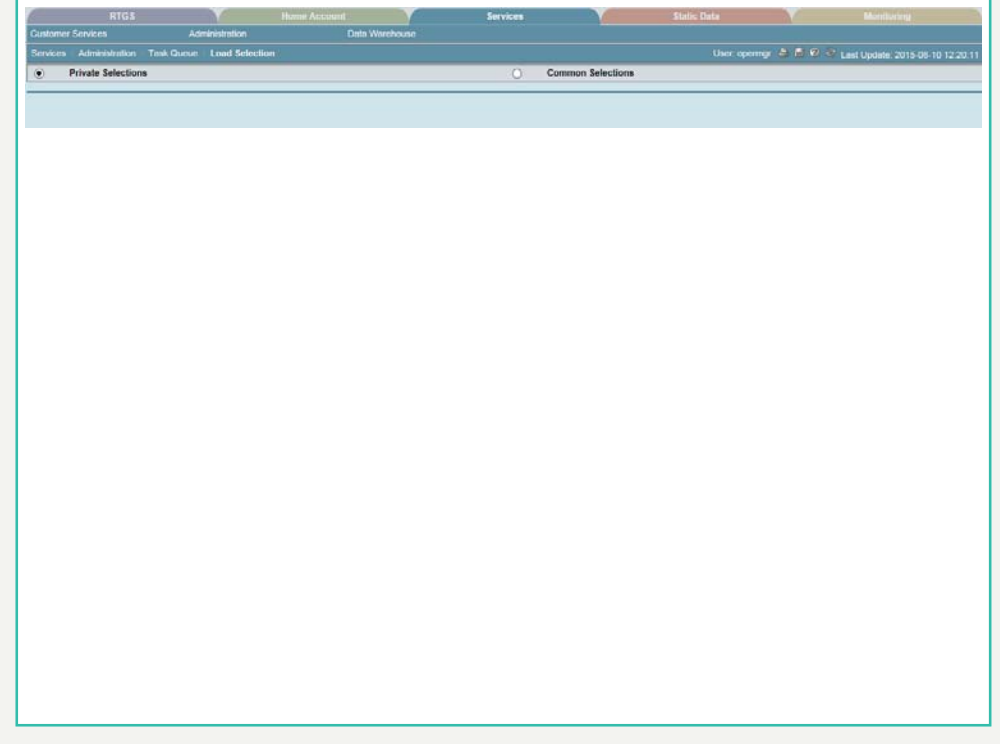

### **Actions in popup Load Selection**

The following actions can be made in the popup:

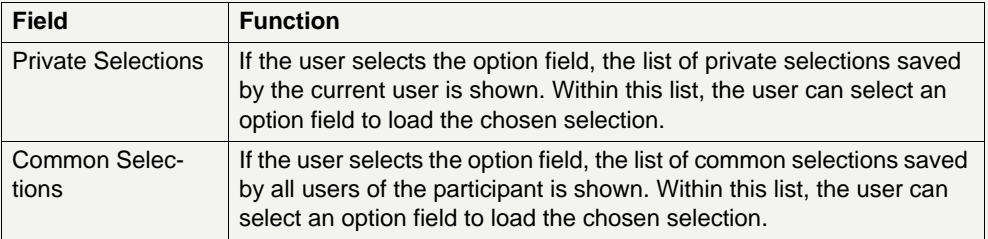

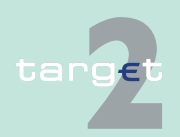

6.3 Menu item: Services

6.3.3 Function: Administration

#### **Action buttons in popup Load Selection**

The following action buttons are available in this screen:

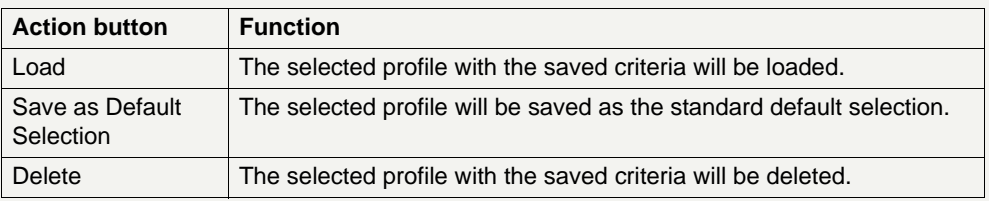

## **6.3.3.1.2 Screen: Select Task Queue PHA**

#### **Screen**

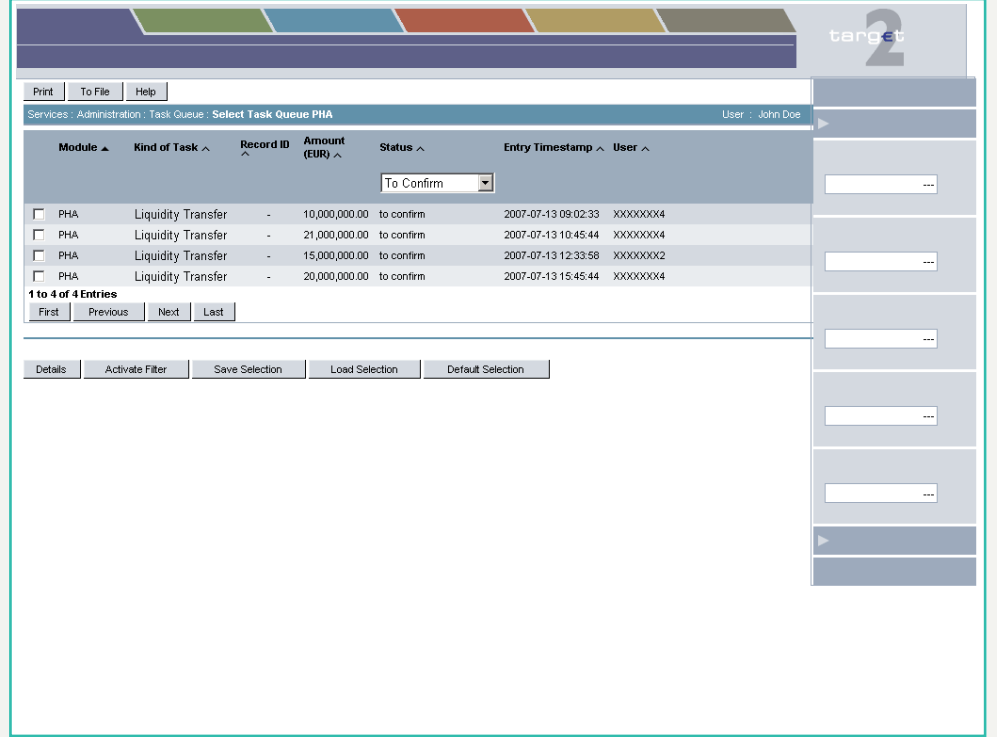

**Screen description** In this screen the user can select one or more tasks managed via PHA for displaying, confirmation or rejection in the following screens.

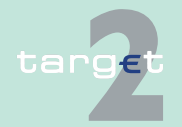

6.3 Menu item: Services

6.3.3 Function: Administration

The list shows all tasks the user is responsible for.

**Note:** Due to the fact that the information are not taken from an SSP module, this screen will be displayed in a separate browser window.

**Access authorization**

- **•** AS: No access
- **•** CI: All respective data
- **•** CB customer: No access

**Fields in screen** Fields in this screen:

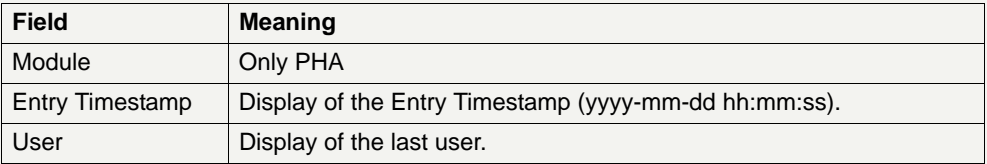

**Actions in screen** The following actions/entries are required in this screen:

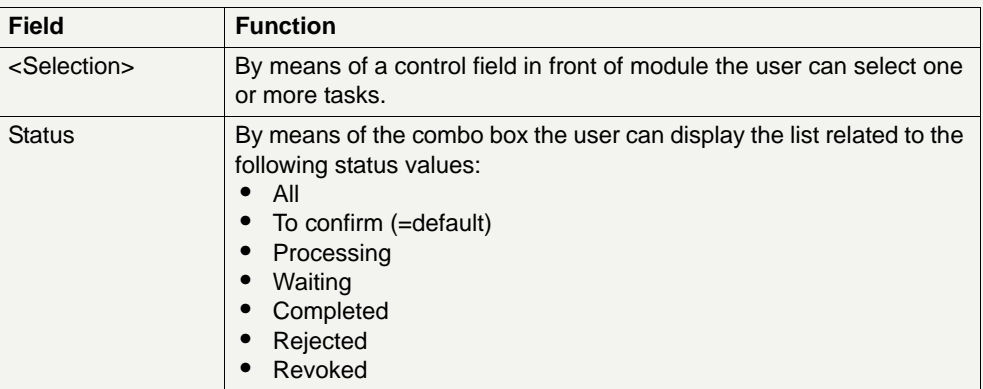

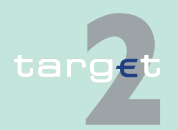

6.3 Menu item: Services

6.3.3 Function: Administration

# **Action buttons in**

The following action buttons are available in this screen:

#### **screen**

Action button Function Details See [chapter 5.2.2.2 Action buttons, page 66](#page-79-0) Activate Filter Save Selection Load Selection Default Selection

**Popups in screen** The following popups are available in this screen:

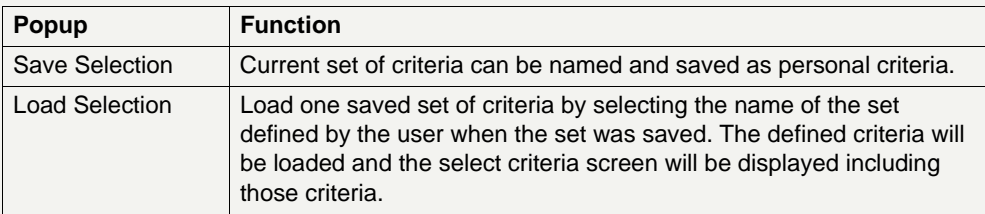

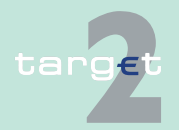

6.3 Menu item: Services

6.3.3 Function: Administration

## **Popup Save Selec-**

**tion**

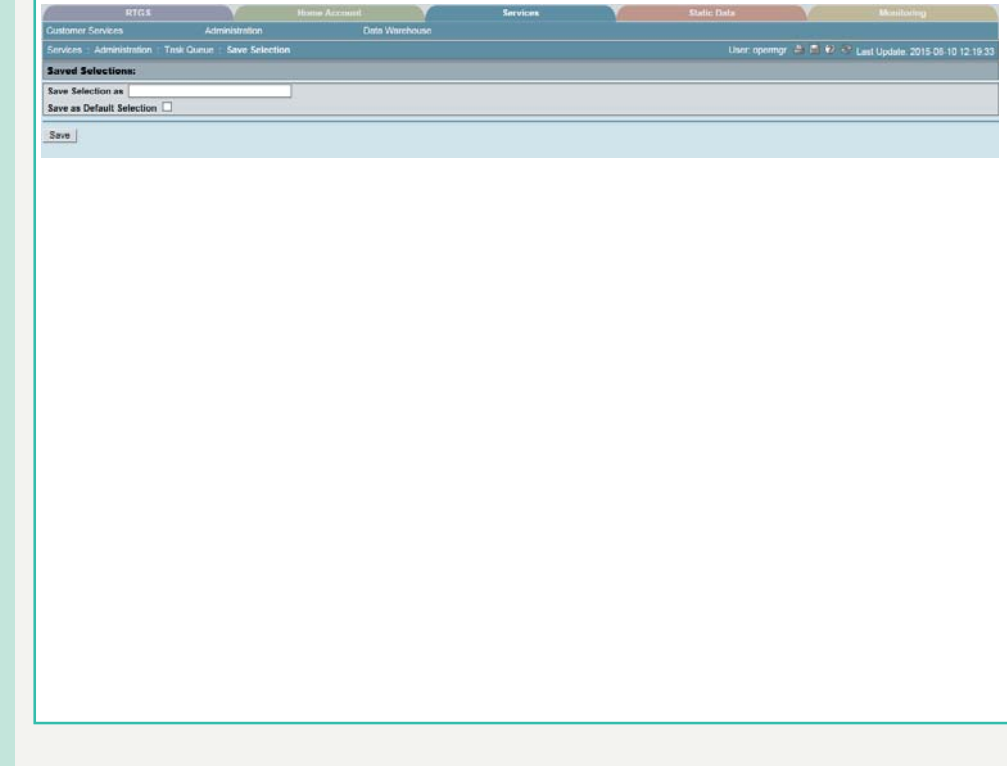

#### **Fields in popup Save Selection**

Field in this popup:

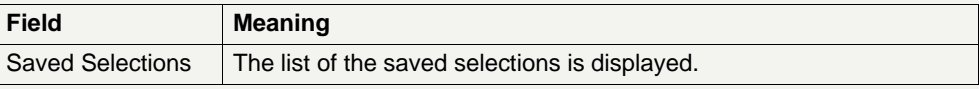

#### **Actions in popup Save Selection**

The following actions can be made in the popup:

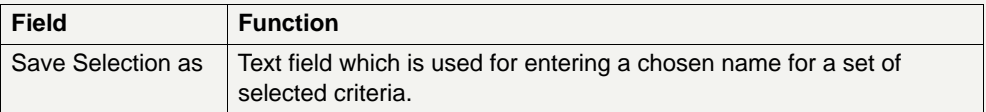

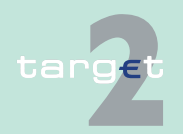

6.3 Menu item: Services

#### 6.3.3 Function: Administration

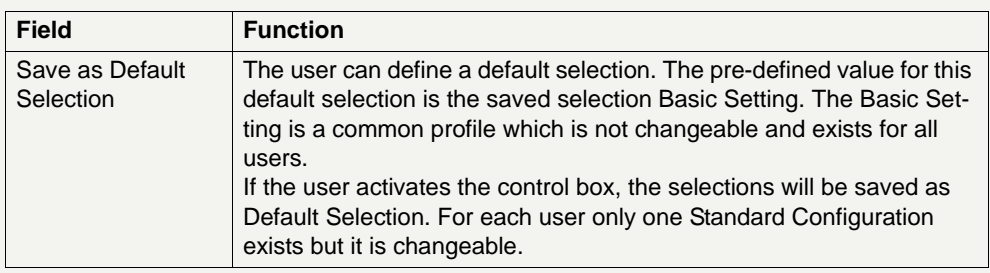

#### **Action buttons in popup Save Selection**

The following action button is available in this popup:

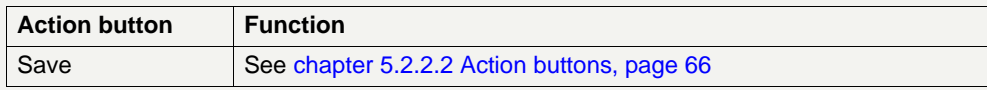

**Note:** The saved selections will be stored in ICM and can be loaded independent from the respective Web Station/Web Platform.

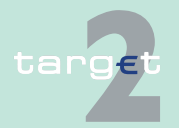

6.3 Menu item: Services

6.3.3 Function: Administration

#### **Popup Load Selection**

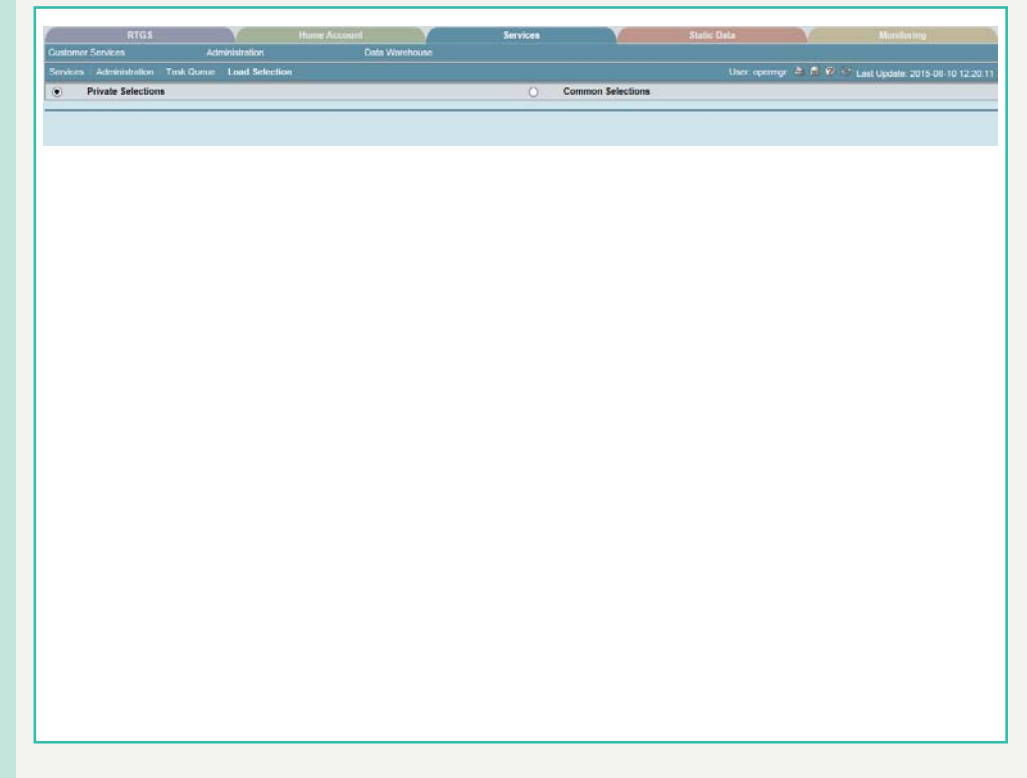

### **Actions in popup Load Selection**

The following actions can be made in the popup:

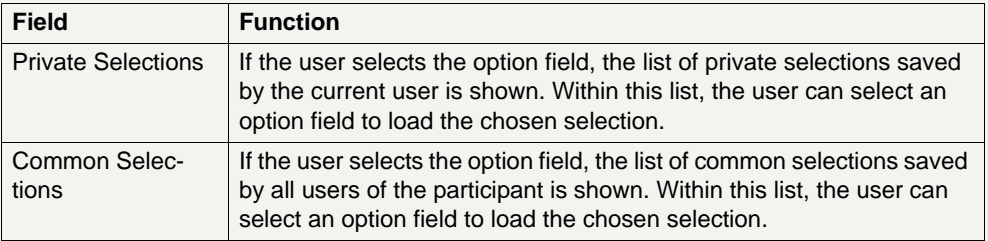

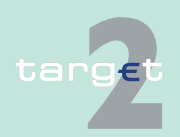

6.3 Menu item: Services

6.3.3 Function: Administration

#### **Action buttons in popup Load Selection**

The following action buttons are available in the popup:

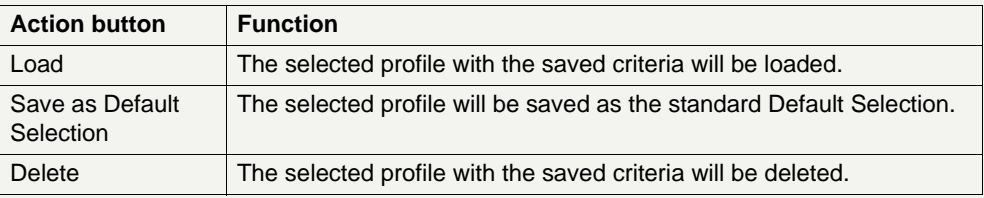

## **6.3.3.2 Subfunction: Broadcasts**

### **6.3.3.2.1 Screen: Select Broadcast**

**Screen**

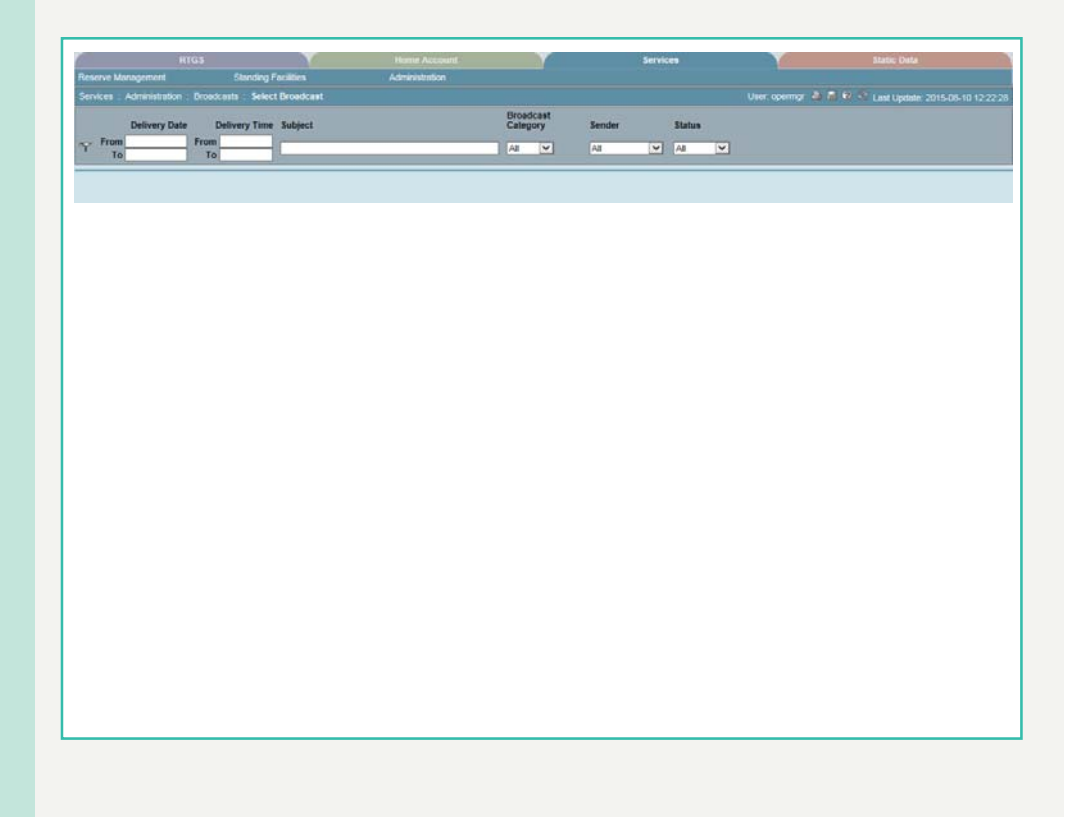

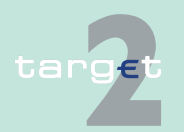

6.3 Menu item: Services

6.3.3 Function: Administration

**Screen description** In this screen all broadcasts of the current business day (or former days if the expiration date is not yet reached), for which the user is the receiver can be selected. In case of broadcasts to a group of receivers, they are singled, so that each receiver can confirm that he has read the broadcast.

#### **Access authorization**

- **•** AS: All respective data
- **•** CI: All respective data
- **•** CB customer: All respective data

**Actions in screen** The following actions/entries and selections are required in this screen:

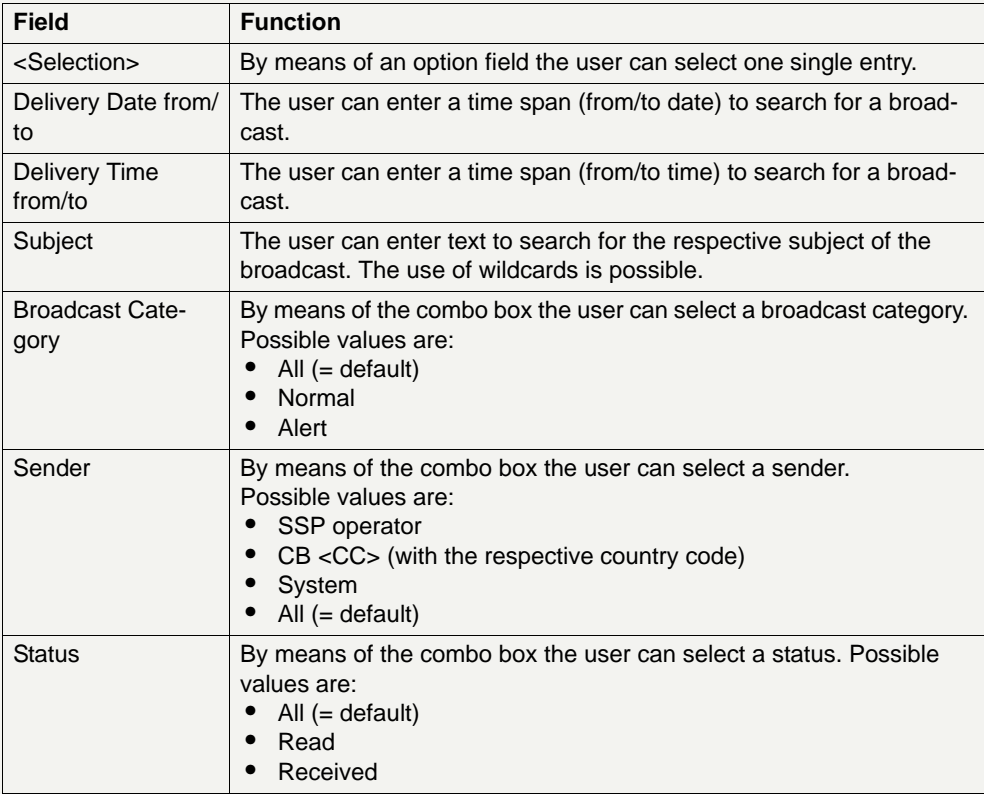

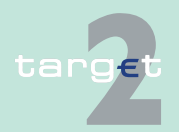

6.3.3 Function: Administration

#### **Note:**

- **•** When first access to the screen, no record will be shown. First of all the user is able to fill in criteria and subsequently has to push the button "Activate Filter" before the list will be shown.
- **•** The list displayed is sorted in the following order:
- 1. According to the status
	- a) All "received" and
	- b) All "read" broadcasts are displayed.
- 2. In descending order to the delivery date,
- 3. In descending order to the delivery time.

#### **Action buttons in screen**

The following action buttons are available in this screen:

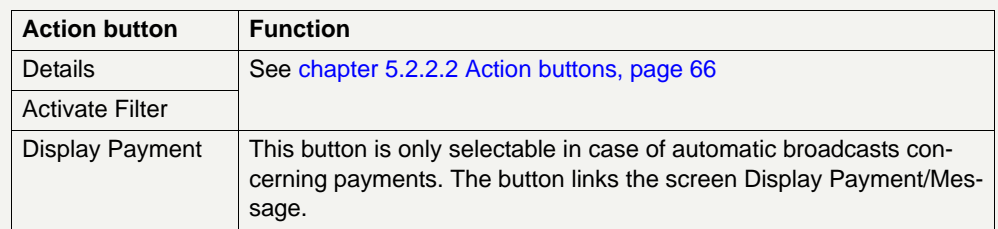

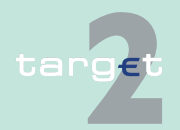

6.3.3 Function: Administration

### **6.3.3.2.2 Screen: Display Broadcast**

#### **Screen**

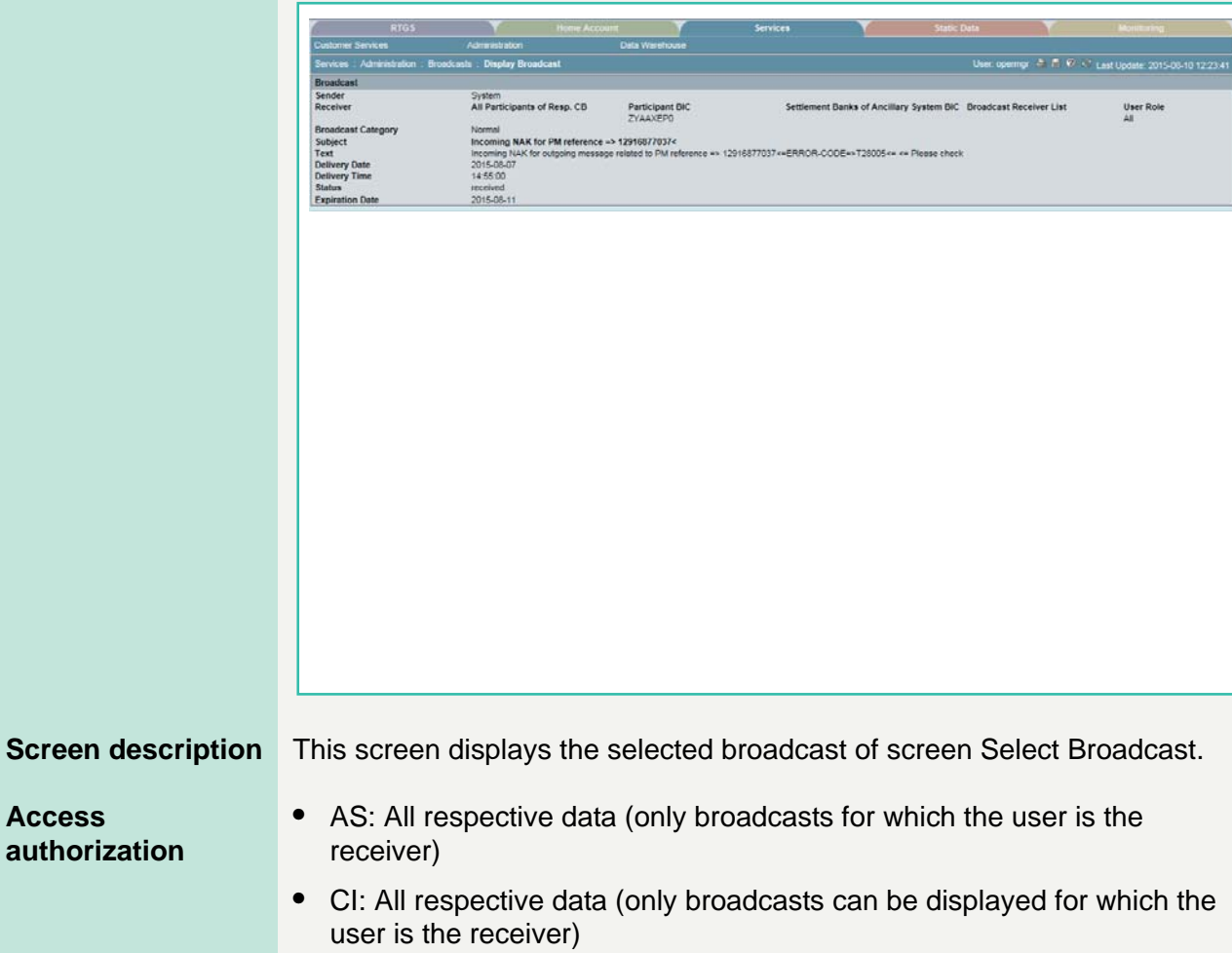

**•** CB customer: All respective data (only broadcasts can be displayed for which the user is the receiver)

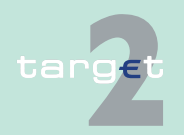

**Access** 

6.3 Menu item: Services

6.3.3 Function: Administration

**Fields in screen** Fields in this screen:

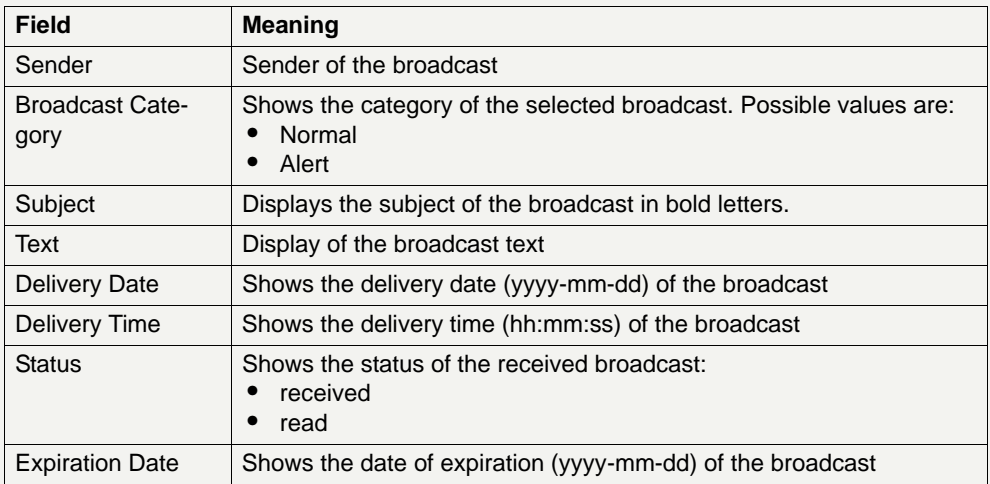

#### **Action buttons in screen**

The following action button is available in this screen:

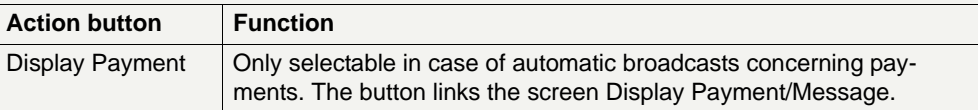

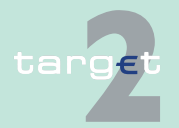
6.3 Menu item: Services

6.3.3 Function: Administration

- **6.3.3.3 Subfunction: SSP Operating day**
- **6.3.3.3.1 Screen: SSP Operating Day**

### **Screen**

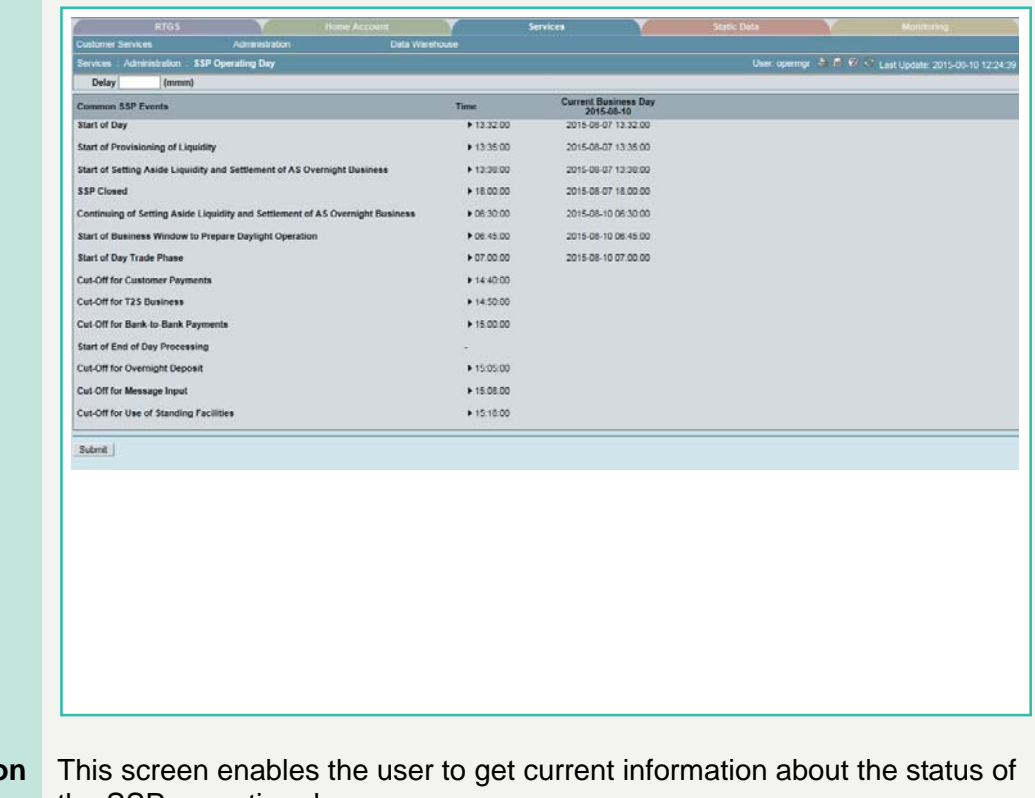

### **Screen descriptic**

the SSP operating day.

**Access authorization**

- **•** AS: All respective data
- **•** CI: All respective data
- **•** CB customer: All respective data

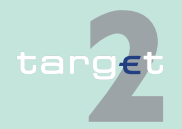

Version 9.1 - 4 April 2016 - ICM User Handbook I 599

6.3 Menu item: Services

6.3.3 Function: Administration

**Fields in screen** Fields in this screen:

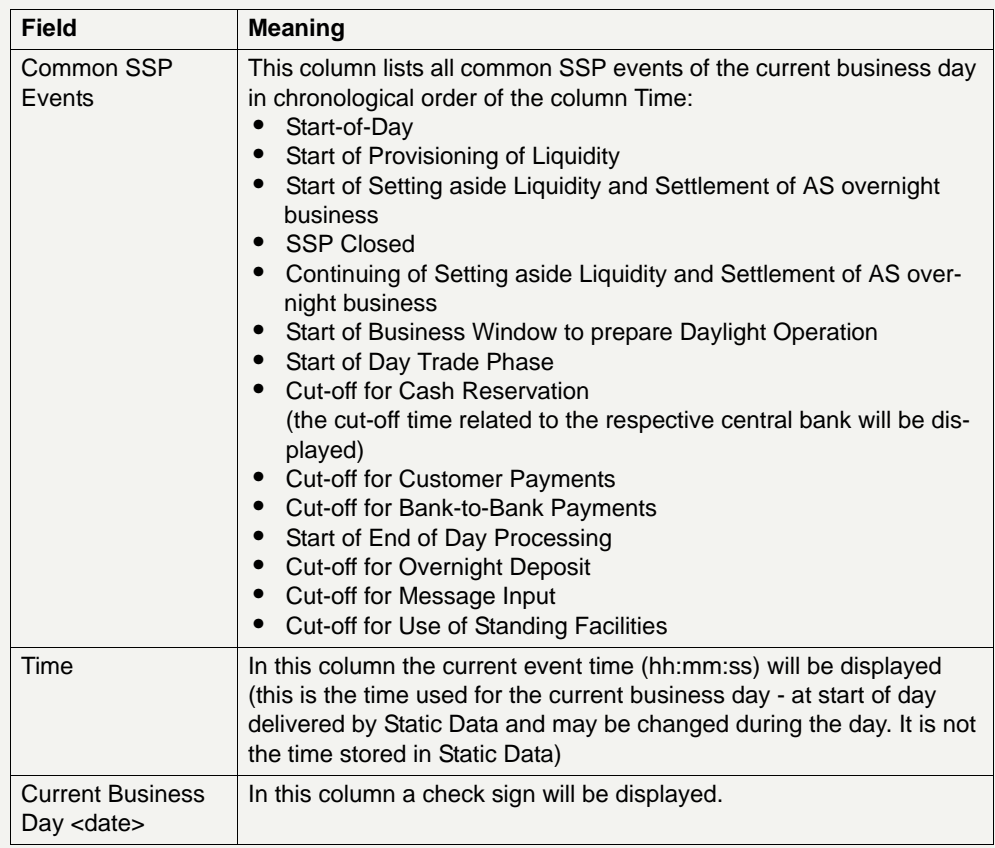

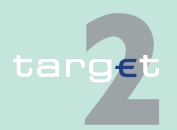

6.3 Menu item: Services

6.3.3 Function: Administration

**Internet access** The following overview shows main daily business phases for Internetbased participants:

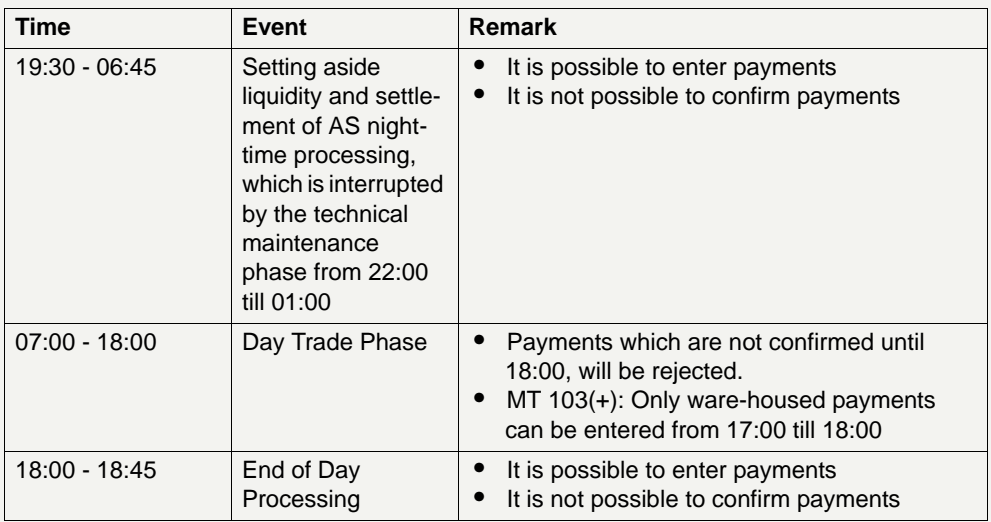

## **6.3.3.4 Subfunction: Events**

### **6.3.3.4.1 Screen: Select Events**

The screen Select Events is available

- **•** via Services menu (records of the current business day, via
	- Function: Administration,
	- Subfunction: Events)

#### and

- **•** via Static Data menu (records of the following business day, via
	- Function: SSP Data,
	- Subfunction: Events).

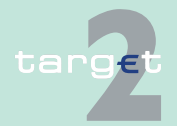

6.3 Menu item: Services

6.3.3 Function: Administration

For the screen description see [chapter 6.4.2.3.1 Screen: Select Events,](#page-720-0)  [page 707](#page-720-0).

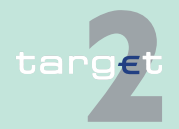

6.4 Menu item: Static Data 6.4.1 Function: Participation

**6.4 Menu item: Static Data**

- **6.4.1 Function: Participation**
- **6.4.1.1 Subfunction: Legal Entities**
- **6.4.1.1.1 Screen: Select Legal Entities**

#### **Screen**

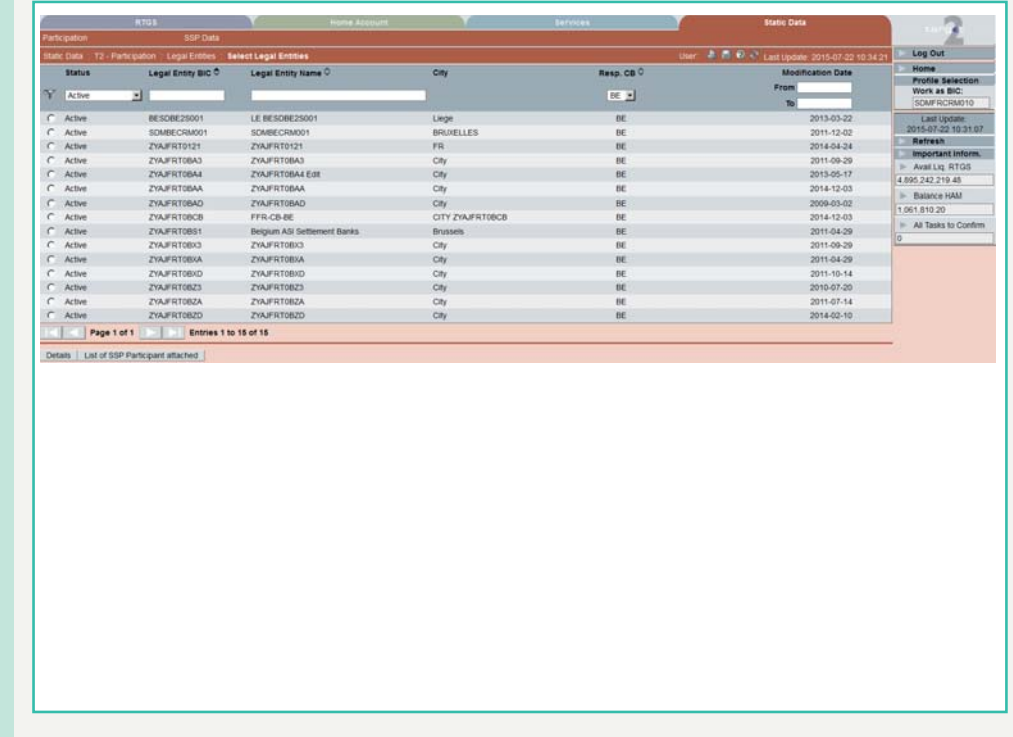

**Screen description** This screen enables the user to

- **•** display a list of legal entities matching the entered criteria.
- **•** select a legal entity in the list in order to
	- display its detailed information.
	- display the list of its SSP participants.

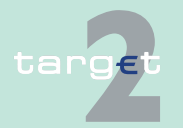

6.4 Menu item: Static Data

6.4.1 Function: Participation

#### **Access authorization**

There is no restriction for access on this screen.

**Fields in screen** Fields in this screen:

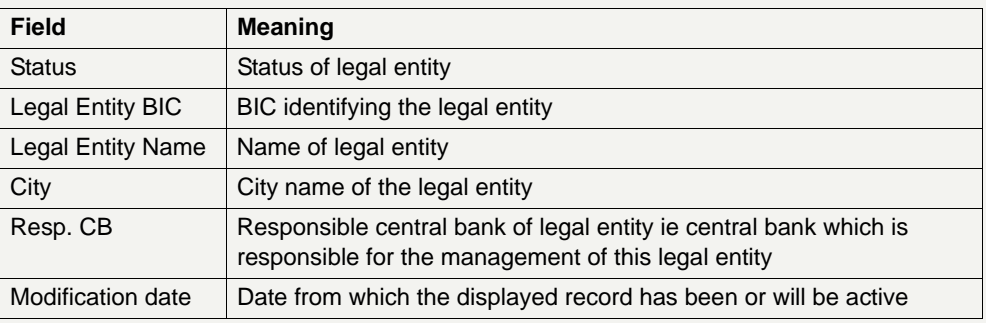

**Actions in screen** The following entries are required in this screen:

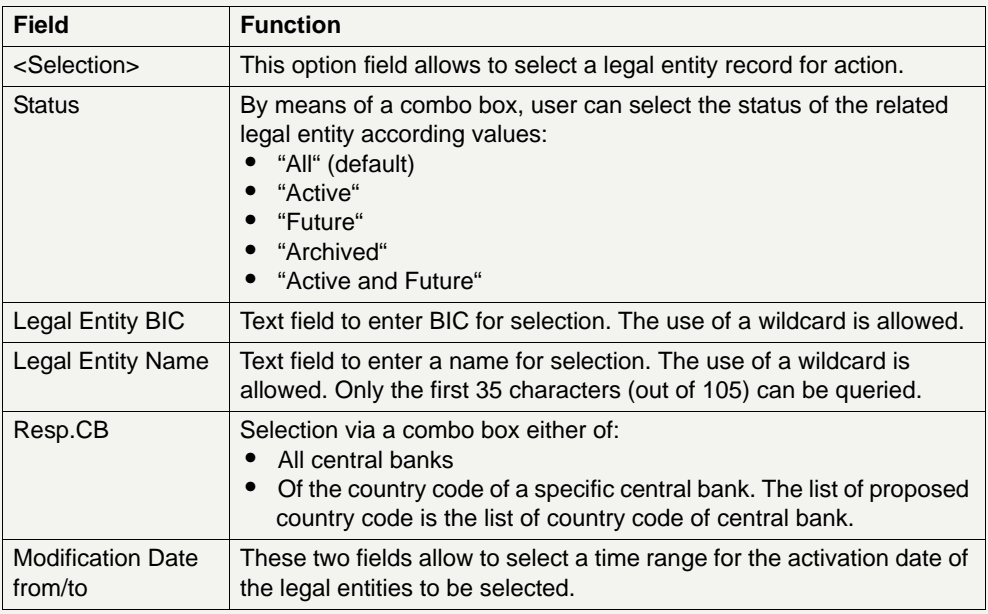

**Note:** All selections are optional. Criteria with no values (ie blank) will be ignored.

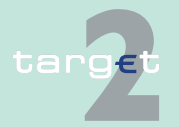

6.4 Menu item: Static Data

6.4.1 Function: Participation

### **Action buttons in screen**

The following action buttons are available in this screen:

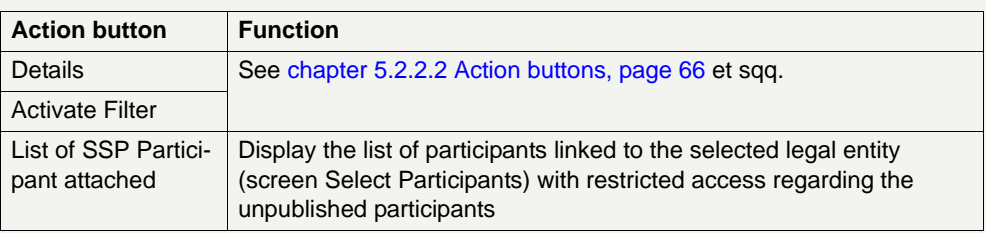

## **6.4.1.1.2 Screen: Display Legal Entity**

#### **Screen**

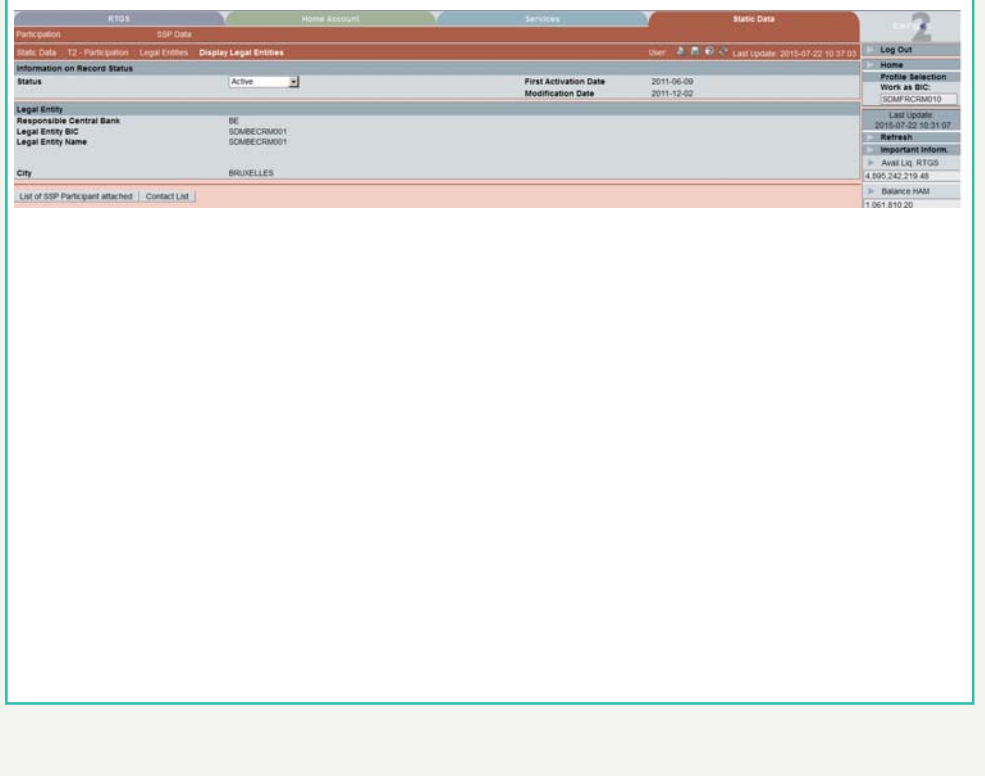

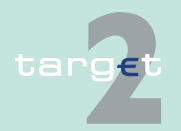

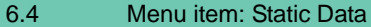

6.4.1 Function: Participation

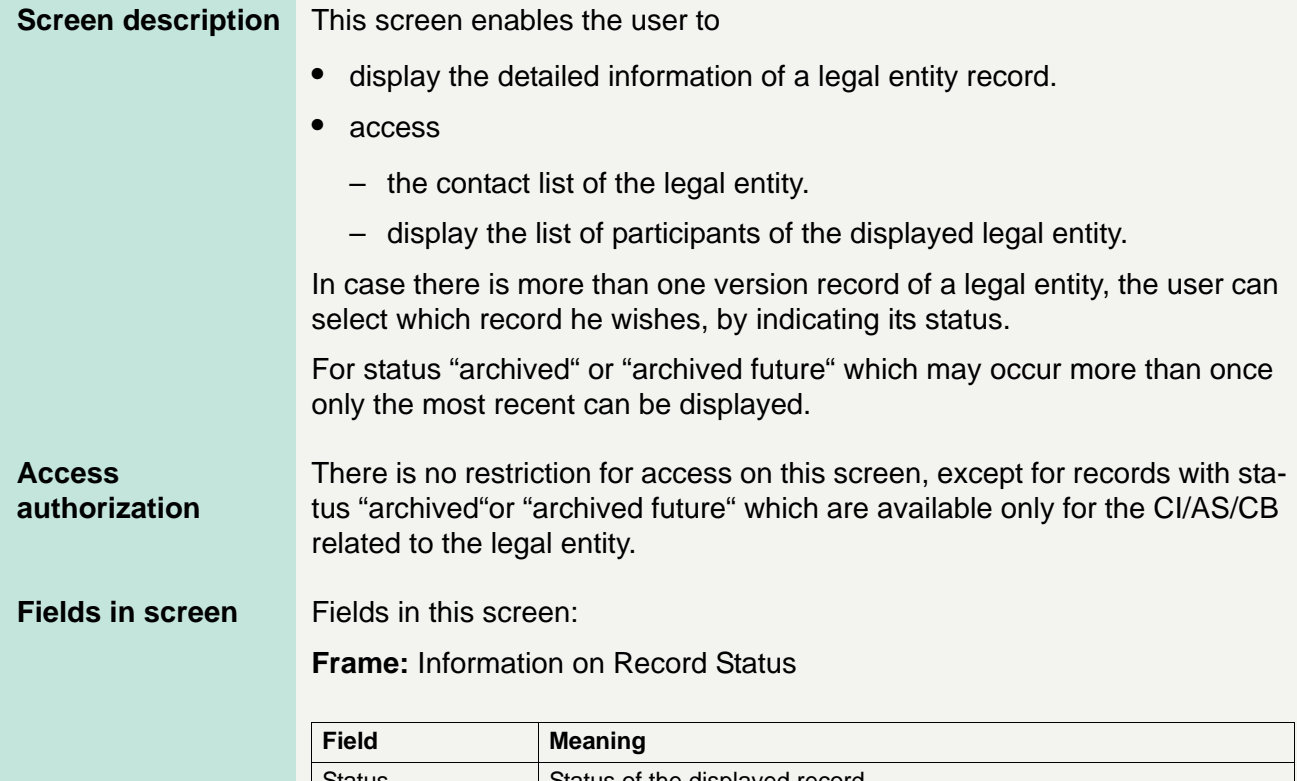

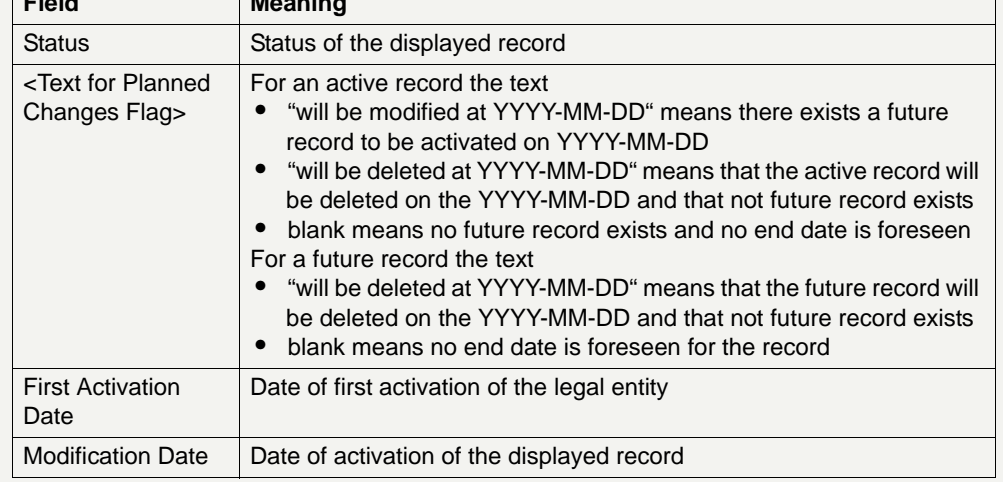

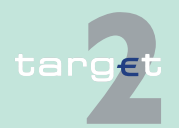

6.4 Menu item: Static Data

#### 6.4.1 Function: Participation

### **Frame:** Legal Entity

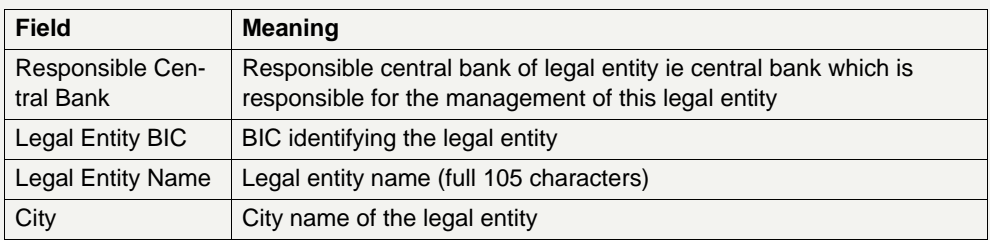

**Actions in screen** The following entry is required in this screen:

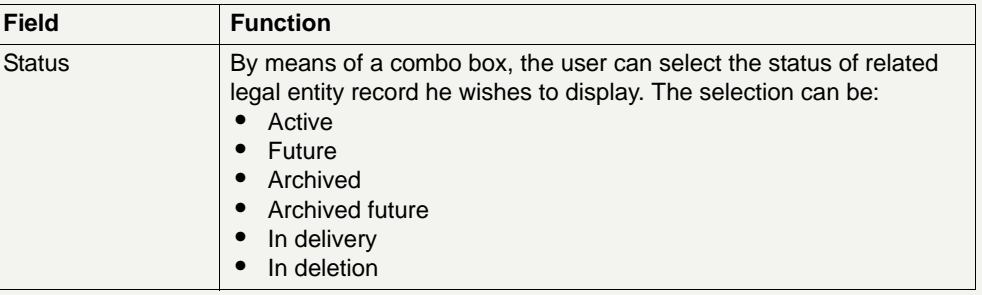

#### **Action buttons in screen**

The following action buttons are available in this screen:

Action button Function List of Participant attached Display the list of participants linked to the displayed legal entity (screen Select Participants). Contact List | Access to the contact list of the displayed legal entity (screen Select Contact Item).

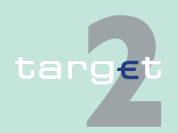

6.4 Menu item: Static Data 6.4.1 Function: Participation

- **6.4.1.2 Subfunction: Participants**
- **6.4.1.2.1 Screen: Select Participant**

### **Screen**

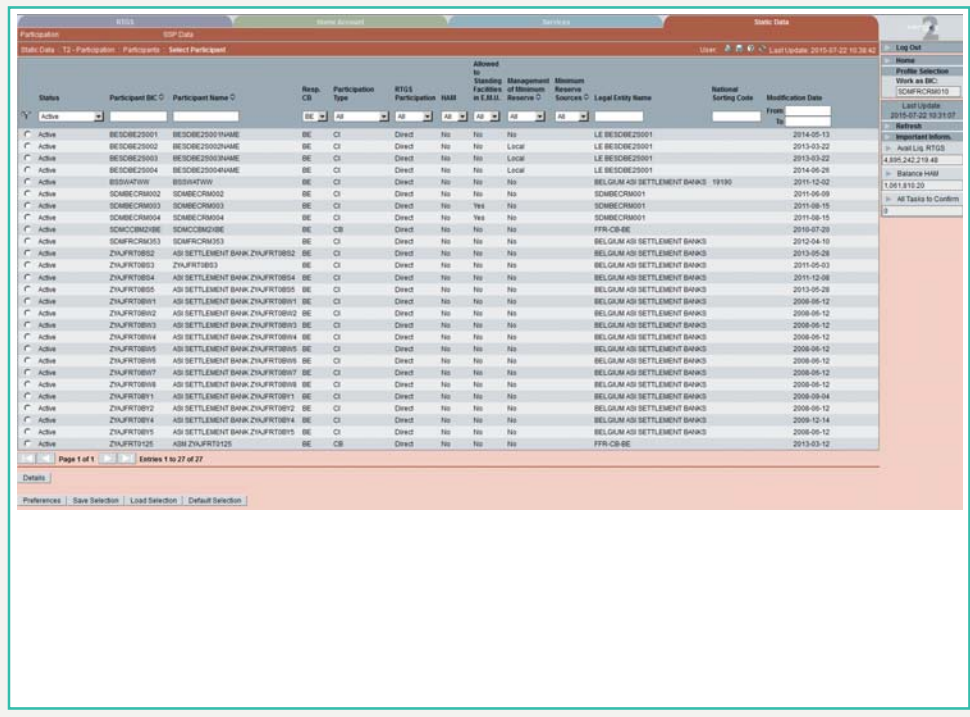

**Screen description** This screen enables the user to

- **•** display the list of participants matching the entered criteria
- **•** select a participant in the list in order to display detailed information In this selection screen it is also possible to safe and load pre-defined selections.

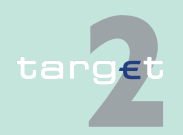

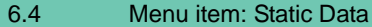

6.4.1 Function: Participation

#### **Access authorization**

There is no restriction for access on this screen except:

- **•** for records with status "archived" or "archived future" which are available only for the CI/CB/AS related to the participant
- **•** for records concerning unpublished participants

## **Fields in screen** Fields in this screen:

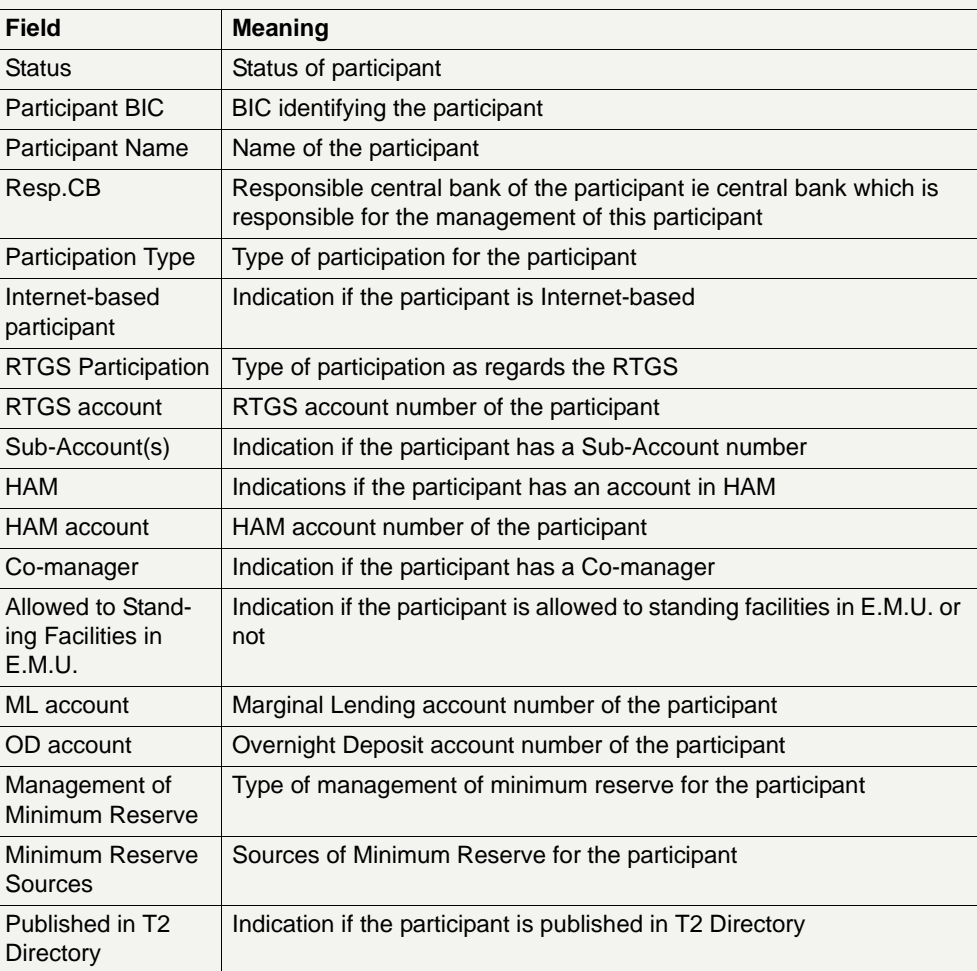

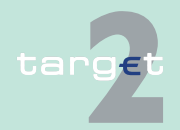

6.4 Menu item: Static Data

### 6.4.1 Function: Participation

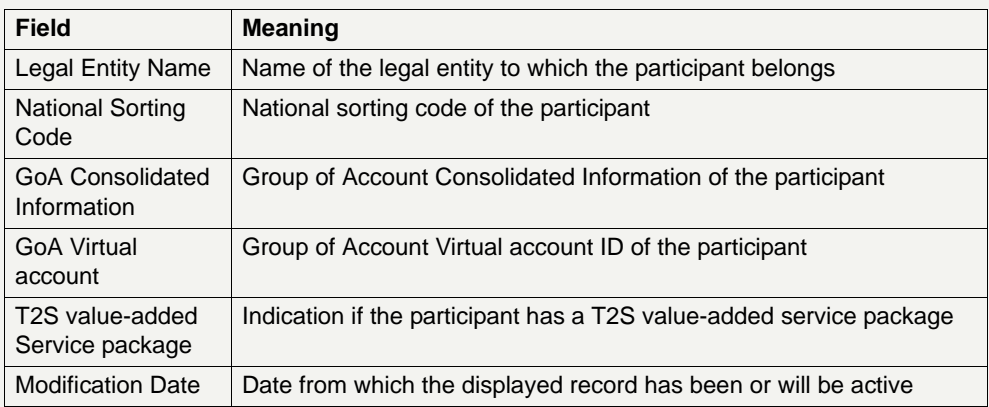

## **Actions in screen** The following entries are required in this screen:

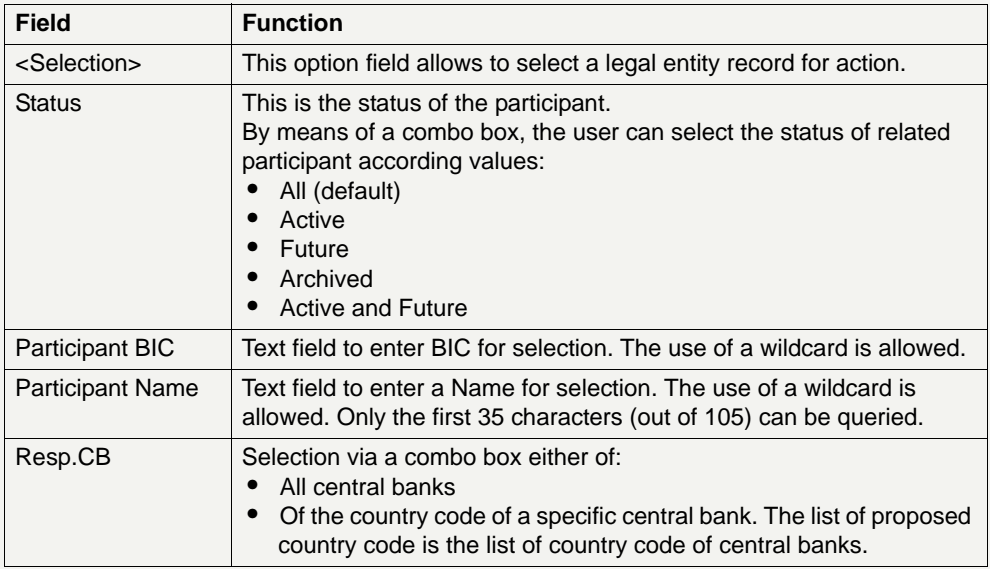

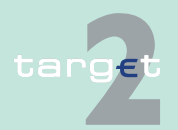

6.4 Menu item: Static Data

6.4.1 Function: Participation

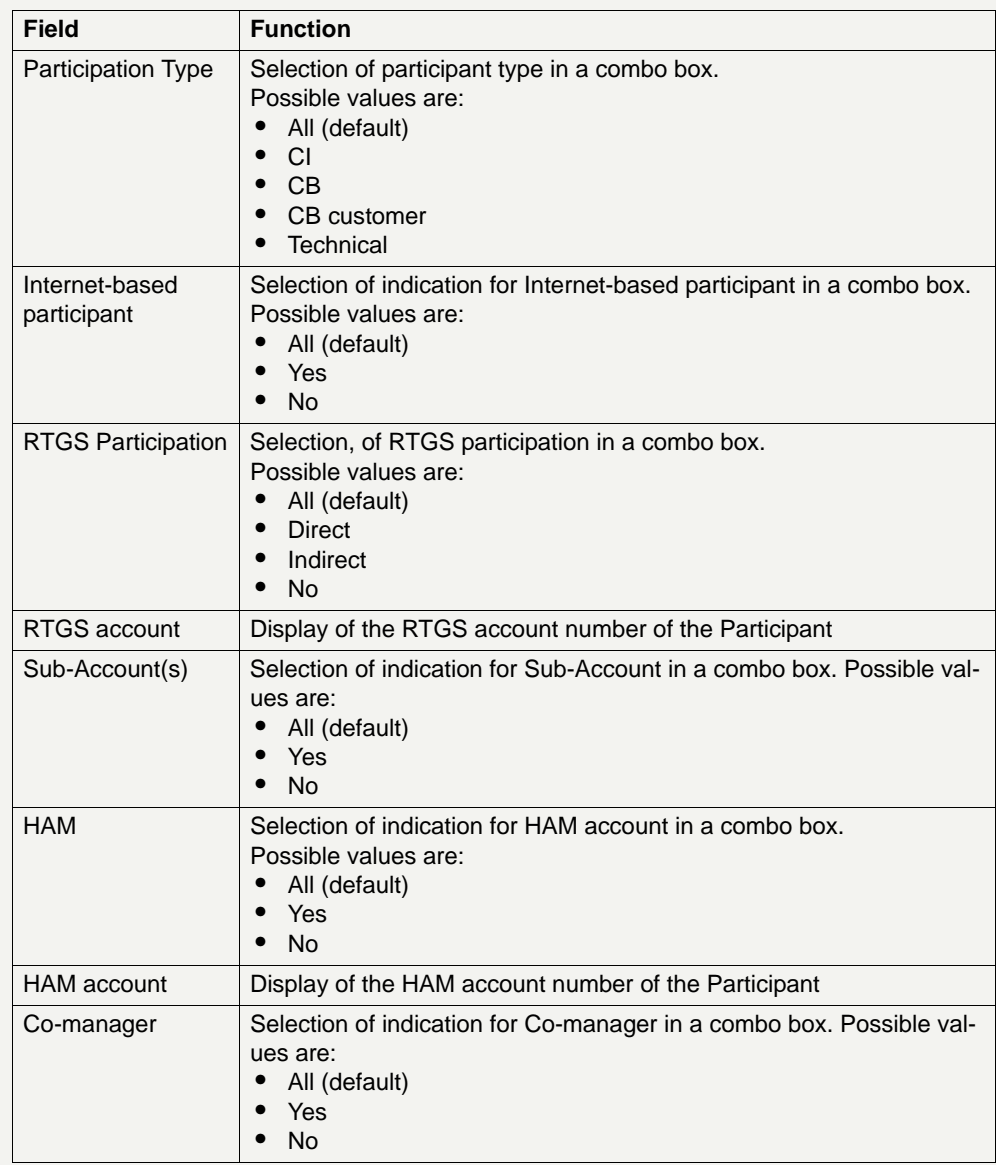

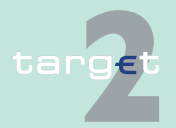

6.4 Menu item: Static Data

6.4.1 Function: Participation

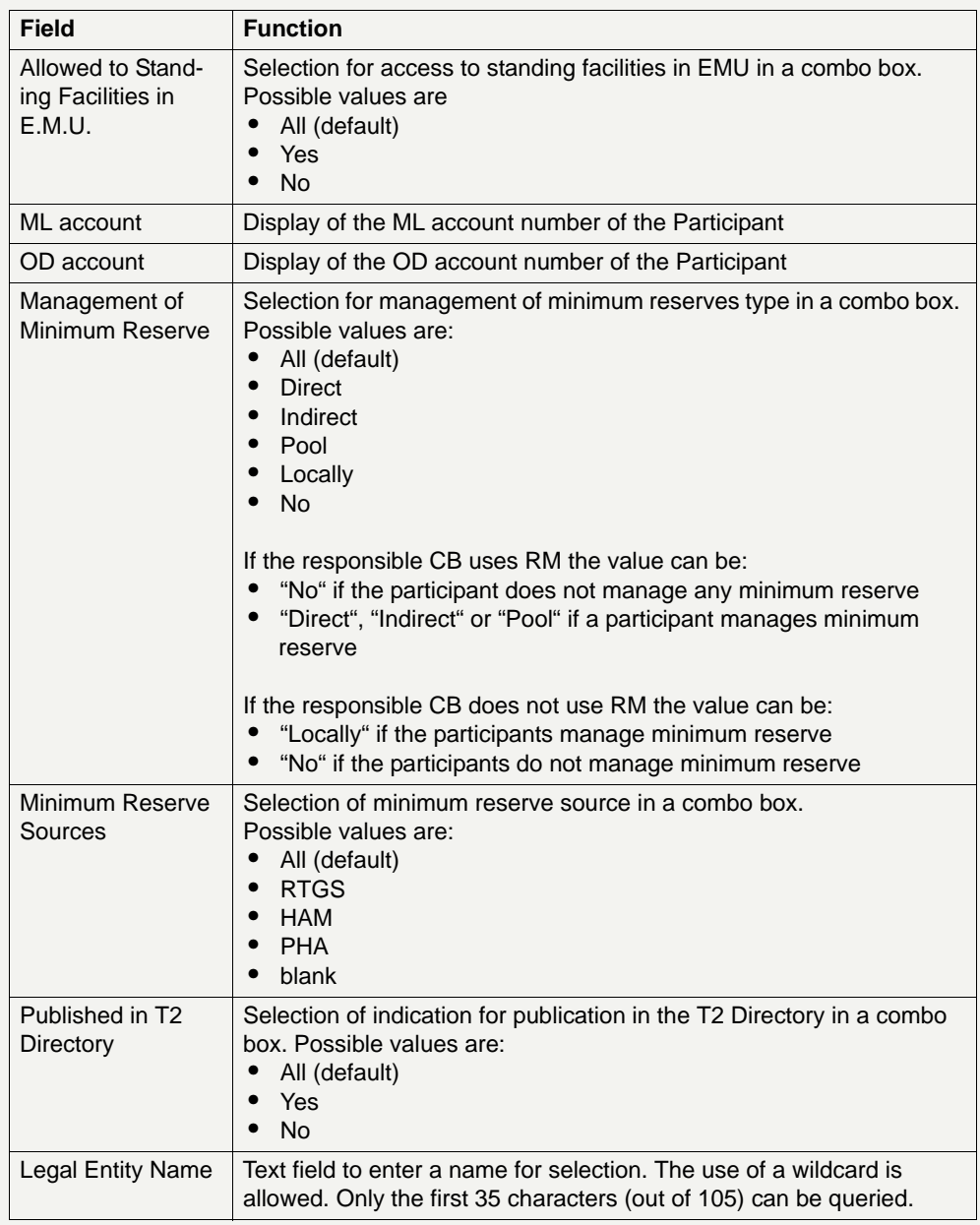

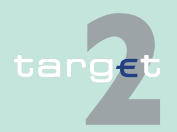

6.4 Menu item: Static Data

#### 6.4.1 Function: Participation

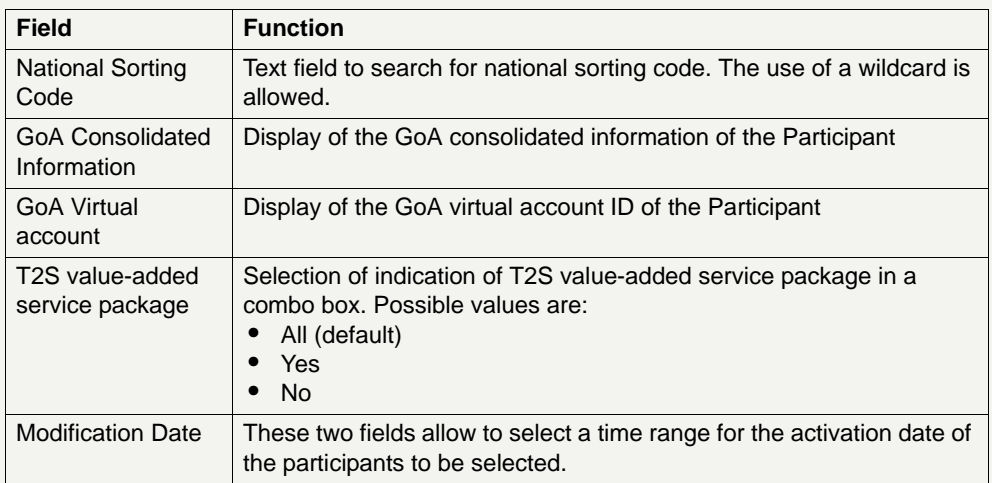

# **Action buttons in**

The following action buttons are available in this screen:

#### **screen**

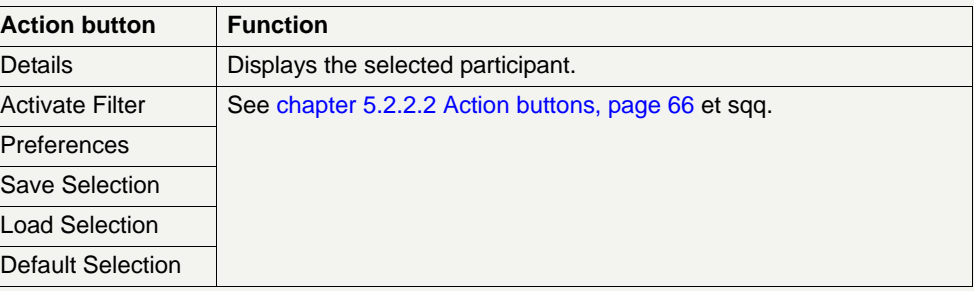

## **Popups in screen** The following popups are available in this screen:

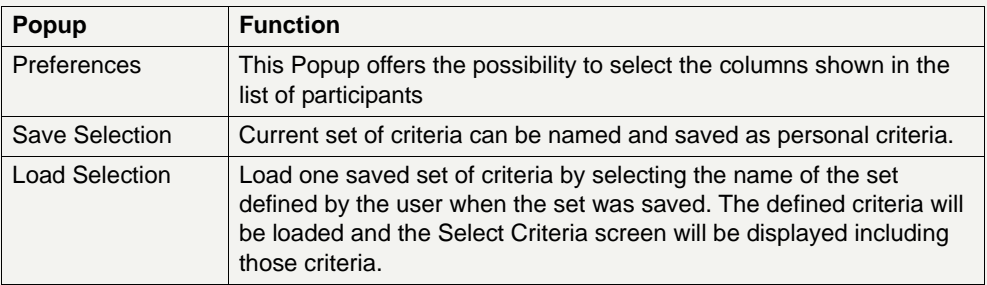

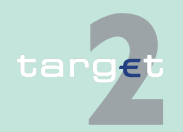

6.4 Menu item: Static Data

6.4.1 Function: Participation

### **Popup Preferences**

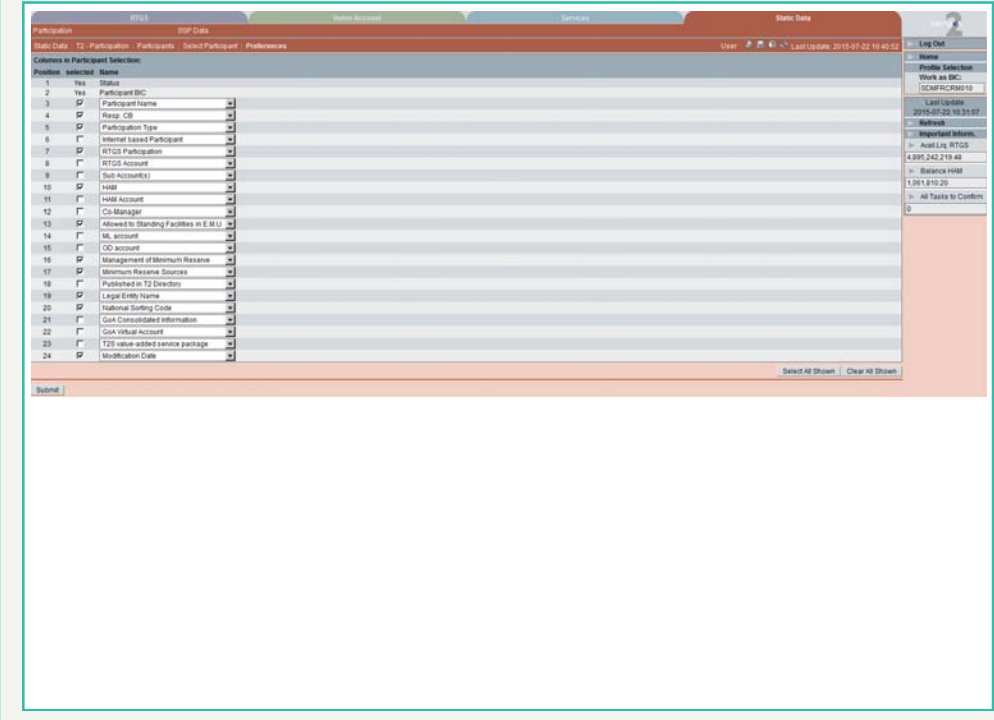

### **Fields in popup Preferences**

Field in this popup:

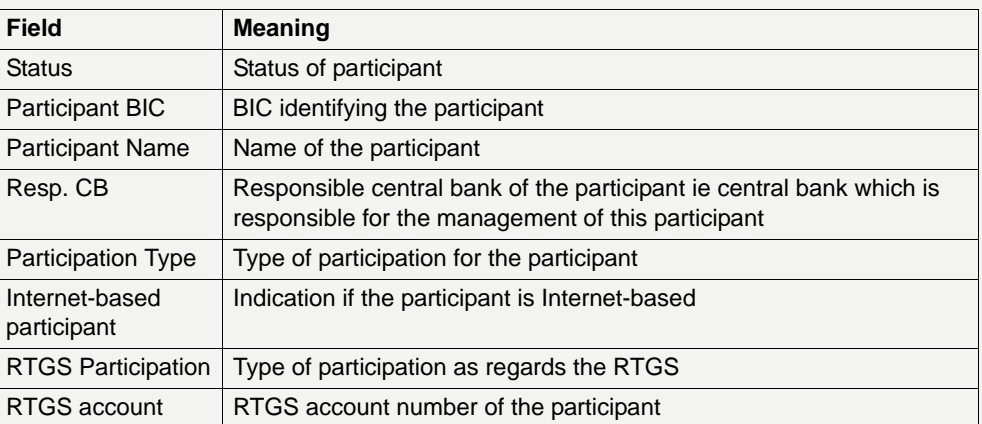

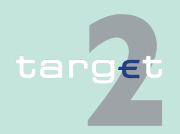

6.4 Menu item: Static Data

6.4.1 Function: Participation

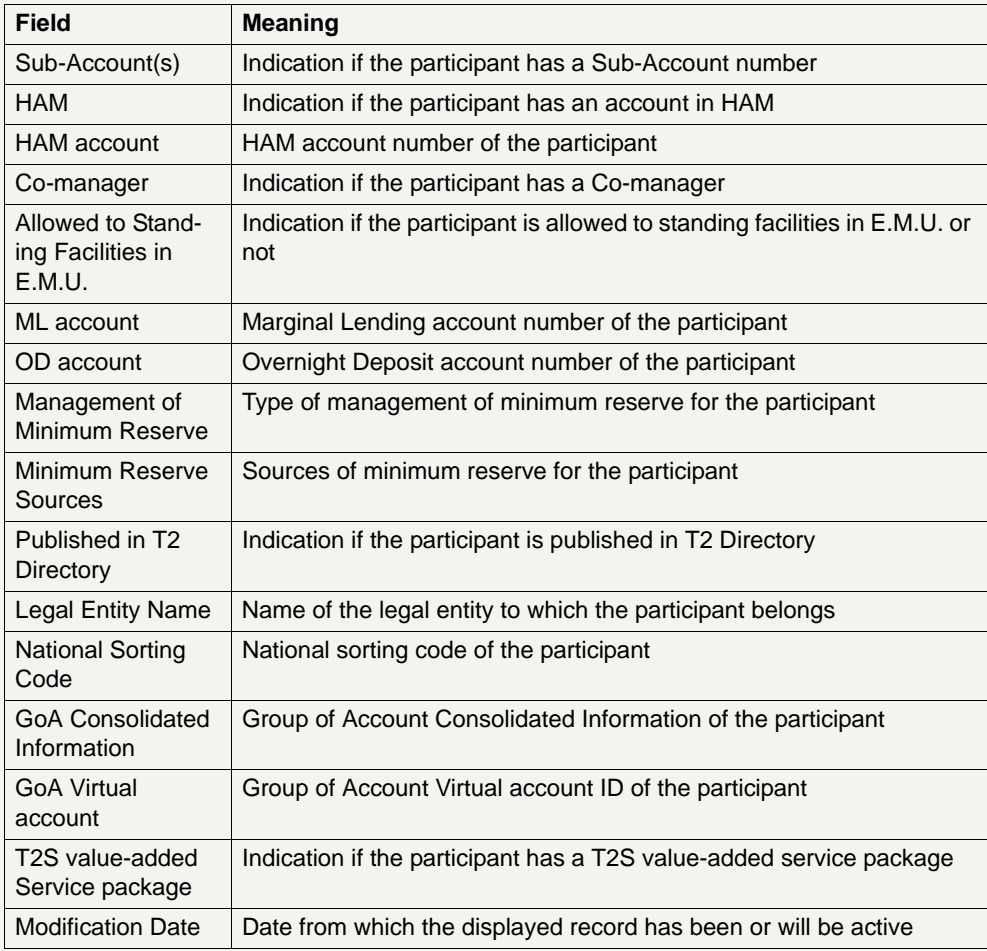

### **Actions in popup Preferences**

The following actions can be made in the popup:

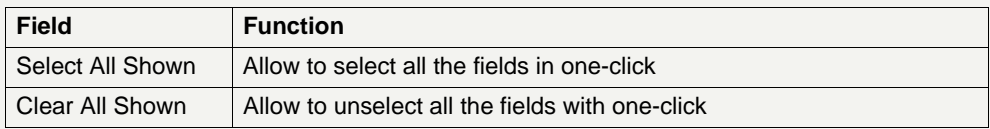

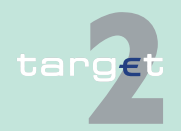

6.4 Menu item: Static Data

6.4.1 Function: Participation

### **Action buttons in popup Preferences**

The following action button is available in this popup:

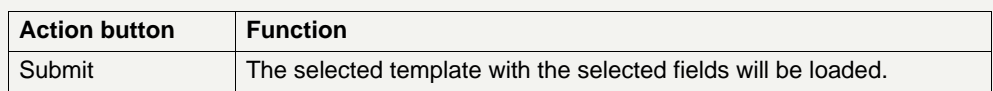

### **Popup Save Selection**

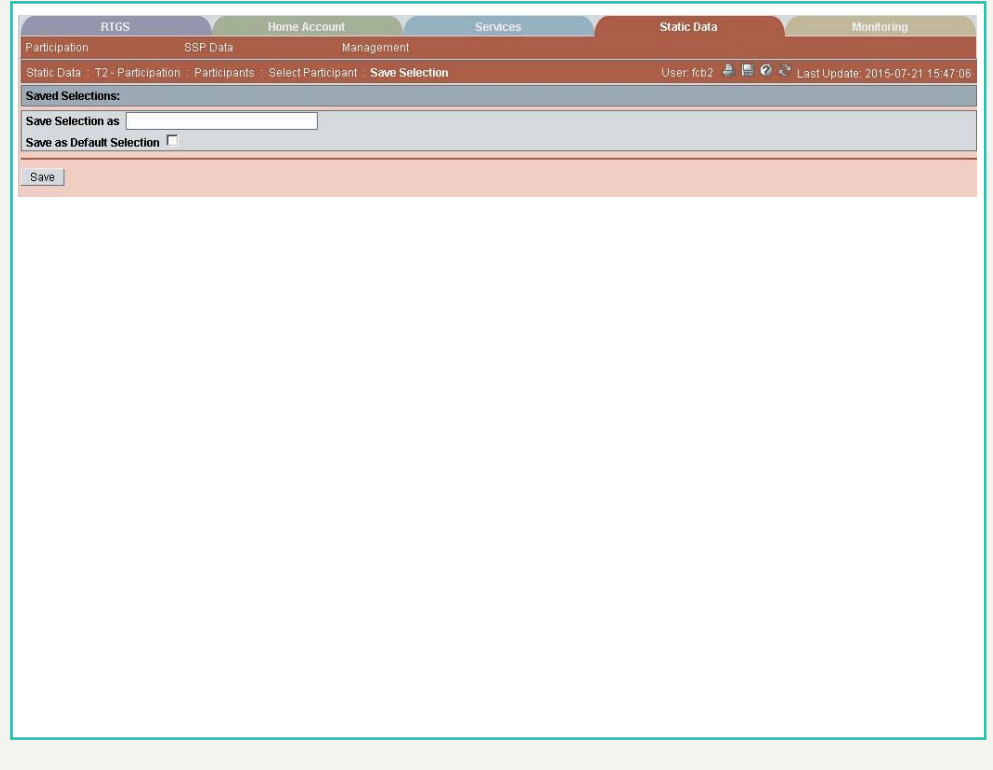

### **Fields in popup Save Selection**

Field in this popup:

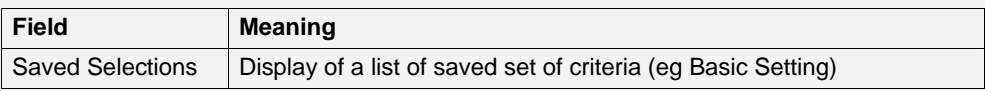

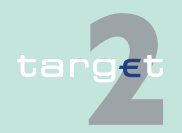

6.4 Menu item: Static Data

6.4.1 Function: Participation

### **Actions in popup Save Selection**

The following actions can be made in the popup:

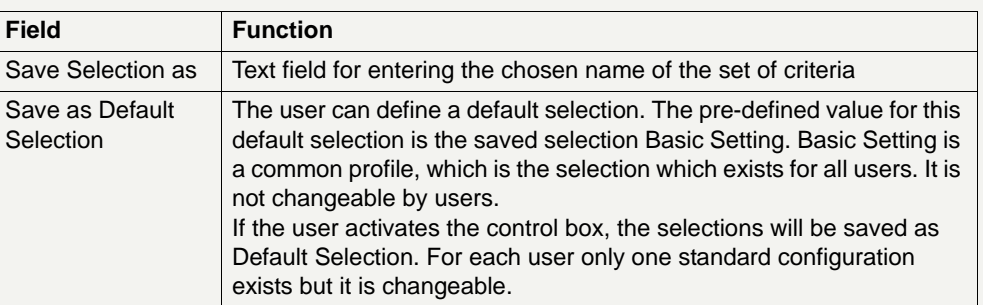

### **Action buttons in popup Save Selection**

The following action button is available in this popup:

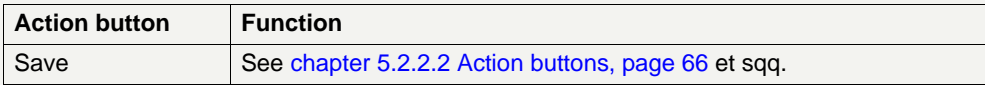

**Note:** The saved selections will be stored in ICM and can be loaded independent from the respective WebStation/Web Platform.

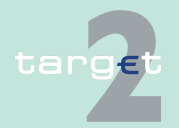

6.4 Menu item: Static Data

6.4.1 Function: Participation

#### **Popup Load Selection**

**Static Data** .<br>Itatic Data :T2 - Participation :Participants :Select Participant :**Load Selection C** Common Selections  $G$  Private Selections  $\overline{c}$ Some banks Load | Save as Default Selection | Delete

### **Actions in popup Load Selection**

The following actions can be made in this popup:

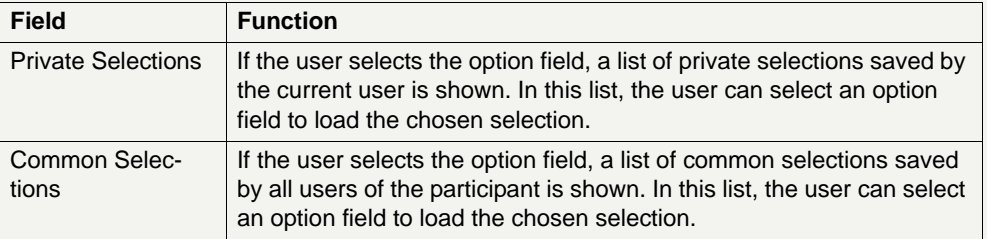

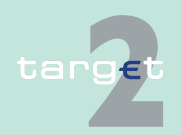

6.4 Menu item: Static Data

6.4.1 Function: Participation

### **Action buttons in popup Load Selection**

The following action buttons are available in this popup:

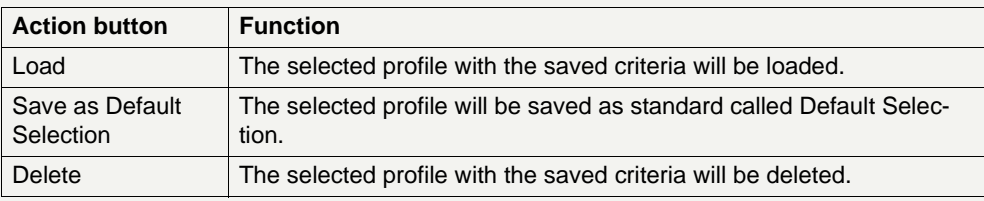

## **6.4.1.2.2 Screen: Display Participant**

**Screen**

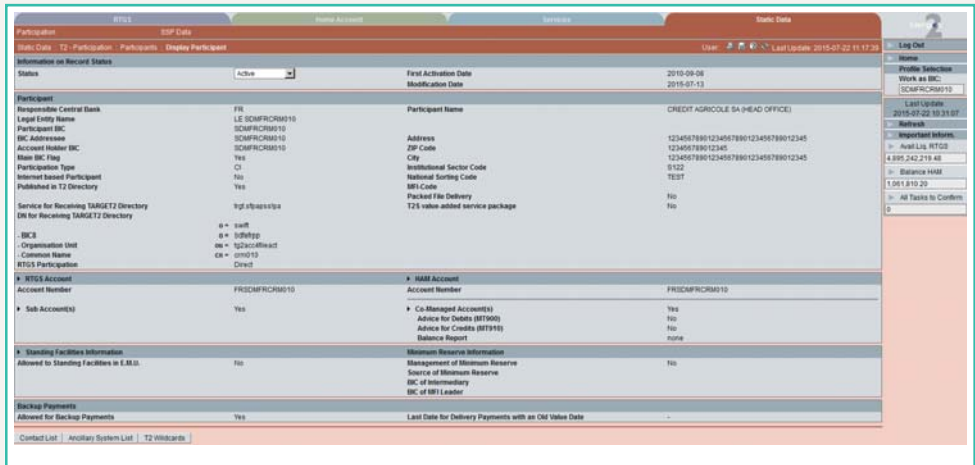

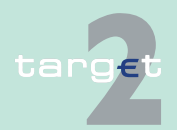

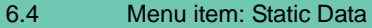

6.4.1 Function: Participation

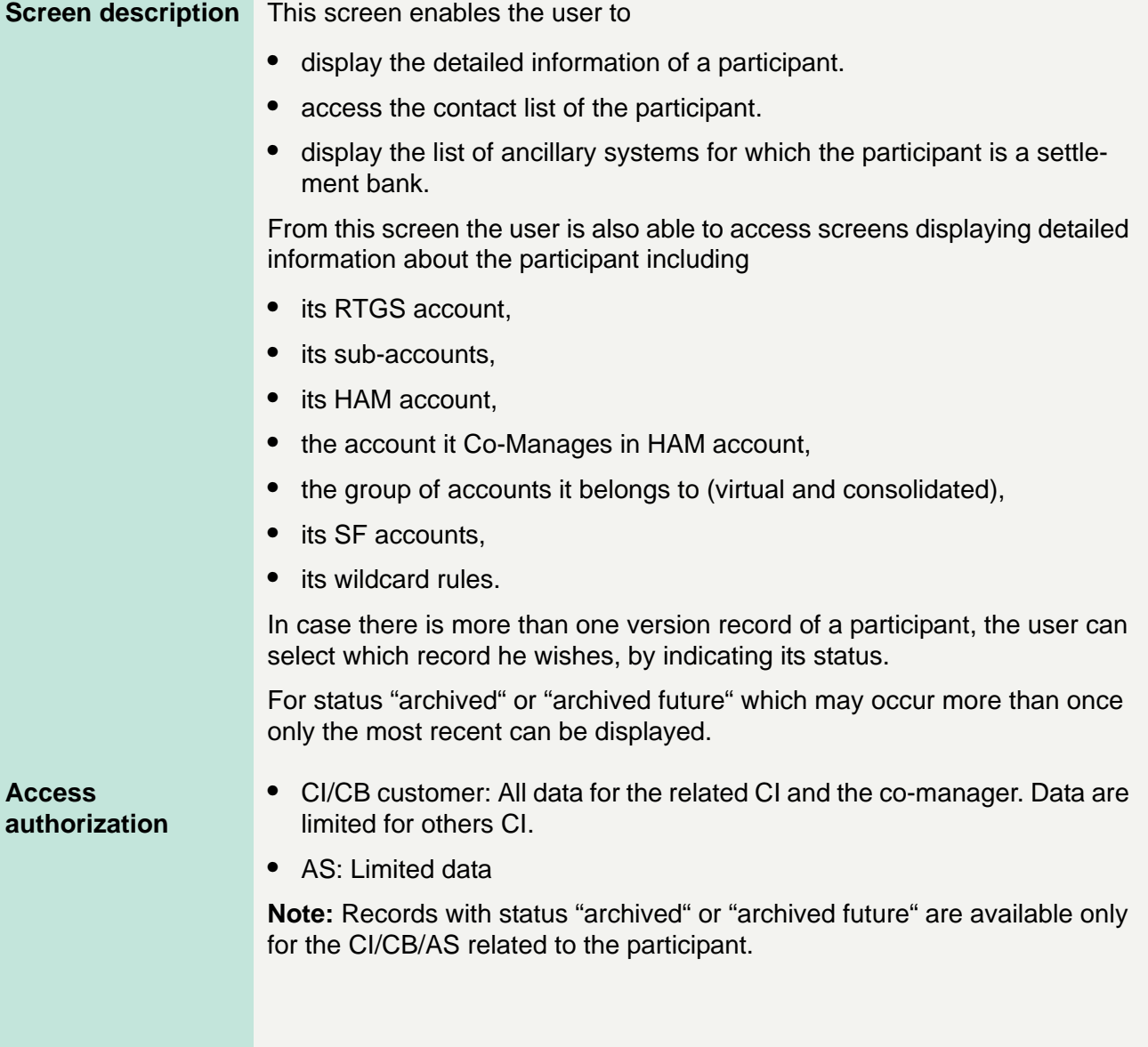

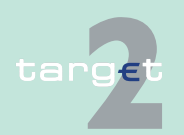

6.4 Menu item: Static Data

6.4.1 Function: Participation

**Fields in screen** Fields in this screen:

### **Frame:** Information on Record Status

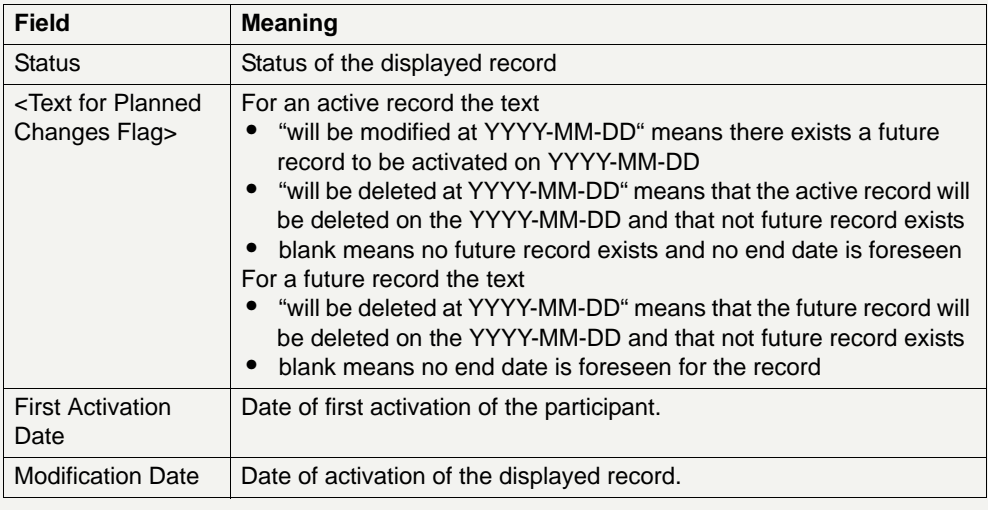

## **Frame:** Participant

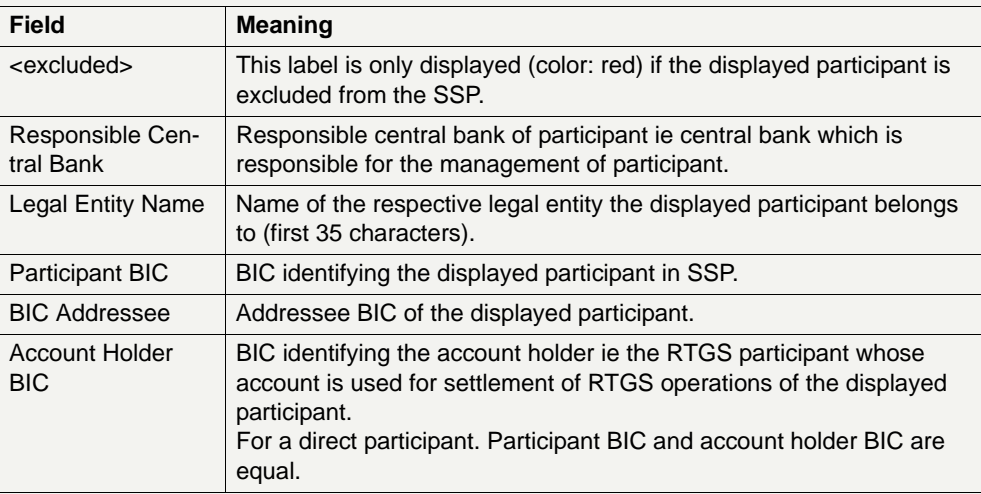

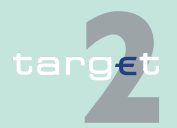

6.4 Menu item: Static Data

6.4.1 Function: Participation

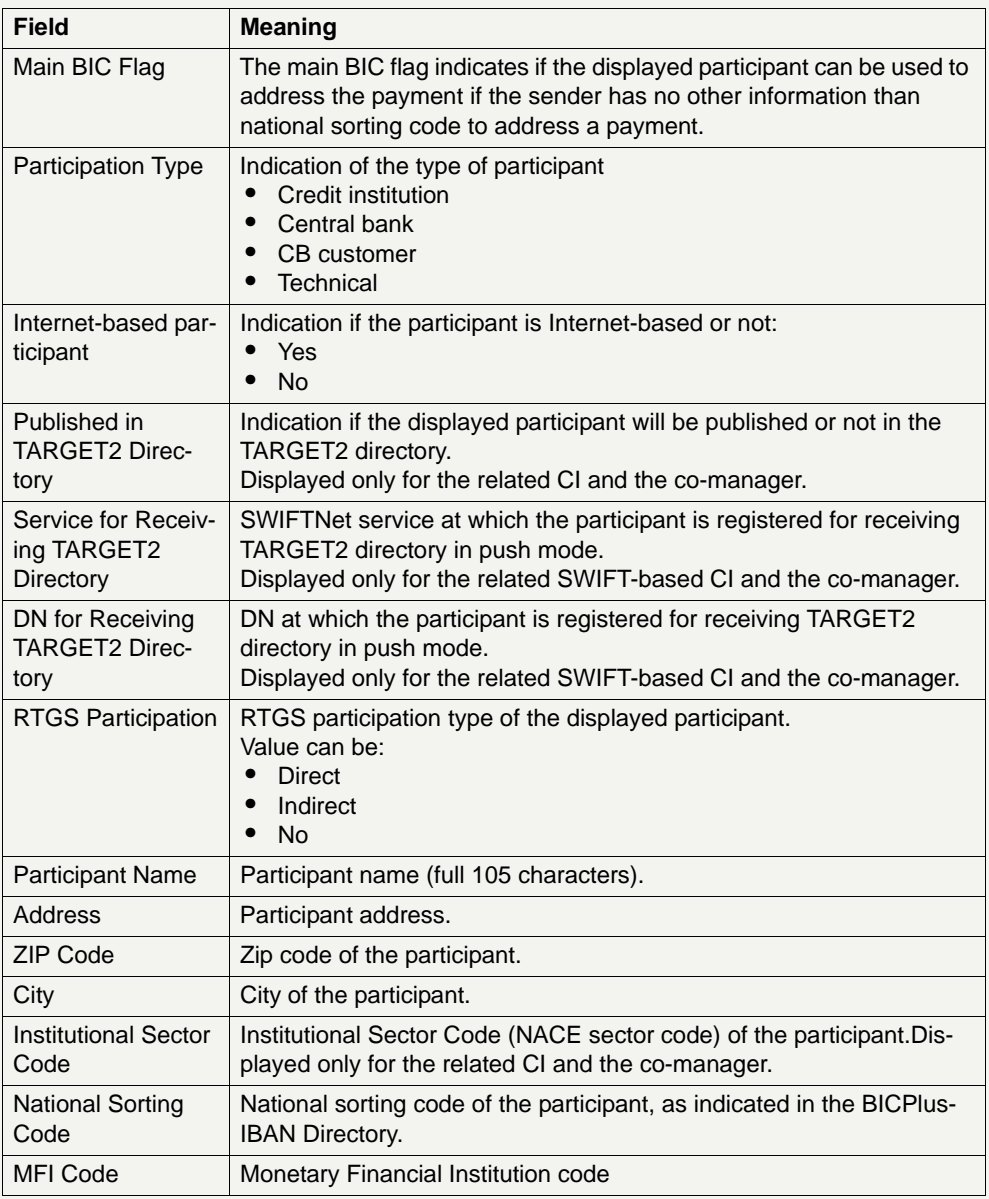

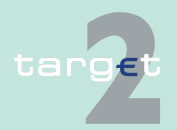

6.4 Menu item: Static Data

#### 6.4.1 Function: Participation

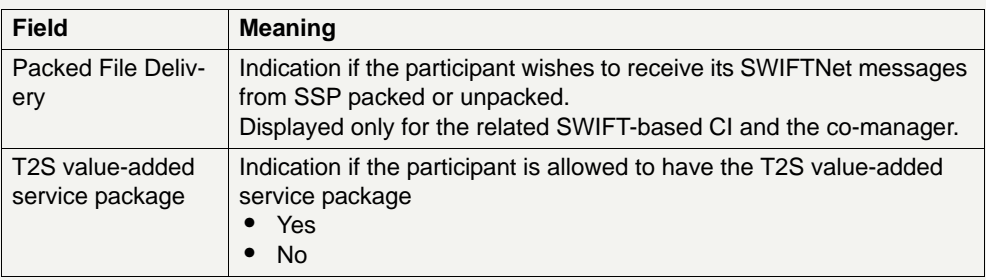

## **Frame:** RTGS Account

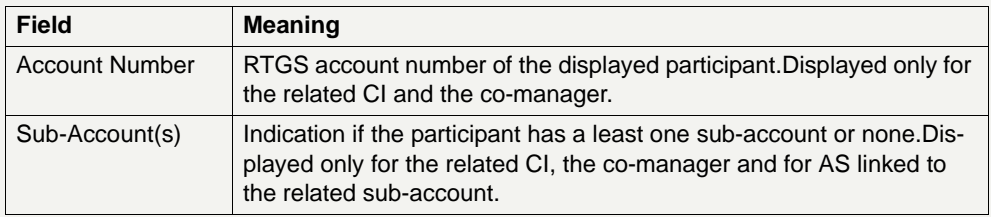

**Frame:** HAM Account (displayed only for the related CI and the co-manager)

This frame, including the related attributes, is only available if the central bank to which the participant belongs uses HAM.

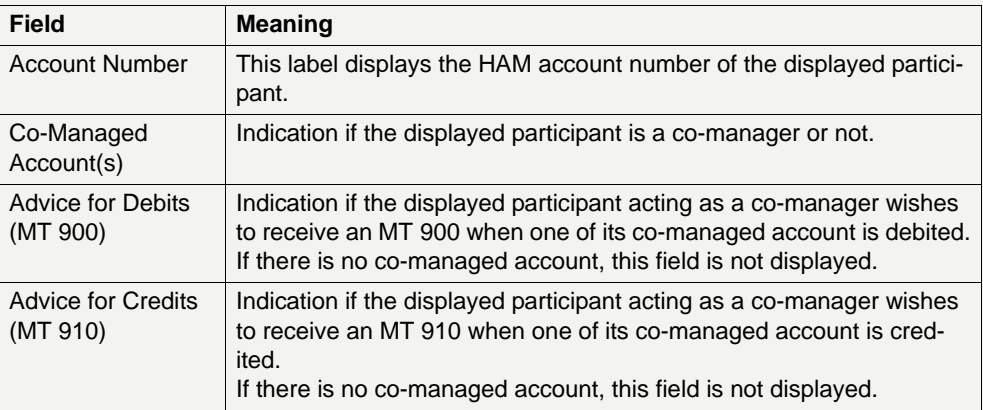

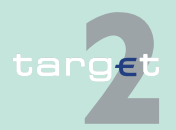

6.4 Menu item: Static Data

#### 6.4.1 Function: Participation

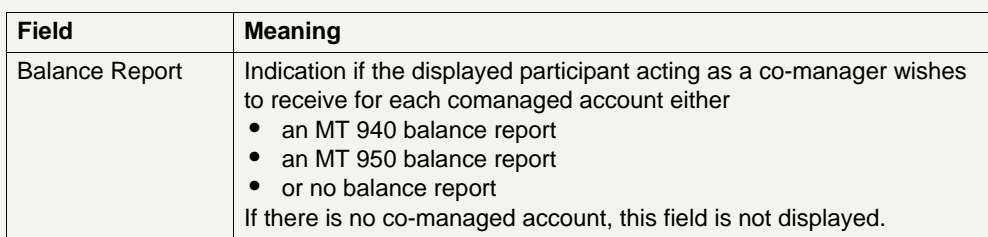

**Frame:** Pooling of Liquidity (Virtual Account)

The frame is not displayed for Internet-based participants.

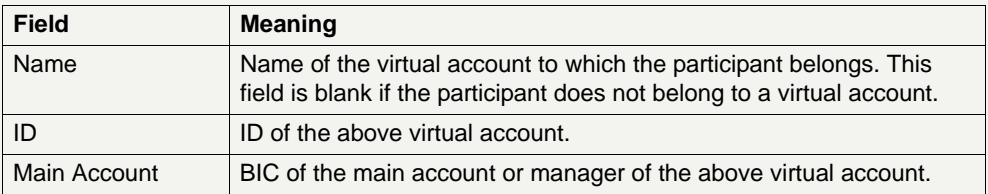

**Frame:** Pooling of Liquidity (Consolidated Information, displayed only for the related SWIFT-based CI and the co-manager)

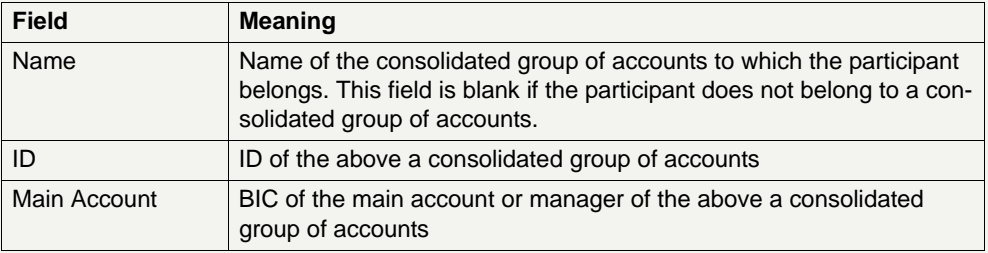

**Frame:** Standing Facilities Information (displayed only for the related CI and the co-manager)

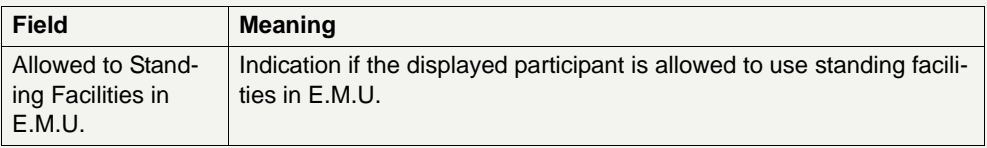

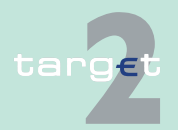

6.4 Menu item: Static Data

#### 6.4.1 Function: Participation

**Frame:** Minimum Reserve Information (displayed only for the related CI and the co-manager)

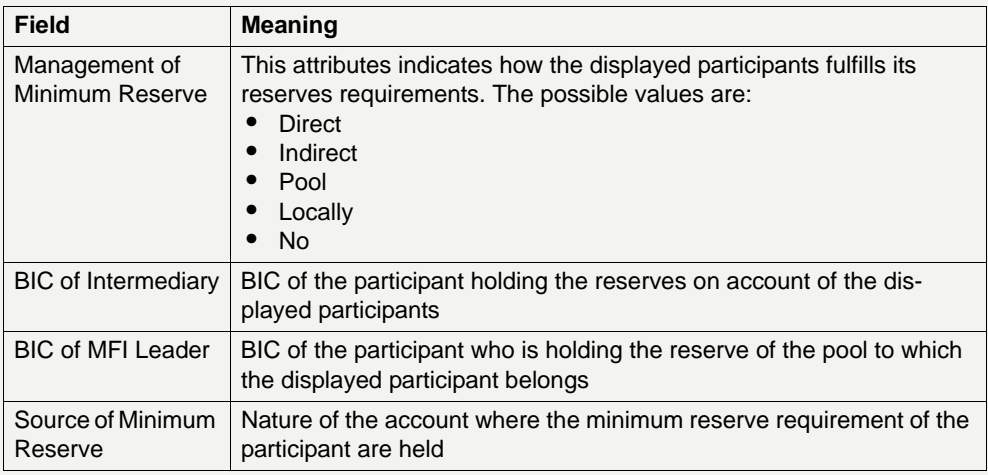

**Frame:** Back up Payments (displayed only for the related CI and the comanager)

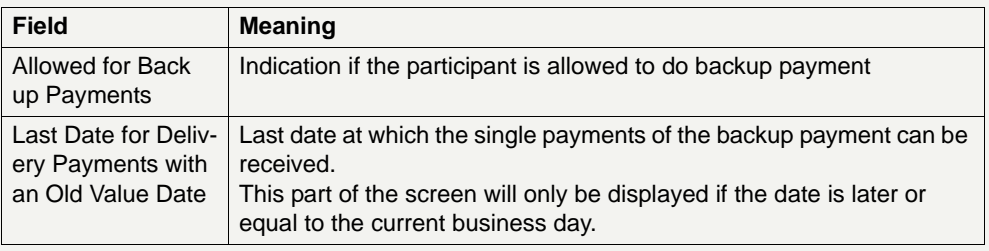

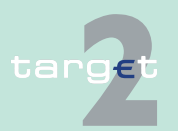

- 6.4 Menu item: Static Data
- 6.4.1 Function: Participation

**Actions in screen** The following entries are required in this screen:

**Frame:** Information on Record Status

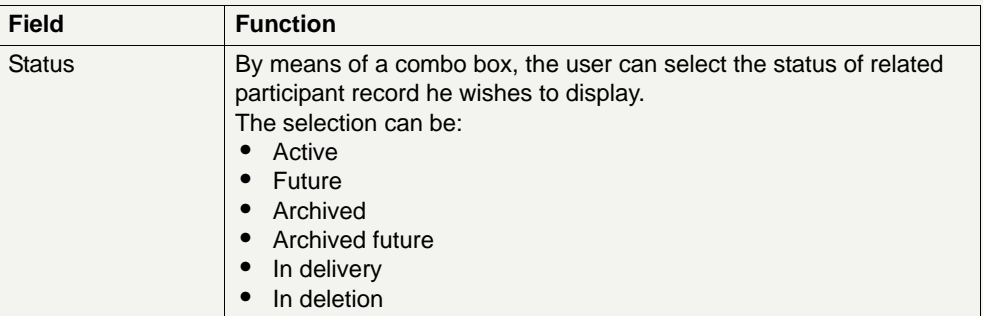

In several frames, there is an arrow right giving access to additional information on the displayed participant.

### **Frame:** RTGS Account

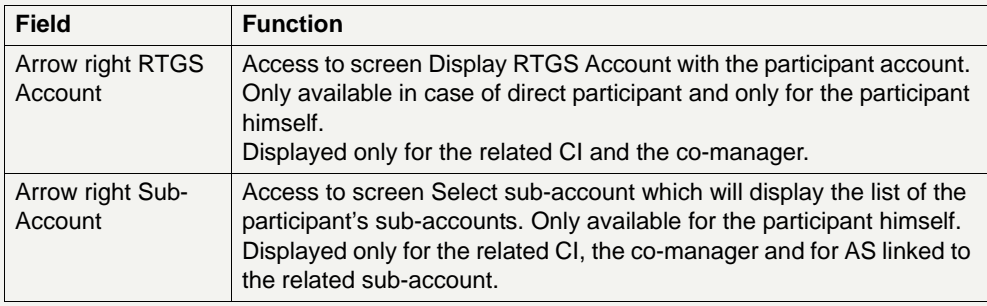

**Frame:** HAM Account (The frame, including the related attributes, is only available if the responsible central bank decides to use HAM)

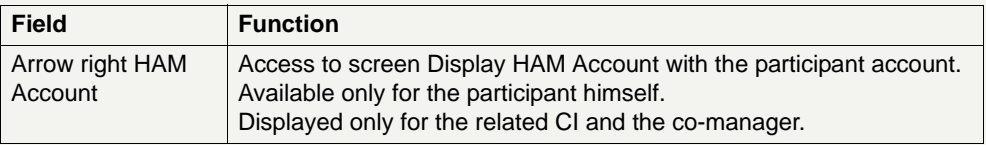

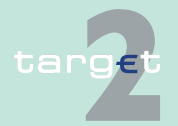

6.4 Menu item: Static Data

#### 6.4.1 Function: Participation

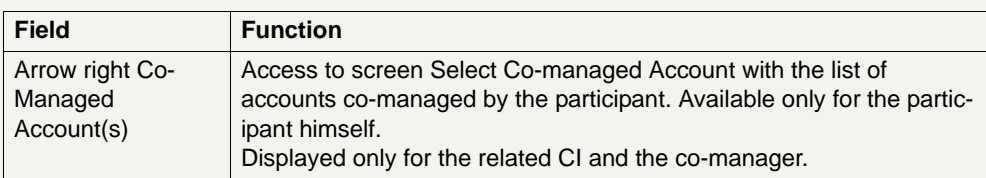

## **Frame: Pooling of Liquidity**

The frame is not displayed for Internet-based participants.

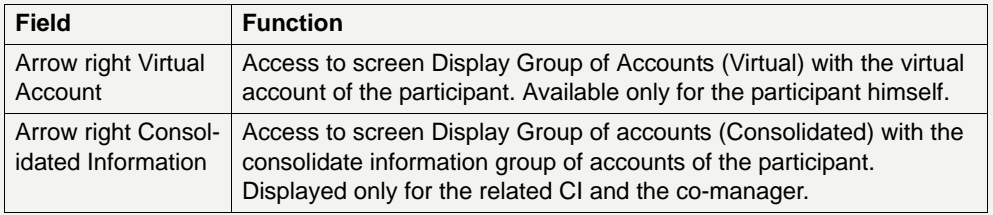

## **Frame:** Standing Facilities Information

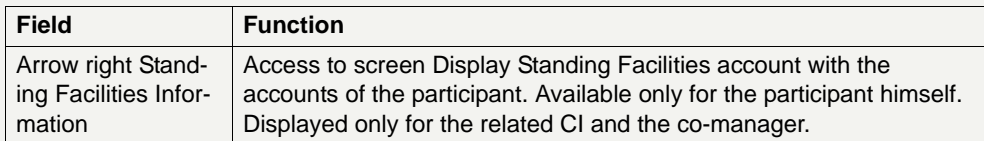

### **Action buttons in screen**

The following action buttons are available in this screen:

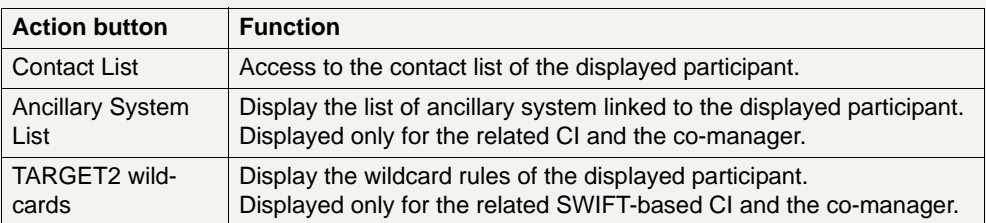

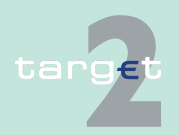

- 6.4 Menu item: Static Data
- 6.4.1 Function: Participation

### **6.4.1.2.3 Screen: Display Wildcard Rules for TARGET2 Directory**

#### **Screen**

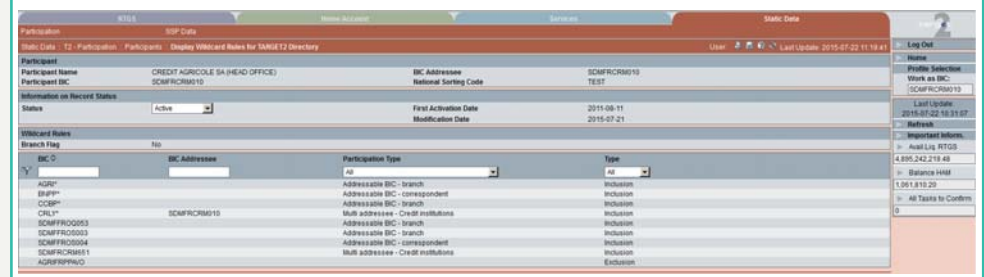

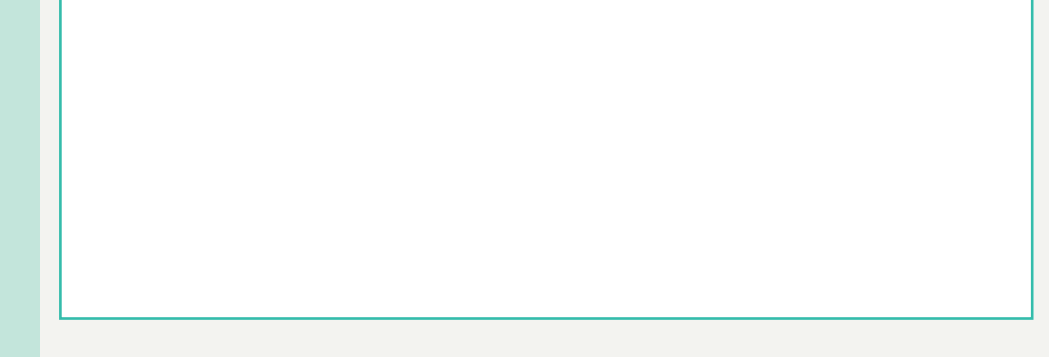

**Screen description** This screen enables the user to display the wildcard rule set of a SWIFTbased RTGS participant if there is a wildcard existing. If no active exists, the wildcard rule set with the next status is displayed (order by status to be displayed: Active (AC), InDelivery (DV), Future (FU), InChange (IC), InDeletion (ID).

> In case there is no wildcard rule set existing, it's the function Enter Wildcard Rules for TARGET2 directory who is called.

The wildcard rules set groups the different wildcard rule lines as a single item. From static data point of view wildcard rule lines are not managed a individually but only as a whole. Therefore the modification of a wildcard rule line is considered as a modification of the whole wildcard rule set.

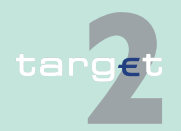

6.4 Menu item: Static Data

#### 6.4.1 Function: Participation

Within this screen the user can choose to display only a subset of the wildcard rules of the participant by indicating selection criteria on BIC, Addressee BIC and Type of rule.

In case there is more than one version record of wildcard rule set, the user can select which record he wishes, by indicating its status.

For status "archived" or "archived future" which may occur more than once only the most recent can be displayed.

**Access authorization**

- **•** CI: All respective data
- 

**•** AS: No access

**Fields in screen** Fields in this screen:

**Frame:** Participant

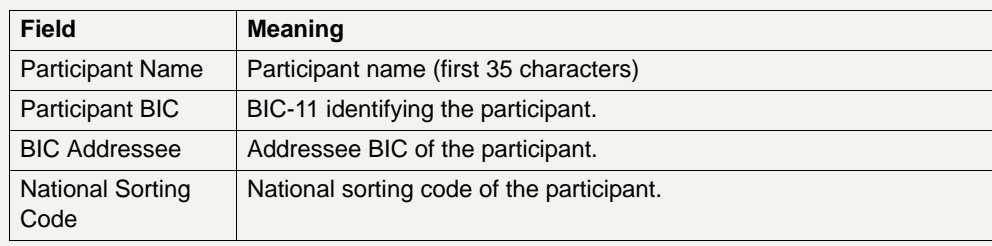

**Frame:** Information on Record Status

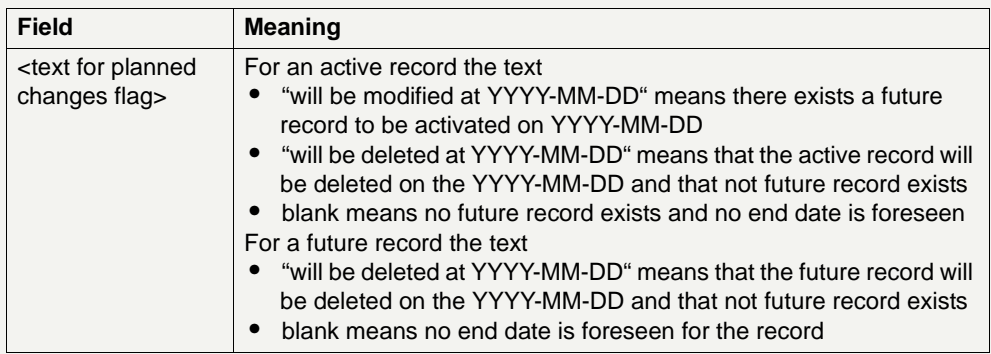

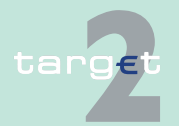

6.4 Menu item: Static Data

#### 6.4.1 Function: Participation

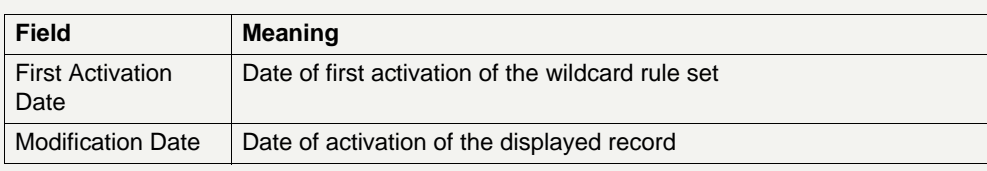

### **Frame:** Wildcard Rules

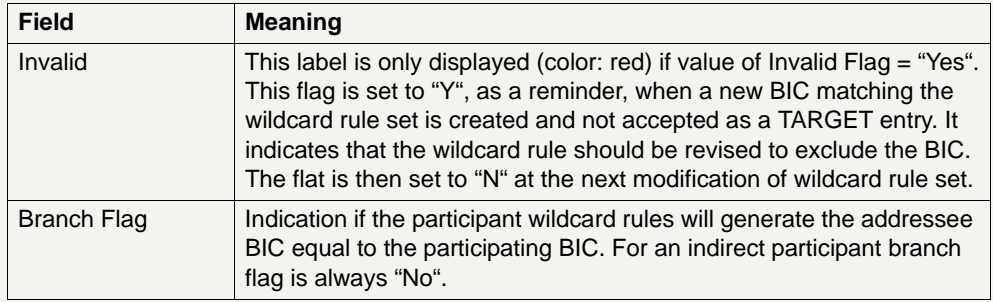

**Note:** The wildcard rule lines are displayed in the following order:

- **•** first all inclusion then exclusion
- **•** within a rule type from most specific to most generic

This corresponds to the order in which the rules will be computed.

**Actions in screen** The following entries are required in this screen:

**Frame:** Information on Record Status

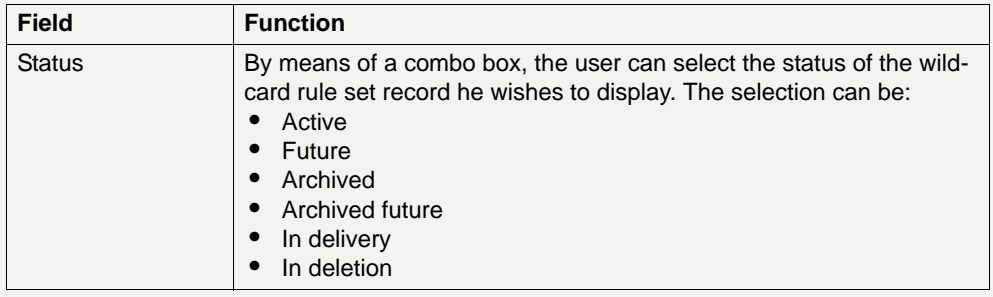

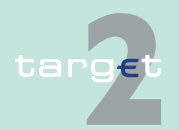

6.4 Menu item: Static Data

6.4.1 Function: Participation

## **Frame:** Wildcard Rules

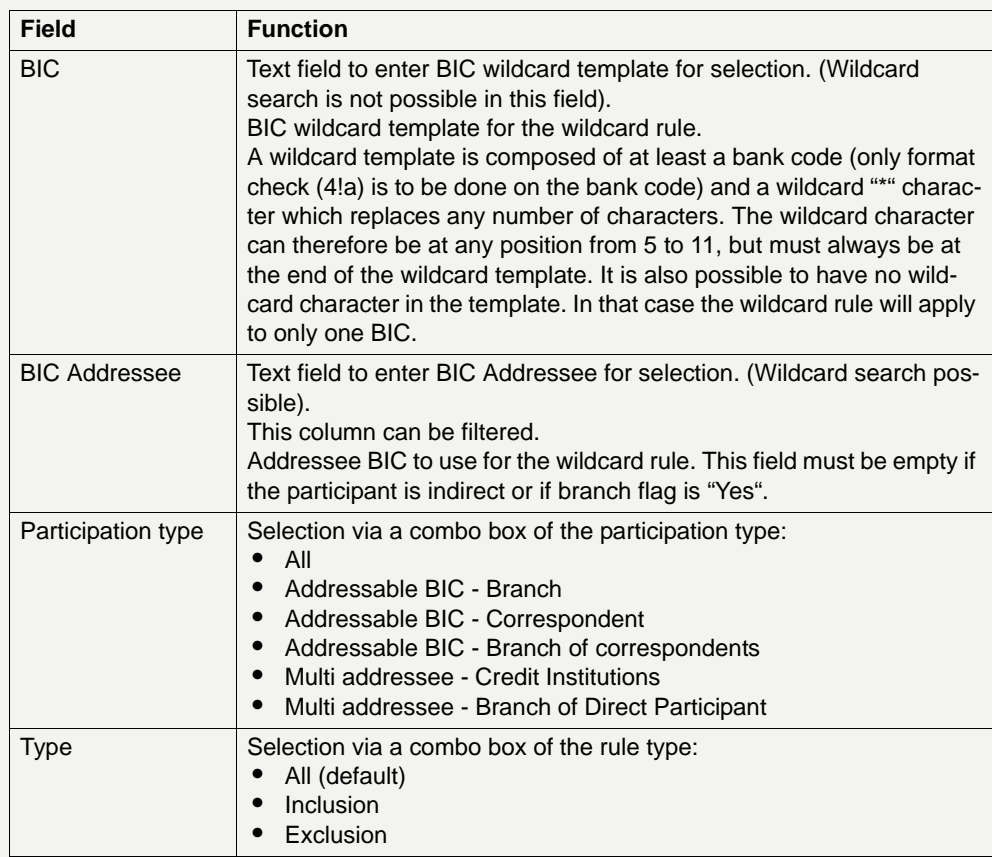

### **Action buttons in screen**

The following action button is available in this screen:

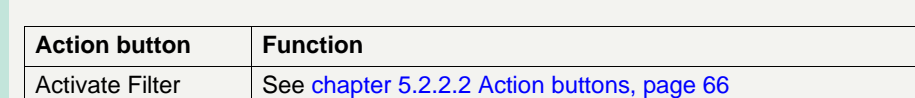

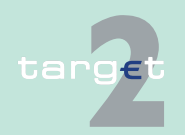

- 6.4 Menu item: Static Data
- 6.4.1 Function: Participation

## **6.4.1.2.4 Screen: Display RTGS Account**

### **Screen**

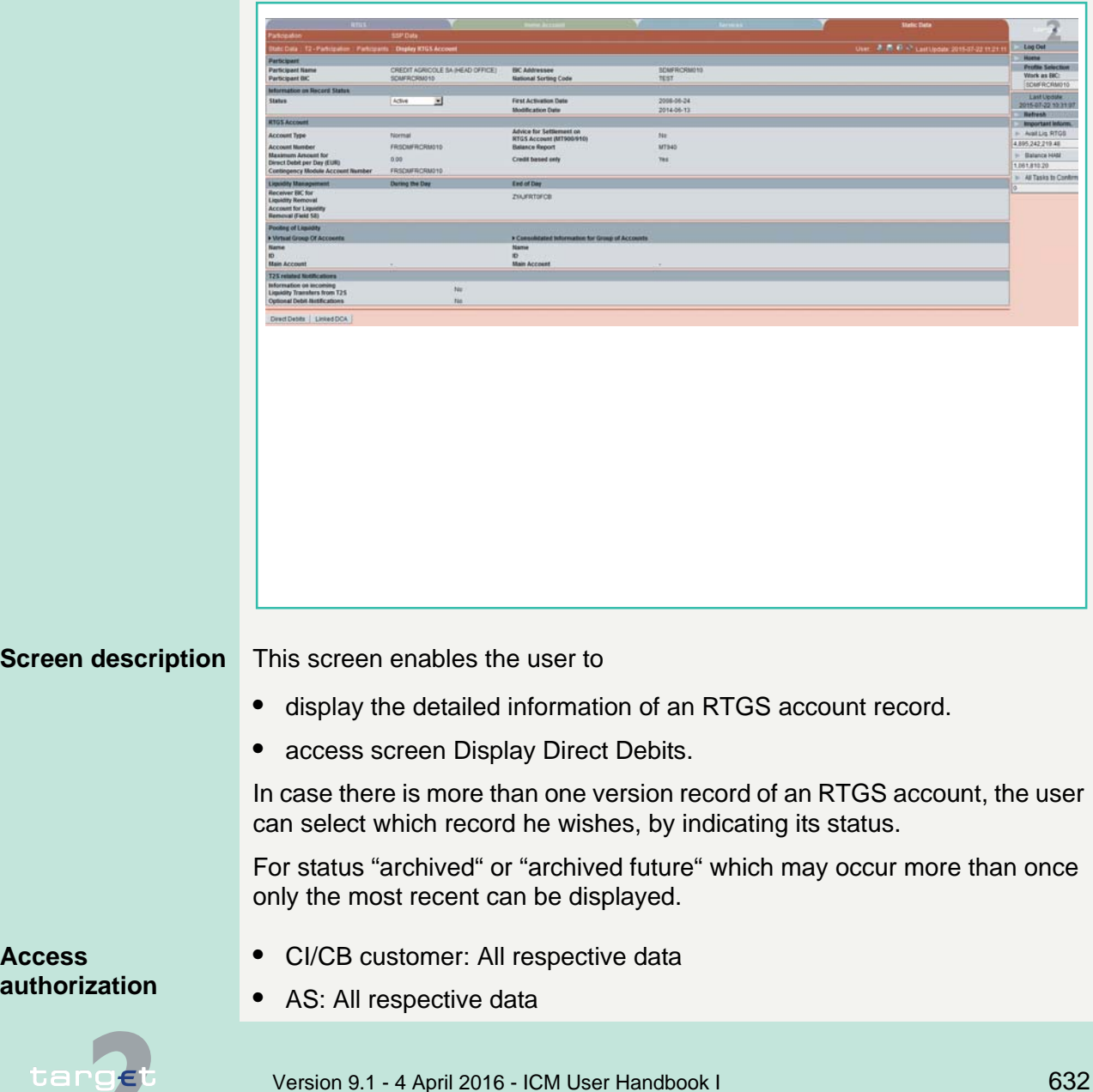

6.4 Menu item: Static Data

6.4.1 Function: Participation

**Fields in screen** Fields in this screen:

**Frame:** Participant

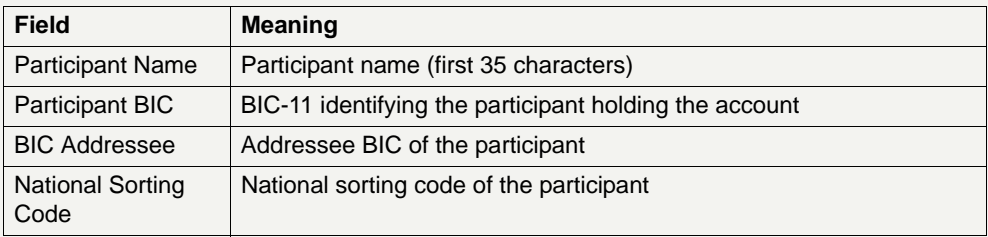

## **Frame:** Information on Record Status

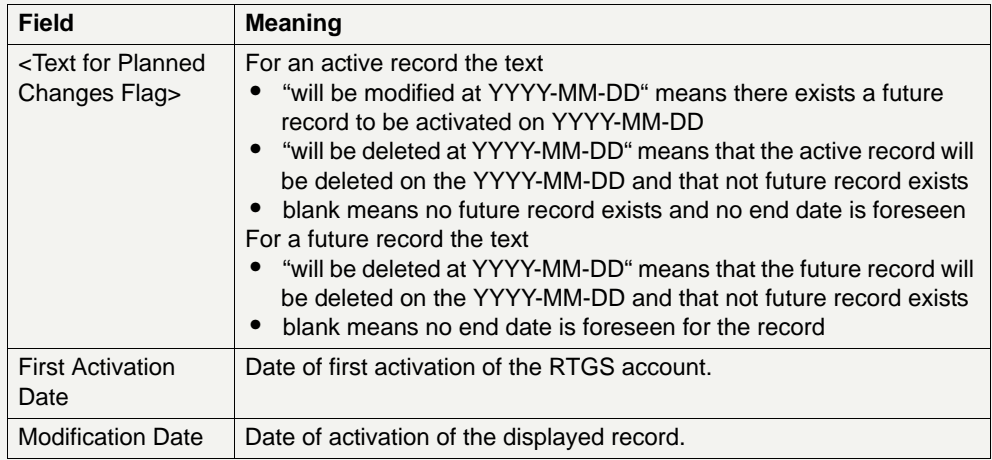

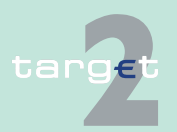

6.4 Menu item: Static Data

6.4.1 Function: Participation

## **Frame:** RTGS Account

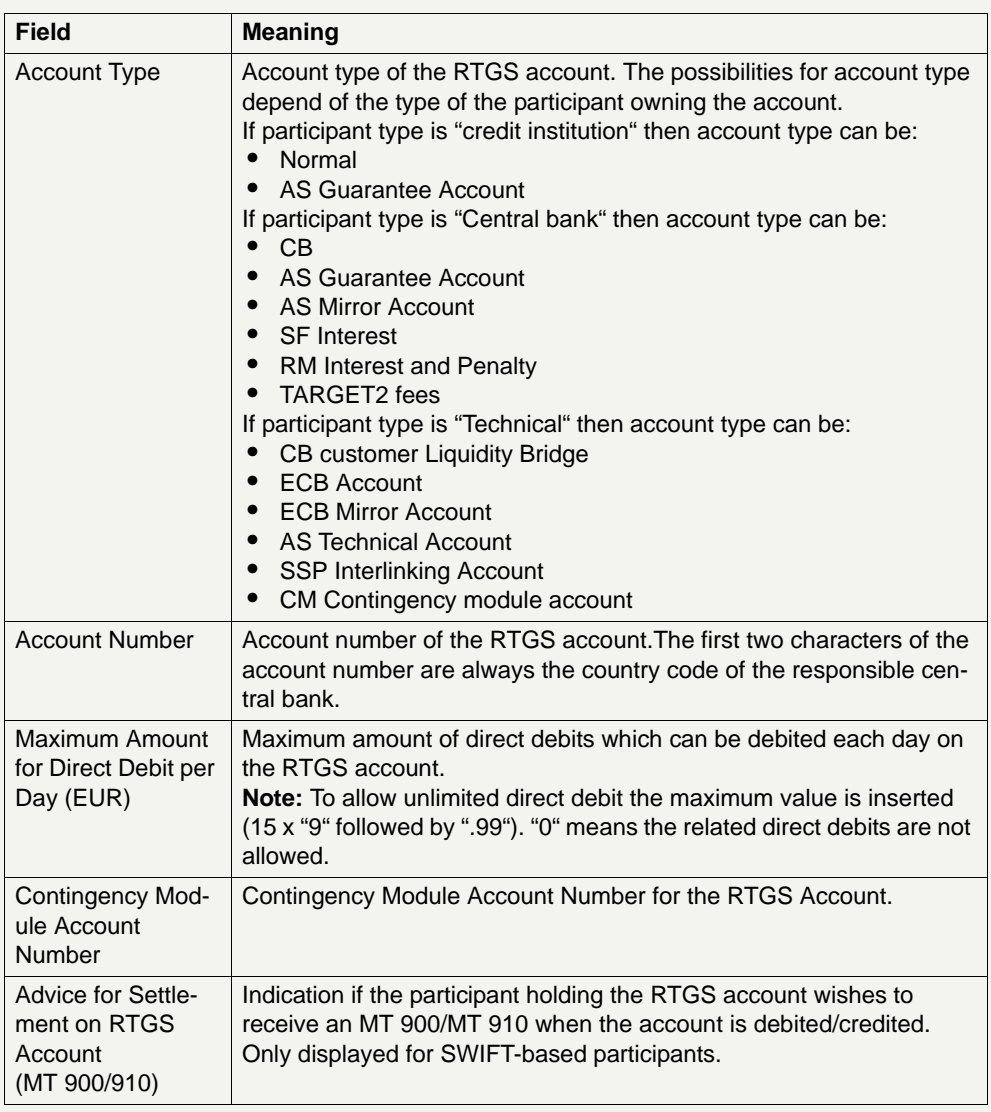

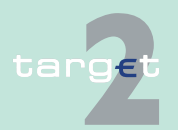
6.4 Menu item: Static Data

### 6.4.1 Function: Participation

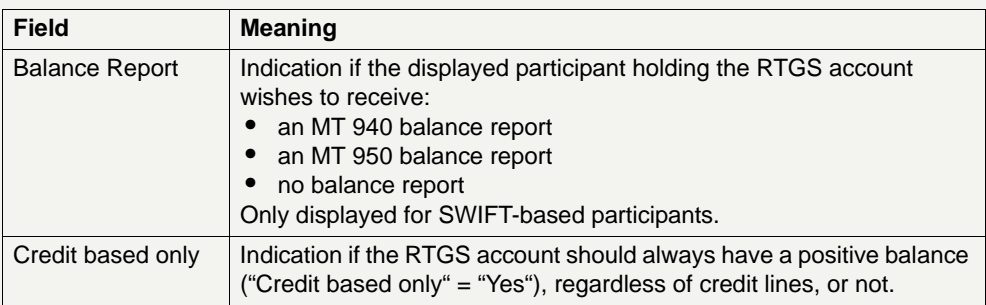

## **Frame:** Liquidity Management During the day

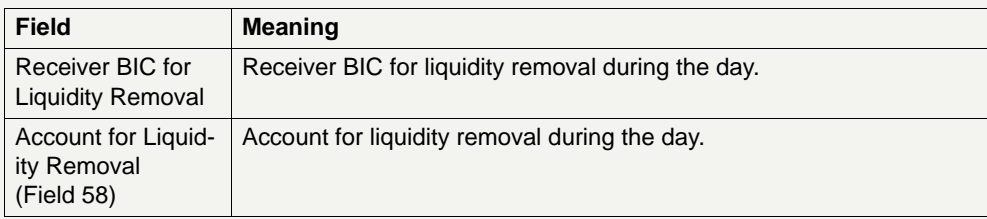

## **Frame:** Liquidity Management End of day

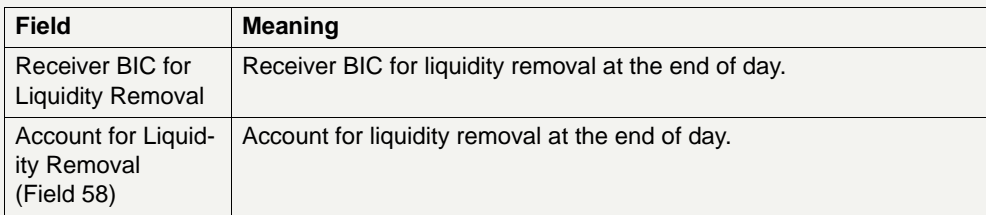

**Frame:** Pooling of Liquidity (Virtual Account)

This frame is available only for SWIFT-based participants.

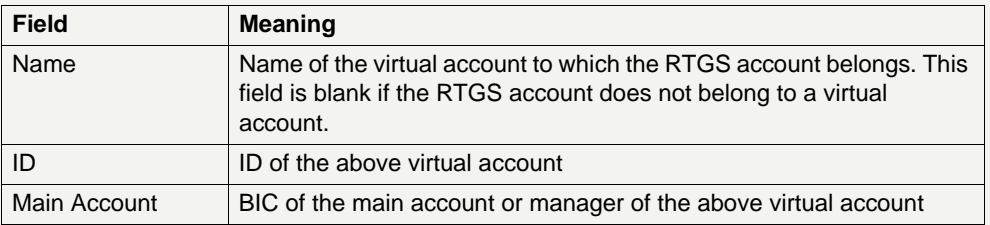

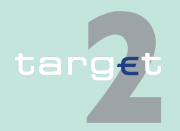

6.4 Menu item: Static Data

### 6.4.1 Function: Participation

## **Frame:** Pooling of Liquidity (Consolidated Information)

This frame is available only for SWIFT-based participants.

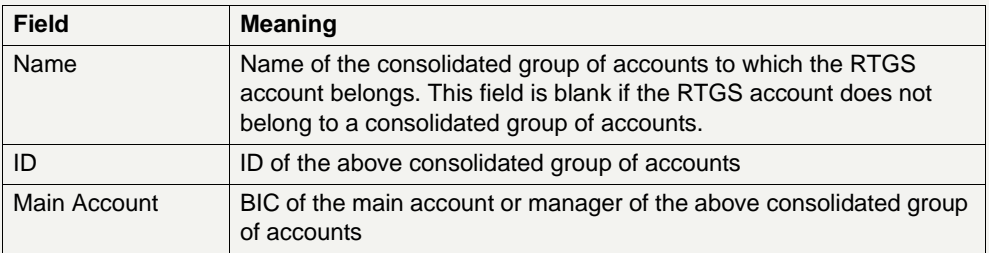

## **Frame:**T2S related notifications

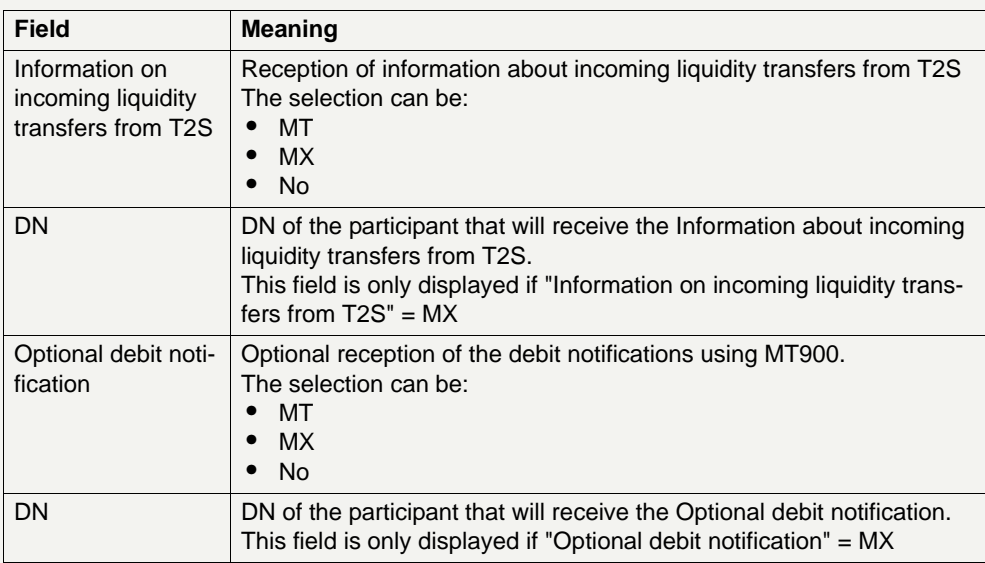

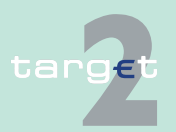

- 6.4 Menu item: Static Data
- 6.4.1 Function: Participation

## **Actions in screen** The following entries are required in this screen:

**Frame:** Information on Record Status

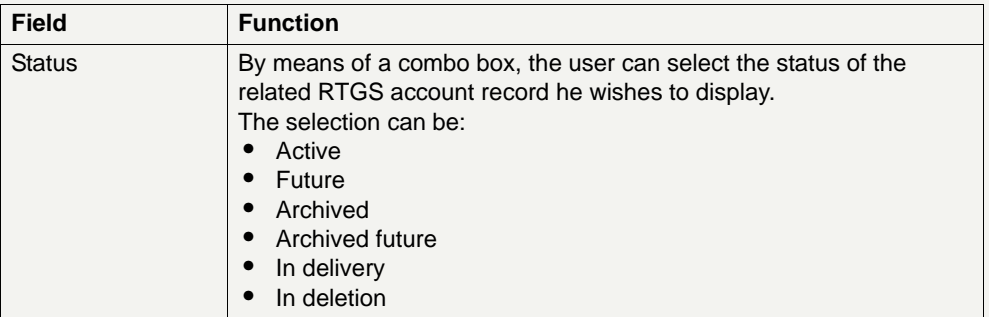

**Frame:** Pooling of Liquidity

This frame is available only for SWIFT-based participants.

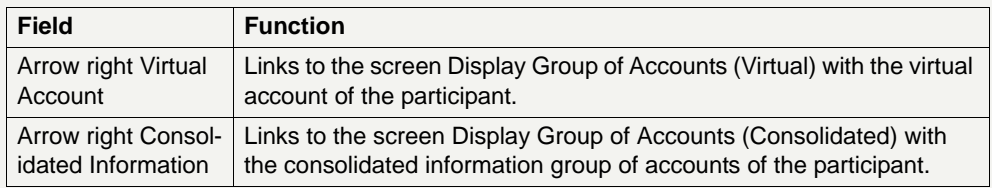

### **Action buttons in screen**

The following action button is available in this screen:

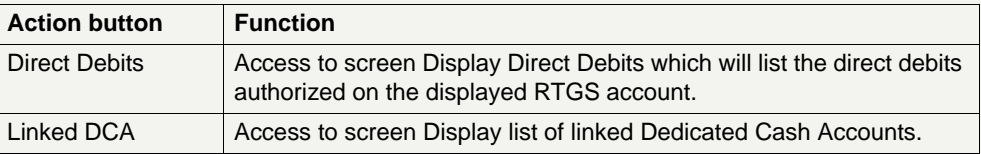

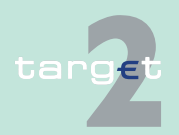

- 6.4 Menu item: Static Data
- 6.4.1 Function: Participation

## **6.4.1.2.5 Screen: Display Direct Debits**

#### **Screen**

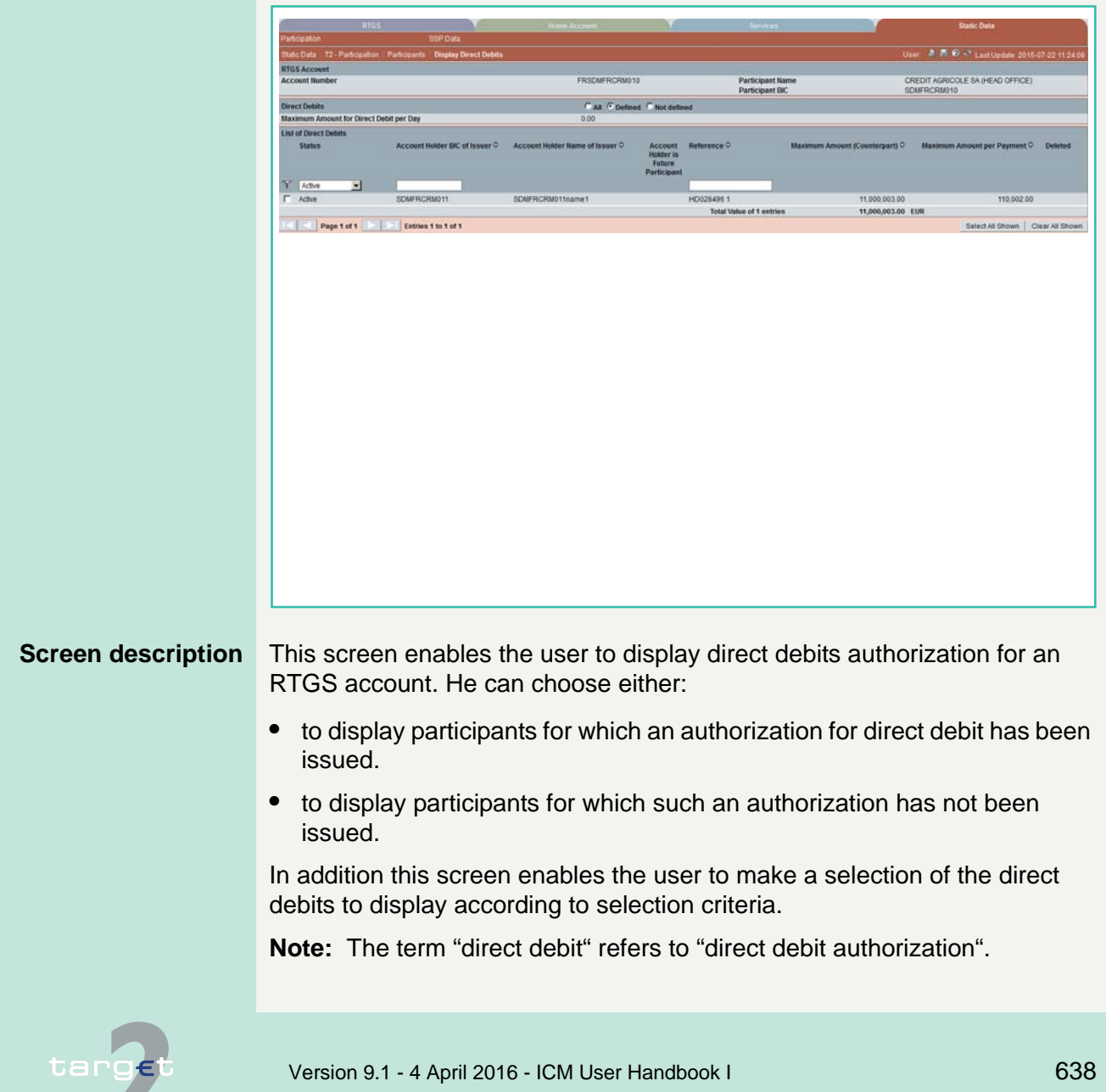

6.4 Menu item: Static Data

6.4.1 Function: Participation

### **Access authorization**

**•** CI: All respective data

**•** AS: No access

**Fields in screen** Fields in this screen:

## **Frame:** RTGS Account

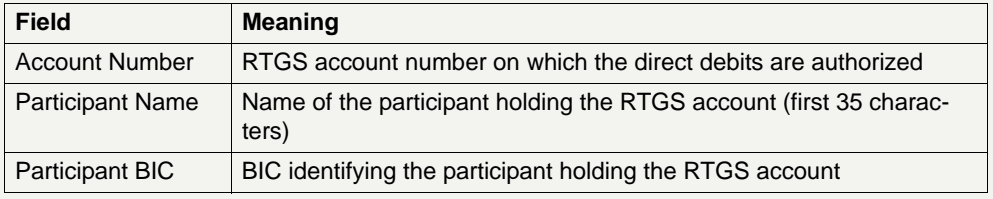

## **Frame:** Direct Debits

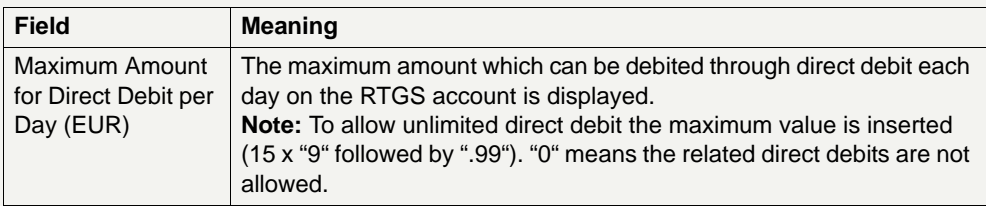

## **Frame:** List of Direct Debits

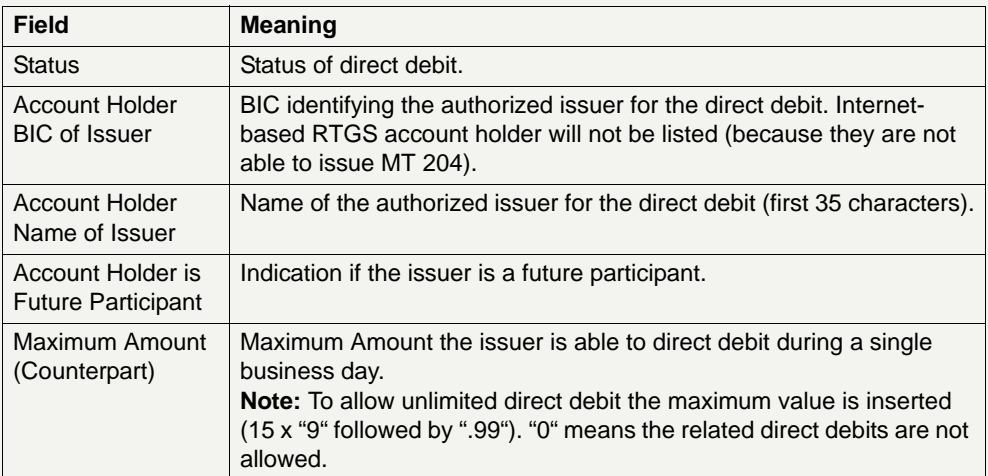

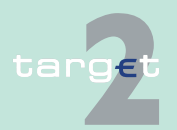

6.4 Menu item: Static Data

#### 6.4.1 Function: Participation

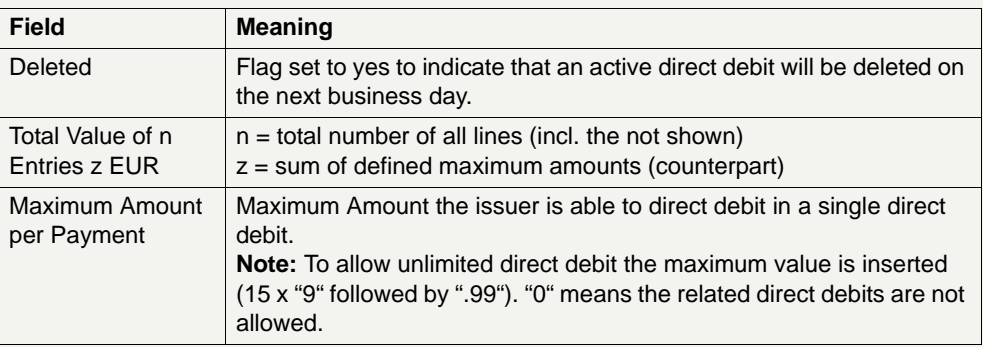

## **Actions in screen** The following entries are required in this screen:

## **Frame:** Direct Debits

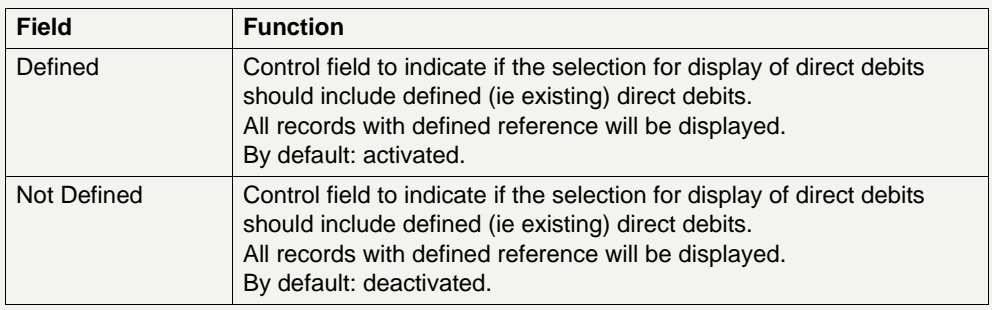

## **Frame:** Direct Debits

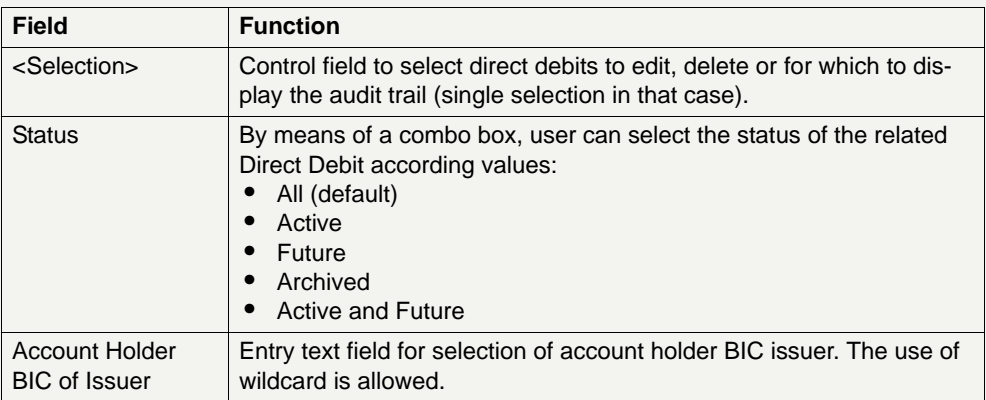

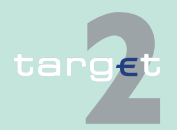

6.4 Menu item: Static Data

6.4.1 Function: Participation

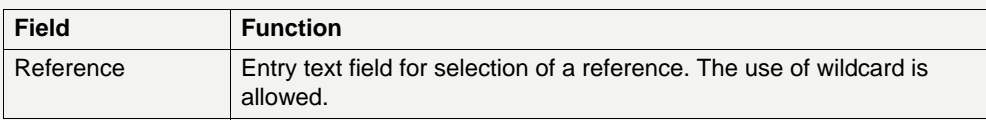

## **Action buttons in screen**

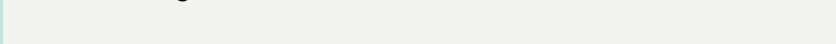

The following action button is available in this screen:

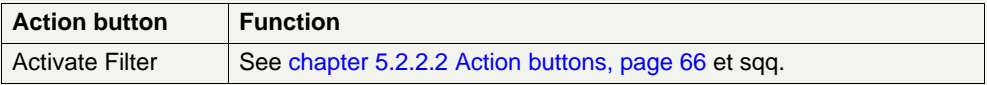

## **6.4.1.2.6 Screen: Display List of linked Dedicated Cash Accounts**

### **Screen**

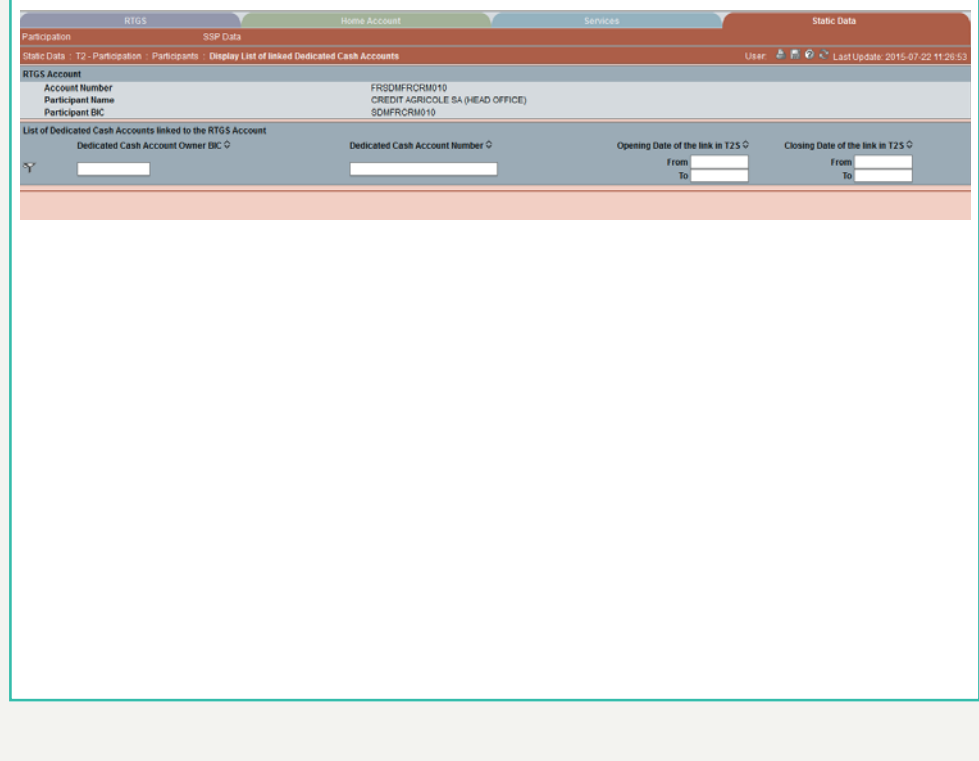

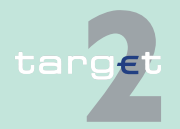

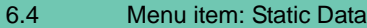

6.4.1 Function: Participation

## **Screen description** This screen enables the user to display the list of linked DCAs related to a RTGS Account.

### **Access authorization**

- **•** CI: All linked DCAs of the current RTGS account
- **•** GoA: All linked DCAs of the current RTGS account
- **•** AS: No access

**Fields in screen** Fields in this screen:

**Frame:** Participant

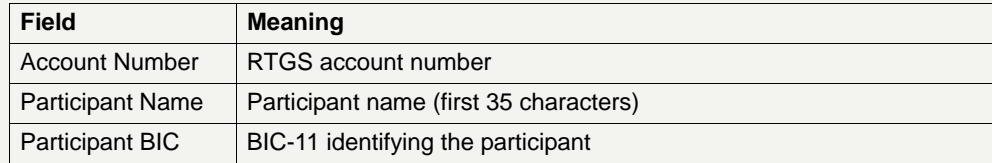

**Frame:**List of Dedicated Cash account linked to the RTGS account

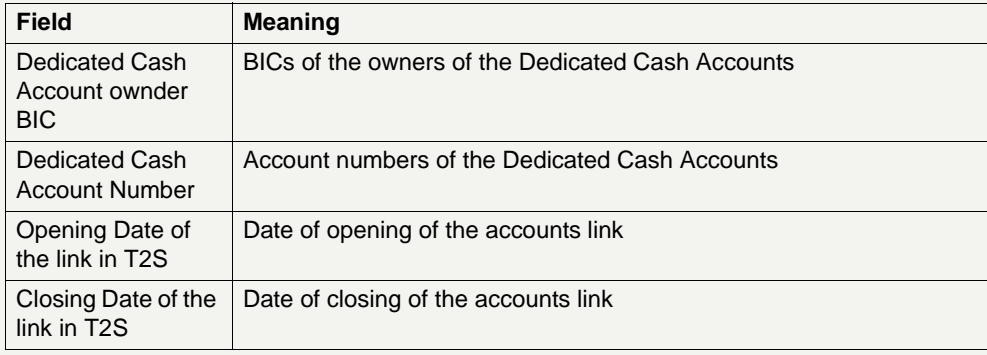

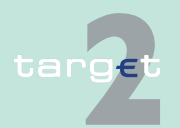

- 6.4 Menu item: Static Data
- 6.4.1 Function: Participation

**Actions in screen** The following entries are required in this screen:

**Frame:** List of Dedicated Cash account linked to the RTGS account

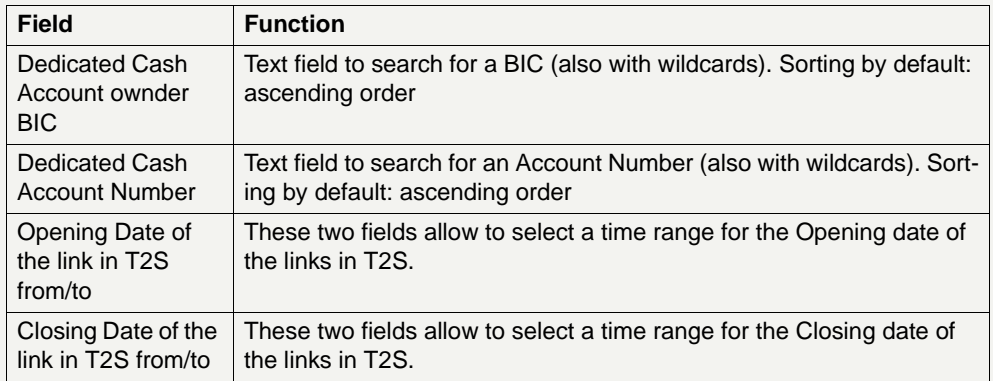

### **Action buttons in screen**

The following action button is available in this screen:

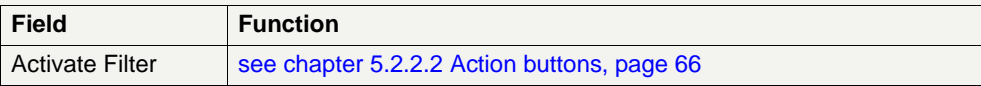

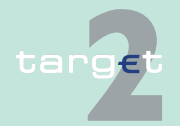

- 6.4 Menu item: Static Data
- 6.4.1 Function: Participation

## **6.4.1.2.7 Screen: Select Sub-Account**

#### **Screen**

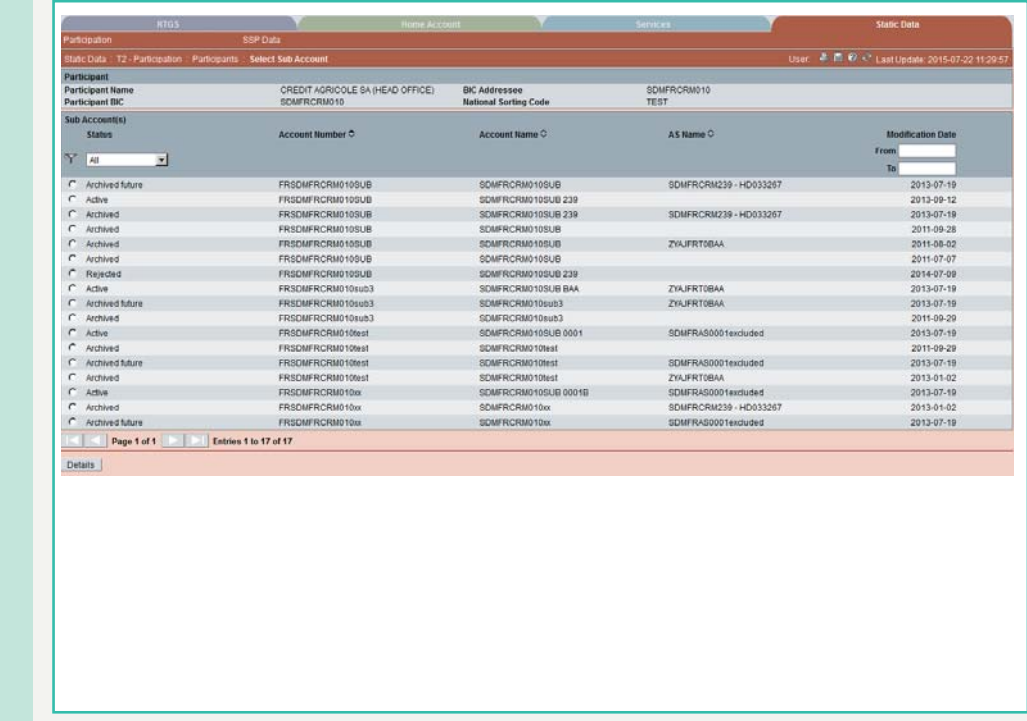

**Screen description** This screen enables the user to

- **•** display the list of the sub-accounts of the participant
- **•** define and display a selection of sub-account
- **•** select a sub-account in the list in order to display its detailed information

## **Access authorization**

- **•** CI: All respective data
- **•** AS: No access

# targe

6.4 Menu item: Static Data

6.4.1 Function: Participation

**Fields in screen** Fields in this screen:

**Frame:** Participant

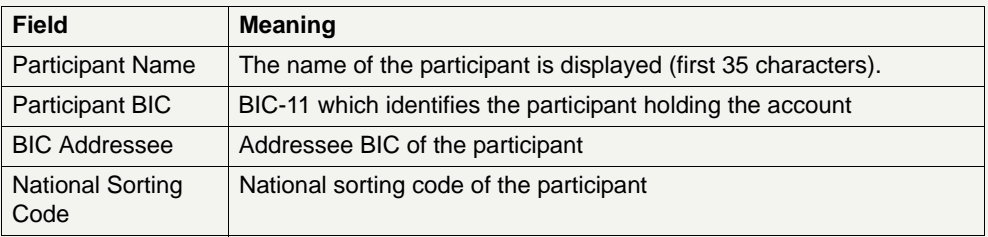

## **Frame:** Sub-Accounts

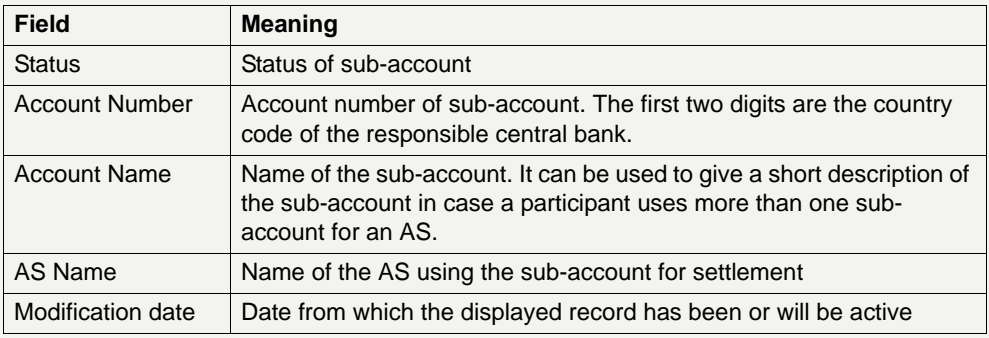

**Actions in screen** The following entries are required in this screen:

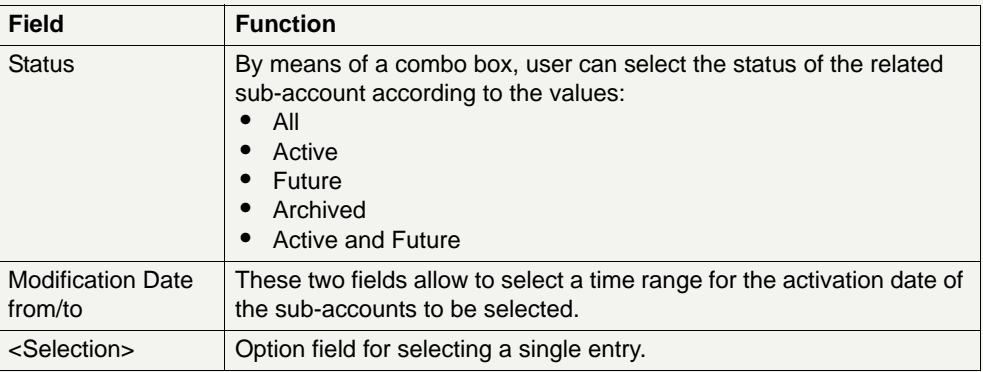

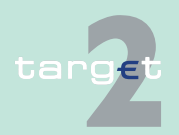

6.4 Menu item: Static Data

6.4.1 Function: Participation

**Note:** All selections are optional. Criteria with no values (ie blank) will be ignored.

## **Action buttons in**

The following action buttons are available in this screen:

#### **screen**

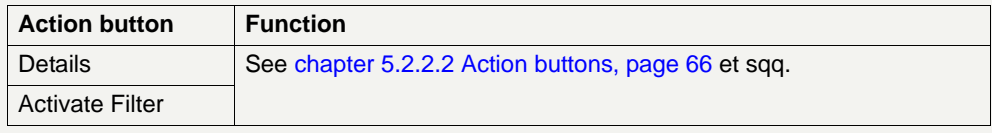

## **6.4.1.2.8 Screen: Display Sub-Account**

### **Screen**

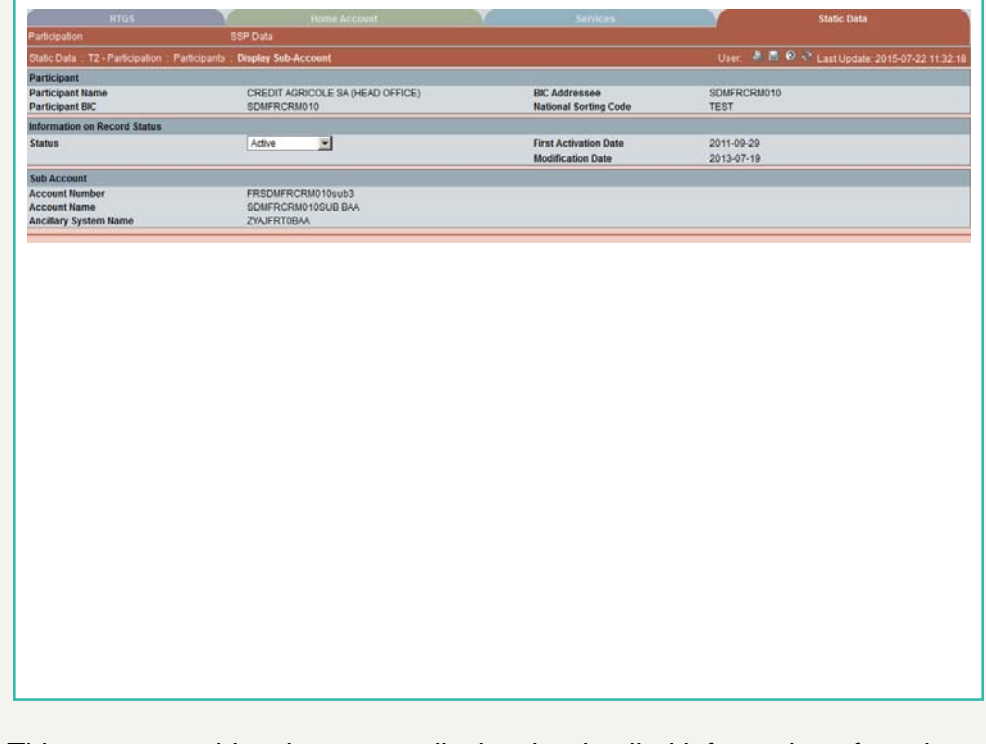

**Screen description** This screen enables the user to display the detailed information of a subaccount record.

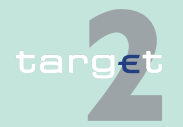

6.4 Menu item: Static Data

#### 6.4.1 Function: Participation

In case there is more than one version record of a sub-account, the user can select which record he wishes, by indicating its status.

For status "archived" or "archived future" which may occur more than once only the most recent can be displayed.

### **Access authorization**

- **•** CI: All respective data
- **•** AS: No access

**Fields in screen** Fields in this screen:

**Frame:** Participant

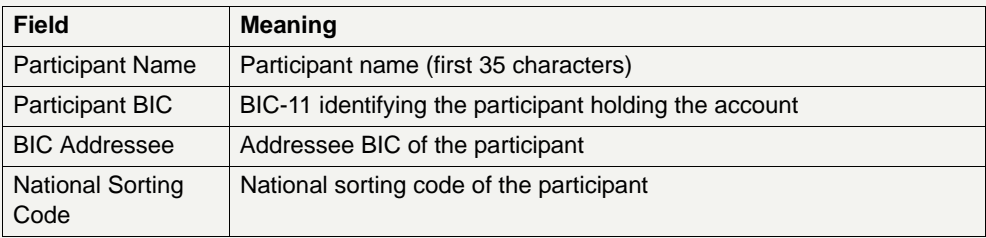

**Frame:** Information on Record Status

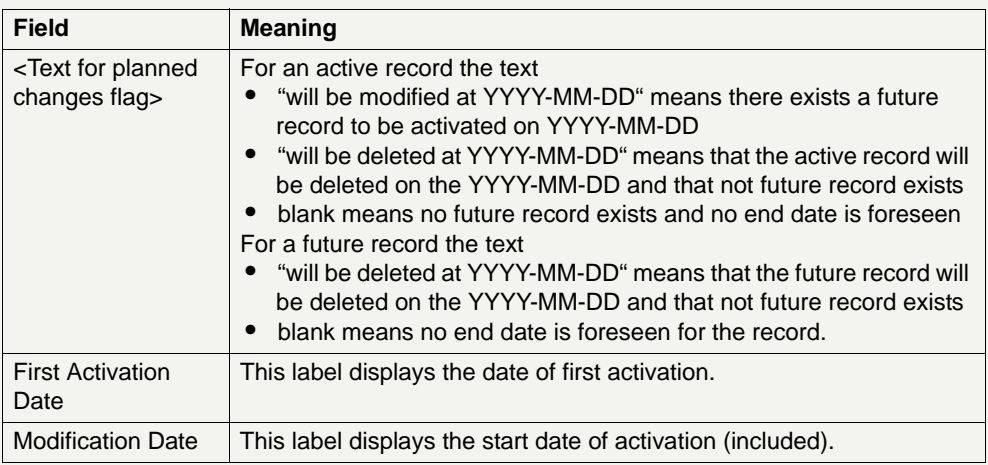

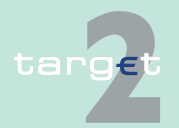

6.4 Menu item: Static Data

#### 6.4.1 Function: Participation

## **Frame:** Sub-Account

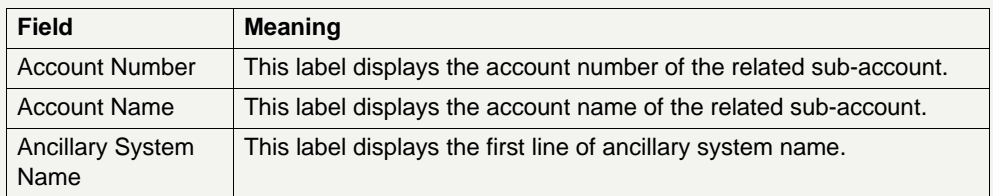

**Actions in screen** The following entry is required in this screen:

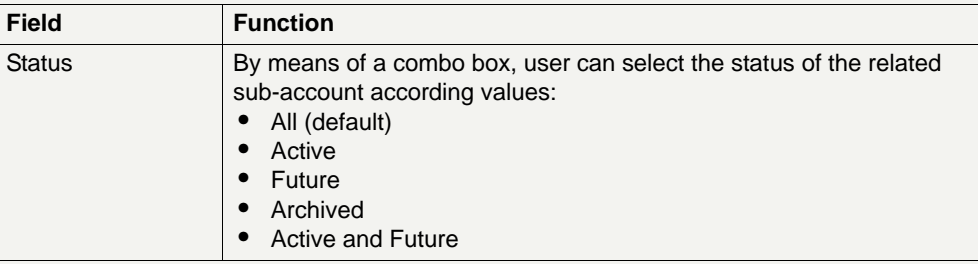

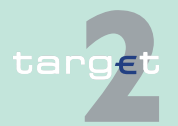

- 6.4 Menu item: Static Data
- 6.4.1 Function: Participation

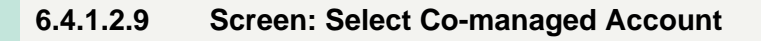

## **Screen**

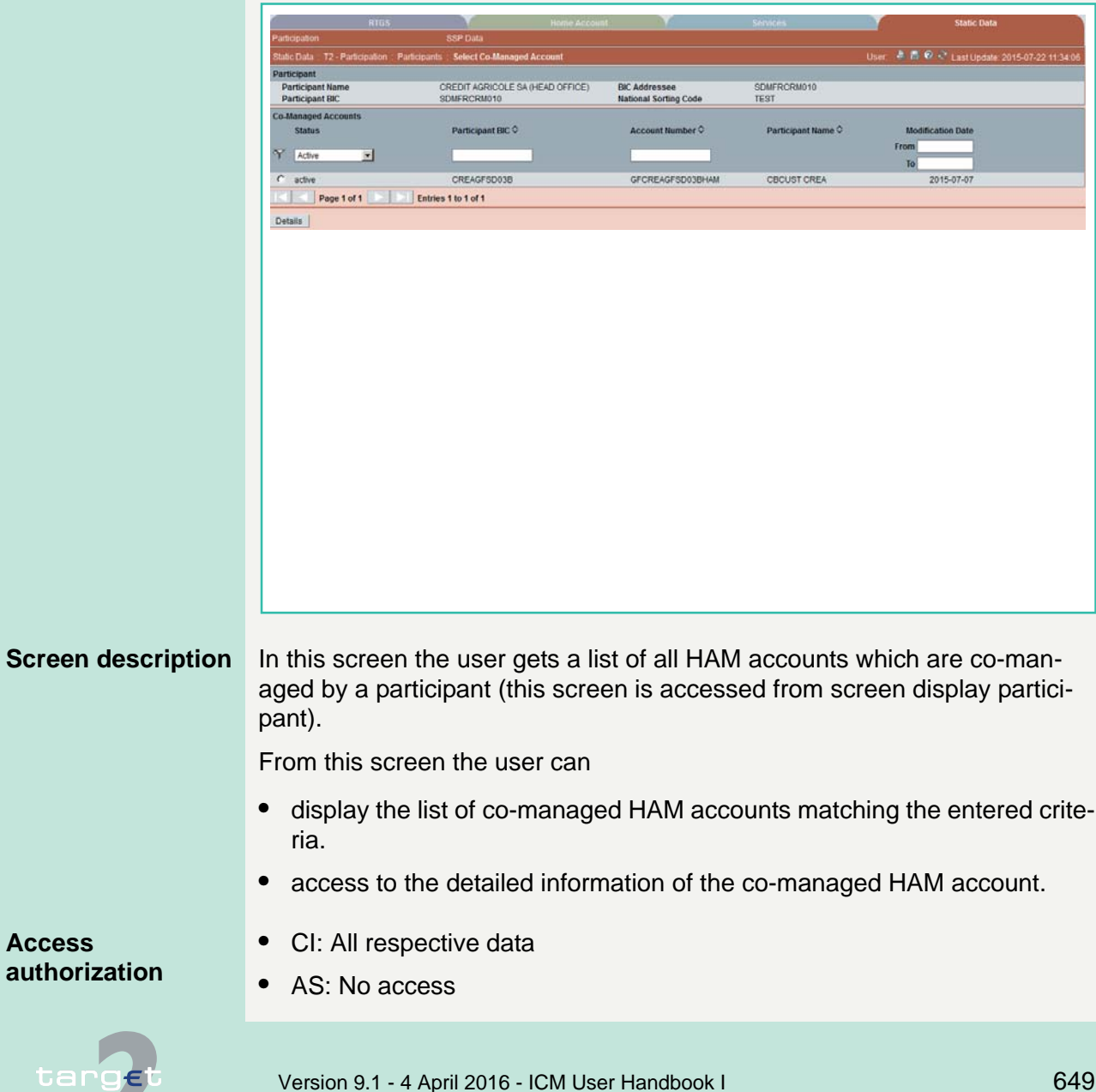

6.4 Menu item: Static Data

6.4.1 Function: Participation

**Fields in screen** Fields in this screen:

**Frame:** Participant

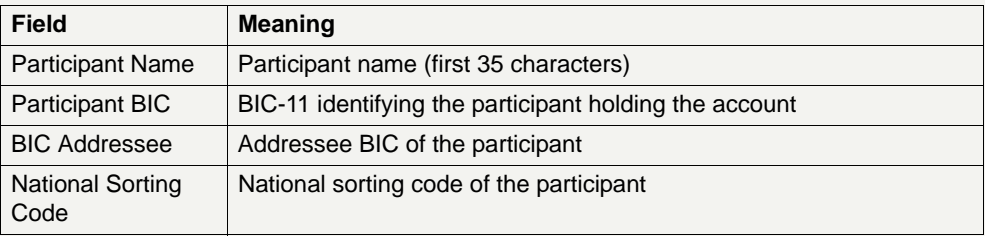

**Frame:** Co-managed Accounts

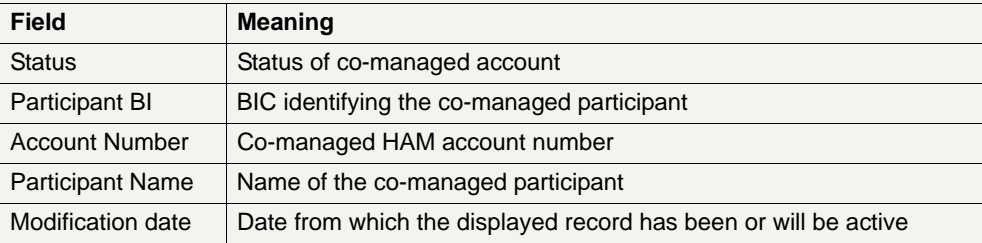

## **Actions in screen** The following entries are required in this screen:

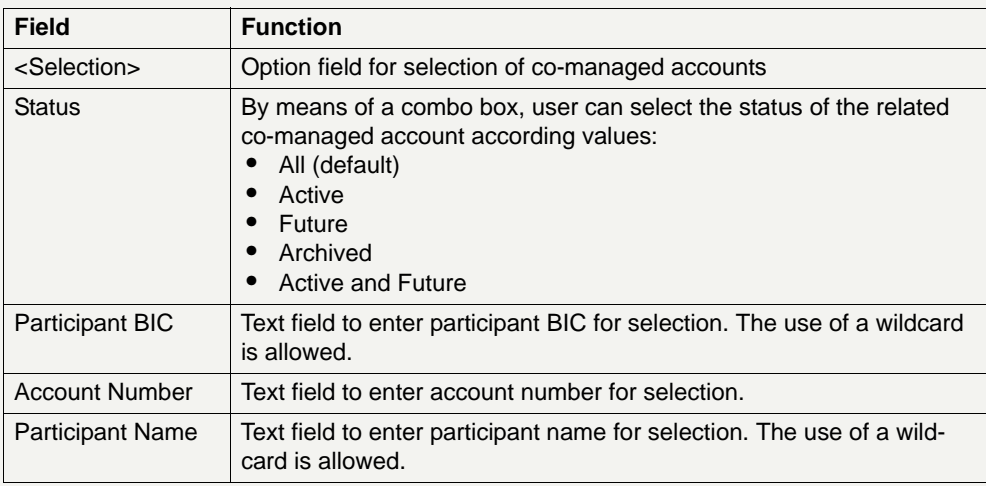

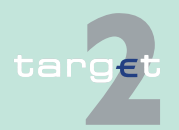

6.4 Menu item: Static Data

6.4.1 Function: Participation

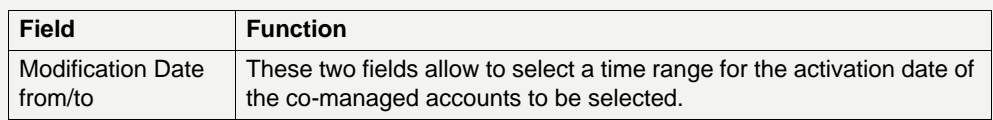

## **Action buttons in screen**

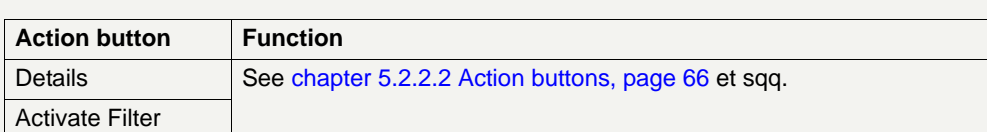

## **6.4.1.2.10 Screen: Display HAM Account**

The following action buttons are available in this screen:

### **Screen**

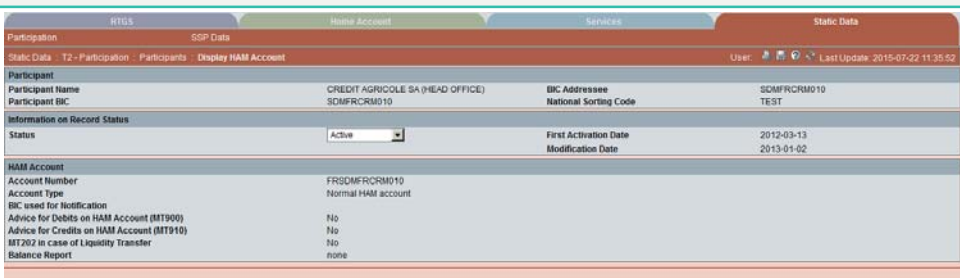

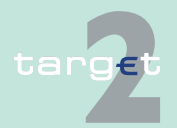

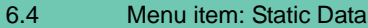

#### 6.4.1 Function: Participation

## **Screen description** This screen enables the user to display the detailed information of a HAM account record.

In case there is more than one version record of a HAM account, the user can select which record he wishes, by indicating its status.

For status "archived" or "archived future" which may occur more than once only the most recent can be displayed.

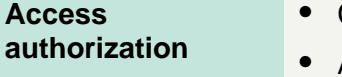

- **•** CI: All respective data
- **•** AS: No access

**Fields in screen** Fields in this screen:

**Frame:** Participant

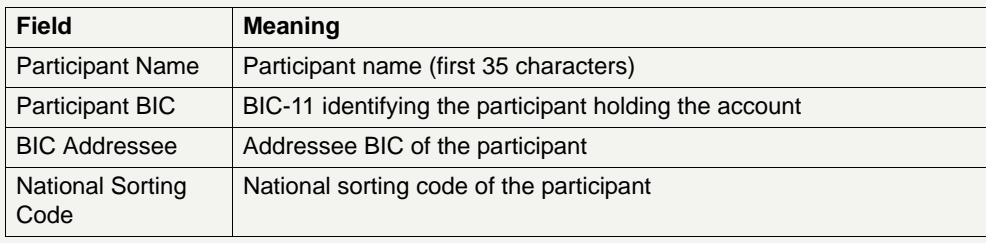

**Frame:** Information on Record Status

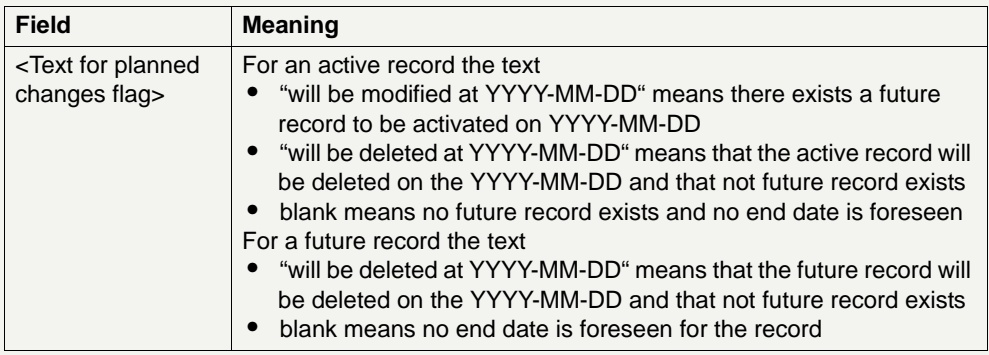

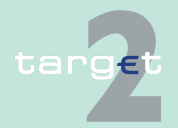

6.4 Menu item: Static Data

### 6.4.1 Function: Participation

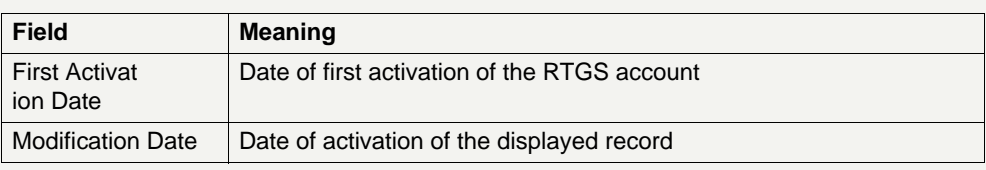

## **Frame:** HAM Account

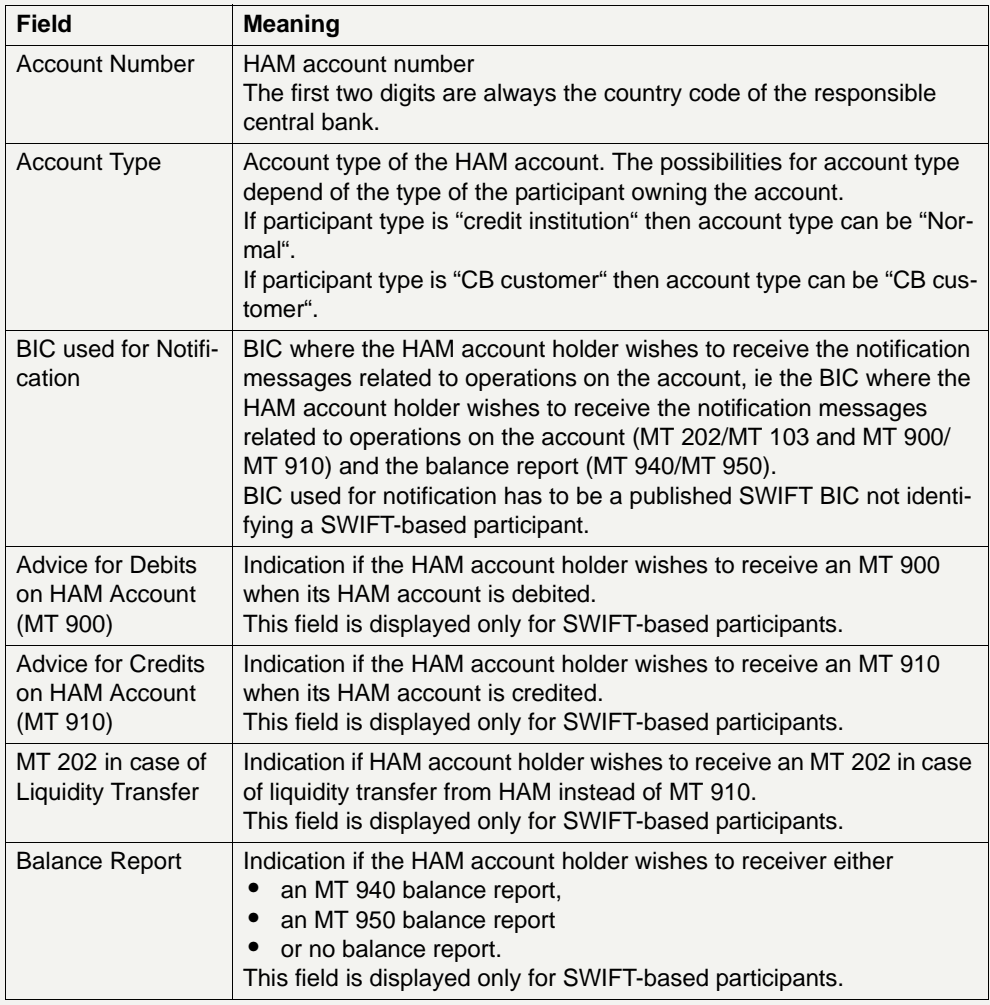

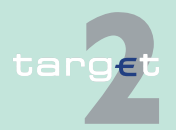

6.4 Menu item: Static Data

6.4.1 Function: Participation

## **Frame:** Co-Manager

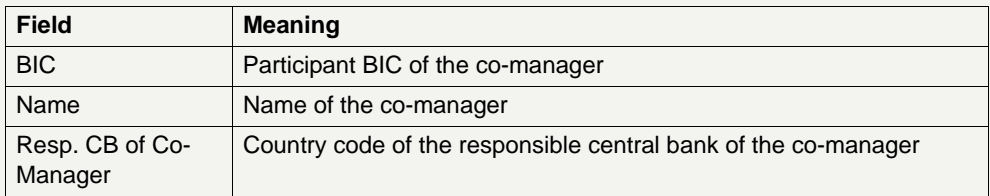

**Actions in screen** The following entry is required in this screen:

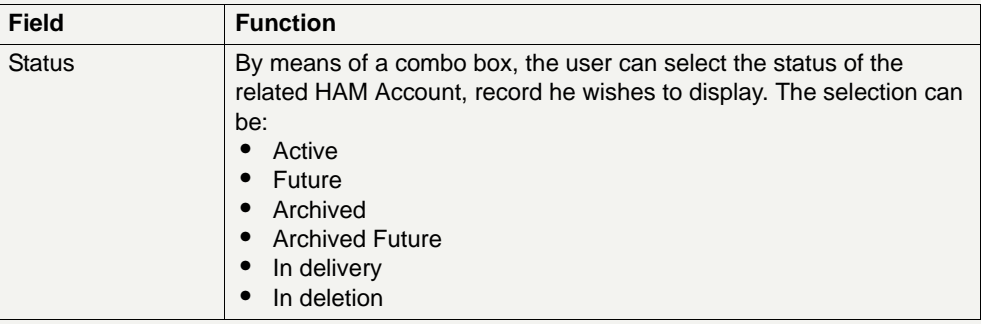

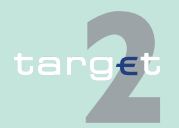

6.4 Menu item: Static Data

6.4.1 Function: Participation

## **6.4.1.2.11 Screen: Display Standing Facilities Accounts**

## **Screen**

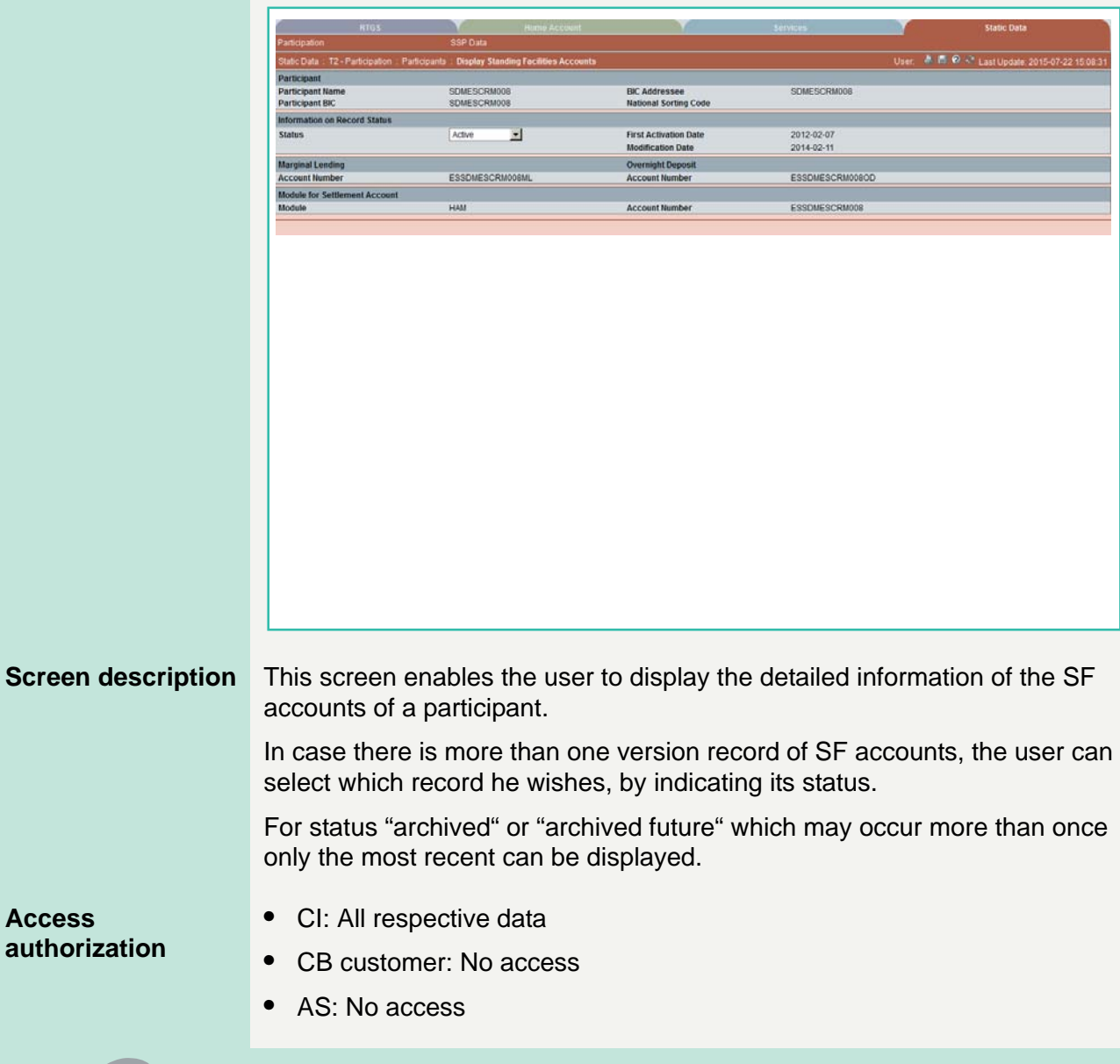

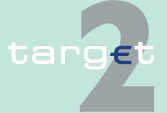

Version 9.1 - 4 April 2016 - ICM User Handbook I 655

6.4 Menu item: Static Data

6.4.1 Function: Participation

**Fields in screen** Fields in this screen:

**Frame:** Participant

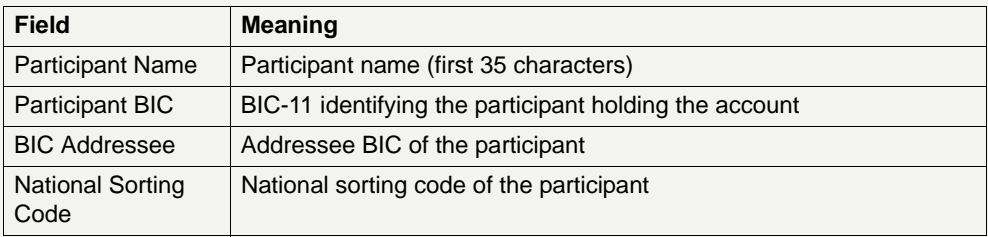

## **Frame:** Information on Record Status

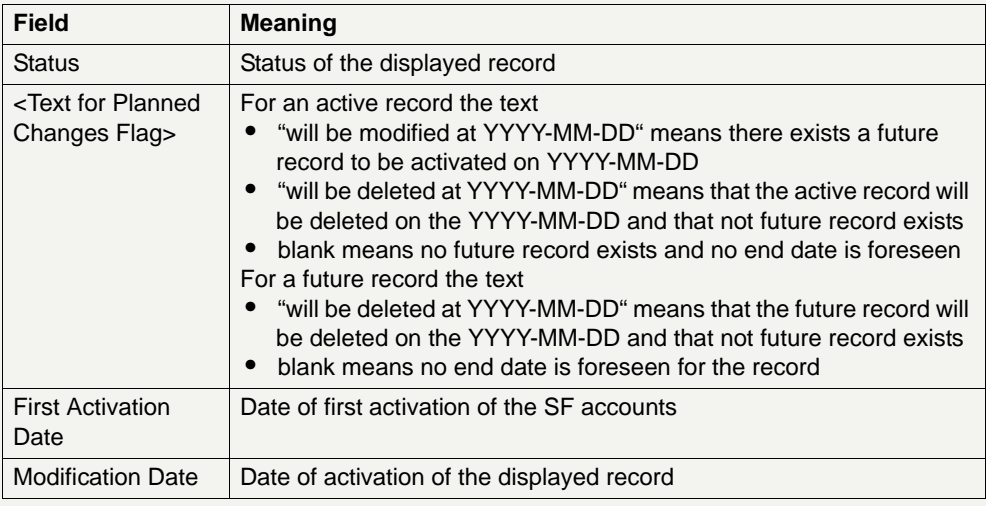

## **Frame:** Marginal Lending

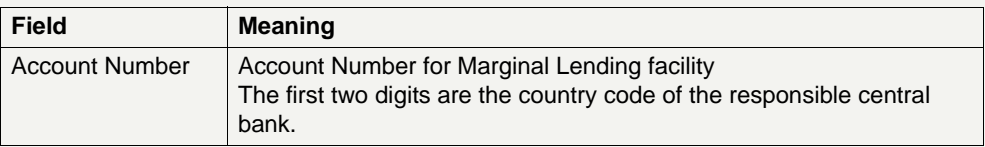

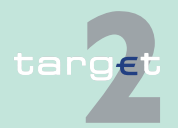

6.4 Menu item: Static Data

6.4.1 Function: Participation

## **Frame:** Overnight Deposit

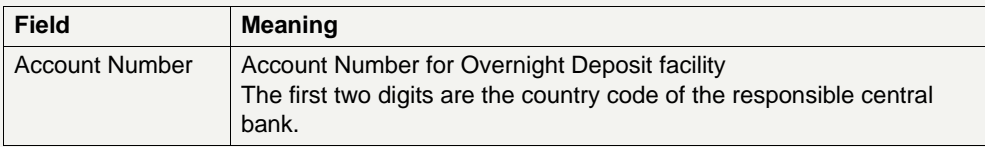

## **Frame:** Module for Settlement Account

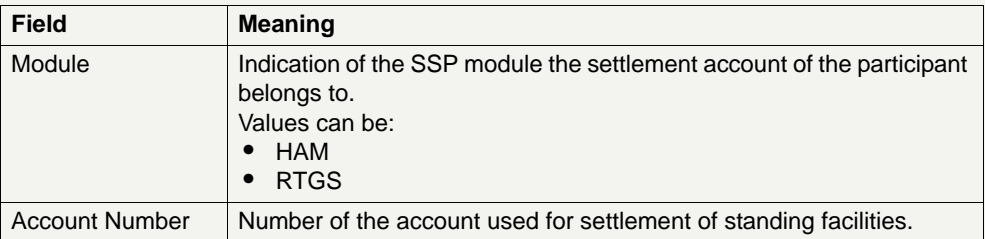

**Actions in screen** The following entry is required in this screen:

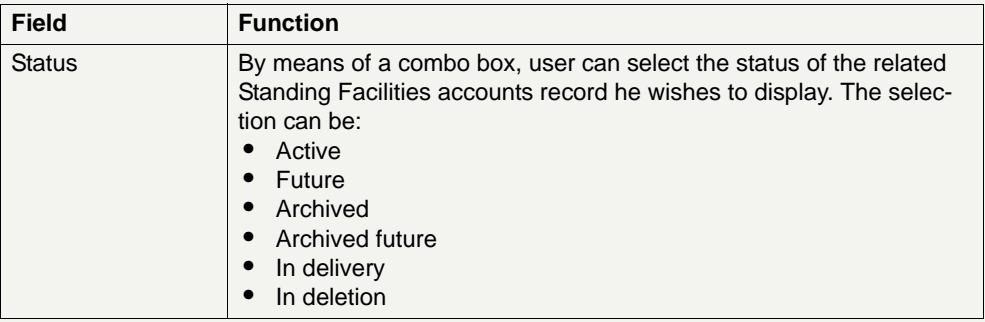

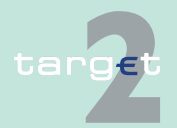

- 6.4 Menu item: Static Data
- 6.4.1 Function: Participation

## **6.4.1.2.12 Screen: List of Ancillary System used**

### **Screen**

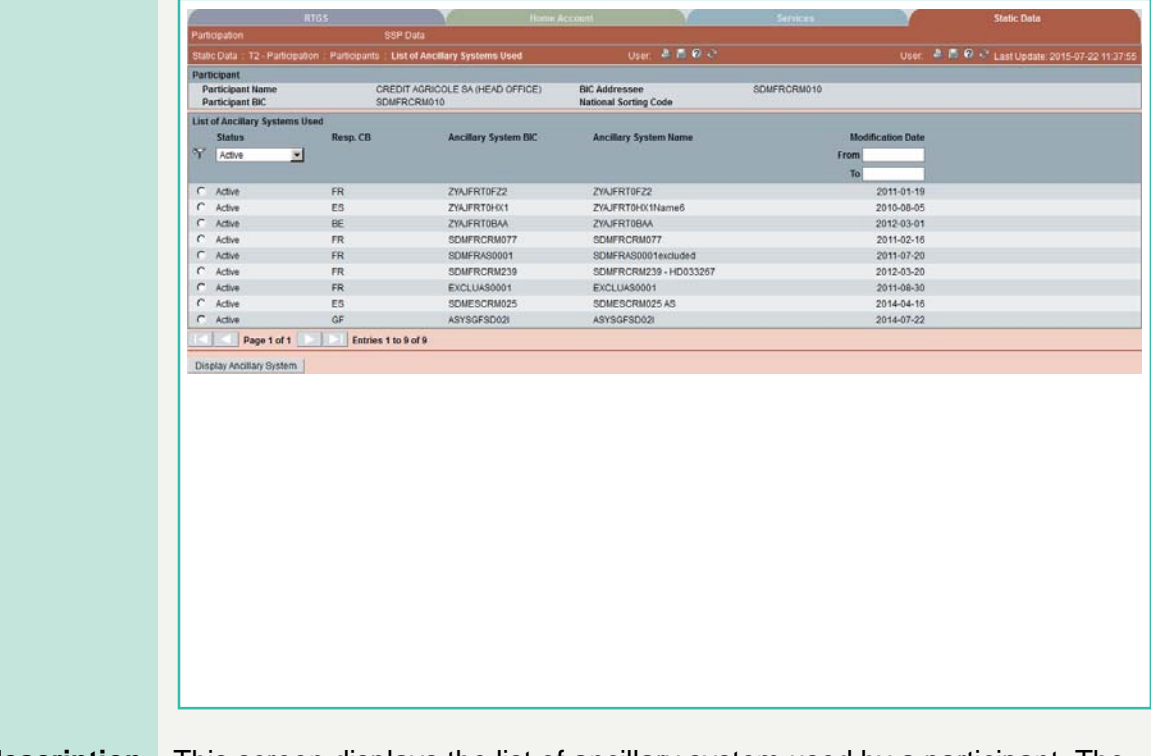

**Screen description** This screen displays the list of ancillary system used by a participant. The user can define criteria for selection of the AS within the screen.

**Access authorization**

- **•** CI: All respective data
- **•** AS: No access

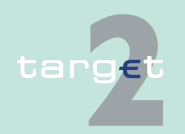

6.4 Menu item: Static Data

6.4.1 Function: Participation

**Fields in screen** Fields in this screen:

**Frame:** Participant

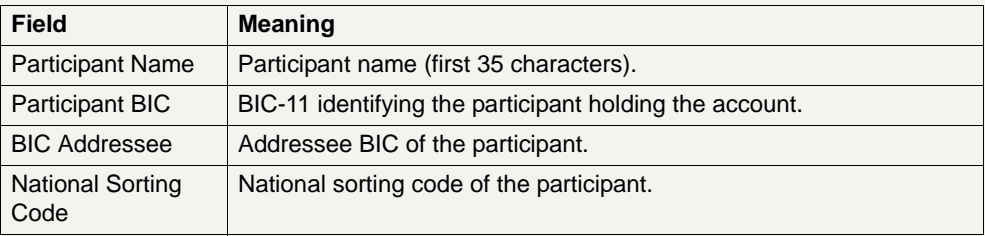

**Frame:** List of Ancillary System Used

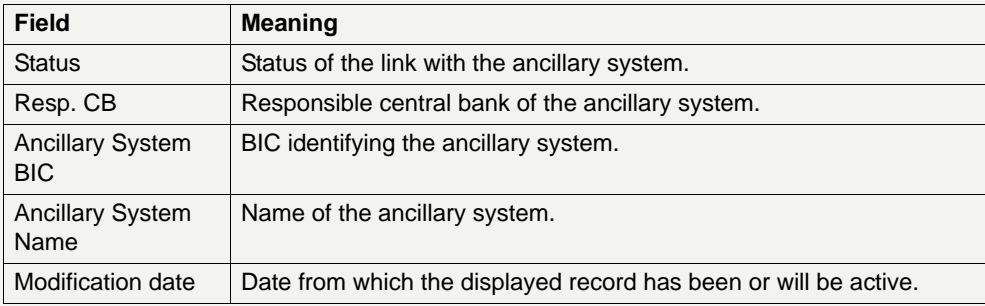

## **Actions in screen** The following entries are required in this screen:

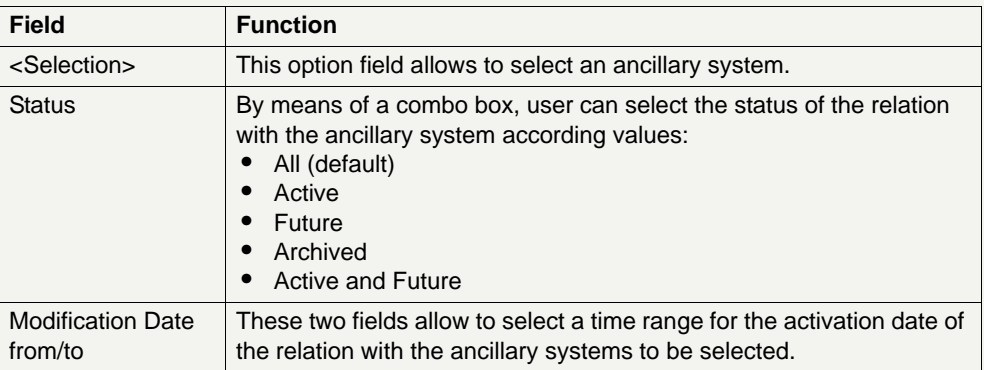

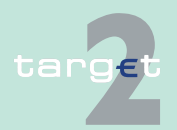

6.4 Menu item: Static Data

6.4.1 Function: Participation

**Note:** All selections are optional. Criteria with no values (ie blank) will be ignored.

### **Action buttons in screen**

The following action buttons are available in this screen:

### Action button Function Display Ancillary System Opens the display screen of the selected ancillary system. Activate Filter | See [chapter 5.2.2.2 Action buttons, page 66](#page-79-0)

## **6.4.1.3 Subfunction: Ancillary Systems**

## **6.4.1.3.1 Screen: Select Ancillary System**

### **Screen**

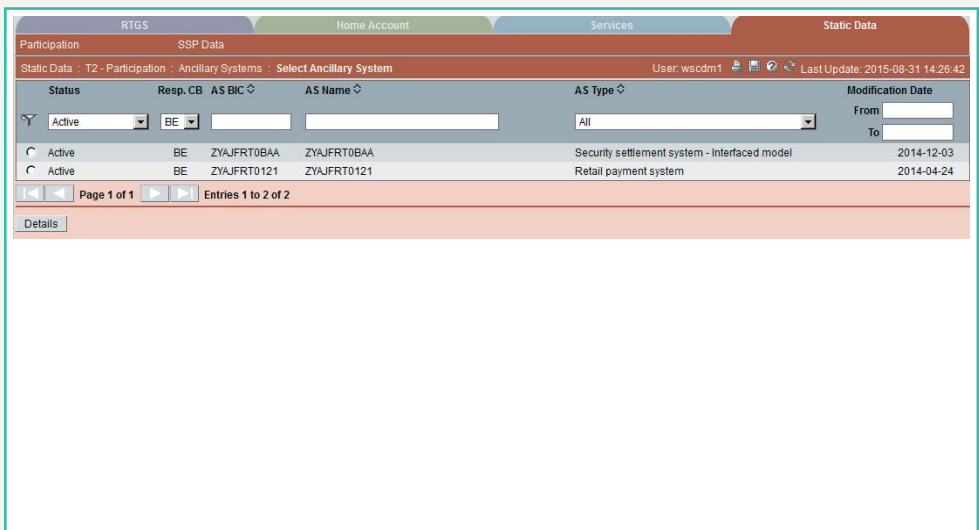

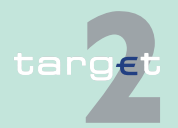

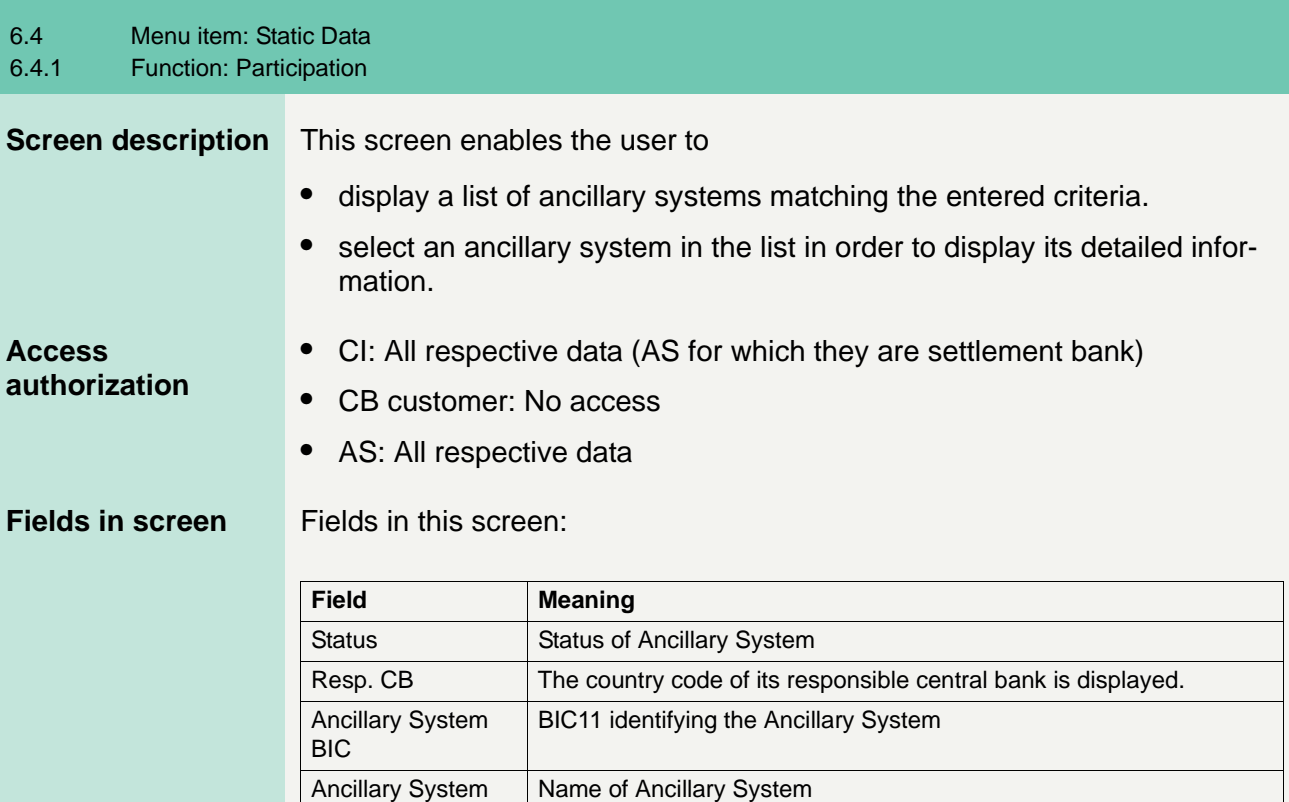

Name Ancillary System Type Type of Ancillary System (eg Retail Payment System, Securities Settlement System, etc.). Modification Date Date from which the displayed record has been or will be active.

**Actions in screen** The following entries are required in this screen:

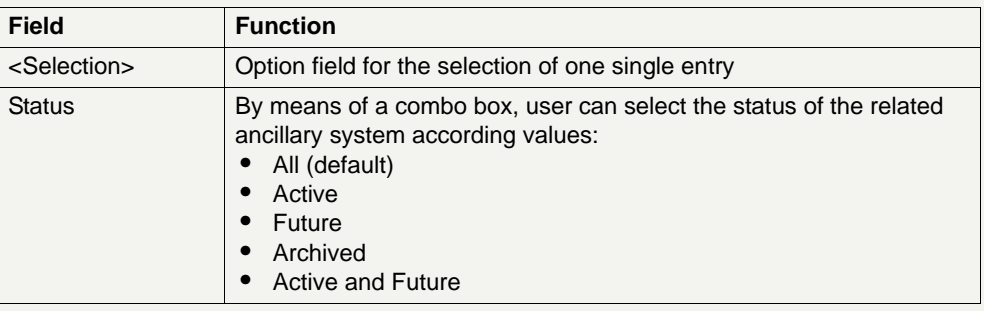

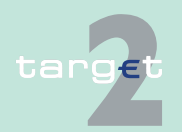

6.4 Menu item: Static Data

6.4.1 Function: Participation

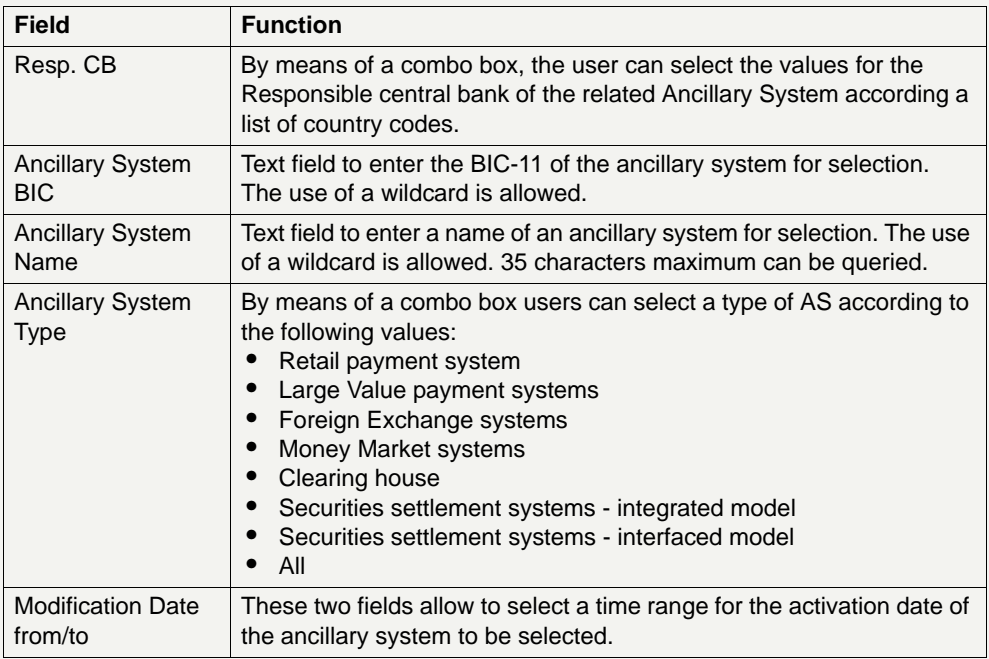

**Note:** All selections are optional. Criteria with no values (ie blank) will be ignored.

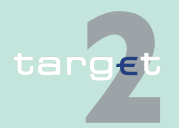

- 6.4 Menu item: Static Data
- 6.4.1 Function: Participation

## **6.4.1.3.2 Screen: Display Ancillary System**

#### **Screen**

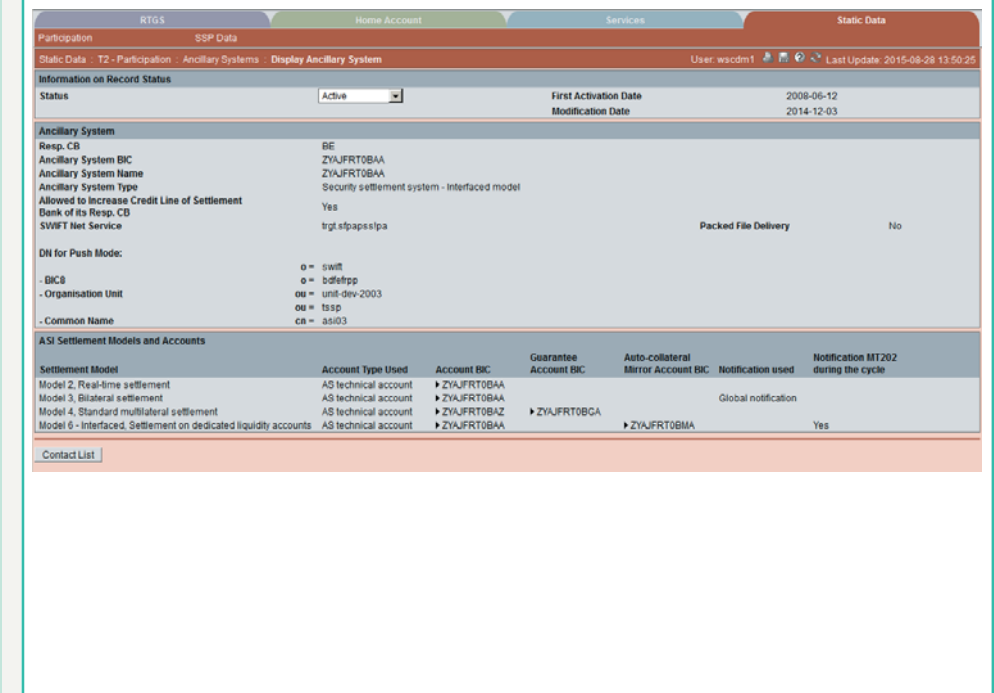

**Screen description** This screen enables the user to

- **•** display the detailed information of an ancillary system record.
- **•** access the contact list of the ancillary system (only for users part of the same banking community).
- **•** display the list of settlement banks assigned to the displayed ancillary system.
- **•** display the list of counterpart AS entered related to the displayed ancillary system.

In case there is more than one version record of an ancillary system, the user can select which record he wishes, by indicating its status.

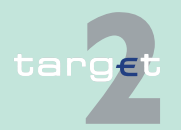

6.4 Menu item: Static Data

6.4.1 Function: Participation

For status "archived" or "archived future" which may occur more than once only the most recent can be displayed.

**Access authorization**

- **•** CI: All data related to AS for which they are settlement bank and limited data for other CI
- **•** CB customer: No access
- **•** AS: All data for the related AS and limited data for other AS

**Fields in screen** Fields in this screen:

**Frame:** Information on Record Status

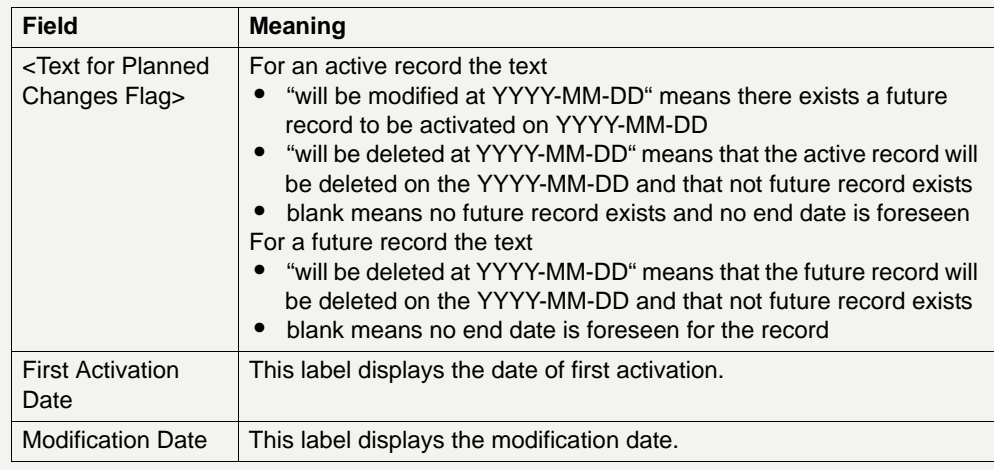

**Frame:** Ancillary System

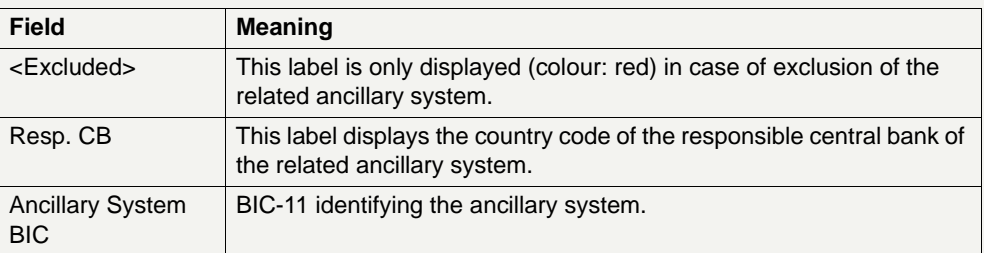

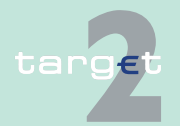

6.4 Menu item: Static Data

6.4.1 Function: Participation

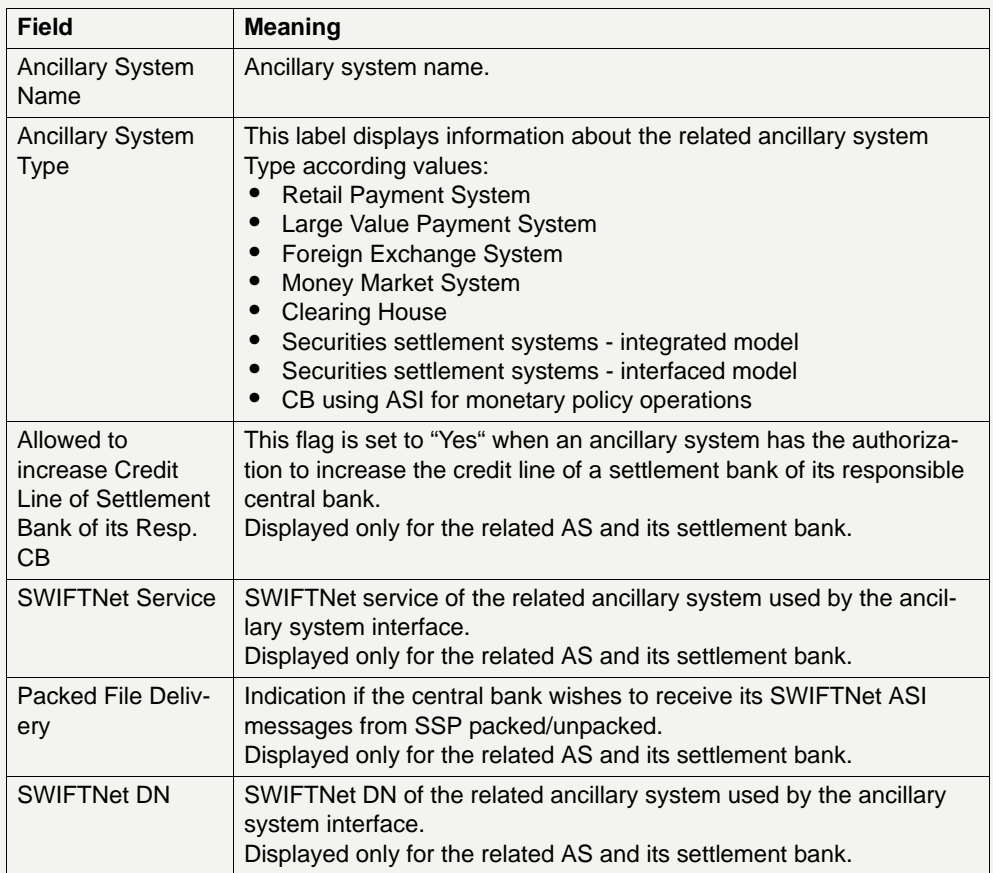

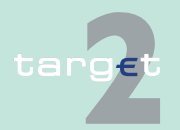

6.4 Menu item: Static Data

6.4.1 Function: Participation

**Frame:** ASI Settlement Models and Accounts (displayed only for the related AS and its settlement bank)

(repetitive field)

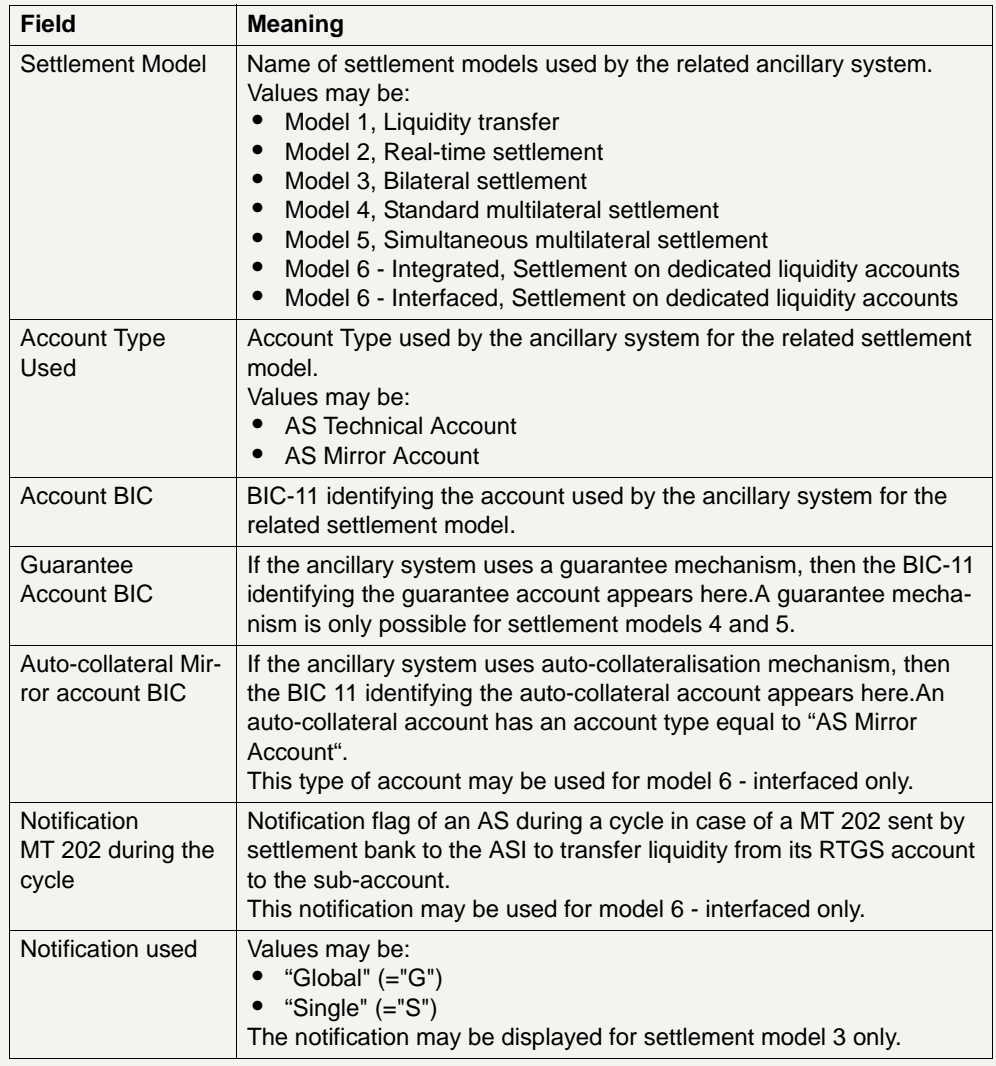

(End of repetitive field)

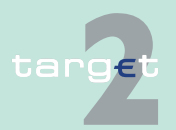

- 6.4 Menu item: Static Data
- 6.4.1 Function: Participation

**Actions in screen** The following entries are required in this screen:

**Frame:** Information on Record Status

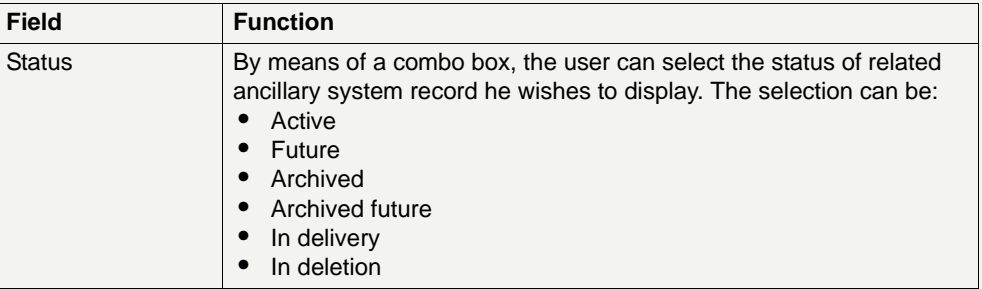

**Frame:** ASI Settlement Models and Accounts (displayed only for the related AS and its settlement bank)

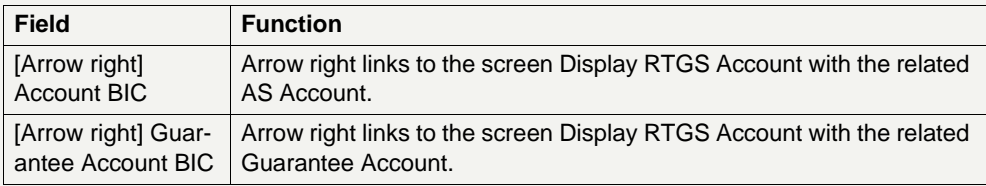

### **Action buttons in screen**

The following action buttons are available in this screen:

**Action button Function** Contact List **Access to the contact list of the displayed ancillary system.Displayed** only for the related AS and its settlement bank. Select Settlement Bank Displays the screen Select Settlement Bank with the list of settlement banks assigned to the related ancillary system. Displayed only for the related AS. Select Counterpart AS Displays the function Select Counterpart AS related to the selected ancillary system. Displayed only for the related AS.

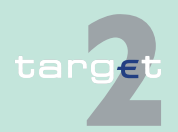

- 6.4 Menu item: Static Data
- 6.4.1 Function: Participation

## **6.4.1.3.3 Screen: Select Settlement Bank**

#### **Screen**

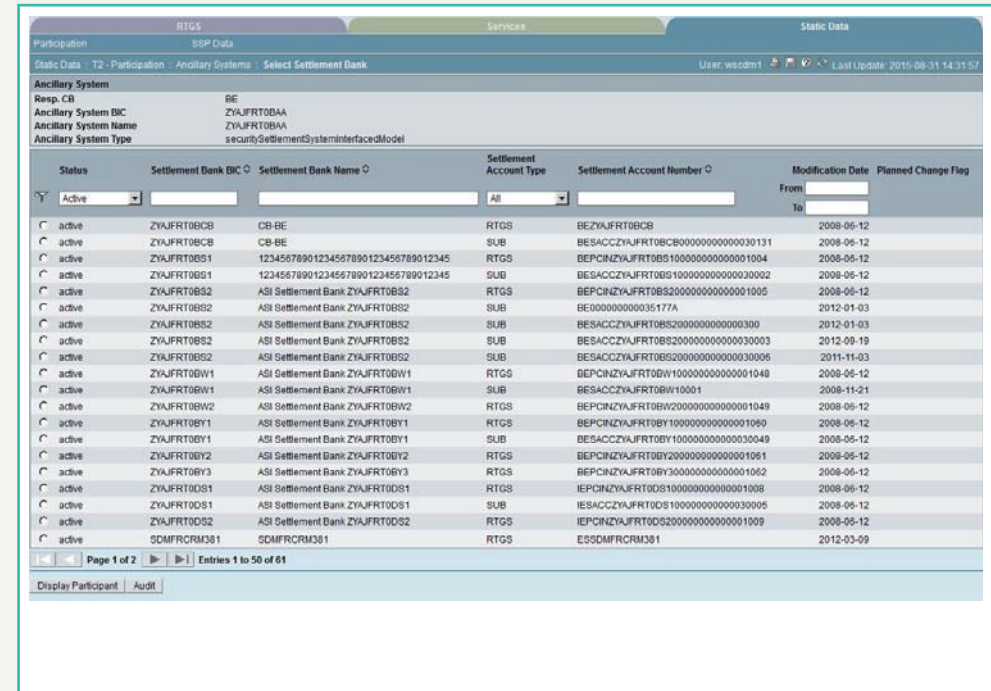

**Screen description** This screen enables the users to

- **•** display the list of settlement bank assigned to the related ancillary system.
- **•** access to the detailed information of a settlement bank.

**Note:** A settlement bank is listed as many times as the settlement bank has (sub-) accounts linked with this ancillary system.

## **Access authorization**

- **•** CI: No access
- **•** CB customer: No access
- **•** AS: All respective data

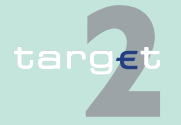

6.4 Menu item: Static Data

6.4.1 Function: Participation

**Fields in screen** Fields in this screen:

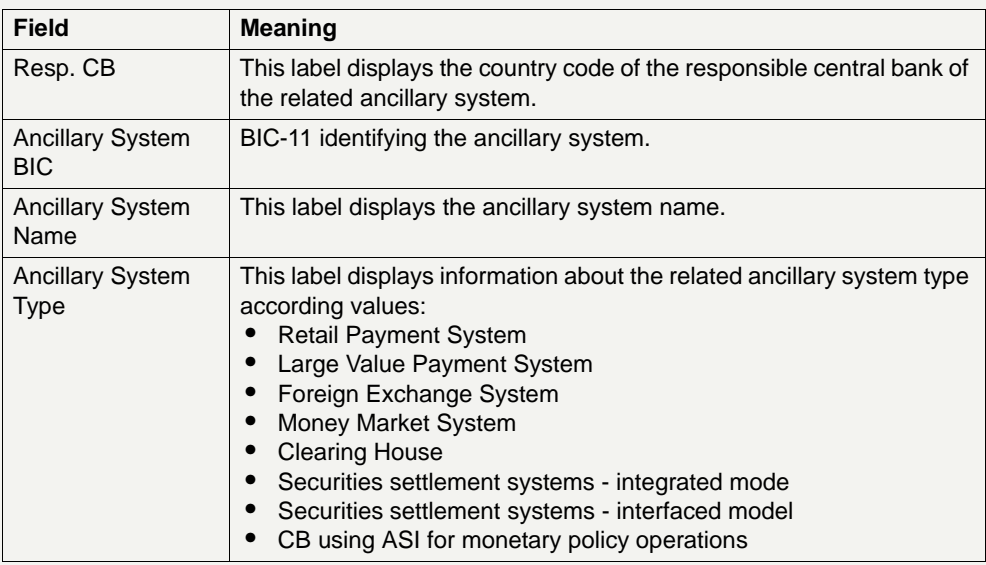

## **Frame:** Settlement Bank

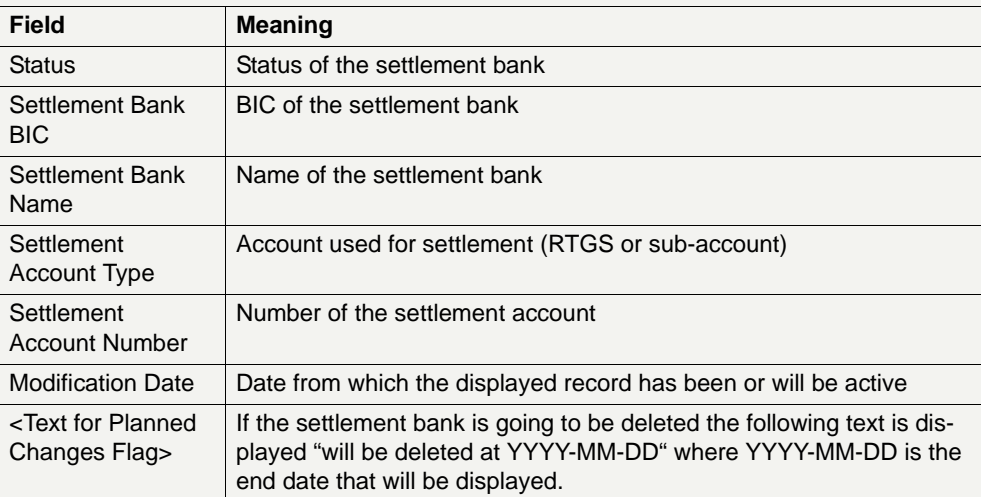

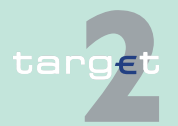

6.4 Menu item: Static Data

6.4.1 Function: Participation

## **Actions in screen** The following entries are required in this screen:

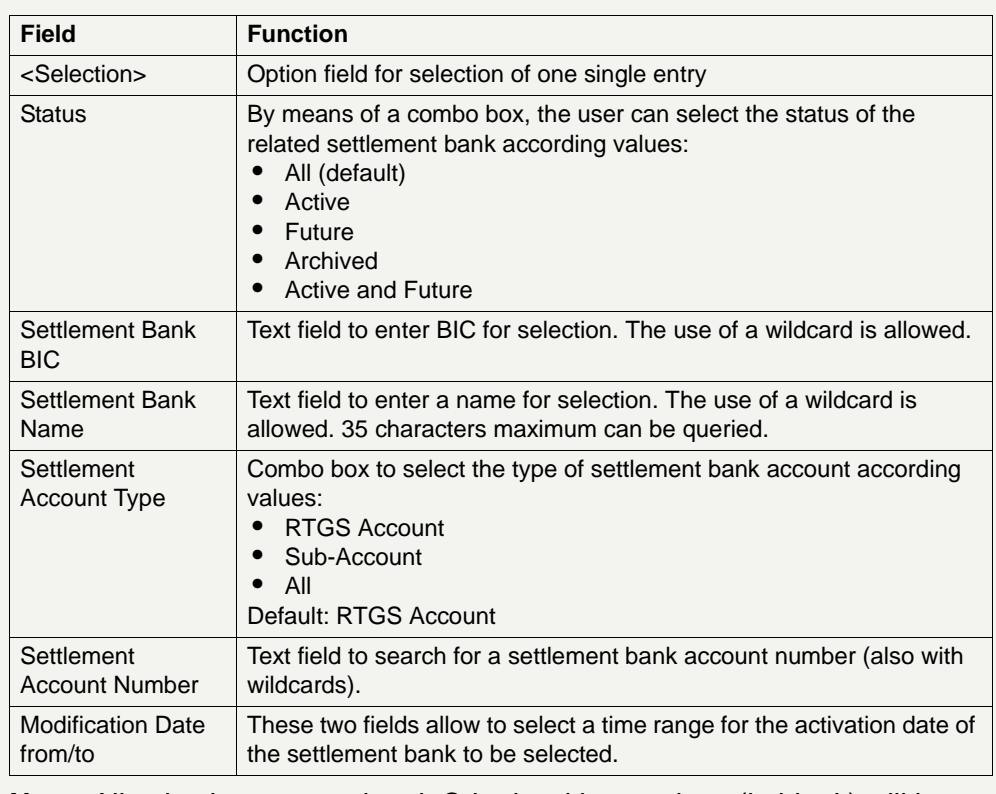

**Note:** All selections are optional. Criteria with no values (ie blank) will be ignored.

#### **Action buttons in screen** The following action buttons are available in this screen:

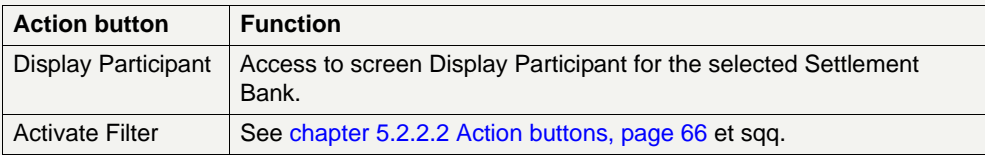

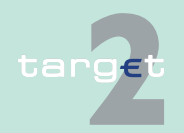
- 6.4 Menu item: Static Data
- 6.4.1 Function: Participation

## **6.4.1.3.4 Screen: Select Counterpart AS**

### **Screen**

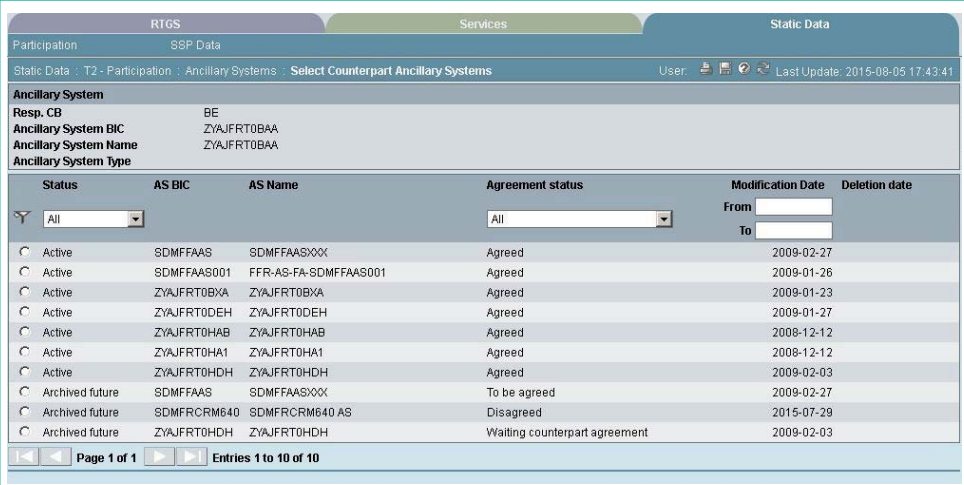

## **Screen description** This screen enables the users to list, for its own AS, the bilateral agreement with counterpart AS defined to enable Cross-Dvp.

The workflow for the processing of bilateral agreements between two ancillary systems AS1 and AS2 is the following:

1. The CB of AS1 accesses the screen Select Counterpart AS from the Display screen for AS1.

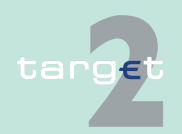

6.4 Menu item: Static Data

### 6.4.1 Function: Participation

- 2. The CB of AS1 creates the counterpart AS2 for AS1. The new counterpart will be created with status Future. The agreement status will be displayed as "To be agreed" if displayed from AS2 or "Waiting counterpart agreement" if displayed from AS1. In case the CB of AS1 and AS2 is different, a broadcast will be sent to the CB of AS2 to advertise the creation of the agreement.
- 3. The CB of AS2 accesses the screen Select Counterpart AS from the Display screen for AS2.
- 4. The CB of AS2 selects the new agreement which has the status Future/ To be agreed and either has the choice to agree or disagree. The agreement status then becomes respectively agreed /disagreed. In case of disagreement the status becomes Archived Future. The agreement status will be changed to "Disagreed". In case the responsible CB of AS1 and AS2 are not the same, a broadcast is sent to CB of AS1 to notify the agreement or disagreement. In case of agreement the broadcast will also be sent to AS1 and AS2.
- 5. In case of agreement the bilateral agreement becomes active on the foreseen activation date.

### **Access authorization**

**•** AS: All their own data (ie the AS must be one of the two counterpart of the agreement enabling the Cross-Dvp)

**Fields in screen** Fields in this screen:

**Frame:** Ancillary System

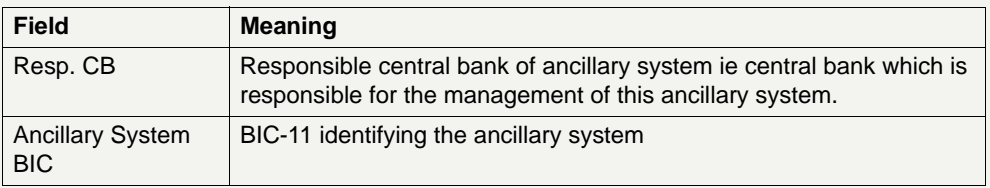

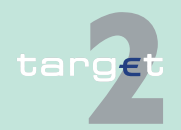

6.4 Menu item: Static Data

### 6.4.1 Function: Participation

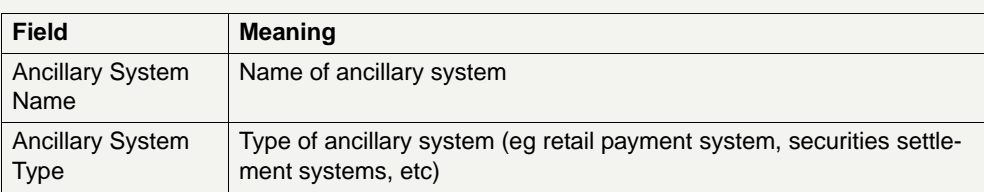

## **Frame:** Counterpart AS

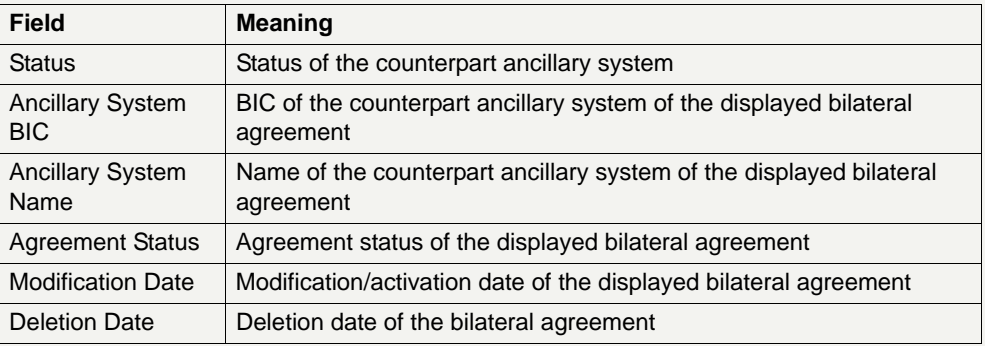

## **Actions in screen** The following entries are required in this screen:

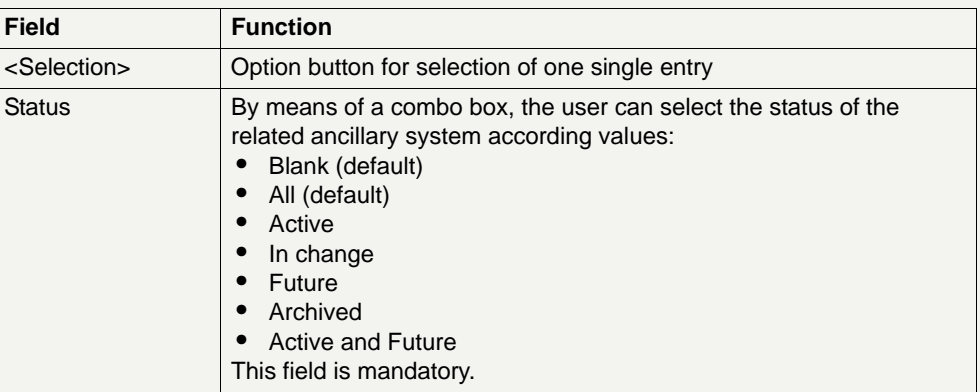

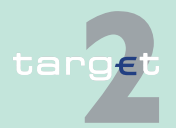

6.4 Menu item: Static Data

#### 6.4.1 Function: Participation

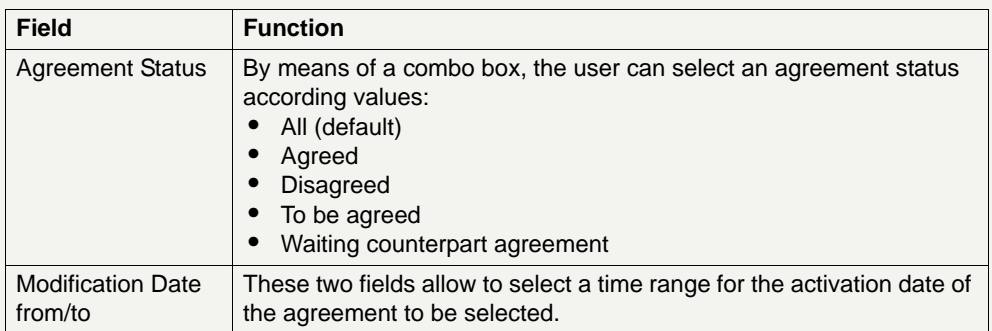

### **Action buttons in screen**

The following action button is available in this screen:

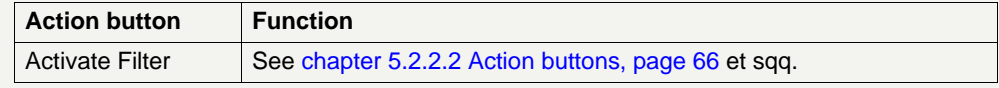

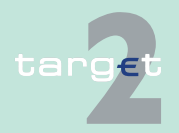

- 6.4 Menu item: Static Data
- 6.4.1 Function: Participation
	- **6.4.1.4 Subfunction: Central Banks**
	- **6.4.1.4.1 Screen: Select Central Bank**

### **Screen**

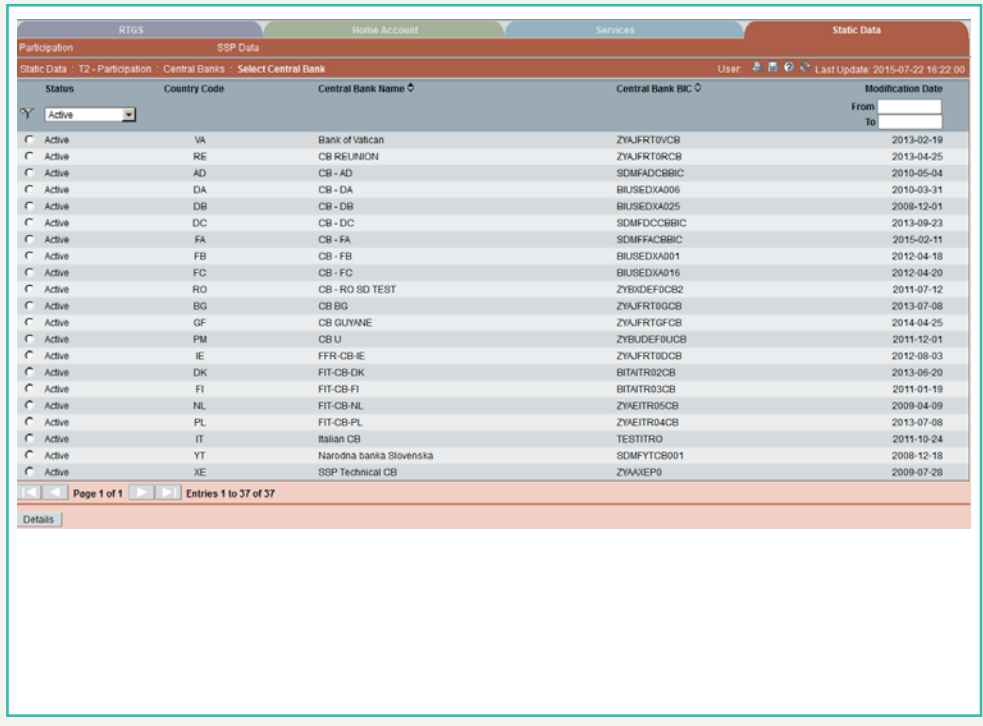

**Screen description** This screen enables the user to

- **•** display a list of central banks matching the entered criteria.
- **•** select a central bank in the list in order to display the respective detailed information.

**Access authorization**

- **•** CI/CB customer: All respective data
- **•** AS: All respective data

**Note:** Records with status "archived" or "archived future" are available only for the central bank.

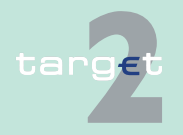

- 6.4 Menu item: Static Data
- 6.4.1 Function: Participation

**Fields in screen** Fields in this screen:

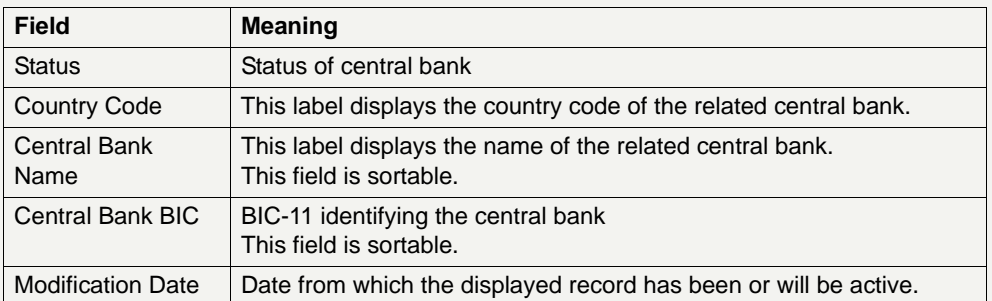

## **Actions in screen** The following entries are required in this screen:

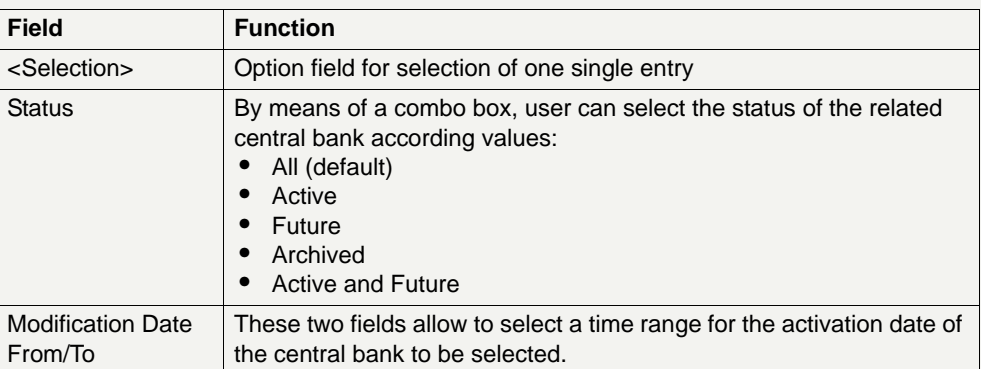

**Note:** All selections are optional. Criteria with no values (ie blank) will be ignored.

### **Action buttons in screen**

The following action buttons are available in this screen:

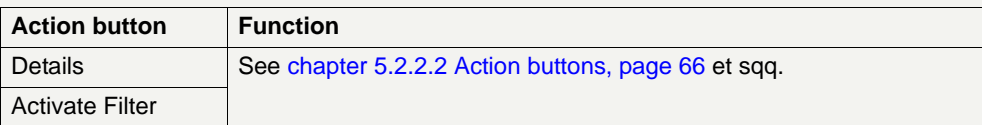

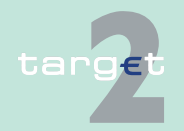

- 6.4 Menu item: Static Data
- 6.4.1 Function: Participation

## **6.4.1.4.2 Screen: Display Central Bank**

### **Screen**

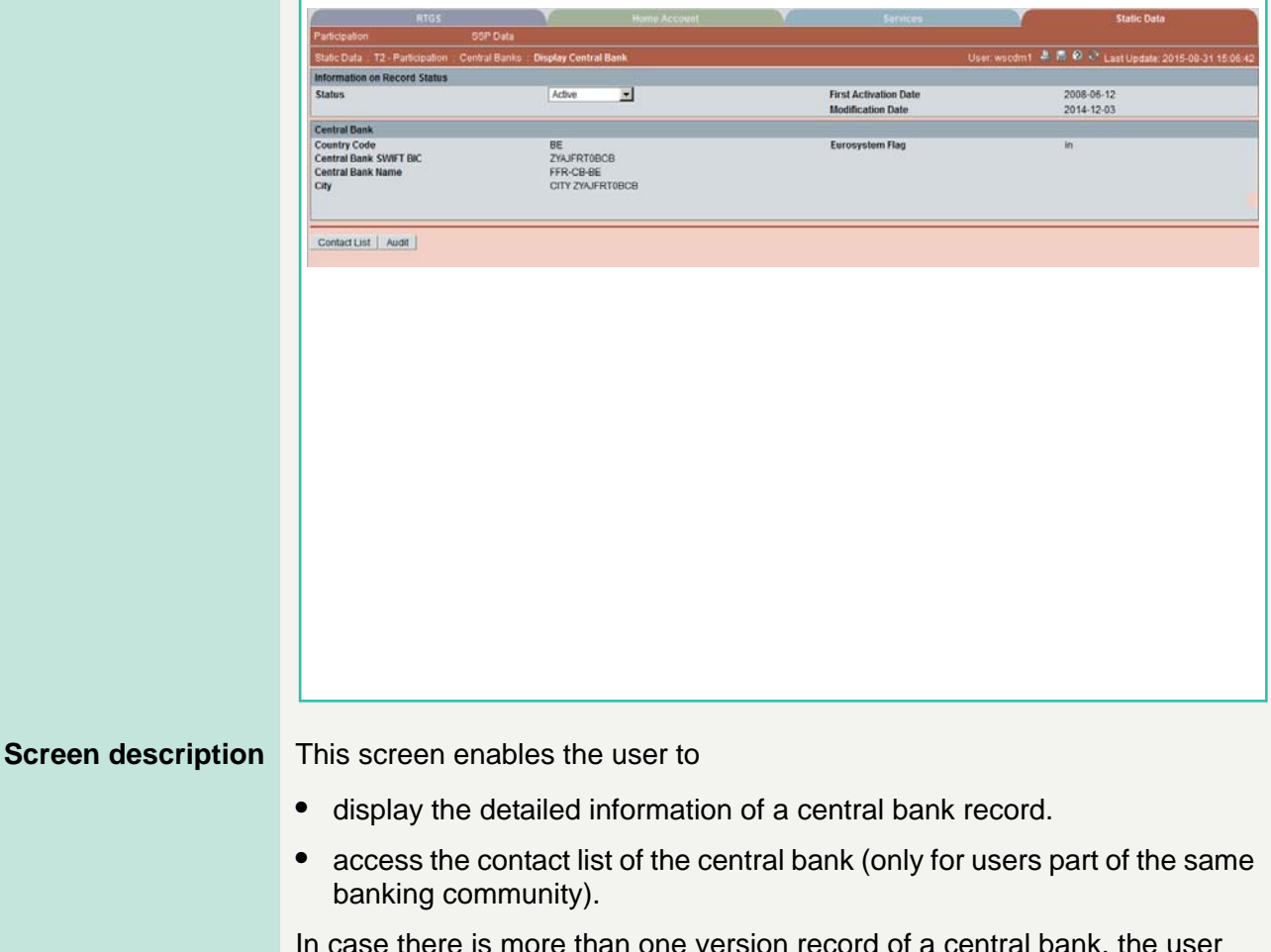

In case there is more than one version record of a central bank, the user can select which record he wishes, by indicating its status.

For status "archived" or "archived future" which may occur more than once only the most recent can be displayed.

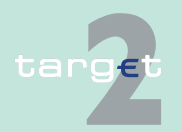

6.4 Menu item: Static Data

6.4.1 Function: Participation

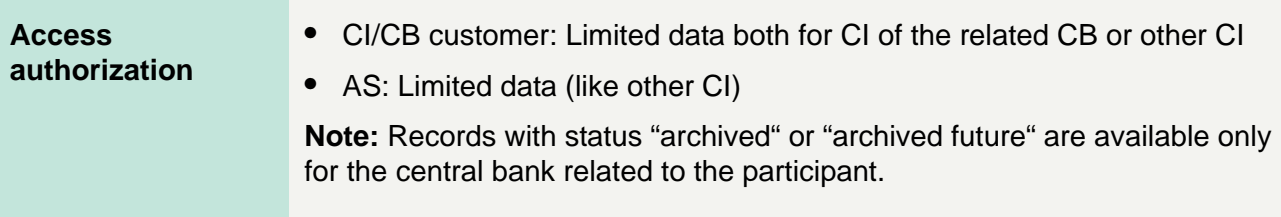

**Fields in screen** Fields in this screen:

**Frame:** Information on Record Status

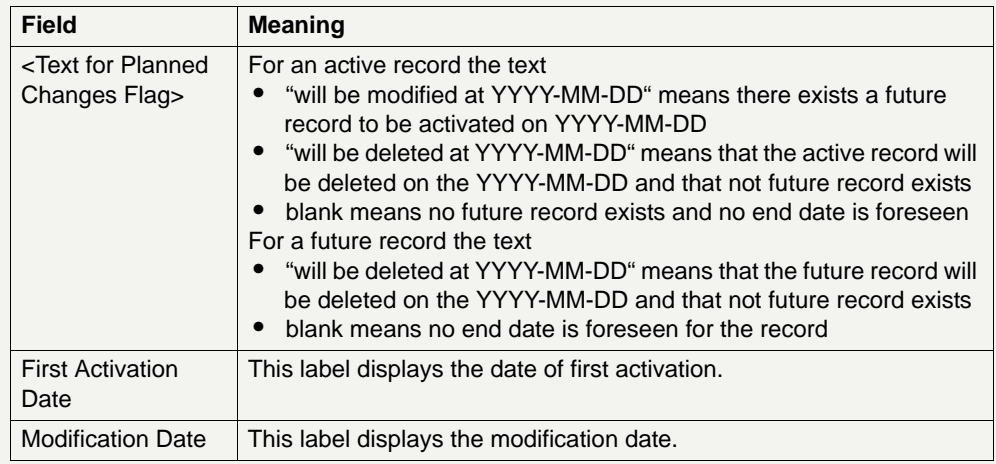

# **Frame:** Central Bank

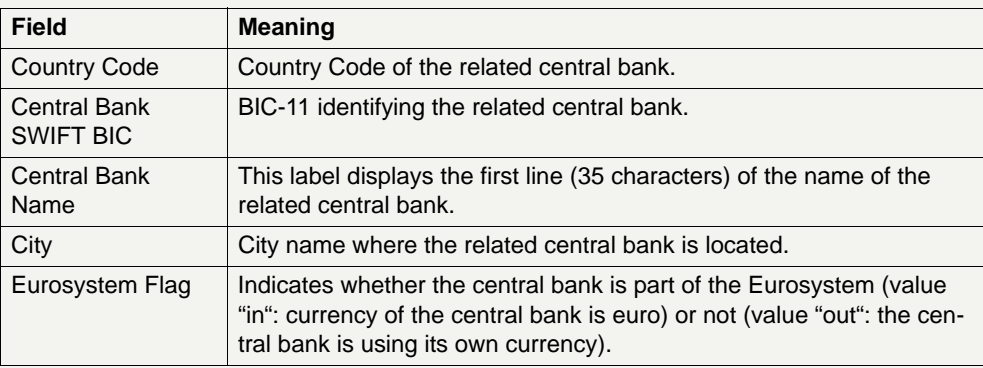

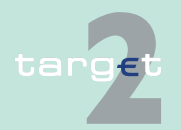

6.4 Menu item: Static Data

### 6.4.1 Function: Participation

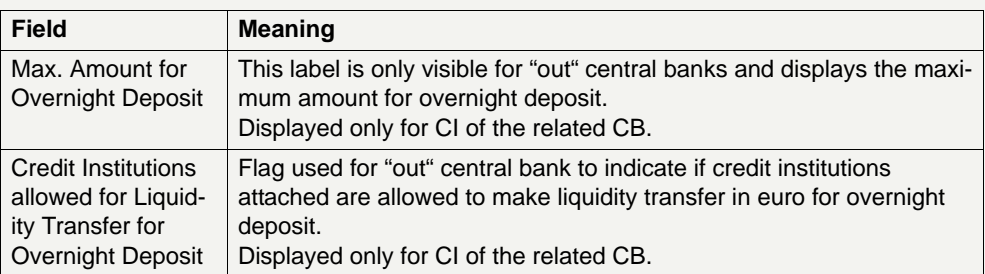

**Frame:** Modules of SSP used by Central Bank (displayed only for CI of the related CB)

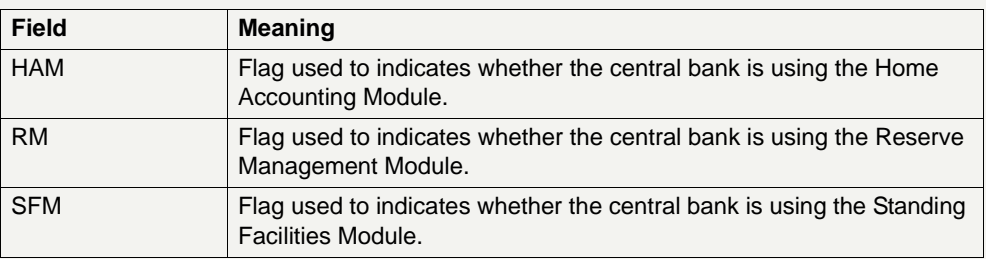

**Actions in screen** The following entry is required in this screen:

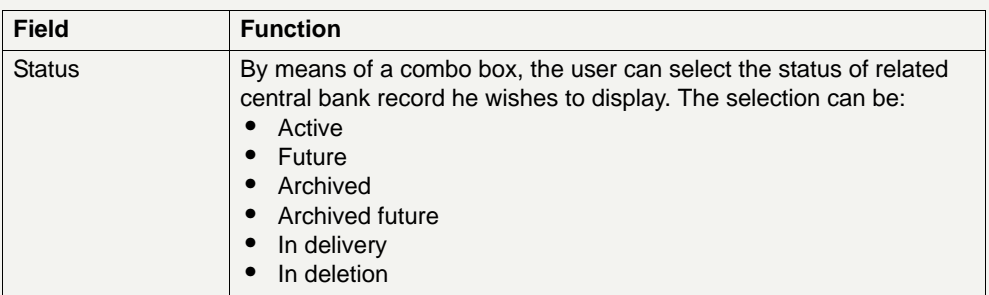

### **Action buttons in screen**

The following action button is available in this screen:

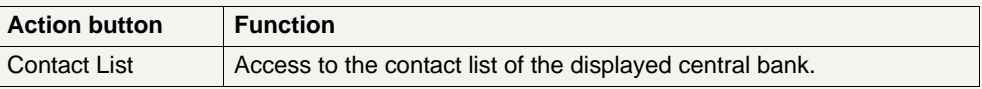

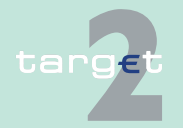

- 6.4 Menu item: Static Data
- 6.4.1 Function: Participation
	- **6.4.1.5 Subfunction: TARGET2-Dir**
	- **6.4.1.5.1 Screen: Select TARGET2-Dir**

### **Screen**

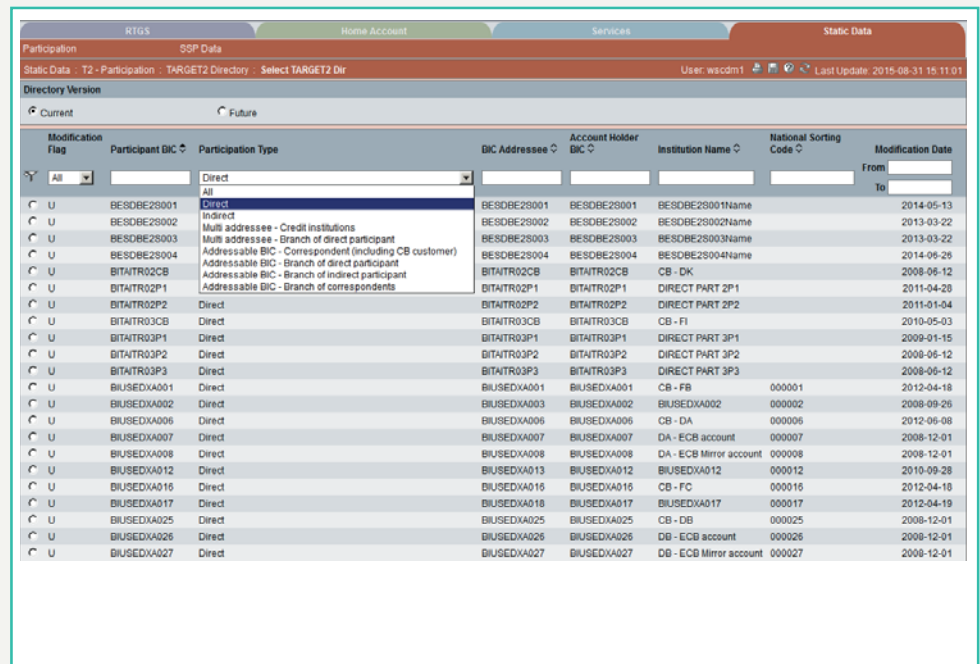

**Screen description** This screen enables the user to

- **•** display a list of TARGET2 Directory entries matching the entered criteria.
- **•** select a TARGET2 Directory entry in the list in order to display its detailed information.

**Access authorization** No restriction: all users have access to all data.

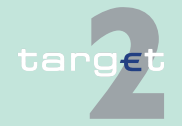

- 6.4 Menu item: Static Data
- 6.4.1 Function: Participation

**Fields in screen** Fields in this screen:

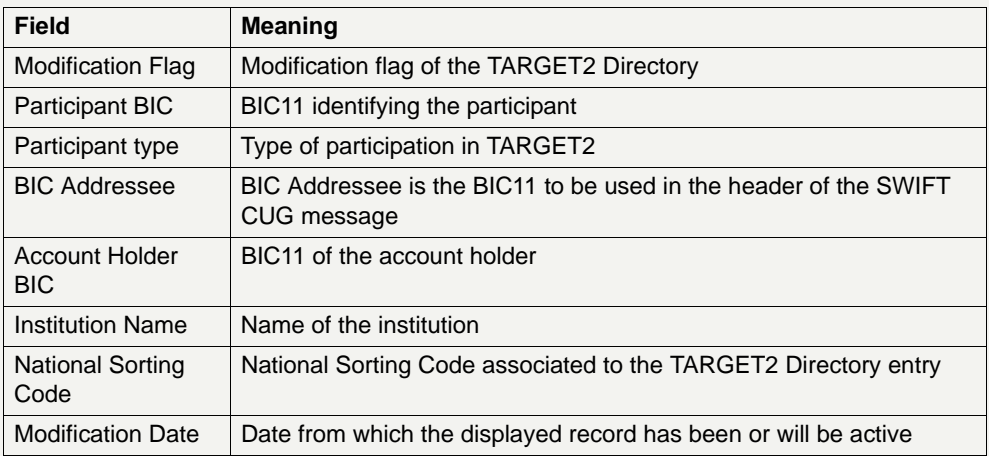

**Actions in screen** The following entries are required in this screen:

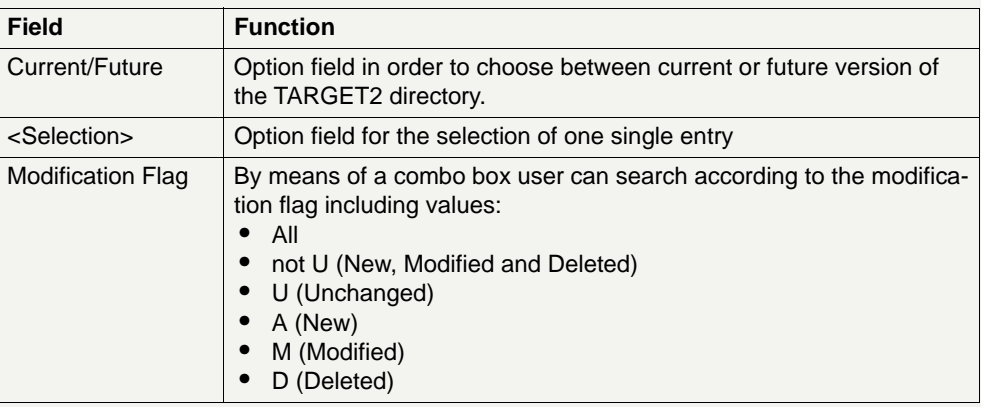

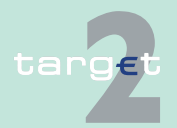

6.4 Menu item: Static Data

6.4.1 Function: Participation

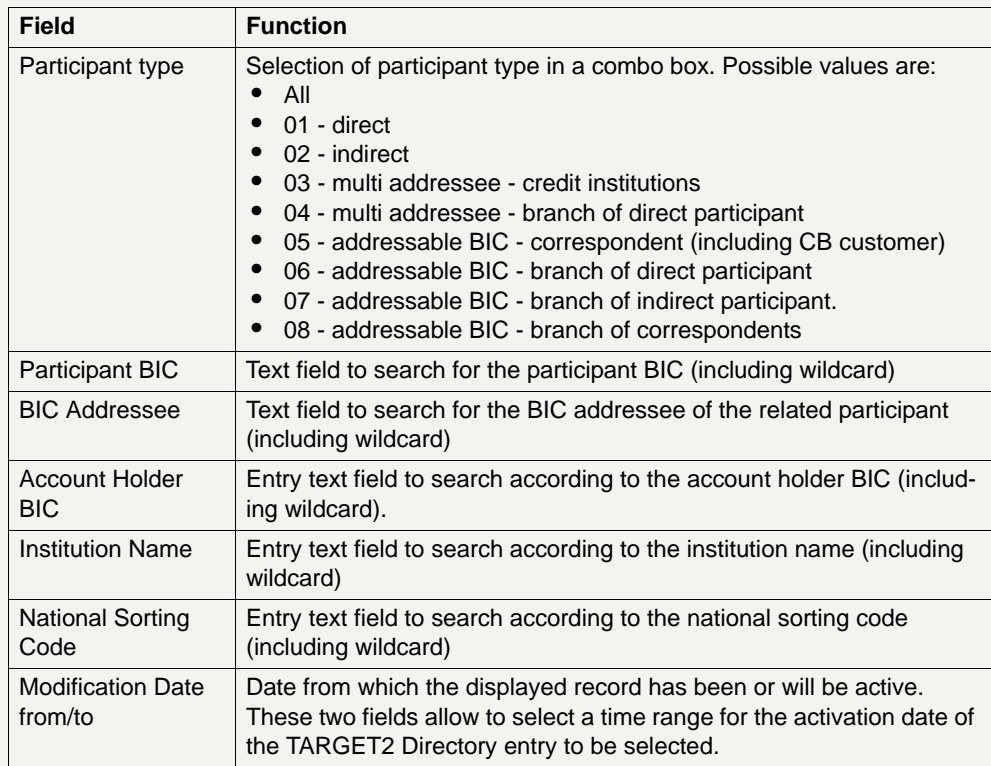

### **Action buttons in screen**

The following action buttons are available in this screen:

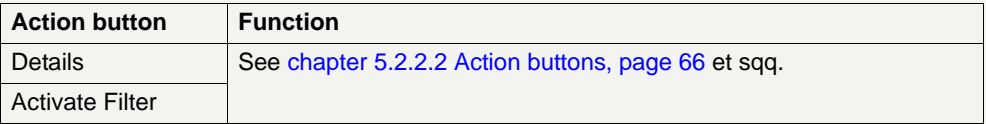

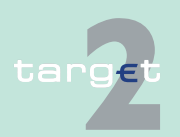

- 6.4 Menu item: Static Data
- 6.4.1 Function: Participation

## **6.4.1.5.2 Screen: Display TARGET2-Dir**

### **Screen**

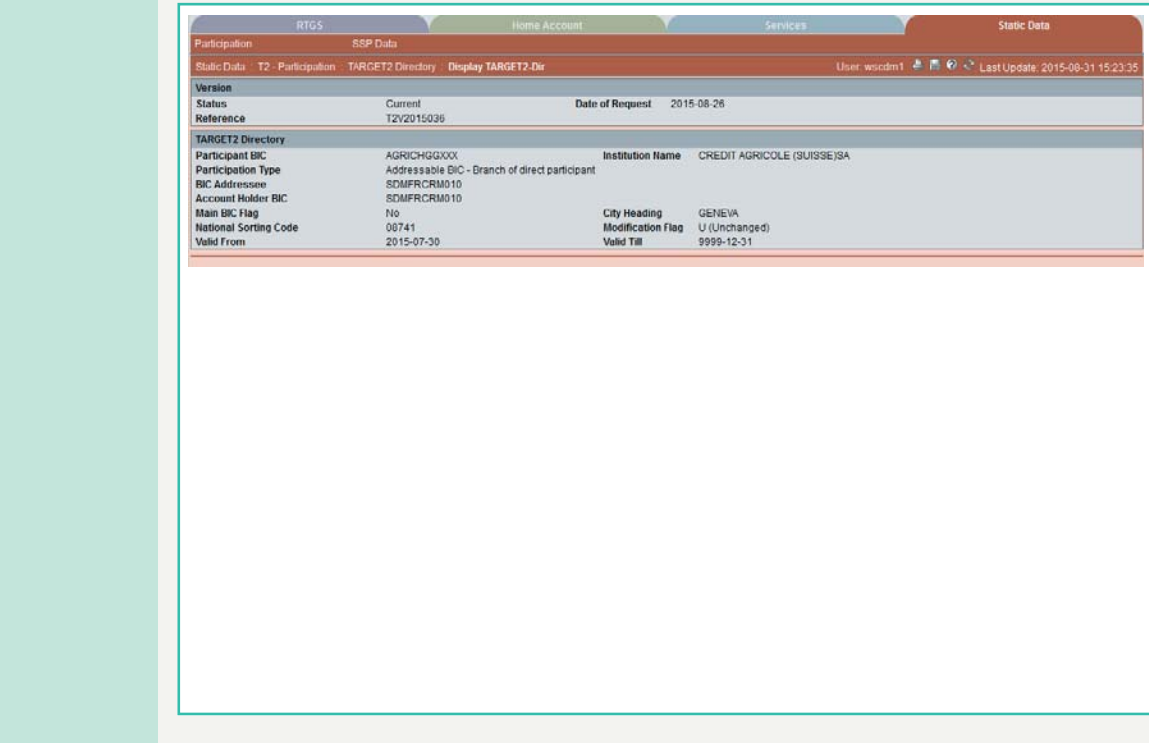

**Screen description** This screen enables the user to display the detailed information of a TARGET2 directory entry.

**Access authorization**

- **•** CI/CB customer: All data
- **•** AS: All data

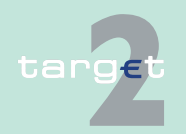

6.4 Menu item: Static Data

6.4.1 Function: Participation

**Fields in screen** Fields in this screen:

**Frame:** Version

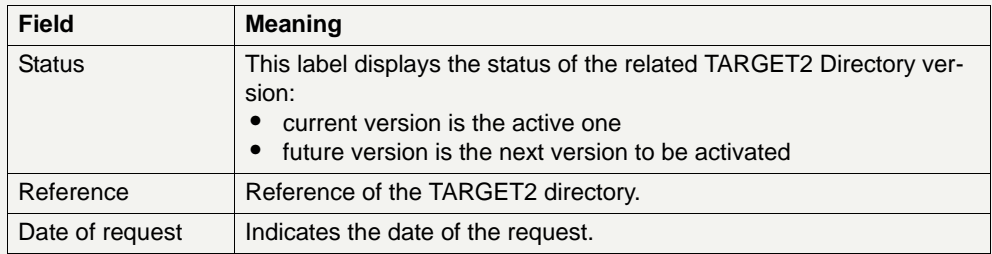

# **Frame:** TARGET2 Directory

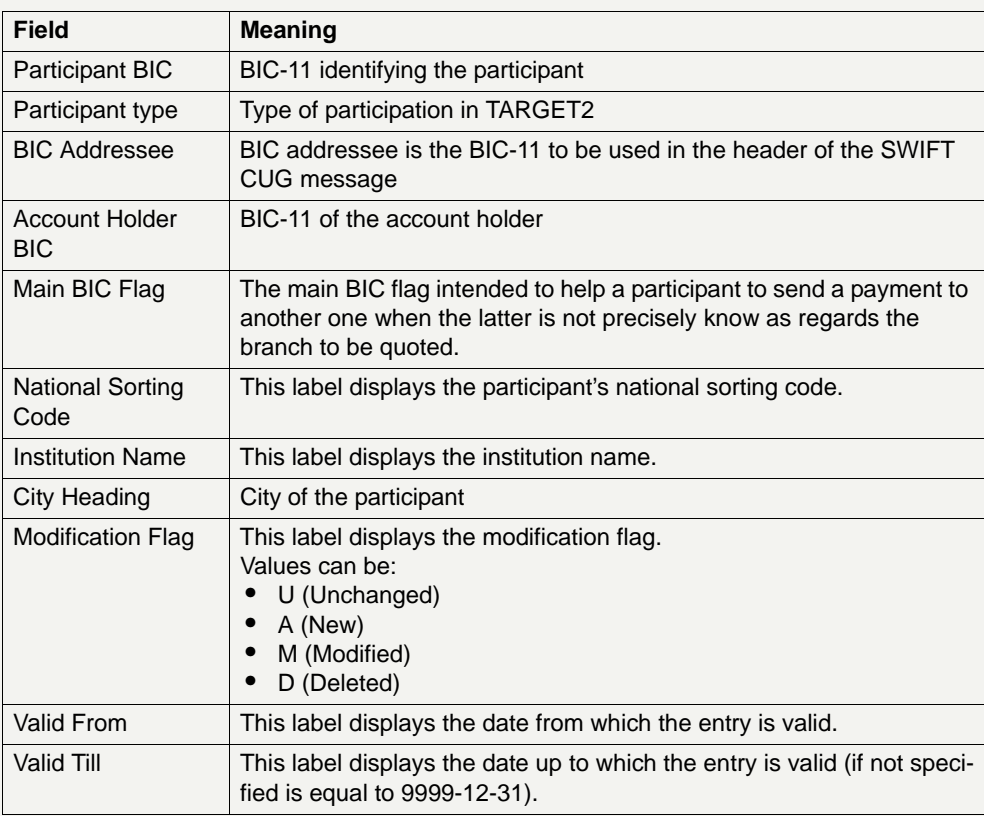

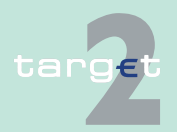

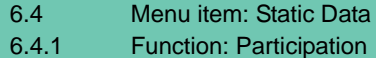

<u> Alban Sa</u>

- **6.4.1.6 Subfunction: Group of Accounts**
- **6.4.1.6.1 Screen: Select Group of Accounts**

## **Screen**

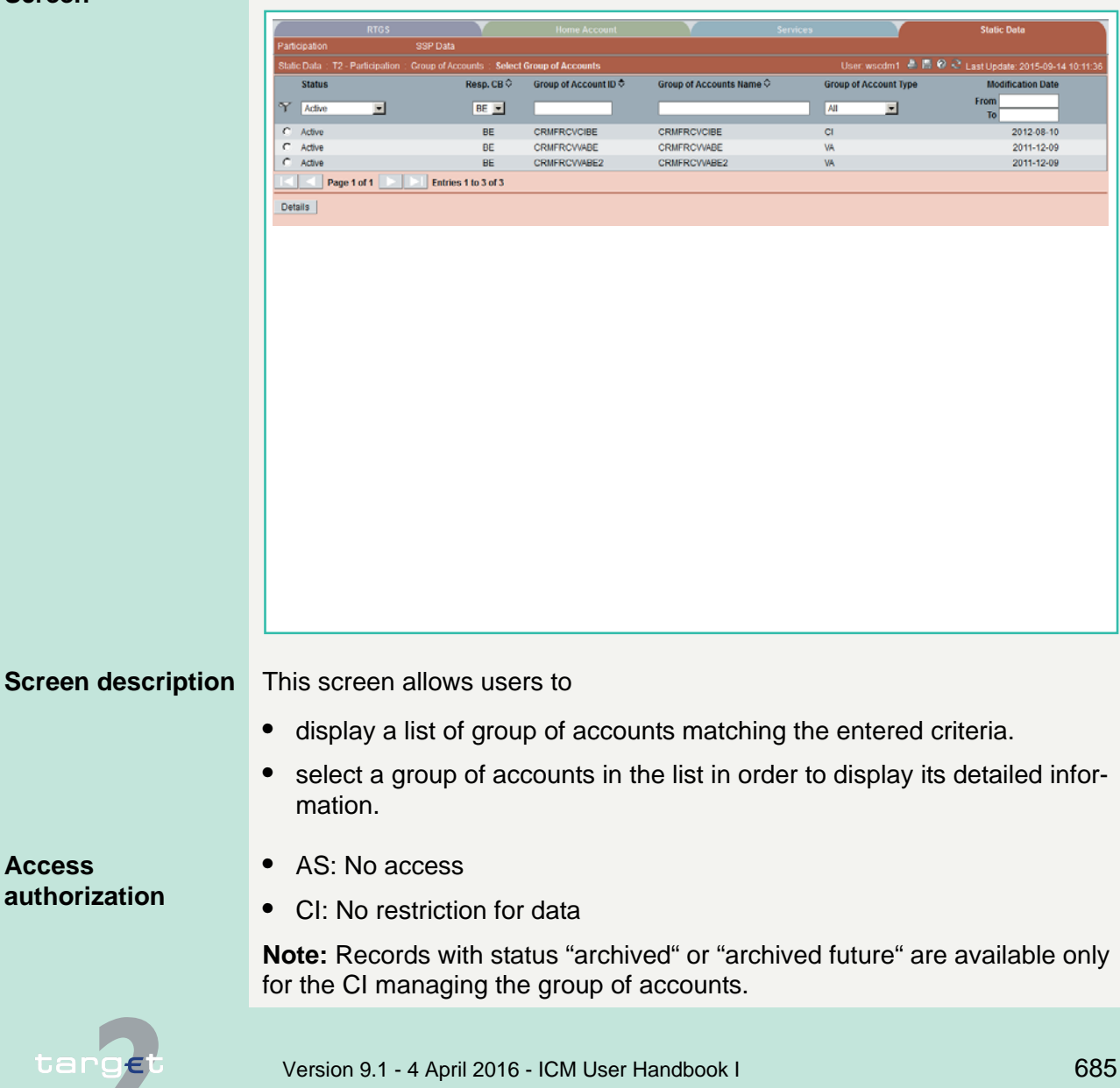

- 6.4 Menu item: Static Data
- 6.4.1 Function: Participation

**Fields in screen** Fields in this screen:

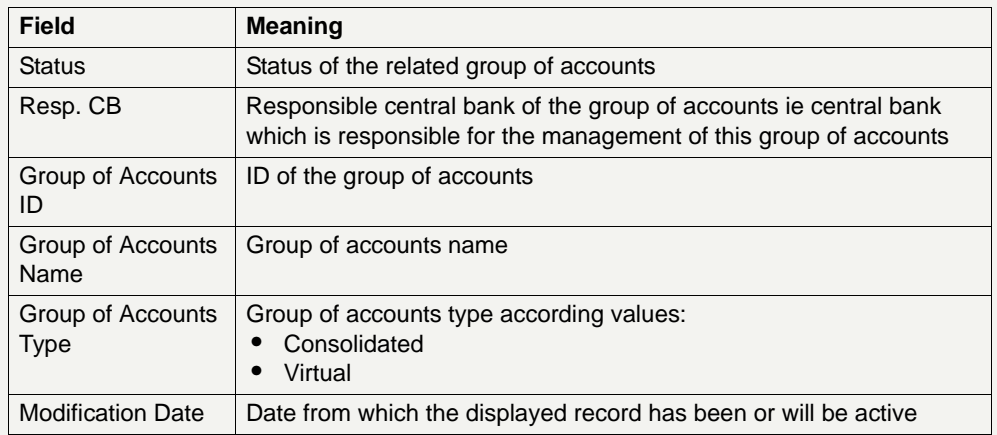

**Actions in screen** The following entries are required in this screen:

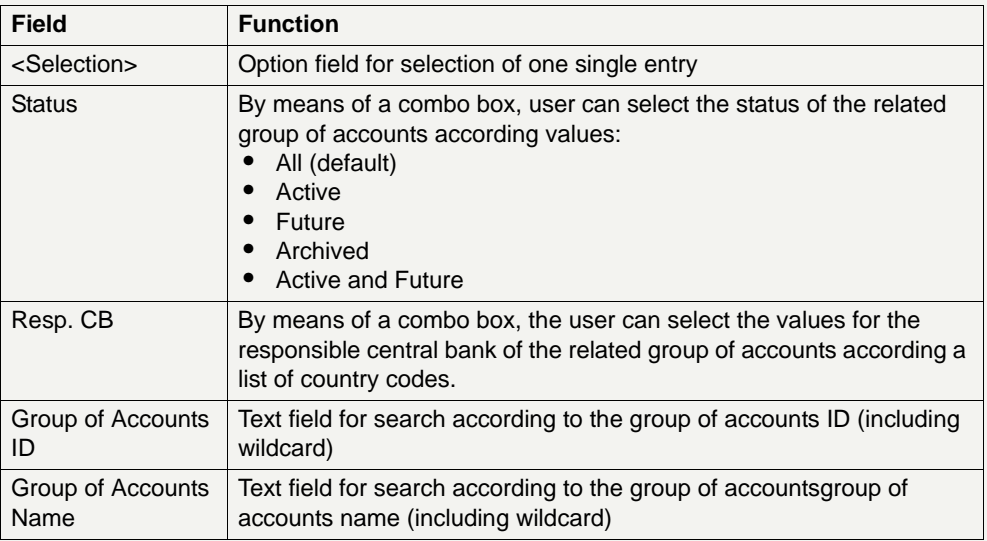

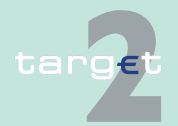

### 6.4 Menu item: Static Data

#### 6.4.1 Function: Participation

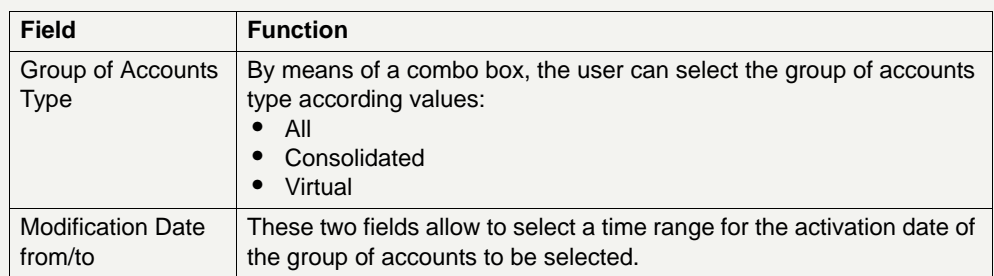

## **Action buttons in screen**

The following action buttons are available in this screen:

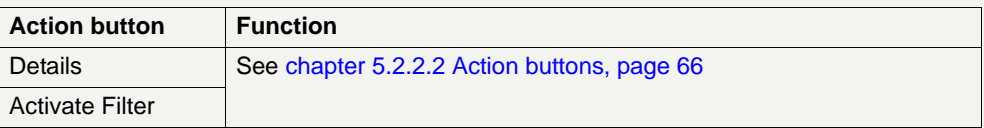

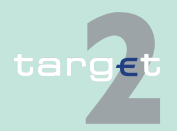

6.4 Menu item: Static Data

6.4.1 Function: Participation

# **6.4.1.6.2 Screen: Display Group of Accounts**

## **Screen Display Group of Accounts (Consolidated)**

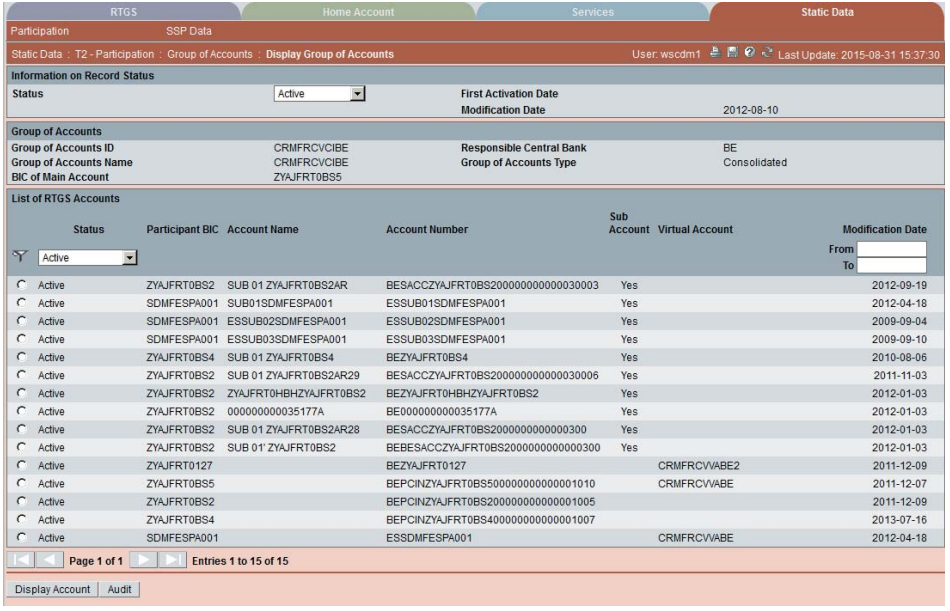

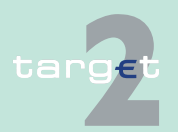

6.4 Menu item: Static Data

6.4.1 Function: Participation

## **Screen Display Group of Accounts (Virtual)**

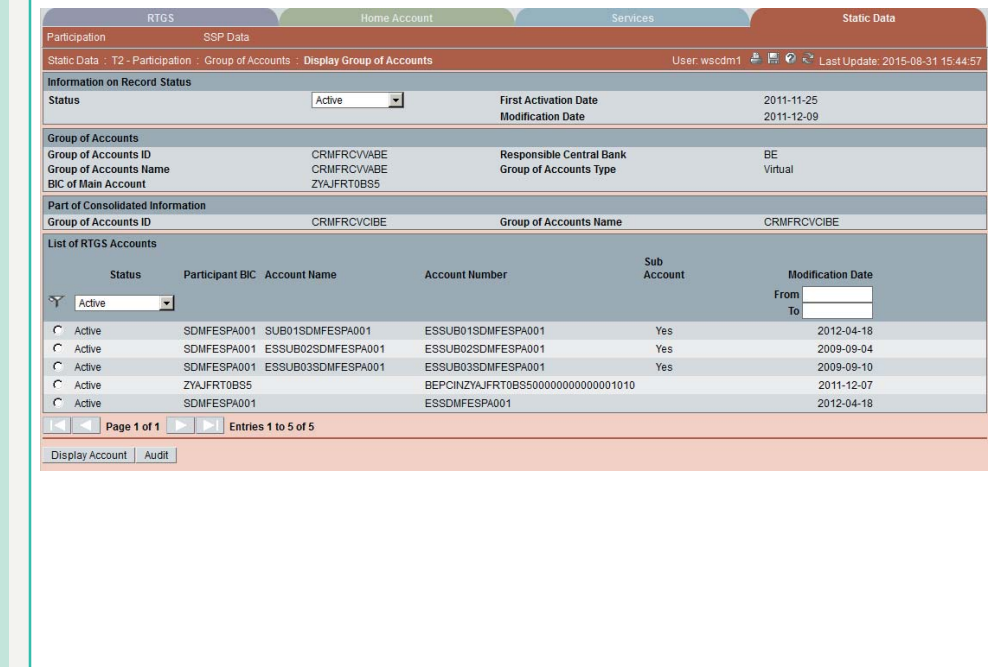

**Screen description** This screen enables the user to

- **•** display the detailed information of a group of accounts record.
- **•** define one of the RTGS accounts assigned as main account of the related group of accounts.

In case there is more than one version record of group of accounts, the user can select which record he wishes, by indicating its status.

For status "archived" or "archived future" which may occur more than once only the most recent can be displayed.

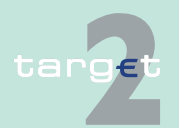

6.4 Menu item: Static Data

6.4.1 Function: Participation

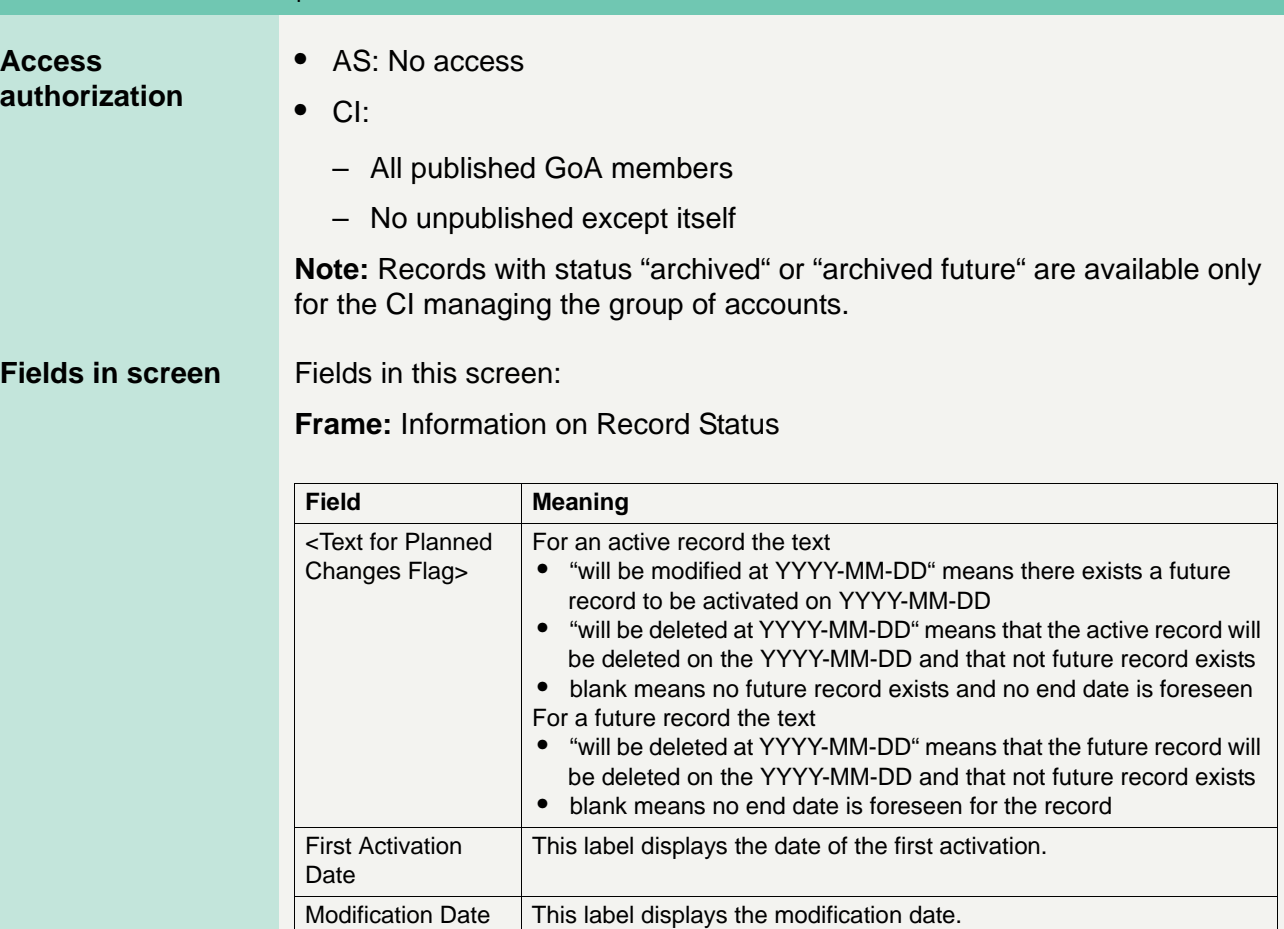

**Frame:** Group of Accounts

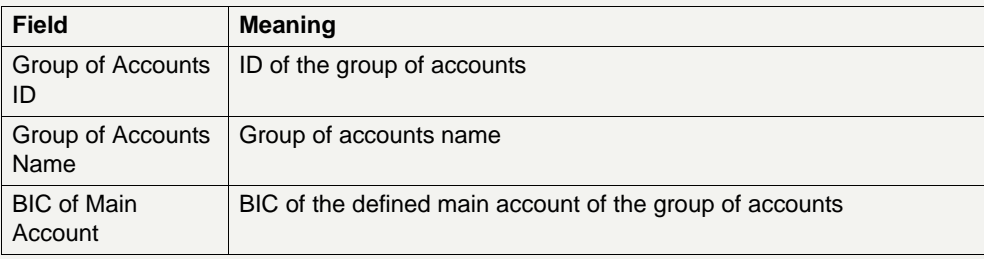

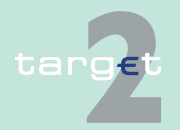

6.4 Menu item: Static Data

### 6.4.1 Function: Participation

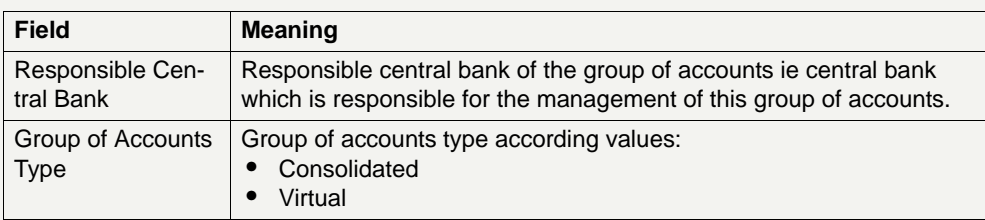

**Frame:** Part of Consolidated Information

(Only displayed in case of virtual group of accounts)

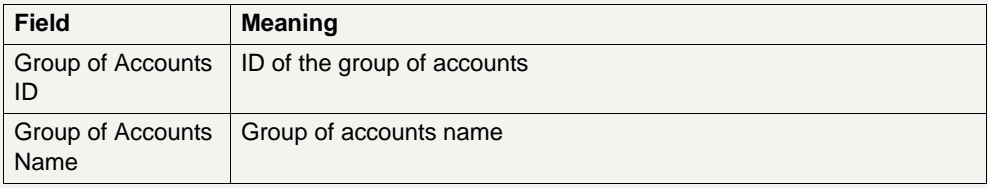

## **Frame:** List of RTGS Accounts

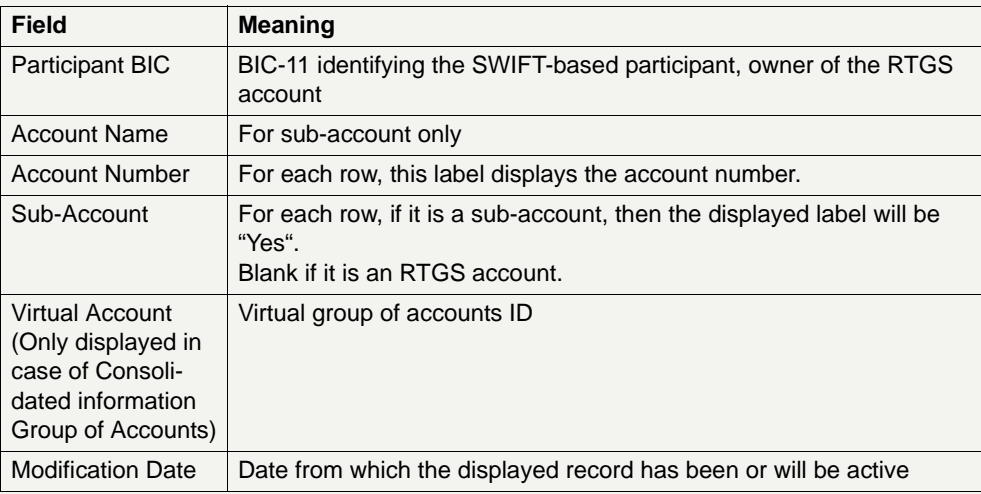

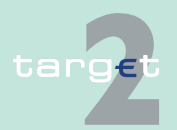

- 6.4 Menu item: Static Data
- 6.4.1 Function: Participation

## **Actions in screen** The following entries are required in this screen:

**Frame:** Information on Record Status

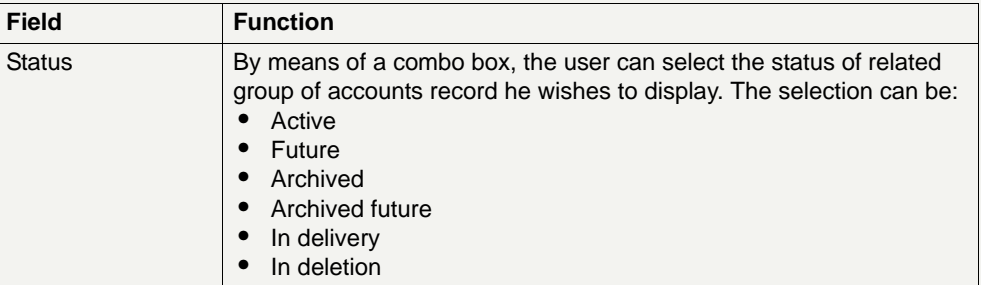

## **Frame:** List of RTGS Accounts

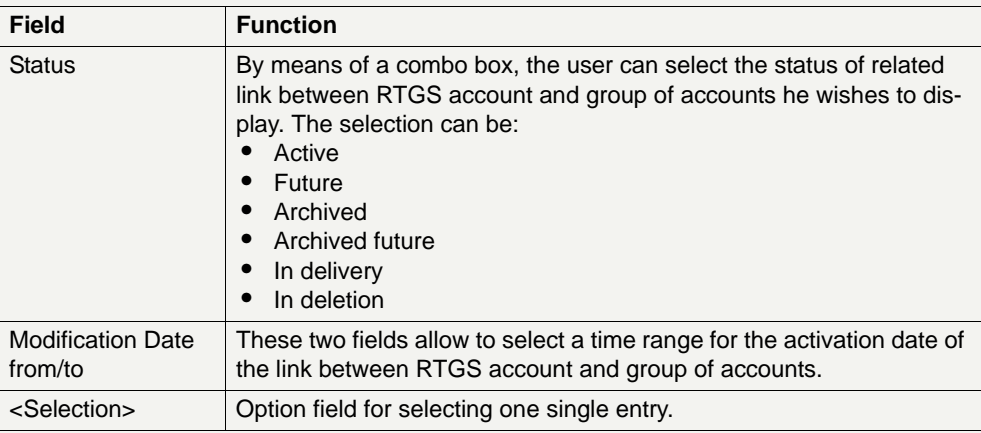

### **Action buttons in screen**

The following action button is available in this screen:

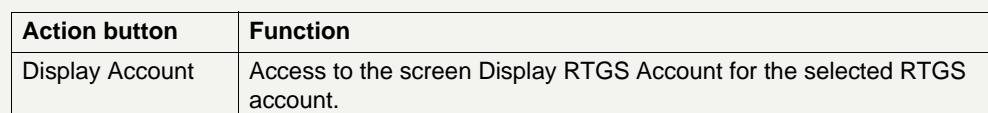

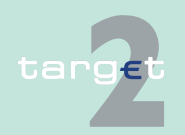

- 6.4 Menu item: Static Data
- 6.4.1 Function: Participation
	- **6.4.1.7 Subfunction: Contact Item**
	- **6.4.1.7.1 Screen: Select Contact Item**

## **Screen**

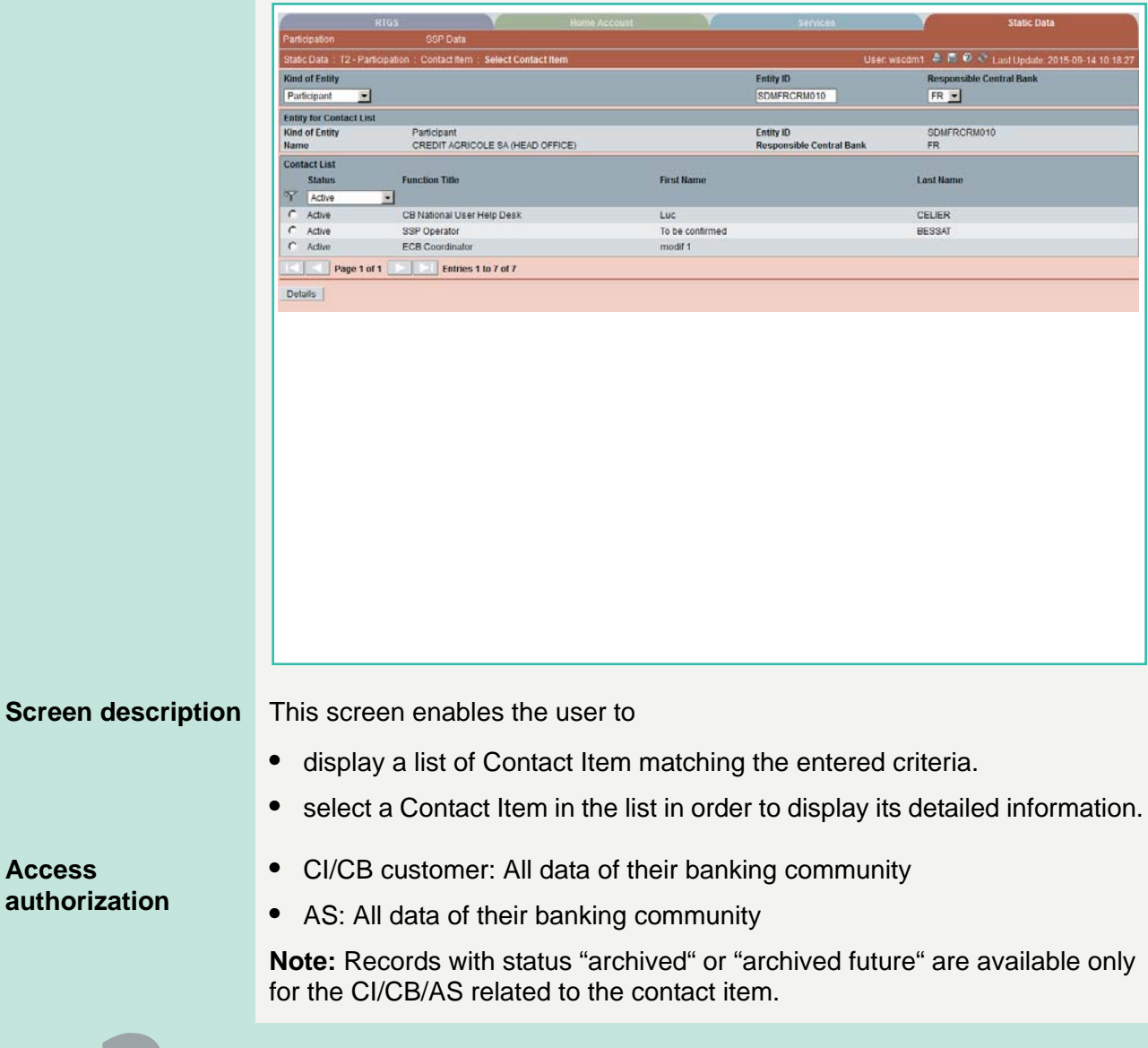

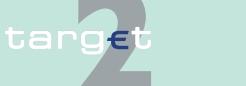

- 6.4 Menu item: Static Data
- 6.4.1 Function: Participation

**Fields in screen** Fields in this screen:

**Frame:** Entity for Contact List

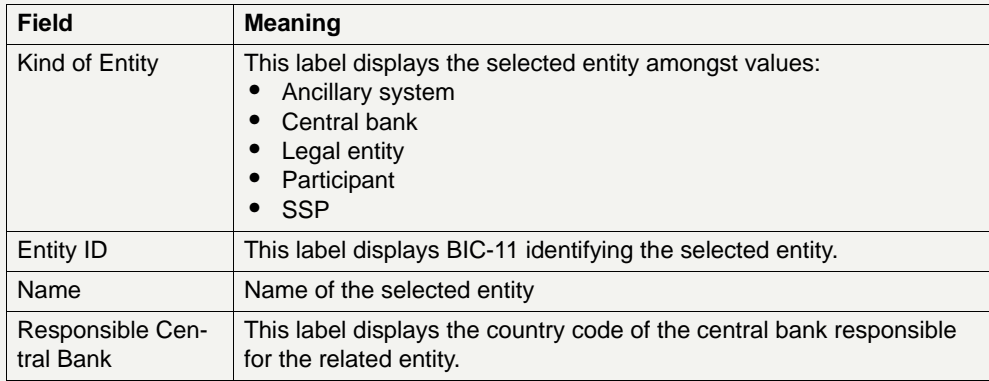

## **Frame:** Contact List

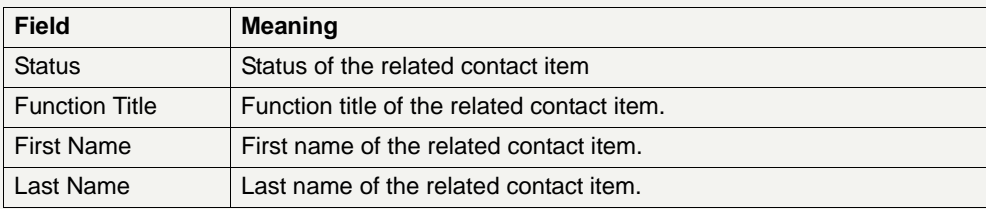

**Actions in screen** The following entries are required in this screen:

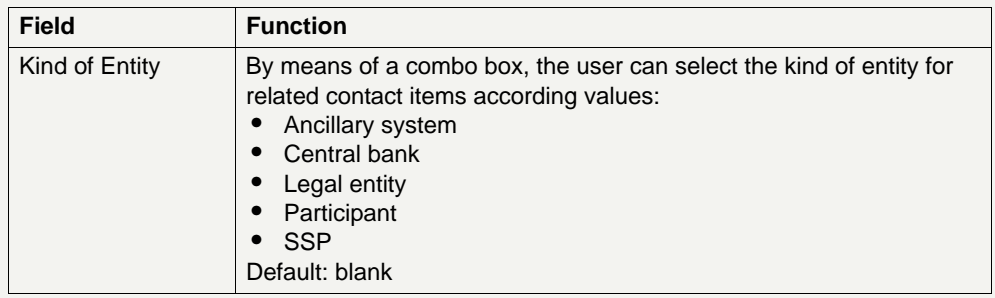

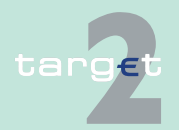

6.4 Menu item: Static Data

#### 6.4.1 Function: Participation

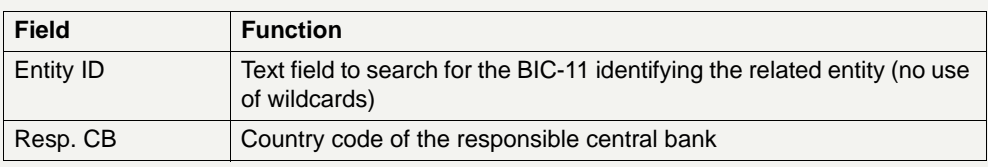

# **Frame:** Contact List

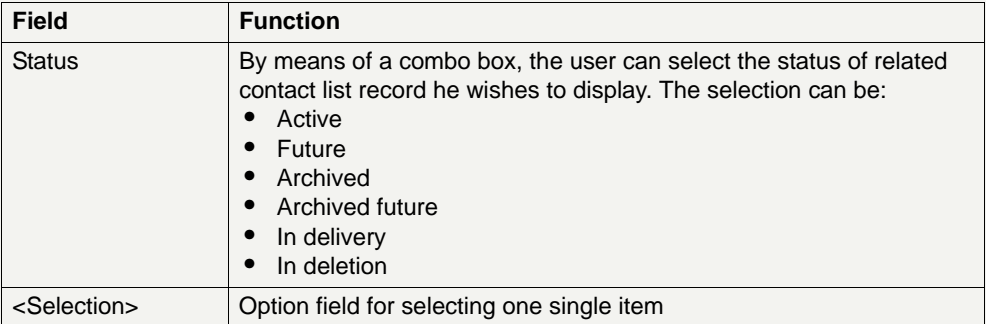

## **Action buttons in screen**

The following action buttons are available in this screen:

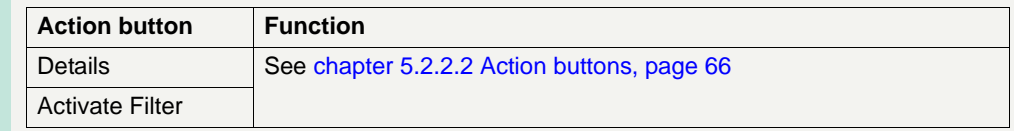

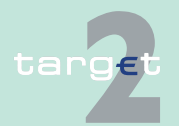

- 6.4 Menu item: Static Data<br>6.4.1 Function: Participation
- Function: Participation

# **6.4.1.7.2 Screen: Display Contact Item**

## **Screen**

targe

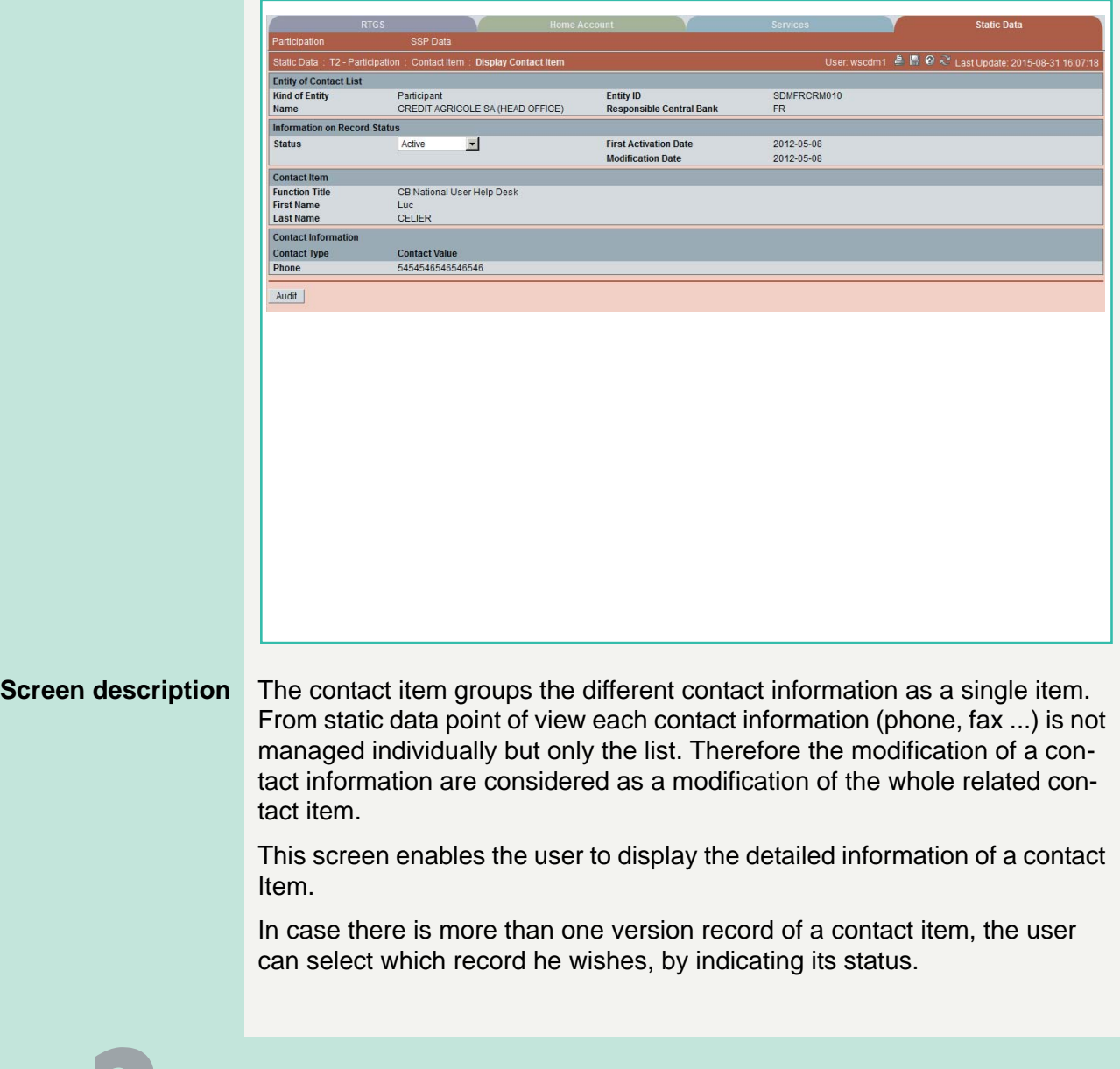

6.4 Menu item: Static Data

6.4.1 Function: Participation

For status "archived" or "archived future" which may occur more than once only the most recent can be displayed.

### **Access authorization**

- **•** CI/CB customer: All data of their banking community
- **•** AS: All data of their banking community

**Note:** Records with status "archived" or "archived future" are available only for the CI/CB/AS related to the contact item.

**Fields in screen** Fields in this screen:

**Frame:** Entity of Contact List

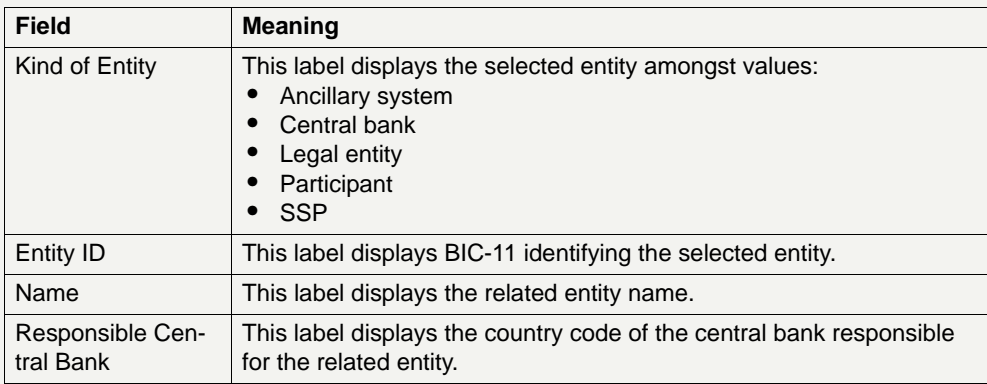

**Frame:** Information on Record Status

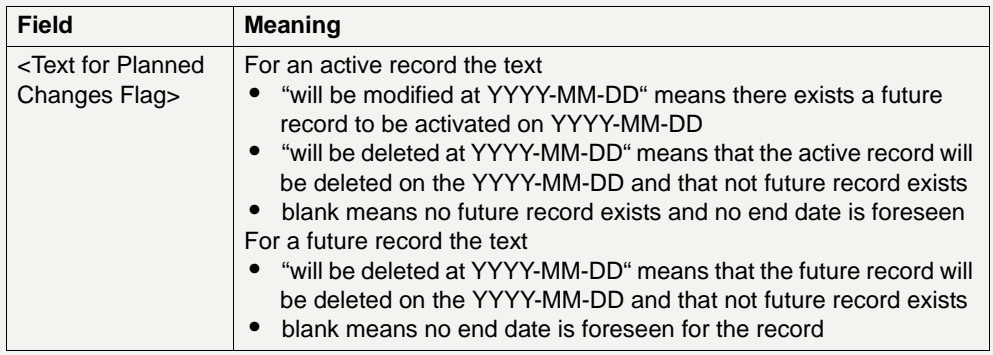

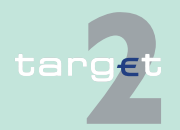

6.4 Menu item: Static Data

#### 6.4.1 Function: Participation

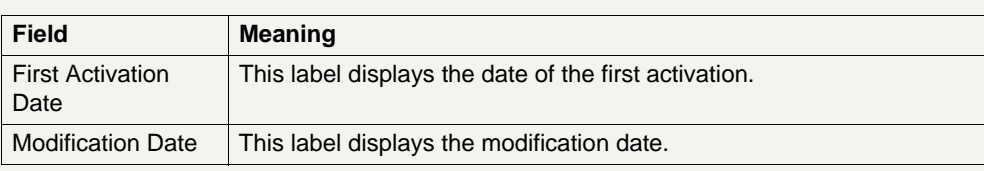

## **Frame:** Contact Item

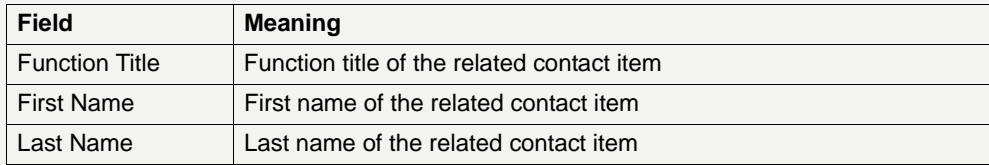

**Note:** Only one entry per Function Title is possible.

**Frame:** Contact Information

(Repetitive field up to 10 entries)

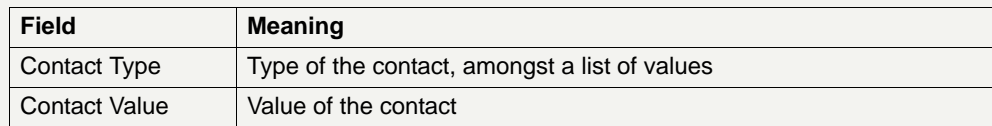

(End of repetitive field)

# **Actions in screen** The following entry is required in this screen:

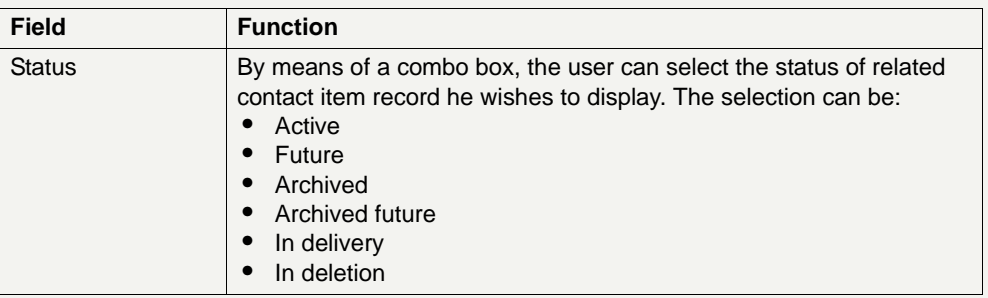

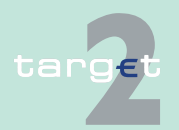

6.4 Menu item: Static Data 6.4.1 Function: Participation

# **6.4.1.8 Subfunction: Matching Table DN-BIC**

**6.4.1.8.1 Screen: Select DN**

## **Screen**

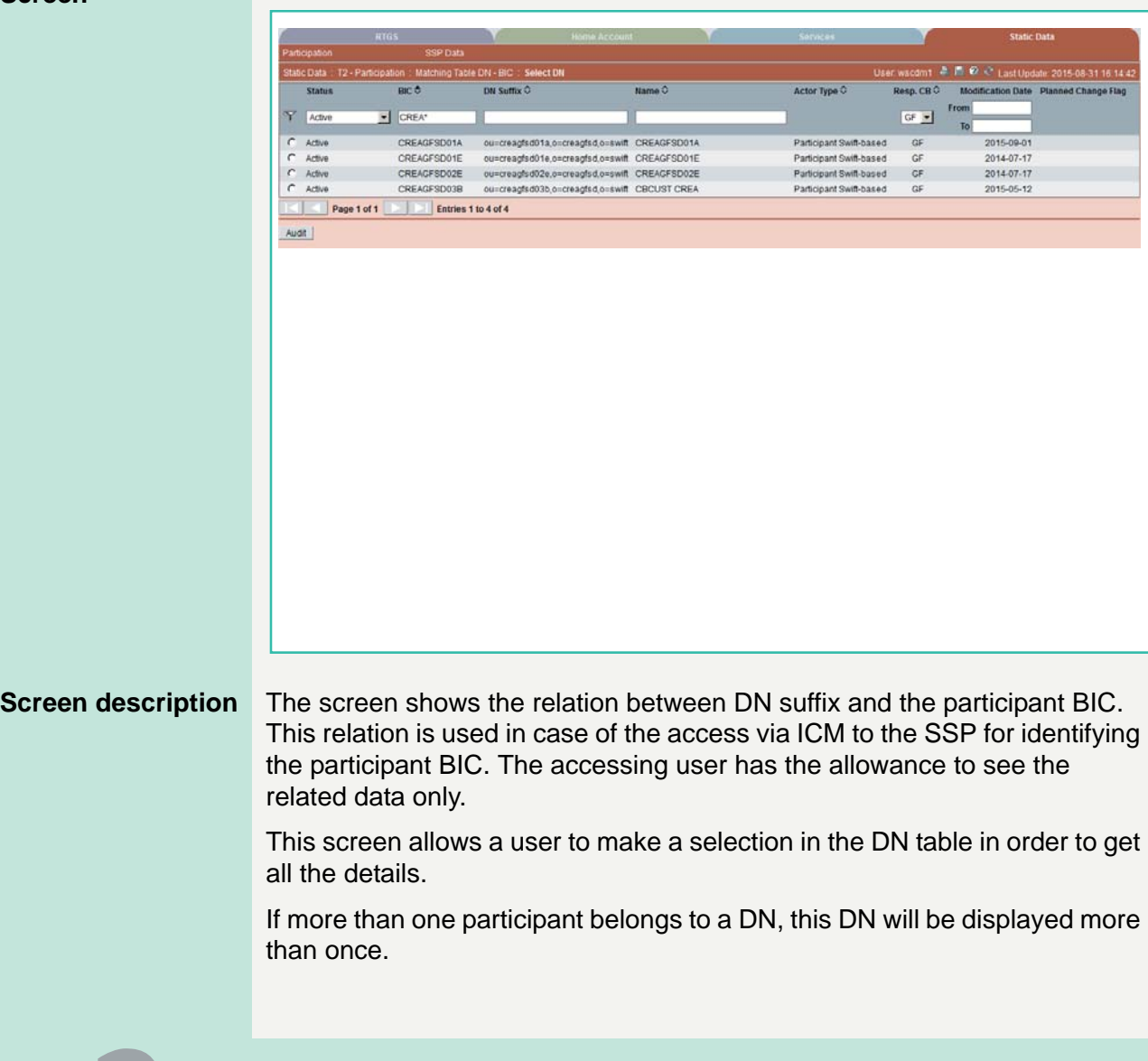

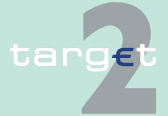

- 6.4 Menu item: Static Data
- 6.4.1 Function: Participation

### **Access authorization**

**•** CI: data of all participants having the same Legal Entity

**•** AS: All respective data

**Fields in screen** Fields in this screen:

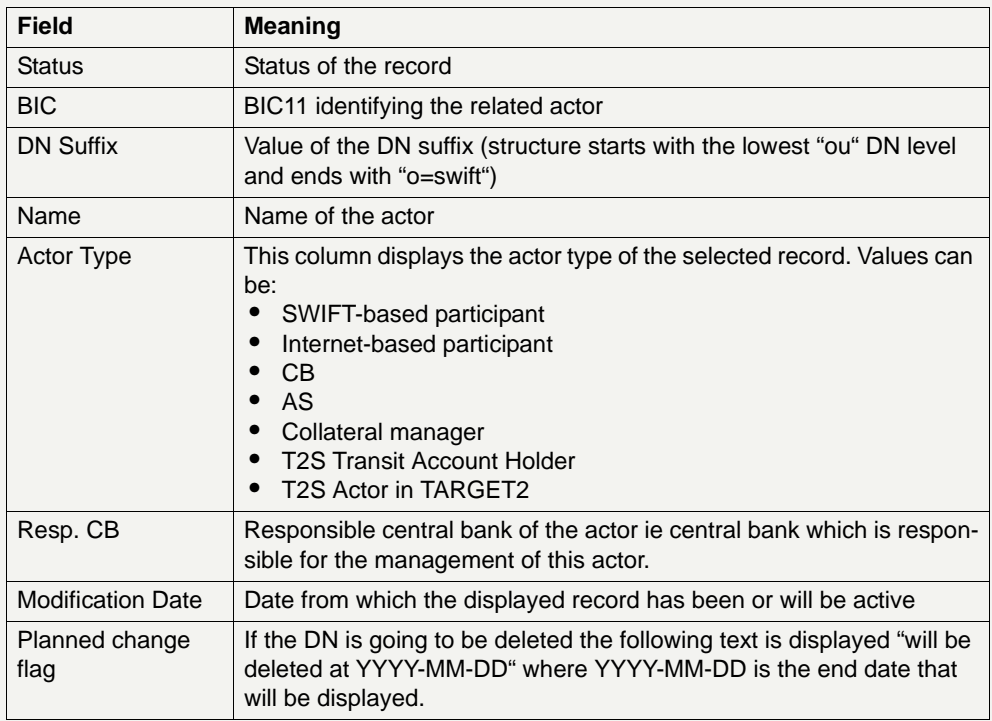

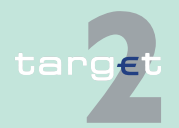

- 6.4 Menu item: Static Data
- 6.4.1 Function: Participation

**Actions in screen** The following entries are required in this screen:

(Choices required in combo boxes and fields)

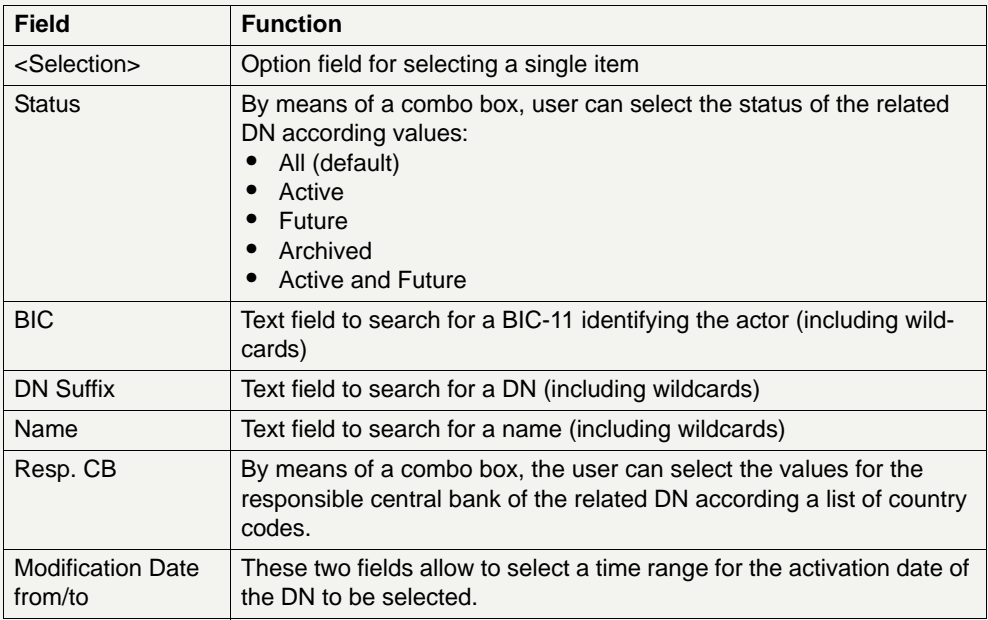

## **Action buttons in screen**

The following action button is available in this screen:

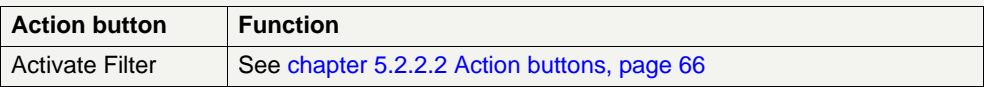

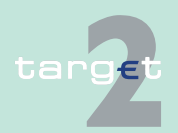

6.4 Menu item: Static Data

6.4.2 Function: SSP Data

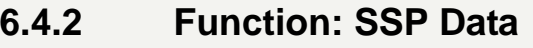

- **6.4.2.1 Subfunction: Error Codes**
- **6.4.2.1.1 Screen: Select Error Codes**

### **Screen**

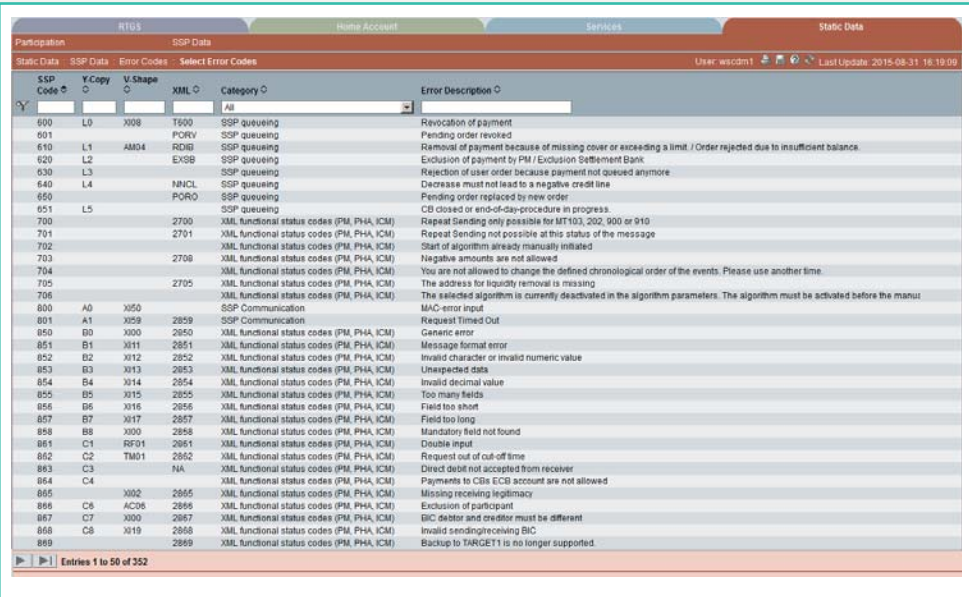

**Screen description** This screen allows users to display Error Codes.

**Access authorization** No restriction for this screen.

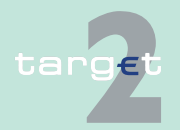

6.4 Menu item: Static Data

6.4.2 Function: SSP Data

**Fields in screen** Fields in this screen:

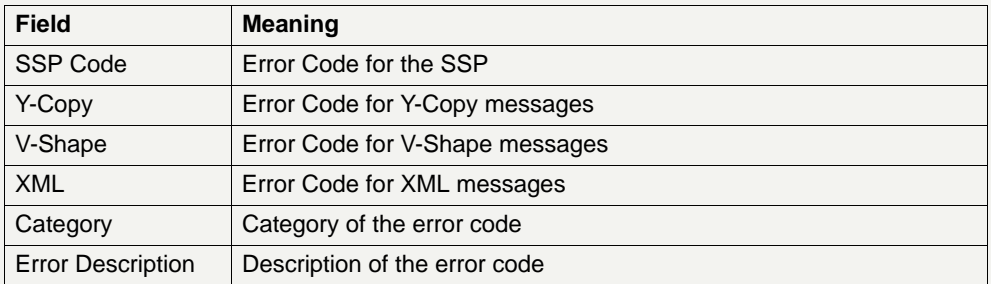

**Actions in screen** The following entries are required in this screen:

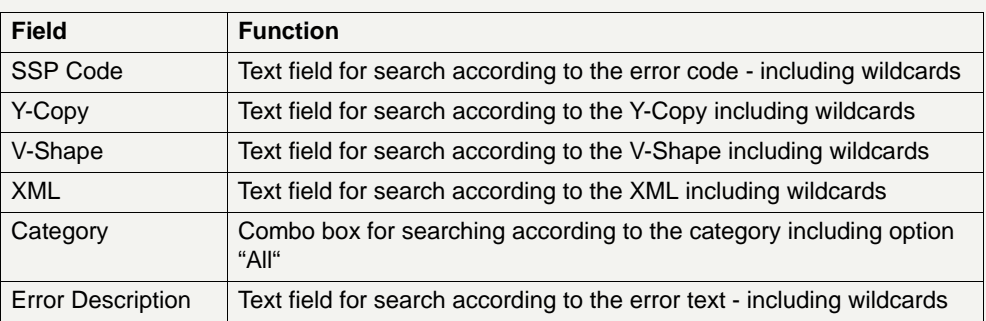

### **Action buttons in screen**

The following action button is available in this screen:

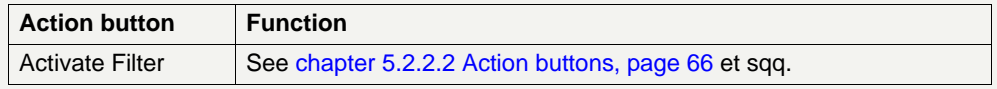

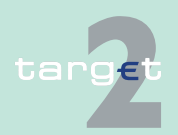

6.4 Menu item: Static Data 6.4.2 Function: SSP Data

**6.4.2.2.1 Screen: Display Calendar**

## **Screen Display Calendar (part 1)**

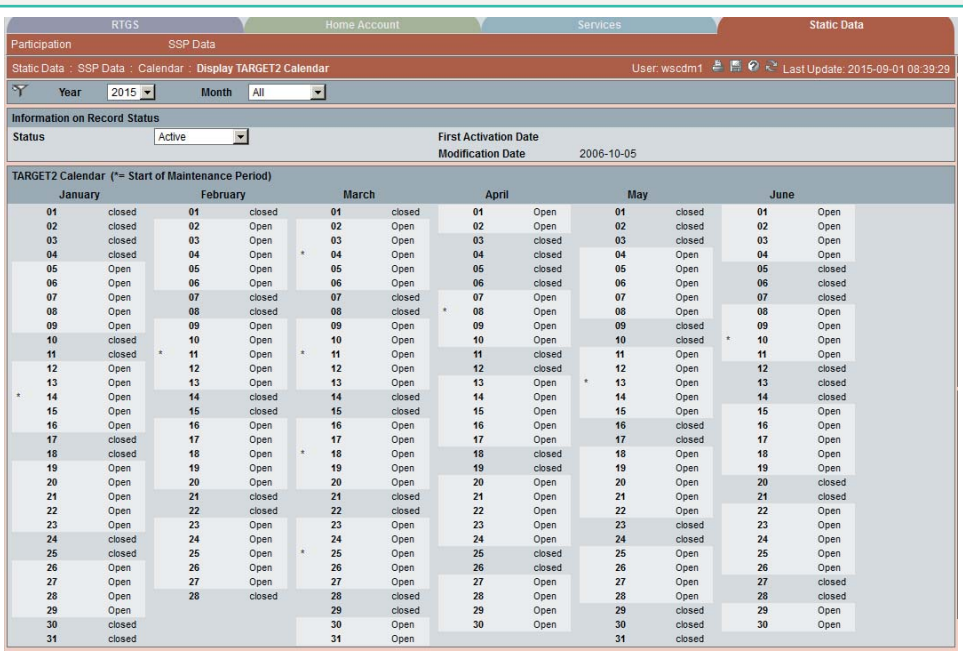

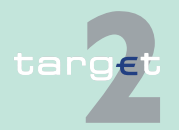

6.4 Menu item: Static Data

6.4.2 Function: SSP Data

### **Screen Display Calendar (part 2)**

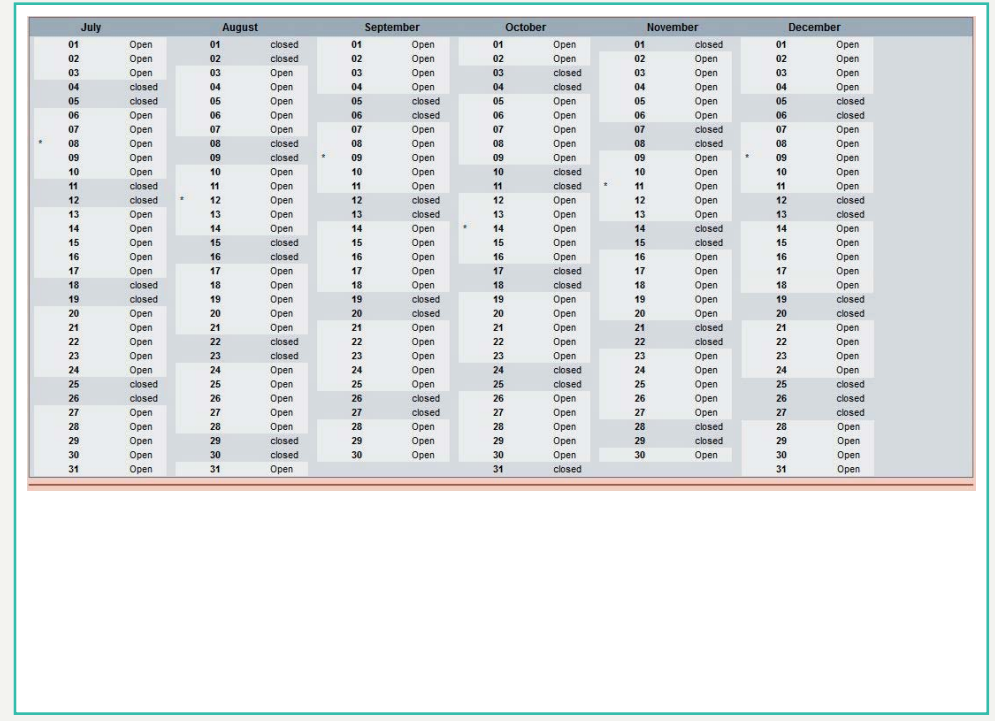

# **Screen description** This screen allows users to consult the TARGET2 Calendar by selecting a year (current year/following year) and a month.

In this entity, for each date, the status of TARGET2 (open/closed) is provided. Additional the start of every maintenance period is shown.

The calendar for the current and following year can be displayed in one set.

**Access authorization** No restriction for this screen

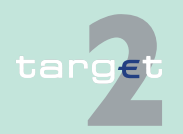

6.4 Menu item: Static Data

6.4.2 Function: SSP Data

**Fields in screen** Fields in this screen:

## **Frame:** Information on Record Status

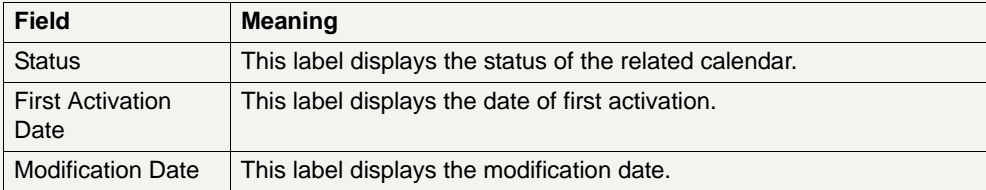

# **Frame:** TARGET2 Calendar

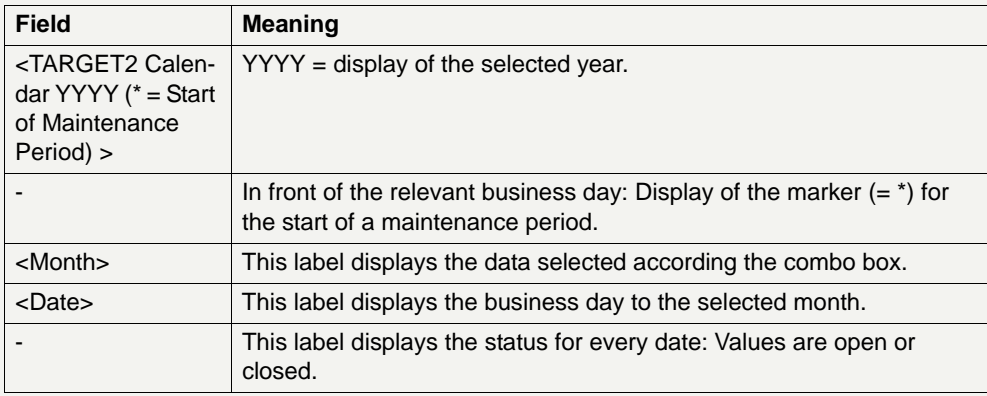

**Actions in screen** The following entries are required in this screen:

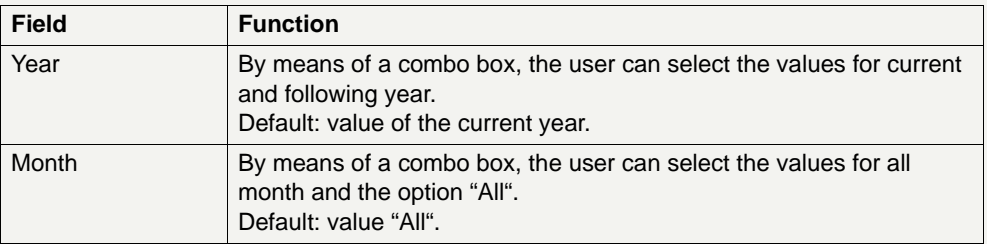

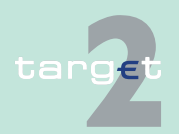
6.4 Menu item: Static Data

6.4.2 Function: SSP Data

# **Action buttons in**

The following action button is available in this screen:

**screen**

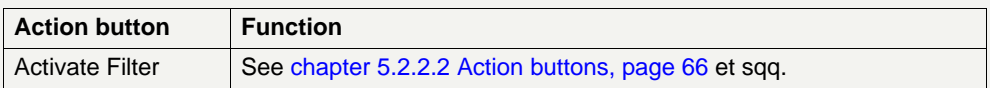

## **6.4.2.3 Subfunction: Events**

## **6.4.2.3.1 Screen: Select Events**

**Screen**

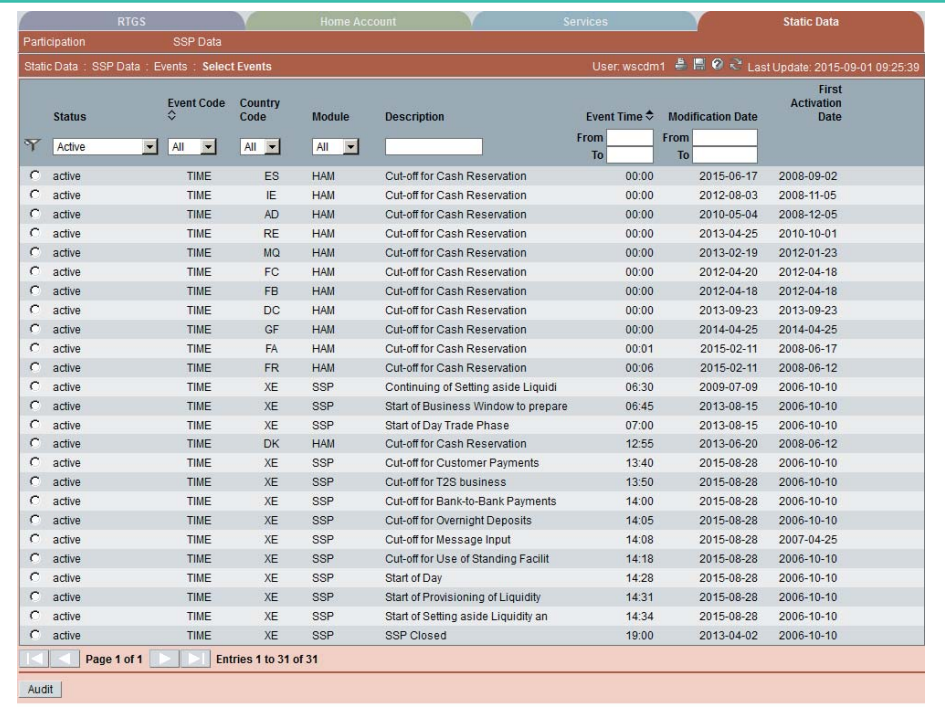

**Screen description** This screen enables the user to display a list of events matching the entered criteria.

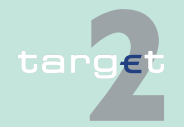

6.4 Menu item: Static Data

6.4.2 Function: SSP Data

#### **Access authorization**

No restriction for this screen

**Fields in screen** Fields in this screen:

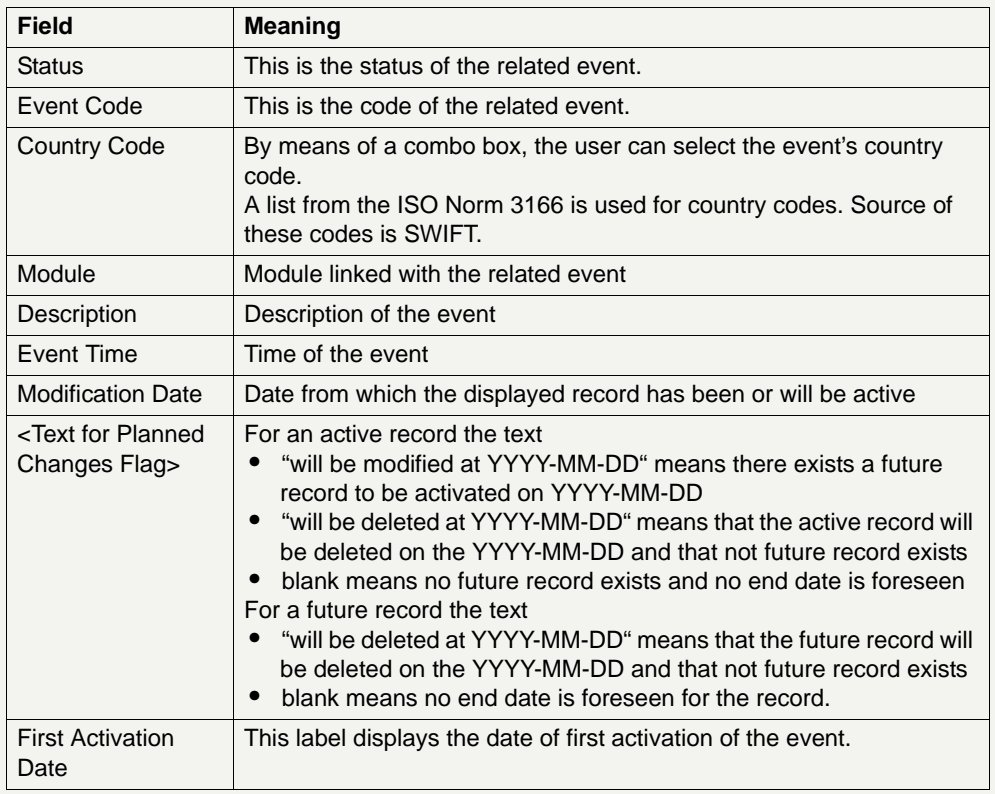

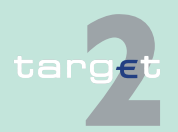

6.4 Menu item: Static Data

6.4.2 Function: SSP Data

**Actions in screen** The following entries are required in this screen:

(Choices required in combo boxes and fields)

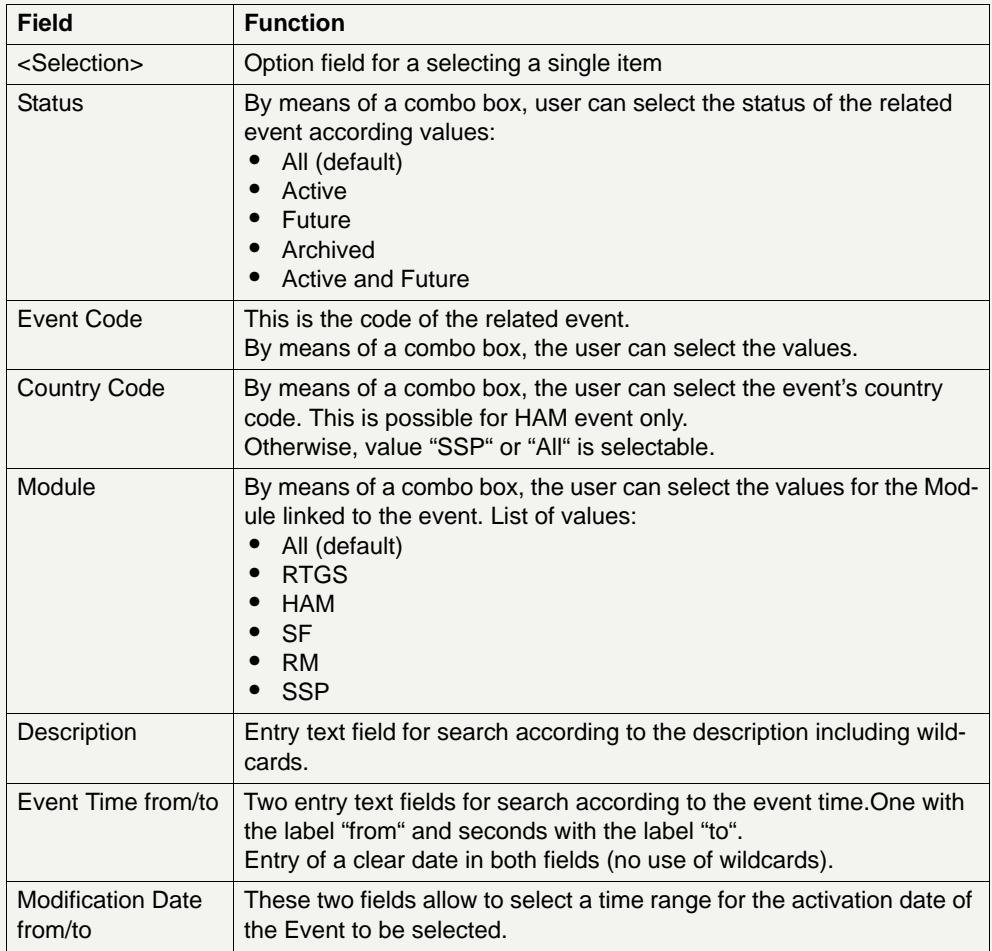

### **Action buttons in screen**

The following action button is available in this screen:

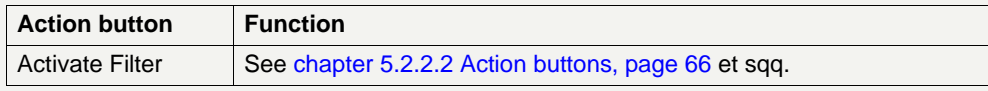

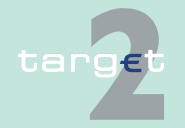

- 6.4 Menu item: Static Data
- 6.4.2 Function: SSP Data

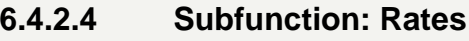

**6.4.2.4.1 Screen: Select Rates**

### **Screen**

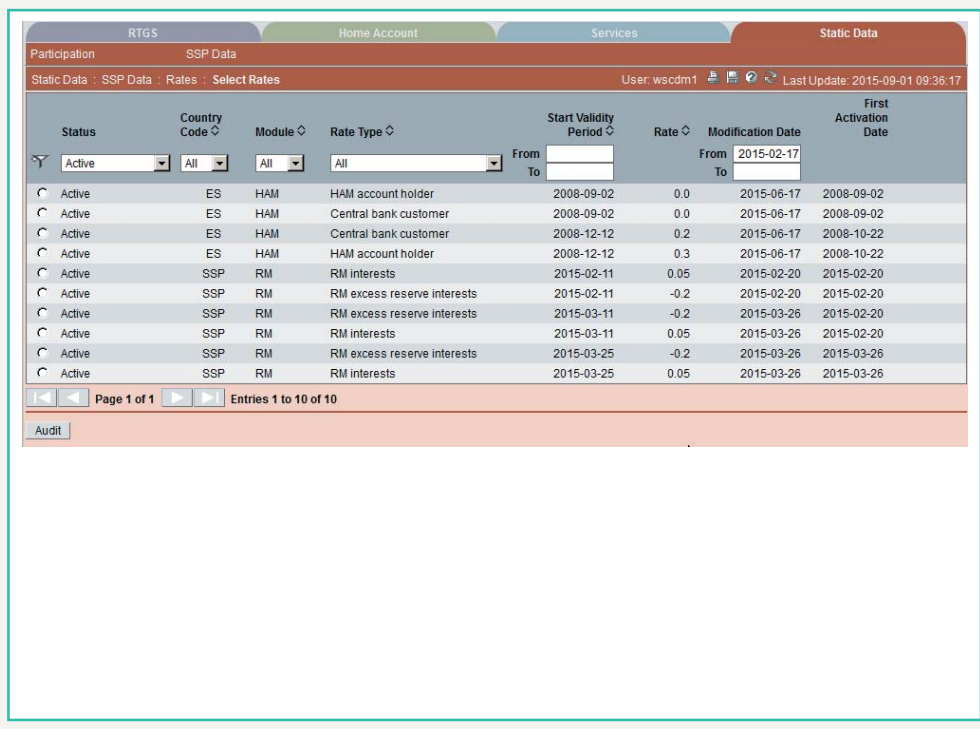

**Screen description** This screen enables the user to display a list of rates matching the entered criteria.

**Access authorization**

- **•** CI/CB customer: All data
- **•** AS: No access

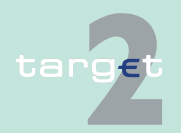

6.4 Menu item: Static Data

6.4.2 Function: SSP Data

**Fields in screen** Fields in this screen:

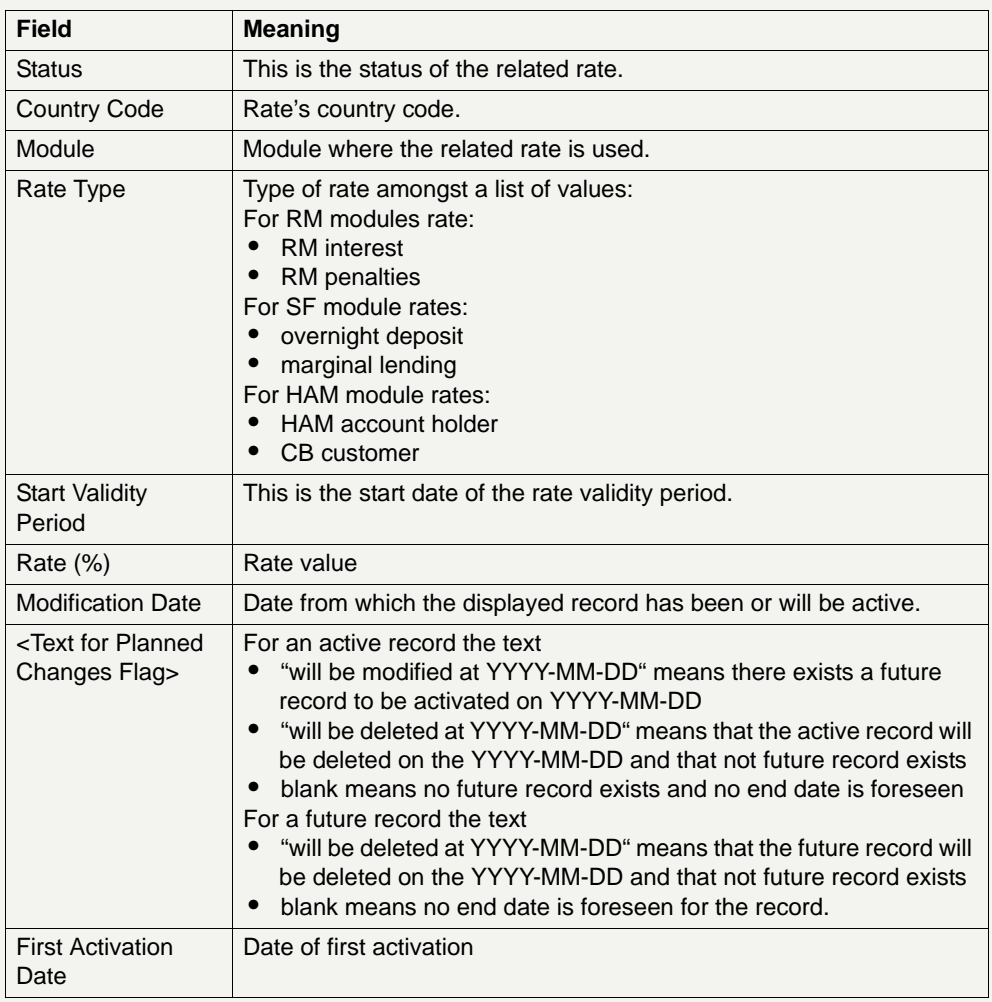

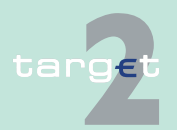

6.4 Menu item: Static Data

6.4.2 Function: SSP Data

## **Actions in screen** The following entries are required in this screen:

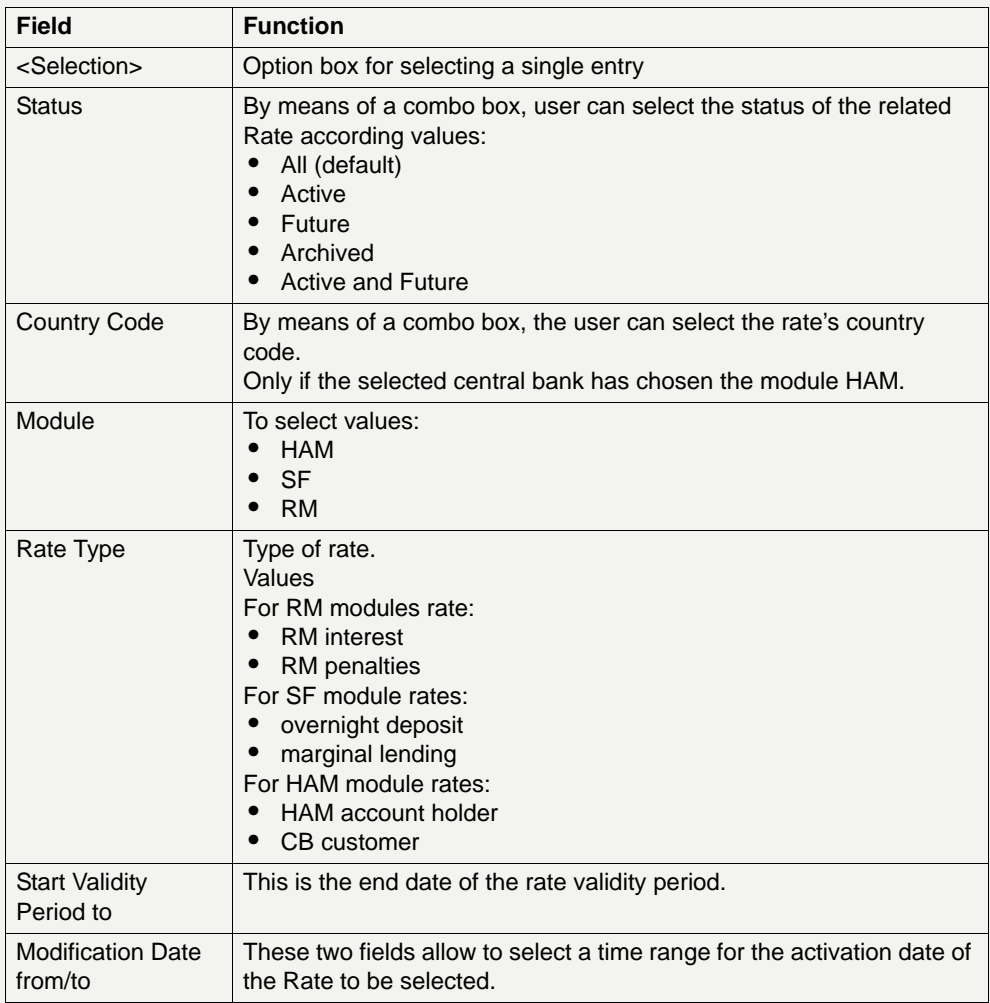

## **Action buttons in screen**

The following action button is available in this screen:

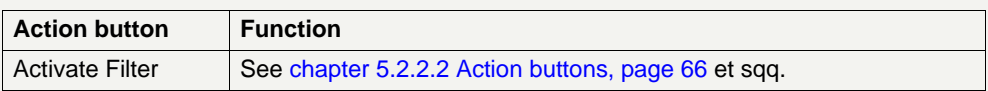

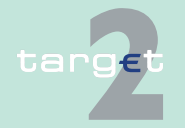

7.1 Structure of ASCII file (Action button "To File")

## **7 Annex**

## **7.1 Structure of ASCII file (Action button "To File")**

**Basics** Using the action button To File current data of SSP can be saved after the Windows standard dialogue for "Save as" (for more details, see [chapter](#page-79-0)  [5.2.2.2 Action buttons, page 66\)](#page-79-0). The respective file to be saved is an ASCII file. The general structure of the file depends on the information displayed in the respective screen.

#### **Single information - general** Single information means that only one field content can be assigned to the respective field in a screen. If single information are displayed (eg in the screen Display Current Liquidity RTGS Account) the following structure applies for the respective ASCII file.

#### **Single information**  The structure of the header in block 1 is as follows:

### **- block 1**

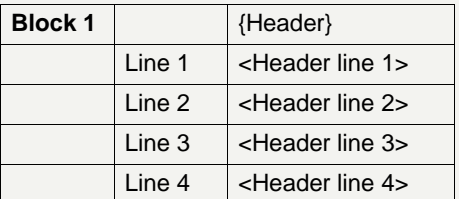

The header lines 1-4 consist of the following elements:

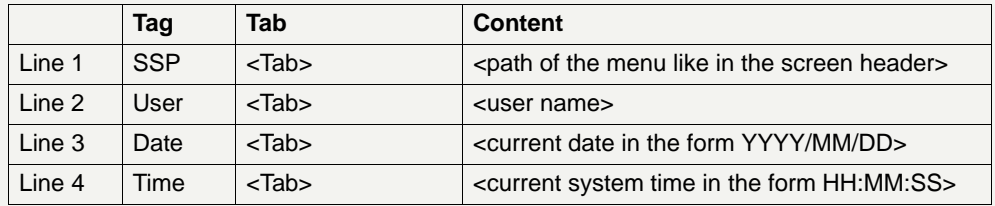

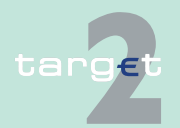

## **7 Annex**

7.1 Structure of ASCII file (Action button "To File")

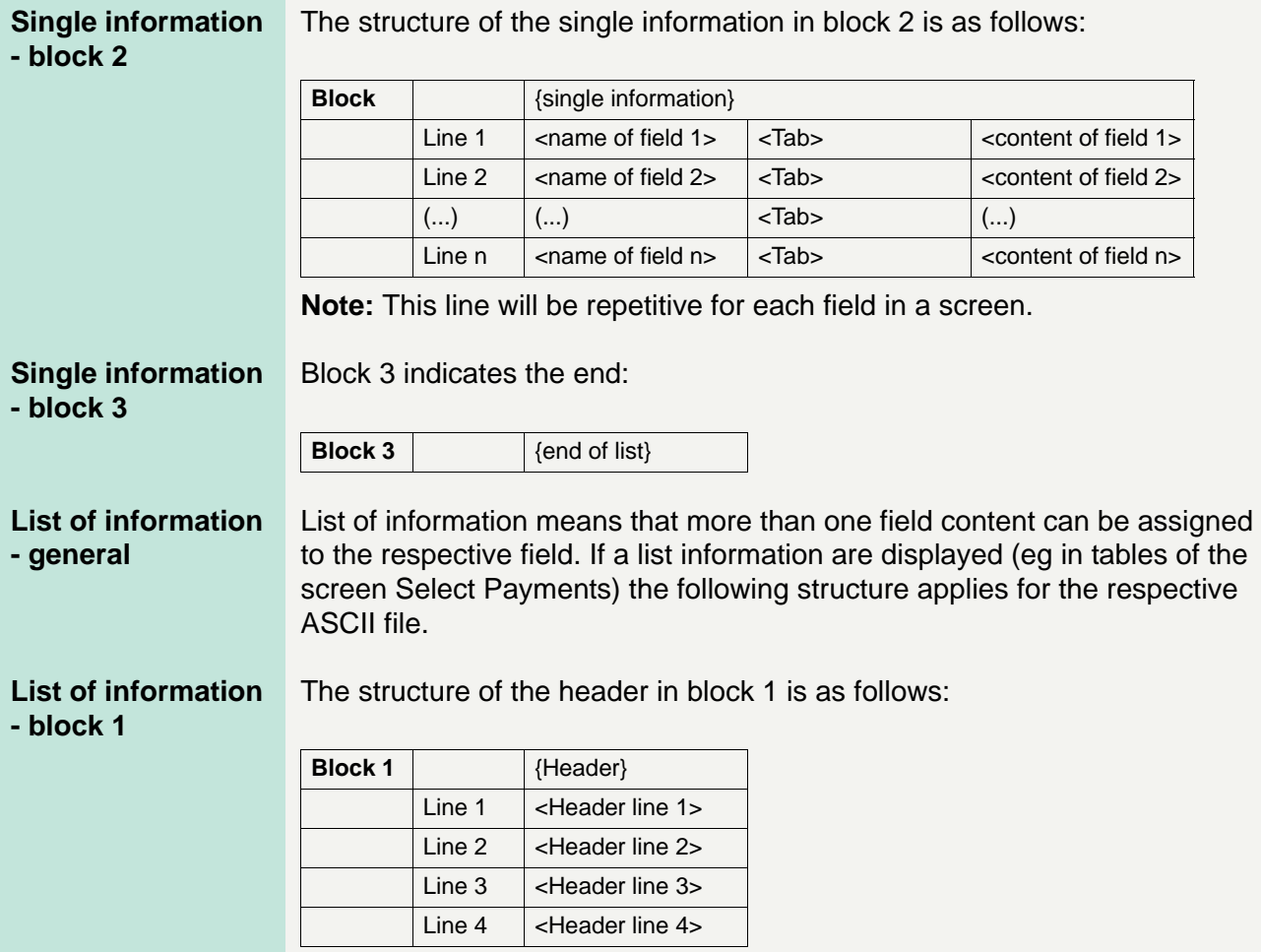

The header lines 1-4 consist of the following elements:

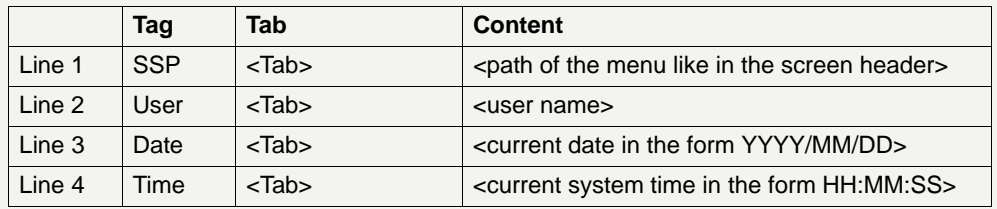

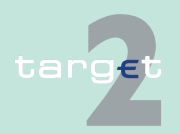

## **7 Annex**

7.1 Structure of ASCII file (Action button "To File")

#### **List of information - block 2**

The structure of the pre-selected criteria for list of information in block 2 is as follows:

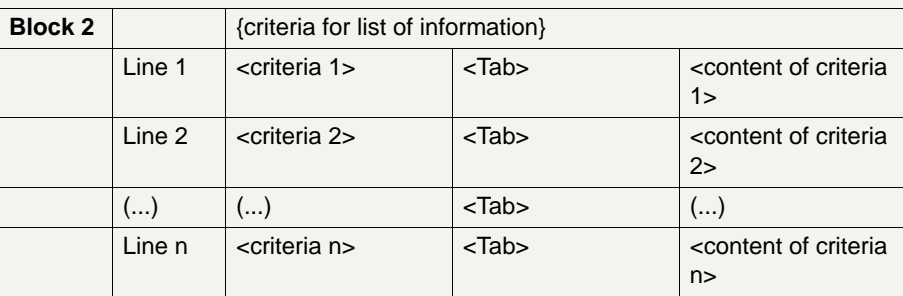

The names of the fields and the respective field contents serve as selection criteria:

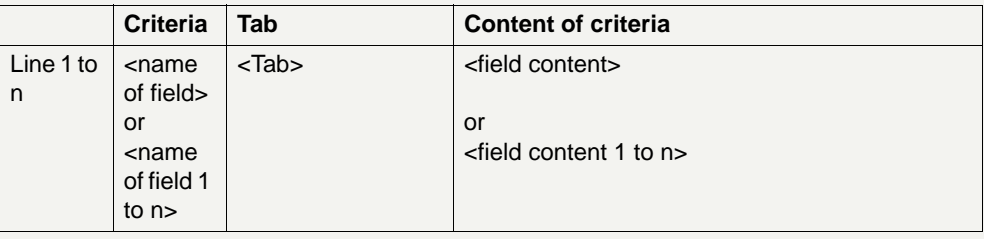

**Note:** This line will be repetitive for each pre-selected criterion. The output includes all criteria used in the respective Select screen or selected in the previous Select Criteria screen including related popups (if they exist). All relevant pre - selected criteria will be stored in a structured way.

#### **List of information**  The structure of the list of information in block 3 is as follows:

**- block 3**

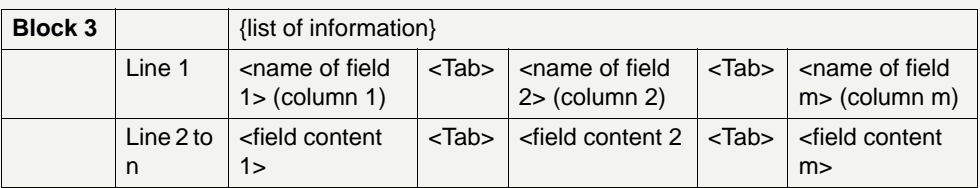

**Note:** The last line will be repetitive for each set of data matching the preselected criterion respectively criteria.

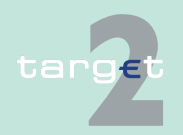

## **7 Annex**

7.1 Structure of ASCII file (Action button "To File")

### **List of information - block 4**

### Block 4 indicates the end:

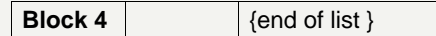

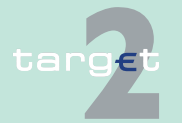

7.2 Qualified configuration for Internet access

## **7.2 Qualified configuration for Internet access**

**Qualified configuration for Internet access** For the U2A access over the Internet, the qualified configuration have to be taken into account. They are published on the ECB website under [http://](http://www.ecb.europa.eu/paym/t2/professional/participation/html/index.en.html) [www.ecb.europa.eu/paym/t2/professional/participation/html/index.en.html](http://www.ecb.europa.eu/paym/t2/professional/participation/html/index.en.html).

> **Note:** 3CB reserves the right to make changes to improve technical design or to fulfil security requirements.

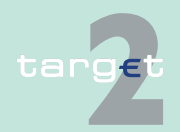

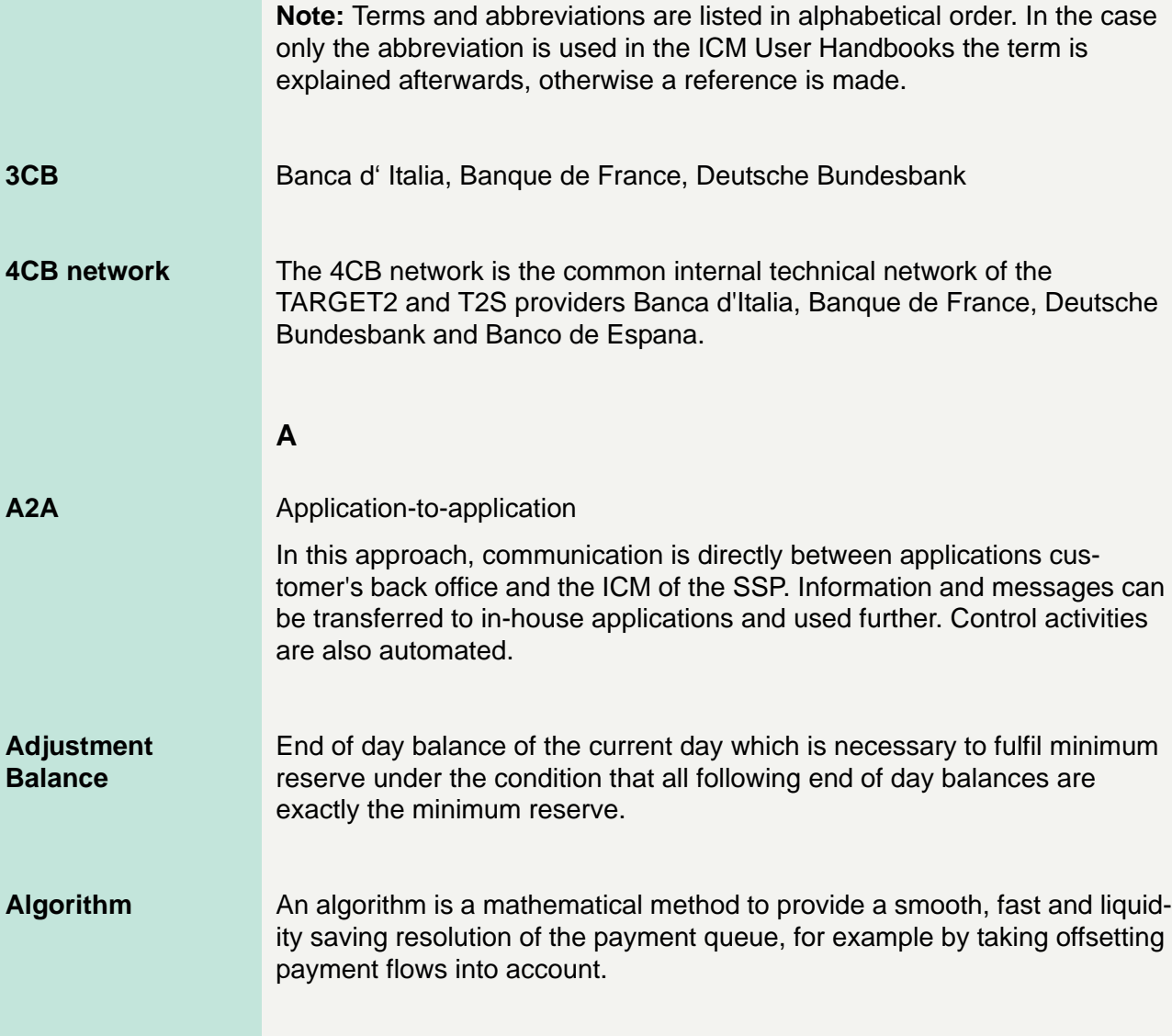

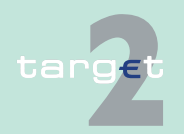

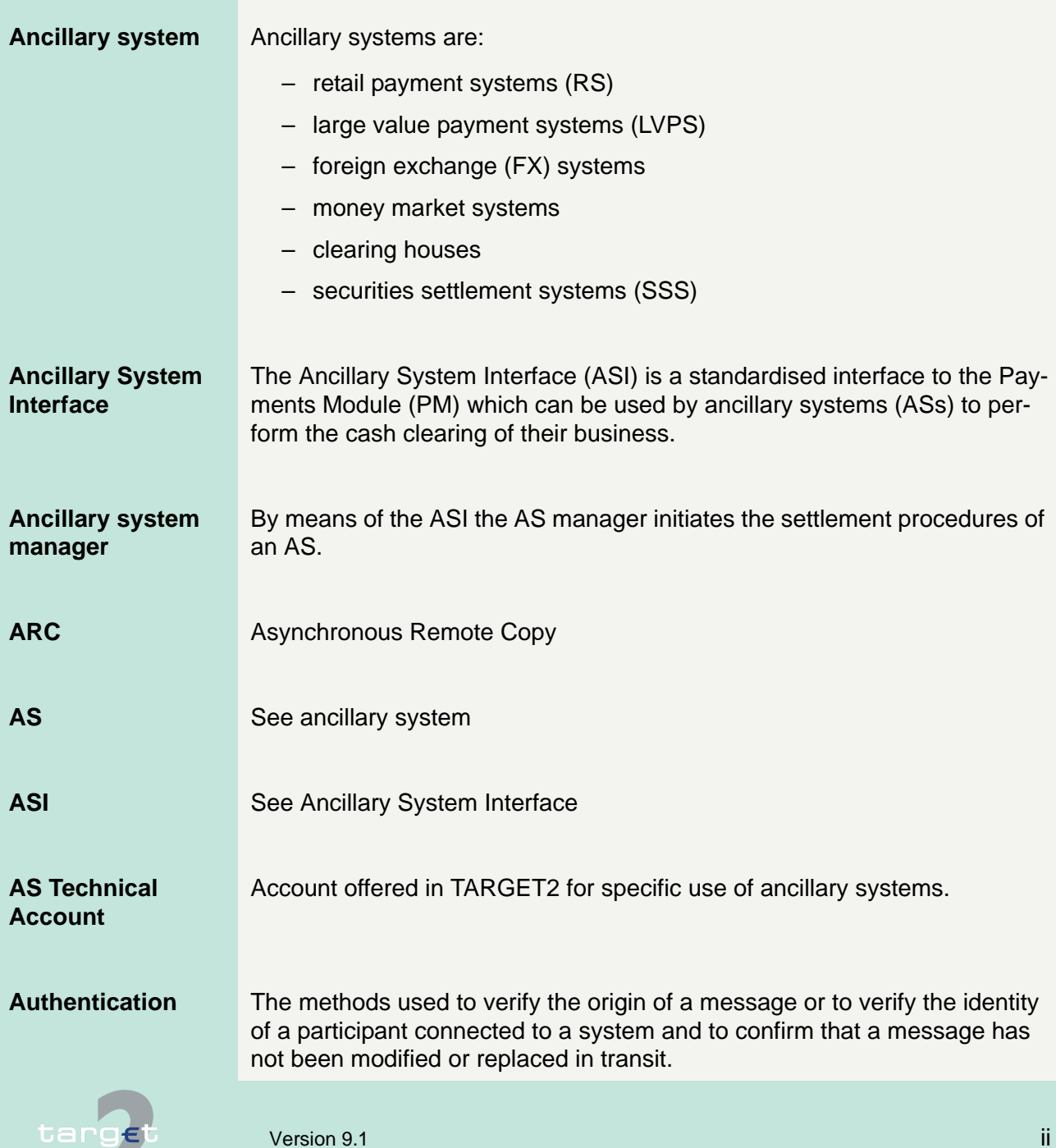

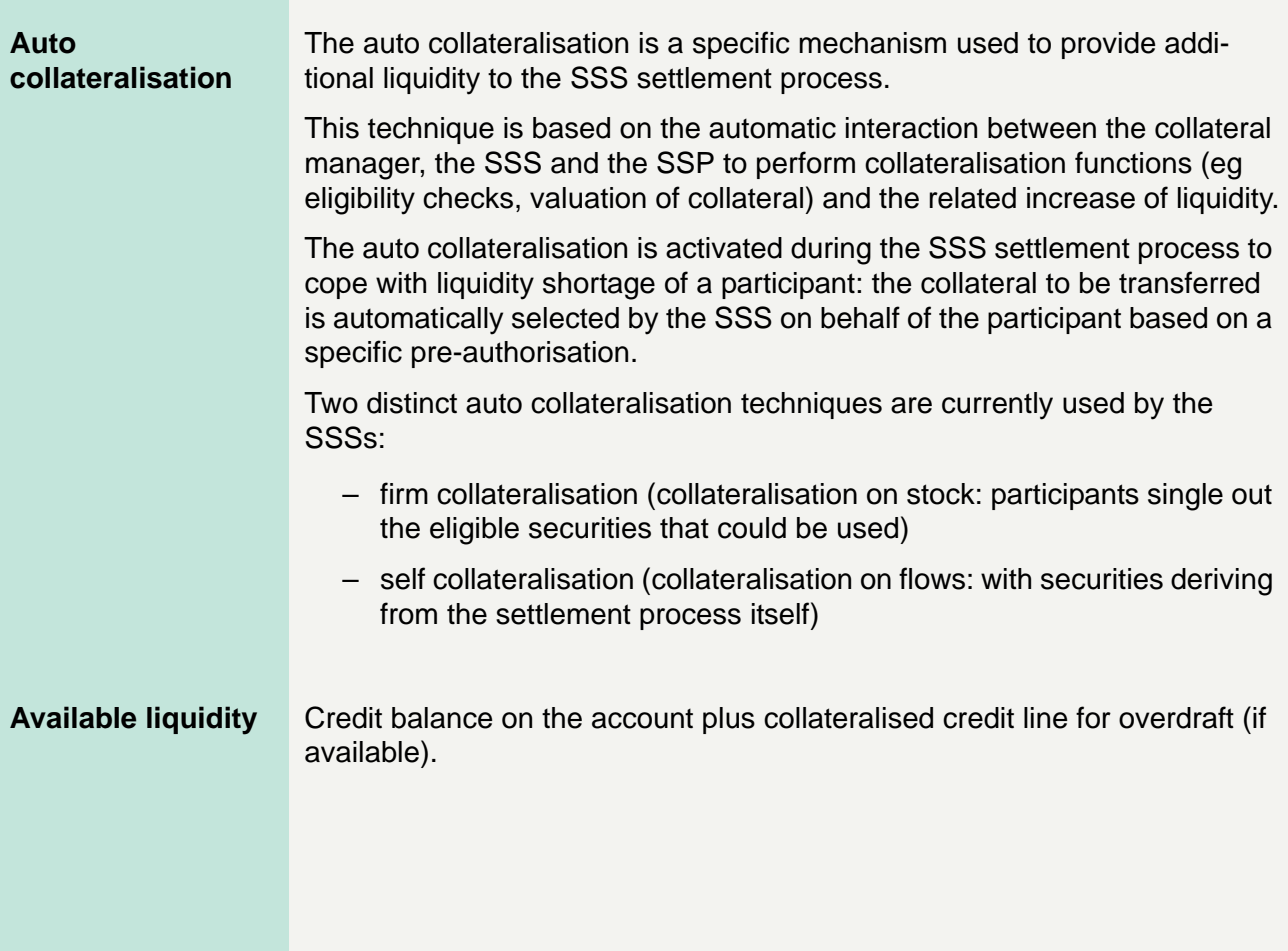

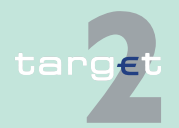

## **B**

**Backup payments** Owing to a breakdown a direct PM participant's system may be unavailable for the rest of the business day. In order to avoid liquidity concentration on his account or rather to enable him to fulfil his payment obligations against CLS, EURO1 or STEP2, the respective PM participant has the possibility to make backup payments. Backup payments are initiated via ICM. Two kinds of backup payments are available:

- Backup liquidity redistribution payments are used to realocate the liquidity that has accumulated on the defaulting participant's account. As soon as the defaulting PM participant is once again able to do so, the original single payments belonging to the backup liquidity redistribution payments previously made are submitted to the PM and the recipients of such backup liquidity redistribution payments have to return the backup liquidity redistribution payments.
- Backup contingency payments are used to fulfil obligations arising from settlement or pre-fund payments on time. The backup contingency payment replaces the original payment.
- **Batch** A group of orders (payment orders and/or securities transfer orders) to be processed as a set.
- **BIC** Business Identifier Code
- **BIC-8** The first 8 characters of the BIC, when used for addressing purposes, are called destination.
- **BIC-11** In addition to the first 8 characters of the BIC, an optional branch code of 3 characters is used to identify any branch or reference of an institution.

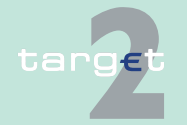

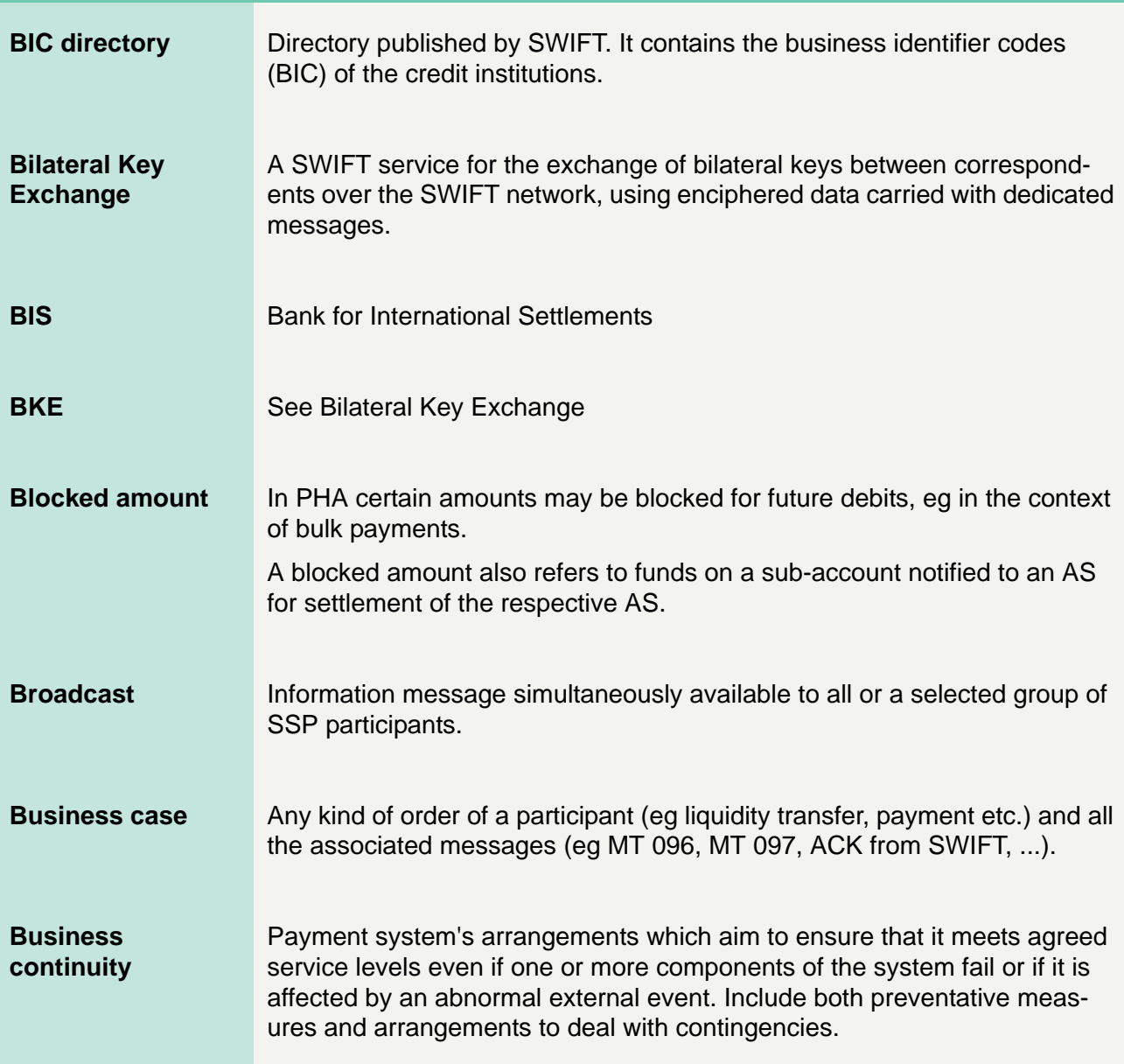

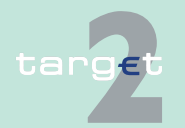

**Albert** 

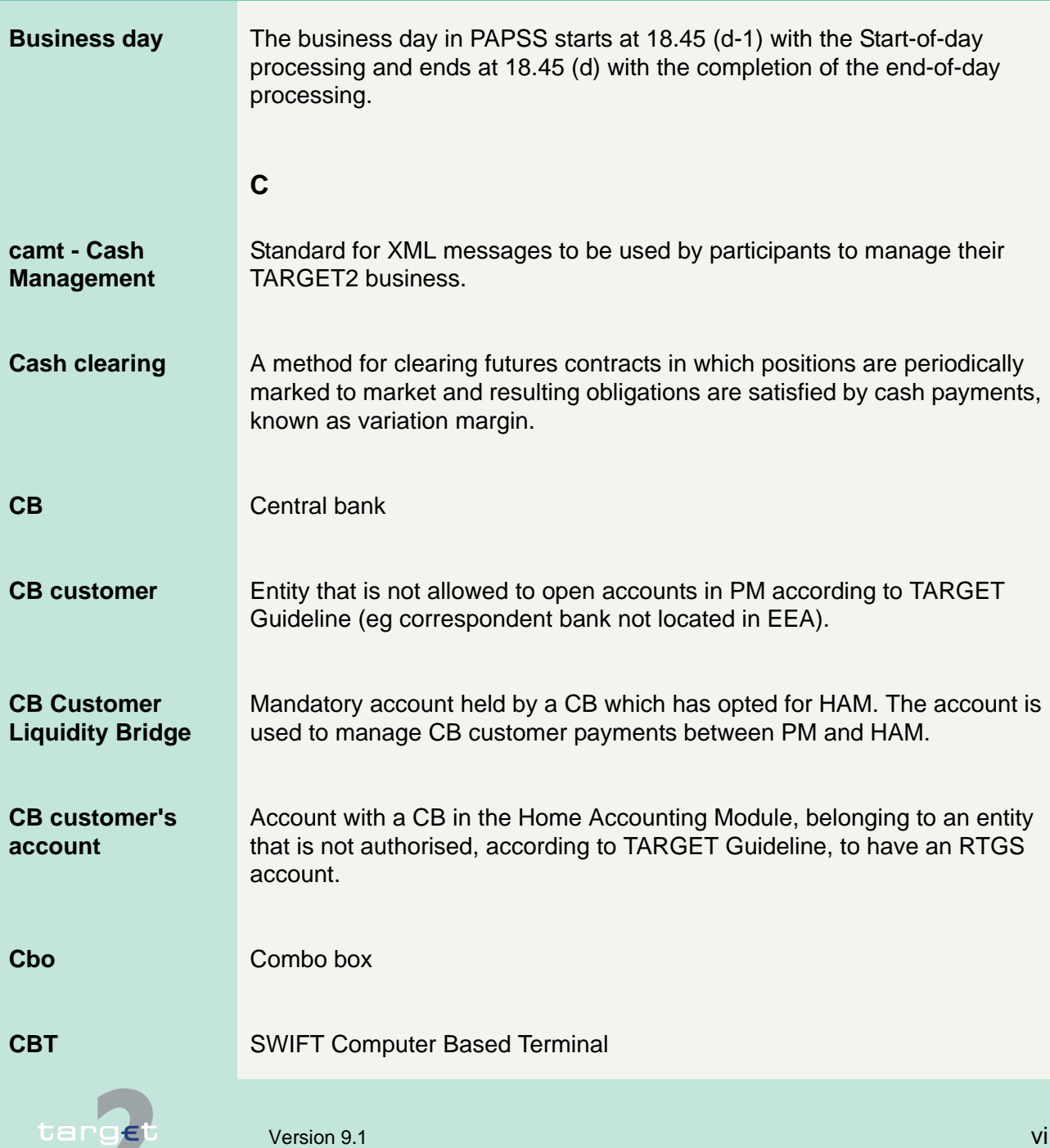

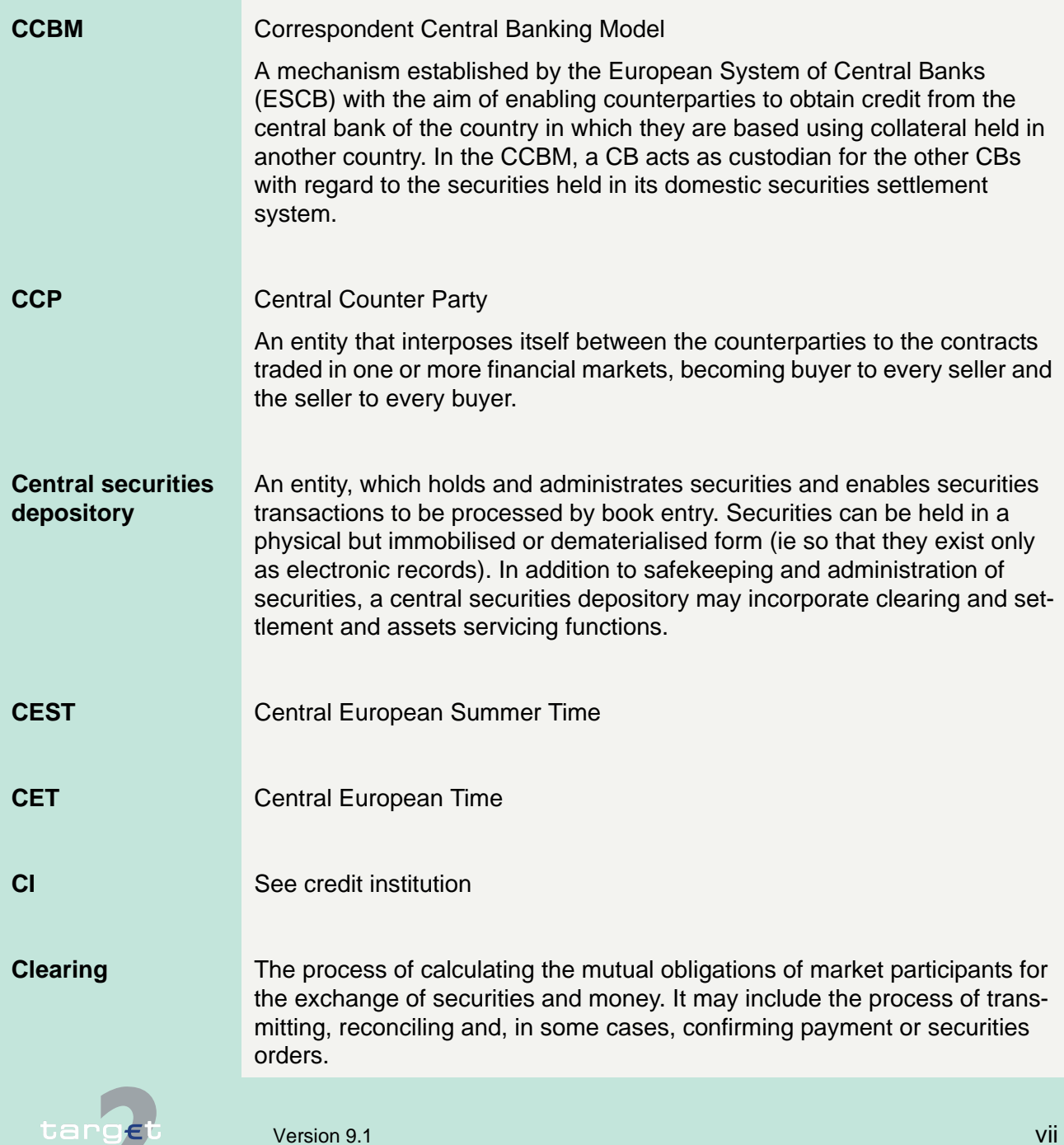

m

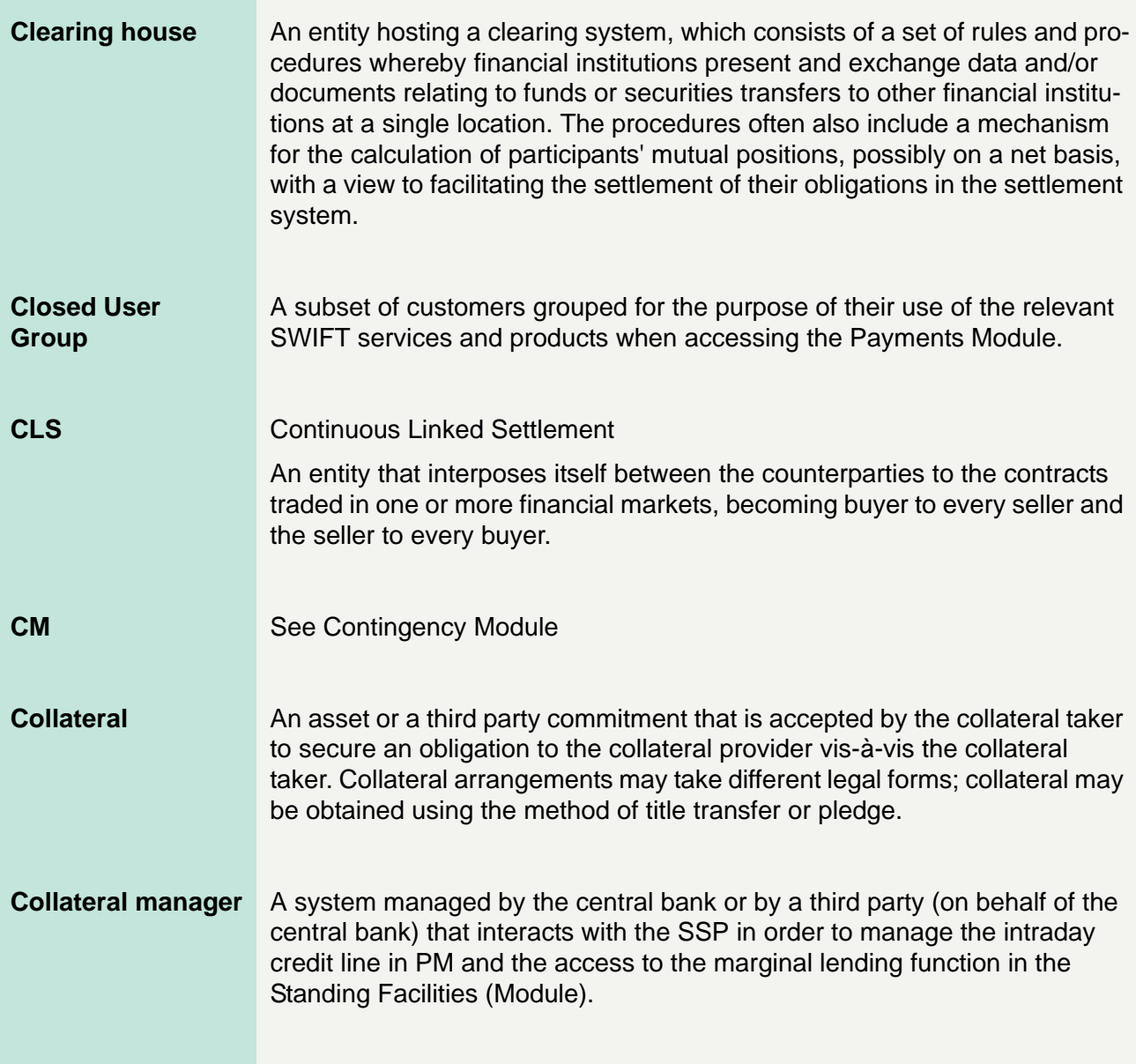

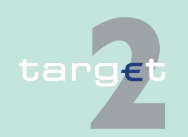

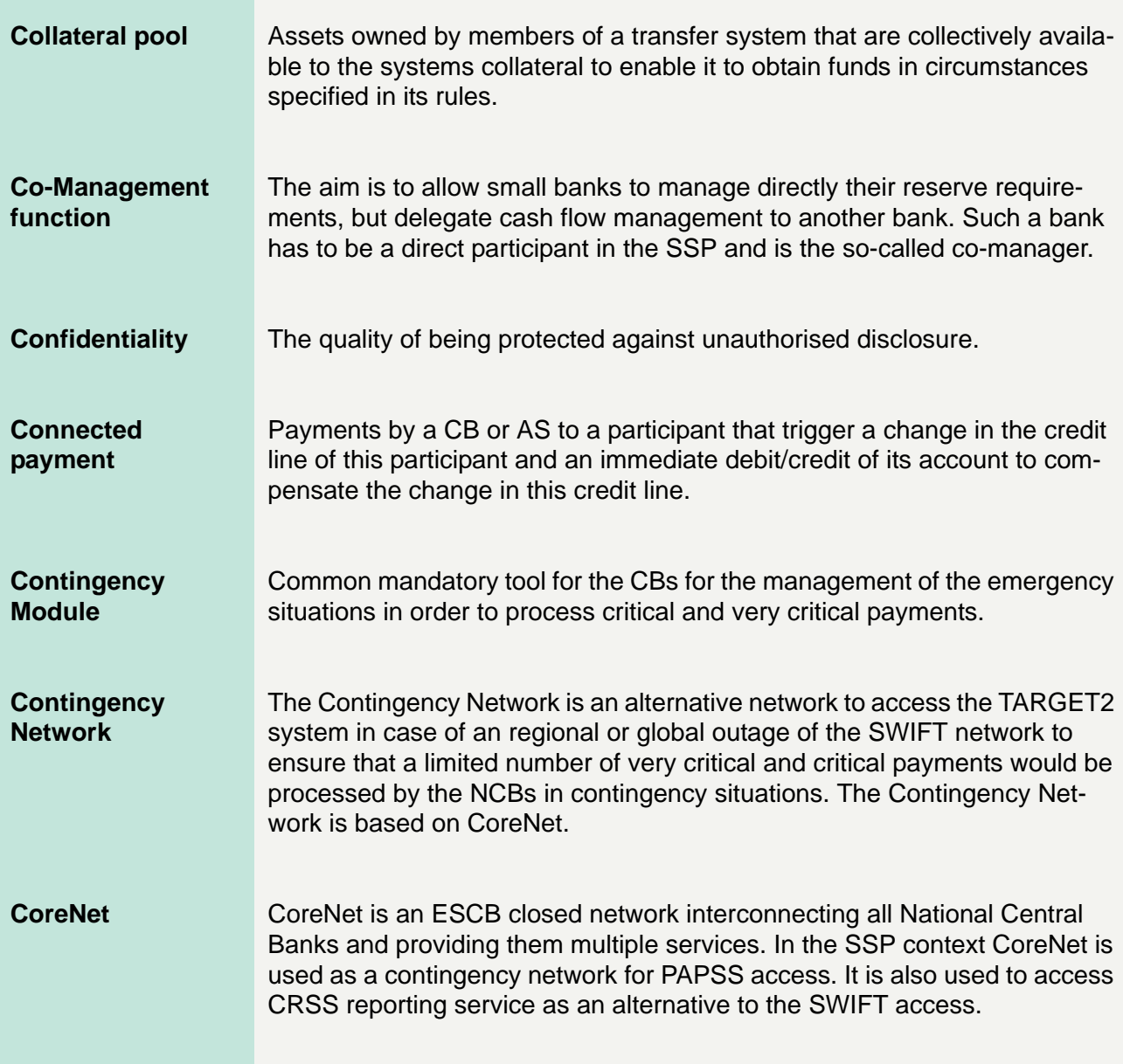

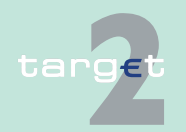

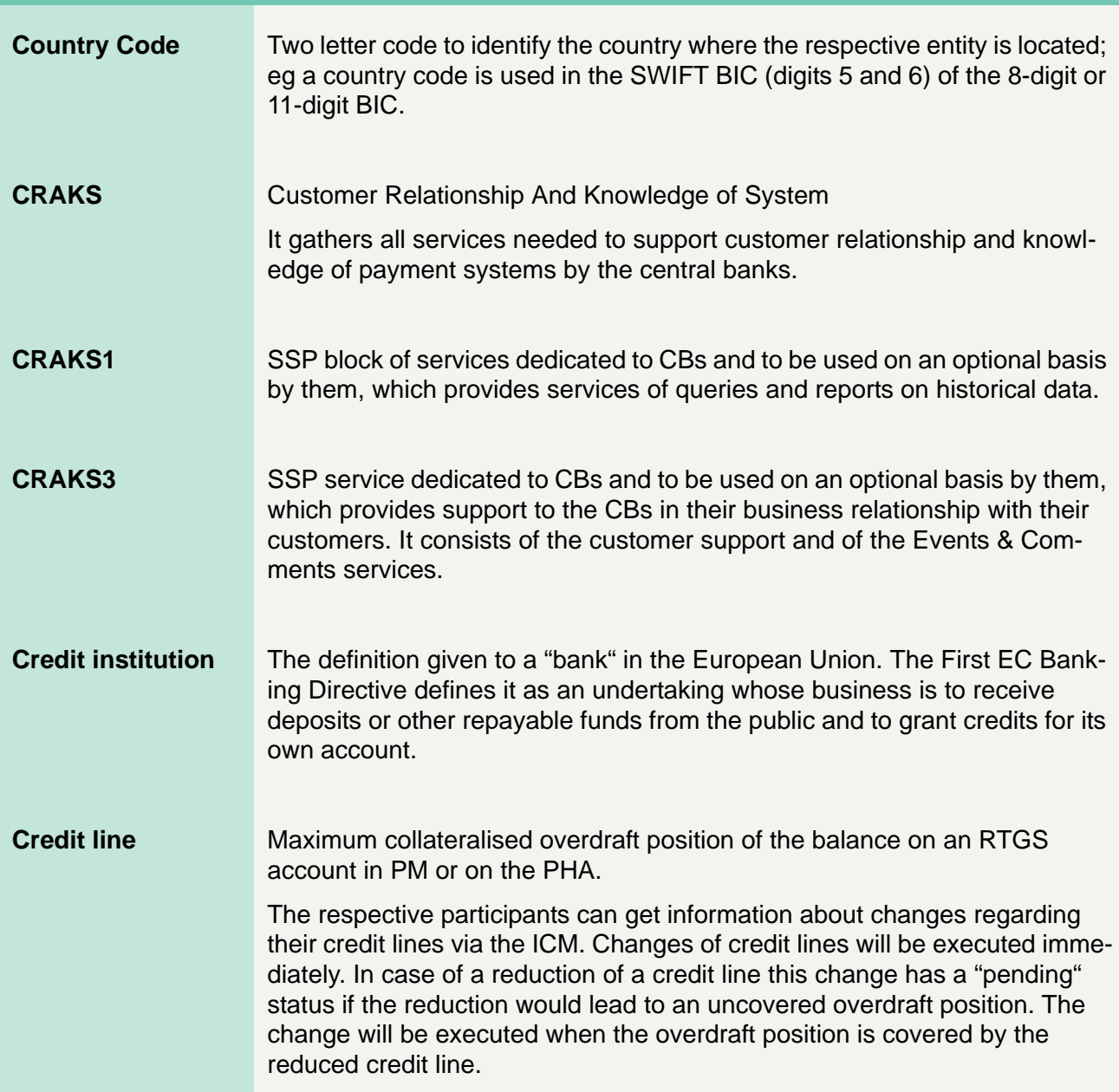

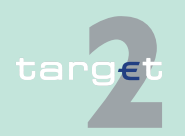

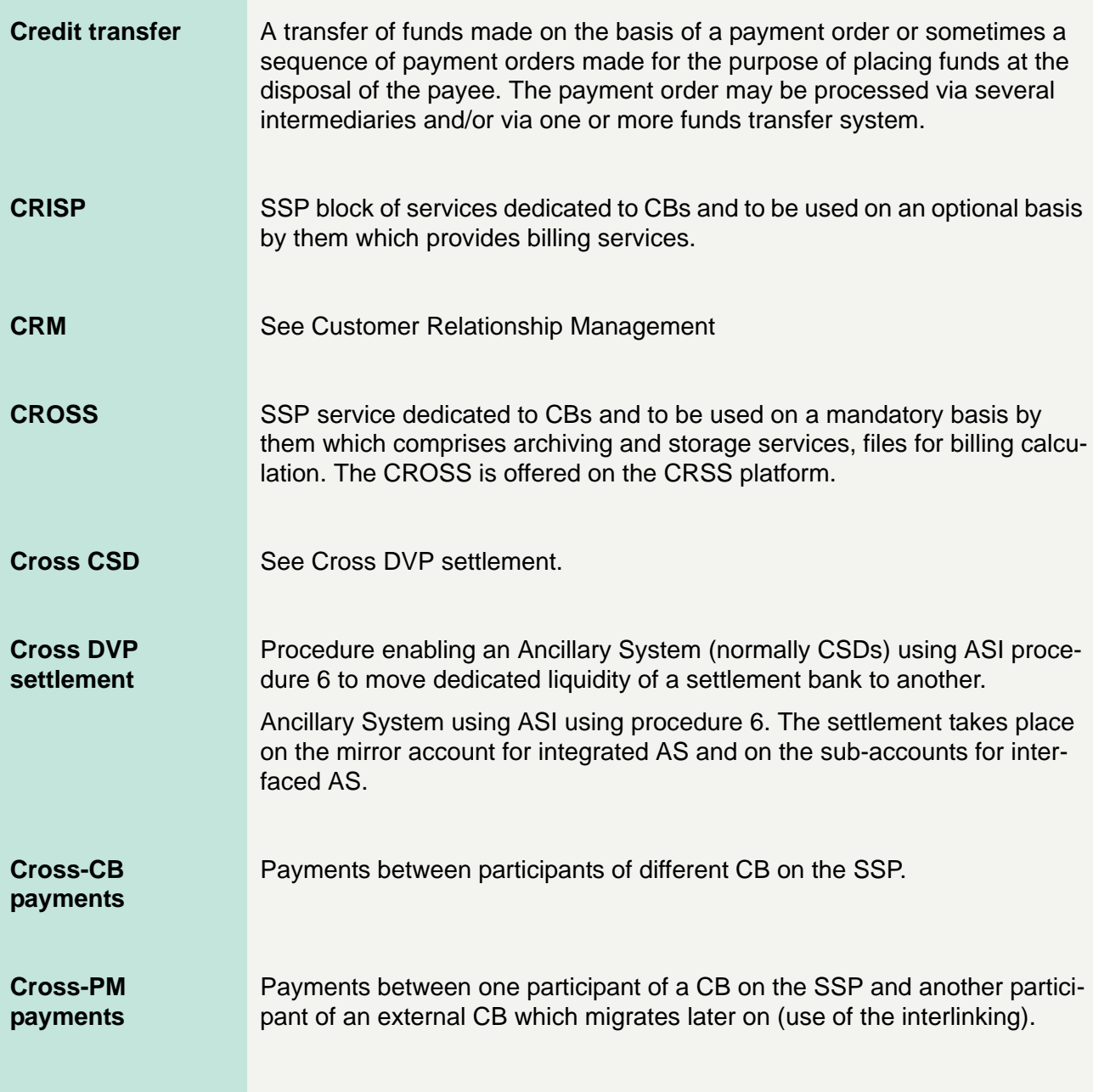

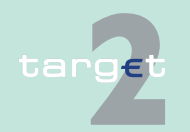

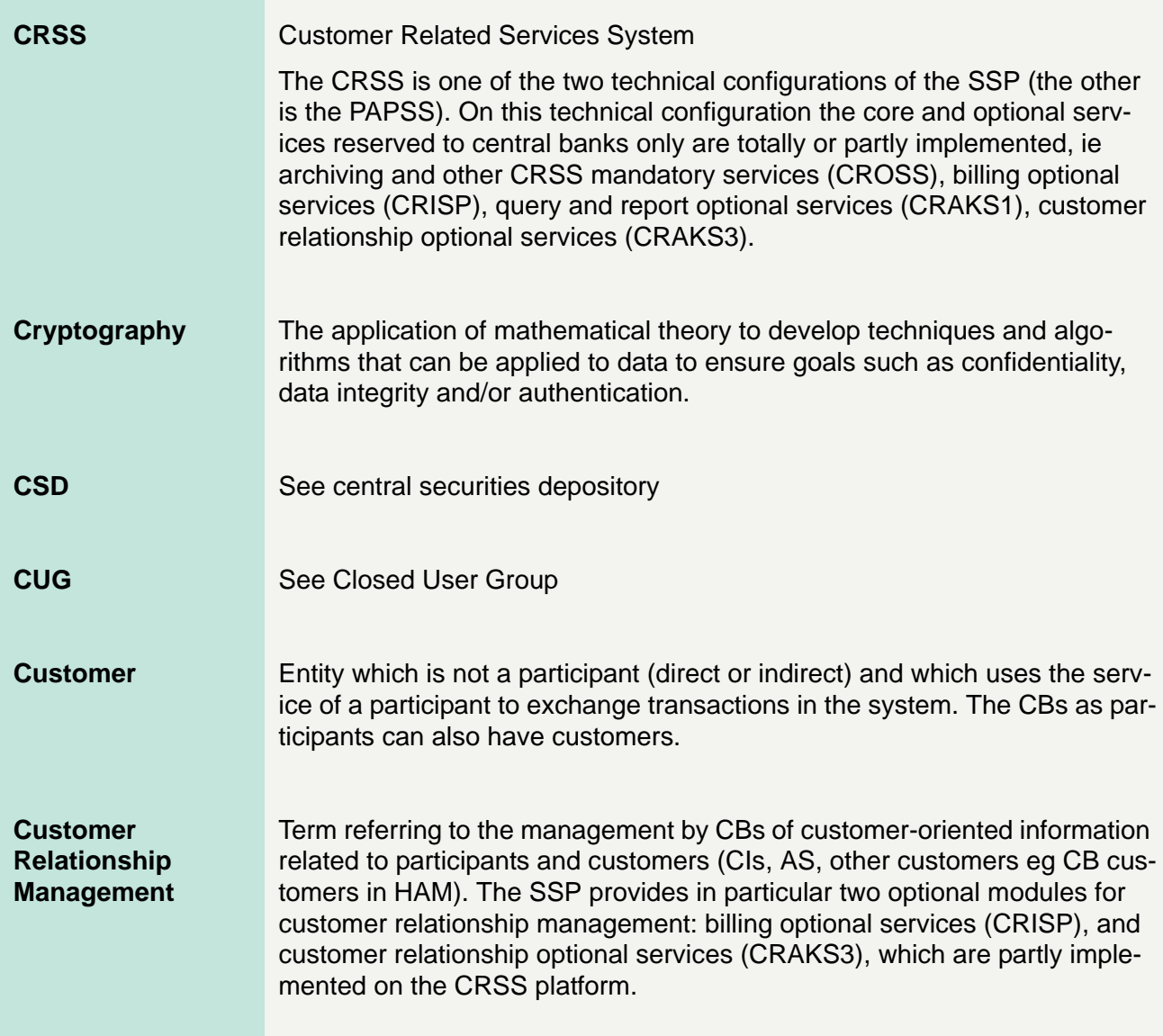

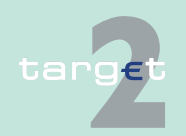

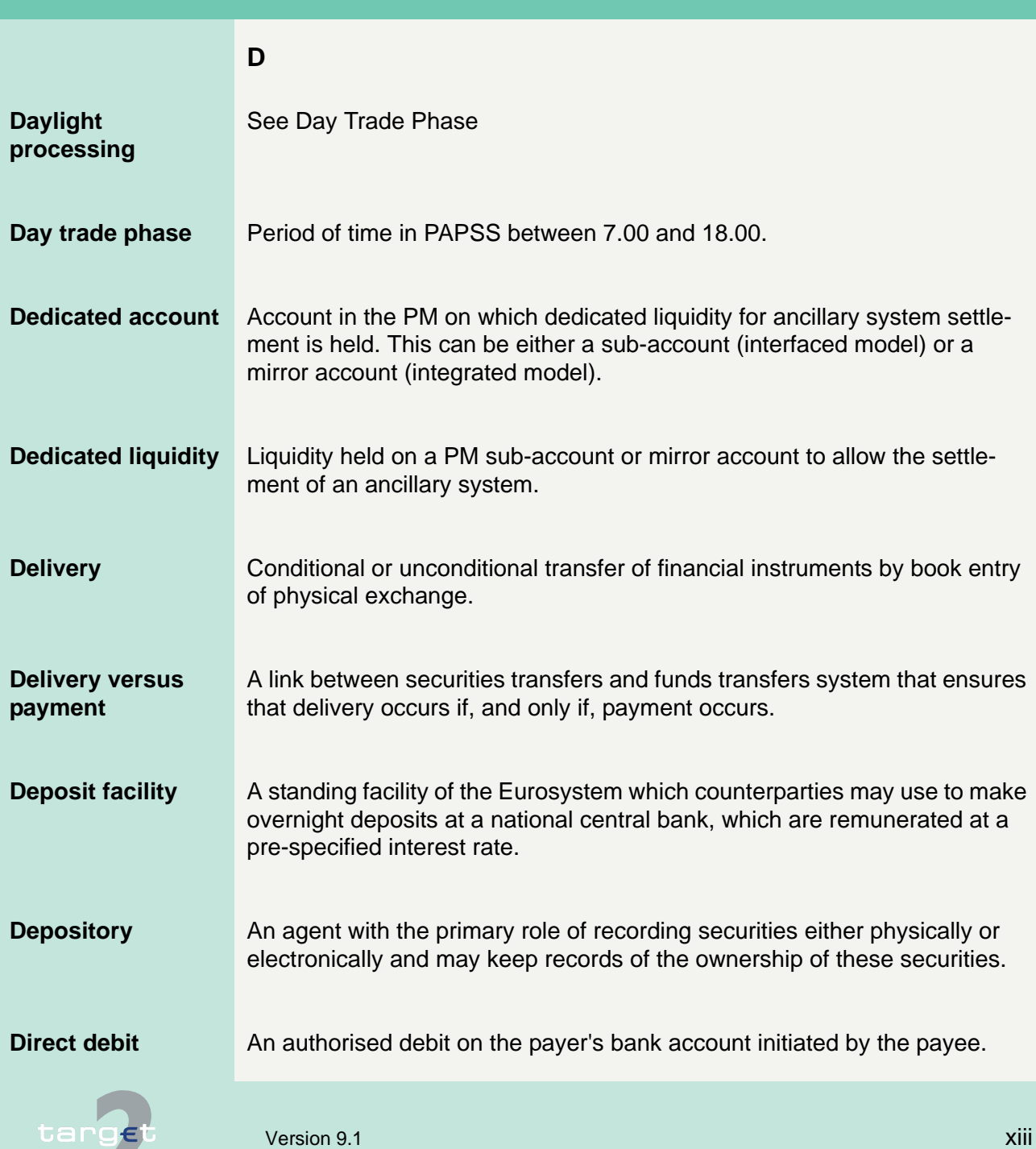

**Alternative** 

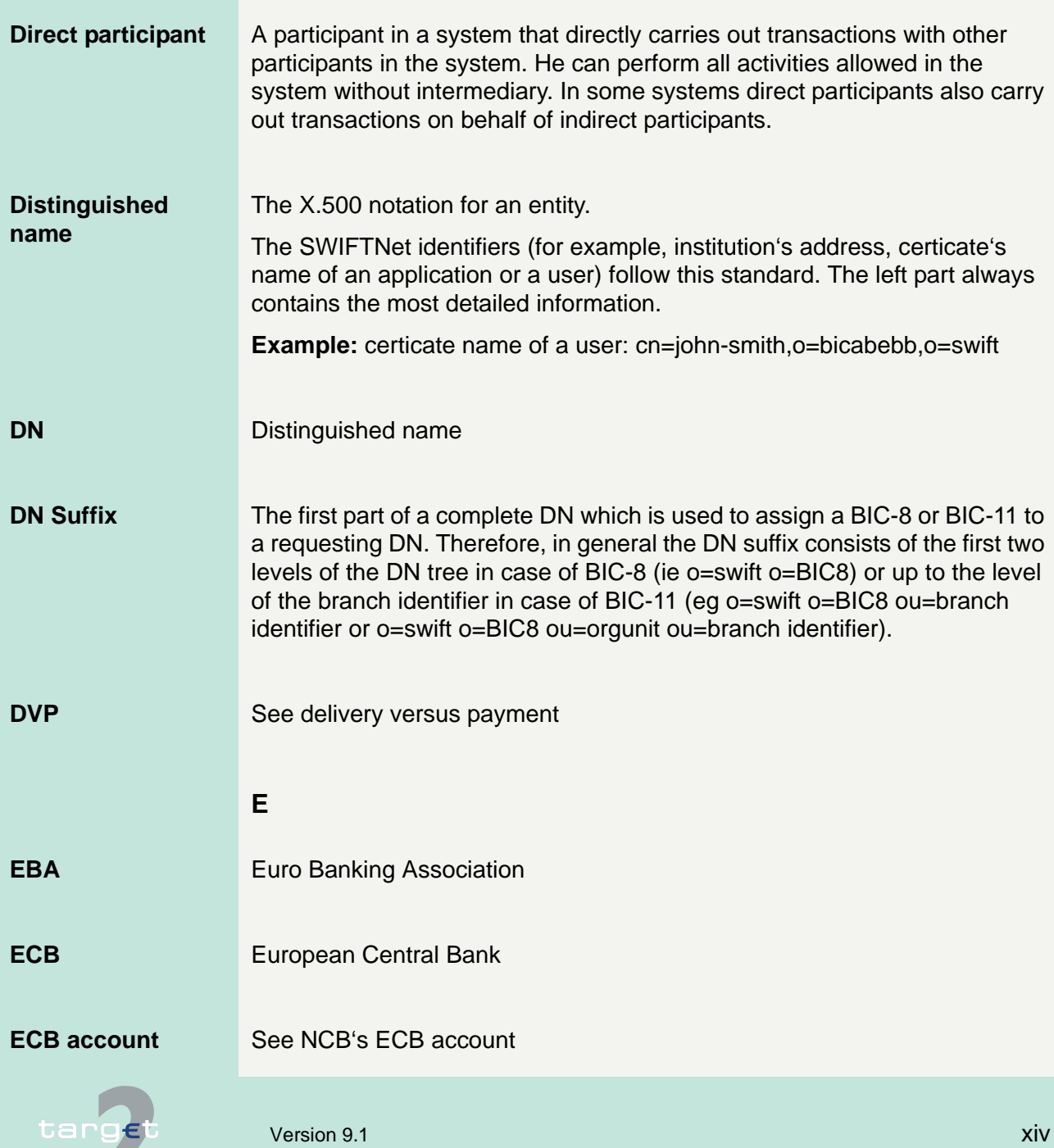

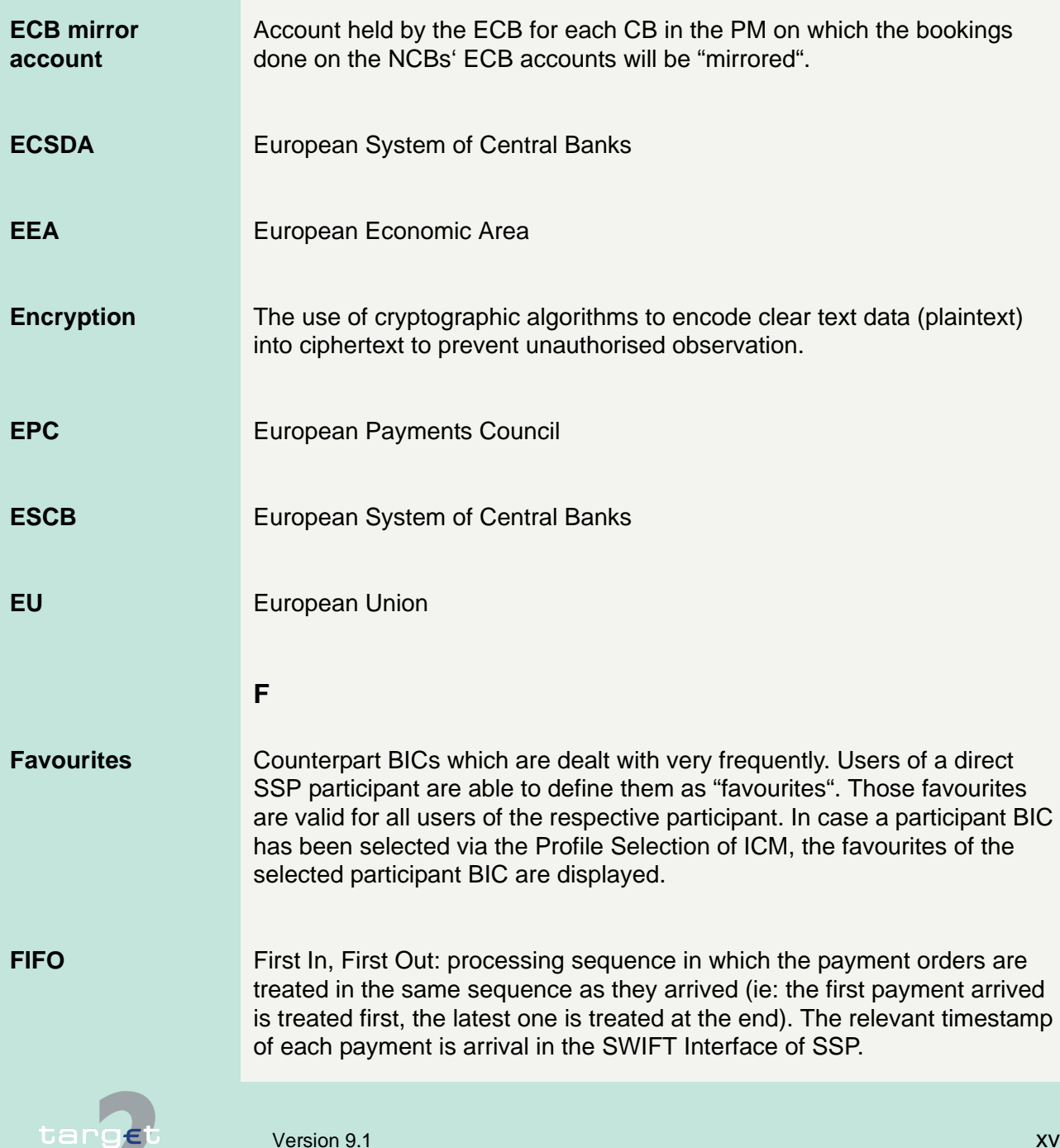

Z

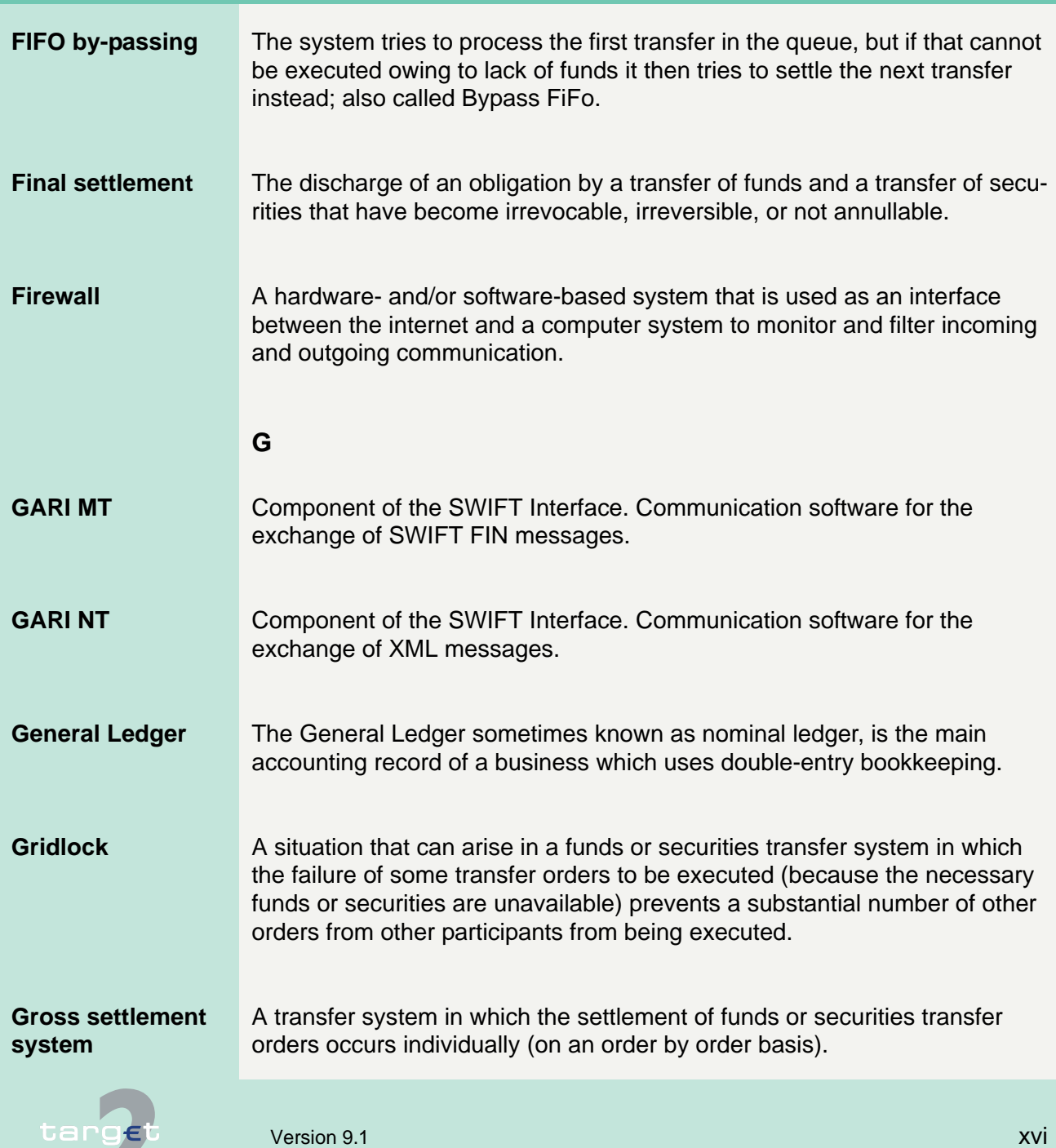

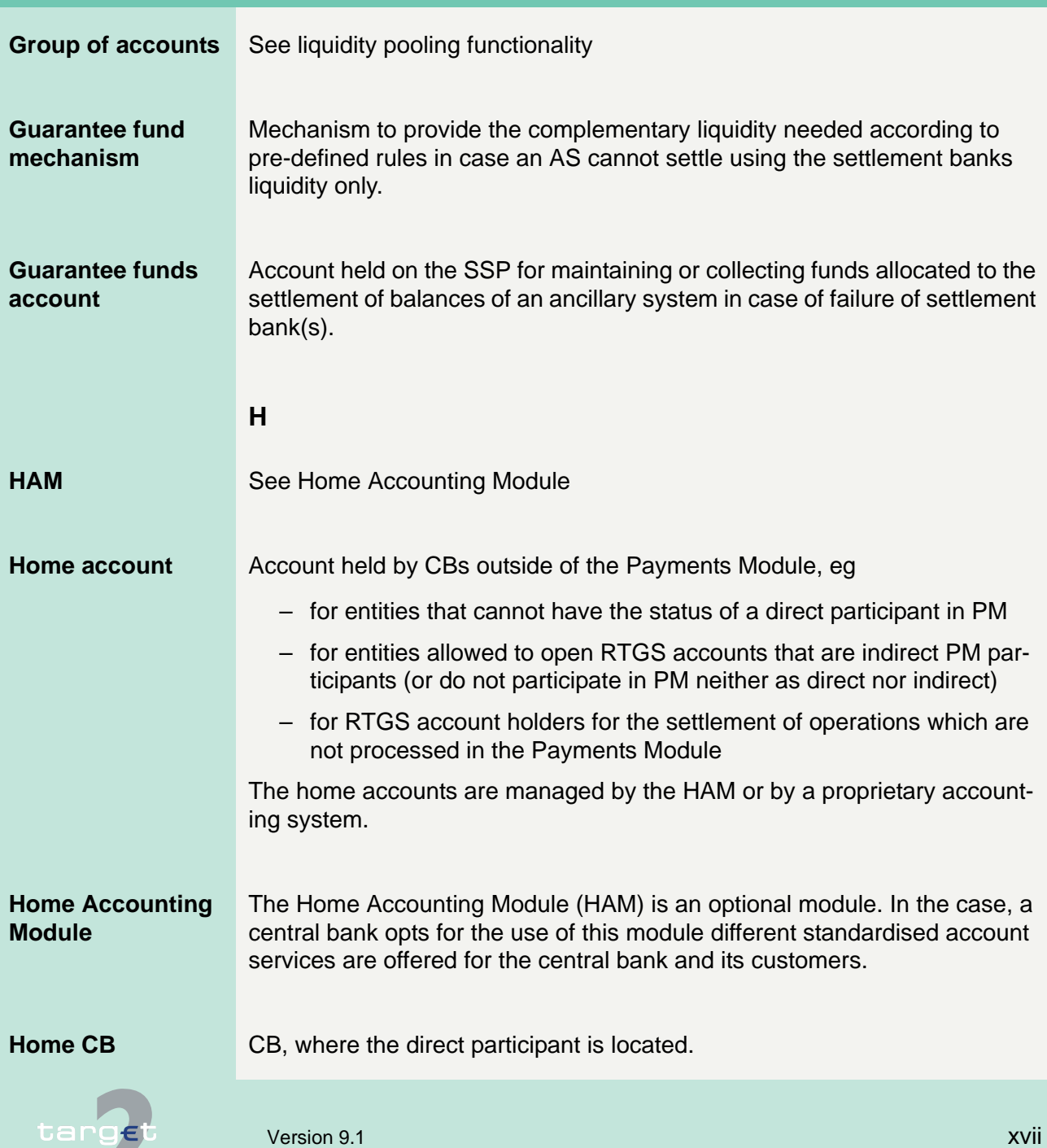

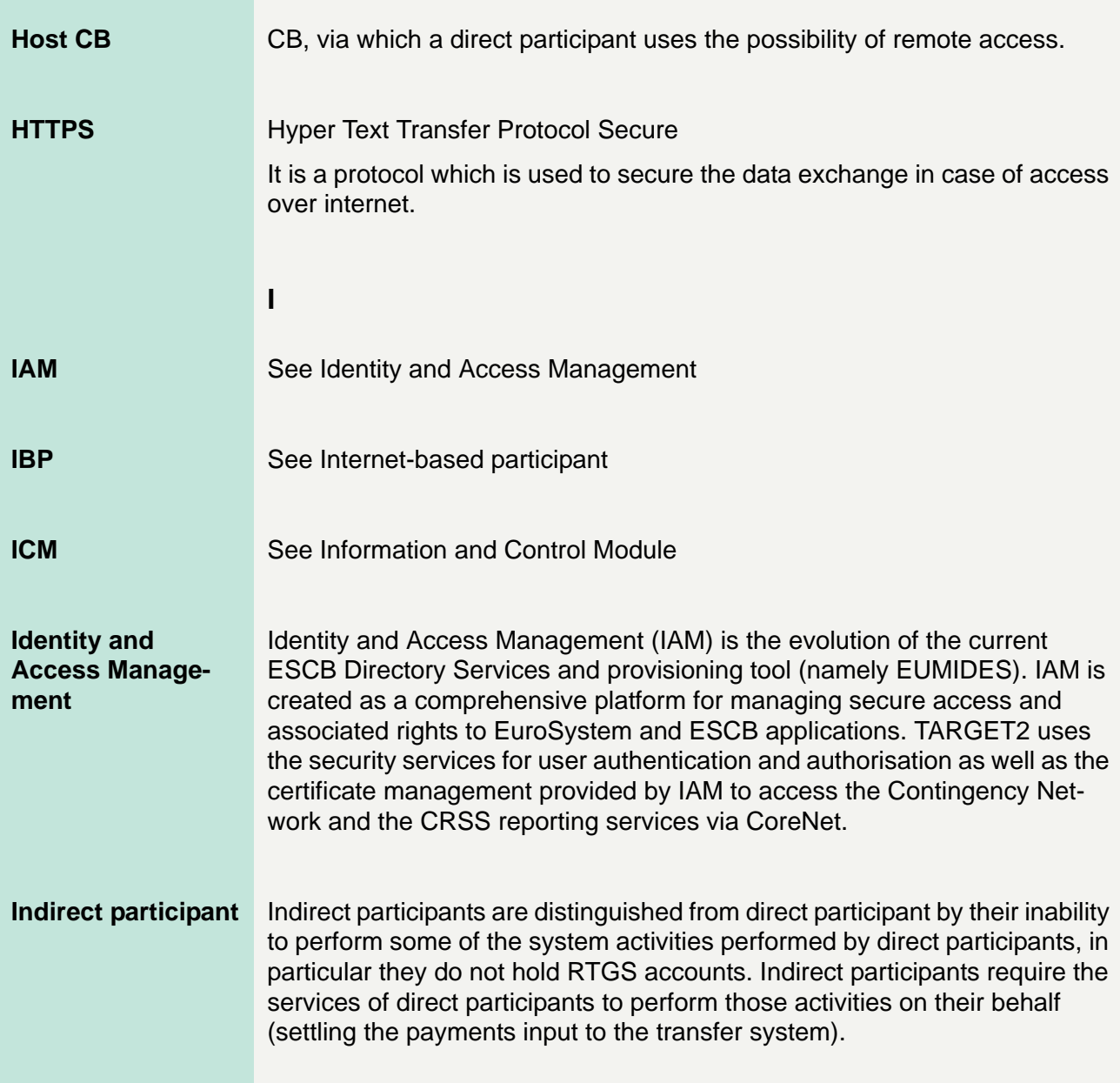

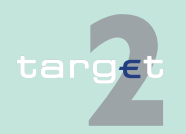

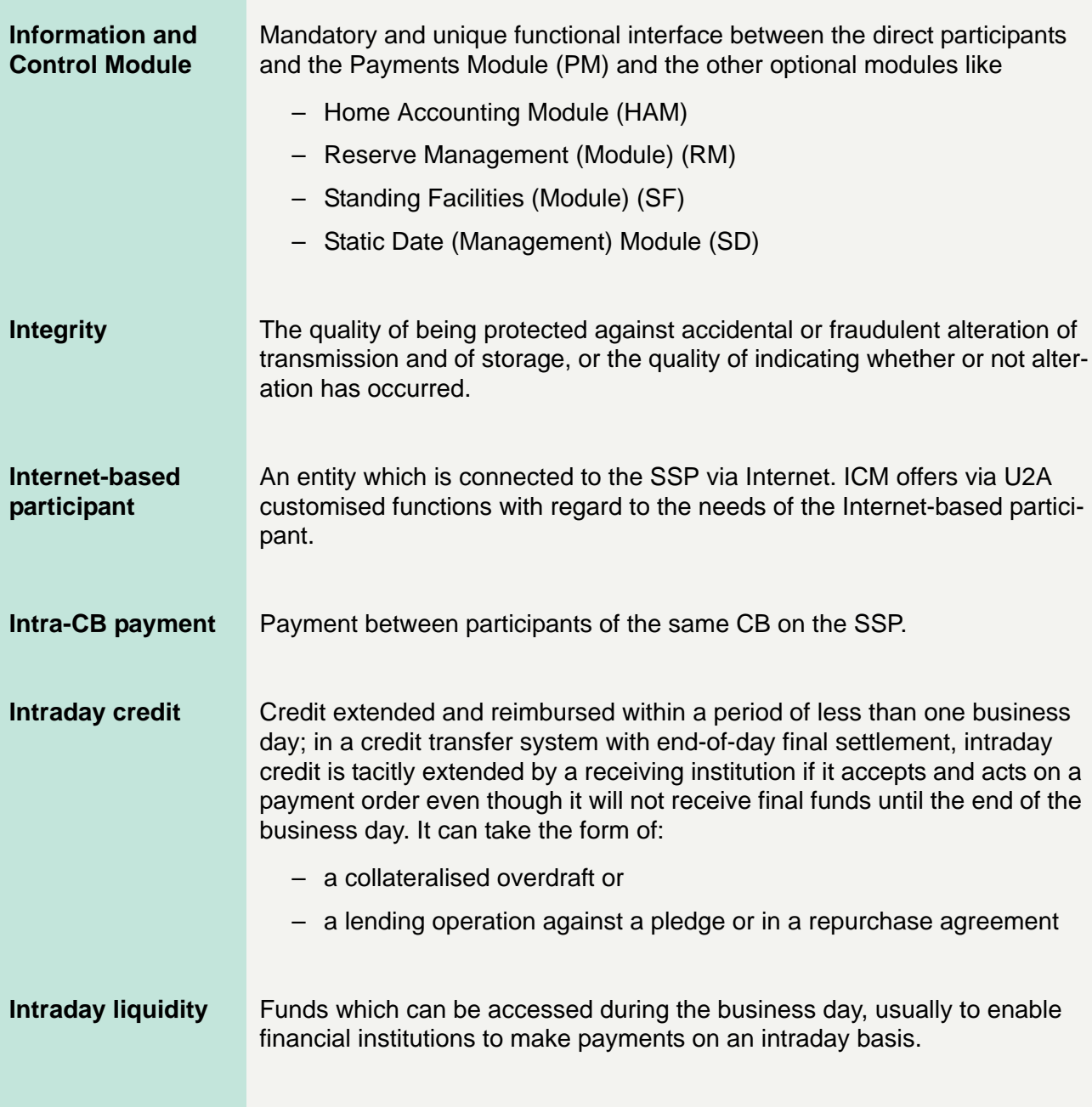

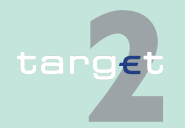

**ISO** International Organisation for Standardization The TARGET2 to T2S connectivity will be based on the ISO20022 standard foreseen by T2S specifications. TARGET2 implements a set of ISO20022 cash management messages which are necessary to properly interact with T2S. **L Legal entity** Credit institution directly participating in the SSP through (also AS when participating as a direct participant) one or more participants/accounts in the PM and/or HAM is called a legal entity. This allows to group general information about this credit institution in the Static Data (Management) Module. **Limit Amount for normal payments a direct PM participant is willing to pay to** another participant (bilateral limit) or to the other participants (multilateral limit towards whom no bilateral limit is defined), without having received payments (that are credits) first. For a direct participant it is possible to establish standing orders or current bilateral (respectively multilateral) limits. A normal payment can only be settled if it does not breach the respective limit. Setting limits is only possible vis-à-vis RTGS account holders (in case of a group of accounts: only possible vis-à-vis the virtual account) in the SSP. It is not possible to use limits vis-à-vis participating CBs. Incoming urgent payments from a participant towards whom a bilateral/multilateral limit is defined also affect the bilateral/multilateral position.

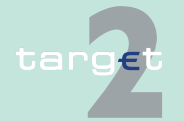

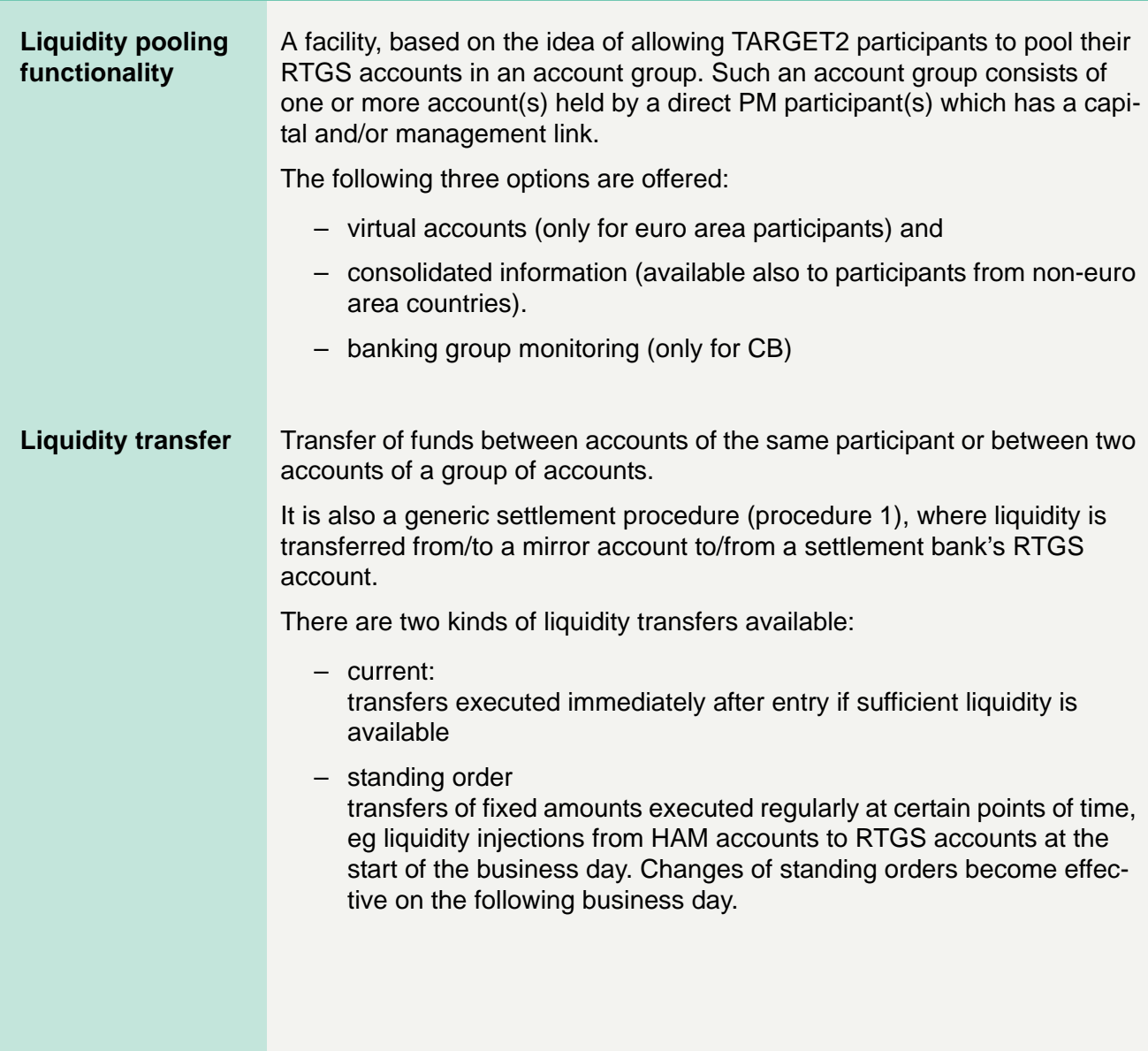

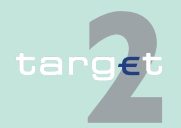

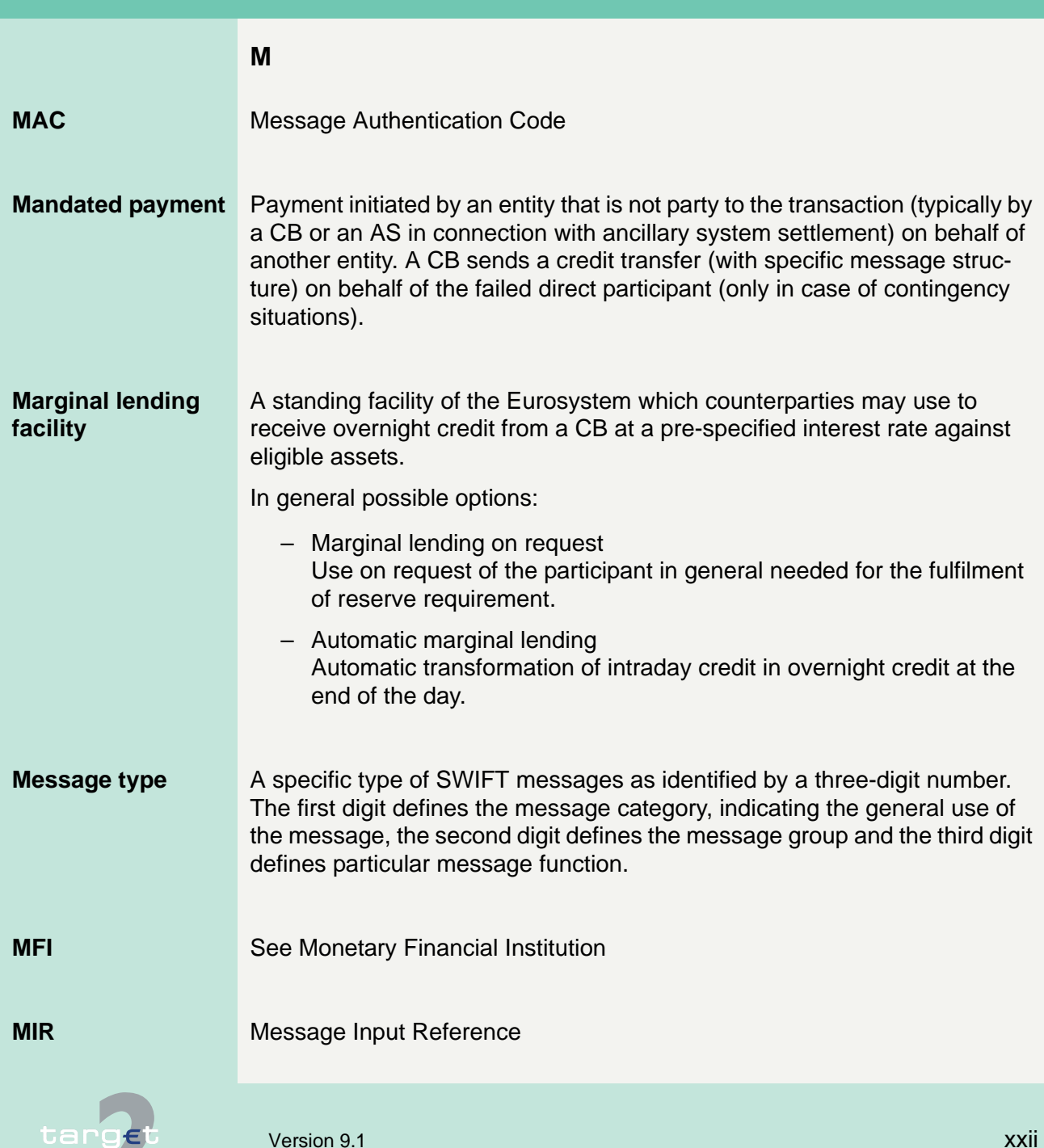

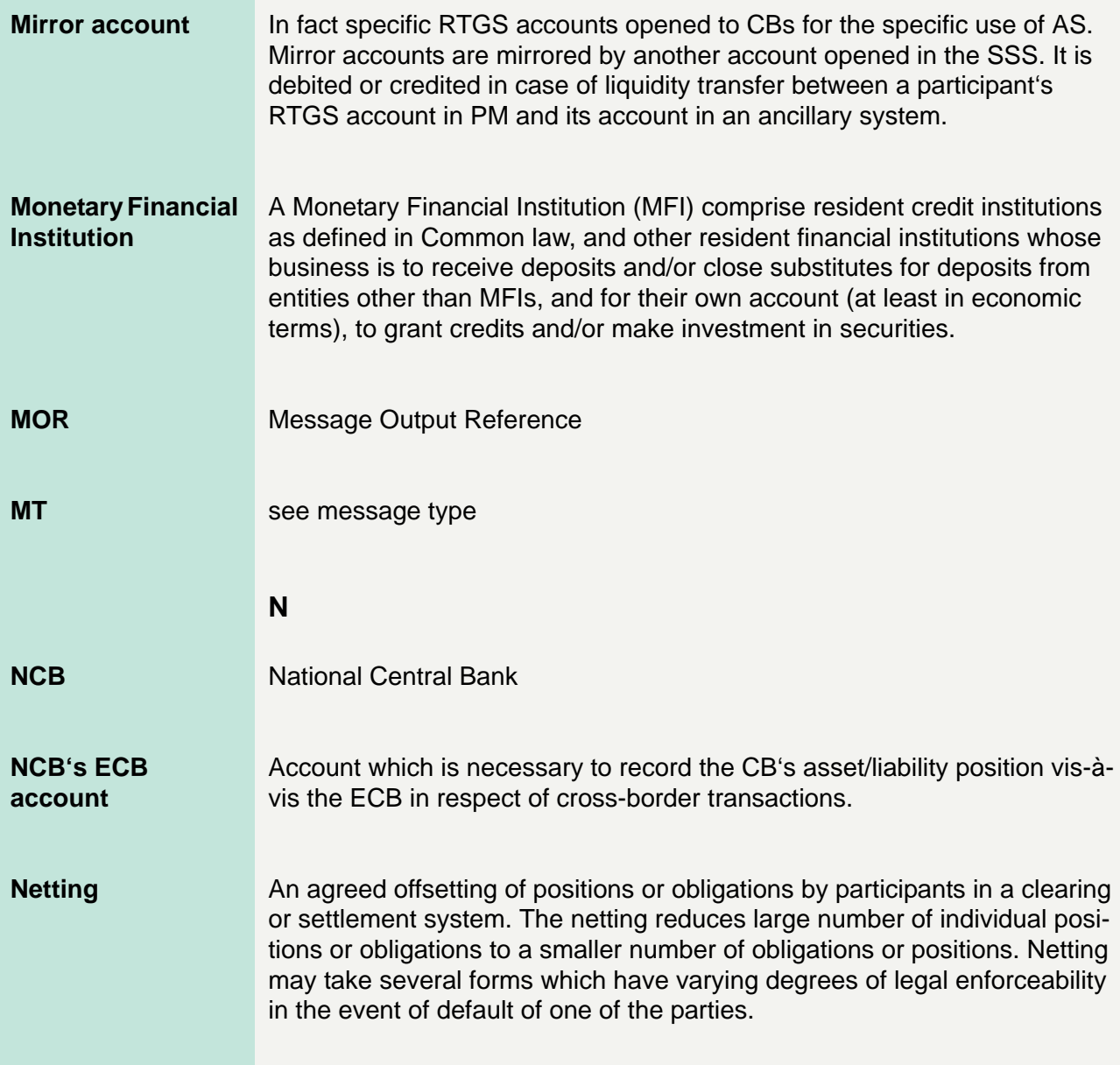

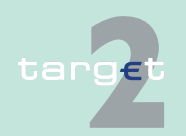

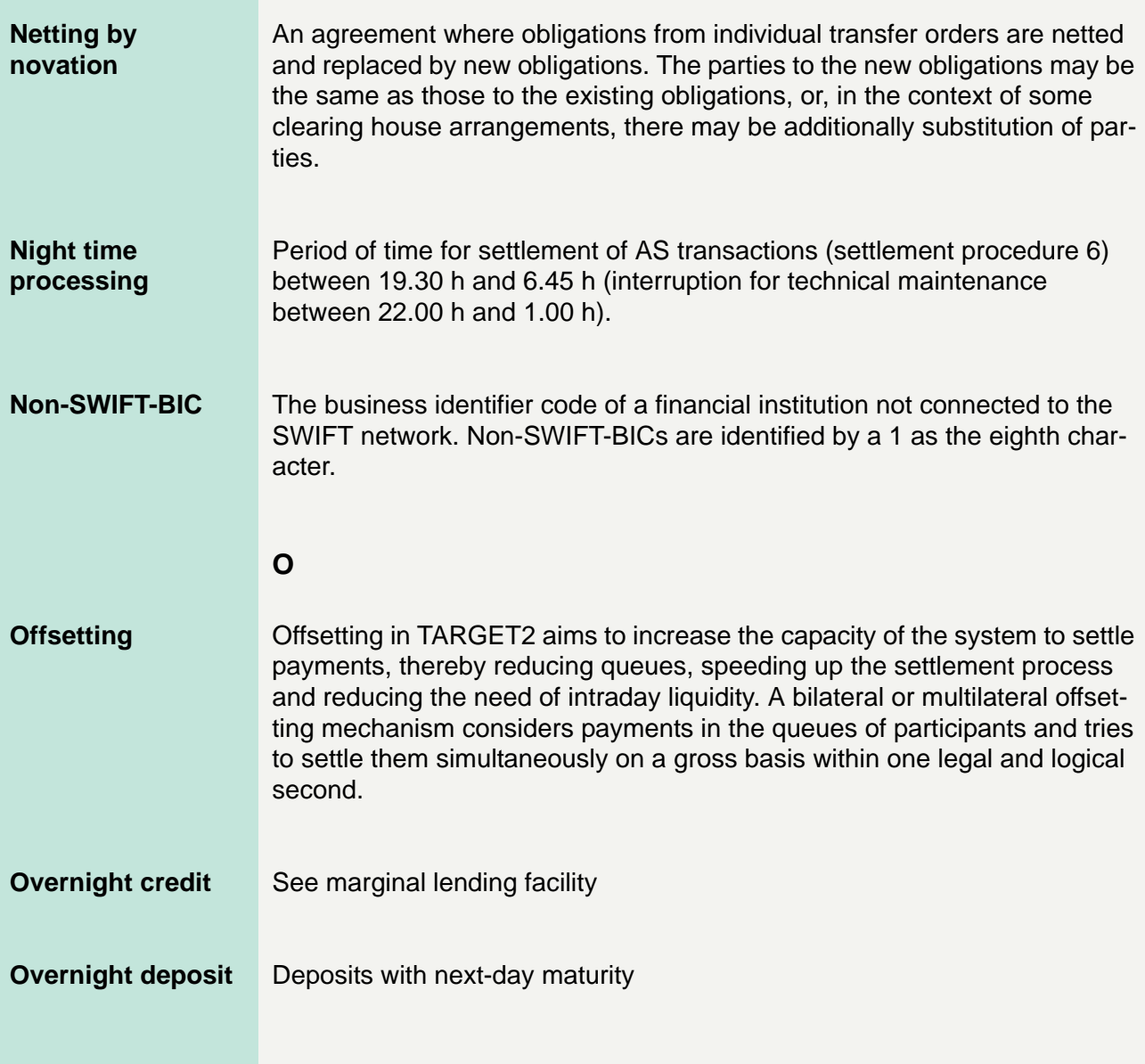

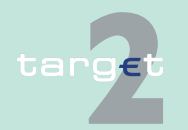

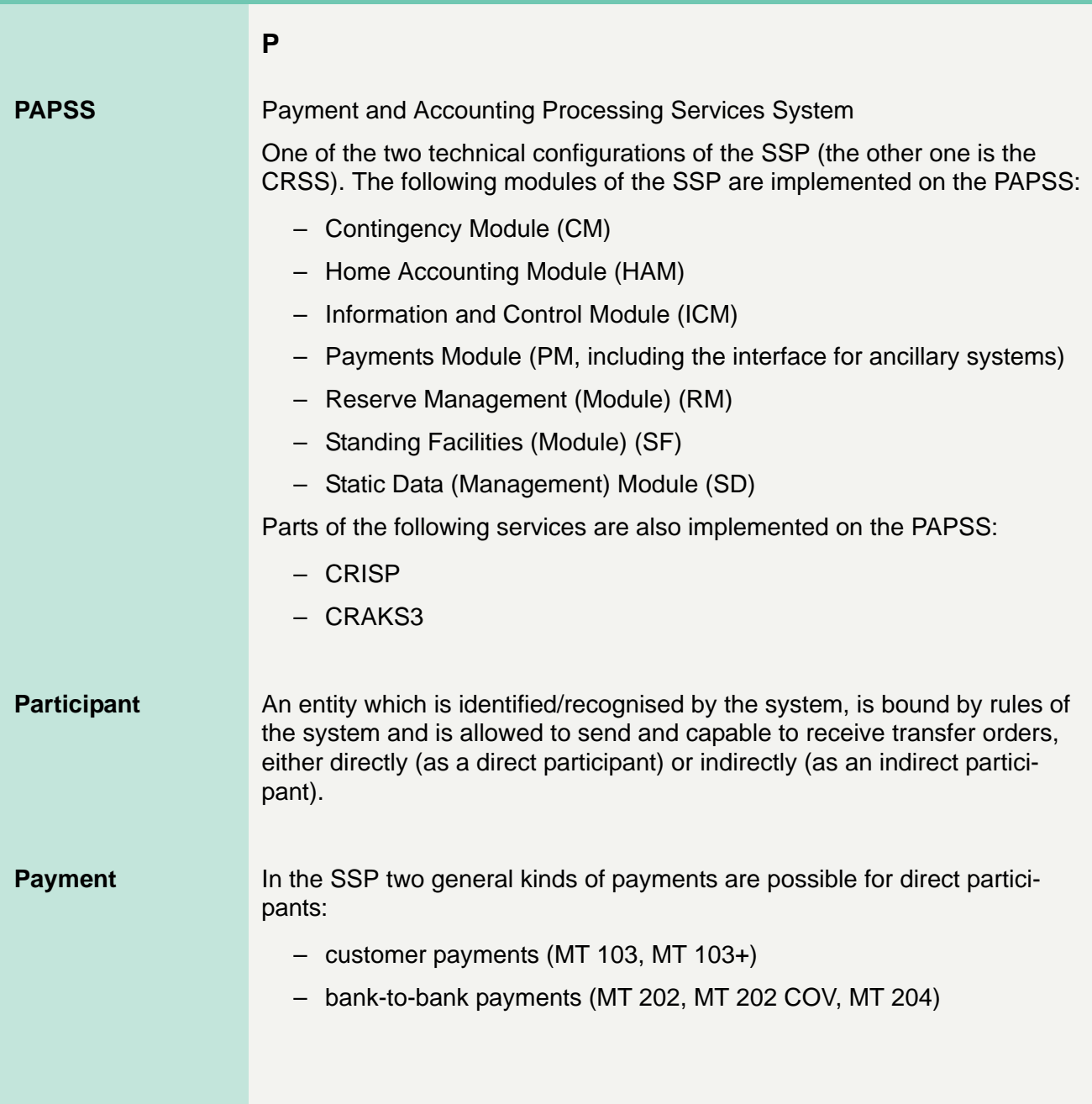

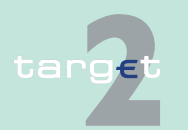
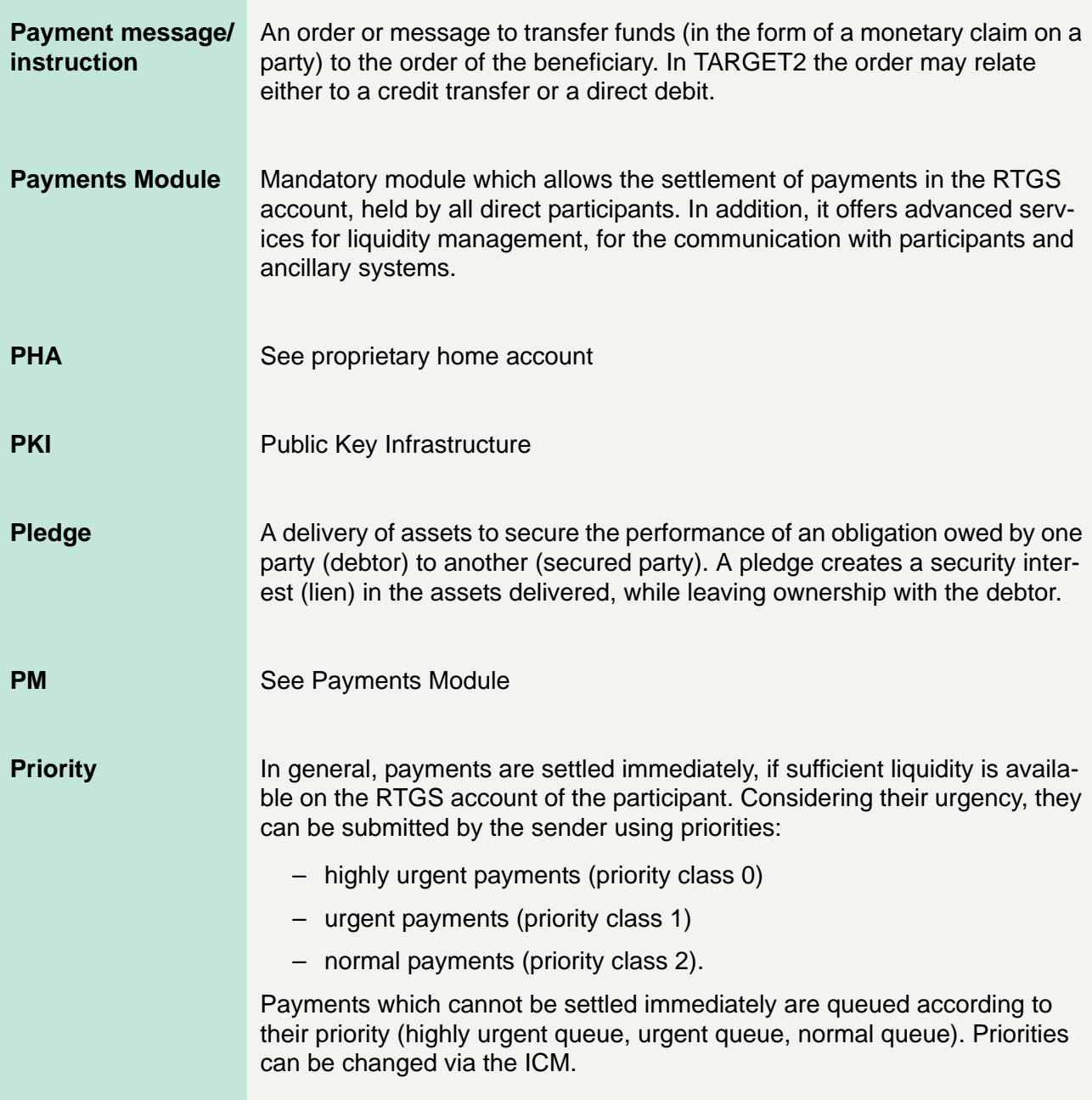

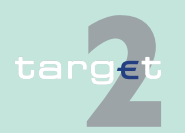

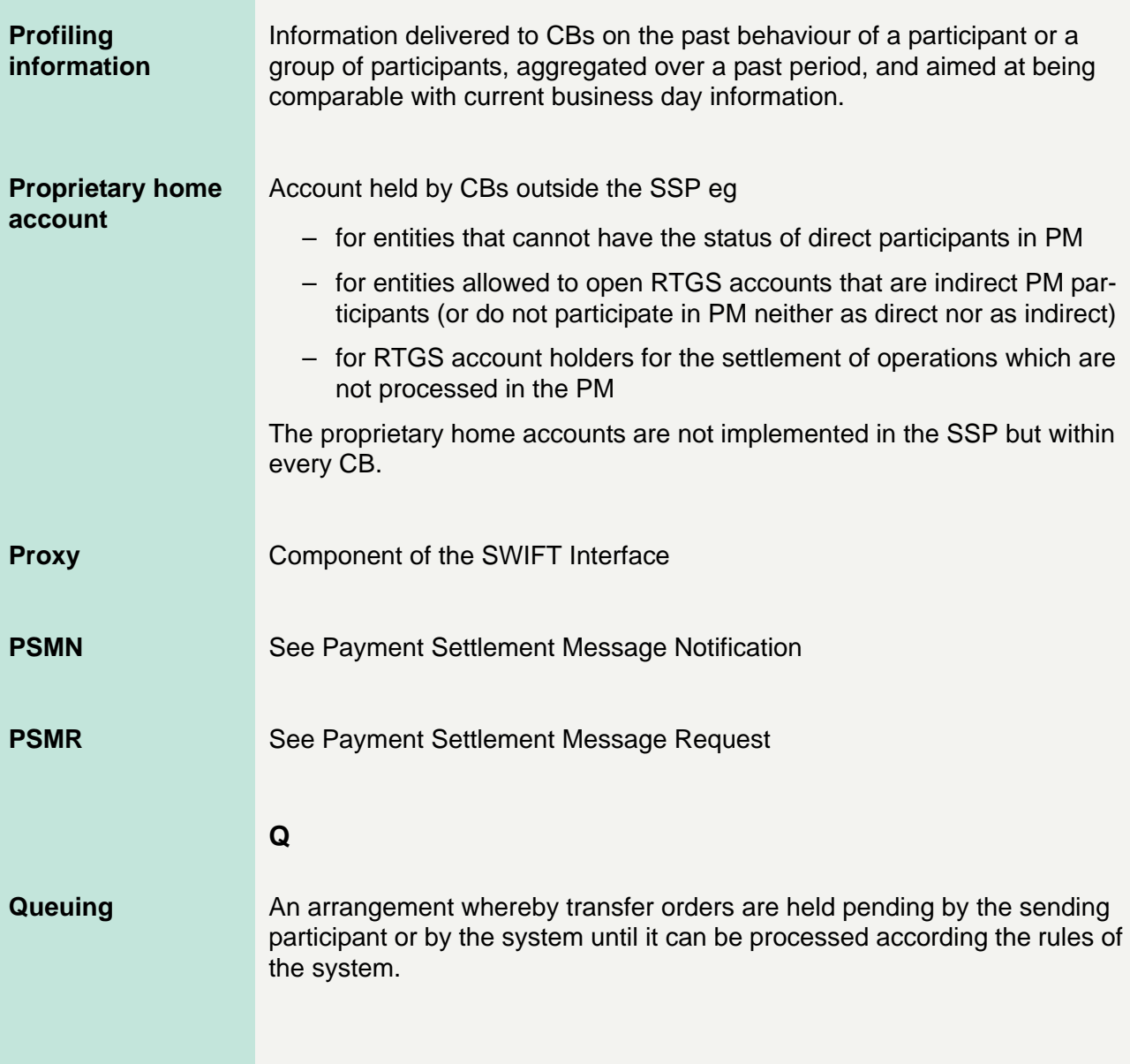

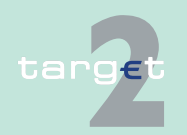

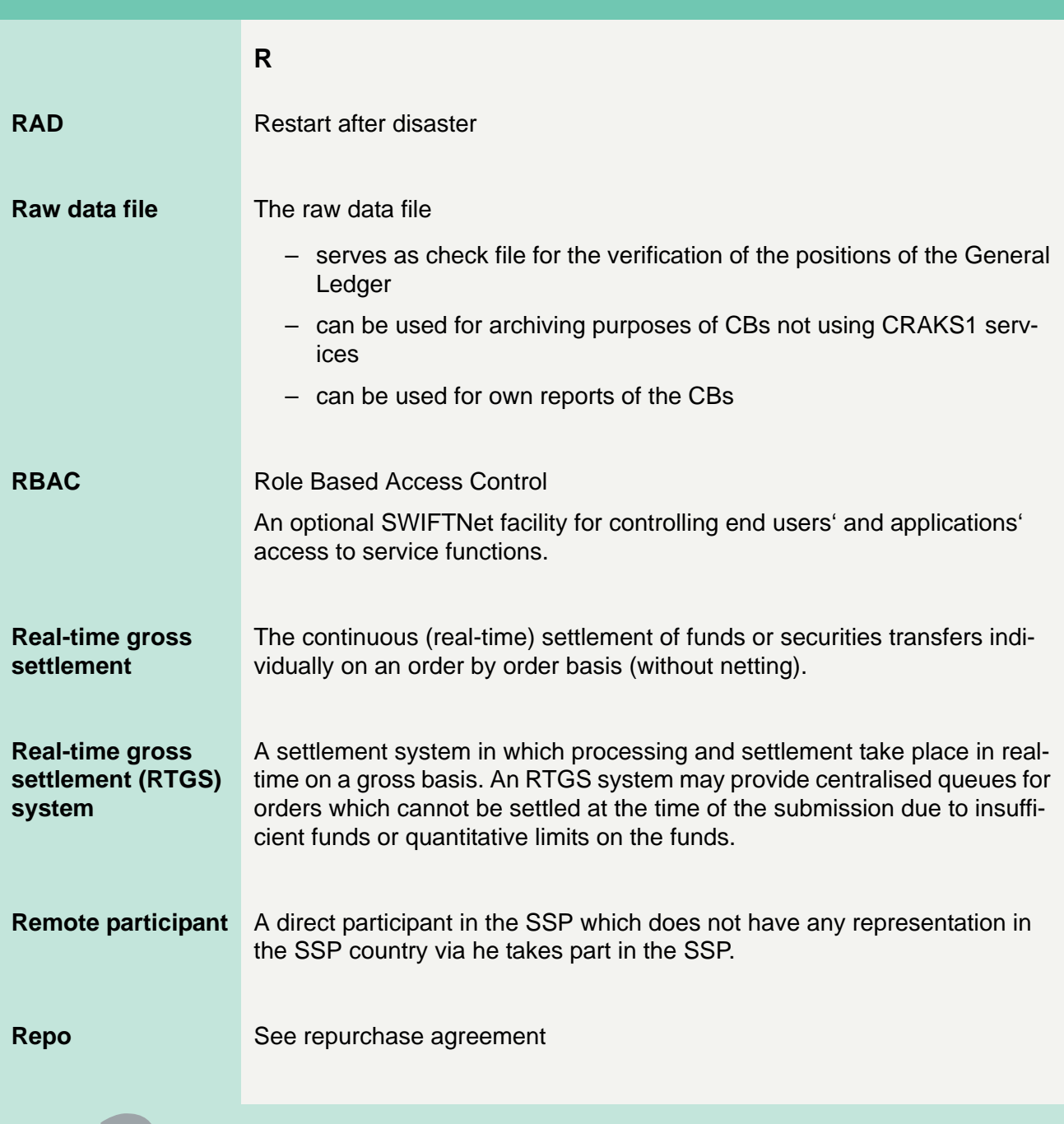

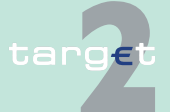

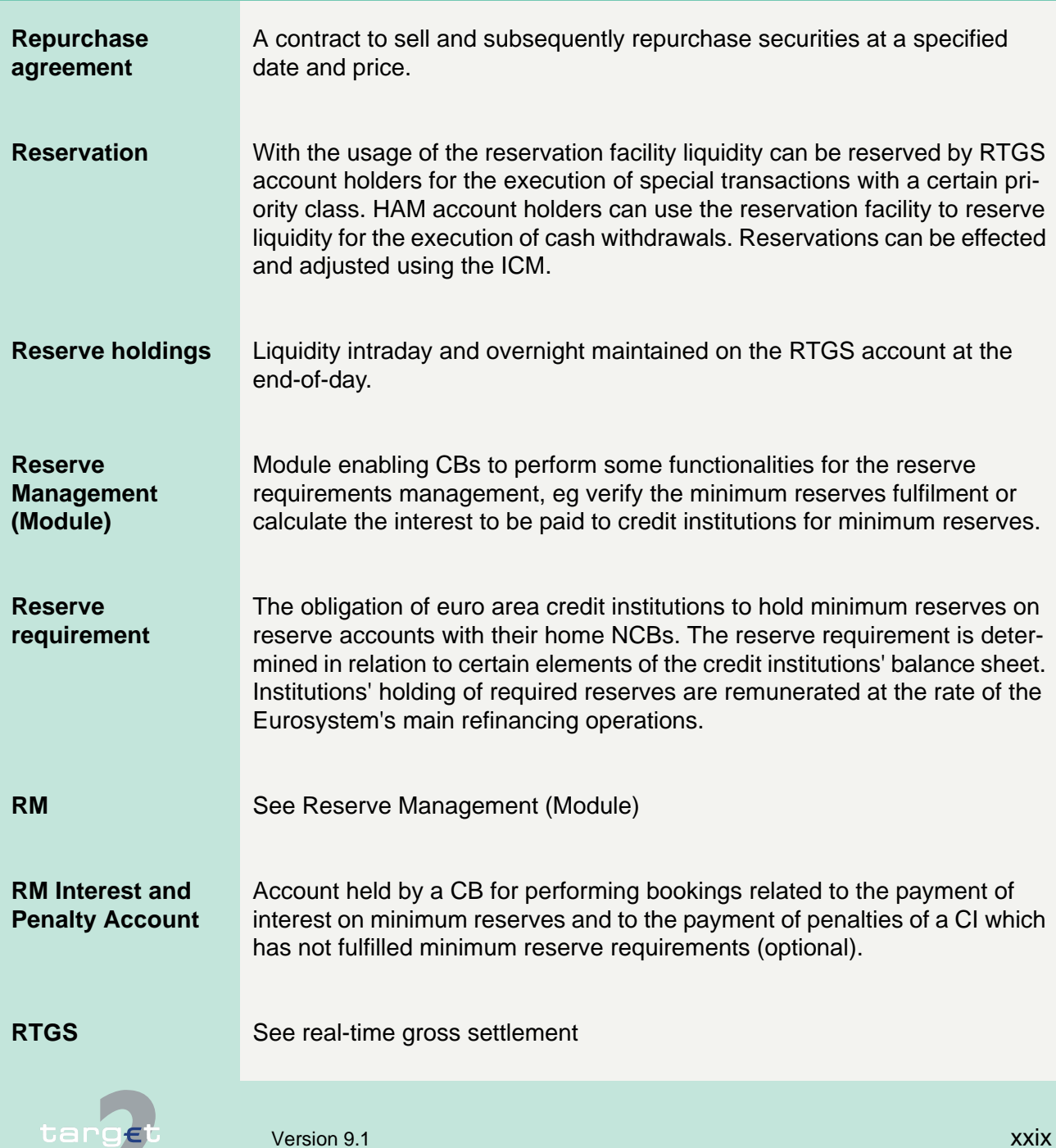

m

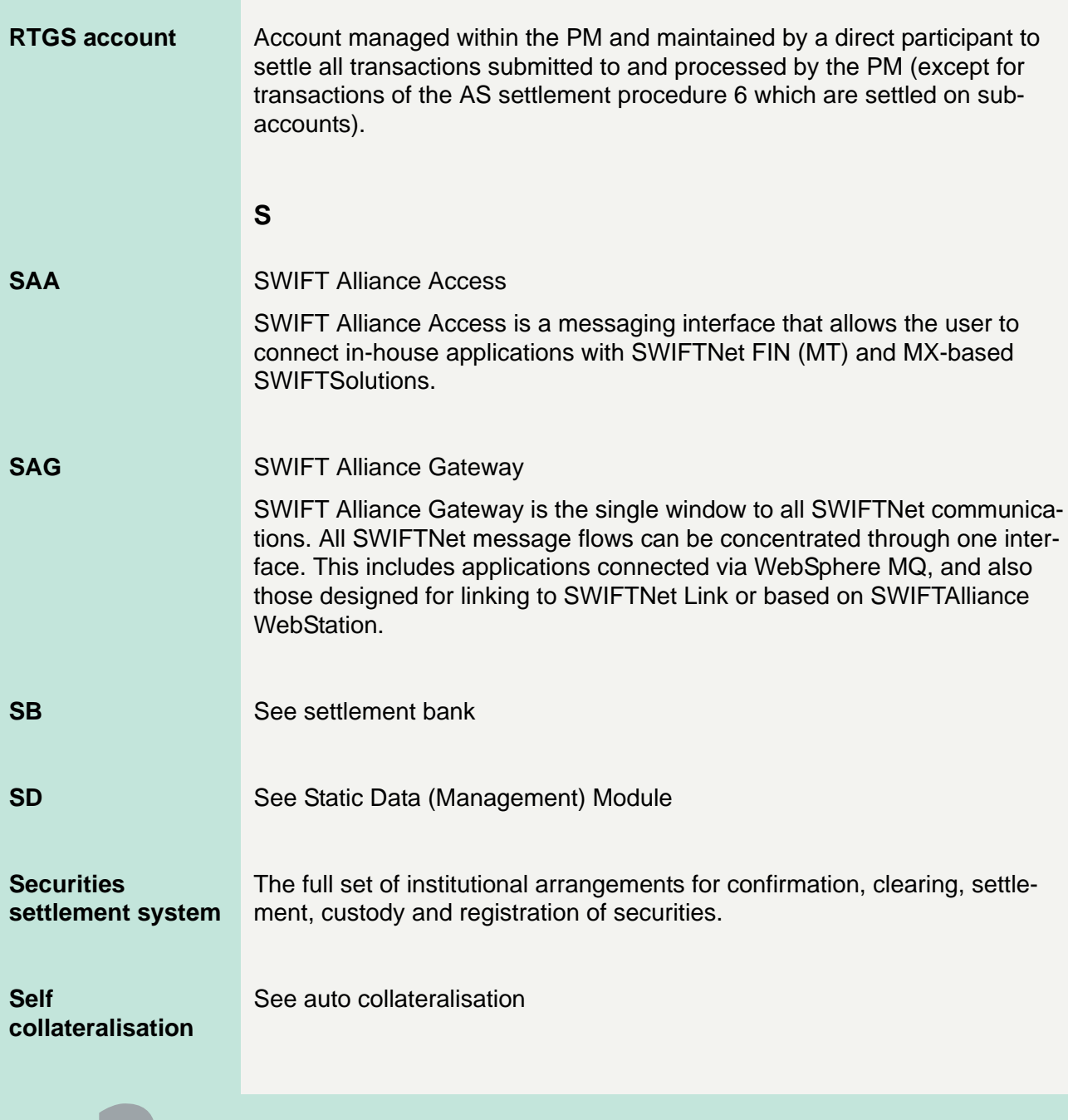

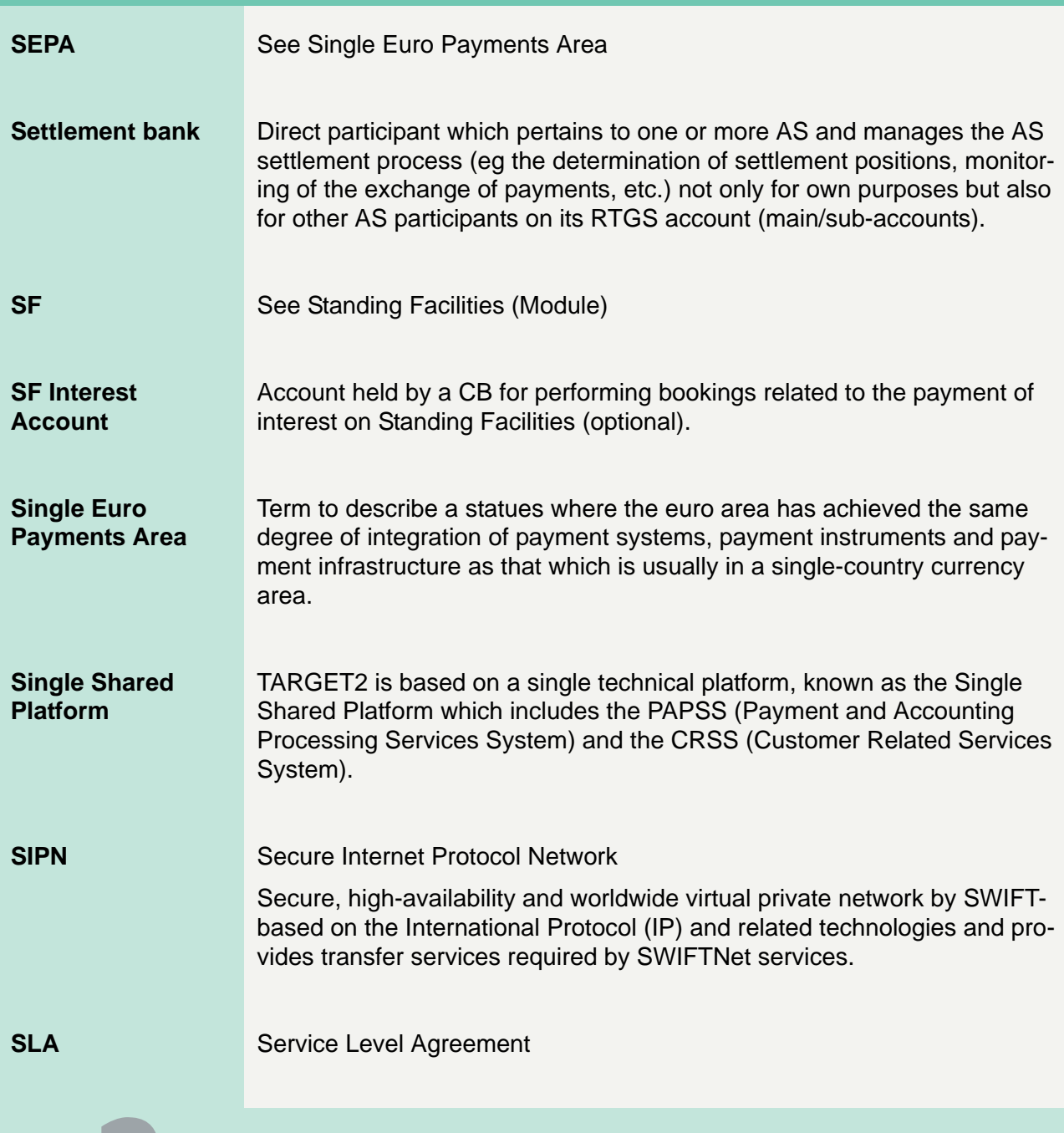

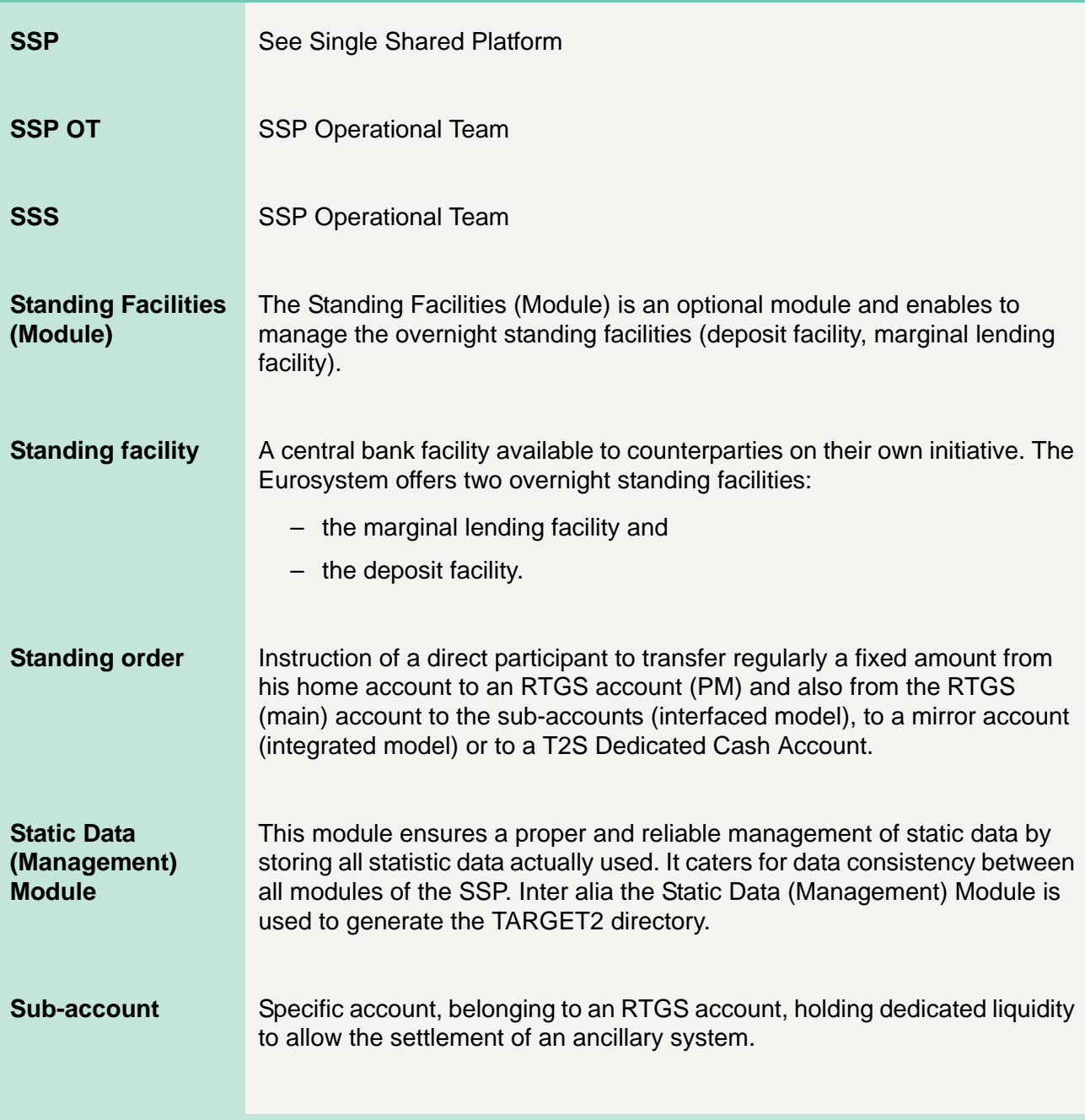

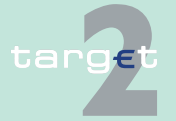

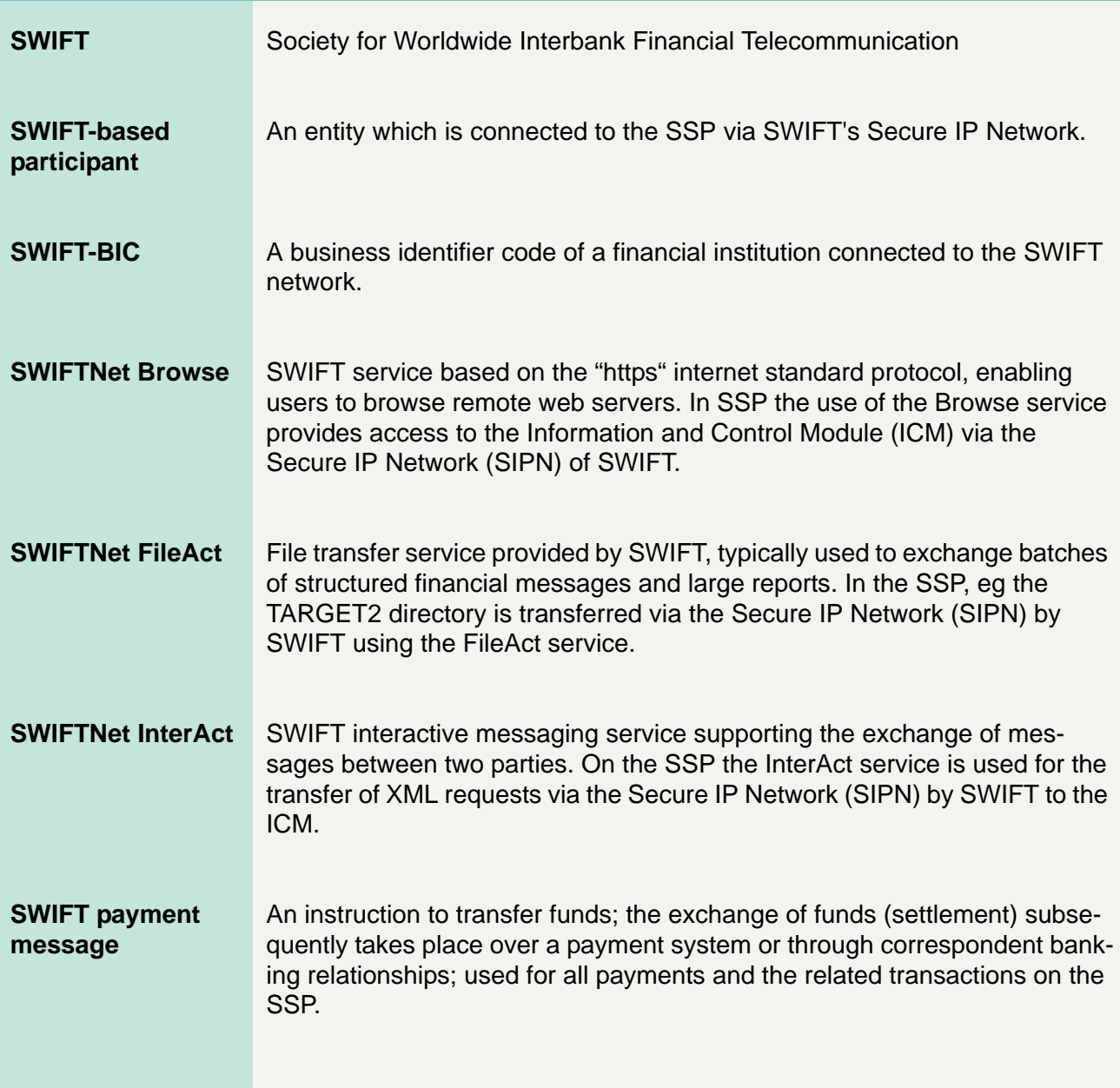

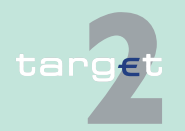

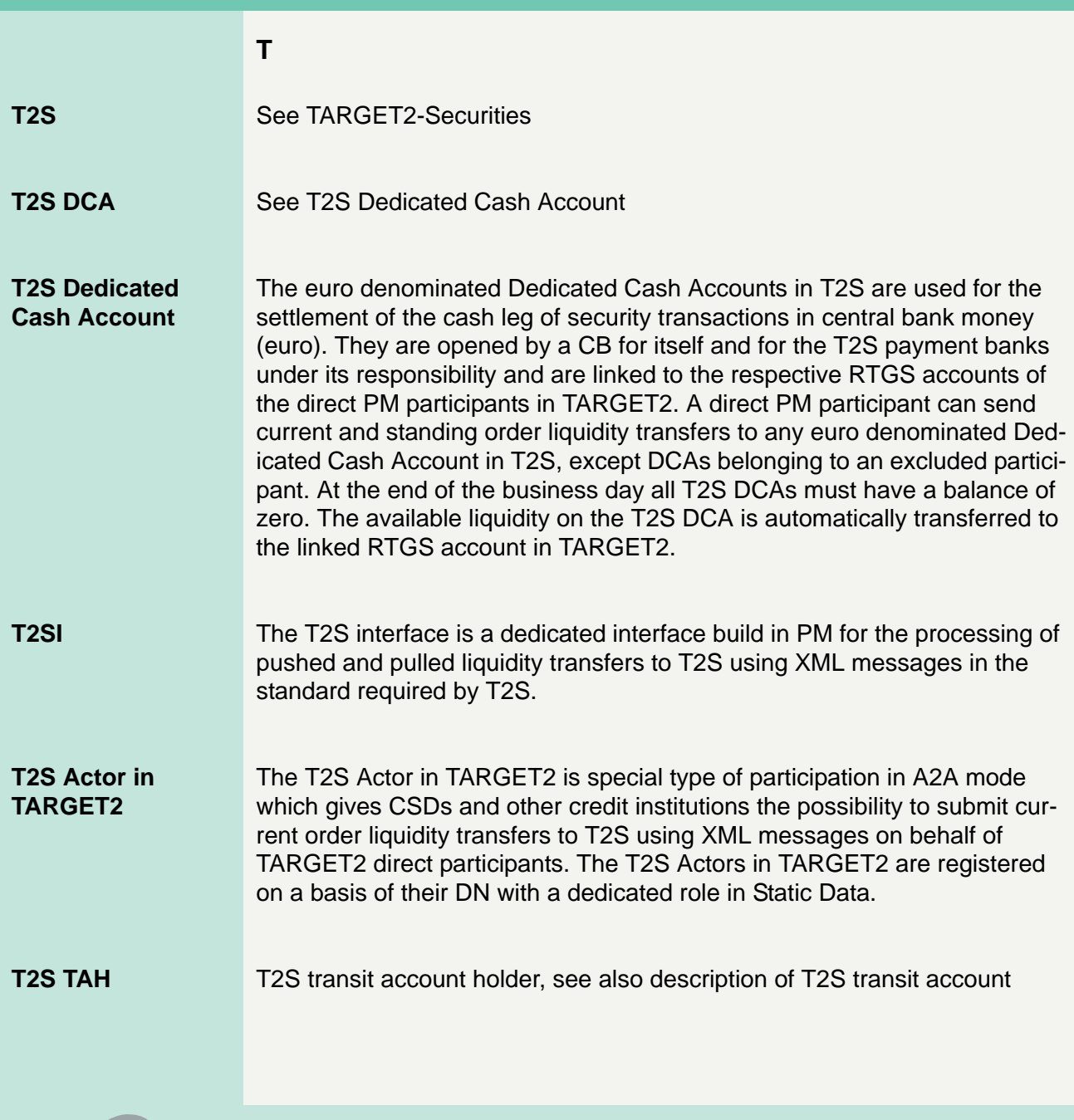

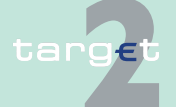

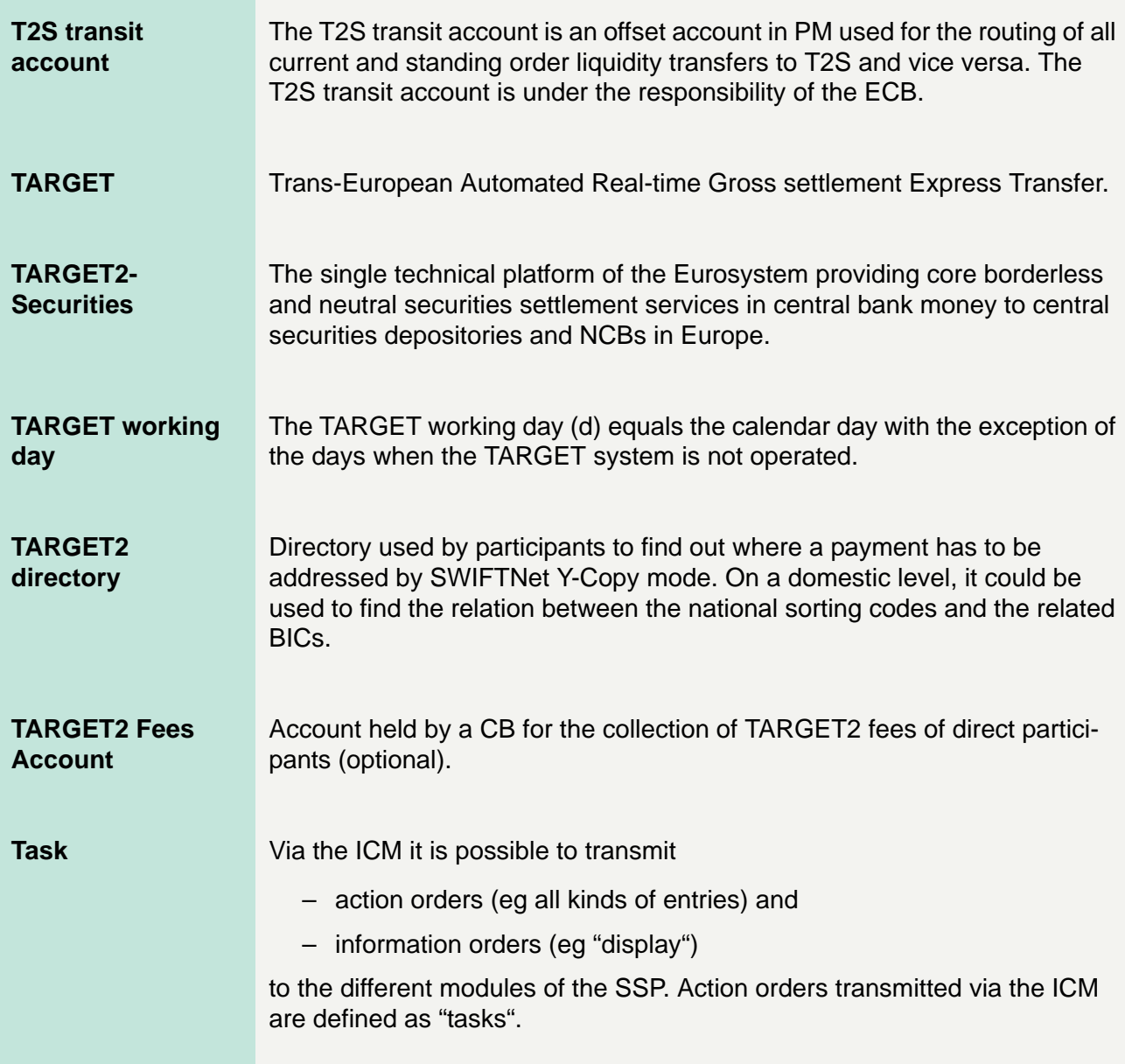

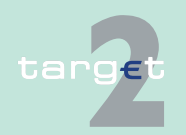

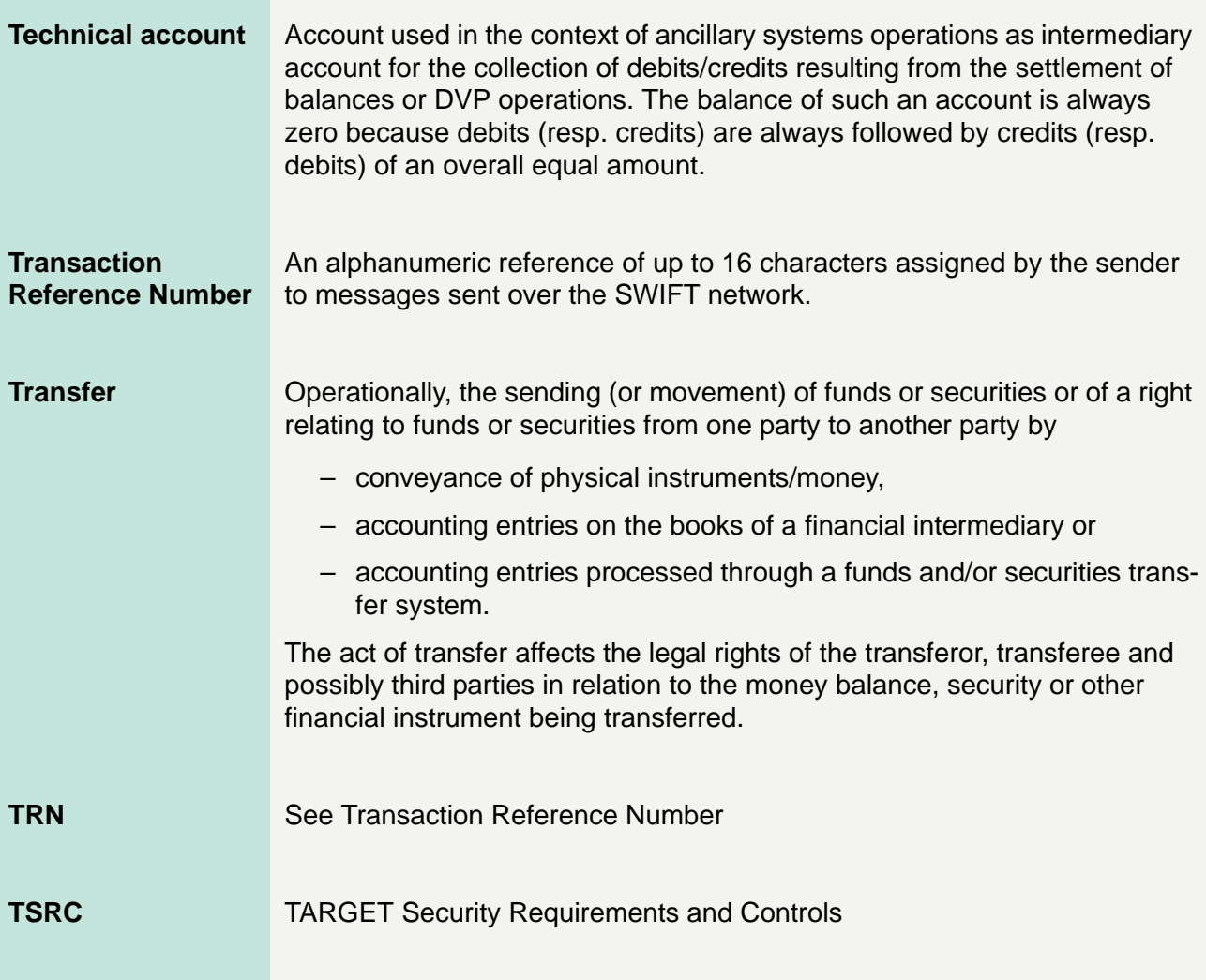

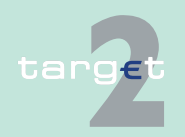

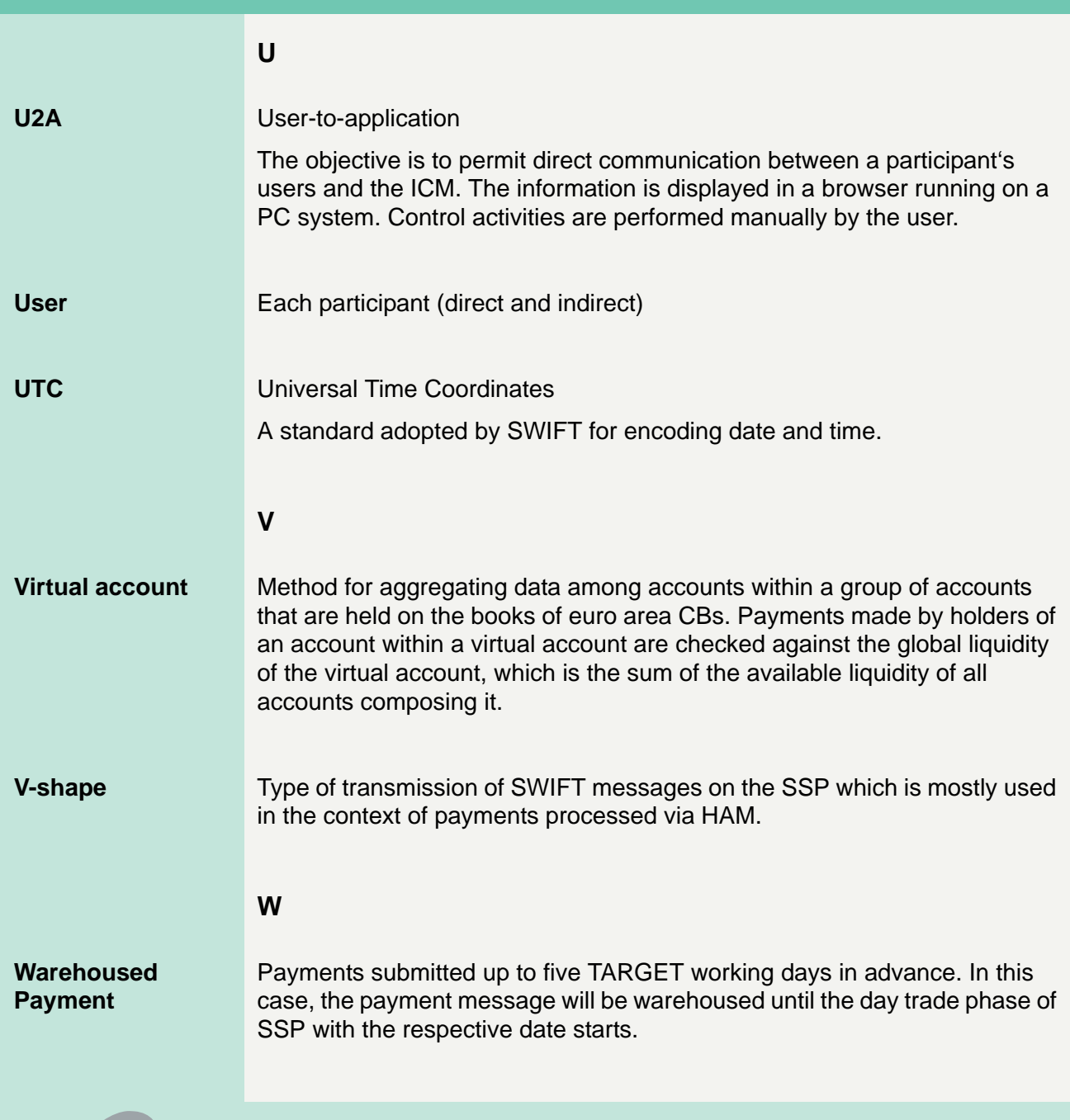

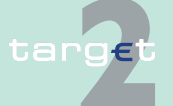

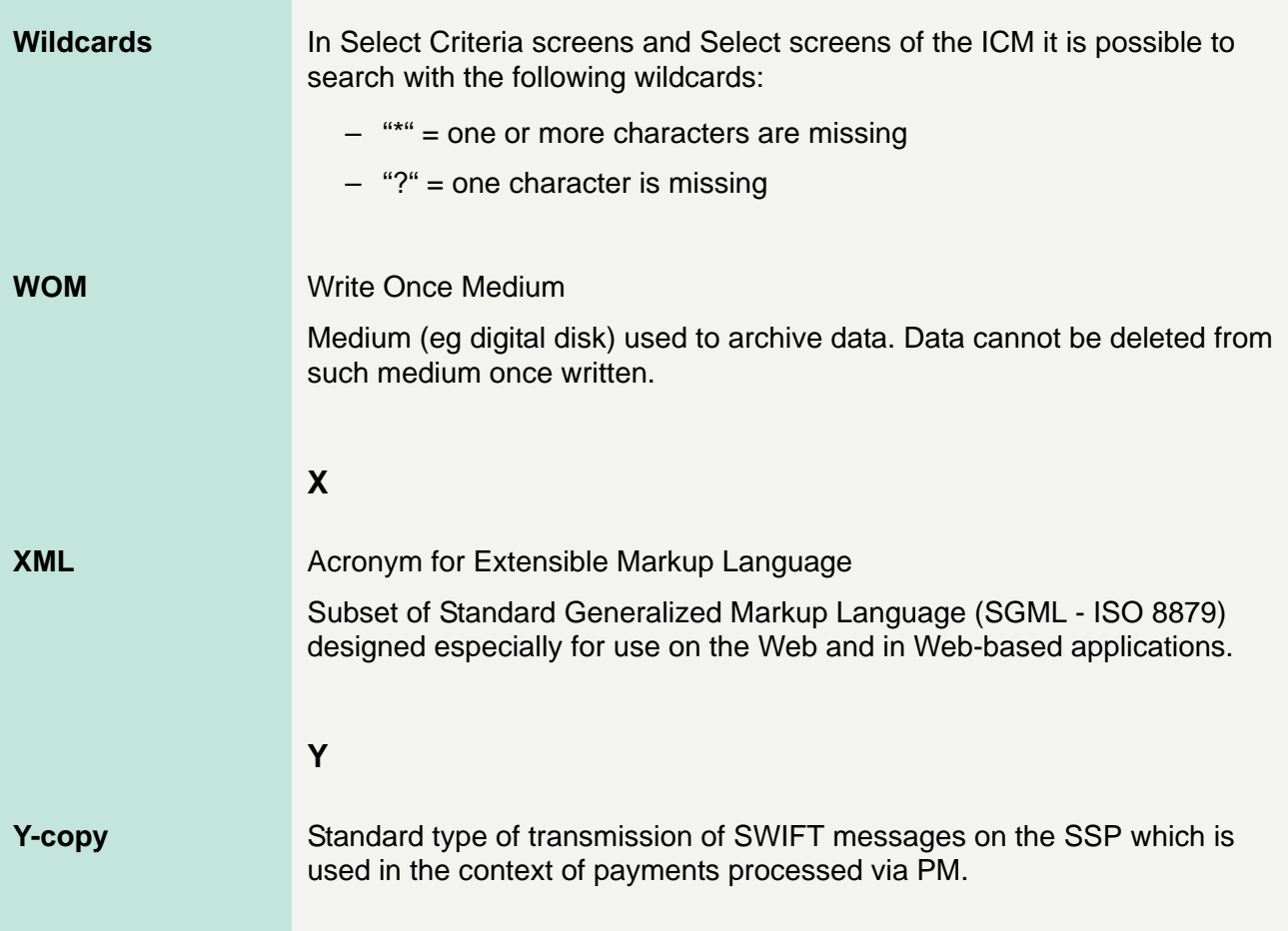

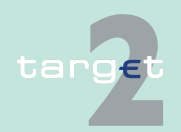